# TYMPSTAR PRO **INSTRUCTIONS FOR USE**

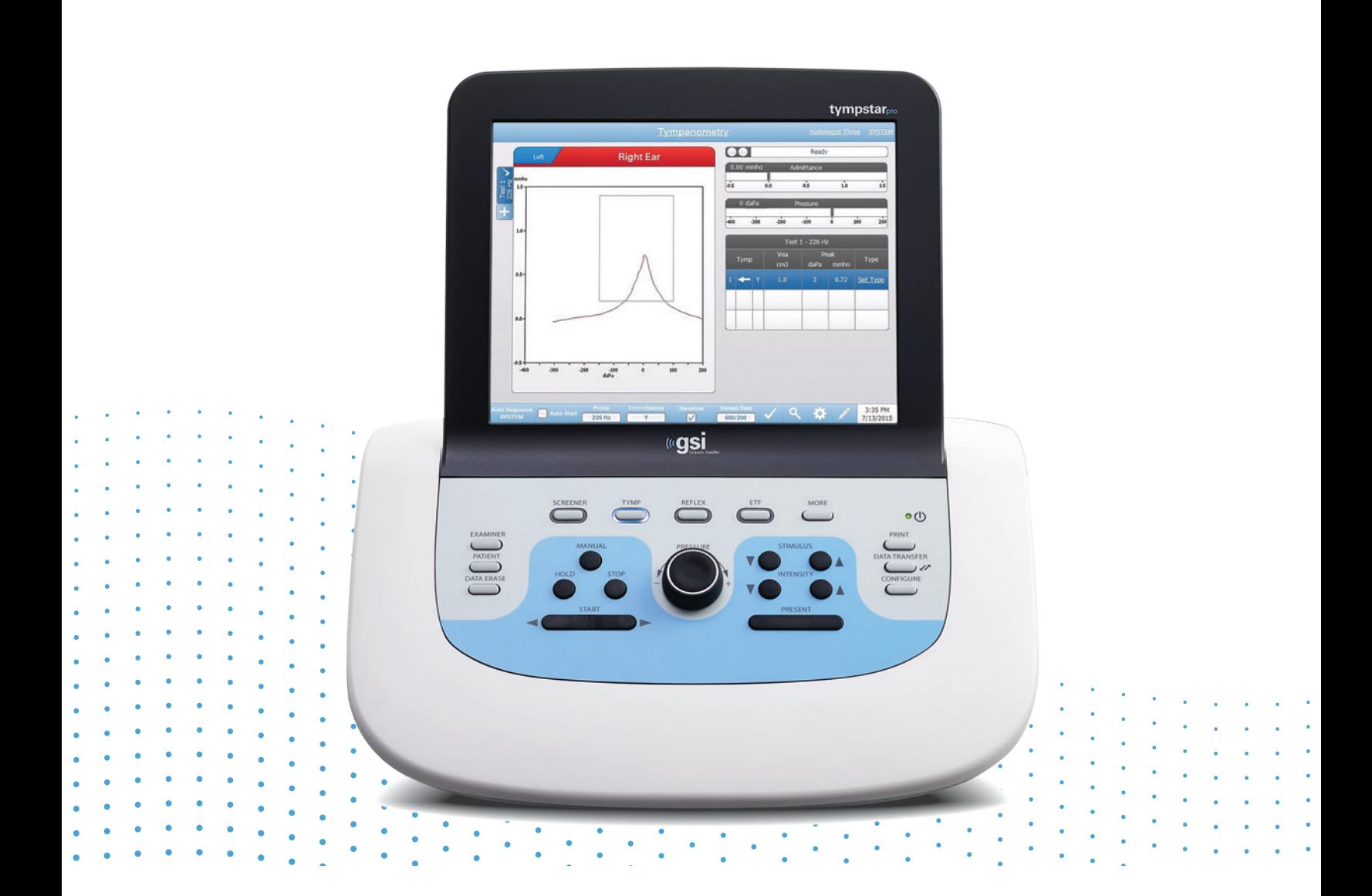

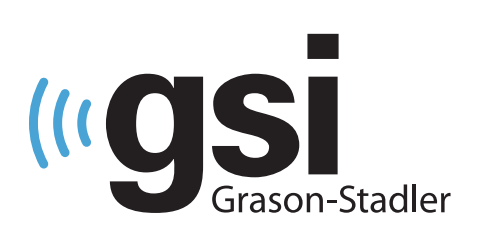

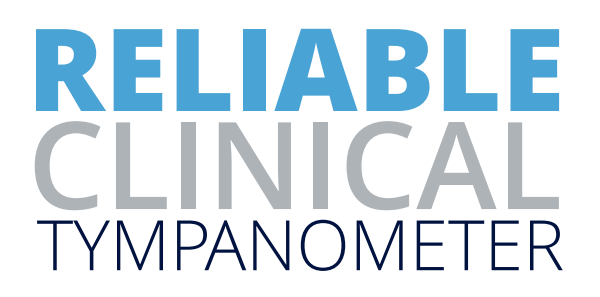

# Table of Contents

- CS [Czech](#page-2-0)
- DE [German](#page-95-0)
- EL [Greek](#page-195-0)
- ES [Spanish](#page-293-0)
- FR [French](#page-393-0)
- IT [Italian](#page-495-0)
- PT [Portuguese](#page-592-0)
- TR [Turkish](#page-688-0)

# TYMPSTAR PRO  **POKYNY K POUŽITÍ**

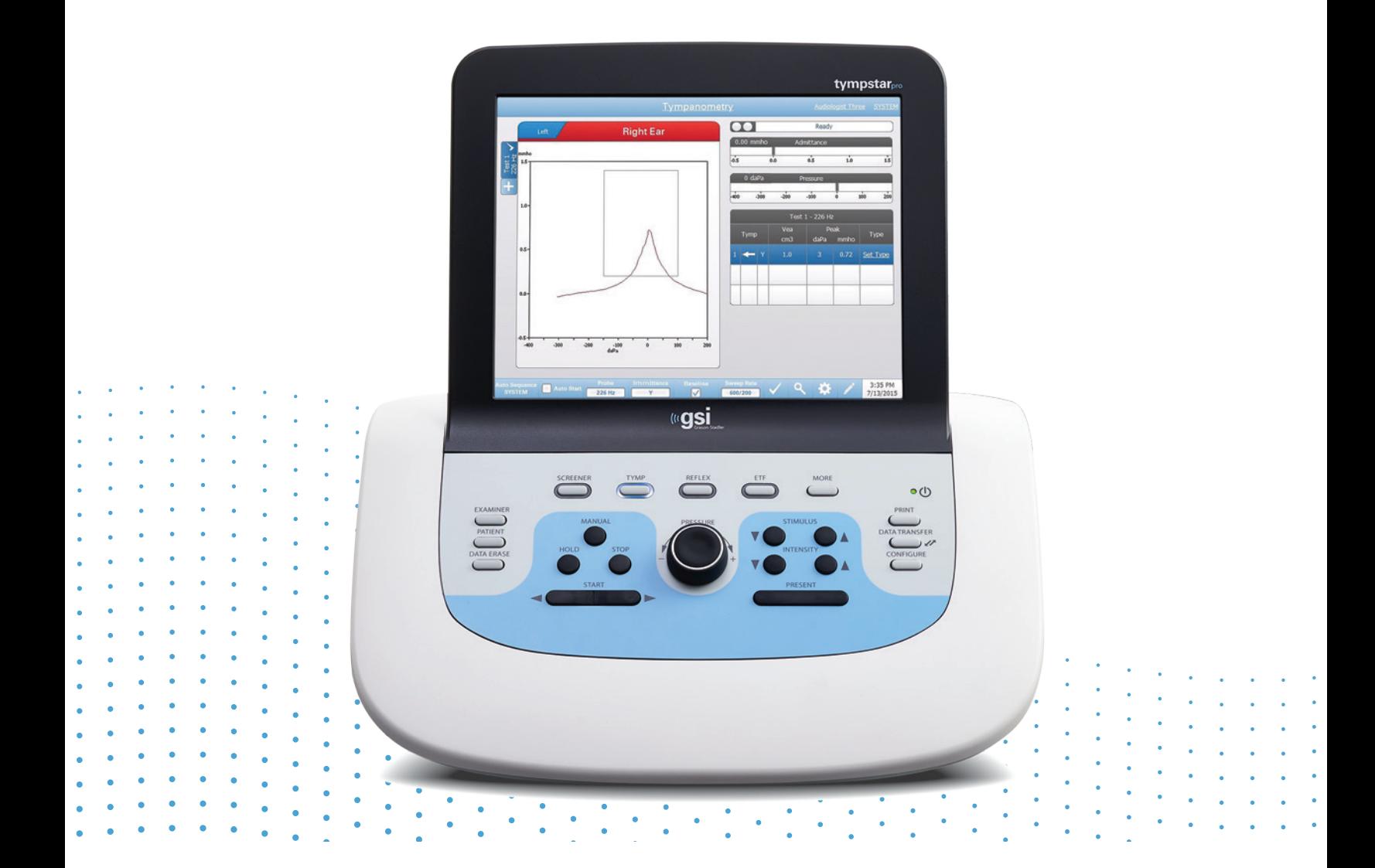

<span id="page-2-0"></span>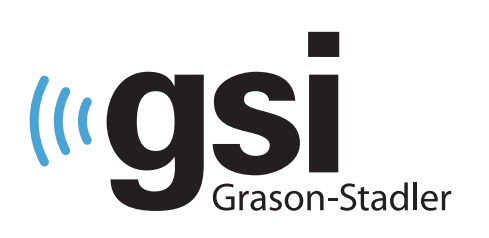

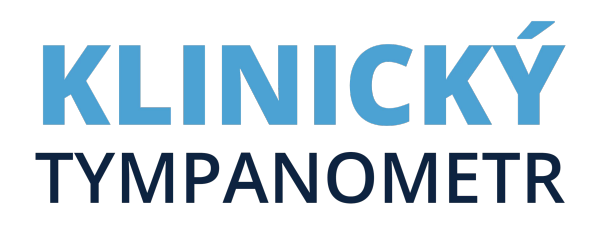

**Název:** GSI TympStar Pro™ Návod k obsluze

**Výrobce** Grason-Stadler 10395 West 70<sup>th</sup> Street Eden Prairie, MN 55344 USA

**Copyright © 2022 Grason-Stadler.** Veškerá práva vyhrazena. Žádná část této publikace nesmí být bez předchozího písemného povolení společnosti Grason-Stadler reprodukována nebo přenášena v žádné podobě ani žádným způsobem. Informace uvedené v této publikaci jsou majetkem společnosti Grason-Stadler.

Tento produkt obsahuje software vyvinutý jinými subjekty, která je redistribuovaný v souladu s licenčními smlouvami. Upozornění na autorská práva a licence pro tyto externí knihovny jsou uvedeny v doplňkovém dokumentu, který je součástí ostatních softwarových aplikací distribuovaných s tímto produktem.

#### **Shoda**

Značka CE 0123 označuje shodu se směrnicí o zdravotnických prostředcích (EU) 2017/745. Grason-Stadler je certifikovaná společnost ISO 13485.

 $EC$  REP

Evropský zplnomocněný zástupce Grason-Stadler c/o DGS Diagnostics A/S Audiometer Alle 1 5500 Middelfart Dánsko

# $\epsilon$

#### **0123**

**Pozor:** Federální zákony USA omezují prodej tohoto zařízení na předpis od lékaře nebo licencovaného odborníka péče o sluch.

## <span id="page-4-0"></span>OBSAH

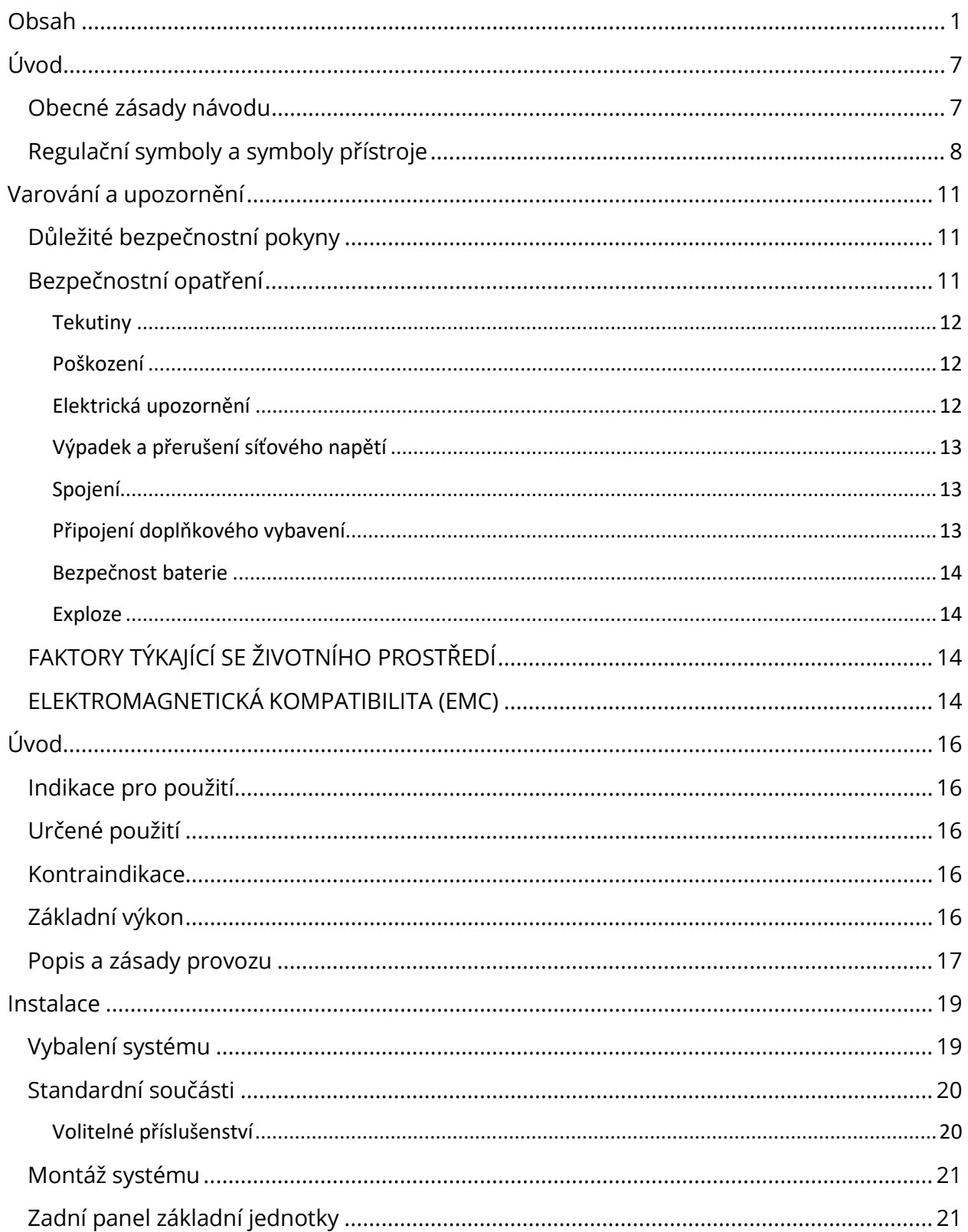

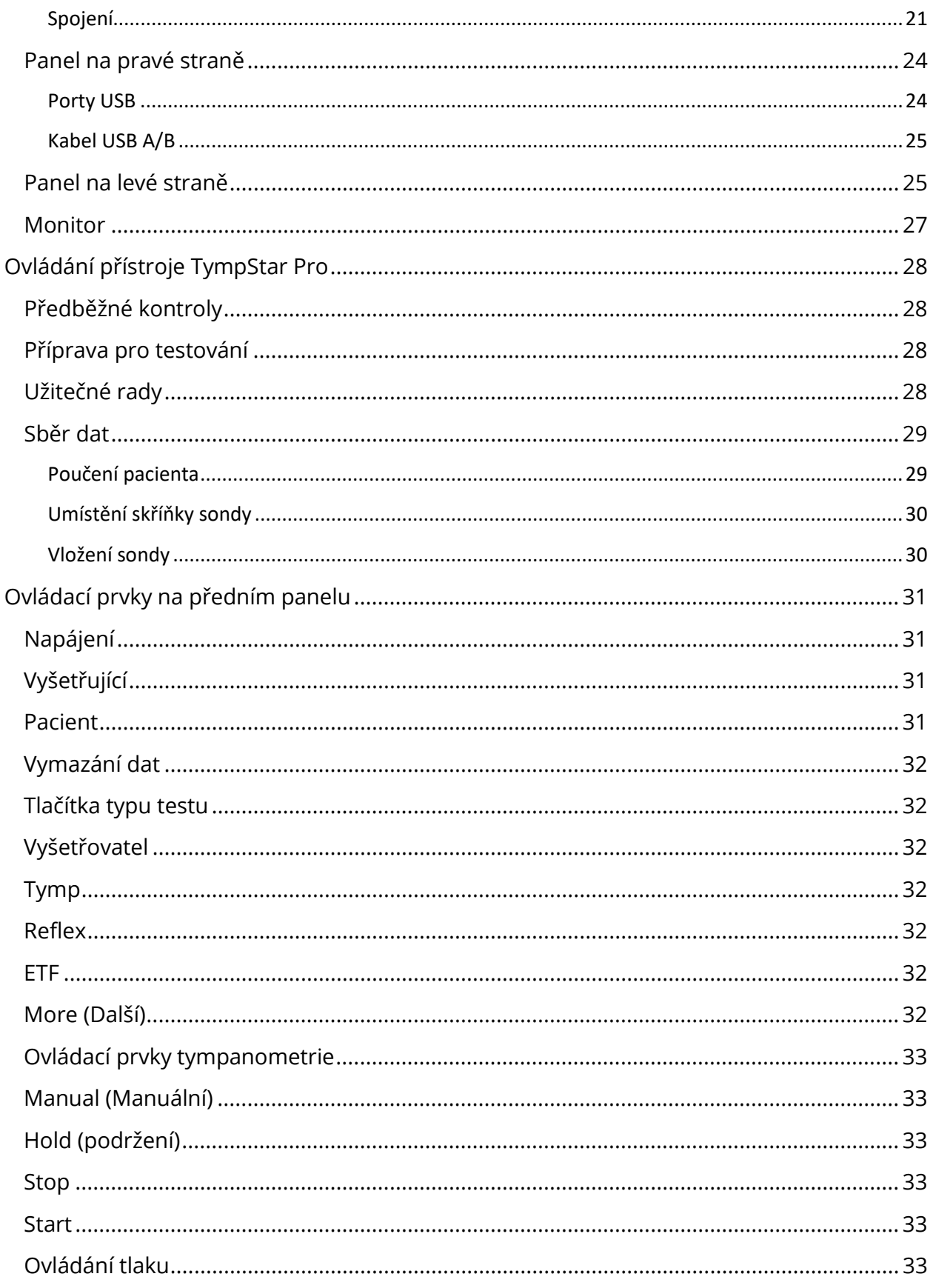

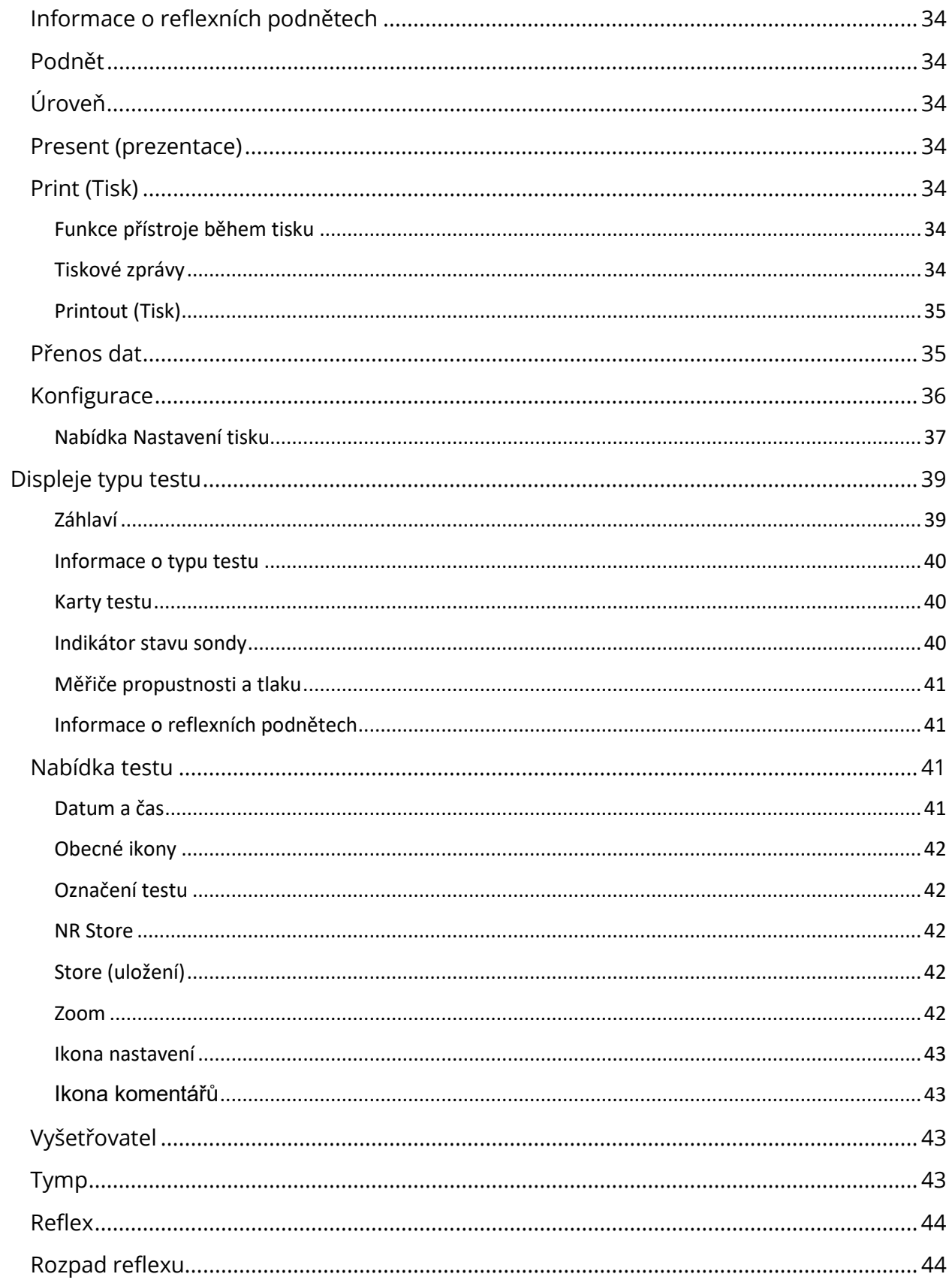

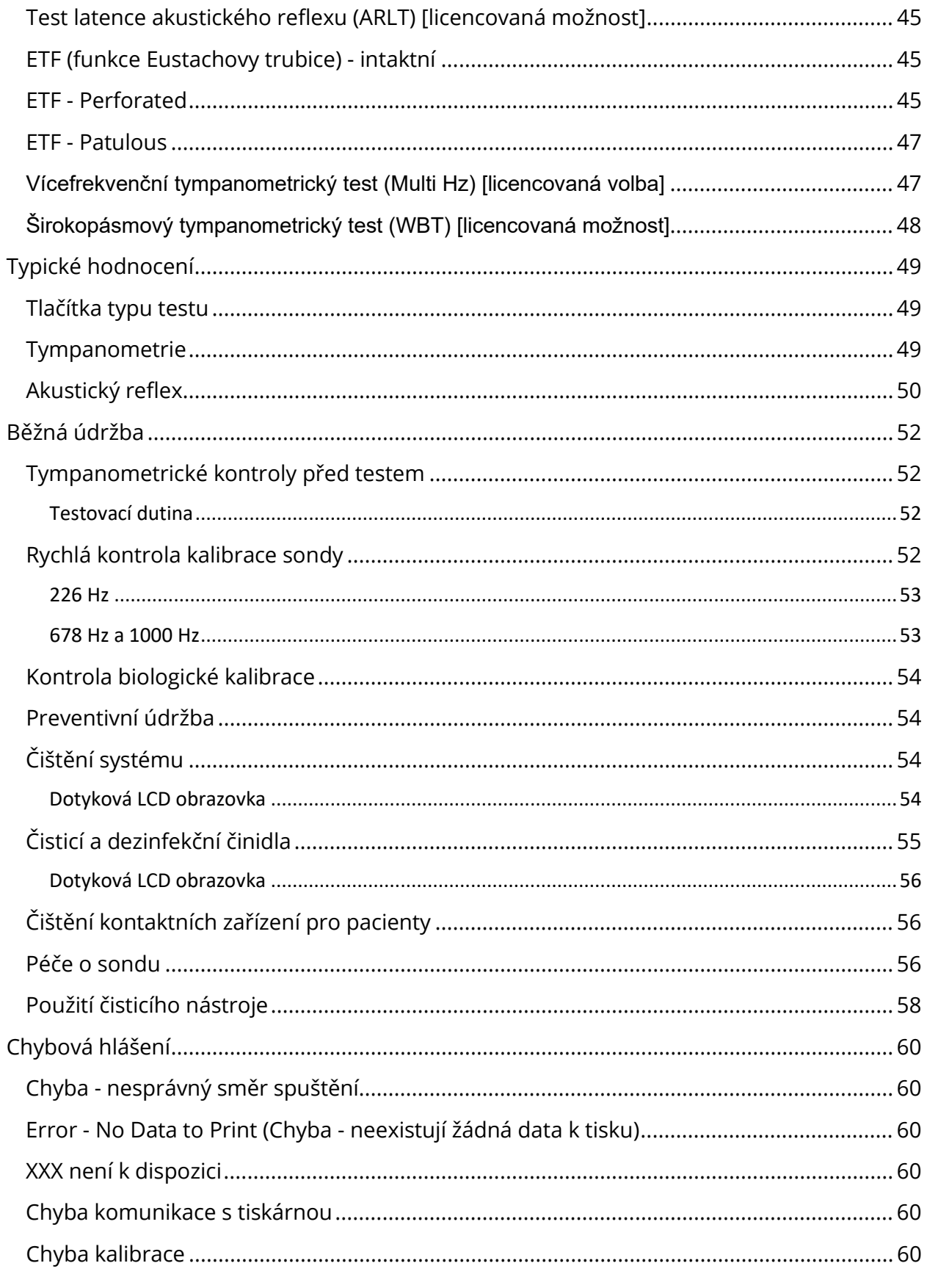

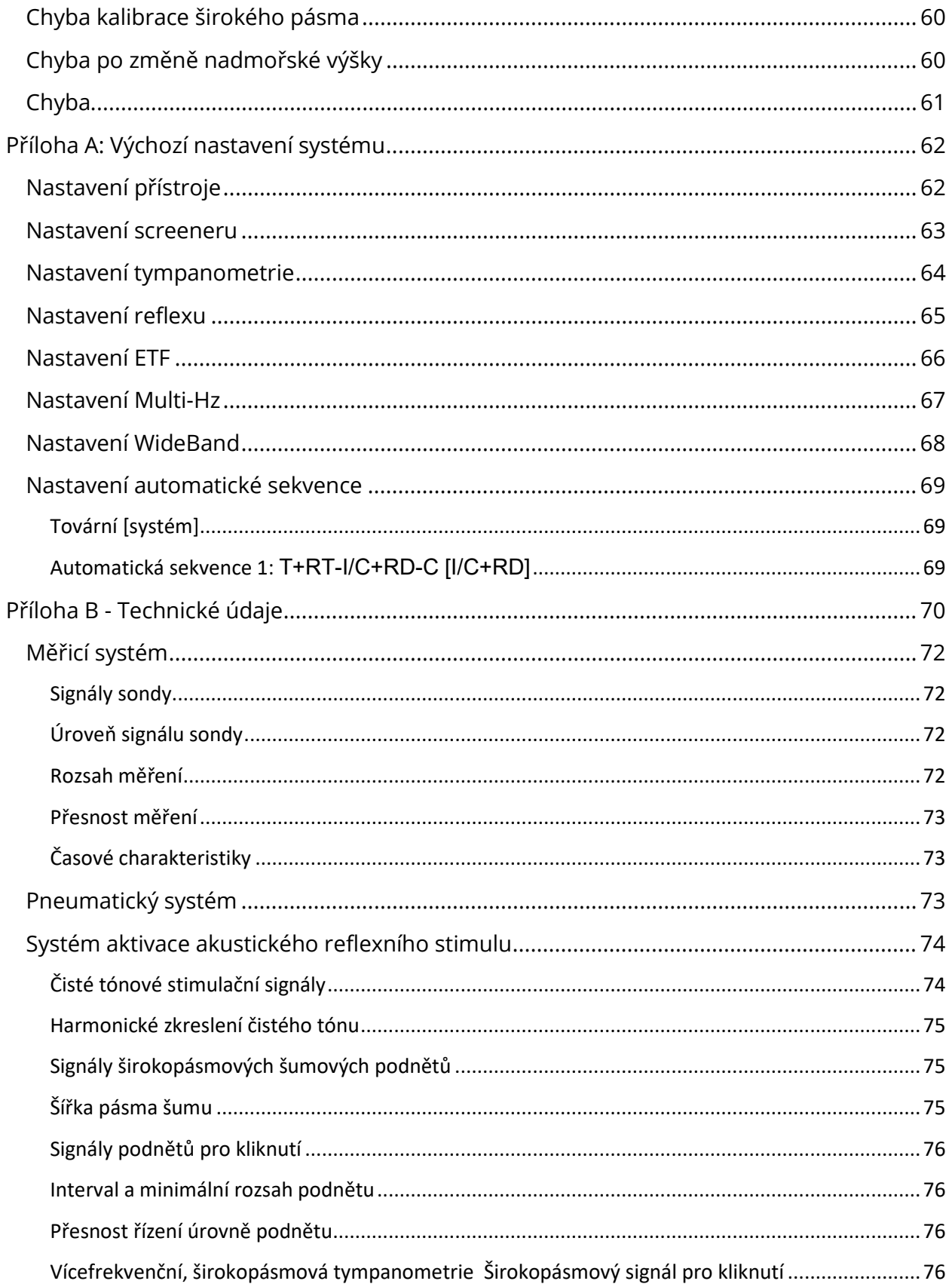

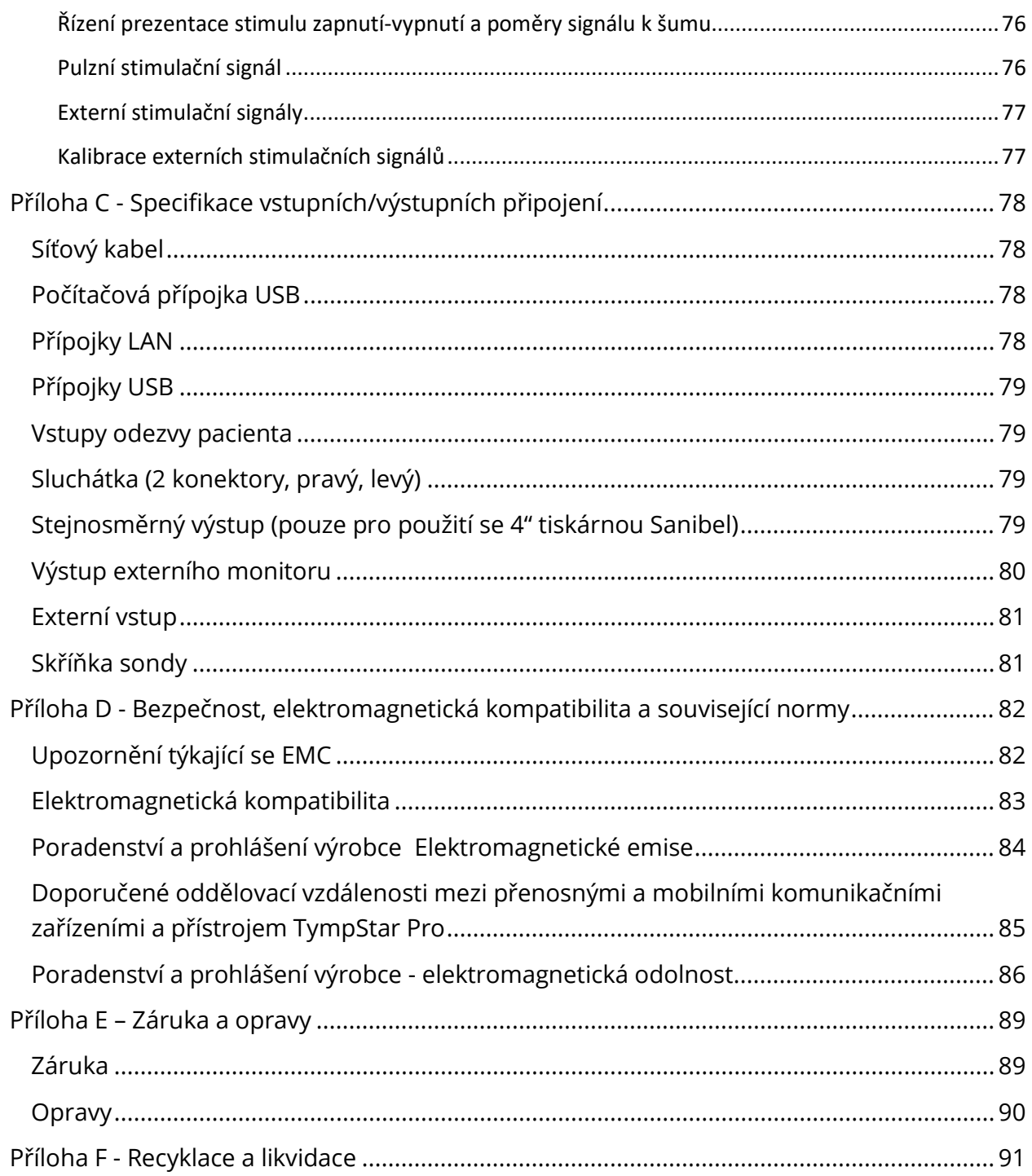

# <span id="page-10-0"></span>ÚVOD

Tato uživatelská příručka obsahuje informace o zařízení GSI TympStar Pro. Návod je určen pro technicky kvalifikované pracovníky. V tomto návodu k obsluze jsou uvedeny informace související s používáním systému TympStar Pro včetně bezpečnostních pokynů a doporučení pro údržbu a čištění. Správné používání tohoto zařízení závisí na pečlivém přečtení všech pokynů a značení. Nezapomeňte také dodržovat všechny bezpečnostní normy stanovené vaším zařízením.

**Poznámky:** Tento návod k použití není určen jako vzdělávací příručka. Čtenář by se měl seznámit se standardními audiologickými texty, které se týkají teorie a používání testů poskytovaných tímto přístrojem.

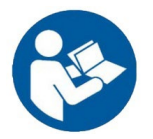

NEŽ TENTO SYSTÉM POUŽIJETE, PŘEČTĚTE SI CELÝ NÁVOD!

#### <span id="page-10-1"></span>OBECNÉ ZÁSADY NÁVODU

V návodu se objevují následující významy varování, upozornění a poznámek.

VAROVÁNÍ

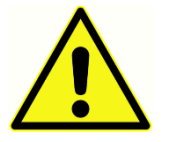

Symbol VAROVÁNÍ označuje stavy nebo postupy, které mohou představovat nebezpečí pro pacienta nebo uživatele.

#### UPOZORNĚNÍ

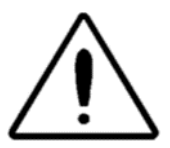

Symbol UPOZORNĚNÍ označuje stavy nebo postupy, které by mohly vést k poškození zařízení

**POZNÁMKA:** Poznámky pomáhají označit oblasti možného nedorozumění a vyhnout se případným problémům při provozu systému.

### <span id="page-11-0"></span>REGULAČNÍ SYMBOLY A SYMBOLY PŘÍSTROJE

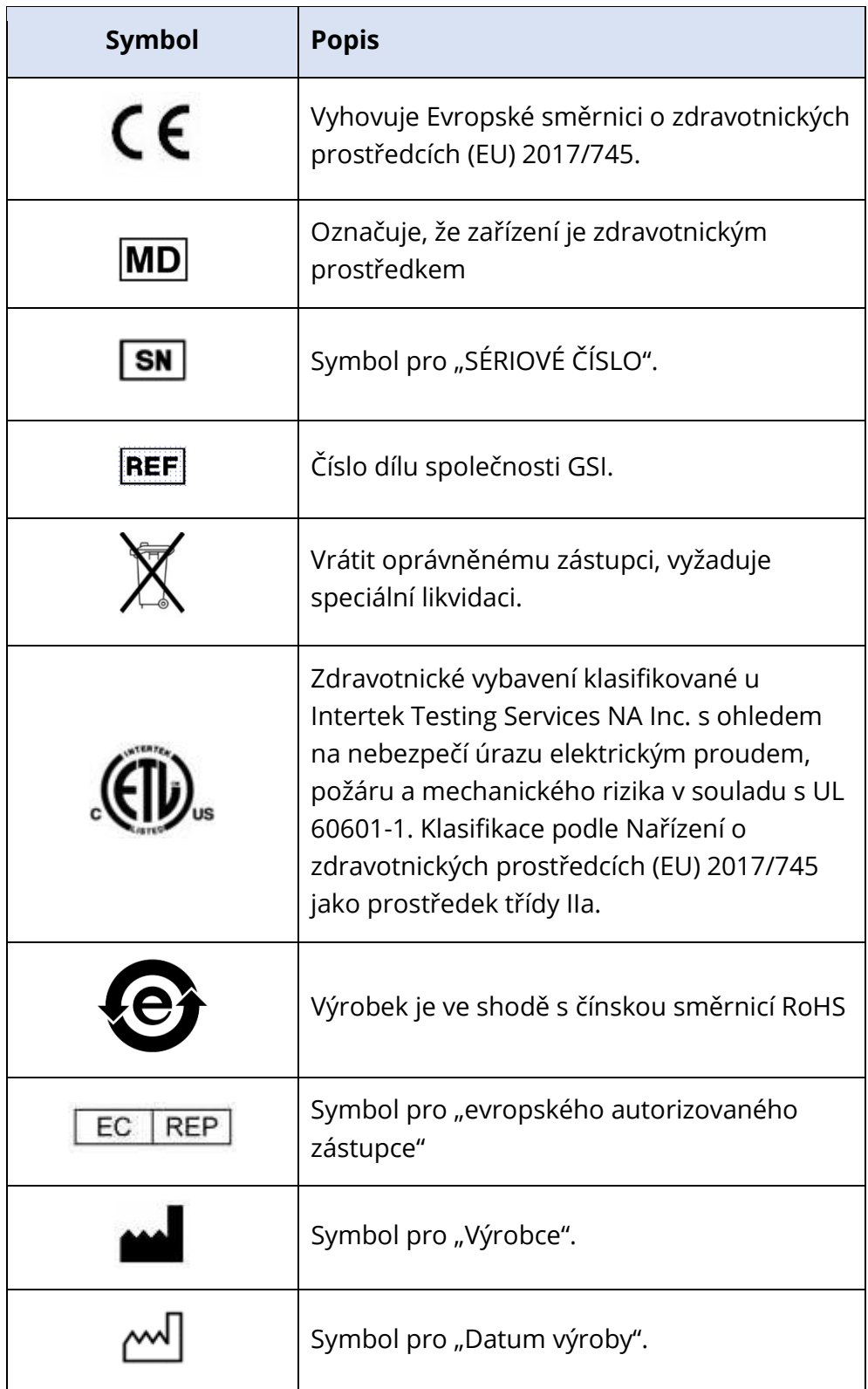

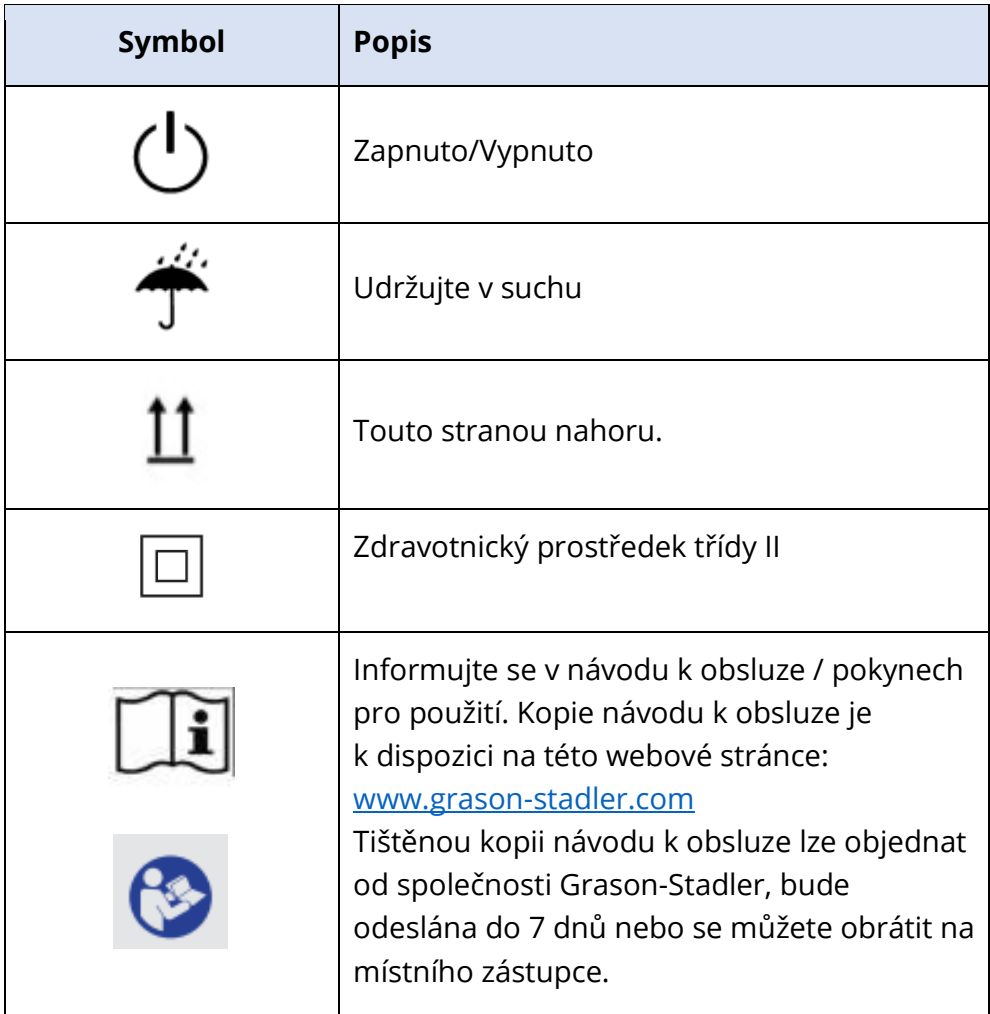

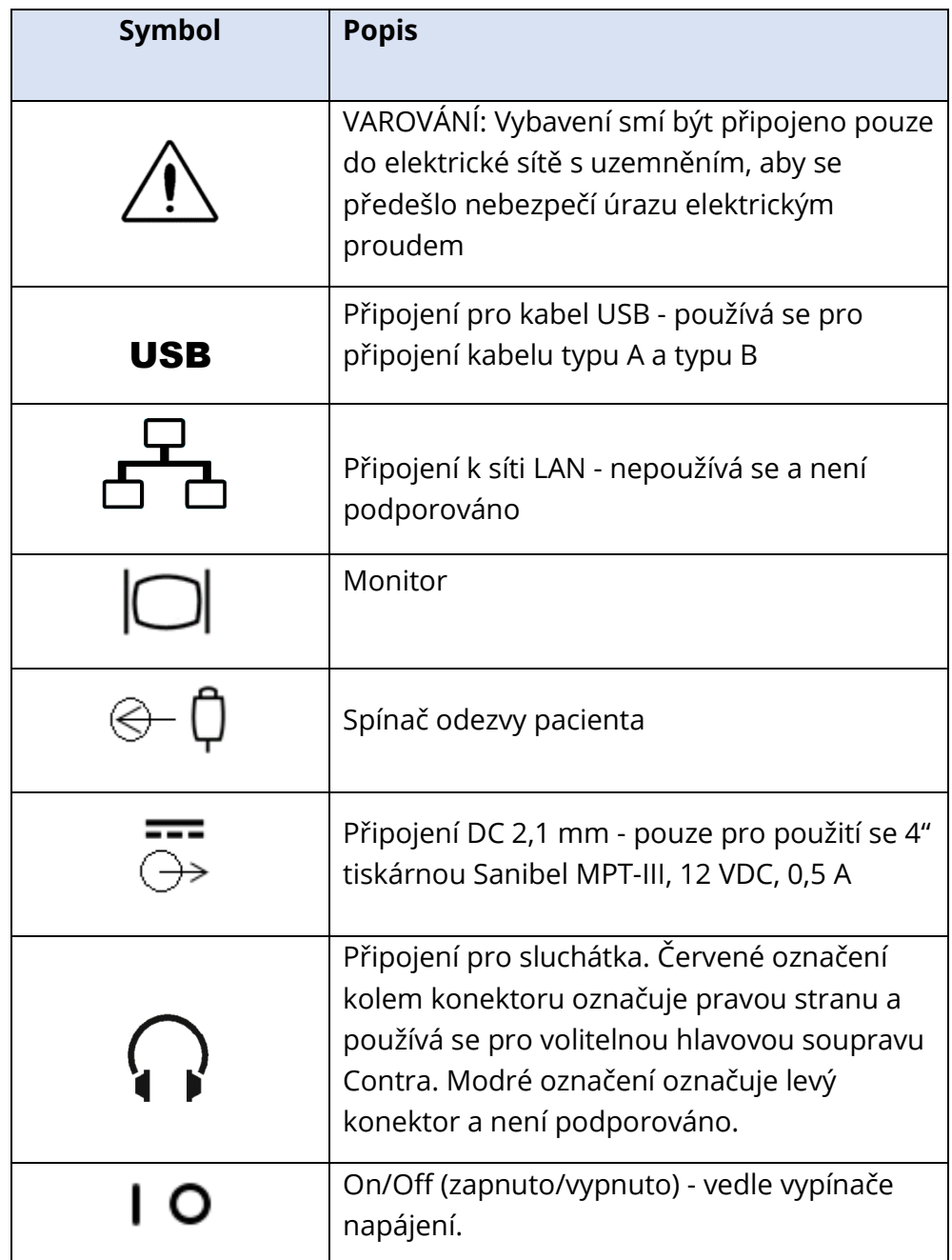

Na přístroji se zobrazuje následující symbol.

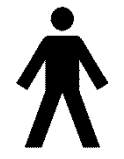

**Definice:** Použitý díl typu B – IEC 60601-1 používá výraz použitý díl k označení části zdravotnického prostředku, která k tomu, aby mohl vykonávat svou zamýšlenou funkci, přichází do fyzického kontaktu s pacientem. Tento symbol označuje, že přístroj GSI TympStar Pro je typu B, třídy 1, podle mezinárodní

normy IEC 60601-1. Použité díly zahrnují sestavu sondy, klip sondy, zápěstní popruh, ramenní popruh, kontralaterální vkládané sluchátko nebo hlavová sluchátka a ušní nástavce.

# <span id="page-14-0"></span>VAROVÁNÍ A UPOZORNĚNÍ

#### <span id="page-14-1"></span>DŮL FŽITÉ BEZPEČNOSTNÍ POKYNY

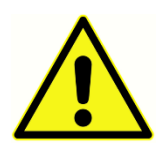

Níže uvedená bezpečnostní opatření je nutné dodržovat za všech okolností. Při provozování elektrického vybavení je nutné dodržovat obecná bezpečnostní opatření. Selhání při dodržování těchto opatření by mohlo vést k poškození vybavení nebo zranění obsluhy či pacienta.

Přístroj smí používat pouze odborníci v oblasti péče o sluch, kteří mají kvalifikaci k provádění tympanometrie a sluchových testů; například audiolog, otolaryngolog, výzkumný pracovník nebo technik pod přímým dohledem odborníka. Uživatel by měl jejich odborné dovednosti využít při analýze výsledků. Ta by se měla provádět ve spojení s dalším testováním, které se s ohledem na zkušenosti odborníků zdá být vhodné. Nesprávné použití může vést k mylným výsledkům.

Zaměstnavatel by měl všechny zaměstnance poučit, jak rozpoznat nebezpečné podmínky a jak se jim vyhnout, a také o předpisech platných v jejich pracovním prostředí, aby potlačili nebo vyloučili jakákoli rizika či jiná vystavení nemoci nebo zranění. Je pochopitelné, že bezpečnostní pravidla se v rámci organizací liší. V případě, že se vyskytne rozpor mezi materiálem uvedeným v tomto návodu a pravidly organizace, která toto zařízení používá, má přednost přísnější z obou pravidel.

#### V případě úmrtí nebo závažné nehody v souvislosti s používáním přístroje je nutné tuto událost neprodleně nahlásit společnosti Grason-Stadler a místnímu příslušnému státnímu úřadu.

#### <span id="page-14-2"></span>BEZPEČNOSTNÍ OPATŘENÍ

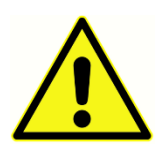

Tento výrobek a jeho součásti budou spolehlivě pracovat, pouze když se budou provozovat a udržovat podle pokynů obsažených v tomto návodu, spolu se štítky nebo přílohami. Vadný produkt nesmí být používán. Zkontrolujte, zda všechna připojení k externímu příslušenství dobře sedí a jsou správně

zajištěna. Součásti, které mohou být poškozené, chybí nebo jsou viditelně opotřebované, zdeformované nebo kontaminované, by se měli okamžitě nahradit čistou, autentickou součástkou vyrobenou nebo dodanou společností GSI.

Tento přístroj je vhodný do nemocničního prostředí, s výjimkou provozu v blízkosti aktivních vysokofrekvenčních (VF) chirurgických zařízení a radiofrekvenčně stíněných místností se systémy pro zobrazování magnetickou rezonancí, kde je intenzita elektromagnetického rušení vysoká.

V případě nouze odpojte přístroj od elektrické sítě vytažením zástrčky ze zásuvky.

Před prvním použitím přístroje je třeba každý den nebo v případě podezřelých či nesourodých výsledků provádět kontroly uvedené v části Běžná údržba. Pokud systém nefunguje správně, nepoužívejte jej, dokud nebudou provedeny všechny nezbytné opravy a u přístroje nebude otestována a zkalibrována správná funkčnost v souladu se zveřejněnými specifikacemi společnosti Grason-Stadler.

Žádná součást zařízení nesmí být opravována ani se na ní nesmí provádět údržba, když je používána u pacienta.

Během výrobního postupu se nepoužívá žádný latex. Základní materiál pro podložku sluchadla je vyroben z přírodní a syntetické gumy.

#### <span id="page-15-0"></span>**Tekutiny**

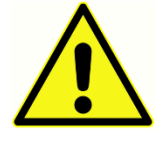

Přístroj není určen k použití v prostředích s unikajícími tekutinami. U přístroje není provedena žádná ochrana proti tekutinám (žádný stupeň krytí). Přístroj nepoužívejte v přítomnosti tekutin, které mohou přijít do kontaktu s elektronickými součástmi nebo kabely. Pokud se uživatel obává, že

komponenty nebo příslušenství systému přišlo do kontaktu s tekutinami, nesmí se přístroj používat, dokud to autorizovaný servisní technik nebude považovat za bezpečné. Přístroj neponořujte do žádných tekutin. Správný postup čištění přístroje a jeho příslušenství a funkce jednorázových dílů naleznete v tomto návodu v části Běžná údržba.

#### <span id="page-15-1"></span>Poškození

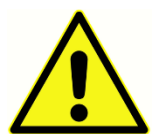

Zabraňte pádu nebo jakýmkoli nárazům přístroje. Pokud přístroj spadne nebo je poškozený, zašlete jej výrobci k opravě nebo kalibraci. Pokud je podezření na jakékoli poškození, přístroj nepoužívejte.

Nepokoušejte se přístroj otevřít, upravit nebo opravit. Pokud vyžadujete opravu a servis, zašlete přístroj výrobci nebo distributorovi. Otevřením přístroje zaniká nárok na záruku. Viz část Záruka a opravy, v příloze.

#### <span id="page-15-2"></span>Elektrická upozornění

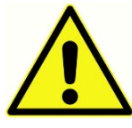

Přístroj TympStar Pro je určen k použití s nemocniční zásuvkou. Vybavení smí být připojeno pouze do elektrické sítě s uzemněním, aby se předešlo nebezpečí úrazu elektrickým proudem. Ujistěte se, že je uzemnění síťové zásuvky řádně uzemněno. Toto zařízení využívá třídrátový síťový kabel s nemocniční zástrčkou (pro mezinárodní používání, zástrčka odpovídá IEC a ČSN EN 60601-1). Při připojování tříkolíkového adaptéru na dvoukolíkový mezi síťovou zástrčku TympStar Pro a zásuvku střídavého proudu nebo prodlužovací kabel může dojít ke zranění osob nebo poškození zařízení. Aby bylo uzemnění spolehlivé, připojte zařízení do nemocniční elektrické sítě nebo

do nemocniční zásuvky (pro využití mimo - USA, schválené elektrické zásuvky podle IEC a ČSN EN 60601-1). Síťový kabel často kontrolujte kvůli prodření a dalším poškozením.

Pokud je poškozený síťový kabel nebo zástrčka, přístroj nepoužívejte. Nesprávné uzemnění představuje bezpečnostní riziko. Pravidelně kontrolujte neporušenost systému uzemnění.

Nepoužívejte prodlužovací kabely pro přístroj nebo oddělovací transformátor. Prodlužovací kabely mohou způsobit problémy s integritou uzemnění a impedancí. Vedle pokynů ohledně elektrické bezpečnosti může vést špatné uzemnění elektrické zásuvky k nesprávným výsledkům testu kvůli rušení elektrického rozhraní ze sítě. Používejte pouze napájecí kabely s izolací dimenzovanou pro přenášená napětí a proudy, dodané/schválené společností GSI. Třetí vodič v napájecím kabelu je pouze funkční uzemnění. Napájecí zdroj v zařízení poskytuje ochranu proti zkratu, přetížení a přepětí. Zařízení nebude fungovat mimo stanovené jmenovité napětí.

#### <span id="page-16-0"></span>Výpadek a přerušení síťového napětí

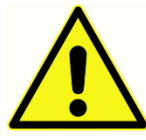

V digitální doméně jsou čtyři (4) UV čidla, dvě (2) čidla přes elektrický proud v analogové doméně, jedno pro USB a čtyři (4) OV/UV čidla na hlavním elektrickém vedení. Pokud dojde k selhání JEDINÉHO z nich, veškeré výstupy do přenašečů budou utlumeny.

<span id="page-16-1"></span>Spojení

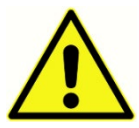

Zkontrolujte, zda všechna připojení k externímu příslušenství dobře sedí a jsou správně zajištěna. Součásti, které mohou být poškozené, chybí nebo jsou viditelně opotřebované, zdeformované nebo kontaminované, by se měli okamžitě nahradit čistou, autentickou součástkou vyrobenou nebo dodanou společností GSI. Nespouštějte napájení systému, dokud nejsou řádně připojeny a prohlédnuty všechny kabely. Pokyny k nastavení naleznete v tomto návodu, který je součástí všech dodávek systému. Před připojením nebo odpojením jakékoli součásti systému nebo příslušenství vypněte napájení systému.

#### <span id="page-16-2"></span>Připojení doplňkového vybavení

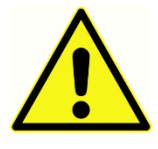

Tento přístroj je určený k připojení k jinému zařízení a tvoří tak lékařský elektrický systém. Externí zařízení určená pro připojení vstupního signálu, výstupního signálu nebo jiného konektoru musí splňovat příslušnou normu produktu, např. , IEC 60950-1 pro IT zařízení a řadu IEC 60601 pro zdravotnická

elektrická zařízení. Kromě toho musí všechny kombinace přístrojů, které vytváří zdravotnický elektrický okruh, vyhovovat bezpečnostním požadavkům stanoveným v obecné normě IEC 60601-1, vydání 3, klauzule 16. Žádné vybavení, které nesplňuje požadavky ohledně svodového proudu v normě IEC 60601-1, by se mělo udržovat mimo okolí pacienta, tj. alespoň 1,5 m od opory pacienta, nebo by se mělo napájet pomocí odděleného transformátoru, aby se snížil svodový proud.

Kdokoli připojí vnější vybavení ke vstupu signálu, výstupu signálu nebo jiné přípojce vytvořil zdravotnický elektrický systém, a je tudíž zodpovědný za to, že systém odpovídá

požadavkům. V případě pochybností se obraťte na kvalifikovaného zdravotnického technika nebo na místního zástupce. Pokud je přístroj připojen k počítači (IT zařízení, které tvoří systém), nedotýkejte se pacienta při obsluhování počítače. Pokud je přístroj připojen k PC (IT zařízení tvořící systém), musí montáž a úpravy posoudit kvalifikovaný zdravotnický technik v souladu s bezpečnostními předpisy normy IEC 60601.

#### <span id="page-17-0"></span>Bezpečnost baterie

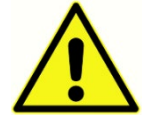

Tento přístroj obsahuje knoflíkovou lithiovou baterii pro hodiny s reálným časem. Očekávaná životnost baterie je 10 let. Baterie není určená pro výměnu uživatelem. Baterie mohou při demontáži, rozdrcení nebo vystavení ohni nebo

vysokým teplotám explodovat nebo způsobit popálení. Zároveň se nepokoušejte baterii zkratovat.

#### <span id="page-17-1"></span>Exploze

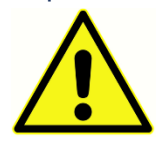

Tento systém není odolný vůči explozím.

NEPOUŽÍVEJTE jej v přítomnosti hořlavých plynných směsí. Uživatelé musí při používání tohoto přístroje v blízkosti hořlavých anestetických plynů zvážit

možnost výbuchu nebo požáru.

NEPOUŽÍVEJTE systém v prostředí s vysokým obsahem kyslíku, jako jsou hyperbarické komory, kyslíkové stany atd.

## <span id="page-17-2"></span>FAKTORY TÝKAJÍCÍ SE ŽIVOTNÍHO PROSTŘEDÍ

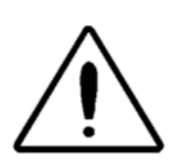

Přístroj používejte a uchovávejte pouze ve vnitřních prostorech. Doporučuje se, aby byl přístroj provozován v rozsahu okolních teplot 15°C (59°F) až 35°C (95°F) a při relativní vlhkosti mezi 30 a 90 % (bez kondenzace).

Přístroj přepravujte při teplotách od 20°C do +50°C a skladujte při teplotách

od 0°C do 50°C.

## <span id="page-17-3"></span>ELEKTROMAGNETICKÁ KOMPATIBILITA (EMC)

Zdravotnická elektrická zařízení vyžadují zvláštní opatření týkající se EMC a musí být instalována a uvedena do provozu v souladu s informacemi o EMC uvedenými v Příloze. Přestože přístroj splňuje příslušné požadavky na elektromagnetickou kompatibilitu, musejí být učiněna opatření, aby nebyl vystaven elektromagnetickému poli, vytvářenému např. mobilními telefony apod. V této příloze jsou uvedeny pokyny týkající se elektromagnetického prostředí, ve kterém lze přístroj provozovat.

Přenosná a mobilní radiofrekvenční (RF) komunikační zařízení mohou ovlivňovat zdravotnické elektrické přístroje. Je třeba se vyhnout použití tohoto přístroje, pokud sousedí s jiným zařízením nebo je na něj položen, protože by to mohlo mít za následek nesprávný provoz. Pokud je takové použití nezbytné, je třeba tento přístroj a další zařízení sledovat, aby se ověřilo, že fungují správně.

## <span id="page-19-0"></span>ÚVOD

Děkujeme, že jste si zakoupili systém GSI TympStar Pro™. Analyzátor středního ucha TympStar Pro je klinický přístroj pro měření akustické impedance/admitance (typ 1). Podporuje přenos dat do počítače, ale při provádění testů není na počítači závislý a v případě výpadku připojení k počítači nedojde ke ztrátě dat. Kontrola přihlášení uživatele s heslem zajišťuje bezpečnost dat pacienta. Údaje o testech lze přenášet do softwaru, jako například GSI Suite a Noah, a lze je integrovat do systému EMR/EHR.

#### <span id="page-19-1"></span>INDIKACE PRO POUŽITÍ

TympStar Pro je určen k měření akustické impedance/admitance a otoakustických emisí v lidském zevním zvukovodu. Tato měření jsou užitečná při hodnocení, identifikaci, dokumentaci a diagnostice ušních onemocnění. Přístroj je určen k použití u pacientů v jakémkoli věku.

#### <span id="page-19-2"></span>URČENÉ POUŽITÍ

Přístroj TympStar Pro je určen k použití audiologem, ušním, nosním a krčním lékařem (ORL), ORL zdravotníkem nebo vyškoleným technikem. Přístroj TympStar Pro je určený pro použití v nemocnici, na klinice nebo v jiném zdravotnickém zařízení s vhodným tichým testovacím prostředím.

#### <span id="page-19-3"></span>**KONTRAINDIKACE**

Vyšetření zvukovodu pomocí osvětleného otoskopu je nezbytným předpokladem úspěšného vyšetření prostoru středního ucha. Ujistěte se, že ve zvukovodu nejsou jakýchkoli překážky. Pokud je zvukovod na vstupu zcela ucpaný nebo pokud ze zvukovodu vytéká tekutina, neměli byste se o tympanometrii vůbec pokoušet, dokud se tento stav nevyřeší. Testování nesmí být prováděno bez souhlasu lékaře u pacientů s níže uvedenými stavy.

- Nedávná stapedektomie nebo jiný chirurgický zákrok v prostoru středního ucha
- Výtok z ucha
- Akutní trauma zevního zvukovodu
- Nepříjemné pocity (těžký zánět zevního ucha)
- Tinnitus, hyperakuzie nebo jiná citlivost na hlasité zvuky může být kontraindikací testování při použití podnětů o vysoké intenzitě

#### <span id="page-19-4"></span>ZÁKLADNÍ VÝKON

Základní výkon tohoto přístroje podle normy IEC 60601-1 je výrobcem definován jako: Tento přístroj nezahrnuje základní výkonnost. Absence nebo ztráta základní výkonnosti nemůže vést k žádnému nepřijatelnému bezprostřednímu riziku. Konečná diagnóza musí být vždy založena na klinických znalostech.

#### <span id="page-20-0"></span>POPIS A ZÁSADY PROVOZU

Hlavní součásti přístroje TympStar Pro se skládají ze stolní jednotky s LCD displejem a sestavy sondy, která zahrnuje k přístroji připojenou sondu a skříňku sondy. Součástí systému je kontralaterální vkládací telefon, ušní nástavce a testovací dutina.

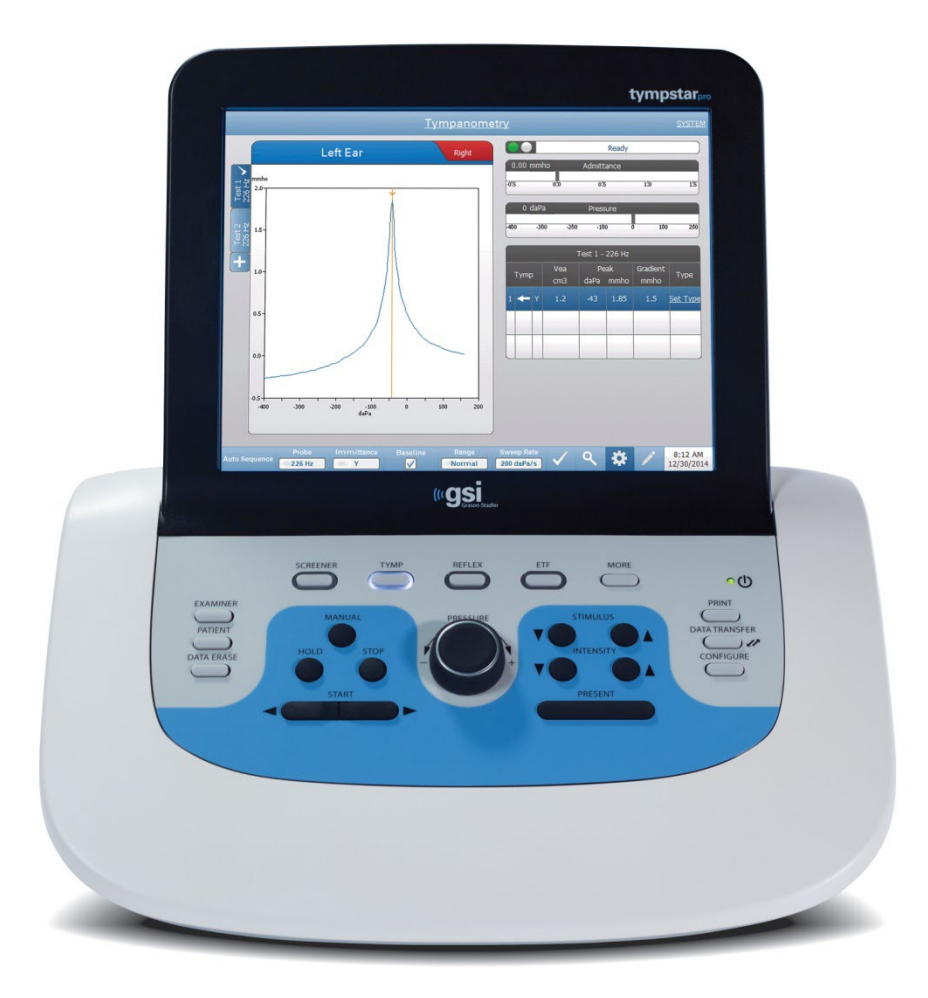

Sonda obsahuje jeden mikrofon, dva přijímače a vzduchový kanál. Jeden z přijímačů se používá pro tónový signál sondy. Druhý přijímač se používá pro signál akustického reflexního podnětu. Mikrofon měří odezvy. Vzduchový kanál je připojen k systému čerpadla, které dodává bubínku tlak vzduchu. Akustická energie, běžně označovaná jako tón sondy, je zaváděna do hermeticky uzavřeného zvukovodu. Úroveň decibelů tohoto tónu se sleduje pomocí mikrofonu, přičemž se toto měření provádí v pevně stanovených časových intervalech.

Při změně tlaku ve zvukovodu se mění pohyblivost bubínku. Maximální pohyblivost nastane, když je tlak na obou stranách bubínku stejný. Změny pohyblivosti bubínku vedou ke změnám úrovně tónu sondy ve zvukovodu, které udávají množství zvukové energie vstupující do středního ucha.

Akustický reflex spočívá v reakci jednoho nebo více středoušních svalů na nadprahovou akustickou stimulaci sluchové dráhy. K vyvolání akustického reflexu se do zvukovodu sondou nebo sluchátkem přivádí akustický podnět (čistý tón, šum nebo kliknutí). Kontrakce stapediálního svalu nebo tensoru tympani vede ke ztuhnutí bubínku a řetězce kostiček, čímž se sníží snadnost průchodu zvuku do sluchové dráhy.

TympStar Pro může provádět kompletní, manuální nebo automatické diagnostické testy pro analýzu funkce středního ucha. Toto diagnostické testování zahrnuje měření rovinné a kompenzované statické imitance a tympanometrii při manuální a automatické kontrole tlaku vzduchu. Admitanci (Y) a její složky susceptibilitu (B) a konduktanci (G) lze měřit s frekvencemi tónů sondy 226, 678 a 1000 Hz. TympStar Pro může generovat šumové a čistotónové akustické reflexní aktivační signály pro měření ipsilaterálních a kontralaterálních akustických reflexů. Testy zahrnují následující složky:

- Diagnostická tympanometrie
- Screeningová tympanometrie a reflexní vyšetření
- Prahová hodnota akustického reflexu
- Rozpad akustického reflexu
- Testování funkce Eustachovy trubice
- Test latence akustického reflexu<sup>1</sup>
- Vícefrekvenční tympanometrie (250 Hz až 2000 Hz) $^1$
- $\bullet$  Širokopásmová tympanometrie<sup>1</sup>

<sup>1</sup> Požadavek na volitelnou licenci pro pokročilou klinickou tympanometrii.

Operátoři mají na výběr, zda použijí předprogramované parametry testu GSI, nebo zda naprogramují vlastní kritéria testu. Velký dotykový displej z tekutých krystalů (LCD) přehledně zobrazuje volby testovacích parametrů a možné alternativy. Na displeji LCD se zobrazují údaje o admitanci a tlaku spolu s průběžným digitálním odečtem a stavem testu. Výsledky tympanometrických měření jsou automaticky škálovány. Všechna měření "Y", "B" a "G" prováděná při frekvencích tónů sondy 226 Hz, 678 Hz a 1000 Hz jsou vyjadřována v mmhos. Reflexní testovací podněty mohou být zadávány z externího zdroje a prezentovány prostřednictvím externího ovládání. Ve všech zkušebních režimech je k dispozici kurzor pro definování číselných poloh na osách X a Y. Výsledky testů se zobrazují v reálném čase, takže uživatel si je může prohlédnout v průběhu měření. Data lze ukládat, tisknout nebo odesílat do počítače pro hlášení a import do elektronické zdravotnické dokumentace.

### <span id="page-22-0"></span>**INSTALACE**

#### <span id="page-22-1"></span>VYBALENÍ SYSTÉMU

Přestože je každý GSI TympStar Pro pečlivě vyzkoušen, prohlédnut a zabalen pro přepravu, doporučujeme po obdržení přístroje okamžitě prohlédnout vnější obal kvůli známkám jakéhokoli poškození. Pokud zaznamenáte nějaké poškození, informujte přepravce.

- Doporučujeme, abyste svůj přístroj TympStar Pro vybalili opatrně a ujistili se, že jsou z obalového materiálu vyjmuty všechny komponenty.
- Ověřte, že jsou v dodávce všechny komponenty, jak je uvedeno na dodacím listu přiloženém k zásilce.
- Pokud některý komponent chybí, okamžitě kontaktujte svého distributora a oznamte to.
- Pokud se zdá, že se některý komponent při přepravě poškodil, okamžitě kontaktujte svého distributora a oznamte to. Nepokoušejte se používat žádný komponent nebo přístroj, který se jeví jako poškozený.
- Zkontrolujte, že bylo veškeré níže uvedené příslušenství doručeno v dobrém stavu.
- Součástí zdravotnického zařízení jsou všechny standardní komponenty a jsou vhodné pro provoz v prostředí péče o pacienty.

Pokud zaznamenáte jakékoli mechanické poškození, informujte přepravce. Tím bude zajištěn řádný nárok na kompenzaci. Ponechte všechny obalové materiály, aby je likvidátor škody mohl také prohlédnout. Jakmile likvidátor škody kontrolu dokončí, informujte svého prodejce nebo společnost GSI.

#### Uschovejte veškerý původní obalový materiál a přepravní obal, abyste mohli přístroj správně zabalit, pokud bude třeba jej vrátit k servisu nebo kalibraci.

#### <span id="page-23-0"></span>STANDARDNÍ SOUČÁSTI

Zkontrolujte, zda jste obdrželi veškeré příslušenství v dobrém stavu, tedy příslušenství uvedené v tabulce. Pokud nějaké příslušenství chybí, měli byste neprodleně vyrozumět zástupce Grason-Stadler.

- Stolní jednotka GSI TympStar Pro včetně sestavy sondy GSI TympStar Pro \*
- Telefon s kontralaterální (protilehlou) vložkou \*
- Vzorkovnice nástavců do uší se sondou (3-18,5 mm) \*
- Ramenní popruh, silikonový \*
- Zápěstní řemínek\*
- Klip na sondu\*
- Testovací dutina
- Sada flash disků TympStar Pro
- Sada flash disků GSI Suite
- Sada pro výměnu trubice sondy
- Sada pro výměnu hrotu sondy
- Sada na čištění sondy
- Čisticí hadřík (LCD)
- Bezdrátová klávesnice
- Kabel USB 2A-B (2 metry)
- Kabel USB (10 metrů)

#### <span id="page-23-1"></span>Volitelné příslušenství

- Izolační transformátor
- Hlavová souprava DD45 Contra P3045\*

\* = Aplikovaná část (část zdravotnického prostředku, která přichází do fyzického kontaktu s pacientem).

#### <span id="page-24-0"></span>MONTÁŽ SYSTÉMU

Umístěte přístroj na stabilní pult nebo stůl, kde bude používán. Místo by mělo být v blízkosti řádně uzemněné zásuvky. Pečlivě připojte zakoupené příslušenství k příslušně označeným konektorům na přístroji.

- 1. Připojte snímače k základní jednotce
- 2. Připojte kabel USB ze základní jednotky k počítači, pokud používáte sadu GSI Suite
- 3. Připojte napájecí kabel ze základní jednotky do zásuvky nebo oddělovacího transformátoru

#### <span id="page-24-1"></span>ZADNÍ PANEL ZÁKLADNÍ JEDNOTKY

#### <span id="page-24-2"></span>Spojení

Konektory na zadním panelu přístroje GSI TympStar Pro jsou uvedeny níže. Štítek a konektory jsou vidět, když přístroj otočíte na rovném a stabilním povrchu.

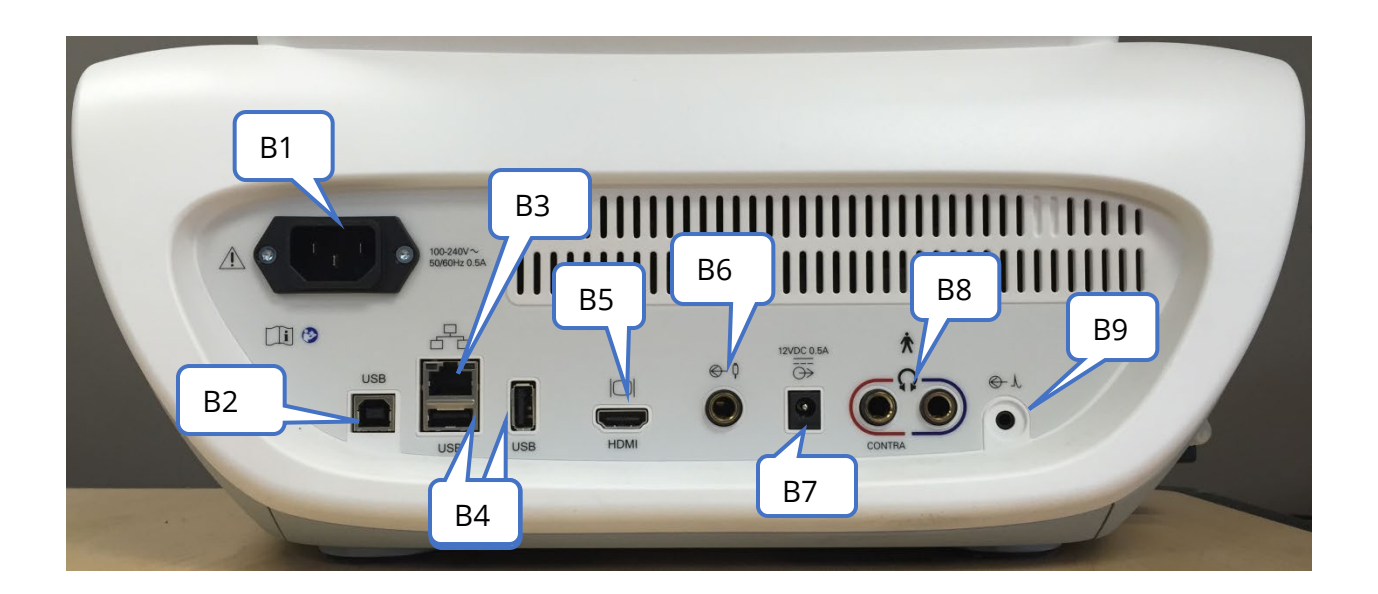

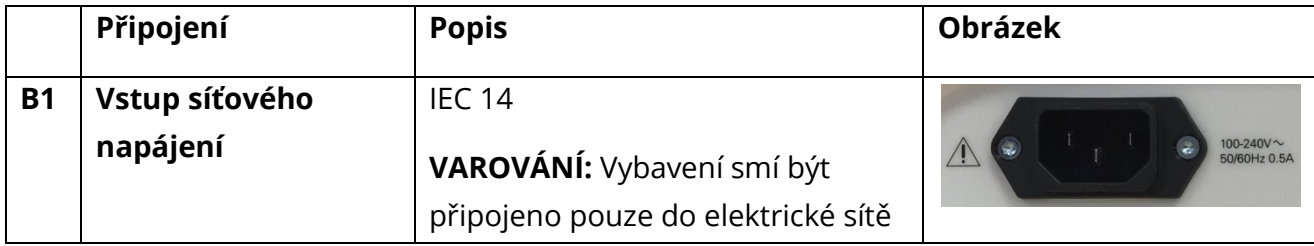

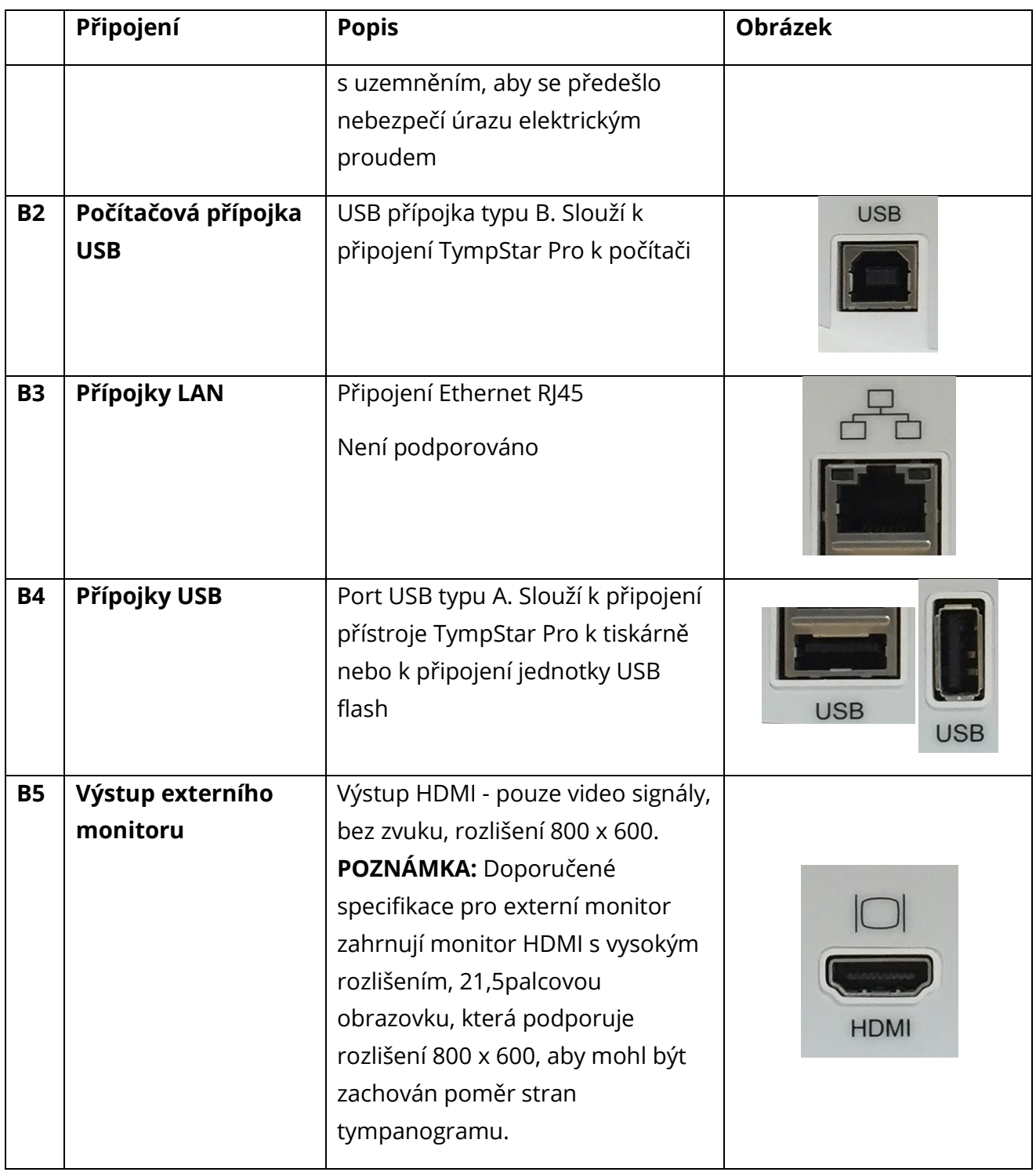

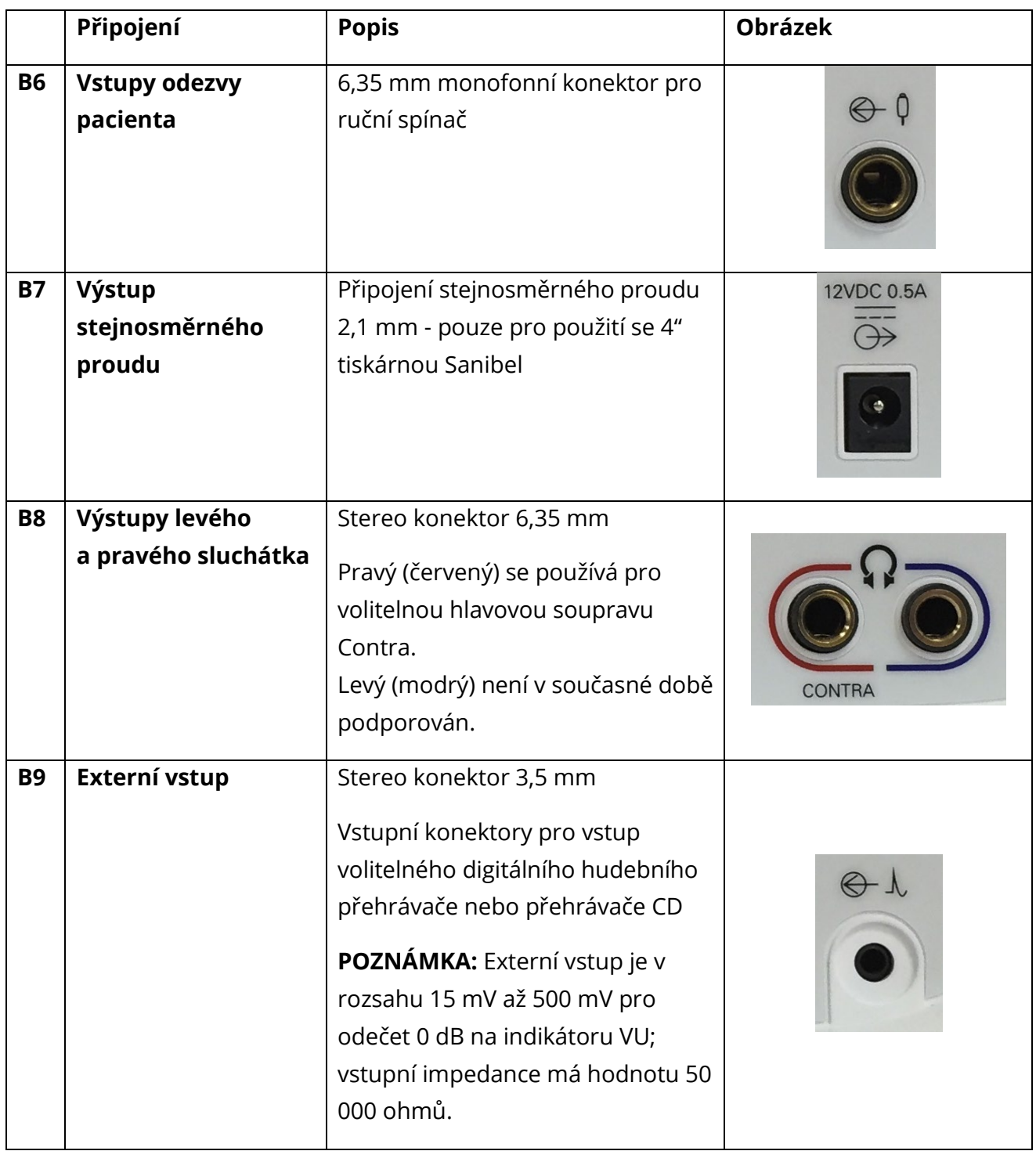

#### <span id="page-27-0"></span>PANEL NA PRAVÉ STRANĚ

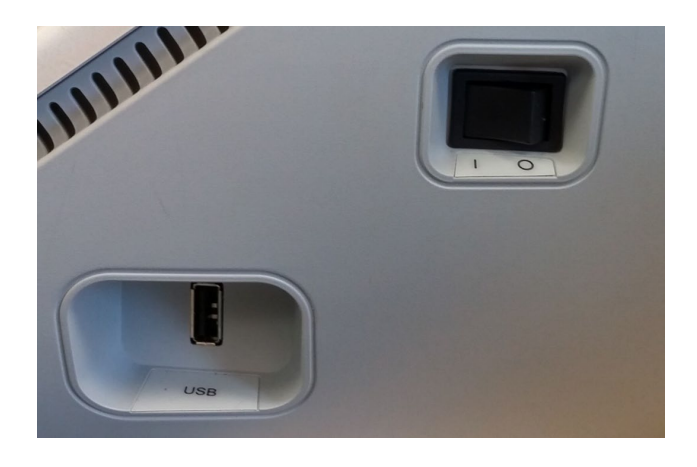

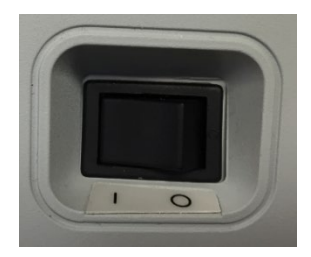

Vypínač je umístěný na panelu na pravé straně. Neblokujte přístup k vypínači. Vypínač napájení slouží k zapnutí a vypnutí zařízení.

**POZNÁMKA:** Po shromáždění dat počkejte 30 sekund a poté přístroj vypněte. Tím zajistíte, že shromážděná data budou v zařízení zálohována.

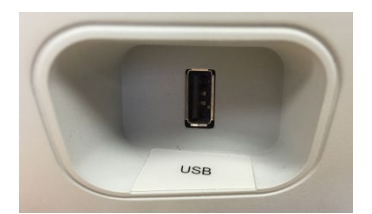

Na pravém panelu se nachází také port USB (A). USB lze použít pro připojení tiskárny nebo USB disku pro aktualizaci.

#### <span id="page-27-1"></span>Porty USB

TympStar Pro je vybaven čtyřmi (4) porty USB - 3 porty na zadní straně přístroje (2 porty USB typu A, 1 portem USB typu B) a jedním portem na pravé straně (USB typu A). K přístroji tak lze připojit a používat externí zařízení, například myš, klávesnici nebo externí tiskárnu. Kromě toho lze do portu USB vkládat paměťovou kartu pro aktualizaci softwaru, přidávat

další zvukové soubory, exportovat diagnostické soubory protokolu a provádět přímý tisk zprávy do formátu PDF.

**POZNÁMKA:** Před instalací disku do přístroje prohlédněte soubory na USB disku kvůli případným virům.

#### <span id="page-28-0"></span>Kabel USB A/B

Vzdálené připojení k externímu počítači se provádí pomocí standardního kabelu USB A/B.

**POZNÁMKA:** Doporučuje se mít USB porty na PC vždy aktivované. V počítači vypněte možnost "pozastavit napájení USB".

#### <span id="page-28-1"></span>PANEL NA LEVÉ STRANĚ

Konektor k sestavě skříňky sondy se nachází na levém bočním panelu přístroje TympStar Pro. Přípojka obsahuje trubici pro přívod tlaku vzduchu a elektronickou přípojku pro mikrofon a přijímače.

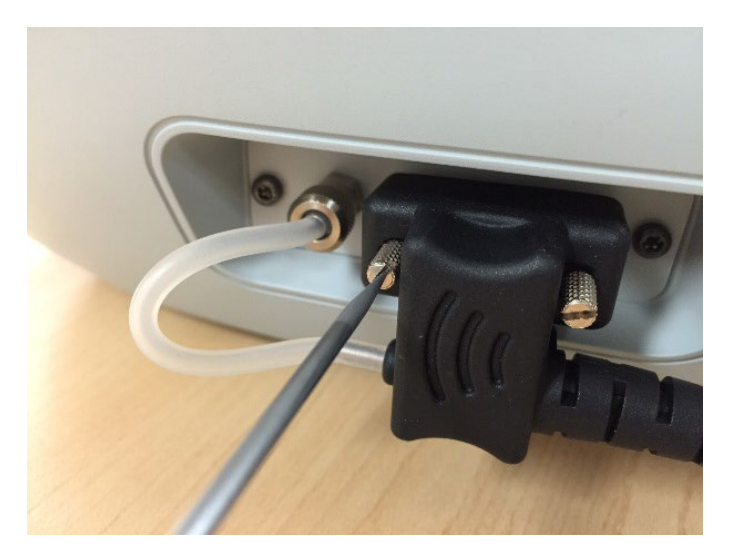

#### SKŘÍŇKA SONDY

Skříňka sondy obsahuje přípojky pro sondu a kontralaterální sondu. Tlačítka na skříňce umožňují obsluze měnit testované ucho a spustit a zastavit test. Vybrané ucho je na obrazovce a na skříňce sondy označeno jako ucho, které je osvětleno. Na zadní straně skříňky je suchý zip, který umožňuje připevnění na zápěstní pásek.

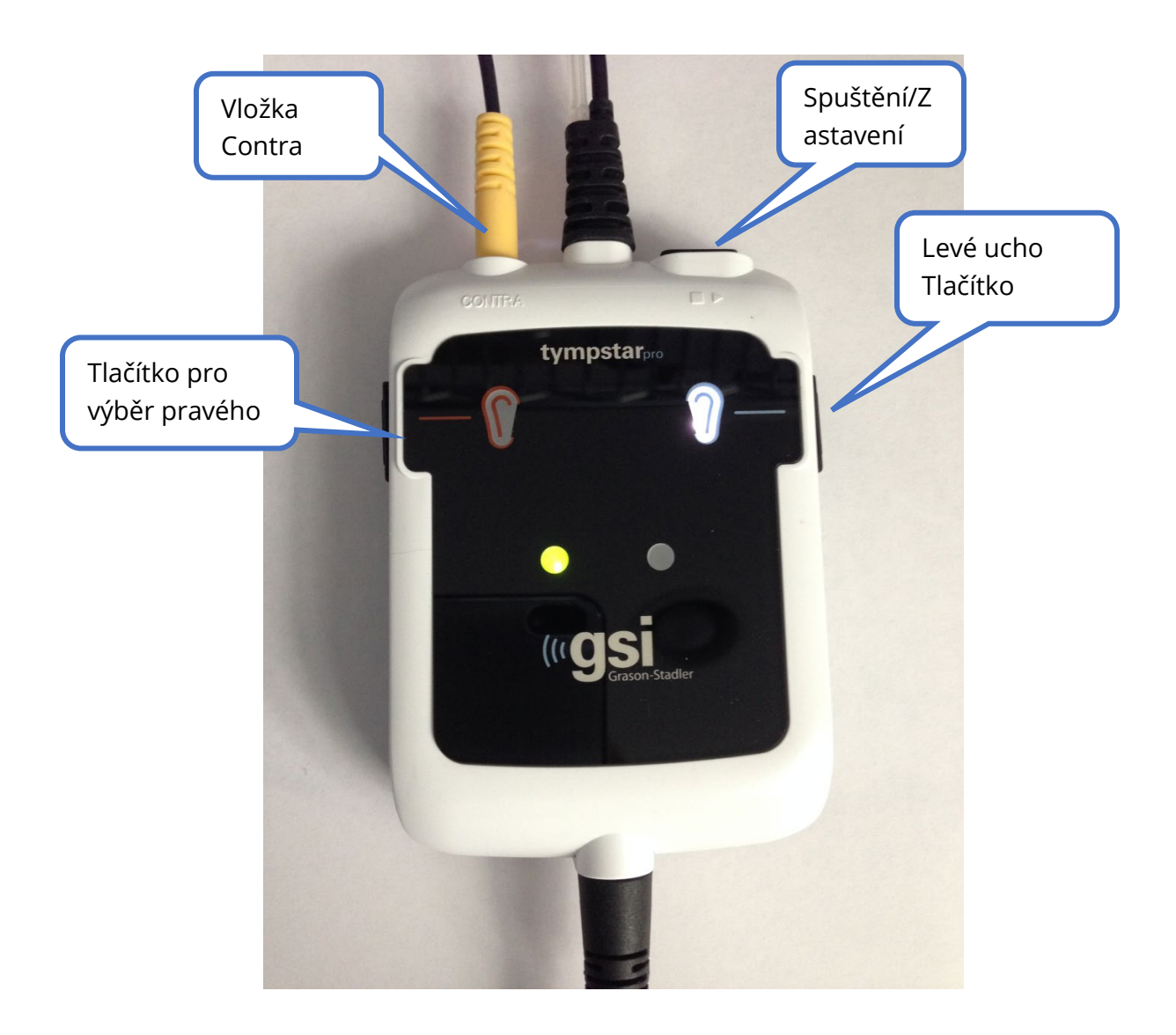

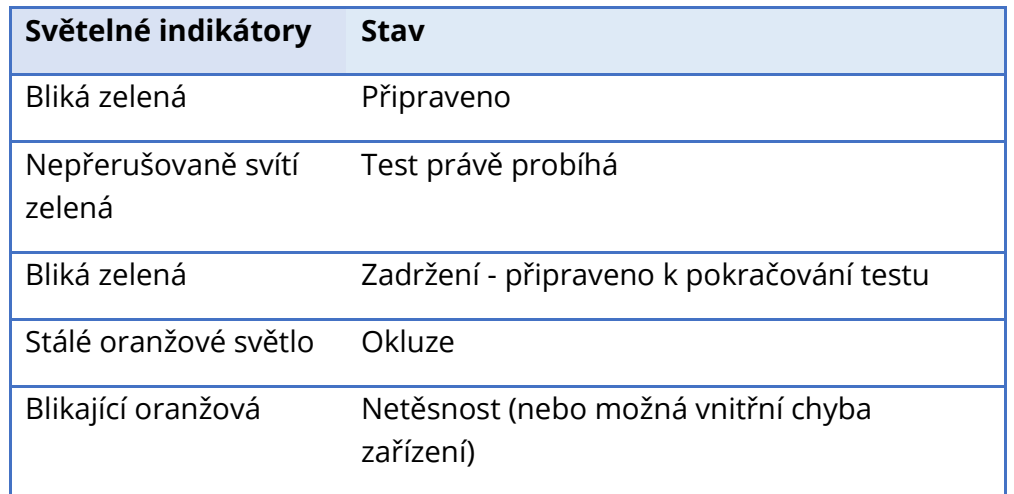

Kontrolky na skříňce sondy indikují stav sondy; může se jednat o následující stavy:

#### <span id="page-30-0"></span>**MONITOR**

TympStar Pro se standardně dodává s LCD dotykovým displejem. Displej LCD slouží k zobrazení všech informací o testování z přístroje. Dotyková obrazovka umožňuje zadávací metodu pro provádění výběrů. Volitelně lze použít také klávesnici a myš.

# <span id="page-31-0"></span>OVLÁDÁNÍ PŘÍSTROJE TYMPSTAR PRO

#### <span id="page-31-1"></span>PŘEDBĚŽNÉ KONTROLY

Je dobrým zvykem provádět každý den test na normálním uchu, abyste se ujistili, že přístroj funguje správně. Podrobnosti naleznete v části Běžná údržba. Před zahájením jakýchkoli postupů s přístrojem GSI TympStar Pro se ujistěte, že je napájecí kabel zapojen do řádně uzemněné zásuvky.

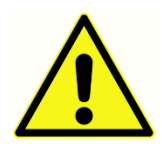

Zkontrolujte také, zda všechny kabely od snímačů a tiskárny bezpečně zapadají do konektorů na zadním a bočním panelu. Zkontrolujte, že kabely nejsou zlomené nebo poškozené. Pokud je některý kabel poškozen, zařízení TympStar Pro nepoužívejte.

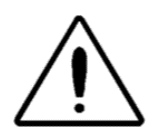

Se sondou a Contra sluchátky zacházejte opatrně. Neupusťte je ani je nenechte srazit. Silný mechanický náraz může změnit jejich provozní vlastnosti nebo změnit výstupní úrovně, což může vyžadovat výměnu vysílačů.

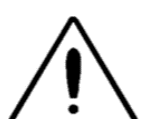

Doporučuje se, aby všechny části, které přicházejí do přímého kontaktu s pacientem, byly mezi pacienty podrobeny standardním dezinfekčním postupům. To zahrnuje fyzické čištění a použití uznávaného dezinfekčního prostředku. Při použití jakéhokoli dezinfekčního prostředku je třeba dodržovat individuální pokyny výrobce.

#### <span id="page-31-2"></span>PŘÍPRAVA PRO TESTOVÁNÍ

Po provedení předběžných kontrol a všech běžných kontrol údržby se připravte na testování pacientů.

- √ Zapněte přístroj a nechejte jej zahřát na provozní teplotu (přibližně 10 minut).
- √ Zkontrolujte, zda vysílače a další součásti systému fungují správně.
- √ Pohodlně usaďte pacienta do testovací oblasti.
- √ Nasměrujte vybrané vysílače na pacienta.

#### <span id="page-31-3"></span>UŽITEČNÉ RADY

Tympanometrii a testování akustického reflexu lze provádět u pacientů jakéhokoli věku;

použitá technika se však bude lišit podle věku. Od tří let do dospělosti lze tympanometrii provádět bez větších obtíží vzhledem k tomu, že tato věková skupina je kooperativní. U pacientů mladších tří let je zapotřebí určitá vynalézavost, aby byl pacient během několika vteřin potřebných k provedení testu relativně klidný. Ve všech případech je klíčem k úspěchu odvedení pozornosti. Cokoli, co odvede pozornost zvukem nebo vizuálně, by mělo fungovat.

U mladší populace pomůže cucání dudlíku nebo láhve. Sledování tympanogramu však nebude kvůli pohybovému artefaktu tak plynulé. Pomůže také, když rodič dítě během testování drží.

Klíčem k úspěchu je ve všech případech poloha ušního kanálku v úrovni očí. Mějte pevnou ruku a sledujte zvukovod a světla sondy až do konce testu. Před první prací s přístrojem je dobré si nacvičit příslušný postup na spolupracujícím pacientovi, abyste získali jistotu.

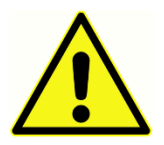

Je nutné použít hrot sondy dodávaný společností GSI. Použití sondy bez hrotu by mohlo vést ke zranění.

K tomuto přístroji jsou dodávány různé velikosti ušních koncovek. Velikost ušní koncovky se bude lišit podle velikosti pacientů. Obecně platí následující kritéria:

- Předčasně narozené dítě < 8 mm
- Novorozenec 8 mm, 11 mm
- Předškolní věk 11 mm, 13 mm
- Školní věk -11 mm, 13 mm, 15 mm
- Dospělí -15 mm, 17 mm, 19 mm

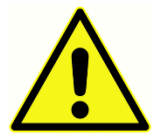

Vložky do uší jsou pouze na jedno použití. Používání jednorázových ušních nástavců zajišťuje hygienické podmínky pro pacienty.

#### <span id="page-32-0"></span>SBĚR DAT

#### <span id="page-32-1"></span>Poučení pacienta

Pohodlně usaďte pacienta do testovací oblasti. Vysvětlete pacientovi, že se chystá na vyšetření uší a že na rozdíl od jiných audiometrických testů bude požádán, aby se zdržel mluvení, nadměrných pohybů a polykání, pokud k tomu nedostane pokyn. Při testování dětí je často žádoucí posadit je tak, aby mohly sledovat přístroj během testu. To obvykle zlepšuje spolupráci a snižuje případné pocity strachu.

#### <span id="page-33-0"></span>Umístění skříňky sondy

Umístěte ramenní držák skříňky sondy nad rameno pacienta na stejné straně, na které je testované ucho. Pásek suchého zipu by měl směřovat pryč od těla. Skříňka sondy se pak umístí na přední stranu pásku se suchým zipem.

#### <span id="page-33-1"></span>Vložení sondy

Vyšetření zvukovodu pomocí osvětleného otoskopu je nezbytným předpokladem úspěšného vyšetření prostoru středního ucha. Smysl tohoto vyšetření:

- Zjistit přítomnost potenciálně obstrukčního cerumenu.
- Pomoc při určování správného úhlu zavedení sondy.
- Pomoc při určování správné velikosti ušního hrotu pro dosažení vzduchotěsného uzavření zvukovodu.

**POZNÁMKA:** Před pokusem o utěsnění vstupu do zvukovodu vizuálně zkontrolujte otvor a ujistěte se, že tento zvukovod není zablokován. Pokud je zvukovod na vstupu zcela ucpaný nebo pokud ze zvukovodu vytéká tekutina, neměli byste se o tympanometrii vůbec pokoušet, dokud se tento stav nevyřeší.

Zvolte správnou velikost ušní špičky a zcela ji nasaďte na sondu. Špičku ucha je třeba pevně přitlačit na špičku sondy, dokud nebude zcela usazena. Trubičky sondy by měly být téměř v jedné rovině s horním povrchem ušní špičky. Odstraňte případné chloupky z ucha. Hrot sondy pevně zasunujte do zvukovodu krouživým pohybem dozadu a dopředu. U dospělých tahejte ušní boltec nahoru a dozadu, u dětí dolů a dozadu. Hrot sondy by měl být pevně usazen ve zvukovodu, aniž by musel být přidržován. Pokud dojde k úniku, je třeba použít jinou velikost ušní špičky.

- 1. Na předním panelu přístroje zvolte požadovaný test.
- 2. Zkontrolujte, zda bliká zelená kontrolka na skříňce sondy.
- 3. Stiskněte tlačítko Start na předním panelu přístroje nebo tlačítko na skříňce sondy.
- 4. Sledujte kontrolku sondy. Jakmile bude dosaženo správného utěsnění, blikající zelená kontrolka se změní na trvale svítící a zůstane trvale svítit po celou dobu testu.
- 5. Po skončení testu bude zelená kontrolka na sondě blikat. Můžete pokračovat dalším testem nebo stisknout tlačítko Stop na přístroji. Výsledek testu lze zobrazit na displeji přístroje. Nyní je vhodné vyjmout sondu ze zvukovodu.

## <span id="page-34-0"></span>OVLÁDACÍ PRVKY NA PŘEDNÍM PANELU

Ovládací prvky na předním panelu přístroje TympStar Pro jsou uvedeny zde níže.

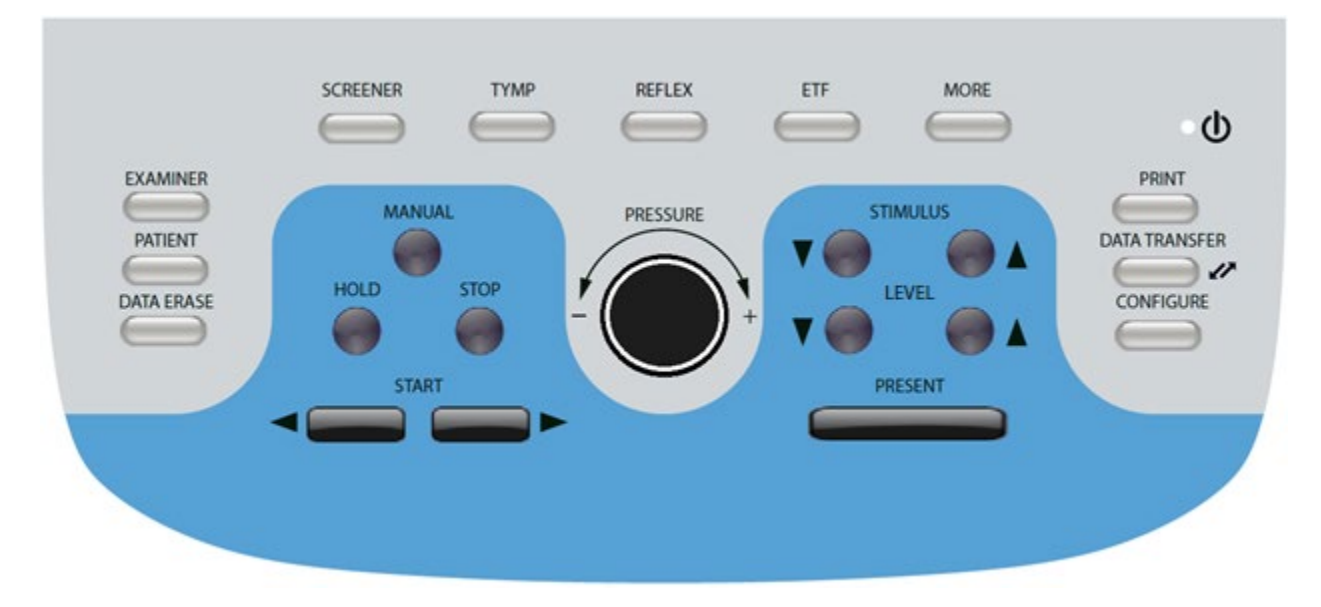

#### <span id="page-34-1"></span>NAPÁJENÍ

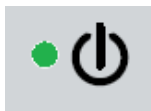

Když je přístroj TympStar Pro napájen ze sítě, svítí zelená LED dioda v pravé horní části předního panelu. Toto ukazuje, že vypínač je v poloze ON (zapnuto).

#### <span id="page-34-2"></span>VYŠETŘUJÍCÍ

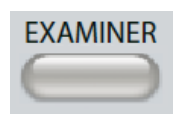

Tlačítkem EXAMINER (vyšetřující) zobrazíte seznam examinátorů, které lze přiřadit k jednotlivým zkušebním relacím. Jména dalších vyšetřujících a možnosti zabezpečení jsou definovány v konfigurační aplikaci.

#### <span id="page-34-3"></span>PACIENT

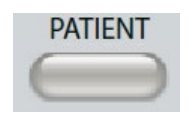

Tlačítkem PATIENT (pacient) zobrazíte obrazovku Pacienta a umožní zkoušejícímu vytvořit novou relaci a zadat demografické údaje pacienta. Obrazovka Seznam pacientů umožňuje uživateli vybrat pacienta ze seznamu

pacientů, odstranit jednotlivého pacienta, odstranit všechny pacienty a importovat seznam pacientů. Obrazovka Session List (Seznam relací (sezení)) umožňuje uživateli načíst předchozí sezení s vyšetřením, přenést data pacienta, odstranit jedno nebo všechna sezení a exportovat záznam jednotlivého pacienta ve formátu XML na jednotku USB (Uložit na USB).

#### <span id="page-35-0"></span>VYMAZÁNÍ DAT

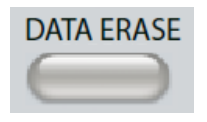

Tlačítko DATA ERASE zobrazí dialogové okno pro výběr dat, která se mají z aktuální relace vymazat. Vymazat lze celou relaci, konkrétní testovací kartu nebo vybranou vlnovou formu.

#### <span id="page-35-1"></span>TLAČÍTKA TYPU TESTU

#### <span id="page-35-2"></span>VYŠETŘOVATEL

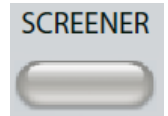

Tlačítkem SCREENER zobrazíte obrazovku screeningu a načtete aktuální protokol screeningu.

#### <span id="page-35-3"></span>TYMP

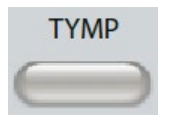

Tlačítkem TYMP zobrazíte obrazovku tympanometrie.

#### <span id="page-35-4"></span>**REFLEX**

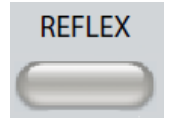

Tlačítkem REFLEX zobrazíte obrazovku reflexního prahu. Toto tlačítko slouží jako přepínač pro přepínání mezi reflexním prahem/růstem a reflexním útlumem.

#### <span id="page-35-5"></span>ETF

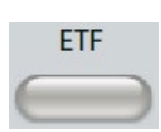

Tlačítkem ETF zobrazíte obrazovku Test funkce Eustachovy trubice. Toto tlačítko slouží jako přepínač pro přepínání mezi testy funkce intaktní, perforované a patulózní Eustachovy trubice.

#### <span id="page-35-6"></span>MORE (DALŠÍ)

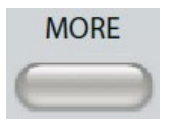

Tlačítkem MORE zobrazíte seznam dalších testů, které jsou k dispozici. Výběrem položky ze seznamu se zobrazí příslušná obrazovka testu. Mezi testy dostupné pomocí klávesy More patří Reflexní rozpad, ARLT (licencovaná

volba), Perforovaná ETF, Patulózní ETF, Multi-Hz (licencovaná volba), Širokopásmová tympanometrie (licencovaná volba)
# OVLÁDACÍ PRVKY TYMPANOMETRIE

# MANUAL (MANUÁLNÍ)

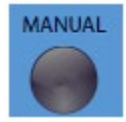

Tlačítko Manual změní test tak, aby se místo předdefinované rychlosti a směru tlaku z protokolu pro tympanometrii mohl používat ovladač pro ovládání tlaku.

HOLD (PODRŽENÍ)

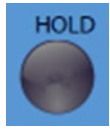

Tlačítko Hold udržuje aktuální tlak ve zvukovodu. Test zůstane ve stavu podržení, dokud nestisknete tlačítko Start nebo Stop.

### **STOP**

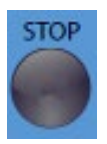

Tlačítko Stop zastaví aktuální test a uvolní tlak ve zvukovodu.

### **START**

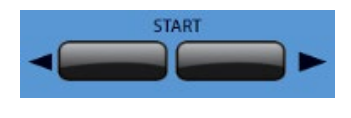

Ovládací prvek Start obsahuje dvě tlačítka pro zahájení testu. Směr změny tlaku je označen šipkou. Levé tlačítko mění tlak z pozitivního na negativní a pravé tlačítko mění tlak z negativního na

pozitivní. Tlak se spustí při hodnotě tlaku uvedené v protokolu. Pokud je test ve stavu podržení, tlačítkem Start zvolíte pokračování v testu.

# OVLÁDÁNÍ TLAKU

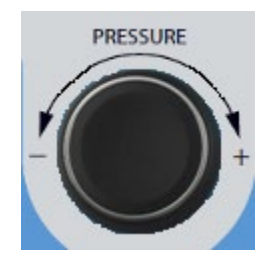

Ovládání tlaku se provádí otočným ovladačem pro manuální nastavení tlaku ve zvukovodu. Otáčením ovladače doleva (proti směru hodinových ručiček) se tlak snižuje a otáčením ovladače doprava (ve směru hodinových ručiček) se tlak zvyšuje. Na obrazovce Zoom se ovladač tlaku používá k pohybu kurzoru na vlnové křivce.

### INFORMACE O REFLEXNÍCH PODNĚTECH

# PODNĚT

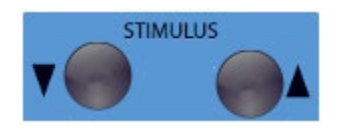

ÚROVEŇ

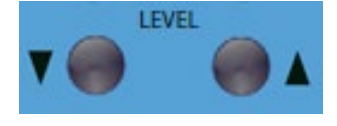

Pomocí ovládacích prvků podnětů se pohybujete nahoru/dolů v seznamu dostupných podnětů pro aktivaci reflexů. Vybraný aktivační podnět se zobrazí na obrazovce reflexu.

Ovládací prvky úrovně zvyšují/snižují úroveň (dB HL) u akustického aktivačního podnětu reflexu. Aktuální úroveň se zobrazí na obrazovce reflexu.

# PRESENT (PREZENTACE)

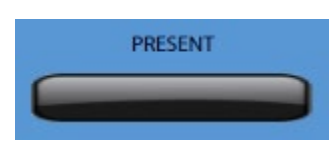

Ovladačem Present (prezentace) dodáváte reflexní podnět na úrovni (dB HL) indikované příslušnému snímači pro zkoušku akustického reflexu a útlumu.

# PRINT (TISK)

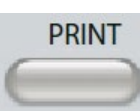

Po stisknutí tlačítka PRINT závisí provedená akce na nastavení tisku z obrazovky Konfigurace. K přístroji TympStar Pro lze připojit kompatibilní tiskárnu, která umožní přímý tisk výsledků tympanometrického testu. Tiskárna

musí být kompatibilní s HP PCL3, HP PCL5E, HP PCL3 GUI nebo TSPL. Pokud je do dostupného portu USB vložena paměťová karta USB, lze rovněž zvolit tisk do formátu PDF. Výchozí nastavení tiskárny je určeno pro tisk formátu Letter (dopis) s použitím barev a protokolu PCL3. Nastavení protokolu tiskárny, velikosti papíru a tlačítka Print (tisk) lze změnit na obrazovce Konfigurace na přístroji.

### Funkce přístroje během tisku

Přístroj TympStar Pro nezůstává během tisku v provozu. Před pokusem o zahájení jakýchkoli činností na přístroji vyčkejte, dokud indikace tiskárny neoznámí, že je tisk dokončen.

#### Tiskové zprávy

Tisk Po stisknutí tlačítka tisku bude stavový řádek indikovat průběh tisku.

Kontrola připojení tiskárny a papíru Pokud je během tisku zjištěna chyba, zobrazí se tato zpráva.

Tisk dokončen Po odeslání výtisku do tiskárny se zobrazí zpráva o dokončení tisku.

#### **Dialogové okno Tisk**

Dialogové okno tisku se zobrazí, když je na obrazovce Configure (Konfigurace), nabídka Print Settings (Nastavení tisku), vybrána možnost Dialog Print (Dialogový tisk).

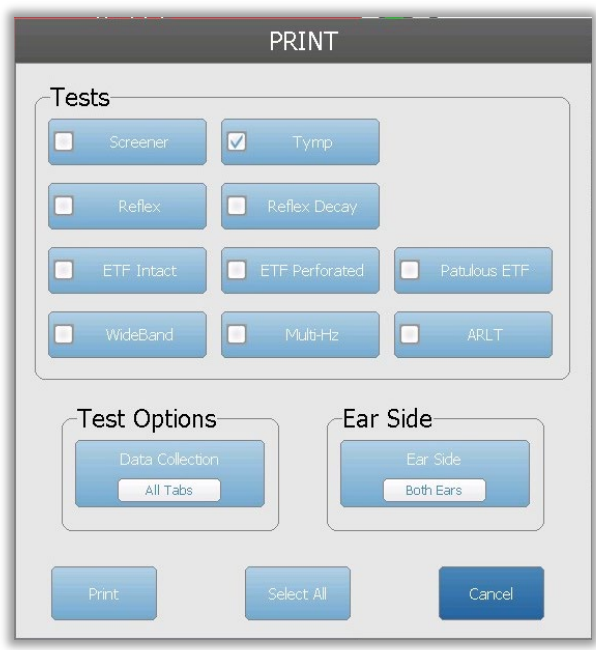

Dialogové okno tisku umožňuje výběr typů testů, které se mají vytisknout. Zaškrtnutím tlačítka vytisknete daný typ testu. Tlačítko "Vybrat vše" vybere všechny typy testů. Volby testu označují data, která budou vytištěna; uživatel může vybrat vybranou kartu, označené karty nebo všechny karty. Může být vybráno jedno ucho nebo obě uši.

### Printout (Tisk)

Nastavení tisku lze konfigurovat pomocí konfiguračního softwaru (aplikace GSI TympStar Pro Config). Nastavení dostupná pro tisk zahrnují akci tlačítka tisku, protokol tiskárny, velikost stránky, barvu nebo odstíny šedi a formát informací o zařízení a formát loga. Některá nastavení tiskárny lze konfigurovat na obrazovce Configure (Konfigurace), v nabídce Print Settings (Nastavení tisku); zahrnují protokol tiskárny, velikost papíru a akci tlačítka tisku.

### PŘENOS DAT

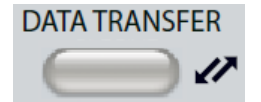

Když je stisknuté tlačítko DATA TRANSFER (Přenos dat), přenesou se datové záznamy obsahující uložené testové údaje do externího počítače. Údaje se přenesou jako ucelená skupina všech uložených výsledků testů. Podrobnosti o formátu přenosu dat naleznete v příručce GSI Instrument Services.

# **KONFIGURACE**

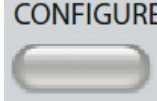

Tlačítkem CONFIGURE zobrazíte konfigurační obrazovku. Na této obrazovce je možné zobrazit informace o přístroji, jako například sériové číslo, verzi softwaru a informace o kalibraci. Toto tlačítko zobrazuje možnosti nastavení, které umožňují aktualizovat software TympStar Pro, nastavit datum a čas, konfigurovat

kurzor, nastavit jas obrazovky, nastavit nadmořskou výšku, provést nastavení tisku a exportovat soubory protokolu. Druhým stisknutím tlačítka CONFIGURE se vrátíte na předchozí obrazovku.

- **Aktualizace** Do jednoho z USB portů vložte USB disk s nahranou příslušnou aktualizací (zařízení nebo konfigurační nastavení). V potvrzovacím dialogu vyberte možnost Update (Aktualizovat) a typ aktualizace; nakonec stiskněte Yes (Ano). Aktualizace softwaru je nutné získat od GSI nebo autorizovaného zástupce GSI. Pokud není nalezen žádný USB disk, zobrazí se příslušná zpráva.
- **Nastavení tisku** Výběrem tohoto tlačítka zobrazíte dialogové okno nastavení tiskárny, ve kterém lze vybrat protokol tiskárny, formát papíru a akci, která se provede po stisknutí tlačítka Tisk.
- **Exportovat protokoly** Tato volba odešle soubory protokolů z přístroje na připojený disk USB. Pokud není nalezena žádná jednotka USB, zobrazí se příslušná zpráva.

### **Nabídka Settings (Nastavení)**

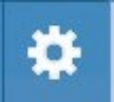

Tato volba zobrazí dialogové okno s možnostmi nastavení přístroje.

- **Transducer (Snímač)** výběr snímače (vložka nebo sluchátka), který se použije pro testování kontralaterálního akustického reflexu.
- **Display Pointer (ukazatel na displeji)** Toto políčko zaškrtněte, aby byla na obrazovce viditelná šipka ukazatele myši. Pokud není toto políčko zaškrtnuto, ukazatel se nezobrazí.
- **Datum a čas** Zaškrtnutím tohoto políčka změníte datum a aktualizujete čas zobrazený na displeji TympStar Pro. Zaškrtnutím políčka Klávesnice získáte přístup k numerické klávesnici. K aktualizaci data a času ze samostatného přístroje lze použít také klávesnici.
- **Brightness (Jas)** Volba pro změnu jasu obrazovky.

• **Nadmořská výška** - Volba pro změnu nadmořské výšky, ve které je přístroj provozován. Změna tohoto nastavení má vliv na kalibraci přístroje a aktualizuje datum poslední kalibrace. Při změně nadmořské výšky je nutná širokopásmová kalibrace v nové nadmořské výšce.

#### **Nabídka licencování**

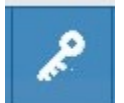

Tato volba zobrazí dialogové okno s aktuálními licencovanými možnostmi přístroje.

- **Aktualizace** Vyberte, zda chcete aktualizovat licenční klíč ručně zadáním kódu klíče do textového pole, nebo zda chcete provést import z připojeného disku USB. Při aktualizaci systému na pokročilou klinickou licenci je vyžadována širokopásmová kalibrace.
- **Export klíčů** Vyberte, zda chcete exportovat licenční klíč na připojený disk USB.

#### Nabídka Nastavení tisku

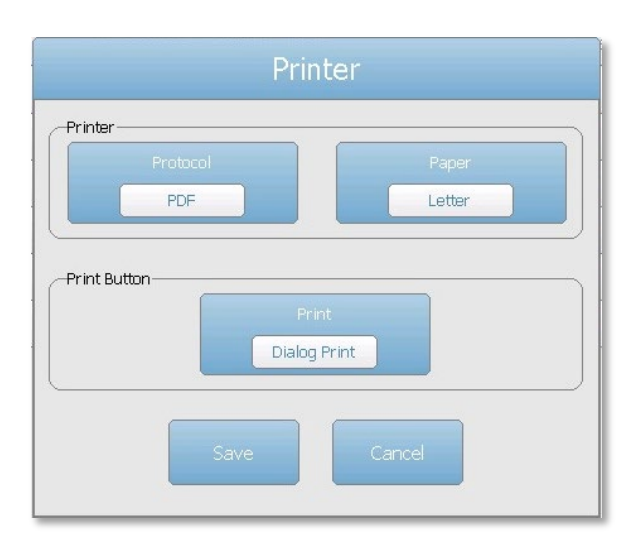

#### Protokol tiskárny

TympStar Pro podporuje protokoly jazyka tiskárny HP PCL PCL3 a PCL5E. Pro tiskárnu LPQ-80 se používá protokol TSPL. Protokol PDF odešle tisk na připojenou jednotku USB ve formátu PDF.

#### Papír pro tiskárnu

TympStar Pro podporuje pro tiskárnu LPQ-80 formáty papíru Letter, A4 a 3" papír v roli a štítky.

#### Akce tlačítka tisku

• Tisk obrazovky - vytiskne data zobrazená na obrazovce.

- Souhrnný tisk vytiskne označená data do jednostránkové zprávy, která bude obsahovat tympanogramy a výsledky testů reflexu / reflexního rozkladu v tabulkovém formátu (bez grafů).
- Tisk relace vytiskne všechna označená data ze všech tabulek testů; bude obsahovat grafy reflexů a reflexních rozkladů.
- · Tisk dialogu zobrazí dialogové okno tisku, kde si můžete vybrat, co se má vytisknout při každém výběru tlačítka tisku.

# DISPLEJE TYPU TESTU

Informace zobrazené na LCD displeji přístroje TympStar Pro se liší podle typu testu. Na všech obrazovkách se nacházejí společné prvky, jako je karta Ucho, indikátor stavu sondy, měřič admitance, měřič tlaku, nabídka Test a titulní lišta.

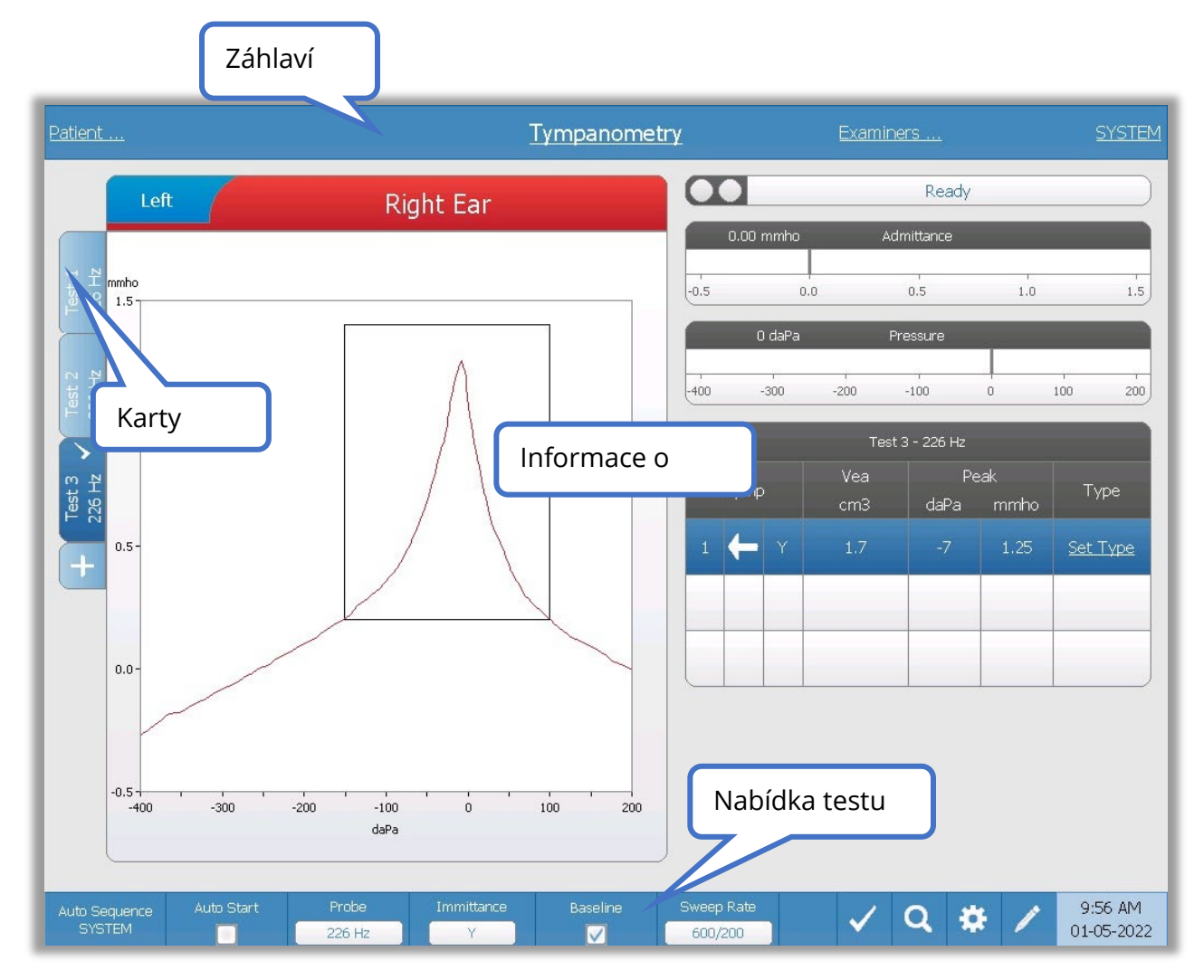

# Záhlaví

Titulní lišta je umístěna v horní části displeje. Uprostřed titulní lišty se zobrazuje vybraný typ testu. Jméno pacienta se objevuje na levé straně záhlaví, pokud je jméno pacienta zadáno (nebo vybráno z importovaného seznamu pacientů). Na pravé straně záhlaví se ukazuje jméno vyšetřujícího, pokud je jméno vyšetřujícího zadané. Vyšetřovatelé mohou být vybráni z konfigurační aplikace. Na pravé straně se rovněž zobrazuje protokol aktuálního testu. Po výběru položky uvedené na displeji titulní lišty se zobrazí rozbalovací nabídka s příslušnými možnostmi.

#### Informace o typu testu

Pod záhlavím testu se zobrazují konkrétní informace. Grafické informace o testu se zobrazí na levé straně obrazovky. Na pravé straně obrazovky se zobrazí indikátor stavu sondy, admitance a měřiče tlaku spolu s informacemi o výsledku testu. Informace o typu testu jsou popsány v rámci zobrazení jednotlivých typů testů.

#### Karty testu

Karty testu se zobrazují na levé straně datového grafu. Pro každý nový test se vytvoří karta, nebo můžete vytvořit novou kartu stisknutím tlačítka +. Pro stejný typ testu můžete shromáždit více testů a pro prohlížení dat můžete vybrat konkrétní kartu. U testů, které zahrnují možnost různých tónů sondy, je tón sondy uveden na příslušné kartě testu. Zaškrtnutí na kartě znamená, že test byl "označen". Označená karta indikuje test, který bude exportován do sady GSI Suite nebo vytištěn přímo ze zařízení.

Při prohlížení dat lze při analýze změnit některé parametry. V nabídce testu můžete změnit zobrazení základní linie nebo složku imitance. V nabídce nastavení můžete změnit možnosti zobrazení. Tyto změny parametrů se použijí na stávající data, která jsou kontrolována. Další parametry v nabídce testu, jako například frekvence tónu sondy nebo rychlost procházení, vytvoří novou kartu testu připravenou k zahájení sběru. Pokud kontrolujete stávající data a stisknutím tlačítka start zahájíte nový test, vytvoří se nová karta a parametry testu budou tedy parametry definované v aktuálním protokolu. Pokud si přejete shromažďovat data a použít parametry, které nejsou součástí aktuálního protokolu, měli byste vybrat kartu + a změnit parametry; a poté stisknout tlačítko start.

#### Indikátor stavu sondy

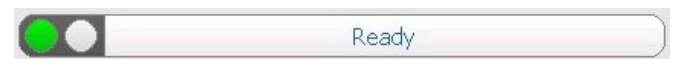

Indikátor stavu sondy indikuje stav sondy a zobrazuje zprávy týkající se aktuálního

testu. Na levé straně indikátoru se dva kruhy zbarví tak, aby odpovídaly LED kontrolkám na skříňce sondy. Sonda se může nacházet v následujících stavech:

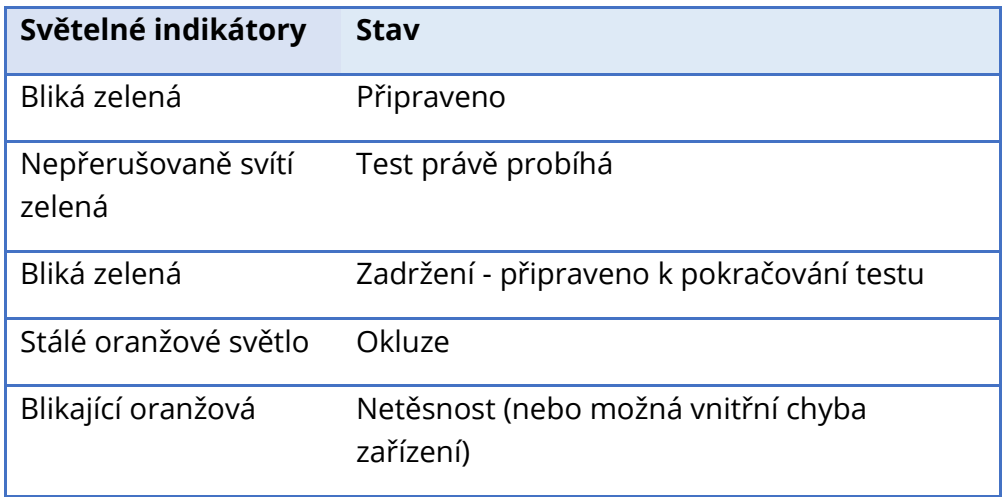

### Měřiče propustnosti a tlaku

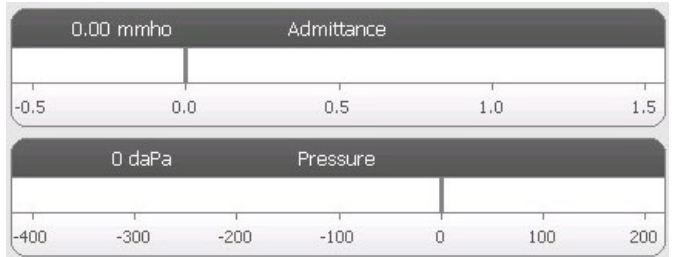

Měřič propustnosti (admitance) zobrazuje v reálném čase admitanci zaznamenávanou sondou ve zvukovodu. Měří se v jednotkách millimho (mmho). Aktuální hodnota se zobrazuje v levé horní části měřiče.

Měřič tlaku zobrazuje v reálném čase hodnotu tlaku zaznamenávanou sondou ve zvukovodu. Jednotkami jsou dekapascaly (daPa). Aktuální hodnota se zobrazuje v levé horní části měřiče.

### Informace o reflexních podnětech

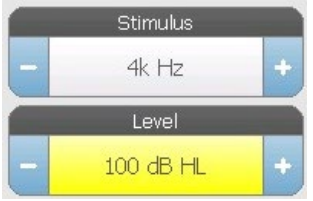

Informace o reflexním podnětu zobrazuje příslušné informace o tomto tématu. Úroveň a typ podnětu se ovládají pomocí tlačítek na předním panelu nebo pomocí tlačítek + a - po stranách. Pokud je úroveň podnětu nastavena na 100 dB HL nebo vyšší, zobrazí se žluté pozadí, které uživatele upozorňuje, že byla zvolena vysoká

### výstupní úroveň.

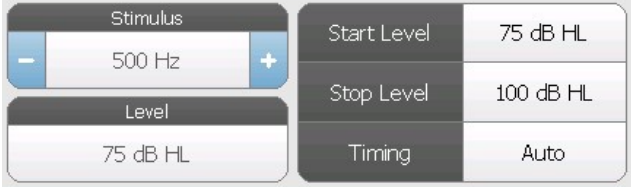

Při provádění prahového vyhledávání se zobrazí počáteční a koncová úroveň. Počáteční a koncové úrovně se nastavují v dialogovém okně pro konfiguraci reflexu. Časování definuje způsob řízení doby

zapnutí podnětu a je definováno v dialogu pro nastavení reflexu.

# NABÍDKA TESTU

Tato nabídka je umístěna ve spodní části displeje. Nabídka je specifická podle zvoleného typu testu.

# Datum a čas

Datum a čas se zobrazují v pravém dolním rohu obrazovky. Pomocí konfigurační aplikace lze čas nastavit na 12hodinový nebo 24hodinový formát a datum lze nakonfigurovat v jakémkoli formátu (dd/mm/rrrr atd.). Čas a datum je možné nastavit také na obrazovce konfigurace přístroje.

**POZNÁMKA:** Při změně času na letní se změna neprovede automaticky. Obsluha musí provést změnu ručně pomocí konfiguračního tlačítka na předním panelu přístroje nebo přes konfigurační aplikaci. Pokud je však přístroj připojen k počítači, může software GSI Instrument Services automaticky aktualizovat tento přístroj z počítače.

### Obecné ikony

Tyto ikony jsou v oblasti nabídky testu a jsou obecné pro různé druhy testů.

#### Označení testu

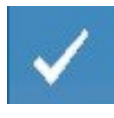

Možnost nabídky Mark Test (označení testu) slouží k označení karty testu, která bude použita při přenosu dat do sady GSI Suite nebo při tisku. Označená karta je indikována zaškrtnutím v oblasti karty. Poslední test je označen automaticky.

#### NR Store

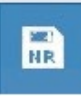

Tlačítko NR Store (ikona disku NR) v nabídce Reflex uloží vybraný reflexní graf jako "No Response" (Bez odezvy). Graf se zkopíruje z oblasti sběru do oblasti zobrazení uloženého obsahu. Pro jeden podnět lze uložit pouze jeden reflex. Pokud se

pokusíte uložit nový reflex a přitom již byl podobný reflex uložen, budete před nahrazením dat vyzváni k potvrzovacímu dialogu.

### Store (uložení)

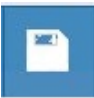

Tlačítkem Uložit (ikona disku) v nabídce Reflex uložíte vybraný reflexní graf nebo růstovou křivku. Graf se zkopíruje z oblasti sběru do oblasti zobrazení uloženého obsahu. Pro jeden podnět lze uložit pouze jeden reflex. Pokud se pokusíte uložit

nový reflex a přitom již byl podobný reflex uložen, budete před nahrazením dat vyzváni k potvrzovacímu dialogu.

### Zoom

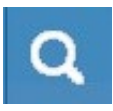

Volba Zoom v nabídce zobrazí dialogové okno pro zvětšování. Dialogové okno přiblížení poskytuje zvětšený pohled na data testu a zobrazuje hodnoty času a admitance pro vybraný bod.

#### Ikona nastavení

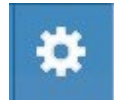

Pomocí ikony nastavení se otevírá dialogové okno nastavení. Dialogové okno nastavení zobrazuje uživatelem volitelné parametry pro konkrétní typ testu.

#### Ikona komentářů

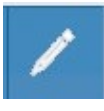

Ikona komentářů (tužka) otevírá okno s komentáři. K zadávání komentářů se používá externí klávesnice. Komentáře lze vkládat z jakékoli testovací obrazovky a z jakékoli testovací obrazovky je lze také prohlížet a upravovat.

# **VYŠETŘOVATEL**

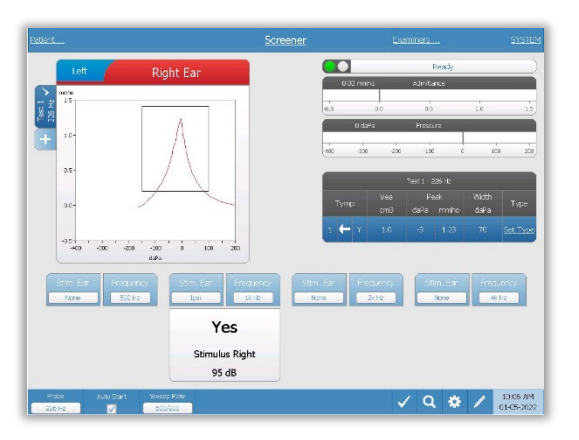

Na obrazovce screeneru jsou uvedeny informace pro provedení tympanogramu a až čtyř akustických reflexů. Výsledek individuálního tympanogramu se zobrazuje v levé horní části obrazovky. Zaškrtnutí indikuje "označený" výsledek screeningu. Označené výsledky screeningu jsou ty, které budou přeneseny do sady GSI Suite nebo vytištěny přímo ze zařízení. Pro každou frekvenci tónu sondy může být označen pouze jeden výsledek screeningu. Na

obrazovce lze zobrazit celkem čtyři výsledky screeningu na jedno ucho. V oblasti pod tympanogramem jsou tlačítka parametrů pro akustické reflexy. Pro každý screeningový test lze získat až čtyři akustické reflexy.

### **TYMP**

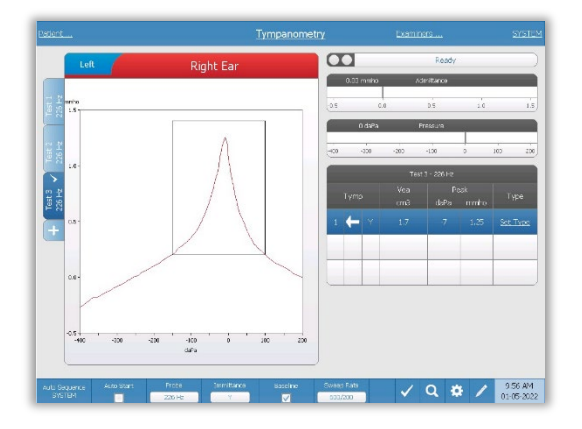

Na obrazovce tympanometrie jsou uvedeny informace pro provedení diagnostického tympanogramu. Jednotlivé výsledky tympanogramu jsou uloženy jako záložky na levé straně grafu tympanogramu. Zaškrtnutí indikuje "označený" tympanogram. Špičková hodnota tlaku označeného tympanogramu se používá k nastavení tlaku pro provádění testů akustického reflexu. Špičkovou hodnotu může uživatel nastavit ručně pomocí funkce Zoom. Pro jednu

frekvenci tónu sondy lze označit pouze jeden tympanogram. Na obrazovce lze zobrazit celkem šest záložek tympanogramu na jedno ucho.

# **REFLEX**

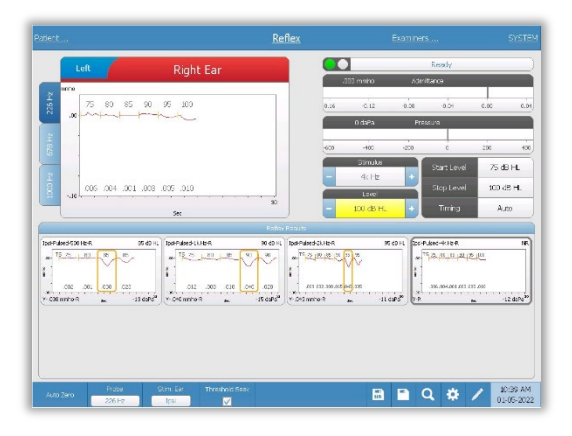

Údaje o testu reflexu se shromažďují ve scratchpadu (levá horní oblast grafu) a nejsou součástí relace, dokud nejsou uloženy v oblasti Reflex Results (Výsledky testu reflexu). Do oblasti Reflex Results lze data ukládat několika způsoby. Data se automaticky ukládají na konci testu Threshold Seek (TS). V takovém případě bude na grafu označen indikátor "TS" a systém automaticky vybere prahovou hodnotu, která splňuje příslušná kritéria. Prahová hodnota je

označena rámečkem/čárou kolem křivky. Pokud není nalezena žádná prahová hodnota, test se označí jako "No response" (NR). Pokud není funkce Threshold Seek (Vyhledávání prahových hodnot) povolena, může uživatel data uložit výběrem ikony Store (Uložit) nebo ikony NR-Store (Uložit NR). Pokud je vybrána možnost Store (Uložit) a ve scratchpadu je vybrána prahová hodnota, bude tato prahová hodnota uvedena v uloženém reflexu. Pokud není ve scratchpadu vybrána žádná prahová hodnota, bude test označen jako "Not set" (NS). Pokud je vybrána možnost NR-Store, bude uložený reflex označen jako "No response" (NR). Reflex může být také uložen automaticky prostřednictvím systému. K tomu dojde, pokud není povoleno vyhledávání prahových hodnot a pokud dojde ke změně podnětu nebo k zastavení testu. V takovém případě, pokud je prahová hodnota vybrána ve scratchpadu, bude provedeno označení v uložených výsledcích reflexu. Pokud není označena žádná prahová hodnota, bude test označen jako "Not set" (NS). "Not set" (nenastaveno) znamená, že nebyl vybrán žádný práh a test nebyl označen jako "No response" (bez odezvy). U testů, které jsou označeny jako "Not set" (nenastavené), je pro označení výsledku reflexu nutné vybrat práh, nebo je nutné označit test jako "No response" (bez odezvy)

# ROZPAD REFLEXU

Na obrazovce rozpadu reflexu jsou uvedeny informace pro provádění testů rozpadu stapediálního reflexu. Vpravo od informací o podnětu se nachází informace o prahu

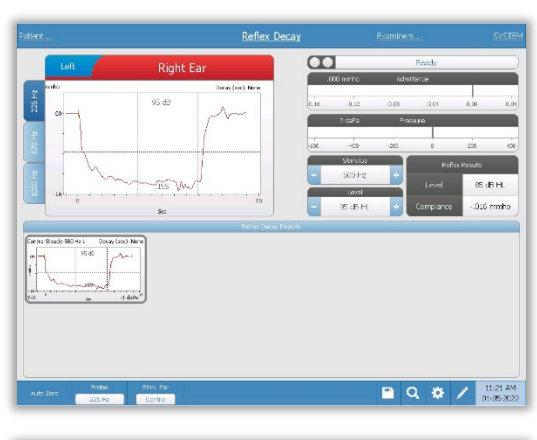

 $\begin{array}{|c|c|c|c|c|}\hline \textbf{a} & \textbf{Q} & \textbf{Q} & \textbf{Z} & \textbf{Q} & \textbf{Q} & \textbf{Q} \\ \hline \textbf{a} & \textbf{Q} & \textbf{Q} & \textbf{Q} & \textbf{Q} & \textbf{Q} & \textbf{Q} & \textbf{Q} & \textbf{Q} \\ \hline \textbf{a} & \textbf{Q} & \textbf{Q} & \textbf{Q} & \textbf{Q} & \textbf{Q} & \textbf{Q} & \textbf{Q} & \textbf{Q} & \textbf{Q} & \textbf{Q} \\ \hline \textbf$ 

reflexu. Individuální křivka reflexu se vybere z oblasti sběru dat a uloží se do oblasti výsledků rozpadu reflexu pod grafem sběru dat.

# TEST LATENCE AKUSTICKÉHO REFLEXU (ARLT) [LICENCOVANÁ MOŽNOST]

Údaje o sběru reflexů se zobrazují jako grafy s různými tóny sondy, které jsou uloženy jako záložky na levé straně grafu reflexů. V oblasti napravo od grafické oblasti se zobrazují měřiče admitance a tlaku spolu s informacemi o vyvolávajícím podnětu. Vpravo od informací o podnětu se nachází informace o prahu reflexu. Individuální křivka latence reflexu se po stisknutí ikony pro uložení uloží do oblasti výsledků latence reflexu pod grafy sběru dat. Panel nabídky

reflexní latence se nachází pod oblastí výsledků.

# ETF (FUNKCE EUSTACHOVY TRUBICE) - INTAKTNÍ

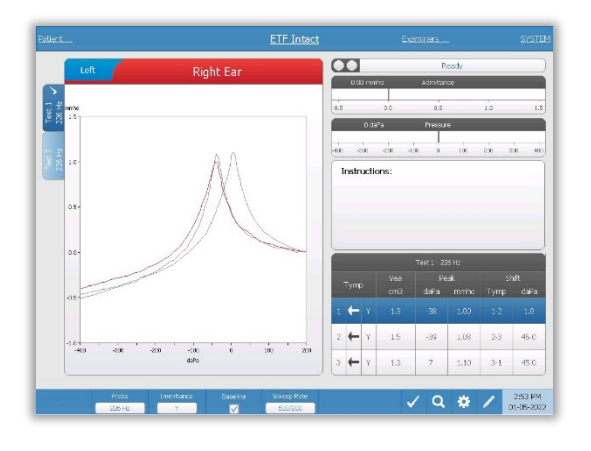

Na obrazovce ETF Intact jsou uvedeny informace pro provedení testu funkce Eustachovy trubice (intaktní). Shromážděná data (tympanogramy) se zobrazují s různými tóny sondy uloženými ve formě karet na levé straně grafu. Okno s instrukční zprávou obsahuje pokyny k provedení testu. Výsledky měření jsou prezentovány jako tabulka pod tlačítky parametrů sběru. Ve spodní části obrazovky se zobrazí nabídka ETF Intact.

# ETF - PERFORATED

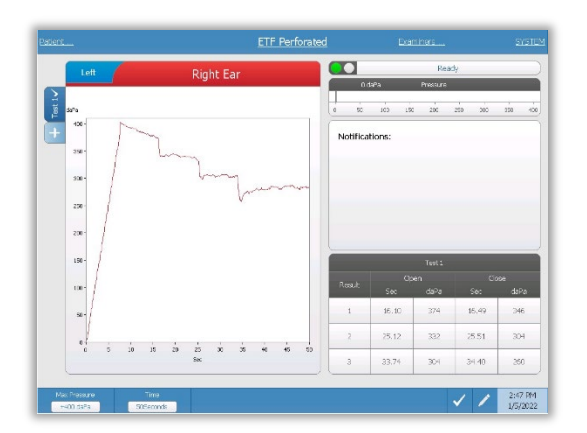

Na obrazovce ETF - Perforated jsou uvedeny informace pro provedení testu funkce perforované Eustachovy trubice. Lze shromáždit více testů a shromážděné soubory dat budou uloženy jako karty na levé straně grafu. Okno s oznamovací zprávou poskytuje instrukce během testu. Výsledky měření jsou prezentovány ve formě tabulky pod oznámeními. Ve spodní části obrazovky se zobrazí nabídka ETF Intact.

# ETF - PATULOUS

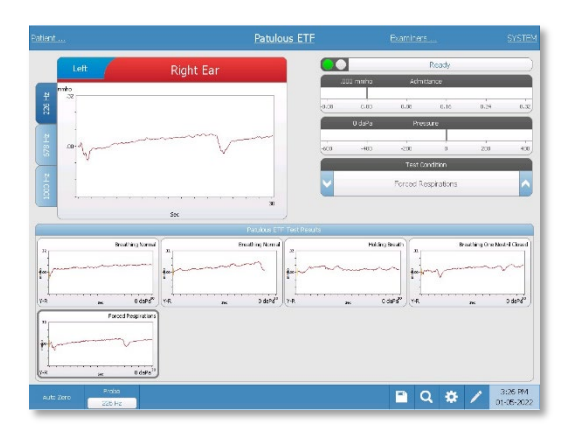

Na obrazovce ETF - Patulous (patulózní) jsou uvedeny informace pro provádění testu patulózní Eustachovy trubice. Lze shromáždit i více testů a shromážděné grafy s různými tóny sondy jsou uloženy jako záložky na levé straně grafu. V oblasti napravo od grafické části se zobrazují měřiče admitance a tlaku spolu s informacemi o stavu testu. Údaje o patulózním ET se shromažďují v poli scratch (levá horní část oblasti grafu). Údaje o testu se automaticky uloží do

oblasti Patulous ETF Test Results (spodní část) po stisknutí tlačítka Stop nebo po uplynutí doby testu (časového základu). Uložit lze maximálně 8 výsledků testů.

# VÍCEFREKVENČNÍ TYMPANOMETRICKÝ TEST (MULTI HZ) [LICENCOVANÁ VOLBA]

Na obrazovce Multi-Hz jsou uvedeny informace pro provedení jednoho vícefrekvenčního

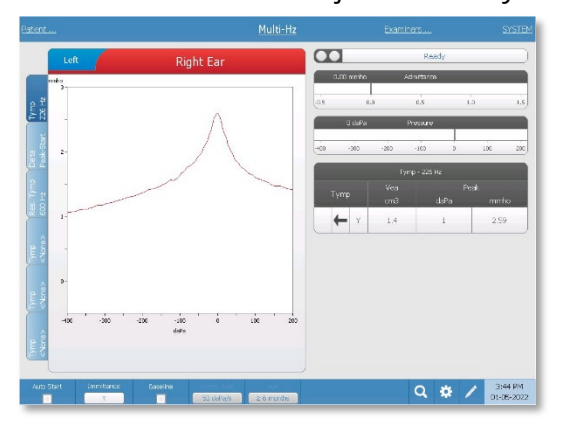

tympanometrického testu na jedno ucho. Na levé straně displeje je celkem šest datových karet. První tři karty obsahují údaje o testu Multi-Hz. Tři karty jsou k dispozici pro zobrazení tympanogramů při jiných frekvencích zkušebních tónů. Test Multi-Hz se skládá z automatické sekvence měření a výpočtu dat. Sekvence začíná prezentací širokopásmového stimulu a zároveň kompletací tlakového rozsahu (+200 až -400 ve výchozím nastavení) v krocích po 50 Hz v

uzavřeném zvukovodu. Po dokončení pak TSP vypočítá a zobrazí tympanogram Y, 226 Hz (karta 1/Tymp 226 Hz), rozdíl mezi složkami B při počátečním tlaku (+200 daPa) a při vrcholovém tlaku (karta 2 Delta Peak-Start) a tympanogram rezonanční frekvence (karta 3/Tymp XX Hz).

# ŠIROKOPÁSMOVÝ TYMPANOMETRICKÝ TEST (WBT) [LICENCOVANÁ MOŽNOST]

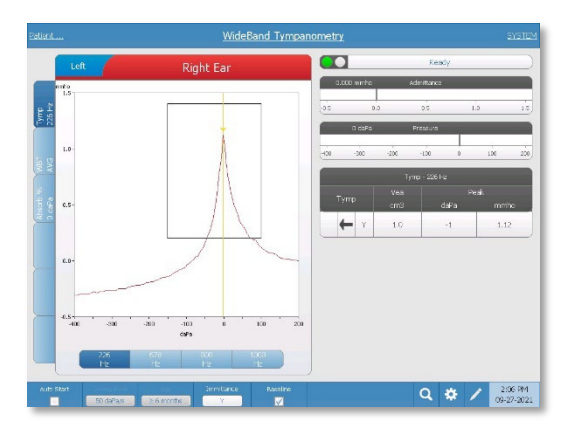

Na obrazovce Širokopásmová tympanometrie jsou uvedeny informace pro provedení jednoho širokopásmového tympanometrického testu na jednom uchu. Na levé straně displeje je celkem šest datových karet. Na prvních třech kartách se zobrazí údaje o testu širokopásmové tympanometrie. K dispozici jsou další tři karty, na kterých se zobrazují uživatelem definovaná data testu širokopásmové tympanometrie.

Test širokopásmové tympanometrie se skládá z

automatické sekvence měření a výpočtů dat. Sekvence začíná zobrazením širokopásmového klikacího podnětu při procházení tlakového rozsahu (+200 až -400 ve výchozím nastavení) v uzavřeném zvukovodu. Po dokončení pak TympStar Pro vypočítá a zobrazí tři karty.

- Tympanogram Y 226 Hz (nebo tympanogram Y 678, 800 nebo 1000 Hz)
- Průměrný širokopásmový tympanogram
- Absorbance v procentech při okolním tlaku (0 daPa)

# TYPICKÉ HODNOCENÍ

# TLAČÍTKA TYPU TESTU

Tlačítka typu testu umožňují obsluze přístup k protokolům, které jsou přizpůsobeny preferencím zařízení, stisknutím jediného tlačítka. Testy jsou před-programované, aby optimalizovaly efektivitu a průběh práce. Možnosti výchozího nastavení pro jednotlivé typy testu se nastavují v konfiguračním softwaru pro PC (TympStar Pro Config App).

### TYMPANOMETRIE

- 1. Režim Tympanometrie můžete zvolit stisknutím tlačítka TYMP na předním panelu. Na displeji se zobrazí obrazovka tympanogramu spolu se souhrnnými informacemi.
- 2. Určete testované ucho a vyberte příslušnou kartu ucha (pravé nebo levé) (nebo tlačítko na skříňce sondy), aby byly výsledky testu správně označeny.
- 3. Prozkoumejte zvukovod a určete vhodnou velikost ušního hrotu pro test; umístěte špičku ucha na sondu. Ujistěte se, že je špička ucha zasunuta co nejhlouběji do hrotu sondy tak, aby byla v jedné rovině s hrotem sondy.
- 4. Zkontrolujte, zda bliká zelená kontrolka na skříňce sondy; to znamená, že je přístroj připraven zahájit test.
- 5. Zasuňte hrot sondy pevně do zvukovodu tak, aby byl jeho otvor zcela zakryt hrotem sondy a aby zde nebyly viditelné netěsnosti.
- 6. Test zahájíte stisknutím tlačítka START na předním panelu (nebo tlačítka na skříňce sondy). Na přístroji jsou dvě tlačítka Start. Šipka vedle tlačítka označuje směr změny tlaku. Šipka vlevo označuje, že tlak přejde z počátečního kladného tlaku do záporného koncového tlaku. Pravá šipka označuje, že tlak bude přecházet z počátečního záporného tlaku na koncový kladný tlak. Volba, které startovací tlačítko vybrat, závisí na počátečním tlaku pro zkoušku. Počáteční tlak se nastavuje v dialogu Nastavení pomocí tlačítka Nastavení v nabídce. Výchozí počáteční tlak je +200 daPa. Pokud je směr tlačítka Start v rozporu s počátečním tlakem, zobrazí se chybové hlášení.
- 7. Po zahájení zkoušky systém zkontroluje, zda nedochází k netěsnostem nebo ucpávkám, a nastaví tlak na počáteční tlak nastavený v protokolu. To je indikováno změnou zelené kontrolky na skříňce sondy (a indikátoru na obrazovce zařízení) z blikající na stálou.
- 8. Průběžné výsledky testu si můžete prohlédnout na grafickém displeji a na měřičích tlaku a admitance. Procházení tlaku pokračuje až na konec tlakového rozsahu a automaticky se zastaví nebo přejde do stavu podržení, pokud byl v nastavení definován více než 1 tympanogram. Tlačítko HOLD můžete stisknout před

dokončením procházení. U obtížně testovatelných pacientů může uživatel kdykoli přerušit automatické testování stisknutím tlačítka STOP.

- 9. Po dokončení měření tlaku se v tabulce zobrazí číselné hodnoty pro vrchol shody (mmho), vrchol tlaku (daPa) a gradient tympanogramu (pokud byl zvolen).
- 10. Z podrženého stavu lze pořídit další tympanogram stisknutím tlačítka Start v opačném směru procházení. Můžete shromáždit až tři tympanogramy.
- 11. Stisknutím tlačítka STOP se tympografický test ukončí. Další tympografická data nelze do tabulky ukládat. Po dokončení procházení tlakových hodnot se stupnice shody odpovídajícím způsobem změní na měření špičkových hodnot. Funkci Zoom můžete použít k podrobnějšímu zkoumání dat a k vyvolání a označení vrcholových (špičkových) bodů.

# AKUSTICKÝ REFLEX

- 1. Režim Acoustic Reflex zvolte stisknutím tlačítka REFLEX na předním panelu. Na displeji se zobrazí formát pro reflexní prahové a růstové testy.
- 2. Vyberte si, zda chcete ručně kontrolovat úroveň a prezentaci, nebo zda má přístroj automaticky nastavit úroveň výběrem políčka volby "threshold seek" (hledání prahu) v nabídce.
- 3. Určete testované ucho a vyberte příslušnou kartu ucha (pravé nebo levé) (nebo tlačítko na skříňce sondy), aby byly výsledky testu správně označeny.
- 4. Prozkoumejte zvukovod a určete vhodnou velikost ušního hrotu pro test; umístěte špičku ucha na sondu. Ujistěte se, že je špička ucha zasunuta co nejhlouběji do hrotu sondy tak, aby byla v jedné rovině s hrotem sondy.
- 5. Zkontrolujte, zda bliká zelená kontrolka na skříňce sondy; to znamená, že je přístroj připraven zahájit test.
- 6. Zasuňte hrot sondy pevně do zvukovodu tak, aby byl jeho otvor zcela zakryt hrotem sondy a aby zde nebyly viditelné netěsnosti.
- 7. Test zahájíte stisknutím tlačítka START na předním panelu (nebo tlačítka na skříňce sondy). Počáteční tlak se nastavuje od vrcholové hodnoty označeného tympanogramu. Pokud nebyla označena žádná vrcholová hodnota tympanogramu, je výchozí počáteční tlak nastaven na 0 daPa.
- 8. Po zahájení zkoušky systém zkontroluje, zda nedochází k netěsnostem nebo ucpávkám tlak na počáteční tlak. Stisknutím tlačítka PRESENT (PREZENTACE) se spustí akustický podnět. To je indikováno změnou zelené kontrolky na skříňce sondy (a indikátoru na obrazovce zařízení) z blikající na stálou.
- 9. Průběžné výsledky testu si můžete prohlédnout na grafickém displeji a na měřičích tlaku a admitance. Po prezentaci podnětu se systém pozastaví a čeká na další prezentaci (pokud je vypnuto vyhledávání prahové hodnoty).
- 10. Podle potřeby upravte tlačítko úrovně a stisknutím tlačítka PRESENT spusťte nový reflex. Uživatel může testování kdykoli přerušit stisknutím tlačítka STOP. Pokud je zapnuto vyhledávání prahové hodnoty, úroveň se automaticky upravuje, dokud není nalezena prahová hodnota nebo dokud není dosaženo maximální úrovně. Úrovně zahajování a zastavování se nastavují v nabídce nastavení - dialogové okno Nastavení a aplikace PC Config.
- 11. Po provedení podnětu se ve spodní části grafu u osy X zobrazí číselné hodnoty maximální výchylky od shody (mmho).
- 12. Stisknutím tlačítka STOP se reflexní test ukončí. Na kartu nelze ukládat další reflexní data. Chcete-li některý z reflexních údajů uložit jako prahovou hodnotu, vyberte vlnovou křivku z dat v testu a stiskněte tlačítko Store (Uložit) v nabídce. Funkci Zoom lze použít k podrobnějšímu zkoumání dat a k vyvolání a označení prahových hodnot a nulových reakcí.

# BĚŽNÁ ÚDRŽBA

Konstrukce přístroje TympStar Pro by měla umožňovat bezproblémový servis. Aby bylo možné zajistit bezpečnost pacientů, zabránit křížové infekci a poskytovat efektivní služby, je třeba přístroje GSI řádně udržovat. Údržba musí zahrnovat čištění částí přicházejících do styku s pacientem, a to před každým použitím. Doporučuje se, aby byl přístroj každoročně kalibrován certifikovaným technikem společnosti GSI.

Pokud se u vašeho systému vyskytne problém, mohou vám níže popsané běžné kontroly údržby poskytnout pomoc s hledáním zdroje některých problémů s přístrojem. Pokud to nestačí, měli byste přístroj před dalším použitím poslat do technického servisu.

**POZNÁMKA:** Doporučujeme, aby veškeré opravy prováděl pouze kvalifikovaný servisní zástupce společnosti GSI. Za poruchy vzniklé v důsledku nesprávné údržby nebo opravy provedené kýmkoli jiným než autorizovaným zástupcem společnosti GSI odpovídá sám uživatel.

### TYMPANOMETRICKÉ KONTROLY PŘED TESTEM

S tímto přístrojem se dodává zkušební dutina. Tato zkušební dutina umožňuje rychle ověřit správnou kalibraci přístroje. Společnost GSI důrazně doporučuje, abyste tuto rychlou kontrolu zahrnuli do každodenní rutiny.

### Testovací dutina

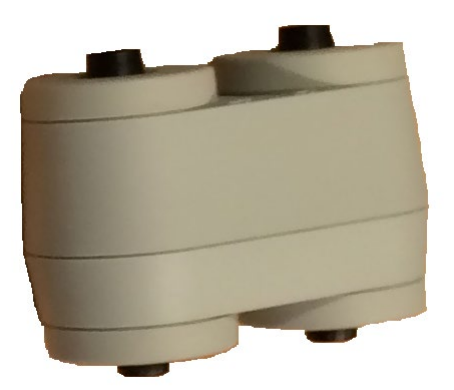

# RYCHLÁ KONTROLA KALIBRACE SONDY

#### 226 Hz

Pro zahájení rychlé kontroly zvolte režim Tymp a vložte sondu do otvoru o objemu 0,5 cm<sup>3</sup> ve zkušební dutině. Stiskněte levé tlačítko Start. Během kalibrační kontroly musí být sonda držena opatrně a bez pohybu. Během této kontroly nepokládejte sondu na stejný pult jako přístroj, ani na žádný pohyblivý předmět, protože sonda může zachytit mechanický šum a rušit kalibrační kontrolu.

Kalibrační kontrola se spustí automaticky po stisknutí tlačítka Start, pokud byla sonda správně vložena do dutiny. To se potvrdí změnou stavu zelené kontrolky z blikání na stálé světlo. Pokud svítí oranžová kontrolka, není sonda v dutině správně umístěna a dochází k velkému úniku tlaku. Pokud svítí žlutá kontrolka, došlo k zablokování hrotu sondy. V obou případech vyjměte sondu a počkejte, až začne blikat zelená kontrolka. Znovu vložte sondu. V případě potřeby vyčistěte hrot sondy, podle popisu v této kapitole.

Po vyjmutí sondy ze zkušební dutiny začne zelená kontrolka opět blikat. Tympanogram na displeji reprezentuje odezvu z dutiny o objemu 0,5  $cm<sup>3</sup>$  s tvrdou stěnou. Vea (akustická ekvivalentní hodnota hlasitosti) by měla mít hodnotu 0,5. Vedle tlaku (daPa) a shody (mmho) se zobrazí písmena NP. Stejným postupem umístěte sondu do otvoru zkušební dutiny s označením 2,0 cm<sup>3</sup>. Výsledný tympanogram by měl být identický, s výjimkou hodnoty Vea, která by měla být 2,0 cm $^3$ . Stejnou sekvenci lze použít i u otvoru 5,0 cm $^3$  na zkušební dutině. Kopie testů si uschovejte pro účely každodenní kontroly přístroje.

Vzhledem k tomu, že se akustický tlak mění s nadmořskou výškou a barometrickým tlakem, mohou se objevit určité odchylky od hodnot 0,5, 2,0 a 5,0 cm<sup>3</sup>. Přístroj je pečlivě kalibrován ve výrobním závodě, který se nachází v nadmořské výšce přibližně 258 m. V nadmořské výšce 457 metrů a vyšší bude nutné přístroj překalibrovat, aby se zohlednila tato nadmořská výška. Každodenní rekalibraci kvůli změnám barometrického tlaku není nutné provádět. Mějte na paměti, že změna barometrického tlaku (z nízkého na vysoký nebo naopak) mírně ovlivní údaje ve zkušební dutině.

### 678 Hz a 1000 Hz

Pokud chcete zahájit rychlou kontrolu tónu sondy 678 Hz a 1000 Hz, vyberte na předním panelu tlačítko Tymp a v nabídce Tymp v parametru Tymp příslušnou frekvenci tónu sondy. Postupujte stejně, jak je popsáno u tónu sondy 226 Hz. Všimněte si však, že hodnota 5,0 cm<sup>3</sup> je mimo měřicí schopnosti tónu sondy 1000 Hz, a proto není třeba provádět test. Pokud testujete tón sondy 1000 Hz v dutině 5,0 cm<sup>3</sup>, zobrazí se chybové hlášení o zjištěné netěsnosti.

# KONTROLA BIOLOGICKÉ KALIBRACE

U tympanometrických a reflexních testů je každodenní kontrola na normálním uchu tím nejlepším způsobem, jak zjistit, zda přístroj funguje správně, pokud možno na uchu obsluhující osoby. To umožňuje operátorovi poslouchat tón sondy a stimulační tón (při reflexu) a zjistit, zda systém tlaku vzduchu funguje správně. Kopie testů si uschovejte pro účely každodenní kontroly přístroje.

Vzhledem k tomu, že jednotlivé prahové hodnoty se mohou z jednoho dne na druhý posunout až o 5 dB nahoru nebo dolů, lze odchylky v tomto rozmezí považovat za přijatelné. Odchylky, které toto rozmezí překračují, však pravděpodobně odhalí problémy, které vyžadují pozornost. Běžné kontroly údržby popsané v této kapitole mohou pomoci z nalezením zdroje a řešením problému. Pokud to nestačí, měl by přístroj před dalším používáním projít technickým servisem u certifikovaného technika GSI.

# PREVENTIVNÍ ÚDRŽBA

Preventivní údržba zahrnuje pravidelné čištění a kontrolu vnějšího povrchu přístroje. Pro tyto účely se doporučuje vypracovat časový plán. Pokud není uvedeno jinak, může frekvenci čištění přístroje určit uživatel v závislosti na podmínkách a četnosti používání. Doporučuje se přístroj čistit alespoň jednou ročně.

Společnost Grason-Stadler může na požádání poskytnout schémata zapojení, seznamy součástí, popisy, pokyny ke kalibraci nebo jiné informace, které pomohou kvalifikovanému servisnímu personálu při opravě přístroje. Tyto informace obsahuje servisní příručka TympStar Pro.

# ČIŠTĚNÍ SYSTÉMU

Před čištěním přístroje **vypněte** systém a odpojte napájení. K očištění všech exponovaných povrchů použijte měkký hadřík lehce navlhčený čisticím roztokem. Dbejte na to, aby nedocházelo ke kontaktu kapaliny s kovovými částmi uvnitř měničů (např. sluchátka / náhlavní sluchátka). Zabraňte prosakování roztoků nebo dezinfekčních prostředků do elektronických částí systému. Zvláštní pozornost věnujte ovládacím prvkům, konektorům a okrajům panelu. Odstraňte veškerý prach z vnějšku systému měkkým kartáčem nebo hadříkem. Pomocí kartáče uvolněte veškeré nečistoty na konektorech a okrajích panelů nebo kolem nich. Odstraňte odolné nečistoty měkkým hadříkem mírně navlhčeným jemným čisticím prostředkem a vodou. Poté povrchy setřete do sucha. Nepoužívejte nástroje ani převodníky, dokud nejsou zcela suché.

### Dotyková LCD obrazovka

Prvním krokem při čištění obrazovky by vždy mělo být odstranění co největšího množství nečistot z obrazovky, aniž byste se této obrazovky dotkli. K odstranění většiny

elektrostaticky ulpělých prachových částic lze použít jednoduchou gumovou prachovku. K otření otisků prstů z obrazovky LCD použijte příslušnou čisticí utěrku z mikrovlákna. Čistěte pomalým a lehkým dotykem co nejširším pohybem buď zleva doprava, nebo nahoru a dolů po obrazovce. Přestože by mikrovlákno nemělo představovat pro obrazovku žádné riziko, vyhněte se čištění malými krouživými pohyby; předejdete tím riziku vzniku vyleštěných míst nebo spirálovitých stop na povrchu obrazovky. Nejbezpečnější je lehký tlak a široké pohyby. Mikrovlákno sice obvykle dokáže samo o sobě dobře odstranit prach a olej, ale pokud potřebujete dobrou čisticí sílu, klidně hadřík mírně navlhčete **destilovanou** vodou (vyhněte se vodovodní vodě, protože může na obrazovce zanechat minerální usazeniny). Hadřík musí být dostatečně vlhký, aby byl na dotek mokrý, ale ne tak vlhký, aby se z něj dala ždímat voda. Pamatujte: přece nechcete, aby po obrazovce stékala jediná kapka vody a dostala se dovnitř. Pokud je obrazovka stále znečištěná, můžete na hadřík z mikrovlákna použít čisticí roztok. Doporučuje se směs 50% destilované vody a 50% bílého domácího octa nebo komerční čisticí roztok určený speciálně pro čištění dotykové obrazovky LCD.

- Nikdy nepoužívejte čisticí prostředky pro domácnost ani cokoliv, co obsahuje drsné chemikálie, jako například čpavek, aceton, toluen nebo etylalkohol. Tyto chemikálie mohou poškodit povrch obrazovky.
- Nikdy nepoužívejte abrazivní látky, včetně papírových utěrek. Mohou na čištěném povrchu zanechat mikroškrábance, které se časem nahromadí a způsobí matnost obrazovky.
- Nikdy nestříkejte ani jinak neaplikujte žádný roztok přímo na obrazovku. Mohl by vniknout do zařízení a poškodit elektronické součásti.

# ČISTICÍ A DEZINFEKČNÍ ČINIDLA

Podle doporučení amerického Centra pro kontrolu a prevenci nemocí (CDC) patří audiometrické zařízení mezi nekritická zdravotnická zařízení a obvykle vyžaduje čištění a následnou dezinfekci na nízké až střední úrovni, v závislosti na povaze znečištění. Čištění by mělo být prováděno jemným mýdlovým čisticím prostředkem (například saponátem na mytí nádobí) a vlhkým hadříkem nebo houbou Endozime s následnou aplikací nemocničního dezinfekčního prostředku registrovaného EPA. Nepoužívejte žádné abrazivní čisticí prostředky.

Pro větší plochy se doporučuje použít dezinfekční prostředek bez obsahu alkoholu. Produkty, které nejsou vyrobeny na bázi alkoholu, obsahují účinnou látku označovanou jako kvartérní amoniaková sloučenina. Nebo můžete použít čisticí prostředek na bázi peroxidu vodíku, jako například dezinfekční ubrousky Oxivir, k čištění sondy, skříňky sondy a k otření přístroje. Kvartérní amoniaková sloučenina a peroxid vodíku jsou speciálně navrženy k dezinfekci pryžových, plastových, silikonových a akrylových produktů, které se běžně používají v nástrojích pro hodnocení sluchu.

### Dotyková LCD obrazovka

Bezpečné je použití dezinfekční utěrky s obsahem až 0,5% peroxidu vodíku nebo komerčního přípravku, který byl speciálně vyvinut pro LCD obrazovky (například přípravek CareWipes Antibacterial Force, položka č.: 2XL-400). Jemně a důkladně obrazovku otřete a dbejte na to, aby tekutina nekapala pod přední kryt. Po dezinfekci nechte obrazovku před dalším použitím zcela vyschnout. Jako alternativu k dezinfekčním ubrouskům lze k dezinfekci povrchu dotykové obrazovky použít zdroj ultrafialového (UV) světla.

# ČIŠTĚNÍ KONTAKTNÍCH ZAŘÍZENÍ PRO PACIENTY

Části, které přichází do kontaktu s pacientem, by měly být před každým použití řádně vyčištěny. Sondu a kontralaterální sluchátko a skříňku sondy lze otřít mírně navlhčeným hadříkem s čisticími prostředky na bázi čpavku a mýdla nebo bělicími prostředky. Části jemně otřete navlhčeným hadříkem a dejte pozor, aby do reproduktorové části sondy nebo do kontralaterálních sluchátek nevnikla žádná vlhkost. Nástavce do uší pro sondu jsou určeny pouze na jedno použití a neměly by se používat opakovaně.

### PÉČE O SONDU

Při běžném používání se může cerumen (ušní maz) dostat dovnitř nosního kužele sondy (hrot sondy). Během zahřívacího období každý den a v průběhu dne kontrolujte hrot sondy, zda je čistý a zda neobsahuje cerumen. Viz následující pokyny k čištění a údržbě sondy přístroje.

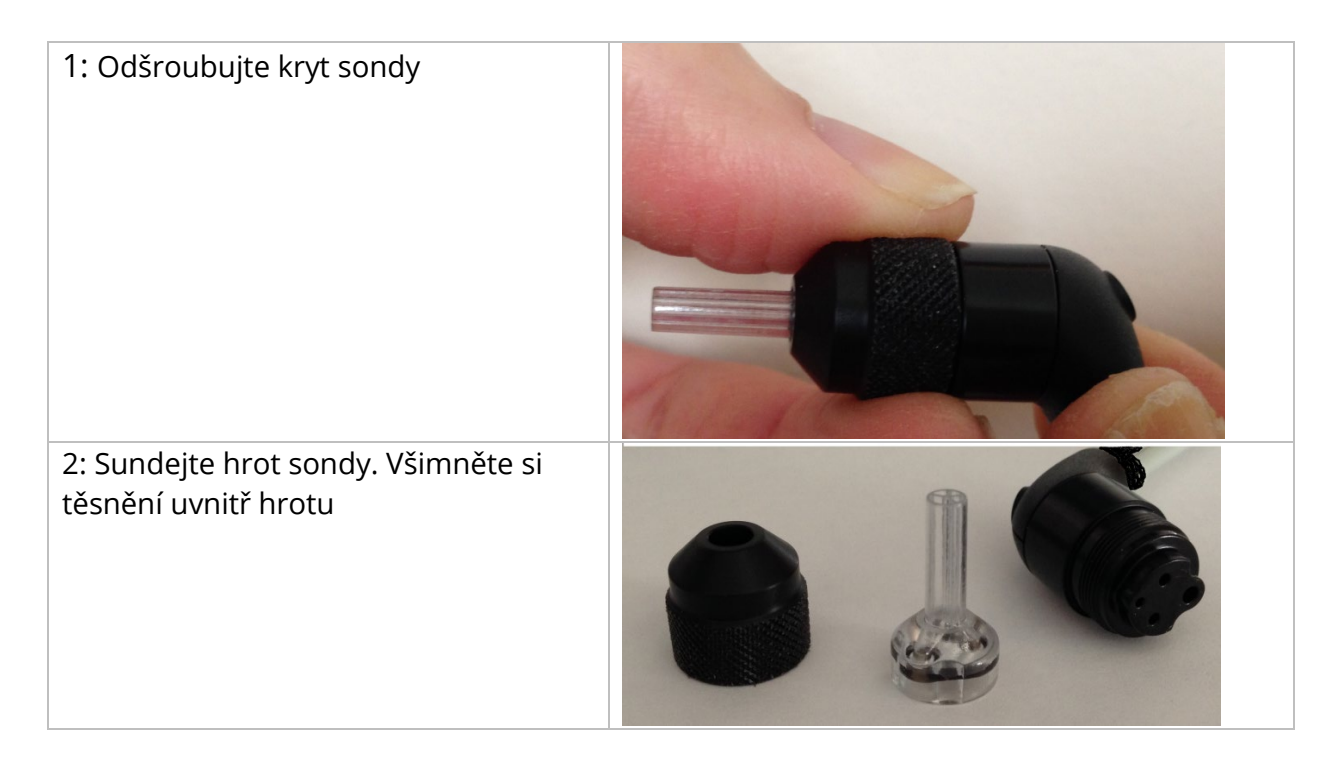

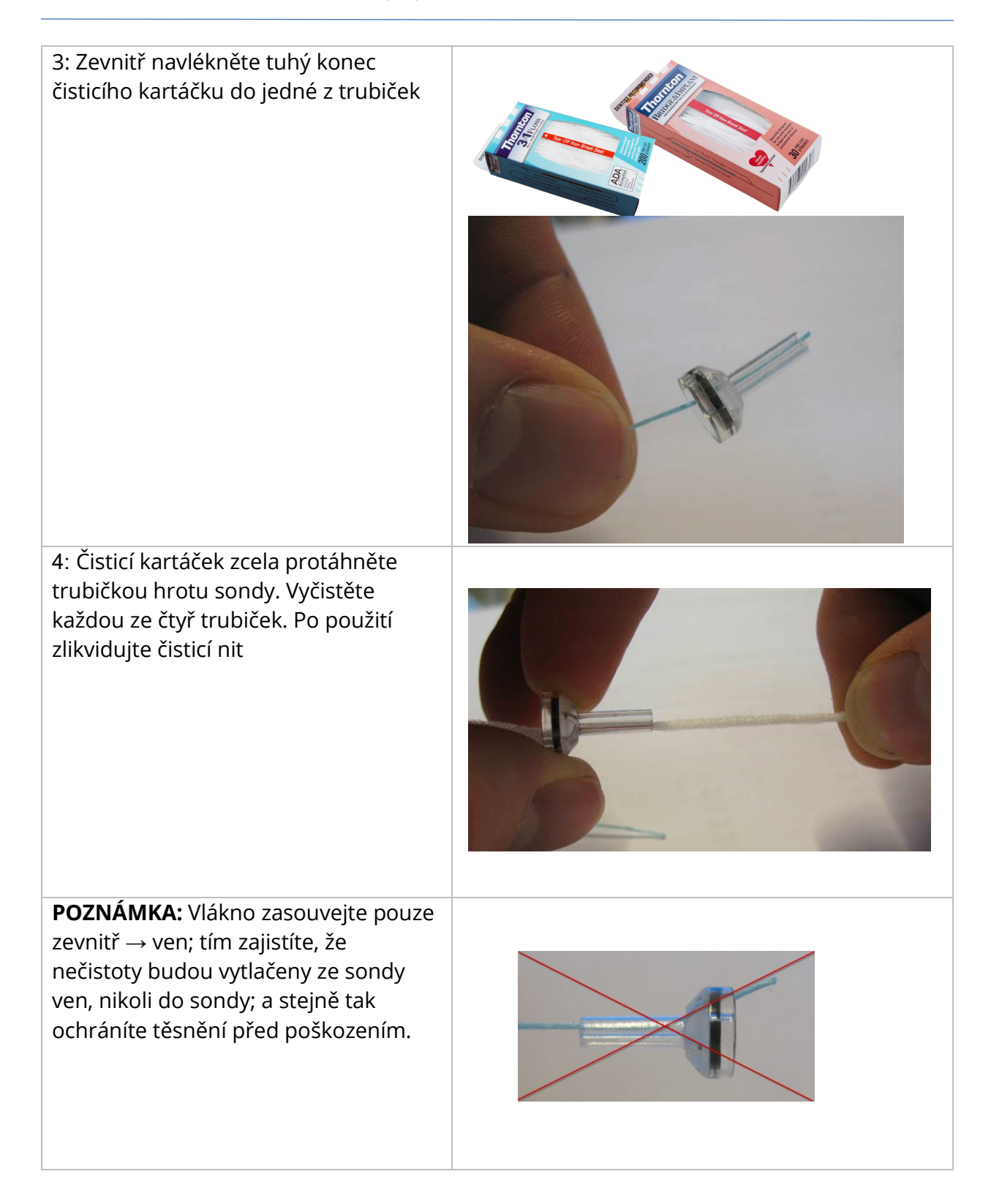

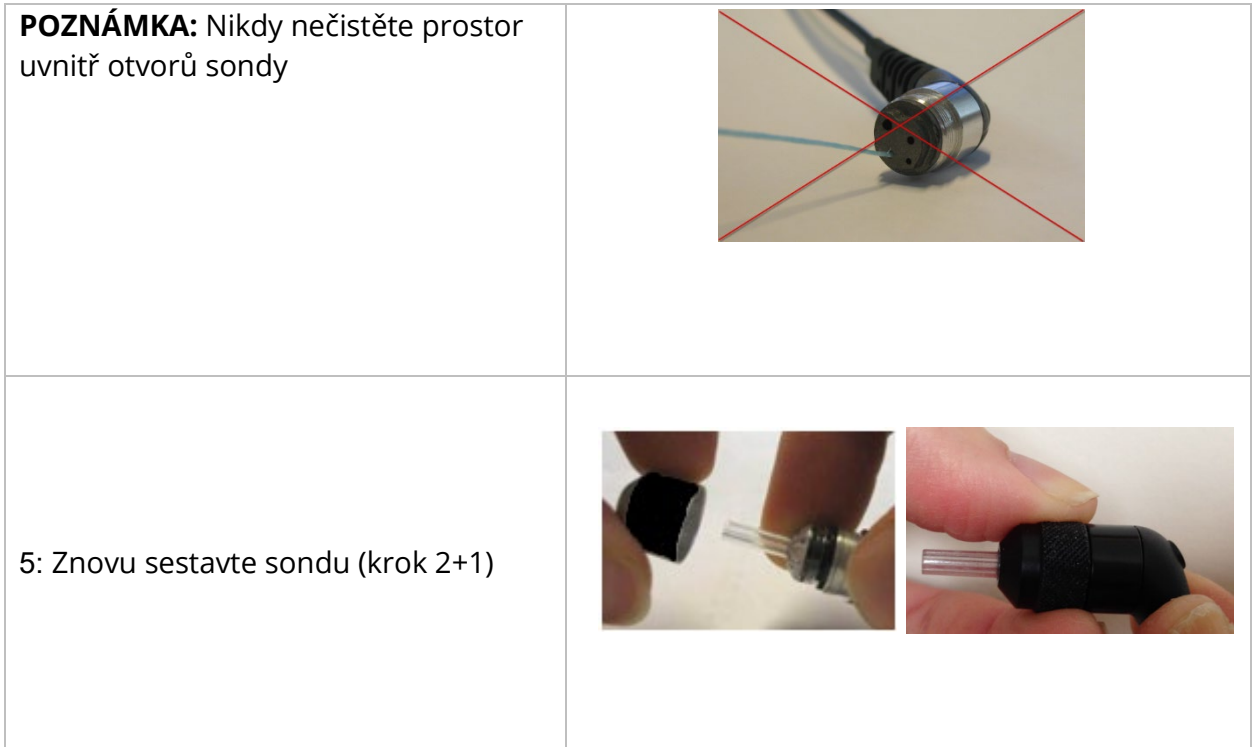

# POUŽITÍ ČISTICÍHO NÁSTROJE

Součástí čisticí sady je také čisticí nástroj 3 v 1. Na jednom konci nástroje je kovová smyčka a druhý konec nástroje lze vyjmout, čímž se odkryje drát a kartáček. Tento nástroj je užitečný pro odstranění cerumenu, který se nepodařilo odstranit pomocí nitě. Drátek na tomto nástroji může pomoci při vytlačování cerumenu ze čtyř trubic. Kovové poutko na konci tohoto nástroje 3 v 1 lze použít k čištění ušních špiček, pokud jsou špičky použity u stejného pacienta (ušní špičky jsou určeny pouze pro jedno použití).

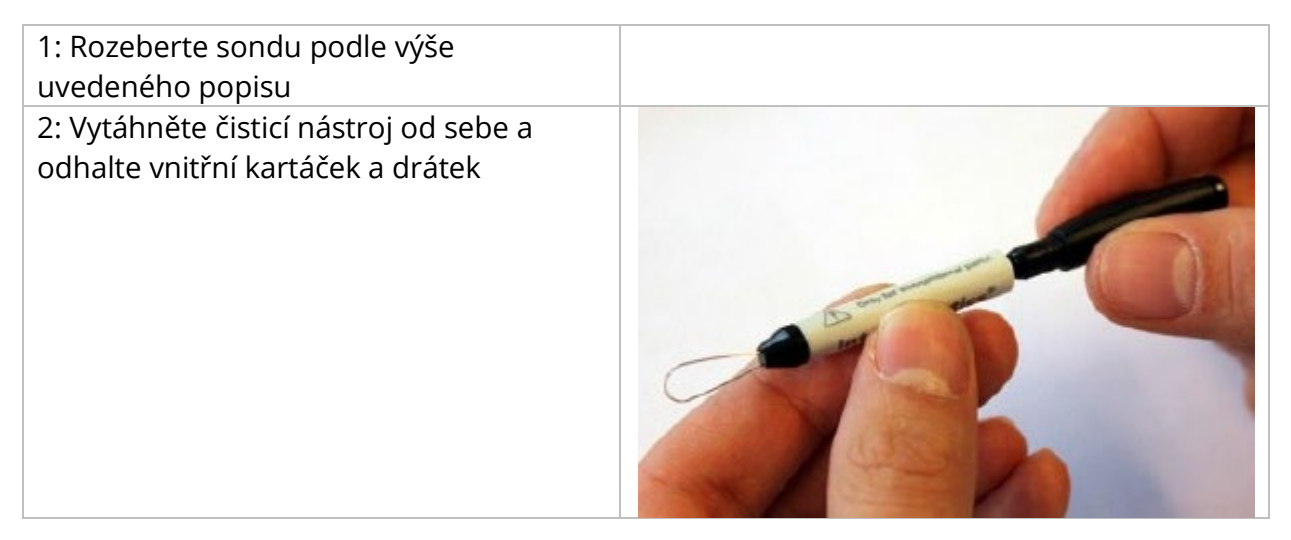

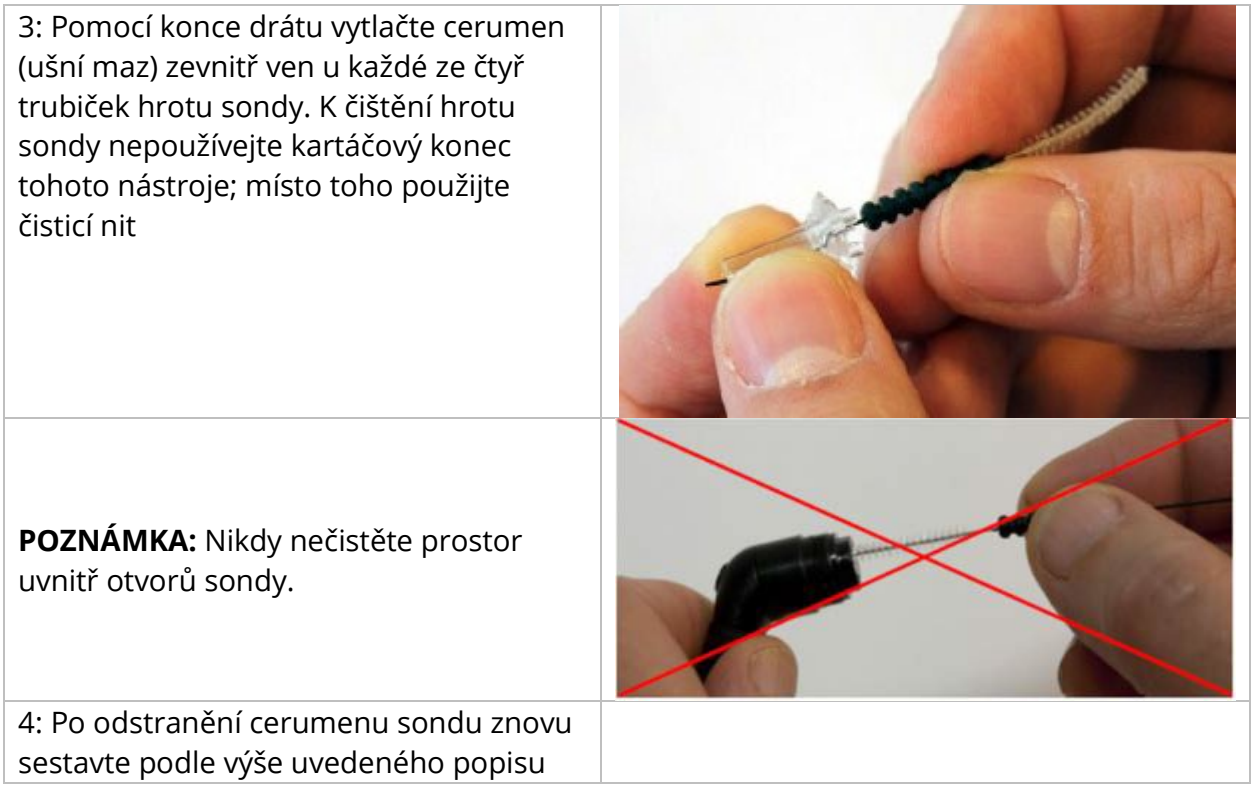

# CHYBOVÁ HLÁŠENÍ

# CHYBA - NESPRÁVNÝ SMĚR SPUŠTĚNÍ

Při nahrávání tympanogramů je směr tlakového snímání určen směrem stisknutého tlačítka START. Směr je od pozitivního tlaku k negativnímu (šipka vlevo START) nebo od negativního tlaku k pozitivnímu (šipka vpravo START). Počáteční tlak je určen na základě konfigurace pro počáteční tympanogram nebo na základě koncového podržení tlaku, pokud se shromažďuje více tympanogramů. Pokud je počáteční nebo zadržovací tlak kladný, pak přístroj není schopen zvýšit tlak v kladném směru, a proto se po stisknutí tlačítka Right Arrow START (Šipka doprava START) zobrazí chybové hlášení. Podobně, pokud je počáteční nebo udržovací tlak záporný, přístroj není schopen vytvořit tlak v záporném směru, a proto se po stisknutí tlačítka se šipkou doleva START zobrazí chybové hlášení

# ERROR - NO DATA TO PRINT (CHYBA - NEEXISTUJÍ ŽÁDNÁ DATA K TISKU)

Data shromážděná z testů je možné vytisknout. Pokud nejsou k dispozici žádná data nebo je zobrazena obrazovka, která neobsahuje data, jako je například konfigurační obrazovka, může se zobrazit chybové hlášení "No data to Print" (neexistují žádná data k tisku).

# XXX NENÍ K DISPOZICI

Indikace, že bylo stisknuto tlačítko na předním panelu (XXX), které není momentálně k dispozici. To je obvykle způsobeno právě probíhajícím testem.

CHYBA KOMUNIKACE S TISKÁRNOU

Pokud během tisku dojde k problémům s komunikací, zobrazí se chybové hlášení.

### CHYBA KALIBRACE

Snímače Probe (IPSI) i Contra je nutné kalibrovat. Pokud se tato chyba zobrazí, doporučujeme kontaktovat servisního zástupce společnosti GSI.

#### CHYBA KALIBRACE ŠIROKÉHO PÁSMA

Systém nebyl kalibrován pro testování v širokém pásmu. Obraťte se na servisního zástupce společnosti GSI, aby provedl kalibraci.

### CHYBA PO ZMĚNĚ NADMOŘSKÉ VÝŠKY

Změna nadmořské výšky vyžaduje novou širokopásmovou kalibraci v nové nadmořské výšce. Obraťte se na servisního zástupce společnosti GSI, aby provedl kalibraci.

# **CHYBA**

Pokud existují obecné systémové chyby, zobrazí se dialogové okno s nadpisem "Chyba" s danou chybou.

# PŘÍLOHA A: VÝCHOZÍ NASTAVENÍ SYSTÉMU

Přístroj je dodáván s výchozím nastavením uvedeným zde níže. Toto nastavení lze změnit připojením přístroje k počítači a spuštěním konfiguračního aplikačního softwaru (TympStar Pro Config App).

### NASTAVENÍ PŘÍSTROJE

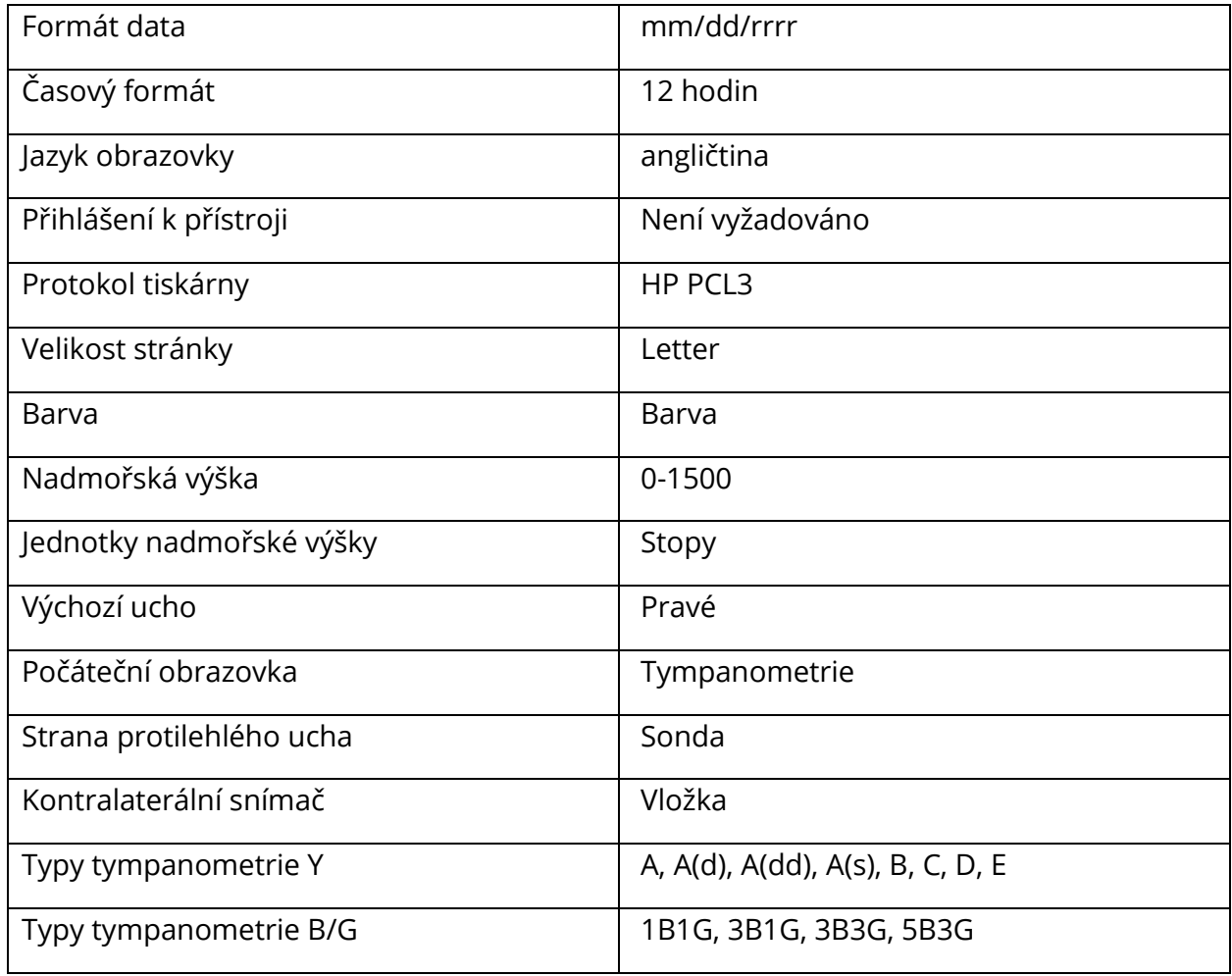

# NASTAVENÍ SCREENERU

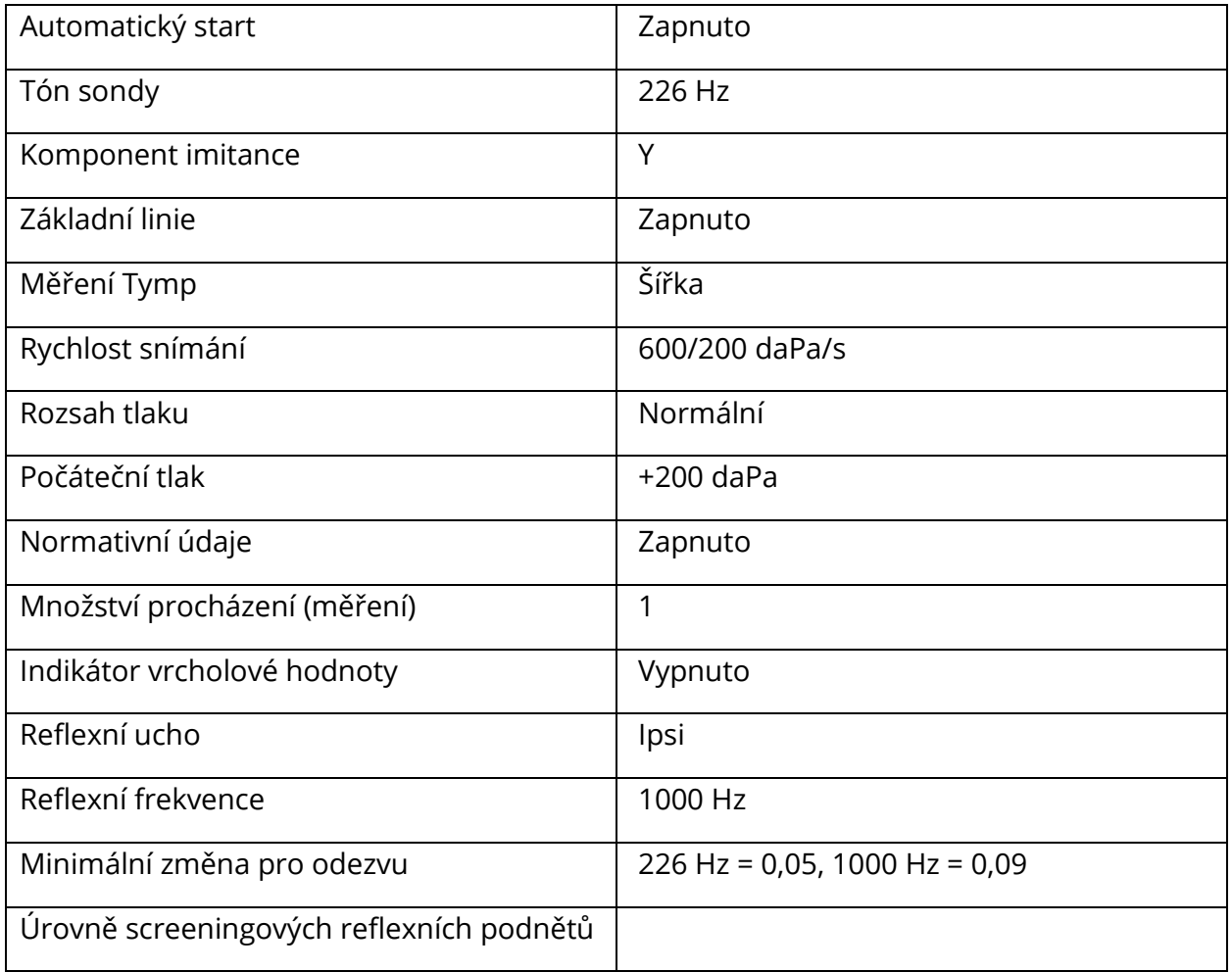

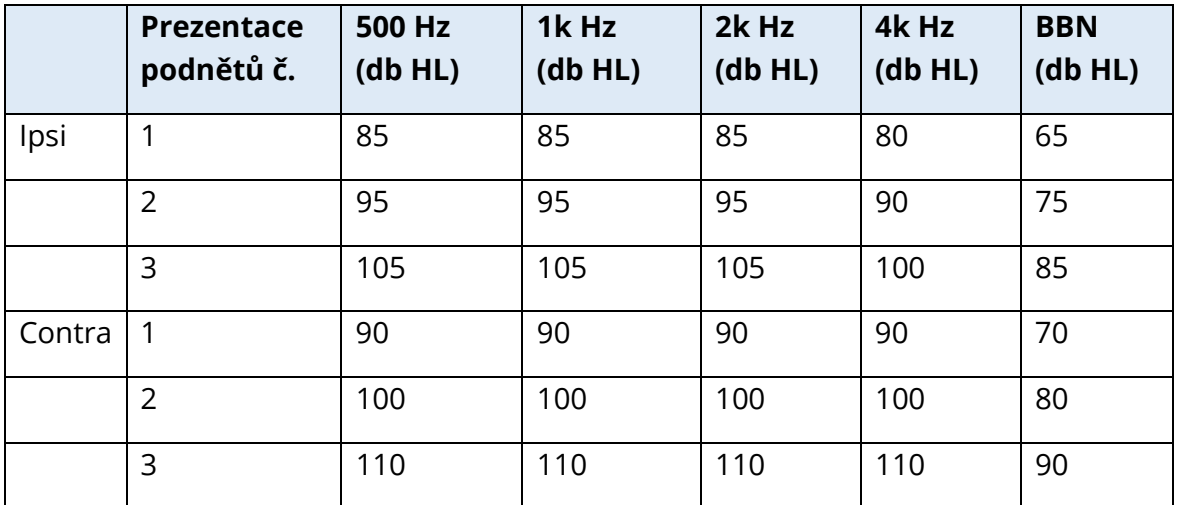

# NASTAVENÍ TYMPANOMETRIE

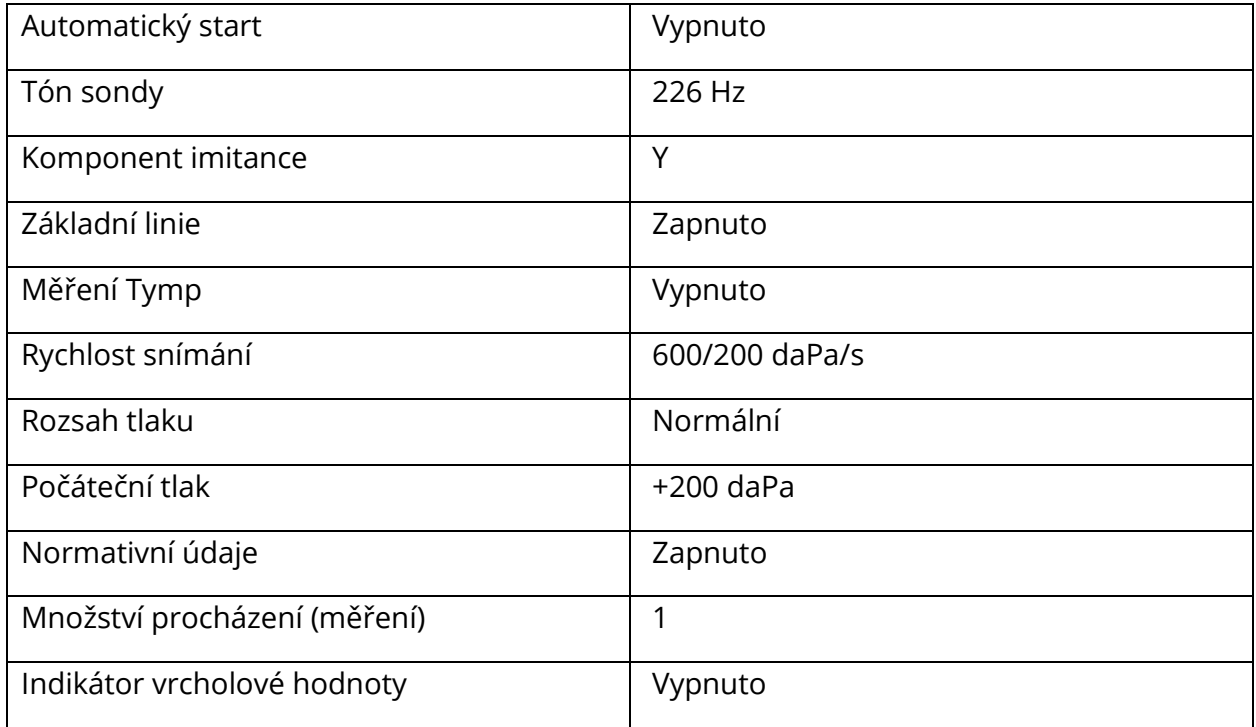

# NASTAVENÍ REFLEXU

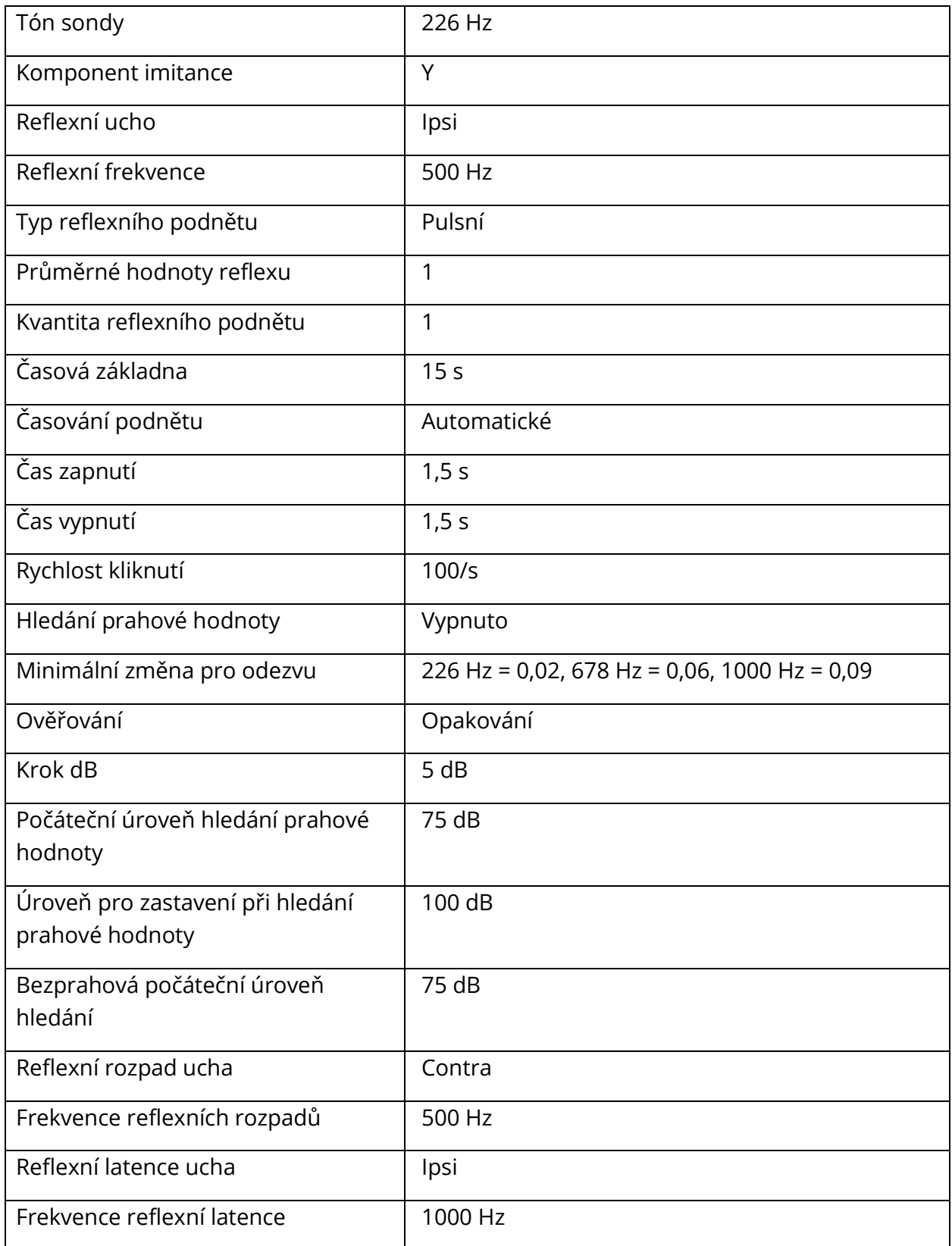

# NASTAVENÍ ETF

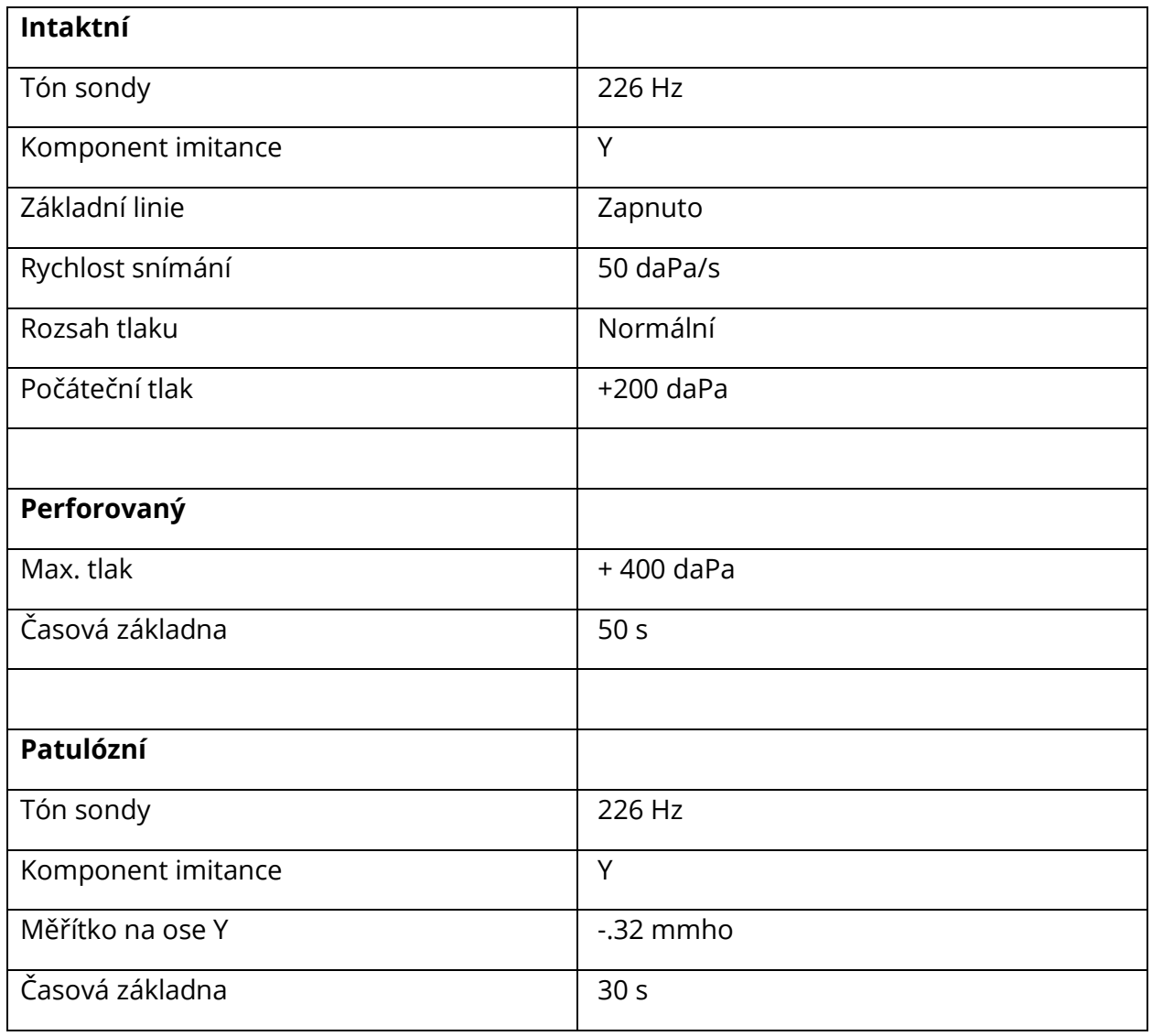

# NASTAVENÍ MULTI-HZ

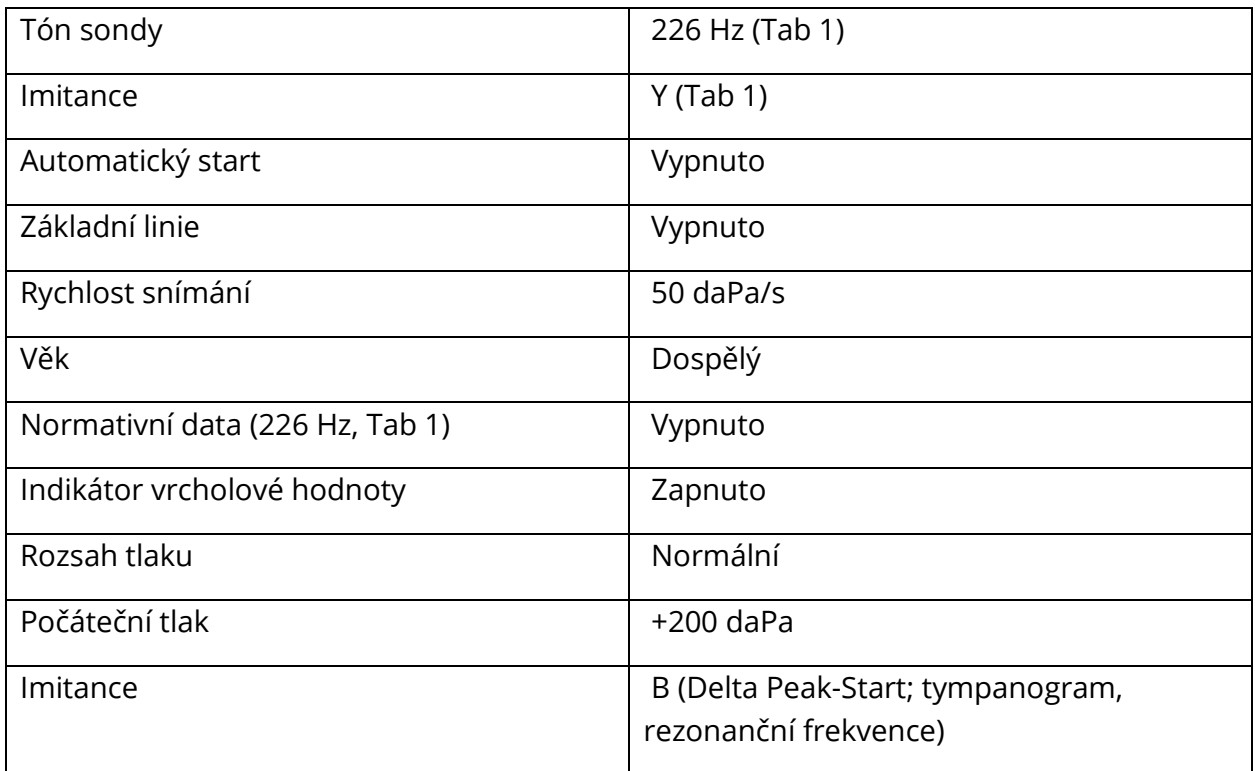

# NASTAVENÍ WIDEBAND

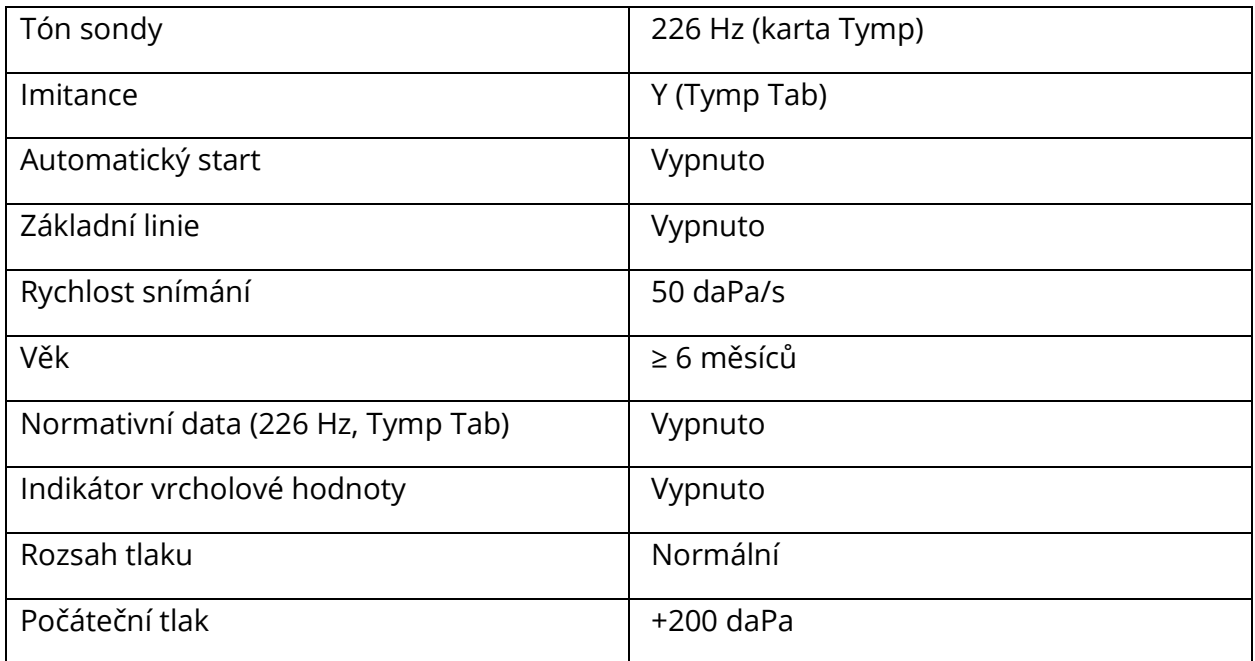
#### NASTAVENÍ AUTOMATICKÉ SEKVENCE

### Tovární [systém]

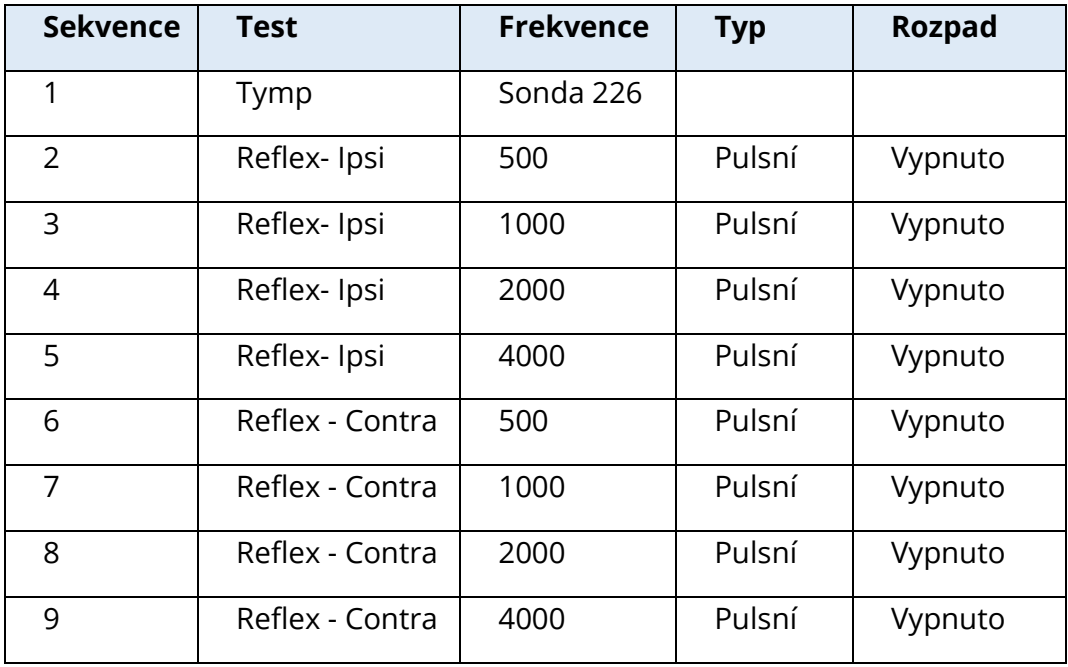

#### Automatická sekvence 1: T+RT-I/C+RD-C [I/C+RD]

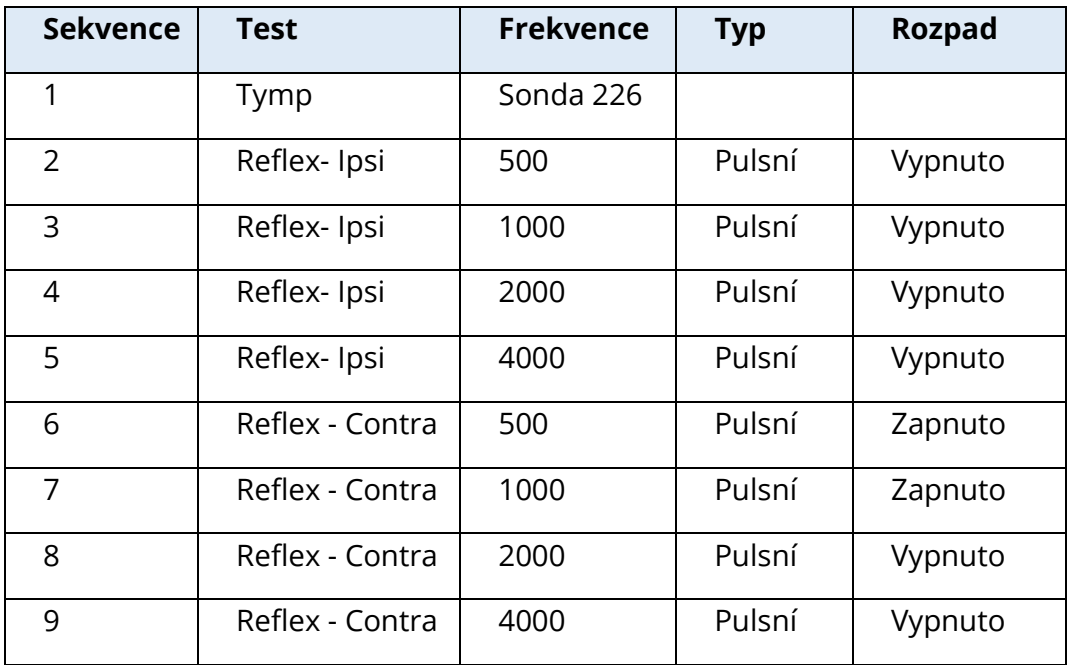

## PŘÍLOHA B - TECHNICKÉ ÚDAJE

TympStar Pro je aktivní diagnostický zdravotnický prostředek. Zařízení je klasifikováno jako zařízení třídy IIa podle Nařízení EU o zdravotnických prostředcích (EU) 2017/745 a jako zařízení třídy II podle amerického úřadu FDA.

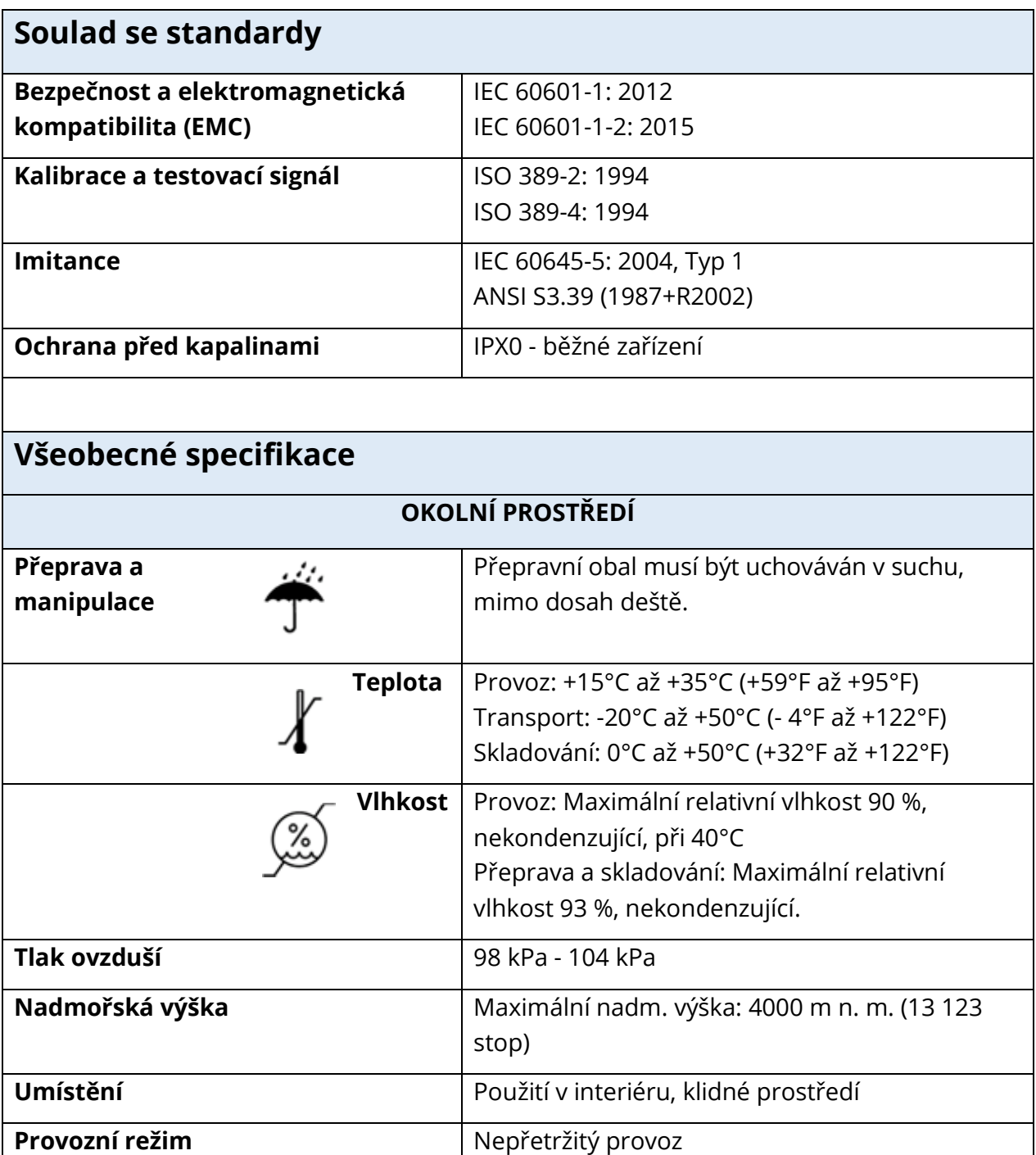

**Stupeň mobility Přenosné zařízení** 

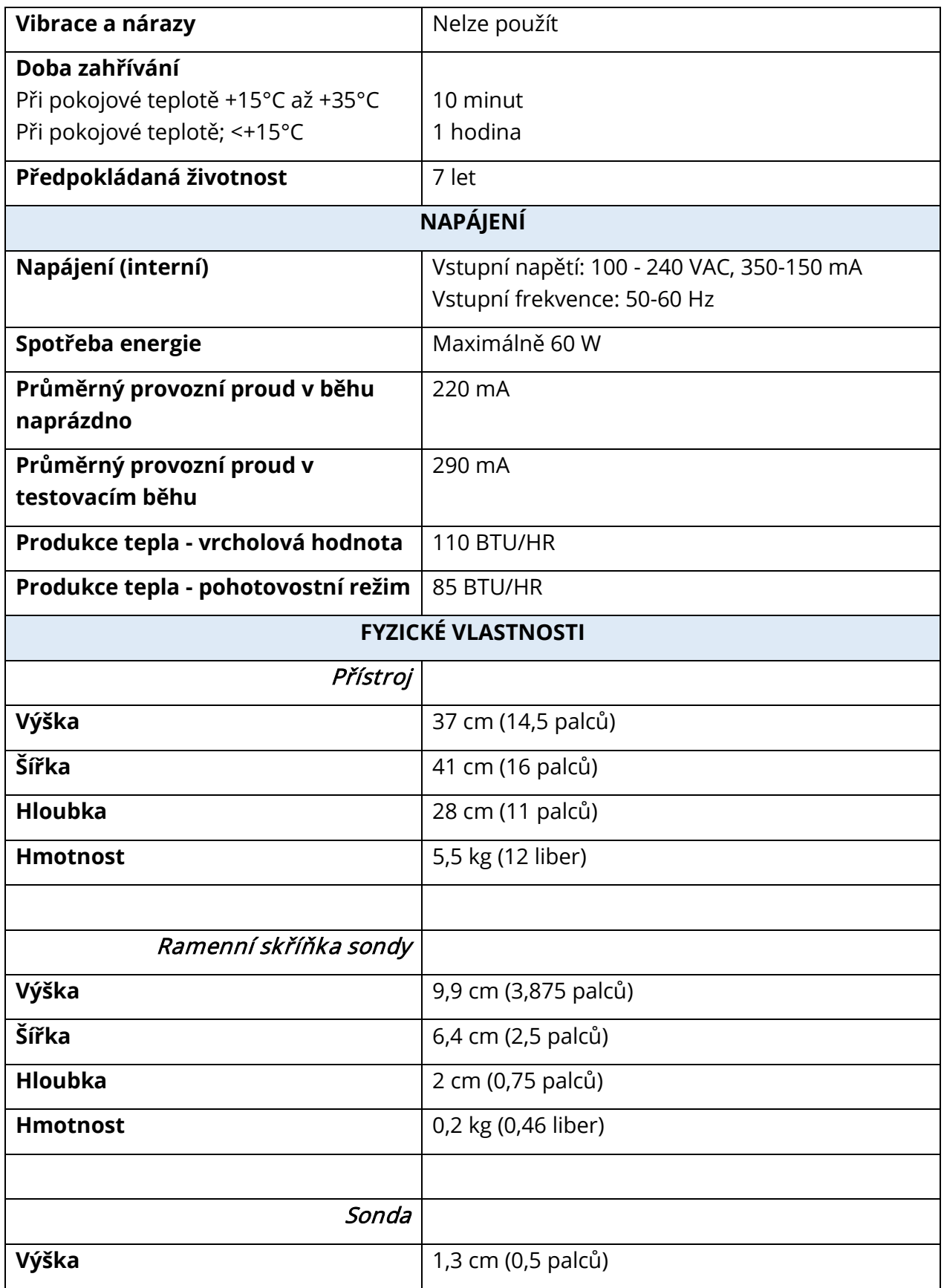

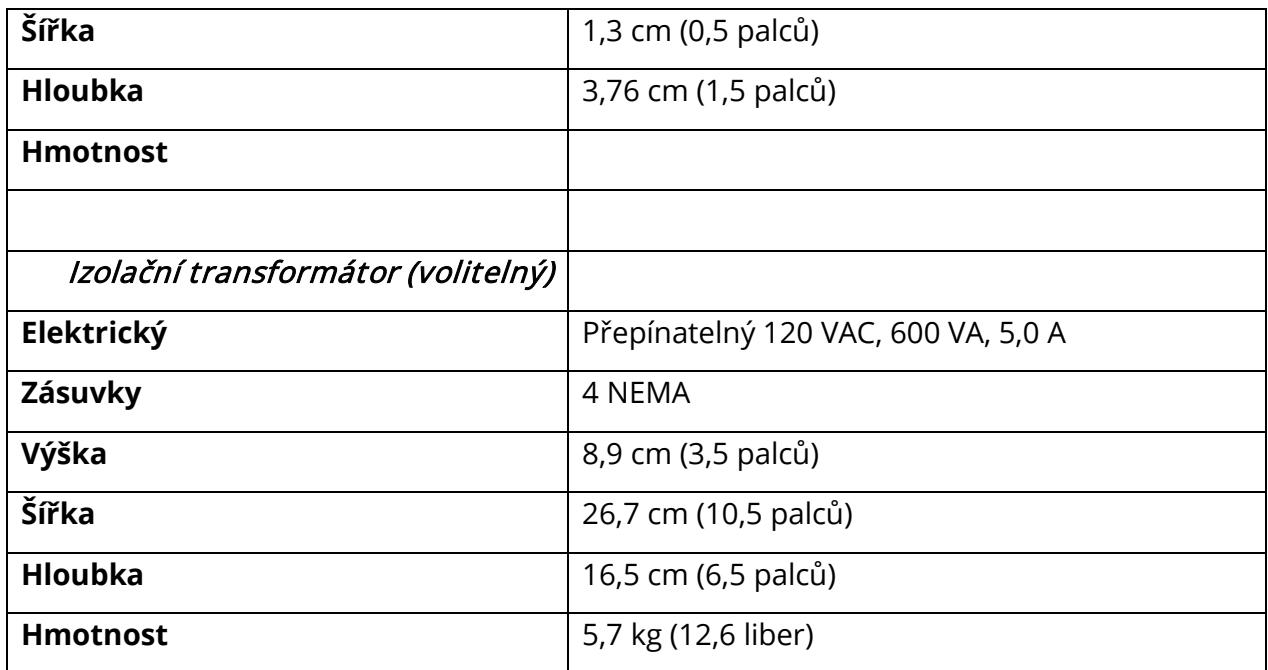

#### MĚŘICÍ SYSTÉM

#### Signály sondy

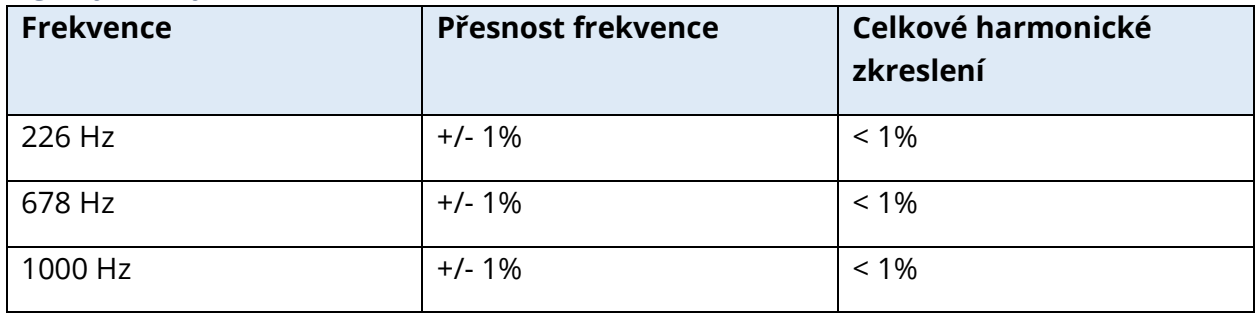

### Úroveň signálu sondy

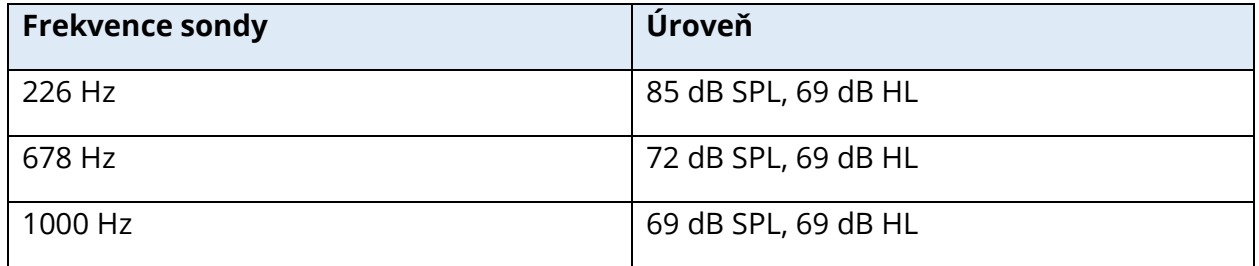

#### Rozsah měření

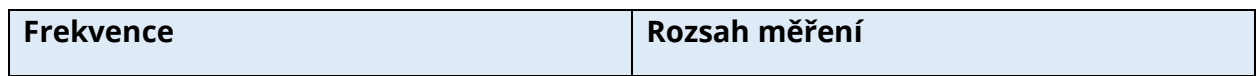

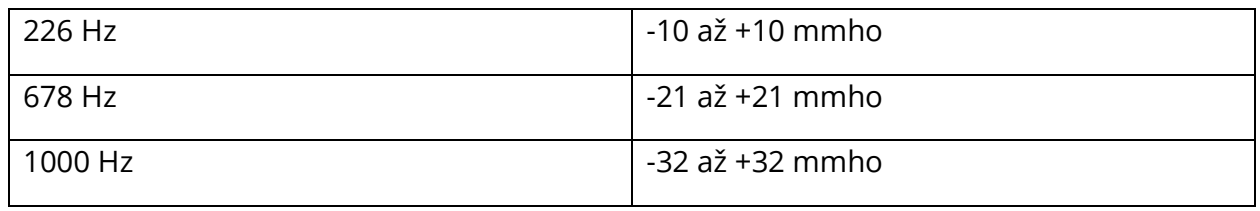

#### Přesnost měření

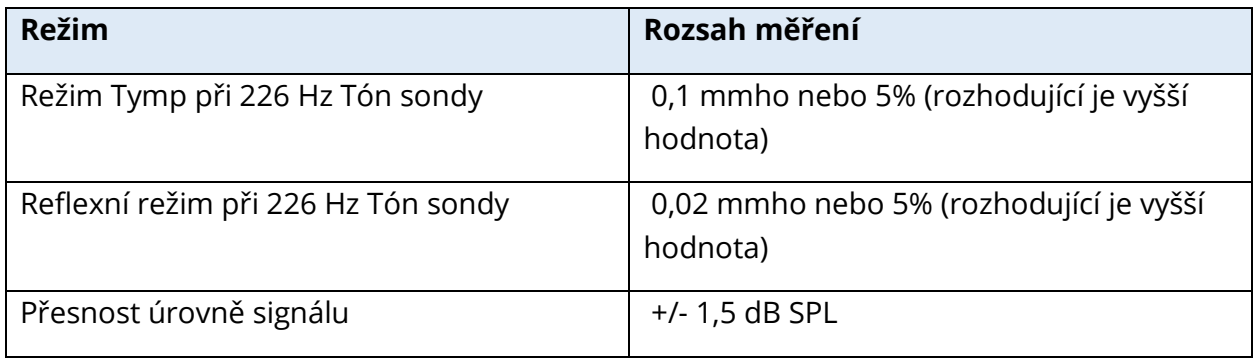

#### Časové charakteristiky

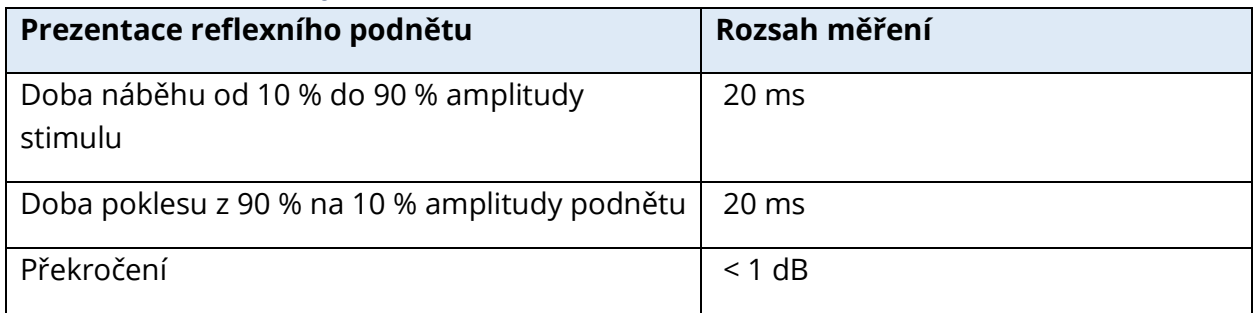

#### PNEUMATICKÝ SYSTÉM

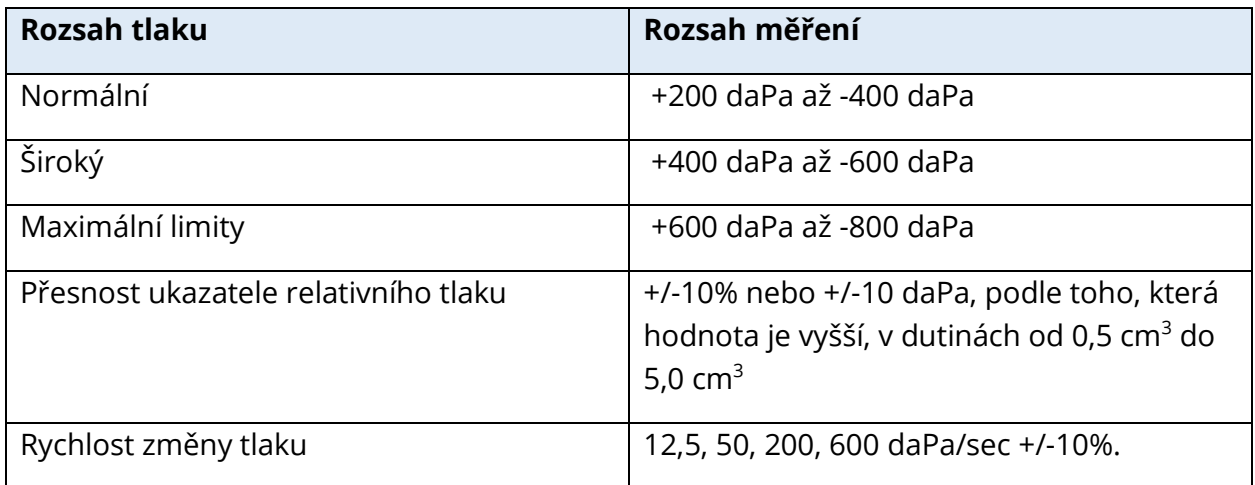

#### SYSTÉM AKTIVACE AKUSTICKÉHO REFLEXNÍHO STIMULU

Čisté tónové stimulační signály

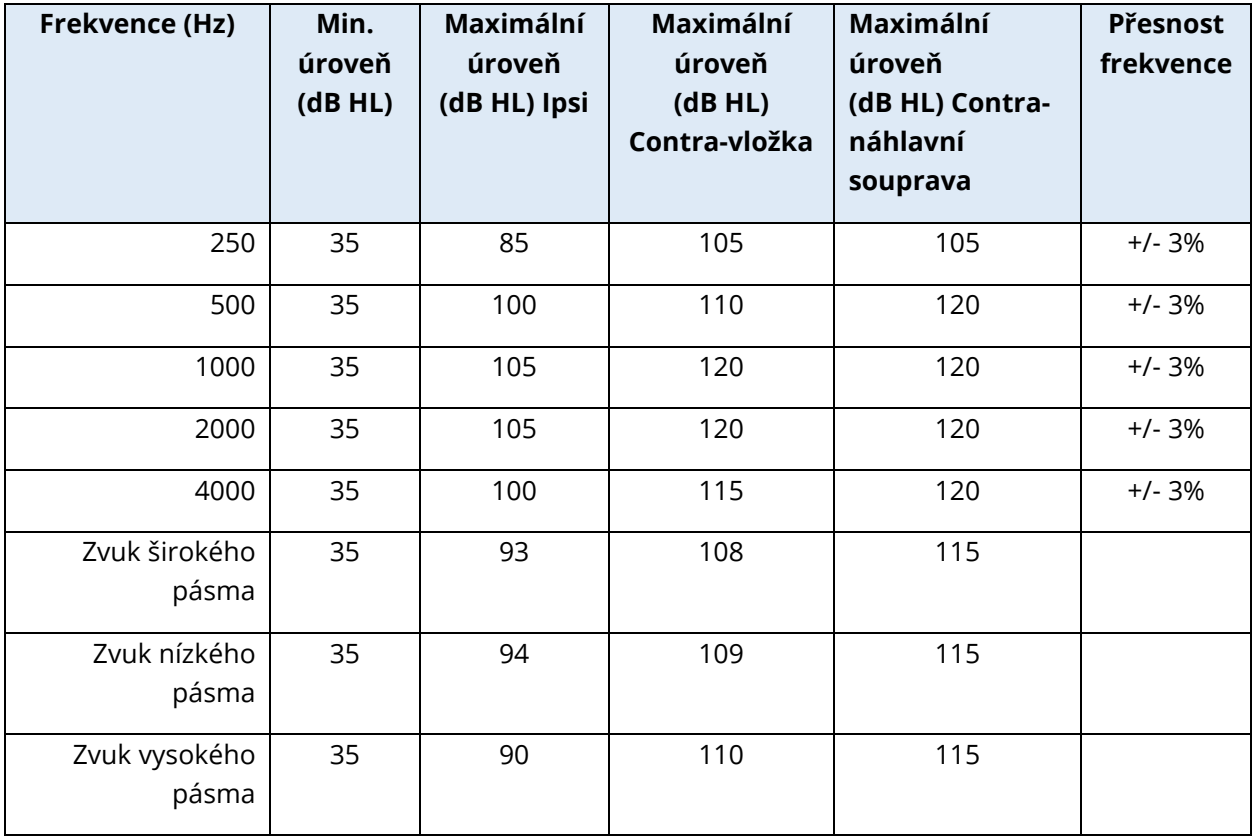

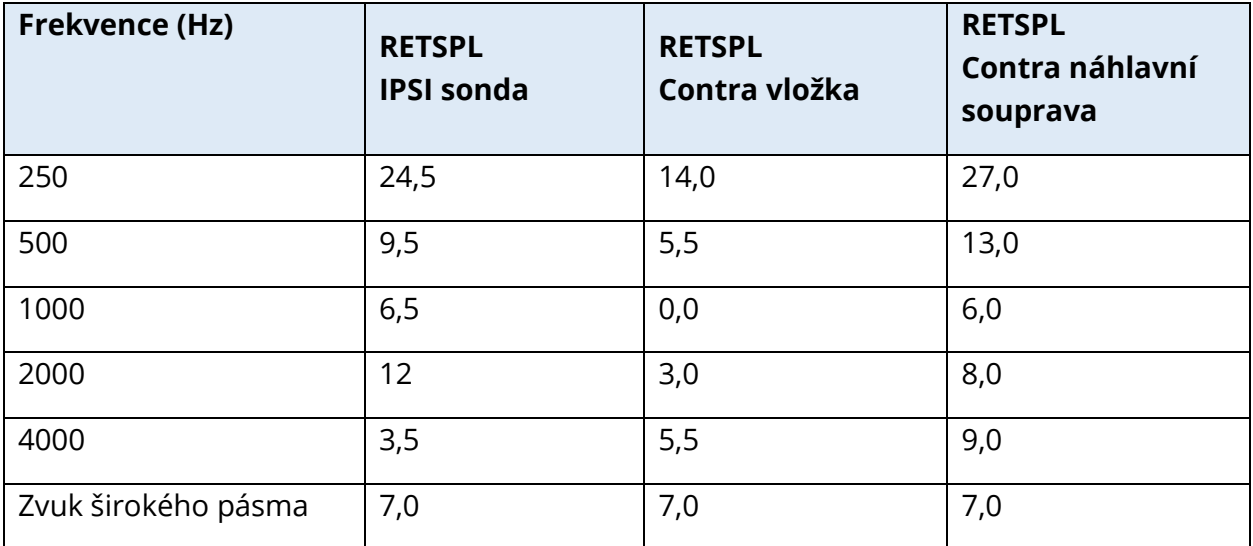

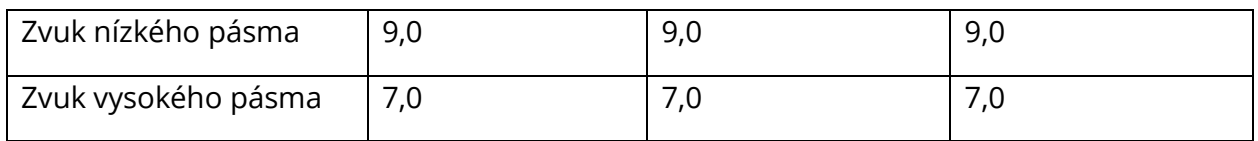

Referenční hodnoty nulové úrovně (250 Hz-4000 Hz) jsou standardem GSI a pocházejí z interní studie provedené podle normy ISO 389-9. Referenční hodnoty BBN, LBN a HBN byly stanoveny společností GSI pomocí "Metody určování prahových hodnot".

**POZNÁMKA:** Úrovně se snižují jako funkce hlasitosti v poměru 1 dB SPL na každých 0,1 ml. Snižování hladiny začíná při 1,2 ml.

#### Harmonické zkreslení čistého tónu

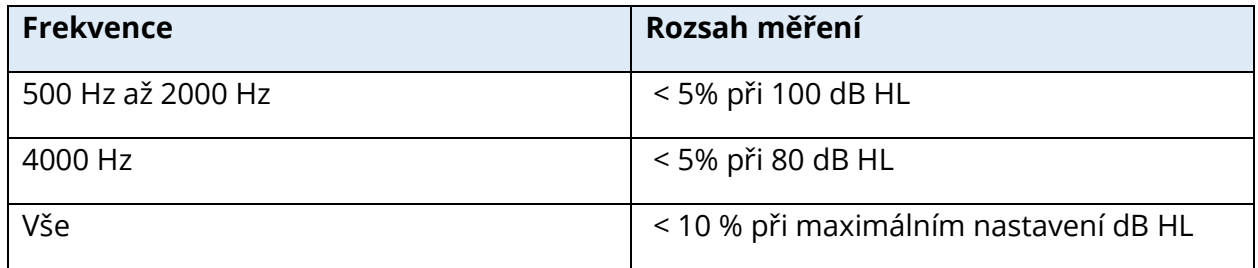

#### Signály širokopásmových šumových podnětů

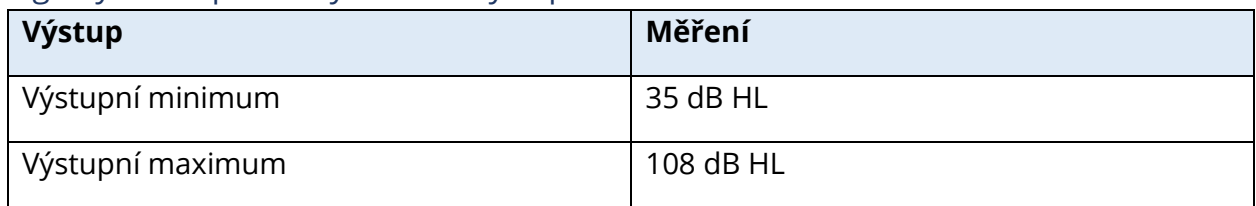

#### Šířka pásma šumu

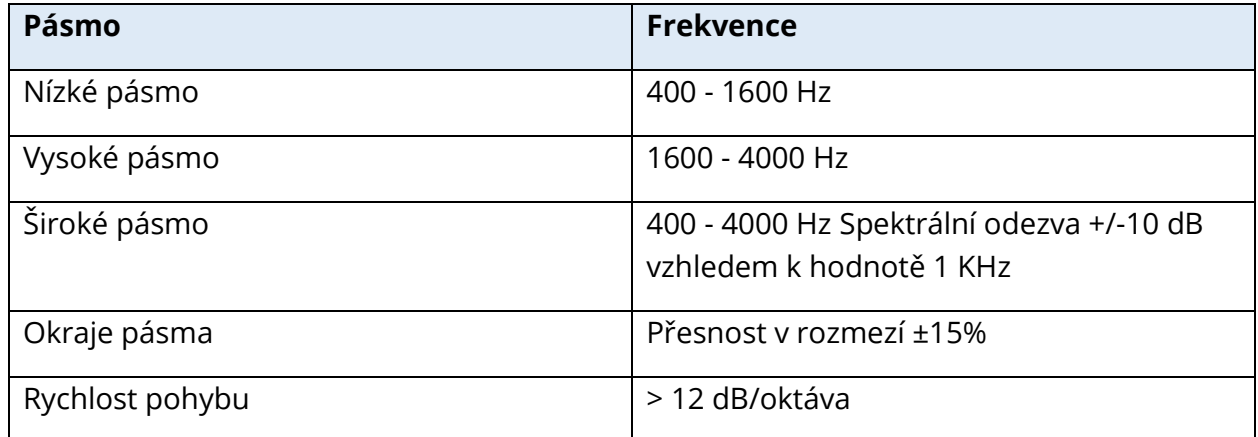

#### Signály podnětů pro kliknutí

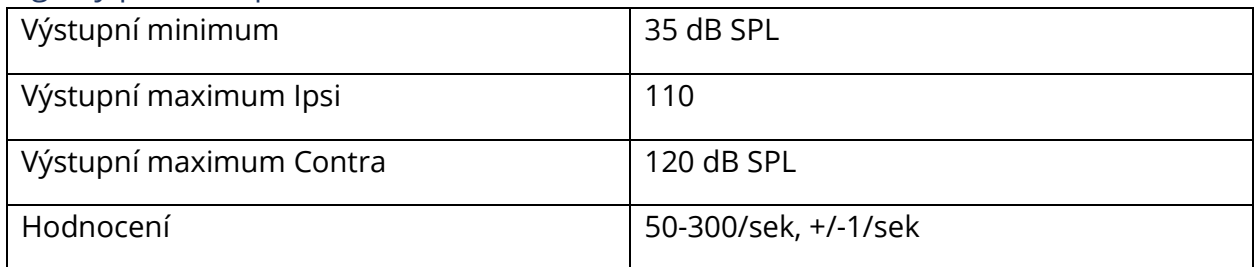

## Interval a minimální rozsah podnětu

Velikost kroku 1, 2 a 5 dB

## Přesnost řízení úrovně podnětu

+/- 0,5 dB

#### Vícefrekvenční, širokopásmová tympanometrie

#### Širokopásmový signál pro kliknutí

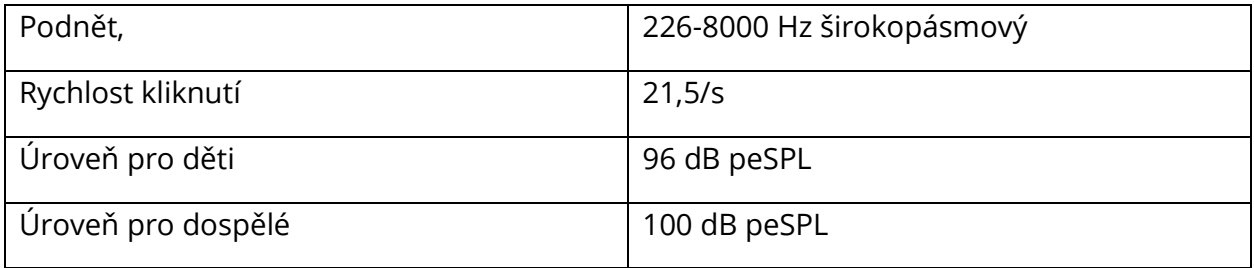

#### Řízení prezentace stimulu zapnutí-vypnutí a poměry signálu k šumu

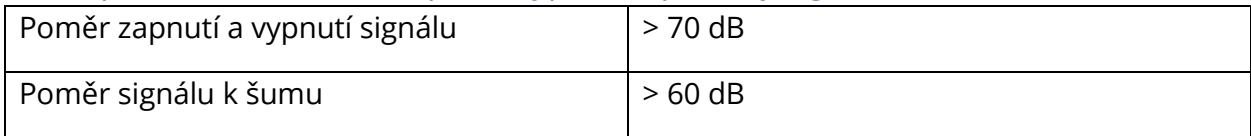

#### Pulzní stimulační signál

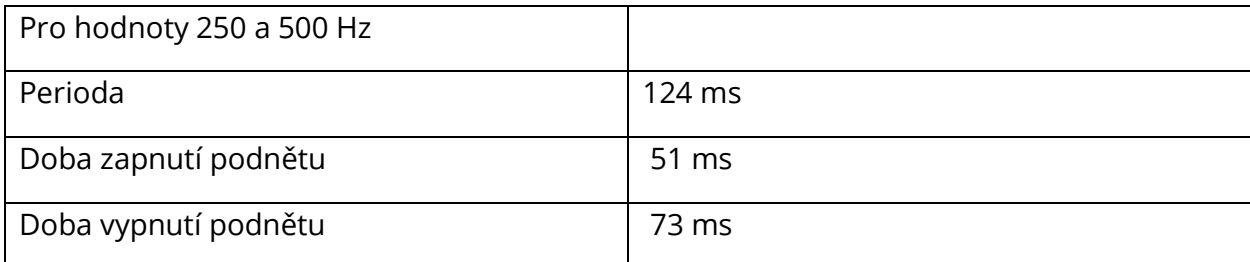

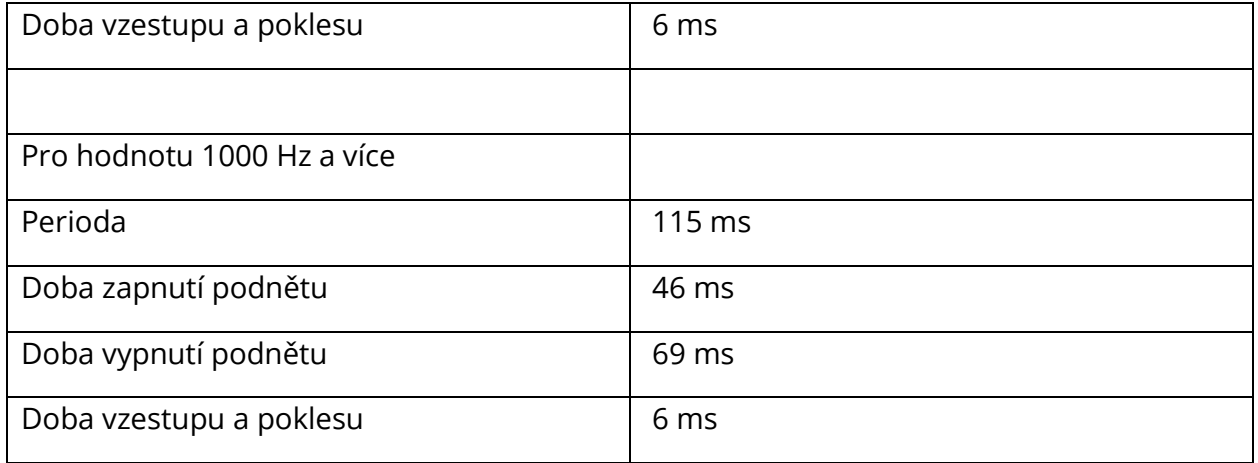

#### Externí stimulační signály

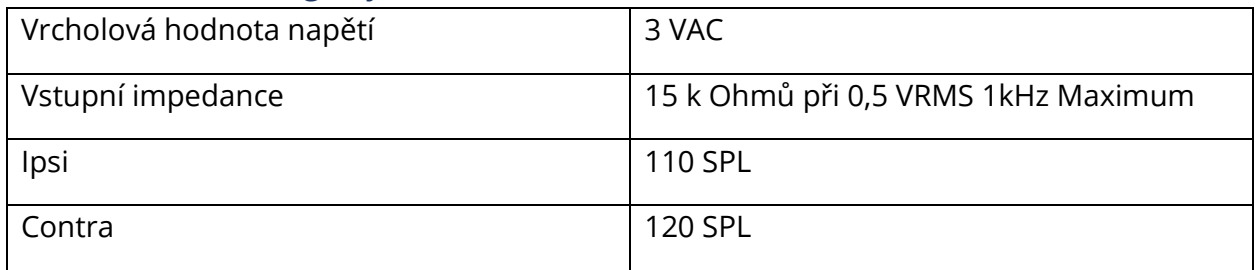

#### Kalibrace externích stimulačních signálů

Požadované napětí pro externí vstup je 0,5 VRMS až 1,0 VRMS. Po nastavení nelze podnět měnit (napětí frekvence), jinak by výstupy mohly ztratit svou kalibraci.

Frekvence externího podnětu musí být pečlivě zvolena pro daný tón sondy, se kterou bude podnět použit. Pokud je podnět příliš blízko frekvenci tónu sondy, objeví se při reflexních testech artefakt podnětu. Artefakt podnětu vždy zkontrolujte tak, že v dutině s tvrdou stěnou předložíte maximální HL a zaznamenáte, zda nedochází k vychýlení osy Y.

Externí vstup bude kalibrován s výchozími údaji v době expedice. Výchozí údaje předpokládají, že na vstup je přivedeno napětí 1,0 VRMS, 1 kHz, a že výstup je kalibrován v SPL (údaj 80 dB na číselníku bude poskytovat 80 dB SPL výstupu 1 kHz).

## PŘÍLOHA C - SPECIFIKACE VSTUPNÍCH/VÝSTUPNÍCH PŘIPOJENÍ

#### SÍŤOVÝ KABEL

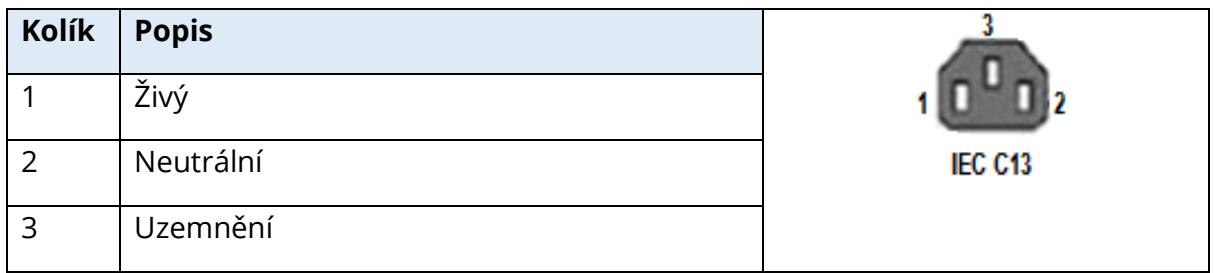

#### POČÍTAČOVÁ PŘÍPOJKA USB

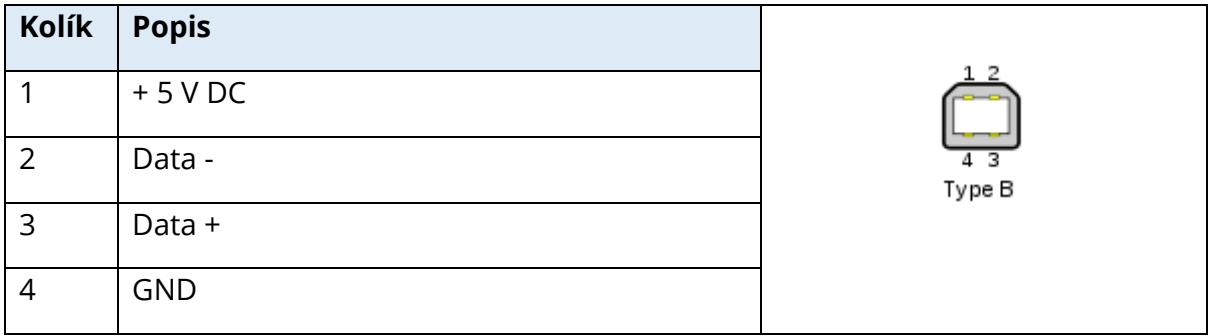

#### PŘÍPOJKY LAN

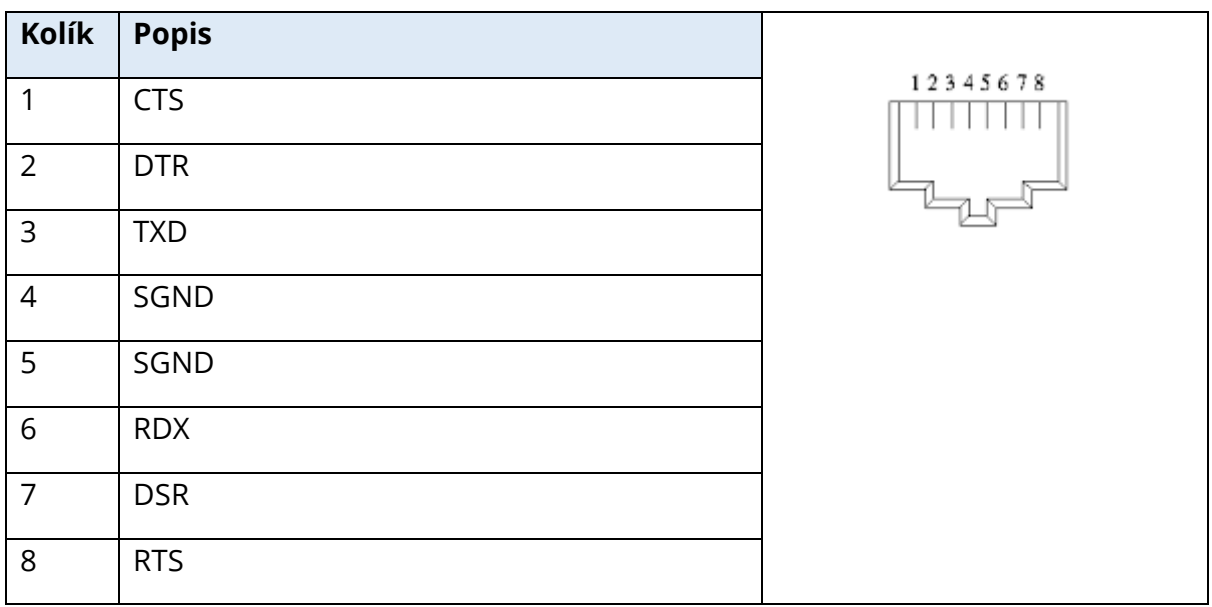

#### PŘÍPOJKY USB

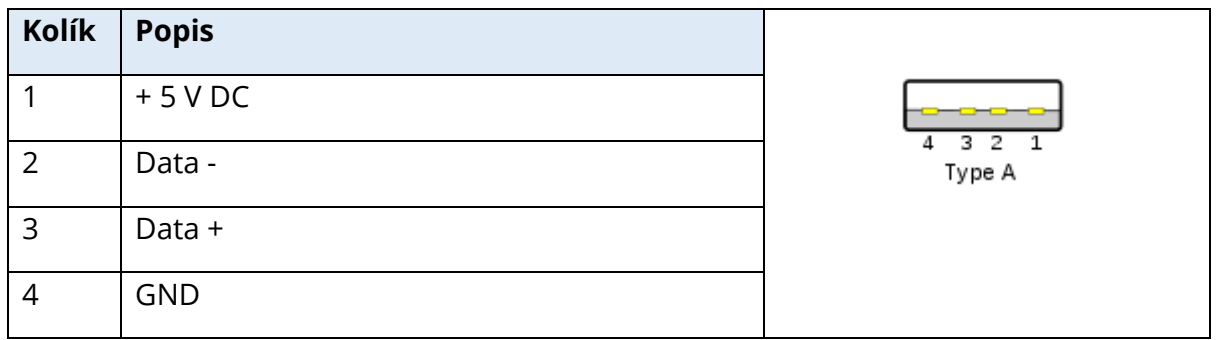

#### VSTUPY ODEZVY PACIENTA

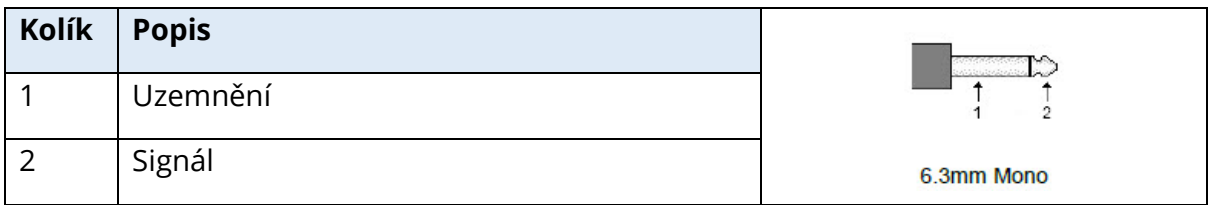

#### SLUCHÁTKA (2 KONEKTORY, PRAVÝ, LEVÝ)

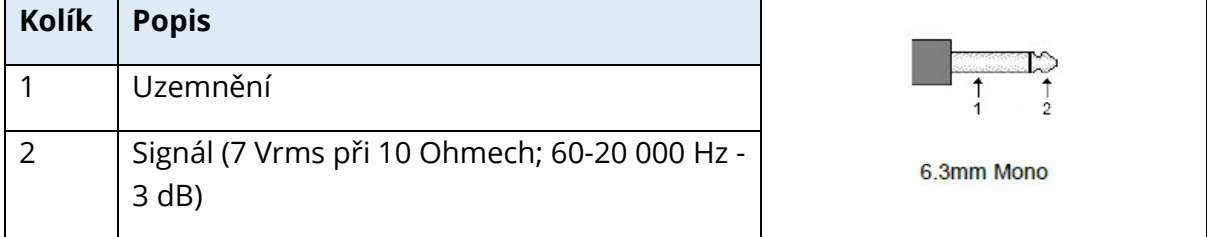

### STEJNOSMĚRNÝ VÝSTUP (POUZE PRO POUŽITÍ SE 4" TISKÁRNOU SANIBEL)

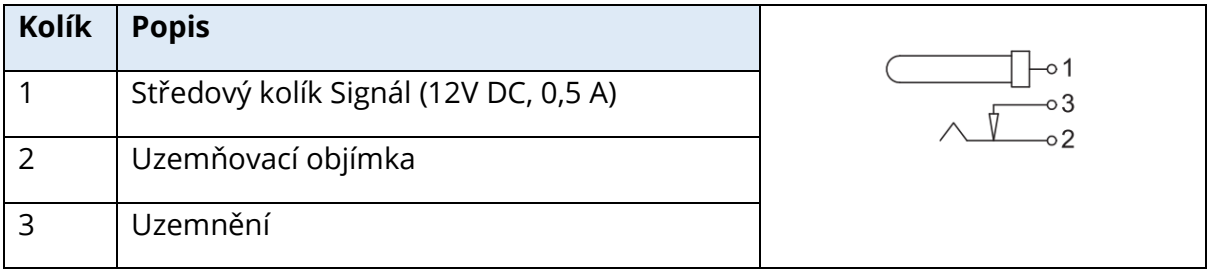

#### VÝSTUP EXTERNÍHO MONITORU

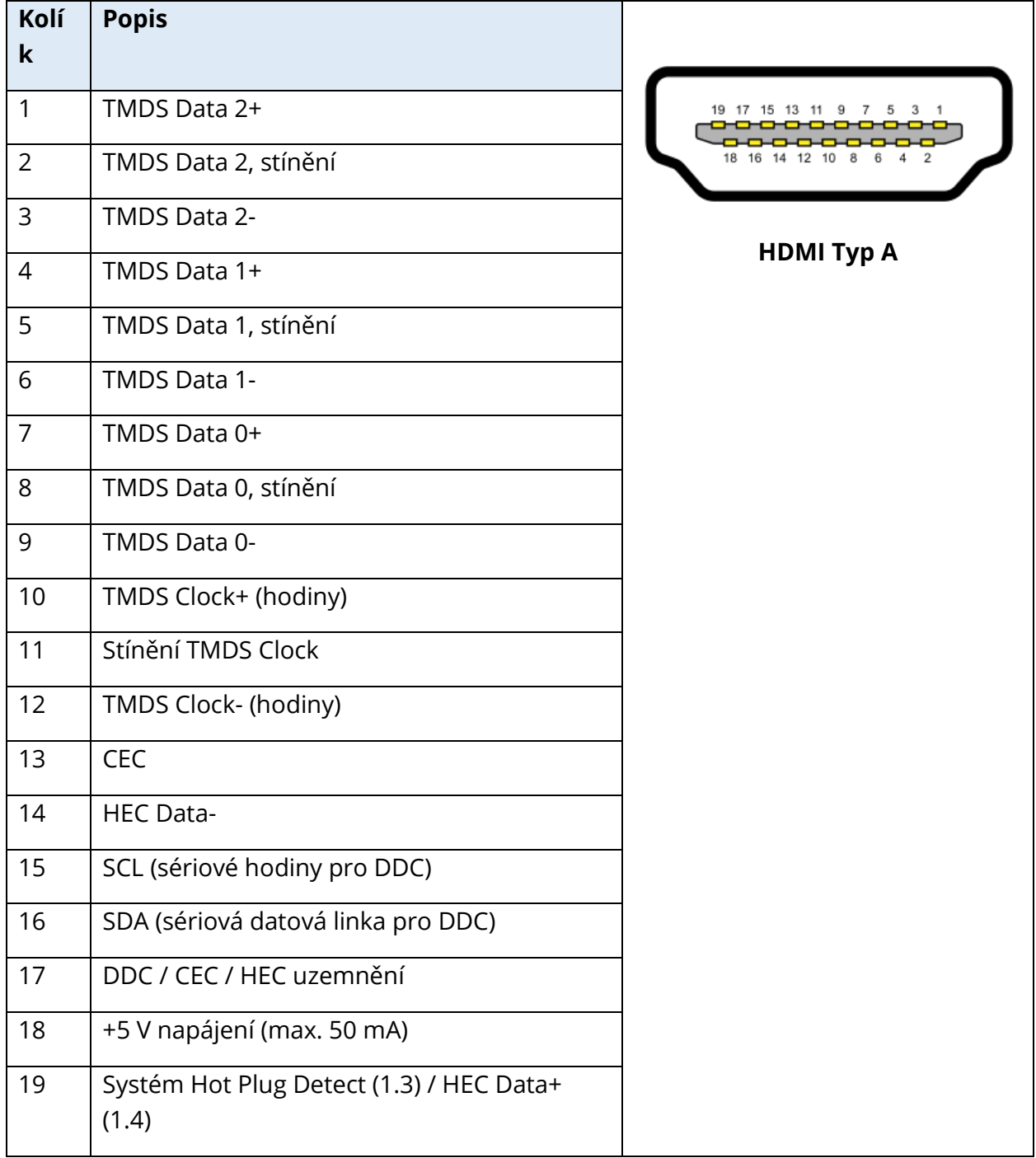

#### EXTERNÍ VSTUP

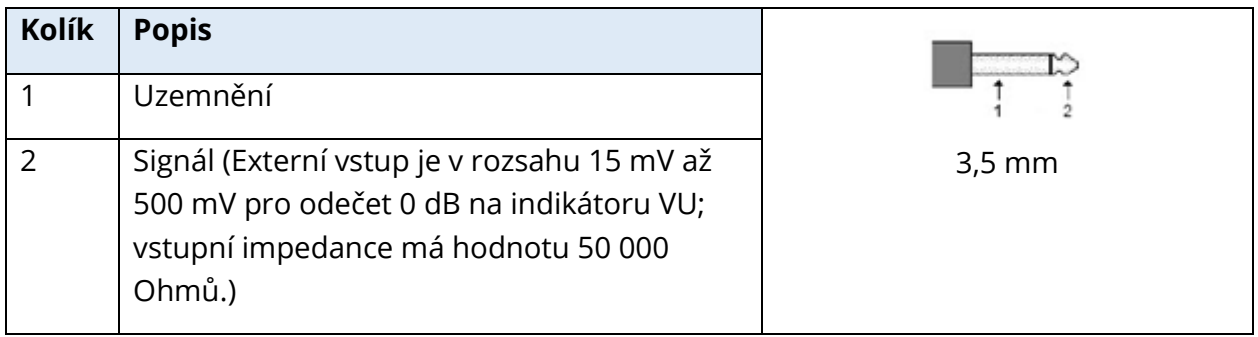

#### SKŘÍŇKA SONDY

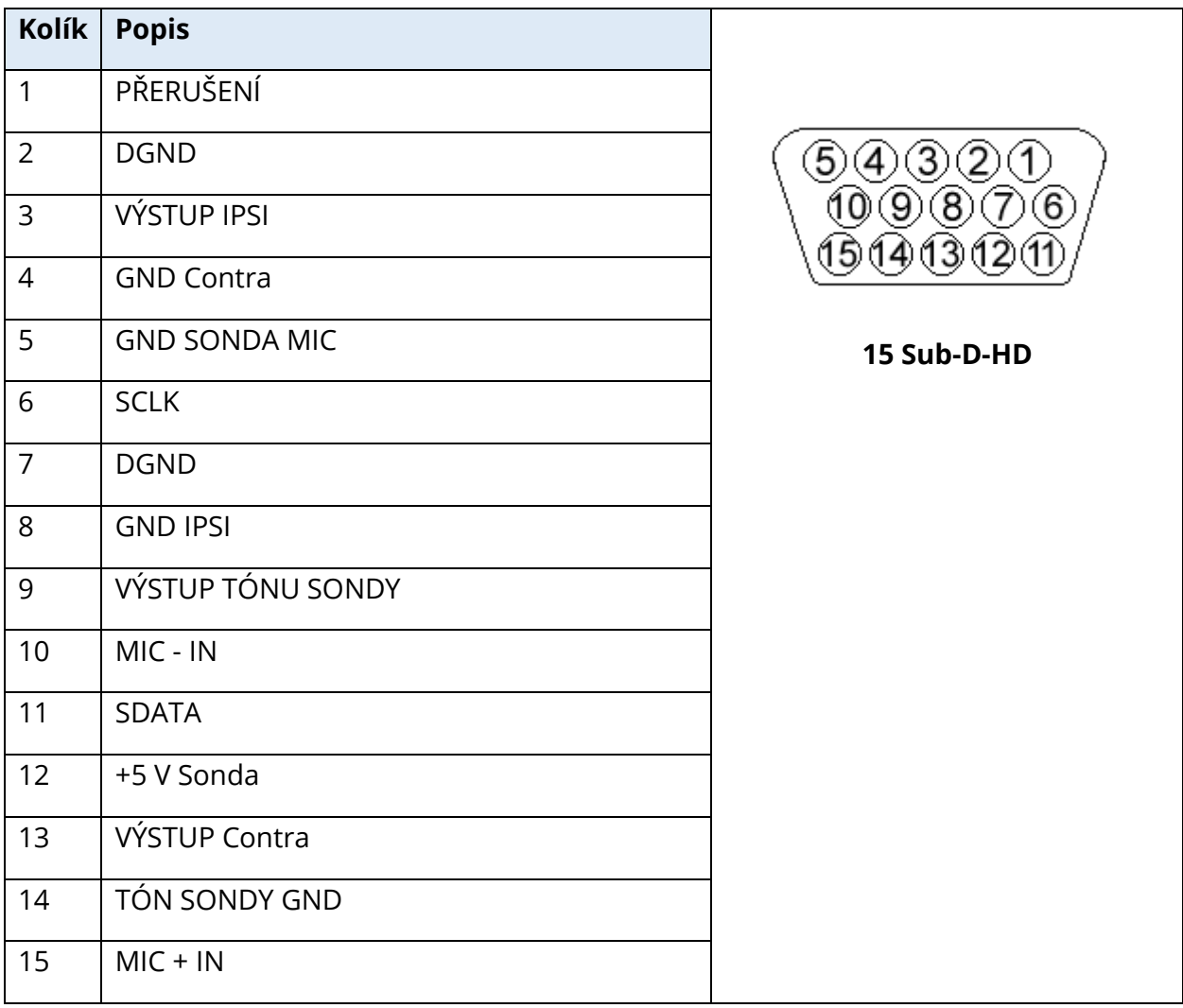

## PŘÍLOHA D - BEZPEČNOST, ELEKTROMAGNETICKÁ KOMPATIBILITA A SOUVISEJÍCÍ NORMY

Přenosná a mobilní RF komunikační zařízení mohou negativně ovlivnit TympStar Pro. Instalujte a provozujte TympStar Pro v souladu s informacemi o EMC uvedenými v této příloze.

Přístroj TympStar Pro byl testován na emise a odolnost EMC jako samostatné zařízení. Nepoužívejte TympStar Pro v sousedství jiných elektronických zařízení nebo v jejich soustavách. Pokud je nutné přístroj používat vedle jiných přístrojů nebo na nich, měl by uživatel ověřit správné fungování v konfiguraci.

Použití příslušenství, vysílačů a kabelů, které jsou jiné než zde uvedené, s výjimkou servisních dílů prodávaných GSI jako náhradní díly interních součástek, může vést ke zvýšeným EMISÍM nebo snížení ODOLNOSTI přístroje. Každý, kdo připojuje doplňkové vybavení, odpovídá za to, že systém je v souladu s normou ČSN EN 60601-1-2.

#### UPOZORNĚNÍ TÝKAJÍCÍ SE EMC

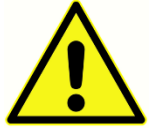

Tento přístroj je vhodný pro použití ve zdravotnických zařízeních kromě použití v blízkosti aktivního vysokofrekvenčního chirurgického vybavení a VF stíněných místností systémů pro zobrazování pomocí magnetické rezonance, kde je intenzita elektromagnetického rušení příliš vysoká.

Je třeba se vyhnout použití tohoto přístroje, pokud sousedí s jiným zařízením nebo je na něj položen, protože by to mohlo mít za následek nesprávný provoz. Pokud je takové použití nezbytné, je třeba tento přístroj a další zařízení sledovat, aby se ověřilo, že fungují správně.

Přenosné VF komunikační zařízení (včetně periferních zařízení, jako jsou anténní kabely a externí antény) by nemělo být používáno blíže než 30 cm (12 palců) k jakékoli části tohoto přístroje TympStar Pro, včetně kabelů specifikovaných výrobcem. Jinak by mohlo dojít ke snížení výkonu tohoto přístroje.

ZÁKLADNÍ VÝKONNOST tohoto přístroje je definována výrobcem jako:

Tento přístroj nezahrnuje ZÁKLADNÍ VÝKONNOST.

Absence nebo ztráta ZÁKLADNÍ VÝKONNOSTI nemůže vést k žádnému nepřijatelnému bezprostřednímu riziku. Konečná diagnóza musí být vždy založena na klinických znalostech.

Přístroj TympStar Pro je určen k použití v níže specifikovaném elektromagnetickém prostředí. Zákazník nebo uživatel přístroje přístroj musí zajistit, aby byl používán v takovém prostředí.

#### ELEKTROMAGNETICKÁ KOMPATIBILITA

I když přístroj splňuje příslušné požadavky EMC, měla by být přijata preventivní opatření, aby nedošlo ke zbytečnému vystavení magnetickým polím, například z mobilních telefonu atd. V případě, že se přístroj používá v blízkosti jiného vybavení, je nutné sledovat, že nedochází k žádnému vzájemnému rušení.

Použití jiného příslušenství, převodníků a kabelů, než které bylo specifikováno nebo dodáno výrobcem tohoto přístroje, může vést ke zvýšení elektromagnetických emisí nebo snížení elektromagnetické imunity a v důsledku toho k nesprávnému provozu. Pro zajištění shody s požadavky EMC, jak je uvedeno v IEC 60601-1-2, je nezbytné používat pouze následující příslušenství:

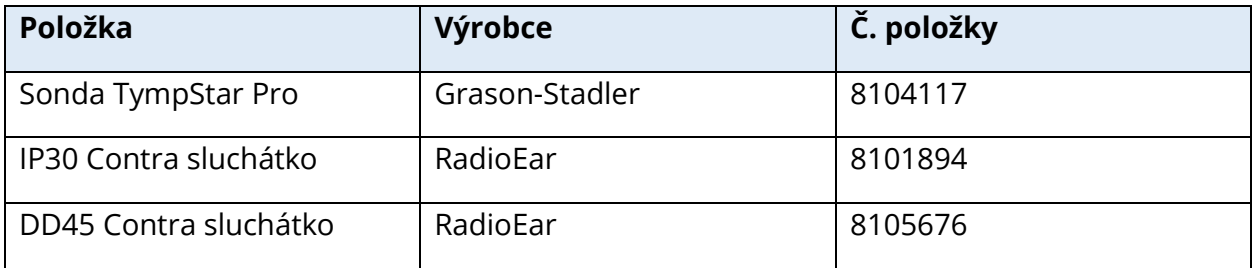

Splnění požadavků EMC podle IEC 60601-1-2 bude zajištěna, pokud typy kabelů a převodníků odpovídají níže uvedeným údajům:

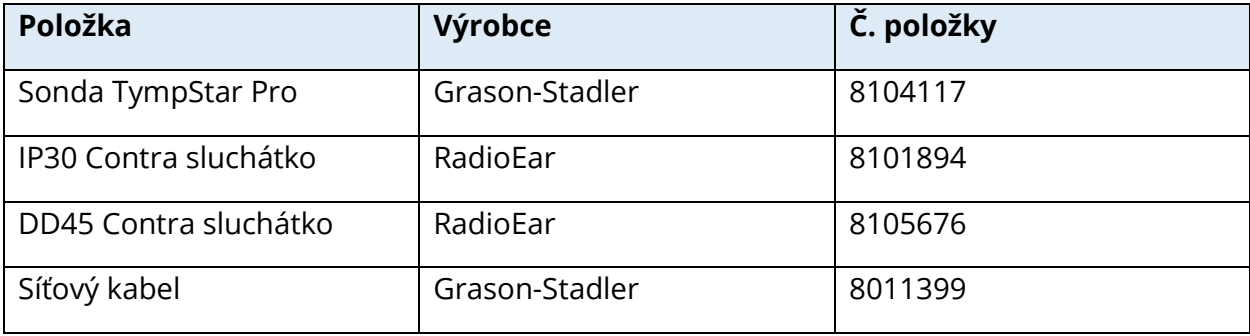

**UPOZORNĚNÍ:** Použití příslušenství, převodníků a kabelů se zdravotnickým vybavením/systémem, které je jiné než toto vybavení, může vést ke zvýšeným emisím nebo snížené imunitě zdravotnického vybavení/systému.

#### PORADENSTVÍ A PROHLÁŠENÍ VÝROBCE

#### ELEKTROMAGNETICKÉ EMISE

Přístroj TympStar Pro je určen k použití v níže specifikovaném elektromagnetickém prostředí. Zákazník nebo uživatel TympStar Pro by měl zajistit, že se tento systém skutečně používá v takovém prostředí.

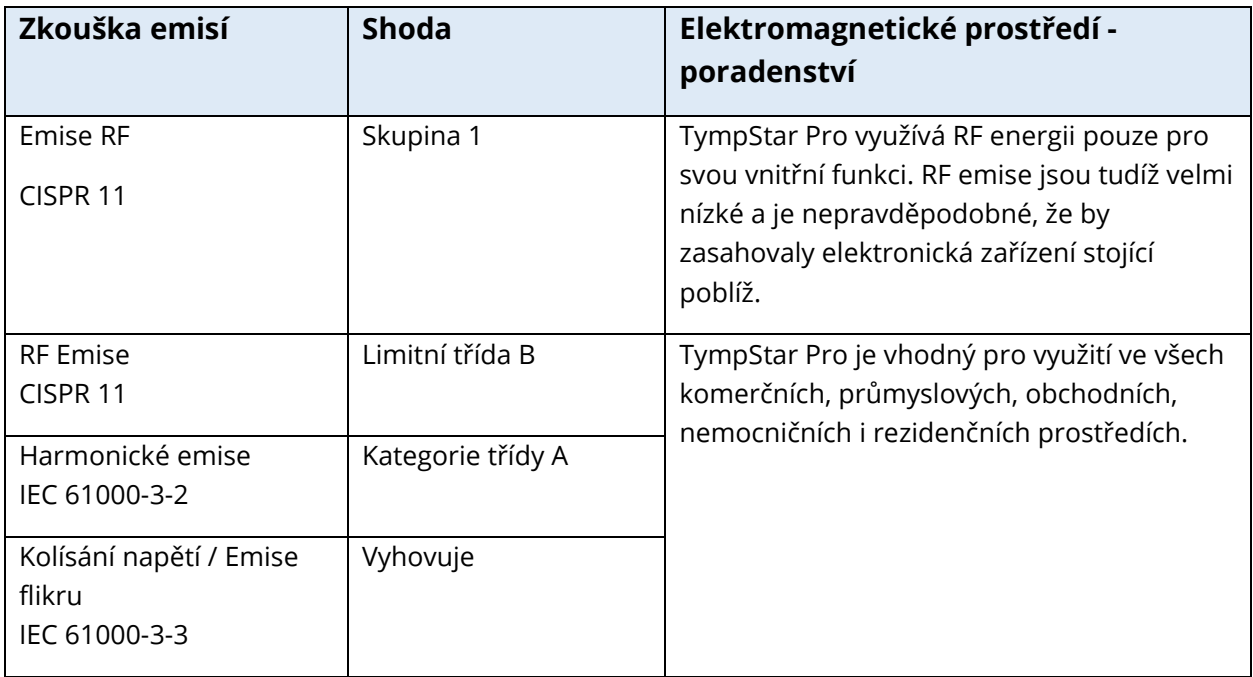

## DOPORUČENÉ ODDĚLOVACÍ VZDÁLENOSTI MEZI PŘENOSNÝMI A MOBILNÍMI KOMUNIKAČNÍMI ZAŘÍZENÍMI A PŘÍSTROJEM TYMPSTAR PRO

Přístroj TympStar Pro je určený pro používání v elektromagnetickém prostředí, v němž je vyzařované RF rušení pod kontrolou. Zákazník nebo uživatel TympStar Pro může pomoci předcházet elektromagnetickému rušení dodržením minimální vzdálenosti mezi přenosnými a mobilními RF komunikačními přístroji (vysílači) a TympStar Pro, jak je uvedeno níže, podle maximálního výstupního výkonu komunikačního vybaveni.

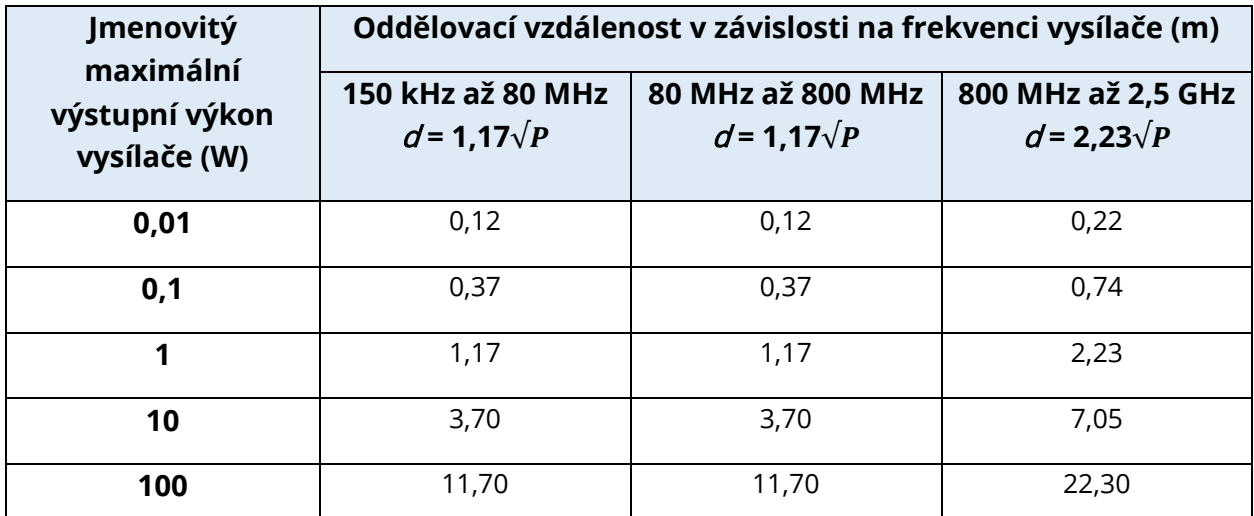

Pro vysílače, jejichž maximální výstupní výkon není uveden výše, lze doporučenou oddělovací vzdálenost  $d$ v metrech (m) odhadnout pomocí rovnice vztahující se na frekvenci vysílačů, kde P je maximální jmenovitý výstupní výkon vysílače ve wattech (W) podle výrobce vysílače.

**Poznámka 1:** Při 80 MHz a 800 MHz platí vyšší frekvenční rozsah.

**Poznámka 2:** Tyto pokyny nemusí platit ve všech situacích. Elektromagnetické šíření je ovlivněno absorbováním a odrážením od konstrukcí, předmětů a lidí.

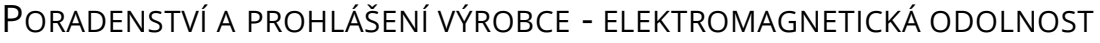

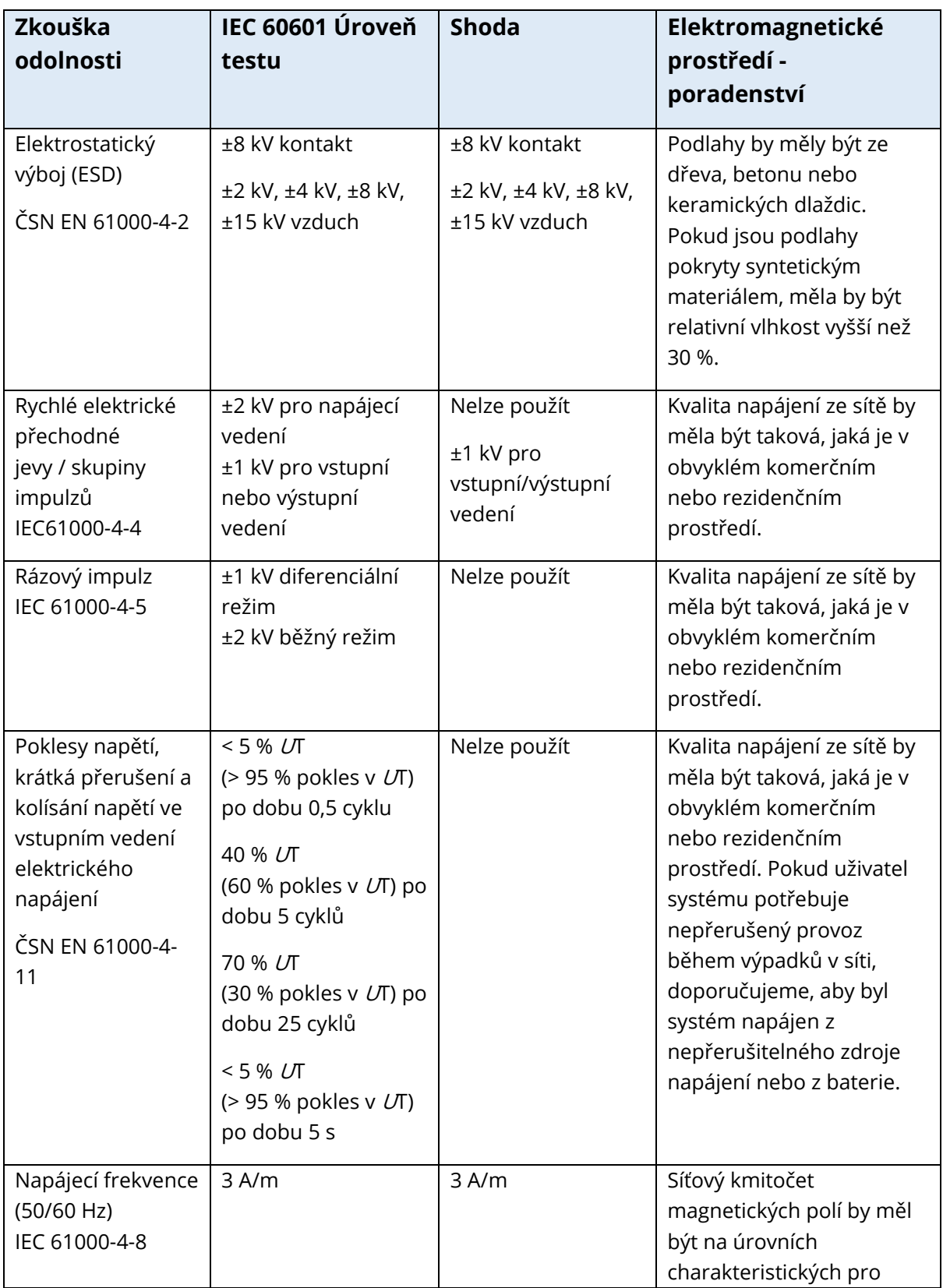

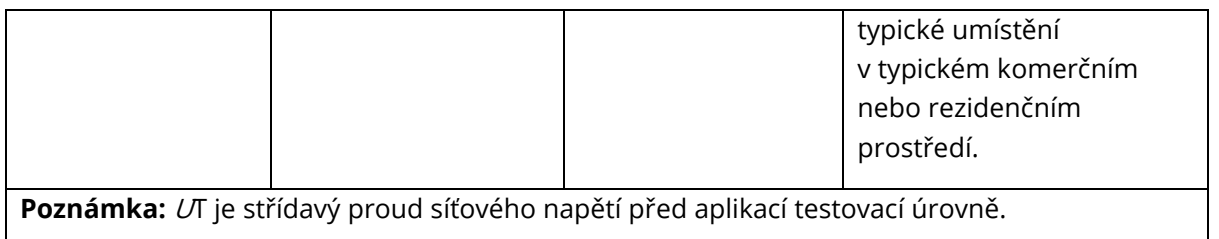

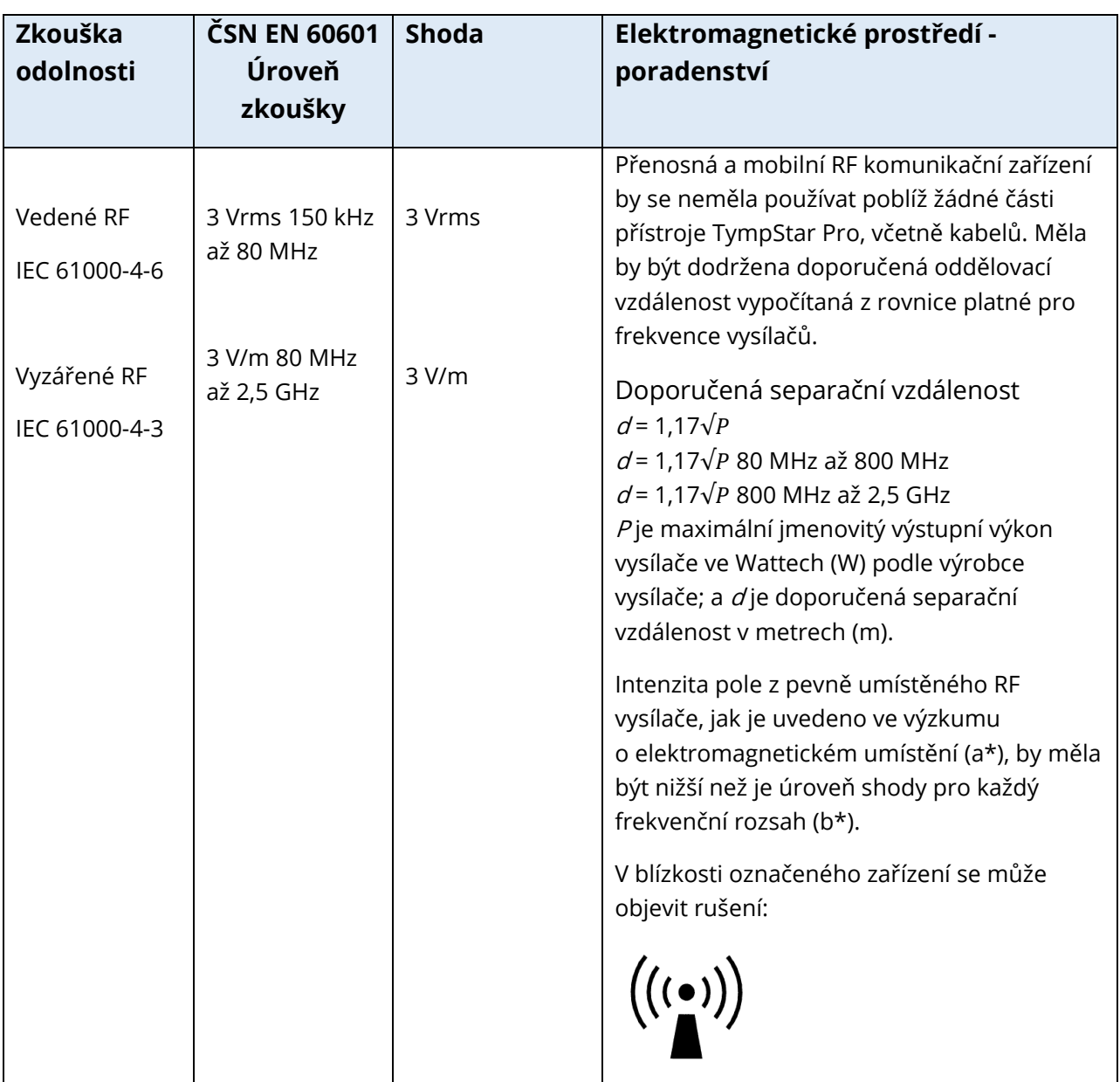

**Poznámka 1:** Při 80 MHz a 800 MHz platí vyšší frekvenční rozsah.

**Poznámka 2:** Tyto pokyny nemusí platit ve všech situacích. Elektromagnetické šíření je ovlivněno absorbováním a odrážením od konstrukcí, předmětů a lidí.

(A\*) Intenzita pole z pevně umístěných vysílačů, například základní stanice pro rádio (mobilní/bezdrátové), telefonů a pozemních mobilních telefonů, amatérských rádií, AM a FM radio vysílání a TV vysílání nelze teoreticky přesně předvídat. Pro zhodnocení elektromagnetického prostředí, způsobeného pevnými vysokofrekvenčními vysílači, by měl být zvážen průzkum elektromagnetického místa. V případě, že naměřená intenzita pole v místě, kde se TympStar Pro používá, přesáhne platné úrovně RF uvedené výše, měl by se přístroj TympStar Pro sledovat pro ověření běžné funkčnosti. Pokud sledujete neobvyklý výkon, může být nutné provést další měření, například přeorientování nebo přemístění přístroje TympStar Pro.

(b\*) Ve frekvenčním rozsahu 150 kHz až 80 Mhz by měla být intenzita pole nižší než 3 V/m.

**UPOZORNĚNÍ:** Neexistují žádné odchylky od povoleného standardu a používání opravných položek.

**UPOZORNĚNÍ:** Veškeré potřebné pokyny pro udržení shody s ohledem na EMC najdete v části

všeobecné údržby v tomto návodu. Žádné další kroky nejsou nutné.

## PŘÍLOHA E – ZÁRUKA A OPRAVY

#### ZÁRUKA

My, společnost Grason-Stadler, zaručujeme, že tento výrobek nemá materiálové vady ani vady zpracování, a při správném nainstalování a používání bude fungovat podle příslušných specifikací. Tato záruka je se vztahuje na původního kupujícího přístroje společnosti GSI prostřednictvím distributora, od kterého byl zakoupen, a pokrývá vady materiálu a zpracování po dobu jednoho roku od data dodání přístroje původnímu kupujícímu. V případě, že se během jednoho roku od dodání zjistí, že výrobek tyto standardy nesplňuje; bude opraven nebo dle našich možností nahrazen, a to bezplatně, s výjimkou nákladů na dopravu, pokud bude vrácen do schválené pobočky Grason-Stadler. V případě, že bude požadována oprava v terénu, nebudou účtovány žádné poplatky za práci ani za materiál, budou ale účtovány náklady na dopravu podle aktuálních sazeb servisu.

**POZNÁMKA:** Otevření pouzdra přístroje nebo změny v přístroji, které nejsou písemně schválené společností Grason-Stadler, tuto záruku ruší. Společnost Grason-Stadler nenese žádnou odpovědnost za nepřímé, mimořádné ani vyplývající škody, zejména pokud bylo předem vydáno upozornění na takové případné škody. U snímačů může dojít v důsledku hrubého zacházení nebo nárazu (pádu) k narušení kalibrace. Životnost sondy, těsnění sondy a ušních koncovek závisí na podmínkách používání. U těchto dílů se záruka vztahuje pouze na vady materiálu nebo výrobní vady.

TATO ZÁRUKA PLATÍ PRO VŠECHNY OSTATNÍ ZÁRUKY, VYJÁDŘENÉ NEBO PŘEDPOKLÁDANÉ, VČETNĚ, ALE NIKOLI POUZE, PRO JAKOUKOLI PŘEDPOKLÁDANOU ZÁRUKU OBCHODOVATELNOSTI ČI ZPŮSOBILOSTI PRO DANÝ ÚČEL.

#### **OPRAVY**

Doporučujeme vám, abyste se jakékoli závady nepokoušeli odstranit sami nebo aby je prováděli osoby, které k tomu nejsou způsobilé. Oprava přístroje uživatelem není přípustná. Opravy musí provádět pouze autorizovaný servisní zástupce. Uživatelé mohou opravovat/vyměňovat pouze tyto díly: OAE-sonda nebo hrot a vkládací sluchátkové trubice.

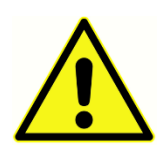

Modifikace vybavení smí provádět pouze kvalifikovaný zástupce GSI. Úpravy přístroje mohou být nebezpečné. Pokud je tento přístroj upraven, musí být provedena příslušná kontrola a testování, aby bylo zajištěno trvalé bezpečné používání přístroje.

Aby byla zaručena správná funkce přístroje, musí být přístroj GSI TympStar Pro jednou ročně zkontrolován a zkalibrován. Tuto kontrolu musí provést prodejce nebo autorizované servisní středisko společnosti GSI.

Při vracení přístroje k opravě nebo kalibraci je zcela nezbytné spolu s ním zaslat akustické převodníky. Přístroj zasílejte pouze do autorizovaného servisního střediska. Nezapomeňte uvést podrobný popis závad. Abyste zabránili poškození při přepravě, použijte při vracení přístroje původní obal, pokud je to možné.

Společnost Grason-Stadler poskytuje schémata zapojení, seznamy součástí, popisy, pokyny ke kalibraci nebo jiné informace, které pomáhají servisnímu personálu při opravě součástí. Tyto informace naleznete v servisní příručce, kterou si můžete objednat u společnosti GSI nebo u distributora GSI.

## PŘÍLOHA F - RECYKLACE A LIKVIDACE

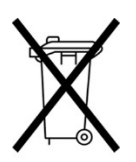

Mnoho místních zákonů a předpisů vyžaduje zvláštní postupy při recyklaci nebo likvidaci elektrického vybavení a souvisejícího odpadu, včetně baterií, tištěných spojů, elektronických součástek, kabeláže a dalších součástí elektronických zařízení. Pro řádnou likvidaci baterií a veškerých dalších částí tohoto systému dodržujte místní zákony a předpisy.

Níže najdete kontaktní adresu pro řádné vrácení nebo likvidaci elektronického odpadu v souvislosti s výrobky Grason-Stadler v Evropě a v ostatních lokalitách. Kontaktní informace na OEEZ v Evropě:

Grason-Stadler c/o DGS Diagnostics A/S Audiometer Alle 1 5500 Middelfart Dánsko

# TYMPSTAR PRO **GEBRAUCHSANWEISUNG**

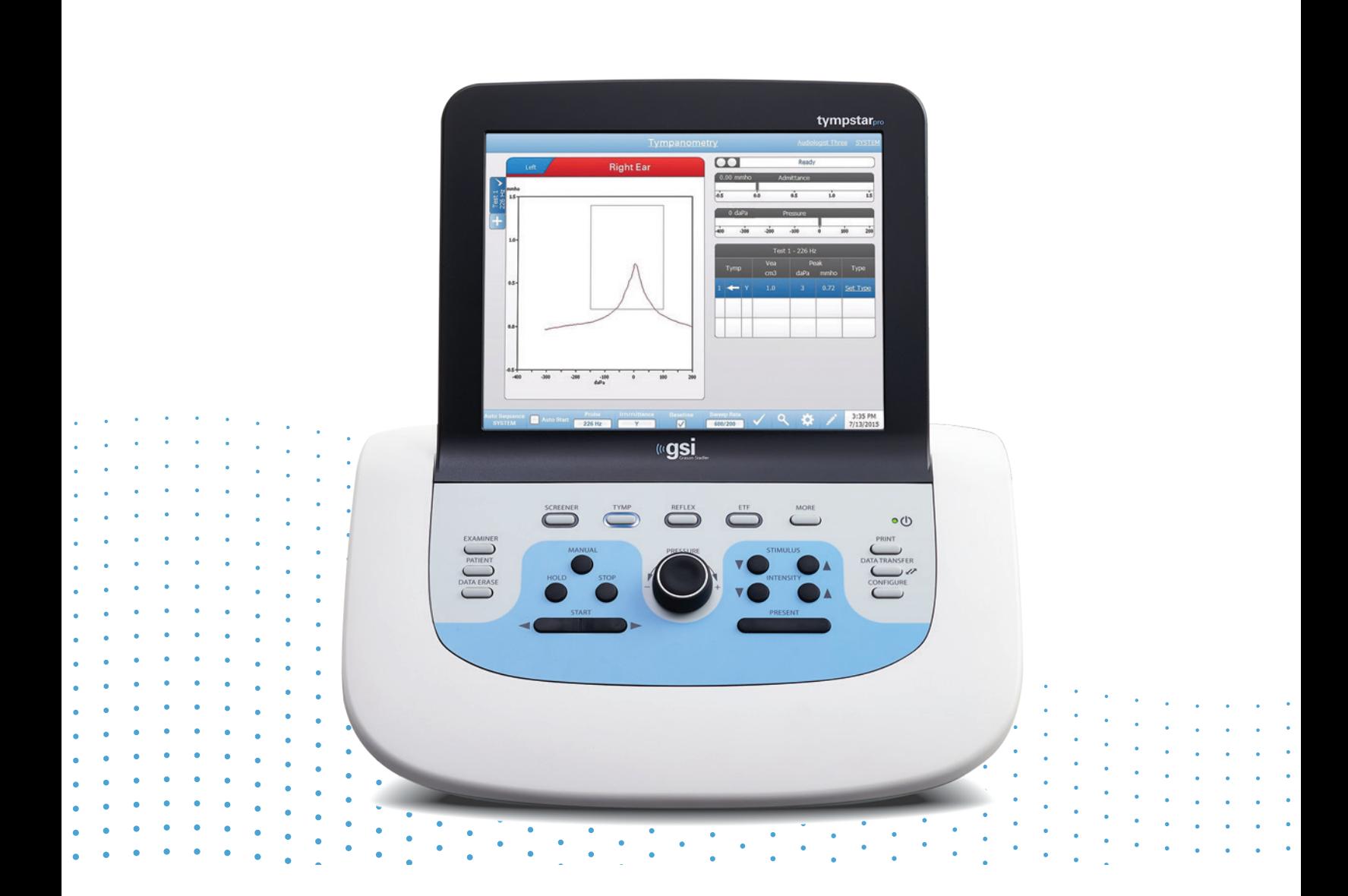

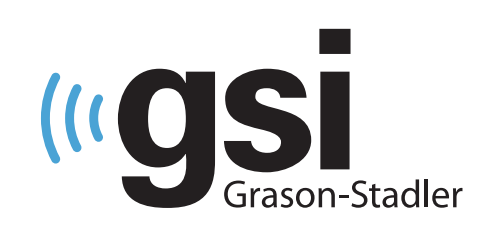

## **ZUVERLÄSSIGES KLINISCHES TYMPANOME** TFR

**Titel:** GSI TympStar Pro ™ Gebrauchsanweisung

**Hersteller** Grason-Stadler 10395 West 70<sup>th</sup> Street Eden Prairie, MN 55344 USA

**Copyright © 2022 Grason-Stadler.** Alle Rechte vorbehalten. Kein Teil dieser Veröffentlichung darf ohne vorherige schriftliche Zustimmung von Grason-Stadler in beliebiger Form und mit beliebigen Mitteln reproduziert oder übertragen werden. Bei den Informationen in dieser Veröffentlichung handelt es sich um unternehmenseigene Informationen von Grason-Stadler.

Dieses Produkt nutzt Software, die von Dritten entwickelt wurde und die unter Lizenz weitergegeben wird. Urheberrechtliche Hinweise und Lizenzen für diese externen Bibliotheken sind in einem ergänzenden Dokument enthalten, das den Software-Applikationen beiliegt, die mit diesem Produkt verteilt werden.

#### **Konformität**

Das CE-Kennzeichen CE 0123 verweist auf Konformität mit der Verordnung (EU) 2017/745 über Medizinprodukte. Grason-Stadler ist ein nach ISO 13485 zertifiziertes Unternehmen.

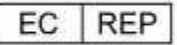

EU-Bevollmächtigter Grason-Stadler c/o DGS Diagnostics A/S Audiometer Alle 1 5500 Middelfart Dänemark

# $\epsilon$

#### **0123**

**Vorsicht:** Laut US-amerikanischem Bundesgesetz darf dieses Produkt nur von einem Arzt oder Hörakustiker oder in dessen Auftrag verkauft werden.

# <span id="page-97-0"></span>|<br>| INHALTSVERZEICHNIS

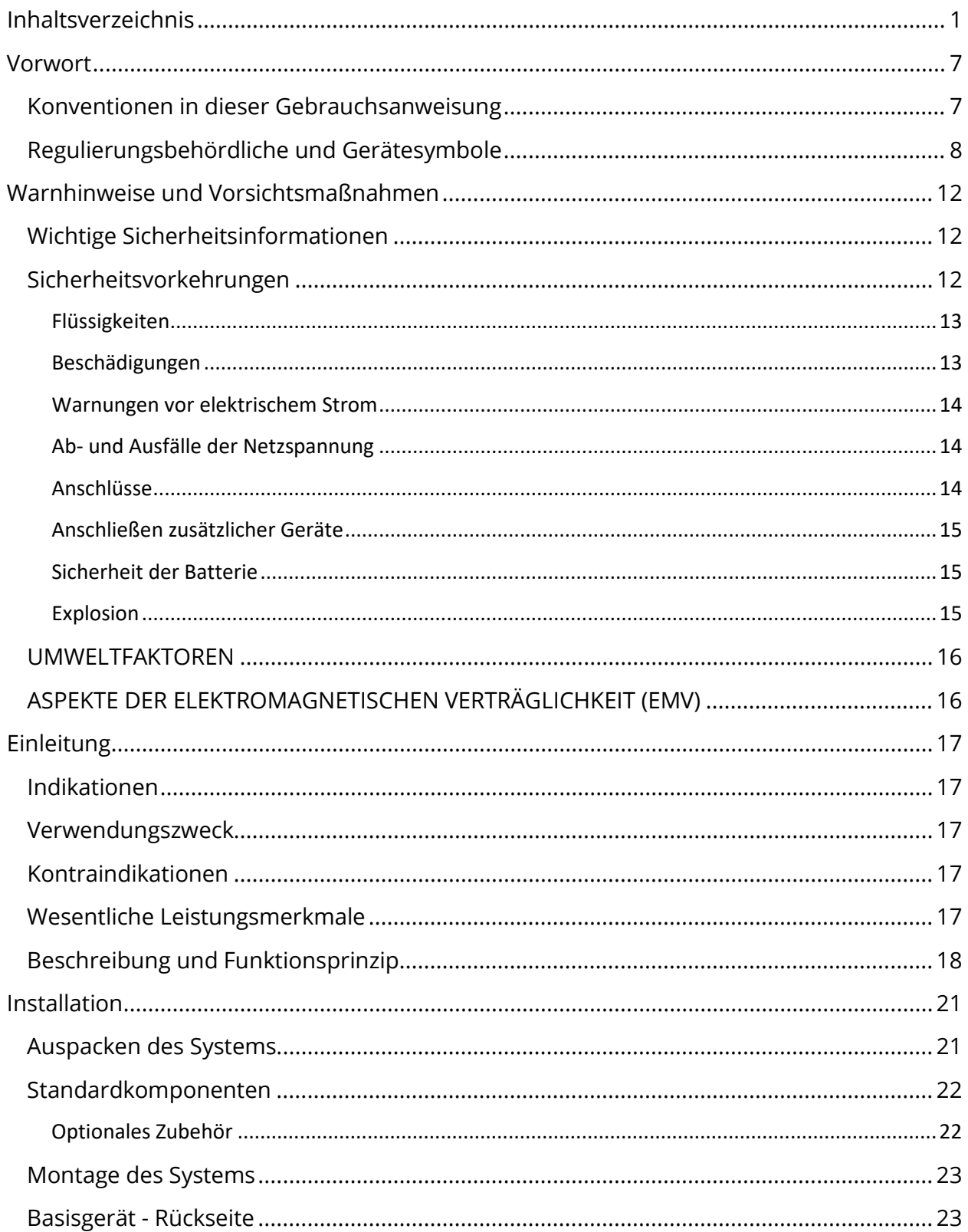

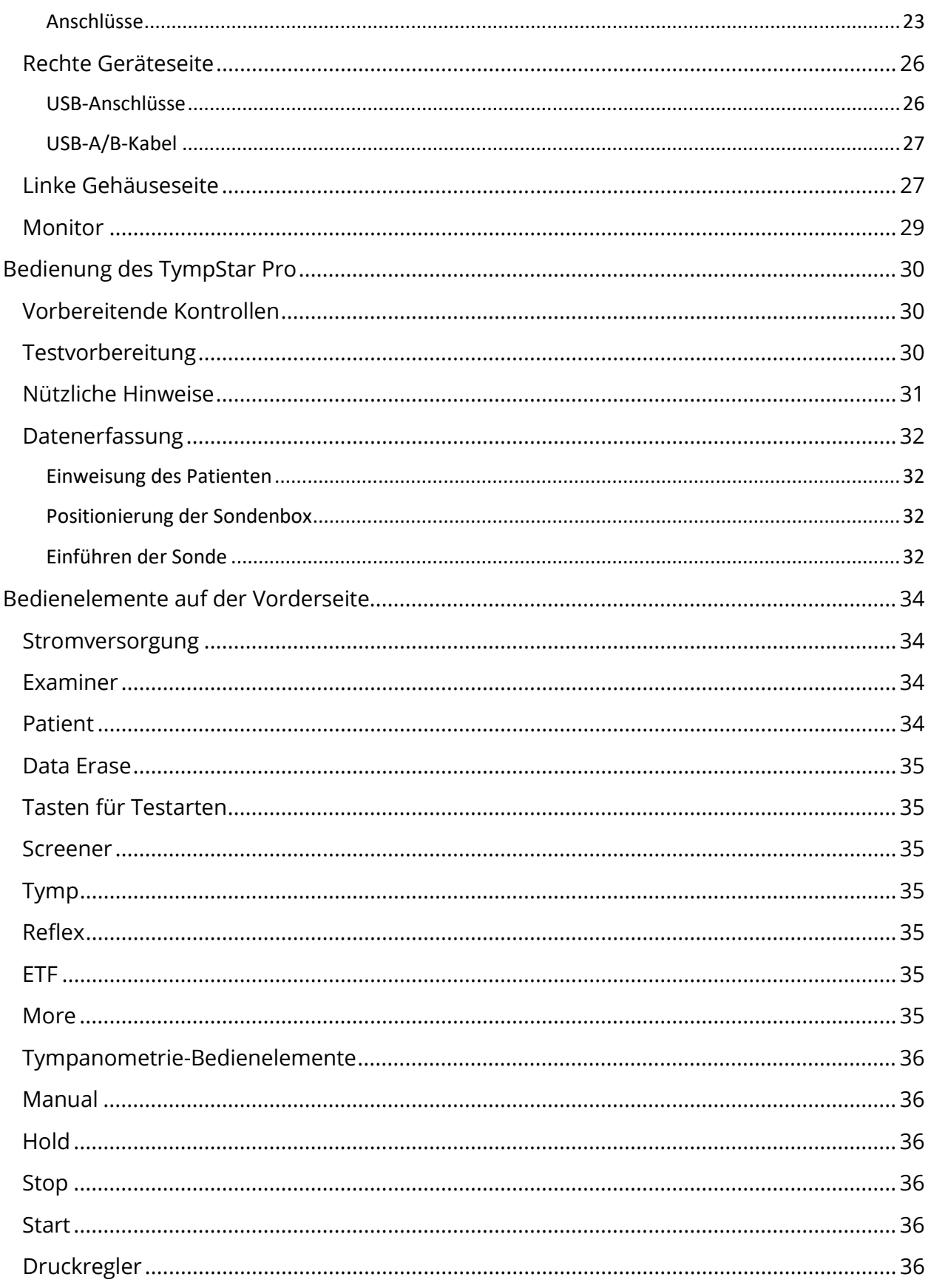

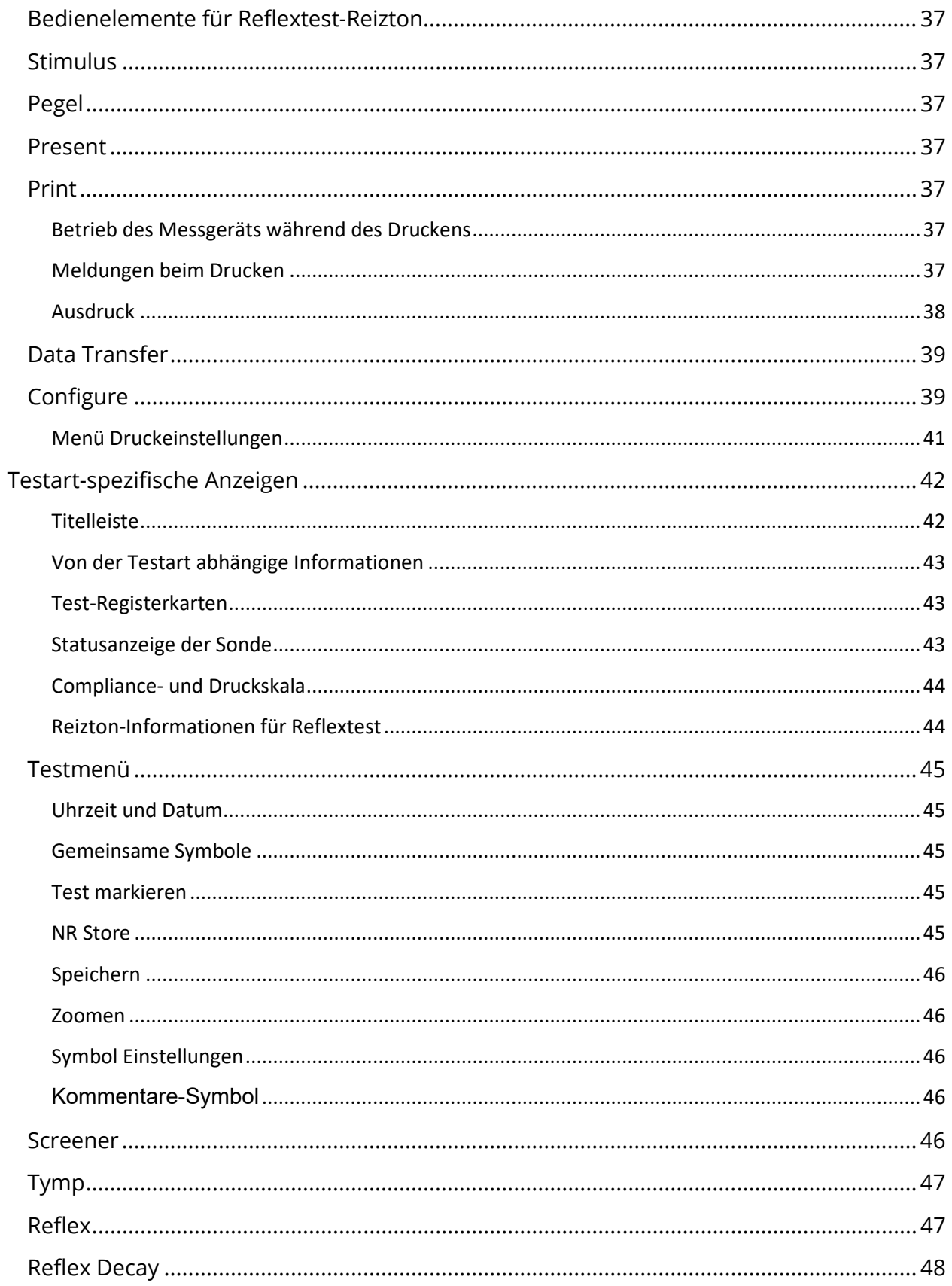

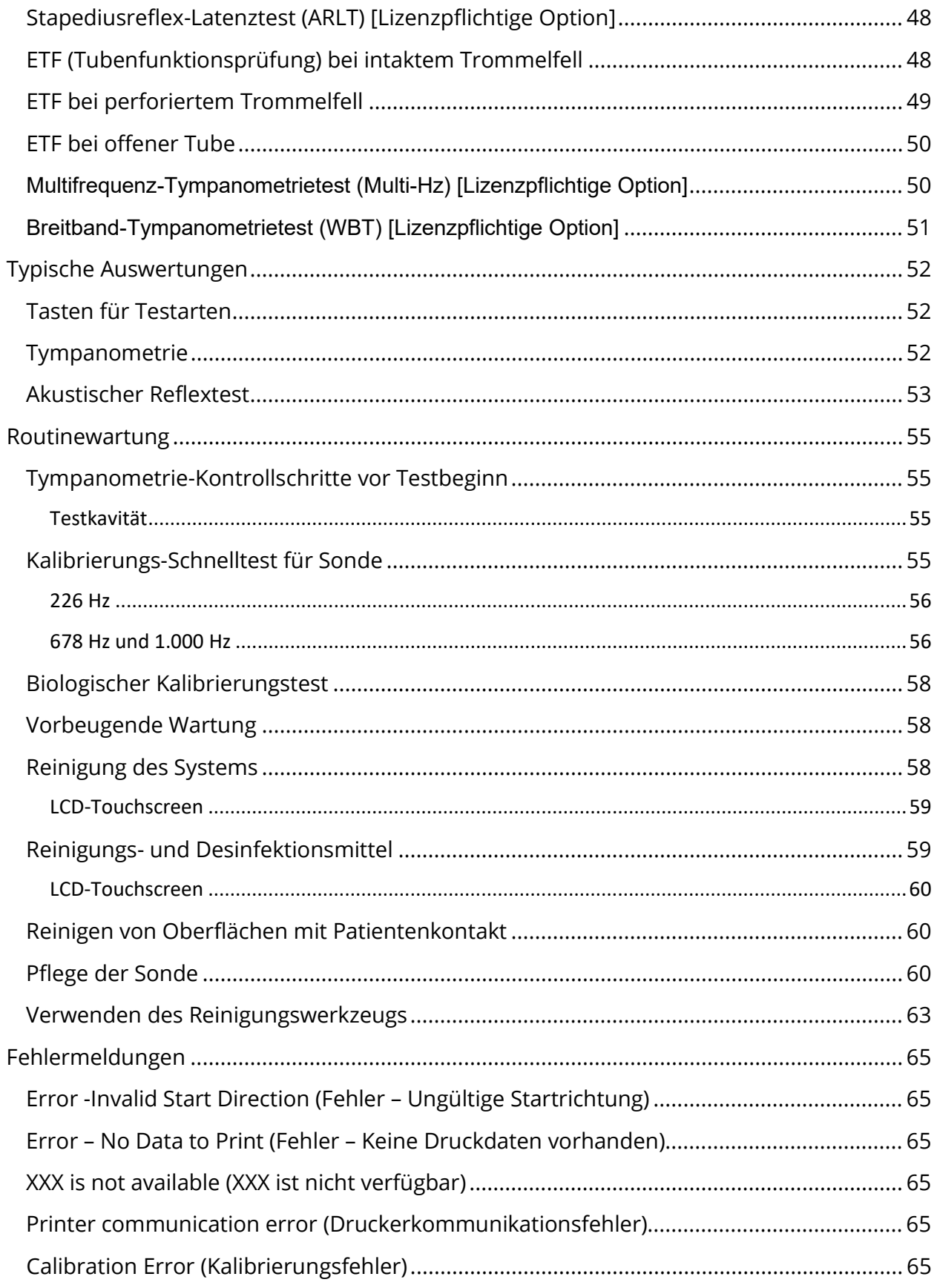

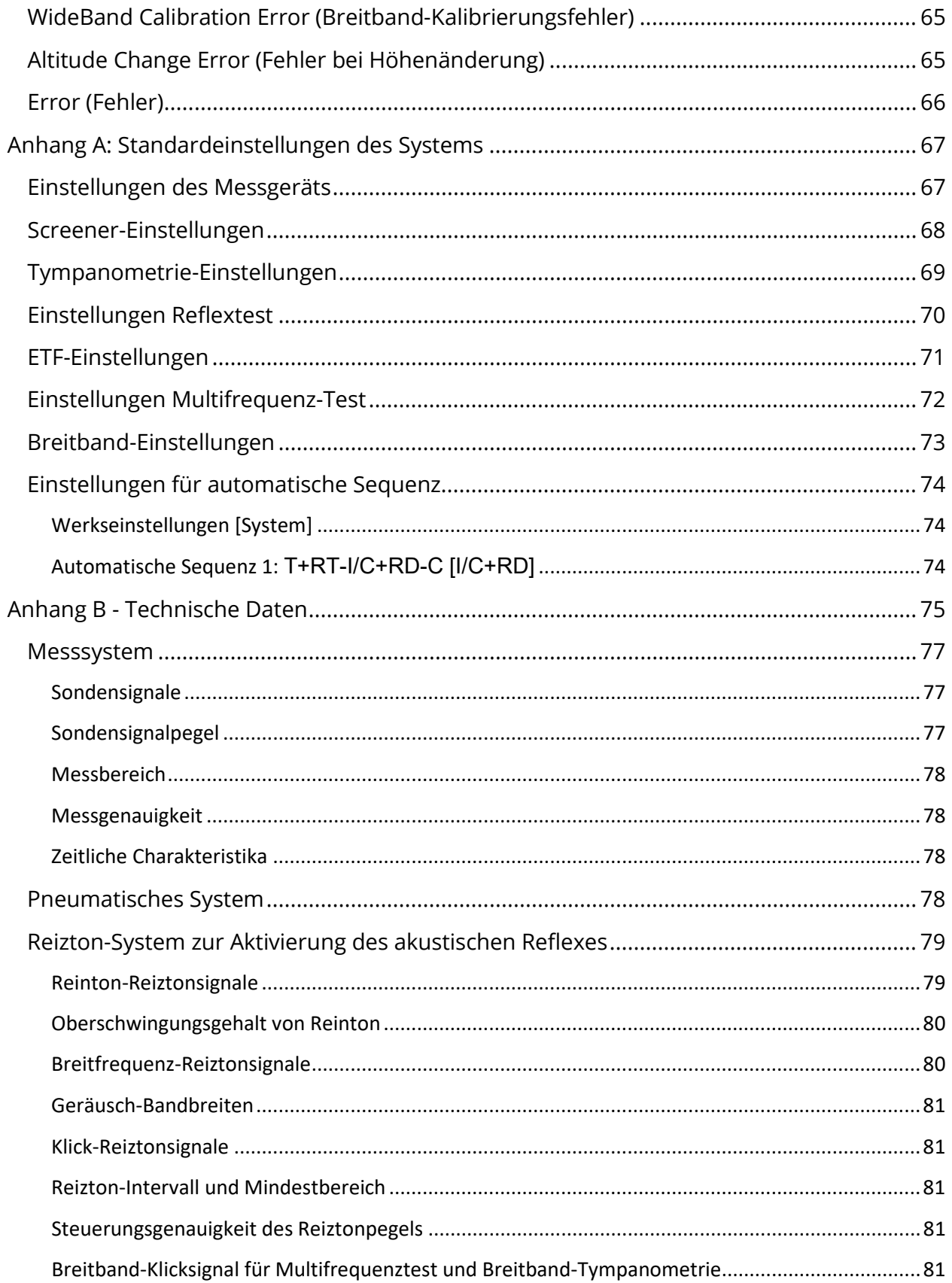

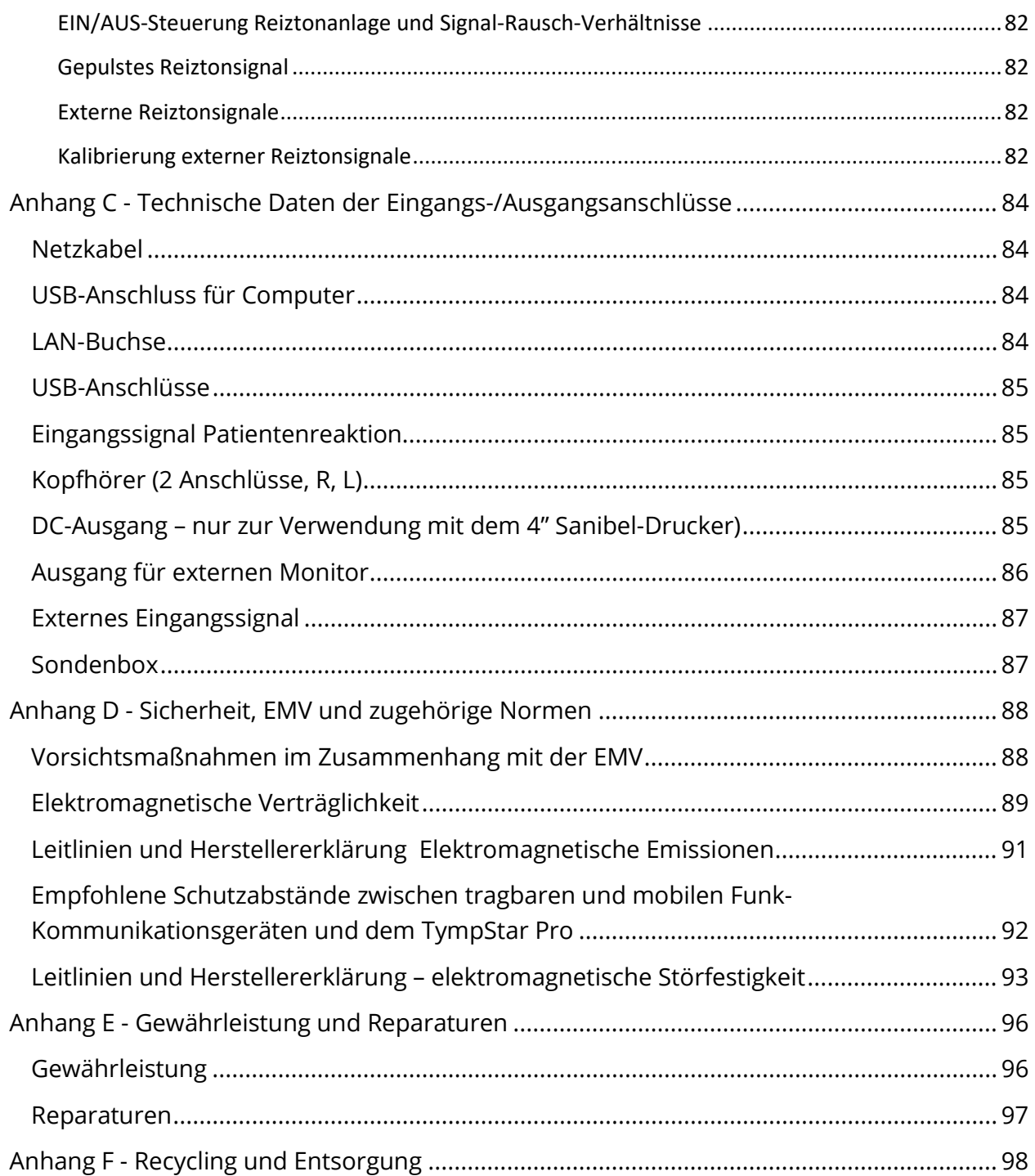

### <span id="page-103-0"></span>VORWORT

In dieser Gebrauchsanweisung finden Sie Informationen über das GSI TympStar Pro. Diese Gebrauchsanweisung richtet sich an qualifizierte Fachkräfte. Diese Gebrauchsanweisung enthält Informationen zur Benutzung des TympStar Pro-Systems sowie Sicherheitsinformationen und Empfehlungen zu Wartung und Reinigung. Die ordnungsgemäße Verwendung dieses Geräts setzt eine sorgfältige Lektüre aller Anweisungen und Kennzeichnungen voraus. Beachten Sie darüber hinaus alle Sicherheitsstandards Ihrer Einrichtung.

**Bitte beachten:** Diese Gebrauchsanweisung stellt keine Schulungsanleitung dar. Der Leser sollte mit der Theorie und Anwendung der Tests vertraut sein, die dieses Messgerät ermöglicht und die in Audiologie-Standardtexten beschrieben werden.

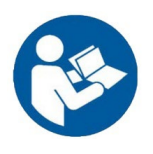

LESEN SIE DIE GESAMTE GEBRAUCHSANWEISUNG, BEVOR SIE MIT DIESEM SYSTEM ARBEITEN!

<span id="page-103-1"></span>KONVENTIONEN IN DIESER GEBRAUCHSANWEISUNG

In dieser Gebrauchsanweisung werden Warnungen, Vorsichtsmaßnahmen und Hinweise wie folgt gekennzeichnet.

WARNUNG

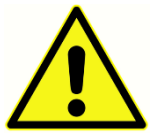

Das Symbol WARNUNG kennzeichnet Bedingungen und Praktiken, die eine Gefahr für den Patienten und/oder den Anwender darstellen können.

#### VORSICHT

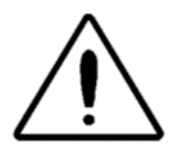

Das Symbol VORSICHT kennzeichnet Bedingungen oder Praktiken, die zu Schäden am Gerät führen können

**HINWEIS**: Mithilfe von Hinweisen können mögliche Missverständnisse ausgeräumt und potenzielle Probleme während des Systembetriebs vermieden werden.

#### <span id="page-104-0"></span>REGULIERUNGSBEHÖRDLICHE UND GERÄTESYMBOLE

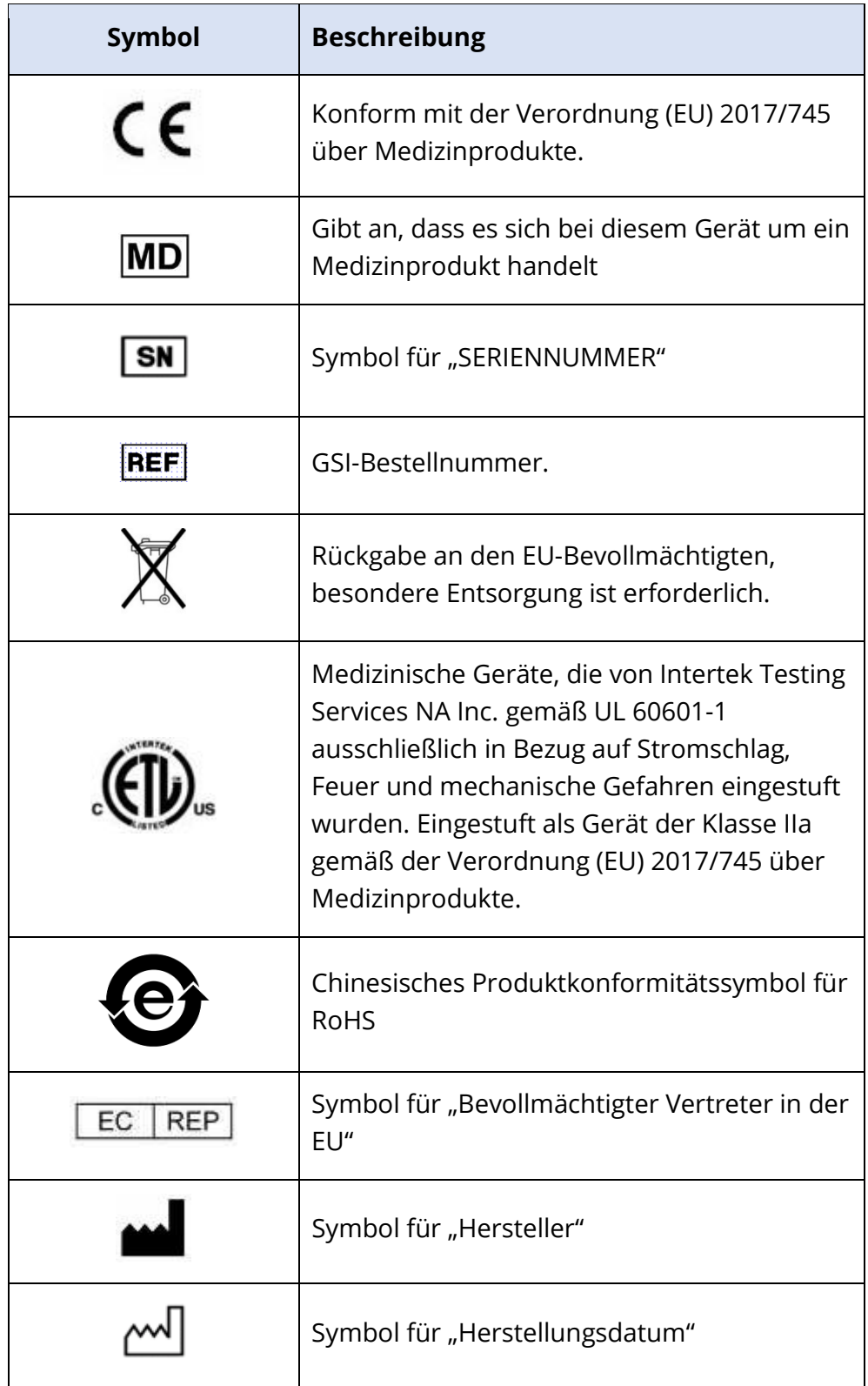

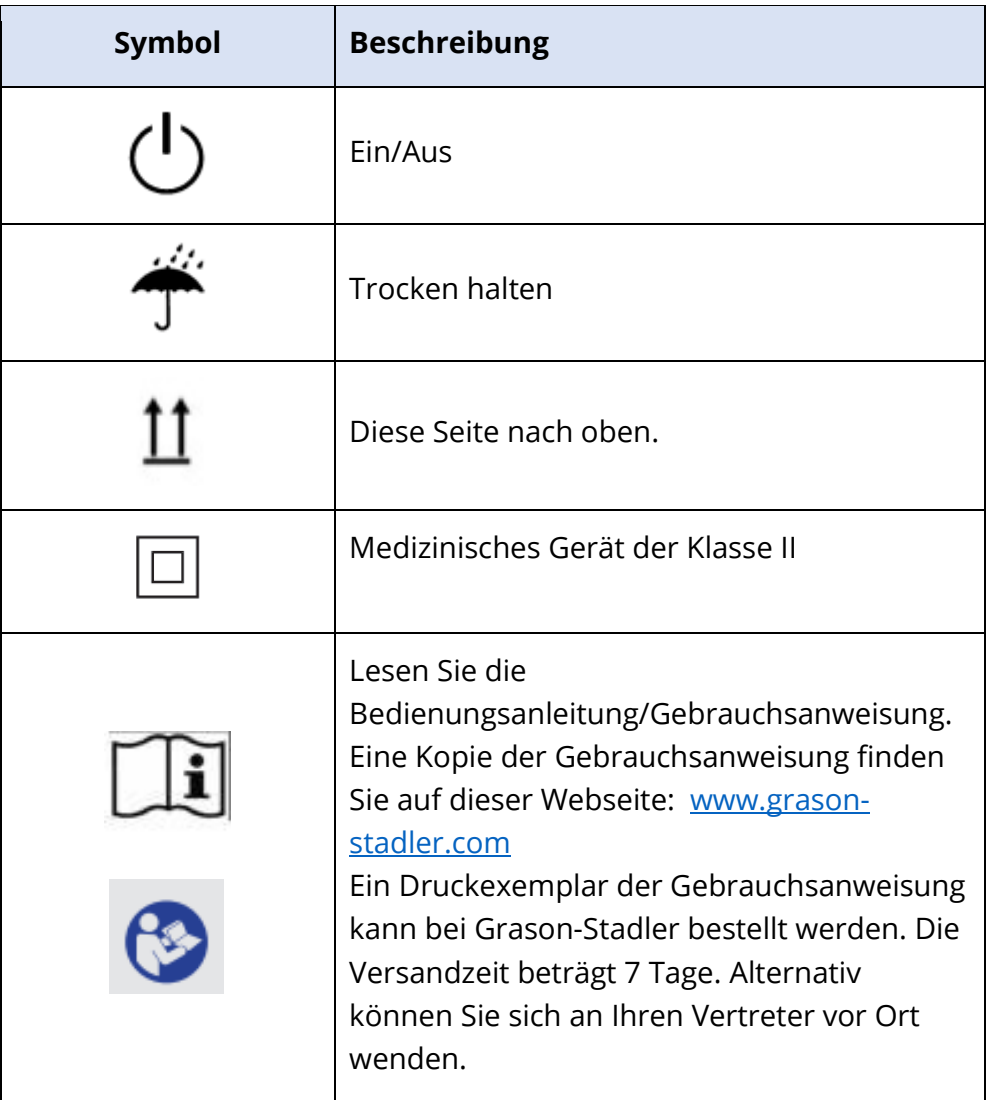

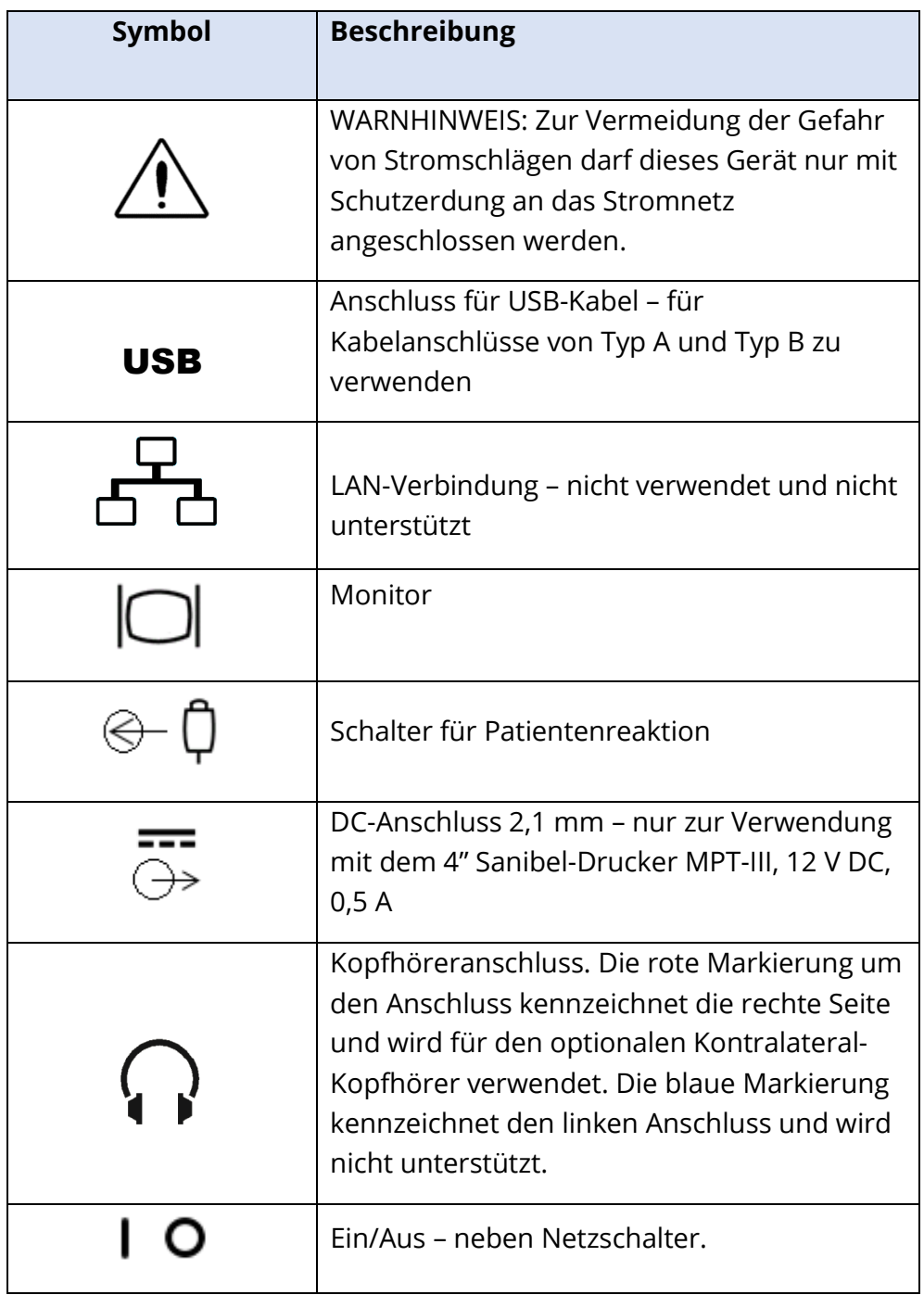

Auf dem Messgerät sind die folgenden Symbole angebracht.

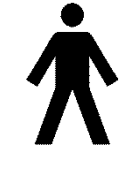

**Definition:** Anwendungsteil Typ B - In der IEC 60601-1 wird mit dem Begriff Anwendungsteil derjenige Teil eines Medizinprodukts bezeichnet, der mit dem Patienten physisch in Berührung kommt, damit das Gerät seine beabsichtigte Funktion erfüllen kann. Dieses Symbol zeigt an, dass das GSI TympStar Pro Typ B Klasse 1 gemäß der internationalen Norm IEC 60601-1 entspricht. Bei

D-0133227 Fassung B DE GSI TympStar Pro IFU Multi-Language 03/2023 Seite 10 von 98

den Anwendungsteilen handelt es sich um die Sondenbaugruppe, den Sondenclip, den Handgelenkgurt, den Schultergurt, den Kontralateral-Einsteckhörer oder -Kopfhörer sowie die Ohrstöpsel.
# WARNHINWEISE UND VORSICHTSMAßNAHMEN

## WICHTIGE SICHERHEITSINFORMATIONEN

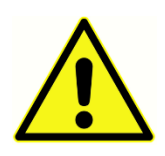

Die folgenden Sicherheitsvorkehrungen sind stets zu beachten. Beim Betrieb elektrischer Geräte müssen allgemeine Sicherheitsvorkehrungen getroffen werden. Die Nichtbeachtung dieser Vorsichtsmaßnahmen kann zu Schäden am Gerät und zu Verletzungen des Anwenders oder des Patienten führen.

Das Messgerät darf nur von Hörakustik-Fachkräften benutzt werden, die für Tympanometrie- und Hörtests qualifiziert sind. Dazu gehören Audiologen, HNO-Ärzte, Forschungsmitarbeiter oder Techniker, die von einem Spezialisten direkt beaufsichtigt werden. Die Auswertung der Ergebnisse muss auf Grundlage der fachlichen Kompetenz des Anwenders erfolgen. Dabei sind die relevanten Ergebnisse anderer Tests zu berücksichtigen. Eine falsche Anwendung kann zu falschen Ergebnissen führen.

Es liegt in der Pflicht des Arbeitgebers, jeden Arbeitnehmer anzuweisen, unsichere Bedingungen und die für sein Arbeitsumfeld geltenden Vorschriften zu erkennen und zu vermeiden, um Gefahren oder andere Expositionen gegenüber Krankheiten oder Verletzungen zu kontrollieren oder zu beseitigen. Selbstverständlich können die Sicherheitsregeln zwischen einzelnen Unternehmen abweichend sein. Im Falle von Widersprüchen zwischen den in dieser Anleitung enthaltenen Informationen und den Regeln des Unternehmens ist den strengeren Regeln Vorrang einzuräumen.

## Todesfälle oder ernsthafte Zwischenfälle im Zusammenhang mit der Verwendung des Geräts müssen unverzüglich an Grason-Stadler und die vor Ort zuständige nationale Behörde gemeldet werden.

#### **SICHERHEITSVORKEHRUNGEN**

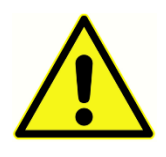

Dieses Produkt und seine Komponenten funktionieren nur dann zuverlässig, wenn sie entsprechend den Anweisungen in diesem Handbuch, den beiliegenden Etiketten und/oder Einlagen betrieben und gewartet werden. Ein defektes Produkt darf nicht in Betrieb genommen werden. Überprüfen Sie, ob

alle Anschlüsse der externen Zubehörteile fest und ordnungsgemäß gesichert sind. Defekte oder fehlende, sichtbar abgenutzte, verformte oder kontaminierte Teile sind unverzüglich durch saubere Originalersatzteile, die von GSI hergestellt wurden oder vertrieben werden, zu ersetzen.

Dieses Messgerät ist für Krankenhausumgebungen geeignet. Es darf aber nicht in der Nähe von aktiven Hochfrequenz-Chirurgiegeräten (HF) oder in funkfrequenz-abgeschirmten (RF)

Räumen für Magnetresonanztomographie-Systeme, in denen die Intensität elektromagnetischer Störungen hoch ist, betrieben werden.

Trennen Sie in einem Notfall das Messgerät vom Stromnetz, indem Sie den Netzstecker aus der Steckdose ziehen.

Vor dem ersten Einsatz des Tages und bei Verdacht auf fehlerhafte Ergebnisse müssen die im Abschnitt "Routinewartung" beschriebenen Prüfungen des Messgeräts durchgeführt werden. Bei nicht ordnungsgemäßer Funktion darf das System nicht verwendet werden, bis alle notwendigen Reparaturen abgeschlossen sind. Nach der Reparatur muss das Gerät geprüft und kalibriert werden, was die ordnungsgemäße Funktion gemäß den von Grason-Stadler veröffentlichten Spezifikationen sicherstellt.

Während der Behandlung von Patienten dürfen keine Teile des Messgeräts gewartet oder instandgesetzt werden.

Im Herstellungsprozess wird kein Latex verwendet. Das Basismaterial der Polster der Einsteckhörer ist aus Natur- und Synthesekautschuk hergestellt.

#### Flüssigkeiten

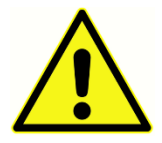

Das Gerät darf nicht in Umgebungen verwendet werden, in denen Flüssigkeiten verschüttet werden könnten. Es ist nicht gegen eindringende Flüssigkeiten geschützt (keine IP-Schutzart). Betreiben Sie das Gerät nicht, wenn die Möglichkeit besteht, dass Flüssigkeiten in Kontakt mit elektronischen

Komponenten oder Kabeln kommen könnten. Wenn Sie den Verdacht haben, dass Flüssigkeiten in Kontakt mit Systemkomponenten oder Zubehörteilen gekommen sind, darf das Gerät erst wieder benutzt werden, nachdem es von einem autorisierten Servicetechniker als sicher eingestuft wurde. Das Gerät darf nicht in Flüssigkeiten eingetaucht werden. Angaben zu den ordnungsgemäßen Reinigungsverfahren für das Messgerät und seine Zubehörteile und zur Funktion der Einweg-Teile finden Sie im Abschnitt "Routinewartung" in dieser Gebrauchsanweisung.

#### Beschädigungen

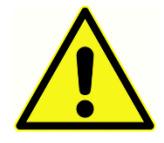

Lassen Sie das Messgerät nicht fallen und schützen Sie es vor Stößen anderer Art. Wenn das Messgerät heruntergefallen ist oder beschädigt wurde, muss es zur Reparatur und/oder Kalibrierung an den Hersteller zurückgeschickt werden. Verwenden Sie das Messgerät bei Verdacht auf eine Beschädigung

nicht.

Versuchen Sie nicht, das Messgerät zu öffnen, zu modifizieren oder zu warten. Schicken Sie das Messgerät für alle erforderlichen Reparaturen oder Wartungen an den Hersteller oder Vertriebspartner. Eine Öffnung des Messgeräts führt zum Erlöschen der Gewährleistung. Siehe "Garantie und Reparatur" im Anhang.

#### Warnungen vor elektrischem Strom

Das TympStar Pro ist zur Verwendung an einer Steckdose mit Krankenhausqualität vorgesehen. Zur Vermeidung der Gefahr von Stromschlägen darf dieses Gerät nur mit Schutzerdung an das Stromnetz angeschlossen werden. Prüfen Sie nach, dass der Erdungsanschluss an der Netzsteckdose ordnungsgemäß geerdet ist. Dieses Gerät verwendet ein dreiadriges Netzkabel mit einem Stecker in Krankenhausqualität (für internationale Anwendungen: nach IEC 60601-1 zugelassener Stecker). Wenn ein Adapter von dreipolig auf zweipolig zwischen den Netzstecker des TympStar Pro und eine Netzsteckdose oder ein Verlängerungskabel geschaltet wird, kann das Verletzungen beim Personal oder Geräteschäden zur Folge haben. Um eine zuverlässige Erdung zu gewährleisten, schließen Sie das Gerät an eine Dose in Krankenhausqualität oder eine ausschließlich für Krankenhäuser vorgesehene Dose an (für Anwendungen außerhalb der USA: nach IEC 60601-1 zugelassene Dose). Prüfen Sie das Netzkabel häufig auf Verschleiß oder andere Beschädigungen. Betreiben Sie das Gerät nicht mit einem beschädigten Netzkabel oder -stecker. Unsachgemäße Erdung ist ein Sicherheitsrisiko. Kontrollieren Sie regelmäßig die Unversehrtheit der Systemerdung.

Verwenden Sie keine Verlängerungskabel für das Messgerät oder den Trenntransformator. Verlängerungskabel können Probleme mit der Unversehrtheit der Erdung und mit dem Widerstand verursachen. Neben Problemen bezüglich der elektrischen Sicherheit können schlecht geerdete Netzsteckdosen aufgrund elektrischer Interferenzen durch das Stromnetz zu ungenauen Testergebnissen führen. Verwenden Sie nur Netzkabel mit einer Isolierung, die für die übertragenen Spannungen und Stromstärken ausgelegt ist, und die von GSI geliefert/zugelassen sind. Der dritte Leiter im Netzkabel ist nur eine Funktionserdung. Das Netzteil im Gerät schützt vor Kurzschluss, Überlastung und Überspannung. Das Gerät funktioniert nur im angegebenen Nennspannungsbereich.

## Ab- und Ausfälle der Netzspannung

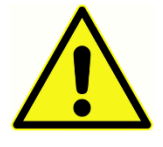

Es sind vier (4) Unterspannungsdetektoren im digitalen Bereich, zwei (2) Überspannungsdetektoren im analogen Bereich, einer für USB und vier (4) Über-/Unterspannungsdetektoren an den Hauptversorgungsleitungen vorhanden. Wenn nur EINER ausfällt, werden alle Ausgangssignale zu den

Wandlern stummgeschaltet.

#### Anschlüsse

Überprüfen Sie, ob alle Anschlüsse der externen Zubehörteile fest und ordnungsgemäß gesichert sind. Defekte oder fehlende, sichtbar abgenutzte, verformte oder kontaminierte Teile sind unverzüglich durch saubere Originalersatzteile, die von GSI hergestellt wurden oder vertrieben werden, zu ersetzen. Schalten Sie die Stromversorgung erst ein, wenn alle Kabel ordnungsgemäß angeschlossen und überprüft wurden. Anweisungen zur Einrichtung sind diesem Handbuch zu

entnehmen, das allen Lieferungen des Systems beiliegt. Schalten Sie das System aus, bevor Sie Systemkomponenten oder Zubehörgeräte anschließen oder trennen.

## Anschließen zusätzlicher Geräte

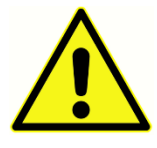

Dieses Gerät ist zum Anschluss an andere Geräte vorgesehen, wodurch ein medizinisches elektrisches System entsteht. Externe Geräte, die an Signaleingang, Signalausgang oder andere Anschlüsse angeschlossen werden sollen, müssen die Anforderungen der einschlägigen Produktnorm erfüllen,

z. B. IEC 60950-1 für IT-Geräte und IEC 60601-Serie für medizinische elektrische Geräte. Darüber hinaus müssen alle derartigen Kombinationen – medizinische elektrische Systeme – die Sicherheitsanforderungen der allgemeinen Norm IEC 60601-1, Ausgabe 3, Abschnitt 16 erfüllen. Alle Geräte, die die Leckstrom-Anforderungen nach IEC 60601-1 nicht erfüllen, müssen außerhalb der Patientenumgebung, d. h. mindestens 1,5 m von der Patientenauflage entfernt, aufgestellt werden, oder sie müssen zur Reduzierung der Leckströme mittels eines Trenntransformators angeschlossen werden.

Jede Person, die externe Geräte an Signaleingänge, Signalausgänge oder andere Anschlüsse anschließt, bildet damit ein medizinisches elektrisches System und ist daher dafür verantwortlich, dass dieses System die Anforderungen erfüllt. Fragen Sie im Zweifelsfall einen qualifizierten Medizintechniker oder Ihren Vertreter vor Ort um Rat. Wenn das Messgerät an einen PC angeschlossen ist (IT-Geräte, die ein System bilden), dürfen Sie den Patienten während der Bedienung des PCs nicht berühren. Wenn das Messgerät an einen PC angeschlossen ist (IT-Geräte, die ein System bilden), müssen Aufbau und Änderungen gemäß den Sicherheitsbestimmungen der IEC 60601 von einem qualifizierten Medizintechniker bewertet werden.

#### Sicherheit der Batterie

Dieses Messgerät enthält eine Lithium-Knopfzelle für den Betrieb einer Echtzeituhr. Die erwartete Lebensdauer der Batterie beträgt 10 Jahre. Ein Wechsel der Batterie durch den Anwender ist nicht vorgesehen. Batterien können explodieren oder Verbrennungen verursachen, wenn sie zerlegt, zerdrückt oder Flammen bzw. hohen Temperaturen ausgesetzt werden. Kurzschlüsse müssen vermieden werden.

#### Explosion

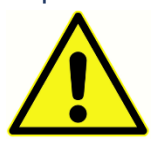

Dieses System ist nicht explosionsgeschützt.

Betreiben Sie das System NICHT in der Nähe von brennbaren Gasgemischen. Der Anwender muss sich stets der Möglichkeit von Explosionen oder Bränden

bewusst sein, wenn dieses Gerät in der Nähe von brennbaren Anästhesiegasen betrieben wird.

Betreiben Sie das System NICHT in einer stark sauerstoffangereicherten Umgebung, wie z.B. in einer Überdruckkammer, einem Sauerstoffzelt usw.

## UMWELTFAKTOREN

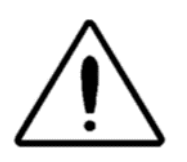

Betreiben und lagern Sie das Messgerät nur in Innenräumen. Es wird empfohlen, das Messgerät in einem Umgebungstemperaturbereich von 15 °C bis 35 °C und bei einer relativen Luftfeuchtigkeit zwischen 30% und 90% (nicht kondensierend) zu betreiben.

Transportieren Sie das Messgerät bei Temperaturen zwischen –20 °C und +50 °C und lagern Sie es bei Temperaturen zwischen 0 °C und 50 °C.

## ASPEKTE DER ELEKTROMAGNETISCHEN VERTRÄGLICHKEIT (EMV)

Für elektrische Geräte für den medizinischen Einsatz gelten besondere EMV-Vorsichtsmaßnahmen. Solche Geräte müssen gemäß den EMV-Vorgaben im Anhang installiert und in Betrieb genommen werden. Obwohl das Gerät die einschlägigen EMV-Anforderungen erfüllt, sollten Vorsichtsmaßnahmen ergriffen werden, um eine unnötige Exposition gegenüber elektromagnetischen Feldern, die z. B. von Mobiltelefonen usw. ausgehen, zu vermeiden. Dieser Anhang beschreibt die elektromagnetische Umgebung, in der das Messgerät betrieben werden kann.

Tragbare und mobile Funkfrequenz- (RF) Kommunikationsgeräte können medizinische elektrische Geräte beeinflussen. Der Betrieb dieses Messgeräts neben oder auf anderen Geräten ist zu vermeiden, da dies zu Fehlfunktionen führen kann. Wenn ein solcher Betrieb erforderlich ist, sind dieses Messgerät und die anderen Geräte auf ordnungsgemäße Funktion hin zu überwachen.

# **EINLEITUNG**

Vielen Dank, dass Sie sich für das GSI TympStar Pro™ System entschieden haben. Das Mittelohr-Analysegerät TympStar Pro ist ein klinisches Impedanz-/Compliance-Messgerät (Typ 1) für die Hörakustik. Es unterstützt die Datenübertragung an einen Computer, ist aber zur Durchführung von Tests nicht vom Computer abhängig und verliert bei einem Ausfall der Verbindung mit dem Computer keine Daten. Patientendaten werden durch Zugangskontrolle mit Login und Passwort geschützt. Die Testdaten können an Software wie GSI Suite und Noah übertragen und in Ihr EKA/EGA-System integriert werden.

## INDIKATIONEN

Das TympStar Pro ist für die Messung der akustischen Impedanz/Compliance und otoakustischen Emissionen im äußeren Gehörgang beim Menschen vorgesehen. Diese Messungen unterstützen die Bewertung, Identifikation, Dokumentation und Diagnose von Ohrerkrankungen. Das Gerät ist für Patienten aller Altersstufen geeignet.

## VERWENDUNGSZWECK

Das TympStar Pro ist für die Verwendung durch einen Audiologen, einen HNO-Arzt, eine Hörakustik-Fachkraft oder einen ausgebildeten Techniker vorgesehen. Das TympStar Pro ist für die Verwendung in einem Krankenhaus, einer Praxis oder einer anderen medizinischen Einrichtung mit ausreichend leiser Testumgebung vorgesehen.

#### **KONTRAINDIKATIONEN**

Die Untersuchung des Gehörgangs mit einem beleuchteten Otoskop ist eine entscheidende Voraussetzung für erfolgreiche Tests des Mittelohrs. Stellen Sie sicher, dass keine Gehörgangobstruktionen vorhanden sind. Ist der Gehörgang am Eingang vollständig verstopft oder läuft Flüssigkeit aus dem Gang, sollte die Tympanometrie erst dann durchgeführt werden, wenn die Erkrankung abgeklungen ist. Bei Patienten mit den im Folgenden aufgeführten Erkrankungen dürfen Tests nur mit der Genehmigung eines Arztes durchgeführt werden:

- kürzlich durchgeführte Stapedektomie oder eine andere Mittelohroperation
- aus dem Ohr austretender Ausfluss,
- akutes Trauma im äußeren Gehörgang,
- Beschwerden (z.B. schwere Otitis externa),
- Bei Vorliegen von Tinnitus, Hyperakusis oder einer anderen Empfindlichkeit gegen lauten Schall kann eine Testung bei Reiztönen hoher Intensität kontraindiziert sein.

#### WESENTLICHE LEISTUNGSMERKMALE

Die wesentlichen Leistungsmerkmale dieses Messgeräts gemäß IEC 60601-1 werden vom Hersteller wie folgt definiert: Dieses Messgerät besitzt keine wesentlichen Leistungsmerkmale. Das Fehlen oder der Verlust wesentlicher Leistungsmerkmale kann nicht zu einem inakzeptablen unmittelbaren Risiko führen. Die endgültige Diagnose muss immer auf der Basis von klinischem Wissen gestellt werden.

## BESCHREIBUNG UND FUNKTIONSPRINZIP

Die Hauptkomponenten des Messgeräts TympStar Pro sind ein Tischgerät mit einem LCD-Display und eine Sondenbaugruppe mit an das Gerät angeschlossener Sonde und Sondenbox. Im Lieferumfang des Systems sind auch ein Kontralateral-Einsteckhörer, Ohrstöpsel und eine Testkavität enthalten.

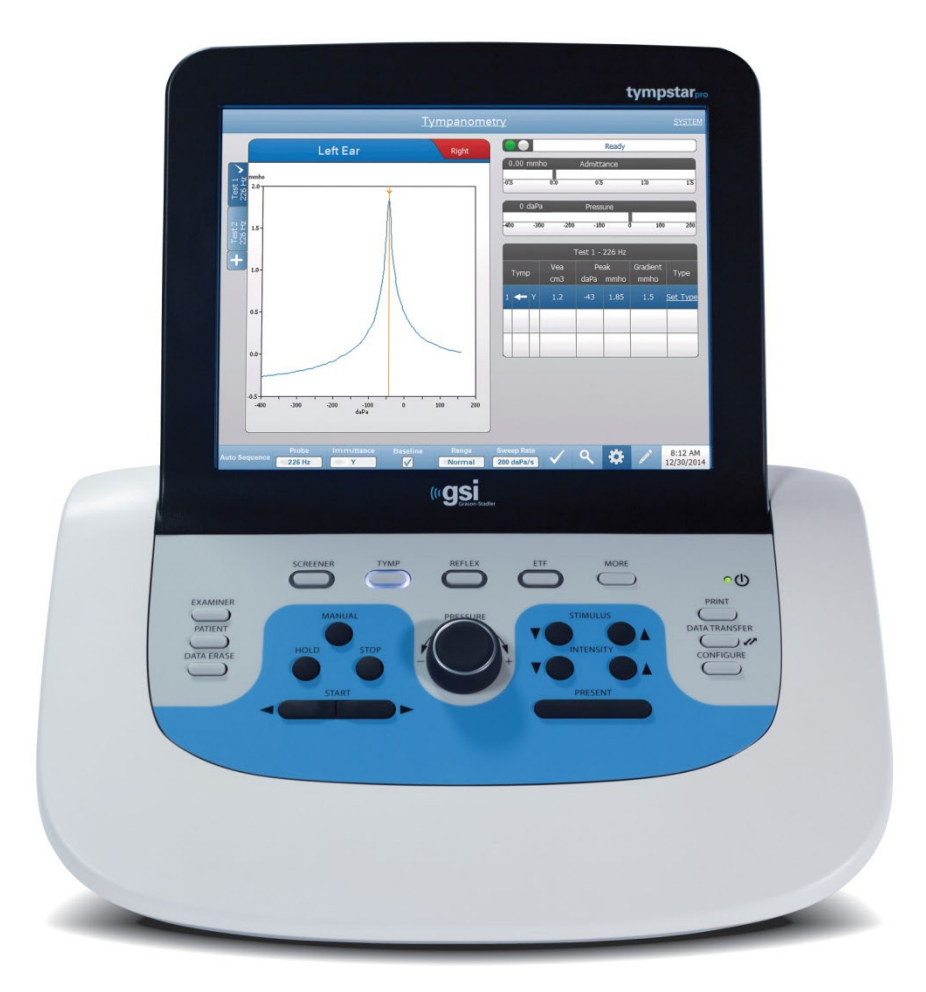

In der Sonde befinden sich ein Mikrofon, zwei Empfänger und ein Luftkanal. Ein Empfänger wird für das Sondentonsignal verwendet. Der zweite Empfänger wird für das Reiztonsignal im Rahmen der Stapediusreflexmessung verwendet. Das Mikrofon dient zur Messung der Antwort. Der Luftkanal ist mit dem Pumpensystem verbunden, mit dem Luftdruck auf das

D-0133227 Fassung B DE GSI TympStar Pro IFU Multi-Language 03/2023 Seite 18 von 98

Trommelfell aufgebracht werden kann. Akustische Energie, häufig auch als der Sondenton bezeichnet, wird in einen hermetisch abgedichteten Gehörgang eingebracht. Der Pegel dieses Tons in Dezibel wird mit einem Mikrofon überwacht, wobei in festgelegten Zeitabständen Messungen erfolgen.

Mit der Änderung des Drucks im Gehörgang verändert sich die Beweglichkeit des Trommelfells. Die maximale Beweglichkeit ist gegeben, wenn der Druck auf beiden Seiten des Trommelfells gleich ist. Änderungen der Beweglichkeit des Trommelfells erzeugen Veränderungen des Sondentonpegels im Gehörgang, woraus sich die Menge der Schallenergie ablesen lässt, die in das Mittelohr gelangt.

Der akustische Reflex besteht in einer Reaktion eines oder mehrerer Mittelohrmuskeln auf eine über dem Schwellenwert liegende akustische Stimulation der Hörbahn. Um einen akustischen Reflex auszulösen, wird ein akustischer Reizton (Reinton, Geräusch oder Klick) mittels einer Sonde oder eines Einsteckhörers an den Gehörgang angelegt. Die Kontraktion des Musculus stapedius und/oder des Musculus tensor stympani strafft das Trommelfell und die Gehörknöchelchenkette, wodurch der Schall nicht mehr so leicht in die Hörbahn eindringen kann.

Das TympStar Pro kann vollständige manuelle oder automatische diagnostische Tests zur Analyse der Mittelohrfunktion durchführen. Diese diagnostischen Tests umfassen Messebenen- und kompensierte statische Immitanz und Tympanometrie bei manueller und automatischer Steuerung des Luftdrucks. Compliance (Y) und ihre Komponenten Suszeptanz (B) und Konduktanz (G) können mit Sondentonfrequenzen von 226, 678 und 1.000 Hz gemessen werden. Das TympStar Pro kann akustische, reflexaktivierende Signale in Form von Geräuschen und Reinton zur Messung der ipsilateralen und kontralateralen akustischen Reflexe erzeugen. Die Tests umfassen:

- Diagnostische Tympanometrie
- Screening-Tympanometrie und Reflextest
- Stapediusreflexschwelle
- Reflex-Decay-Test
- Tubenfunktionsprüfung
- Stapediusreflex-Latenztest<sup>1</sup>
- Multifrequenz-Tympanometrie (250 Hz bis 2000 Hz)<sup>1</sup>
- Breitband-Tympanometrie<sup>1</sup>

 $1$  optionale Lizenz für erweiterte klinische Tympanometrie erforderlich.

Die Bediener haben die Wahl zwischen der Verwendung durch GSI vorprogrammierter Testparameter oder der Programmierung individueller Testkriterien. Ein großes Flüssigkristalldisplay (LCD) mit Touch-Funktion zeigt die verfügbaren Parameter und die möglichen Alternativen übersichtlich an. Neben der Anzeige von Compliance- und

Druckwerten sind dem LCD kontinuierliche digitale Ablesewerte und der Teststatus zu entnehmen. Die Ergebnisse der tympanometrischen Messungen werden automatisch skaliert. Alle "Y-", "B-" und "G-"Messungen, die bei Sondentonfrequenzen von 226 Hz, 678 Hz und 1.000 Hz durchgeführt werden, werden in mmho angegeben. Reflextest-Reiztöne können aus einer externen Quelle eingegeben und über eine externe Steuerung angelegt werden. In allen Testmodi steht ein Cursor zur Verfügung, um numerische Positionen auf der X- und Y-Achse definieren zu können. Die Testergebnisse werden in Echtzeit angezeigt, sodass der Nutzer die Ergebnisse direkt während der Messung sehen kann. Die Daten können gespeichert, ausgedruckt oder zu Berichtszwecken und den Import in eine elektronische Patientenakte an einen PC gesendet werden.

# **INSTALLATION**

## AUSPACKEN DES SYSTEMS

Jedes GSI TympStar Pro wird sorgfältig geprüft, kontrolliert und für den Versand verpackt. Trotzdem gehört es zur bewährten Praxis, den Behälter mit dem Messgerät nach Erhalt sofort äußerlich auf Anzeichen von Schäden zu untersuchen. Informieren Sie das Transportunternehmen über jegliche beobachtete Schäden.

- $\checkmark$  Wir empfehlen Ihnen, Ihr TympStar Pro sorgfältig auszupacken und zu überprüfen, dass Sie alle Komponenten aus den Verpackungsmaterialien entnommen haben.
- $\checkmark$  Vergleichen Sie alle Komponenten mit dem Ihrer Sendung beiliegenden Lieferschein.
- $\checkmark$  Wenn Komponenten fehlen, wenden Sie sich sofort an Ihren Händler und machen Sie den Mangel geltend.
- $\checkmark$  Wenn Sie den Verdacht haben, dass Komponenten beim Versand beschädigt worden sind, wenden Sie sich an Ihren Händler und machen Sie den Mangel geltend. Komponenten oder Geräte, die beschädigt zu sein scheinen, dürfen nicht in Betrieb genommen werden.
- $\checkmark$  Prüfen Sie nach, ob Sie alle unten aufgeführten Zubehörteile in gutem Zustand erhalten haben.
- $\checkmark$  Alle Standardkomponenten sind Teil des Medizinprodukts und für den Betrieb in einer Patientenumgebung geeignet.

Benachrichtigen Sie den Spediteur umgehend, wenn Sie mechanische Schäden feststellen. Nur so können Sie einen ordnungsgemäßen Anspruch geltend machen. Bewahren Sie das gesamte Verpackungsmaterial auf, damit es ebenfalls vom Schadensregulierer überprüft werden kann. Benachrichtigen Sie Ihren Händler oder GSI, wenn der Regulierer seine Untersuchung abgeschlossen hat.

## Bewahren Sie das gesamte Originalverpackungsmaterial und den Versandbehälter auf, damit das Messgerät ordnungsgemäß verpackt werden kann, wenn es zur Wartung oder Kalibrierung eingeschickt werden muss.

## STANDARDKOMPONENTEN

Prüfen Sie nach, ob Sie in der Tabelle aufgeführten Zubehörteile in gutem Zustand erhalten haben. Sollte Zubehörteile fehlen, ist ein Vertreter von Grason-Stadler unverzüglich zu informieren.

- GSI Tympstar Pro Tischgerät einschließlich GSI Tympstar Pro Sondenbaugruppe \*
- Kontralateral-Einsteckhörer \*
- Musterkarton mit Sonden-Ohrstöpseln (3–18,5 mm)\*
- Schultergurt, Silikon \*
- Handgelenkgurt\*
- Sondenclip\*
- Testkavität
- USB-Stick mit TympStar Pro-Softwarepaket
- USB-Stick mit GSI Suite-Softwarepaket
- Ersatzteil-Set Sondenschlauch
- Ersatzteil-Set Sondenspitze
- Sondenreinigungs-Set
- Reinigungstuch (LDC)
- Kabellose Tastatur
- USB 2A-B-Kabel (2 Meter)
- USB-Kabel (10 Meter)

#### Optionales Zubehör

- Trenntransformator
- DD45 Kontra-Kopfhörer P3045\*

\* = Anwendungsteil (der Teil des Medizinprodukts, der physisch in Berührung mit dem Patienten kommt).

## MONTAGE DES SYSTEMS

Stellen Sie das Messgerät auf einen stabilen Tresen oder Tisch, auf dem es verwendet werden soll. Der Standort sollte sich in der Nähe einer korrekt geerdeten Wandsteckdose befinden. Bringen Sie das gekaufte Zubehör sorgfältig an den entsprechend gekennzeichneten Anschlüssen des Messgeräts an.

- 1. Schließen Sie Wandler an das Basisgerät an
- 2. Verbinden Sie Basisgerät und PC per USB-Kabel, wenn Sie GSI Suite verwenden
- 3. Schließen Sie das Basisgerät mit dem Stromkabel an eine Steckdose oder einen Trenntransformator an.

## BASISGERÄT - RÜCKSEITE

#### Anschlüsse

Die Anschlüsse auf der Rückseite des GSI TympStar Pro sind nachstehend abgebildet. Die Beschriftungen und Buchsen sind sichtbar, wenn Sie das Messgerät auf einer ebenen, stabilen Oberfläche umdrehen.

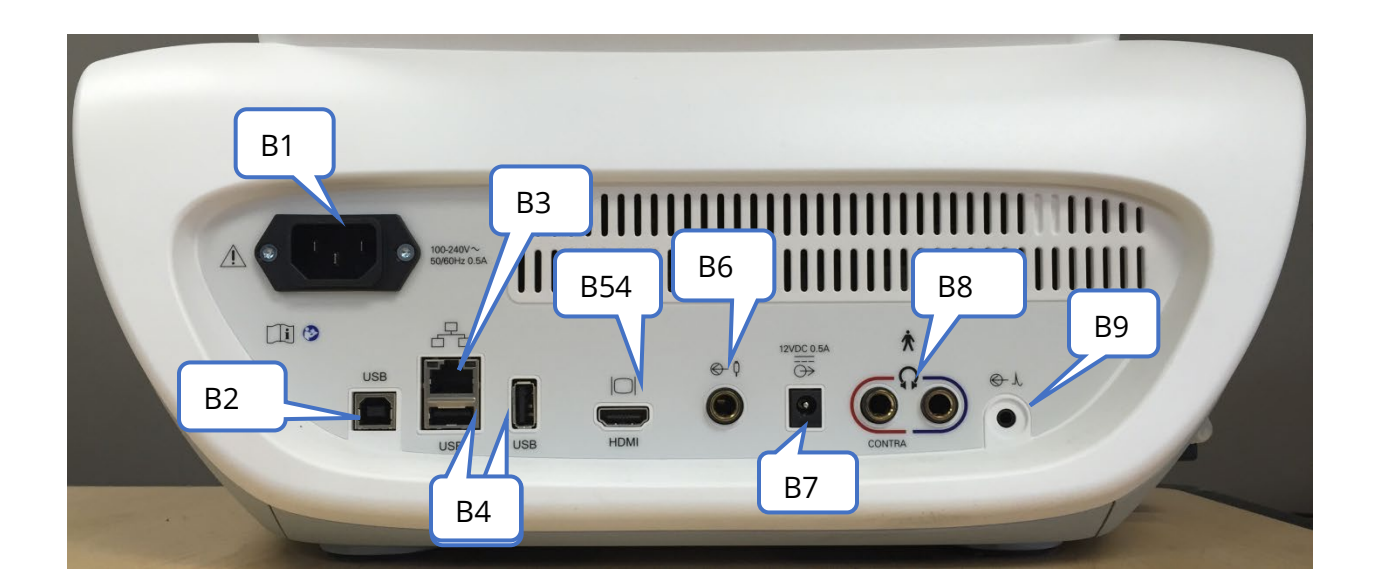

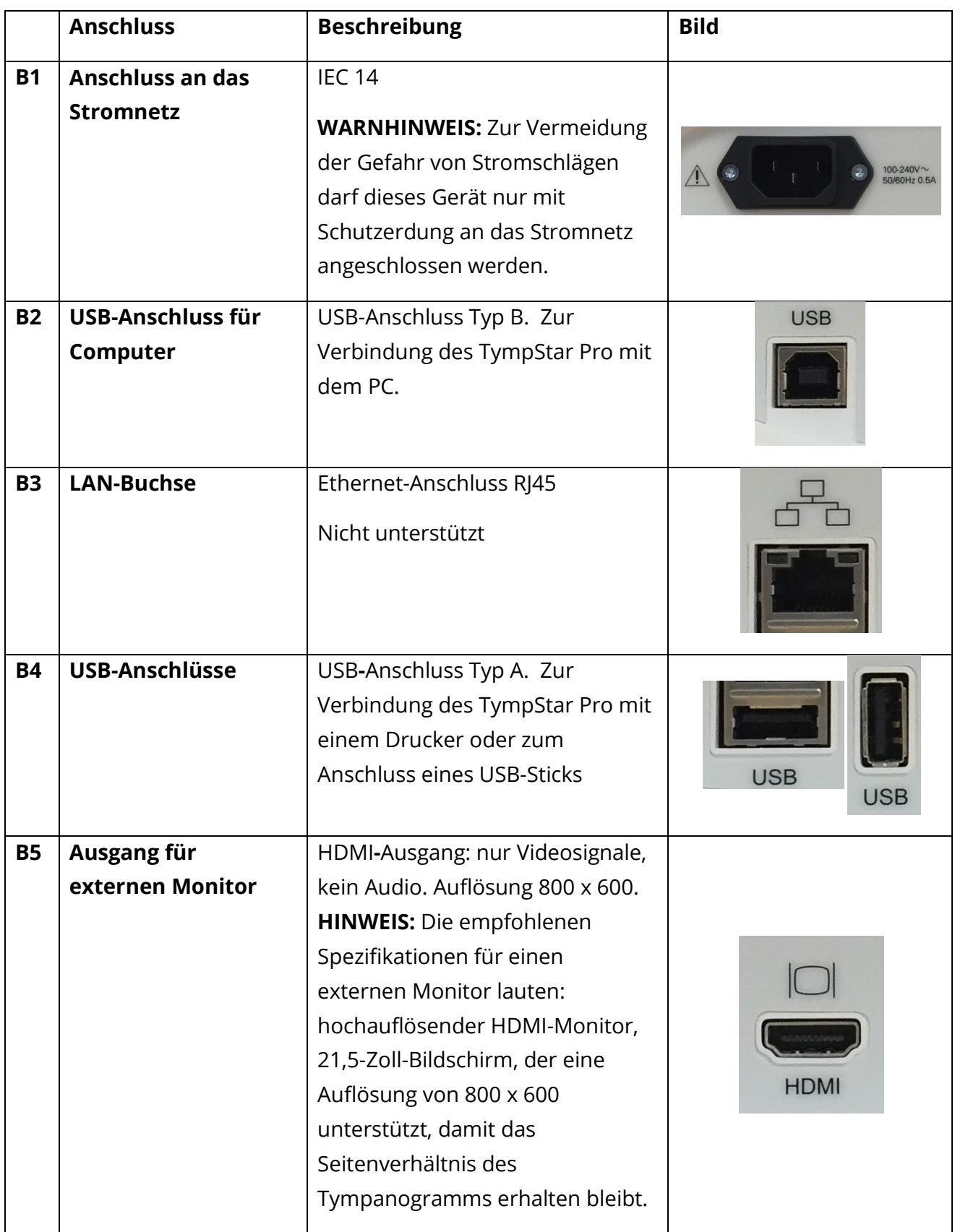

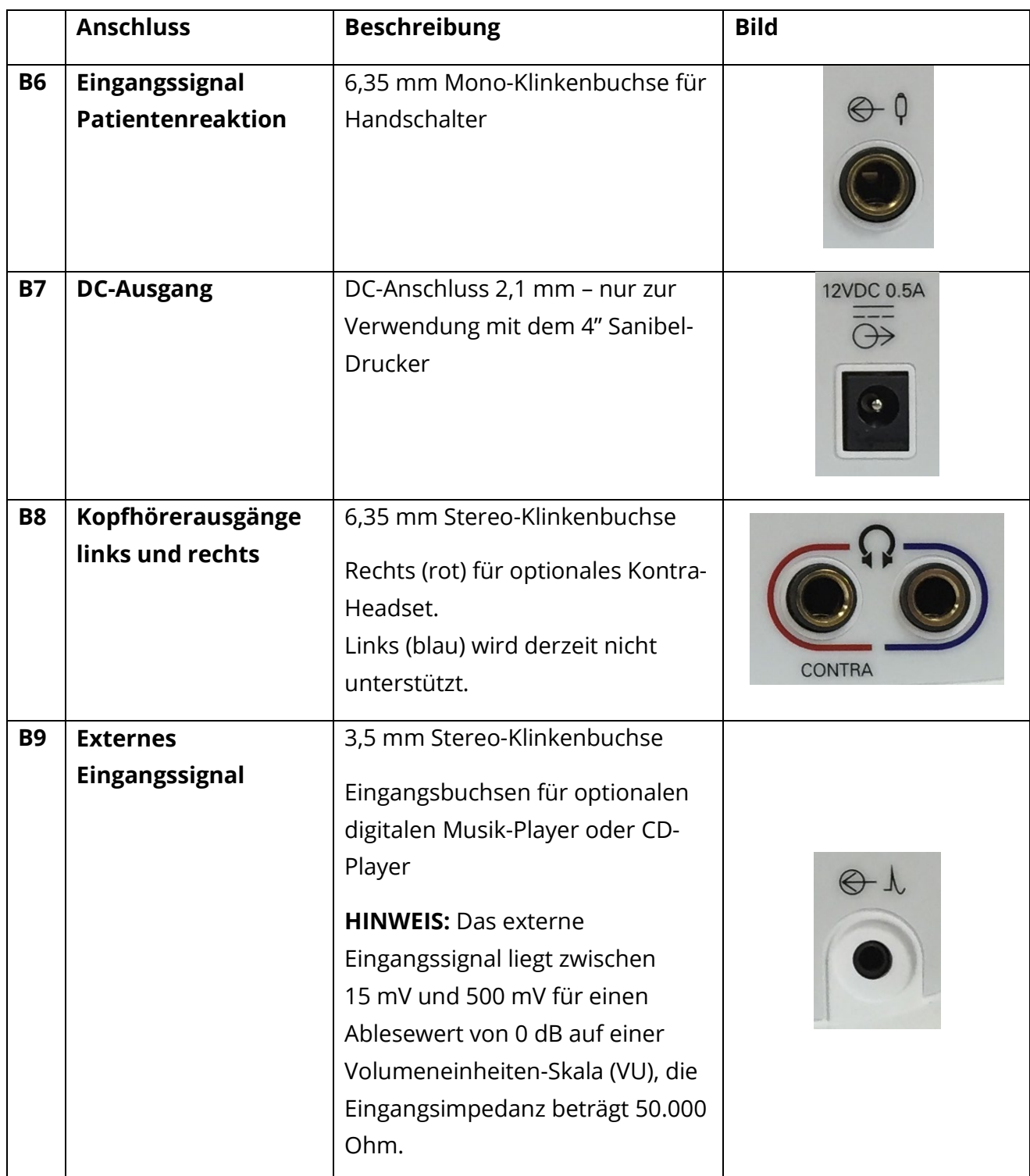

## RECHTE GERÄTESEITE

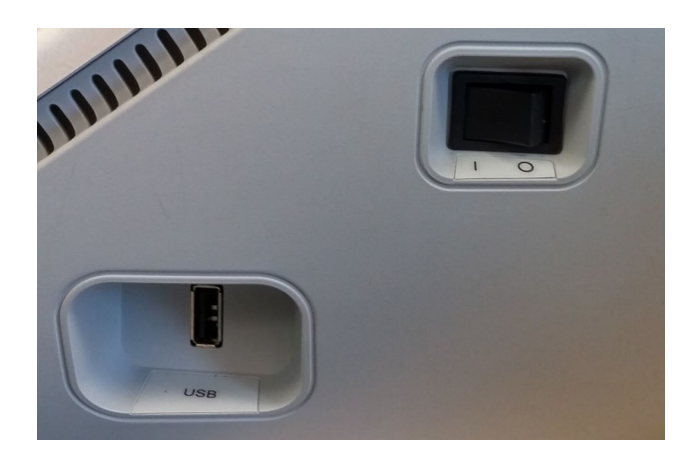

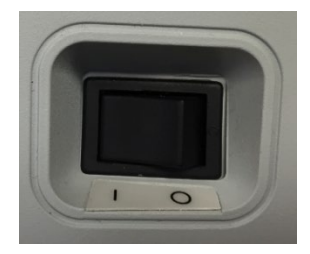

Der Netzschalter befindet sich auf der rechten Gehäuseseite. Der Zugang zum Netzschalter darf nicht blockiert werden. Verwenden Sie zum Ein- und Ausschalten des Geräts den Netzschalter.

**HINWEIS:** Warten Sie nach dem Erfassen von Daten 30 Sekunden, bevor Sie das Gerät ausschalten. Dies gewährleistet, dass die erfassten Daten auf dem Gerät gesichert wurden.

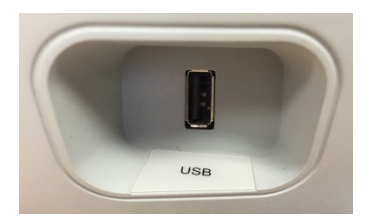

Ein USB-A-Anschluss befindet sich auch auf der rechten Seite des Geräts. Der USB-Anschluss kann zum Anschließen eines Druckers oder eines USB-Laufwerks zur Durchführung von Upgrades verwendet werden.

## USB-Anschlüsse

Das TympStar Pro ist mit vier (4) USB-Anschlüssen ausgestattet: 3 Anschlüsse auf der Rückseite des Messgeräts (2x USB Typ A, 1 USB Typ B) und 1 auf der rechten Seite (USB Typ A). Es ist möglich, externe Geräte wie Maus, Tastatur oder einen externen Drucker zur Verwendung mit dem Messgerät anzuschließen. Außerdem kann ein Speicherstick an einem USB-Anschluss eingesteckt werden, um Software zu aktualisieren, zusätzliche Sounddateien hinzuzufügen, Diagnoseprotokolldateien zu exportieren oder einen Bericht direkt als PDF-Datei abzuspeichern.

**HINWEIS:** Wir empfehlen, Dateien auf einem USB-Laufwerk vor dem Anschließen des Laufwerks an das Messgerät auf Viren zu prüfen.

#### USB-A/B-Kabel

Der Fernanschluss an einen externen Computer wird mit einem standardmäßigen USB-A/B-Kabel hergestellt.

**HINWEIS:** Es wird empfohlen, die USB-Anschlüsse auf dem PC stets aktiviert zu lassen. Deaktivieren Sie die Stromsparoption "USB anhalten" auf dem PC.

## LINKE GEHÄUSESEITE

Der Anschluss für die Sondenbox-Baugruppe befindet sich auf der linken Seite des TympStar Pro. Der Anschluss verfügt über einen Schlauch für die Bereitstellung des Luftdrucks und einen elektronischen Anschluss für das Mikrofon und die Empfänger.

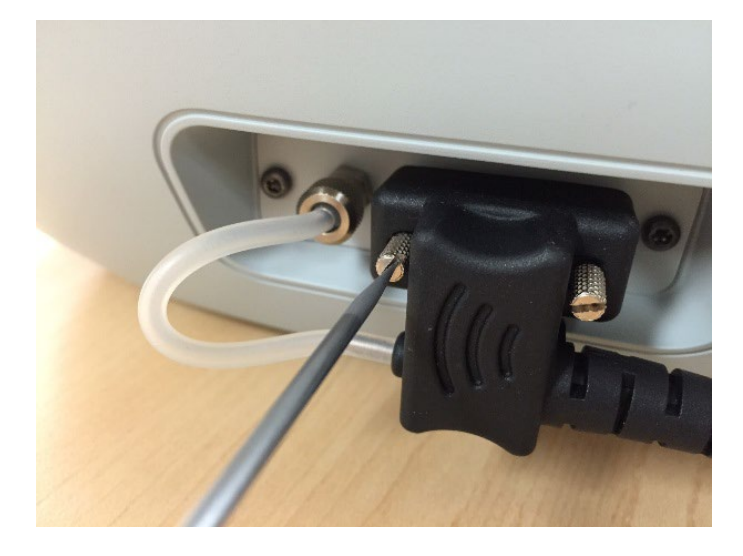

## **SONDENBOX**

Die Sondenbox enthält die Anschlüsse für die Sonde und den Kontralateral-Kopfhörer. Mit den Tasten auf der Box kann der Bediener das getestete Ohr wechseln und den Test starten und stoppen. Welches Ohr getestet wird, ist auf dem Bildschirm und auf der Sondenbox an dem beleuchteten Ohr zu erkennen. Auf der Rückseite der Box befindet sich ein Klettverschluss, der die Anbringung am Handgelenkgurt ermöglicht.

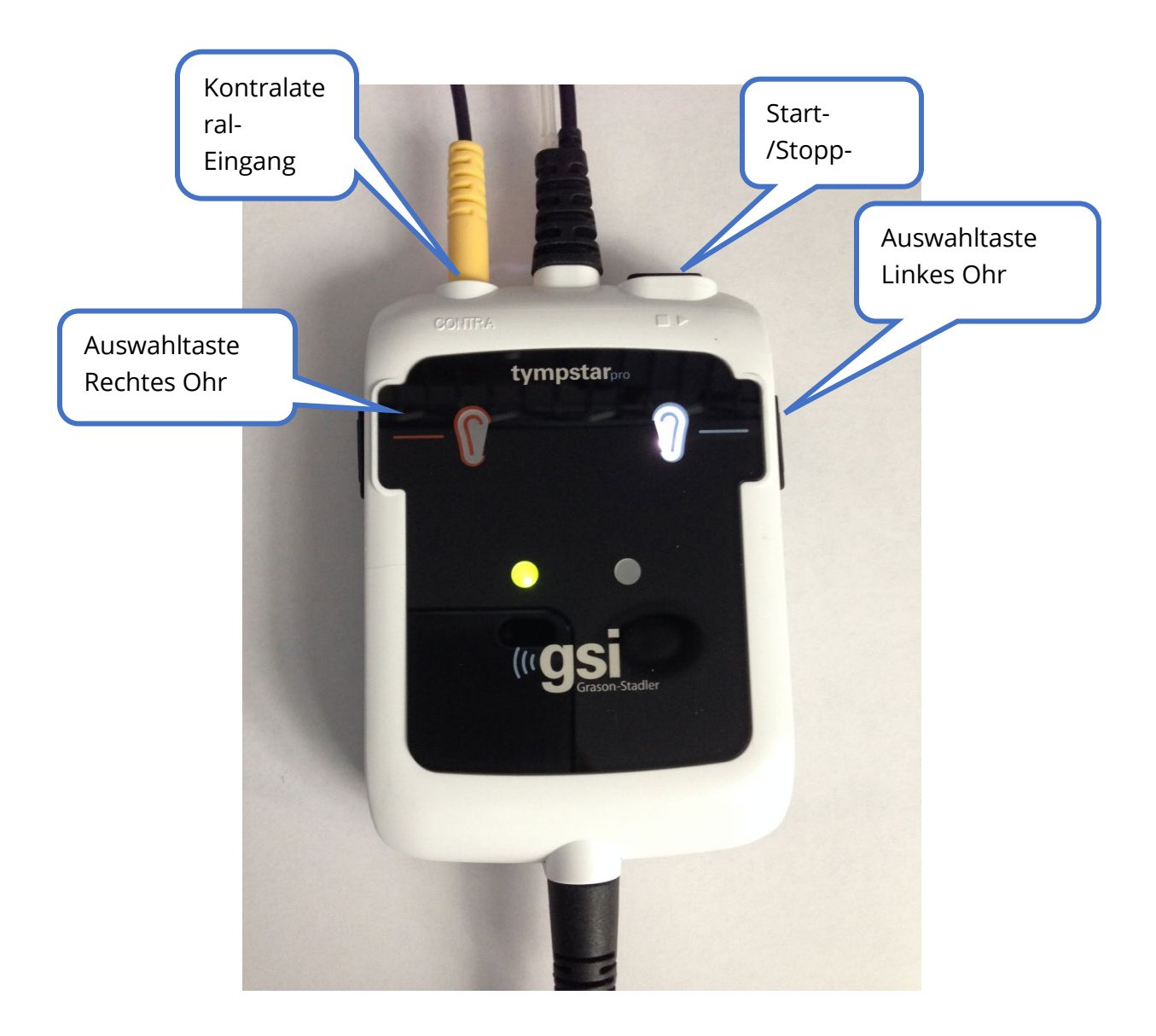

Die LEDs an der Sondenbox zeigen den Status der Sonde an und können sich in folgenden Zuständen befinden:

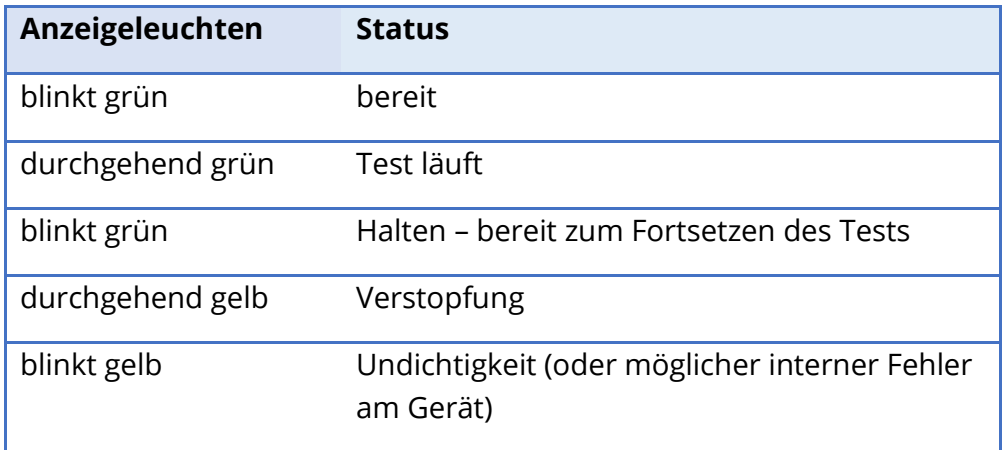

## **MONITOR**

Das TympStar Pro wird standardmäßig mit einem LCD-Touchscreen geliefert. Das LCD dient zur Anzeige aller Testdaten des Messgeräts. Der Touchscreen bietet die Möglichkeit, Eingaben zur Auswahl von Optionen zu machen. Optional können auch Tastatur und Maus verwendet werden.

# BEDIENUNG DES TYMPSTAR PRO

## VORBEREITENDE KONTROLLEN

Es ist zu empfehlen, jeden Tag einen Test an einem gesunden Ohr durchzuführen, um sich zu vergewissern, dass das Messgerät ordnungsgemäß funktioniert. Details sind dem Abschnitt Routinewartung zu entnehmen. Bevor Sie Vorgänge beginnen, für die das GSI TympStar Pro benötigt wird, achten Sie darauf, dass das Netzkabel an eine ordnungsgemäß geerdete Dose angeschlossen ist.

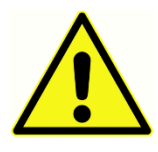

Kontrollieren Sie außerdem, dass alle Kabel von Wandlern und Drucker in ihren Anschlüssen auf der Rückseite und den Seiten des Geräts gut sitzen. Inspizieren Sie sämtliche Kabel auf Verschleiß und Beschädigungen. Sollte ein Kabel beschädigt sein, verwenden Sie das TympStar Pro nicht.

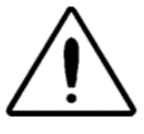

Gehen Sie mit der Sonde und den Kontralateral-Einsteckhörern vorsichtig um. Lassen Sie sie nicht fallen oder gegeneinander schlagen. Starke mechanische Stöße können ihre Betriebseigenschaften oder die Ausgangspegel verändern, was einen Austausch der Wandler erforderlich machen kann.

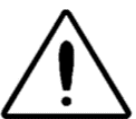

Es wird empfohlen, alle Teile, die in direkte Berührung mit dem Patienten kommen, nach der Behandlung jedes Patienten nach einem standardisierten Desinfektionsverfahren zu reinigen. Hierzu gehören die physische Reinigung und die Verwendung eines anerkannten Desinfektionsmittels. Beachten Sie bei der Verwendung von Desinfektionsmitteln die Gebrauchsanweisungen des jeweiligen Herstellers.

## **TESTVORBEREITUNG**

Nachdem Sie vorbereitenden Kontrollen und gegebenenfalls Kontrollen im Rahmen der Routinewartung durchgeführt haben, bereiten Sie das Testen von Patienten vor.

- √ Schalten Sie das Messgerät ein und lassen Sie es auf Betriebstemperatur kommen (etwa 10 Minuten).
- √ Überprüfen Sie, dass die Wandler und sonstigen Systemkomponenten ordnungsgemäß funktionieren.
- $\sqrt{\phantom{a}}$  Lassen Sie den Patienten bequem im Testbereich Platz nehmen.
- √ Bringen Sie die gewählten Wandler am Patienten an.

## NÜTZLICHE HINWEISE

Tympanometrie und Stapediusreflexmessungen können bei Patienten jedes Alters durchgeführt werden; die anzuwendende Technik ist jedoch je nach Alter unterschiedlich. Ab drei Jahren bis zum Erwachsenenalter kann die Tympanometrie ohne große Schwierigkeiten durchgeführt werden, da sich diese Altersgruppe kooperativ verhält. Bei Patienten unter drei Jahren ist ein wenig Einfallsreichtum erforderlich, um den Patienten während der für den Test erforderlichen Sekunden relativ ruhig zu halten. In allen Fällen ist Ablenkung der Schlüssel zum Erfolg. Alles, was für eine akustische und/oder visuelle Ablenkung sorgt, sollte funktionieren.

Bei den ganz Kleinen hilft es, einen Schnuller oder eine Flasche zum Saugen zu geben. Aufgrund des Bewegungsartefakts erscheint die Abbildung im Tympanogramm nicht so glatt. Wenn ein Elternteil das Kind während des Tests auf dem Arm hält, ist dies ebenfalls hilfreich.

Der Schlüssel zum Erfolg ist es in allen Fällen, sich auf Augenhöhe mit dem Gehörgang zu befinden. Arbeiten Sie mit ruhiger Hand und beobachten Sie den Gehörgang und die LEDs an der Sonde, bis der Test abgeschlossen ist. Es empfiehlt sich, nach Erhalt des Messgeräts zunächst an einem kooperativen Patienten zu üben, um Sicherheit in der Verwendung zu gewinnen.

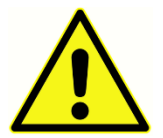

Es muss eine von GSI gelieferte Sondenspitze verwendet werden. Bei Verwendung der Sonde ohne die Sondenspitze kann es zu Verletzungen der getesteten Person kommen.

Mit diesem Messgerät werden Ohrstöpsel in verschiedenen Größen geliefert. Die Größe des Ohrstöpsels ist von der Größe des jeweiligen Patienten abhängig. Generell gelten die folgenden Kriterien:

- Frühchen: < 8 mm
- Neugeborene: 8 mm, 11 mm
- Vorschulalter: 11 mm, 13 mm
- Schulalter: 11 mm, 13 mm, 15 mm
- Erwachsene: 15 mm, 17 mm, 19 mm

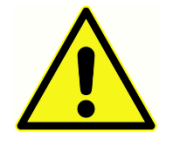

Die Ohrstöpsel sind ausschließlich zum einmaligen Gebrauch vorgesehen. Die Verwendung von Einweg-Ohrstöpseln gewährleistet hygienische Bedingungen für jeden Patienten.

## **DATENERFASSUNG**

## Einweisung des Patienten

Lassen Sie den Patienten bequem im Testbereich Platz nehmen. Erklären Sie dem Patienten, dass seine Ohren getestet werden sollen und dass er im Unterschied zu anderen audiometrischen Tests gebeten wird, nicht zu sprechen, sich nicht stark zu bewegen und nicht zu schlucken, wenn er nicht dazu aufgefordert wird. Beim Testen von Kindern ist es empfehlenswert, sie so hinzusetzen, dass sie das Messgerät während der Durchführung des Tests beobachten können. Dadurch arbeiten sie in der Regel besser mit und sind weniger ängstlich.

## Positionierung der Sondenbox

Bringen Sie den Schultergurt für die Sondenbox über der Schulter des Patienten auf der Seite des zu testenden Ohrs an. Der Klettstreifen muss vom Körper weg zeigen. Die Sondenbox wird dann an der Vorderseite des Klettstreifens angebracht.

#### Einführen der Sonde

Die Untersuchung des Gehörgangs mit einem beleuchteten Otoskop ist eine entscheidende Voraussetzung für erfolgreiche Tests des Mittelohrs. Diese Untersuchung dient zu folgenden Zwecken:

- Sie erkennt, ob potenziell obstruktives Cerumen vorhanden ist.
- Sie hilft bei der Ermittlung des richtigen Winkels zum Einführen der Sonde.
- Sie hilft bei der Ermittlung der richtigen Ohrstöpselgröße, um eine luftdichte Abdichtung des Gehörgangs zu erzielen.

**HINWEIS:** Bevor Sie versuchen, den Eingang des Gehörgangs abzudichten, nehmen Sie die Öffnung visuell in Augenschein, um sicherzugehen, dass der Gang hindernisfrei ist. Ist der Gehörgang am Eingang vollständig verstopft oder läuft Flüssigkeit aus dem Gang, sollte die Tympanometrie erst dann durchgeführt werden, wenn die Erkrankung abgeklungen ist.

Nehmen Sie einen Ohrstöpsel in der richtigen Größe und setzen Sie ihn vollständig auf die Sonde auf. Der Ohrstöpsel ist fest auf die Spitze der Sonde zu drücken, bis er gut sitzt. Die Sondenröhrchen sollten nahezu bündig mit der Oberfläche des Ohrenstöpsels abschließen. Halten Sie störende Haare weg vom Ohr. Führen Sie die Sondenspitze sicher mit einer drehenden Hin- und Herbewegung in den Gehörgang ein. Ziehen Sie die

Ohrmuschel bei Erwachsenen nach oben und nach hinten, bei Kindern nach unten und nach hinten. Die Sondenspitze sollte ohne fest im Gehörgang sitzen, ohne dass sie festgehalten werden muss. Bei Undichtigkeit ist gegebenenfalls eine andere Ohrstöpselgröße erforderlich.

- 1. Wählen Sie den gewünschten Test auf dem Bedienfeld des Messgeräts.
- 2. Vergewissern Sie sich, dass die grüne Lampe an der Sondenbox blinkt.
- 3. Drücken Sie die Starttaste auf dem Bedienfeld des Messgeräts oder die Taste an der Sondenbox.
- 4. Beobachten Sie die LED an der Sonde. Sobald eine gute Abdichtung erreicht ist, wechselt das grüne Blinklicht zu einem Dauerlicht, das so lange brennt, wie der Test läuft.
- 5. Wenn der Test beendet ist, beginnt die grüne LED an der Sonde wieder zu blinken. Sie können weitermachen und einen weiteren Test durchführen oder die Stop-Taste am Messgerät drücken. Das Testergebnis wird auf dem Display des Messgeräts angezeigt. Die Sonde kann nun aus dem Gehörgang entfernt werden.

# BEDIENELEMENTE AUF DER VORDERSEITE

Die Bedienelemente auf dem Bedienfeld des TympStar Pro sind nachstehend abgebildet.

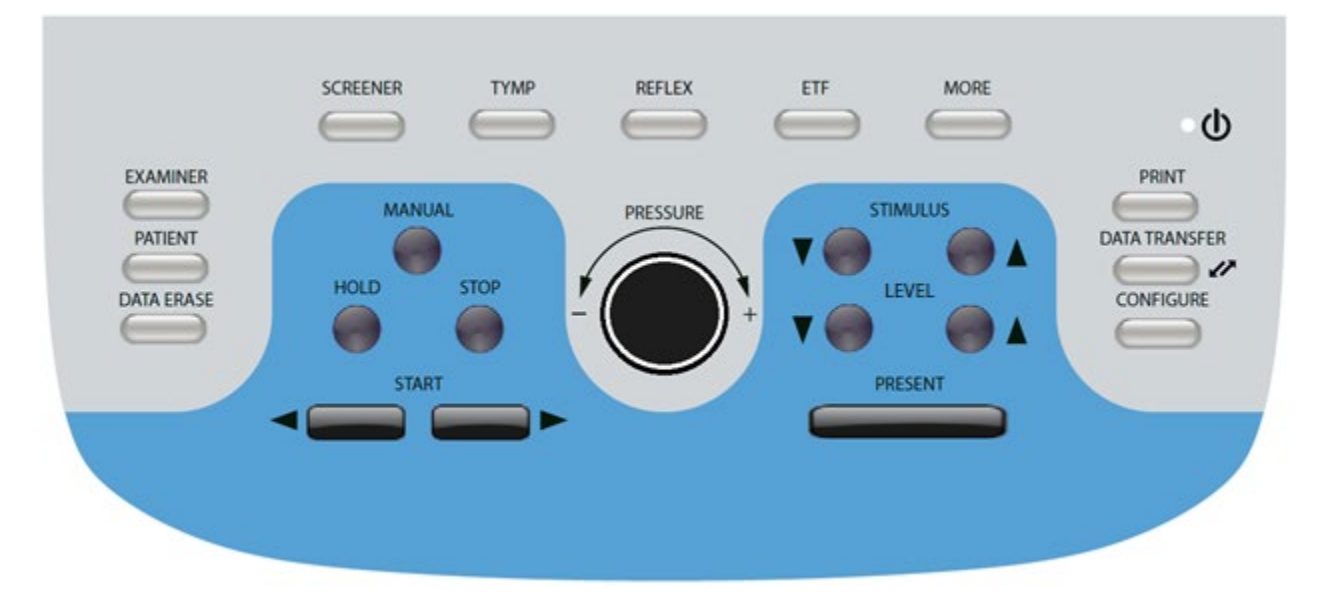

## **STROMVERSORGUNG**

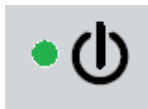

Die grüne LED oben rechts auf dem Bedienfeld leuchtet, wenn die Stromversorgung des TympStar Pro eingeschaltet ist. Sie zeigt an, dass sich der Netzschalter in eingeschalteter Position befindet.

## EXAMINER

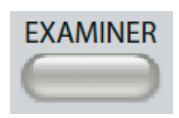

Die Taste EXAMINER zeigt eine Liste von Untersuchern an, die der jeweiligen Testsitzung zugewiesen werden können. Weitere Untersucher-Namen und Sicherheitsoptionen lassen sich mit der Konfigurationsanwendung festlegen.

## PATIENT

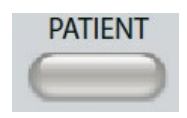

Die Taste PATIENT zeigt den Patienten-Bildschirm an und ermöglicht es dem Untersucher, eine neue Sitzung zu erstellen und die demografischen Daten des Patienten einzugeben. Auf dem Bildschirm "Patient List" kann der Nutzer

einen Patienten aus der Patientenliste auswählen, einen einzelnen Patienten löschen, alle Patienten löschen und eine Patientenliste importieren. Auf dem Bildschirm "Session List" kann der Nutzer eine vorherige Testsitzung laden, Patientendaten übertragen, eine oder alle Sitzungen löschen und einen einzelnen Patientendatensatz im XML-Format auf ein USB-Laufwerk exportieren ("Save to USB" – auf USB speichern).

## DATA ERASE

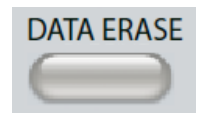

Die Taste DATA ERASE öffnet einen Dialog, in dem die Daten ausgewählt werden können, die aus der aktuellen Sitzung gelöscht werden sollen. Es können die gesamte Sitzung, eine Registerkarte mit einem bestimmten Test

oder eine ausgewählte Wellenform gelöscht werden.

## TASTEN FÜR TESTARTEN

## **SCREENER**

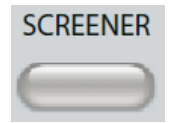

Die SCREENER-Taste öffnet den Screening-Bildschirm und lädt das aktuelle Screening-Protokoll.

## TYMP

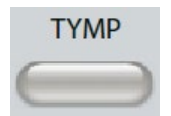

Die TYMP-Taste öffnet den Tympanometrie-Bildschirm.

#### REFLEX

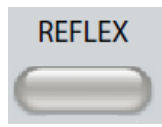

Die REFLEX-Taste öffnet den Bildschirm für die Stapediusreflexmessung. Diese Taste dient als Umschalter zwischen Stapediusreflexmessung und Reflex-Decay-Test.

## ETF

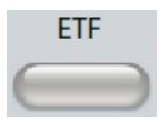

Die ETF-Taste öffnet den Bildschirm für die Tubenfunktionsprüfung. Diese Taste dient als Umschalter zwischen der Tubenfunktionsprüfung bei intaktem und perforiertem Trommelfell und offener Eustachischer Röhre.

**MORE** 

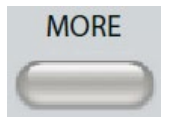

Die Taste MORE öffnet die Liste weiterer verfügbarer Tests. Durch Auswahl eines Elements aus der Liste wird der Bildschirm für den entsprechenden Test geöffnet. Die mit der MORE-Taste verfügbaren Tests umfassen Reflex-Decay,

Stapediusreflex-Latenz (ARLT, lizenzpflichtige Option), ETF perforiert, ETF patulös, Multifrequenz (lizenzpflichtige Option) und Breitband-Tympanometrie (lizenzpflichtige Option).

## TYMPANOMETRIE-BEDIENELEMENTE

## MANUAL

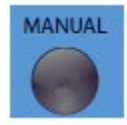

Mit der Taste "Manual" wird der Test auf die Verwendung des Druckreglers statt der vordefinierten Druckhöhe und -richtung aus dem Tympanometrie-Protokoll umgestellt.

HOLD

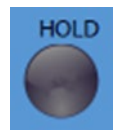

Die "Hold"-Taste erhält den aktuellen Druck im Gehörgang aufrecht. Der Test verbleibt im Haltezustand, bis die Tasten Start oder Stop gedrückt werden.

## STOP

Die Stop-Taste stoppt den aktuellen Test und baut den Druck im Gehörgang ab.

#### **START**

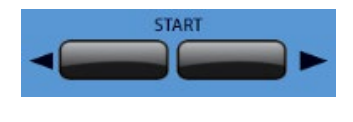

Die Start-Steuerung besteht aus zwei Tasten zum Starten des Tests. Die Richtung der Druckänderung wird durch den Pfeil angezeigt. Die linke Taste ändert den Druck von Überdruck zu

Unterdruck, die rechte Taste ändert den Druck von Unterdruck zu Überdruck. Der Druck beginnt bei dem im Protokoll angegebenen Wert. Wenn sich ein Test im Haltezustand befindet, wird er durch Betätigen der Starttaste fortgesetzt.

## **DRUCKREGLER**

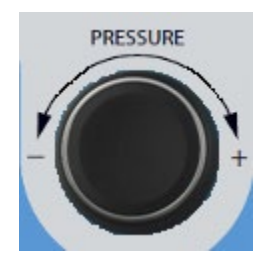

Der Druckregler ist ein Drehknopf zur manuellen Einstellung des Drucks im Gehörgang. Durch Drehen des Reglers nach links (gegen den Uhrzeigersinn) wird der Druck abgesenkt, durch Drehen des Reglers nach rechts (im Uhrzeigersinn) wird der Druck erhöht. Wenn man sich auf dem Zoom-Bildschirm befindet, dient der Druckregler dazu, den Cursor auf der Kurve zu verschieben.

## BEDIENELEMENTE FÜR REFLEXTEST-REIZTON

## **STIMULUS**

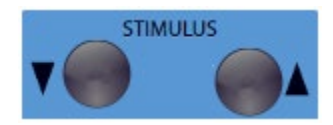

Mit den "STIMULUS"-Tasten kann man nach oben/unten durch die Liste der verfügbaren Reiztöne zur Reflexaktivierung blättern. Der ausgewählte Aktivierungs-Reizton wird auf dem Bildschirm "Reflex"

angezeigt.

## PEGEL

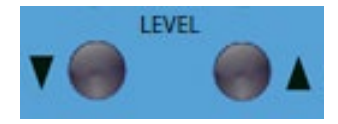

Die "LEVEL"-Tasten erhöhen/senken den Reiztonpegel (dB HL) für den Reizton zur Auslösung des Stapediusreflexes. Der aktuelle Pegel wird auf dem Bildschirm "Reflex" angezeigt.

## PRESENT

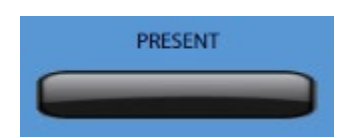

Die Taste "PRESENT" legt den Reflex-Reizton mit dem angegebenen Pegel (dB HL) an den entsprechenden Wandler für die Stapediusreflexmessung und den Reflex-Decay-Test an.

## PRINT

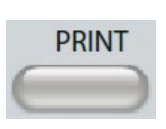

Wenn die PRINT-Taste betätigt wird, ist von den Druckeinstellungen auf dem Konfigurationsbildschirm abhängig, welcher Vorgang ausgelöst wird. Ein kompatibler Drucker kann an das TympStar Pro angeschlossen werden, um

die Tympanometrie-Testergebnisse direkt auszudrucken. Der Drucker muss mit HP PCL3, HP PCL5E, HP PCL3 GUI oder TSPL kompatibel sein. Wird ein USB-Speicherstick in einen verfügbaren USB-Anschluss eingesteckt, kann auch die Option PDF-Druck ausgewählt werden. Standard-Druckereinstellung ist der Ausdruck im Letter-Format, in Farbe und mit dem PCL3-Protokoll. Die Einstellung von Druckerprotokoll, Papierformat und Funktion der PRINT-Taste lässt sich über den Konfigurationsbildschirm des Messgeräts ändern.

#### Betrieb des Messgeräts während des Druckens

Das TympStar Pro ist während des Druckens nicht betriebsbereit. Warten Sie, bis der Druckerstatus den Abschluss des Druckvorgangs anzeigt, bevor Sie weitere Vorgänge am Messgerät einleiten.

## Meldungen beim Drucken

Printing (Druckvorgang läuft) Nachdem die Drucktaste betätigt wurde, zeigt eine Statusleiste den Druckfortschritt an.

Check Printer Connection and Paper (Druckerverbindung und Papier prüfen) Tritt während des Druckvorgangs ein Fehler auf, wird eine Meldung angezeigt.

Printing Complete (Drucken abgeschlossen) Sobald der Ausdruck an den Drucker gesendet wurde, wird die Meldung "Drucken abgeschlossen" angezeigt.

## **Druckdialog**

Wird auf dem Konfigurationsbildschirm im Menü Druckeinstellungen "Print Dialog" ausgewählt, wird ein Druckdialog angezeigt.

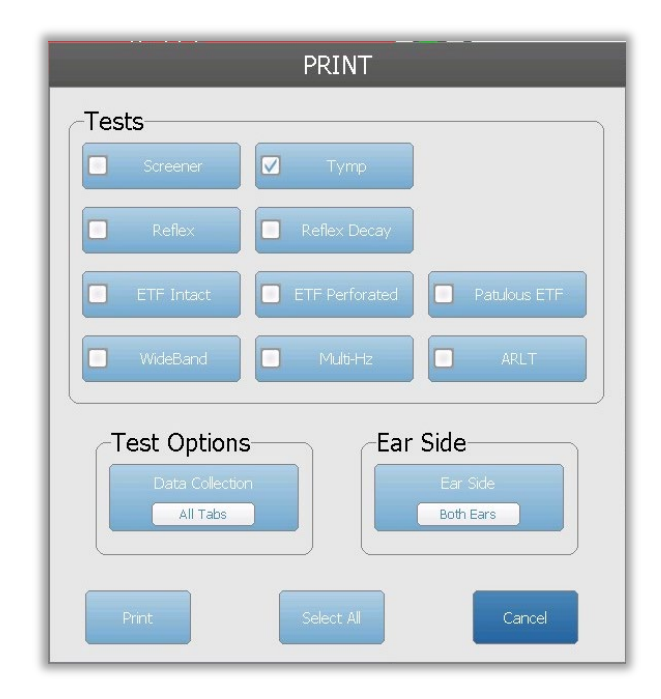

Der Druckdialog ermöglicht eine Auswahl der zu druckenden Testarten. Das Häkchen auf der Schaltfläche zeigt an, dass die betreffende Testart gedruckt wird. Mit der Schaltfläche "Select all" werden alle Testarten ausgewählt. Unter "Test options" werden die Daten angezeigt, die gedruckt werden, und der Nutzer kann zwischen der aktuellen Registerkarte, den markierten Registerkarten oder allen Registerkarten wählen. Es können ein Ohr oder beide Ohren ausgewählt werden.

## Ausdruck

Die Einstellungen für den Ausdruck können mithilfe der Konfigurationssoftware (GSI Tympstar Pro Config App) konfiguriert werden. Die für den Ausdruck verfügbaren Einstellmöglichkeiten umfassen die Drucktastenfunktion, das Druckerprotokoll, das Papierformat, Farbe oder Graustufen sowie das Format für die Daten und das Logo der Einrichtung. Einige der Druckereinstellungen können am Messgerät über das Menü "Print Settings" (Druckeinstellungen) des Konfigurationsbildschirms vorgenommen werden, darunter Druckerprotokoll, Papierformat und Drucktastenfunktion.

## DATA TRANSFER

# **DATA TRANSFER** Ø

Durch Betätigen der Taste DATA TRANSFER wird ein Datensatz mit den gespeicherten Testdaten an einen externen Computer gesendet. Die Daten werden als komplettes Paket aller gespeicherten Testergebnisse

übertragen. Details zum Datenübertragungsformat sind dem Handbuch für GSI Instrument Services zu entnehmen.

## **CONFIGURE**

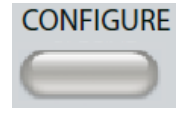

CONFIGURE Die Taste CONFIGURE öffnet den Konfigurationsbildschirm. Auf diesem Bildschirm sind Informationen zum Messgerät wie Seriennummer, Softwareversion und Kalibrierungsdaten einsehbar. Durch Betätigen dieser

Taste werden Einrichtungsoptionen für die Aktualisierung der TympStar Pro-Software, Einstellung von Datum und Uhrzeit, Konfiguration des Cursors, Anpassung der Bildschirmhelligkeit, Einstellung der Höhe über dem Meeresspiegel, Einrichtung der Druckeinstellungen und Exportprotokolldateien angezeigt. Durch nochmaliges Drücken der Taste CONFIGURE gelangen Sie zurück zum vorherigen Bildschirm.

- **Update**: Schließen Sie ein USB-Laufwerk mit dem entsprechenden Update (Geräteoder Konfigurationseinstellungen) an einen der USB-Anschlüsse an. Wählen Sie im Bestätigungsdialog "Update", den Typ der Aktualisierung und anschließend "Yes". Software-Updates müssen von GSI oder einem autorisierten Vertreter von GSI bezogen werden. Es wird eine Meldung angezeigt, wenn kein USB-Datenträger gefunden wird.
- **Print Settings (Druckeinstellungen)**: Durch Auswahl der Schaltfläche wird ein Dialog für die Druckereinstellungen angezeigt, in dem das Druckerprotokoll, das Papierformat und der bei Bestätigen der "Print"-Taste auszulösende Vorgang ausgewählt werden können.
- **Export Logs (Exportprotokolle)**: Die Option sendet die Protokolldateien vom Messgerät an ein angeschlossenes USB-Laufwerk. Es wird eine Meldung angezeigt, wenn kein USB-Laufwerk gefunden wird.

#### **Settings Menu (Menü Einstellungen)**

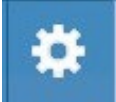

Diese Option öffnet ein Dialogfeld mit Optionen für Geräteeinstellungen.

- **Transducer (Wandler)**: Wählen Sie den Wandler (Einsteckhörer oder Kopfhörer), der für kontralaterale Stapediusreflexmessungen verwendet werden soll.
- **Display Pointer (Mauszeiger anzeigen)**: Dieses Kontrollkästchen wird aktiviert, um den Mauszeiger auf dem Bildschirm anzuzeigen. Ist das Häkchen nicht gesetzt, erscheint der Mauszeiger nicht.
- **Date and Time (Datum und Uhrzeit)**: Hier können Sie das auf dem TympStar Pro angezeigte Datum und die Uhrzeit ändern. Wählen Sie "Keypad" (Tastatur), um die Zifferntastatur einzublenden. Zur Aktualisierung von Datum und Uhrzeit auf dem Einzelgerät kann auch eine Tastatur verwendet werden.
- **Brightness (Helligkeit)**: Hier können Sie die Bildschirmhelligkeit ändern.
- **Altitude (Höhe)** : Hier können Sie einstellen, in welcher Höhe über dem Meeresspiegel das Messgerät betrieben wird. Die Änderung dieser Einstellung wirkt sich auf die Kalibrierung des Geräts aus und aktualisiert das Datum der letzten Kalibrierung. Wird die Höhe geändert, ist eine Breitband-Kalibrierung auf der neuen Höhe erforderlich.

#### **Licensing Menu (Lizenzierungsmenü)**

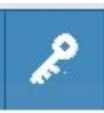

Diese Option öffnet ein Dialogfeld mit den aktuell lizenzierten Optionen auf dem Gerät.

- **Update (Aktualisieren)**: Hier können Sie den Lizenzschlüssel manuell aktualisieren, in dem Sie den Lizenzschlüssel manuell in das Textfeld eingeben oder von einem angeschlossenen USB-Laufwerk importieren. Wird das System auf die Advanced Clinical License (Erweiterte Kliniklizenz) aktualisiert, ist eine Breitband-Aktualisierung erforderlich.
- **Export Keys (Schlüssel exportieren)** : Hier können Sie den Lizenzschlüssel auf ein angeschlossenes USB-Laufwerk exportieren.

#### Menü Druckeinstellungen

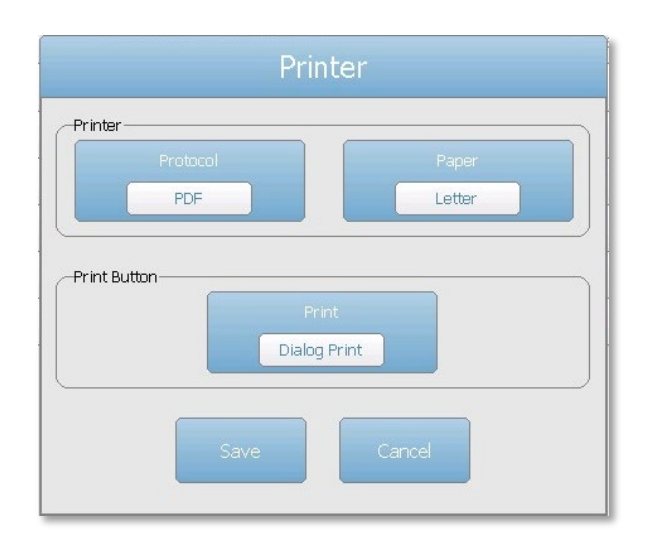

#### Printer Protocol (Druckerprotokoll)

Das TympStar Pro unterstützt die HP PCL-Druckersprachenprotokolle PCL3 und PCL5E. Für den Drucker LPQ-80 wird das TSPL-Protokoll verwendet. Das PDF-Protokoll sendet den Ausdruck im PDF-Format an ein angeschlossenes USB-Laufwerk.

#### Printer Paper (Druckerpapier)

Das Tympstar Pro unterstützt die Papierformate Letter und A4 sowie 3"-Rollenpapier und Etiketten für den LPQ-80.

#### Print Button Action (Funktion der Drucktaste)

- Screen Print (Bildschirmausdruck): druckt die auf dem Bildschirm angezeigten Daten.
- Summary Print (Zusammenfassender Ausdruck): druckt die markierten Daten in einen einseitigen Bericht, der die Tympanogramme sowie die Stapediusreflex- /Reflex-Decay-Testergebnisse in Tabellenformat (ohne Grafiken) enthält.
- Session Print (Sitzungsausdruck): druckt alle markierten Daten aus allen Test-Registerkarten sowie die Stapediusreflex-/ und Reflex-Decay-Diagramme aus.
- Dialog Print (Dialog Drucken): zeigt den Druckdialog an, in dem Sie auswählen können, was beim Betätigen der Drucktaste gedruckt werden soll.

# TESTART-SPEZIFISCHE ANZEIGEN

Die auf dem LCD des TympStar Pro angezeigten Informationen unterscheiden sich je nach Testart. Einige Elemente kommen auf allen Bildschirmen vor, zum Beispiel die Ohr-Registerkarte, die Statusanzeige der Sonde, die Compliance-Skala, die Druckskala, das Testmenü und die Titelleiste.

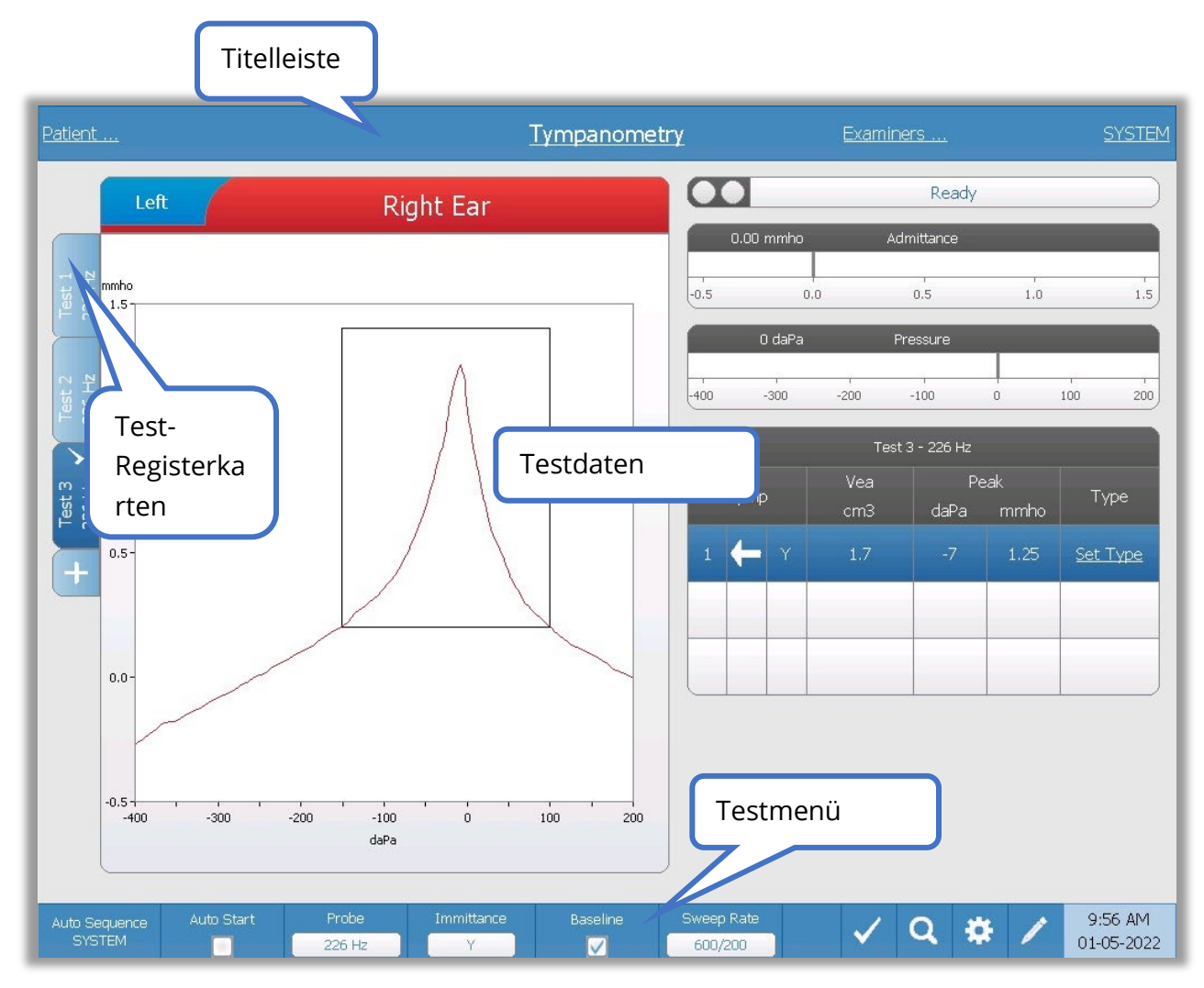

## **Titelleiste**

Die Titelleiste befindet sich am oberen Rand des Displays. In der Mitte der Titelleiste wird die ausgewählte Testart angezeigt. Der Name des Patienten erscheint im linken Teil der Titelleiste, wenn ein Patientenname eingegeben (oder aus einer importierten Patientenliste importiert) wurde. Im rechten Teil der Titelleiste wird der Name des Untersuchers angezeigt, wenn Untersucher eingegeben wurden. Die Untersucher können in der Konfigurationssoftware eingegeben werden. Auf der rechten Seite wird außerdem das

aktuelle Testprotokoll angezeigt. Bei Auswahl eines Elements in der Titelleiste öffnet sich ein Dropdown-Menü mit Auswahlmöglichkeiten.

## Von der Testart abhängige Informationen

Unter der Titelleiste werden testspezifische Informationen angezeigt. Die grafischen Testdaten erscheinen im linken Teil des Bildschirms. Auf der rechten Seite des Bildschirms werden die Statusanzeige der Sonde, der Compliance-Messer, der Druckmesser sowie die Testergebnisse eingeblendet. Die Details zu den Testart-Informationen werden in den Beschreibungen der Displays für die einzelnen Testarten erläutert.

#### Test-Registerkarten

Die Test-Registerkarten erscheinen links neben dem Diagramm. Für jeden neuen Test wird eine neue Registerkarte angelegt, oder Sie können durch Drücken der Registerkarte + eine neue Registerkarte erstellen. Sie können mehrere Tests mit derselben Testart erfassen und die betreffende Registerkarte zum Einsehen der Daten auswählen. Bei Tests, bei denen verschiedene Sondentöne möglich sind, wird der Sondenton auf der Registerkarte Test angezeigt. Ein Häkchen auf der Registerkarte zeigt an, dass der Test "markiert" wurde. Die Markierung von Registerkarten zeigt an, dass der betreffende Test nach GSI Suite exportiert oder vom Gerät aus direkt ausgedruckt wird.

Wenn Sie Daten auswerten, können einige Parameter bei der Analyse geändert werden. Über das Testmenü können Sie die Basislinienansicht oder die Immitanz-Komponente ändern. Im Menü Einstellungen können Sie die Anzeigeoptionen ändern. Diese Parameteränderungen werden auf die vorhandenen Daten angewendet, die gerade ausgewertet werden. Andere Parameter im Testmenü wie die Sondentonfrequenz oder die Sweep-Rate erstellen eine Registerkarte für einen neuen Test, die bereit zur Erfassung ist. Wenn Sie vorhandene Daten auswerten und Start zum Beginnen eines neuen Tests drücken, wird eine neue Registerkarte erstellt, wobei die Parameter für den Test der Definition im aktuellen Protokoll entsprechen. Wenn Sie Daten erfassen oder Parameter verwenden möchten, die nicht im aktuellen Protokoll enthalten sind, wählen Sie die Registerkarte +, ändern die Parameter und drücken dann die Start-State.

#### Statusanzeige der Sonde

Die Statusanzeige der Sonde zeigt den Status der Sonde und Meldungen zum

aktuellen Test an. Die Farben der beiden Kreise im linken Teil der Anzeige entsprechen denen der LED-Leuchten an der Sondenbox. Die Sonde kann sich in folgenden Zuständen befinden:

Ready

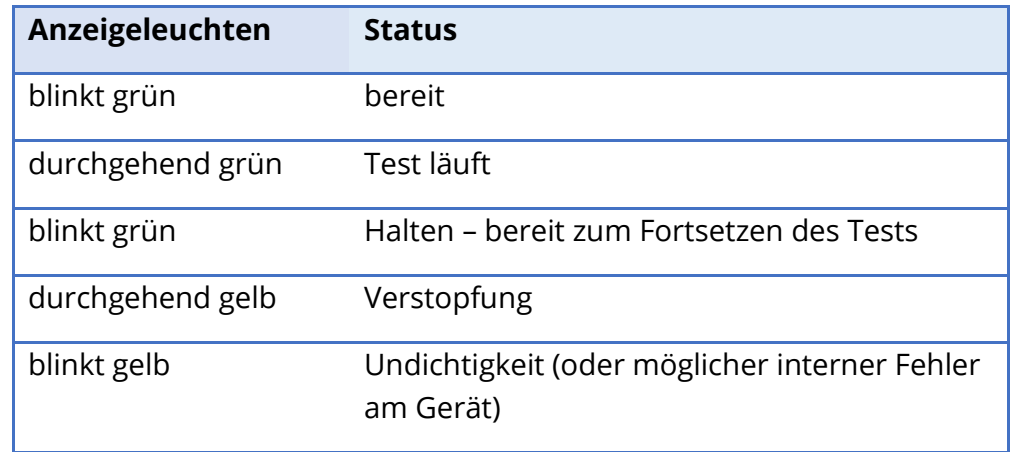

## Compliance- und Druckskala

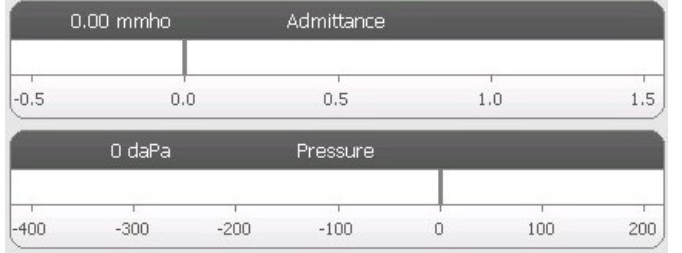

Die Compliance-Skala zeigt die Echtzeit-Compliance während der Aufzeichnung durch die Sonde im Gehörgang an. Die Daten werden in Millimho (mmho) angegeben. Der aktuelle Wert wird oben links auf der Messskala angezeigt

Die Druckskala misst den Echtzeit-Druck während der Aufzeichnung durch die Sonde im Gehörgang. Die Werte werden in Dekapascal (daPa) angegeben. Der aktuelle Wert wird oben links auf der Messskala angezeigt

## Reizton-Informationen für Reflextest

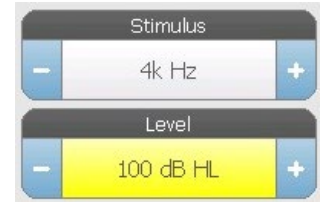

Die Reizton-Informationen für den Reflextest zeigen die Informationen zum auslösenden Reizton an. Der Pegel und die Art des Reiztons lassen sich über die Tasten auf dem Bedienfeld oder die Schaltflächen + und – an den Seiten steuern. Wenn der Pegel des Reiztons auf 100 dB HL oder höher eingestellt wird, wird der

Hintergrund gelb eingefärbt, um den Nutzer zu warnen, dass ein hoher Ausgangspegel gewählt wurde.

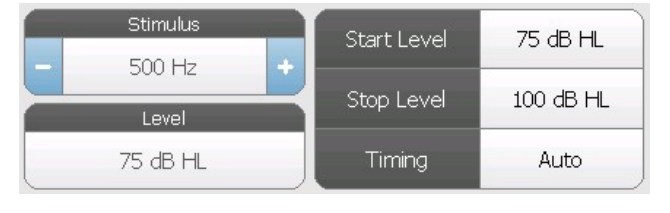

Die Start und Stop-Pegel werden angezeigt, wenn eine Schwellenwertsuche durchgeführt wird. Die Start- und Stop-Pegel sind im Konfigurationsdialog für den Reflextest einstellbar. Das Timing legt fest,

wie die Einschaltzeit des Reiztons gesteuert wird, und wird über den Dialog Reflextesteinstellungen definiert.

## TESTMENÜ

Dieses Menü befindet sich am unteren Rand des Displays. Das Menü unterscheidet sich je nach ausgewählter Testart.

## Uhrzeit und Datum

Das Datum und die Uhrzeit werden in der unteren rechten Ecke des Bildschirms angezeigt. Mit der Konfigurationssoftware können die Uhrzeit im 12- oder 24-Stunden-Format und das Datum in beliebigem Format (TT/MM/JJJJ usw.) eingestellt werden. Es ist auch möglich, Uhrzeit und Datum auf dem Konfigurationsbildschirm des Messgeräts einzustellen.

**HINWEIS:** Die Uhrzeit wird nicht automatisch zwischen Sommer- und Winterzeit umgestellt. Der Bediener muss die Uhrzeit manuell mit der "Configure"-Taste auf dem Bedienfeld des Messgeräts oder mit der Konfigurationssoftware einstellen. Wenn das Gerät jedoch an einen PC angeschlossen ist, kann die Software GSI Instrument Services das Gerät automatisch über den PC aktualisieren.

## Gemeinsame Symbole

Diese Symbole befinden sich im Testmenü und sind für die unterschiedlichen Testarten identisch.

## Test markieren

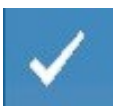

Der Menüpunkt "Test markieren" wird verwendet, um die Test-Registerkarte zu kennzeichnen, die bei der Übertragung der Daten an GSI Suite oder beim Ausdrucken verwendet wird. Welche Registerkarte markiert ist, lässt sich an dem

Häkchen auf der Registerkarte erkennen. Der zuletzt durchgeführte Test ist automatisch markiert.

## NR Store

 $\mathbb{R}$ 

Die Schaltfläche "NR Store" (Diskettensymbol mit den Buchstaben NR) im Reflexmenü speichert das ausgewählte Reflexdiagramm als "No response" (keine Antwort). Der Graph wird vom Erfassungsbereich in den Bereich der

gespeicherten Anzeigen kopiert. Es kann nur ein Reflextest je Reizton gespeichert werden. Wenn Sie versuchen, einen neuen Reflextest zu speichern, wenn ein ähnlicher Reflextest bereits gespeichert wurde, wird ein Bestätigungsdialog eingeblendet, bevor die Daten ersetzt werden.

#### Speichern

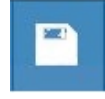

Die Schaltfläche Speichern (Diskettensymbol) im Reflextestmenü speichert die ausgewählte Stapediusreflextest-Grafik bzw. -Kurve Der Graph wird vom Erfassungsbereich in den Bereich der gespeicherten Anzeigen kopiert. Es kann

nur ein Reflextest je Reizton gespeichert werden. Wenn Sie versuchen einen neuen Reflextest zu speichern, wenn ein ähnlicher Reflextest bereits gespeichert wurde, wird ein Bestätigungsdialog eingeblendet, bevor die Daten ersetzt werden.

#### Zoomen

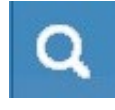

Der Menüpunkt "Zoomen" öffnet den Dialog für die Vergrößerungsfunktion. Der Zoom-Dialog bietet eine vergrößerte Ansicht der Testdaten und zeigt die Zeit und die Compliance-Werte für den gewählten Punkt an.

#### Symbol Einstellungen

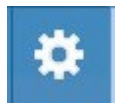

Das Symbol Einstellungen öffnet den Einstellungsdialog. Der Dialog Einstellungen zeigt die vom Nutzer wählbaren Parameter für die jeweilige Testart an.

#### Kommentare-Symbol

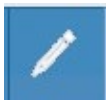

Das Kommentare-Symbol (Stift) öffnet ein Kommentarfenster. Zum Eingeben von Kommentaren wird eine externe Tastatur benötigt. Kommentare können von jedem Test-Bildschirm aus eingegeben, eingesehen und bearbeitet werden.

## **SCREENER**

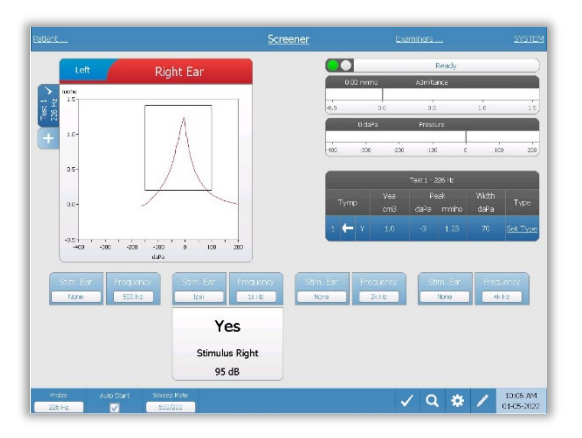

Der Bildschirm "Screener" zeigt Informationen zur Durchführung eines Tympanogramms und bis zu vier Stapediusreflexmessungen an. Das Ergebnis des einzelnen Tympanogramms erscheint oben links auf dem Bildschirm. Ein Häkchen zeigt das "markierte" Screening-Ergebnis an. Die markierten Screening-Ergebnisse sind diejenigen, die nach GSI Suite übertragen oder vom Gerät aus direkt ausgedruckt werden. Es kann nur ein Screening-

Ergebnis je Sondentonfrequenz markiert werden. Insgesamt können vier Screening-Ergebnisse pro Ohr auf dem Bildschirm angezeigt werden. Im Bereich unter dem

Tympanogramm befinden sich die Parameter-Schaltflächen für die Stapediusreflexmessungen. Für jeden Screening-Test können bis zu vier Stapediusreflexmessungen erfasst werden.

## TYMP

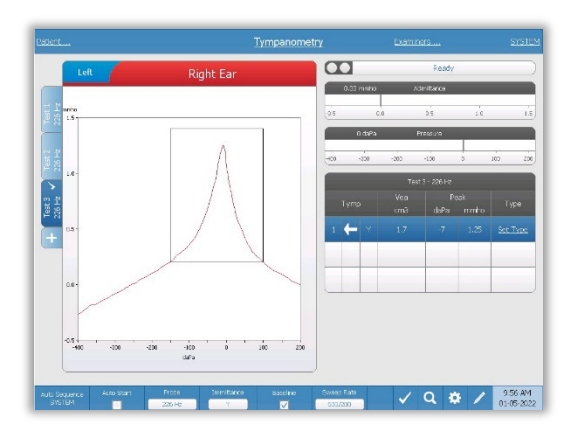

Der Tympanometrie-Bildschirm enthält die Informationen zur Durchführung eines diagnostischen Tympanogramms. Die Ergebnisse der einzelnen Tympanogramme werden als Registerkarten links neben der Grafik des Tympanogramms gespeichert. Ein Häkchen zeigt das "markierte" Tympanogramm an. Der Spitzendruck des markierten Tympanogramms wird verwendet, um den Druck zur Durchführung der Stapediusreflexmessungen festzulegen. Der

Spitzendruck kann vom Nutzer mit der Zoom-Funktion manuell eingestellt werden. Es kann nur ein Tympanogramm je Sondentonfrequenz markiert werden. Insgesamt können sechs Tympanogramm-Registerkarten pro Ohr auf dem Bildschirm angezeigt werden.

## REFLEX

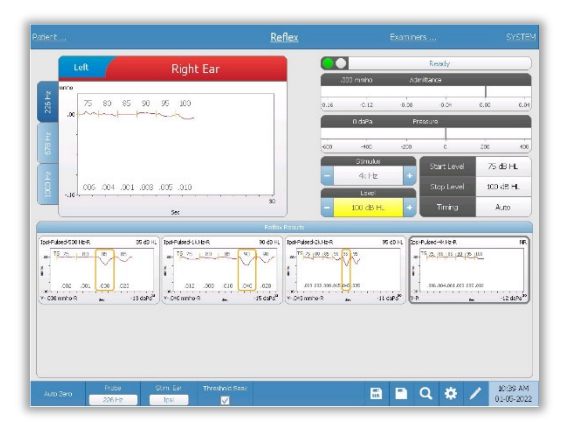

Stapediusreflextestdaten werden im Notizblock (Diagrammbereich oben links) erfasst und sind nicht Teil der Sitzung, solange sie nicht im Bereich "Reflex Results" (Ergebnisse der Stapediusreflexmessungen) gespeichert werden. Es gibt mehrere Möglichkeiten, Daten im Reflextestergebnis-Bereich zu speichern. Am Ende eines Schwellenwert-Suchtests (Threshold Seek, TS) werden die Daten automatisch gespeichert. In diesem Fall wird das Diagramm

mit "TS" gekennzeichnet, und vom System wird automatisch ein Schwellenwert ausgewählt, der die Kriterien erfüllt. Der Schwellenwert wird durch einen die Kurve umgebenden Kasten / eine Linie angezeigt. Wird keine Schwelle gefunden, wird der Test mit "no response" (keine Antwort) gekennzeichnet. Wenn Schwellenwertsuche nicht aktiviert ist, können die Daten vom Nutzer durch Auswahl der Symbole "Speichern" oder "NR Speichern" gespeichert werden. Ist "Speichern" ausgewählt und ein Schwellenwert im Notizblock ausgewählt, wird der Schwellenwert im gespeicherten Reflextest angezeigt. Ist kein Schwellenwert im Notizblock ausgewählt, ist der Test "not set" (NS, nicht eingestellt). Ist "NR-Speichern" ausgewählt, wird der gespeicherte Reflextest als "no response" (keine
Antwort, NR) markiert. Der Reflextest kann auch automatisch vom System gespeichert werden. Dies erfolgt, wenn die Schwellenwertsuche nicht aktiviert ist und der Reizton geändert wird, oder wenn der Test gestoppt wird. Wird in diesem Fall ein Schwellenwert im Notizblock ausgewählt, wird er in den gespeicherten Reflextestergebnissen markiert. Ist kein Schwellenwert markiert, ist der Test "not set" (nicht eingestellt). "Not set" bedeutet, dass kein Schwellenwert ausgewählt wurde und der Test nicht als "no response" (keine Antwort) markiert wurde. Bei "Not Set"-Tests ist eine Schwellenwertauswahl oder Markierung als "no response" erforderlich, um das Ergebnis des Reflextests anzugeben.

# REFLEX DECAY

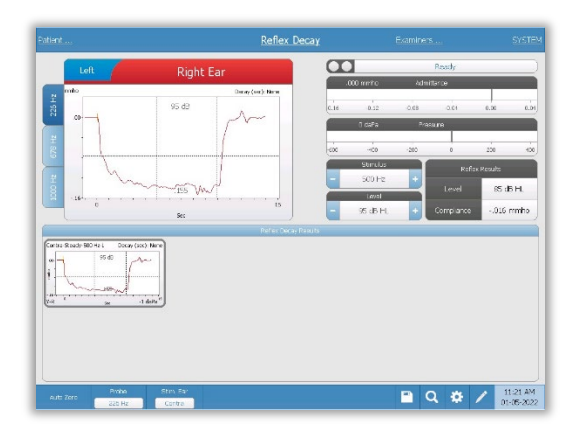

Der Bildschirm für den Reflex-Decay-Test enthält die Informationen zur Durchführung von Ermüdungstests für den Stapediusreflex. Rechts neben den Angaben zum Reizton befinden sich die Angaben zum Reflexschwellenwert. Die einzelnen Reflexkurven werden im Erfassungsbereich ausgewählt und im Reflex-Decay-Ergebnisbereich unter dem Datenerfassungsdiagramm gespeichert.

# STAPEDIUSREFLEX-LATENZTEST (ARLT) [LIZENZPFLICHTIGE OPTION]

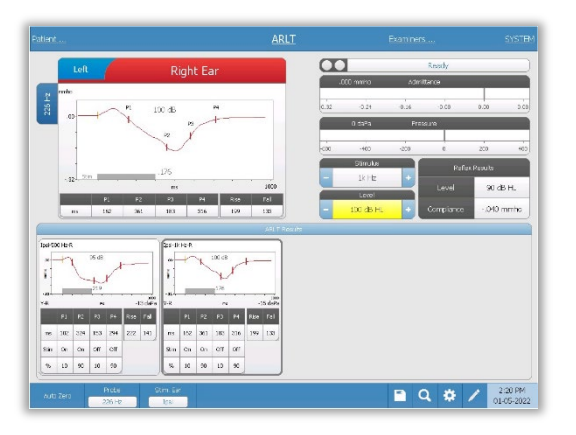

Die Reflex-Erfassungsdaten werden als Diagramme angezeigt, wobei die unterschiedlichen Sondentöne als Registerkarten links neben dem Reflexdiagramm angezeigt werden. Der Bereich rechts neben dem Grafikbereich zeigt die Compliance- und die Druckskalar sowie die Angaben zum auslösenden Reizton. Rechts neben den Angaben zum Reizton befinden sich die Angaben zum Reflexschwellenwert. Die einzelnen

Reflexlatenzkurven werden im Reflexlatenztest-Ergebnisbereich unter den Datenerfassungs-Diagrammen gespeichert, wenn das Speichern-Symbol gedrückt wird. Die Menüleiste für den Reflexlatenztest befindet sich unter dem Ergebnisbereich.

ETF (TUBENFUNKTIONSPRÜFUNG) BEI INTAKTEM TROMMELFELL

D-0133227 Fassung B DE GSI TympStar Pro IFU Multi-Language 03/2023 Seite 48 von 98

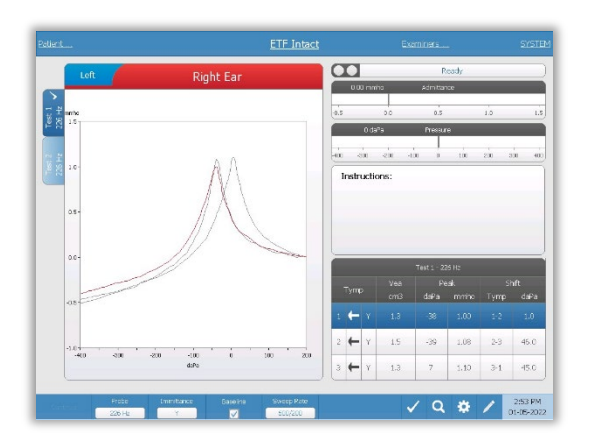

Der Bildschirm "ETF Intact" enthält die Informationen zur Durchführung einer Tubenfunktionsprüfung bei intaktem Trommelfell. Die erfassten Daten (Tympanogramme) werden angezeigt, wobei die unterschiedlichen Sondentonfrequenzen als Registerkarten links neben dem Diagramm angezeigt werden. Mithilfe eines Textfelds werden Anweisungen zur Durchführung des Tests eingeblendet. Die Messergebnisse werden

als Tabelle unter den Schaltflächen für die erfassten Parameter angezeigt. Das Menü für den "ETF Intact"-Test wird am unteren Rand des Bildschirms angezeigt.

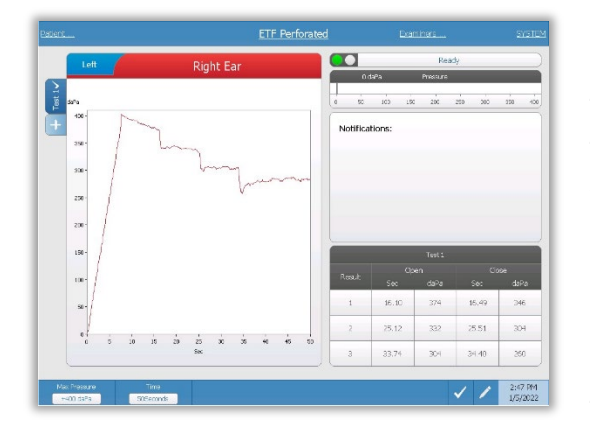

## ETF BEI PERFORIERTEM TROMMELFELL

Der Bildschirm "ETF Perforated" enthält die Informationen zur Durchführung einer Tubenfunktionsprüfung bei perforiertem Trommelfell. Es können mehrere Tests erfasst werden, und die erfassten Datensätze werden als Registerkarten links neben dem Diagramm gespeichert. Über ein Textfeld werden während des Tests Hinweise zur Durchführung eingeblendet. Die Messergebnisse werden als Tabelle unter den Hinweisen angezeigt. Das

Menü für den "ETF Perforated"-Test wird am unteren Rand des Bildschirms angezeigt.

# ETF BEI OFFENER TUBE

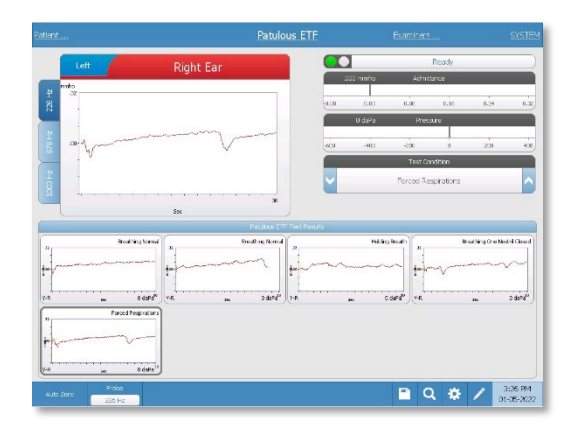

Der Bildschirm "Patulous ETF" enthält die Informationen zur Durchführung einer Tubenfunktionsprüfung bei patulösem Trommelfell. Es können mehrere Tests erfasst werden, und die erfassten Diagramme mit unterschiedlichen Sondentönen werden als Registerkarten links neben dem Diagramm gespeichert. Der Bereich rechts neben dem Grafikbereich zeigt die Compliance- und die Druckskala sowie die Angaben zu den

Messbedingungen. Die Daten für die Tubenfunktionsprüfung bei offener Tube werden im Notizblock erfasst (Grafikbereich oben links). Die Testdaten werden automatisch im Ergebnisbereich für die Tubenfunktionsprüfung bei offener Tube (unten) gespeichert, wenn die Stop-Taste gedrückt wird oder die Testdauer (Zeitbasis) abgelaufen ist. In dem Bereich können maximal 8 gespeicherte Tests abgelegt werden.

# MULTIFREQUENZ-TYMPANOMETRIETEST (MULTI-HZ) [LIZENZPFLICHTIGE OPTION]

Der Bildschirm "Multi-Hz" enthält Informationen zur Durchführung eines einzelnen

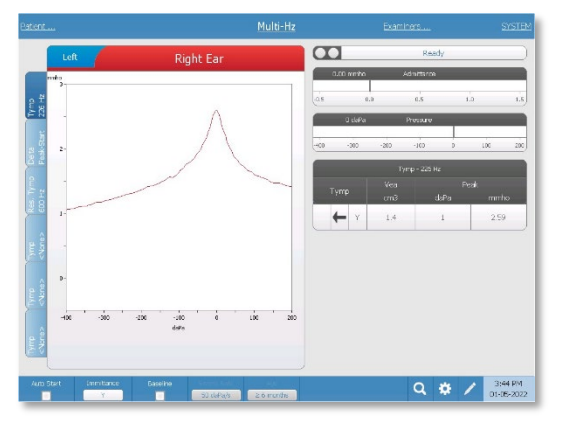

Multifrequenz-Tympanometrietests pro Ohr. Im linken Teil des Displays befinden sich insgesamt sechs Daten-Registerkarten. Die ersten drei Registerkarten enthalten Multifrequenztest-Daten. Die anderen drei Registerkarten stehen für die Anzeige von Tympanogrammen bei anderen Sondentonfrequenzen zur Verfügung. Der Multifrequenztest besteht aus einer automatischen Sequenz von Messungen und Datenberechnungen. Die Sequenz beginnt mit

dem Anlegen eines Breitband-Reiztons während der Durchführung eines Druck-Sweeps (standardmäßig +200 bis -400 daPa) in 50-Hz-Schritten im abgedichteten Gehörgang. Nach Ende des Vorgangs führt das TympStar Pro die Berechnung und Anzeige des 226-Hz-Y-Tympanogramms (Registerkarte 1/Tymp 226 Hz), des Unterschieds zwischen den B-Komponenten beim Startdruck (+200 daPa) und beim Spitzendruck (Registerkarte 2 Delta Peak-Start) sowie des Resonanzfrequenz-Tympanogramms (Registerkarte 3/Tymp XX Hz) durch.

# BREITBAND-TYMPANOMETRIETEST (WBT) [LIZENZPFLICHTIGE OPTION]

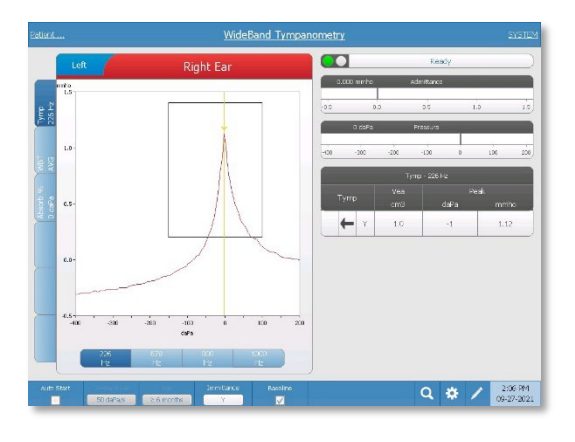

Der Bildschirm "WideBand Tympanometry" enthält die Informationen für die Durchführung eines einzelnen Breitband-Tympanometrietests pro Ohr. Im linken Teil des Displays befinden sich insgesamt sechs Daten-Registerkarten. Die ersten drei Registerkarten enthalten Breitbandtympanometrie-Testdaten. Außerdem stehen drei weitere Registerkarten zur Anzeige benutzerdefinierter Breitbandtympanometrie-Testdaten zur Verfügung.

Der Breitband-Tympanometrietest besteht aus einer automatischen Sequenz von Messungen und Datenberechnungen. Die Sequenz beginnt mit dem Anlegen eines breitbandigen Klick-Reiztons während eines Druck-Sweeps (standardmäßig +200 bis -400 daPa) im abgedichteten Gehörgang. Nach Abschluss des Vorgangs berechnet das TympStar Pro drei Registerkarten und zeigt sie an.

- 226-Hz-Y-Tympanogramm (oder 678-, 800-, oder 1000-Hz-Y-Tympanogramm)
- Mittelwert Breitband-Tympanogramm
- Absorptionsgrad in Prozent bei Umgebungsdruck (0 daPa)

# TYPISCHE AUSWERTUNGEN

### TASTEN FÜR TESTARTEN

Die Testart-Tasten ermöglichen es dem Bediener, mit einem einzigen Tastendruck auf Protokolle zuzugreifen, die an die Präferenzen der jeweiligen Einrichtung angepasst sind. Die Tests sind zur Optimierung von Effizienz und Arbeitsabläufen vorprogrammiert. Die Optionen für die Standardwerte der einzelnen Testarten werden in der PC-Konfigurationssoftware (TympStar Pro Config App) eingerichtet.

#### TYMPANOMETRIE

- 1. Wählen Sie den Tympanometrie-Modus durch Drücken der TYMP-Taste auf dem Bedienfeld. Das Display zeigt den Bildschirm für das Tympanogramm sowie die zusammenfassenden Informationen an.
- 2. Legen Sie das zu testende Ohr fest und wählen Sie die Registerkarte (oder Taste auf der Sondenbox) für das entsprechende Ohr (L oder R) aus, damit die Testergebnisse ordnungsgemäß gekennzeichnet werden.
- 3. Untersuchen Sie den Gehörgang, um die geeignete Ohrstöpselgröße für den Test zu ermitteln, und bringen Sie den Ohrstöpsel an der Sonde an. Vergewissern Sie sich, dass der Ohrstöpsel so weit wie möglich über die Sondenspitze geschoben ist, sodass der Ohrstöpsel bündig mit der Spitze der Sonde abschließt.
- 4. Überzeugen Sie sich, dass die grüne LED an der Sondenbox blinkt, was anzeigt, dass das Messgerät bereit für den Testbeginn ist.
- 5. Führen Sie die Sondenspitze sicher in den Gehörgang ein, sodass dessen Öffnung vollständig durch den Ohrstöpsel abgedeckt ist und keine Undichtigkeiten sichtbar sind.
- 6. Beginnen Sie den Test, indem Sie die START-Taste auf dem Bedienfeld (oder die Taste an der Sondenbox) drücken. Das Messgerät verfügt über zwei Starttasten. Der Pfeil neben der Taste zeigt die Richtung der Druckänderung an. Der Pfeil nach links zeigt an, dass die Druckänderung von einem Anfangs-Überdruck zu einem End-Unterdruck verläuft. Der Pfeil nach rechts zeigt an, dass die Druckänderung von einem Anfangs-Unterdruck zu einem End-Überdruck verläuft. Die Wahl der Starttaste hängt davon ab, welcher Anfangsdruck für den Test gewählt wurde. Der Anfangsdruck wird im Dialog Einstellungen festgelegt, der über die Schaltfläche "Settings" (Einstellungen) im Menü erreichbar ist. Der Standard-Anfangsdruck beträgt +200 daPa. Es wird eine Fehlermeldung angezeigt, wenn die Richtung der Starttaste im Widerspruch zum Anfangsdruck steht.
- 7. Bei Testbeginn prüft das System auf Undichtheiten oder Verstopfungen und passt den Druck an den im Protokoll vorgegebenen Anfangsdruck an. Dies ist daran zu

erkennen, dass die grüne LED an der Sondenbox (und der Statusanzeige auf dem Gerätebildschirm) nicht mehr blinkt, sondern durchgehend leuchtet.

- 8. Sie können die Ergebnisse im Verlauf des Tests im Grafikbereich des Displays sowie auf den Druck- und Compliance-Anzeigen sehen. Der Druck-Sweep zum Ende des Druckbereichs fortgesetzt und stoppt automatisch oder geht in einen Haltezustand über, wenn in den Einstellungen mehr als 1 Tympanogramm eingerichtet wurde. Die HOLD-Taste kann vor dem Ende des Sweeps gedrückt werden. Der Nutzer kann den automatischen Testablauf bei schwer zu testenden Patienten durch Drücken der STOP-Taste jederzeit abbrechen.
- 9. Nach Abschluss eines Druck-Sweeps werden in der Tabelle numerische Werte für Compliance-Spitzenwert (mmho), Druck-Spitzenwert (daPa) und Gradient (falls ausgewählt) für das Tympanogramm angezeigt.
- 10. Aus dem Haltezustand heraus kann ein zusätzliches Tympanogramm durch Drücken der Starttaste für die umgekehrte Sweep-Richtung erfasst werden. Es können bis zu drei Tympanogramme erstellt werden.
- 11. Durch Drücken der STOP-Taste wird die Tympanometrie beendet. Es können keine weiteren Tympanometrie-Daten in der Registerkarte gespeichert werden. Nach Abschluss eines Druck-Sweeps wird die Compliance-Skala dem gemessenen Gipfel entsprechend angepasst. Mithilfe der Zoom-Funktion können Sie die Daten genauer untersuchen und Gipfelpunkte hervorheben und markieren.

# AKUSTISCHER REFLEXTEST

- 1. Wählen Sie den Modus Stapediusreflexmessung durch Drücken der REFLEX-Taste auf dem Bedienfeld. Auf dem Display wird das Format für den Reflexschwellen- und Anstiegstest angezeigt.
- 2. Wählen Sie, ob Sie Pegel und Anlegevorgang manuell steuern möchten oder ob das Messgerät den Pegel einstellen soll, indem Sie im Menü das Optionsfeld Schwellenwertsuche auswählen.
- 3. Legen Sie das zu testende Ohr fest und wählen Sie die Registerkarte (oder Taste auf der Sondenbox) für das entsprechende Ohr (L oder R) aus, damit die Testergebnisse ordnungsgemäß gekennzeichnet werden.
- 4. Untersuchen Sie den Gehörgang, um die geeignete Ohrstöpselgröße für den Test zu ermitteln, und bringen Sie den Ohrstöpsel an der Sonde an. Vergewissern Sie sich, dass der Ohrstöpsel so weit wie möglich über die Sondenspitze geschoben ist, sodass der Ohrstöpsel bündig mit der Spitze der Sonde abschließt.
- 5. Überzeugen Sie sich, dass die grüne LED an der Sondenbox blinkt, was anzeigt, dass das Messgerät bereit für den Testbeginn ist.
- 6. Führen Sie die Sondenspitze sicher in den Gehörgang ein, sodass dessen Öffnung vollständig durch den Ohrstöpsel abgedeckt ist und keine Undichtigkeiten sichtbar sind.
- 7. Beginnen Sie den Test, indem Sie die START-Taste auf dem Bedienfeld (oder die Taste an der Sondenbox) drücken. Der Anfangsdruck wird anhand des Gipfels des markierten Tympanogramms eingestellt. Wenn kein tympanometrischer Gipfel markiert wurde, wird der Standard-Anfangsdruck auf 0 daPa eingestellt.
- 8. Wenn der Test beginnt, prüft das System auf Undichtheiten oder Verstopfungen und passt den Druck an den Anfangsdruck an. Drücken Sie die Taste PRESENT, um den akustischen Reizton anzulegen. Dies ist daran zu erkennen, dass die grüne LED an der Sondenbox (und der Statusanzeige auf dem Gerätebildschirm) nicht mehr blinkt, sondern durchgehend leuchtet.
- 9. Sie können die Ergebnisse im Verlauf des Tests im Grafikbereich des Displays sowie auf den Druck- und Compliance-Anzeigen sehen. Nach dem Anlegen des Reiztons wird das System angehalten und wartet auf die nächste Anlage (wenn die Schwellenwertsuche abgeschaltet ist).
- 10. Passen Sie die Pegeltaste nach Bedarf an und drücken Sie die PRESENT-Taste, um einen neuen Reflextest zu starten. Der Nutzer kann den Testvorgang durch drücken der STOP-Taste jederzeit abbrechen. Ist die Schwellenwertsuche aktiviert, wird der Pegel automatisch angepasst, bis ein Schwellenwert gefunden oder der Maximalpegel erreicht wird. Die Start- und Stopp-Pegel werden im Dialog Einstellungen im Einstellungsmenü sowie der PC-Konfigurationssoftware eingestellt.
- 11. Nach Beendigung eines Reiztons werden am unteren Ende des Diagramms nahe der X-Achse numerische Werte für die maximale Compliance-Ablenkung (mmho) angezeigt.
- 12. Durch Drücken der STOP-Taste wird der Reflextest beendet. Es können keine weiteren Reflextestdaten in der Registerkarte gespeichert werden. Um Reflextestdaten als Schwellenwert zu speichern, wählen Sie die Wellenform aus den Testdaten und drücken Sie im Testmenü die Schaltfläche Speichern. Mithilfe der Zoom-Funktion können Sie die Daten genauer untersuchen und Schwellenwerte und Nichtmessbarkeiten hervorheben und markieren.

# ROUTINEWARTUNG

Das TympStar Pro ist so konstruiert, dass ein störungsfreier Betrieb gewährleistet sein sollte. Um die Sicherheit der Patienten zu gewährleisten, Kreuzinfektionen zu verhindern und einen effektiven Betrieb zu sichern, müssen GSI-Geräte ordnungsgemäß gewartet werden. Die Wartung sollte vor jedem Gebrauch die Reinigung aller Teile beinhalten, die mit Patienten in Berührung kommen. Es wird empfohlen, das Messgerät jährlich durch einen von GSI zertifizierten Techniker kalibrieren zu lassen.

Wenn bei Ihrem System ein Problem auftritt, können die nachfolgend beschriebenen Schritte der Routinewartung einen Hinweis auf die Quelle einiger Probleme mit dem Messgerät liefern. Sollte dies nicht der Fall sein, ist das Messgerät vor dem weiteren Gebrauch von einem Techniker zu warten.

**HINWEIS:** Es wird empfohlen, alle Reparaturen ausschließlich von einem qualifizierten GSI-Kundendienstvertreter durchführen zu lassen. Für Funktionsfehler, die aus unsachgemäßer Wartung oder Reparatur durch andere Personen als einen autorisierten Vertreter von GSI resultieren, haftet der Nutzer.

### TYMPANOMETRIE-KONTROLLSCHRITTE VOR TESTBEGINN

Im Lieferumfang dieses Messgeräts ist eine Testkavität enthalten. Diese Testkavität ermöglicht die schnelle Überprüfung der Kalibrierung des Geräts. GSI empfiehlt ausdrücklich, diesen schnellen Kontrollschritt zur täglichen Routine werden zu lassen.

### Testkavität

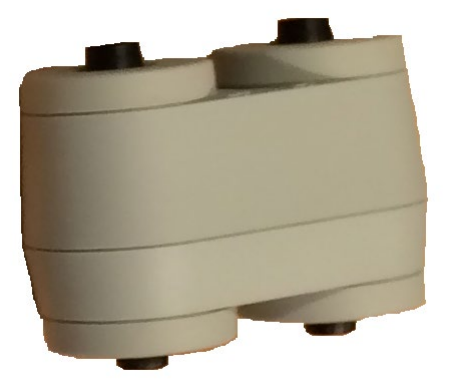

KALIBRIERUNGS-SCHNELLTEST FÜR SONDE

#### 226 Hz

Um den Schnelltest zu starten, wählen Sie den Tympanometriemodus und stecken Sie die Sonde in die 0,5 cm<sup>3</sup> -Öffnung der Testkavität. Drücken Sie die linke Start-Taste. Während des Kalibrierungstests muss die Sonde behutsam und ohne sie zu bewegen gehalten werden. Legen Sie die Sonde während dieser nicht auf denselben Tisch wie das Messgerät oder auf bewegliche Gegenstände, da mechanische Geräusche von der Sonde registriert werden und zu Störungen des Kalibrierungstests führen können.

Der Kalibrierungstest beginnt nach Betätigung der Start-Taste automatisch, sofern die Sonde ordnungsgemäß in die Kavität eingesetzt wurde. Dies wird bestätigt, indem die grüne LED von Blinken zu einem dauerhaften Leuchten wechselt. Leuchtet die orangefarbene LED, sitzt die Sonde nicht richtig in der Kavität, sodass ein großer Druckverlust besteht. Leuchtet die gelbe LED, ist die Sondenspitze verstopft. Entfernen Sie in beiden Fällen die Sonde und warten Sie, dass die grüne LED wieder zu blinken beginnt. Führen Sie die Sonde nochmals ein. Reinigen Sie die Sondenspitze bei Bedarf wie weiter unten in diesem Kapitel beschrieben.

Sobald die Sonde aus der Testkavität entfernt wird, beginnt die grüne Lampe wieder zu blinken. Das Tympanogramm auf dem Display bildet die Reaktion aus der hartwandigen 0,5 cm<sup>3</sup>-Kavität ab. Der Vea-Wert (akustisches Äquivalentvolumen) sollte 0,5 betragen. Die Buchstaben NP erscheinen neben dem Druck (daPa) und der Compliance (mmho). Führen Sie die Sonde in der gleichen Reihenfolge in die Testkavität mit der Kennzeichnung 2,0 cm<sup>3</sup> ein. Das resultierende Tympanogramm sollte identisch sein, mit dem Unterschied, dass der Vea-Wert nun 2,0 cm $^3$  lauten sollte. Dieselbe Reihenfolge kann auch bei der 5,0 cm $^3$ -Öffnung an der Testkavität verwendet werden. Bewahren Sie eine Kopie der Tests auf, um beim Prüfen des Messgeräts tägliche Werte zu haben, auf die Sie zurückgreifen können.

Da der Schalldruckpegel mit der Höhe über dem Meeresspiegel und dem Luftdruck variiert, können Abweichungen von den 0,5-, 2,0- und 5,0-cm<sup>3</sup>-Ablesewerten festgestellt werden. Das Messgerät wird im Werk sorgfältig kalibriert, das sich in etwa 260 Metern Höhe über dem Meeresspiegel befindet. Bei Höhen von über 450 Metern über dem Meeresspiegel kann eine Neukalibrierung des Messgeräts notwendig werden, um es an die Höhe anzupassen. Eine tägliche Neukalibrierung wegen Luftdruckänderungen ist nicht erforderlich. Beachten Sie bitte, dass eine Veränderung des Luftdrucks (d. h. von Tiefdruck zu Hochdruck oder umgekehrt) die Messergebnisse für die Testkavität leicht beeinflussen können.

### 678 Hz und 1.000 Hz

Um den Schnelltest für die Sondentöne 678 Hz und 1.000 Hz einzuleiten, wählen Sie die Tymp-Taste auf dem Bedienfeld und die geeignete Sondentonfrequenz aus den Tymp-Parametern im Tympanometrie-Menü. Befolgen Sie denselben Ablauf wie beim 226-HzSondenton. Beachten Sie jedoch, dass die 5,0 cm<sup>3</sup>-Kavität außerhalb der Messfähigkeit des 1.000 Hz-Sondentons liegt und daher keine Testnotwendigkeit besteht. Wenn Sie den 1.000 Hz-Sondenton in der 5,0 cm<sup>3</sup>-Kavität verwenden, erhalten Sie die Fehlermeldung "Undichtigkeit erkannt".

# BIOLOGISCHER KALIBRIERUNGSTEST

Bei Tympanometrie- und Reflextests besteht die beste Methode, die ordnungsgemäße Funktion des Geräts zu überprüfen darin, eine tägliche Kontrolle an einem gesunden Ohr vorzunehmen – wenn möglich dem Ohr des Bedieners. Dies ermöglicht es dem Bediener, den Sondenton und den Reizton (beim Reflextest) zu hören und festzustellen, ob das Luftdrucksystem ordnungsgemäß funktioniert. Bewahren Sie eine Kopie der Tests auf, um beim Prüfen des Messgeräts tägliche Werte zu haben, auf die Sie zurückgreifen können.

Da die individuellen Schwellenwerte von einem Tag zum nächsten durchaus um 5 dB schwanken können, sind Schwankungen innerhalb dieser Spanne als akzeptabel zu betrachten. Schwankungen außerhalb dieser Spanne offenbaren hingegen mit einiger Wahrscheinlichkeit Probleme, die Aufmerksamkeit erfordern. Die in diesem Kapitel beschriebenen Kontrollschritte im Rahmen der Routinewartung können Hinweise auf die Ursache und die Lösung des Problems geben. Sollte dies nicht der Fall sein, ist das Messgerät vor der weiteren Verwendung durch einen von GSI zertifizierten Techniker zu warten.

### VORBEUGENDE WARTUNG

Die vorbeugende Wartung beinhaltet die regelmäßige äußere Reinigung und Inspektion des Messgeräts. Es wird empfohlen, hierfür einen Zeitplan zu entwickeln. Sofern nicht anders angegeben, kann der Turnus zur Reinigung des Messgeräts vom Nutzer in Abhängigkeit von den Bedingungen und der Häufigkeit der Nutzung festgelegt werden. Es wird empfohlen, das Messgerät mindestens einmal jährlich zu reinigen.

Zur Unterstützung qualifizierten Servicepersonals bei der Reparatur stellt Grason-Stadler auf Anfrage Schaltpläne, Teilelisten, Beschreibungen, Kalibrieranweisungen und andere Informationen zur Verfügung. Das TympStar Pro-Servicehandbuch enthält diese Informationen.

### REINIGUNG DES SYSTEMS

Schalten Sie das System **AUS** und trennen Sie es von der Stromversorgung, bevor Sie das Gerät reinigen. Reinigen Sie alle freiliegenden Oberflächen mit einem weichen, leicht mit einer Reinigungslösung angefeuchteten Tuch. Achten Sie darauf, dass keine Flüssigkeit in Berührung mit den Metallteilen in den Wandlern (z. B. Einsteckhörer / Kopfhörer) kommt. Verhindern Sie, dass Lösungen oder Desinfektionsmittel in das Gerät und an elektronische Bauteile des Systems gelangen. Seien Sie in der Nähe von Bedienelementen, Anschlüssen und Gehäusefugen besonders vorsichtig. Verwenden Sie zum Entstauben der Außenseite des Systems eine weiche Bürste oder ein Tuch. Nutzen Sie eine Bürste, um Schmutz an den Anschlüssen und um sie herum sowie an den Gehäusefugen zu entfernen. Entfernen Sie hartnäckige Verschmutzungen mit einem weichen, mit einem milden Reinigungsmittel

D-0133227 Fassung B DE GSI TympStar Pro IFU Multi-Language 03/2023 Seite 58 von 98

und Wasser leicht angefeuchteten Tuch. Trocknen Sie die Oberflächen anschließend ab. Verwenden Sie das Messgerät und die Wandler erst, wenn sie vollständig abgetrocknet sind.

### LCD-Touchscreen

Ihr erster Schritt bei der Reinigung eines Bildschirms sollte immer darin bestehen, so viel wie möglich Schmutz vom Bildschirm zu entfernen, ohne ihn zu berühren. Mit einem einfachen Gummipumpen-Staubbläser lassen sich die meisten elektrostatisch anhaftenden Staubpartikel entfernen. Verwenden Sie zum Entfernen der Fingerabdrücke vom LCD-Display das mitgelieferte Mikrofasertuch. Reinigen Sie das Display mit einer langsamen und sanften Bewegung und so großen Zügen wie möglich entweder von links nach rechts oder von oben nach unten. Das Mikrofasermaterial sollte zwar eine geringe bis gar keine Gefahr für den Bildschirm darstellen, aber wenn Sie beim Reinigen auf kleine Kreisbewegungen verzichten, vermeiden Sie die Entstehung blinder Stellen oder spiralförmiger Abdrücke auf der Bildschirmoberfläche. Geringer Druck und große Bewegungen sind am sichersten. Mikrofasertücher entfernen Staub und Öl in der Regel recht gut ohne weitere Hilfsmittel. Wenn Sie allerdings eine stärkere Reinigungswirkung benötigen, können Sie das Tuch mit **destilliertem** Wasser anfeuchten (vermeiden Sie Leitungswasser, da es mineralische Ablagerungen und Schlieren auf dem Bildschirm hinterlassen kann). Das Tuch sollte feucht genug sein, dass es sich nass anfühlt, aber nicht so feucht, das man Wasser herauswringen könnte. Denken Sie daran: Es ist zu vermeiden, dass auch nur ein einziger Tropfen Wasser über Ihren Bildschirm läuft und in das Gehäuse gelangt. Wenn der Bildschirm immer noch verschmutzt ist, können Sie eine Reinigungslösung auf dem Mikrofasertuch verwenden. Hierfür ist eine Mischung von 50 % destilliertem Wasser und 50 % weißem Haushaltsessig oder eine handelsübliche Reinigungslösung zu empfehlen, die speziell zur Reinigung von LCD-Touchscreens vorgesehen ist.

- Verwenden Sie niemals Haushaltsreiniger oder andere Mittel, die aggressive Chemikalien wie Ammoniak, Azeton, Toluol oder Ethylalkohol enthalten. Diese Chemikalien können die Oberfläche des Displays beschädigen.
- Verwenden Sie niemals scheuernde Textilien und auch keine Papierhandtücher. Sie können Mikrokratzer auf den gereinigten Oberflächen hinterlassen, die sich mit der Zeit verstärken und zu stumpfen Bildschirmen führen können.
- Sprühen Sie niemals eine Lösung auf Ihr Display oder tragen sie auf sonstige Weise direkt auf. Sie könnte in das Gerät eindringen und elektronische Bauteile beschädigen.

REINIGUNGS- UND DESINFEKTIONSMITTEL

Gemäß den Empfehlungen der US-amerikanischen Centers for Disease Control and Prevention (CDC) handelt es sich bei audiometrischen Geräten um unkritische medizinische Geräte, bei denen nach der Reinigung in der Regel eine leichte bis mittelstarke Desinfektion je nach Art der Kontamination erforderlich ist. Die Reinigung sollte mit einer milden Seifenlauge (z. B. Geschirrspülmittel) und einem feuchten Tuch oder einem Endozime-Schwamm durchgeführt werden, gefolgt von der Anwendung eines Krankenhaus-Desinfektionsmittels mit EPA-Registrierung. Verwenden Sie keine scheuernden Reinigungsmittel.

Die Verwendung eines Desinfektionsmittels ohne Alkohol wird für größere Flächen empfohlen. Produkte ohne Alkohol enthalten quartäre Ammoniumverbindungen als reinigungsaktiven Wirkstoff. Sie können Reinigungsmittel auf Wasserstoffperoxidbasis wie Oxivir-Desinfektionstücher zur Reinigung der Sonde und der Sondenbox sowie zum Abwischen des Geräts verwenden. Reiniger mit quartären Ammoniumverbindungen und Wasserstoffperoxid wurden speziell zur Desinfektion von Gummi-, Kunststoff-, Silikon- und Acrylkomponenten, die häufig in Hörprüfungsgeräten verwendet werden, entwickelt.

#### LCD-Touchscreen

Es ist unbedenklich, ein Desinfektionstuch mit bis zu 0,5 % Wasserstoffperoxidgehalt zu verwenden oder ein handelsübliches Produkt, das speziell für LCD-Bildschirme formuliert wurde (z. B. CareWipes Antibacterial Force, Artikelnr. 2XL-400). Wischen Sie den Bildschirm vorsichtig, aber gründlich ab und achten Sie darauf, dass keine Flüssigkeit in das Gehäuse tropft. Lassen Sie den Bildschirm vollständig abtrocken, bevor Sie in wieder in Betrieb nehmen. Als Alternative zu Desinfektionstüchern kann auch eine ultraviolette (UV) Lichtquelle zur Desinfektion von Touchscreen-Oberflächen verwendet werden.

### REINIGEN VON OBERFLÄCHEN MIT PATIENTENKONTAKT

Teile, die mit Patienten in Berührung kommen, sind vor jedem Gebrauch zu reinigen. Die Sonde, die Kontralateral-Einsteckhörer und die Sondenbox können mit einem leicht angefeuchteten Tuch, das Wasser und Seife, ammoniakbasierte oder bleichmittelbasierte Reinigungsmittel enthält, abgewischt werden. Wischen Sie die Elemente vorsichtig mit dem leicht angefeuchteten Tuch ab und achten Sie darauf, dass keine Feuchtigkeit in den Lautsprecherteil der Sonde und der Kontralateral-Einsteckhörer gelangt. Die Ohrstöpsel für die Sonde sind nur für den einmaligen Gebrauch bestimmt und sollten nicht wiederverwendet werden.

### PFLEGE DER SONDE

Bei normalem Gebrauch kann Cerumen in die kegelförmige Sondendüse (Sondenspitze) gelangen. Untersuchen Sie während der täglichen Aufwärmphase und im weiteren Tagesverlauf, dass die Sondenspitze sauber und frei von Cerumen ist. Zur Reinigung und Wartung der Sonde des Messgeräts befolgen Sie bitte die folgende Anleitung.

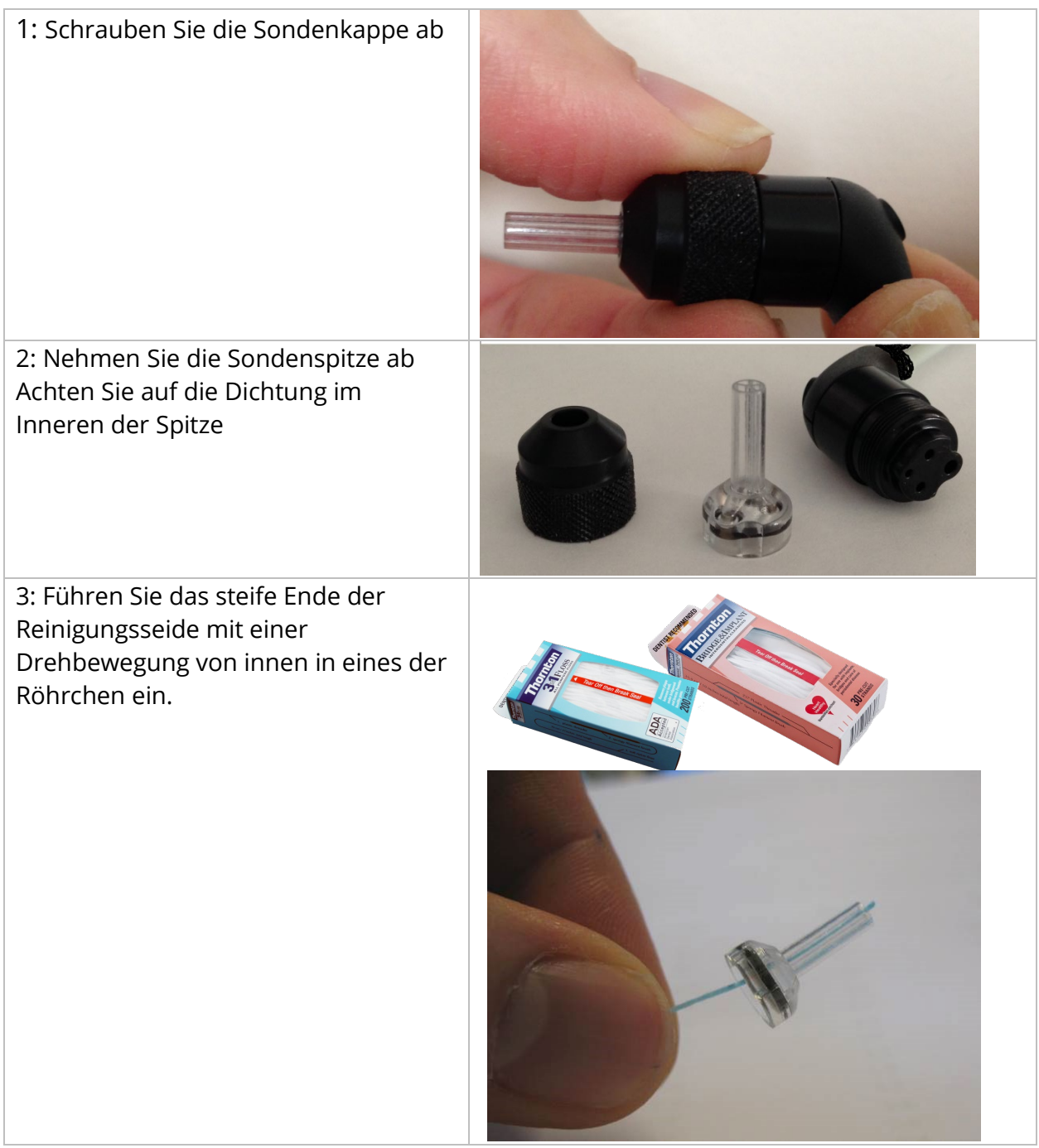

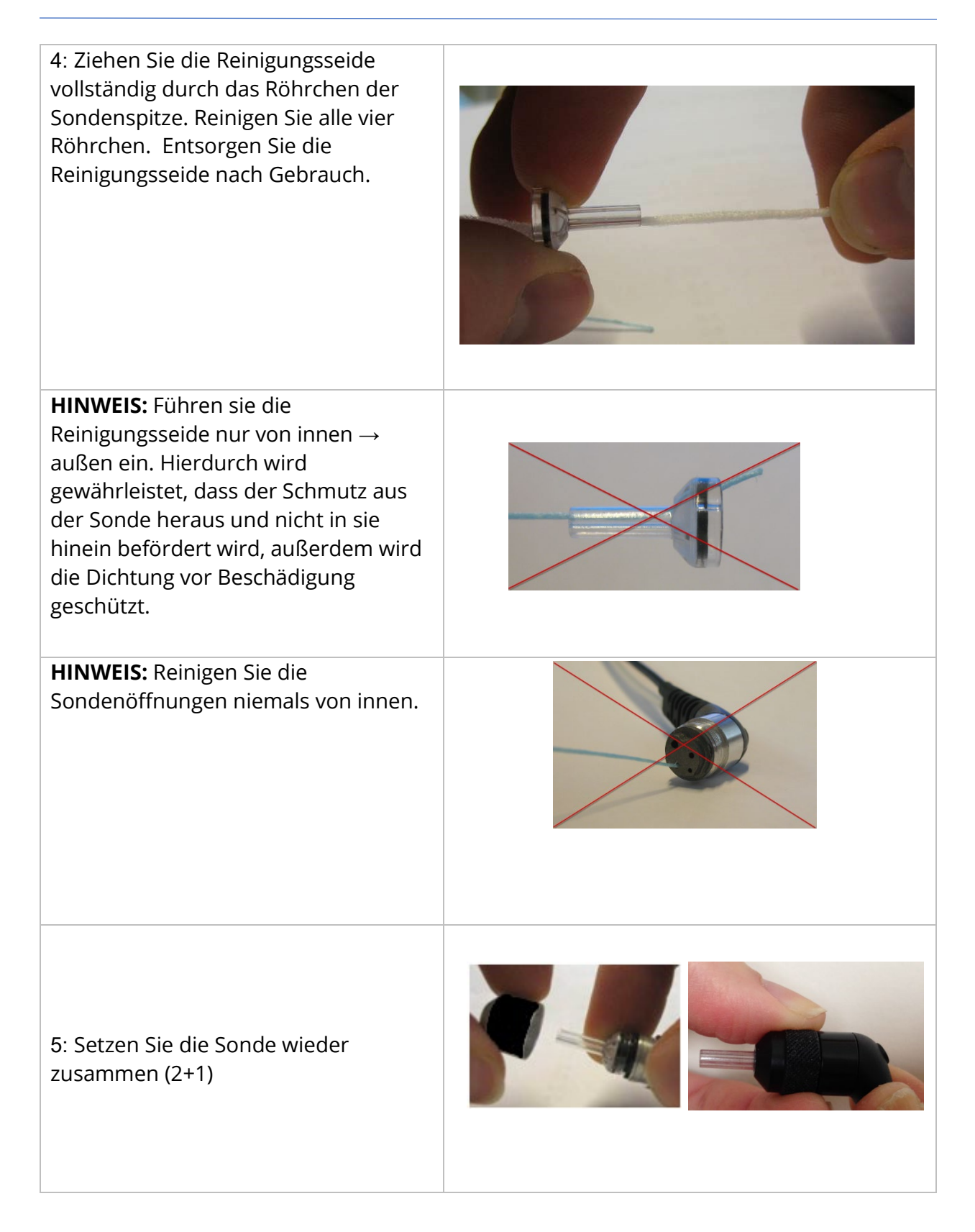

## VERWENDEN DES REINIGUNGSWERKZEUGS

Das Reinigungsset enthält außerdem ein 3-in-1-Reinigungswerkzeug. An einem Ende des Werkzeugs befindet sich eine Metallschlaufe, das andere Ende des Werkzeugs kann abgenommen werden, um einen Draht mit Bürste freizulegen. Dieses Werkzeug ist nützlich zur Entfernung von Cerumen, das mit der Reinigungsseide nicht entfernt werden konnte. Der Draht an diesem Werkzeug kann helfen, das Cerumen aus den vier Röhrchen zu drücken. Die Metallschlaufe am Ende dieses 3-in-1-Werkzeugs kann zur Reinigung von Ohrstöpseln verwendet werden, wenn die Stöpsel am selben Patienten verwendet werden (die Ohrstöpsel sind nur für den einmaligen Gebrauch vorgesehen).

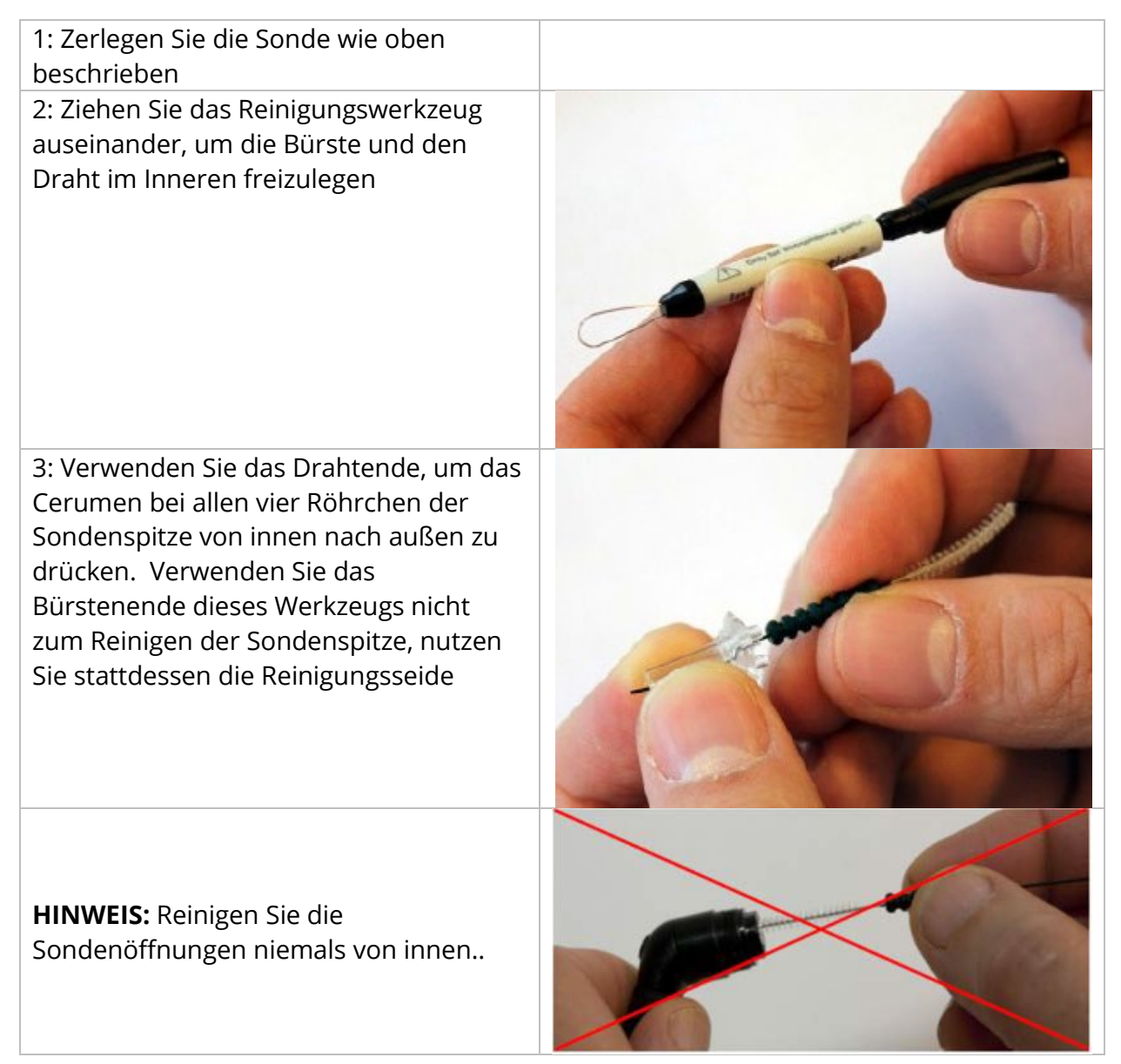

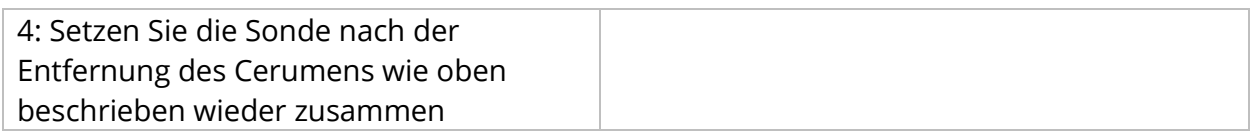

# FEHLERMELDUNGEN

# ERROR -INVALID START DIRECTION (FEHLER – UNGÜLTIGE STARTRICHTUNG)

Beim Aufzeichnen von Tympanogrammen wird die Richtung des Druck-Sweeps von der Richtung der jeweils gedrückten Start-Taste bestimmt. Die Richtung verläuft von einem Überdruck zu einem Unterdruck (START-Taste mit Linkspfeil) oder von einem Unterdruck zu einem Überdruck (START-Taste mit Rechtspfeil). Der Anfangsdruck wird durch die Konfiguration des ersten Tympanogramms oder vom End-Haltedruck bestimmt, wenn mehrere Tympanogramme erfasst werden. Wenn der Anfangs- oder Haltedruck ein Überdruck ist, kann das Messgerät keinen weiteren Überdruck aufbauen, weshalb die Fehlermeldung angezeigt wird, wenn Sie die START-Taste mit dem Rechtspfeil drücken. Umgekehrt kann das Gerät keinen Unterdruck aufbauen, wenn der Anfangs- oder Haltedruck bereits ein Unterdruck ist, sodass die Fehlermeldung angezeigt wird, wenn Sie die START-Taste mit dem Linkspfeil drücken.

### ERROR – NO DATA TO PRINT (FEHLER – KEINE DRUCKDATEN VORHANDEN)

Die bei den Tests erfassten Daten stehen zum Drucken zur Verfügung. Sind keine Daten vorhanden oder wird ein Bildschirm ohne Daten wie der Konfigurationsbildschirm angezeigt, erhalten Sie möglicherweise die Fehlermeldung "No data to print".

### XXX IS NOT AVAILABLE (XXX IST NICHT VERFÜGBAR)

Zeigt an, das eine Taste (XXX) am Bedienfeld gedrückt wurde, die aktuell nicht verfügbar ist. Dies liegt in der Regel daran, dass gerade ein Test läuft.

### PRINTER COMMUNICATION ERROR (DRUCKERKOMMUNIKATIONSFEHLER)

Wenn beim Drucken ein Kommunikationsfehler auftritt, wird eine Fehlermeldung angezeigt.

### CALIBRATION ERROR (KALIBRIERUNGSFEHLER)

Sowohl die Sonde (IPSI) als auch die Kontra-Wandler müssen kalibriert werden. Wenn dieser Fehler auftritt, sollten Sie sich an Ihren GSI-Kundendienstvertreter wenden.

#### WIDEBAND CALIBRATION ERROR (BREITBAND-KALIBRIERUNGSFEHLER)

Das System wurde nicht für Breitbandtests kalibriert. Wenden Sie sich zur Kalibrierung an Ihren GSI-Kundendienstvertreter.

### ALTITUDE CHANGE ERROR (FEHLER BEI HÖHENÄNDERUNG)

Bei einer Änderung der Höhe über dem Meeresspiegel wird eine neue Breitband-Kalibrierung in der neuen Höhe erforderlich. Wenden Sie sich zur Kalibrierung an Ihren GSI-Kundendienstvertreter.

### ERROR (FEHLER)

Bei allgemeinen Systemfehlern werden ein Dialogfeld mit dem Wort "Error" im Titel sowie die jeweilige Fehlermeldung angezeigt.

# ANHANG A: STANDARDEINSTELLUNGEN DES SYSTEMS

Das Messgerät wird mit den nachstehend angegebenen Standardeinstellungen ausgeliefert. Diese Einstellungen können geändert werden, indem das Messgerät an einen PC angeschlossen und die Konfigurationssoftware (TympStar Pro Config App) gestartet wird.

### EINSTELLUNGEN DES MESSGERÄTS

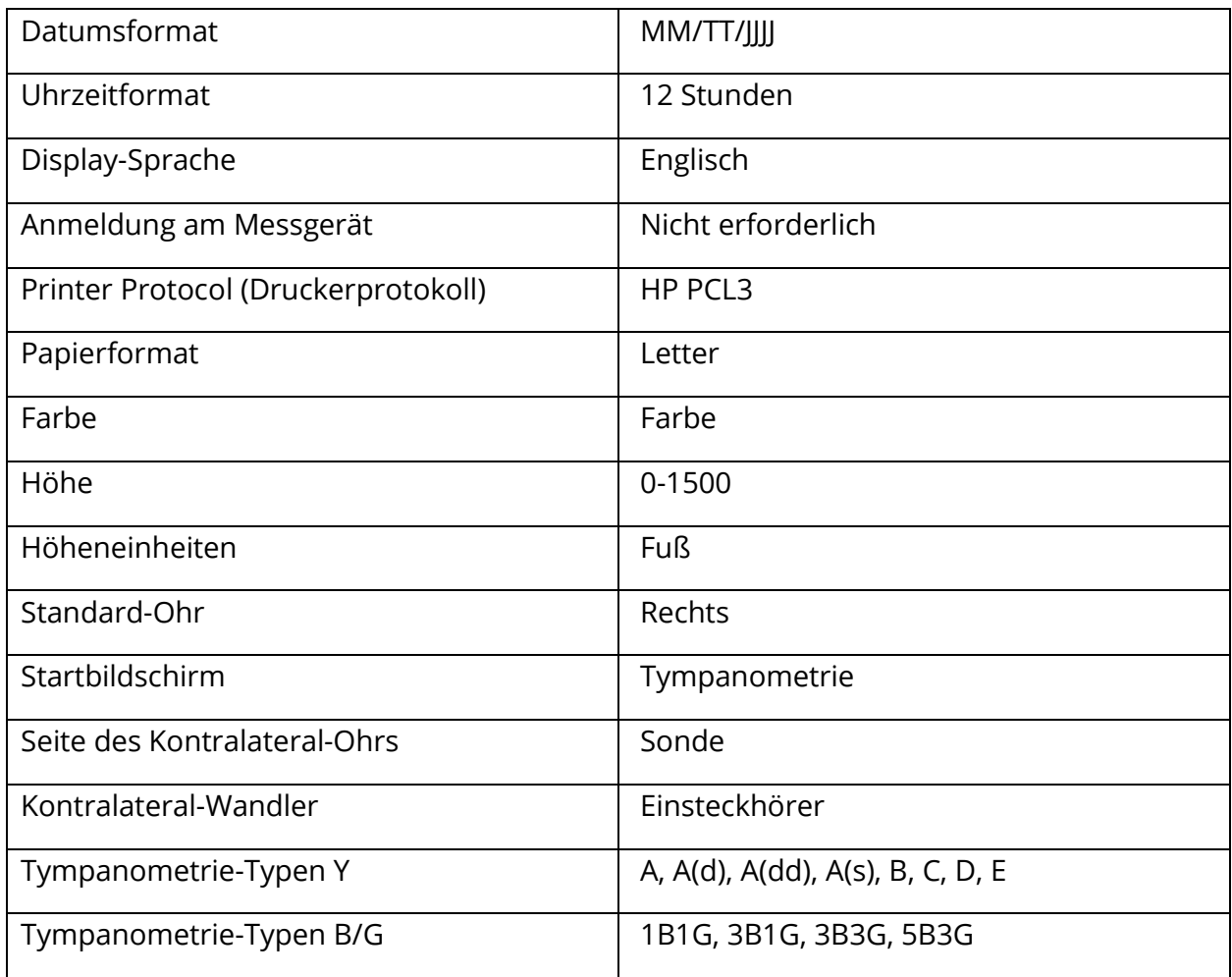

# SCREENER-EINSTELLUNGEN

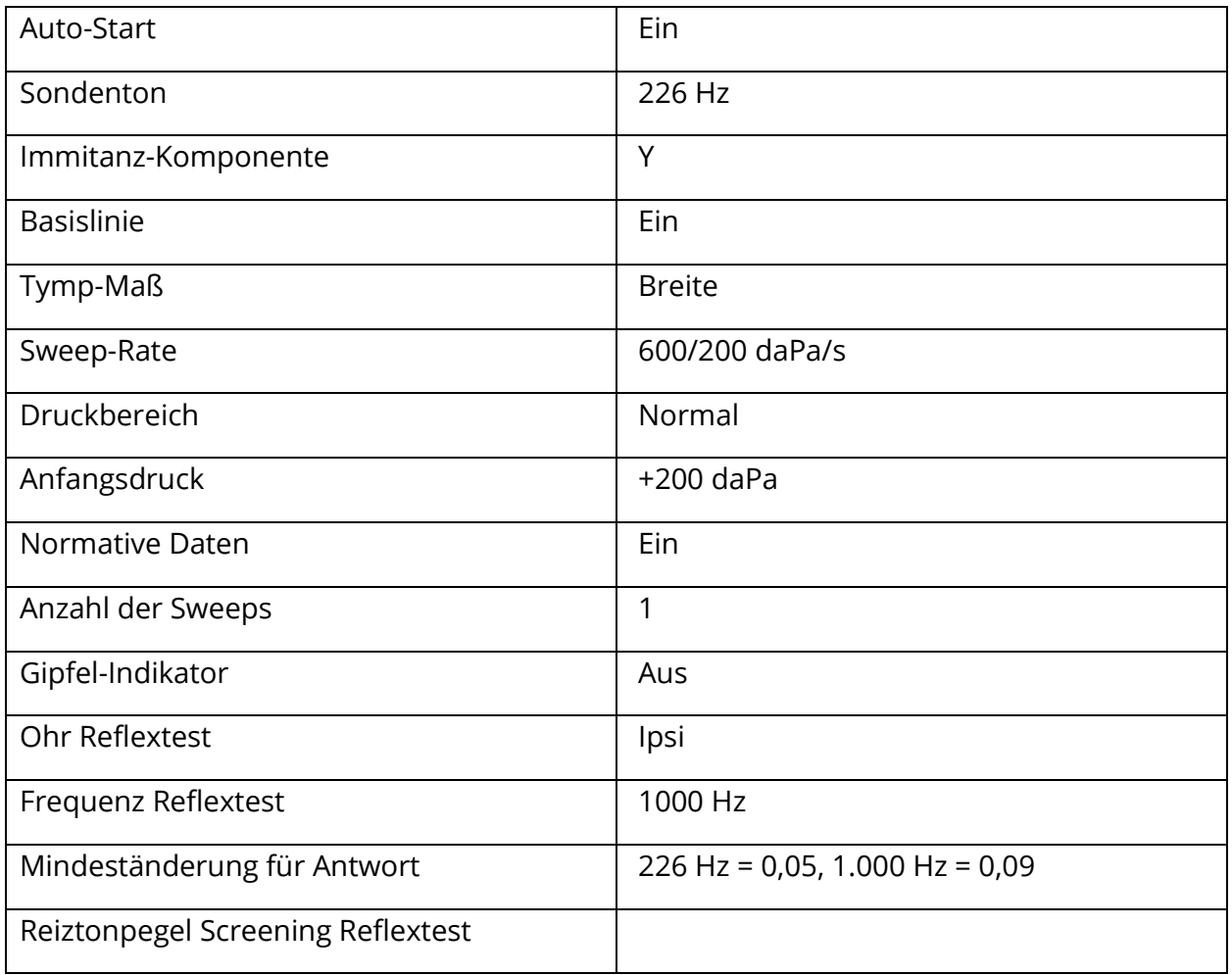

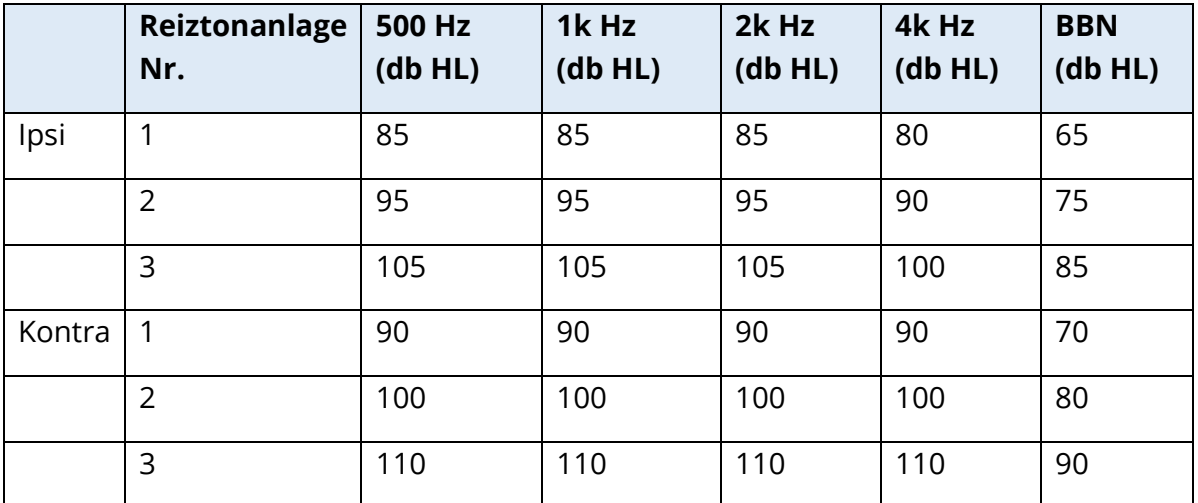

# TYMPANOMETRIE-EINSTELLUNGEN

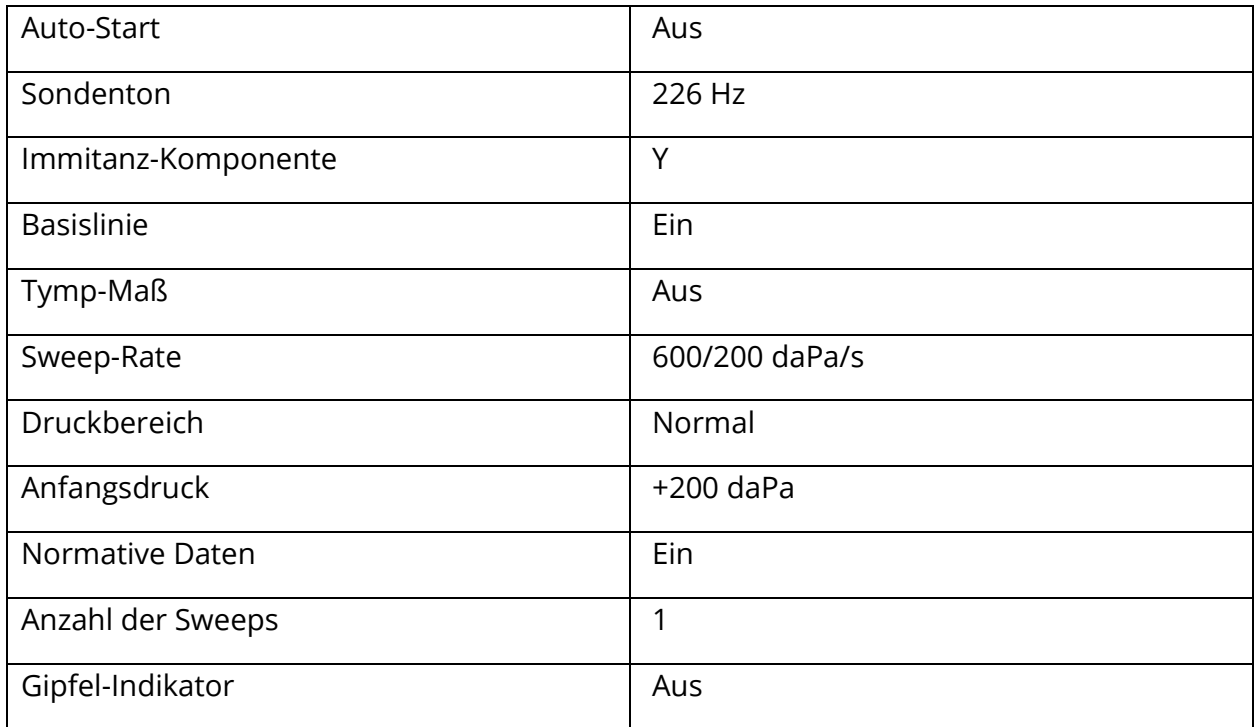

## EINSTELLUNGEN REFLEXTEST

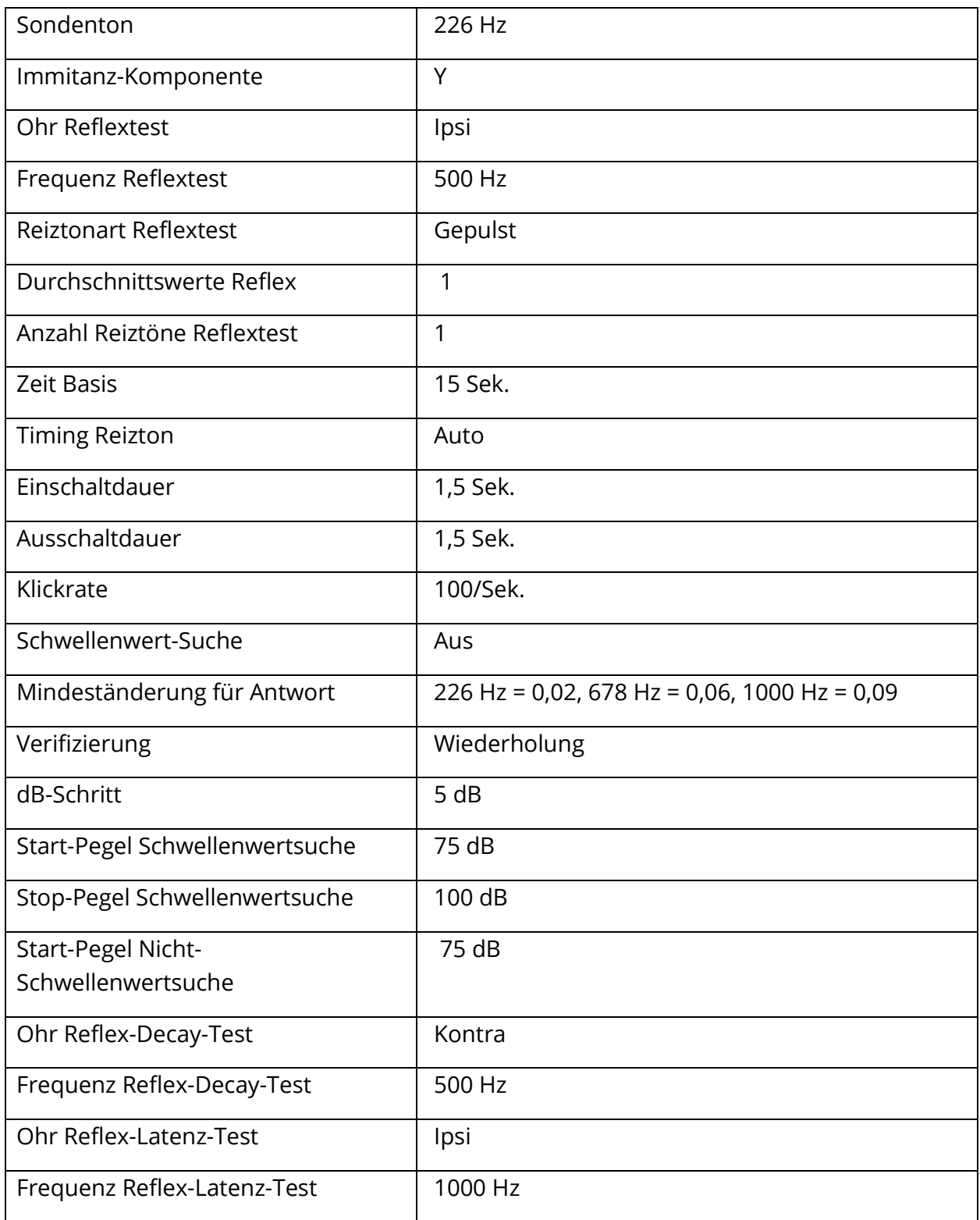

# ETF-EINSTELLUNGEN

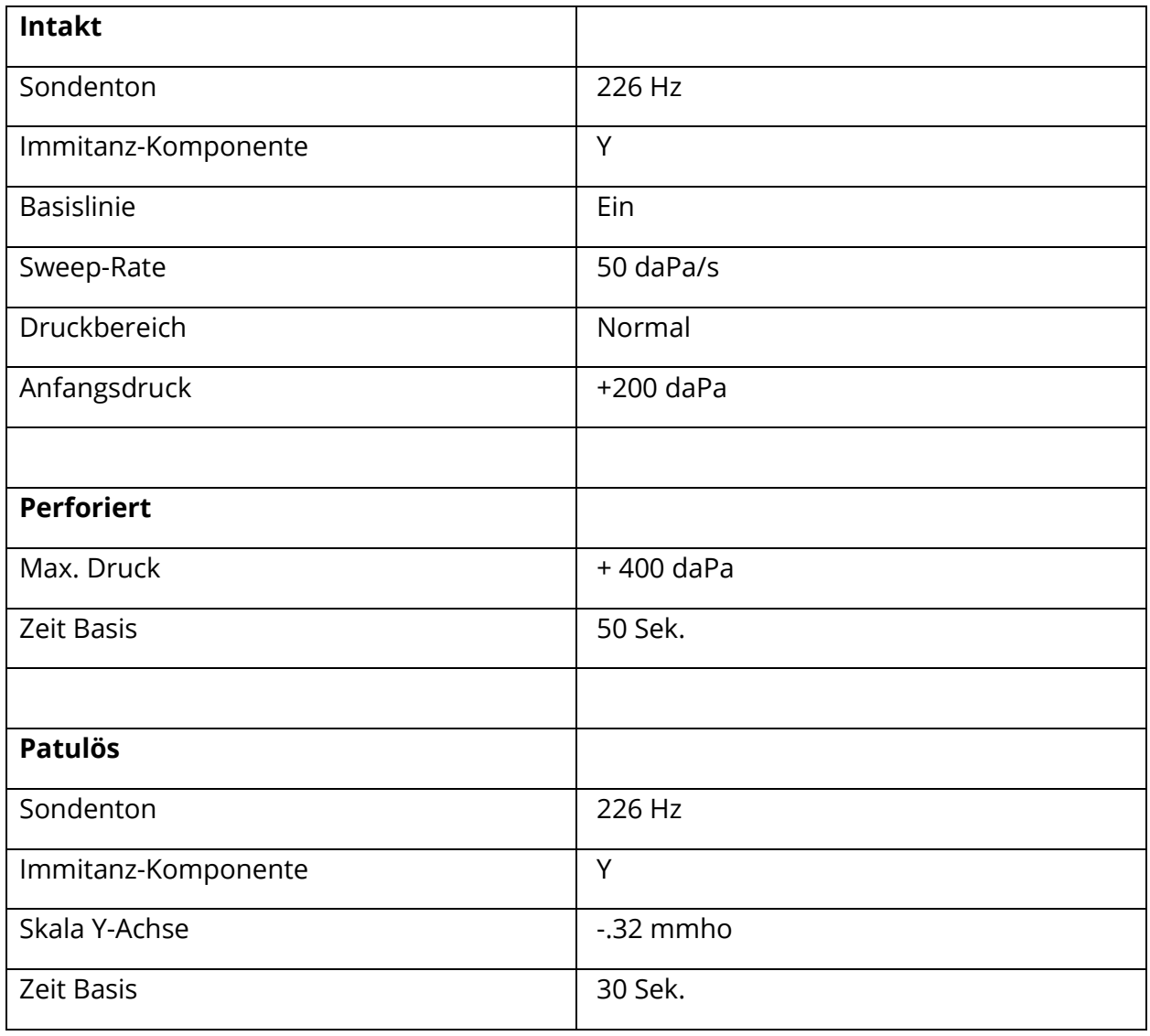

# EINSTELLUNGEN MULTIFREQUENZ-TEST

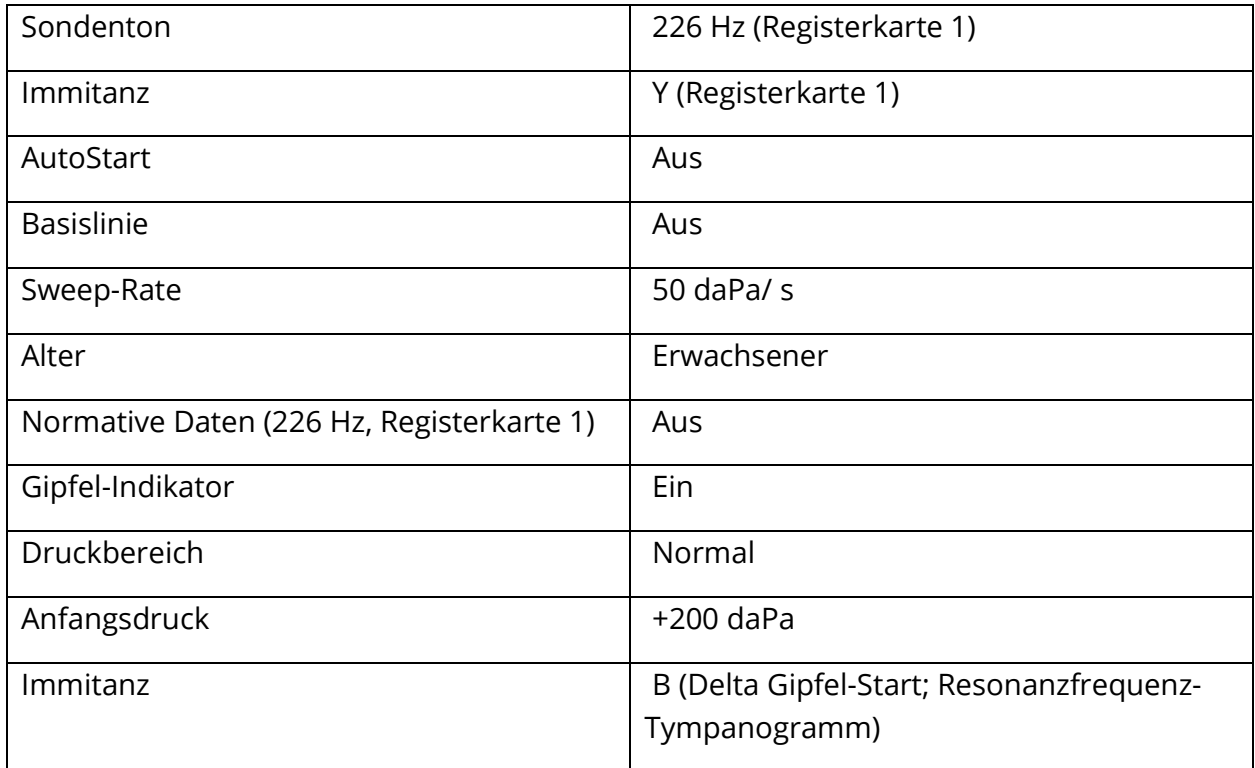

# BREITBAND-EINSTELLUNGEN

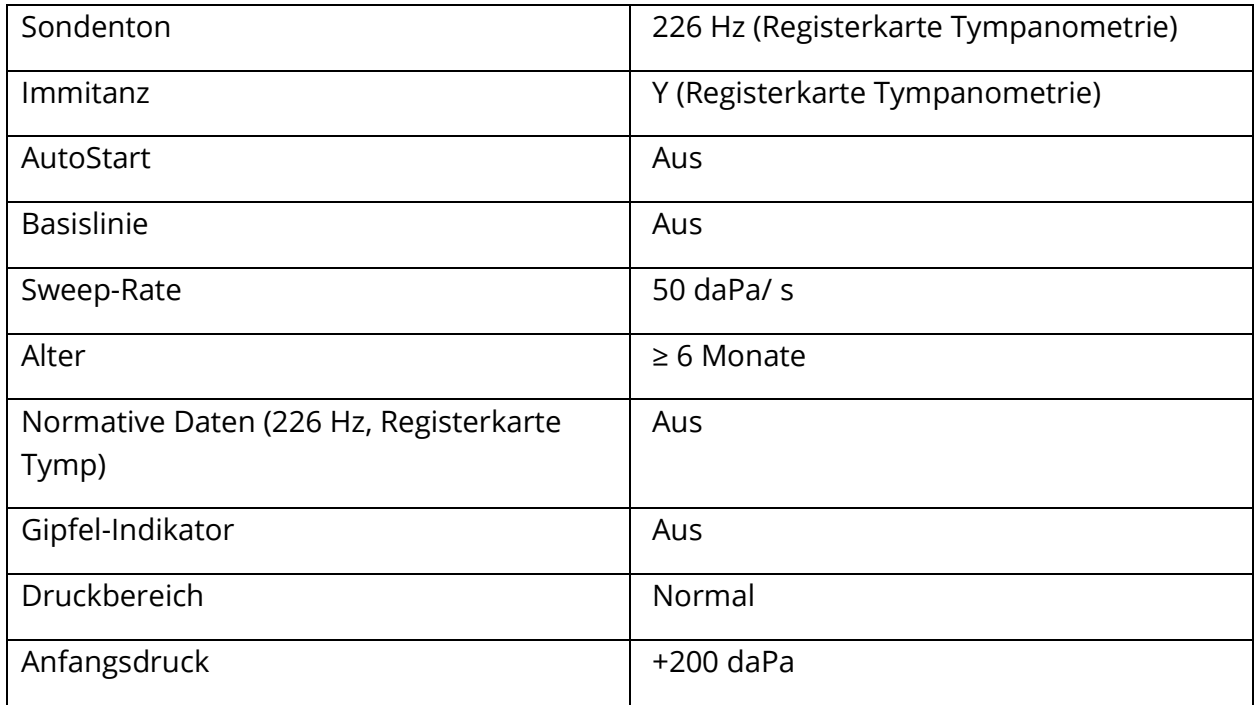

# EINSTELLUNGEN FÜR AUTOMATISCHE SEQUENZ

# Werkseinstellungen [System]

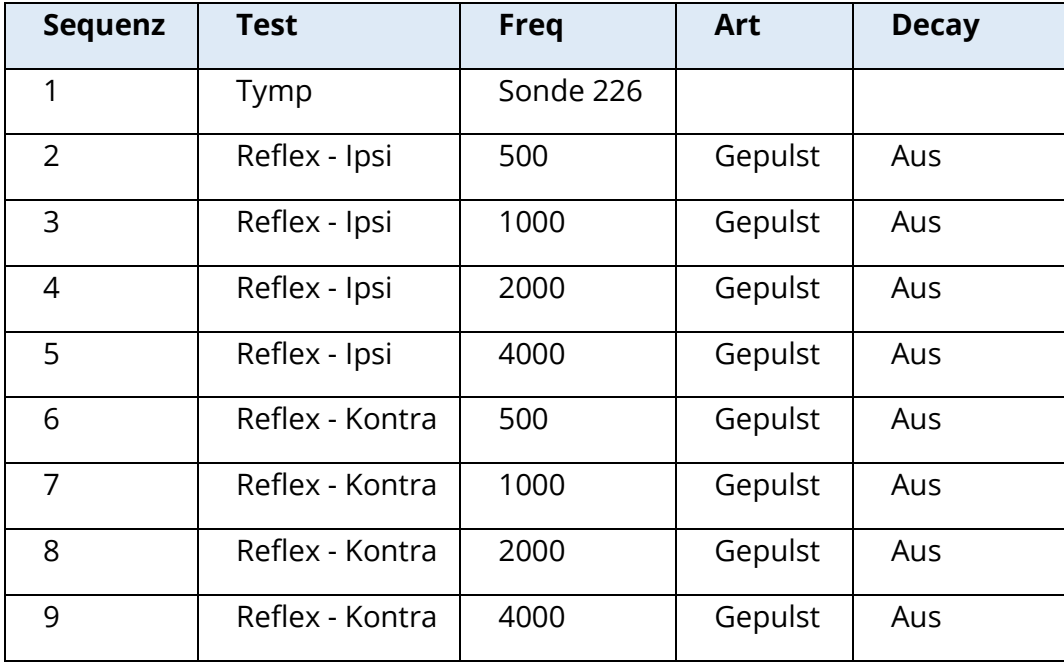

### Automatische Sequenz 1: T+RT-I/C+RD-C [I/C+RD]

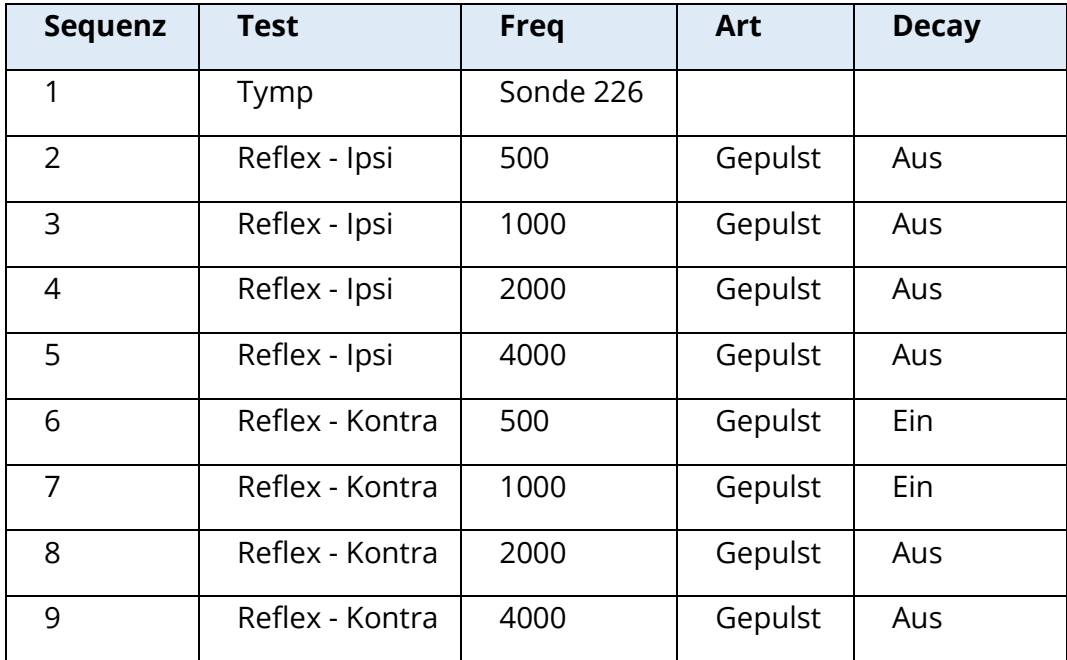

# ANHANG B - TECHNISCHE DATEN

Das TympStar Pro ist ein aktives diagnostisches Medizinprodukt. Das Gerät ist nach der Verordnung (EU) 2017/745 über Medizinprodukte als Gerät der Klasse IIa und nach der USamerikanischen Zulassungsbehörde FDA als Gerät der Klasse II eingestuft.

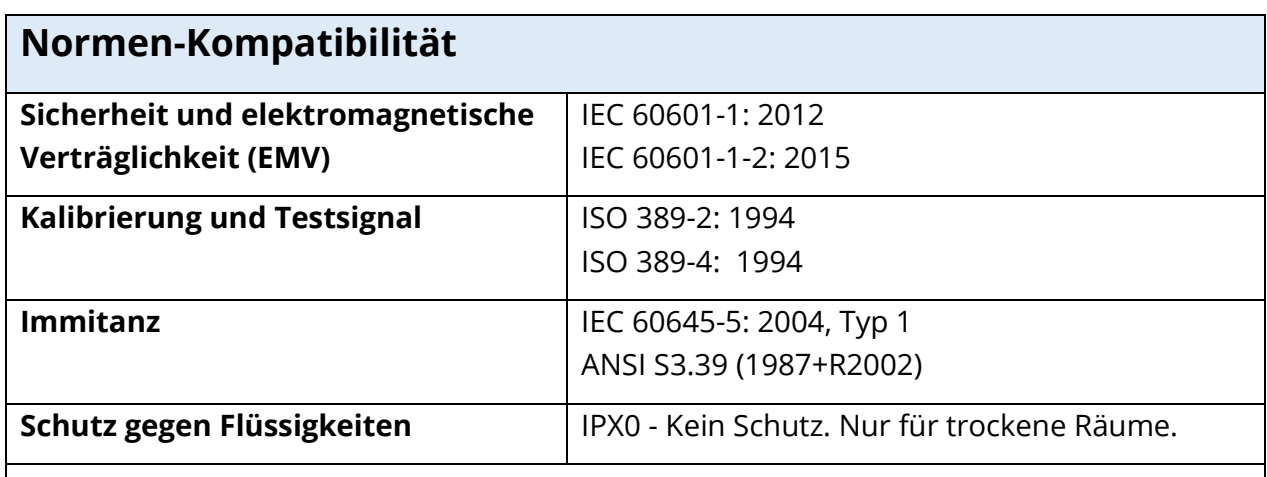

# **Allgemeine Daten**

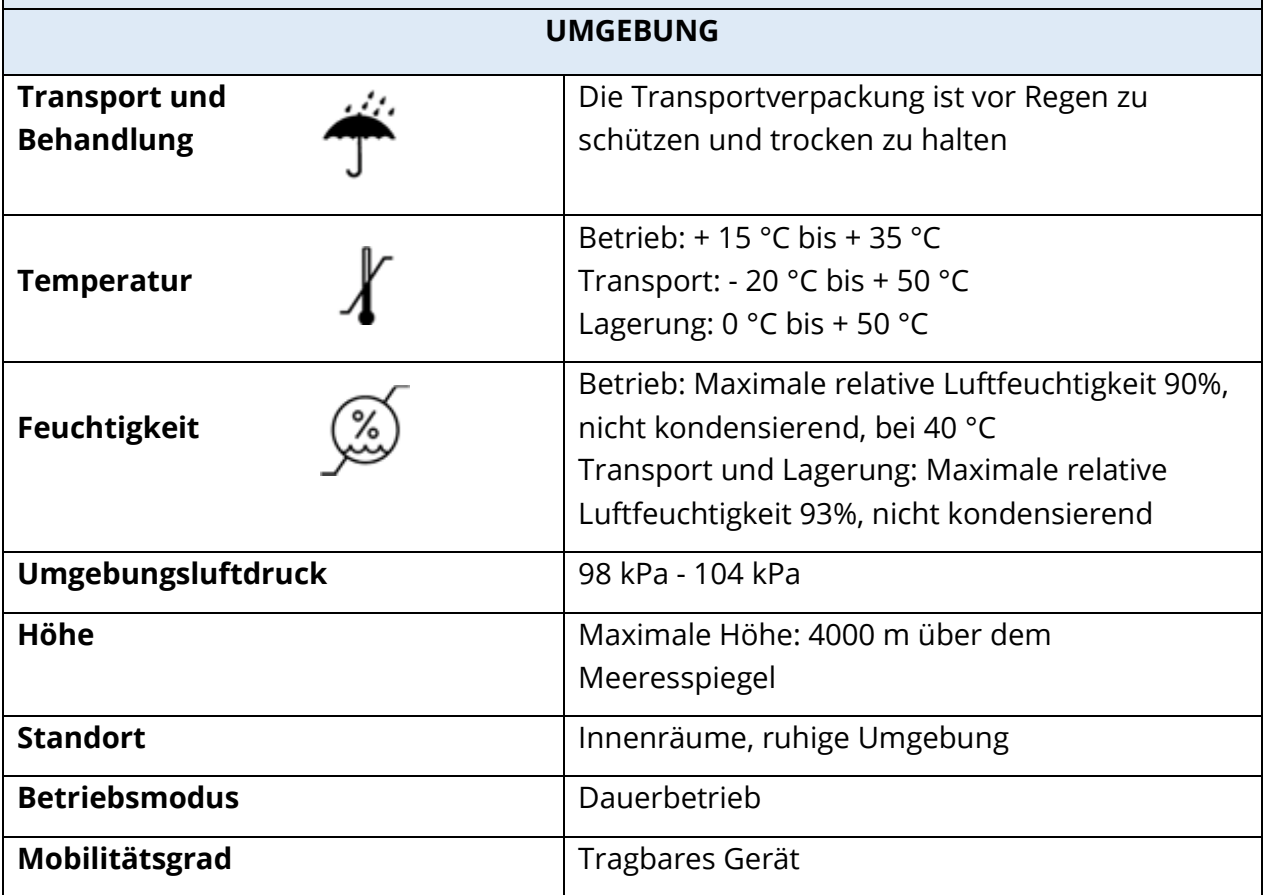

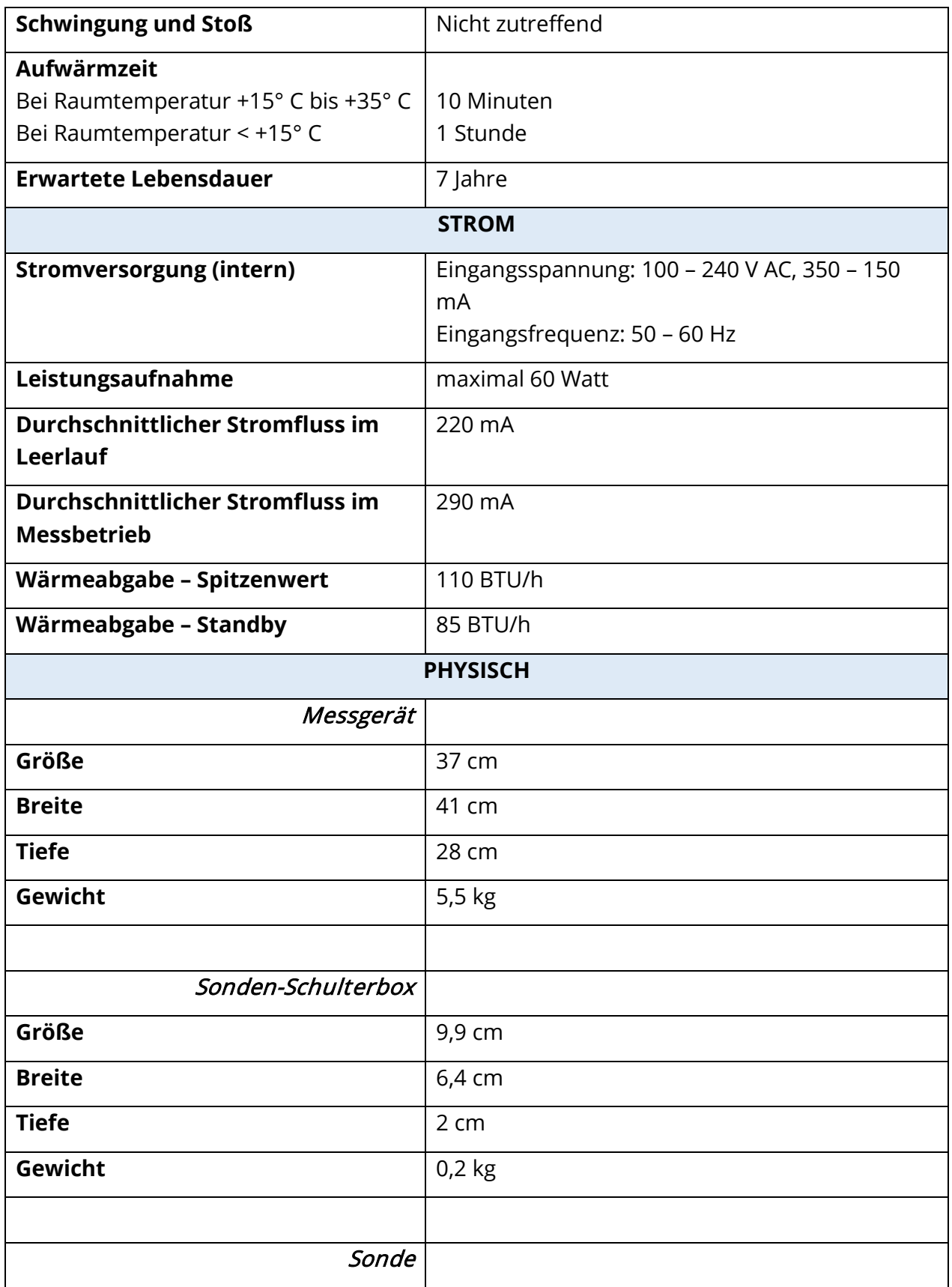

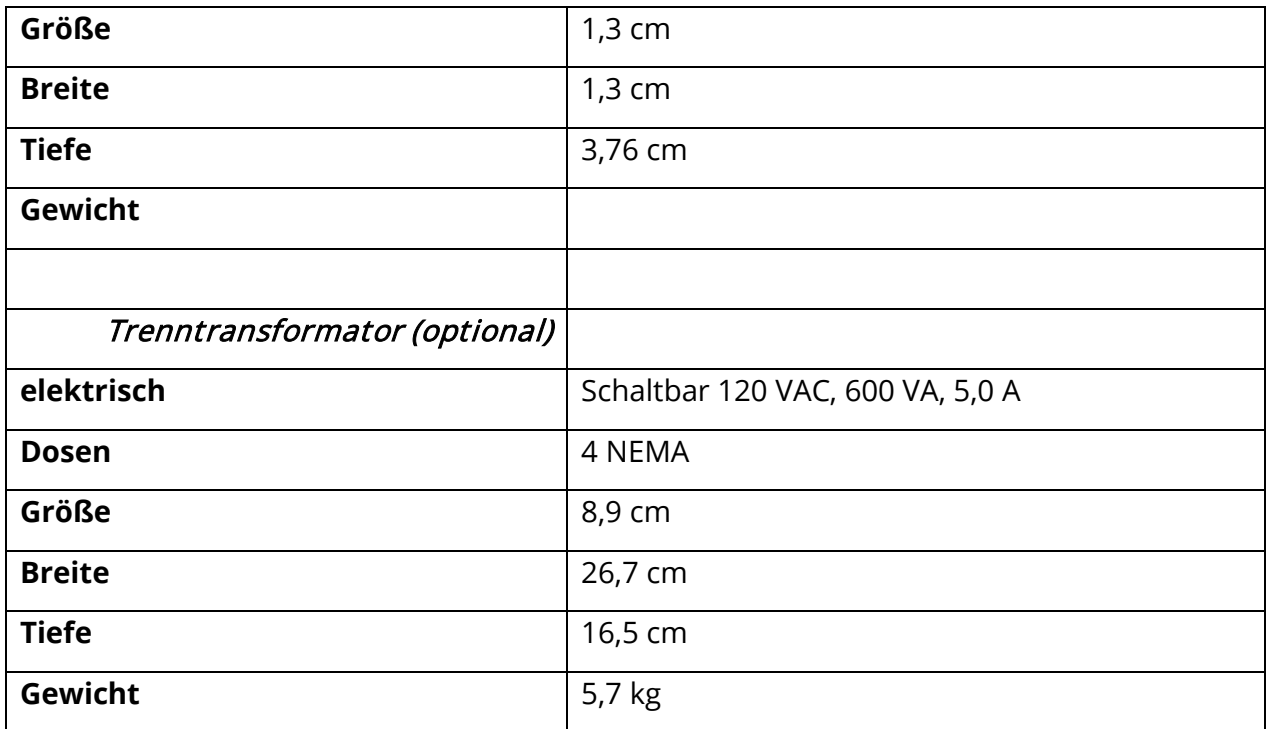

# MESSSYSTEM

Sondensignale

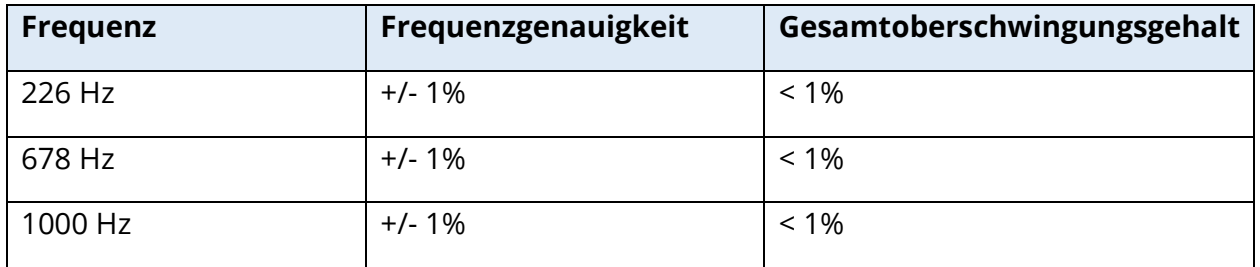

# Sondensignalpegel

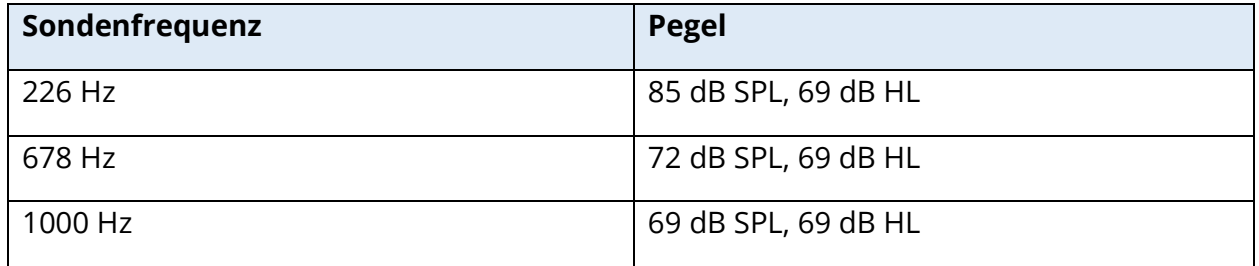

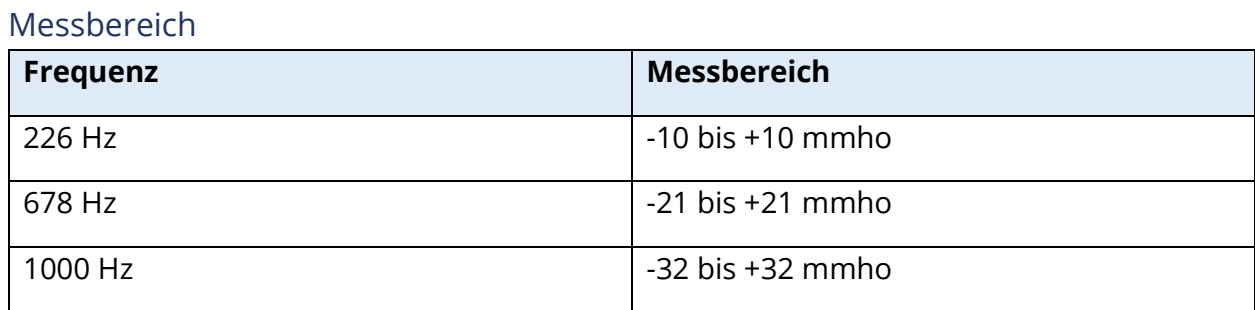

### Messgenauigkeit

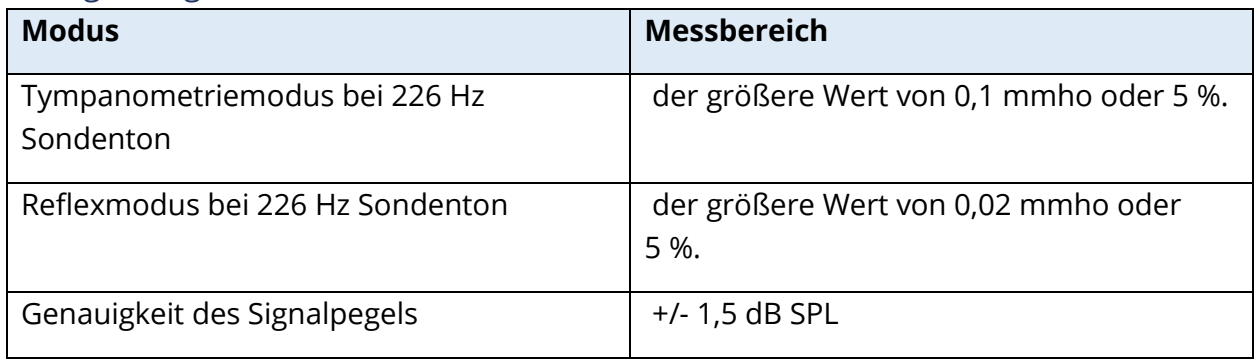

### Zeitliche Charakteristika

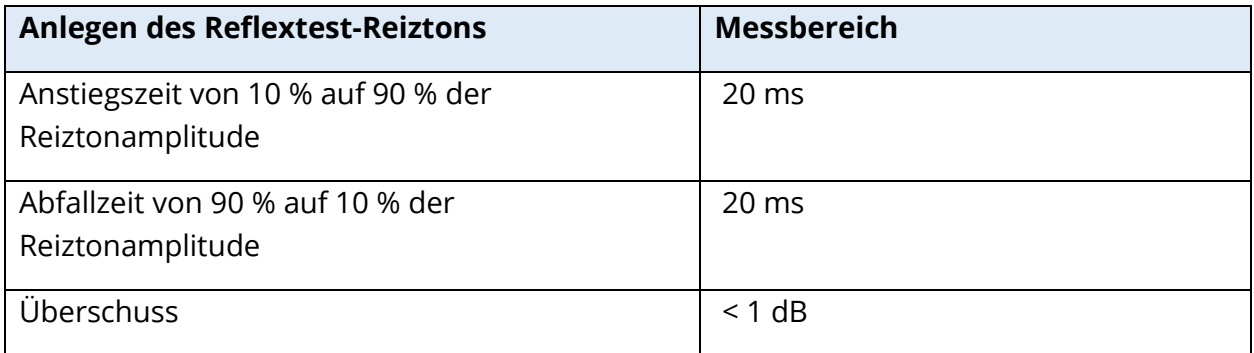

## PNEUMATISCHES SYSTEM

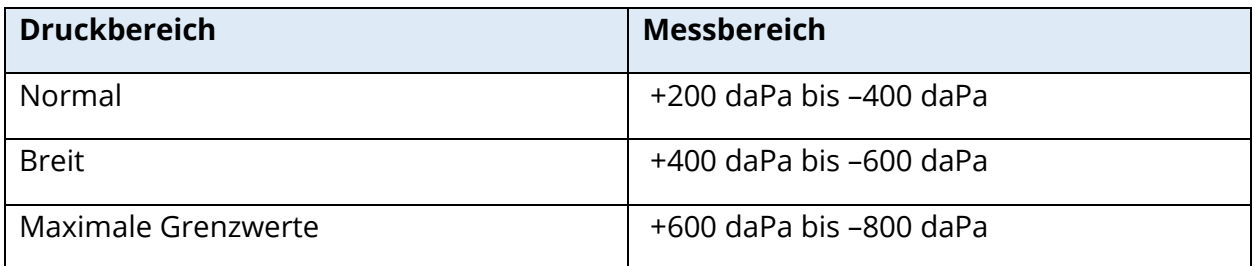

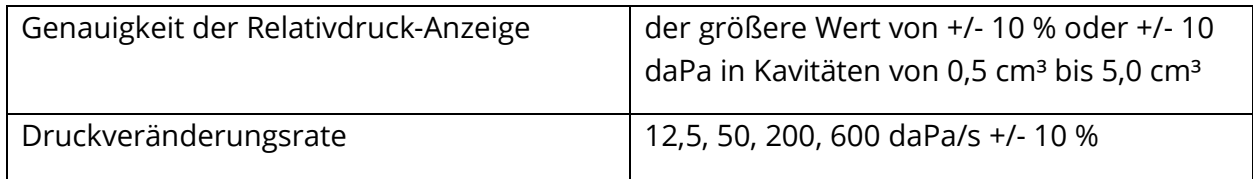

# REIZTON-SYSTEM ZUR AKTIVIERUNG DES AKUSTISCHEN REFLEXES

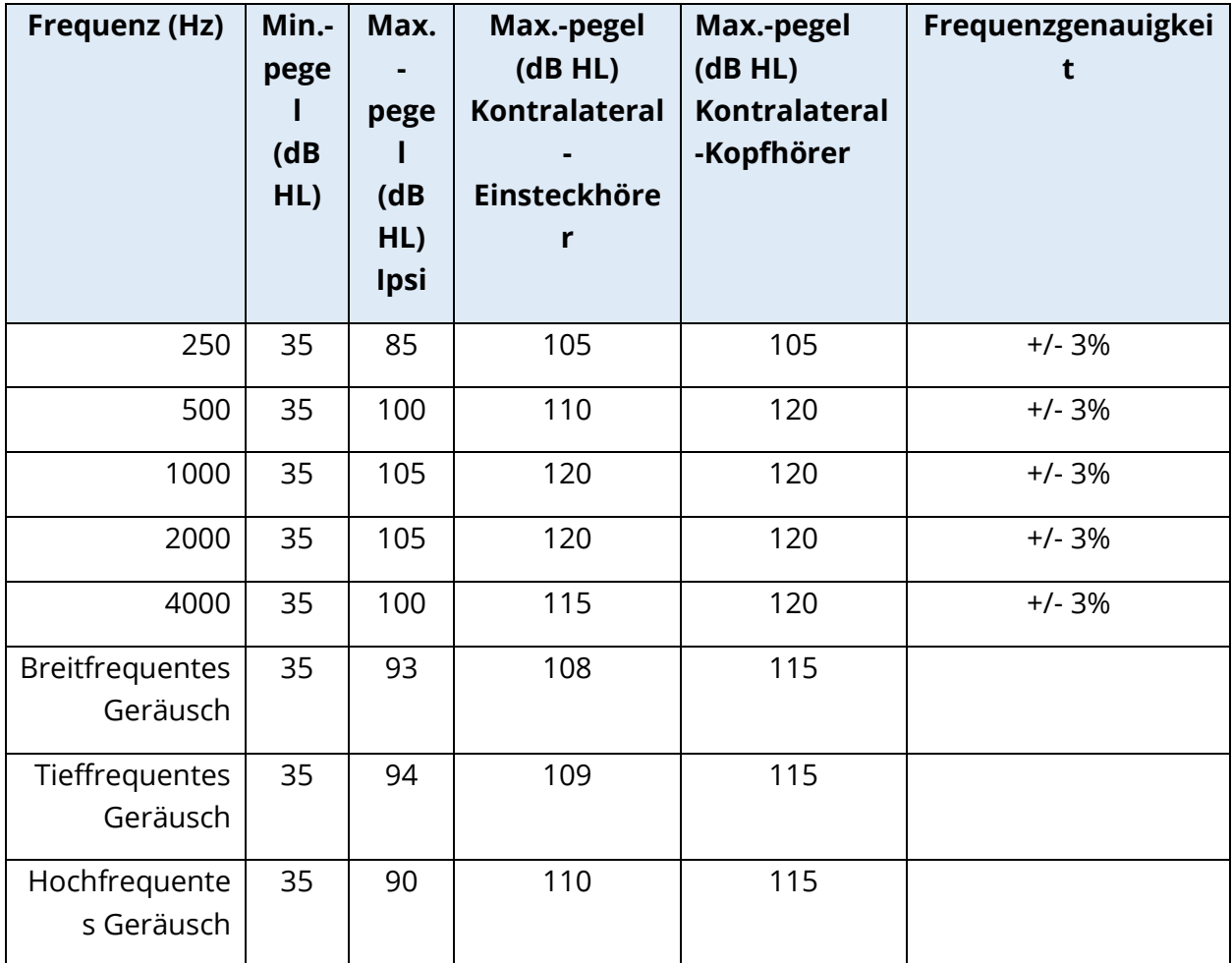

### Reinton-Reiztonsignale

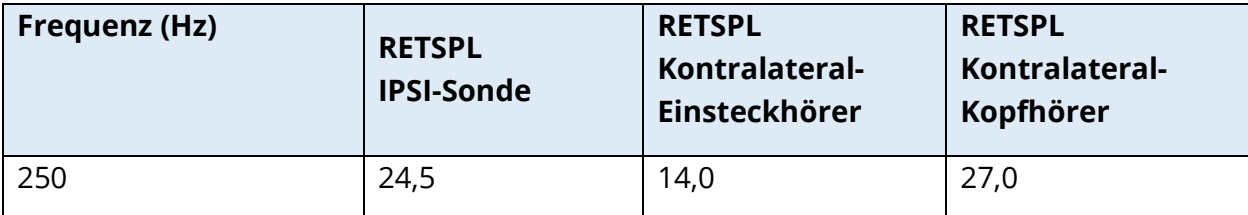

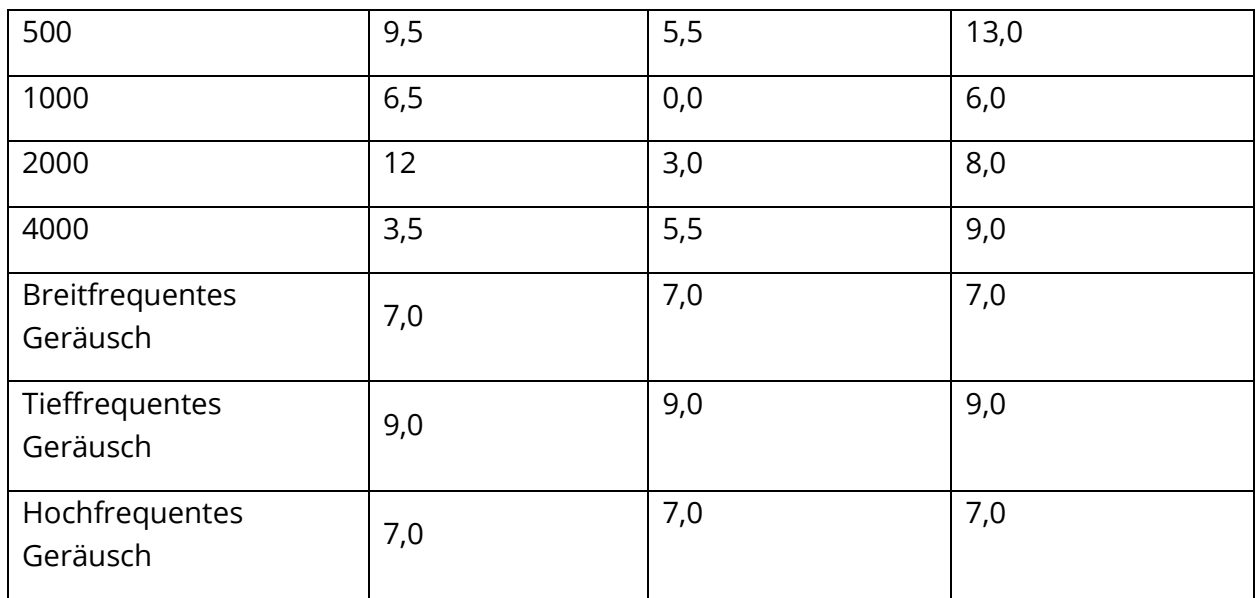

Die Nullpegel-Referenzwerte (250 Hz-4.000 Hz) sind ein GSI-Standard und stammen aus einer internen Studie, die gemäß ISO 389-9 durchgeführt wurde. Die Referenzwerte für breitfrequentes, tieffrequentes und hochfrequentes Geräusch wurden von GSI mit der "Schwellenwertbestimmungsmethode" ermittelt.

**HINWEIS:** Die Pegel werden als Funktion des Volumens in Schritten von 1 dB SPL je 0,1 ml reduziert. Die Pegelreduzierung beginnt bei 1,2 ml.

### Oberschwingungsgehalt von Reinton

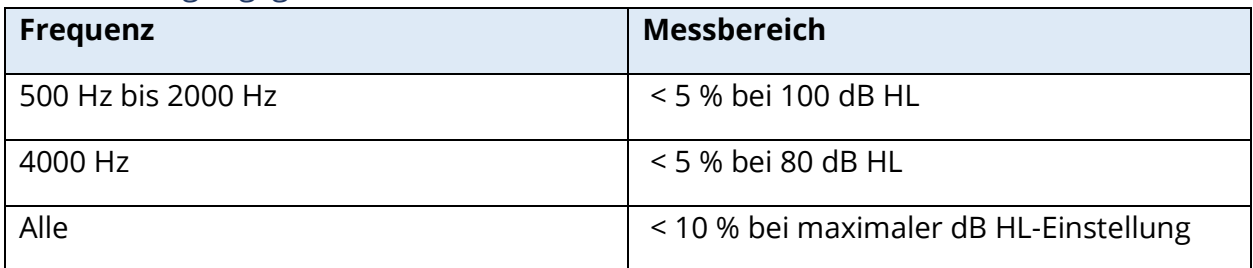

#### Breitfrequenz-Reiztonsignale

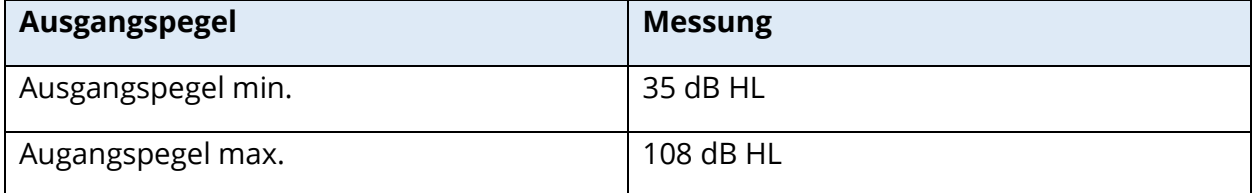

#### Geräusch-Bandbreiten

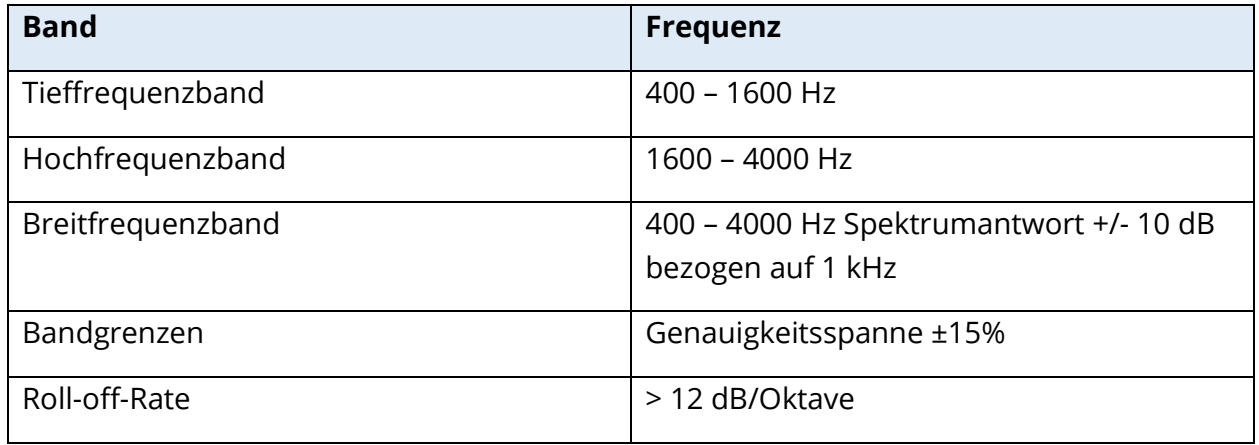

#### Klick-Reiztonsignale

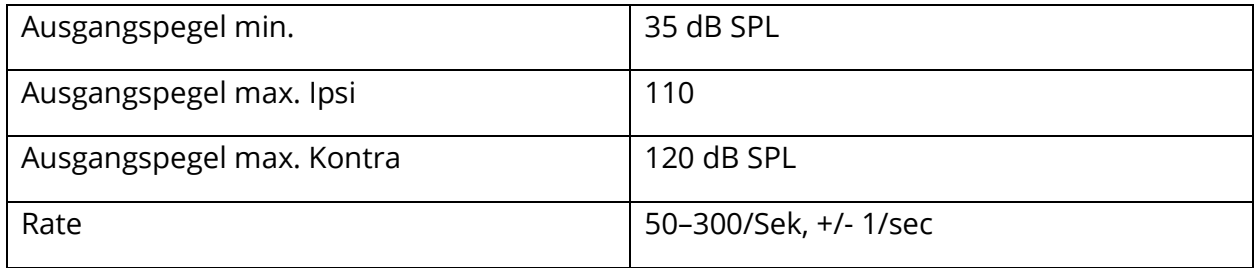

### Reizton-Intervall und Mindestbereich

### 1, 2 und 5 dB Schrittweite

### Steuerungsgenauigkeit des Reiztonpegels

+/- 0,5 dB

### Breitband-Klicksignal für Multifrequenztest und Breitband-Tympanometrie

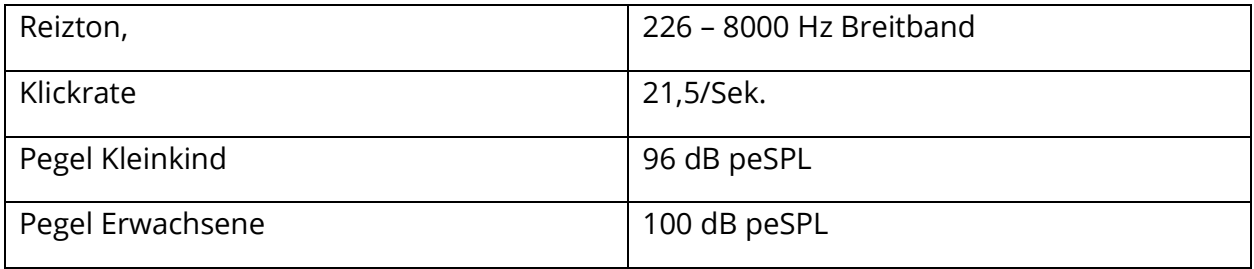

#### EIN/AUS-Steuerung Reiztonanlage und Signal-Rausch-Verhältnisse

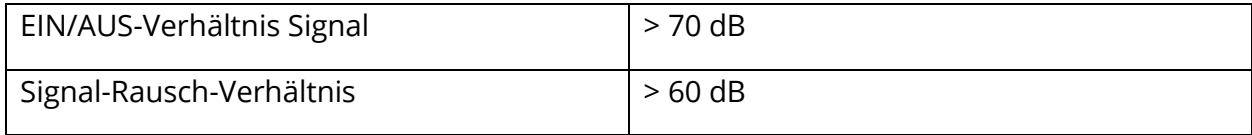

### Gepulstes Reiztonsignal

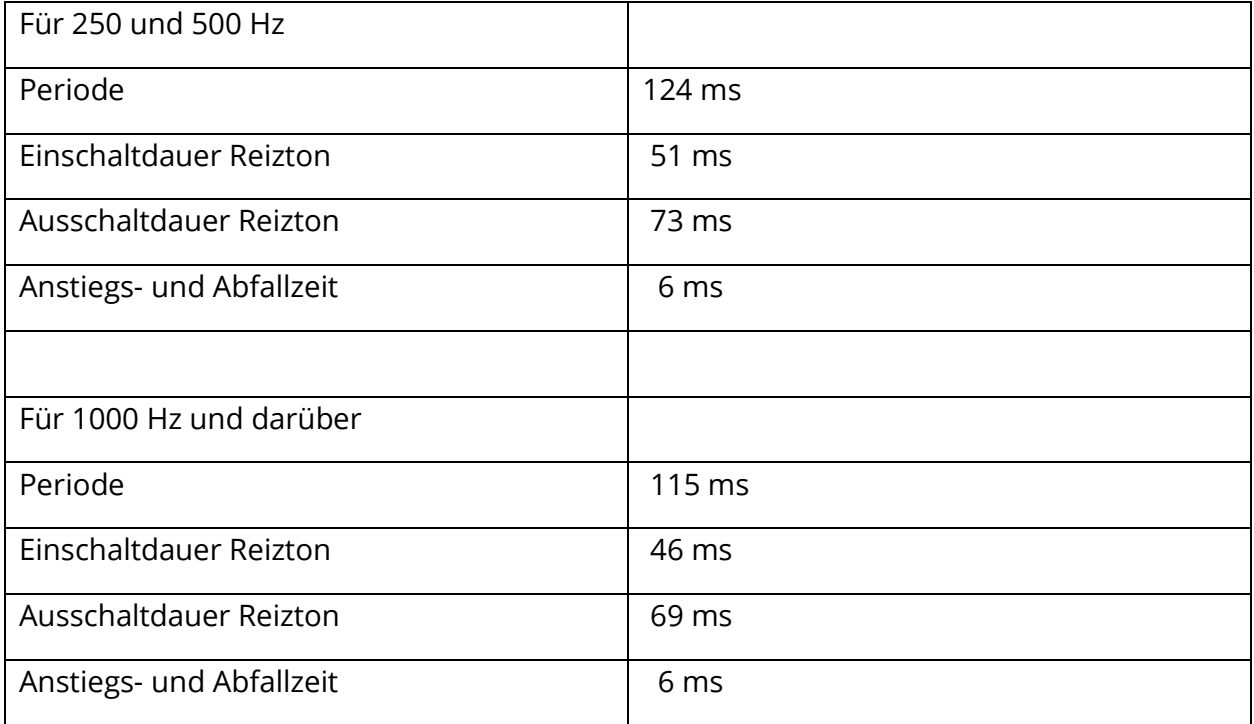

### Externe Reiztonsignale

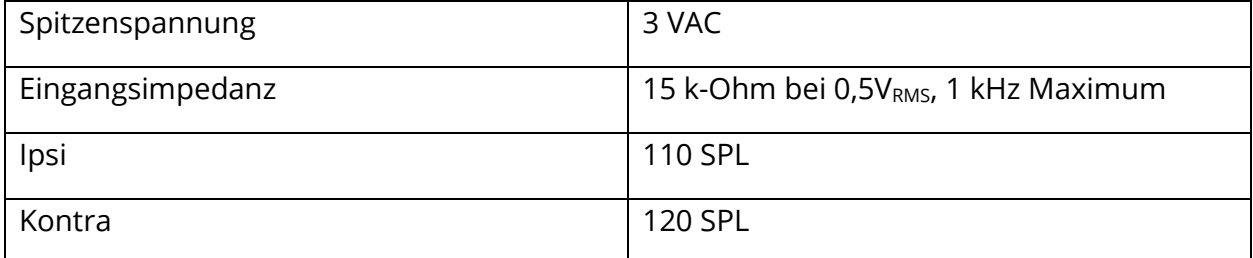

### Kalibrierung externer Reiztonsignale

Die Spannungsanforderung für das externe Eingangssignal beträgt 0,5 VRMS bis 1,0 VRMS. Nach der Einstellung kann der Reizton nicht mehr verändert werden (Spannung oder Frequenz), sonst verlieren die Ausgangssignale ihre Kalibrierung.

Die Frequenz des externen Reiztons muss sorgfältig auf den Sondenton abgestimmt werden, mit dem er verwendet werden soll. Wenn der Reizton zu dicht an der Sondentonfrequenz liegt, tritt bei Reflextests ein Reizton-Artefakt auf. Prüfen Sie immer auf das Reizton-Artefakt, indem Sie den maximalen HL-Wert in einer hartwandigen Kavität anlegen und darauf achten, ob eine Ablenkung auf der Y-Achse vorhanden ist.

Das externe Eingangssignal wird bei Verlassen des Werks mit Standarddaten kalibriert. Die Standarddaten gehen davon aus, dass eine Spannung von 1,0 VRMS mit 1 kHz am Eingang angelegt wird und das Ausgangssignal in SPL kalibriert wird (d. h. ein Ablesewert von 80 dB erhält ein Ausgangssignal von 80 dB SPL bei 1 kHz).
## ANHANG C - TECHNISCHE DATEN DER EINGANGS- /AUSGANGSANSCHLÜSSE

## **NETZKABEL**

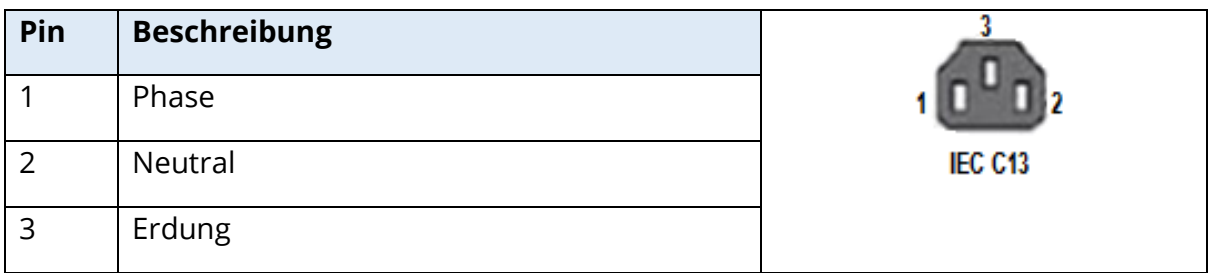

## USB-ANSCHLUSS FÜR COMPUTER

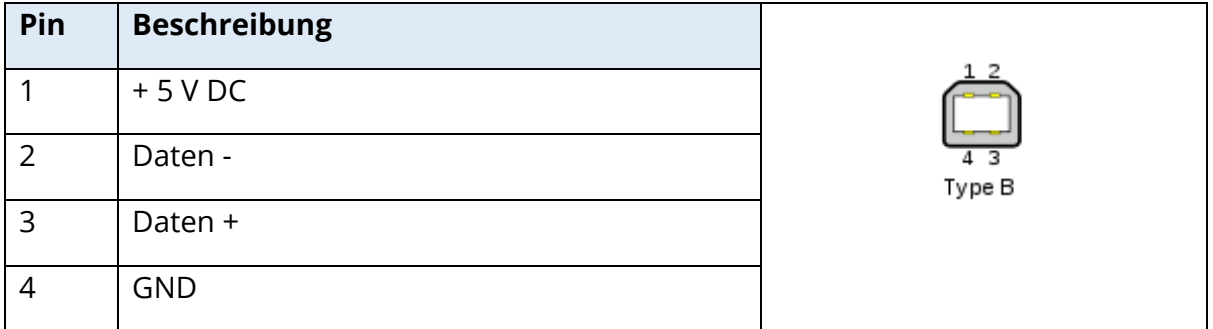

## LAN-BUCHSE

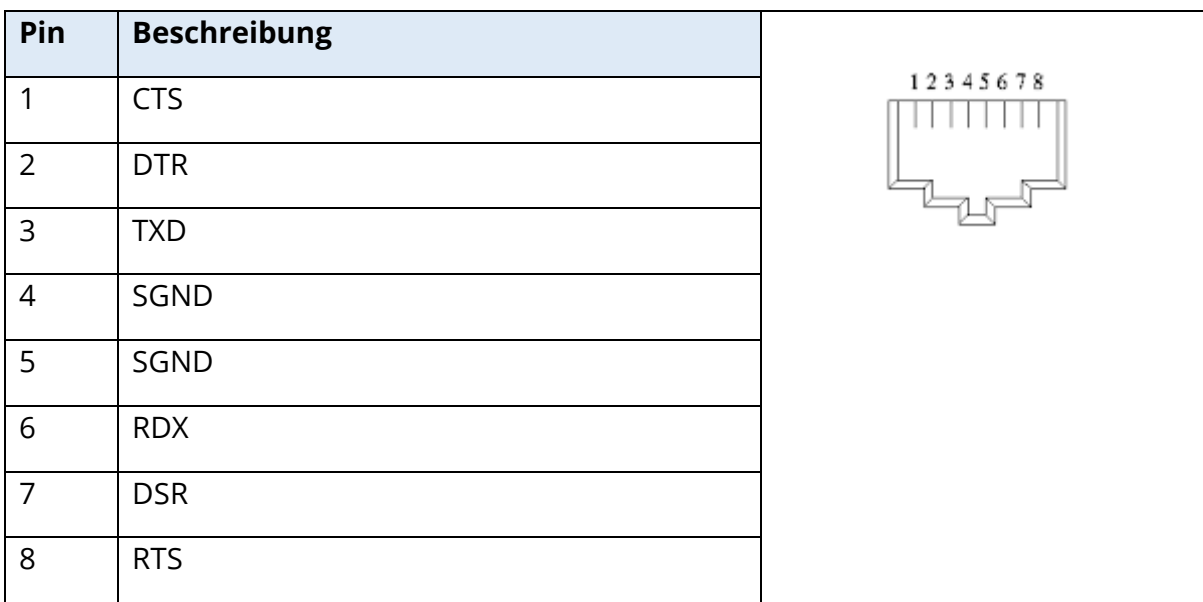

## USB-ANSCHLÜSSE

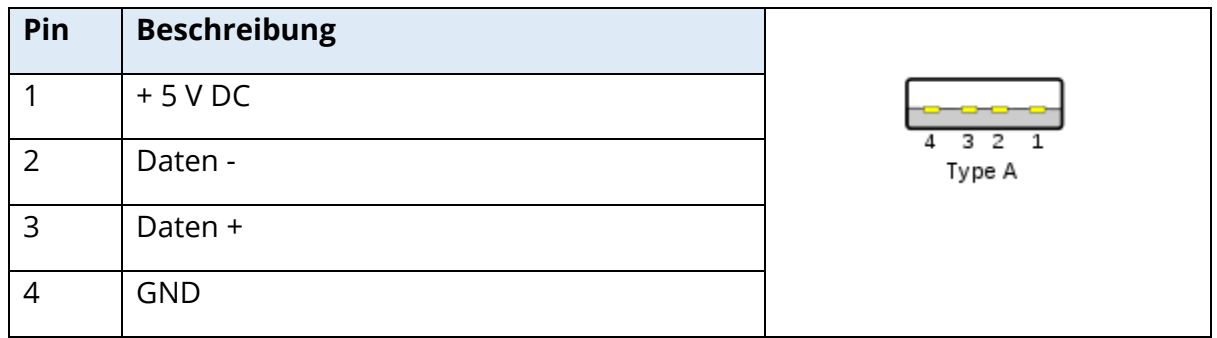

## EINGANGSSIGNAL PATIENTENREAKTION

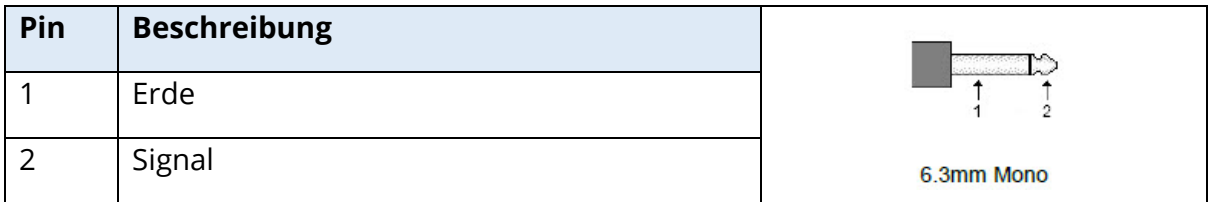

## KOPFHÖRER (2 ANSCHLÜSSE, R, L)

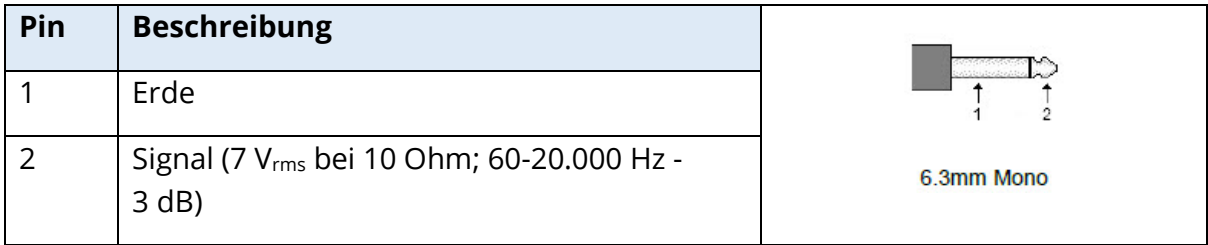

## DC-AUSGANG – NUR ZUR VERWENDUNG MIT DEM 4" SANIBEL-DRUCKER)

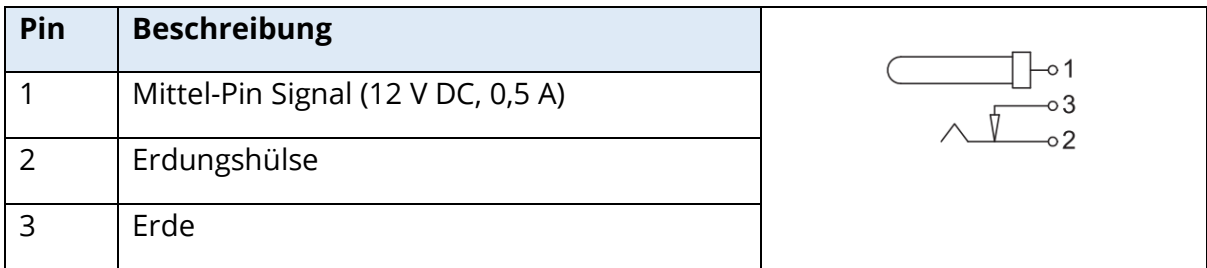

## AUSGANG FÜR EXTERNEN MONITOR

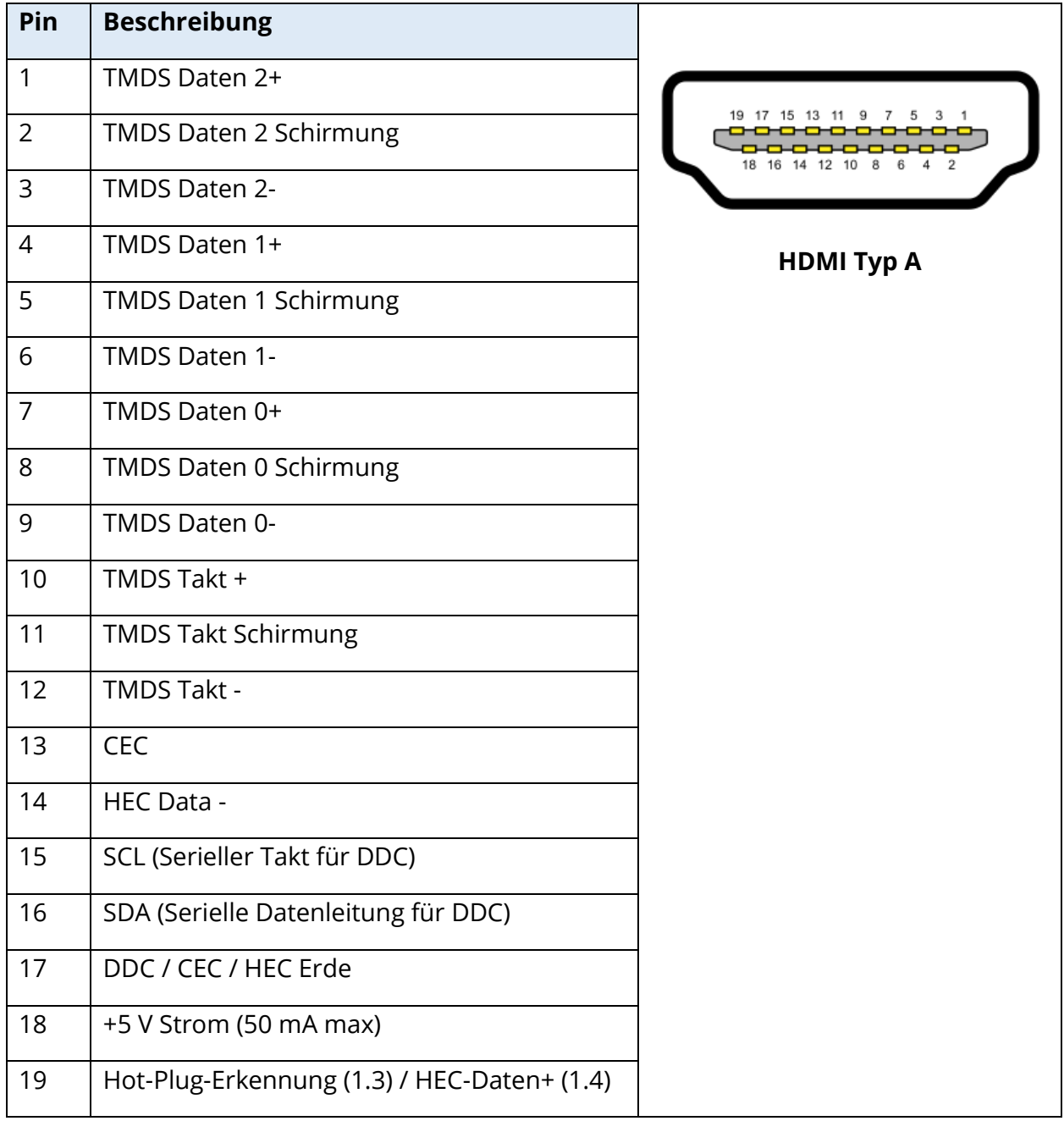

## EXTERNES EINGANGSSIGNAL

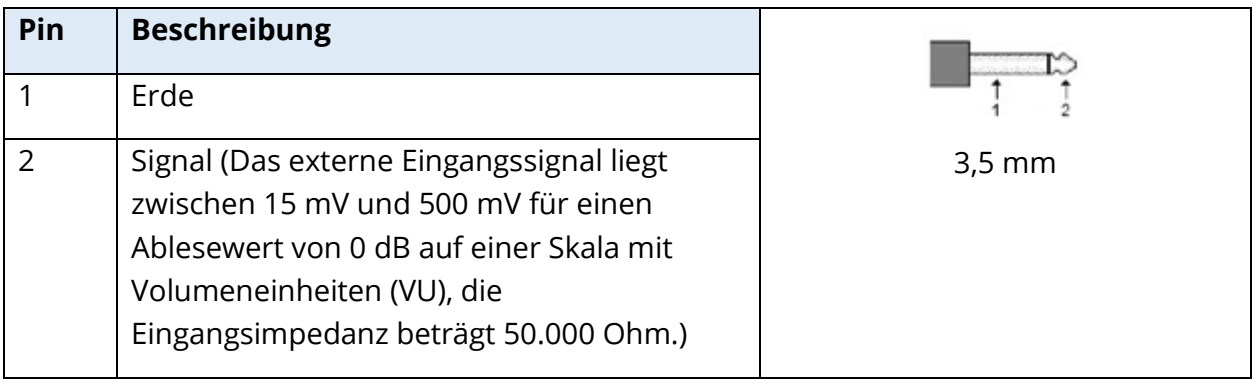

## **SONDENBOX**

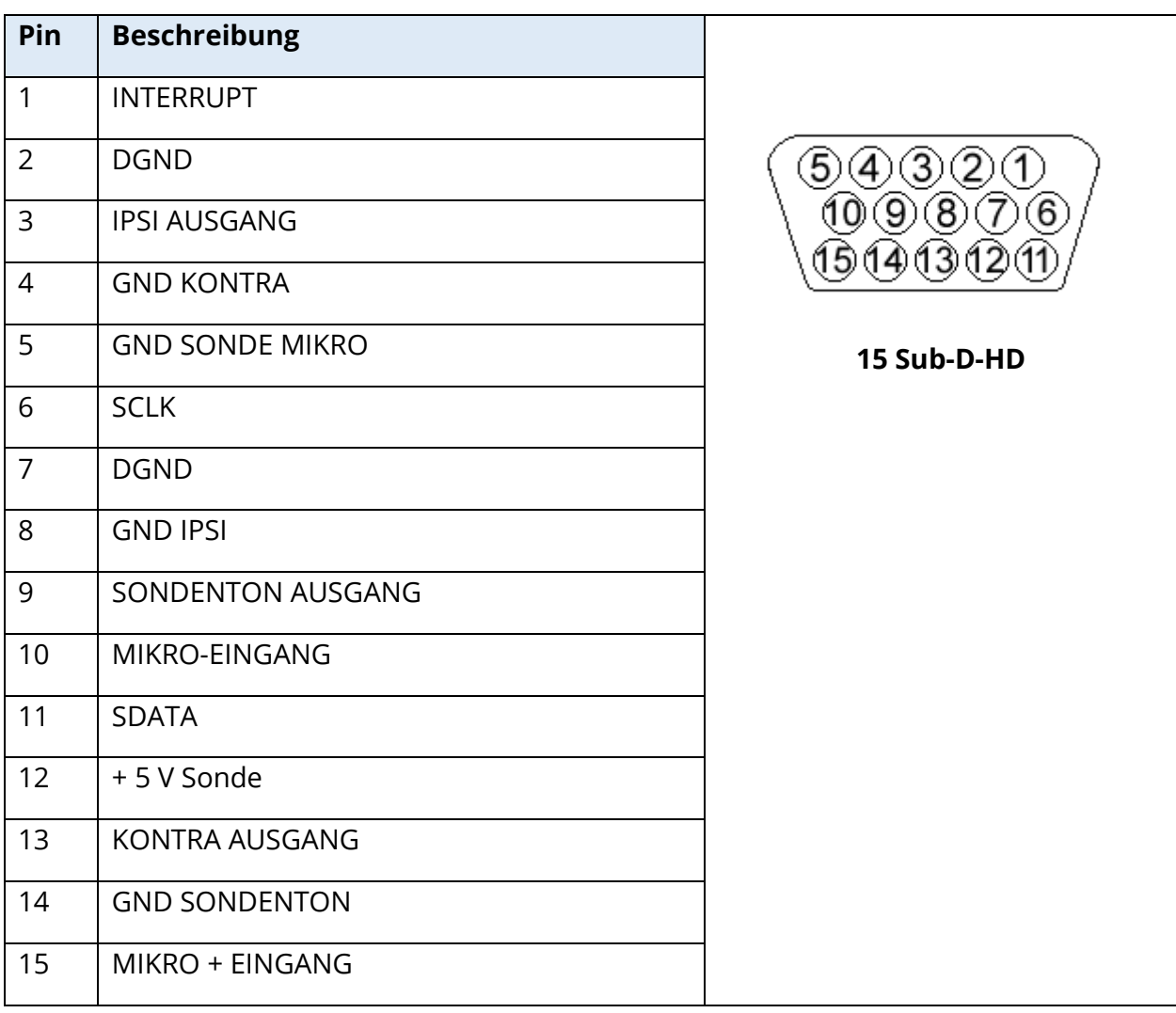

## ANHANG D - SICHERHEIT, EMV UND ZUGEHÖRIGE NORMEN

Tragbare und mobile Funkkommunikationstechnik kann das TympStar Pro stören. Installieren und betreiben Sie das TympStar Pro gemäß den Hinweisen zur EMV diesem Anhang.

Das TympStar Pro ist als unabhängiges Messgerät auf EMV-Emissionen und -Störfestigkeit geprüft worden. Betreiben Sie das TympStar Pro nicht neben oder unter/über anderen elektronischen Geräten. Kann eine Anordnung nebeneinander oder übereinander nicht vermieden werden, muss der Anwender die normale Funktionsfähigkeit in dieser Anordnung verifizieren.

Die Verwendung von anderen als den hier beschriebenen Zubehörteilen, Wandlern und Kabeln mit Ausnahme von Wartungskomponenten, die von GSI als Ersatzteile für interne Komponenten verkauft werden, kann die EMISSIONEN des Geräts verstärken bzw. die STÖRFESTIGKEIT reduzieren. Personen, die das Gerät mit zusätzlichen Geräten verbinden, müssen sicherstellen, dass das so entstandene System die Anforderungen der Norm IEC 60601-1-2 erfüllt.

#### VORSICHTSMAßNAHMEN IM ZUSAMMENHANG MIT DER EMV

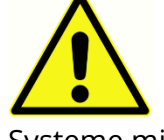

Dieses Messgerät ist für Krankenhausumgebungen geeignet. Es darf aber nicht in der Nähe von aktiven chirurgischen Hochfrequenzgeräten (HF) oder in Funksignal-abgeschirmten (RF) Räumen für Magnetresonanztomographie-Systeme mit elektromagnetische Störungen von hoher Intensität betrieben werden.

Der Betrieb dieses Messgeräts neben oder auf anderen Geräten ist zu vermeiden, da dies zu Fehlfunktionen führen kann. Wenn ein solcher Betrieb erforderlich ist, sind dieses Messgerät und die anderen Geräte auf ordnungsgemäße Funktion hin zu überwachen.

Tragbare Funk-Kommunikationsgeräte (einschließlich Peripheriegeräte wie Antennenkabel und externe Antennen) sind in einem Abstand von mindestens 30 cm von allen Teilen des TympStar Pro, einschließlich der vom Hersteller spezifizierten Kabel, zu betreiben. Andernfalls kann es zu Leistungseinbußen an diesem Gerät kommen.

Die WESENTLICHEN LEISTUNGSMERKMALE dieses Messgeräts werden vom Hersteller wie folgt definiert:

Dieses Messgerät besitzt keine WESENTLICHEN LEISTUNGSMERKMALE.

Das Fehlen oder der Verlust der WESENTLICHEN LEISTUNGSMERKMALE können nicht zu einem inakzeptablen unmittelbaren Risiko führen. Die endgültige Diagnose muss immer auf der Basis von klinischem Wissen gestellt werden.

Das TympStar Pro ist für den Einsatz in der unten beschriebenen elektromagnetischen Umgebung vorgesehen. Der Kunde bzw. Benutzer des Messgeräts muss dafür sorgen, dass es in einer solchen Umgebung eingesetzt wird.

#### ELEKTROMAGNETISCHE VERTRÄGLICHKEIT

Das Messgerät erfüllt die relevanten EMV-Anforderungen. Dennoch sollten Vorsichtsmaßnahmen ergriffen werden, um eine unnötige Exposition gegenüber elektromagnetischen Feldern zu vermeiden, z. B. von Mobiltelefonen usw. Wird das Messgerät neben anderen Geräten benutzt, ist darauf zu achten, dass sich diese Geräte nicht gegenseitig stören.

Die Verwendung von Zubehörteilen, Wandlern und Kabeln, die nicht vom Hersteller dieses Geräts angegeben sind oder geliefert wurden, kann zu erhöhten elektromagnetischen Emissionen oder einer verminderten elektromagnetischen Störfestigkeit dieses Geräts und damit zu einem fehlerhaften Betrieb führen. Zur Gewährleistung der Einhaltung der EMV-Anforderungen nach IEC 60601-1-2 dürfen nur die folgenden Zubehörteile verwendet werden:

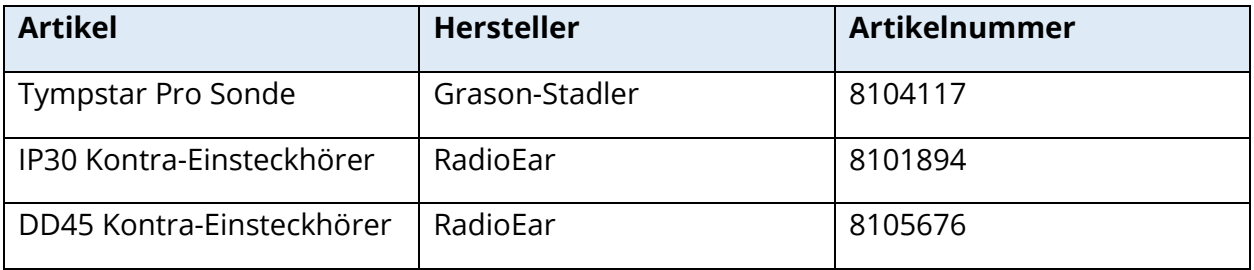

Die Einhaltung der EMV-Anforderungen nach IEC 60601-1-2 ist gewährleistet, wenn die nachstehend angegebenen Kabelarten und Wandler verwendet werden:

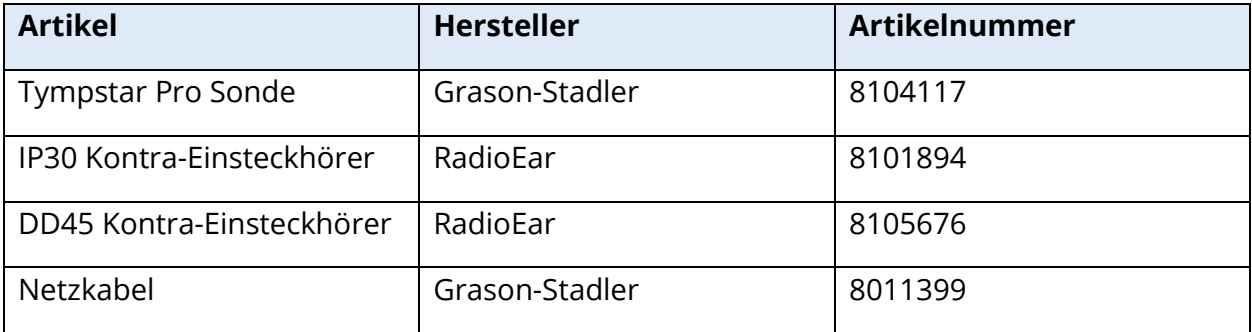

**BEACHTEN SIE**: Die Verwendung von Zubehörteilen, Wandlern und Kabeln mit anderen medizinischen Geräten/Systemen als diesem Gerät kann zu erhöhten Emissionen oder einer verminderten Störfestigkeit der medizinischen Geräte/Systeme führen.

## LEITLINIEN UND HERSTELLERERKLÄRUNG

## ELEKTROMAGNETISCHE EMISSIONEN

Das TympStar Pro ist für den Einsatz in der unten beschriebenen elektromagnetischen Umgebung vorgesehen. Der Kunde bzw. Benutzer des TympStar Pro müssen dafür sorgen, dass es in einer solchen Umgebung eingesetzt wird.

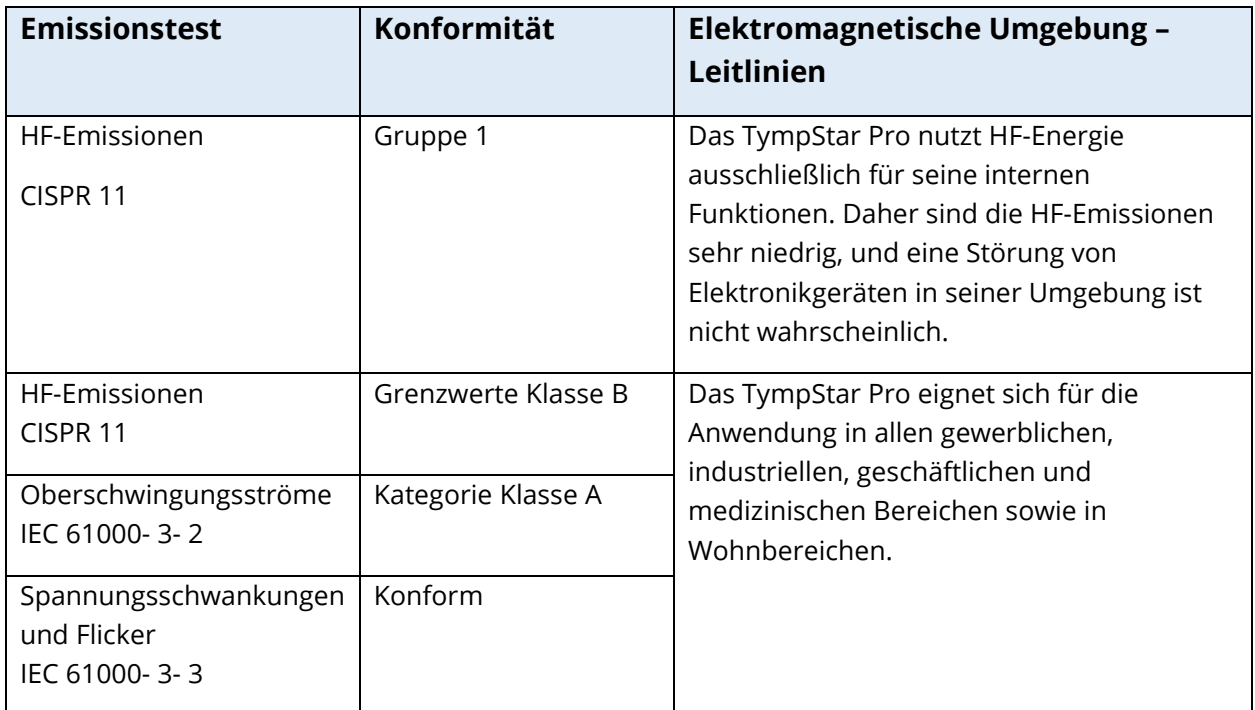

## EMPFOHLENE SCHUTZABSTÄNDE ZWISCHEN TRAGBAREN UND MOBILEN FUNK-KOMMUNIKATIONSGERÄTEN UND DEM TYMPSTAR PRO

Das TympStar Pro ist für den Einsatz in einer elektromagnetischen Umgebung vorgesehen, in der Störungen durch abgestrahlte HF kontrolliert werden. Der Kunde oder der Anwender des Tymp Star Pro können helfen, elektromagnetische Störungen zu vermeiden. Dazu sollten die nachstehend empfohlenen, von der maximalen Ausgangsleistung der Kommunikationsgeräte abhängigen Mindestabstände zwischen tragbaren und mobilen HF-Kommunikationsgeräten (Sendern) und dem Tymp Star Pro eingehalten werden.

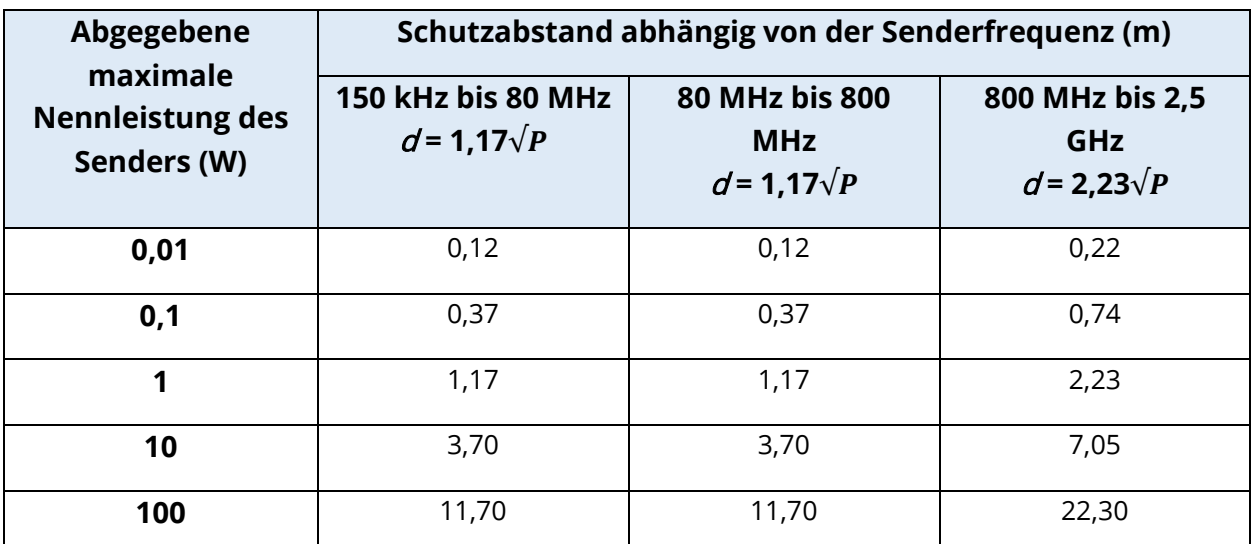

Für Sender, deren abgegebene maximale Nennleistung in der obigen Tabelle nicht angegeben ist, kann der empfohlene Schutzabstand  $d$  in Metern (m) mithilfe der passenden, für die jeweilige Senderfrequenz anwendbaren Gleichung abgeschätzt werden, wobei P die abgegebene maximale Nennleistung des Senders in Watt (W) gemäß der Angabe des Senderherstellers ist.

**Hinweis 1**: Bei 80 MHz und 800 MHz ist der jeweils höhere Frequenzbereich anwendbar.

**Hinweis 2**: Diese Leitlinien treffen unter Umständen nicht in allen Situationen zu. Die Ausbreitung elektromagnetischer Wellen wird durch Absorptionen und Reflexionen von Gebäuden, Gegenständen und Menschen beeinflusst.

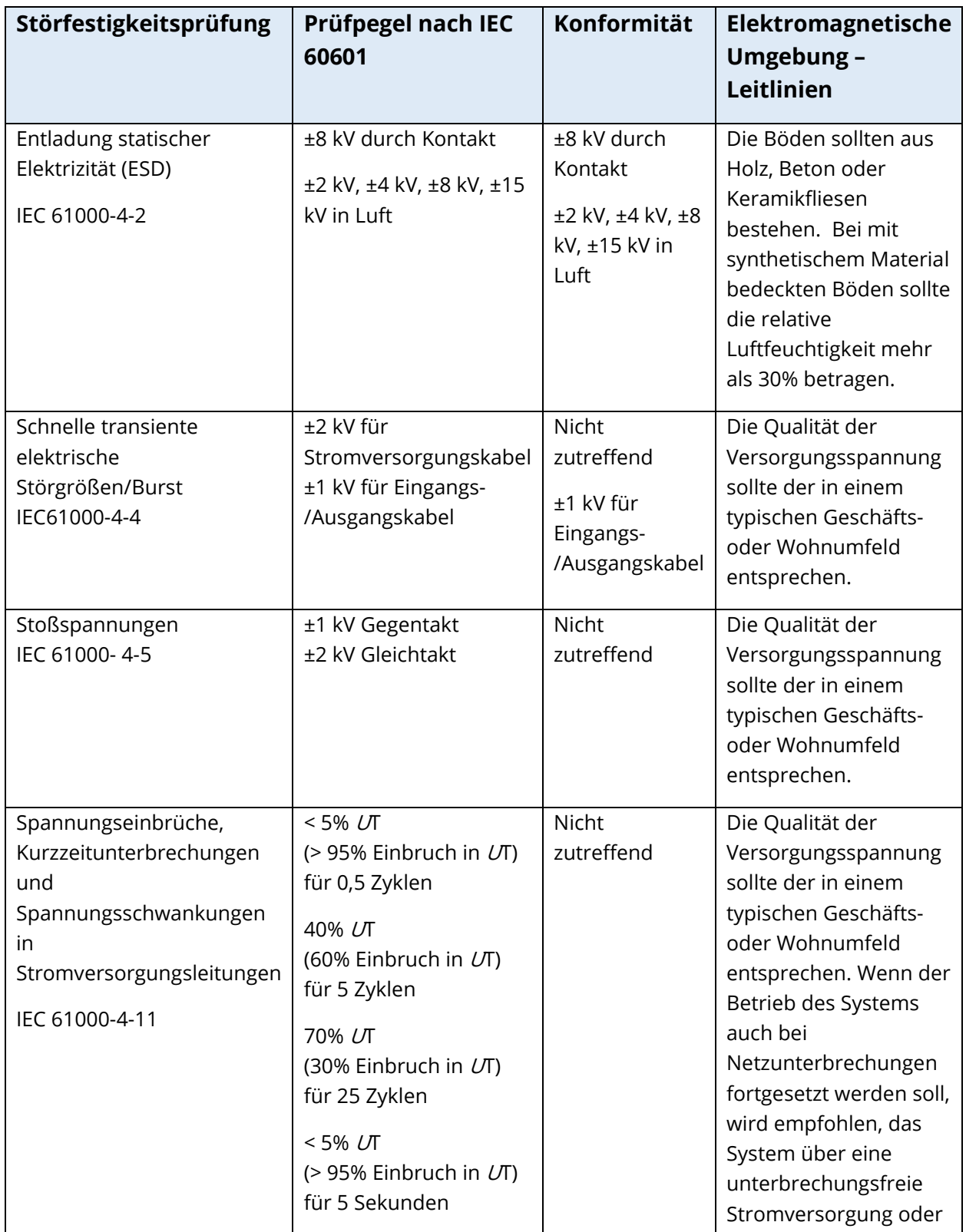

## LEITLINIEN UND HERSTELLERERKLÄRUNG – ELEKTROMAGNETISCHE STÖRFESTIGKEIT

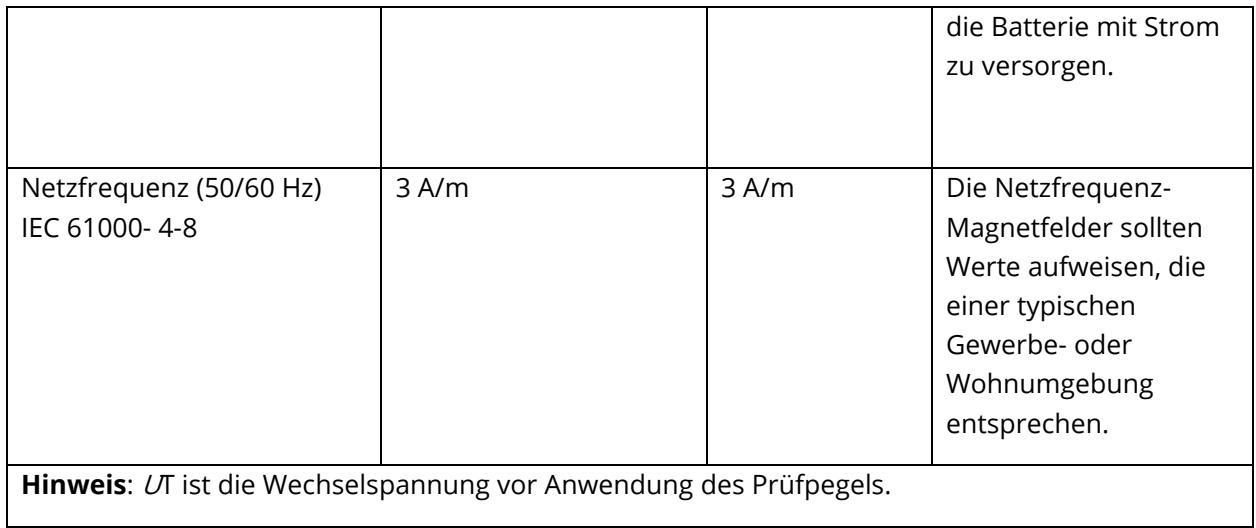

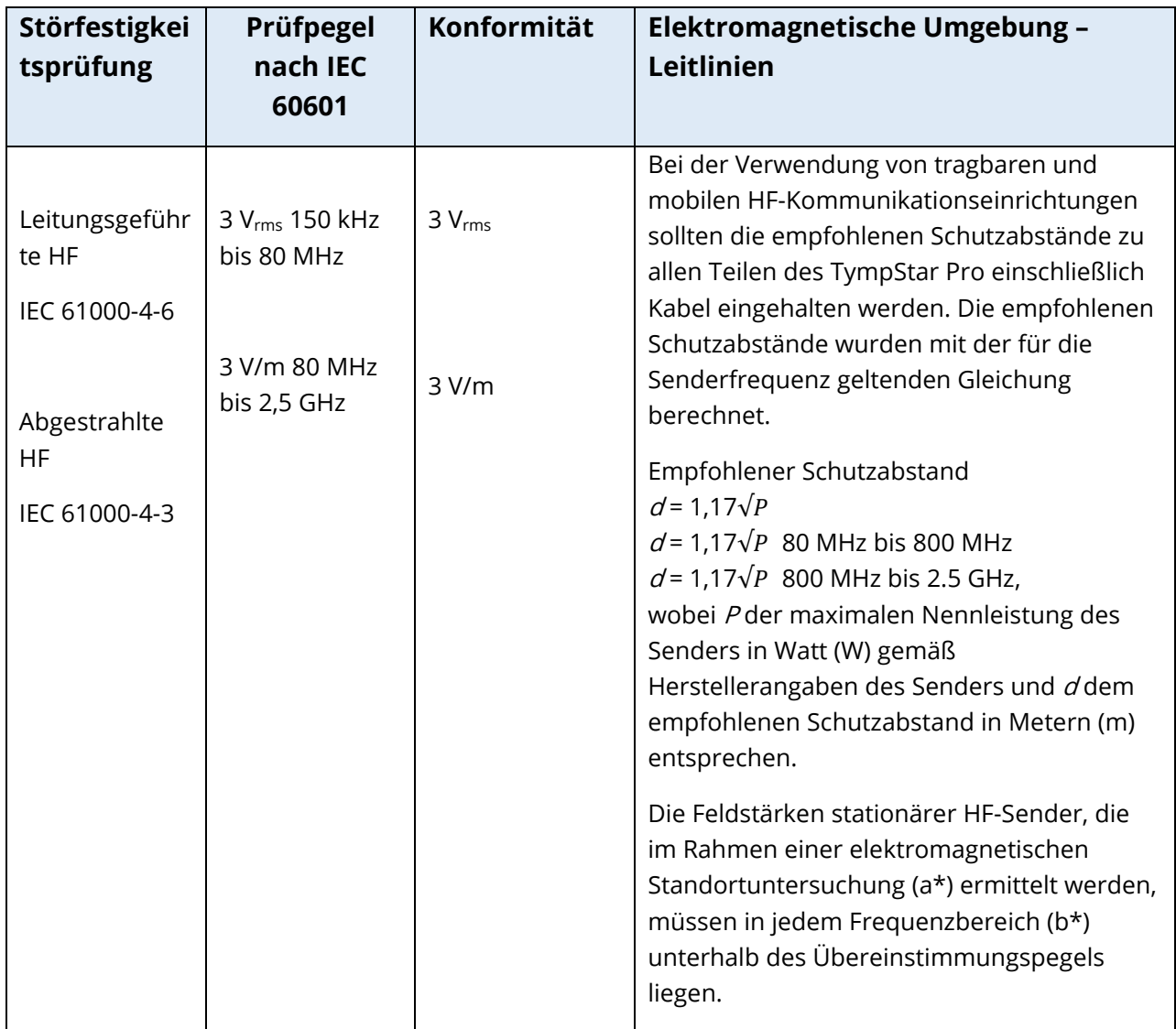

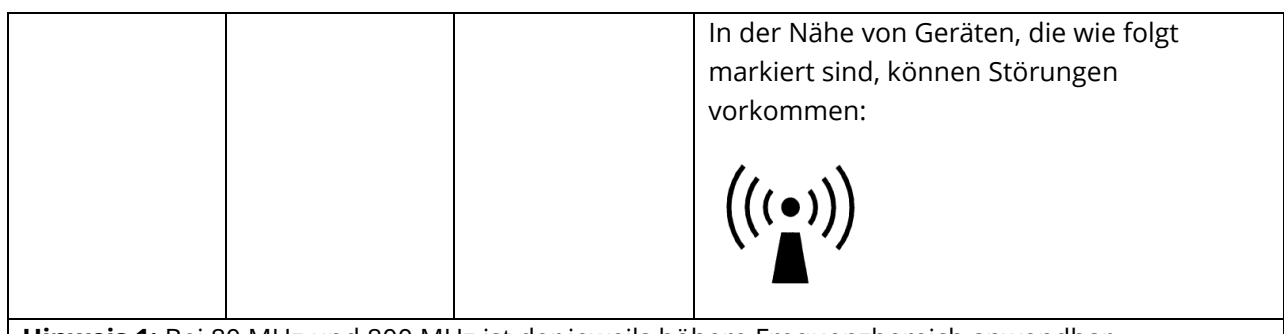

**Hinweis 1:** Bei 80 MHz und 800 MHz ist der jeweils höhere Frequenzbereich anwendbar.

**Hinweis 2**: Diese Leitlinien treffen unter Umständen nicht in allen Situationen zu. Die Ausbreitung elektromagnetischer Wellen wird durch Absorptionen und Reflexionen von Gebäuden, Gegenständen und Menschen beeinflusst.

(a\*) Die Feldstärken stationärer Sender, wie z.B. Basisstationen von Funktelefonen (Mobiltelefone/schnurlose Telefone) und mobilen Landfunkdiensten, Amateurstationen, AM- und FM-Rundfunk- und Fernsehsender, können theoretisch nicht genau vorherbestimmt werden. Um die elektromagnetische Umgebung aufgrund stationärer HF-Sender zu ermitteln, sollte eine elektromagnetische Untersuchung des Standortes erwogen werden. Wenn die ermittelte Feldstärke am Einsatzort des TympStar Pro den vorstehend genannten anwendbaren HF-Übereinstimmungspegel überschreitet, muss das TympStar Pro zur Prüfung seines normalen Betriebs beobachtet werden. Wenn ungewöhnliche Leistungsmerkmale beobachtet werden, können zusätzliche Maßnahmen notwendig werden, wie z. B. eine Neuausrichtung des TympStar Pro oder ein Einsatzortwechsel.

(b\*) Oberhalb des Frequenzbereichs 150 kHz bis 80 MHz sollten die Feldstärken weniger als 3 V/m betragen.

**BEACHTEN SIE**: Es gibt keine Abweichungen von den Verwendungen gemäß Ergänzungsnorm und Toleranzen.

**BEACHTEN SIE**: Alle notwendigen Anweisungen zur Aufrechterhaltung der EMV-Konformität finden Sie im Abschnitt "Allgemeine Wartung" in dieser Anleitung. Es sind keine weiteren Schritte erforderlich.

## ANHANG E - GEWÄHRLEISTUNG UND REPARATUREN

## GEWÄHRLEISTUNG

Das Unternehmen Grason-Stadler gewährleistet, dass dieses Produkt keine Material- und Verarbeitungsmängel aufweist und bei ordnungsgemäßer Installation und Verwendung entsprechend den anwendbaren Spezifikationen funktioniert. Diese Gewährleistung von GSI gilt über den Händler für den Erstkäufer des Messgeräts und deckt Material- und Verarbeitungsfehler für einen Zeitraum von einem Jahr ab dem Datum der Lieferung des Messgeräts an den Erstkäufer ab. Erfüllt das Produkt innerhalb eines Jahres nach der ursprünglichen Lieferung diesen Standard nicht, wird es nach Rückgabe an eine autorisierte Einrichtung von Grason-Stadler repariert oder nach unserem Ermessen kostenlos (mit Ausnahme der Transportkosten) ersetzt. Wird ein Service am Gerätestandort erwünscht, sind Arbeitsstunden und Material kostenlos; die Anfahrtskosten werden jedoch gemäß den aktuellen Sätzen des Kundendienstzentrums in Rechnung gestellt.

**HINWEIS:** Das Öffnen des Messgerätegehäuses oder Produktänderungen, für die keine schriftliche Genehmigung von Grason-Stadler eingeholt worden sind, führen zum Erlöschen dieser Gewährleistung. Grason-Stadler haftet nicht für mittelbare, besondere oder Folgeschäden, auch wenn im Voraus auf die Möglichkeit solcher Schäden hingewiesen worden ist. Bei unsachgemäßer Behandlung oder Stößen (Herunterfallen) kann die Kalibrierung der Wandler beeinträchtigt werden. Die Lebensdauer der Sonde, der Sondendichtungen und der Ohrstöpsel hängt von den Anwendungsbedingungen ab. Für diese Teile gilt nur eine Gewährleistung gegen Material- und Herstellungsfehler.

DIESE GEWÄHRLEISTUNG ERSETZT ALLE ANDEREN AUSDRÜCKLICHEN ODER STILLSCHWEIGENDEN GEWÄHRLEISTUNGEN, EINSCHLIESSLICH, ABER NICHT BESCHRÄNKT AUF, STILLSCHWEIGENDE GEWÄHRLEISTUNGEN DER MARKTGÄNGIGKEIT ODER EIGNUNG FÜR EINEN BESTIMMTEN ZWECK.

#### **REPARATUREN**

Wir raten Ihnen von Versuchen ab, Fehler selbst zu beheben oder Nichtfachleute damit zu beauftragen. Das Gerät kann nicht vom Benutzer repariert werden. Reparaturen dürfen nur von einem autorisierten Kundendienstunternehmen durchgeführt werden. Die einzigen Teile, die vom Benutzer repariert/ersetzt werden können, sind: OAE-Sonde oder Sondenspitze und Röhrchen für Einsteckhörer.

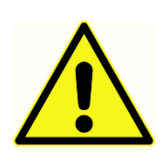

Änderungen am Gerät sind ausschließlich qualifizierten GSI-Vertretern vorbehalten. Das Vornehmen von Änderungen am Gerät kann Gefahren bergen. Wenn an diesem Gerät Veränderungen vorgenommen worden sind, müssen geeignete Inspektionen und Tests durchgeführt werden, um eine

fortgesetzte sichere Verwendung des Geräts zu gewährleisten.

Zur Gewährleistung einer ordnungsgemäßen Funktion Ihres GSI TympStar Pro sollte das Messgerät mindestens einmal pro Jahr überprüft und kalibriert werden. Diese Überprüfung muss von Ihrem Händler oder in einer autorisierten GSI-Serviceeinrichtung durchgeführt werden.

Wenn Sie das Messgerät zur Reparatur oder Kalibrierung einsenden, müssen Sie unbedingt die Schallwandler beilegen. Senden Sie das Gerät nur an eine autorisierte Serviceeinrichtung. Fügen Sie eine detaillierte Beschreibung der Fehler bei. Verpacken Sie das Messgerät zur Rücksendung nach Möglichkeit in der Originalverpackung, um Transportschäden zu vermeiden.

Zur Unterstützung des Servicepersonals bei der Reparatur von Teilen stellt Grason-Stadler Schaltpläne, Teilelisten, Beschreibungen, Kalibrieranweisungen und andere Informationen zur Verfügung. Diese Informationen finden Sie im Servicehandbuch, das Sie bei GSI oder bei Ihrem GSI-Händler bestellen können.

## ANHANG F - RECYCLING UND ENTSORGUNG

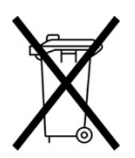

Viele lokale Bestimmungen und Verordnungen sehen besondere Verfahren für die Wiederverwertung bzw. Entsorgung von Elektroaltgeräten und -abfällen, einschließlich Batterien/Akkus, Leiterplatten, Elektronikkomponenten, Kabeln und anderen Elementen von Elektronikgeräten, vor. Die Entsorgung der Akkus und aller anderen Teile dieses Systems muss gemäß allen lokalen Gesetzen und

Bestimmungen erfolgen.

Es folgt die Adresse für die ordnungsgemäße Rückgabe oder Entsorgung von Elektronikabfällen im Zusammenhang mit Produkten von Grason-Stadler in Europa und an anderen Standorten. Kontaktadresse für WEEE in Europa:

Grason-Stadler c/o DGS Diagnostics A/S Audiometer Alle 1 5500 Middelfart Dänemark

## TYMPSTAR PRO **Οδηγίες χρήσης**

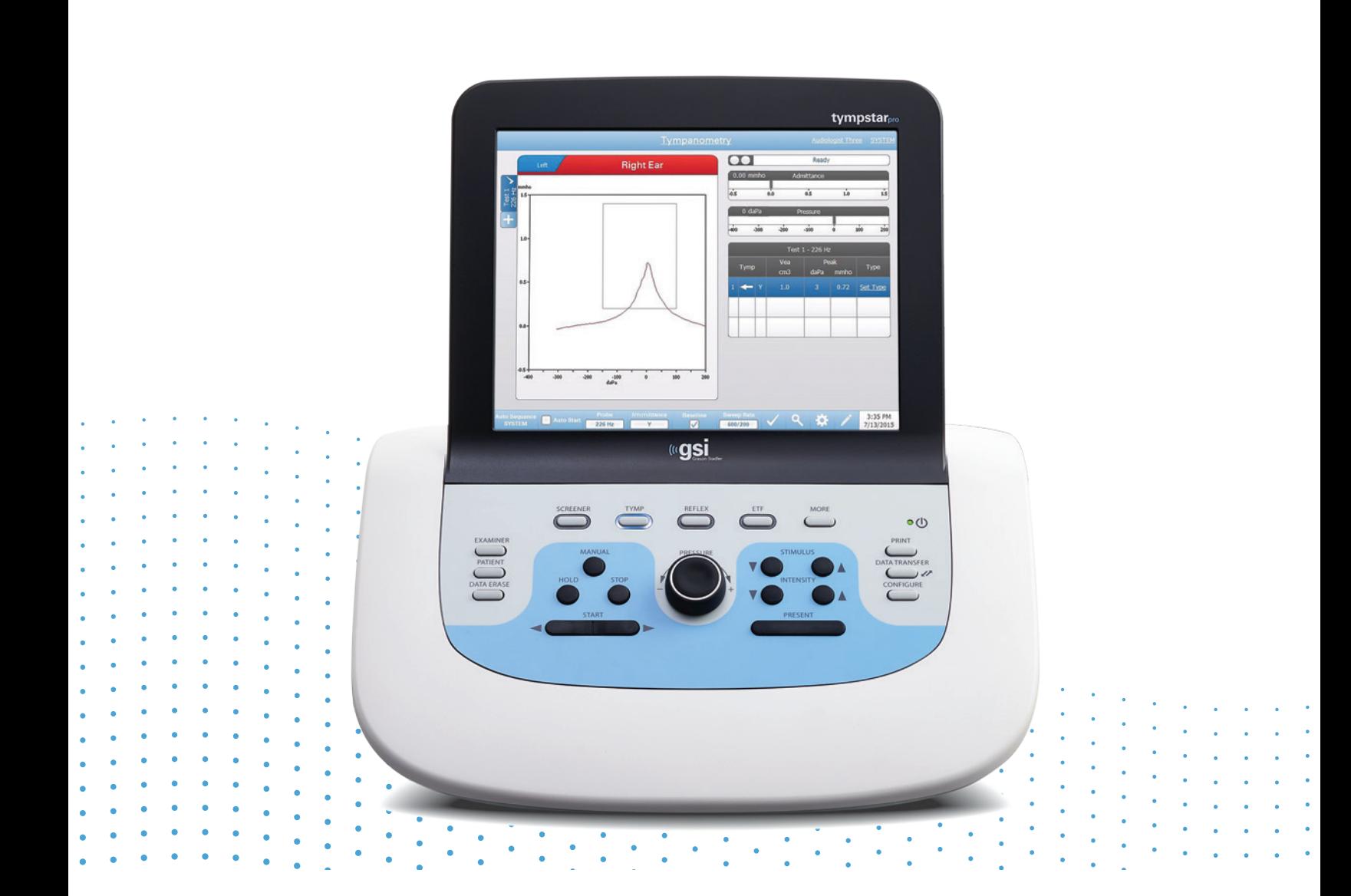

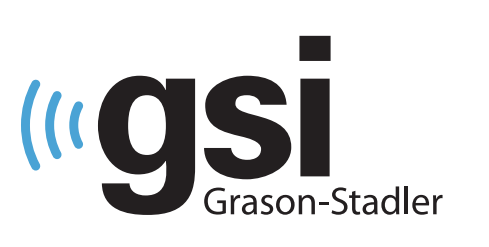

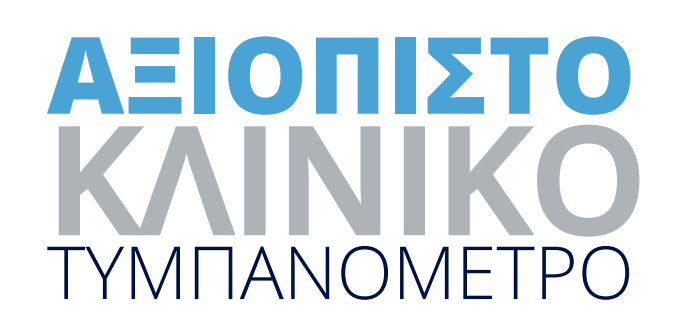

### **Τίτλος:** GSI TympStar Pro ™ Οδηγίες χρήσης

**Κατασκευαστής** Grason-Stadler 10395 West 70<sup>th</sup> Street Eden Prairie, MN 55344 ΗΠΑ

**Copyright © 2022 Grason-Stadler.** Με επιφύλαξη όλων των δικαιωμάτων. Κανένα μέρος της παρούσας δημοσίευσης δεν επιτρέπεται να αναπαραχθεί ή να διαβιβαστεί σε οποιαδήποτε μορφή ή με οποιοδήποτε μέσο χωρίς την προηγούμενη γραπτή άδεια της Grason-Stadler. Οι πληροφορίες σε αυτή τη δημοσίευση αποτελούν ιδιοκτησία της Grason-Stadler.

Αυτό το προϊόν ενσωματώνει λογισμικό το οποίο έχει αναπτυχθεί από άλλους και έχει αναδιανεμηθεί σύμφωνα με τις συμφωνηθείσες άδειες. Οι σημειώσεις πνευματικών δικαιωμάτων και οι άδειες χρήσης για αυτές τις εξωτερικές βιβλιοθήκες παρέχονται σε ένα συμπληρωματικό έγγραφο το οποίο περιλαμβάνεται με τις άλλες εφαρμογές λογισμικού που διανέμονται με αυτό το προϊόν.

### **Συμμόρφωση**

Το σήμα CE 0123 προσδιορίζει τη συμμόρφωση με τον Κανονισμό (ΕΕ) 2017/745 για τις ιατρικές συσκευές. Η Grason-Stadler είναι πιστοποιημένη εταιρεία κατά ISO 13485.

 $EC$  REP

Ευρωπαϊκός εξουσιοδοτημένος αντιπρόσωπος Grason-Stadler c/o DGS Diagnostics A/S Audiometer Alle 1 5500 Middelfart Δανία

## $\epsilon$

## **0123**

**Προειδοποίηση:** Ο ομοσπονδιακός νόμος των ΗΠΑ περιορίζει την πώληση αυτής της συσκευής από ή κατόπιν εντολής ιατρού ή εξουσιοδοτημένου ακοοπροθετιστή.

# <span id="page-197-0"></span>|<br>| ΠΙΝΑΚΑΣ ΠΕΡΙΕΧΟΜΕΝΩΝ

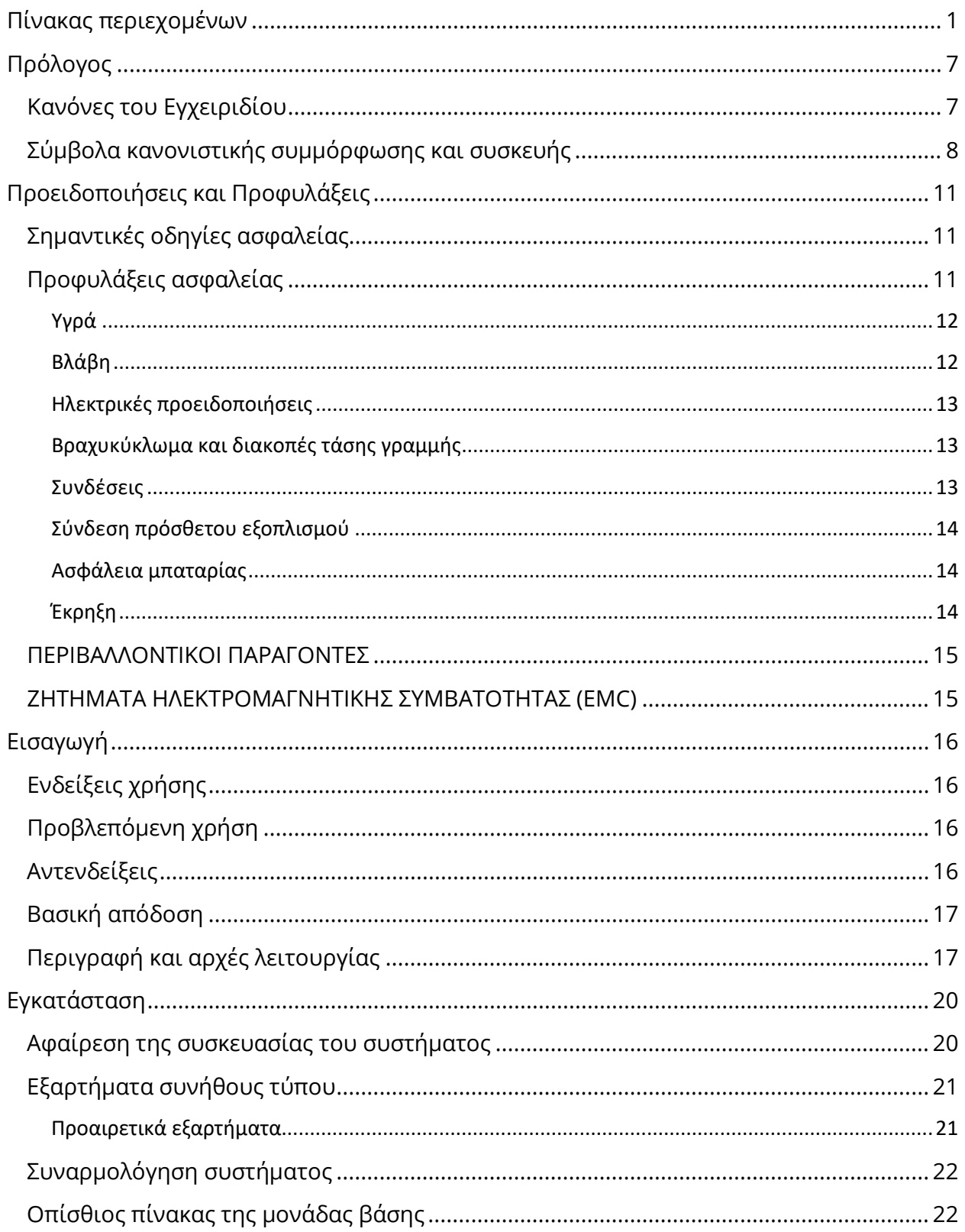

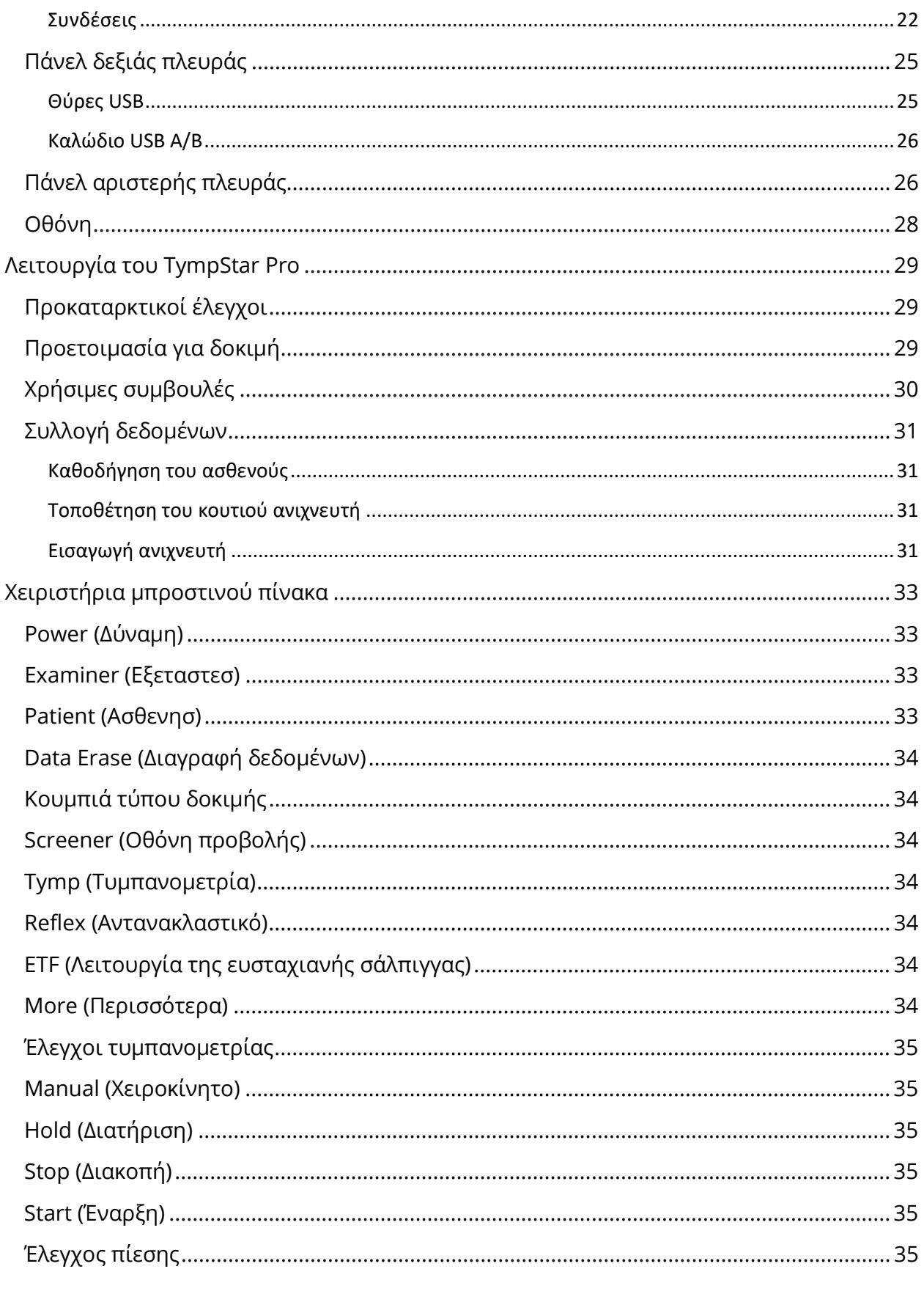

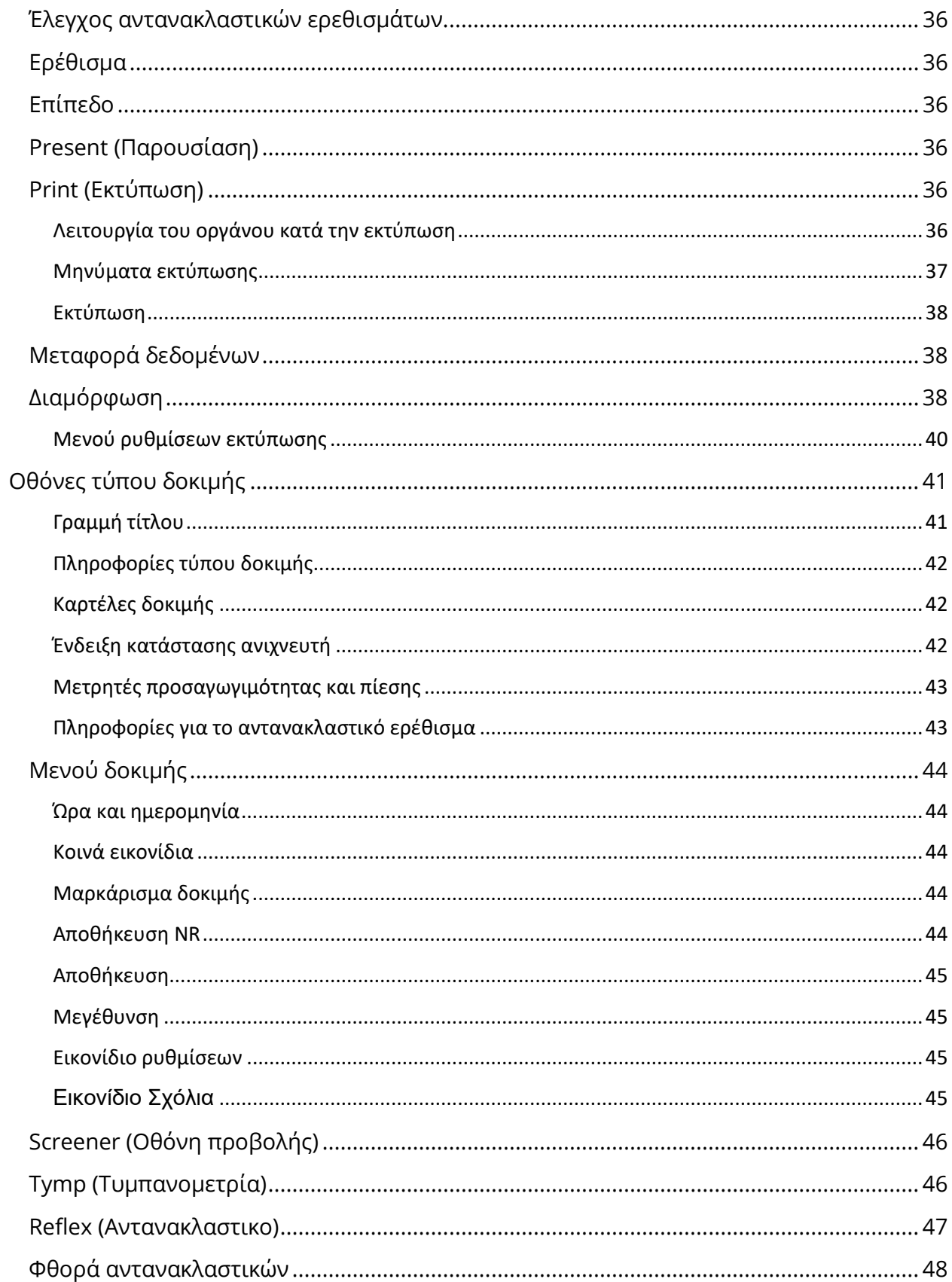

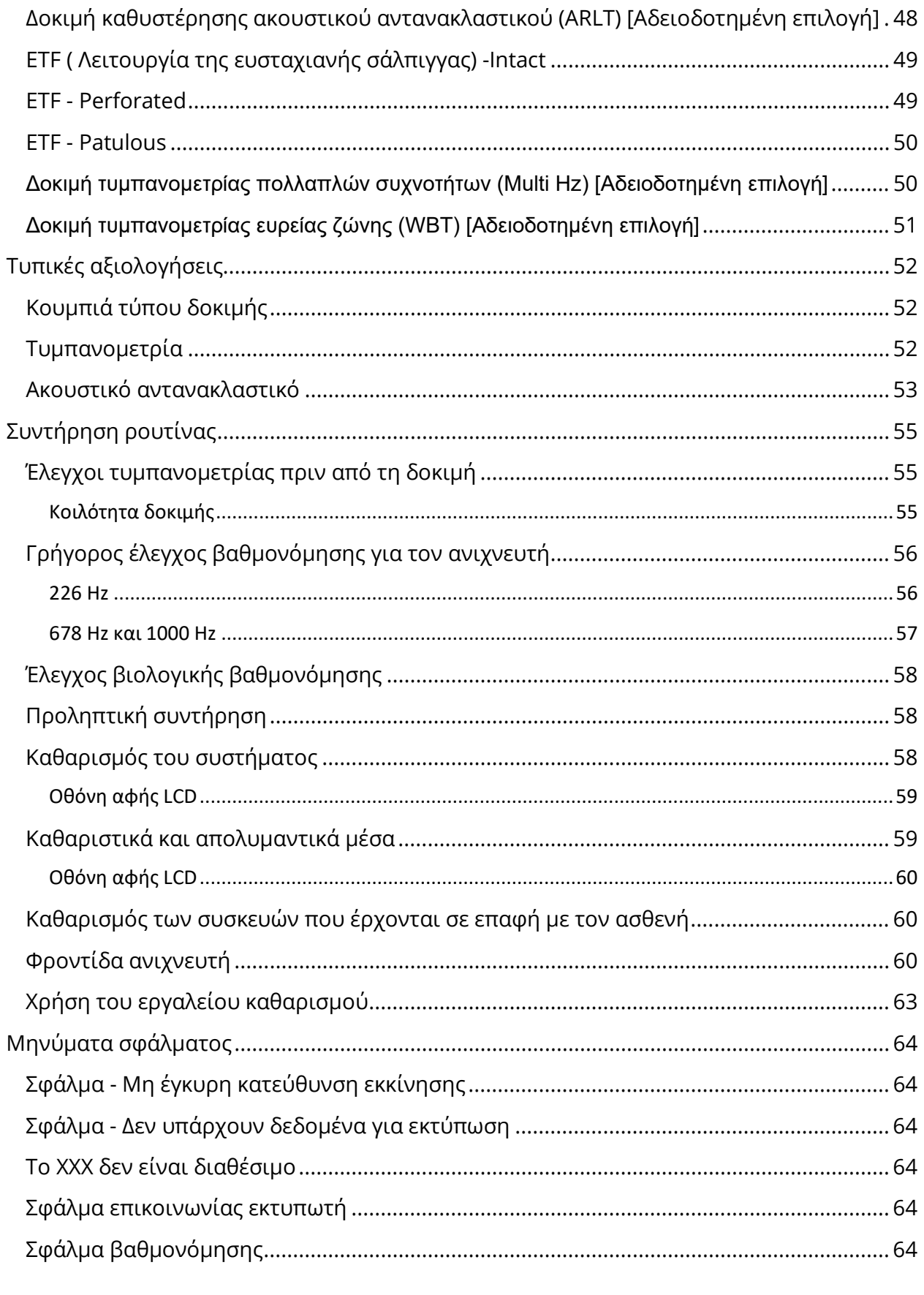

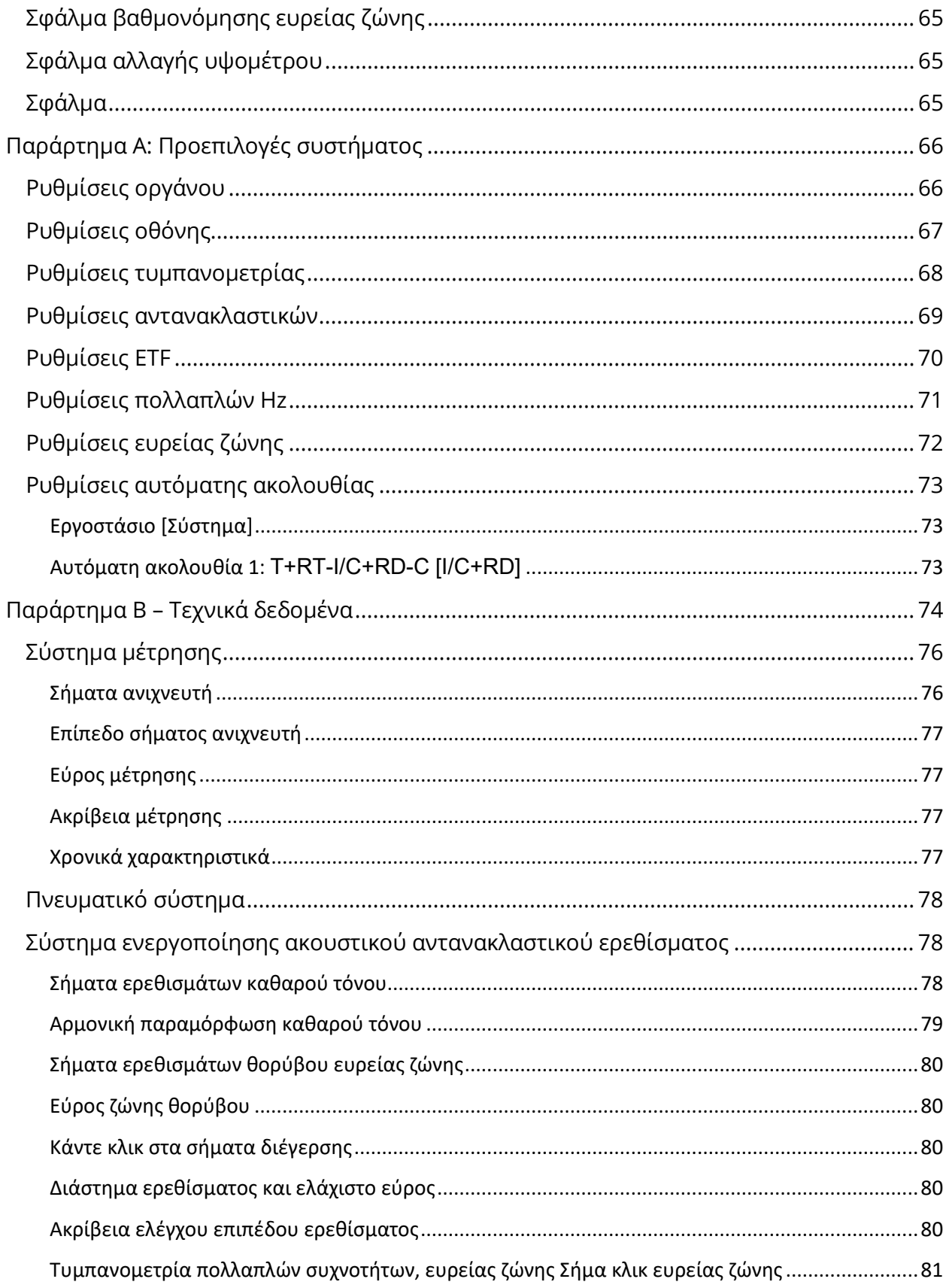

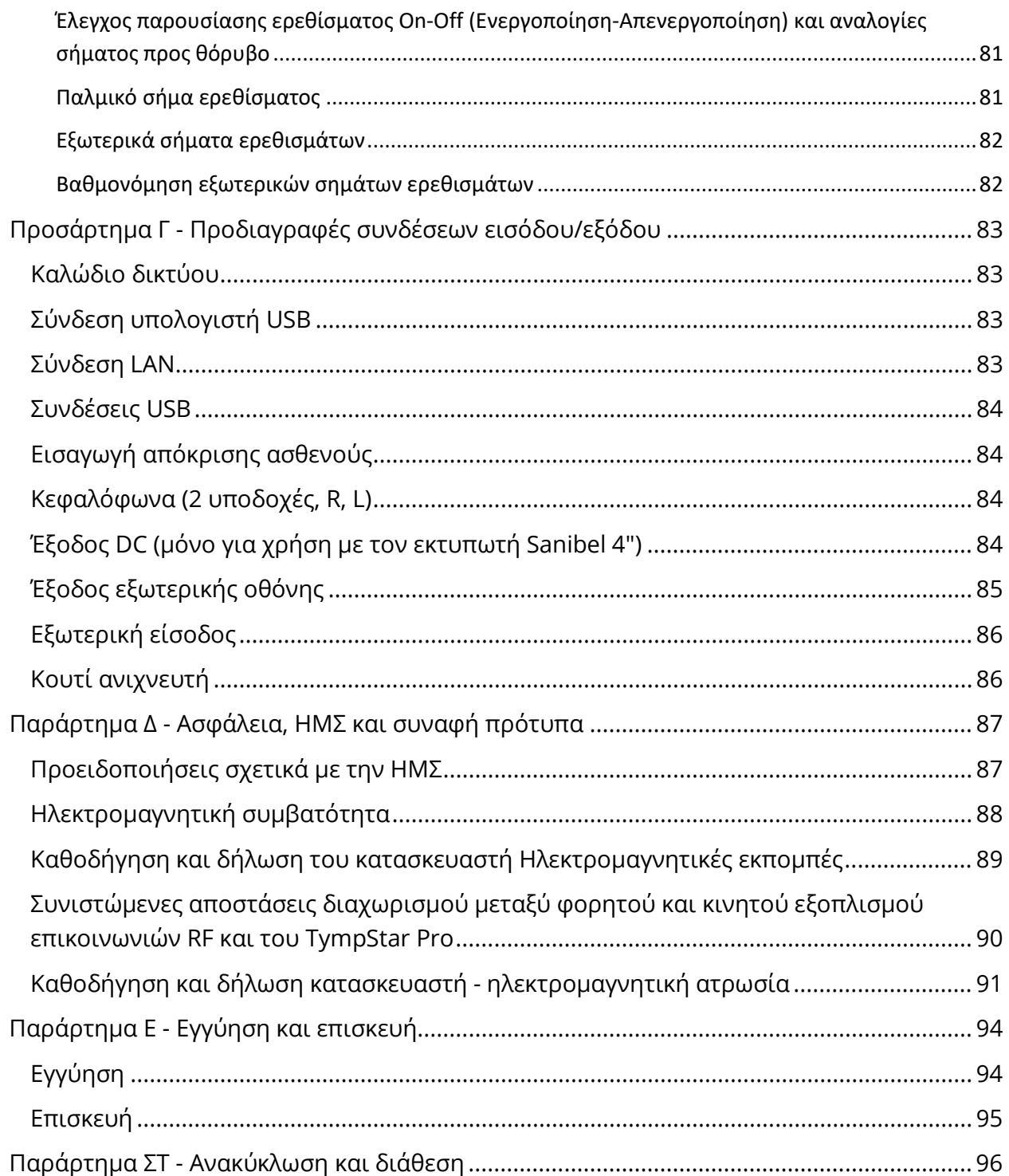

## <span id="page-203-0"></span>ΠΡΟΛΟΓΟΣ

Αυτό το εγχειρίδιο χρήστη παρέχει πληροφορίες σχετικά με το GSI TympStar Pro. Το παρόν εγχειρίδιο προορίζεται για τεχνικώς καταρτισμένο προσωπικό. Το παρόν εγχειρίδιο περιέχει πληροφορίες σχετικά με τη χρήση του συστήματος TympStar Pro, συμπεριλαμβανομένων των πληροφοριών ασφαλείας, καθώς και των συστάσεων συντήρησης και καθαρισμού. Η σωστή χρήση αυτής της συσκευής εξαρτάται από την προσεκτική ανάγνωση όλων των οδηγιών και των σημάνσεων. Βεβαιωθείτε επίσης ότι ακολουθείτε όλα τα πρότυπα ασφαλείας που ορίζονται από την τοποθεσία σας.

**Παρακαλείστε να λάβετε υπόψη σας:** Το παρόν Εγχειρίδιο Χρήστη δεν αποτελεί ένα εγχειρίδιο εκπαίδευσης. Ο αναγνώστης θα πρέπει να συμβουλεύεται τα συνήθη κείμενα ακοολογίας σχετικά με τη θεωρία και την εφαρμογή των δοκιμών που παρέχει αυτό το όργανο.

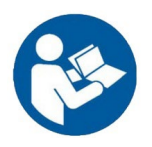

ΠΡΟΤΟΥ ΕΠΙΧΕΙΡΗΣΕΤΕ ΝΑ ΧΡΗΣΙΜΟΠΟΙΗΣΕΤΕ ΑΥΤΟ ΤΟ ΣΥΣΤΗΜΑ, ΔΙΑΒΑΣΤΕ ΕΞΟΛΟΚΛΗΡΟΥ ΤΟ ΕΓΧΕΙΡΙΔΙΟ ΑΥΤΟ!

## <span id="page-203-1"></span>ΚΑΝΟΝΕΣ ΤΟΥ ΕΓΧΕΙΡΙΔΙΟΥ

Σε όλο το παρόν εγχειρίδιο χρησιμοποιούνται οι ακόλουθες έννοιες για τις προειδοποιήσεις, τις προφυλάξεις και τις επισημάνσεις.

## ΠΡΟΕΙΔΟΠΟΙΗΣΗ

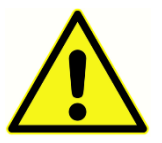

Το σύμβολο ΠΡΟΕΙΔΟΠΟΙΗΣΗ προσδιορίζει συνθήκες ή πρακτικές που ενδέχεται να θέσουν σε κίνδυνο τον ασθενή ή/και τον χρήστη.

#### ΠΡΟΣΟΧΗ

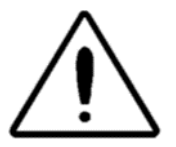

Το σύμβολο ΠΡΟΣΟΧΗ προσδιορίζει συνθήκες ή πρακτικές που θα μπορούσαν να προκαλέσουν ζημιά στον εξοπλισμό

**ΣΗΜΕΙΩΣΗ**: Οι Σημειώσεις σας βοηθούν να εντοπίσετε περιοχές πιθανής ασάφειας και να αποφύγετε πιθανά προβλήματα κατά τη λειτουργία του συστήματος.

## <span id="page-204-0"></span>ΣΥΜΒΟΛΑ ΚΑΝΟΝΙΣΤΙΚΗΣ ΣΥΜΜΟΡΦΩΣΗΣ ΚΑΙ ΣΥΣΚΕΥΗΣ

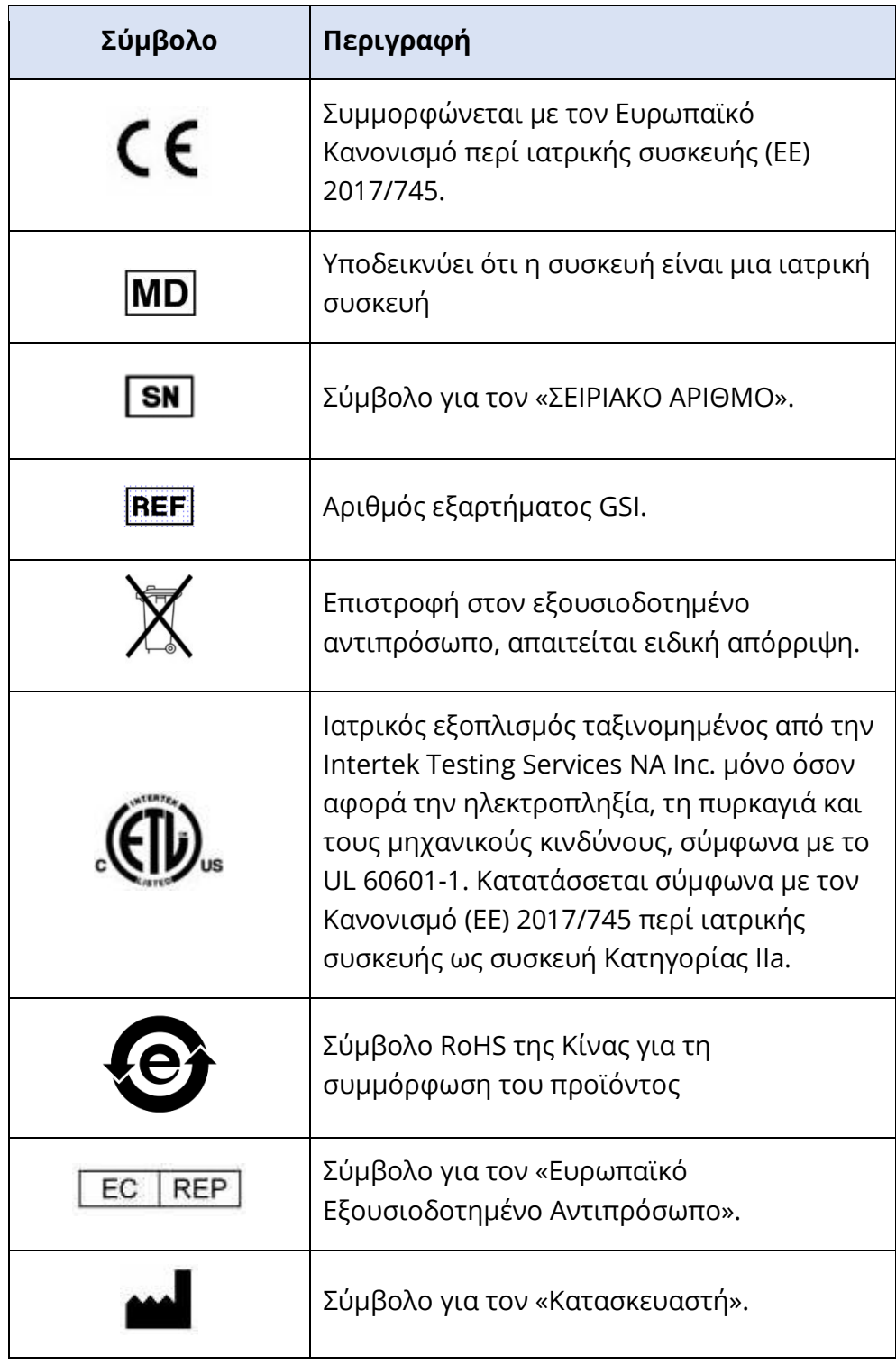

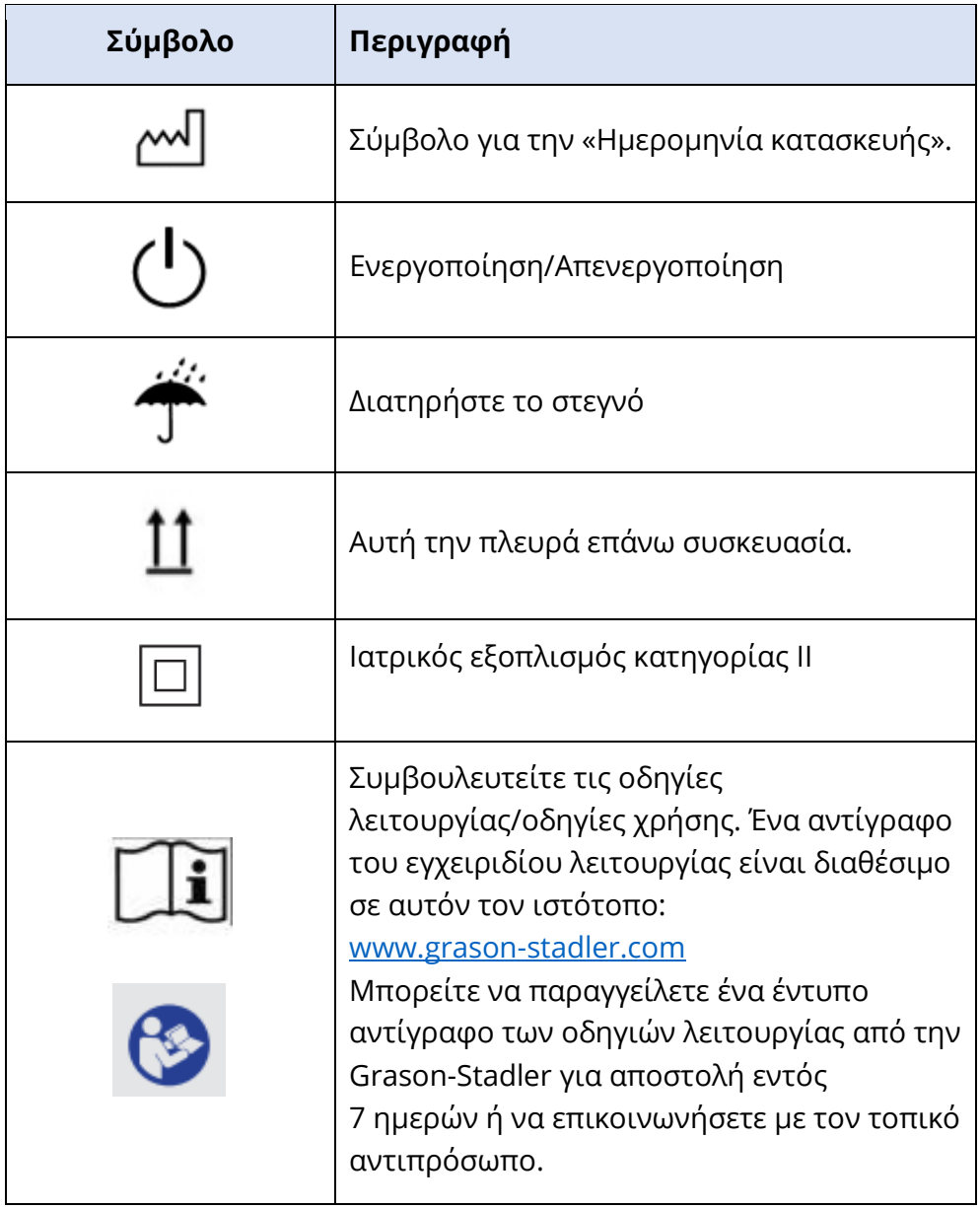

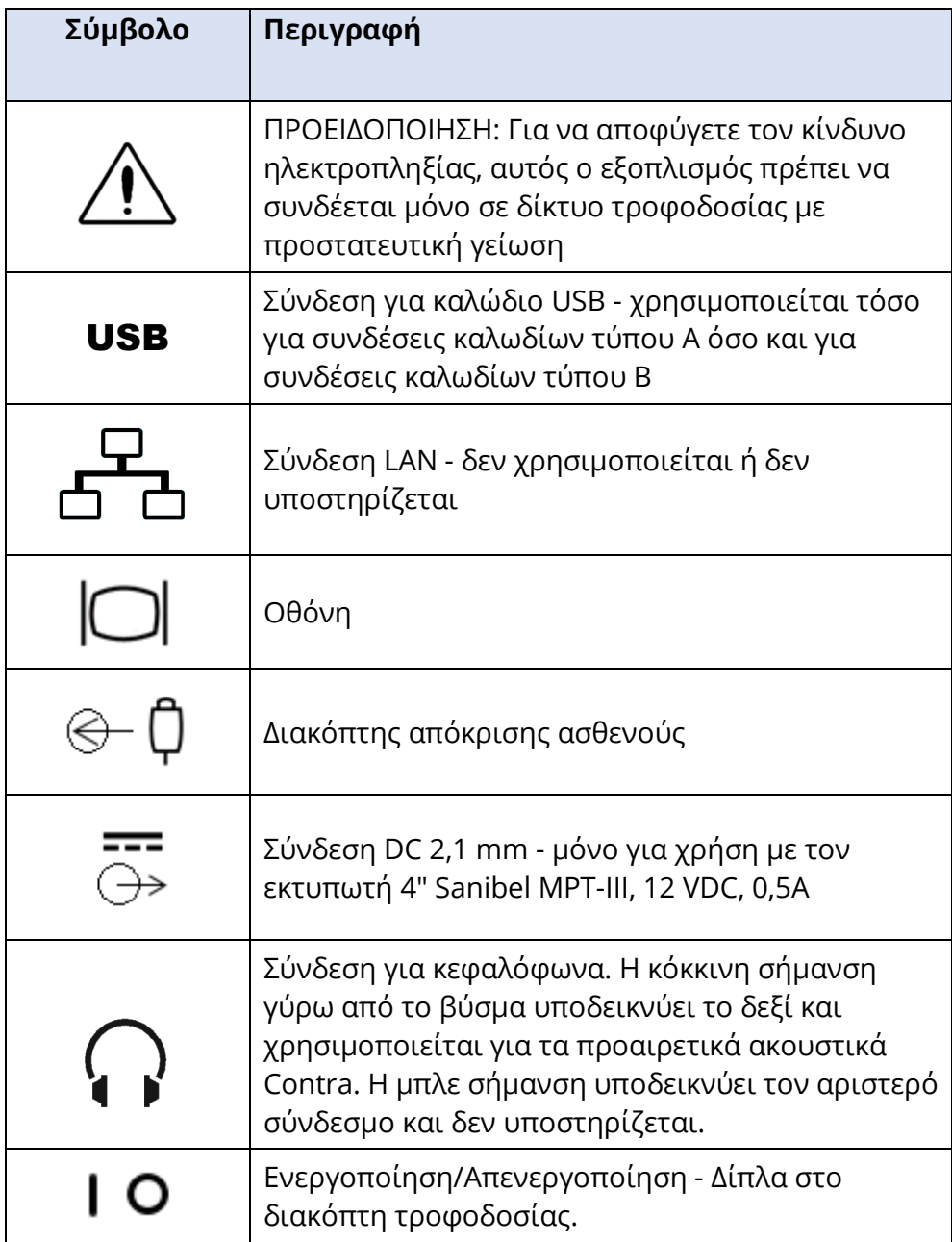

Στο όργανο εμφανίζεται το ακόλουθο σύμβολο.

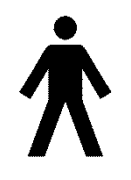

**Ορισμός:** Εφαρμοσμένο εξάρτημα τύπου Β - Το πρότυπο IEC 60601-1 χρησιμοποιεί τον όρο εφαρμοσμένο εξάρτημα για να αναφερθεί στο εξάρτημα του ιατρικού προϊόντος που έρχεται σε φυσική επαφή με τον ασθενή, προκειμένου το προϊόν να επιτελέσει την προβλεπόμενη λειτουργία του. Αυτό το εικονίδιο υποδεικνύει ότι το GSI TympStar Pro είναι τύπου B,

κατηγορίας 1 σύμφωνα με το διεθνές πρότυπο IEC 60601-1. Τα μέρη που χρησιμοποιούνται είναι το εξάρτημα του ανιχνευτή, το κλιπ του ανιχνευτή, ο ιμάντας καρπού, ο ιμάντας ώμου, το ετερόπλευρo ένθετο ακουστικό ή κεφαλόφωνο και τα ακροφύσια.

## <span id="page-207-0"></span>ΠΡΟΕΙΔΟΠΟΙΗΣΕΙΣ ΚΑΙ ΠΡΟΦΥΛΑΞΕΙΣ

## <span id="page-207-1"></span>ΣΗΜΑΝΤΙΚΕΣ ΟΔΗΓΙΕΣ ΑΣΦΑΛΕΙΑΣ

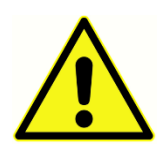

Πρέπει πάντα να τηρούνται οι ακόλουθες προφυλάξεις ασφαλείας. Κατά τη λειτουργία του ηλεκτρικού εξοπλισμού πρέπει να τηρούνται οι γενικές προφυλάξεις ασφαλείας. Η μη τήρηση αυτών των προφυλάξεων ενδέχεται να προκαλέσει βλάβη στον εξοπλισμό και τραυματισμό του χειριστή ή του

ασθενούς.

Το όργανο πρέπει να χρησιμοποιείται μόνο από επαγγελματίες του τομέα της υγείας της ακοής που διαθέτουν τα προσόντα για τη διενέργεια τυμπανομετρίας και ακουστικών δοκιμών, όπως ακουολόγος, ωτορινολαρυγγολόγος, ερευνητής ή ένας τεχνικός υπό την άμεση επίβλεψη του ειδικού. Κατά την ερμηνεία των αποτελεσμάτων, οι χρήστες θα πρέπει να χρησιμοποιούν τις επαγγελματικές τους δεξιότητες και η ερμηνεία αυτή θα πρέπει να διεξάγεται σε συνδυασμό με άλλες δοκιμές, όπως κρίνεται σκόπιμο με βάση τις επαγγελματικές τους δεξιότητες. Η λανθασμένη χρήση μπορεί να οδηγήσει σε λανθασμένα αποτελέσματα.

Ο εργοδότης θα πρέπει να εκπαιδεύει κάθε εργαζόμενο στην αναγνώριση και αποφυγή μη ασφαλών συνθηκών και στους κανονισμούς που ισχύουν για το εργασιακό του περιβάλλον, ώστε να ελέγχει ή να εξαλείφει τυχόν κινδύνους ή άλλη έκθεση σε ασθένεια ή τραυματισμό. Εξυπακούεται ότι οι κανόνες ασφαλείας εντός των επιμέρους οργανισμών διαφέρουν. Εάν υπάρχει αντίφαση μεταξύ του υλικού που περιέχεται στο παρόν εγχειρίδιο και των κανόνων του οργανισμού που χρησιμοποιεί το όργανο, οι αυστηρότεροι κανόνες θα πρέπει να υπερισχύουν.

## Σε περίπτωση θανάτου ή σοβαρού περιστατικού σε σχέση με τη χρήση της συσκευής, το περιστατικό πρέπει να αναφερθεί αμέσως στην Grason-Stadler και στην τοπική εθνική αρμόδια αρχή.

#### <span id="page-207-2"></span>ΠΡΟΦΥΛΑΞΕΙΣ ΑΣΦΑΛΕΙΑΣ

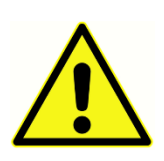

Αυτό το προϊόν και τα παρελκόμενά του θα λειτουργούν αξιόπιστα μόνο όταν λειτουργούν και συντηρούνται σύμφωνα με τις οδηγίες που περιέχονται στο παρόν εγχειρίδιο, τις συνοδευτικές ετικέτες ή/και τα ένθετα. Ένα ελαττωματικό προϊόν δεν θα πρέπει να χρησιμοποιείται. Βεβαιωθείτε ότι όλες

οι συνδέσεις με τα εξωτερικά εξαρτήματα είναι σφιχτές και ασφαλισμένες σωστά. Τα εξαρτήματα που μπορεί να είναι σπασμένα, να λείπουν ή να είναι εμφανώς φθαρμένα, παραμορφωμένα ή μολυσμένα θα πρέπει να αντικαθίστανται αμέσως με καθαρά, γνήσια ανταλλακτικά που κατασκευάζονται από την GSI ή διατίθενται από αυτήν.

Το όργανο αυτό είναι κατάλληλο για νοσοκομειακά περιβάλλοντα, εκτός από χώρους κοντά σε ενεργό χειρουργικό εξοπλισμό υψηλών συχνοτήτων (HF) και θωρακισμένους χώρους ραδιοσυχνοτήτων (RF) συστημάτων απεικόνισης μαγνητικού συντονισμού, όπου η ένταση των ηλεκτρομαγνητικών διαταραχών είναι υψηλή.

Σε περίπτωση έκτακτης ανάγκης, αποσυνδέστε το όργανο από το δίκτυο τροφοδοσίας τραβώντας το φις από την πρίζα.

Πριν από την πρώτη καθημερινή χρήση του οργάνου, ή εάν υπάρχουν εμφανή ύποπτα ή ασυνεπή αποτελέσματα, θα πρέπει να εκτελούνται οι έλεγχοι που καθορίζονται στην ενότητα «Συνήθης συντήρηση». Εάν το σύστημα δεν λειτουργεί σωστά, μην το λειτουργήσετε έως ότου γίνουν όλες οι απαραίτητες επισκευές και η μονάδα ελεγχθεί και βαθμονομηθεί για τη σωστή λειτουργία σύμφωνα με τις δημοσιευμένες προδιαγραφές της Grason-Stadler.

Κανένα εξάρτημα του εξοπλισμού δεν μπορεί να επισκευαστεί ή να συντηρηθεί ενώ χρησιμοποιείται στον ασθενή.

Κατά τη διαδικασία κατασκευής δεν χρησιμοποιείται πουθενά λάτεξ. Το βασικό υλικό για τα μαξιλαράκια των ακουστικών είναι κατασκευασμένο από φυσικό και συνθετικό καουτσούκ.

### <span id="page-208-0"></span>Υγρά

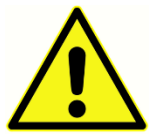

Η συσκευή δεν προορίζεται για χρήση σε περιβάλλοντα που εκτίθενται σε διαρροές υγρών. Για την προστασία από τα υγρά δεν προσδιορίζεται κανένα μέσο (δεν υπάρχει κατηγορία IP). Μην χρησιμοποιείτε τη συσκευή παρουσία υγρού που μπορεί να έρθει σε επαφή με οποιοδήποτε από τα ηλεκτρονικά

εξαρτήματα ή την καλωδίωση. Εάν ο χρήστης υποπτεύεται ότι υγρά έχουν έρθει σε επαφή με τα παρελκόμενα ή τα εξαρτήματα του συστήματος, η μονάδα δεν πρέπει να χρησιμοποιείται έως ότου κριθεί ασφαλής από έναν εξουσιοδοτημένο τεχνικό σέρβις. Μην βυθίζετε τη μονάδα σε οποιαδήποτε υγρά. Για τη σωστή διαδικασία καθαρισμού του οργάνου και των εξαρτημάτων του, καθώς και για τη λειτουργία των εξαρτημάτων μίας χρήσης, ανατρέξτε στην ενότητα Τακτική συντήρηση του παρόντος εγχειριδίου.

## <span id="page-208-1"></span>Βλάβη

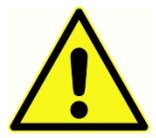

Μην ρίχνετε ή χτυπάτε με άλλο τρόπο αυτό το όργανο. Εάν το όργανο πέσει ή υποστεί ζημιά, επιστρέψτε το στον κατασκευαστή για επισκευή ή/και βαθμονόμηση. Μην χρησιμοποιείτε το όργανο εάν υπάρχει υποψία βλάβης.

Μην επιχειρήσετε να ανοίξετε, να τροποποιήσετε ή να συντηρήσετε το όργανο. Επιστρέψτε το όργανο στον κατασκευαστή ή τον διανομέα για όλες τις απαιτήσεις επισκευής και συντήρησης. Το άνοιγμα του οργάνου ακυρώνει την εγγύηση. Ανατρέξτε στην ενότητα Εγγύηση και Επισκευή στο Παράρτημα.

## <span id="page-209-0"></span>Ηλεκτρικές προειδοποιήσεις

Το TympStar Pro έχει σχεδιαστεί για χρήση με πρίζα νοσοκομειακού τύπου. Για να αποφύγετε τον κίνδυνο ηλεκτροπληξίας, αυτός ο εξοπλισμός πρέπει να συνδέεται μόνο σε δίκτυο τροφοδοσίας με προστατευτική γείωση. Βεβαιωθείτε ότι η σύνδεση γείωσης στην πρίζα ηλεκτρικού δικτύου είναι σωστά γειωμένη. Αυτή η συσκευή χρησιμοποιεί καλώδιο τροφοδοσίας τριών καλωδίων με φις νοσοκομειακού τύπου (για διεθνείς εφαρμογές, φις εγκεκριμένο κατά IEC 60601-1). Μπορεί να προκληθεί τραυματισμός του προσωπικού ή ζημιά στον εξοπλισμό όταν ένας προσαρμογέας τριών ακροδεκτών σε δύο ακροδέκτες συνδεθεί μεταξύ του βύσματος τροφοδοσίας του TympStar Pro και μιας πρίζας εναλλασσόμενου ρεύματος ή ενός καλωδίου προέκτασης. Για την αξιοπιστία της γείωσης, συνδέστε τη συσκευή σε μια πρίζα νοσοκομειακού τύπου ή σε μια πρίζα μόνο για νοσοκομεία (για εφαρμογές εκτός ΗΠΑ, πρίζα εγκεκριμένη κατά IEC 60601-1). Ελέγχετε συχνά το καλώδιο τροφοδοσίας για φθορά ή άλλη ζημιά. Μην χρησιμοποιείτε τη συσκευή με κατεστραμμένο καλώδιο ρεύματος ή βύσμα. Η ακατάλληλη γείωση αποτελεί κίνδυνο για την ασφάλεια. Ελέγχετε περιοδικά την ακεραιότητα της γείωσης του συστήματος.

Μην χρησιμοποιείτε καλώδια προέκτασης για το όργανο ή τον μετασχηματιστή απομόνωσης. Τα καλώδια προέκτασης μπορούν να προκαλέσουν προβλήματα ακεραιότητας γείωσης και σύνθετης αντίστασης. Εκτός από τα ζητήματα ηλεκτρικής ασφάλειας, οι κακώς γειωμένες πρίζες ρεύματος θα μπορούσαν να προκαλέσουν ανακριβή αποτελέσματα δοκιμών λόγω της εισαγωγής ηλεκτρικών παρεμβολών από το δίκτυο. Χρησιμοποιείτε μόνο καλώδια τροφοδοσίας με μόνωση ονομαστικής αξίας για τις τάσεις και τα ηλεκτρικά ρεύματα που μεταφέρονται και παρέχονται/εγκρίνονται από την GSI. Ο τρίτος αγωγός στο καλώδιο τροφοδοσίας είναι μόνο μια λειτουργική γείωση. Το τροφοδοτικό της συσκευής παρέχει προστασία από βραχυκύκλωμα, υπερφόρτωση και υπέρταση. Η συσκευή δεν θα λειτουργεί εκτός της καθορισμένης ονομαστικής τάσης.

## <span id="page-209-1"></span>Βραχυκύκλωμα και διακοπές τάσης γραμμής

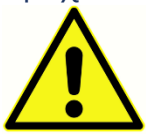

Υπάρχουν τέσσερις (4) ανιχνευτές UV στο ψηφιακό πεδίο, δύο (2) ανιχνευτές υπέρτασης στο αναλογικό πεδίο, ένας για USB, και τέσσερις (4) ανιχνευτές OV/UV στις κύριες γραμμές τροφοδοσίας. Εάν αποτύχει μόνο ΕΝΑ, όλες οι έξοδοι στους μετατροπείς θα απενεργοποιηθούν.

## <span id="page-209-2"></span>Συνδέσεις

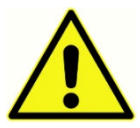

Βεβαιωθείτε ότι όλες οι συνδέσεις με τα εξωτερικά εξαρτήματα είναι σφιχτές και ασφαλισμένες σωστά. Τα εξαρτήματα που μπορεί να είναι σπασμένα, να λείπουν ή να είναι εμφανώς φθαρμένα, παραμορφωμένα ή μολυσμένα θα πρέπει να αντικαθίστανται αμέσως με καθαρά, γνήσια ανταλλακτικά που

κατασκευάζονται από την GSI ή διατίθενται από αυτήν. Μην ενεργοποιείτε την τροφοδοσία του συστήματος έως ότου όλα τα καλώδια συνδεθούν σωστά και ελεγχθούν. Για οδηγίες εγκατάστασης ανατρέξτε στο παρόν εγχειρίδιο, το οποίο συνοδεύει όλες τις αποστολές του συστήματος. Προτού συνδέσετε ή αποσυνδέσετε οποιοδήποτε εξάρτημα ή αξεσουάρ του συστήματος, απενεργοποιήστε την τροφοδοσία του συστήματος.

D-0133227 Rev B GR GSI TympStar Pro IFU Multi-Language 03/2023 Σελίδα 13 of 96

## <span id="page-210-0"></span>Σύνδεση πρόσθετου εξοπλισμού

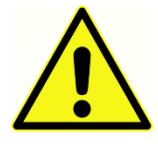

Αυτός ο εξοπλισμός προορίζεται να συνδεθεί με άλλο εξοπλισμό σχηματίζοντας έτσι ένα ιατρικό ηλεκτρικό σύστημα. Ο εξωτερικός εξοπλισμός που προορίζεται για σύνδεση στην είσοδο σήματος, στην έξοδο σήματος ή σε άλλες υποδοχές πρέπει να συμμορφώνεται με το σχετικό πρότυπο προϊόντος,

π.χ. IEC 60950-1 για εξοπλισμό πληροφορικής και τη σειρά IEC 60601 για ιατρικό ηλεκτρικό εξοπλισμό. Επιπλέον, όλοι αυτοί οι συνδυασμοί - Ιατρικά ηλεκτρικά συστήματα - πρέπει να συμμορφώνονται με τις απαιτήσεις ασφαλείας που αναφέρονται στο γενικό πρότυπο IEC 60601-1, έκδοση 3, ρήτρα 16. Κάθε εξοπλισμός που δεν συμμορφώνεται με τις απαιτήσεις ρεύματος διαρροής του προτύπου IEC 60601-1 πρέπει να διατηρείται εκτός του περιβάλλοντος του ασθενούς, δηλαδή σε απόσταση τουλάχιστον 1,5 m από τη βάση στήριξης του ασθενούς, ή να τροφοδοτείται μέσω μετασχηματιστή διαχωρισμού για τη μείωση των ρευμάτων διαρροής.

Όποιος συνδέει εξωτερικό εξοπλισμό στην είσοδο σήματος, στην έξοδο σήματος ή σε άλλους συνδέσμους, έχει διαμορφώσει ένα ιατρικό ηλεκτρικό σύστημα και συνεπώς είναι υπεύθυνος για τη συμμόρφωση του συστήματος με τις απαιτήσεις. Σε περίπτωση αμφιβολίας, επικοινωνήστε με εξειδικευμένο ιατρικό τεχνικό ή με τον τοπικό αντιπρόσωπο. Εάν το όργανο είναι συνδεδεμένο με έναν Η/Υ (εξοπλισμός πληροφορικής που αποτελεί σύστημα), βεβαιωθείτε ότι, κατά το χειρισμό του Η/Υ, δεν αγγίζετε τον ασθενή. Εάν το όργανο είναι συνδεδεμένο σε έναν Η/Υ (εξοπλισμός πληροφορικής που αποτελεί σύστημα), η συναρμολόγηση και οι τροποποιήσεις πρέπει να αξιολογούνται από ειδικευμένο ιατρικό τεχνικό σύμφωνα με τους κανονισμούς ασφαλείας του IEC 60601.

## <span id="page-210-1"></span>Ασφάλεια μπαταρίας

Αυτό το όργανο περιέχει μια μπαταρία λιθίου τύπου νομίσματος για ένα ρολόι πραγματικού χρόνου. Το προσδόκιμο ζωής της μπαταρίας είναι 10 χρόνια. Η μπαταρία δεν επιτρέπεται να αλλαχθεί από τον χρήστη. Οι μπαταρίες μπορεί

να εκραγούν ή να προκαλέσουν εγκαύματα, εάν αποσυναρμολογηθούν, συνθλιβούν ή εκτεθούν σε φωτιά ή υψηλές θερμοκρασίες. Μην βραχυκυκλώνετε.

<span id="page-210-2"></span>Έκρηξη

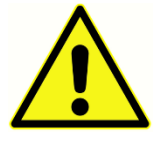

Αυτό το σύστημα δεν είναι ανθεκτικό σε έκρηξη.

ΜΗΝ το χρησιμοποιείτε παρουσία εύφλεκτων μειγμάτων αερίων. Οι χρήστες πρέπει να λαμβάνουν υπόψη τους την πιθανότητα έκρηξης ή πυρκαγιάς όταν

χρησιμοποιούν αυτή τη συσκευή πλησίον εύφλεκτων αναισθητικών αερίων.

ΜΗΝ χρησιμοποιείτε το σύστημα σε περιβάλλον ιδιαίτερα εμπλουτισμένο με οξυγόνο, όπως ένας υπερβαρικός θάλαμος, μια σκηνή οξυγόνου κ.λπ.

## <span id="page-211-0"></span>ΠΕΡΙΒΑΛΛΟΝΤΙΚΟΙ ΠΑΡΑΓΟΝΤΕΣ

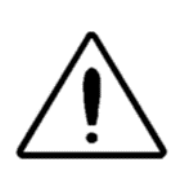

Χρησιμοποιείτε και αποθηκεύετε το όργανο μόνο σε εσωτερικούς χώρους. Συνιστάται η λειτουργία του οργάνου σε εύρος θερμοκρασίας περιβάλλοντος από 15 °C / 59 °F έως 35 °C / 95 °F και σε σχετική υγρασία μεταξύ 30% και 90% (χωρίς συμπύκνωση).

Μεταφέρετε το όργανο σε θερμοκρασίες μεταξύ 20 °C / -4 °F έως +50 °C / +122 °F και αποθηκεύστε το όργανο σε θερμοκρασίες μεταξύ 0 °C / 32 °F έως 50 °C / 122 °F.

## <span id="page-211-1"></span>ΖΗΤΗΜΑΤΑ ΗΛΕΚΤΡΟΜΑΓΝΗΤΙΚΗΣ ΣΥΜΒΑΤΟΤΗΤΑΣ (EMC)

Ο ιατρικός ηλεκτρικός εξοπλισμός χρειάζεται ειδικές προφυλάξεις όσον αφορά την ΗΜΣ και πρέπει να εγκαθίσταται και να τίθεται σε λειτουργία σύμφωνα με τις πληροφορίες ΗΜΣ που περιλαμβάνονται στο Παράρτημα. Παρόλο που το όργανο πληροί τις σχετικές απαιτήσεις ΗΜΣ, θα πρέπει να λαμβάνονται προφυλάξεις για την αποφυγή περιττής έκθεσης σε ηλεκτρομαγνητικά πεδία, π.χ. από κινητά τηλέφωνα κ.λπ. Το παρόν παράρτημα παρέχει οδηγίες σχετικά με το ηλεκτρομαγνητικό περιβάλλον στο οποίο πρέπει να λειτουργεί το όργανο.

Ο φορητός και κινητός εξοπλισμός επικοινωνιών ραδιοσυχνοτήτων (RF) μπορεί να επηρεάσει τον ιατρικό ηλεκτρικό εξοπλισμό. Θα πρέπει να αποφεύγεται η χρήση αυτού του οργάνου δίπλα ή στοιβαγμένα με άλλο εξοπλισμό, διότι μπορεί να οδηγήσει σε εσφαλμένη λειτουργία. Εάν η χρήση αυτή είναι απαραίτητη, το όργανο αυτό και ο άλλος εξοπλισμός θα πρέπει να παρακολουθούνται για να εξακριβωθεί ότι λειτουργούν φυσιολογικά.

## <span id="page-212-0"></span>ΕΙΣΑΓΩΓΗ

Σας ευχαριστούμε για την αγορά του συστήματος GSI TympStar Pro™. Ο αναλυτής μεσαίου ωτός TympStar Pro είναι ένα κλινικό όργανο ακουστικής ηχητικής αντίστασης/αγωγιμότητας (Τύπος 1). Υποστηρίζει τη μεταφορά δεδομένων σε υπολογιστή, αλλά δεν βασίζεται στον υπολογιστή για την εκτέλεση των δοκιμών και δεν χάνει δεδομένα σε περίπτωση αποτυχίας της σύνδεσης με τον υπολογιστή. Οι έλεγχοι σύνδεσης χρήστη και κωδικού πρόσβασης παρέχουν ασφάλεια για τα δεδομένα των ασθενών. Τα δεδομένα των δοκιμών μπορούν να μεταφερθούν σε λογισμικό όπως το GSI Suite και το Noah και μπορούν να ενσωματωθούν στο σύστημα EMR/EHR.

## <span id="page-212-1"></span>ΕΝΔΕΙΞΕΙΣ ΧΡΗΣΗΣ

Το TympStar Pro προορίζεται να χρησιμοποιηθεί για τη μέτρηση της ακουστικής αντίστασης/αγωγιμότητας και των ωτοακουστικών εκπομπών εντός του εξωτερικού ακουστικού πόρου του ανθρώπου. Αυτές οι μετρήσεις είναι χρήσιμες για την αξιολόγηση, τον εντοπισμό, την τεκμηρίωση και τη διάγνωση των ωτικών διαταραχών. Η συσκευή προορίζεται για χρήση σε ασθενείς οποιασδήποτε ηλικίας.

## <span id="page-212-2"></span>ΠΡΟΒΛΕΠΟΜΕΝΗ ΧΡΗΣΗ

Το TympStar Pro προορίζεται για χρήση από έναν ακοολόγο, ωτορινολαρυγγολόγο (ΩΡΛ), ακοοπροθετιστή ή εκπαιδευμένο τεχνικό. Το TympStar Pro προορίζεται για χρήση σε νοσοκομείο, κλινική ή άλλη εγκατάσταση υγειονομικής περίθαλψης με κατάλληλο ήσυχο περιβάλλον δοκιμών.

## <span id="page-212-3"></span>ΑΝΤΕΝΔΕΙΞΕΙΣ

Η εξέταση του ακουστικού πόρου με φωτιζόμενο ωτοσκόπιο αποτελεί βασική προϋπόθεση για την επιτυχή εξέταση του μέσου ωτός. Βεβαιωθείτε ότι το κανάλι είναι απαλλαγμένο από κάθε εμπόδιο. Εάν ο ακουστικός πόρος είναι εντελώς φραγμένος στην είσοδο ή εάν τρέχει υγρό από τον ακουστικό πόρο, δεν πρέπει να επιχειρείται τυμπανομετρία έως ότου εξαλειφθεί η πάθηση. Οι δοκιμές δεν πρέπει να εκτελούνται σε ασθενείς με τις παθήσεις που απαριθμούνται παρακάτω χωρίς την έγκριση ιατρού.

- Πρόσφατη σταπεδεκτομή ή άλλη χειρουργική επέμβαση στο μέσο ωτό
- Εκροή ωτός
- Οξύ τραύμα εξωτερικού ακουστικού πόρου
- Δυσφορία (π.χ. σοβαρή εξωτερική ωτίτιδα)
- Η παρουσία εμβοών, υπερακοής ή άλλης ευαισθησίας σε δυνατούς ήχους μπορεί να αντενδείκνυται στη διενέργεια δοκιμών όταν χρησιμοποιούνται ερεθίσματα υψηλής έντασης

## <span id="page-213-0"></span>ΒΑΣΙΚΗ ΑΠΟΔΟΣΗ

Η βασική απόδοση για αυτό το όργανο σύμφωνα με το πρότυπο IEC 60601-1 ορίζεται από τον κατασκευαστή ως εξής: Αυτό το όργανο δεν διαθέτει μια βασική απόδοση. Η απουσία ή η απώλεια της βασικής απόδοσης δεν μπορεί να οδηγήσει σε απαράδεκτο άμεσο κίνδυνο. Η τελική διάγνωση βασίζεται πάντοτε στις κλινικές γνώσεις.

### <span id="page-213-1"></span>ΠΕΡΙΓΡΑΦΗ ΚΑΙ ΑΡΧΕΣ ΛΕΙΤΟΥΡΓΙΑΣ

Τα κύρια εξαρτήματα του οργάνου TympStar Pro αποτελούνται από μια επιτραπέζια μονάδα με οθόνη LCD και ένα συγκρότημα ανιχνευτή που διαθέτει έναν ανιχνευτή και ένα κουτί ανιχνευτή τα οποία είναι συνδεδεμένα με τη συσκευή. Το σύστημα περιλαμβάνει ένα ετερόπλευρο ένθετο τηλέφωνο, ακουστικά και δοκιμαστική κοιλότητα.

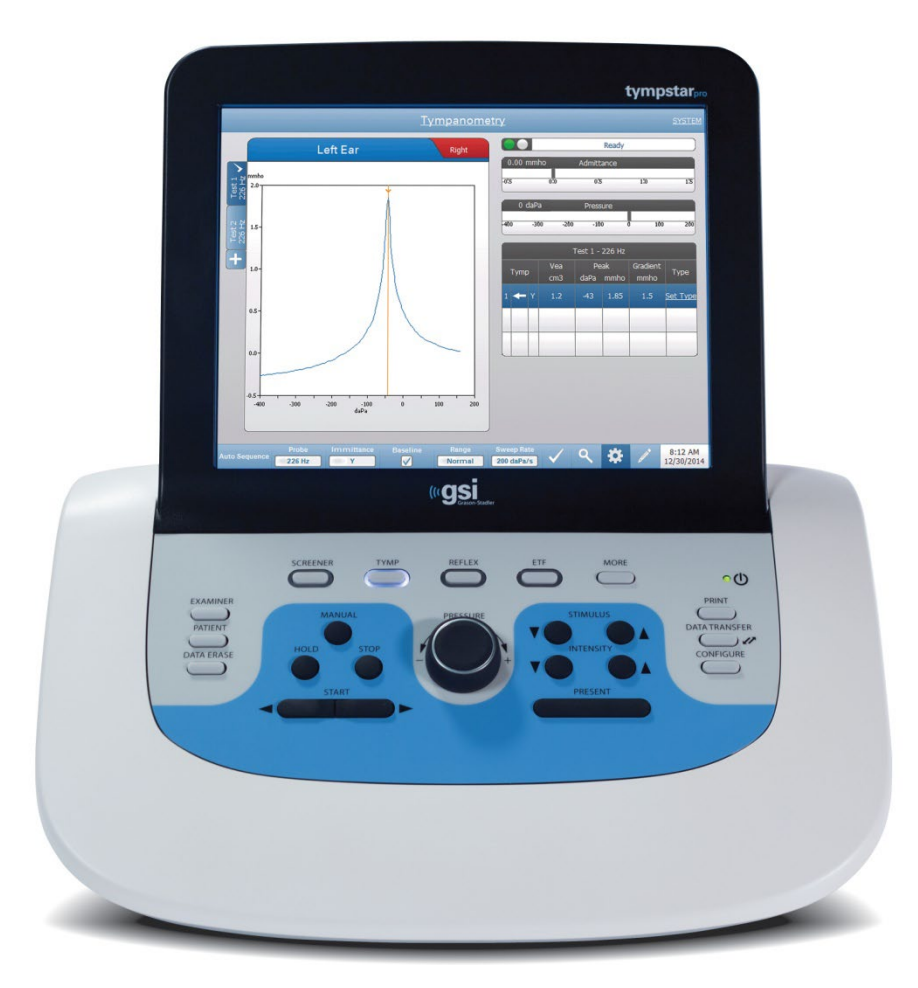

Ο ανιχνευτής περιέχει ένα μικρόφωνο, δύο δέκτες και ένα αεραγωγό. Ένας από τους δέκτες χρησιμοποιείται για το ηχητικό σήμα του ανιχνευτή. Ο δεύτερος δέκτης χρησιμοποιείται για το σήμα του ακουστικού αντανακλαστικού ερεθίσματος. Το

D-0133227 Rev B GR GSI TympStar Pro IFU Multi-Language 03/2023 Σελίδα 17 of 96

μικρόφωνο μετρά την απόκριση. Το αεραγωγό είναι συνδεδεμένο με το σύστημα αντλίας που επιτρέπει την παροχή πίεσης αέρα στο τύμπανο του αυτιού. Η ακουστική ενέργεια, που συνήθως αναφέρεται ως τόνος του ανιχνευτή, εισάγεται σε έναν ερμητικά κλειστό ακουστικό πόρο. Το επίπεδο ντεσιμπέλ αυτού του τόνου παρακολουθείται μέσω μικροφώνου με μετρήσεις που λαμβάνονται σε σταθερά χρονικά διαστήματα.

Καθώς μεταβάλλεται η πίεση εντός του ακουστικού πόρου, μεταβάλλεται η κινητικότητα του τυμπάνου. Η μέγιστη κινητικότητα εμφανίζεται όταν η πίεση και στις δύο πλευρές του τυμπάνου είναι ίση. Οι μεταβολές στην κινητικότητα του τυμπάνου του αυτιού προκαλούν μεταβολές στη στάθμη του τόνου στον ακουστικό πόρο που υποδεικνύει την ποσότητα της ηχητικής ενέργειας που εισέρχεται στο μέσο ωτό.

Το ακουστικό αντανακλαστικό συνίσταται στην απόκριση ενός ή περισσοτέρων μυών του μέσου ωτός σε υπερευαίσθητη ακουστική διέγερση της ακουστικής οδού. Για την πρόκληση ενός ακουστικού αντανακλαστικού, ένα ακουστικό ερέθισμα (καθαρός τόνος, θόρυβος ή κλικ) παρουσιάζεται στον ακουστικό πόρο μέσω ενός ανιχνευτή ή ακουστικού. Η σύσπαση του αναβολέα μυός και/ή του τενόντιου τυμπάνου σκληραίνει το τύμπανο και την οστεοαρθρική αλυσίδα, μειώνοντας έτσι την ευκολία με την οποία ο ήχος εισέρχεται στην ακουστική οδό.

Το TympStar Pro μπορεί να εκτελέσει πλήρεις, χειροκίνητες ή αυτόματες διαγνωστικές δοκιμές για την ανάλυση της λειτουργίας του μέσου ωτός. Αυτή η διαγνωστική δοκιμή περιλαμβάνει μέτρηση σε επίπεδο και αντισταθμισμένη στατική εμπέδηση και τυμπανομετρία υπό χειροκίνητο και αυτόματο έλεγχο της πίεσης του αέρα. Η επιτρεπτότητα (Y) και οι συνιστώσες της, η επιδεκτικότητα (B) και η αγωγιμότητα (G), μπορούν να μετρηθούν με συχνότητες τόνου του αισθητήρα 226, 678 και 1000 Hz. Το TympStar Pro μπορεί να παράγει σήματα ενεργοποίησης ακουστικών αντανακλαστικών θορύβου και καθαρού τόνου για τη μέτρηση των ετερόπλευρων και των αντίθετων ακουστικών αντανακλαστικών. Οι δοκιμές περιλαμβάνουν:

- Διαγνωστική τυμπανομετρία
- Τυμπανομετρία και αντανακλαστικά διαλογής
- Κατώφλι ακουστικού αντανακλαστικού
- Φθορά ακουστικών αντανακλαστικών
- Δοκιμή λειτουργίας της επιθηλιακής ευσταχιανής σάλπιγγας
- $\bullet$  Δοκιμή καθυστέρησης ακουστικού αντανακλαστικού<sup>1</sup>
- Τυμπανομετρία πολλαπλών συχνοτήτων (250 Hz έως 2000 Hz)<sup>1</sup>
- Τυμπανομετρία ευρείας ζώνης<sup>1</sup>

<sup>1</sup> Απαιτείται η επιλογή Σύνθετη άδεια κλινικής τυμπανομετρίας (Advanced Clinical Tympanometry License).

Οι χειριστές έχουν τη δυνατότητα να επιλέξουν τη χρήση προ-προγραμματισμένων παραμέτρων δοκιμής της GSI ή τον προγραμματισμό προσαρμοσμένων κριτηρίων δοκιμής. Μια μεγάλη οθόνη υγρών κρυστάλλων (LCD) με δυνατότητα αφής εμφανίζει με σαφήνεια τις επιλογές παραμέτρων δοκιμής και τις πιθανές εναλλακτικές λύσεις. Οι ενδείξεις εισόδου και πίεσης εμφανίζονται στην οθόνη LCD μαζί με μια συνεχή ψηφιακή ένδειξη και την κατάσταση δοκιμής. Τα αποτελέσματα των τυμπανομετρικών μετρήσεων κλιμακώνονται αυτόματα. Όλες οι μετρήσεις "Y", "B" και "G" που πραγματοποιήθηκαν σε συχνότητες τόνου δοκιμής 226 Hz, 678 Hz και 1000 Hz εκφράζονται σε mmhos. Τα ερεθίσματα δοκιμής αντανακλαστικών μπορούν να εισάγονται από εξωτερική πηγή και να παρουσιάζονται μέσω εξωτερικού ελέγχου. Ένας κέρσορας είναι διαθέσιμος σε όλες τις λειτουργίες δοκιμής για τον καθορισμό αριθμητικών θέσεων στους άξονες Χ και Υ. Τα αποτελέσματα των δοκιμών εμφανίζονται σε πραγματικό χρόνο, ώστε ο χρήστης να μπορεί να βλέπει τα αποτελέσματα κατά τη μέτρησή τους. Τα δεδομένα μπορούν να αποθηκεύονται, να εκτυπώνονται ή να αποστέλλονται σε υπολογιστή για αναφορά και εισαγωγή σε ηλεκτρονικό ιατρικό φάκελο.
# ΕΓΚΑΤΑΣΤΑΣΗ

#### ΑΦΑΙΡΕΣΗ ΤΗΣ ΣΥΣΚΕΥΑΣΙΑΣ ΤΟΥ ΣΥΣΤΗΜΑΤΟΣ

Παρόλο που κάθε GSI TympStar Pro δοκιμάζεται, επιθεωρείται και συσκευάζεται προσεκτικά για την αποστολή, είναι καλή πρακτική μετά την παραλαβή του οργάνου να εξετάζετε αμέσως το εξωτερικό του περιέκτη για τυχόν σημάδια ζημιάς. Εάν παρατηρηθεί οποιαδήποτε ζημιά, ειδοποιήστε τον μεταφορέα.

- Συνιστάται να αποσυσκευάσετε προσεκτικά το TympStar Pro σας για να βεβαιωθείτε ότι όλα τα εξαρτήματα έχουν αφαιρεθεί από τα υλικά συσκευασίας.
- Βεβαιωθείτε ότι περιλαμβάνονται όλα τα εξαρτήματα όπως φαίνεται στο δελτίο συσκευασίας που περιλαμβάνεται στην αποστολή σας.
- Εάν κάποιο εξάρτημα λείπει, επικοινωνήστε αμέσως με τον διανομέα σας για να αναφέρετε την έλλειψη.
- Εάν κάποιο εξάρτημα φαίνεται να έχει υποστεί ζημιά κατά την αποστολή, επικοινωνήστε αμέσως με τον διανομέα σας για να το αναφέρετε. Μην επιχειρήσετε να χρησιμοποιήσετε οποιοδήποτε εξάρτημα ή συσκευή που φαίνεται να έχει υποστεί ζημιά.
- Ελέγξτε ότι όλα τα εξαρτήματα που αναφέρονται παρακάτω έχουν παραληφθεί σε καλή κατάσταση.
- Όλα τα συνήθη εξαρτήματα αποτελούν μέρος της ιατρικής συσκευής και είναι κατάλληλα για λειτουργία σε περιβάλλον ασθενούς.

Ειδοποιήστε αμέσως τον μεταφορέα εάν διαπιστωθεί οποιαδήποτε μηχανική βλάβη. Αυτό θα διασφαλίσει ότι μια δεόντως τεκμηριωμένη αίτηση θα υποβληθεί. Αποθηκεύστε όλο το υλικό συσκευασίας, ώστε να είναι δυνατή η επιθεώρησή του από τον εκτιμητή της απαίτησης. Ειδοποιήστε τον αντιπρόσωπό σας ή την GSI όταν ο εκτιμητής ολοκληρώσει την επιθεώρηση.

#### Διατηρήστε όλο το αρχικό υλικό συσκευασίας και το εξωτερικό περίβλημα, ώστε το όργανο να συσκευαστεί σωστά εάν χρειαστεί να επιστραφεί για σέρβις ή βαθμονόμηση.

#### ΕΞΑΡΤΗΜΑΤΑ ΣΥΝΗΘΟΥΣ ΤΥΠΟΥ

Ελέγξτε ότι όλα τα εξαρτήματα που αναφέρονται στον πίνακα έχουν παραληφθεί σε καλή κατάσταση. Εάν λείπουν εξαρτήματα, θα πρέπει να ειδοποιηθεί αμέσως ένας αντιπρόσωπος της Grason-Stadler.

- Επιτραπέζια μονάδα GSI TympStar Pro, συμπεριλαμβανομένου του συγκροτήματος αισθητήρων GSI TympStar Pro \*
- Αντίπλευρο ένθετο τηλέφωνο \*
- Δειγματοληπτικό κουτί ακουστικών κεφαλών ανιχνευτή (3-18,5 mm) \*
- Λουράκι ώμου, σιλικόνη \*
- Λουράκι καρπού\*
- Κλιπ ανιχνευτή\*
- Κοιλότητα δοκιμής
- Δέσμη μονάδων φλας TympStar Pro
- Δέσμη μονάδων φλας GSI Suite
- Κιτ αντικατάστασης σωλήνα ανιχνευτή
- Κιτ αντικατάστασης άκρου ανιχνευτή
- Κιτ καθαρισμού ανιχνευτή
- Πανί καθαρισμού (LCD)
- Ασύρματο πληκτρολόγιο
- Καλώδιο USB 2A-B (2 μέτρα)
- Καλώδιο USB (10 μέτρα)

#### Προαιρετικά εξαρτήματα

- Μετασχηματιστής απομόνωσης
- Ακουστικά DD45 Contra P3045\*

\* = Εφαρμοσμένο μέρος (το μέρος της ιατρικής συσκευής που έρχεται σε φυσική επαφή με τον ασθενή).

#### ΣΥΝΑΡΜΟΛΟΓΗΣΗ ΣΥΣΤΗΜΑΤΟΣ

Τοποθετήστε το όργανο σε σταθερό πάγκο ή τραπέζι όπου θα χρησιμοποιηθεί. Η θέση θα πρέπει να είναι κοντά σε κατάλληλα γειωμένη πρίζα τοίχου. Συνδέστε προσεκτικά τα εξαρτήματα που αγοράσατε στα κατάλληλα επισημασμένα βύσματα του οργάνου.

- 1. Σύνδεση των ανιχνευτών στη μονάδα βάσης
- 2. Συνδέστε το καλώδιο USB από τη μονάδα βάσης στον υπολογιστή εάν χρησιμοποιείτε το GSI Suite
- 3. Συνδέστε το καλώδιο τροφοδοσίας από τη μονάδα βάσης στην πρίζα ή στο μετασχηματιστή απομόνωσης

#### ΟΠΙΣΘΙΟΣ ΠΙΝΑΚΑΣ ΤΗΣ ΜΟΝΑΔΑΣ ΒΑΣΗΣ

#### Συνδέσεις

Οι υποδοχές στην πίσω πλευρά του GSI TympStar Pro απεικονίζονται παρακάτω. Η ετικέτα και οι υποδοχές είναι ορατές αν γυρίσετε το όργανο σε μια επίπεδη, σταθερή επιφάνεια.

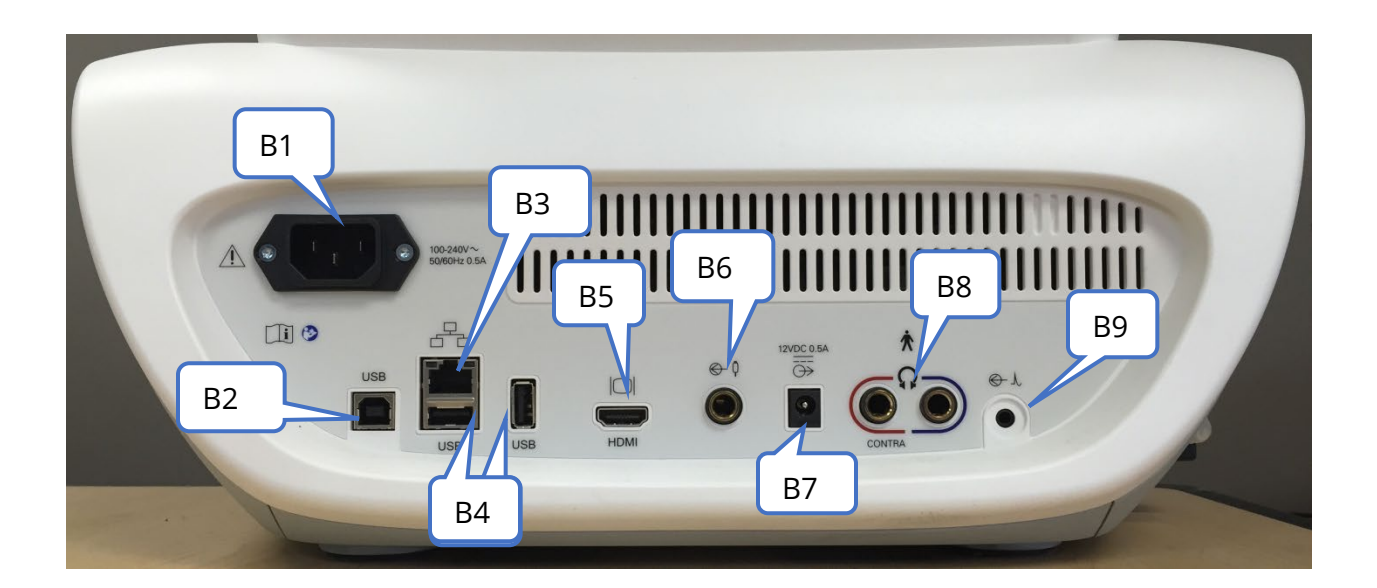

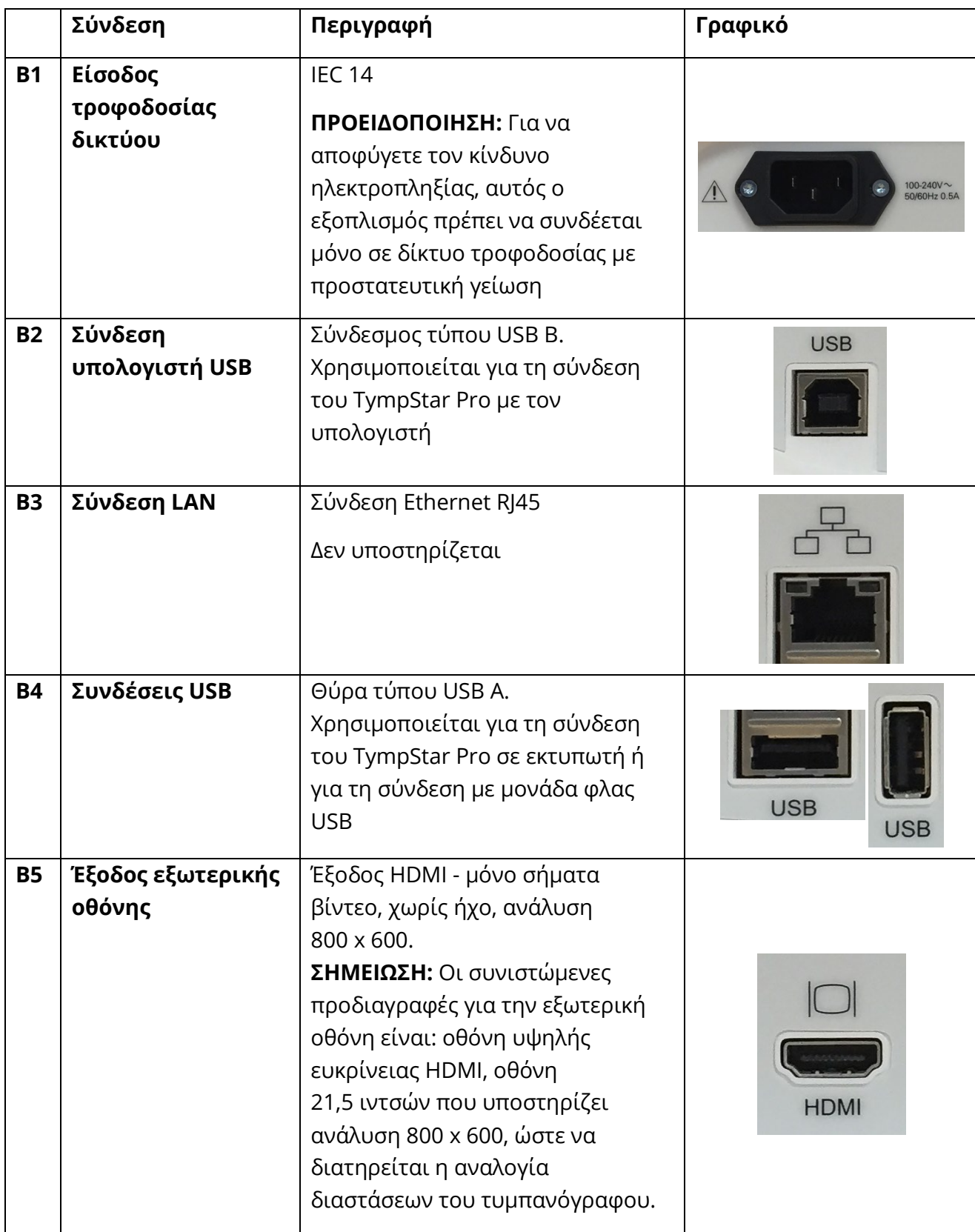

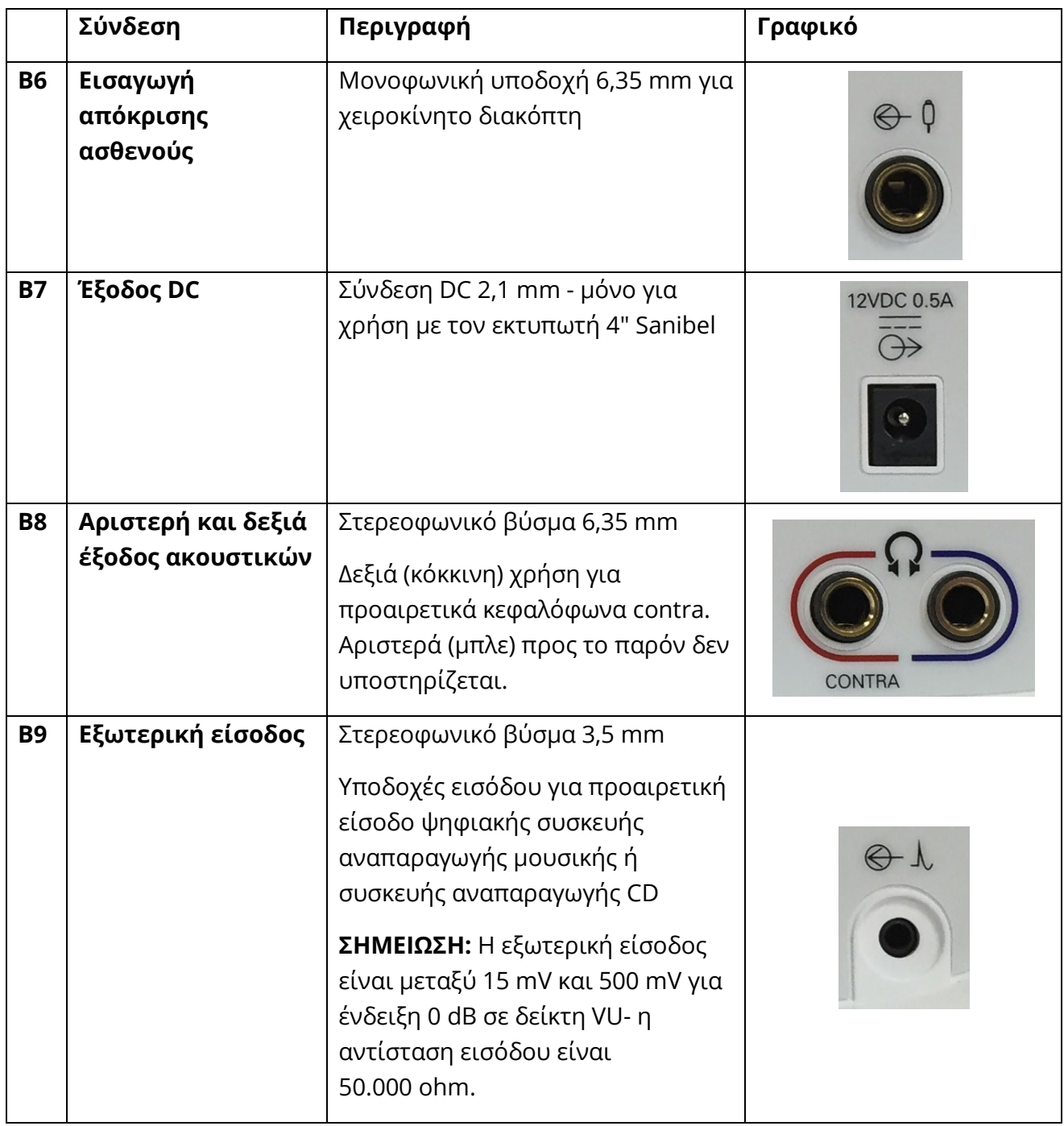

#### ΠΑΝΕΛ ΔΕΞΙΑΣ ΠΛΕΥΡΑΣ

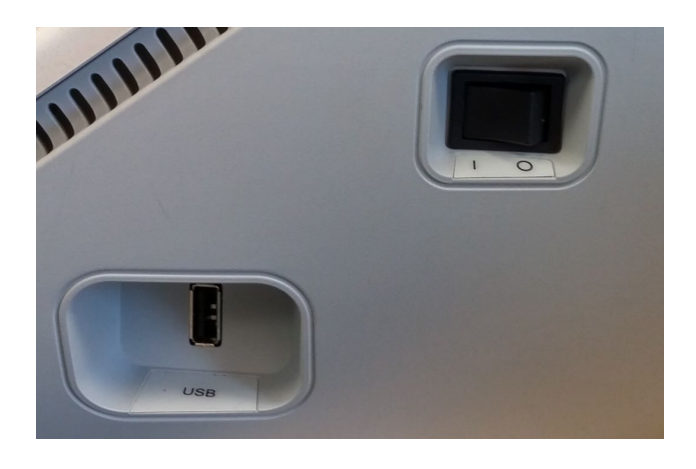

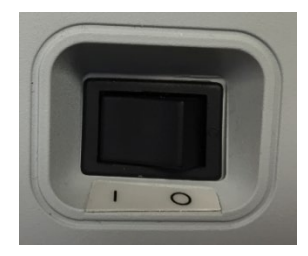

Ο διακόπτης τροφοδοσίας βρίσκεται στο πάνελ της δεξιάς πλευράς. Μην εμποδίζετε την πρόσβαση στον διακόπτη ισχύος. Χρησιμοποιήστε το διακόπτη ισχύος για να ενεργοποιήσετε και να απενεργοποιήσετε τη συσκευή.

**ΣΗΜΕΙΩΣΗ:** Μετά τη συλλογή δεδομένων περιμένετε 30 δευτερόλεπτα πριν απενεργοποιήσετε το μηχάνημα. Αυτό θα διασφαλίσει ότι τα δεδομένα που έχουν συλλεχθεί έχουν δημιουργηθεί αντίγραφα ασφαλείας στη συσκευή.

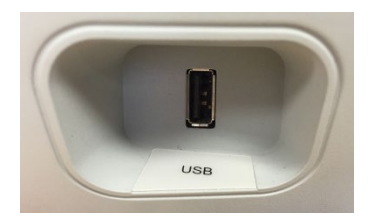

Μια θύρα USB (A) βρίσκεται επίσης στο δεξί πάνελ. Η σύνδεση USB μπορεί να χρησιμοποιηθεί για τη σύνδεση εκτυπωτή ή μονάδας USB για αναβαθμίσεις.

#### Θύρες USB

Το TympStar Pro είναι εξοπλισμένο με τέσσερις (4) θύρες USB - 3 θύρες στο πίσω μέρος του οργάνου (2 USB τύπου Α, 1 USB τύπου Β) και μία στη δεξιά πλευρά (USB τύπου Α). Είναι δυνατή η σύνδεση εξωτερικών συσκευών όπως ποντίκι, πληκτρολόγιο ή εξωτερικός

D-0133227 Rev B GR GSI TympStar Pro IFU Multi-Language 03/2023 Σελίδα 25 of 96

εκτυπωτής για χρήση με το όργανο. Επιπλέον, ένα στικάκι μνήμης μπορεί να εισαχθεί σε μια θύρα USB για την ενημέρωση του λογισμικού, την προσθήκη πρόσθετων αρχείων ήχου, την εξαγωγή διαγνωστικών αρχείων καταγραφής και την άμεση εκτύπωση μιας αναφοράς σε μορφή PDF.

**ΣΗΜΕΙΩΣΗ:** Πριν από την εγκατάσταση της μονάδας δίσκου στο όργανο, συνιστούμε να σαρώσετε τα αρχεία σε μια μονάδα USB για ιούς.

#### Καλώδιο USB A/B

Η απομακρυσμένη σύνδεση με έναν εξωτερικό υπολογιστή επιτυγχάνεται με τη χρήση ενός τυπικού καλωδίου A/B USB.

**ΣΗΜΕΙΩΣΗ:** Συνιστάται να έχετε πάντα ενεργοποιημένες τις θύρες USB στον υπολογιστή. Απενεργοποιήστε την επιλογή «αναστολή λειτουργίας USB» στον υπολογιστή.

#### ΠΑΝΕΛ ΑΡΙΣΤΕΡΗΣ ΠΛΕΥΡΑΣ

Ο σύνδεσμος για το συγκρότημα του κιβωτίου ανιχνευτή βρίσκεται στην αριστερή πλαϊνή πλευρά του TympStar Pro. Η σύνδεση διαθέτει ένα σωλήνα για την παροχή της πίεσης του αέρα και μια ηλεκτρονική σύνδεση για το μικρόφωνο και τους δέκτες.

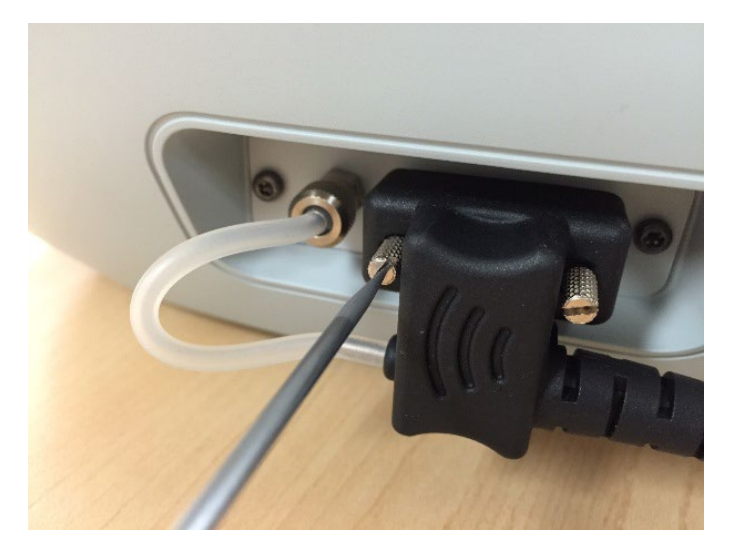

#### ΚΟΥΤΙ ΑΝΙΧΝΕΥΤΗ

Το κουτί του ανιχνευτή περιέχει τις συνδέσεις για τον ανιχνευτή και τον ετερόπλευρο ανιχνευτή. Τα κουμπιά στο κουτί επιτρέπουν στο χειριστή να αλλάξει το αυτί που εξετάζεται και να ξεκινήσει και να σταματήσει τη δοκιμή. Το επιλεγμένο αυτί εμφανίζεται στην οθόνη και στο πλαίσιο του ανιχνευτή ως το αυτί που έχει το φως. Υπάρχει βέλκρο στο πίσω μέρος του κουτιού για να επιτρέπει την προσάρτηση στον λουράκι καρπού.

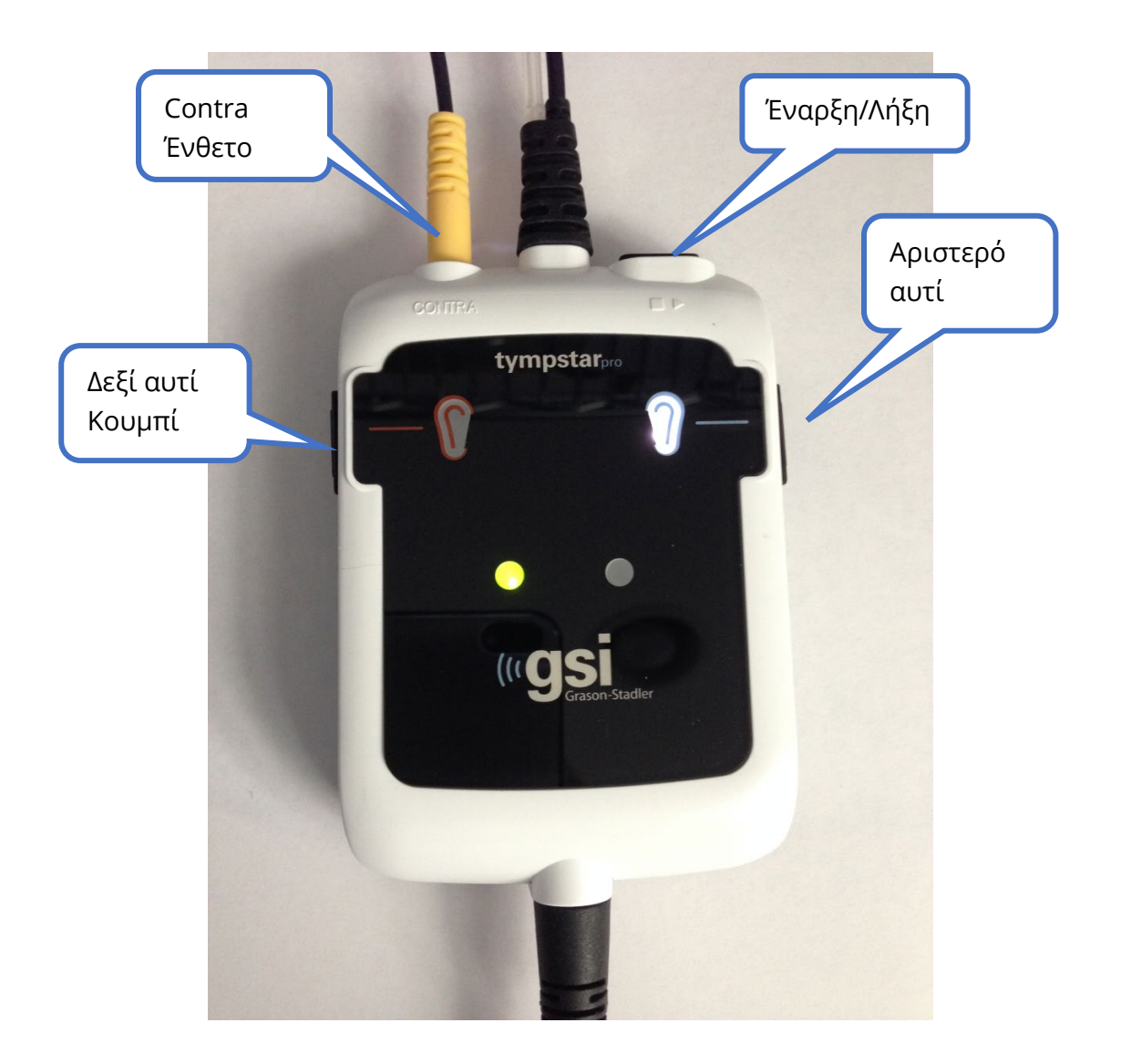

Οι λυχνίες στο κουτί του ανιχνευτή υποδεικνύουν την κατάσταση του ανιχνευτή και μπορεί να βρίσκονται στις ακόλουθες καταστάσεις:

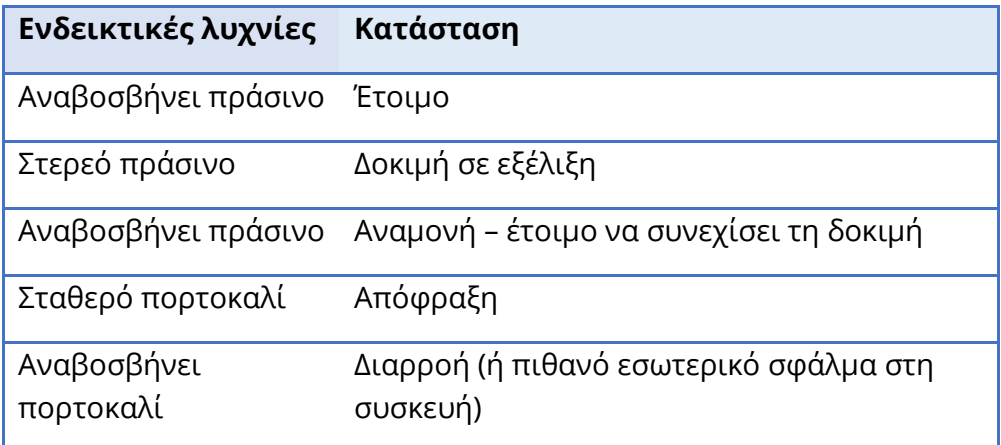

#### ΟΘΟΝΗ

Το TympStar Pro διαθέτει στάνταρ οθόνη αφής LCD. Η οθόνη LCD χρησιμοποιείται για την εμφάνιση όλων των πληροφοριών δοκιμής από το όργανο. Η οθόνη αφής παρέχει τη μέθοδο εισαγωγής για την πραγματοποίηση επιλογών. Μπορεί επίσης να χρησιμοποιηθεί ένα προαιρετικό πληκτρολόγιο και ποντίκι.

# ΛΕΙΤΟΥΡΓΙΑ ΤΟΥ TYMPSTAR PRO

#### ΠΡΟΚΑΤΑΡΚΤΙΚΟΙ ΕΛΕΓΧΟΙ

Είναι καλή πρακτική να κάνετε μια δοκιμή σε ένα κανονικό αυτί κάθε μέρα για να βεβαιωθείτε ότι το όργανο λειτουργεί σωστά. Για λεπτομέρειες, ανατρέξτε στην ενότητα Συντήρηση ρουτίνας. Πριν από την έναρξη οποιασδήποτε διαδικασίας με τη χρήση του GSI TympStar Pro, βεβαιωθείτε ότι το καλώδιο τροφοδοσίας είναι συνδεδεμένο σε κατάλληλα γειωμένη πρίζα.

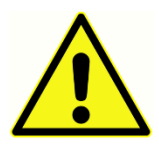

Ελέγξτε επίσης ότι όλα τα καλώδια από τους μετατροπείς και τον εκτυπωτή εφαρμόζουν με ασφάλεια στις υποδοχές τους στο πίσω και στα πλαϊνά πάνελ. Ελέγξτε όλα τα καλώδια για φθορά και ζημιές. Εάν υπάρχει οποιαδήποτε ζημιά σε οποιοδήποτε καλώδιο, μην χρησιμοποιείτε το TympStar Pro.

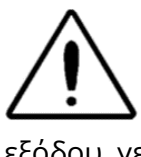

Χειριστείτε τον ανιχνευτή και τα ακουστικά με προσοχή. Μην τα αφήνετε να πέφτουν και μην τα χτυπάτε μεταξύ τους. Σοβαρή μηχανική κρούση μπορεί να αλλοιώσει τα χαρακτηριστικά λειτουργίας τους ή να αλλάξει τις στάθμες εξόδου, γεγονός που μπορεί να απαιτήσει την αντικατάσταση των μορφοτροπέων.

Συνιστάται όλα τα μέρη που έρχονται σε άμεση επαφή με τον ασθενή να υποβάλλονται σε συνήθεις διαδικασίες απολύμανσης μεταξύ των ασθενών. Αυτό περιλαμβάνει τον φυσικό καθαρισμό και τη χρήση εγκεκριμένου απολυμαντικού. Για τη χρήση οποιουδήποτε απολυμαντικού παράγοντα θα πρέπει να ακολουθούνται οι οδηγίες του εκάστοτε κατασκευαστή.

#### ΠΡΟΕΤΟΙΜΑΣΙΑ ΓΙΑ ΔΟΚΙΜΗ

Αφού εκτελέσετε τους προκαταρκτικούς ελέγχους και τυχόν ελέγχους συντήρησης ρουτίνας, προετοιμαστείτε για τη δοκιμή των ασθενών.

- √ Ενεργοποιήστε το όργανο και αφήστε το να έρθει σε θερμοκρασία λειτουργίας (περίπου 10 λεπτά).
- √ Ελέγξτε ότι οι μορφοτροπείς και τα άλλα εξαρτήματα του συστήματος λειτουργούν σωστά.
- √ Τοποθετήστε τον ασθενή άνετα στον χώρο της δοκιμής.
- √ Τοποθετήστε τους επιλεγμένους μορφοτροπείς στον ασθενή.

#### ΧΡΗΣΙΜΕΣ ΣΥΜΒΟΥΛΕΣ

Η τυμπανομετρία και η εξέταση του ακουστικού αντανακλαστικού μπορούν να πραγματοποιηθούν σε ασθενείς οποιασδήποτε ηλικίας∙ ωστόσο, η τεχνική που χρησιμοποιείται διαφέρει ανάλογα με την ηλικία. Από τριών ετών έως ενηλίκων, η τυμπανομετρία μπορεί να εκτελεστεί με μικρή δυσκολία λόγω του συνεργάσιμου χαρακτήρα αυτής της ηλικιακής ομάδας. Με ασθενείς κάτω των τριών ετών, απαιτείται λίγη εφευρετικότητα για να κρατηθεί ο ασθενής σχετικά ήσυχος κατά τη διάρκεια των δευτερολέπτων που απαιτούνται για την εξέταση. Σε όλες τις περιπτώσεις, η απόσπαση της προσοχής είναι το κλειδί της επιτυχίας. Οτιδήποτε παρέχει ηχητική ή/και οπτική απόσπαση της προσοχής θα πρέπει να λειτουργεί.

Το πιπίλισμα μιας πιπίλας ή ενός μπιμπερό θα βοηθήσει με τους νεότερους σε ηλικία. Ωστόσο, η αποτύπωση του τυμπανογραφήματος δεν θα εμφανίζεται τόσο ομαλή λόγω του τεχνήματος της κίνησης. Το να κρατάει ένας γονέας το βρέφος κατά τη διάρκεια των δοκιμών θα βοηθήσει επίσης.

Σε όλες τις περιπτώσεις, το κλειδί της επιτυχίας είναι το ύψος των ματιών σας να βρίσκεστε στο ύψος του ακουστικού πόρου. Χρησιμοποιήστε σταθερό χέρι και παρακολουθήστε τον ακουστικό πόρο και τα φώτα του ανιχνευτή μέχρι να τελειώσει η δοκιμή. Μια καλή ιδέα είναι, κατά την πρώτη παραλαβή του οργάνου, να εξασκηθείτε σε έναν συνεργάσιμο ασθενή για να αποκτήσετε εμπιστοσύνη στη χρήση του.

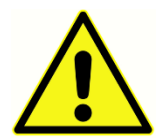

Πρέπει να χρησιμοποιηθεί ένα άκρο ανιχνευτή που παρέχεται από την GSI. Η χρήση του ανιχνευτή χωρίς το άκρο του ανιχνευτή μπορεί να οδηγήσει σε τραυματισμό του εξεταζόμενου.

Με αυτό το όργανο παρέχονται ακροδέκτες ακουστικών διαφορετικών μεγεθών. Το μέγεθος του ακροφυσίου ποικίλλει ανάλογα με το μέγεθος του εκάστοτε ασθενούς. Γενικά, ισχύουν τα ακόλουθα κριτήρια:

- Πρόωρα νεογνά < 8 mm
- Νεογέννητα 8 mm, 11 mm
- Προσχολικής ηλικίας -11 mm, 13 mm
- Σχολικής ηλικίας -11 mm, 13 mm, 15 mm
- Ενήλικες -15 mm, 17 mm, 19 mm

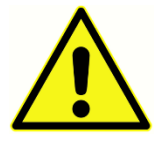

Οι ένθετοι ακροδέκτες είναι μόνο για μία χρήση. Η χρήση ακροδεκτών μίας χρήσης εξασφαλίζει συνθήκες υγιεινής για κάθε ασθενή.

#### ΣΥΛΛΟΓΗ ΔΕΔΟΜΕΝΩΝ

#### Καθοδήγηση του ασθενούς

Τοποθετήστε τον ασθενή άνετα στον χώρο της δοκιμής. Εξηγήστε στον ασθενή ότι πρόκειται να εξεταστούν τα αυτιά του και ότι, σε αντίθεση με άλλες ακοομετρικές εξετάσεις, του ζητείται να αποφύγει την ομιλία, την υπερβολική κίνηση και την κατάποση, εκτός εάν του δοθεί σχετική οδηγία. Όταν εξετάζετε παιδιά, είναι συχνά επιθυμητό να τα τοποθετείτε έτσι ώστε να μπορούν να παρακολουθούν το όργανο κατά τη διεξαγωγή της εξέτασης. Αυτό τείνει να αυξήσει τη συνεργασία τους και να μειώσει τυχόν αισθήματα ανησυχίας.

#### Τοποθέτηση του κουτιού ανιχνευτή

Τοποθετήστε το στήριγμα ώμου για το κουτί ανιχνευτή πάνω από τον ώμο του ασθενούς στην ίδια πλευρά με το προς εξέταση αυτί. Η λωρίδα βέλκρο πρέπει να είναι στραμμένη μακριά από το σώμα. Το κουτί του ανιχνευτή τοποθετείται στη συνέχεια μπροστά από τη λωρίδα βέλκρο.

#### Εισαγωγή ανιχνευτή

Η εξέταση του ακουστικού πόρου με φωτιζόμενο ωτοσκόπιο αποτελεί βασική προϋπόθεση για την επιτυχή εξέταση του μέσου ωτός. Η εξέταση αυτή επιτυγχάνει τα εξής:

- Ανιχνεύει την παρουσία πιθανής αποφρακτικής κυψελίδας.
- Βοηθά στον προσδιορισμό της κατάλληλης γωνίας εισαγωγής του ανιχνευτή.
- Βοηθά στον προσδιορισμό του κατάλληλου μεγέθους άκρου ακουστικού για την επίτευξη αεροστεγούς σφράγισης του ακουστικού πόρου.

**ΣΗΜΕΙΩΣΗ:** Πριν επιχειρήσετε να σφραγίσετε την είσοδο του ακουστικού πόρου, επιθεωρήστε οπτικά το άνοιγμα για να βεβαιωθείτε ότι το κανάλι δεν έχει κανένα εμπόδιο. Εάν ο ακουστικός πόρος είναι εντελώς φραγμένος στην είσοδο ή εάν τρέχει υγρό από τον ακουστικό πόρο, δεν πρέπει να επιχειρείται τυμπανομετρία έως ότου εξαλειφθεί η πάθηση.

Επιλέξτε το σωστό μέγεθος ακροφυσίου και τοποθετήστε το σωστά στον ανιχνευτή. Το ακροφυσίου θα πρέπει να πιεστεί σταθερά στο άκρο του ανιχνευτή έως ότου τοποθετηθεί εντελώς. Οι σωλήνες του ανιχνευτή θα πρέπει να είναι σχεδόν στο ίδιο επίπεδο με την επάνω επιφάνεια του ακροφυσίου. Απομακρύνετε τυχόν τρίχες από το αυτί. Εισάγετε το άκρο του ανιχνευτή με ασφάλεια στον ακουστικό πόρο με μια κίνηση περιστροφής προς τα πίσω και προς τα εμπρός. Τραβήξτε το πτερύγιο προς τα πάνω και προς τα πίσω για τους ενήλικες και προς τα κάτω και προς τα πίσω για τα παιδιά. Το άκρο του ανιχνευτή πρέπει να κάθεται σταθερά μέσα στο ακουστικό πόρο χωρίς να συγκρατείται. Εάν παρουσιαστεί διαρροή, μπορεί να χρειαστεί ένα άκρο ακουστικού διαφορετικού μεγέθους.

- 1. Επιλέξτε την επιθυμητή δοκιμή από τον μπροστινό πίνακα του οργάνου.
- 2. Βεβαιωθείτε ότι αναβοσβήνει η πράσινη λυχνία στο κουτί του ανιχνευτή.
- 3. Πατήστε το κουμπί Start στον μπροστινό πίνακα του οργάνου ή το κουμπί στο κουτί του ανιχνευτή.
- 4. Παρακολουθήστε τη λυχνία του ανιχνευτή. Μόλις επιτευχθεί καλή στεγανοποίηση, η πράσινη λυχνία που αναβοσβήνει θα μετατραπεί σε σταθερή και θα παραμείνει σταθερή όσο διαρκεί η δοκιμή.
- 5. Όταν ολοκληρωθεί η δοκιμή, η πράσινη λυχνία στον ανιχνευτή θα αναβοσβήνει. Μπορείτε να συνεχίσετε με άλλη δοκιμή ή να πατήσετε το κουμπί Stop στο όργανο. Το αποτέλεσμα της δοκιμής μπορεί να προβληθεί στην οθόνη του οργάνου. Είναι πλέον σκόπιμο να αφαιρέσετε τον ανιχνευτή από τον ακουστικό πόρο.

#### ΧΕΙΡΙΣΤΗΡΙΑ ΜΠΡΟΣΤΙΝΟΥ ΠΙΝΑΚΑ

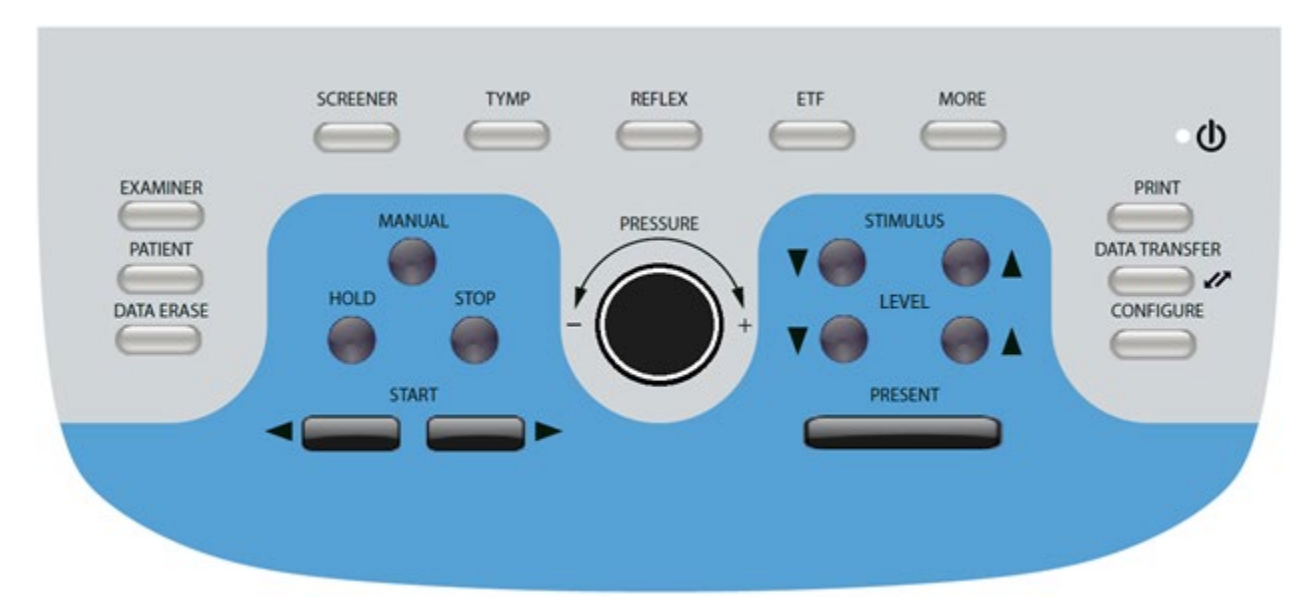

Τα χειριστήρια στον μπροστινό πίνακα του TympStar Pro απεικονίζονται παρακάτω.

#### POWER (ΔΥΝΑΜΗ)

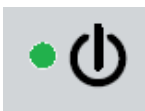

Η πράσινη λυχνία LED, που βρίσκεται στο επάνω δεξί τμήμα του μπροστινού πίνακα, ανάβει όταν το TympStar Pro τροφοδοτείται από το δίκτυο. Αυτό υποδεικνύει ότι ο διακόπτης τροφοδοσίας βρίσκεται στη θέση on.

#### EXAMINER (ΕΞΕΤΑΣΤΕΣ)

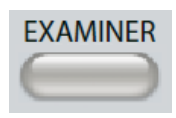

Το κουμπί EXAMINER εμφανίζει έναν κατάλογο εξεταστών που μπορούν να ανατεθούν σε κάθε συνεδρία εξέτασης. Πρόσθετα ονόματα εξεταστών και επιλογές ασφαλείας ορίζονται στην εφαρμογή διαμόρφωσης.

#### PATIENT (ΑΣΘΕΝΗΣ)

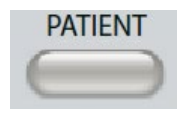

Το κουμπί PATIENT εμφανίζει την οθόνη ασθενούς και επιτρέπει στον εξεταστή να δημιουργήσει μια νέα συνεδρία και να εισάγει τα δημογραφικά στοιχεία του ασθενούς. Η οθόνη Patient List (Λίστα ασθενών) επιτρέπει στο

χρήστη να επιλέξει έναν ασθενή από τη λίστα ασθενών, να διαγράψει έναν μεμονωμένο ασθενή, να διαγράψει όλους τους ασθενείς και να εισάγει μια λίστα ασθενών. Η οθόνη Session List (Λίστα συνεδριών) επιτρέπει στο χρήστη να φορτώσει μια προηγούμενη συνεδρία εξέτασης, να μεταφέρει δεδομένα ασθενούς, να διαγράψει μία ή όλες τις συνεδρίες και να εξάγει ένα μεμονωμένο αρχείο ασθενούς σε μορφή XML σε μονάδα USB (Αποθήκευση σε USB).

#### DATA ERASE (ΔΙΑΓΡΑΦΗ ΔΕΔΟΜΕΝΩΝ)

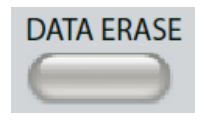

Το κουμπί DATA ERASE (Διαγραφή δεδομένων) εμφανίζει ένα παράθυρο διαλόγου για την επιλογή των δεδομένων που θα διαγραφούν από την τρέχουσα συνεδρία. Μπορεί να διαγραφεί ολόκληρη η συνεδρία, μια

συγκεκριμένη καρτέλα δοκιμής ή μια επιλεγμένη κυματομορφή.

#### ΚΟΥΜΠΙΑ ΤΥΠΟΥ ΔΟΚΙΜΗΣ

#### SCREENER (ΟΘΟΝΗ ΠΡΟΒΟΛΗΣ)

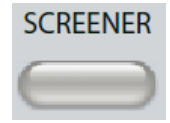

Το πλήκτρο SCREENER εμφανίζει την οθόνη ελέγχου και φορτώνει το τρέχον πρωτόκολλο ελέγχου.

#### TYMP (ΤΥΜΠΑΝΟΜΕΤΡΙΑ)

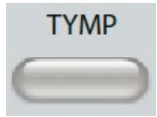

Το πλήκτρο TYMP εμφανίζει την οθόνη τυμπανομετρίας.

#### REFLEX (ΑΝΤΑΝΑΚΛΑΣΤΙΚΟ)

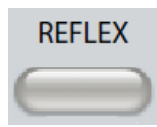

Το πλήκτρο REFLEX εμφανίζει την οθόνη κατωφλίου αντανακλαστικών. Αυτό το κουμπί λειτουργεί ως διακόπτης για την εναλλαγή μεταξύ του κατώτατου ορίου/αύξησης των αντανακλαστικών και της εξασθένησης των αντανακλαστικών.

#### ETF (ΛΕΙΤΟΥΡΓΙΑ ΤΗΣ ΕΥΣΤΑΧΙΑΝΗΣ ΣΑΛΠΙΓΓΑΣ)

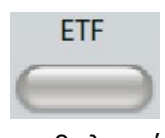

Το πλήκτρο ETF εμφανίζει την οθόνη Δοκιμή λειτουργίας της επιθηλιακής ευσταχιανής σάλπιγγας. Αυτό το κουμπί λειτουργεί ως διακόπτης για την εναλλαγή μεταξύ των δοκιμών λειτουργίας της άθικτης, της διάτρητης και της επιθηλιακής ευσταχιανής σάλπιγγας.

MORE (ΠΕΡΙΣΣΟΤΕΡΑ)

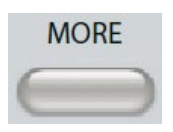

Το πλήκτρο MORE εμφανίζει τον κατάλογο των άλλων διαθέσιμων δοκιμών. Επιλέγοντας ένα στοιχείο από τη λίστα εμφανίζεται η αντίστοιχη οθόνη δοκιμής. Οι διαθέσιμες δοκιμές από το πλήκτρο More περιλαμβάνουν Reflex

Decay, ARLT (Licensed Option), ETF Perforated, Patulous ETF, Multi-Hz (Licensed Option), WideBand Tympanometry (Licensed Option)

#### ΈΛΕΓΧΟΙ ΤΥΜΠΑΝΟΜΕΤΡΙΑΣ

#### MANUAL (ΧΕΙΡΟΚΙΝΗΤΟ)

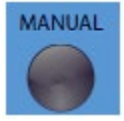

Το κουμπί Manual (Χειροκίνητο) αλλάζει τη δοκιμή ώστε να χρησιμοποιείται το κουμπί ελέγχου της πίεσης αντί του προκαθορισμένου ρυθμού πίεσης και της κατεύθυνσης από το πρωτόκολλο τυμπανομετρίας.

#### HOLD (ΔΙΑΤΗΡΙΣΗ)

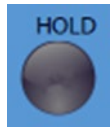

Το κουμπί Hold (Διατήρηση) διατηρεί την τρέχουσα πίεση στον ακουστικό πόρο. Η δοκιμή παραμένει σε κατάσταση αναμονής μέχρι να πατηθεί το πλήκτρο Start ή Stop.

#### STOP (ΔΙΑΚΟΠΗ)

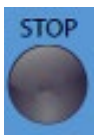

Το κουμπί Stop (Διακοπή) σταματά την τρέχουσα δοκιμή και απελευθερώνει την πίεση στον ακουστικό πόρο.

#### START (ΈΝΑΡΞΗ)

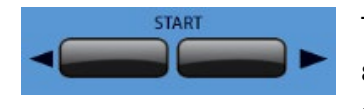

Το χειριστήριο Start (Έναρξη) διαθέτει δύο κουμπιά για την έναρξη της δοκιμής. Η κατεύθυνση της μεταβολής της πίεσης υποδεικνύεται από το βέλος. Το αριστερό κουμπί αλλάζει την

πίεση από θετική σε αρνητική και το δεξί κουμπί αλλάζει την πίεση από αρνητική σε θετική. Η πίεση ξεκινά από την τιμή της πίεσης που αναφέρεται στο πρωτόκολλο. Εάν μια δοκιμή βρίσκεται σε κατάσταση αναμονής, το κουμπί Start (Έναρξη) συνεχίζει τη δοκιμή.

#### ΈΛΕΓΧΟΣ ΠΙΕΣΗΣ

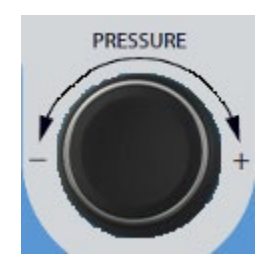

Ο ελεγκτής πίεσης είναι ένα περιστροφικό χειριστήριο για τη χειροκίνητη ρύθμιση της πίεσης εντός του ακουστικού πόρου. Περιστρέφοντας το χειριστήριο προς τα αριστερά (αριστερόστροφα) μειώνεται η πίεση και περιστρέφοντας το χειριστήριο προς τα δεξιά (δεξιόστροφα) αυξάνεται η πίεση. Όταν βρίσκεστε στην οθόνη μεγέθυνσης, ο ρυθμιστής πίεσης χρησιμοποιείται για τη μετακίνηση

του κέρσορα στην κυματομορφή.

#### ΈΛΕΓΧΟΣ ΑΝΤΑΝΑΚΛΑΣΤΙΚΩΝ ΕΡΕΘΙΣΜΑΤΩΝ

#### ΕΡΕΘΙΣΜΑ

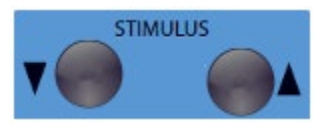

Τα χειριστήρια ερεθισμάτων μετακινούνται προς τα πάνω/κάτω στον κατάλογο των διαθέσιμων ερεθισμάτων ενεργοποίησης αντανακλαστικών. Το επιλεγμένο ερέθισμα ενεργοποίησης

εμφανίζεται στην οθόνη των αντανακλαστικών.

#### ΕΠΙΠΕΔΟ

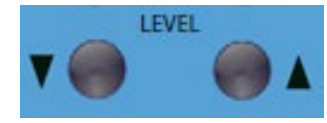

Οι ελεγκτές στάθμης αυξάνουν/μειώνουν τη στάθμη του ερεθίσματος (dB HL) του ερεθίσματος ενεργοποίησης του ακουστικού αντανακλαστικού. Το τρέχον επίπεδο εμφανίζεται

στην οθόνη αντανακλαστικών.

#### PRESENT (ΠΑΡΟΥΣΙΑΣΗ)

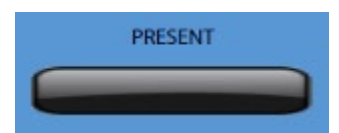

Το χειριστήριο Present παρέχει το αντανακλαστικό ερέθισμα στη στάθμη (dB HL) που υποδεικνύεται στον κατάλληλο μορφοτροπέα για τη δοκιμή ακουστικού αντανακλαστικού και

φθοράς.

#### PRINT (ΕΚΤΥΠΩΣΗ)

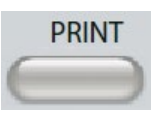

Όταν πατηθεί το κουμπί PRINT (Εκτύπωση), η ενέργεια που θα πραγματοποιηθεί εξαρτάται από τις ρυθμίσεις εκτύπωσης από την οθόνη Configure (Διαμόρφωση). Ένας συμβατός εκτυπωτής μπορεί να συνδεθεί με το

TympStar Pro για να επιτρέπει την άμεση εκτύπωση των αποτελεσμάτων της τυμπανομετρικής δοκιμής. Ο εκτυπωτής πρέπει να είναι συμβατός με HP PCL3, HP PCL5E, HP PCL3 GUI ή TSPL. Εάν ένα στικ μνήμης USB είναι τοποθετημένο σε μια διαθέσιμη θύρα USB, μπορεί επίσης να επιλεγεί η εκτύπωση σε PDF. Οι προεπιλεγμένες ρυθμίσεις του εκτυπωτή είναι για εκτύπωση μεγέθους letter με χρήση χρώματος και το πρωτόκολλο PCL3. Η ρύθμιση του πρωτοκόλλου του εκτυπωτή, το μέγεθος του χαρτιού και η ενέργεια του κουμπιού Print (Εκτύπωση) μπορούν να αλλάξουν από την οθόνη Configure (Διαμόρφωση) του οργάνου.

#### Λειτουργία του οργάνου κατά την εκτύπωση

Το TympStar Pro δεν παραμένει λειτουργικό κατά την εκτύπωση. Περιμένετε έως ότου η κατάσταση του εκτυπωτή υποδείξει ότι η εκτύπωση έχει ολοκληρωθεί προτού επιχειρήσετε να ξεκινήσετε οποιαδήποτε ενέργεια στο όργανο.

D-0133227 Rev B GR GSI TympStar Pro IFU Multi-Language 03/2023 Σελίδα 36 of 96

#### Μηνύματα εκτύπωσης

Printing (Εκτύπωση) Εκτύπωση Μια γραμμή κατάστασης θα υποδεικνύει την πρόοδο της εκτύπωσης μετά το πάτημα του κουμπιού εκτύπωσης.

Check Printer Connection and Paper (Έλεγχος σύνδεσης εκτυπωτή και χαρτιού) Εάν εντοπιστεί σφάλμα κατά την εκτύπωση, εμφανίζεται ένα μήνυμα.

Printing Complete (Ολοκλήρωση εκτύπωσης) Μόλις η εκτύπωση αποσταλεί στον εκτυπωτή, εμφανίζεται ένα μήνυμα ολοκλήρωσης της εκτύπωσης.

#### **Print Dialog (Διάλογο εκτύπωσης)**

Εμφανίζεται ένα παράθυρο διαλόγου εκτύπωσης όταν επιλεγεί η λειτουργία Print Dialog (Διάλογο εκτύπωσης) στην οθόνη Configure (Διαμόρφωση), μενού Print Settings (Ρυθμίσεις εκτύπωσης).

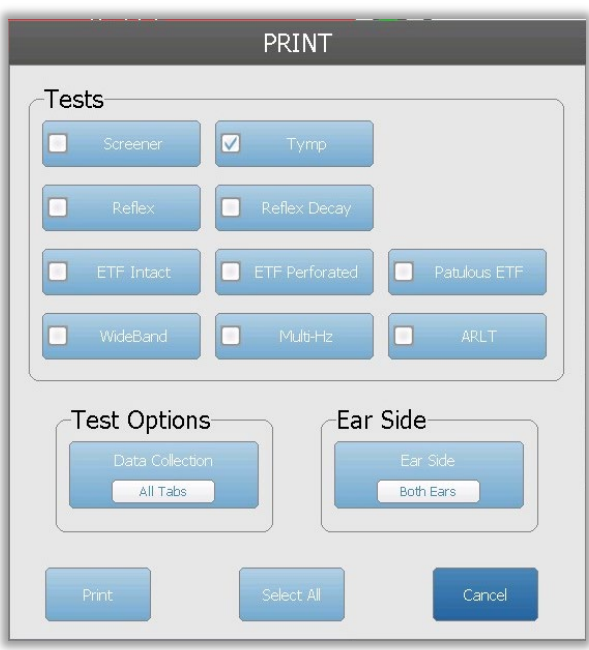

Ο διάλογος εκτύπωσης επιτρέπει την επιλογή των τύπων δοκιμών που θα εκτυπωθούν. Το σημάδι ελέγχου στο κουμπί υποδεικνύει ότι ο τύπος δοκιμής θα εκτυπωθεί. Το κουμπί select all (επιλογή όλων) επιλέγει όλους τους τύπους δοκιμών. Οι επιλογές δοκιμής υποδεικνύουν τα δεδομένα που θα εκτυπωθούν και ο χρήστης μπορεί να επιλέξει την επιλεγμένη καρτέλα, τις σημειωμένες καρτέλες ή όλες τις καρτέλες. Μπορεί να επιλεγεί ένα μόνο αυτί ή και τα δύο αυτιά.

#### Εκτύπωση

Οι ρυθμίσεις εκτύπωσης μπορούν να διαμορφωθούν χρησιμοποιώντας το λογισμικό διαμόρφωσης (GSI TympStar Pro Config App). Οι διαθέσιμες ρυθμίσεις για την εκτύπωση περιλαμβάνουν την ενέργεια του κουμπιού εκτύπωσης, το πρωτόκολλο του εκτυπωτή, το μέγεθος της σελίδας, το χρώμα ή την κλίμακα του γκρι και τη μορφή των πληροφοριών και του λογότυπου της εγκατάστασης. Ορισμένες από τις ρυθμίσεις του εκτυπωτή μπορούν να διαμορφωθούν στην οθόνη Διαμόρφωση, μενού Ρυθμίσεις εκτύπωσης και περιλαμβάνουν το πρωτόκολλο του εκτυπωτή, το μέγεθος χαρτιού και τη δράση του κουμπιού εκτύπωσης.

#### ΜΕΤΑΦΟΡΑ ΔΕΔΟΜΕΝΩΝ

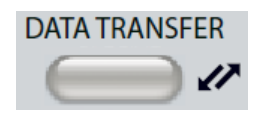

Όταν πατηθεί το κουμπί DATA TRANSFER (ΜΕΤΑΦΟΡΑ ΔΕΔΟΜΕΝΩΝ), ένα αρχείο δεδομένων που περιέχει τα αποθηκευμένα δεδομένα δοκιμής μεταδίδεται σε έναν εξωτερικό υπολογιστή. Τα δεδομένα

μεταφέρονται ως μια πλήρης συστοιχία όλων των αποθηκευμένων αποτελεσμάτων δοκιμών. Οι λεπτομέρειες της μορφής μεταφοράς δεδομένων μπορούν να βρεθούν στο εγχειρίδιο GSI Instrument Services (Υπηρεσίες οργάνων της GSI).

#### ΔΙΑΜΟΡΦΩΣΗ

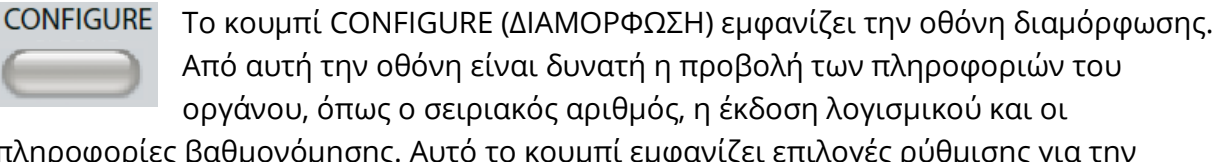

πληροφορίες βαθμονόμησης. Αυτό το κουμπί εμφανίζει επιλογές ρύθμισης για την ενημέρωση του λογισμικού TympStar Pro, τη ρύθμιση της ημερομηνίας και της ώρας, τη διαμόρφωση του κέρσορα, τη ρύθμιση της φωτεινότητας της οθόνης, τη ρύθμιση του υψομέτρου, τη ρύθμιση των ρυθμίσεων εκτύπωσης και την εξαγωγή αρχείων καταγραφής. Πατώντας για δεύτερη φορά το κουμπί CONFIGURE (ΔΙΑΜΟΡΦΩΣΗ) επιστρέφετε στην προηγούμενη οθόνη.

• **Update** (**Ενημέρωση**) - Τοποθετήστε μια μονάδα USB με φορτωμένη την κατάλληλη ενημέρωση (ρυθμίσεις συσκευής ή διαμόρφωσης) σε μια από τις θύρες USB. Επιλέξτε Update (Ενημέρωση) και τύπο ενημέρωσης και, στη συνέχεια, Yes (Ναι) από το παράθυρο επιβεβαίωσης. Οι ενημερώσεις λογισμικού πρέπει να λαμβάνονται από την GSI ή από εξουσιοδοτημένο αντιπρόσωπο της GSI. Εάν δεν βρεθεί δίσκος USB, εμφανίζεται ένα μήνυμα.

- **Print Settings** (**Ρυθμίσεις εκτύπωσης**) Επιλέγοντας το κουμπί εμφανίζεται ένα παράθυρο διαλόγου ρυθμίσεων εκτυπωτή για να επιλέξετε το πρωτόκολλο εκτυπωτή, το μέγεθος χαρτιού και την ενέργεια που θα γίνει όταν πατηθεί το κουμπί Print (Εκτύπωση).
- **Export Logs** (**Εξαγωγή αρχείων καταγραφής**) Αυτή η επιλογή στέλνει τα αρχεία καταγραφής από το όργανο σε μια συνδεδεμένη μονάδα USB. Εάν δεν βρεθεί μονάδα USB, εμφανίζεται ένα μήνυμα.

#### **Settings Menu (Μενού ρυθμίσεων)**

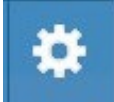

Αυτή η επιλογή εμφανίζει ένα παράθυρο διαλόγου με επιλογές ρυθμίσεων της συσκευής.

- **Transducer** (**Μορφοτροπέας**) Επιλέξτε τον μορφοτροπέα (ένθετο ή κεφαλόφωνο) που θα χρησιμοποιηθεί για τη δοκιμή του ετερόπλευρου ακουστικού αντανακλαστικού.
- **Display Pointer** (**Εμφάνιση δείκτη**) Αυτό το πλαίσιο ελέγχου είναι επιλεγμένο για να είναι ορατό το βέλος του δείκτη του ποντικιού στην οθόνη. Όταν δεν είναι επιλεγμένο, ο δείκτης δεν εμφανίζεται.
- **Date and Time** (**Ημερομηνία και ώρα**) Επιλέξτε για να αλλάξετε την ημερομηνία και να ενημερώσετε την ώρα που εμφανίζεται στο TympStar Pro. Επιλέξτε Keypad (Πληκτρολόγιο) για πρόσβαση στο αριθμητικό πληκτρολόγιο. Ένα πληκτρολόγιο μπορεί επίσης να χρησιμοποιηθεί για την ενημέρωση της ημερομηνίας και της ώρας από το αυτόνομο όργανο.
- **Brightness** (**Φωτεινότητα**) Επιλέξτε για να αλλάξετε τη φωτεινότητα της οθόνης.
- **Altitude** (**Υψόμετρο**) Επιλέξτε για να αλλάξετε το υψόμετρο στο οποίο λειτουργεί το όργανο. Η αλλαγή αυτής της ρύθμισης επηρεάζει τη βαθμονόμηση της συσκευής και ενημερώνει την ημερομηνία της τελευταίας βαθμονόμησης. Όταν αλλάζει το υψόμετρο, απαιτείται βαθμονόμηση ευρείας ζώνης στο νέο υψόμετρο.

#### **Licensing Menu (Μενού αδειοδότησης)**

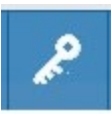

Αυτή η επιλογή εμφανίζει ένα παράθυρο διαλόγου με τις τρέχουσες επιλογές αδειοδότησης στη συσκευή.

• **Update** (**Ενημέρωση**) - Επιλέξτε να ενημερώσετε το κλειδί άδειας χρήσης χειροκίνητα πληκτρολογώντας τον κωδικό κλειδιού στο πλαίσιο κειμένου ή να τον εισαγάγετε από μια συνδεδεμένη μονάδα USB. Όταν το σύστημα ενημερώνεται στην Άδεια κλινικής χρήσης για προχωρημένους, απαιτείται βαθμονόμηση ευρείας ζώνης.

• **Export Keys (Εξαγωγή κλειδιών**) - Επιλέξτε την εξαγωγή του κλειδιού άδειας χρήσης σε μια συνδεδεμένη μονάδα USB.

#### Μενού ρυθμίσεων εκτύπωσης

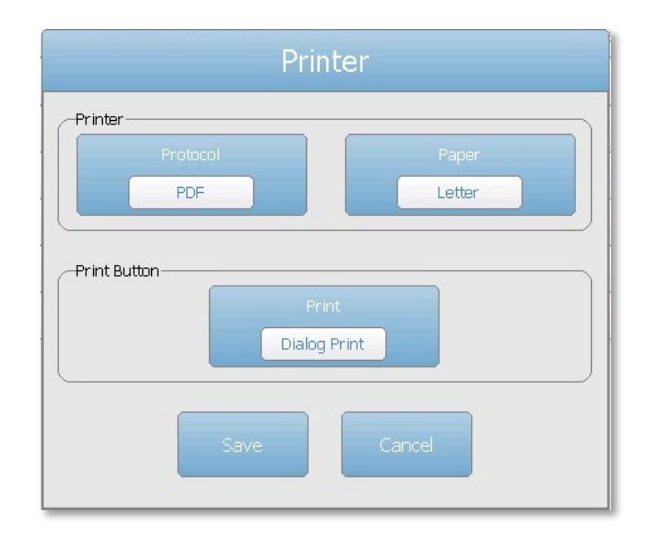

#### Πρωτόκολλο εκτυπωτή

Το TympStar Pro υποστηρίζει τα πρωτόκολλα γλώσσας εκτυπωτών HP PCL PCL3 και PCL5E. Το πρωτόκολλο TSPL χρησιμοποιείται για τον εκτυπωτή LPQ-80. Το πρωτόκολλο PDF θα στείλει την εκτύπωση σε μια συνδεδεμένη μονάδα USB σε μορφή PDF.

#### Χαρτί εκτυπωτή

Το TympStar Pro υποστηρίζει μεγέθη χαρτιού letter, A4, καθώς και χαρτί σε ρολό 3" και ετικέτες για το LPQ-80.

#### Ενέργεια κουμπιού εκτύπωσης

- Εκτύπωση οθόνης εκτυπώνει τα δεδομένα που εμφανίζονται στην οθόνη.
- *Summary Print (Συγκεντρωτική εκτύπωση)* εκτυπώνει τα σημειωμένα δεδομένα σε μια μονοσέλιδη αναφορά που περιλαμβάνει τα τυμπανογραφήματα και τα αποτελέσματα των δοκιμών διάσπασης αντανακλαστικών/αντανακλαστικών σε μορφή πίνακα (χωρίς γραφήματα).
- Session Print (Εκτύπωση συνεδρίας) εκτυπώνει όλα τα σημειωμένα δεδομένα από όλες τις καρτέλες δοκιμών και περιλαμβάνει τα διαγράμματα των αντανακλαστικών και της πτώσης των αντανακλαστικών.
- Dialog Print (Παράθυρο διαλόγου Εκτύπωση) εμφανίζει το παράθυρο διαλόγου εκτύπωσης όπου μπορείτε να επιλέξετε τι θα εκτυπωθεί κάθε φορά που επιλέγεται το κουμπί εκτύπωσης.

## ΟΘΟΝΕΣ ΤΥΠΟΥ ΔΟΚΙΜΗΣ

Οι πληροφορίες που εμφανίζονται στην οθόνη LCD του TympStar Pro διαφέρουν ανάλογα με τον τύπο δοκιμής. Υπάρχουν κοινά στοιχεία που βρίσκονται σε όλες τις οθόνες, όπως η Καρτέλα αυτί, η Ένδειξη κατάστασης ανιχνευτή, ο Μετρητής προσαγωγής, ο Μετρητής πίεσης, το Μενού δοκιμής και η Γραμμή τίτλου.

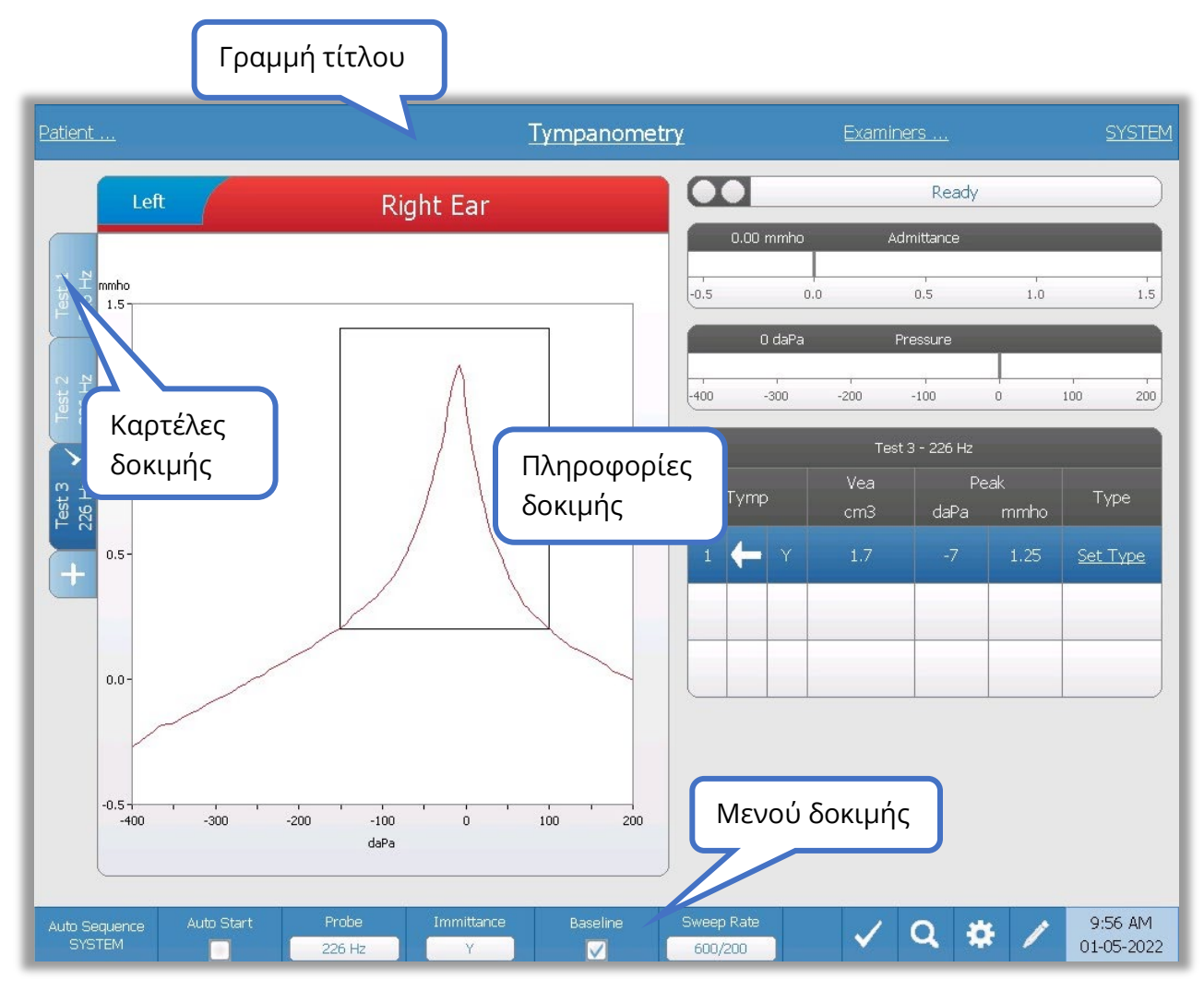

#### Γραμμή τίτλου

Η γραμμή τίτλου βρίσκεται στο επάνω μέρος της οθόνης. Στο κέντρο της γραμμής τίτλου εμφανίζεται ο επιλεγμένος τύπος δοκιμής. Το όνομα του ασθενούς θα εμφανιστεί στην αριστερή πλευρά της γραμμής τίτλου, εάν έχει εισαχθεί όνομα ασθενούς (ή έχει επιλεγεί από εισαγόμενη λίστα ασθενών). Στη δεξιά πλευρά της γραμμής τίτλου εμφανίζεται το όνομα του εξεταστή, εάν έχουν εισαχθεί εξεταστές. Οι εξεταστές μπορούν να εισαχθούν από την εφαρμογή Διαμόρφωση. Στη δεξιά πλευρά εμφανίζεται επίσης το τρέχον πρωτόκολλο δοκιμής. Όταν επιλέγεται ένα στοιχείο που αναγράφεται στην οθόνη της γραμμής τίτλου, εμφανίζεται ένα αναπτυσσόμενο μενού επιλογών.

D-0133227 Rev B GR GSI TympStar Pro IFU Multi-Language 03/2023 Σελίδα 41 of 96

#### Πληροφορίες τύπου δοκιμής

Κάτω από τη γραμμή τίτλου, θα εμφανιστούν συγκεκριμένες πληροφορίες για τη δοκιμή. Οι γραφικές πληροφορίες της δοκιμής εμφανίζονται στην αριστερή πλευρά της οθόνης. Στη δεξιά πλευρά της οθόνης, θα εμφανιστούν η ένδειξη κατάστασης του αισθητήρα, οι μετρητές προσαγωγής και πίεσης, καθώς και οι πληροφορίες για τα αποτελέσματα της δοκιμής. Οι λεπτομέρειες σχετικά με τις πληροφορίες τύπου δοκιμής περιγράφονται ως μέρος των επιμέρους ενδείξεων τύπου δοκιμής.

#### Καρτέλες δοκιμής

Οι καρτέλες δοκιμής εμφανίζονται στην αριστερή πλευρά του γραφήματος δεδομένων. Για κάθε νέα δοκιμή δημιουργείται μια καρτέλα ή μπορείτε να δημιουργήσετε μια νέα καρτέλα πατώντας το + tab. Μπορείτε να συλλέξετε πολλαπλές δοκιμές για τον ίδιο τύπο δοκιμής και να επιλέξετε τη συγκεκριμένη καρτέλα για να επανεξετάσετε τα δεδομένα. Για δοκιμές που έχουν τη δυνατότητα διαφορετικών τόνων ελέγχου, ο τόνος ελέγχου υποδεικνύεται στην καρτέλα δοκιμής. Ένα σημάδι ελέγχου στην καρτέλα υποδεικνύει ότι η δοκιμή έχει "μαρκαριστεί". Η επισημασμένη καρτέλα υποδεικνύει τη δοκιμή που θα εξαχθεί στο GSI Suite ή θα εκτυπωθεί απευθείας από τη συσκευή.

Όταν επανεξετάζετε δεδομένα, υπάρχουν ορισμένες παράμετροι που μπορούν να αλλάξουν κατά την ανάλυση. Μπορείτε να αλλάξετε την προβολή της βασικής γραμμής ή τη συνιστώσα immittance (εμμετάδοση) στο μενού δοκιμής. Στο μενού ρυθμίσεων, μπορείτε να αλλάξετε τις επιλογές εμφάνισης. Αυτές οι αλλαγές παραμέτρων θα εφαρμοστούν στα υπάρχοντα δεδομένα που επανεξετάζονται. Άλλες παράμετροι στο μενού δοκιμής, όπως η συχνότητα του τόνου του ανιχνευτή ή ο ρυθμός σάρωσης, θα δημιουργήσουν μια νέα καρτέλα δοκιμής έτοιμη να ξεκινήσει η συλλογή. Όταν επανεξετάζετε τα υπάρχοντα δεδομένα και πατάτε start για να ξεκινήσετε μια νέα δοκιμή, θα δημιουργηθεί μια νέα καρτέλα και οι παράμετροι για τη δοκιμή θα είναι αυτές που ορίζονται στο τρέχον πρωτόκολλο. Εάν επιθυμείτε να συλλέξετε δεδομένα και να χρησιμοποιήσετε παραμέτρους που δεν αποτελούν μέρος του τρέχοντος πρωτοκόλλου, θα πρέπει να επιλέξετε το + tab και να αλλάξετε τις παραμέτρους και, στη συνέχεια, να πατήσετε το κουμπί start.

#### Ένδειξη κατάστασης ανιχνευτή

Ready

Η ένδειξη κατάστασης του ανιχνευτή υποδεικνύει την κατάσταση του

ανιχνευτή και εμφανίζει μηνύματα σχετικά με την τρέχουσα δοκιμή. Στην αριστερή πλευρά της ένδειξης, οι δύο κύκλοι θα είναι χρωματισμένοι ώστε να ταιριάζουν με τις λυχνίες LED στο κουτί του ανιχνευτή. Ο ανιχνευτής μπορεί να βρίσκεται στις ακόλουθες καταστάσεις:

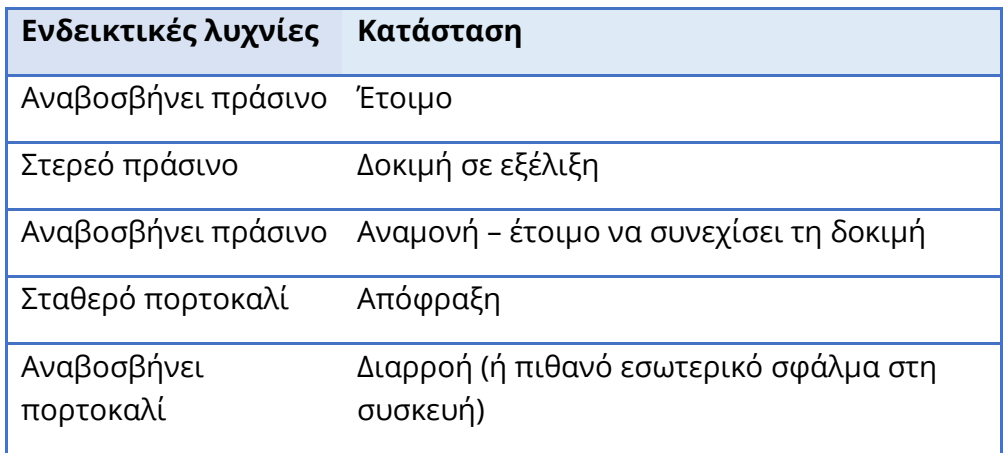

#### Μετρητές προσαγωγιμότητας και πίεσης

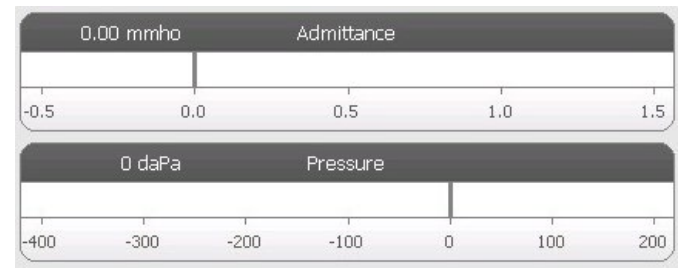

Ο μετρητής προσαγωγιμότητας εμφανίζει την προσαγωγιμότητα σε πραγματικό χρόνο καθώς καταγράφεται από τον αισθητήρα στο κανάλι του αυτιού. Οι μονάδες είναι millimhos (mmho). Η τρέχουσα τιμή εμφανίζεται στο επάνω αριστερό μέρος του

#### μετρητή.

Ο μετρητής πίεσης εμφανίζει την πίεση σε πραγματικό χρόνο καθώς καταγράφεται από τον αισθητήρα στο ακουστικό πόρο. Οι μονάδες είναι δεκαπασκάλ (daPa). Η τρέχουσα τιμή εμφανίζεται στο επάνω αριστερό μέρος του μετρητή.

#### Πληροφορίες για το αντανακλαστικό ερέθισμα

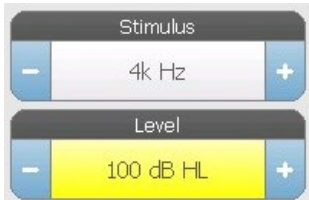

Οι πληροφορίες για το αντανακλαστικό ερέθισμα εμφανίζουν τις πληροφορίες που προκαλούν το ερέθισμα. Η στάθμη και ο τύπος ερεθίσματος ελέγχονται από τα κουμπιά στην πρόσοψη ή από τα κουμπιά + και - στα πλαϊνά. Εάν το επίπεδο ερεθίσματος ρυθμιστεί σε 100 dB HL ή μεγαλύτερο, εμφανίζεται ένα κίτρινο φόντο για να προειδοποιήσει τον χρήστη ότι έχει επιλεγεί υψηλό επίπεδο

#### εξόδου.

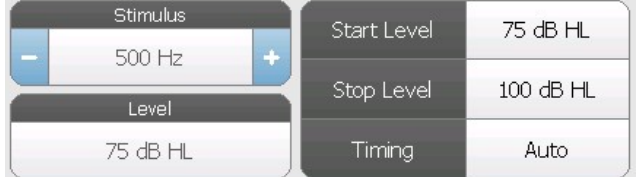

Τα επίπεδα έναρξης και διακοπής εμφανίζονται κατά την εκτέλεση μιας αναζήτησης κατωφλίου. Τα επίπεδα έναρξης και παύσης ρυθμίζονται στο παράθυρο διαλόγου διαμόρφωσης των

αντανακλαστικών. Ο χρονισμός καθορίζει τον τρόπο με τον οποίο ελέγχεται ο χρόνος ενεργοποίησης του ερεθίσματος και ορίζεται στο παράθυρο διαλόγου ρυθμίσεων αντανακλαστικών.

#### ΜΕΝΟΥ ΔΟΚΙΜΗΣ

Αυτό το μενού βρίσκεται στο κάτω μέρος της οθόνης. Το μενού είναι συγκεκριμένο για τον επιλεγμένο τύπο δοκιμής.

#### Ώρα και ημερομηνία

Η ημερομηνία και η ώρα εμφανίζονται στην κάτω δεξιά γωνία της οθόνης. Χρησιμοποιώντας την εφαρμογή διαμόρφωσης, η ώρα μπορεί να ρυθμιστεί σε 12ωρη ή 24ωρη μορφή και η ημερομηνία μπορεί να ρυθμιστεί με οποιαδήποτε σειρά (ηη/μμ/εεεε, κ.λπ.). Είναι επίσης δυνατή η ρύθμιση της ώρας και της ημερομηνίας στην οθόνη διαμόρφωσης του οργάνου.

**ΣΗΜΕΙΩΣΗ:** Η ώρα δεν αλλάζει αυτόματα για τη θερινή ώρα. Ο χειριστής πρέπει να αλλάξει χειροκίνητα την ώρα χρησιμοποιώντας το κουμπί διαμόρφωσης στον μπροστινό πίνακα του οργάνου ή την εφαρμογή διαμόρφωσης. Ωστόσο, εάν η συσκευή είναι συνδεδεμένη σε υπολογιστή, τότε το λογισμικό GSI Instrument Services μπορεί να ενημερώσει αυτόματα τη συσκευή από τον υπολογιστή.

#### Κοινά εικονίδια

Αυτά τα εικονίδια βρίσκονται στην περιοχή μενού της δοκιμής και είναι κοινά για τους διάφορους τύπους δοκιμών.

#### Μαρκάρισμα δοκιμής

Η επιλογή του μενού Mark Test (Μαρκάρισμα δοκιμής) χρησιμοποιείται για να υποδείξει την καρτέλα δοκιμής που θα χρησιμοποιηθεί κατά τη μεταφορά των δεδομένων στο GSI Suite ή την εκτύπωση. Η επισημασμένη καρτέλα

υποδεικνύεται από το σημάδι ελέγχου στην περιοχή καρτελών. Η τελευταία δοκιμή σημειώνεται αυτόματα.

#### Αποθήκευση NR

Το κουμπί NR Store (εικονίδιο δίσκου NR) στο μενού Reflex αποθηκεύει την  $\blacksquare$ επιλεγμένη γραφική παράσταση αντανακλάσεων ως 'Καμία απόκριση'. Το γράφημα αντιγράφεται από την περιοχή συλλογής στην αποθηκευμένη περιοχή απεικόνισης. Μπορεί να αποθηκευτεί μόνο ένα αντανακλαστικό ανά ερέθισμα. Εάν προσπαθήσετε να αποθηκεύσετε ένα νέο αντανακλαστικό όταν ένα παρόμοιο αντανακλαστικό έχει ήδη αποθηκευτεί, θα σας ζητηθεί διάλογος επιβεβαίωσης πριν από την αντικατάσταση των δεδομένων.

#### Αποθήκευση

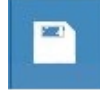

Το κουμπί Αποθήκευση (εικονίδιο δίσκου) στο μενού Reflex αποθηκεύει την επιλεγμένη γραφική παράσταση αντανακλαστικών ή καμπύλη ανάπτυξης. Το γράφημα αντιγράφεται από την περιοχή συλλογής στην αποθηκευμένη περιοχή

απεικόνισης. Μπορεί να αποθηκευτεί μόνο ένα αντανακλαστικό ανά ερέθισμα. Εάν επιχειρήσετε να αποθηκεύσετε ένα νέο αντανακλαστικό όταν ένα παρόμοιο αντανακλαστικό έχει ήδη αποθηκευτεί, θα σας ζητηθεί ένας διάλογος επιβεβαίωσης πριν από την αντικατάσταση των δεδομένων.

#### Μεγέθυνση

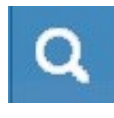

Η επιλογή του μενού Ζουμ (Μεγέθυνση) εμφανίζει το παράθυρο διαλόγου μεγέθυνσης. Ο διάλογος μεγέθυνσης παρέχει μια μεγεθυμένη προβολή των δεδομένων δοκιμής και εμφανίζει τις τιμές του χρόνου και της προσαγωγής για

το επιλεγμένο σημείο.

#### Εικονίδιο ρυθμίσεων

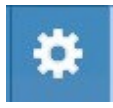

Το εικονίδιο ρυθμίσεων ανοίγει το παράθυρο διαλόγου ρυθμίσεων. Ο διάλογος ρυθμίσεων εμφανίζει τις παραμέτρους που μπορεί να επιλέξει ο χρήστης για τον συγκεκριμένο τύπο δοκιμής.

#### Εικονίδιο Σχόλια

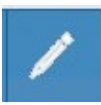

Το εικονίδιο των σχολίων (μολύβι) ανοίγει ένα παράθυρο σχολίων. Ένα εξωτερικό πληκτρολόγιο χρησιμοποιείται για την εισαγωγή σχολίων. Τα σχόλια μπορούν να εισαχθούν από οποιαδήποτε οθόνη δοκιμής και είναι δυνατή η

ανασκόπηση και η επεξεργασία των σχολίων από οποιαδήποτε οθόνη δοκιμής.

#### SCREENER (ΟΘΟΝΗ ΠΡΟΒΟΛΗΣ)

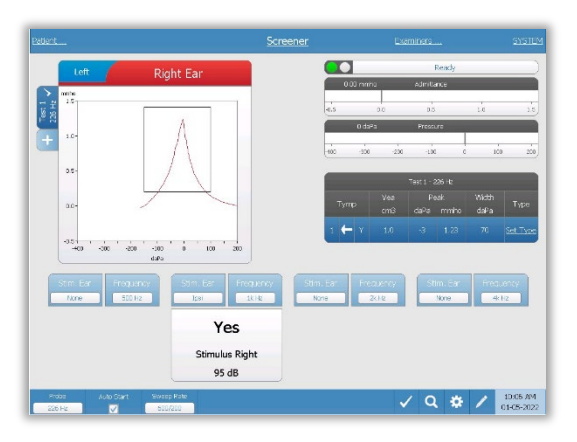

Η οθόνη προβολής παρουσιάζει πληροφορίες για τη διενέργεια τυμπανογραφήματος και έως και τεσσάρων ακουστικών αντανακλαστικών. Το ατομικό αποτέλεσμα του τυμπανογραφήματος εμφανίζεται στην επάνω αριστερή πλευρά της οθόνης. Ένα σημάδι ελέγχου υποδηλώνει το αποτέλεσμα της εξέτασης με "μαρκάρισμα". Τα επισημασμένα αποτελέσματα ελέγχου είναι αυτά που θα μεταφερθούν στο GSI Suite ή θα εκτυπωθούν απευθείας από τη συσκευή. Μπορεί

να επισημανθεί μόνο ένα αποτέλεσμα διαλογής ανά συχνότητα τόνου δοκιμής. Στην οθόνη μπορούν να εμφανιστούν συνολικά τέσσερα αποτελέσματα ελέγχου ανά αυτί. Η περιοχή κάτω από το τυμπανόγραμμα έχει τα κουμπιά παραμέτρων για τα ακουστικά αντανακλαστικά. Για κάθε εξέταση ελέγχου μπορούν να συλλεχθούν έως και τέσσερα ακουστικά αντανακλαστικά.

#### TYMP (ΤΥΜΠΑΝΟΜΕΤΡΙΑ)

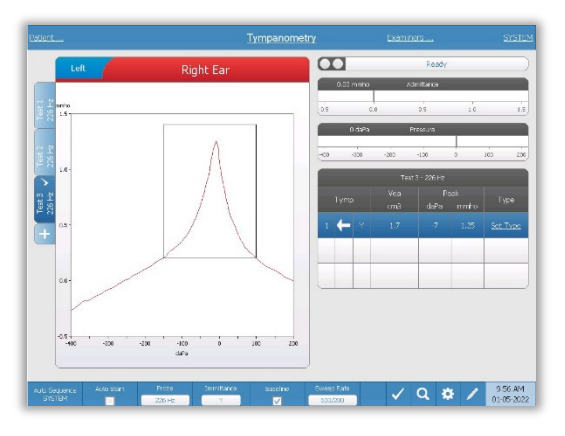

Η οθόνη τυμπανομετρίας παρουσιάζει πληροφορίες για τη διεξαγωγή ενός διαγνωστικού τυμπανογραφήματος. Τα μεμονωμένα αποτελέσματα τυμπανογραφήματος αποθηκεύονται ως καρτέλες στην αριστερή πλευρά του γραφήματος τυμπανογραφήματος. Ένα μαρκάρισμα υποδεικνύει το "μαρκαρισμένο" τυμπανόγραμμα. Η μέγιστη πίεση του τυμπανογραφήματος χρησιμοποιείται για τον καθορισμό της πίεσης για τη διεξαγωγή των

δοκιμών ακουστικού αντανακλαστικού. Η κορυφή μπορεί να ρυθμιστεί χειροκίνητα από τον χρήστη χρησιμοποιώντας τη λειτουργία Μεγέθυνση. Μπορεί να σημειωθεί μόνο ένα τυμπανόγραμμα ανά συχνότητα τόνου του ανιχνευτή. Στην οθόνη μπορούν να εμφανιστούν συνολικά έξι καρτέλες τυμπανογραφήματος ανά αυτί.

#### REFLEX (ΑΝΤΑΝΑΚΛΑΣΤΙΚΟ)

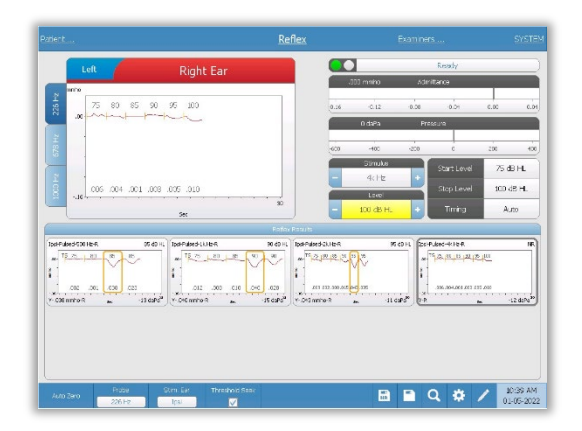

Τα δεδομένα των δοκιμών αντανακλαστικών συλλέγονται στο μπλοκ ξυστών (πάνω αριστερά στην περιοχή γραφημάτων) και δεν αποτελούν μέρος της συνεδρίας έως ότου αποθηκευτούν στην περιοχή αποτελεσμάτων αντανακλαστικών. Υπάρχουν διάφοροι τρόποι αποθήκευσης δεδομένων στην περιοχή αποτελεσμάτων αντανακλαστικών. Τα δεδομένα αποθηκεύονται αυτόματα στο τέλος μιας δοκιμής Threshold Seek (TS). Στην περίπτωση αυτή, η ένδειξη "TS" θα

επισημανθεί στο γράφημα και το σύστημα θα επιλέξει αυτόματα ένα κατώφλι που πληροί τα κριτήρια. Το κατώφλι υποδεικνύεται από ένα πλαίσιο/γραμμή γύρω από την καμπύλη. Εάν δεν βρεθεί κατώτατο κατώφλι, η δοκιμή θα σημειωθεί ως "καμία απόκριση" (NR). Όταν το Threshold Seek (αναζήτηση κατωφλίου) δεν είναι ενεργοποιημένη, ο χρήστης μπορεί να αποθηκεύσει τα δεδομένα επιλέγοντας το εικονίδιο Store (Αποθήκευση) ή το εικονίδιο NR-Store (Καμία απόκριση - Αποθήκευση). Εάν έχει επιλεγεί η επιλογή Store (Αποθήκευση) και έχει επιλεγεί ένα κατώφλι στο σημειωματάριο, το κατώφλι θα εμφανιστεί στο αποθηκευμένο αντανακλαστικό. Εάν δεν έχει επιλεγεί κατώφλι στο σημειωματάριο, η δοκιμή θα είναι "not set" (μη ρυθμισμένη) (NS). Εάν επιλεγεί η επιλογή NR-Store (Καμία απόκριση - Αποθήκευση), το αποθηκευμένο αντανακλαστικό θα επισημανθεί ως μη απόκριση (NR). Το αντανακλαστικό μπορεί επίσης να αποθηκευτεί αυτόματα από το σύστημα. Αυτό συμβαίνει όταν η αναζήτηση κατωφλίου δεν είναι ενεργοποιημένη και το ερέθισμα αλλάζει ή η δοκιμή διακόπτεται. Σε αυτή την περίπτωση, εάν ένα κατώφλι έχει επιλεγεί στο μηδέν, θα επισημανθεί στα αποθηκευμένα αποτελέσματα των αντανακλαστικών. Εάν δεν σημειωθεί κανένα κατώφλι, η δοκιμή θα είναι "not set (μη ρυθμισμένη)" (NS). Η ένδειξη "not set (μη ρυθμισμένη)" υποδεικνύει ότι δεν έχει επιλεγεί κατώτατο κατώφλι και ότι η δοκιμή δεν έχει χαρακτηριστεί ως μη απόκριση. Για τις δοκιμές που "δεν έχουν ρυθμιστεί", απαιτείται η επιλογή του κατωφλίου ή η επισήμανση ως μη απόκριση για την ένδειξη του αποτελέσματος του αντανακλαστικού

#### ΦΘΟΡΑ ΑΝΤΑΝΑΚΛΑΣΤΙΚΩΝ

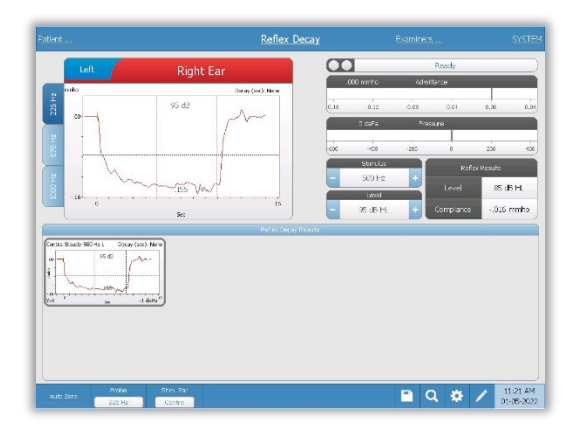

Η οθόνη φθοράς αντανακλαστικών παρουσιάζει πληροφορίες για τη διενέργεια δοκιμών φθοράς αντανακλαστικών του αναβολέα. Δεξιά από τις πληροφορίες για το ερέθισμα βρίσκονται οι πληροφορίες για το κατώφλι αντανακλαστικού. Η μεμονωμένη καμπύλη αντανακλαστικών επιλέγεται από την περιοχή συλλογής και αποθηκεύεται στην περιοχή αποτελεσμάτων φθοράς αντανακλαστικών κάτω από το γράφημα συλλογής δεδομένων.

ΔΟΚΙΜΗ ΚΑΘΥΣΤΕΡΗΣΗΣ ΑΚΟΥΣΤΙΚΟΥ ΑΝΤΑΝΑΚΛΑΣΤΙΚΟΥ (ARLT) [ΑΔΕΙΟΔΟΤΗΜΕΝΗ ΕΠΙΛΟΓΗ]

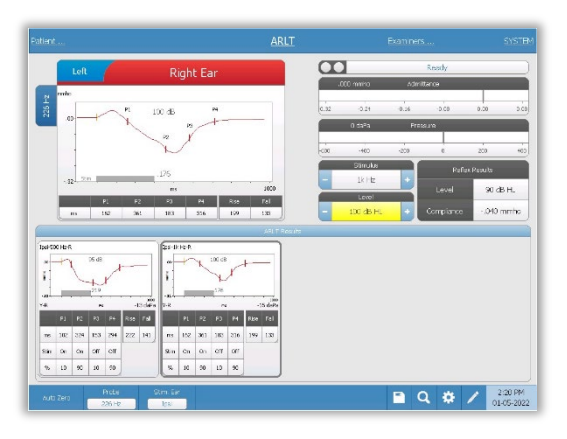

Τα δεδομένα συλλογής αντανακλαστικών εμφανίζονται ως γραφήματα με διαφορετικούς ήχους ανιχνευτών αποθηκευμένους ως καρτέλες στην αριστερή πλευρά του γραφήματος αντανακλαστικών. Η περιοχή στα δεξιά της γραφικής περιοχής εμφανίζει τους μετρητές εισόδου και πίεσης μαζί με τις πληροφορίες για το ερέθισμα που προκαλεί το ερέθισμα. Δεξιά από τις πληροφορίες για το ερέθισμα βρίσκονται οι πληροφορίες για το κατώφλι

αντανακλαστικού. Η ατομική καμπύλη καθυστέρησης αντανακλαστικών αποθηκεύεται στην περιοχή των αποτελεσμάτων καθυστέρησης αντανακλαστικών κάτω από τα γραφήματα συλλογής δεδομένων όταν πατηθεί το εικονίδιο αποθήκευσης. Η γραμμή μενού καθυστέρησης αντανακλαστικών βρίσκεται κάτω από την περιοχή αποτελεσμάτων.

# $\overline{\mathrm{c}}$

Η οθόνη ETF intact παρουσιάζει πληροφορίες για τη διενέργεια μιας δοκιμής λειτουργίας της ακέραιης ευσταχιανής σάλπιγγας. Τα συλλεχθέντα δεδομένα (τυμπανογραφήματα) εμφανίζονται με διαφορετικούς ήχους του ανιχνευτή αποθηκευμένους ως καρτέλες στην αριστερή πλευρά του γραφήματος. Ένα πλαίσιο μηνύματος οδηγιών παρέχει τις οδηγίες για την εκτέλεση της δοκιμής. Τα αποτελέσματα των μετρήσεων παρουσιάζονται ως πίνακας κάτω

από τα κουμπιά παραμέτρων συλλογής. Το μενού ETF Intact εμφανίζεται στο κάτω μέρος της οθόνης.

### ETF - PERFORATED

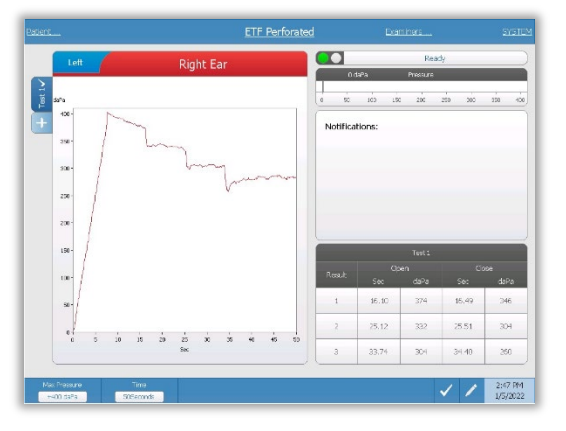

Η οθόνη ETF Perforated παρουσιάζει πληροφορίες για τη διενέργεια δοκιμής λειτουργίας της διάτρητης ευσταχιανής σάλπιγγας. Μπορούν να συλλεχθούν πολλαπλές δοκιμές και τα συλλεχθέντα σύνολα δεδομένων αποθηκεύονται ως καρτέλες στην αριστερή πλευρά του γραφήματος. Ένα πλαίσιο μηνυμάτων ειδοποίησης παρέχει οδηγίες κατά την εκτέλεση της δοκιμής. Τα αποτελέσματα των μετρήσεων παρουσιάζονται ως πίνακας κάτω

από τις κοινοποιήσεις. Το μενού ETF Intact εμφανίζεται στο κάτω μέρος της οθόνης.

ETF ( ΛΕΙΤΟΥΡΓΙΑ ΤΗΣ ΕΥΣΤΑΧΙΑΝΗΣ ΣΑΛΠΙΓΓΑΣ) -INTACT

#### ETF - PATULOUS

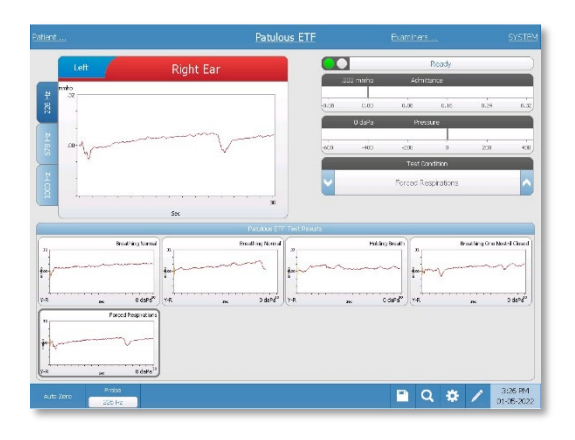

Η οθόνη Patulous ETF παρουσιάζει πληροφορίες για τη διενέργεια δοκιμής Εκτεταμένης Ευσταχιανής Σάλπιγγας. Μπορούν να συλλεχθούν πολλαπλές δοκιμές και οι συλλεχθείσες γραφικές παραστάσεις με διαφορετικούς ήχους ανιχνευτή αποθηκεύονται ως καρτέλες στην αριστερή πλευρά του γραφήματος. Η περιοχή στα δεξιά της περιοχής γραφικών εμφανίζει τους μετρητές διαπερατότητας και πίεσης μαζί με τις

πληροφορίες κατάστασης δοκιμής. Τα δεδομένα Patulous ET συλλέγονται στο σημειωματάριο (πάνω αριστερά στην περιοχή γραφημάτων). Τα δεδομένα της δοκιμής αποθηκεύονται αυτόματα στην περιοχή Patulous ETF Test Results (κάτω μέρος) όταν πατηθεί το κουμπί Stop ή όταν παρέλθει ο χρόνος δοκιμής (βάση χρόνου). Μπορούν να αποθηκευτούν το πολύ 8 αποθηκευμένα αποτελέσματα δοκιμών.

#### ΔΟΚΙΜΗ ΤΥΜΠΑΝΟΜΕΤΡΙΑΣ ΠΟΛΛΑΠΛΩΝ ΣΥΧΝΟΤΗΤΩΝ (MULTI HZ) [ΑΔΕΙΟΔΟΤΗΜΕΝΗ ΕΠΙΛΟΓΗ]

Η οθόνη Multi-Hz παρουσιάζει πληροφορίες για τη διενέργεια μίας μόνο δοκιμής

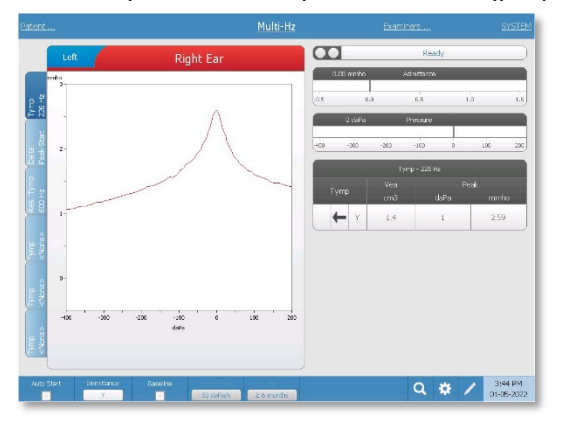

τυμπανομετρίας πολλαπλών συχνοτήτων ανά αυτί. Υπάρχουν συνολικά έξι καρτέλες δεδομένων στην αριστερή πλευρά της οθόνης. Οι τρεις πρώτες καρτέλες θα περιέχουν δεδομένα δοκιμής Multi-Hz. Τρεις καρτέλες είναι διαθέσιμες για την εμφάνιση τυμπανογραφημάτων σε άλλες συχνότητες τόνου ελέγχου. Η δοκιμή Multi-Hz αποτελείται από μια αυτόματη ακολουθία μετρήσεων και υπολογισμού δεδομένων. Η ακολουθία ξεκινά με την παρουσίαση ενός

ερεθίσματος ευρείας ζώνης ενώ ολοκληρώνεται μια σάρωση πίεσης (+200 έως -400 από προεπιλογή) σε βήματα των 50 Hz στον σφραγισμένο ακουστικό πόρο. Μόλις ολοκληρωθεί, το TSP υπολογίζει και εμφανίζει το τυμπανόγραμμα Y 226 Hz (καρτέλα 1/Tymp 226 Hz), τη διαφορά μεταξύ των συνιστωσών B στην πίεση εκκίνησης (+200 daPa) και την πίεση αιχμής (καρτέλα 2 Delta Peak-Start) και το τυμπανόγραμμα συχνότητας συντονισμού (καρτέλα 3/Tymp XX Hz).

#### ΔΟΚΙΜΗ ΤΥΜΠΑΝΟΜΕΤΡΙΑΣ ΕΥΡΕΙΑΣ ΖΩΝΗΣ (WBT) [ΑΔΕΙΟΔΟΤΗΜΕΝΗ ΕΠΙΛΟΓΗ]

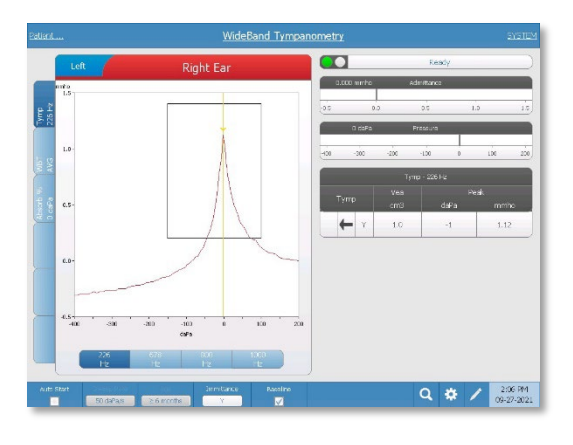

Η οθόνη WideBand Tympanometry παρουσιάζει πληροφορίες για τη διεξαγωγή μίας μόνο δοκιμής τυμπανομετρίας ευρείας ζώνης ανά αυτί. Υπάρχουν συνολικά έξι καρτέλες δεδομένων στην αριστερή πλευρά της οθόνης. Οι τρεις πρώτες καρτέλες θα περιέχουν δεδομένα δοκιμών τυμπανομετρίας ευρείας ζώνης. Τρεις πρόσθετες καρτέλες είναι διαθέσιμες για την εμφάνιση δεδομένων δοκιμής τυμπανομετρίας ευρείας ζώνης που ορίζει ο χρήστης.

Η δοκιμή τυμπανομετρίας ευρείας ζώνης αποτελείται από μια αυτόματη ακολουθία μετρήσεων και υπολογισμών δεδομένων. Η ακολουθία αρχίζει με την παρουσίαση ενός ερεθίσματος κλικ ευρείας ζώνης, ενώ ολοκληρώνεται μια σάρωση πίεσης (+200 έως -400 από προεπιλογή) στον σφραγισμένο ακουστικό πόρο. Μόλις ολοκληρωθεί, το TympStar Pro υπολογίζει και εμφανίζει τρεις καρτέλες.

- Τυμπανόγραμμα Y 226 Hz (ή τυμπανόγραμμα Y 678, 800 ή 1000 Hz)
- Μέσος όρος τυμπανογράμματος ευρείας ζώνης
- Ποσοστό απορρόφησης σε πίεση περιβάλλοντος (0 daPa)

# ΤΥΠΙΚΕΣ ΑΞΙΟΛΟΓΗΣΕΙΣ

#### ΚΟΥΜΠΙΑ ΤΥΠΟΥ ΔΟΚΙΜΗΣ

Τα κουμπιά τύπου δοκιμής επιτρέπουν στο χειριστή να έχει πρόσβαση σε πρωτόκολλα που έχουν προσαρμοστεί στις προτιμήσεις της εγκατάστασης με το πάτημα ενός μόνο κουμπιού. Οι δοκιμές είναι προ-προγραμματισμένες για τη βελτιστοποίηση της αποτελεσματικότητας και της ροής εργασίας. Οι επιλογές για τις προεπιλογές για κάθε τύπο δοκιμής ρυθμίζονται στο λογισμικό διαμόρφωσης Η/Υ (TympStar Pro Config App).

#### ΤΥΜΠΑΝΟΜΕΤΡΙΑ

- 1. Επιλέξτε τη λειτουργία τυμπανομετρίας πατώντας το κουμπί TYMP στον μπροστινό πίνακα. Στην οθόνη θα εμφανιστεί η οθόνη για το τυμπανόγραμμα μαζί με τις συνοπτικές πληροφορίες.
- 2. Καθορίστε το αυτί δοκιμής και επιλέξτε την κατάλληλη καρτέλα αυτιού (R ή L) (ή το κουμπί στο πλαίσιο του ανιχνευτή), έτσι ώστε τα αποτελέσματα της δοκιμής να επισημανθούν σωστά.
- 3. Εξετάστε τον ακουστικό πόρο για να προσδιορίσετε το κατάλληλο μέγεθος ακουστικού για τη δοκιμή και τοποθετήστε το ακουστικό στον ανιχνευτή. Βεβαιωθείτε ότι το ακροφύσιο έχει ωθηθεί όσο το δυνατόν πιο κάτω στο ακροφύσιο του ανιχνευτή, έτσι ώστε το ακροφύσιο να βρίσκεται στο ίδιο επίπεδο με το ακροφύσιο του ανιχνευτή.
- 4. Επιβεβαιώστε ότι αναβοσβήνει η πράσινη λυχνία στο κουτί του ανιχνευτή, γεγονός που υποδεικνύει ότι το όργανο είναι έτοιμο να ξεκινήσει τη δοκιμή.
- 5. Εισάγετε το άκρο του καθετήρα με ασφάλεια στον ακουστικό πόρο, έτσι ώστε το άνοιγμά του να καλύπτεται πλήρως από το ακροφύσιο και να μην υπάρχουν ορατές διαρροές.
- 6. Ξεκινήστε τη δοκιμή πατώντας το κουμπί START στον μπροστινό πίνακα (ή το κουμπί στο κουτί του ανιχνευτή). Υπάρχουν δύο κουμπιά εκκίνησης στο όργανο. Το βέλος δίπλα στο κουμπί υποδεικνύει την κατεύθυνση της αλλαγής της πίεσης. Το αριστερό βέλος υποδεικνύει ότι η πίεση θα μεταβεί από μια αρχική θετική πίεση σε μια αρνητική τελική πίεση. Το δεξί βέλος υποδεικνύει ότι η πίεση θα σαρώσει από μια αρνητική αρχική πίεση σε μια θετική τελική πίεση. Η επιλογή του κουμπιού εκκίνησης εξαρτάται από την πίεση εκκίνησης της δοκιμής. Η πίεση εκκίνησης ρυθμίζεται στο παράθυρο διαλόγου Settings (Ρυθμίσεις) από το κουμπί Settings (Ρυθμίσεις) στο μενού. Η προεπιλεγμένη πίεση εκκίνησης είναι +200 daPa. Εμφανίζεται μήνυμα σφάλματος εάν η κατεύθυνση του κουμπιού Start (Έναρξη) συγκρούεται με την πίεση εκκίνησης.
- 7. Όταν αρχίζει η δοκιμή, το σύστημα ελέγχει για τυχόν διαρροές ή αποφράξεις και ρυθμίζει την πίεση στην αρχική τιμή της πίεσης, όπως ορίζεται στο πρωτόκολλο. Αυτό υποδεικνύεται από την πράσινη λυχνία στο κουτί του αισθητήρα (και την ένδειξη στην οθόνη της συσκευής) που αλλάζει από αναβοσβήνει σε σταθερή.
- 8. Δείτε τα τρέχοντα αποτελέσματα των δοκιμών στην περιοχή γραφικής απεικόνισης και στους μετρητές πίεσης και εισαγωγής. Η σάρωση πίεσης συνεχίζεται μέχρι το τέλος του εύρους πίεσης και σταματά αυτόματα ή εισέρχεται σε κατάσταση αναμονής εάν στις ρυθμίσεις έχουν οριστεί περισσότερα από 1 τυμπανόγραμμα. Το κουμπί HOLD μπορεί να πατηθεί πριν από την ολοκλήρωση της σάρωσης. Ο χρήστης μπορεί να εγκαταλείψει την αυτόματη δοκιμή πατώντας το κουμπί STOP σε οποιοδήποτε σημείο για ασθενείς που είναι δύσκολο να εξεταστούν.
- 9. Κατόπιν ολοκλήρωσης μιας σάρωσης πίεσης, εμφανίζονται στον πίνακα αριθμητικές τιμές για την κορυφή συμμόρφωσης (mmho), την κορυφή πίεσης (daPa) και τη διαβάθμιση (εάν έχει επιλεγεί) για το τυμπανόγραμμα.
- 10. Από την κατάσταση Hold μπορεί να συλλεχθεί ένα πρόσθετο τυμπανόγραμμα πατώντας το κουμπί Start στην αντίθετη κατεύθυνση σάρωσης. Μπορούν να συλλεχθούν έως και τρία τυμπανογραφήματα.
- 11. Το πάτημα του κουμπιού STOP τερματίζει τη δοκιμή τυμπανισμού. Πρόσθετα δεδομένα tymp δεν μπορούν να αποθηκευτούν στην καρτέλα. Μετά την ολοκλήρωση μιας σάρωσης πίεσης, η κλίμακα συμμόρφωσης αλλάζει κατάλληλα για τη μέτρηση κορυφής. Η λειτουργία μεγέθυνσης μπορεί να χρησιμοποιηθεί για να εξεταστούν τα δεδομένα πιο προσεκτικά και να αναφερθούν και να επισημανθούν τα σημεία κορυφής.

#### ΑΚΟΥΣΤΙΚΟ ΑΝΤΑΝΑΚΛΑΣΤΙΚΟ

- 1. Επιλέξτε τη λειτουργία Acoustic Reflex (Ακουστικό αντανακλαστικό) πατώντας το κουμπί REFLEX στον μπροστινό πίνακα. Στην οθόνη θα εμφανιστεί η μορφή των δοκιμών κατώτατου ορίου αντανακλαστικών και ανάπτυξης.
- 2. Επιλέξτε αν θέλετε να ελέγξετε χειροκίνητα τη στάθμη και την παρουσίαση ή να ρυθμίσει το όργανο αυτόματα τη στάθμη επιλέγοντας το πλαίσιο επιλογής threshold seek (αναζήτηση κατωφλίου) από το μενού.
- 3. Καθορίστε το αυτί δοκιμής και επιλέξτε την κατάλληλη καρτέλα αυτιού (R ή L) (ή το κουμπί στο πλαίσιο του ανιχνευτή), έτσι ώστε τα αποτελέσματα της δοκιμής να επισημανθούν σωστά.
- 4. Εξετάστε τον ακουστικό πόρο για να προσδιορίσετε το κατάλληλο μέγεθος ακουστικού για τη δοκιμή και τοποθετήστε το ακουστικό στον ανιχνευτή. Βεβαιωθείτε ότι το ακροφύσιο έχει ωθηθεί όσο το δυνατόν πιο κάτω στο ακροφύσιο του ανιχνευτή, έτσι ώστε το ακροφύσιο να βρίσκεται στο ίδιο επίπεδο με το ακροφύσιο του ανιχνευτή.
- 5. Επιβεβαιώστε ότι αναβοσβήνει η πράσινη λυχνία στο κουτί του ανιχνευτή, γεγονός που υποδεικνύει ότι το όργανο είναι έτοιμο να ξεκινήσει τη δοκιμή.
- 6. Εισάγετε το άκρο του καθετήρα με ασφάλεια στον ακουστικό πόρο, έτσι ώστε το άνοιγμά του να καλύπτεται πλήρως από το ακροφύσιο και να μην υπάρχουν ορατές διαρροές.
- 7. Ξεκινήστε τη δοκιμή πατώντας το κουμπί START στον μπροστινό πίνακα (ή το κουμπί στο κουτί του ανιχνευτή). Η αρχική πίεση ρυθμίζεται από την κορυφή του τυμπανογραφήματος που σημειώνεται. Εάν δεν έχει σημειωθεί καμία τυμπανομετρική κορυφή, τότε η προεπιλεγμένη πίεση εκκίνησης ορίζεται σε 0 daPa.
- 8. Όταν αρχίζει η δοκιμή, το σύστημα ελέγχει για τυχόν διαρροές ή αποφράξεις και ρυθμίζει την πίεση στην αρχική πίεση. Πατήστε το κουμπί PRESENT (ΠΑΡΟΥΣΙΑΣΗ) για να δώσετε το ακουστικό ερέθισμα. Αυτό υποδεικνύεται από την πράσινη λυχνία στο κουτί του αισθητήρα (και την ένδειξη στην οθόνη της συσκευής) που αλλάζει από αναβοσβήνει σε σταθερή.
- 9. Δείτε τα τρέχοντα αποτελέσματα των δοκιμών στην περιοχή γραφικής απεικόνισης και στους μετρητές πίεσης και εισαγωγής. Μετά την παρουσίαση του ερεθίσματος, το σύστημα διακόπτεται και περιμένει την επόμενη παρουσίαση (εάν η αναζήτηση κατωφλίου είναι απενεργοποιημένη).
- 10. Ρυθμίστε το κουμπί στάθμης ανάλογα με τις ανάγκες και πατήστε το κουμπί PRESENT (ΠΑΡΟΥΣΙΑΣΗ) για να ξεκινήσετε ένα νέο αντανακλαστικό. Ο χρήστης μπορεί να εγκαταλείψει τη δοκιμή πατώντας το κουμπί STOP σε οποιοδήποτε σημείο. Εάν είναι ενεργοποιημένη η αναζήτηση κατωφλίου, η στάθμη θα προσαρμόζεται αυτόματα μέχρι να βρεθεί ένα κατώφλι ή να επιτευχθεί η μέγιστη στάθμη. Τα επίπεδα έναρξης και παύσης ρυθμίζονται στο μενού ρυθμίσεων - Διάλογος ρυθμίσεων και στην εφαρμογή PC Config App.
- 11. Μετά την ολοκλήρωση ενός ερεθίσματος, οι αριθμητικές τιμές για τη μέγιστη παραμόρφωση συμμόρφωσης (mmho) εμφανίζονται στο κάτω μέρος του γραφήματος κοντά στον άξονα Χ.
- 12. Το πάτημα του κουμπιού STOP τερματίζει τη δοκιμή αντανακλαστικών. Πρόσθετα δεδομένα αντανακλαστικών δεν μπορούν να αποθηκευτούν στην καρτέλα. Για να αποθηκεύσετε οποιοδήποτε από τα δεδομένα αντανακλαστικών ως κατώφλι, επιλέξτε κυματομορφή από τα δεδομένα δοκιμής και πατήστε το κουμπί Store (Αποθήκευση) στο μενού δοκιμής. Η λειτουργία ζουμ μπορεί να χρησιμοποιηθεί για να εξεταστούν τα δεδομένα πιο προσεκτικά και να επισημανθούν και να επισημανθούν τα κατώτατα όρια και οι μη απαντήσεις.

# ΣΥΝΤΗΡΗΣΗ ΡΟΥΤΙΝΑΣ

Ο σχεδιασμός του TympStar Pro θα πρέπει να παρέχει υπηρεσία χωρίς προβλήματα. Για να διασφαλιστεί η ασφάλεια των ασθενών, να αποτραπεί η διασταυρούμενη μόλυνση και να παρέχονται αποτελεσματικές υπηρεσίες, οι συσκευές GSI πρέπει να συντηρούνται σωστά. Η συντήρηση πρέπει να περιλαμβάνει τον καθαρισμό των εξαρτημάτων που έρχονται σε επαφή με τον ασθενή πριν από κάθε χρήση. Συνιστάται η ετήσια βαθμονόμηση του οργάνου από πιστοποιημένο τεχνικό της GSI.

Εάν το σύστημά σας αντιμετωπίσει κάποιο πρόβλημα, οι συνήθεις έλεγχοι συντήρησης που περιγράφονται παρακάτω μπορούν να υποδείξουν την πηγή ορισμένων προβλημάτων του οργάνου. Σε αντίθετη περίπτωση, το όργανο θα πρέπει να υποβληθεί σε τεχνικό σέρβις πριν από την περαιτέρω χρήση.

**ΣΗΜΕΙΩΣΗ:** Συνιστάται όλες οι επισκευές να εκτελούνται μόνο από εξειδικευμένο αντιπρόσωπο σέρβις της GSI. Οι δυσλειτουργίες που προκύπτουν από ακατάλληλη συντήρηση ή επισκευή από οποιονδήποτε άλλον εκτός από εξουσιοδοτημένο αντιπρόσωπο της GSI θα είναι ευθύνη του χρήστη.

#### ΈΛΕΓΧΟΙ ΤΥΜΠΑΝΟΜΕΤΡΙΑΣ ΠΡΙΝ ΑΠΟ ΤΗ ΔΟΚΙΜΗ

Μια κοιλότητα δοκιμής παρέχεται με αυτό το όργανο. Αυτή η κοιλότητα δοκιμής δίνει τη δυνατότητα γρήγορης επαλήθευσης της σωστής βαθμονόμησης της μονάδας. Η GSI συνιστά ανεπιφύλακτα αυτός ο γρήγορος έλεγχος να αποτελεί μέρος της καθημερινής ρουτίνας.

#### Κοιλότητα δοκιμής

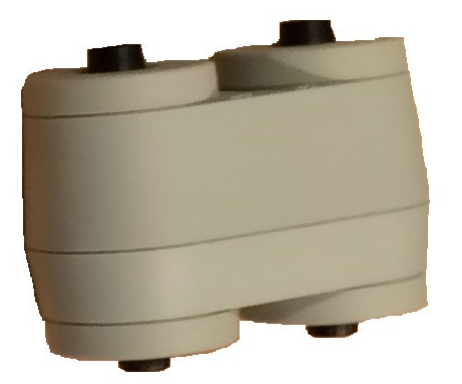
#### ΓΡΗΓΟΡΟΣ ΕΛΕΓΧΟΣ ΒΑΘΜΟΝΟΜΗΣΗΣ ΓΙΑ ΤΟΝ ΑΝΙΧΝΕΥΤΗ

#### 226 Hz

Για να ξεκινήσετε τον γρήγορο έλεγχο, επιλέξτε τη λειτουργία Tymp και εισαγάγετε τον αισθητήρα στο άνοιγμα 0,5 cm3 στην κοιλότητα δοκιμής. Πατήστε το αριστερό κουμπί Start (Έναρξη). Κατά τη διάρκεια του ελέγχου βαθμονόμησης, ο αισθητήρας πρέπει να κρατιέται προσεκτικά και χωρίς κίνηση. Μην τοποθετείτε τον ανιχνευτή στον ίδιο μετρητή με το όργανο ή σε οποιοδήποτε κινούμενο αντικείμενο κατά τη διάρκεια αυτού του ελέγχου, καθώς ο μηχανικός θόρυβος μπορεί να ληφθεί από τον ανιχνευτή και να επηρεάσει τον έλεγχο βαθμονόμησης.

Ο έλεγχος βαθμονόμησης θα ξεκινήσει αυτόματα μετά το πάτημα του κουμπιού Start (Έναρξη), εάν ο αισθητήρας έχει εισαχθεί σωστά στην κοιλότητα. Αυτό επιβεβαιώνεται με την αλλαγή της πράσινης λυχνίας από αναβοσβήνει σε σταθερή κατάσταση. Εάν η πορτοκαλί λυχνία είναι αναμμένη, ο ανιχνευτής δεν είναι σωστά τοποθετημένος μέσα στην κοιλότητα με αποτέλεσμα να υπάρχει μεγάλη διαρροή πίεσης. Εάν η κίτρινη λυχνία είναι αναμμένη, το άκρο του ανιχνευτή έχει αποκλειστεί. Σε κάθε περίπτωση, αφαιρέστε τον ανιχνευτή και περιμένετε να αναβοσβήσει η πράσινη λυχνία. Τοποθετήστε εκ νέου τον ανιχνευτή. Εάν είναι απαραίτητο, καθαρίστε το ακροφύσιο του ανιχνευτή, όπως περιγράφεται αργότερα σε αυτό το κεφάλαιο.

Η πράσινη λυχνία θα συνεχίσει να αναβοσβήνει όταν ο ανιχνευτής αφαιρεθεί από την κοιλότητα δοκιμής. Το τυμπανόγραμμα στην οθόνη αναπαριστά την απόκριση από την κοιλότητα 0,5 cm3 με σκληρό τοίχωμα. Ο Vea (ακουστικός ισοδύναμος όγκος) πρέπει να δείχνει 0,5. Τα γράμματα NP θα εμφανίζονται μαζί με την πίεση (daPa) και τη συμμόρφωση (mmho). Με την ίδια ακολουθία, τοποθετήστε τον ανιχνευτή στο άνοιγμα της δοκιμαστικής κοιλότητας με την ένδειξη 2,0 cm<sup>3</sup>. Το τυμπανόγραμμα που προκύπτει θα πρέπει να είναι πανομοιότυπο, εκτός από το Vea που θα πρέπει να δείχνει 2,0 cm<sup>3</sup>. Η ίδια ακολουθία μπορεί να ακολουθηθεί με το άνοιγμα των 5,0cm<sup>3</sup> στην κοιλότητα δοκιμής. Κρατήστε ένα αντίγραφο των δοκιμών για καθημερινή αναφορά στον έλεγχο του οργάνου.

Δεδομένου ότι η ηχητική πίεση μεταβάλλεται με το υψόμετρο και τη βαρομετρική πίεση, ενδέχεται να παρατηρηθεί κάποια απόκλιση από τις ενδείξεις 0,5, 2,0 και 5,0 cm<sup>3</sup>. Το όργανο βαθμονομείται προσεκτικά στο εργοστάσιο, το οποίο βρίσκεται περίπου 850 πόδια πάνω από το επίπεδο της θάλασσας. Σε υψόμετρο 1500 ποδών ή υψηλότερο, το όργανο μπορεί να χρειαστεί επαναβαθμονόμηση για να ληφθεί υπόψη το υψόμετρο. Δεν είναι απαραίτητη η καθημερινή επαναβαθμονόμηση για τις μεταβολές της βαρομετρικής πίεσης. Λάβετε υπόψη ότι η αλλαγή της βαρομετρικής πίεσης (π.χ. από χαμηλή σε υψηλή ή αντίστροφα) θα επηρεάσει ελαφρώς τις ενδείξεις της δοκιμαστικής κοιλότητας.

#### 678 Hz και 1000 Hz

Για να ξεκινήσετε τον γρήγορο έλεγχο για τον ήχο του ανιχνευτή 678 Hz και 1000 Hz, επιλέξτε το κουμπί Tymp στον μπροστινό πίνακα και την κατάλληλη συχνότητα του τόνου του ανιχνευτή από την παράμετρο Tymp του μενού Tymp. Ακολουθήστε την ίδια διαδικασία που περιγράφεται για τον ήχο ελέγχου 226 Hz. Σημειώστε, ωστόσο, ότι τα 5,0 cm<sup>3</sup> είναι πέρα από τη δυνατότητα μέτρησης του τόνου του ανιχνευτή των 1000 Hz και, επομένως, δεν χρειάζεται δοκιμή. Εάν δοκιμάσετε τον τόνο του ανιχνευτή 1000 Hz στην κοιλότητα των 5,0 cm<sup>3</sup>θα λάβετε ένα μήνυμα σφάλματος εντοπισμού διαρροής.

#### ΈΛΕΓΧΟΣ ΒΙΟΛΟΓΙΚΗΣ ΒΑΘΜΟΝΟΜΗΣΗΣ

Για τις δοκιμασίες τυμπανομετρίας και αντανακλαστικών, ο καλύτερος τρόπος για να διαπιστωθεί ότι το όργανο λειτουργεί σωστά είναι να εκτελείτε καθημερινά έναν έλεγχο σε ένα φυσιολογικό αυτί - το αυτί του χειριστή, αν είναι δυνατόν. Αυτό επιτρέπει στον χειριστή να ακούσει τον ήχο του ανιχνευτή και τον ήχο του ερεθίσματος (κατά τη διάρκεια του αντανακλαστικού) και να διαπιστώσει αν το σύστημα πίεσης αέρα λειτουργεί σωστά. Κρατήστε ένα αντίγραφο των δοκιμών για καθημερινή αναφορά στον έλεγχο του οργάνου.

Δεδομένου ότι τα μεμονωμένα κατώτατα όρια μπορεί να μετατοπιστούν κατά 5 dB από τη μία ημέρα στην άλλη, η διακύμανση εντός αυτού του εύρους μπορεί να θεωρηθεί αποδεκτή. Ωστόσο, οι διακυμάνσεις που υπερβαίνουν αυτό το εύρος είναι πιθανό να αποκαλύπτουν προβλήματα που απαιτούν προσοχή. Οι συνήθεις έλεγχοι συντήρησης που περιγράφονται σε αυτό το κεφάλαιο μπορεί να υποδείξουν την πηγή και τη λύση του προβλήματος. Σε αντίθετη περίπτωση, το όργανο θα πρέπει να υποβληθεί σε τεχνικό σέρβις από πιστοποιημένο τεχνικό της GSI πριν από την περαιτέρω χρήση.

#### ΠΡΟΛΗΠΤΙΚΗ ΣΥΝΤΗΡΗΣΗ

Η προληπτική συντήρηση περιλαμβάνει τον περιοδικό καθαρισμό και την επιθεώρηση του εξωτερικού του οργάνου. Για τους σκοπούς αυτούς συνιστάται να καταρτίσετε ένα χρονοδιάγραμμα. Εκτός εάν αναφέρεται διαφορετικά, η συχνότητα καθαρισμού του οργάνου μπορεί να καθορίζεται από τον χρήστη, ανάλογα με τις συνθήκες και τη συχνότητα χρήσης. Συνιστάται ο καθαρισμός του οργάνου τουλάχιστον ετησίως.

Η Grason-Stadler, κατόπιν αιτήματος, θα παράσχει κυκλωματικά διαγράμματα, καταλόγους εξαρτημάτων, περιγραφές, οδηγίες βαθμονόμησης ή άλλες πληροφορίες που θα βοηθήσουν το εξειδικευμένο προσωπικό σέρβις να επισκευάσει το όργανο. Το εγχειρίδιο σέρβις TympStar Pro περιέχει αυτές τις πληροφορίες.

#### ΚΑΘΑΡΙΣΜΟΣ ΤΟΥ ΣΥΣΤΗΜΑΤΟΣ

Πριν από τον καθαρισμό του οργάνου, **απενεργοποιήστε** το σύστημα και αποσυνδέστε την παροχή ρεύματος. Χρησιμοποιήστε ένα μαλακό πανί ελαφρά βρεγμένο με διάλυμα καθαρισμού για να καθαρίσετε όλες τις εκτεθειμένες επιφάνειες. Προσέξτε να μην αφήσετε το υγρό να έρθει σε επαφή με τα μεταλλικά μέρη στο εσωτερικό των μετατροπέων (π.χ. ακουστικά / κεφαλόφωνα). Μην αφήνετε διαλύματα ή απολυμαντικά μέσα να εισχωρήσουν στα ηλεκτρονικά τμήματα του συστήματος. Δώστε ιδιαίτερη προσοχή γύρω από τους επιλογείς, τους συνδέσμους και τις άκρες του πίνακα. Αφαιρέστε τυχόν σκόνη από το εξωτερικό του συστήματος με μια μαλακή βούρτσα ή με ένα πανί. Χρησιμοποιήστε μια βούρτσα για να απομακρύνετε οποιαδήποτε βρωμιά πάνω ή γύρω από τους συνδέσμους και τις άκρες του πίνακα. Απομακρύνετε την επίμονη βρωμιά με ένα μαλακό πανί ελαφρά βρεγμένο με ήπιο απορρυπαντικό και νερό. Στη συνέχεια, σκουπίστε τις επιφάνειες για να στεγνώσουν. Μην χρησιμοποιείτε το όργανο ή τους μορφοτροπείς έως ότου στεγνώσουν εντελώς.

D-0133227 Rev B GR GSI TympStar Pro IFU Multi-Language 03/2023 Σελίδα 58 of 96

# Οθόνη αφής LCD

Το πρώτο σας βήμα στον καθαρισμό μιας οθόνης θα πρέπει πάντα να είναι να αφαιρείτε όσο το δυνατόν περισσότερα από την οθόνη χωρίς να την αγγίζετε. Ένας απλός λαστιχένιος βολβός ξεσκονίσματος μπορεί να χρησιμοποιηθεί για να απομακρύνει τα περισσότερα ηλεκτροστατικά προσκολλημένα σωματίδια σκόνης. Χρησιμοποιήστε το παρεχόμενο πανί καθαρισμού μικροϊνών για να σκουπίσετε τα δακτυλικά αποτυπώματα από την οθόνη LCD. Καθαρίστε με αργό και ελαφρύ άγγιγμα κινούμενοι με όσο το δυνατόν ευρύτερες κινήσεις είτε από αριστερά προς τα δεξιά είτε από πάνω προς τα κάτω σε όλη την οθόνη. Παρόλο που οι μικροΐνες θα πρέπει να αποτελούν μικρό έως μηδαμινό κίνδυνο για την οθόνη, αποφεύγοντας τον καθαρισμό με μικρές κυκλικές κινήσεις αποφεύγετε τον κίνδυνο να δημιουργήσετε στίγματα ή σπειροειδή σημάδια στην επιφάνεια της οθόνης. Η ελαφριά πίεση και οι ευρείες κινήσεις είναι οι ασφαλέστερες. Ενώ οι μικροΐνες είναι συνήθως αρκετά καλές στην απομάκρυνση της σκόνης και του λίπους από μόνες τους, αν χρειάζεστε λίγη επιπλέον δύναμη καθαρισμού, μη διστάσετε να βρέξετε ελαφρά το πανί με **αποσταγμένο** νερό (αποφύγετε το νερό της βρύσης, καθώς μπορεί να αφήσει κατάλοιπα αλάτων και στρώματα στην οθόνη). Το πανί θα πρέπει να είναι αρκετά υγρό ώστε να το αισθάνεστε υγρό στην αφή, αλλά όχι τόσο υγρό ώστε να μπορείτε να το στύψετε. Θυμηθείτε: δεν θέλετε ούτε μια σταγόνα νερού να τρέξει στην οθόνη σας και να μπει στο εσωτερικό της κορνίζας. Εάν η οθόνη εξακολουθεί να είναι βρώμικη, μπορείτε να χρησιμοποιήσετε ένα καθαριστικό διάλυμα στο πανί μικροϊνών. Συνιστάται ένα μείγμα από 50% αποσταγμένο νερό και 50% λευκό οικιακό ξύδι ή ένα εμπορικό διάλυμα καθαρισμού ειδικά σχεδιασμένο για τον καθαρισμό οθόνης αφής LCD.

- Ποτέ μην χρησιμοποιείτε οικιακά καθαριστικά ή οτιδήποτε περιέχει σκληρές χημικές ουσίες όπως αμμωνία, ακετόνη, τολουόλιο ή αιθυλική αλκοόλη. Αυτές οι χημικές ουσίες μπορούν να προκαλέσουν ζημιά στην επιφάνεια της οθόνης.
- Ποτέ μη χρησιμοποιείτε λειαντικά υφάσματα, συμπεριλαμβανομένων των χαρτοπετσετών. Μπορούν να αφήσουν μικρογρατζουνιές στις καθαρισμένες επιφάνειες, οι οποίες συσσωρεύονται με την πάροδο του χρόνου, προκαλώντας θαμπές οθόνες.
- Ποτέ μην ψεκάζετε ή εφαρμόζετε οποιοδήποτε διάλυμα απευθείας στην οθόνη σας. Θα μπορούσε να διαρρεύσει στη συσκευή και να προκαλέσει βλάβη στα ηλεκτρονικά εξαρτήματα.

#### ΚΑΘΑΡΙΣΤΙΚΑ ΚΑΙ ΑΠΟΛΥΜΑΝΤΙΚΑ ΜΕΣΑ

Σύμφωνα με τις συστάσεις των Κέντρων Ελέγχου και Πρόληψης Νοσημάτων (CDC) των ΗΠΑ, ο ακοομετρικός εξοπλισμός είναι μη κρίσιμος ιατρικός εξοπλισμός και συνήθως απαιτεί καθαρισμό ακολουθούμενο από απολύμανση χαμηλού έως μεσαίου επιπέδου, ανάλογα με τη φύση της μόλυνσης. Ο καθαρισμός πρέπει να γίνεται με ένα ήπιο σαπωνώδες απορρυπαντικό (π.χ. υγρό πιάτων) και ένα υγρό πανί ή ένα σφουγγάρι Endozime, ακολουθούμενο από εφαρμογή νοσοκομειακού απολυμαντικού που έχει καταχωριστεί από τον Οργανισμό Προστασίας του Περιβάλλοντος (EPA). Μην χρησιμοποιείτε λειαντικά καθαριστικά.

Συνιστάται η χρήση απολυμαντικού χωρίς αλκοόλη για μεγαλύτερες επιφάνειες. Τα μη αλκοολούχα προϊόντα περιέχουν το δραστικό συστατικό που αναφέρεται ως τεταρτοταγής ένωση αμμωνίας. Ή μπορείτε να χρησιμοποιήσετε ένα καθαριστικό με βάση το υπεροξείδιο του υδρογόνου, όπως τα απολυμαντικά μαντηλάκια Oxivir, για να καθαρίσετε τον ανιχνευτή, το κουτί του ανιχνευτή και να σκουπίσετε το μηχάνημα. Η ένωση τεταρτοταγούς αμμωνίας και το υπεροξείδιο του υδρογόνου έχουν σχεδιαστεί ειδικά για την απολύμανση προϊόντων από καουτσούκ, πλαστικό, σιλικόνη και ακρυλικό, τα οποία χρησιμοποιούνται συνήθως στα όργανα αξιολόγησης της ακοής.

#### Οθόνη αφής LCD

Είναι ασφαλές να χρησιμοποιήσετε ένα απολυμαντικό μαντηλάκι που περιέχει έως και 0,5% υπεροξείδιο του υδρογόνου ή ένα εμπορικό προϊόν που έχει σχεδιαστεί ειδικά για οθόνες LCD (π.χ. CareWipes Antibacterial Force Item #: 2XL-400). Σκουπίστε απαλά και προσεκτικά την οθόνη, προσέχοντας να μην εισχωρήσει υγρό στο πλαίσιο οθόνης. Μετά την απολύμανση, αφήστε την οθόνη να στεγνώσει εντελώς πριν από την επόμενη χρήση. Εναλλακτικά προς τα απολυμαντικά μαντηλάκια, μια πηγή υπεριώδους (UV) φωτός θα μπορούσε να χρησιμοποιηθεί για την απολύμανση των επιφανειών της οθόνης αφής.

#### ΚΑΘΑΡΙΣΜΟΣ ΤΩΝ ΣΥΣΚΕΥΩΝ ΠΟΥ ΕΡΧΟΝΤΑΙ ΣΕ ΕΠΑΦΗ ΜΕ ΤΟΝ ΑΣΘΕΝΗ

Τα μέρη που έρχονται σε επαφή με τον ασθενή πρέπει να καθαρίζονται πριν από κάθε χρήση. Ο ανιχνευτής και το ετερόπλευρο ακουστικό και το κουτί του ανιχνευτή μπορούν να σκουπιστούν με ένα ελαφρώς υγρό πανί που περιέχει καθαριστικά με βάση την αμμωνία ή με βάση τη χλωρίνη, με σαπούνι και νερό. Σκουπίστε απαλά τα αντικείμενα με το ελαφρώς υγρό πανί, προσέχοντας να μην εισέλθει υγρασία στο τμήμα του ηχείου του ανιχνευτή και στα ετερόπλευρα ακουστικά. Τα ακροφύσια για τον ανιχνευτή προορίζονται μόνο για μία χρήση και δεν πρέπει να επαναχρησιμοποιούνται.

#### ΦΡΟΝΤΙΔΑ ΑΝΙΧΝΕΥΤΗ

Με την κανονική χρήση, η κυψελίδα μπορεί να εισχωρήσει στο εσωτερικό του κώνου της μύτης του ανιχνευτή (ακροφύσιο του ανιχνευτή). Κατά τη διάρκεια της περιόδου προθέρμανσης κάθε μέρα και καθ' όλη τη διάρκεια της ημέρας, επιθεωρήστε το ακροφύσιο του ανιχνευτή για να βεβαιωθείτε ότι είναι καθαρό και απαλλαγμένο από κυψελίδα. Ανατρέξτε στις ακόλουθες οδηγίες για τον καθαρισμό και τη συντήρηση του ανιχνευτή του οργάνου.

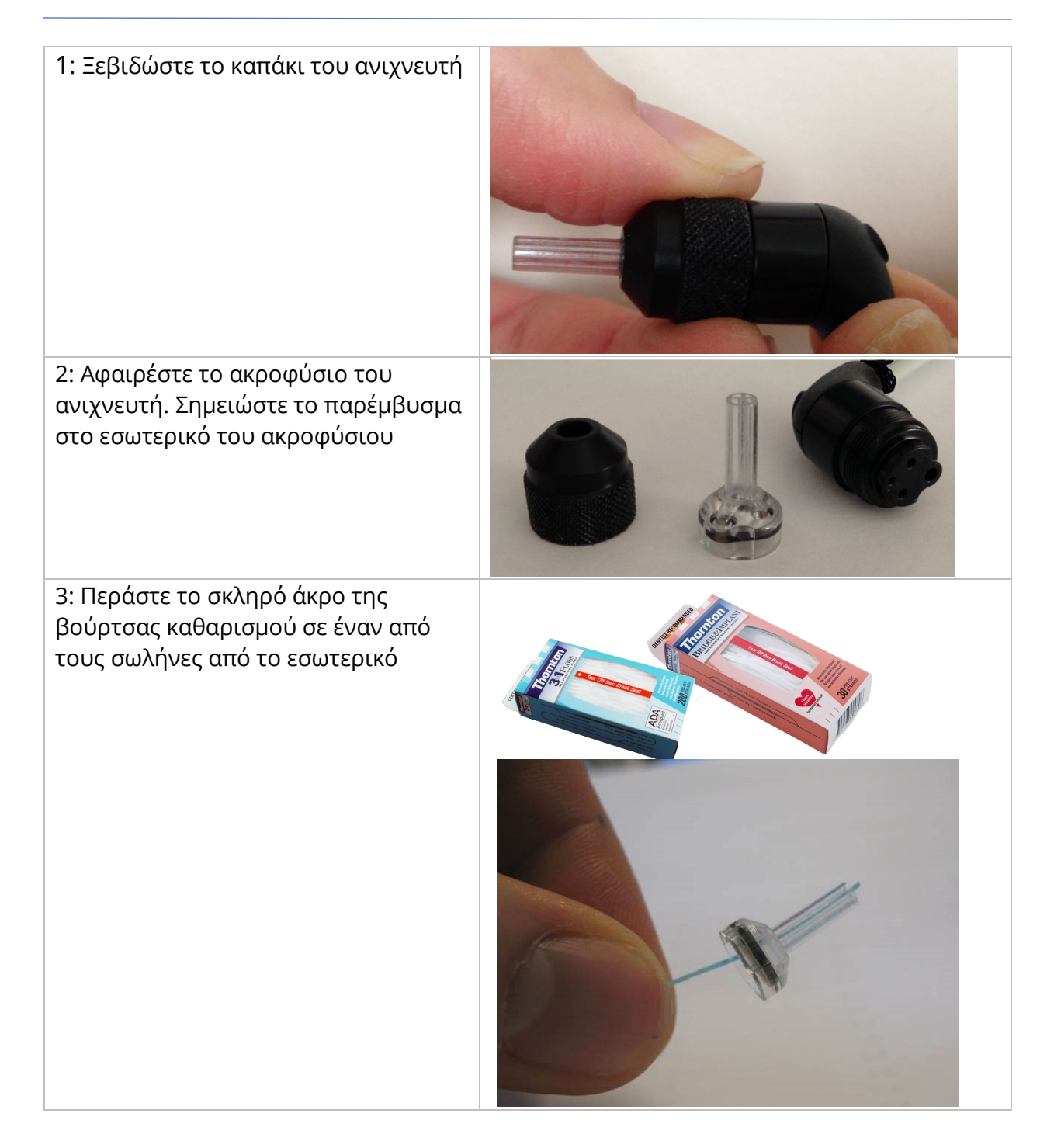

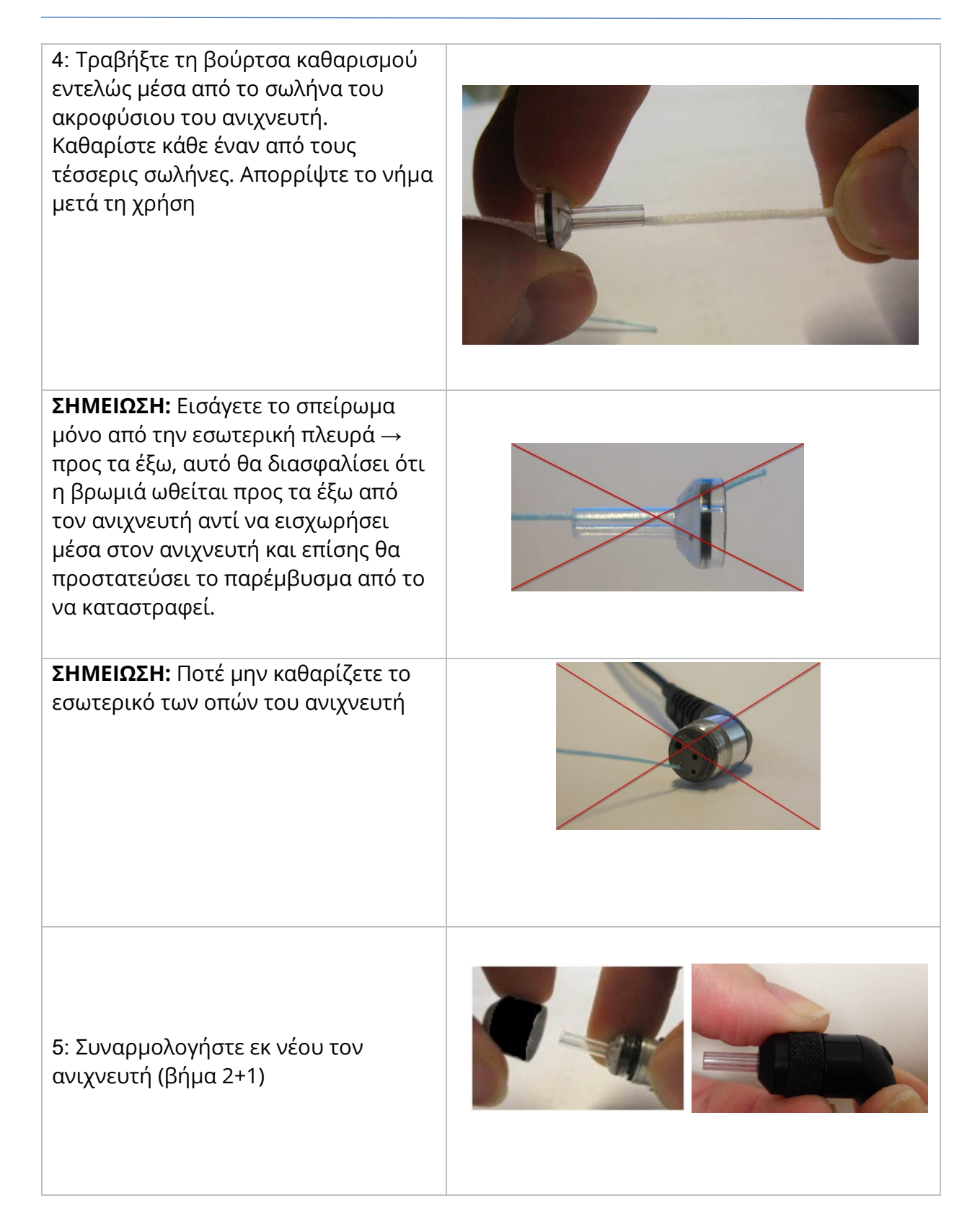

#### ΧΡΗΣΗ ΤΟΥ ΕΡΓΑΛΕΙΟΥ ΚΑΘΑΡΙΣΜΟΥ

Το κιτ καθαρισμού παρέχει επίσης ένα εργαλείο καθαρισμού 3 σε 1. Στο ένα άκρο του εργαλείου υπάρχει ένας μεταλλικός βρόχος και το άλλο άκρο του εργαλείου μπορεί να αφαιρεθεί για να αποκαλυφθεί ένα σύρμα και μια βούρτσα. Αυτό το εργαλείο είναι χρήσιμο για την αφαίρεση της κυψελίδας που δεν αφαιρέθηκε με το νήμα. Το σύρμα αυτού του εργαλείου μπορεί να βοηθήσει στην απώθηση της κυψελίδας από κάθε έναν από τους τέσσερις σωλήνες. Ο μεταλλικός βρόχος στο άκρο αυτού του εργαλείου 3 σε 1 μπορεί να χρησιμοποιηθεί για τον καθαρισμό των ακροφυσίων, όταν τα ακροφύσια χρησιμοποιούνται στον ίδιο ασθενή (τα ακροφύσια του αυτιού είναι μόνο μιας χρήσης).

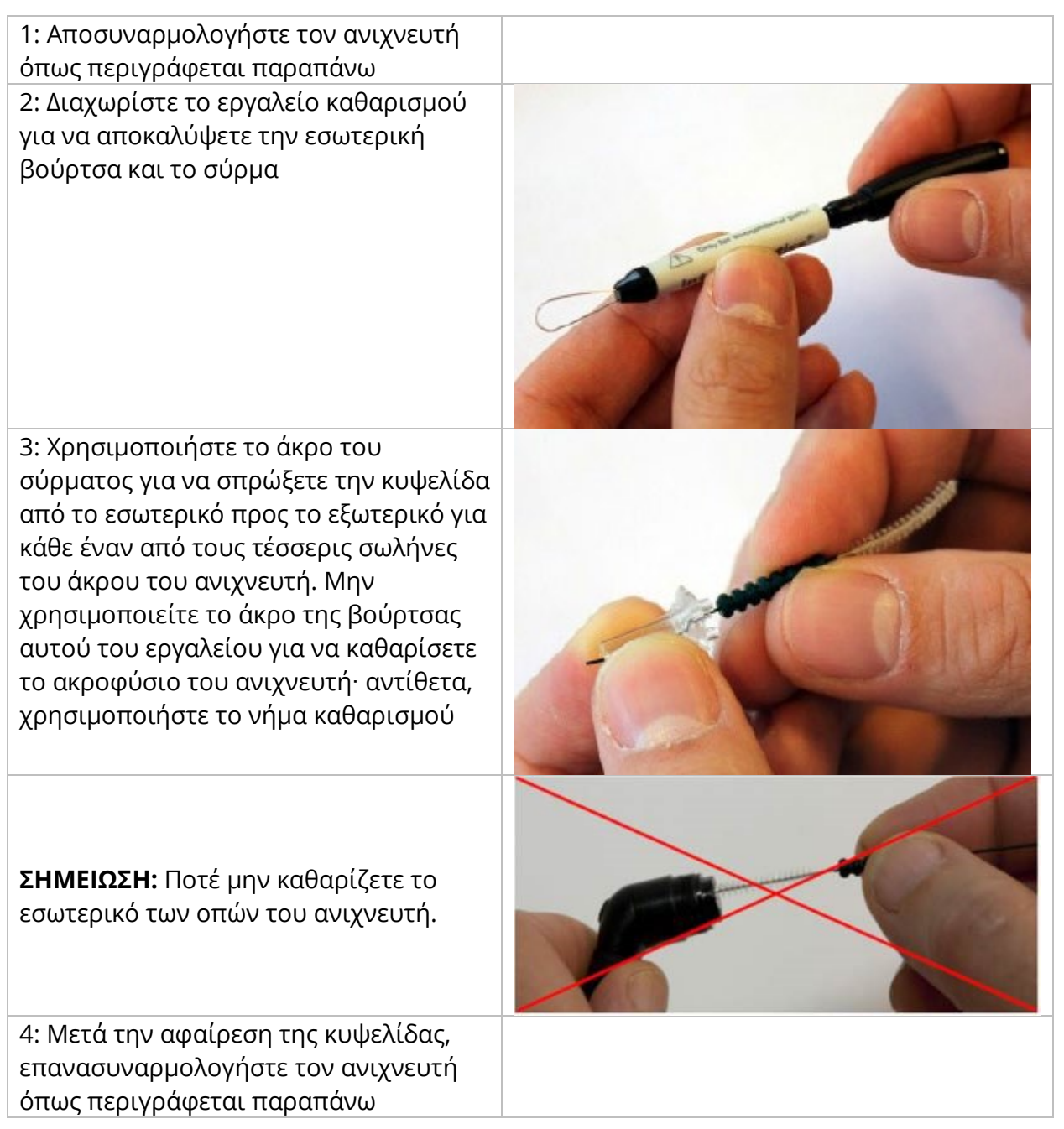

# ΜΗΝΥΜΑΤΑ ΣΦΑΛΜΑΤΟΣ

#### ΣΦΑΛΜΑ - ΜΗ ΕΓΚΥΡΗ ΚΑΤΕΥΘΥΝΣΗ ΕΚΚΙΝΗΣΗΣ

Κατά την εγγραφή τυμπανογραφημάτων, η κατεύθυνση της σάρωσης πίεσης καθορίζεται από την κατεύθυνση του κουμπιού START που είναι πατημένο. Η κατεύθυνση είναι από μια θετική πίεση σε μια αρνητική πίεση (Αριστερό βέλος START) ή από μια αρνητική πίεση σε μια θετική πίεση (Δεξί βέλος START). Η αρχική πίεση καθορίζεται από τη διαμόρφωση για το αρχικό τυμπανογράφημα ή από την τελική πίεση αναμονής εάν συλλέγονται πολλαπλά τυμπανογραφήματα. Εάν η πίεση εκκίνησης ή συγκράτησης είναι θετική, τότε το όργανο δεν είναι σε θέση να πιέσει προς θετική κατεύθυνση και επομένως εάν πατήσετε το κουμπί δεξί βέλος START εμφανίζεται το μήνυμα σφάλματος. Ομοίως, εάν η πίεση εκκίνησης ή διατήρησης είναι αρνητική, τότε το όργανο δεν είναι σε θέση να πιέσει προς αρνητική κατεύθυνση και, επομένως, εάν πατήσετε το κουμπί αριστερό βέλος START εμφανίζεται το μήνυμα σφάλματος

#### ΣΦΑΛΜΑ - ΔΕΝ ΥΠΑΡΧΟΥΝ ΔΕΔΟΜΕΝΑ ΓΙΑ ΕΚΤΥΠΩΣΗ

Τα δεδομένα που συλλέγονται από τις δοκιμές είναι διαθέσιμα για εκτύπωση. Εάν δεν υπάρχουν δεδομένα ή εμφανίζεται μια οθόνη χωρίς δεδομένα, όπως η οθόνη διαμόρφωσης, ενδέχεται να λάβετε το μήνυμα σφάλματος «Δεν υπάρχουν δεδομένα για εκτύπωση».

#### ΤΟ XXX ΔΕΝ ΕΙΝΑΙ ΔΙΑΘΕΣΙΜΟ

Υποδεικνύει ότι πατήθηκε ένα κουμπί του μπροστινού πίνακα (ΧΧΧ) το οποίο δεν είναι προς το παρόν διαθέσιμο. Αυτό συνήθως οφείλεται σε μια δοκιμή που βρίσκεται σε εξέλιξη.

#### ΣΦΑΛΜΑ ΕΠΙΚΟΙΝΩΝΙΑΣ ΕΚΤΥΠΩΤΗ

Εάν παρουσιαστούν προβλήματα επικοινωνίας κατά τη διάρκεια της εκτύπωσης, θα εμφανιστεί ένα μήνυμα σφάλματος.

#### ΣΦΑΛΜΑ ΒΑΘΜΟΝΟΜΗΣΗΣ

Τόσο ο ανιχνευτής (IPSI) όσο και οι μορφοτροπείς Contra πρέπει να βαθμονομηθούν. Εάν εμφανιστεί αυτό το σφάλμα, συνιστάται να επικοινωνήσετε με τον αντιπρόσωπο σέρβις της GSI.

#### ΣΦΑΛΜΑ ΒΑΘΜΟΝΟΜΗΣΗΣ ΕΥΡΕΙΑΣ ΖΩΝΗΣ

Το σύστημα δεν έχει βαθμονομηθεί για δοκιμές ευρείας ζώνης. Επικοινωνήστε με τον αντιπρόσωπο σέρβις της GSI για τη βαθμονόμηση.

#### ΣΦΑΛΜΑ ΑΛΛΑΓΗΣ ΥΨΟΜΕΤΡΟΥ

Η αλλαγή του υψομέτρου απαιτεί νέα βαθμονόμηση ευρείας ζώνης στο νέο υψόμετρο. Επικοινωνήστε με τον αντιπρόσωπο σέρβις της GSI για τη βαθμονόμηση.

#### ΣΦΑΛΜΑ

Εάν υπάρχουν γενικά σφάλματα του συστήματος, θα εμφανιστεί ένα παράθυρο διαλόγου με τον τίτλο "Error" (Σφάλμα) με το συγκεκριμένο σφάλμα.

# ΠΑΡΑΡΤΗΜΑ A: ΠΡΟΕΠΙΛΟΓΕΣ ΣΥΣΤΗΜΑΤΟΣ

Το όργανο αποστέλλεται με τις προεπιλεγμένες ρυθμίσεις που φαίνονται παρακάτω. Αυτές οι ρυθμίσεις μπορούν να αλλάξουν με τη σύνδεση του οργάνου σε υπολογιστή και την εκτέλεση του λογισμικού εφαρμογής διαμόρφωσης (TympStar Pro Config App).

#### ΡΥΘΜΙΣΕΙΣ ΟΡΓΑΝΟΥ

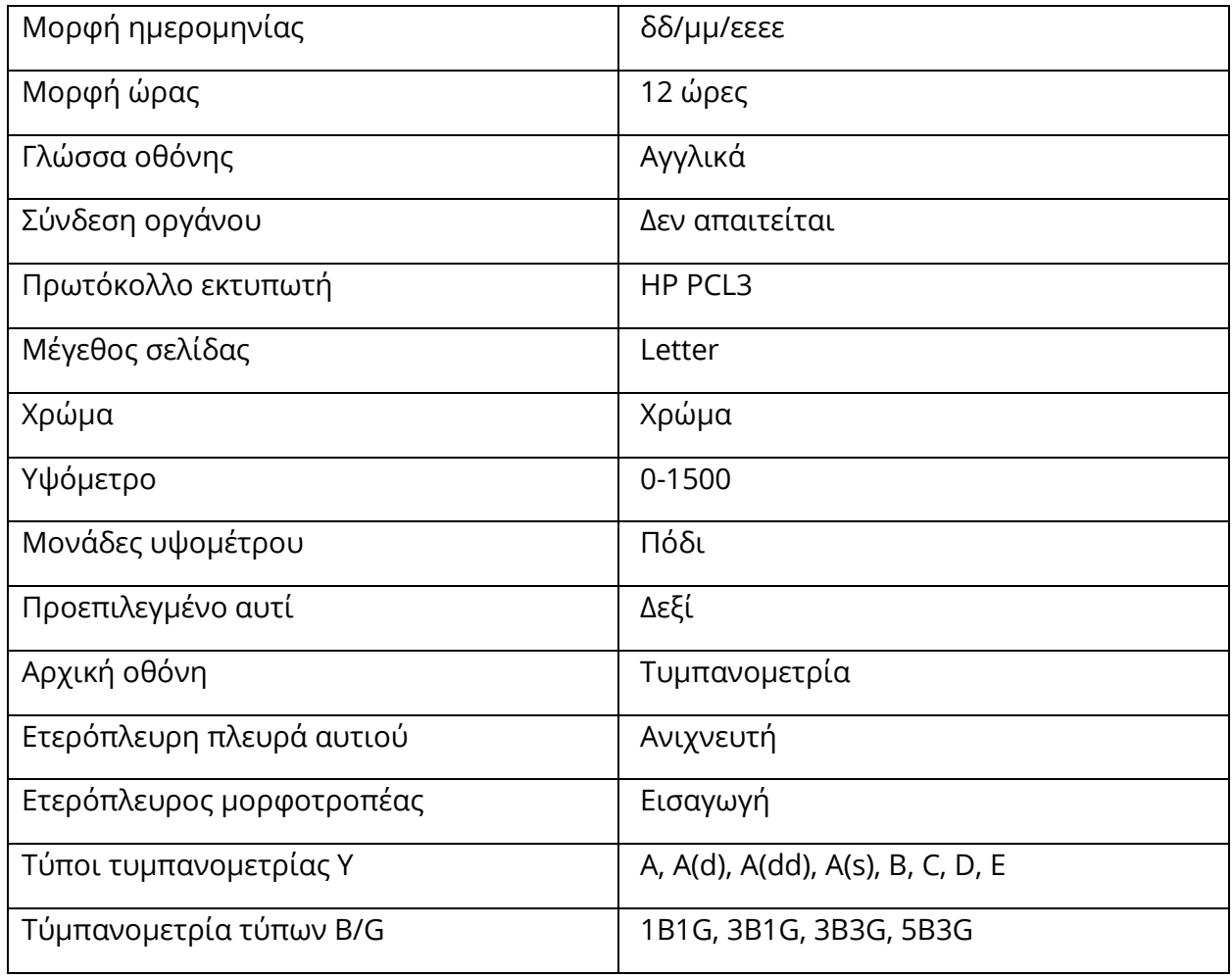

#### ΡΥΘΜΙΣΕΙΣ ΟΘΟΝΗΣ

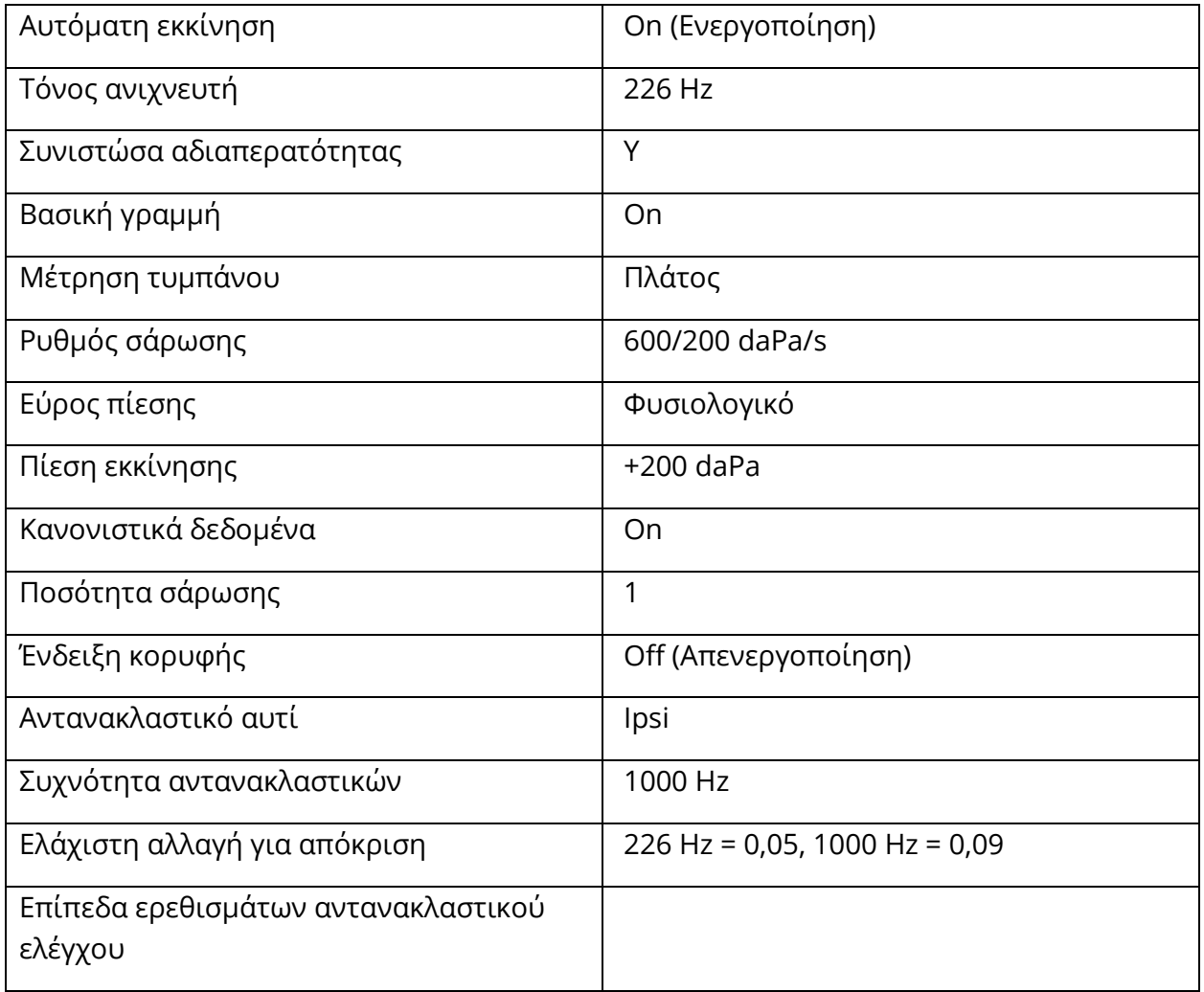

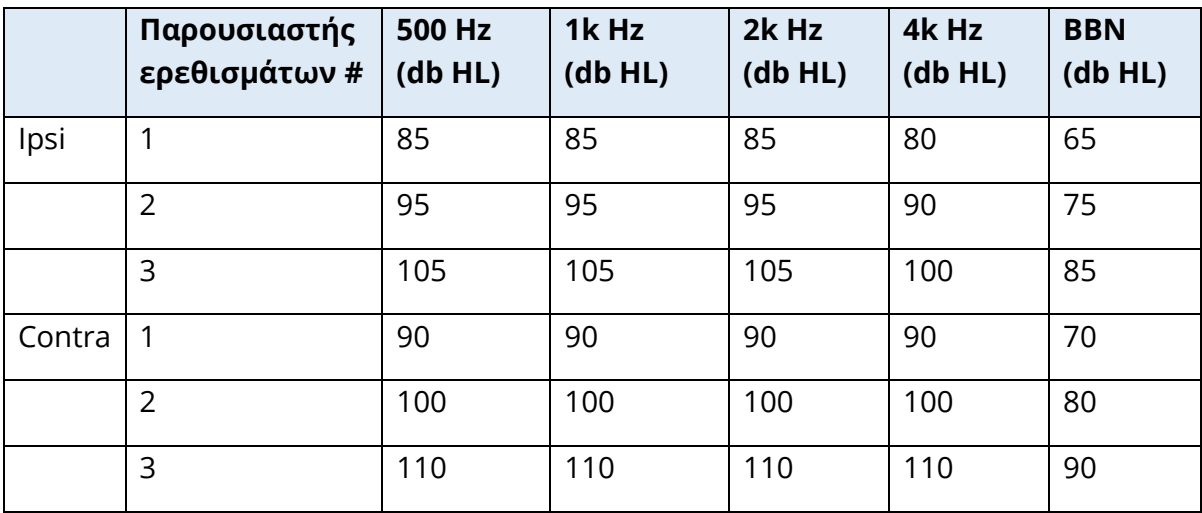

#### ΡΥΘΜΙΣΕΙΣ ΤΥΜΠΑΝΟΜΕΤΡΙΑΣ

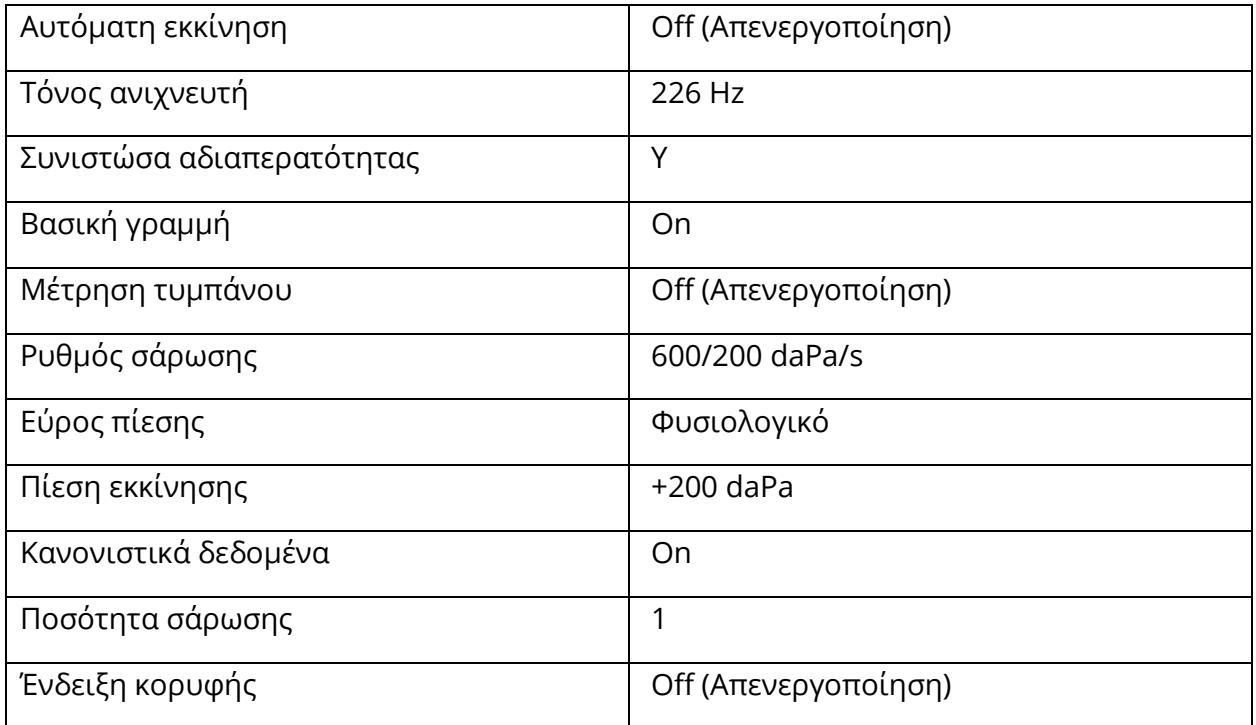

# ΡΥΘΜΙΣΕΙΣ ΑΝΤΑΝΑΚΛΑΣΤΙΚΩΝ

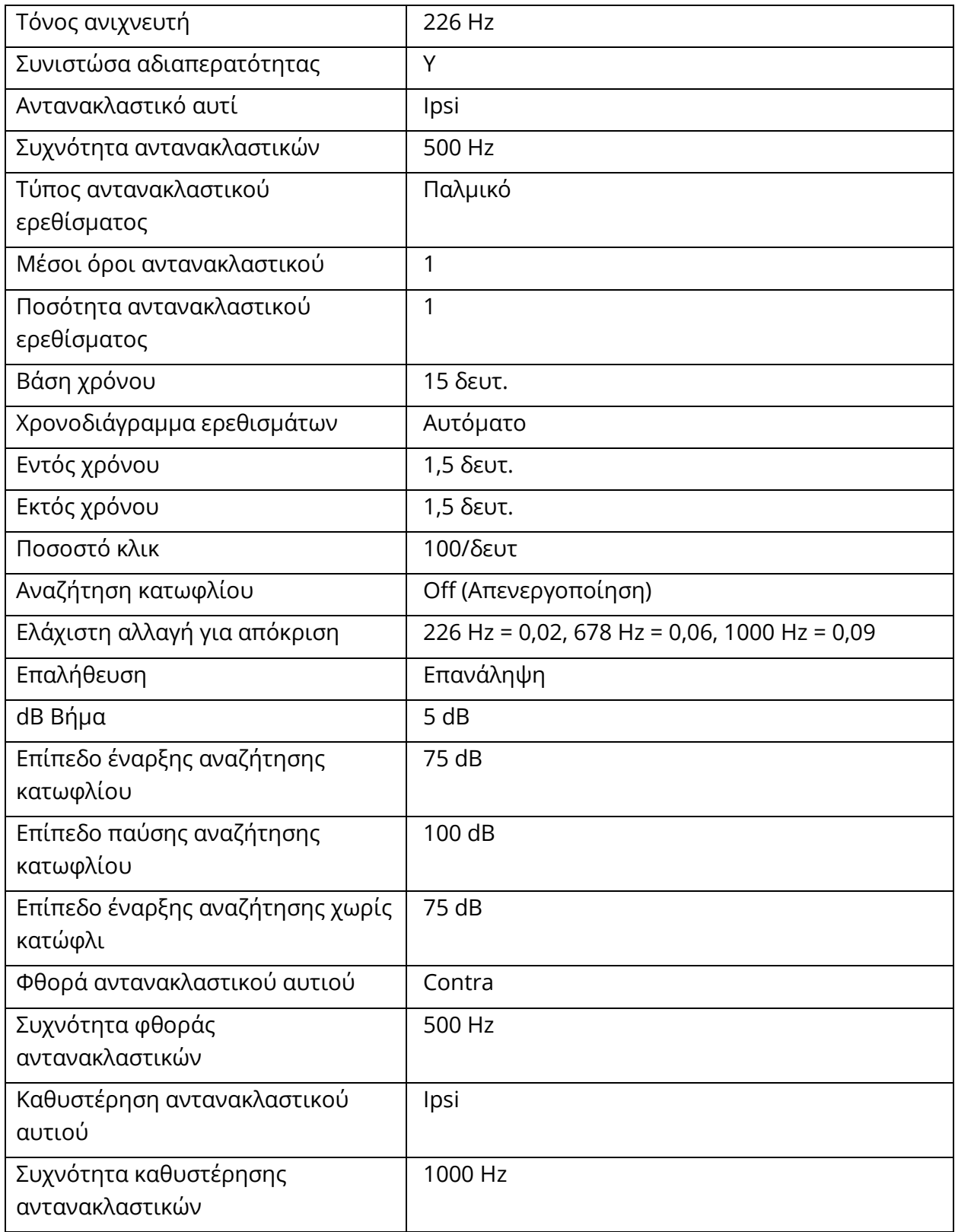

# ΡΥΘΜΙΣΕΙΣ ETF

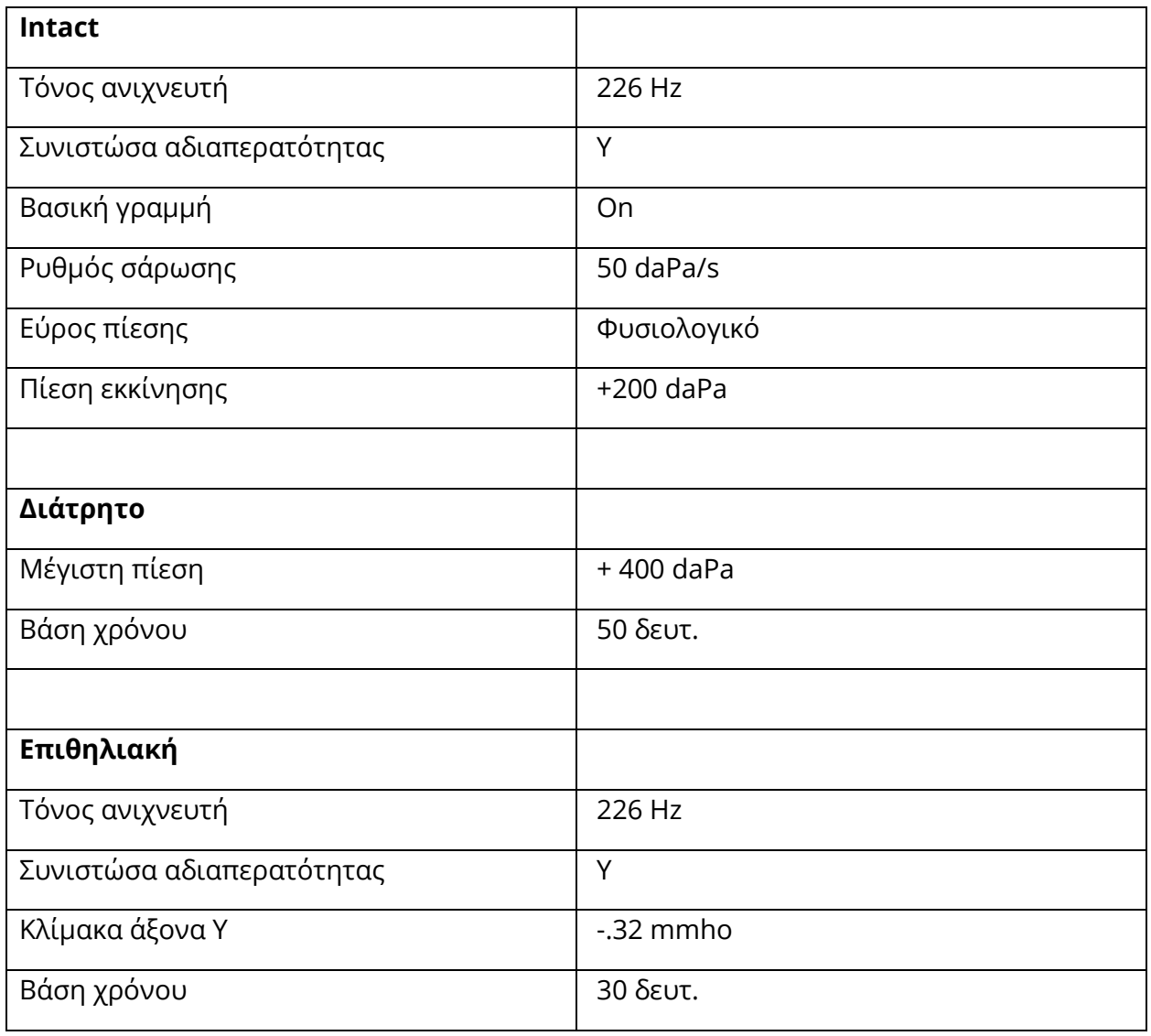

# ΡΥΘΜΙΣΕΙΣ ΠΟΛΛΑΠΛΩΝ HZ

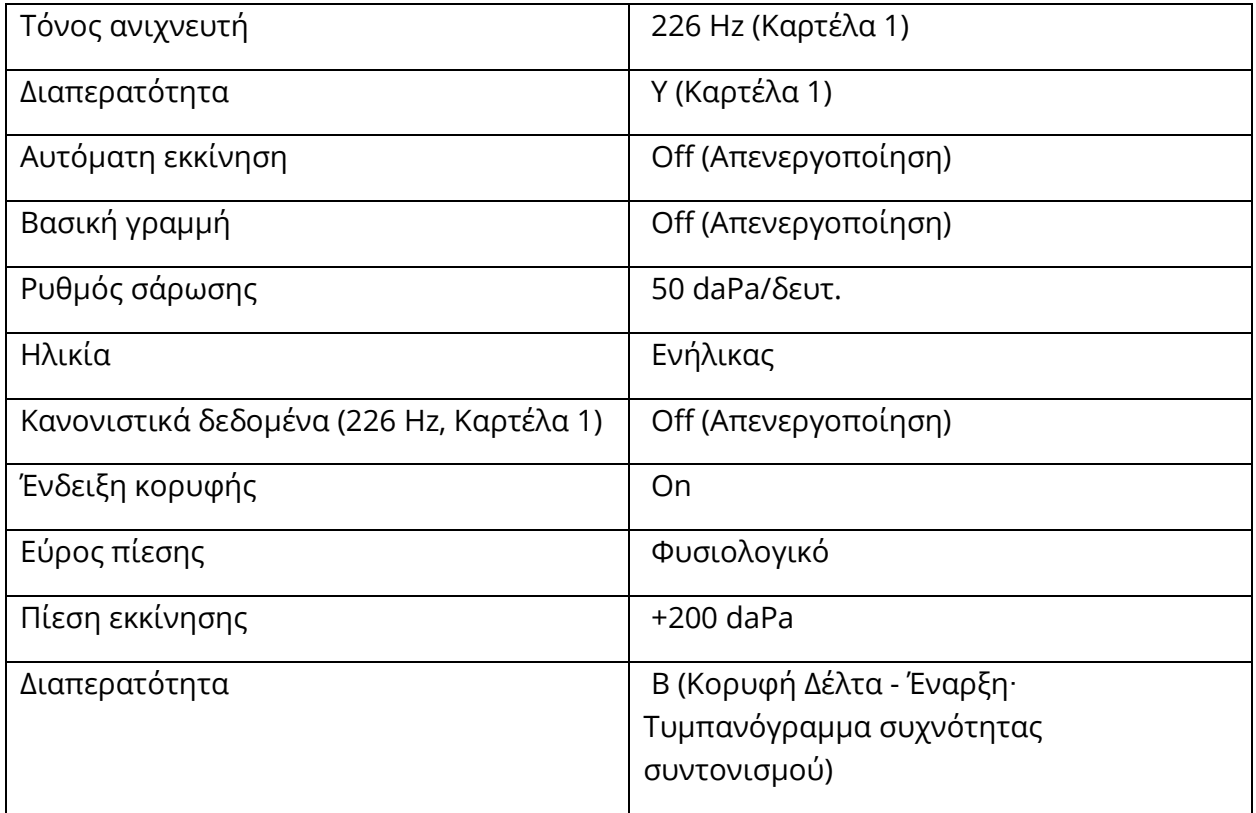

#### ΡΥΘΜΙΣΕΙΣ ΕΥΡΕΙΑΣ ΖΩΝΗΣ

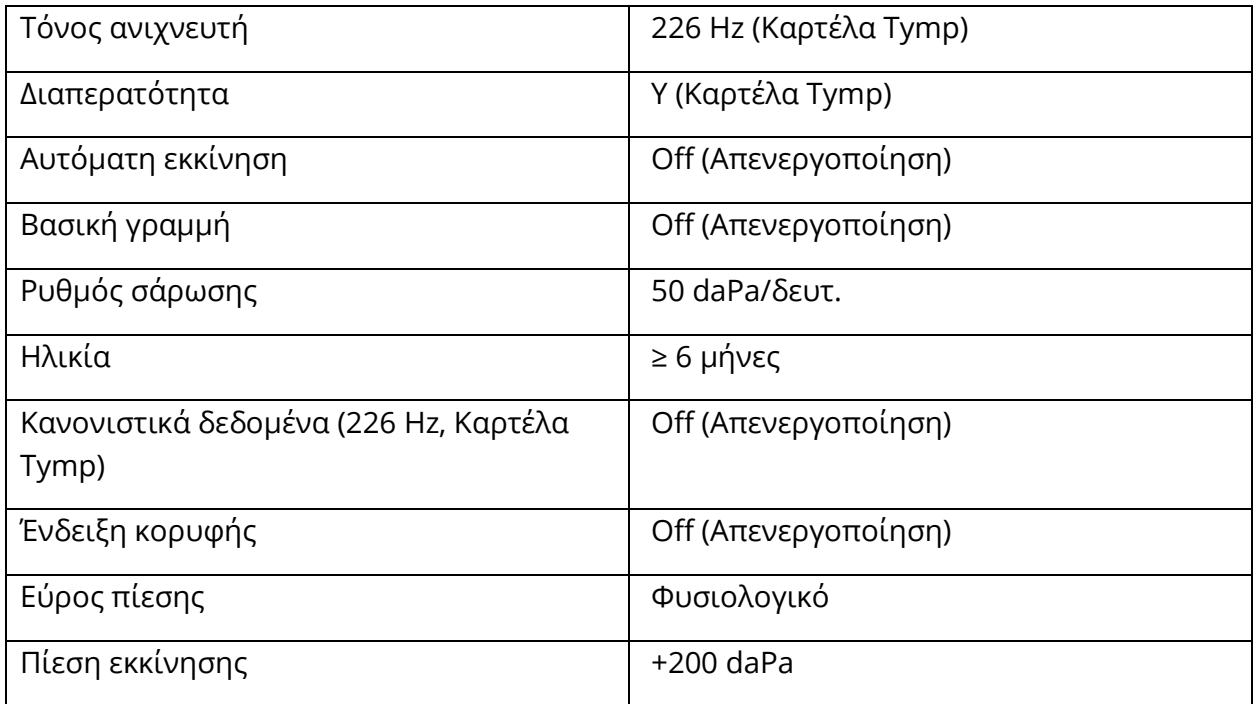

## ΡΥΘΜΙΣΕΙΣ ΑΥΤΟΜΑΤΗΣ ΑΚΟΛΟΥΘΙΑΣ

# Εργοστάσιο [Σύστημα]

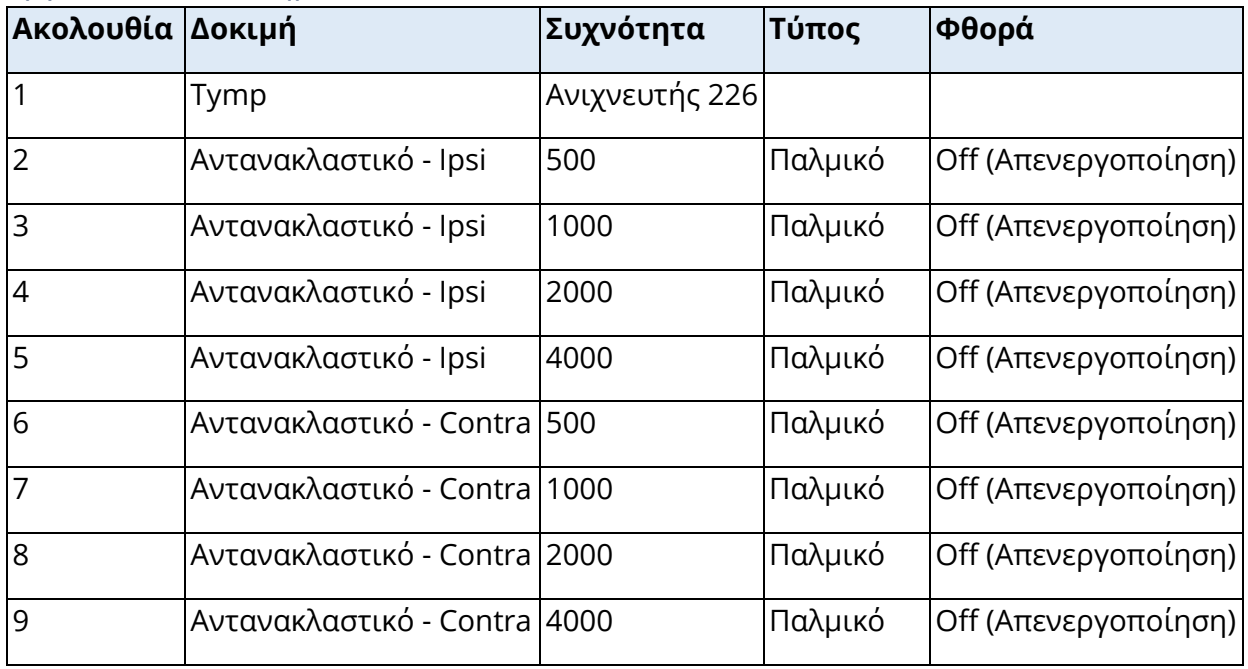

# Αυτόματη ακολουθία 1: T+RT-I/C+RD-C [I/C+RD]

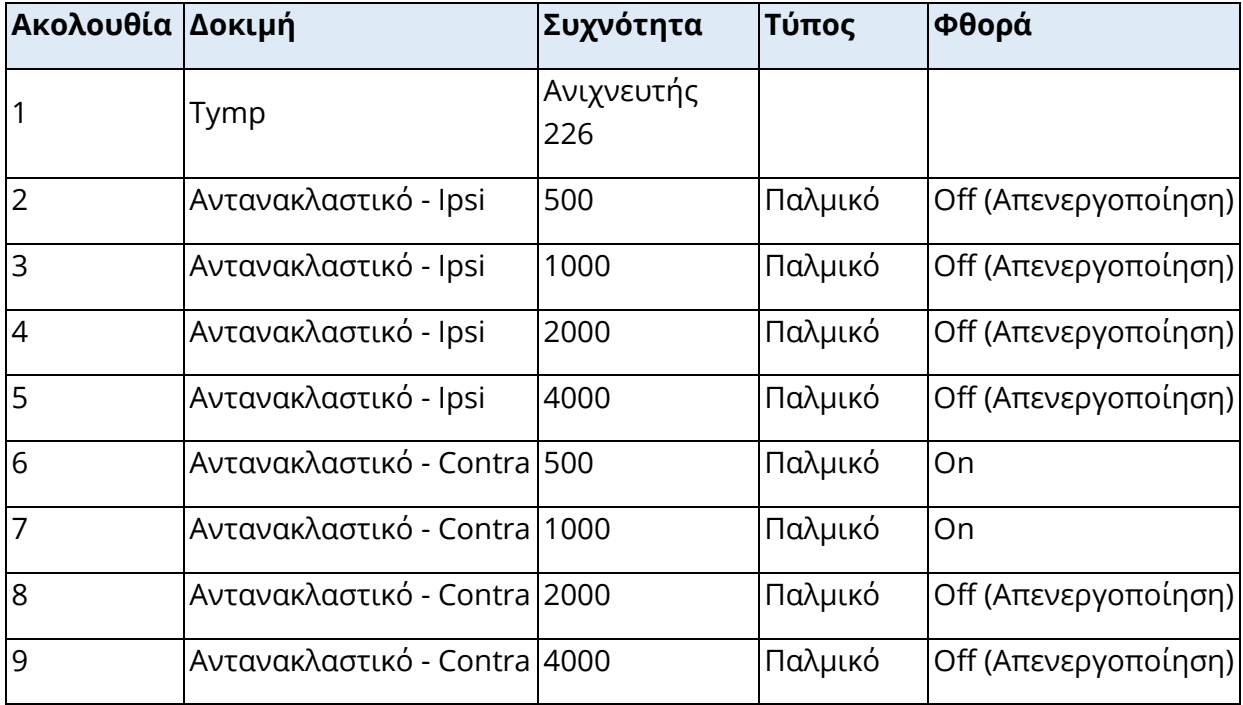

# ΠΑΡΑΡΤΗΜΑ Β – ΤΕΧΝΙΚΑ ΔΕΔΟΜΕΝΑ

Το TympStar Pro είναι ένα ενεργό, διαγνωστικό ιατρικό προϊόν. Η συσκευή ταξινομείται ως συσκευή κατηγορίας IIa σύμφωνα με τον EU Medical Device Regulation (EU) 2017/745 και ως συσκευή κατηγορίας II σύμφωνα με το FDA των ΗΠΑ.

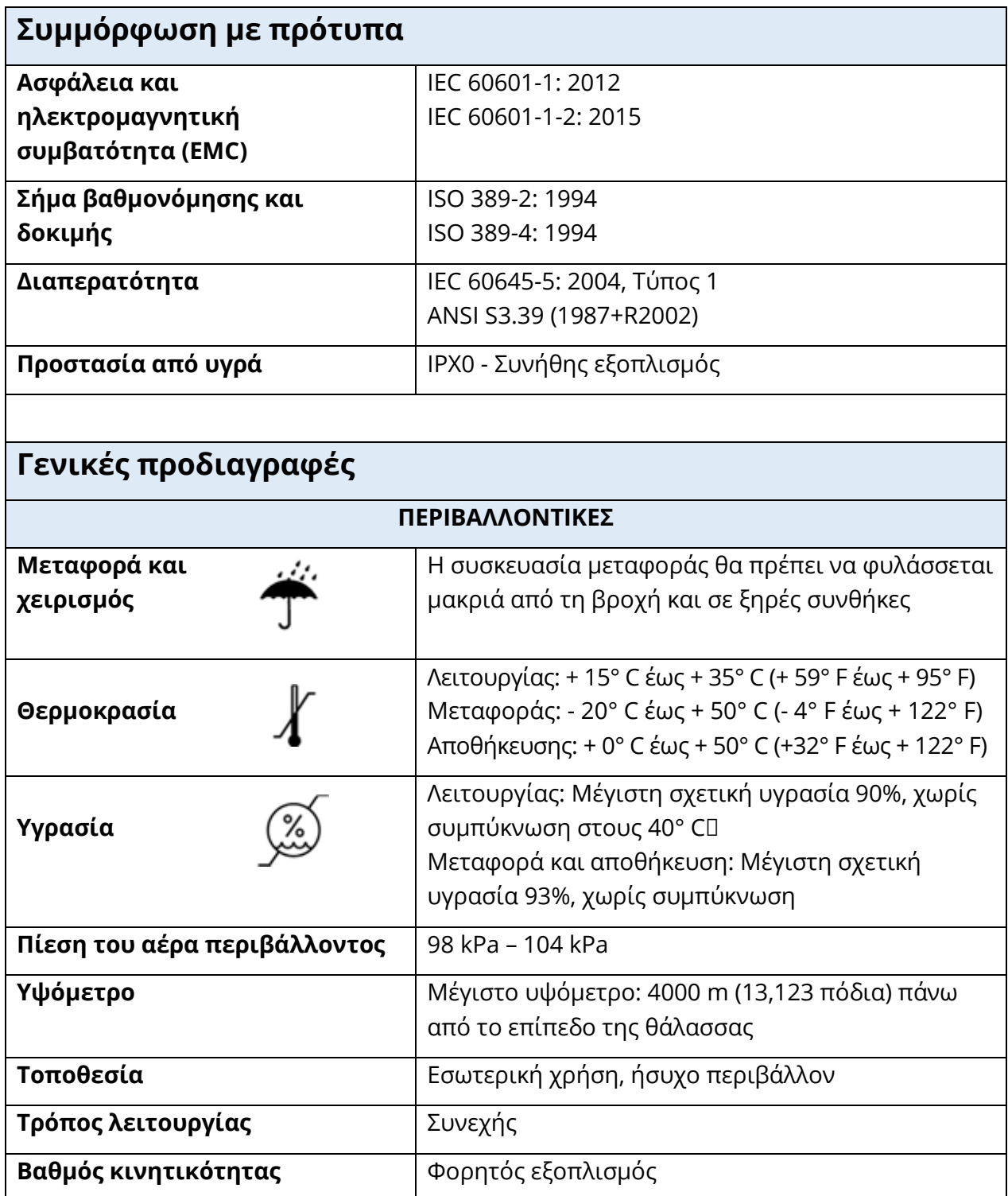

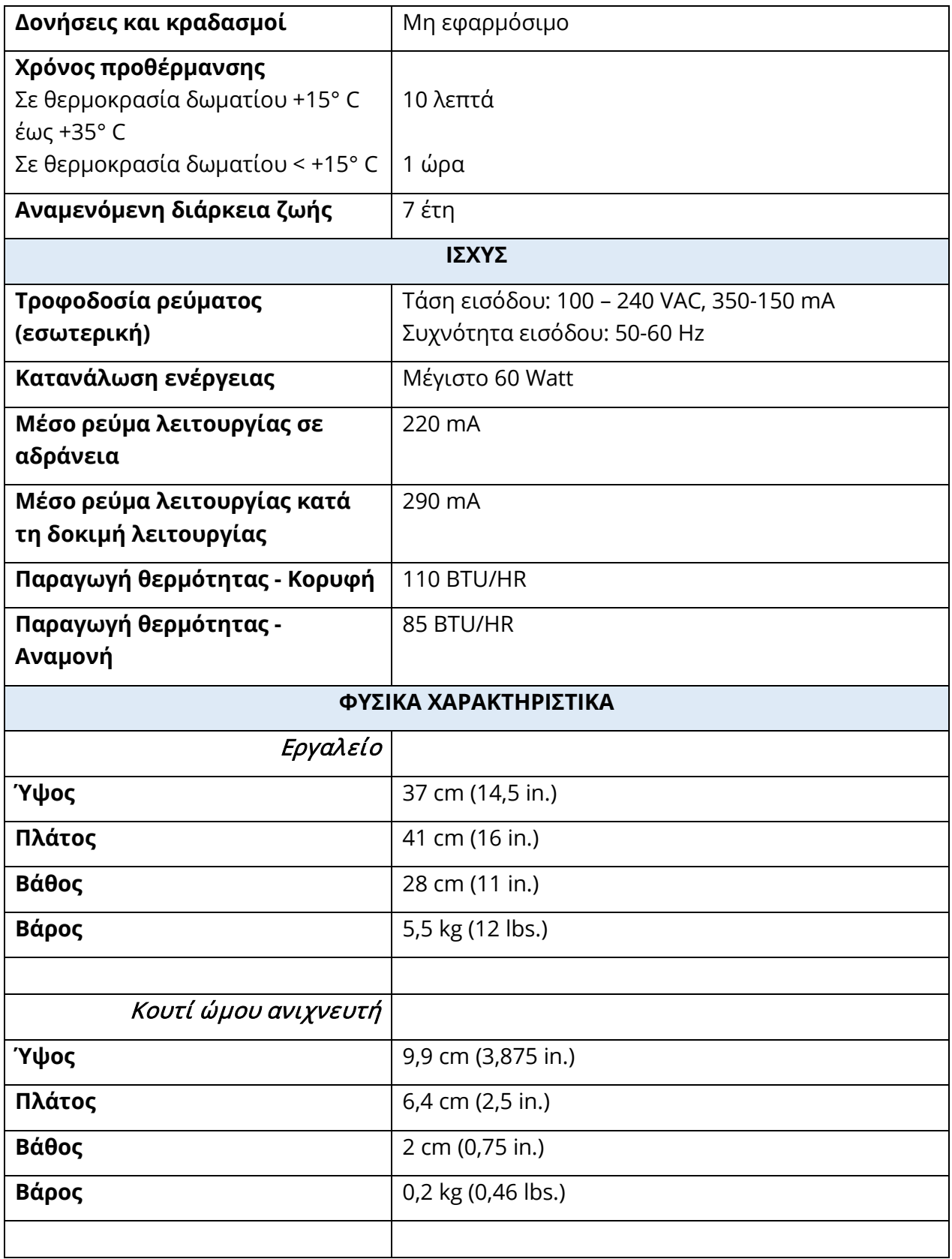

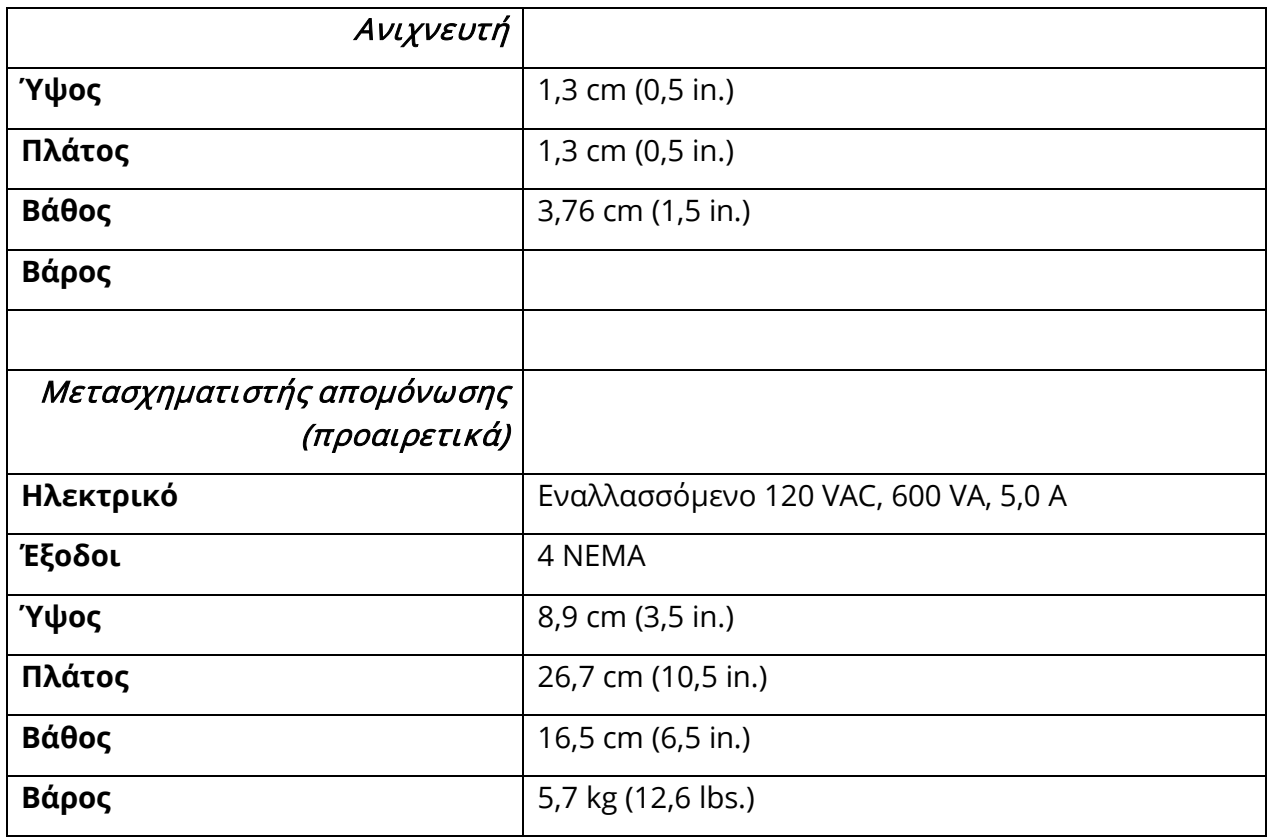

#### ΣΥΣΤΗΜΑ ΜΕΤΡΗΣΗΣ

# Σήματα ανιχνευτή

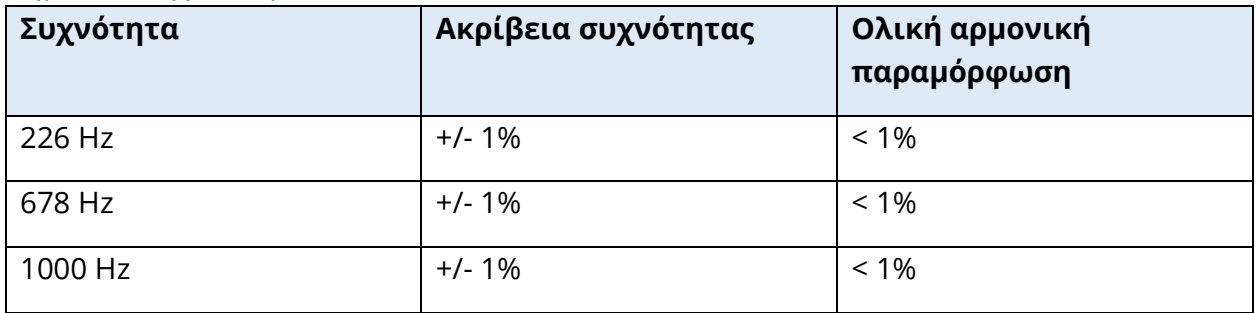

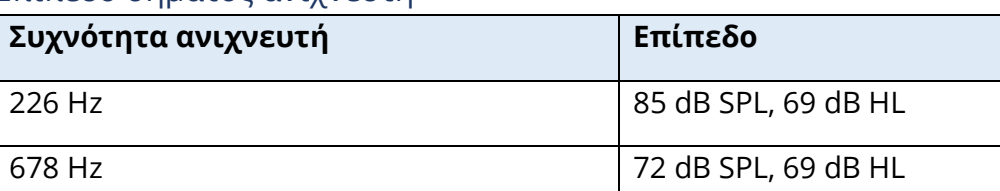

1000 Hz 69 dB SPL, 69 dB HL

#### Επίπεδο σήματος ανιχνευτή

#### Εύρος μέτρησης

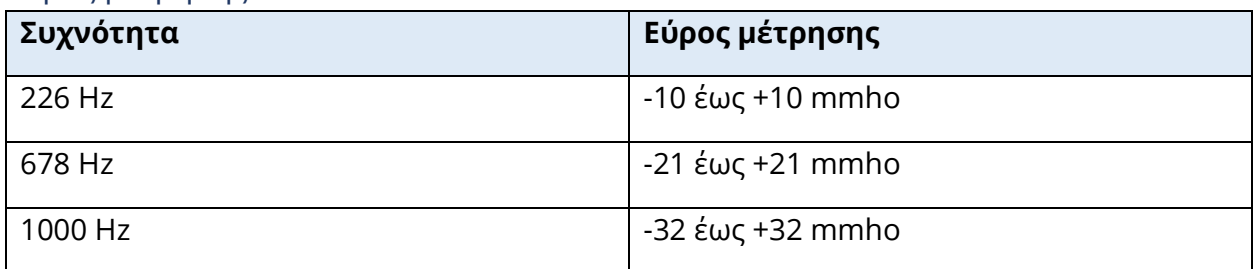

# Ακρίβεια μέτρησης

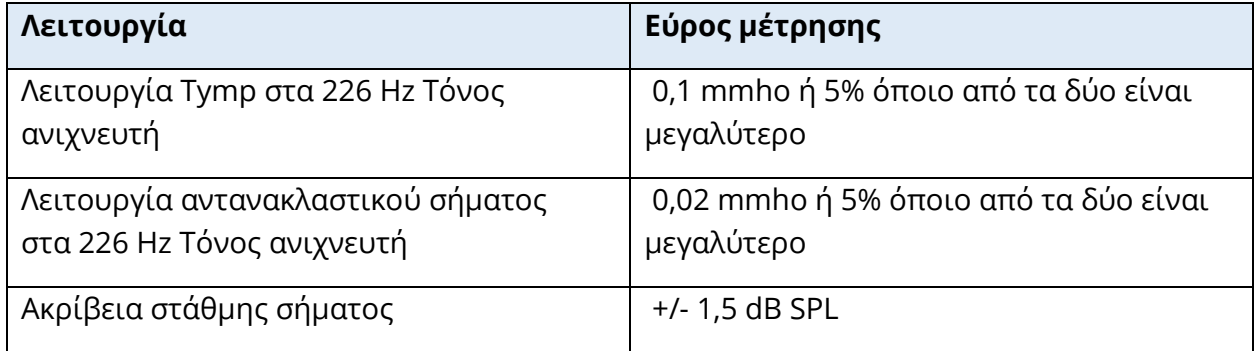

# Χρονικά χαρακτηριστικά

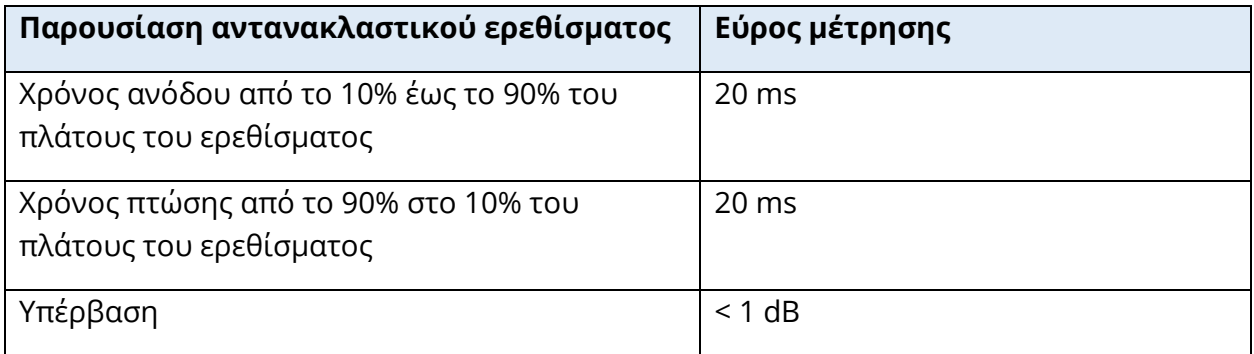

#### ΠΝΕΥΜΑΤΙΚΟ ΣΥΣΤΗΜΑ

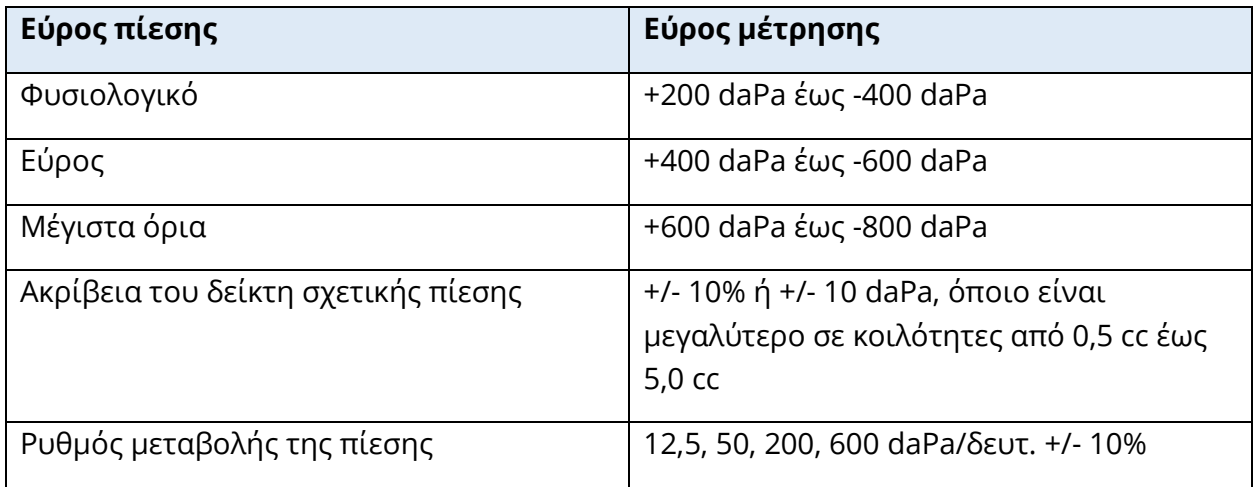

# ΣΥΣΤΗΜΑ ΕΝΕΡΓΟΠΟΙΗΣΗΣ ΑΚΟΥΣΤΙΚΟΥ ΑΝΤΑΝΑΚΛΑΣΤΙΚΟΥ ΕΡΕΘΙΣΜΑΤΟΣ

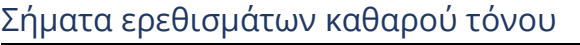

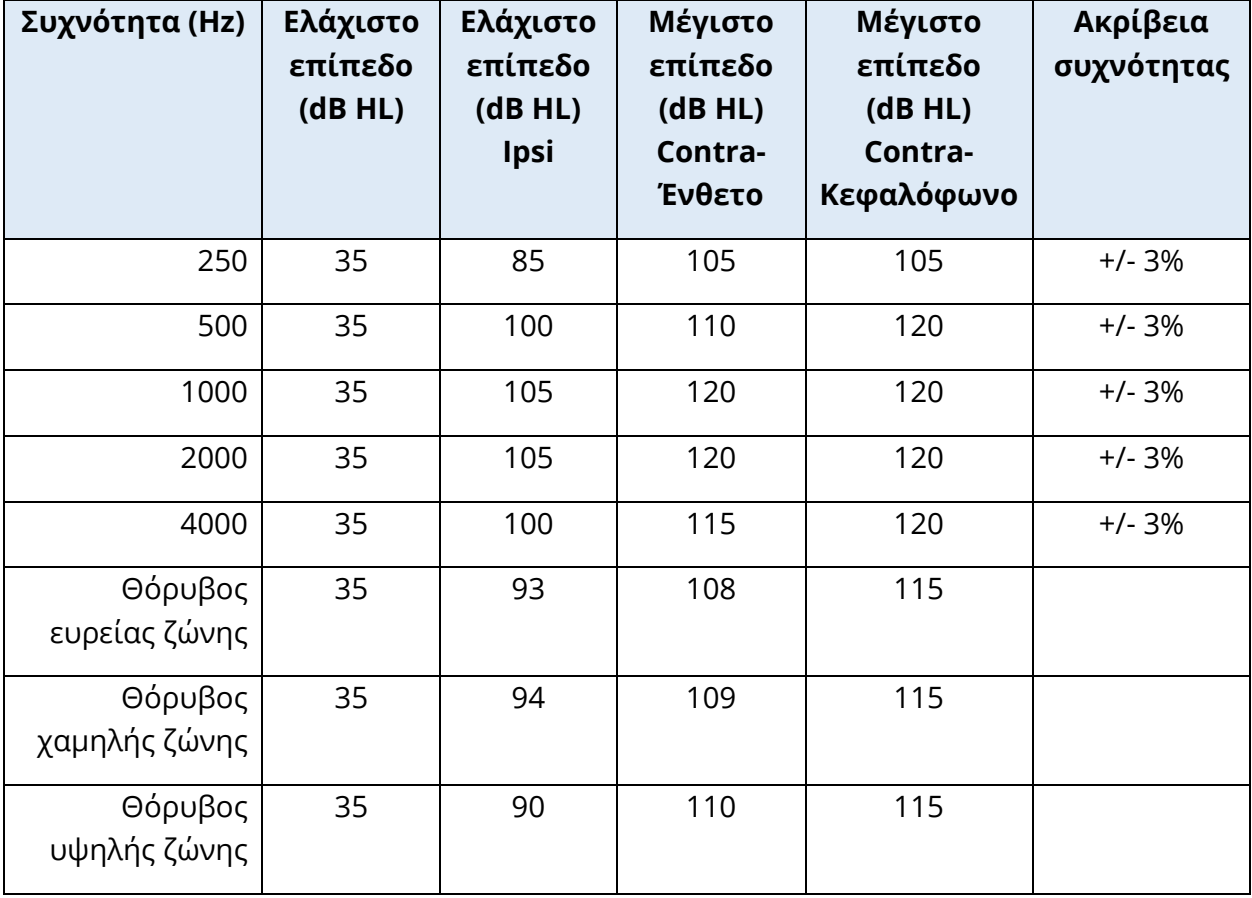

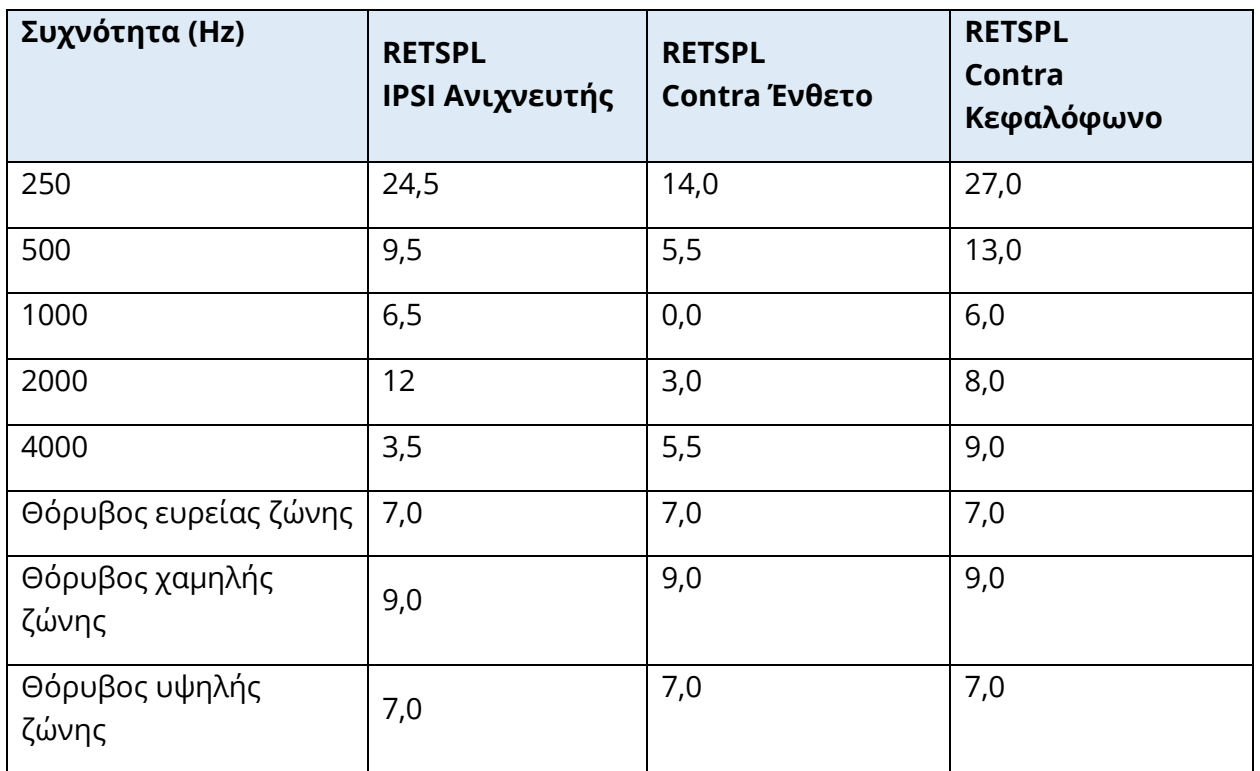

Οι τιμές αναφοράς μηδενικής στάθμης (250 Hz-4000 Hz) είναι πρότυπο GSI και προέρχονται από εσωτερική μελέτη που πραγματοποιήθηκε σύμφωνα με το πρότυπο ISO 389-9. Οι τιμές αναφοράς BBN, LBN και HBN καθορίστηκαν από την GSI χρησιμοποιώντας τη "Μέθοδο προσδιορισμού κατωφλίου".

**ΣΗΜΕΙΩΣΗ:** Οι στάθμες μειώνονται συναρτήσει του όγκου με ρυθμό 1 dB SPL για κάθε 0,1 ml. Η μείωση της στάθμης αρχίζει στα 1,2 ml.

#### Αρμονική παραμόρφωση καθαρού τόνου

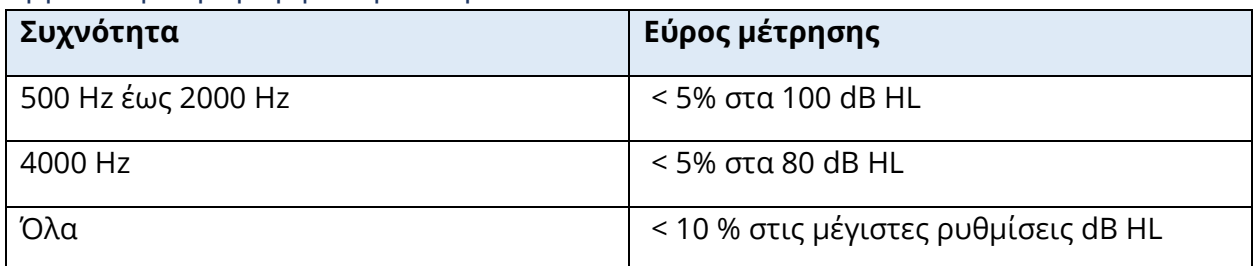

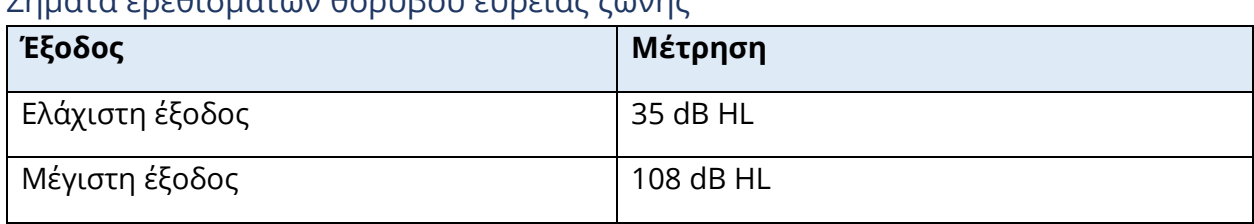

# Σήματα ερεθισμάτων θορύβου ευρείας ζώνης

#### Εύρος ζώνης θορύβου

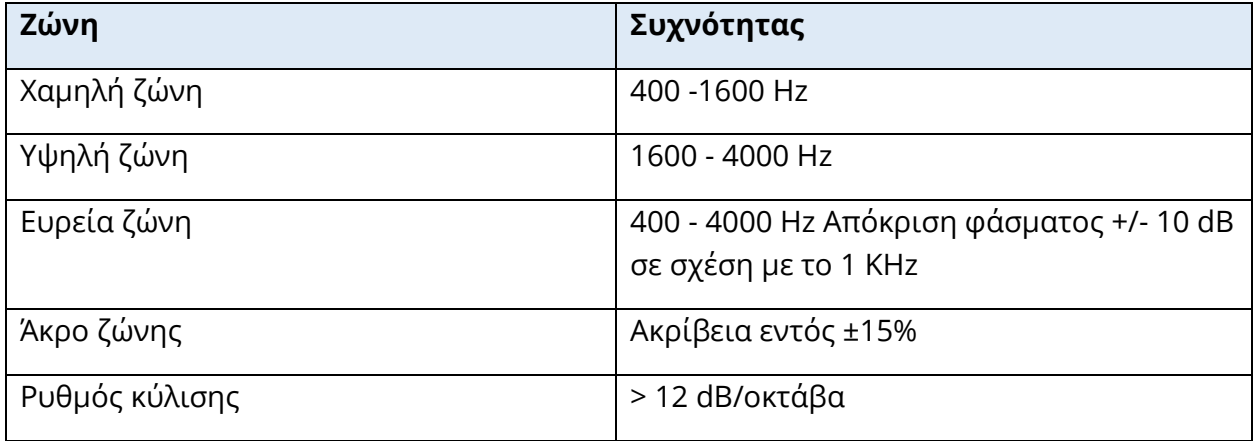

## Κάντε κλικ στα σήματα διέγερσης

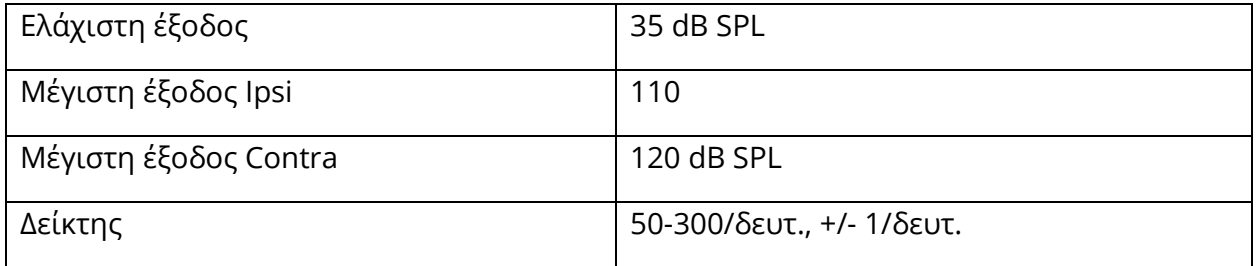

Διάστημα ερεθίσματος και ελάχιστο εύρος Μέγεθος βήματος 1, 2 και 5 dB

Ακρίβεια ελέγχου επιπέδου ερεθίσματος +/- 0,5 dB

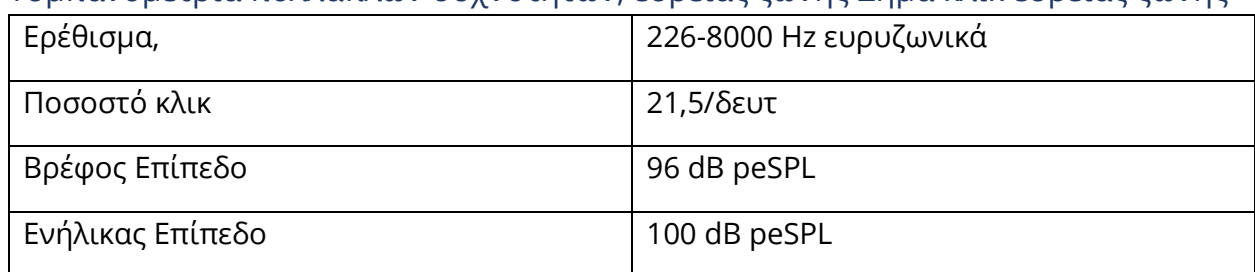

# Τυμπανομετρία πολλαπλών συχνοτήτων, ευρείας ζώνης Σήμα κλικ ευρείας ζώνης

# Έλεγχος παρουσίασης ερεθίσματος On-Off (Ενεργοποίηση-Απενεργοποίηση) και αναλογίες σήματος προς θόρυβο

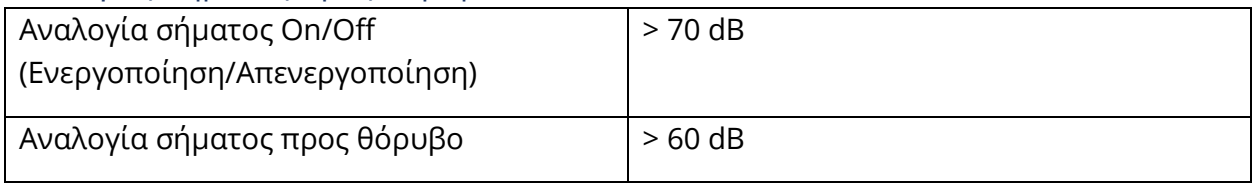

## Παλμικό σήμα ερεθίσματος

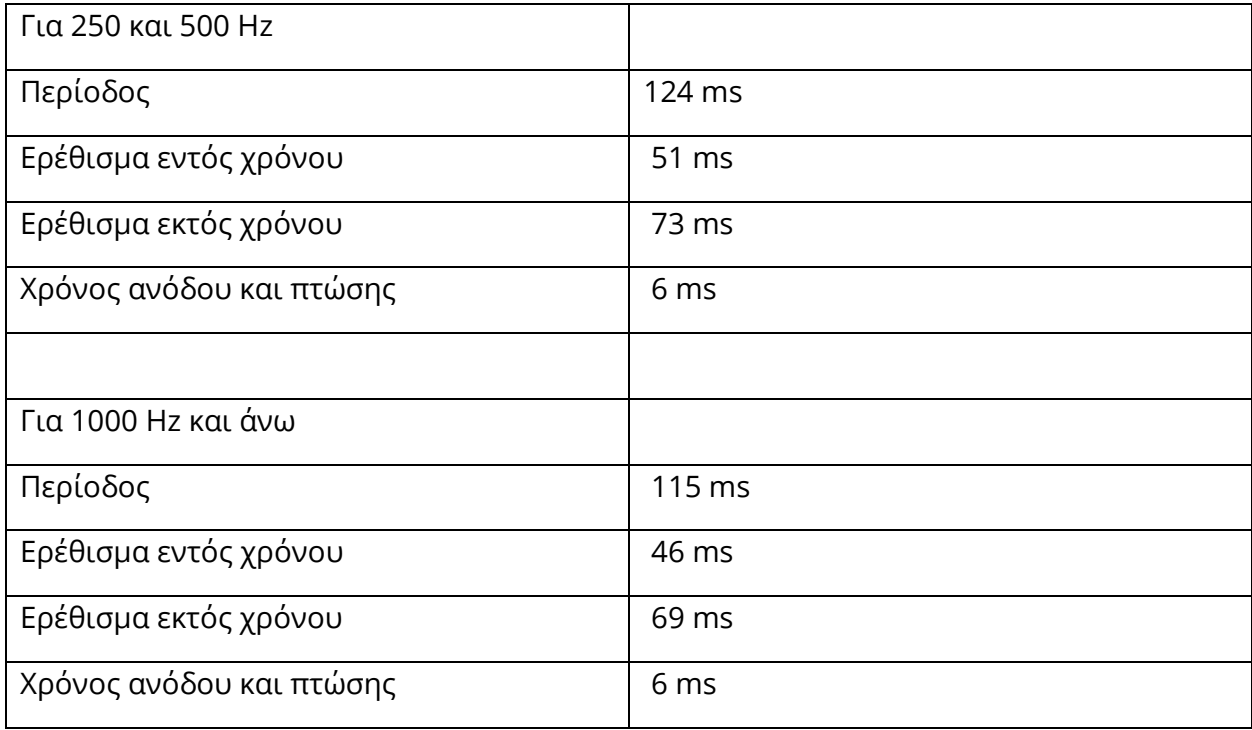

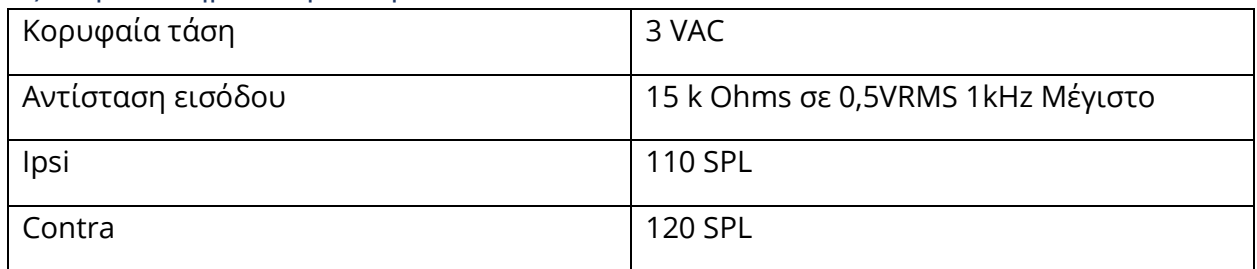

#### Εξωτερικά σήματα ερεθισμάτων

#### Βαθμονόμηση εξωτερικών σημάτων ερεθισμάτων

Η απαίτηση τάσης για την εξωτερική είσοδο είναι 0,5 VRMS έως 1,0 VRMS. Αφού ρυθμιστεί, το ερέθισμα δεν μπορεί να μεταβληθεί (τάση ή συχνότητα), διαφορετικά οι έξοδοι θα χάσουν τη βαθμονόμησή τους.

Η συχνότητα του εξωτερικού ερεθίσματος πρέπει να επιλέγεται προσεκτικά για τον ήχο του ανιχνευτή με τον οποίο θα χρησιμοποιηθεί. Εάν το ερέθισμα είναι πολύ κοντά στη συχνότητα του τόνου του ανιχνευτή, θα εμφανιστεί ένα τεχνούργημα ερεθίσματος κατά τη διάρκεια των δοκιμών αντανακλαστικών. Ελέγχετε πάντα για το τεχνούργημα του ερεθίσματος παρουσιάζοντας το μέγιστο HL σε μια κοιλότητα σκληρού τοίχου και σημειώστε αν υπάρχει εκτροπή του άξονα Υ.

Η εξωτερική είσοδος θα βαθμονομηθεί με προεπιλεγμένα δεδομένα κατά την έξοδό της από το εργοστάσιο. Τα προεπιλεγμένα δεδομένα υποθέτουν ότι στην είσοδο εφαρμόζεται τάση 1,0 VRMS, 1 kHz και ότι η έξοδος είναι βαθμονομημένη σε SPL (δηλ. η ένδειξη 80 dB του καντράν θα παρέχει 80 dB SPL της εξόδου 1 kHz).

# ΠΡΟΣΑΡΤΗΜΑ Γ - ΠΡΟΔΙΑΓΡΑΦΕΣ ΣΥΝΔΕΣΕΩΝ ΕΙΣΟΔΟΥ/ΕΞΟΔΟΥ

# ΚΑΛΩΔΙΟ ΔΙΚΤΥΟΥ

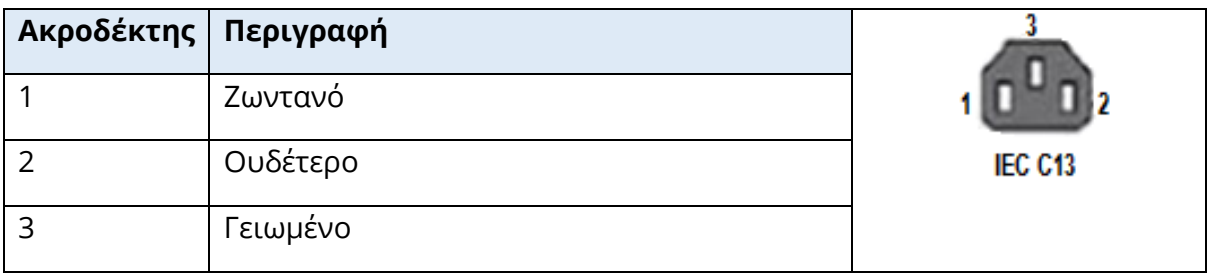

#### ΣΥΝΔΕΣΗ ΥΠΟΛΟΓΙΣΤΗ USB

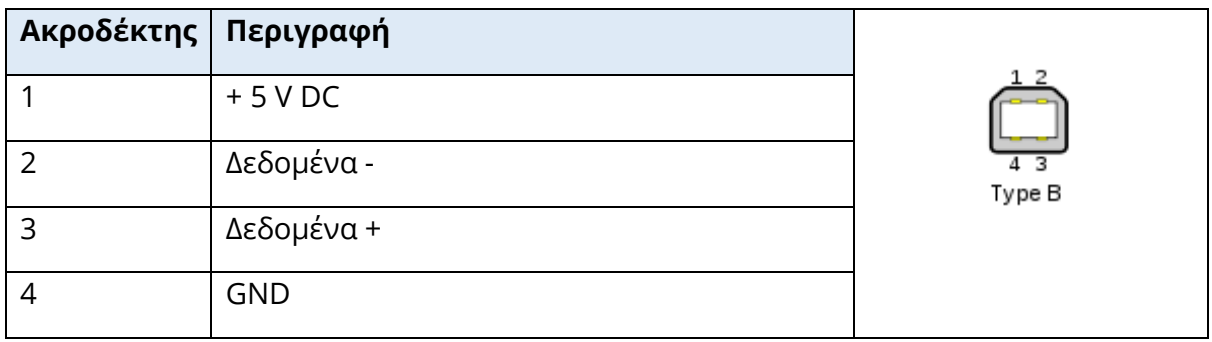

# ΣΥΝΔΕΣΗ LAN

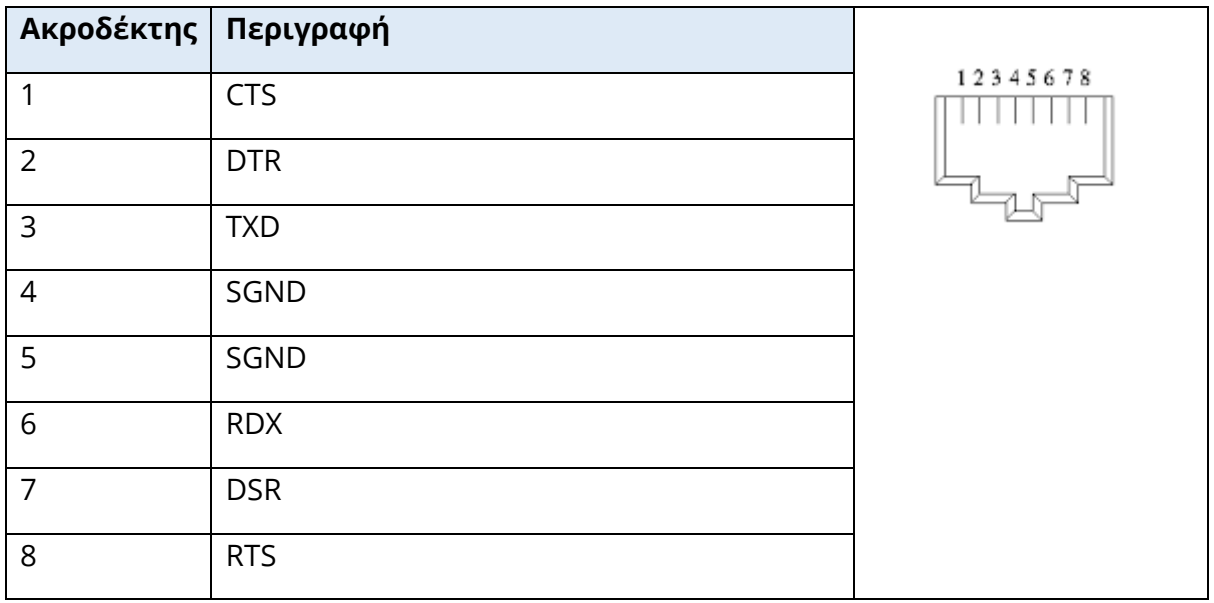

# ΣΥΝΔΕΣΕΙΣ USB

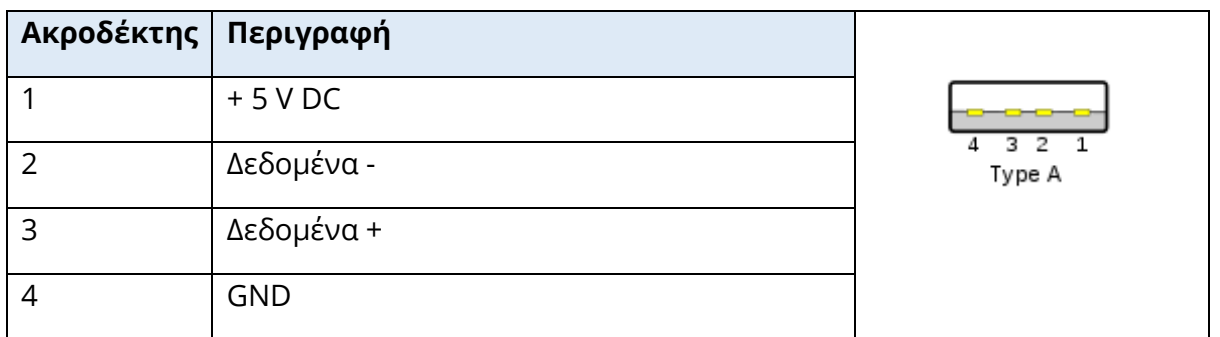

# ΕΙΣΑΓΩΓΗ ΑΠΟΚΡΙΣΗΣ ΑΣΘΕΝΟΥΣ

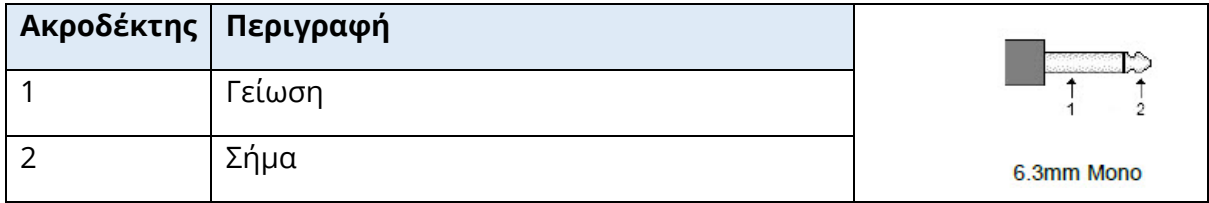

# ΚΕΦΑΛΟΦΩΝΑ (2 ΥΠΟΔΟΧΕΣ, R, L)

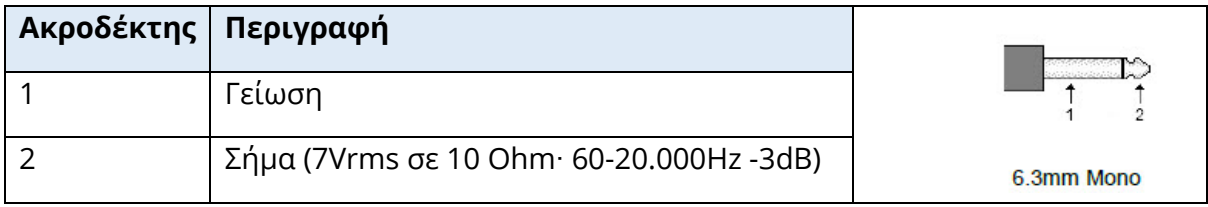

# ΈΞΟΔΟΣ DC (ΜΟΝΟ ΓΙΑ ΧΡΗΣΗ ΜΕ ΤΟΝ ΕΚΤΥΠΩΤΗ SANIBEL 4")

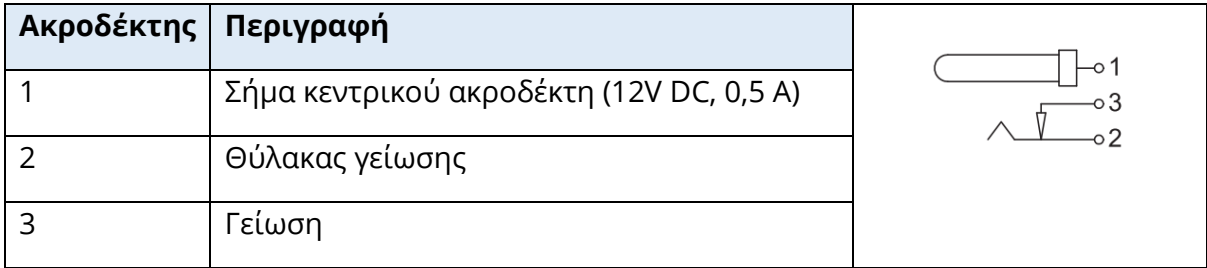

# ΈΞΟΔΟΣ ΕΞΩΤΕΡΙΚΗΣ ΟΘΟΝΗΣ

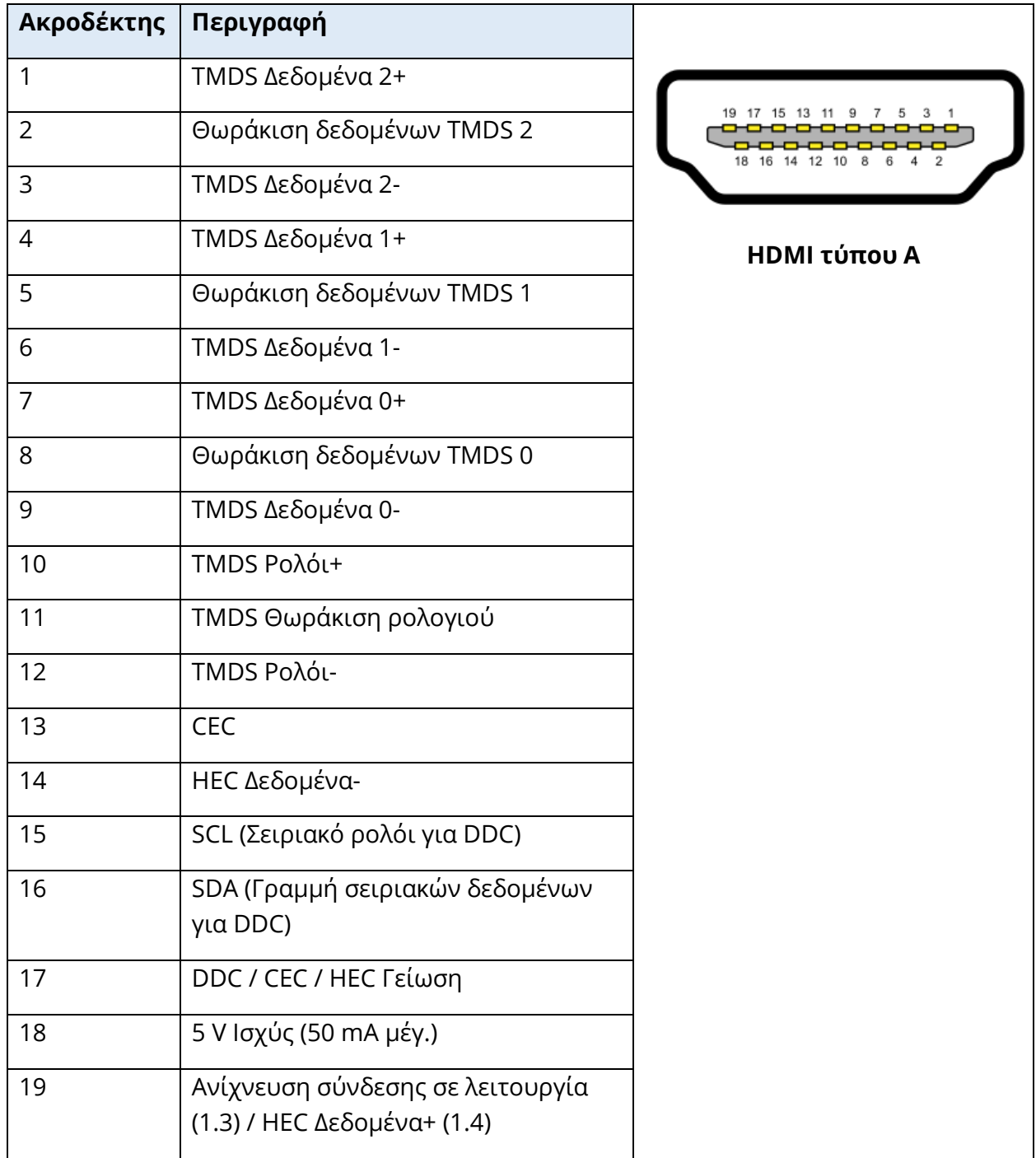

#### ΕΞΩΤΕΡΙΚΗ ΕΙΣΟΔΟΣ

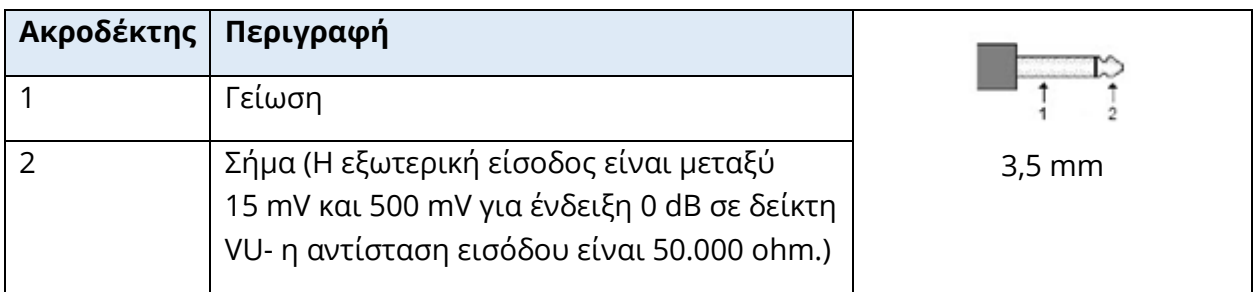

#### ΚΟΥΤΙ ΑΝΙΧΝΕΥΤΗ

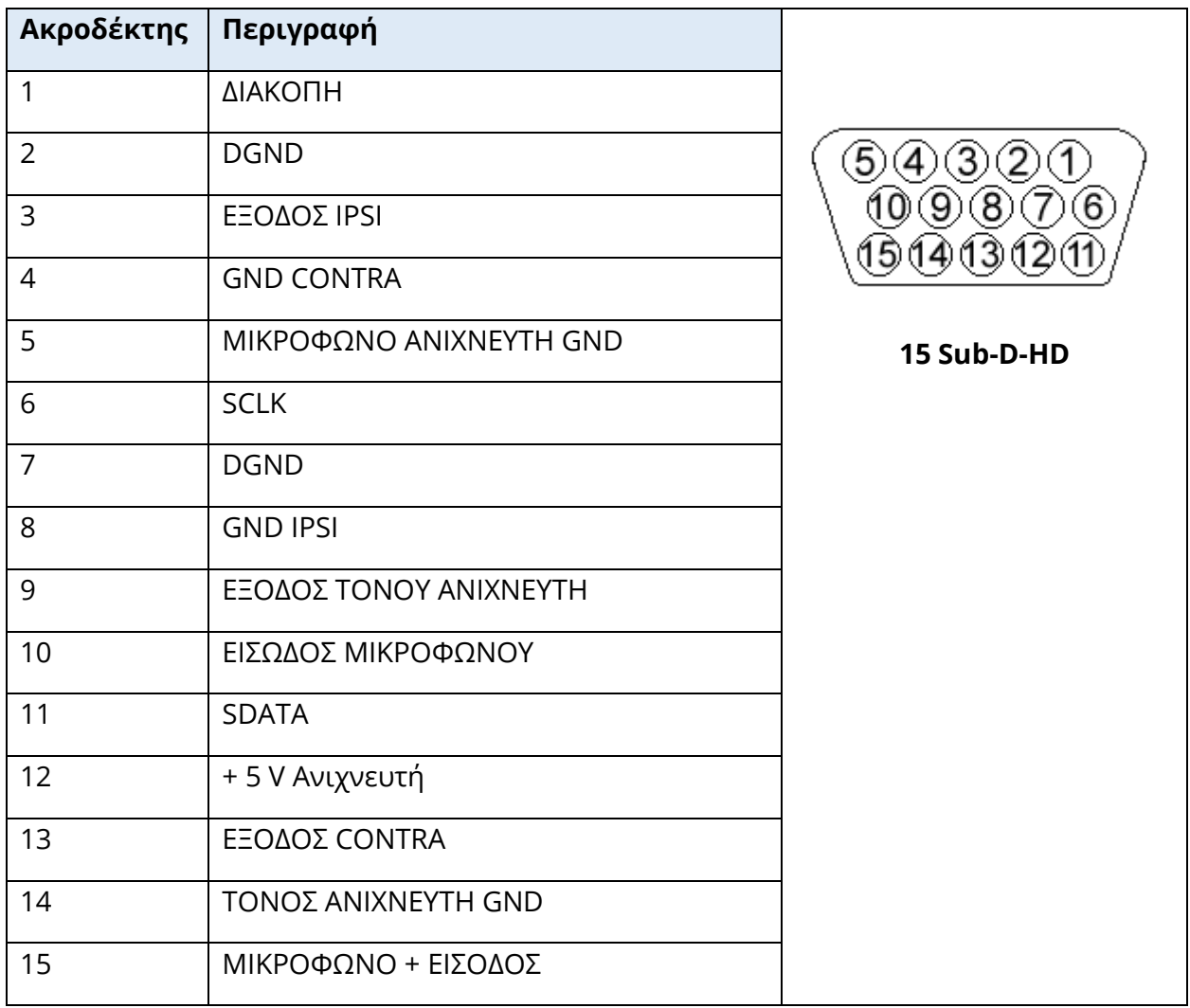

# ΠΑΡΑΡΤΗΜΑ Δ - ΑΣΦΑΛΕΙΑ, ΗΜΣ ΚΑΙ ΣΥΝΑΦΗ ΠΡΟΤΥΠΑ

Ο φορητός και κινητός εξοπλισμός επικοινωνιών RF μπορεί να επηρεάσει το TympStar Pro. Εγκαταστήστε και λειτουργήστε το TympStar Pro σύμφωνα με τις πληροφορίες ΗΜΣ που παρουσιάζονται σε αυτό το παράρτημα.

Το TympStar Pro έχει δοκιμαστεί για τις εκπομπές και την ανοσία ΗΜΣ ως αυτόνομο όργανο. Μην χρησιμοποιείτε το TympStar Pro δίπλα ή στοιβαγμένο με άλλο ηλεκτρονικό εξοπλισμό. Εάν είναι απαραίτητη η χρήση παρακείμενων ή στοιβαγμένων συσκευών, ο χρήστης θα πρέπει να επαληθεύσει την κανονική λειτουργία στη διαμόρφωση.

Η χρήση εξαρτημάτων, μορφοτροπέων και καλωδίων διαφορετικών από αυτά που καθορίζονται, εκτός από τα ανταλλακτικά συντήρησης που πωλούνται από την GSI ως ανταλλακτικά εσωτερικών εξαρτημάτων, μπορεί να έχει ως αποτέλεσμα αυξημένες ΕΚΠΟΜΠΕΣ ή μειωμένη ΑΝΘΕΚΤΙΚΟΤΗΤΑ της συσκευής. Όποιος συνδέει πρόσθετο εξοπλισμό είναι υπεύθυνος να βεβαιωθεί ότι το σύστημα συμμορφώνεται με το πρότυπο IEC 60601-1-2.

#### ΠΡΟΕΙΔΟΠΟΙΗΣΕΙΣ ΣΧΕΤΙΚΑ ΜΕ ΤΗΝ ΗΜΣ

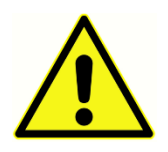

Αυτό το όργανο είναι κατάλληλο για νοσοκομειακά περιβάλλοντα, εκτός από χώρους κοντά σε ενεργό χειρουργικό εξοπλισμό υψηλής συχνότητας (HF) και θωρακισμένους χώρους ραδιοσυχνοτήτων (RF) των συστημάτων απεικόνισης μαγνητικού συντονισμού, όπου η ένταση των ηλεκτρομαγνητικών

διαταραχών είναι υψηλή.

Θα πρέπει να αποφεύγεται η χρήση αυτού του οργάνου δίπλα ή στοιβαγμένα με άλλο εξοπλισμό, διότι μπορεί να οδηγήσει σε εσφαλμένη λειτουργία. Εάν η χρήση αυτή είναι απαραίτητη, το όργανο αυτό και ο άλλος εξοπλισμός θα πρέπει να παρακολουθούνται για να εξακριβωθεί ότι λειτουργούν φυσιολογικά.

Ο φορητός εξοπλισμός επικοινωνιών ραδιοσυχνοτήτων (RF) (συμπεριλαμβανομένων των περιφερειακών συσκευών, όπως τα καλώδια κεραίας και οι εξωτερικές κεραίες) δεν πρέπει να χρησιμοποιείται πιο κοντά από 30 cm (12 ίντσες) σε οποιοδήποτε μέρος του TympStar Pro, συμπεριλαμβανομένων των καλωδίων που καθορίζονται από τον κατασκευαστή. Διαφορετικά, μπορεί να προκληθεί υποβάθμιση της απόδοσης αυτού του εξοπλισμού.

Η ΒΑΣΙΚΗ ΑΠΟΔΟΣΗ για αυτό το όργανο σύμφωνα με το πρότυπο ορίζεται από τον κατασκευαστή ως εξής:

Αυτό το όργανο δεν διαθέτει μια ΒΑΣΙΚΗ ΑΠΟΔΟΣΗ.

Η απουσία ή η απώλεια της ΒΑΣΙΚΗΣ ΑΠΟΔΟΣΗΣ δεν μπορεί να οδηγήσει σε απαράδεκτο άμεσο κίνδυνο. Η τελική διάγνωση βασίζεται πάντοτε στις κλινικές γνώσεις.

Το TympStar Pro προορίζεται για χρήση στο ηλεκτρομαγνητικό περιβάλλον που καθορίζεται κατωτέρω. Ο ασθενής ή ο χρήστης του οργάνου θα πρέπει να διασφαλίσει ότι το όργανο χρησιμοποιείται σε τέτοιο περιβάλλον.

#### ΗΛΕΚΤΡΟΜΑΓΝΗΤΙΚΗ ΣΥΜΒΑΤΟΤΗΤΑ

Παρόλο που το όργανο πληροί τις σχετικές απαιτήσεις ΗΜΣ, θα πρέπει να λαμβάνονται προφυλάξεις για την αποφυγή περιττής έκθεσης σε ηλεκτρομαγνητικά πεδία, π.χ. από κινητά τηλέφωνα κ.λπ. Εάν η συσκευή χρησιμοποιείται δίπλα σε άλλο εξοπλισμό, πρέπει να προσέξετε να μην εμφανίζονται αμοιβαίες διαταραχές.

Η χρήση εξαρτημάτων, μορφοτροπέων και καλωδίων διαφορετικών από αυτά που προδιαγράφονται ή παρέχονται από τον κατασκευαστή αυτού του εξοπλισμού μπορεί να οδηγήσει σε αυξημένες ηλεκτρομαγνητικές εκπομπές ή μειωμένη ηλεκτρομαγνητική ανοσία αυτού του εξοπλισμού και να έχει ως αποτέλεσμα ακατάλληλη λειτουργία. Για να διασφαλιστεί η συμμόρφωση με τις απαιτήσεις ΗΜΣ, όπως ορίζονται στο πρότυπο IEC 60601-1-2, είναι σημαντικό να χρησιμοποιείτε μόνο τα ακόλουθα εξαρτήματα:

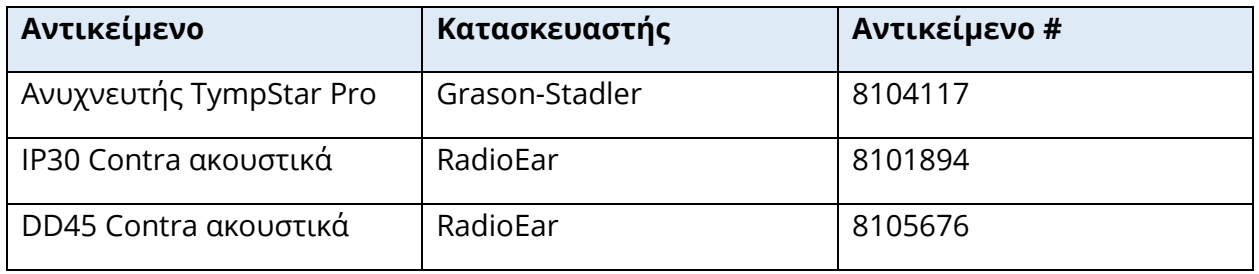

Η συμμόρφωση με τις απαιτήσεις ΗΜΣ, όπως ορίζονται στο πρότυπο IEC 60601-1-2, εξασφαλίζεται εάν οι τύποι καλωδίων και οι μορφοτροπείς είναι όπως ορίζονται παρακάτω:

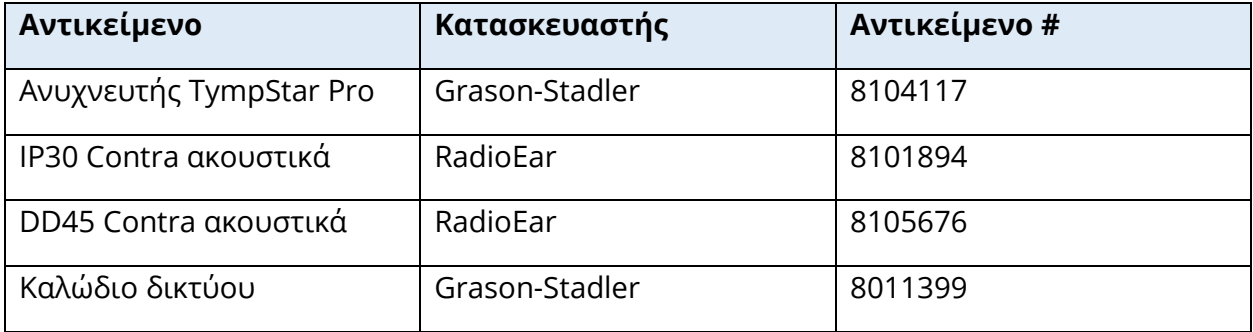

**ΣΗΜΕΙΩΣΗ**: Η χρήση των εξαρτημάτων, των μορφοτροπέων και των καλωδίων με ιατρικό εξοπλισμό/σύστημα διαφορετικό από αυτόν τον εξοπλισμό μπορεί να οδηγήσει σε αυξημένες εκπομπές ή μειωμένη ατρωσία του ιατρικού εξοπλισμού/συστήματος.

#### ΚΑΘΟΔΗΓΗΣΗ ΚΑΙ ΔΗΛΩΣΗ ΤΟΥ ΚΑΤΑΣΚΕΥΑΣΤΗ ΗΛΕΚΤΡΟΜΑΓΝΗΤΙΚΕΣ ΕΚΠΟΜΠΕΣ

Το TympStar Pro προορίζεται για χρήση στο ηλεκτρομαγνητικό περιβάλλον που καθορίζεται κατωτέρω. Ο ασθενής ή ο χρήστης του TympStar Pro θα πρέπει να διασφαλίσει ότι το όργανο χρησιμοποιείται σε τέτοιο περιβάλλον.

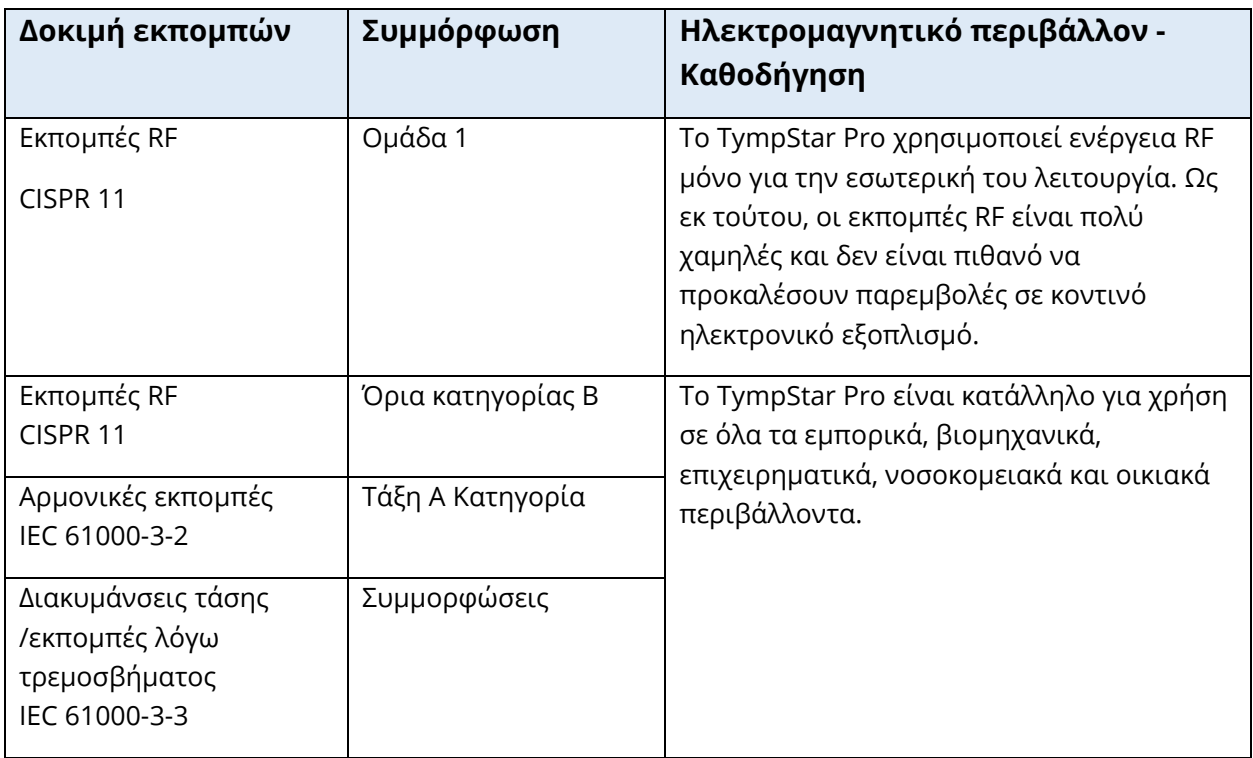

# ΣΥΝΙΣΤΩΜΕΝΕΣ ΑΠΟΣΤΑΣΕΙΣ ΔΙΑΧΩΡΙΣΜΟΥ ΜΕΤΑΞΥ ΦΟΡΗΤΟΥ ΚΑΙ ΚΙΝΗΤΟΥ ΕΞΟΠΛΙΣΜΟΥ ΕΠΙΚΟΙΝΩΝΙΩΝ RF ΚΑΙ ΤΟΥ TYMPSTAR PRO

Το TympStar Pro προορίζεται για χρήση σε ηλεκτρομαγνητικό περιβάλλον στο οποίο ελέγχονται οι ακτινοβολούμενες διαταραχές RF. Ο ασθενής ή ο χρήστης του συστήματος TympStar Pro μπορεί να συμβάλει στην αποφυγή ηλεκτρομαγνητικών παρεμβολών διατηρώντας μια ελάχιστη απόσταση μεταξύ φορητού και κινητού εξοπλισμού επικοινωνιών RF (πομπούς) και του συστήματος TympStar Pro, όπως συνιστάται παρακάτω, ανάλογα με τη μέγιστη ισχύ εξόδου του εξοπλισμού επικοινωνιών.

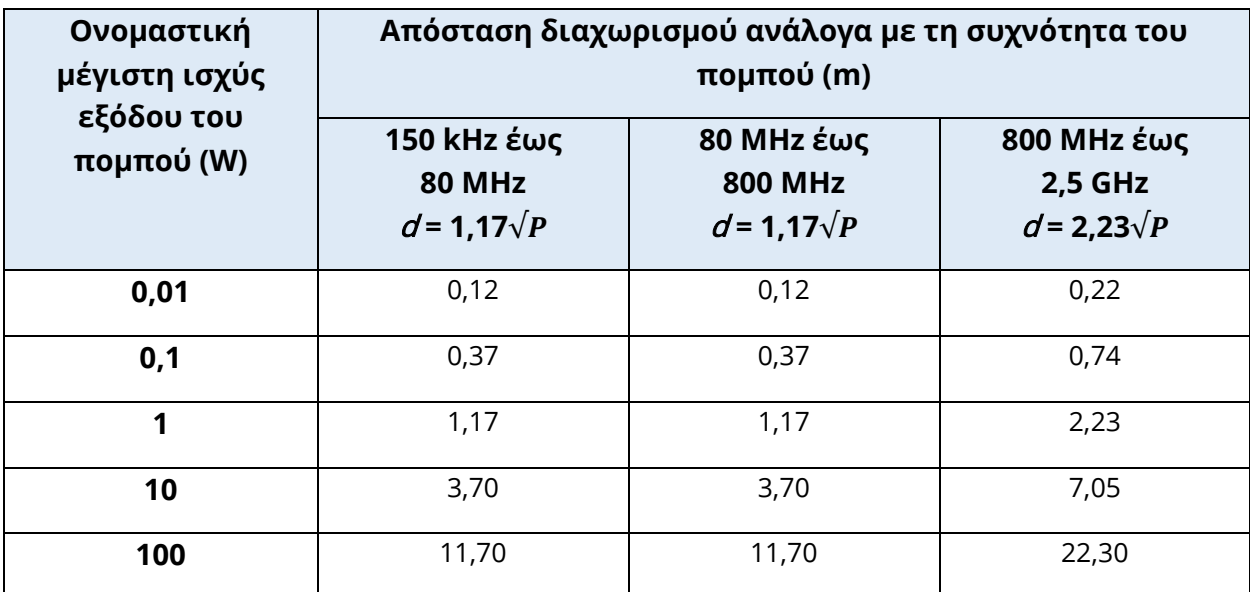

Για πομπούς ονομαστικής μέγιστης ισχύος εξόδου που δεν αναφέρονται παραπάνω, η συνιστώμενη απόσταση διαχωρισμού d σε μέτρα (m) μπορεί να εκτιμηθεί χρησιμοποιώντας την εξίσωση που ισχύει για τη συχνότητα των πομπών, όπου P είναι η μέγιστη ονομαστική ισχύς εξόδου του πομπού σε Watt (W) σύμφωνα με τον κατασκευαστή του πομπού.

**Σημείωση 1**: Στα 80 MHz και 800 MHz, ισχύει το υψηλότερο εύρος συχνοτήτων.

**Σημείωση 2**: Αυτές οι κατευθυντήριες γραμμές ενδέχεται να μην ισχύουν για όλες τις περιπτώσεις. Η ηλεκτρομαγνητική διάδοση επηρεάζεται από την απορρόφηση και την ανάκλαση από κατασκευές, αντικείμενα και ανθρώπους.

#### ΚΑΘΟΔΗΓΗΣΗ ΚΑΙ ΔΗΛΩΣΗ ΚΑΤΑΣΚΕΥΑΣΤΗ - ΗΛΕΚΤΡΟΜΑΓΝΗΤΙΚΗ ΑΤΡΩΣΙΑ

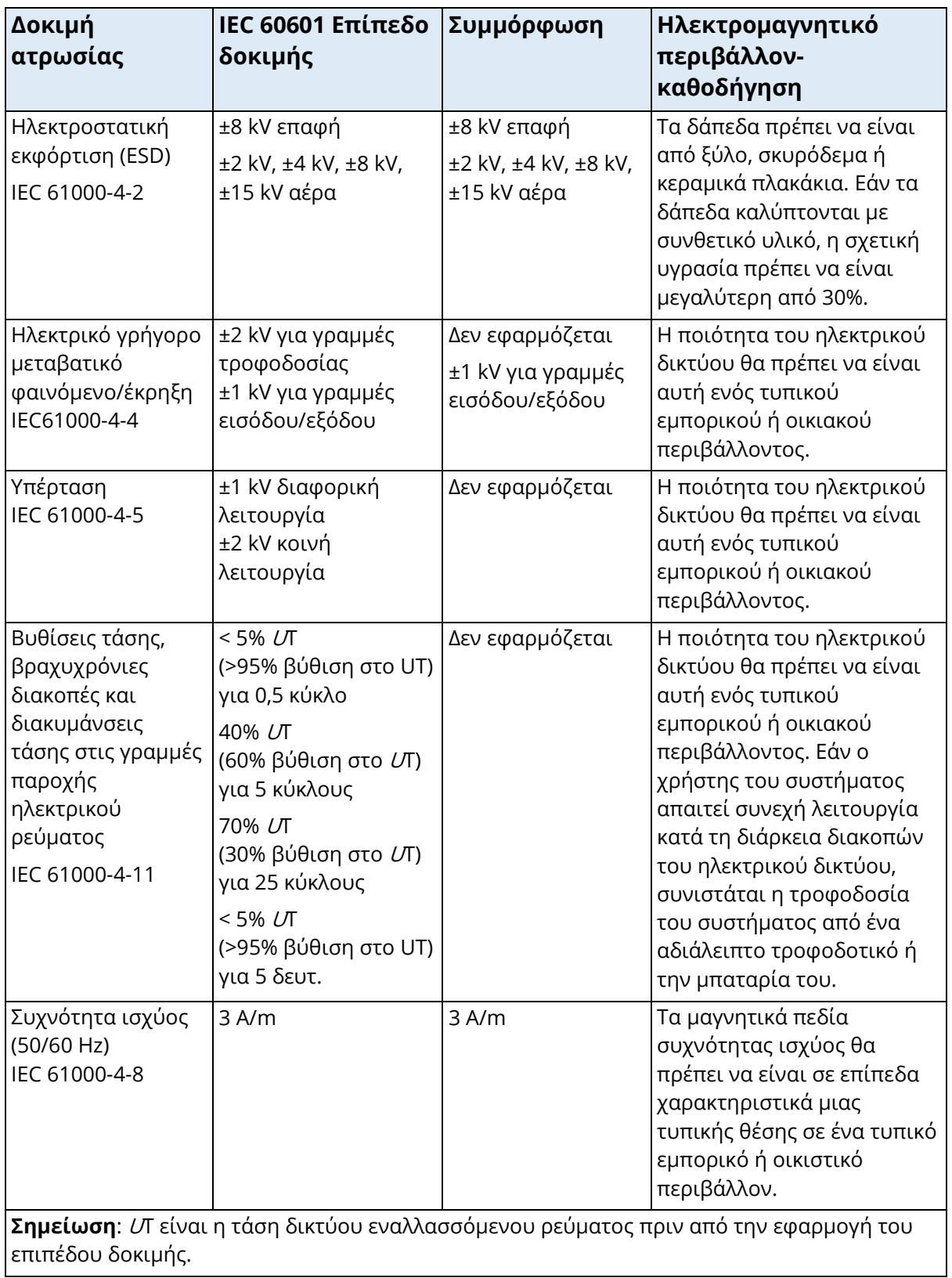
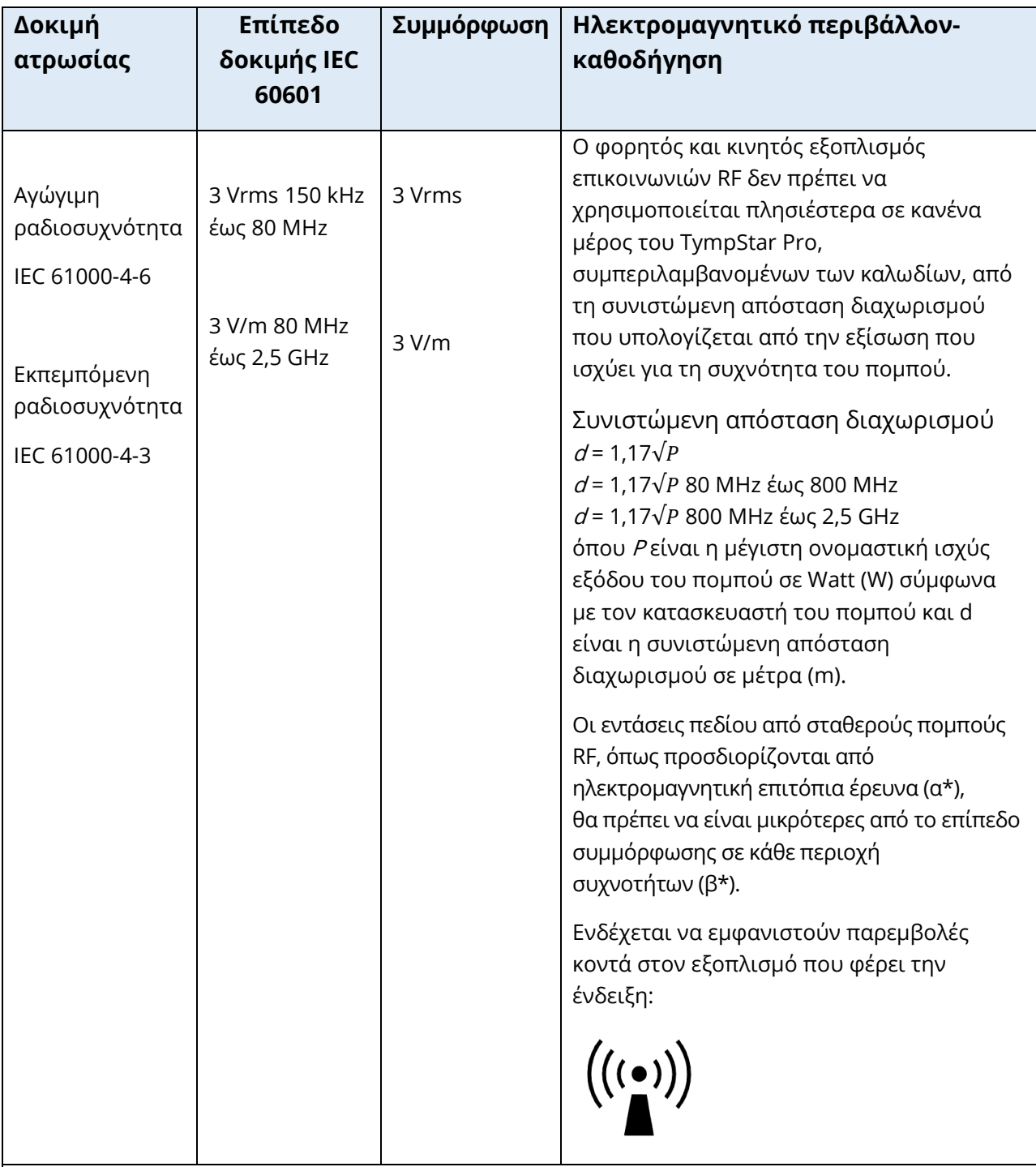

**Σημείωση 1:** Στα 80 MHz και 800 MHz, ισχύει το υψηλότερο εύρος συχνοτήτων.

**Σημείωση 2**: Αυτές οι κατευθυντήριες γραμμές ενδέχεται να μην ισχύουν για όλες τις περιπτώσεις. Η ηλεκτρομαγνητική διάδοση επηρεάζεται από την απορρόφηση και την ανάκλαση από κατασκευές, αντικείμενα και ανθρώπους.

(α\*) Οι εντάσεις πεδίου από σταθερούς πομπούς, όπως οι σταθμοί βάσης για ραδιοτηλέφωνα (κυψελωτά/ασύρματα) και κινητά τηλέφωνα ξηράς, το ερασιτεχνικό ραδιόφωνο, οι ραδιοφωνικές εκπομπές AM και FM και οι τηλεοπτικές εκπομπές δεν μπορούν να προβλεφθούν θεωρητικά με ακρίβεια. Για να εκτιμηθεί το ηλεκτρομαγνητικό περιβάλλον λόγω των σταθερών πομπών RF, θα πρέπει να εξεταστεί το ενδεχόμενο μιας ηλεκτρομαγνητικής επιτόπιας έρευνας. Εάν η μετρούμενη ένταση πεδίου στη θέση στην οποία χρησιμοποιείται το TympStar Pro υπερβαίνει το ισχύον επίπεδο συμμόρφωσης RF παραπάνω, το TympStar Pro θα πρέπει να παρακολουθείται για να επαληθεύεται η κανονική λειτουργία. Εάν παρατηρηθούν μη φυσιολογικές επιδόσεις, ενδέχεται να χρειαστούν πρόσθετα μέτρα, όπως ο επαναπροσανατολισμός ή η μετεγκατάσταση του TympStar Pro.

(β\*) Στην περιοχή συχνοτήτων 150 kHz έως 80 MHz, η ένταση του πεδίου πρέπει να είναι μικρότερη από 3 V/m.

**ΣΗΜΕΙΩΣΗ**: Δεν υπάρχουν αποκλίσεις από το πρότυπο εξασφαλίσεων και τις χρήσεις αποζημιώσεων.

**ΣΗΜΕΙΩΣΗ**: Όλες οι απαραίτητες οδηγίες για τη διατήρηση της συμμόρφωσης όσον αφορά την ΗΜΣ μπορούν να βρεθούν στην ενότητα γενικής συντήρησης του παρόντος εγχειριδίου. Δεν απαιτούνται περαιτέρω βήματα.

# ΠΑΡΑΡΤΗΜΑ Ε - ΕΓΓΥΗΣΗ ΚΑΙ ΕΠΙΣΚΕΥΗ

# ΕΓΓΥΗΣΗ

Εμείς, η Grason-Stadler, εγγυόμαστε ότι αυτό το προϊόν είναι απαλλαγμένο από ελαττώματα υλικού και κατασκευής και, εφόσον εγκατασταθεί και χρησιμοποιηθεί σωστά, θα λειτουργεί σύμφωνα με τις ισχύουσες προδιαγραφές. Αυτή η εγγύηση επεκτείνεται στον αρχικό αγοραστή του οργάνου από την GSI μέσω του διανομέα από τον οποίο αγοράστηκε και καλύπτει ελαττώματα υλικού και κατασκευής για περίοδο ενός έτους από την ημερομηνία παράδοσης του οργάνου στον αρχικό αγοραστή. Εάν εντός ενός έτους από την αρχική αποστολή, διαπιστωθεί ότι δεν πληροί αυτό το πρότυπο, θα επισκευαστεί ή, κατά την επιλογή μας, θα αντικατασταθεί χωρίς επιπλέον επιβάρυνση, εκτός από τα έξοδα μεταφοράς, όταν επιστραφεί σε εξουσιοδοτημένη εγκατάσταση της Grason-Stadler. Εάν ζητηθεί επιτόπια εξυπηρέτηση, δεν θα υπάρξει χρέωση για εργασία ή υλικά∙ ωστόσο, θα υπάρξει χρέωση για έξοδα μετακίνησης με την τρέχουσα τιμή του κέντρου εξυπηρέτησης.

**ΣΗΜΕΙΩΣΗ:** Το άνοιγμα της θήκης του οργάνου ή αλλαγές στο προϊόν που δεν έχουν εγκριθεί εγγράφως από την Grason-Stadler ακυρώνουν την παρούσα εγγύηση. Η Grason-Stadler ουδεμία ευθύνη φέρει για οποιαδήποτε έμμεση, ειδική ή επακόλουθη ζημία, ακόμη και αν έχει ειδοποιηθεί εκ των προτέρων για την πιθανότητα τέτοιων ζημιών. Οι μορφοτροπείς ενδέχεται να χάσουν τη βαθμονόμηση λόγω κακού χειρισμού ή πρόσκρουσης (πτώση). Η διάρκεια ζωής του ανιχνευτή, των στεγανοποιητικών δακτυλίων του ανιχνευτή και των ακουστικών εξαρτώνται από τις συνθήκες χρήσης. Αυτά τα εξαρτήματα είναι εγγυημένα μόνο έναντι ελαττωματικών υλικών ή ελαττωματικής κατασκευής.

Η ΠΑΡΟΥΣΑ ΕΓΓΥΗΣΗ ΥΠΟΚΑΘΙΣΤΑ ΟΛΕΣ ΤΙΣ ΑΛΛΕΣ ΕΓΓΥΗΣΕΙΣ, ΡΗΤΕΣ Η ΣΙΩΠΗΡΕΣ, ΣΥΜΠΕΡΙΛΑΜΒΑΝΟΜΕΝΩΝ, ΜΕΤΑΞΥ ΑΛΛΩΝ, ΟΠΟΙΑΣΔΗΠΟΤΕ ΣΙΩΠΗΡΗΣ ΕΓΓΥΗΣΗΣ ΕΜΠΟΡΕΥΣΙΜΟΤΗΤΑΣ Η ΚΑΤΑΛΛΗΛΟΤΗΤΑΣ ΓΙΑ ΣΥΓΚΕΚΡΙΜΕΝΟ ΣΚΟΠΟ.

# ΕΠΙΣΚΕΥΗ

Σας συμβουλεύουμε να μην επιχειρήσετε να αποκαταστήσετε τυχόν βλάβες μόνοι σας ή να αναθέσετε σε μη ειδικούς να το κάνουν. Ο εξοπλισμός δεν επισκευάζεται από τον χρήστη. Οι επισκευές πρέπει να εκτελούνται μόνο από εξουσιοδοτημένο αντιπρόσωπο σέρβις. Τα μόνα εξαρτήματα που μπορούν να επισκευαστούν/αντικατασταθούν από τους χρήστες είναι: OAE-ανιχνευτής ή ακροφύσιο και εισαγωγή ακουστικών σωλήνων.

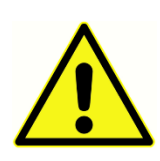

Δεν επιτρέπονται τροποποιήσεις του εξοπλισμού από κανέναν άλλον εκτός από έναν εξειδικευμένο αντιπρόσωπο της GSI. Η τροποποίηση του εξοπλισμού μπορεί να είναι επικίνδυνη. Εάν ο εξοπλισμός αυτός τροποποιηθεί, πρέπει να διεξαχθούν κατάλληλες επιθεωρήσεις και δοκιμές

για να διασφαλιστεί η συνεχής ασφαλής χρήση του εξοπλισμού.

Για να διασφαλίσετε τη σωστή λειτουργία του οργάνου σας, το GSI TympStar Pro θα πρέπει να ελέγχεται και να βαθμονομείται τουλάχιστον μία φορά το χρόνο. Αυτός ο έλεγχος πρέπει να διενεργείται από τον αντιπρόσωπο ή την εξουσιοδοτημένη υπηρεσία σέρβις της GSI.

Όταν αποστέλλετε το όργανο για επισκευή ή βαθμονόμηση, είναι απαραίτητο να στέλνετε τους ακουστικούς μορφοτροπείς μαζί με τη συσκευή. Αποστέλλετε τη συσκευή μόνο σε εξουσιοδοτημένο κέντρο σέρβις. Παρακαλείστε να συμπεριλάβετε λεπτομερή περιγραφή των ελαττωμάτων. Για να αποφύγετε ζημιές κατά τη μεταφορά, χρησιμοποιήστε την αρχική συσκευασία, αν είναι δυνατόν, όταν επιστρέφετε το όργανο.

Η Grason-Stadler θα παρέχει κυκλωματικά διαγράμματα, καταλόγους εξαρτημάτων, περιγραφές, οδηγίες βαθμονόμησης ή άλλες πληροφορίες για να βοηθήσει το προσωπικό σέρβις στην επισκευή εξαρτημάτων. Οι πληροφορίες αυτές βρίσκονται στο εγχειρίδιο σέρβις, το οποίο μπορείτε να παραγγείλετε από την GSI ή τον διανομέα της GSI.

# ΠΑΡΑΡΤΗΜΑ ΣΤ - ΑΝΑΚΥΚΛΩΣΗ ΚΑΙ ΔΙΑΘΕΣΗ

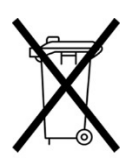

Πολλοί τοπικοί νόμοι και κανονισμοί απαιτούν ειδικές διαδικασίες για την ανακύκλωση ή την απόρριψη ηλεκτρικού εξοπλισμού και συναφών αποβλήτων, συμπεριλαμβανομένων των μπαταριών, των πλακετών τυπωμένων κυκλωμάτων, των ηλεκτρονικών εξαρτημάτων, των καλωδίων και άλλων στοιχείων ηλεκτρονικών συσκευών. Ακολουθήστε όλους τους τοπικούς νόμους και

κανονισμούς για τη σωστή απόρριψη των μπαταριών και οποιουδήποτε άλλου εξαρτήματος αυτού του συστήματος.

Ακολουθεί η διεύθυνση επικοινωνίας για την ορθή επιστροφή ή διάθεση των ηλεκτρονικών αποβλήτων που σχετίζονται με προϊόντα της Grason-Stadler στην Ευρώπη και σε άλλες περιοχές. Τα στοιχεία επικοινωνίας για τα ΑΗΗΕ στην Ευρώπη:

Grason-Stadler c/o DGS Diagnostics A/S Audiometer Alle 1 5500 Middelfart Δανία

# TYMPSTAR PRO **INSTRUCCIONES DE USO**

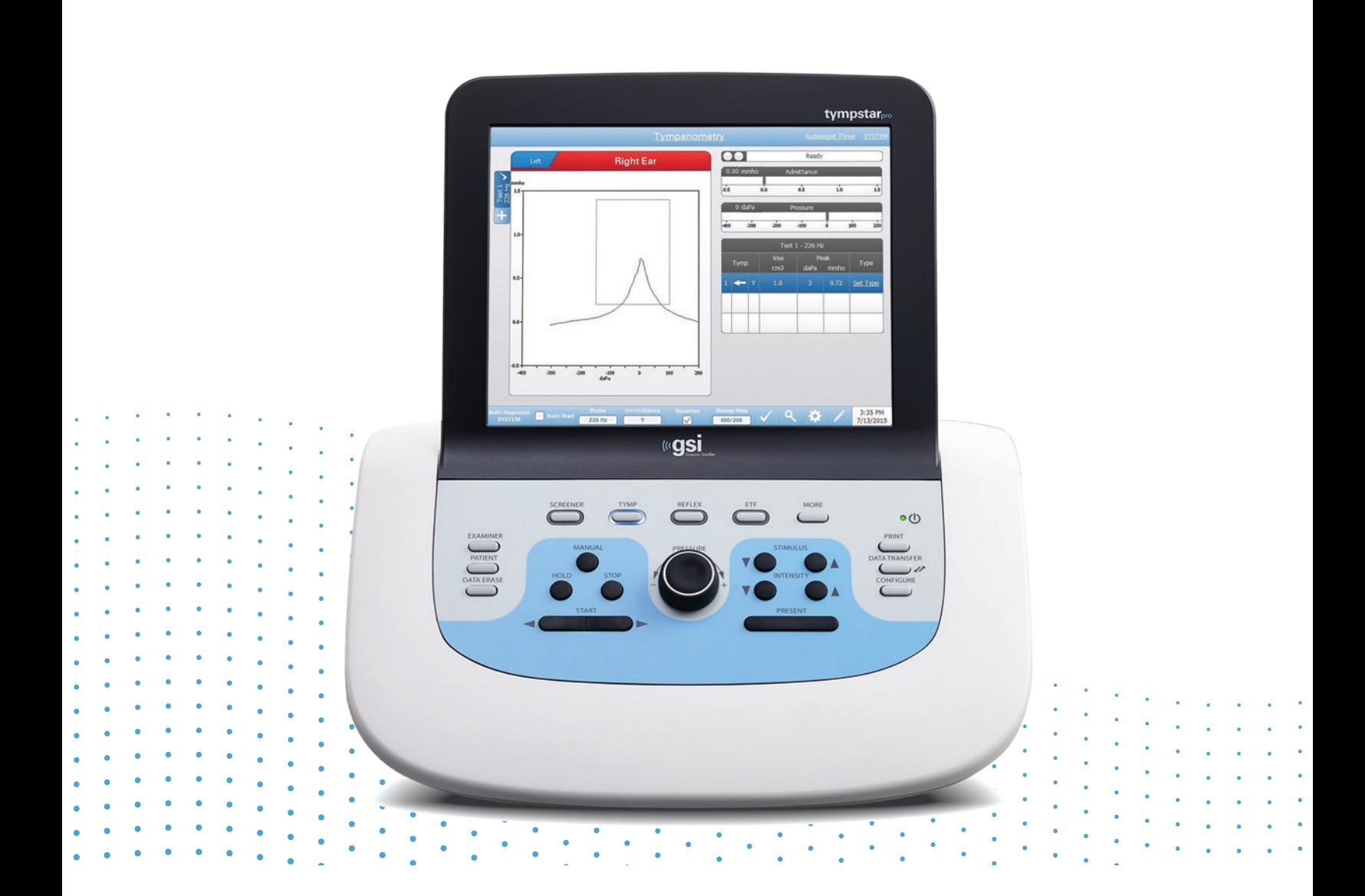

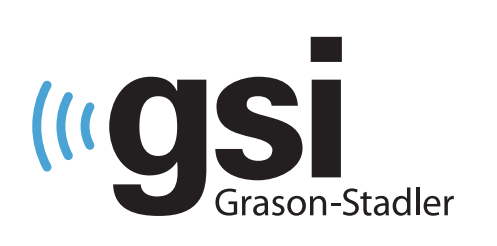

# **TIMPANÓMETRO** CLÍNICO CONFINABI

**Título:** Instrucciones de uso de GSI TympStar Pro ™

**Fabricante** Grason-Stadler 10395 West 70<sup>th</sup> Street Eden Prairie, MN 55344 EE. UU.

**Copyright © 2022 Grason-Stadler.** Todos los derechos reservados. Ninguna parte de esta publicación se puede reproducir o transmitir de ninguna manera ni por ningún medio sin el permiso previo por escrito de Grason-Stadler. La información contenida en esta publicación es propiedad de Grason-Stadler.

Este producto incorpora software desarrollado por otras partes y redistribuido de conformidad con acuerdos de licencia. Los avisos y las licencias de derechos de autor de estas bibliotecas externas se proporcionan en un documento complementario que se incluye con las otras aplicaciones de software distribuidas con este producto.

# **Conformidad**

La marcación CE 0123 identifica la conformidad con la Normativa de Dispositivos Médicos (UE) 2017/745. Grason-Stadler es una corporación con certificación ISO 13485.

 $EC$  REP

Representante de la Autoridad Europea Grason-Stadler c/o DGS Diagnostics A/S Audiometer Alle 1 5500 Middelfart Dinamarca

# $\epsilon$

# **0123**

**Precaución:** La legislación federal de los EE. UU. restringe la venta de este dispositivo; esta solo puede ser realizada por parte de un médico o profesional de la audición autorizado o a pedido de estos.

# <span id="page-295-0"></span>ÍNDICE

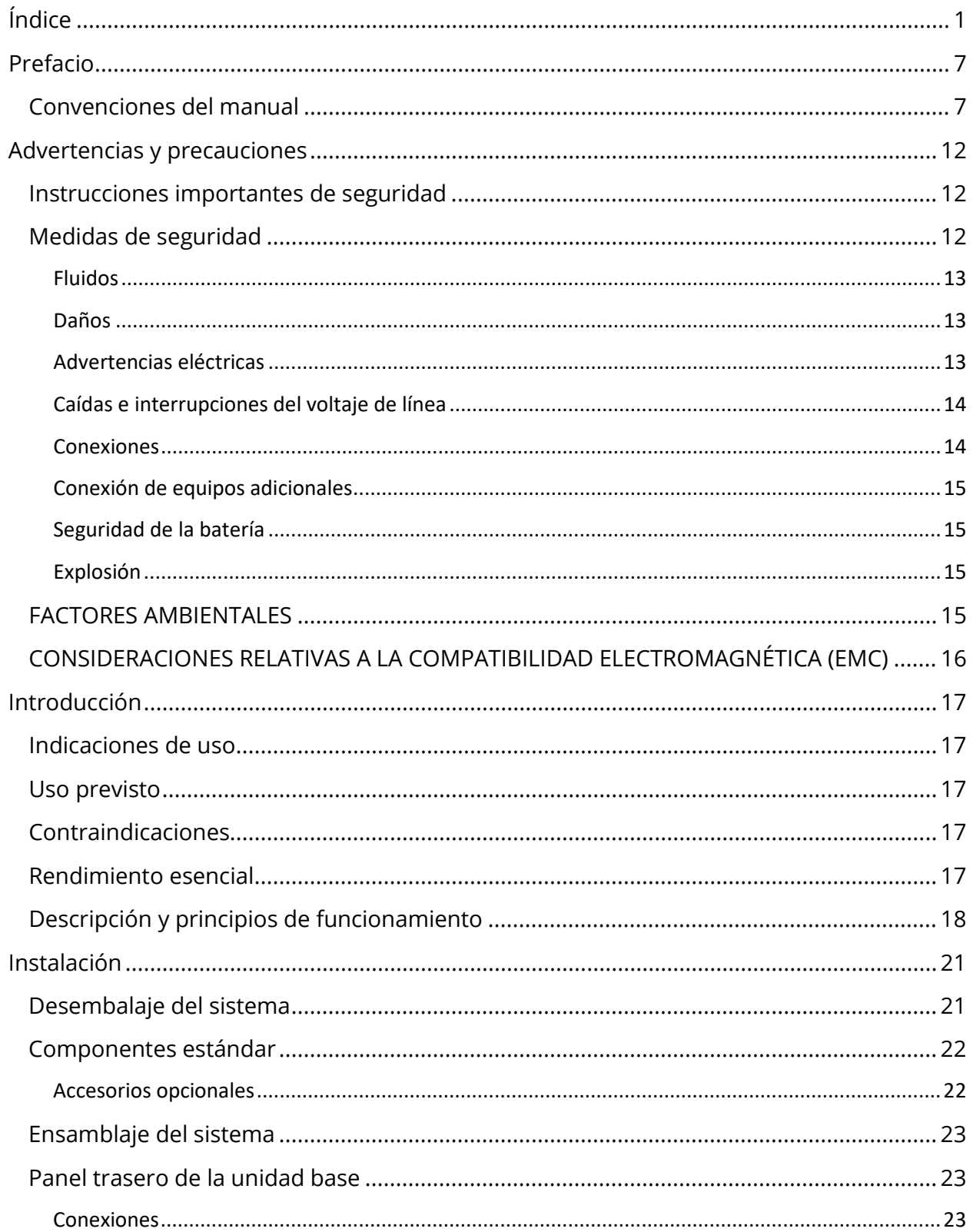

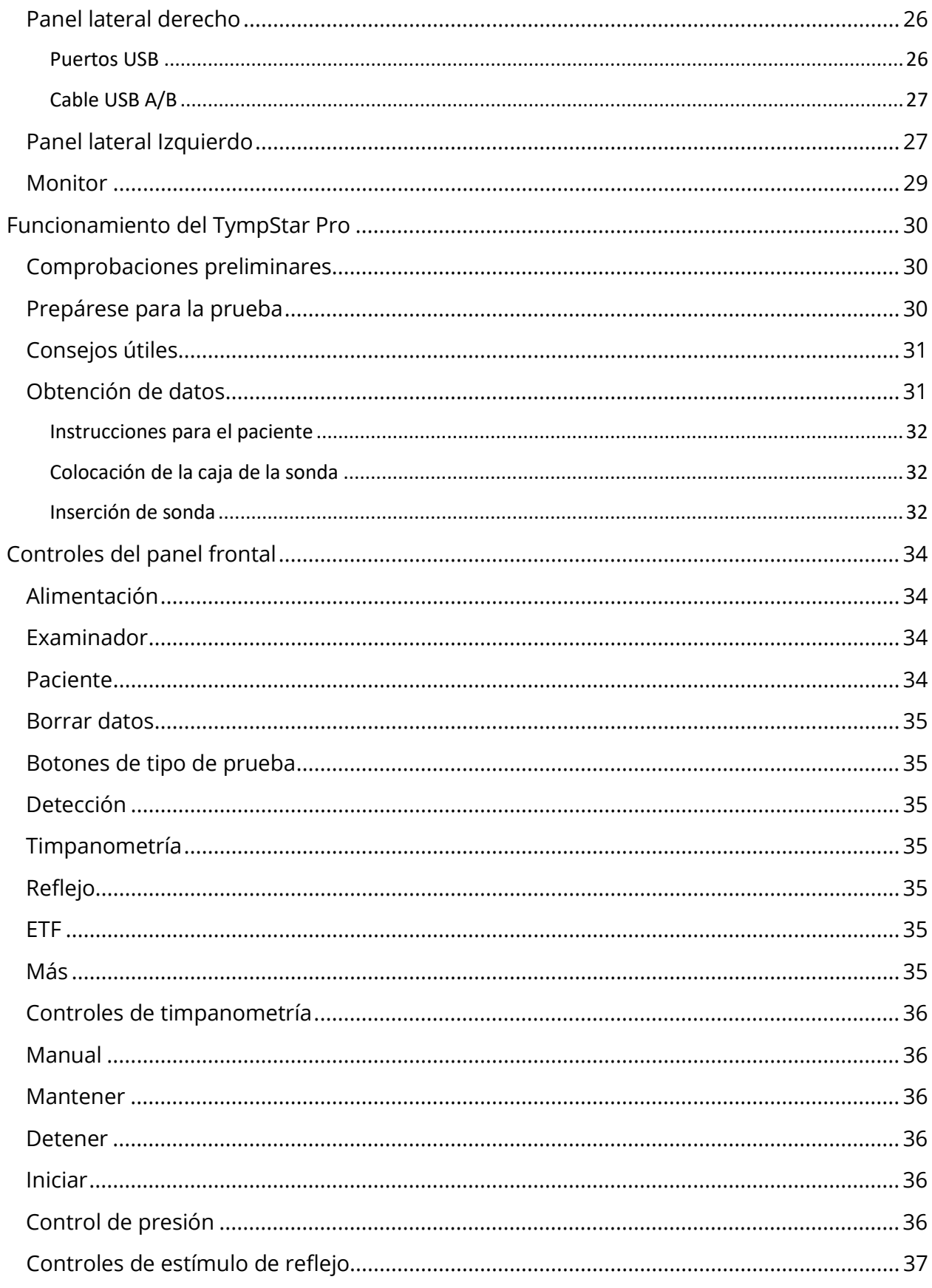

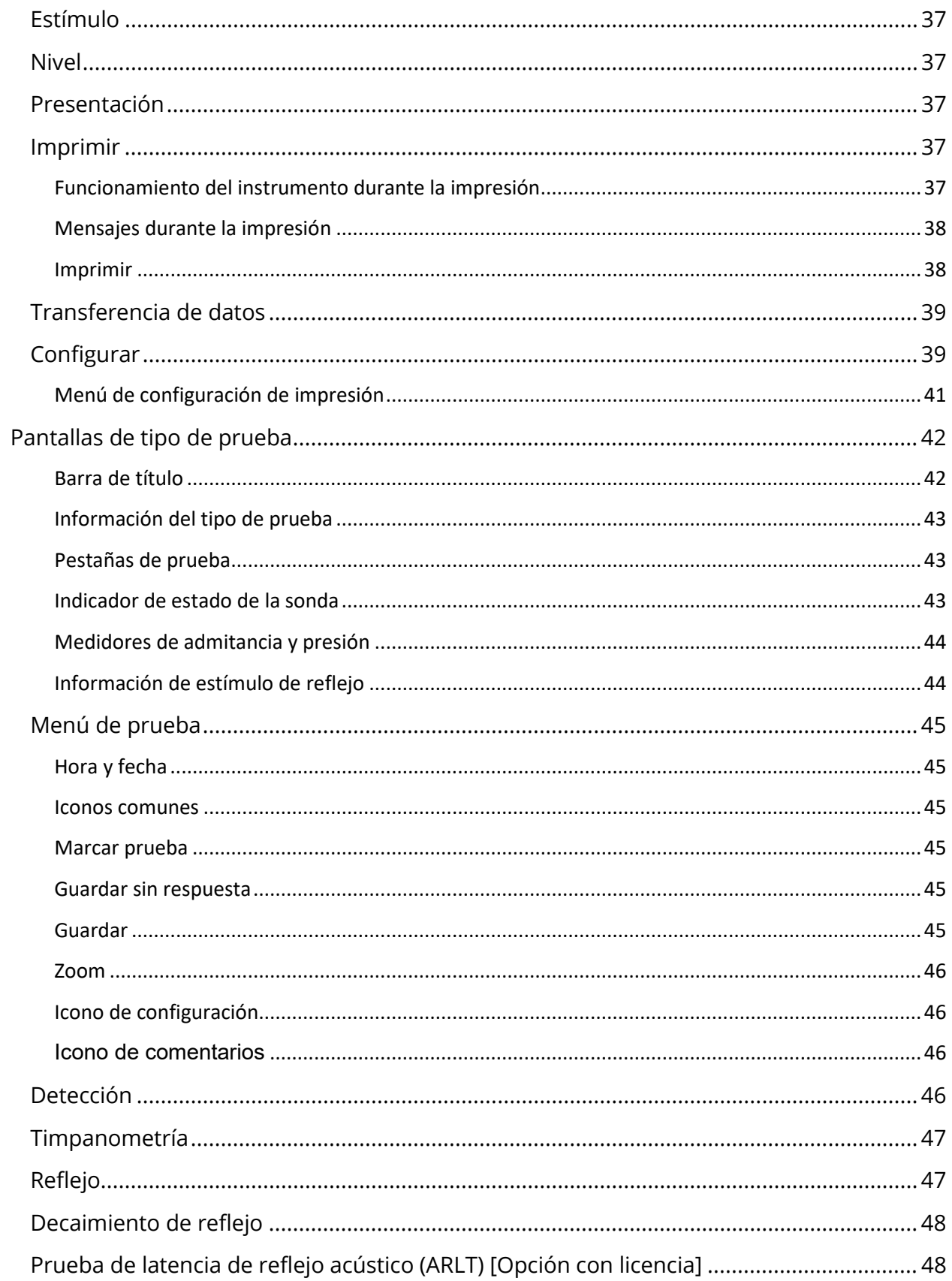

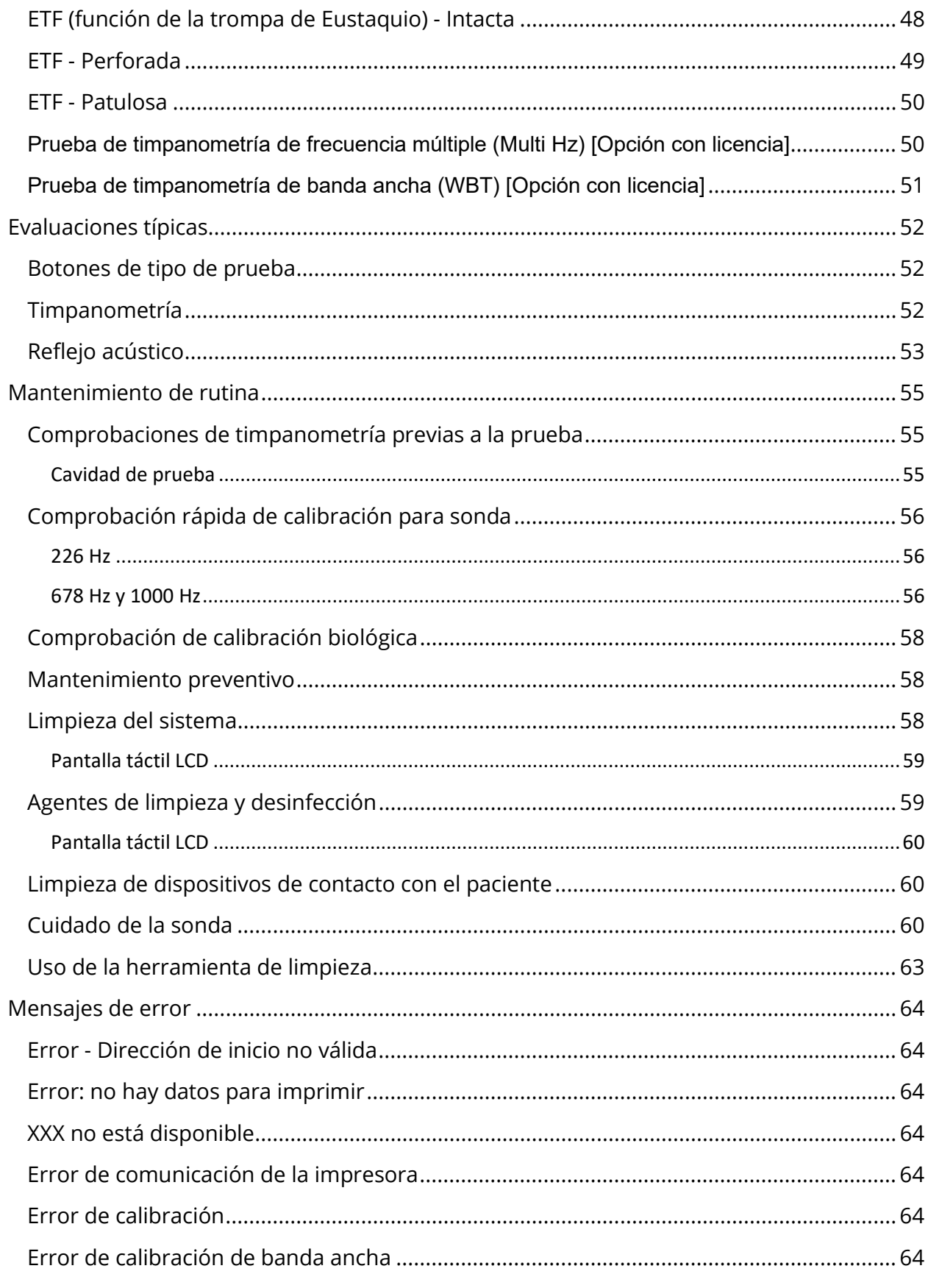

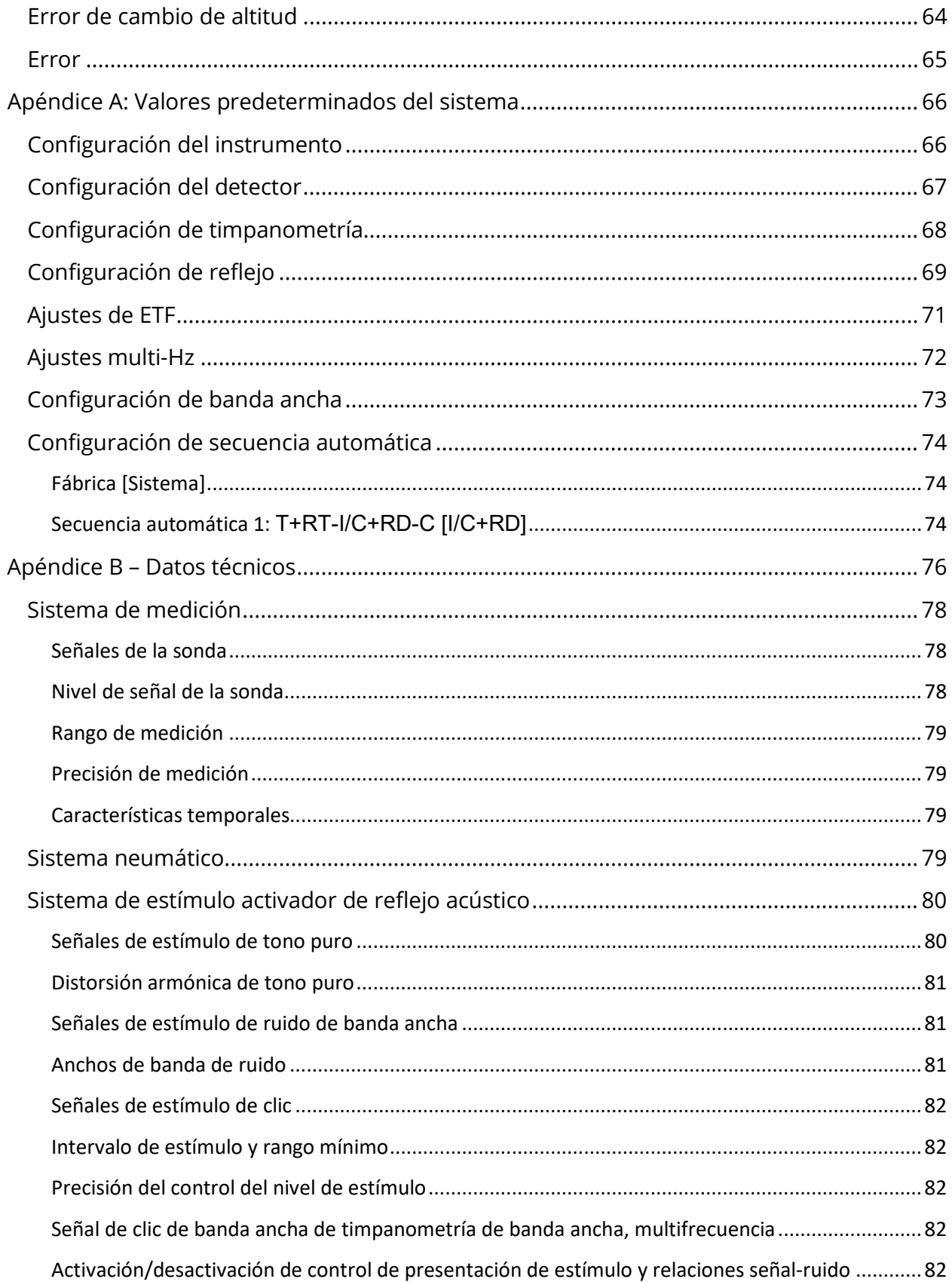

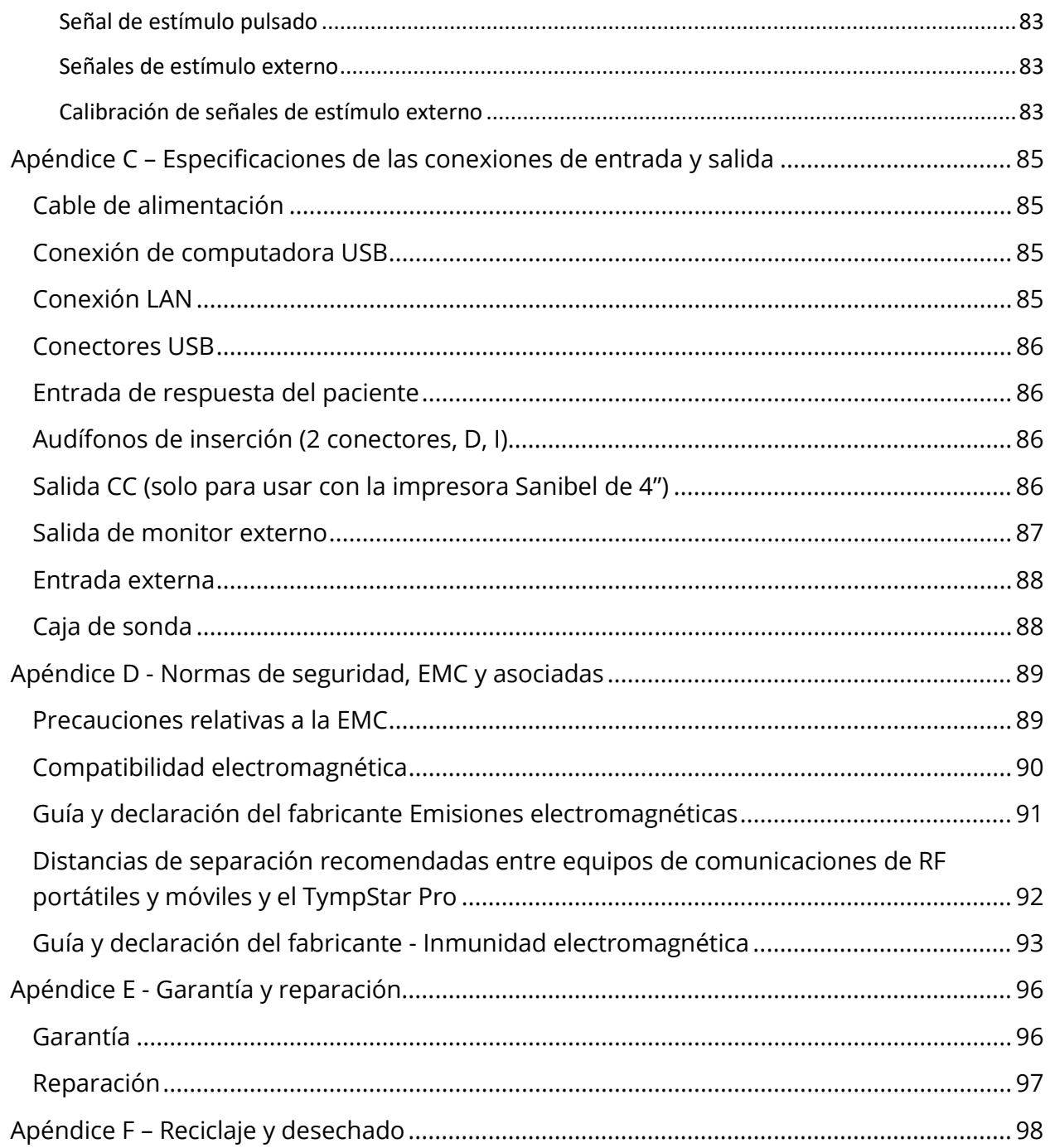

# <span id="page-301-0"></span>PREFACIO

Este manual del usuario ofrece información acerca del GSI TympStar Pro. Este manual está dirigido a personal técnico calificado. Este manual de operación contiene información relativa al uso del sistema TympStar Pro, incluida la información de seguridad, así como recomendaciones de mantenimiento y limpieza. El uso adecuado de este dispositivo depende de la lectura cuidadosa de todas las instrucciones y etiquetas. También asegúrese de seguir todos los estándares de seguridad establecidos por sus instalaciones.

**Tenga en cuenta:** Estas instrucciones de uso no están concebidas como manual de capacitación. El lector debe consultar textos estándar sobre audiología para conocer la teoría y la aplicación de las pruebas proporcionadas por este instrumento.

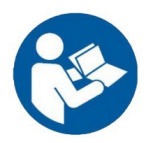

¡LEA ESTE MANUAL COMPLETO ANTES DE INTENTAR USAR ESTE SISTEMA!

# <span id="page-301-1"></span>CONVENCIONES DEL MANUAL

A lo largo de este manual se emplean los siguientes símbolos de advertencia, precaución y aviso.

## ADVERTENCIA

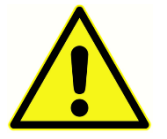

El símbolo de ADVERTENCIA identifica condiciones o prácticas que pueden presentar un peligro para el paciente y/o usuario.

# PRECAUCIÓN

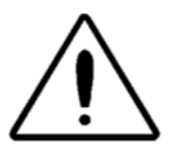

El símbolo de PRECAUCIÓN identifica condiciones o prácticas que puede ocasionar daños al equipo.

**NOTA**: Las notas lo ayudan a identificar áreas de posible confusión y a evitar problemas potenciales durante la operación del sistema.

# Símbolos normativos y de dispositivos

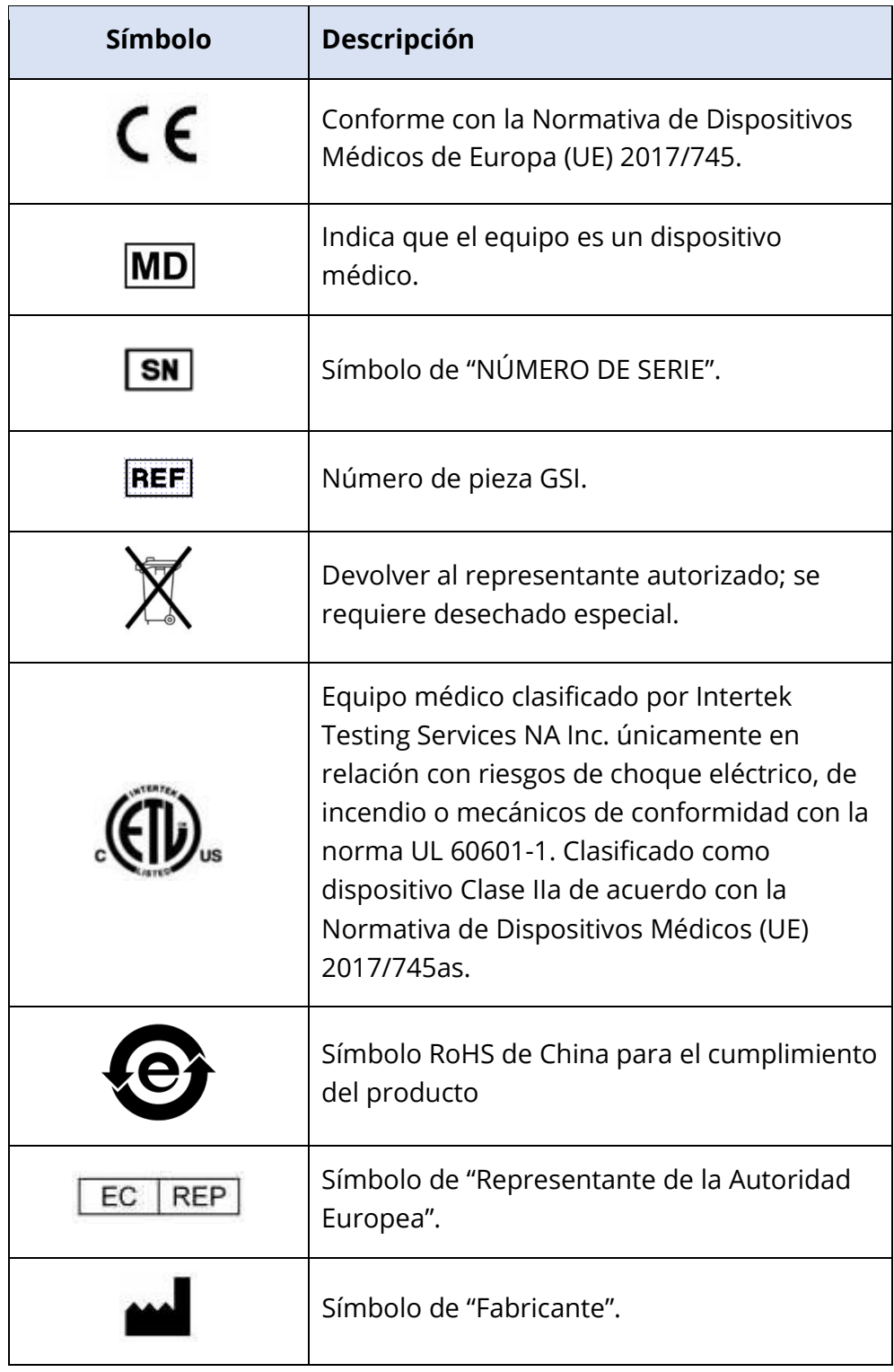

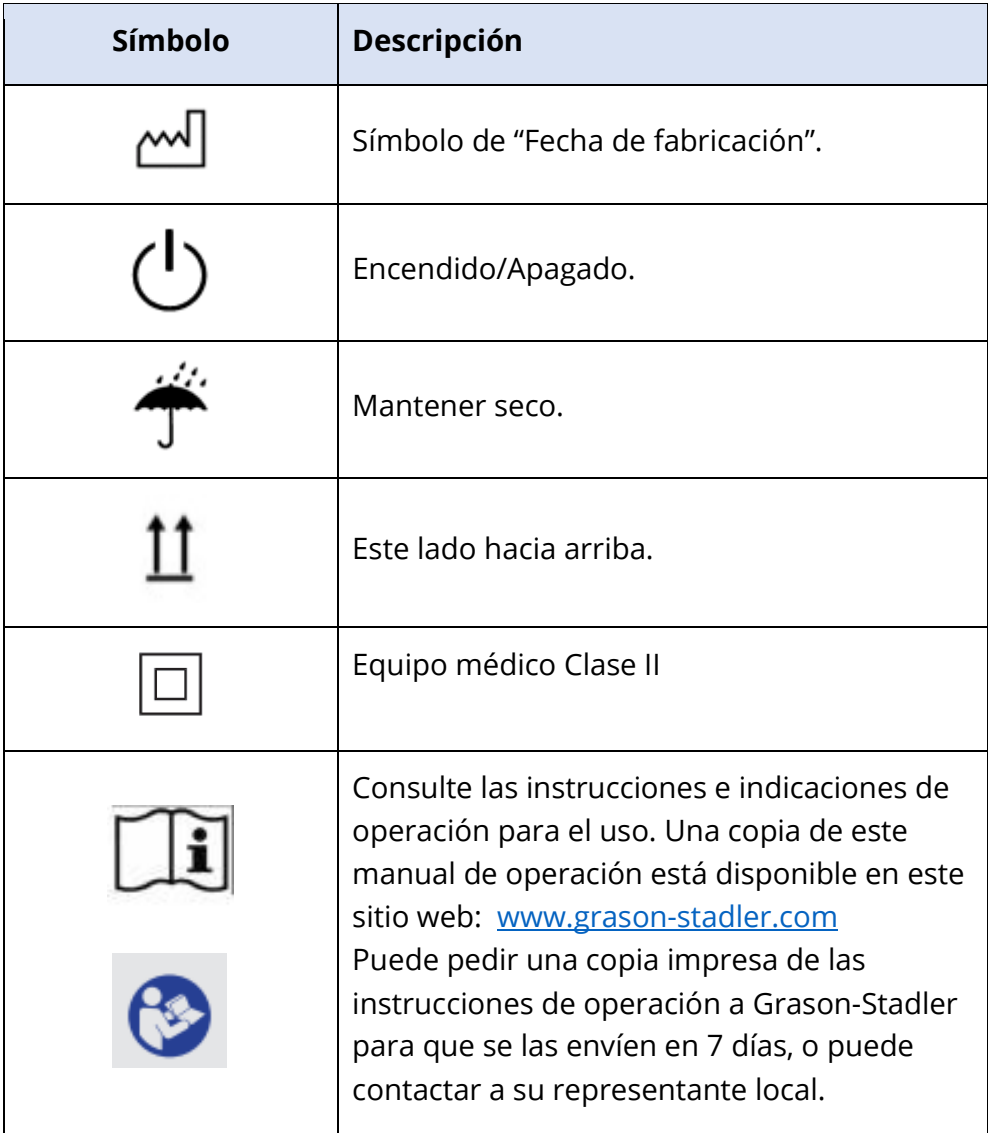

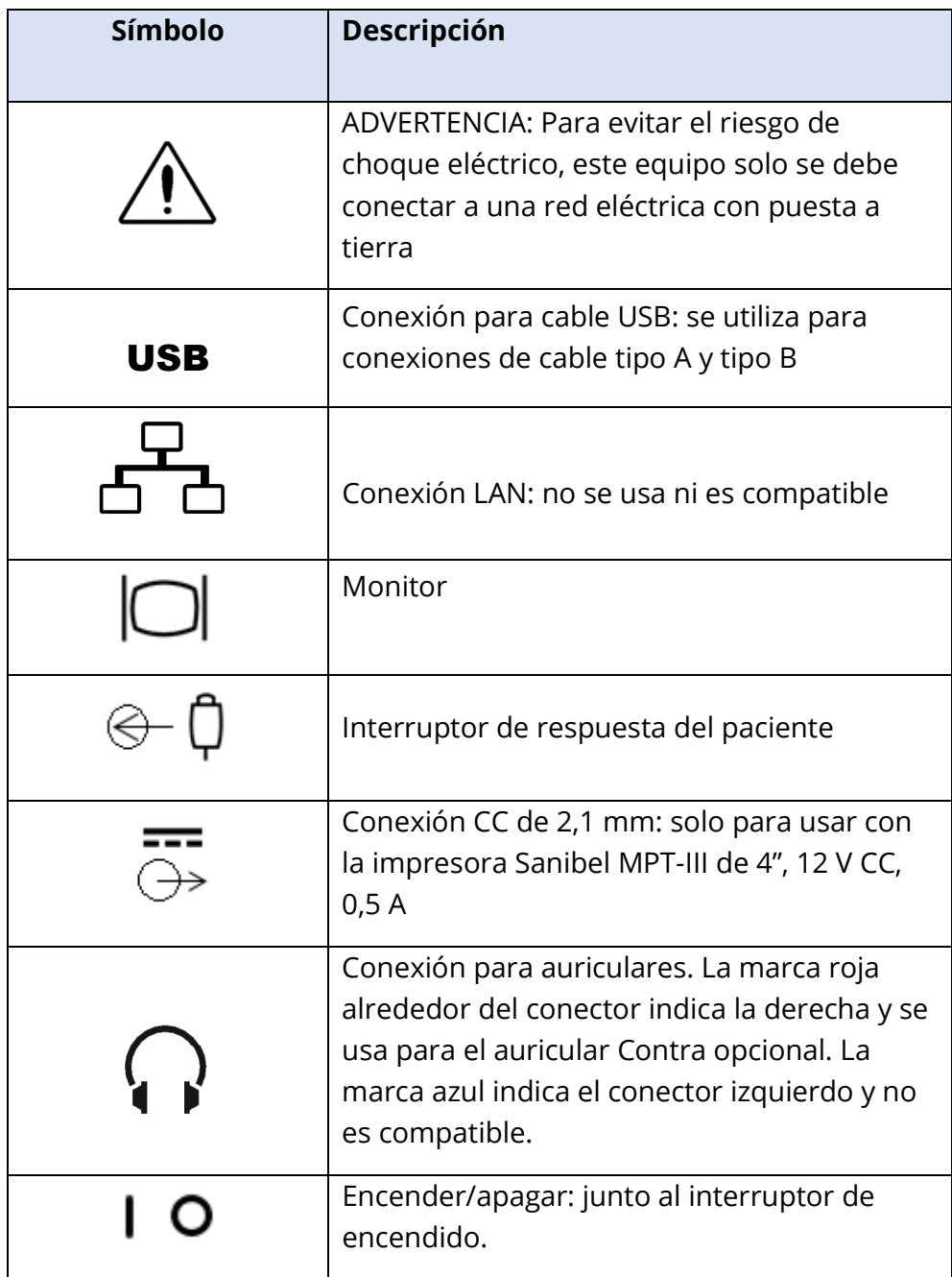

El siguiente símbolo se encuentra en el instrumento.

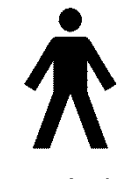

**Definición:** Pieza aplicada tipo B; la norma IEC 60601-1 emplea el término "pieza aplicada" para referirse a la pieza del dispositivo médico que entra en contacto físico con el paciente para que el dispositivo pueda llevar a cabo su función prevista. Este icono indica que el GSI TympStar Pro es de tipo B, clase

1 según la norma internacional IEC 60601-1. Las piezas aplicadas son el conjunto de la

sonda, el clip de la sonda, la correa para la muñeca, la correa para el hombro, el audífono de inserción contralateral o los auriculares y las puntas auditivas.

# <span id="page-306-0"></span>ADVERTENCIAS Y PRECAUCIONES

## <span id="page-306-1"></span>INSTRUCCIONES IMPORTANTES DE SEGURIDAD

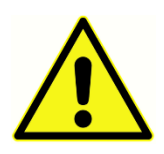

Las siguientes medidas de seguridad se deben seguir siempre. Se deben seguir medidas de seguridad generales al operar equipos eléctricos. El incumplimiento de estas medidas puede causar daños al equipo o lesiones al operador o al paciente.

El instrumento solo debe ser utilizado por profesionales de la salud auditiva calificados para realizar pruebas de timpanometría y auditivas, como un audiólogo protésico, un otorrinolaringólogo, un investigador o un técnico bajo la supervisión directa del especialista. Los usuarios deben emplear sus destrezas profesionales al interpretar los resultados, y deben hacerlo en conjunto con otras pruebas que se consideren apropiadas dadas sus destrezas profesionales. El uso incorrecto puede dar lugar a resultados erróneos.

El empleador debe instruir a cada empleado en el reconocimiento y prevención de condiciones inseguras y en las regulaciones aplicables a su entorno de trabajo a fin de controlar o eliminar cualquier riesgo u otro tipo de exposición a enfermedades o lesiones. Se entiende que las normas de seguridad dentro de cada organización individual varían. Si existe un conflicto entre el material contenido en este manual y las normas de la organización que usa este instrumento, deben prevalecer las normas más estrictas.

# En caso de muerte o incidente grave en relación con el uso del dispositivo, el incidente debe informarse inmediatamente a Grason-Stadler y a la autoridad nacional competente local.

## <span id="page-306-2"></span>MEDIDAS DE SEGURIDAD

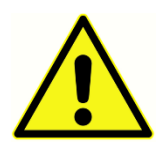

Este producto y sus componentes funcionan de manera confiable únicamente cuando se operan y mantienen de acuerdo con las instrucciones contenidas en este manual, las etiquetas que lo acompañan y/o los encartes. Si el producto está defectuoso, no se debe usar. Verifique que todas las conexiones con los

accesorios externos estén ajustadas y aseguradas adecuadamente. Las piezas que se puedan romper, que estén faltantes o que estén visiblemente desgastadas, deformadas o contaminadas se deben reemplazar inmediatamente con piezas de reemplazo limpias y auténticas fabricadas por GSI o puestas a disposición por parte de GSI.

Este instrumento es adecuado para entornos hospitalarios, excepto en cercanía de equipos quirúrgicos de alta frecuencia (HF) activos y en habitaciones con blindaje contra

radiofrecuencia (RF) para sistemas de imágenes de resonancia magnética en los que la intensidad de las perturbaciones electromagnéticas es alta.

En caso de emergencia, desconecte el instrumento de la red eléctrica tirando el enchufe fuera del tomacorriente.

Antes del primer uso del instrumento cada día, o si se sospecha que hay resultados inconsistentes o estos son aparentes, se deben realizar las comprobaciones especificadas en la sección Mantenimiento rutinario. Si el sistema no está funcionando adecuadamente, no lo opere hasta que se realicen todas las reparaciones necesarias y la unidad sea probada y calibrada para garantizar su funcionamiento adecuado de acuerdo con las especificaciones publicadas por Grason-Stadler.

No se puede realizar servicio o mantenimiento a ninguna pieza del equipo mientras esté en uso en el paciente.

En ningún punto del proceso de fabricación se emplea látex. El material base de las almohadillas de los auriculares está hecho de caucho natural y sintético.

<span id="page-307-0"></span>Fluidos

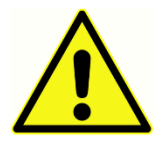

El dispositivo no está diseñado para ser usado en entornos expuestos a derrames de fluidos. No se especifica ningún medio para protección contra fluidos (sin clasificación IP). No use el dispositivo en presencia de fluidos que puedan entrar en contacto con cualquiera de los componentes electrónicos o

los cables. Si el usuario sospecha que algún fluido ha entrado en contacto con los componentes o accesorios del sistema, no se debe usar la unidad hasta que un técnico de servicio autorizado lo considere seguro. No sumerja la unidad en ningún fluido. Vea la sección "Mantenimiento rutinario" de este manual para conocer los procedimientos de limpieza adecuados del instrumento y sus accesorios, así como el funcionamiento de las piezas desechables.

#### <span id="page-307-1"></span>Daños

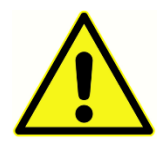

No deje caer este instrumento ni lo golpee de alguna otra manera. Si el instrumento se cae o se daña, devuélvalo al fabricante para su reparación y/o calibración. No use el instrumento si sospecha que presenta algún daño.

No intente abrir, modificar o realizar servicio al instrumento. Devuelva el instrumento al fabricante o distribuidor para todos los requerimientos de reparación y servicio. Abrir el instrumento anulará la garantía. Ver Garantía y Reparación en el Apéndice.

## <span id="page-307-2"></span>Advertencias eléctricas

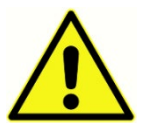

El TympStar Pro está diseñado para usarse con una salida de grado hospitalario. Para evitar el riesgo de choque eléctrico, este equipo solo se debe conectar a una red eléctrica con puesta a tierra. Asegúrese de que la conexión de tierra del tomacorriente de la red eléctrica tenga una puesta a tierra adecuada. Este dispositivo utiliza un cable de alimentación de tres hilos con un enchufe de grado hospitalario (para aplicaciones internacionales, enchufe aprobado por IEC 60601-1). Se pueden producir lesiones personales o daños al equipo cuando se conecta un adaptador de tres a dos clavijas entre el enchufe de alimentación del TympStar Pro y un tomacorriente de CA o un cable de extensión. Para una conexión a tierra confiable, conecte el dispositivo a un receptáculo de grado hospitalario o solo para hospitales (para aplicaciones fuera de EE. UU., receptáculo aprobado por IEC 60601-1). Inspeccione el cable de alimentación con frecuencia para ver si está deshilachado o si tiene otros daños. No opere el aparato con un cable de alimentación o enchufe dañado. La conexión a tierra incorrecta es un peligro para la seguridad. Verifique periódicamente la integridad de la tierra del sistema.

No use cables de extensión para el instrumento o el transformador de aislamiento. Los cables de extensión pueden causar problemas relacionados con la integridad de la conexión a tierra o problemas de impedancia. Además de las consideraciones de seguridad eléctrica, los tomacorrientes de la red eléctrica con conexiones a tierra inadecuadas pueden causar resultados de prueba poco precisos debido a la introducción de interferencia eléctrica desde la red eléctrica. Use únicamente cables de alimentación con un aislamiento calificado para los voltajes y corrientes empleados y que sean suministrados o estén aprobados por GSI. El tercer conductor del cable de la fuente de alimentación es solo para conexión de tierra funcional. La fuente de alimentación del dispositivo proporciona protección contra cortocircuitos, sobrecargas y sobretensión. El dispositivo no funciona fuera de la calificación de voltaje especificada.

# <span id="page-308-0"></span>Caídas e interrupciones del voltaje de línea

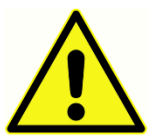

Hay cuatro (4) detectores UV en el dominio digital, dos (2) detectores de sobrecorriente en el dominio analógico, uno para USB y cuatro (4) detectores OV/UV en las líneas principales de suministro. Si solo UNO falla, todas las salidas a los transductores se silenciarán.

## <span id="page-308-1"></span>Conexiones

Verifique que todas las conexiones con los accesorios externos estén ajustadas y aseguradas adecuadamente. Las piezas que se puedan romper, que estén faltantes o que estén visiblemente desgastadas, deformadas o contaminadas se deben reemplazar inmediatamente con piezas de reemplazo limpias y auténticas fabricadas por GSI o puestas a disposición por parte de GSI. No encienda ninguna alimentación del sistema hasta que todos los cables se hayan conectado y comprobado adecuadamente. Consulte este manual, que acompaña a todas las entregas del sistema, para obtener instrucciones de configuración. Apague la alimentación del sistema antes de conectar o desconectar cualquier componente o accesorio del sistema.

# <span id="page-309-0"></span>Conexión de equipos adicionales

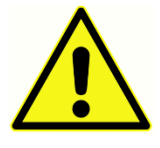

Este equipo está diseñado para conectarse a otros equipos formando un sistema médico eléctrico. Los equipos externos diseñados para conectarse a una entrada o salida de señal, o a otros conectores deben cumplir con las normas de productos correspondientes; por ejemplo, la norma IEC 60950-1

para equipos de tecnología de la información y la serie de normas IEC 60601 para equipos electromédicos. Además, todas estas combinaciones (Sistemas médicos eléctricos) deben cumplir con los requerimientos de seguridad establecidos en la norma general IEC 60601- 1, edición 3, cláusula 16. Cualquier equipo que no cumpla con los requerimientos de corriente de fuga de la norma IEC 60601-1 se deberá mantener fuera del entorno del paciente; es decir, por lo menos a 1,5 m del sistema de asistencia al paciente o se deberá proporcionar a través de un transformador de separación para reducir las corrientes de fuga.

Cualquier persona que conecte un equipo externo a la entrada o salida de señal o a otro conector habrá formado un sistema médico eléctrico y, por lo tanto, será responsable de que el sistema cumpla con los requerimientos. En caso de dudas, contacte a un técnico médico calificado o a su representante local. Si el instrumento está conectado a una PC (un equipo informático formando un sistema), asegúrese de no tocar al paciente mientras esté operando la PC. Si el instrumento está conectado a una PC (un equipo informático formando un sistema), el conjunto y las modificaciones deberán ser evaluados por un técnico médico calificado de acuerdo con las regulaciones de seguridad de la norma IEC 60601.

# <span id="page-309-1"></span>Seguridad de la batería

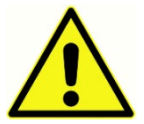

Este instrumento contiene una batería de litio tipo moneda para un reloj de tiempo real. La vida útil de la batería es de 10 años. La batería no está prevista para que el usuario la cambie. Las baterías pueden explotar o causar

quemaduras si se desarman, trituran o exponen al fuego o a altas temperaturas. No las cortocircuite.

## <span id="page-309-2"></span>Explosión

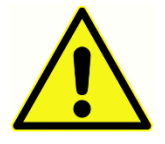

Este sistema no es a prueba de explosiones.

NO lo use en presencia de mezclas gaseosas inflamables. Los usuarios deben considerar la posibilidad de explosiones o incendios cuando usen este

dispositivo cerca de gases anestésicos inflamables.

NO use el sistema en un entorno altamente enriquecido en oxígeno, como una cámara hiperbárica, una tienda de oxígeno, etc.

# <span id="page-309-3"></span>FACTORES AMBIENTALES

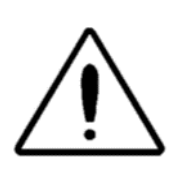

Use y almacene el instrumento únicamente en espacios interiores. Se recomienda que el instrumento se opere dentro de un rango de temperatura ambiente de 15 °C (59 °F) a 35 °C (95 °F) y en una humedad relativa de entre 30 % y 90 % (sin condensación).

Transporte el instrumento en temperaturas entre 20 °C (-4 °F) y +50 °C (+122 °F), y almacénelo en temperaturas entre 0 °C (32 °F) y 50 °C (122 °F).

# <span id="page-310-0"></span>CONSIDERACIONES RELATIVAS A LA COMPATIBILIDAD ELECTROMAGNÉTICA (EMC)

Los equipos electromédicos requieren medidas de seguridad especiales relacionadas con la EMC y se deben instalar y poner en servicio de acuerdo con la información del apéndice relativa a la EMC. Aunque el instrumento cumple con los requerimientos de EMC relevantes, se deben tomar medidas de seguridad para evitar la exposición innecesaria a campos electromagnéticos (p. ej., de teléfonos móviles). Este apéndice ofrece orientación sobre el entorno electromagnético en el que se debe operar el instrumento.

Los equipos de comunicaciones de radiofrecuencia (RF) portátiles y móviles pueden afectar los equipos electromédicos. Se debe evitar el uso de este instrumento cerca de otros equipos o apilado con estos, ya que esto puede causar un funcionamiento inadecuado. Si es necesario usarlo de esta manera, el instrumento y los otros equipos se deben observar para verificar que estén funcionando normalmente.

# <span id="page-311-0"></span>INTRODUCCIÓN

Gracias por comprar el sistema GSI TympStar Pro™. El analizador de oído medio TympStar Pro es un instrumento clínico de admitancia/impedancia acústica auditiva (tipo 1). Admite la transferencia de datos a una computadora, pero no depende de la computadora para realizar pruebas y no perderá datos si falla la conexión de la computadora. Los controles de inicio de sesión y contraseña de usuario brindan seguridad a los datos del paciente. Los datos de prueba se pueden transferir a software como el GSI Suite y Noah y se pueden integrar en su sistema EMR/EHR.

## <span id="page-311-1"></span>INDICACIONES DE USO

El TympStar Pro está diseñado para medir la impedancia/admitancia acústica y las emisiones otoacústicas dentro del canal auditivo externo humano. Estas medidas son útiles en la evaluación, identificación, documentación y diagnóstico de trastornos del oído. El dispositivo está diseñado para ser usado en pacientes de cualquier edad.

# <span id="page-311-2"></span>USO PREVISTO

El TympStar Pro está diseñado para ser utilizado por un audiólogo protésico, un otorrinolaringólogo (ENT), un profesional de la salud auditiva o un técnico capacitado. El TympStar Pro está diseñado para el uso en hospitales, clínicas y otras instalaciones sanitarias en un entorno de pruebas silencioso adecuado.

# <span id="page-311-3"></span>**CONTRAINDICACIONES**

El examen del conducto auditivo con un otoscopio con iluminación es un requisito previo esencial para una prueba satisfactoria del oído medio. Asegúrese de que el canal esté libre de obstrucciones. Si el canal está completamente obstruido en la entrada o si sale líquido del canal auditivo, no se debe intentar la timpanometría hasta que se solucione dicha condición. Las pruebas no se deben realizar en pacientes con las afecciones indicadas a continuación sin la aprobación de un médico.

- Estapedectomía reciente u otra cirugía del oído medio
- Secreción ótica
- Traumatismo agudo del conducto auditivo externo
- Incomodidad (p. ej., por otitis externa grave)
- La presencia de tinnitus/acúfeno, hiperacusia u otro tipo de sensibilidad a sonidos fuertes puede ser un factor de contraindicación para las pruebas cuando se emplean estímulos de un nivel de alta intensidad.

## <span id="page-311-4"></span>RENDIMIENTO ESENCIAL

El rendimiento esencial de este instrumento de acuerdo a IEC 60601-1 está definido por el fabricante como: Este instrumento no tiene un rendimiento esencial. La ausencia o pérdida de rendimiento esencial no puede ocasionar ningún riesgo inadmisible inmediato. El diagnóstico final siempre deberá basarse en conocimientos clínicos.

# <span id="page-312-0"></span>DESCRIPCIÓN Y PRINCIPIOS DE FUNCIONAMIENTO

Los componentes principales del instrumento TympStar Pro consisten en una unidad de escritorio con una pantalla LCD y un conjunto de sonda que está conformado por una sonda y una caja de sonda conectadas al dispositivo. El sistema incluye un auricular de inserción contralateral, puntas auditivas y la cavidad de prueba.

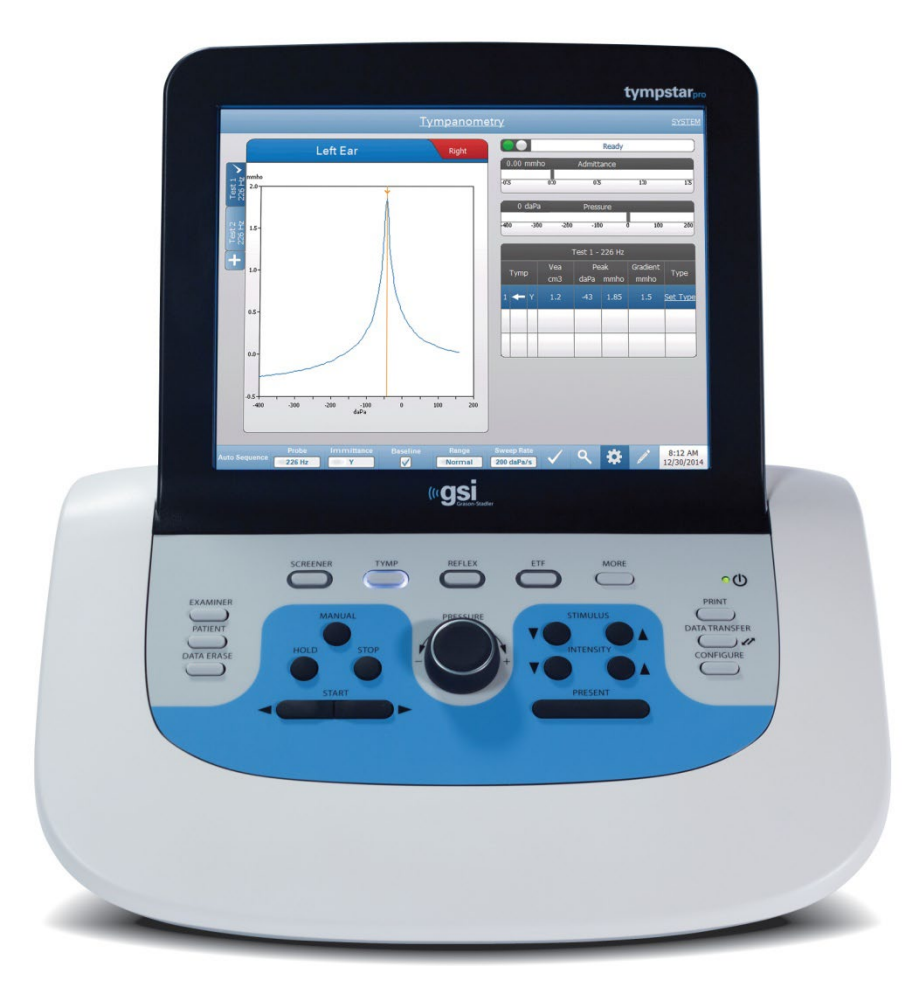

La sonda contiene un micrófono, dos receptores y un canal de aire. Uno de los receptores se utiliza para la señal del tono de prueba. El segundo receptor se utiliza para la señal de estímulo de reflejo acústico. El micrófono mide la respuesta. El canal de aire está conectado al sistema de la bomba que permite suministrar presión de aire al tímpano. La energía acústica, comúnmente denominada tono de sonda, se introduce en un canal

auditivo sellado herméticamente. El nivel de decibelios de este tono se controla a través de un micrófono con mediciones realizadas a intervalos de tiempo fijos.

A medida que varía la presión dentro del canal auditivo, se altera la movilidad del tímpano. La máxima movilidad ocurrirá cuando la presión en ambos lados del tímpano sea igual. Los cambios en la movilidad del tímpano producen cambios en el nivel de tono de la sonda dentro del canal auditivo, lo que indica la cantidad de energía sonora que ingresa al oído medio.

El reflejo acústico consiste en una respuesta de uno o más músculos del oído medio a la estimulación acústica supraumbral de la vía auditiva. Para provocar un reflejo acústico, se presenta un estímulo acústico (tono puro, ruido o clic) en el conducto auditivo mediante una sonda o un auricular. La contracción del músculo estapedio y/o del tensor del tímpano endurece el tímpano y la cadena osicular; por lo tanto, disminuye la facilidad con la que el sonido entra en la vía auditiva.

El TympStar Pro puede realizar pruebas de diagnóstico completas, manuales o automáticas para el análisis de la función del oído medio. Esta prueba de diagnóstico incluye inmitancia y timpanometría estática compensada y de plano de medición bajo control manual y automático de la presión del aire. La admitancia (Y) y sus componentes Susceptancia (B) y Conductancia (G) pueden medirse con frecuencias de tono de sonda de 226, 678 y 1000 Hz. El TympStar Pro puede generar ruido y señales de activación de reflejos acústicos de tonos puros para la medición de reflejos acústicos ipsilaterales y contralaterales. Las pruebas incluyen:

- Timpanometría de diagnóstico
- Timpanometría de detección y reflejo
- Umbral de reflejo acústico
- Decaimiento de reflejo acústico
- Pruebas de función de la trompa de Eustaquio
- Prueba de latencia de reflejo acústico<sup>1</sup>
- Timpanometría de frecuencia múltiple (250 Hz a 2000 Hz)<sup>1</sup>
- Timpanometría de banda ancha $<sup>1</sup>$ </sup>

<sup>1</sup> Requiere la opción licencia de timpanometría clínica avanzada.

Los operadores tienen la opción de usar parámetros de prueba preprogramados de GSI o programar criterios de prueba personalizados. La pantalla táctil de cristal líquido (LCD) de gran tamaño muestra claramente las opciones de parámetros de prueba y las posibles alternativas. Las indicaciones de admitancia y presión se muestran en la pantalla LCD junto con una lectura digital continua y el estado de la prueba. Los resultados de la medición timpanométrica se escalan automáticamente. Todas las mediciones de "Y", "B" y "G" realizadas en frecuencias de tono de sonda de 226 Hz, 678 Hz y 1000 Hz se expresan en

mmhos. Los estímulos de la prueba de reflejo pueden ingresarse desde una fuente externa y presentarse a través de un control externo. Un cursor está disponible en todos los modos de prueba para definir posiciones numéricas en los ejes X e Y. Los resultados de las pruebas se muestran en tiempo real para que el usuario pueda ver los resultados a medida que se miden. Los datos pueden guardarse, imprimirse o enviarse a una PC para informarlos e importarlos a un registro médico electrónico.

# <span id="page-315-0"></span>INSTALACIÓN

# <span id="page-315-1"></span>DESEMBALAJE DEL SISTEMA

Aunque cada GSI TympStar Pro se prueba, inspecciona y empaqueta cuidadosamente para su envío, es una buena práctica examinar inmediatamente el exterior del contenedor después de recibir el instrumento para detectar cualquier signo de daño. Notifique al transportista si observa algún daño.

- $\checkmark$  Es recomendable que desembale su TympStar Pro cuidadosamente para asegurarse de que todos los componentes se retiren de los materiales de embalaje.
- $\checkmark$  Compruebe que todos los componentes estén incluidos como se muestra en la hoja de embalaje incluida en el envío.
- $\checkmark$  Si falta cualquier componente, contacte a su distribuidor inmediatamente para reportar la falta.
- $\checkmark$  Si cualquier componente parece haberse dañado en el envío, contacte a su distribuidor inmediatamente para reportarlo. No intente usar ningún componente o dispositivo que parezca estar dañado.
- $\checkmark$  Compruebe que ha recibido en buen estado todos los accesorios indicados a continuación.
- Todos los componentes estándar son parte del dispositivo médico y son adecuados para el funcionamiento en el entorno del paciente.

Notifique al transportista inmediatamente si nota cualquier daño mecánico. Esto garantizará que pueda realizar una reclamación adecuada. Guarde todo el material de embalaje para que el ajustador de reclamaciones también pueda inspeccionarlo. Notifique a su proveedor o a GSI cuando el ajustador de reclamaciones haya completado la inspección.

# Guarde todo el material de embalaje original y el contenedor de envío para que el instrumento se pueda embalar adecuadamente si se debe devolver para su servicio o calibración.

# <span id="page-316-0"></span>COMPONENTES ESTÁNDAR

Verifique que todos los accesorios enumerados en la tabla se reciban en buenas condiciones. Si falta algún accesorio, se debe notificar de inmediato a un representante de Grason-Stadler.

- Unidad de escritorio GSI TympStar Pro que incluye el ensamblaje de sonda del GSI TympStar Pro \*
- Auriculares de inserción contralaterales\*
- Caja de muestras de puntas auditivas de sonda (3-18,5 mm)  $*$
- Correa para el hombro, silicona \*
- Correa para la muñeca\*
- Pinza de sonda\*
- Cavidad de prueba
- Paquete de unidad flash TympStar Pro
- Paquete de unidad flash GSI Suite
- Juego de reemplazo de tubo de sonda
- Juego de reemplazo de punta de sonda
- Juego de limpieza de sonda
- Paño de limpieza (para LCD)
- Teclado inalámbrico
- Cable USB 2A-B (2 metros)
- Cable USB (10 metros)

#### <span id="page-316-1"></span>Accesorios opcionales

- Transformador de aislamiento
- Auriculares DD45 Contra P3045\*

\* = Parte aplicada (la parte del dispositivo médico que entra en contacto físico con el paciente).

# <span id="page-317-0"></span>ENSAMBLAJE DEL SISTEMA

Coloque el instrumento en un mostrador o mesa estable donde se utilizará. La ubicación debe estar cerca de un tomacorriente de pared debidamente conectado a tierra. Conecte con cuidado los accesorios adquiridos a sus conectores debidamente etiquetados en el instrumento.

- 1. Conecte los transductores a la unidad de base
- 2. Conecte el cable USB de la unidad base a la PC si usa GSI Suite
- 3. Conecte el cable de alimentación de la unidad base al tomacorriente o al transformador de aislamiento

# <span id="page-317-1"></span>PANEL TRASERO DE LA UNIDAD BASE

## <span id="page-317-2"></span>Conexiones

Los conectores en el panel trasero del GSI TympStar Pro se muestran a continuación. La etiqueta y los conectores son visibles al girar el instrumento sobre una superficie plana y estable.

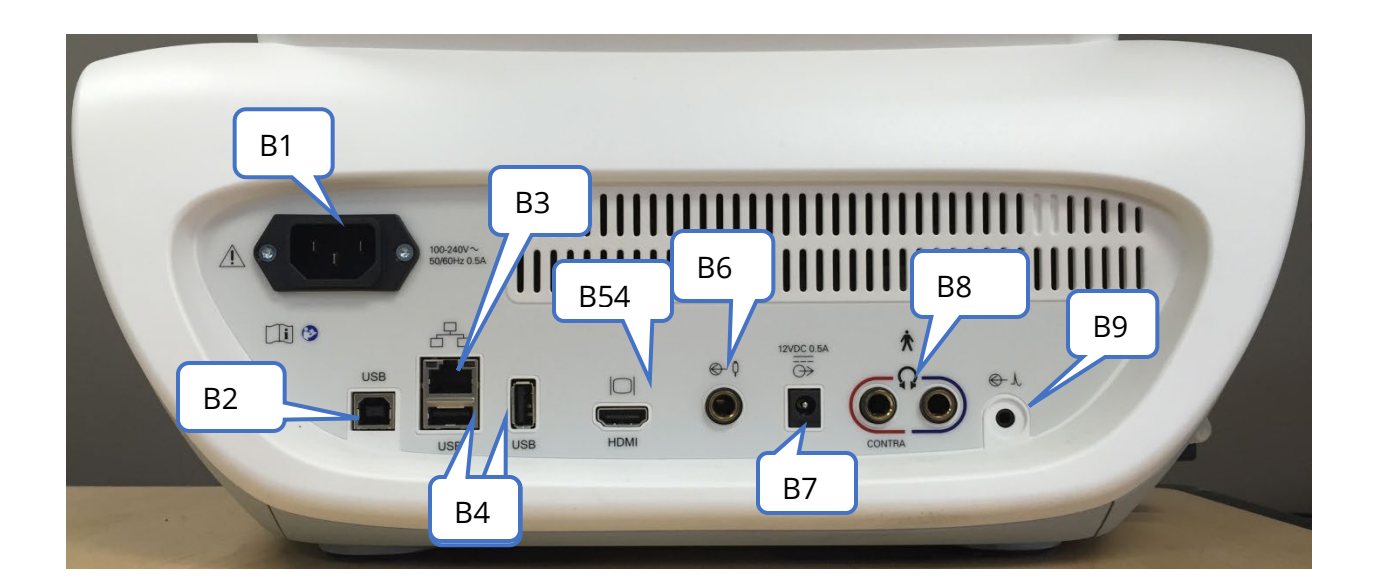

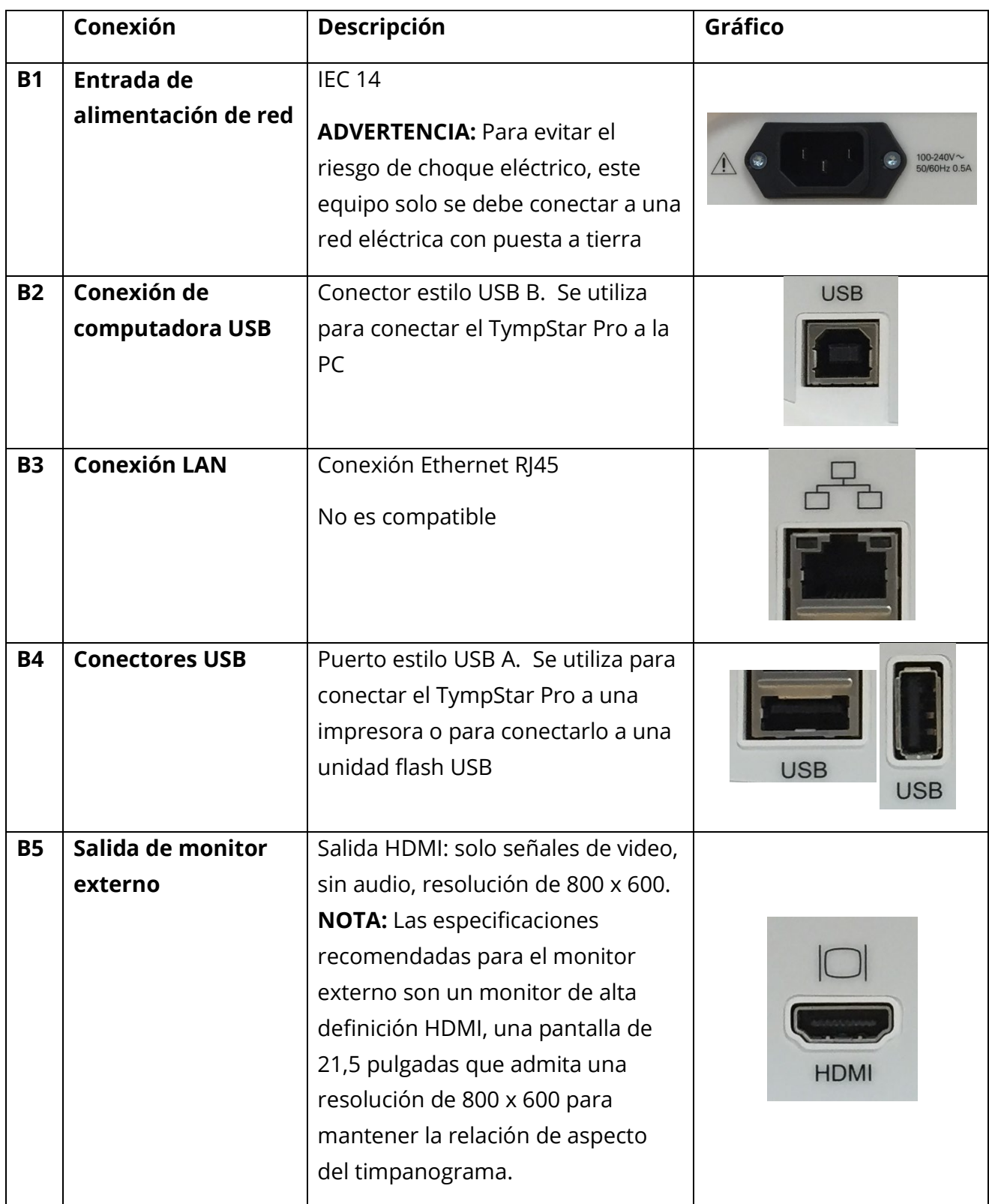

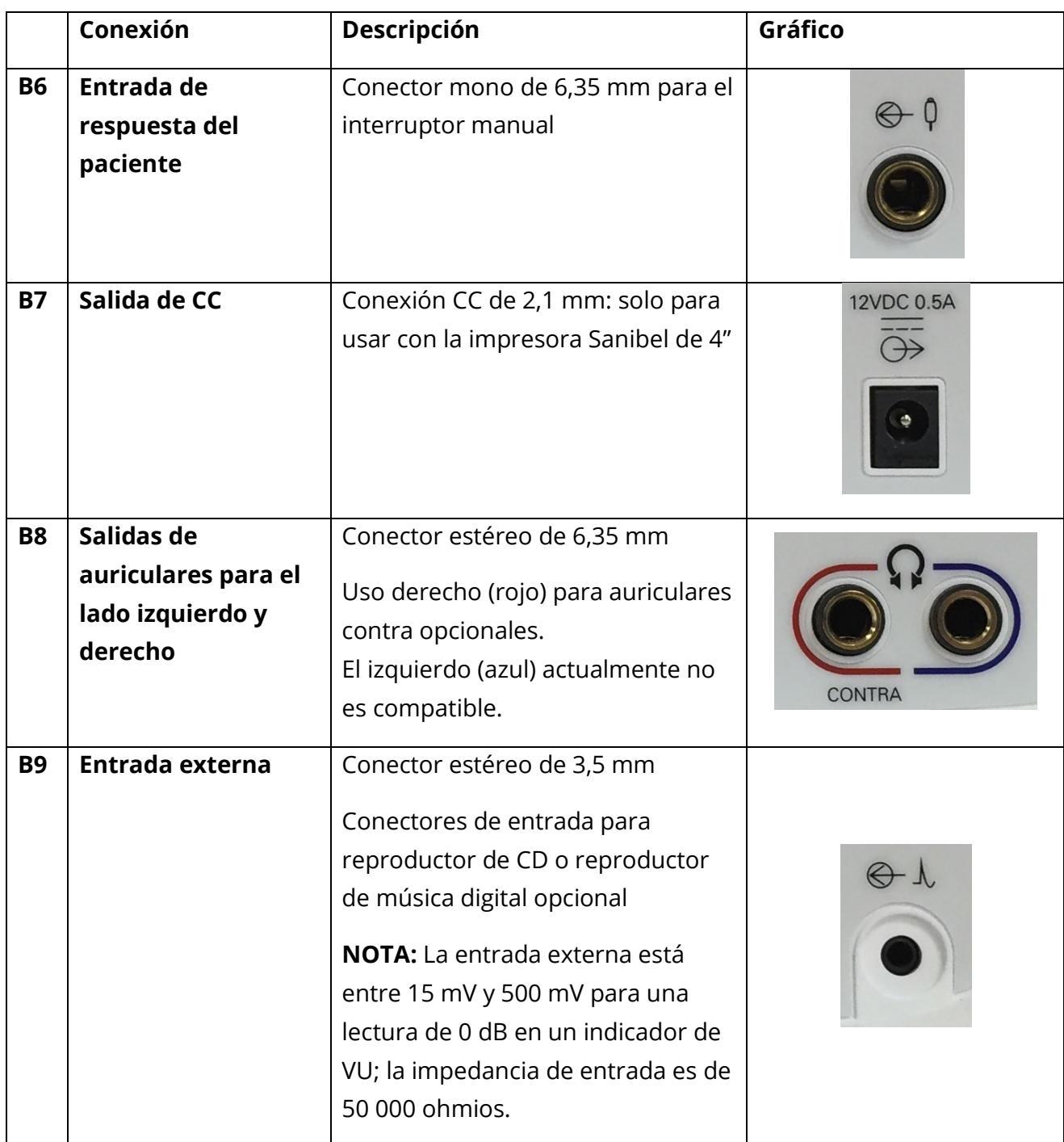

# <span id="page-320-0"></span>PANEL LATERAL DERECHO

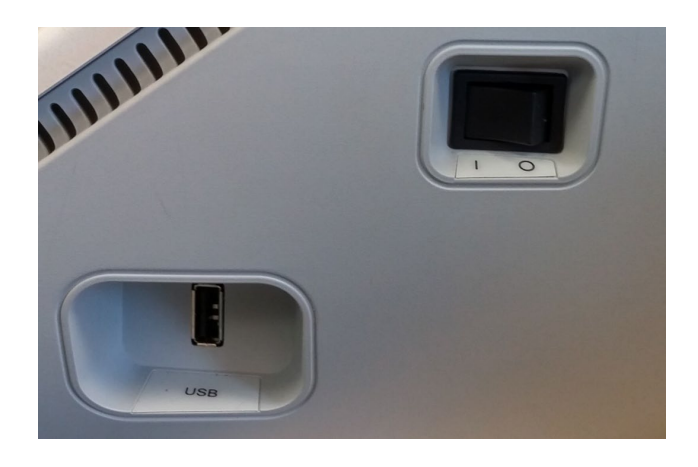

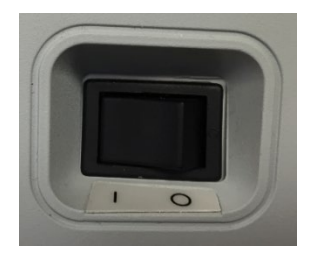

El interruptor de encendido se encuentra en el panel lateral derecho. No bloquee el acceso al interruptor de encendido. Use el interruptor de encendido para encender y apagar el dispositivo.

**NOTA:** Después de recopilar datos, espere 30 segundos antes de apagar la máquina. Esto asegurará que los datos recopilados hayan sido respaldados en el dispositivo.

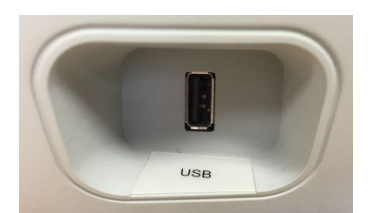

También se encuentra un puerto USB (A) en el panel derecho. La conexión USB puede usarse para conectar una impresora o una unidad USB para actualizaciones.

## <span id="page-320-1"></span>Puertos USB

El TympStar Pro está equipado con cuatro (4) puertos USB: 3 puertos en la parte posterior del instrumento (2 USB tipo A, 1 USB tipo B) y uno en el lado derecho (USB tipo A). Es posible conectar dispositivos externos como mouse, teclado o impresora externa para

D-0133227 Rev B ES GSI TympStar Pro IFU Multi-Language 03/2023 Página 26 de 98

usarlos con el instrumento. Además, se puede insertar una tarjeta de memoria en un puerto USB para actualizar el software, agregar archivos de sonido adicionales, exportar archivos de registro de diagnóstico e imprimir directamente un informe en PDF.

**NOTA:** Recomendamos escanear archivos en una unidad USB en busca de virus antes de instalar la unidad en el instrumento.

## <span id="page-321-0"></span>Cable USB A/B

La conexión remota a una computadora externa se logra mediante un cable USB A/B estándar.

**NOTA:** Se recomienda tener siempre habilitados los puertos USB en el PC. Deshabilite la opción de alimentación "suspender USB" en la PC.

# <span id="page-321-1"></span>PANEL LATERAL IZQUIERDO

El conector al conjunto de la caja de la sonda se encuentra en el panel lateral izquierdo del TympStar Pro. La conexión tiene un tubo para suministrar aire a presión y una conexión electrónica para el micrófono y los receptores.

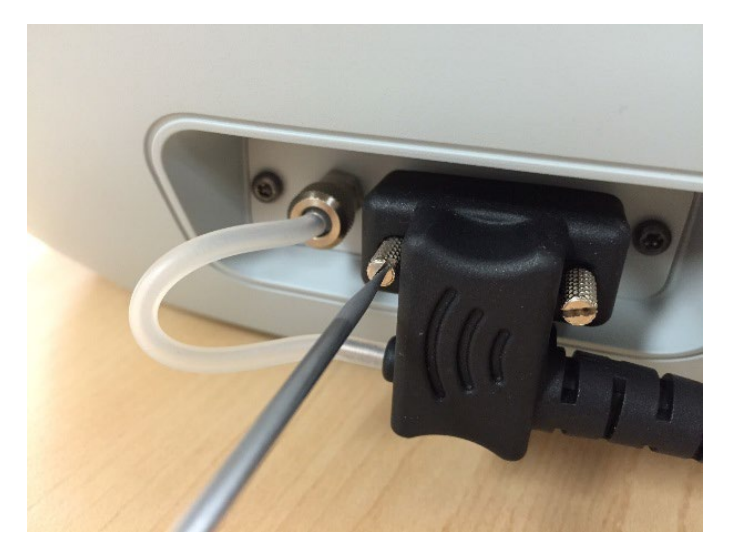

# CAJA DE SONDA

La caja de la sonda contiene las conexiones para la sonda común y la sonda contralateral. Los botones en la caja le permiten al operador cambiar el oído que se está probando y comenzar y detener la prueba. El oído seleccionado se indica en la pantalla y en la caja de la sonda como el oído que tiene la luz. Hay velcro en la parte posterior de la caja para permitir la fijación a la correa para la muñeca.

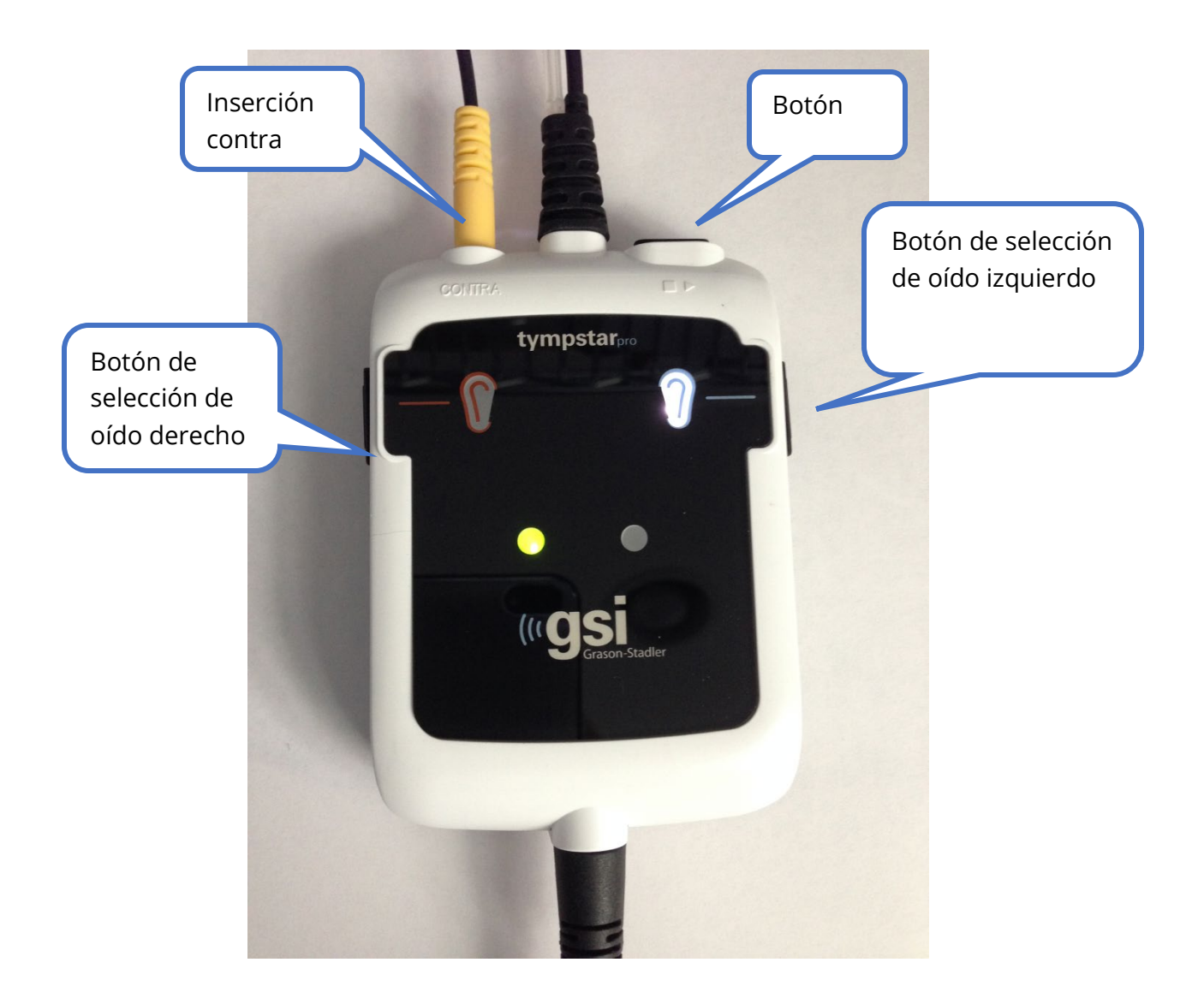

Las luces en la caja de la sonda indican el estado de la sonda y pueden estar en los siguientes estados:

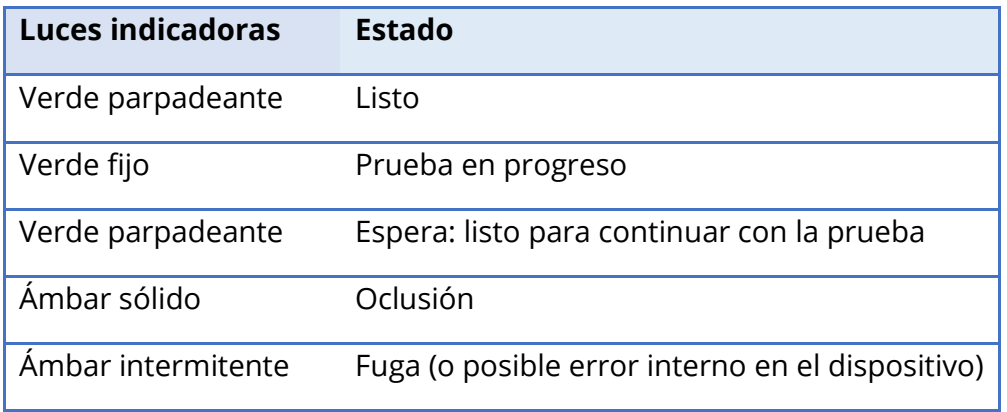

# <span id="page-323-0"></span>**MONITOR**

El TympStar Pro viene de serie con una pantalla táctil LCD. La pantalla LCD se utiliza para mostrar toda la información de prueba del instrumento. La pantalla táctil proporciona el método de entrada para realizar selecciones. También se puede usar un teclado y un mouse opcionales.
# FUNCIONAMIENTO DEL TYMPSTAR PRO

## COMPROBACIONES PRELIMINARES

Es una buena práctica realizar una prueba en un oído normal todos los días para asegurarse de que el instrumento funciona correctamente. Consulte Mantenimiento rutinario para obtener más información. Antes de iniciar cualquier procedimiento con el GSI TympStar Pro, asegúrese de que el cable de alimentación esté enchufado en un receptáculo correctamente conectado a tierra.

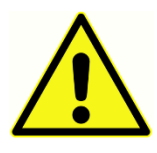

Compruebe también que todos los cables de los transductores y la impresora encajan de forma segura en sus conectores en los paneles trasero y lateral. Inspeccione todos los cables para ver si están desgastados o dañados. Si hay algún daño en algún cable, no use el TympStar Pro.

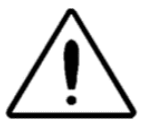

Manipule la sonda y los contraauriculares con cuidado. No los deje caer ni permita que se golpeen entre sí. Un impacto mecánico severo puede alterar sus características de funcionamiento o cambiar los niveles de salida, lo que puede requerir que se reemplacen los transductores.

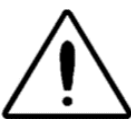

Se recomienda que todas las piezas que entren en contacto directo con el paciente se sometan a procedimientos estándar de desinfección entre pacientes. Esto incluye la limpieza física y el uso de un desinfectante reconocido. Se deben seguir las instrucciones del fabricante individuales para el uso de cualquier agente desinfectante.

## PREPÁRESE PARA LA PRUEBA

Una vez que haya realizado las comprobaciones preliminares y las comprobaciones del mantenimiento rutinario, prepárese para la prueba de los pacientes.

- $\sqrt{\phantom{a}}$  Encienda el instrumento y permita que alcance la temperatura de funcionamiento (aproximadamente 10 minutos).
- $\sqrt{\phantom{a}}$  Verifique que los transductores y otros componentes del sistema funcionen correctamente.
- √ Siente al paciente cómodamente en el área de prueba.
- √ Coloque los transductores seleccionados en el paciente.

# CONSEJOS ÚTILES

Las pruebas de timpanometría y de reflejo acústico se pueden realizar en pacientes de cualquier edad; sin embargo, la técnica utilizada variará con la edad. Desde los tres años hasta la edad adulta, la timpanometría se puede realizar con poca dificultad debido a la naturaleza cooperativa de este grupo de edad. Con pacientes menores de tres años, se requiere un poco de ingenio para mantener al paciente relativamente tranquilo durante los segundos necesarios para la prueba. En todos los casos, la distracción es la clave del éxito. Cualquier cosa que proporcione una distracción sonora y/o visual debería funcionar.

Darle un chupón o un biberón ayudará a la población más joven. Sin embargo, el trazado del timpanograma no parecerá tan fluido debido al artefacto de movimiento. También ayudará que uno de los padres sostenga al bebé durante la prueba.

La clave del éxito en todos los casos es estar a la altura de los ojos con el canal auditivo. Use una mano firme y controle el canal auditivo y las luces de la sonda hasta que termine la prueba. Es una buena idea practicar con un paciente cooperativo al recibir el instrumento por primera vez para ganar confianza en su uso.

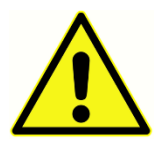

Se debe utilizar una punta de sonda proporcionada por GSI. El uso de la sonda sin la punta de la sonda podría provocar lesiones al paciente.

Este instrumento incluye puntas auditivas de diferentes tamaños. El tamaño de la punta auditiva variará con el tamaño del paciente individual. En general, se aplican los siguientes criterios:

- Bebé prematuro < 8 mm
- Recién nacido 8 mm, 11 mm
- Preescolar -11 mm, 13 mm
- Edad escolar -11 mm, 13 mm, 15 mm
- Adulto -15 mm, 17 mm, 19 mm

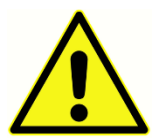

Las puntas auditivas de inserción son de un solo uso. El uso de puntas auditivas desechables garantiza las condiciones sanitarias de cada paciente.

## OBTENCIÓN DE DATOS

## Instrucciones para el paciente

Siente al paciente cómodamente en el área de prueba. Explíquele al paciente que está a punto de someterse a una prueba de oídos y que, a diferencia de otras pruebas audiométricas, se le pide que se abstenga de hablar, hacer movimientos excesivos y deglutir a menos que se lo indiquen. Al evaluar a los niños, a menudo es conveniente sentarlos para que puedan observar el instrumento mientras se realiza la prueba. Esto tiende a aumentar su cooperación y disminuye cualquier sentimiento de aprensión.

## Colocación de la caja de la sonda

Coloque el soporte de hombro para la caja de la sonda sobre el hombro del paciente del mismo lado que el oído que se va a examinar. La tira de velcro debe estar mirando hacia el lado opuesto del cuerpo. Luego, la caja de la sonda se coloca frente a la tira de velcro.

## Inserción de sonda

El examen del conducto auditivo con un otoscopio con iluminación es un requisito previo esencial para una prueba satisfactoria del oído medio. Tal examen logra lo siguiente:

- Detecta la presencia de cerumen potencialmente obstructivo.
- Ayuda a determinar el ángulo adecuado de inserción de la sonda.
- Ayuda a determinar el tamaño adecuado de la punta auditiva para lograr un sellado hermético del canal auditivo.

**NOTA:** Antes de intentar sellar la entrada del canal auditivo, inspeccione visualmente la abertura para asegurarse de que el canal no tenga obstrucciones. Si el canal está completamente obstruido en la entrada o si sale líquido del canal auditivo, no se debe intentar la timpanometría hasta que se solucione dicha condición.

Seleccione la punta auditiva del tamaño correcto y colóquela completamente en la sonda. La punta auditiva debe empujarse firmemente sobre la punta de la sonda hasta que esté completamente asentada. Los tubos de la sonda deben estar casi al ras con la superficie superior de la punta auditiva. Mueva cualquier cabello lejos de la oreja. Inserte la punta de la sonda de forma segura en el conducto auditivo con un movimiento giratorio hacia adelante y hacia atrás. Tire del pabellón auricular hacia arriba y hacia atrás para los adultos, y hacia abajo y hacia atrás para los niños. La punta de la sonda debe asentarse firmemente dentro del conducto auditivo sin sujetarla. Si se produce una fuga, es posible que se necesite una punta auditiva de diferente tamaño.

- 1. Seleccione la prueba deseada desde el panel frontal del instrumento.
- 2. Asegúrese de que la lámpara verde en la caja de la sonda esté parpadeando.
- 3. Presione el botón Iniciar en el panel frontal del instrumento o el botón en la caja de la sonda.
- 4. Observe la lámpara de la sonda. Tan pronto como se obtenga un buen sellado, la luz verde parpadeante cambiará a una luz constante y permanecerá fija mientras se realiza la prueba.
- 5. Cuando termine la prueba, la luz verde de la sonda parpadeará. Puede continuar con otra prueba o presionar el botón Detener en el instrumento. El resultado de la prueba se puede ver en la pantalla del instrumento. Ahora es apropiado retirar la sonda del conducto auditivo.

# CONTROLES DEL PANEL FRONTAL

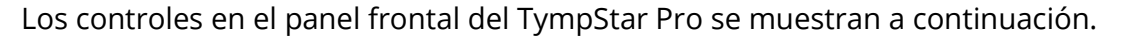

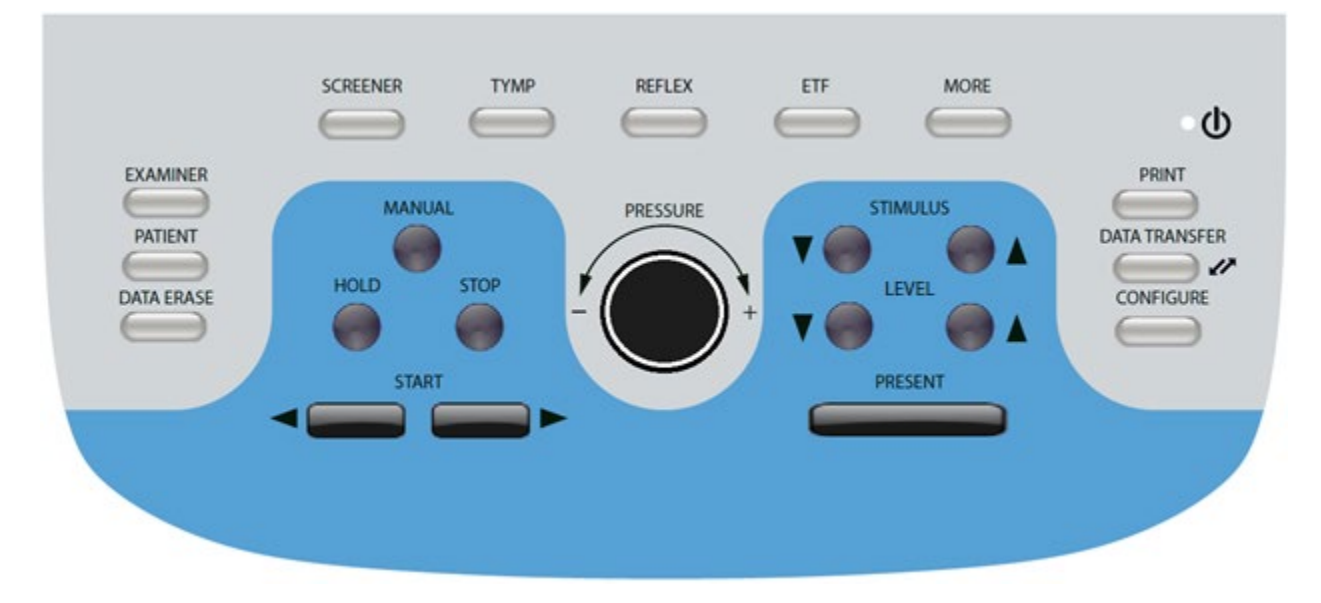

## ALIMENTACIÓN

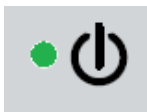

El LED verde, ubicado en la parte superior derecha del panel frontal, se ilumina cuando se suministra energía eléctrica al TympStar Pro. Esto indica que el interruptor de encendido está en la posición de encendido.

## EXAMINADOR

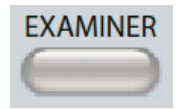

El botón EXAMINER (EXAMINADOR) muestra una lista de examinadores que se pueden asignar a cada sesión de prueba. Los nombres de los examinadores y las opciones de seguridad adicionales se definen en la

aplicación de configuración.

#### PACIENTE

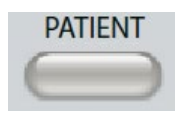

El botón PATIENT (PACIENTE) muestra la pantalla Paciente y permite que el examinador cree una nueva sesión e ingrese los datos demográficos del paciente. La pantalla Lista de pacientes permite al usuario seleccionar un

paciente de la lista de pacientes, eliminar un paciente individual, eliminar todos los pacientes e importar una lista de pacientes. La pantalla Lista de sesiones permite al usuario cargar una sesión de prueba anterior, transferir datos de pacientes, eliminar una o todas las sesiones y exportar un registro de paciente individual en formato XML a una unidad USB (Guardar en USB).

## BORRAR DATOS

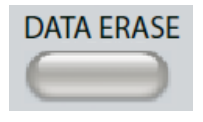

El botón DATA ERASE (BORRAR DATOS) presenta un cuadro de diálogo para elegir los datos a borrar de la sesión actual. Se puede borrar toda la sesión, una pestaña de prueba específica o una forma de onda seleccionada.

### BOTONES DE TIPO DE PRUEBA

## DETECCIÓN

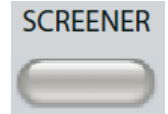

La tecla SCREENER (DETECCIÓN) muestra la pantalla de detección y carga el protocolo de detección actual.

#### TIMPANOMETRÍA

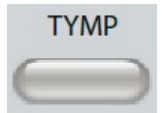

La tecla TYMP (TIMPANOMETRÍA) muestra la pantalla de timpanometría.

## REFLEJO

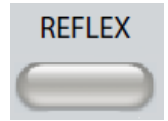

La tecla REFLEX (REFLEJO) muestra la pantalla de umbral de reflejo. Este botón funciona como un conmutador para cambiar entre el umbral/crecimiento del reflejo y el decaimiento del reflejo.

## ETF

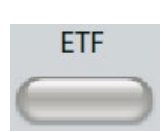

La tecla ETF muestra la pantalla de prueba de función de la trompa de Eustaquio. Este botón funciona como un conmutador para alternar entre las pruebas de función de la trompa de Eustaquio intacta, perforada y patulosa.

## MÁS

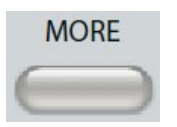

La tecla MORE (MÁS) muestra la lista de otras pruebas que están disponibles. Al seleccionar un elemento de la lista, se muestra la pantalla de prueba correspondiente. Las pruebas disponibles de la tecla Más incluyen

Decaimiento de reflejo, ARLT (Opción con licencia), ETF perforada, ETF patulosa, Multi-Hz (Opción con licencia), Timpanometría de banda ancha (Opción con licencia)

## CONTROLES DE TIMPANOMETRÍA

## MANUAL

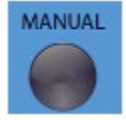

El botón Manual cambia la prueba para usar la perilla de control de presión en lugar del índice de presión predefinido y la dirección del protocolo para timpanometría.

## **MANTENER**

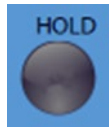

El botón Hold (Mantener) mantiene la presión actual en el conducto auditivo. La prueba permanece en la condición de espera hasta que se presiona Start (Iniciar) o Stop (Detener).

## **DETENER**

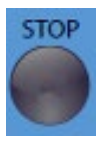

El botón Stop (Detener) detiene la prueba actual y libera la presión en el conducto auditivo.

#### INICIAR

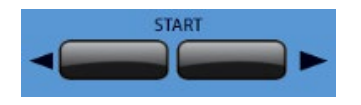

El control de Inicio tiene dos botones para comenzar la prueba La dirección del cambio de presión está indicada por la flecha. El botón izquierdo cambia la presión de positiva a negativa y el

botón derecho cambia la presión de negativa a positiva. La presión comienza a la presión indicada en el protocolo. Si una prueba está en condición de espera, el botón Iniciar continúa la prueba.

## CONTROL DE PRESIÓN

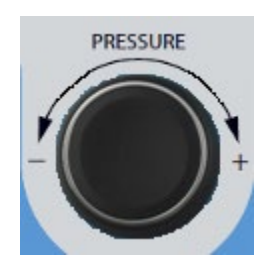

El control de Presión es un control giratorio para el ajuste manual de la presión dentro del conducto auditivo. Al girar el control hacia la izquierda (en el sentido contrario a las agujas del reloj) disminuye la presión y al girar el control hacia la derecha (en el sentido de las agujas del reloj) aumenta la presión. Cuando está en la pantalla de zoom, el control de presión se usa para mover el cursor en la forma de onda.

## CONTROLES DE ESTÍMULO DE REFLEJO

## ESTÍMULO

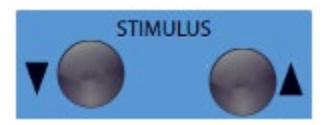

Los controles de STIMULUS (estímulo) se mueven hacia arriba/abajo a través de la lista de estímulos de activación de reflejo disponibles. El estímulo de activación seleccionado se

muestra en la pantalla de reflejo.

#### NIVEL

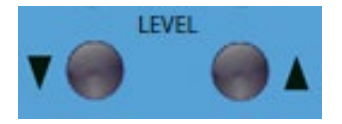

Los controles de LEVEL (nivel) aumentan/disminuyen el nivel de estímulo (dB HL) del estímulo activador del reflejo acústico. El nivel actual se muestra en la pantalla de reflejo.

## PRESENTACIÓN

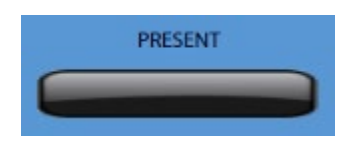

El control PRESENT (presentación) entrega el estímulo de reflejo al nivel (dB HL) indicado al transductor apropiado para la prueba de reflejo acústico y decaimiento.

#### IMPRIMIR

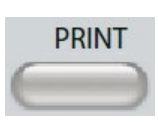

Cuando se presiona el botón PRINT (Imprimir), la acción realizada depende de la Configuración de impresión de la pantalla Configurar. Se puede conectar una impresora compatible al TympStar Pro para permitir la impresión directa

de los resultados de la prueba timpanométrica. La impresora debe ser compatible con HP PCL3, HP PCL5E, HP PCL3 GUI o TSPL. Si se inserta una memoria USB en un puerto USB disponible, también se puede seleccionar la opción imprimir en PDF. La configuración predeterminada de la impresora es para una impresión de tamaño carta en color y el protocolo PCL3. La configuración del protocolo de la impresora, el tamaño del papel y la acción del botón Imprimir se pueden cambiar desde la pantalla Configurar del instrumento.

#### Funcionamiento del instrumento durante la impresión

El TympStar Pro no permanece operativo durante la impresión. Espere hasta que el estado de la impresora indique que la impresión se ha completado antes de intentar iniciar cualquier acción en el instrumento.

#### Mensajes durante la impresión

Printing (Imprimiendo) Una barra de estado indicará el progreso de la impresión después de presionar el botón de impresión.

Check Printer Connection and Paper (Verificar la conexión de la impresora y el papel)

Si se detecta un error durante la impresión, se muestra un mensaje.

Printing Complete (Impresión completada) Una vez que se ha enviado la impresión a la impresora, se muestra un mensaje de impresión completada.

#### **Diálogo de impresión**

Se muestra un cuadro de diálogo de impresión cuando se selecciona Impresión en la pantalla de configuración, en el menú de Ajustes de impresión

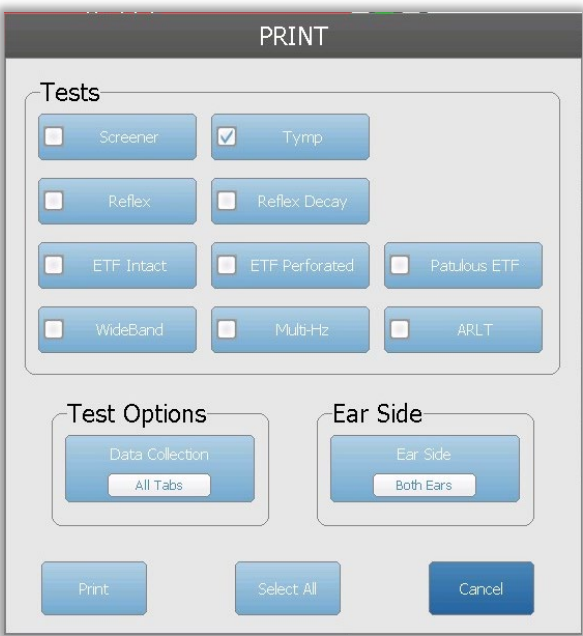

El cuadro de diálogo de impresión permite elegir los tipos de prueba que se imprimirán. La marca de verificación en el botón indica que se imprimirá el tipo de prueba. El botón seleccionar todo selecciona todos los tipos de prueba. Las opciones de prueba indican los datos que se imprimirán y el usuario puede elegir la pestaña seleccionada, las pestañas marcadas o todas las pestañas. Se puede seleccionar un solo oído o ambos oídos.

#### Imprimir

Los ajustes de impresión se pueden configurar mediante el software de configuración (aplicación GSI TympStar Pro Config). Los ajustes disponibles para la impresión incluyen la acción del botón de impresión, el protocolo de la impresora, el tamaño de la página, el color o la escala de grises y el formato de la información y el logotipo de la clínica o consultorio. Algunas de las configuraciones de la impresora pueden realizarse en la

pantalla Configurar, menú Ajustes de impresora e incluyen el protocolo de la impresora, el tamaño del papel y la acción del botón de impresión.

#### TRANSFERENCIA DE DATOS

## **DATA TRANSFER**  $\boldsymbol{V}$

Cuando se presiona el botón DATA TRANSFER (TRANSFERENCIA DE DATOS), un registro de datos que contiene los datos de la prueba almacenados se transmite a una computadora externa. Los datos se

transfieren como una batería completa de todos los resultados de prueba guardados. Los detalles del formato de transferencia de datos se pueden encontrar en el manual de servicios de instrumentos de GSI.

## **CONFIGURAR**

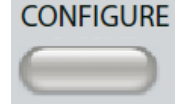

El botón CONFIGURE (CONFIGURAR) muestra la pantalla de configuración. Desde esta pantalla, es posible ver la información del instrumento, como el número de serie, la versión del software y la información de calibración. Este

botón muestra las opciones de configuración para actualizar el software TympStar Pro, establecer la fecha y la hora, configurar el cursor, ajustar el brillo de la pantalla, establecer la altitud, establecer la configuración de impresión y exportar archivos de registro. Al presionar el botón CONFIGURE (CONFIGURAR) por segunda vez regresa a la pantalla anterior.

- **Actualizar**: coloque una unidad USB con la actualización adecuada cargada (ajustes de dispositivo o configuración) en uno de los puertos USB. Seleccione Actualizar y el tipo de actualización y luego Sí en el cuadro de diálogo de confirmación. Las actualizaciones de software se deben obtener de GSI o de un representante autorizado de GSI. Se muestra un mensaje si no se encuentra un disco USB.
- **Configuración de impresión:** al seleccionar el botón, se muestra un cuadro de diálogo de configuración de la impresora para seleccionar el protocolo de la impresora, el tamaño del papel y qué acción se lleva a cabo cuando se presiona el botón Print (Imprimir).
- **Exportar registros:** esta opción envía los archivos de registro del instrumento a una unidad USB adjunta. Se muestra un mensaje si no se encuentra ninguna unidad USB.

#### **Menú de Configuración**

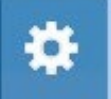

Esta opción muestra un cuadro de diálogo con opciones de configuración del dispositivo.

- **Transductor:** seleccione el transductor (inserto o audífono) que se utilizará para la prueba del reflejo acústico contralateral.
- **Mostrar puntero:** esta casilla de verificación se selecciona para que la flecha del puntero del mouse sea visible en la pantalla. Cuando no está marcada, el puntero no aparece.
- **Fecha y hora:** seleccione para cambiar la fecha y actualizar la hora que se muestra en el TympStar Pro. Seleccione el teclado para acceder al teclado numérico. También se puede usar un teclado para actualizar la fecha y la hora desde el instrumento independiente.
- **Brillo:** seleccione para cambiar el brillo de la pantalla.
- **Altitud:** seleccione para cambiar la altitud a la que se está utilizando el instrumento. Cambiar esta configuración afecta la calibración del dispositivo y actualiza la última fecha de calibración. Cuando se cambia la altitud, se requiere la calibración de banda ancha a la nueva altitud.

#### **Menú de licencias**

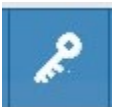

Esta opción muestra un cuadro de diálogo con las opciones de licencia actuales en el dispositivo.

- **Actualizar:** seleccione actualizar la clave de licencia manualmente escribiendo el código de clave en el cuadro de texto o importar desde una unidad USB adjunta. Cuando el sistema se actualiza a la Licencia de clínica avanzada, se requiere calibración de banda ancha.
- **Exportar claves:** seleccione para exportar la clave de licencia a una unidad USB adjunta.

## Menú de configuración de impresión

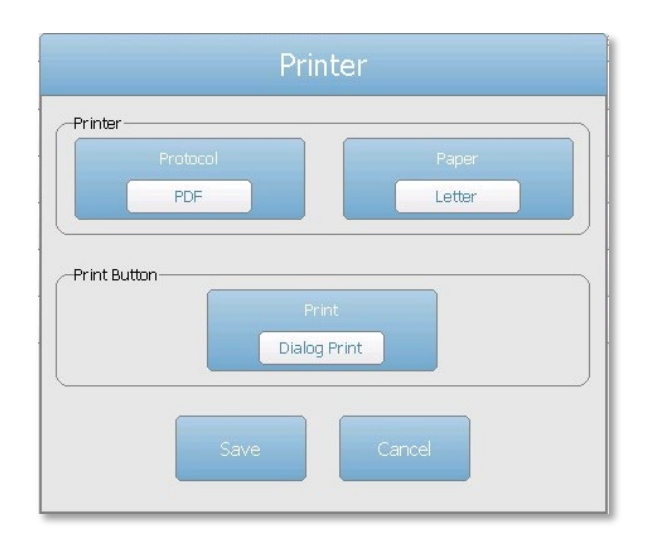

#### Protocolo de impresora

TympStar Pro es compatible con los protocolos de lenguaje de impresora HP PCL de PCL3 y PCL5E. El protocolo TSPL se utiliza para la impresora LPQ-80. El protocolo PDF enviará la impresión a una unidad USB adjunta en formato PDF.

#### Papel de impresora

El TympStar Pro admite tamaños de papel carta, A4 y rollos de papel y etiquetas de 3" para el modelo LPQ-80.

#### Acción del botón de impresión

- *Imprimir pantalla:* imprime los datos que se muestran en la pantalla.
- · Impresión de resumen: imprime los datos marcados en un informe de una página que incluye timpanogramas y resultados de pruebas de reflejos/decaimiento de reflejos en formato tabular (sin gráficos).
- *Impresión de sesión:* imprime todos los datos marcados de todas las pestañas de prueba e incluye gráficos de reflejo y de decaimiento de reflejo.
- Cuadro de diálogo de impresión: muestra el cuadro de diálogo de impresión donde puede elegir qué imprimir cada vez que se selecciona el botón de impresión.

# PANTALLAS DE TIPO DE PRUEBA

La información que se muestra en la pantalla LCD del TympStar Pro varía según el tipo de prueba. Hay elementos comunes que se encuentran en todas las pantallas, como la pestaña Oído, el indicador de estado de la sonda, el medidor de admitancia, el medidor de presión, el menú de prueba y la barra de título.

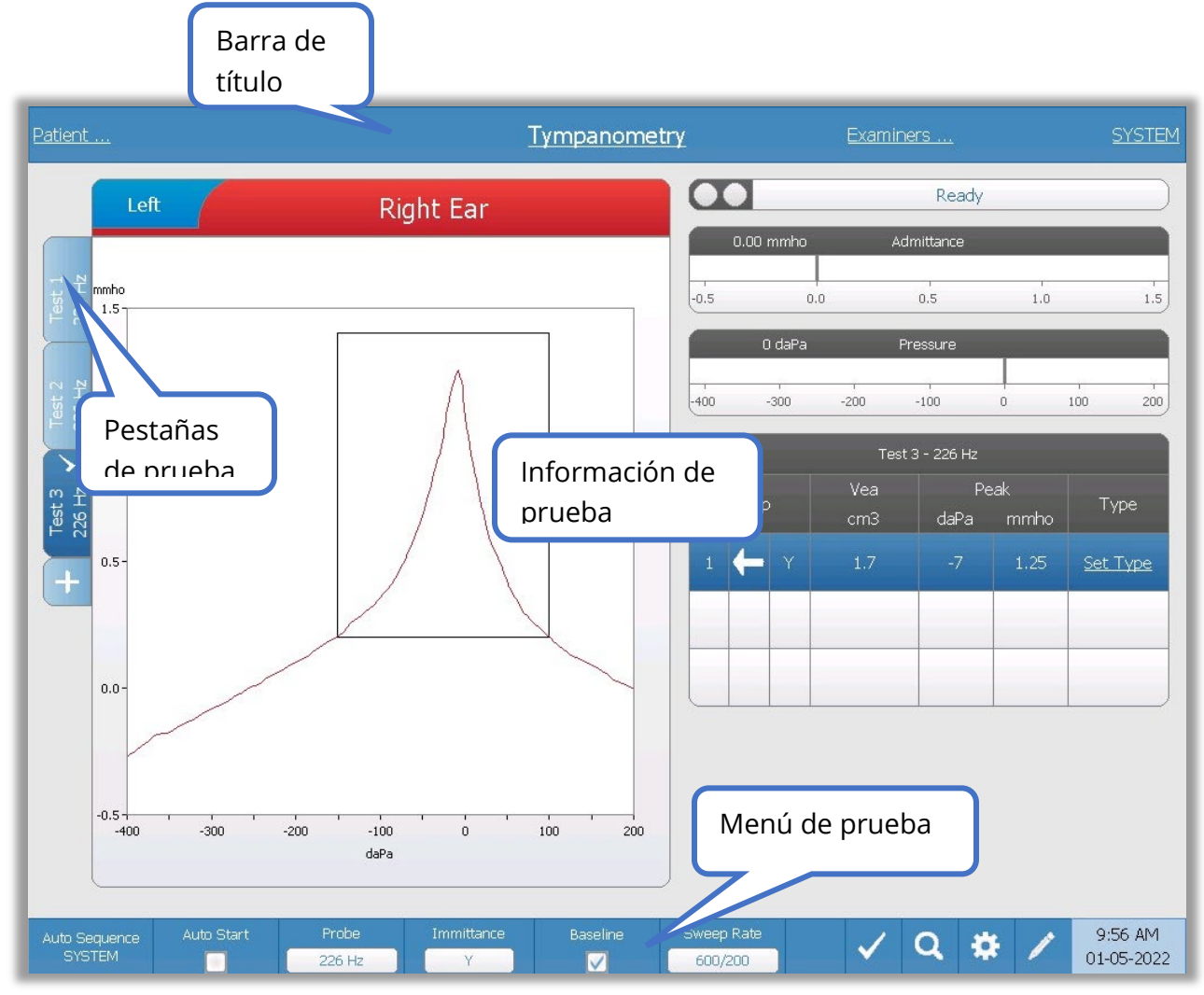

#### Barra de título

La barra de título se encuentra en la parte superior de la pantalla. El centro de la barra de título muestra el tipo de prueba seleccionado. El nombre del paciente aparecerá en el lado izquierdo de la barra de título si se ha ingresado un nombre de paciente (o si se ha seleccionado de una lista de pacientes importada). El lado derecho de la barra de título muestra el nombre del examinador si se han ingresado examinadores. Los examinadores se pueden ingresar desde la aplicación de Configuración. El lado derecho también muestra el protocolo de prueba actual. Cuando se selecciona un elemento enumerado en la pantalla de la barra de título, se presenta un menú desplegable de opciones.

## Información del tipo de prueba

Debajo de la barra de título, se mostrará información específica de la prueba. La información gráfica de la prueba se muestra en el lado izquierdo de la pantalla. En el lado derecho de la pantalla, se mostrarán el indicador de estado de la sonda, los medidores de admitancia y presión junto con la información del resultado de la prueba. Los detalles sobre la información del tipo de prueba se describen como parte de las pantallas de tipo de prueba individuales.

## Pestañas de prueba

Las pestañas de prueba aparecen en el lado izquierdo del gráfico de datos. Para cada nueva prueba, se crea una pestaña, o puede crear una nueva pestaña presionando la pestaña +. Puede recopilar varias pruebas para el mismo tipo de prueba y puede seleccionar la pestaña específica para revisar los datos. Para pruebas que tienen la posibilidad de diferentes tonos de sonda, el tono de sonda se indica en la pestaña de prueba. Una marca de verificación en la pestaña indica que la prueba ha sido "marcada". La pestaña marcada indica la prueba que se exportará a GSI Suite o se imprimirá directamente desde el dispositivo.

Cuando está revisando datos, hay algunos parámetros que se pueden cambiar en el análisis. Puede cambiar la vista de línea base o el componente de inmitancia en el menú de prueba. En el menú de configuración, puede cambiar las opciones de visualización. Estos cambios de parámetros se aplicarán a los datos existentes que se están revisando. Otros parámetros en el menú de prueba, como la frecuencia del tono de la sonda o la velocidad de barrido, crearán una nueva pestaña de prueba lista para comenzar la recopilación. Cuando esté revisando los datos existentes y presione iniciar para comenzar una nueva prueba, se creará una nueva pestaña y los parámetros para la prueba serán los definidos en el protocolo actual. Si desea recopilar datos y usar parámetros que no forman parte del protocolo actual, debe seleccionar la pestaña + y cambiar los parámetros, luego presione el botón de inicio.

#### Indicador de estado de la sonda

Ready

El indicador de estado de la sonda indica el estado de la sonda y muestra

mensajes relacionados con la prueba actual. En el lado izquierdo del indicador, los dos círculos se colorearán para que coincidan con las luces LED de la caja de la sonda. La sonda puede tener los siguientes estados:

#### Instrucciones de uso de GSI TympStar Pro

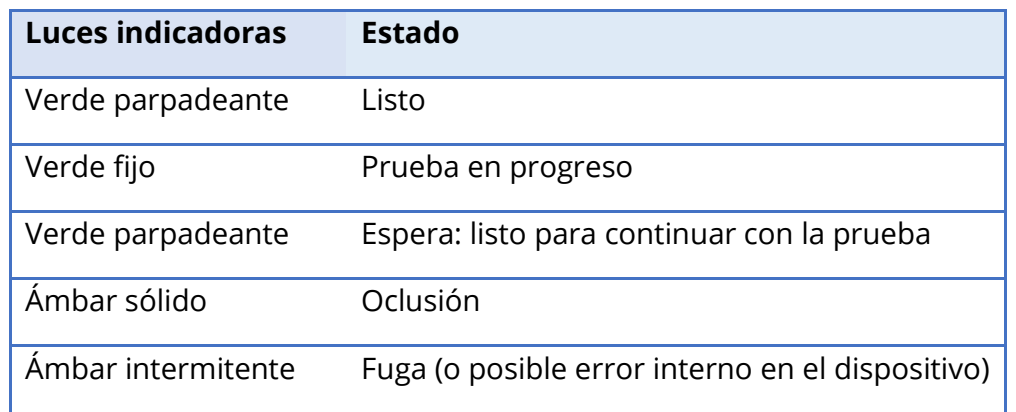

## Medidores de admitancia y presión

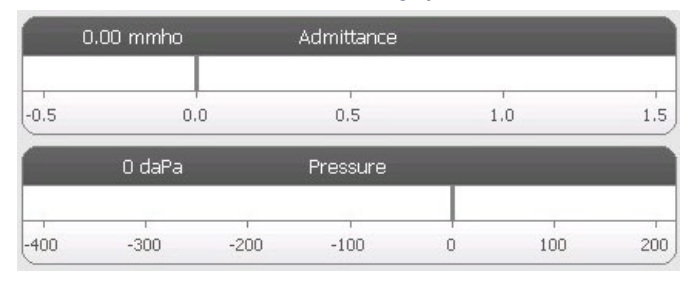

El medidor de admitancia muestra la admitancia en tiempo real a medida que se registra desde la sonda en el conducto auditivo. Las unidades son milimhos (mmho). El valor actual se muestra en la parte superior izquierda del medidor.

El medidor de presión muestra la presión en tiempo real a medida que se registra desde la sonda en el canal auditivo. Las unidades son decapascales (daPa). El valor actual se muestra en la parte superior izquierda del medidor.

## Información de estímulo de reflejo

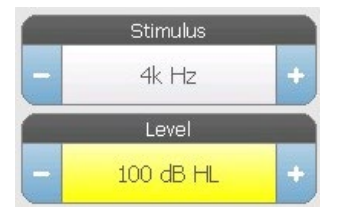

La información del estímulo de reflejo muestra la información del estímulo provocador. El nivel y el tipo de estímulo se controlan desde los botones del panel frontal o los botones + y – de los laterales. Si el nivel de estímulo se establece en 100 dB HL o más, se muestra un fondo amarillo para advertir al usuario que se ha

seleccionado un nivel de salida alto.

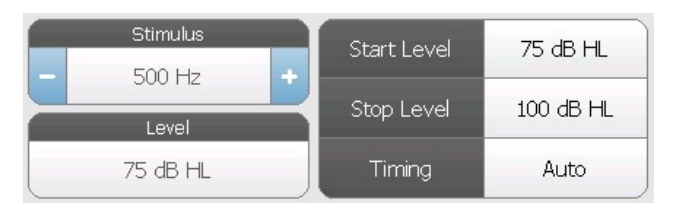

Los niveles de inicio y parada se muestran cuando se realiza una búsqueda de umbral. Los niveles de inicio y parada se configuran en el cuadro de diálogo de configuración de reflejo. El tiempo define

cómo se controla el estímulo en tiempo y se define en el cuadro de diálogo de configuración de reflejo.

## MENÚ DE PRUEBA

Este menú se encuentra en la parte inferior de la pantalla. El menú es específico para el tipo de prueba seleccionado.

## Hora y fecha

La fecha y la hora se muestran en la esquina inferior derecha de la pantalla. Con la aplicación de configuración, la hora se puede configurar en un formato de 12 o 24 horas y la fecha se puede configurar en cualquier orden (dd/mm/aaaa, etc.). También es posible configurar la hora y la fecha en la pantalla de configuración del instrumento.

**NOTA:** La hora no cambia automáticamente para el horario de verano. El operador debe cambiar manualmente la hora utilizando el botón de configuración en el panel frontal del instrumento o la aplicación de configuración. Sin embargo, si el dispositivo está conectado a una PC, el software GSI Instrument Services puede actualizar automáticamente el dispositivo desde la PC.

#### Iconos comunes

Estos iconos se encuentran en el área del menú de pruebas y son comunes a los diferentes tipos de pruebas.

#### Marcar prueba

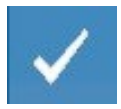

La opción de menú Marcar prueba se usa para indicar la pestaña de prueba que se usará cuando los datos se transfieran a GSI Suite o cuando se impriman. La pestaña marcada se indica con la marca de verificación en el área de la pestaña.

La última prueba se marca automáticamente.

#### Guardar sin respuesta

El botón NR Store (Guardar sin respuesta) (ícono de disco NR) en el menú de R Reflejo guarda el gráfico de reflejo seleccionado como "Sin respuesta". El gráfico se copia del área de recopilación al área de visualización almacenada. Solo se puede guardar un único reflejo por estímulo. Si intenta almacenar un nuevo reflejo cuando ya se ha almacenado un reflejo similar, aparecerá un cuadro de diálogo de confirmación antes de que se reemplacen los datos.

#### Guardar

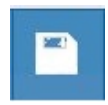

El botón Store (icono de disco) en el menú Reflejo guarda el gráfico de reflejo seleccionado o la curva de crecimiento. El gráfico se copia del área de

recopilación al área de visualización almacenada. Solo se puede guardar un único reflejo por estímulo. Si intenta guardar un nuevo reflejo cuando ya se ha almacenado un reflejo similar, aparecerá un cuadro de diálogo de confirmación antes de que se reemplacen los datos.

#### Zoom

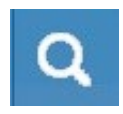

La opción de menú Zoom muestra el cuadro de diálogo de zoom. El cuadro de diálogo de zoom proporciona una vista ampliada de los datos de la prueba y muestra los valores de tiempo y admitancia para el punto seleccionado.

#### Icono de configuración

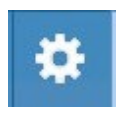

El icono de configuración abre el cuadro de diálogo de configuración. El cuadro de diálogo de configuración muestra los parámetros seleccionables por el usuario para el tipo de prueba específico.

#### Icono de comentarios

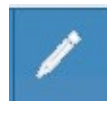

El icono de comentarios (lápiz) abre una ventana de comentarios. Se utiliza un teclado externo para introducir comentarios. Los comentarios se pueden ingresar desde cualquier pantalla de prueba, y es posible revisar y editar comentarios

desde cualquier pantalla.

# DETECCIÓN

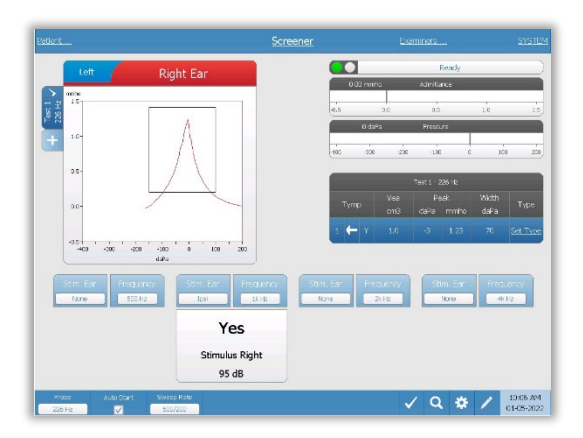

La pantalla de detección presenta información para realizar un timpanograma y hasta cuatro reflejos acústicos. El resultado del timpanograma individual se muestra en la parte superior izquierda de la pantalla. Una marca de verificación indica el resultado de detección "marcado". Los resultados de detección marcados son los que se transferirán a GSI Suite o se imprimirán directamente desde el dispositivo. Solo se puede marcar un único

resultado de detección por frecuencia de tono de sonda. En la pantalla se pueden mostrar un total de cuatro resultados de detección por oído. El área debajo del timpanograma tiene los botones de parámetros para los reflejos acústicos. Se pueden recopilar hasta cuatro reflejos acústicos para cada prueba de detección.

## TIMPANOMETRÍA

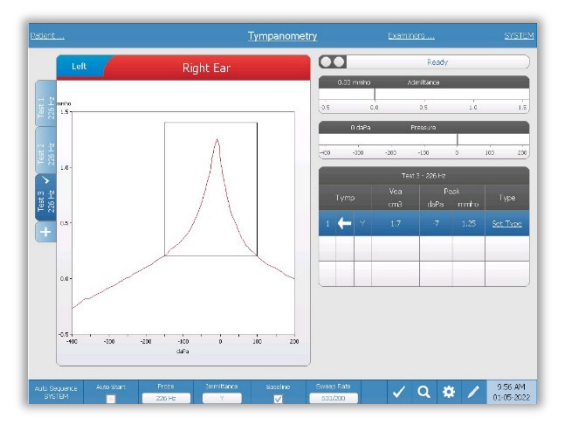

La pantalla de timpanometría presenta información para realizar un timpanograma de diagnóstico. Los resultados de timpanogramas individuales se guardan como pestañas en el lado izquierdo del gráfico del timpanograma. Una marca de verificación indica el timpanograma "marcado". La presión máxima del timpanograma marcado se utiliza para establecer la presión para realizar las pruebas de reflejo acústico. El pico puede ser configurado manualmente por el

usuario usando la función Zoom. Solo se puede marcar un único timpanograma por frecuencia de tono de sonda. En la pantalla se pueden mostrar un total de seis pestañas de timpanograma por oído.

## **REFLEJO**

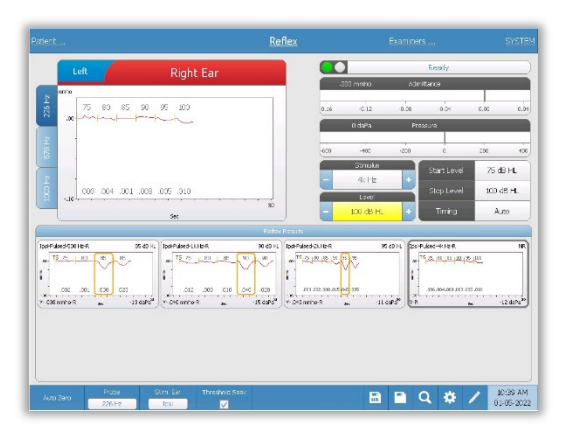

Los datos de la prueba de reflejo se recopilan en el bloc de notas (área superior izquierda del gráfico) y no forman parte de la sesión hasta que se guardan en el área de resultados de reflejo. Hay varias formas de guardar datos en el área de resultados de reflejo. Los datos se guardan automáticamente al final de una prueba de búsqueda de umbral (TS). En este caso, el indicador "TS" se etiquetará en el gráfico y el sistema seleccionará automáticamente un umbral

que cumpla con los criterios. El umbral se indica mediante un cuadro/línea alrededor de la curva. Si no se encuentra ningún umbral, la prueba se marcará como "Sin respuesta" (NR). Cuando la opción Búsqueda de umbral no está habilitada, el usuario puede guardar los datos seleccionando el ícono Guardar o el ícono Guardar NR. Si se selecciona Guardar y un umbral en el bloc de notas, el umbral se indicará en el reflejo guardado. Si no se selecciona ningún umbral en el bloc de notas, la prueba será "no establecida" (NS). Si se selecciona Guardar NR, el reflejo guardado se marcará como sin respuesta (NR). El reflejo también puede ser almacenado automáticamente por el sistema. Esto ocurre cuando la búsqueda de umbral no está habilitada y se cambia el estímulo o se detiene la prueba. En este caso, si se selecciona un umbral en el bloc de notas, se marcará en los resultados de

reflejo guardados. Si no se marca ningún umbral, la prueba será "no establecida" (NS). "No establecida" indica que no se seleccionó ningún umbral y que la prueba no se marcó como sin respuesta. Para las pruebas que están "no establecidas", se requiere seleccionar el umbral o marcar como sin respuesta para indicar el resultado del reflejo

## DECAIMIENTO DE REFLEJO

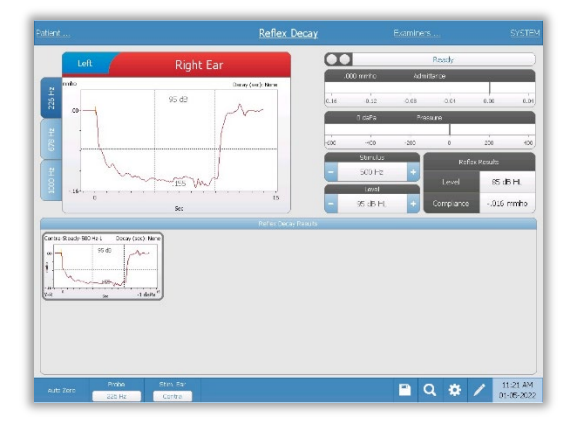

La pantalla de decaimiento de reflejo presenta información para realizar pruebas de decaimiento de reflejo estapedial. A la derecha de la información del estímulo se encuentra la información sobre el umbral del reflejo. La curva de reflejo individual se selecciona del área de recopilación y se guarda en el área de resultados de decaimiento de reflejo debajo del gráfico de recopilación de datos.

## PRUEBA DE LATENCIA DE REFLEJO ACÚSTICO (ARLT) [OPCIÓN CON LICENCIA]

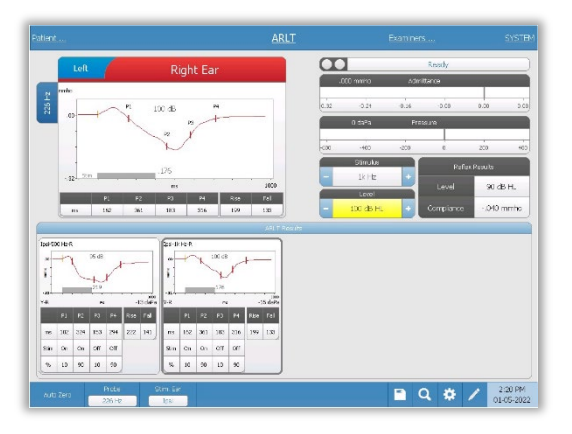

Los datos de recopilación de reflejo se muestran como gráficos con diferentes tonos de sonda guardados como pestañas en el lado izquierdo del gráfico de reflejo. El área a la derecha del área gráfica muestra los medidores de admitancia y presión junto con la información del estímulo desencadenante. A la derecha de la información del estímulo se encuentra la información sobre el umbral del reflejo. La curva de latencia de reflejo individual se guarda en el área de resultados de

latencia de reflejo debajo de los gráficos de recopilación de datos cuando se presiona el icono de guardar. La barra de menú de latencia de reflejo se encuentra debajo del área de resultados.

ETF (FUNCIÓN DE LA TROMPA DE EUSTAQUIO) - INTACTA

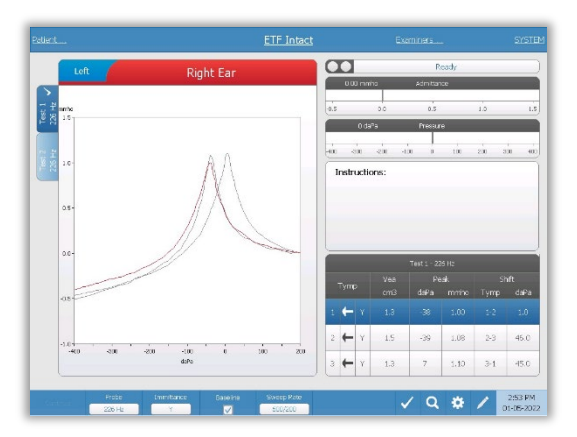

La pantalla ETF intacta presenta información para realizar una prueba de función de la trompa de Eustaquio intacta. Los datos recopilados (timpanogramas) se muestran con diferentes tonos de sonda almacenados como pestañas en el lado izquierdo del gráfico. Un cuadro de mensaje de instrucciones proporciona las instrucciones para realizar la prueba. Las mediciones de resultados se presentan como una tabla debajo de los botones de parámetros

de colección. El menú ETF perforada aparece en la parte inferior de la pantalla.

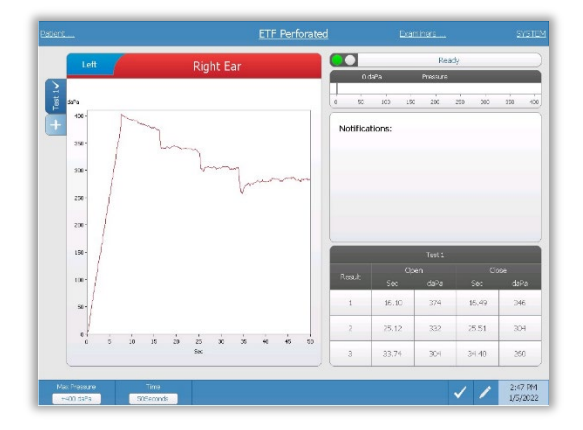

## ETF - PERFORADA

aparece en la parte inferior de la pantalla.

La pantalla ETF perforada presenta información para realizar una prueba de función de la trompa de Eustaquio perforada. Se pueden recopilar múltiples pruebas y los conjuntos de datos recopilados se almacenan como pestañas en el lado izquierdo del gráfico. Un cuadro de mensaje de notificación proporciona la instrucción mientras se realiza la prueba. Las mediciones de resultados se presentan como una tabla debajo de las notificaciones. El menú ETF perforada

# ETF - PATULOSA

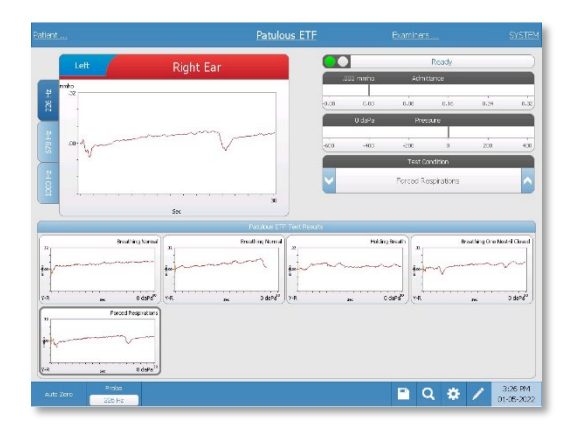

La pantalla ETF patulosa presenta información para realizar una prueba de trompa de Eustaquio patulosa. Se pueden recopilar múltiples pruebas y los gráficos recopilados con diferentes tonos de sonda se guardan como pestañas en el lado izquierdo del gráfico. El área a la derecha del área gráfica muestra los medidores de admitancia y presión junto con la información de la condición de prueba. Los datos de ET patulosa se recopilan en el bloc de notas (área superior izquierda del

gráfico). Los datos de la prueba se almacenan automáticamente en el área de resultados de la prueba de ETF patulosa (parte inferior) cuando se presiona el botón Detener o cuando ha transcurrido el tiempo de la prueba (base de tiempo). Se pueden guardar un máximo de 8 resultados de prueba almacenados.

# PRUEBA DE TIMPANOMETRÍA DE FRECUENCIA MÚLTIPLE (MULTI HZ) [OPCIÓN CON LICENCIA]

La pantalla Multi-Hz presenta información para realizar una sola prueba de timpanometría

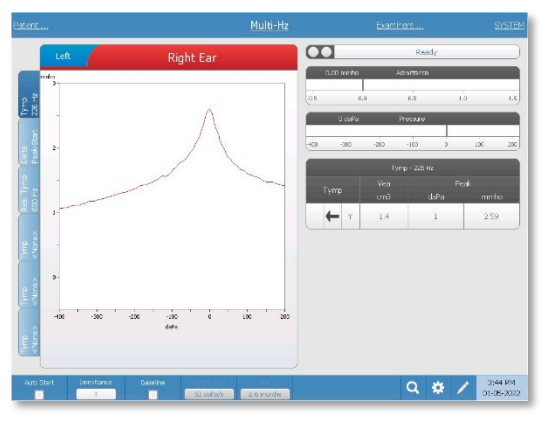

de frecuencia múltiple por oído. Hay un total de seis pestañas de datos en el lado izquierdo de la pantalla. Las primeras tres pestañas contendrán datos de prueba Multi-Hz. Hay tres pestañas disponibles para mostrar timpanogramas en otras frecuencias de tono de sonda. La prueba Multi-Hz consiste en una secuencia automática de medición y cálculo de datos. La secuencia comienza presentando un estímulo de banda ancha mientras completa un barrido de presión

(+200 a -400 por defecto) en pasos de 50 Hz en el conducto auditivo sellado. Una vez completado, el TSP calcula y muestra el timpanograma Y de 226 Hz (Pestaña 1/Timp 226 Hz), la diferencia entre los componentes B en la presión de inicio (+200 daPa) y la presión máxima (Pestaña 2 Delta Pico-Inicio), y el timpanograma de frecuencia resonante (Pestaña 3/Timp XX Hz).

## PRUEBA DE TIMPANOMETRÍA DE BANDA ANCHA (WBT) [OPCIÓN CON LICENCIA]

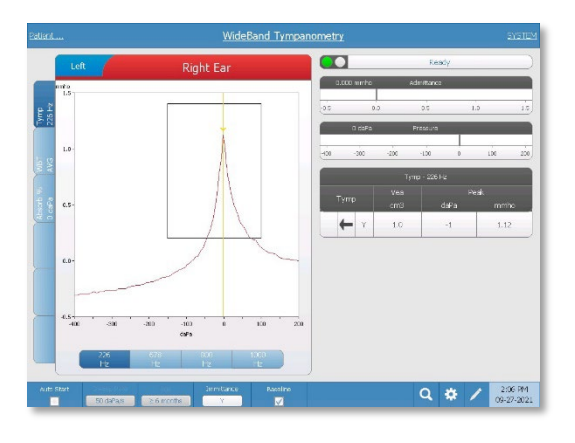

La pantalla de timpanometría de banda ancha presenta información para realizar una sola prueba de timpanometría de banda ancha por oído. Hay un total de seis pestañas de datos en el lado izquierdo de la pantalla. Las tres primeras pestañas contendrán datos de prueba de timpanometría de banda ancha. Hay tres pestañas adicionales disponibles para mostrar datos de prueba de timpanometría de banda ancha definidos por el usuario.

La prueba de timpanometría de banda ancha consiste en una secuencia automática de mediciones y cálculos de datos. La secuencia comienza presentando un estímulo de clic de banda ancha mientras completa un barrido de presión (+200 a -400 por defecto) en el conducto auditivo sellado. Una vez completado, el TympStar Pro calcula y muestra tres pestañas.

- Timpanograma Y de 226 Hz (o timpanograma Y de 678, 800 o 1000 Hz)
- Promedio de timpanograma de banda ancha
- Porcentaje de absorbancia a presión ambiente (0 daPa)

# EVALUACIONES TÍPICAS

#### BOTONES DE TIPO DE PRUEBA

Los botones de tipo de prueba permiten al operador acceder a protocolos que se personalizan según las preferencias de la instalación con solo presionar un botón. Las pruebas están preprogramadas para optimizar la eficiencia y el flujo de trabajo. Las opciones para los valores predeterminados para cada tipo de prueba se configuran en el software de configuración de PC (aplicación de configuración de TympStar Pro).

## TIMPANOMETRÍA

- 1. Seleccione el modo de timpanometría presionando el botón TYMP en el panel frontal. La pantalla mostrará la pantalla del timpanograma junto con la información resumida.
- 2. Determine el oído de prueba y seleccione la pestaña (o el botón en el cuadro de la sonda) del oído apropiado (R o L) para que los resultados de la prueba se etiqueten correctamente.
- 3. Examine el conducto auditivo para determinar el tamaño adecuado de la punta auditiva para la prueba y colóquela en la sonda. Asegúrese de empujar la punta auditiva lo más abajo posible en la punta de la sonda para que quede al ras con la punta de la sonda.
- 4. Confirme que la lámpara verde en la caja de la sonda esté parpadeando, lo que indica que el instrumento está listo para comenzar la prueba.
- 5. Inserte la punta de la sonda de forma segura en el conducto auditivo de modo que su abertura quede completamente cubierta con la punta auditiva y no haya fugas visibles.
- 6. Comience la prueba presionando el botón START (INICIO) en el panel frontal (o el botón en la caja de la sonda). Hay dos botones de inicio en el instrumento. La flecha al lado del botón indica la dirección del cambio de presión. La flecha izquierda indica que la presión pasará de una presión positiva inicial a una presión final negativa. La flecha derecha indica que la presión pasará de una presión inicial negativa a una presión final positiva. La elección de qué botón de inicio seleccionar depende de la presión de inicio de la prueba. La presión inicial se establece en el cuadro de diálogo Configuración desde el botón Configuración en el menú. La presión de inicio predeterminada es +200 daPa. Se muestra un mensaje de error si la dirección del botón de inicio entra en conflicto con la presión de inicio.
- 7. Cuando comienza la prueba, el sistema verifica si hay fugas u oclusiones y ajusta la presión a la presión inicial establecida en el protocolo. Esto se indica mediante la

luz verde en la caja de la sonda (y el indicador en la pantalla del dispositivo) que cambia de parpadeante a constante.

- 8. Vea los resultados de las pruebas en curso en el área de visualización gráfica y en los medidores de presión y admitancia. El barrido de presión continúa hasta el final del rango de presión y se detiene automáticamente o entra en un estado de espera si se ha definido más de 1 timpanograma en la configuración. El botón HOLD (MANTENER) se puede presionar antes de completar el barrido. El usuario puede abandonar la prueba automática presionando el botón STOP (DETENER ) en cualquier punto para pacientes difíciles de probar.
- 9. Al finalizar un barrido de presión, aparecen en la tabla valores numéricos para el pico de cumplimiento (mmho), el pico de presión (daPa) y el gradiente (si se selecciona) para el timpanograma.
- 10. Desde la condición de Mantener, se puede recopilar un timpanograma adicional presionando el botón de Inicio en la dirección de barrido opuesta. Se pueden recolectar hasta tres timpanogramas.
- 11. Al pulsar el botón STOP (DETENER) finaliza la prueba de timpanometría. No se pueden almacenar datos adicionales de timpanometría en la pestaña. Al completar un barrido de presión, la escala de cumplimiento cambia de manera apropiada para la medición del pico. La función de zoom se puede utilizar para examinar los datos más de cerca y llamar y marcar los puntos máximos.

## REFLEJO ACÚSTICO

- 1. Seleccione el modo de Reflejo acústico pulsando el botón REFLEX (REFLEJO) en el panel frontal. La pantalla mostrará el formato para el umbral de reflejo y las pruebas de crecimiento.
- 2. Seleccione si desea controlar manualmente el nivel y la presentación o hacer que el instrumento ajuste automáticamente el nivel seleccionando el cuadro de opción de búsqueda de umbral del menú.
- 3. Determine el oído de prueba y seleccione la pestaña (o el botón en el cuadro de la sonda) del oído apropiado (R o L) para que los resultados de la prueba se etiqueten correctamente.
- 4. Examine el conducto auditivo para determinar el tamaño adecuado de la punta auditiva para la prueba y colóquela en la sonda. Asegúrese de empujar la punta auditiva lo más abajo posible en la punta de la sonda para que quede al ras con la punta de la sonda.
- 5. Confirme que la lámpara verde en la caja de la sonda esté parpadeando, lo que indica que el instrumento está listo para comenzar la prueba.
- 6. Inserte la punta de la sonda de forma segura en el conducto auditivo de modo que su abertura quede completamente cubierta con la punta auditiva y no haya fugas visibles.
- 7. Comience la prueba presionando el botón START (INICIO) en el panel frontal (o el botón en la caja de la sonda). La presión inicial se establece desde el pico del timpanograma marcado. Si no se ha marcado un pico timpanométrico, la presión de inicio predeterminada se establece en 0 daPa.
- 8. Cuando comienza la prueba, el sistema verifica si hay fugas u oclusiones y ajusta la presión a la presión inicial. Presione el botón PRESENT (PRESENTAR) para entregar el estímulo acústico. Esto se indica mediante la luz verde en la caja de la sonda (y el indicador en la pantalla del dispositivo) que cambia de parpadeante a constante.
- 9. Vea los resultados de las pruebas en curso en el área de visualización gráfica y en los medidores de presión y admitancia. Después de la presentación del estímulo, el sistema se detiene y espera la siguiente presentación (si la búsqueda de umbral está desactivada).
- 10. Ajuste el botón de nivel según sea necesario y luego presione el botón PRESENT (PRESENTAR) para iniciar un nuevo reflejo. El usuario puede abandonar la prueba presionando el botón STOP (DETENER) en cualquier momento. Si la búsqueda de umbral está habilitada, el nivel se ajustará automáticamente hasta que se encuentre un umbral o se alcance el nivel máximo. Los niveles de inicio y suspensión se establecen en el menú de configuración: cuadro de diálogo Configuración y en la aplicación de PC Config.
- 11. Al finalizar un estímulo, los valores numéricos para la deflexión de cumplimiento máxima (mmho) aparecen en la parte inferior del gráfico cerca del eje X.
- 12. Al pulsar el botón STOP (DETENER) finaliza la prueba de reflejo. Los datos reflejo adicionales no se pueden guardar en la pestaña. Para guardar cualquiera de los datos de reflejo como el umbral, seleccione la forma de onda de los datos de prueba y presione el botón Store (Guardar) en el menú de prueba. La función de zoom se puede usar para examinar los datos más de cerca y llamar y marcar umbrales y casos sin respuesta.

# MANTENIMIENTO DE RUTINA

El diseño del TympStar Pro debe proporcionar un servicio sin problemas. Para ayudar a garantizar la seguridad del paciente, prevenir infecciones cruzadas y brindar un servicio eficaz, los dispositivos GSI deben recibir el mantenimiento adecuado. El mantenimiento debe incluir la limpieza de las piezas en contacto con el paciente antes de cada uso. Se recomienda que el instrumento sea calibrado anualmente por un técnico certificado de GSI.

Si su sistema experimenta un problema, las comprobaciones de mantenimiento rutinario que se describen a continuación pueden indicar el origen de algunos problemas del instrumento. Si su sistema experimenta un problema, las comprobaciones de mantenimiento de rutina que se describen a continuación pueden indicar el origen de algunos problemas del instrumento.

**NOTA:** Se recomienda que todas las reparaciones sean realizadas únicamente por un representante de servicio calificado de GSI. Las fallas que resulten del mantenimiento o reparación inadecuados por parte de alguien que no sea un representante autorizado de GSI serán responsabilidad del usuario.

## COMPROBACIONES DE TIMPANOMETRÍA PREVIAS A LA PRUEBA

Con este instrumento se proporciona una cavidad de prueba. Esta cavidad de prueba permite la capacidad de verificar rápidamente la calibración adecuada de la unidad. GSI recomienda enfáticamente que esta comprobación rápida sea parte de la rutina diaria.

## Cavidad de prueba

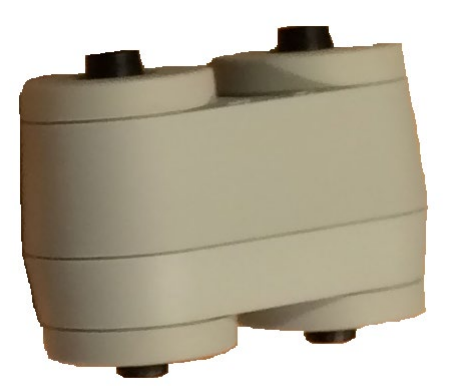

## COMPROBACIÓN RÁPIDA DE CALIBRACIÓN PARA SONDA

## 226 Hz

Para iniciar la verificación rápida, seleccione el modo Timpanometría e inserte la sonda en la abertura de 0,5 cm<sup>3</sup> en la cavidad de prueba. Pulse el botón de Inicio izquierdo. Durante la comprobación de la calibración, la sonda debe sujetarse con cuidado y sin movimiento. No coloque la sonda en el mismo mostrador que el instrumento o cualquier objeto en movimiento durante esta verificación, ya que la sonda puede captar ruido mecánico e interferir con la verificación de calibración.

La verificación de calibración comenzará automáticamente después de presionar el botón Start (Iniciar) si la sonda se insertó correctamente en la cavidad. Esto se confirma con la luz verde que cambia de parpadear a una condición fija. Si la lámpara naranja está iluminada, la sonda no está colocada correctamente dentro de la cavidad, por lo que existe una gran fuga de presión. Si la lámpara amarilla está iluminada, la punta de la sonda se ha ocluido. En cualquier caso, retire la sonda y espere a que la luz verde parpadee. Inserte la sonda una vez más. Si es necesario, limpie la punta de la sonda como se describe más adelante en este capítulo.

La lámpara verde volverá a parpadear cuando se retire la sonda de la cavidad de prueba. El timpanograma en la pantalla representa la respuesta de la cavidad de paredes duras de 0,5 cm<sup>3</sup>. El Vea (volumen equivalente acústico) debe dar una lectura de 0,5. Las letras NP aparecerán junto a la presión (daPa) y el cumplimiento (mmho). Utilizando la misma secuencia, coloque la sonda en la abertura de la cavidad de prueba etiquetada como 2,0 cm $^3$ . El timpanograma resultante debe ser idéntico, excepto que el Vea debe leer 2,0 cm $^3$ . Se puede seguir la misma secuencia con la abertura de 5,0 cm<sup>3</sup> en la cavidad de prueba. Guarde una copia de las pruebas para tener una referencia diaria al revisar el instrumento.

Dado que la presión del sonido variará con la altitud y la presión barométrica, es posible que se observe alguna variación con respecto a las lecturas de 0,5, 2,0 y 5,0 cm $^3$ . El instrumento se calibra cuidadosamente en la fábrica, que se encuentra aproximadamente a 850 pies sobre el nivel del mar. A una elevación de 1500 pies o más, es posible que sea necesario volver a calibrar el instrumento para tener en cuenta la elevación. No es necesario volver a calibrar los cambios de presión barométrica diariamente. Tenga en cuenta que un cambio en la presión barométrica (es decir, de baja a alta o viceversa) afectará levemente las lecturas de la cavidad de prueba.

## 678 Hz y 1000 Hz

Para iniciar la verificación rápida del tono de sonda de 678 Hz y 1000 Hz, seleccione el botón Tymp en el panel frontal y la frecuencia de tono de sonda adecuada en el parámetro Tymp del menú Tymp. Siga el mismo procedimiento que se describe para el tono de sonda de 226 Hz. Sin embargo, tenga en cuenta que los 5,0 cm<sup>3</sup> están más allá de la capacidad de

medición del tono de sonda de 1000 Hz y, por lo tanto, no es necesario realizar una prueba. Si prueba el tono de sonda de 1000 Hz en la cavidad de 5,0 cm<sup>3</sup>, recibirá un mensaje de error de fuga detectada.

## COMPROBACIÓN DE CALIBRACIÓN BIOLÓGICA

Para las pruebas de Timpanometría y Reflejo, la mejor manera de determinar que el instrumento está funcionando correctamente es realizar una revisión diaria en un oído normal, el oído del operador si es posible. Esto le permite al operador escuchar el tono de la sonda y el tono del estímulo (durante el reflejo) y determinar si el sistema de presión de aire está funcionando correctamente. Guarde una copia de las pruebas para tener una referencia diaria al revisar el instrumento.

Dado que los umbrales individuales pueden subir o bajar hasta 5 dB de un día para otro, la variación dentro de este rango puede considerarse aceptable. Sin embargo, es probable que las variaciones que excedan este rango revelen problemas que requieren atención. Las comprobaciones de mantenimiento rutinario descritas en este capítulo pueden sugerir el origen y la solución del problema. Si no es así, el instrumento debe recibir servicio técnico por parte de un técnico certificado de GSI antes de seguir usándolo.

## MANTENIMIENTO PREVENTIVO

El mantenimiento preventivo incluye la limpieza e inspección periódicas del exterior del instrumento. Se recomienda que desarrolle un cronograma para estos fines. A menos que se indique lo contrario, el usuario puede determinar la frecuencia de limpieza del instrumento, según las condiciones y la frecuencia de uso. Se recomienda limpiar el instrumento al menos una vez al año.

Grason-Stadler, previa solicitud, proporcionará diagramas de circuitos, listas de piezas de componentes, descripciones, instrucciones de calibración u otra información para ayudar al personal de servicio calificado a reparar el instrumento. El manual de servicio del TympStar Pro contiene esta información.

#### LIMPIEZA DEL SISTEMA

**Apague** el sistema y desconecte la alimentación antes de limpiar el instrumento. Utilice un paño suave ligeramente humedecido con una solución de limpieza para limpiar todas las superficies expuestas. Tenga cuidado de no permitir que el líquido entre en contacto con las partes metálicas dentro de los transductores (por ejemplo, auriculares/audífonos). No permita que las soluciones o los agentes desinfectantes se filtren en las partes electrónicas del sistema. Tenga especial cuidado con los controles, los conectores y los bordes del panel. Quite el polvo del exterior del sistema con un cepillo suave o un paño. Use un cepillo para quitar la suciedad de los conectores y los bordes del panel o alrededor de ellos. Elimine la suciedad persistente con un paño suave ligeramente humedecido con agua y detergente suave. Seque las superficies después. No utilice los instrumentos ni los transductores hasta que estén completamente secos.

## Pantalla táctil LCD

Su primer paso para limpiar una pantalla siempre debe ser eliminar la mayor cantidad posible de la pantalla sin tocarla. Se puede utilizar una simple perilla de caucho para quitar la mayoría de las partículas de polvo adheridas electrostáticamente. Utilice el paño de limpieza de microfibra suministrado para limpiar las huellas dactilares de la pantalla LCD. Limpie tocando lenta y ligeramente con un movimiento lo más amplio posible, ya sea de izquierda a derecha o de arriba a abajo a lo largo de la pantalla. Si bien la microfibra debería presentar poco o ningún riesgo para la pantalla, al evitar la limpieza con pequeños movimientos circulares, evita el riesgo de crear manchas pulidas o marcas en espiral en la superficie de la pantalla. La presión ligera y los movimientos amplios son los más seguros. Si bien la microfibra suele ser bastante buena para eliminar el polvo y la grasa por sí sola, si necesita un poder de limpieza adicional, no dude en humedecer ligeramente el paño con agua destilada (evite el agua del grifo, ya que puede dejar depósitos minerales y una película en la pantalla). El paño debe estar lo suficientemente húmedo para que se sienta húmedo al tacto, pero no tanto como para que se le pueda escurrir el agua. Recuerde: no quiere que una sola gota de agua corra por la pantalla y entre en el marco. Si la pantalla aún está sucia, puede usar una solución de limpieza en el paño de microfibra. Se recomienda una mezcla de 50 % de agua destilada y 50 % de vinagre blanco doméstico o una solución de limpieza comercial diseñada específicamente para limpiar una pantalla táctil LCD.

- Nunca use limpiadores domésticos ni nada que contenga productos químicos agresivos como amoníaco, acetona, tolueno o alcohol etílico. Estos productos químicos pueden dañar la superficie de la pantalla.
- Nunca use telas abrasivas, incluidas las toallas de papel. Pueden dejar micro rayones en las superficies limpias, que se acumularán con el tiempo y harán que las pantallas se vean opacas.
- Nunca rocíe ni aplique ninguna solución directamente a su pantalla. Podría filtrarse en el dispositivo y dañar las piezas electrónicas.

## AGENTES DE LIMPIEZA Y DESINFECCIÓN

De acuerdo con las recomendaciones de los Centros para el Control y la Prevención de Enfermedades (CDC) de EE. UU., el equipo audiométrico es un equipo médico no crítico y, por lo general, requiere una limpieza seguida de una desinfección de nivel bajo a intermedio, según la naturaleza de la contaminación. La limpieza se debe realizar con un detergente jabonoso suave (como líquido para lavar platos) y un paño húmedo, o una esponja Endozime seguida de una aplicación de desinfectante hospitalario registrado por la EPA. No utilice limpiadores abrasivos.

Se recomienda el uso de un desinfectante sin alcohol para áreas más grandes. Los productos sin alcohol contienen el ingrediente activo denominado compuesto de amoníaco cuaternario. O puede usar un limpiador a base de peróxido de hidrógeno, como las toallitas desinfectantes Oxivir, para limpiar la sonda, la caja de la sonda y la máquina. El compuesto de amonio cuaternario y el peróxido de hidrógeno están específicamente diseñados para desinfectar productos de goma, plástico, silicona y acrílico que comúnmente se usan en los instrumentos de evaluación de la audición.

## Pantalla táctil LCD

Es seguro usar una toallita desinfectante que contenga hasta un 0,5 % de peróxido de hidrógeno o un producto comercial que se haya formulado específicamente para pantallas LCD (p. ej., CareWipes Antibacterial Force Artículo n.º: 2XL-400). Limpie suavemente la pantalla a fondo, teniendo cuidado de asegurarse de que no gotee líquido en el bisel. Después de desinfectar, permita que la pantalla se seque por completo antes del próximo uso. Como alternativa a las toallitas desinfectantes, se podría utilizar una fuente de luz ultravioleta (UV) para desinfectar las superficies de las pantallas táctiles.

## LIMPIEZA DE DISPOSITIVOS DE CONTACTO CON EL PACIENTE

Las piezas en contacto con el paciente deben limpiarse antes de cada uso. La sonda, el auricular contralateral y la caja de la sonda se pueden limpiar con un paño ligeramente humedecido con limpiadores a base de amoníaco y agua con jabón o limpiadores a base de lejía. Limpie suavemente los elementos con el paño ligeramente húmedo, teniendo cuidado de no humedecer la parte del altavoz de la sonda y los auriculares contralaterales. Las puntas auditivas para la sonda son para un solo uso y no deben reutilizarse.

## CUIDADO DE LA SONDA

Con el uso normal, el cerumen puede abrirse paso dentro del cono de la punta de la sonda (punta de la sonda). Durante el período de calentamiento todos los días y durante todo el día, inspeccione la punta de la sonda para asegurarse de que esté limpia y libre de cerumen. Consulte las siguientes instrucciones para limpiar y mantener la sonda del instrumento.

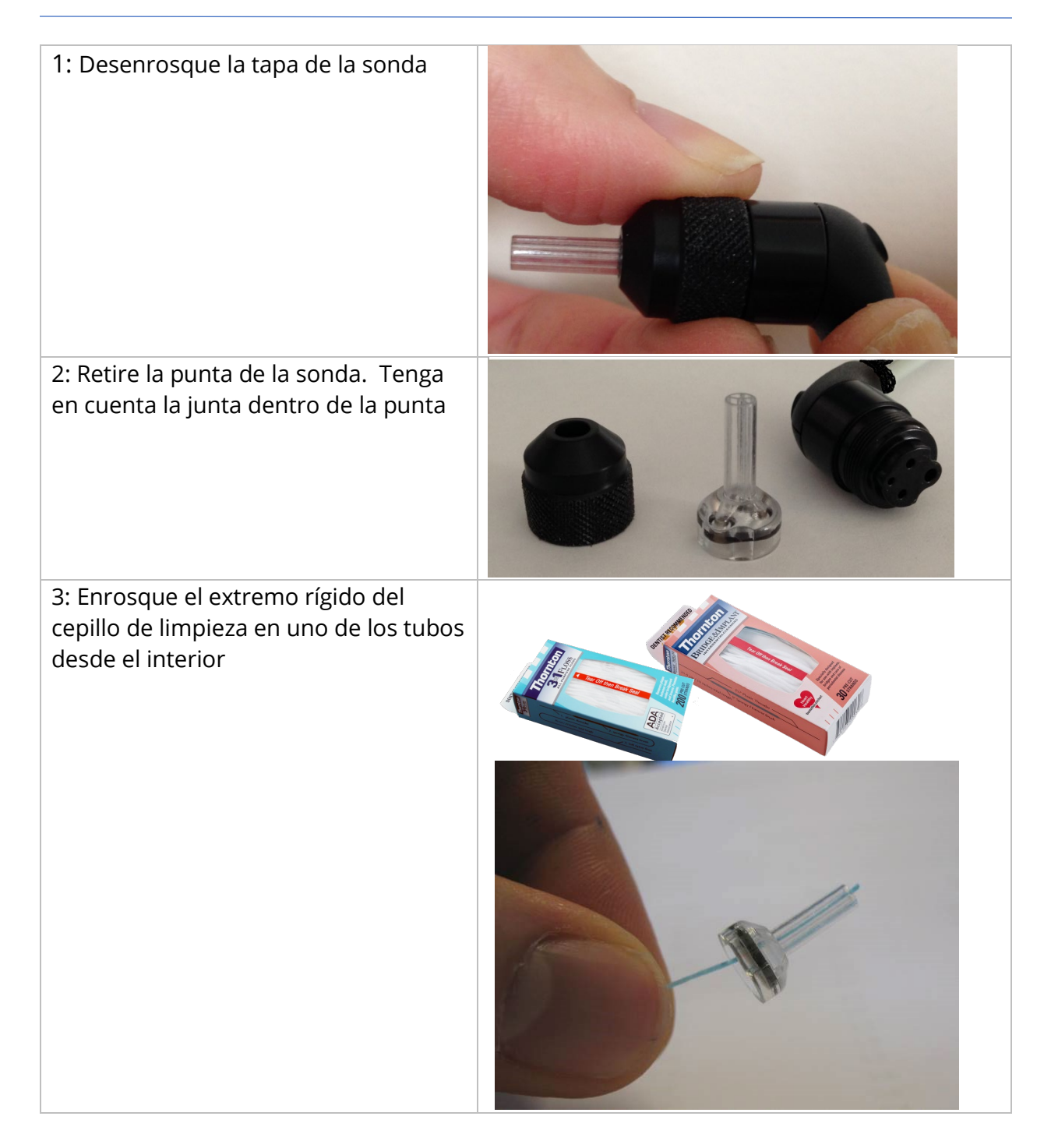

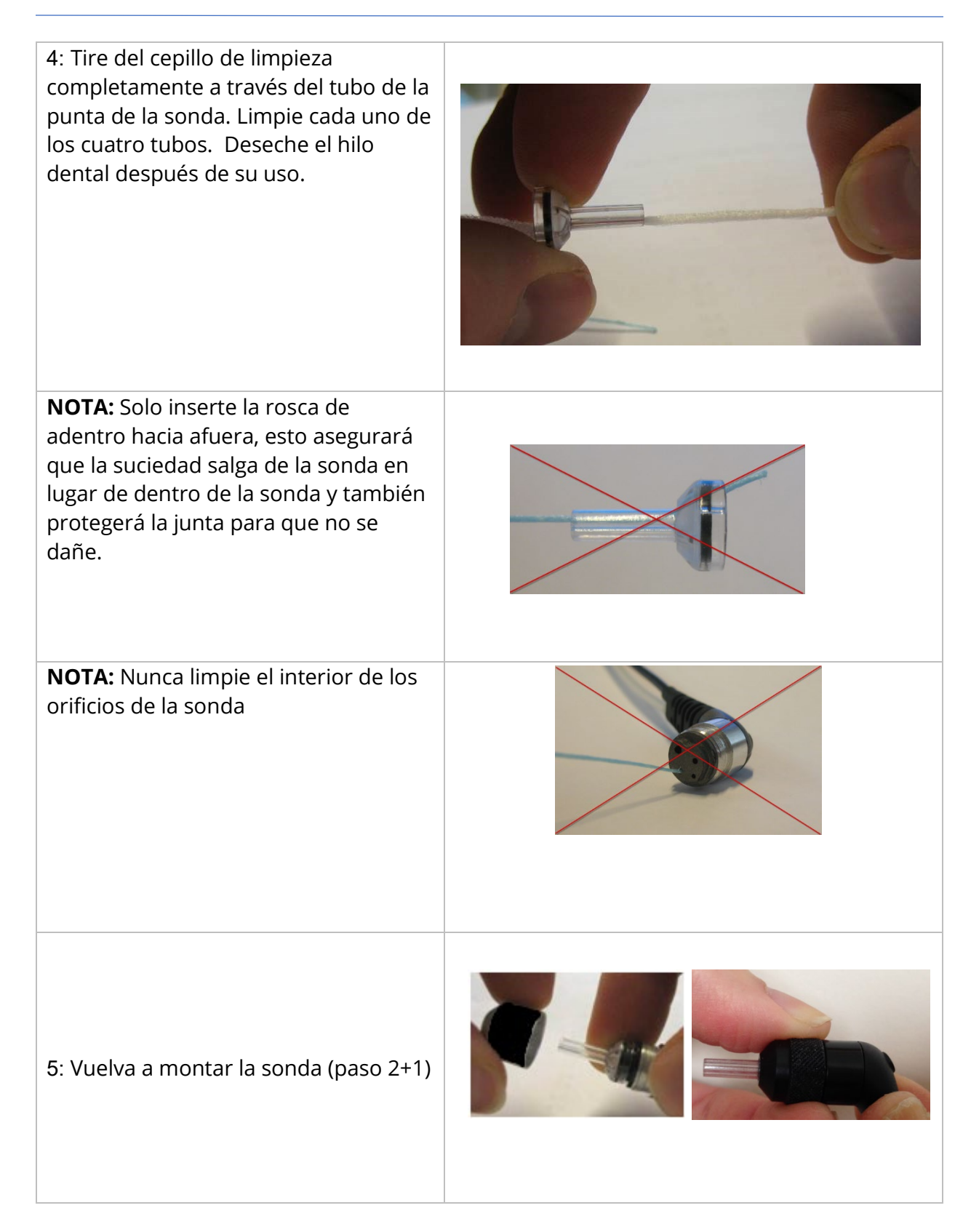

## USO DE LA HERRAMIENTA DE LIMPIEZA

El juego de limpieza también proporciona una herramienta de limpieza 3 en 1. En un extremo de la herramienta hay un bucle de metal y el otro extremo de la herramienta se puede quitar para exponer un alambre y un cepillo. Esta herramienta es útil para eliminar el cerumen que no se eliminó con el hilo dental. El alambre de esta herramienta puede ayudar a expulsar el cerumen de cada uno de los cuatro tubos. El bucle de metal en el extremo de esta herramienta 3 en 1 se puede usar para limpiar las puntas auditivas cuando se usan en el mismo paciente (las puntas auditivas son de un solo uso).

1: Desmonte la sonda como se describe anteriormente 2: Separe la herramienta de limpieza para exponer el cepillo interno y el alambre 3: Utilice el extremo del cable para empujar el cerumen desde el interior hacia el exterior para cada uno de los cuatro tubos de la punta de la sonda. No utilice el extremo del cepillo de esta herramienta para limpiar la punta de la sonda; en su lugar, utilice el hilo de limpieza **NOTA:** Nunca limpie el interior de los orificios de la sonda. 4: Después de que se haya eliminado el cerumen, vuelva a montar la sonda como se describe anteriormente

# MENSAJES DE ERROR

## ERROR - DIRECCIÓN DE INICIO NO VÁLIDA

Al registrar timpanogramas, la dirección del barrido de presión está determinada por la dirección del botón START (INICIO) que se presiona. La dirección es de una presión positiva a una presión negativa (Flecha izquierda INICIO) o de una presión negativa a una presión positiva (Flecha derecha INICIO). La presión inicial se determina a partir de la configuración del timpanograma inicial o de la presión de retención final si se recopilan varios timpanogramas. Si la presión inicial o mantenida es positiva, entonces el instrumento no puede presurizar en una dirección positiva y, por lo tanto, si presiona el botón de flecha derecha INICIO, se muestra el mensaje de error. Del mismo modo, si la presión inicial o de mantenimiento es negativa, el instrumento no puede presurizar en una dirección negativa y, por lo tanto, si presiona el botón de flecha izquierda INICIO, se muestra el mensaje de error.

#### ERROR: NO HAY DATOS PARA IMPRIMIR

Los datos recopilados de las pruebas están disponibles para imprimir. Si no hay datos o se muestra una pantalla sin datos, como la pantalla de configuración, es posible que reciba el mensaje de error "No hay datos para imprimir".

## XXX NO ESTÁ DISPONIBLE

Indica que se presionó un botón del panel frontal (XXX) que actualmente no está disponible. Esto generalmente se debe a una prueba actualmente en proceso.

#### ERROR DE COMUNICACIÓN DE LA IMPRESORA

Si se producen problemas de comunicación durante la impresión, aparecerá un mensaje de error.

#### ERROR DE CALIBRACIÓN

Es necesario calibrar los transductores de sonda (IPSI) y contra. Si aparece este error, se recomienda comunicarse con su representante de servicio de GSI.

#### ERROR DE CALIBRACIÓN DE BANDA ANCHA

El sistema no se ha calibrado para la prueba de banda ancha. Póngase en contacto con su representante de servicio de GSI para calibrar.

#### ERROR DE CAMBIO DE ALTITUD

Cambiar la altitud requiere una nueva calibración de banda ancha a la nueva altitud. Póngase en contacto con su representante de servicio de GSI para calibrar.

## ERROR

Si hay errores generales del sistema, se mostrará un cuadro de diálogo con "Error" en el título con el error dado.
# APÉNDICE A: VALORES PREDETERMINADOS DEL SISTEMA

El instrumento se envía con la configuración predeterminada que se muestra a continuación. Estos ajustes se pueden cambiar conectando el instrumento a una PC y ejecutando el software de aplicación de configuración (Aplicación de configuración del TympStar Pro).

### CONFIGURACIÓN DEL INSTRUMENTO

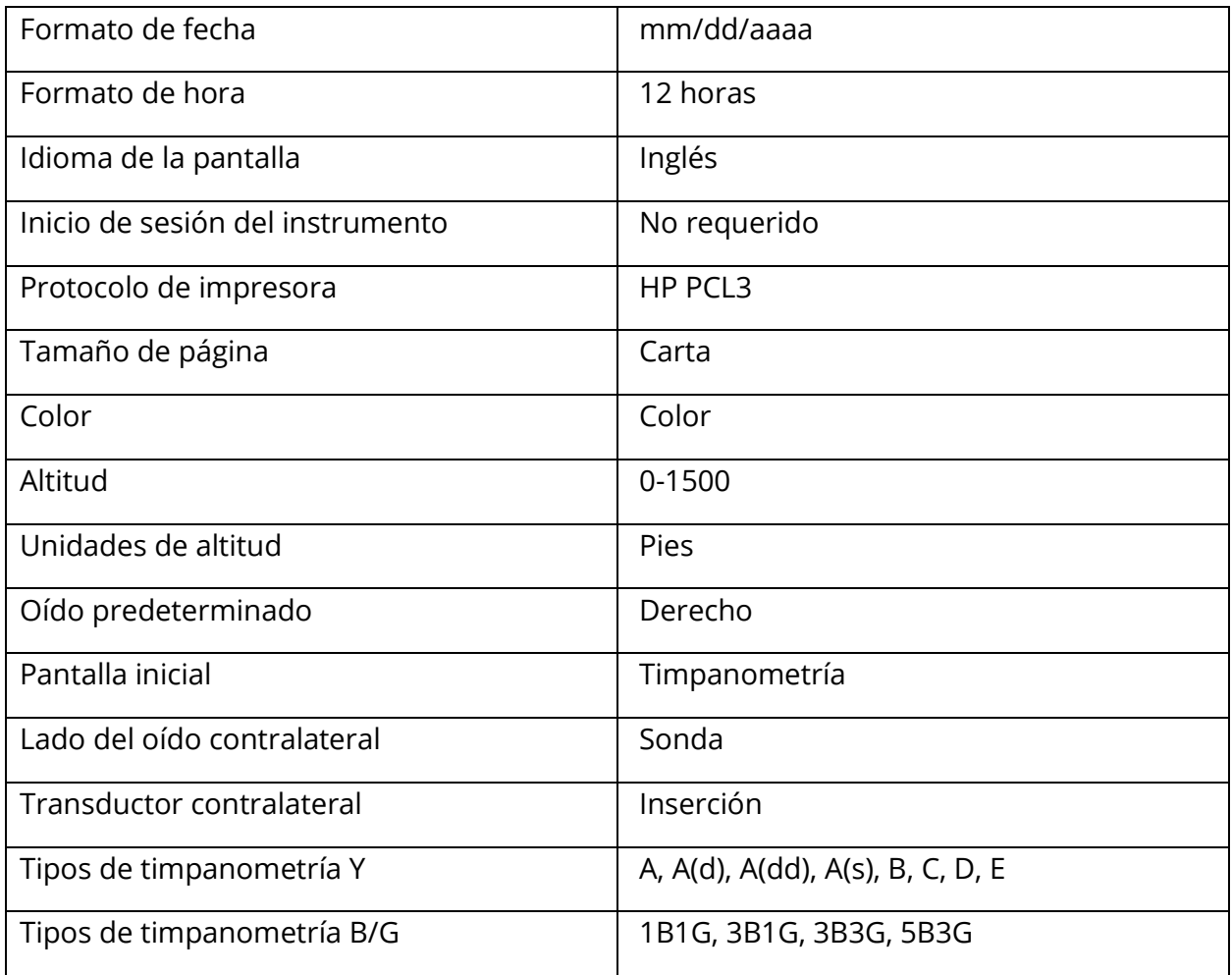

### CONFIGURACIÓN DEL DETECTOR

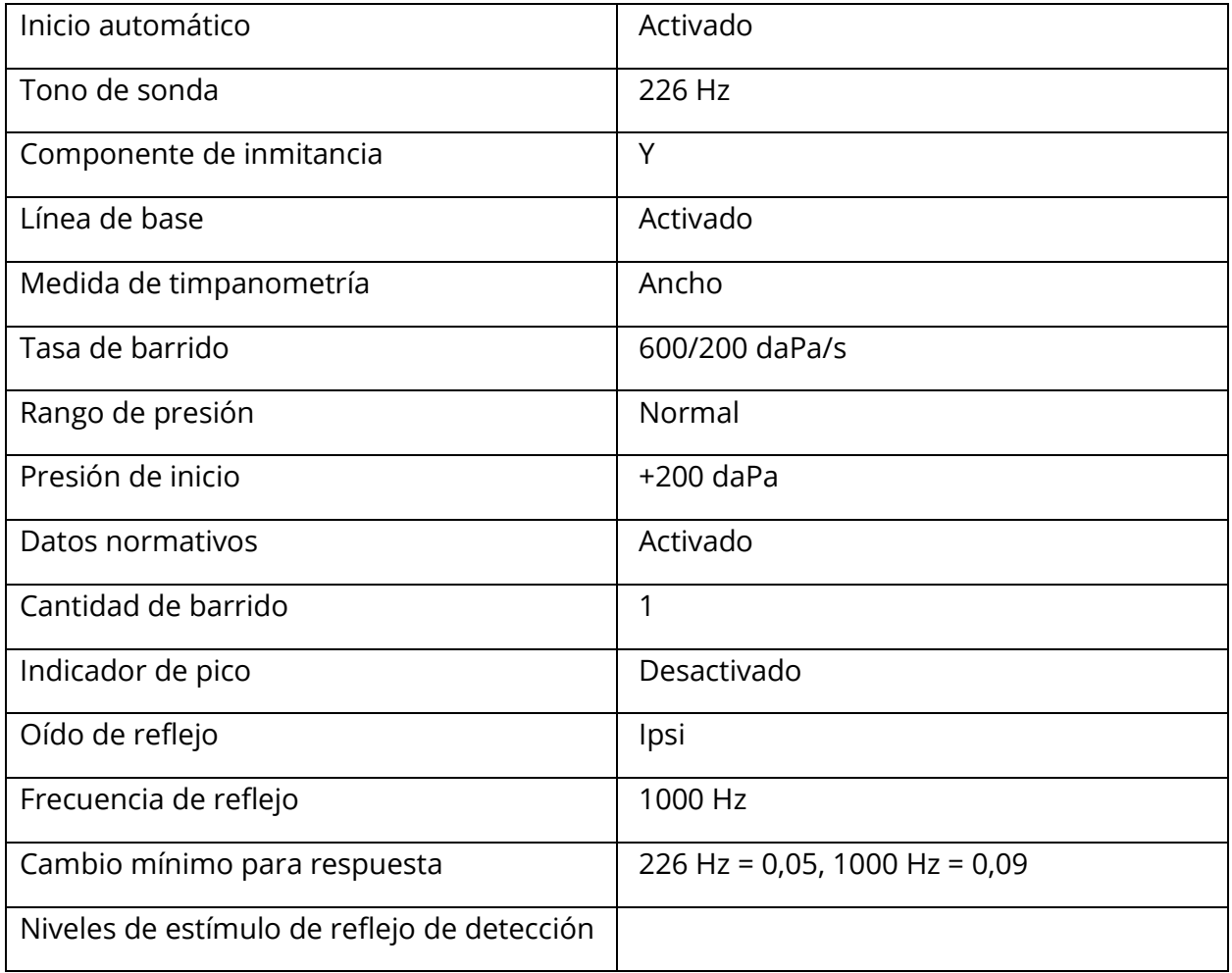

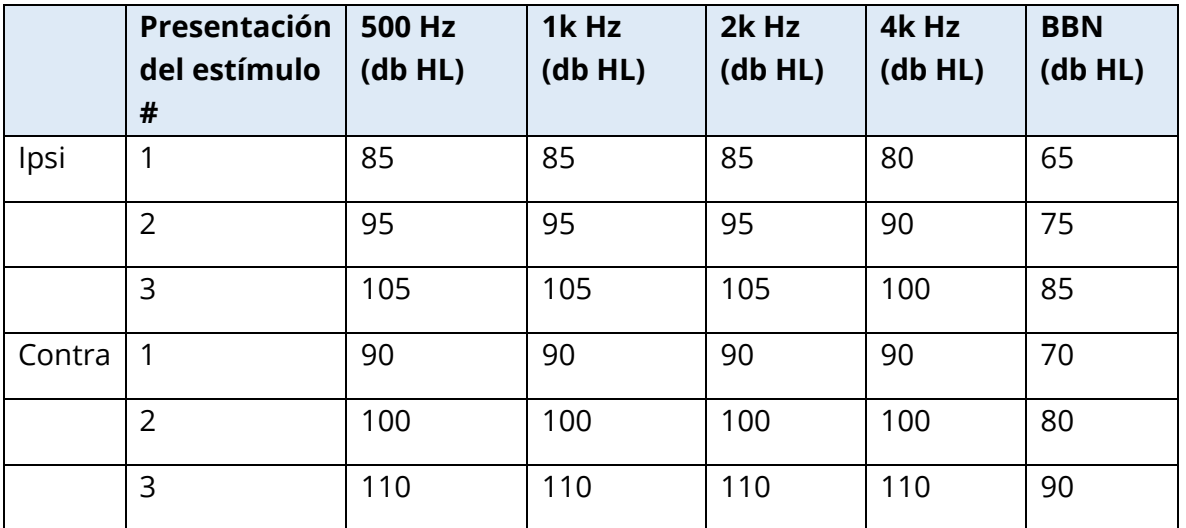

### CONFIGURACIÓN DE TIMPANOMETRÍA

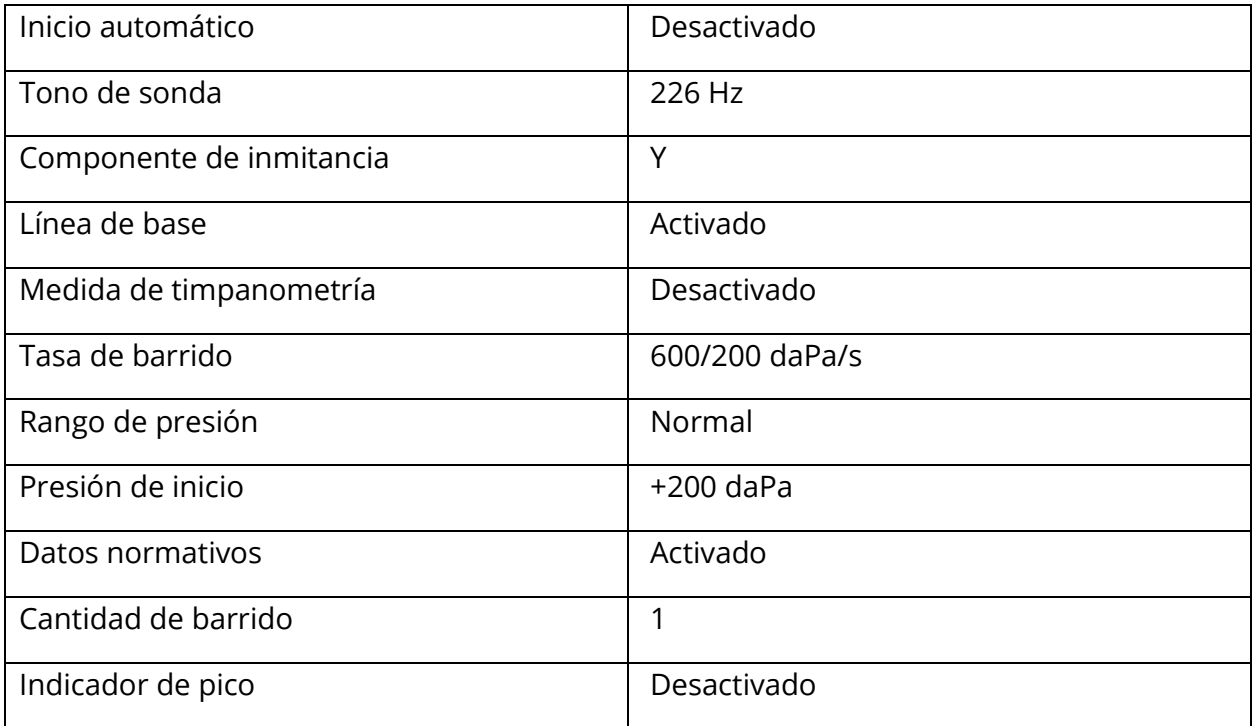

# CONFIGURACIÓN DE REFLEJO

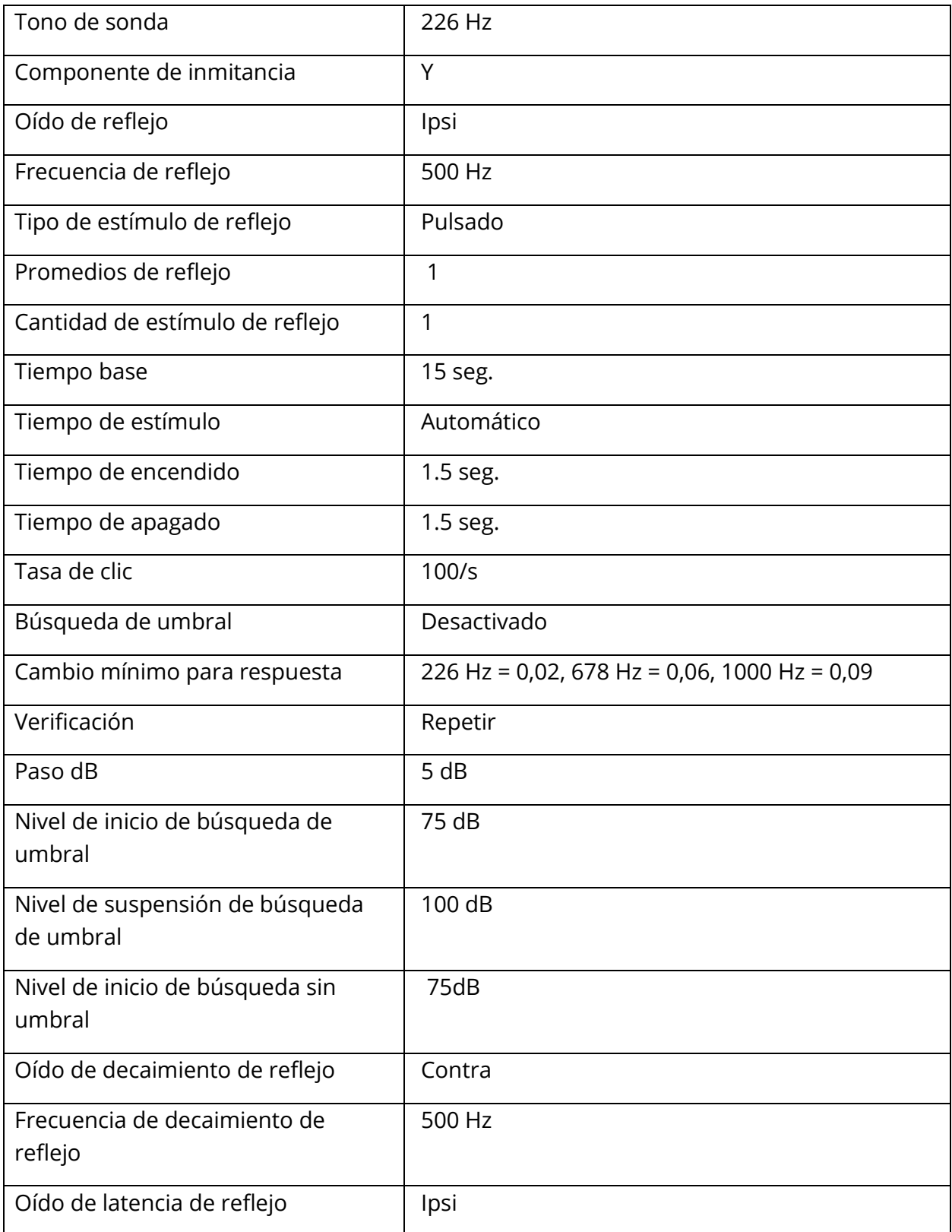

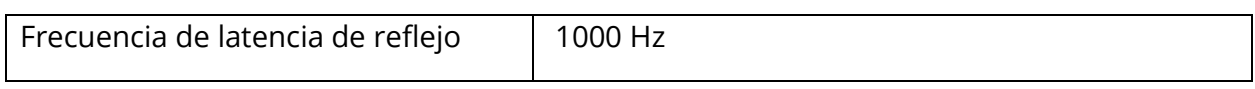

# AJUSTES DE ETF

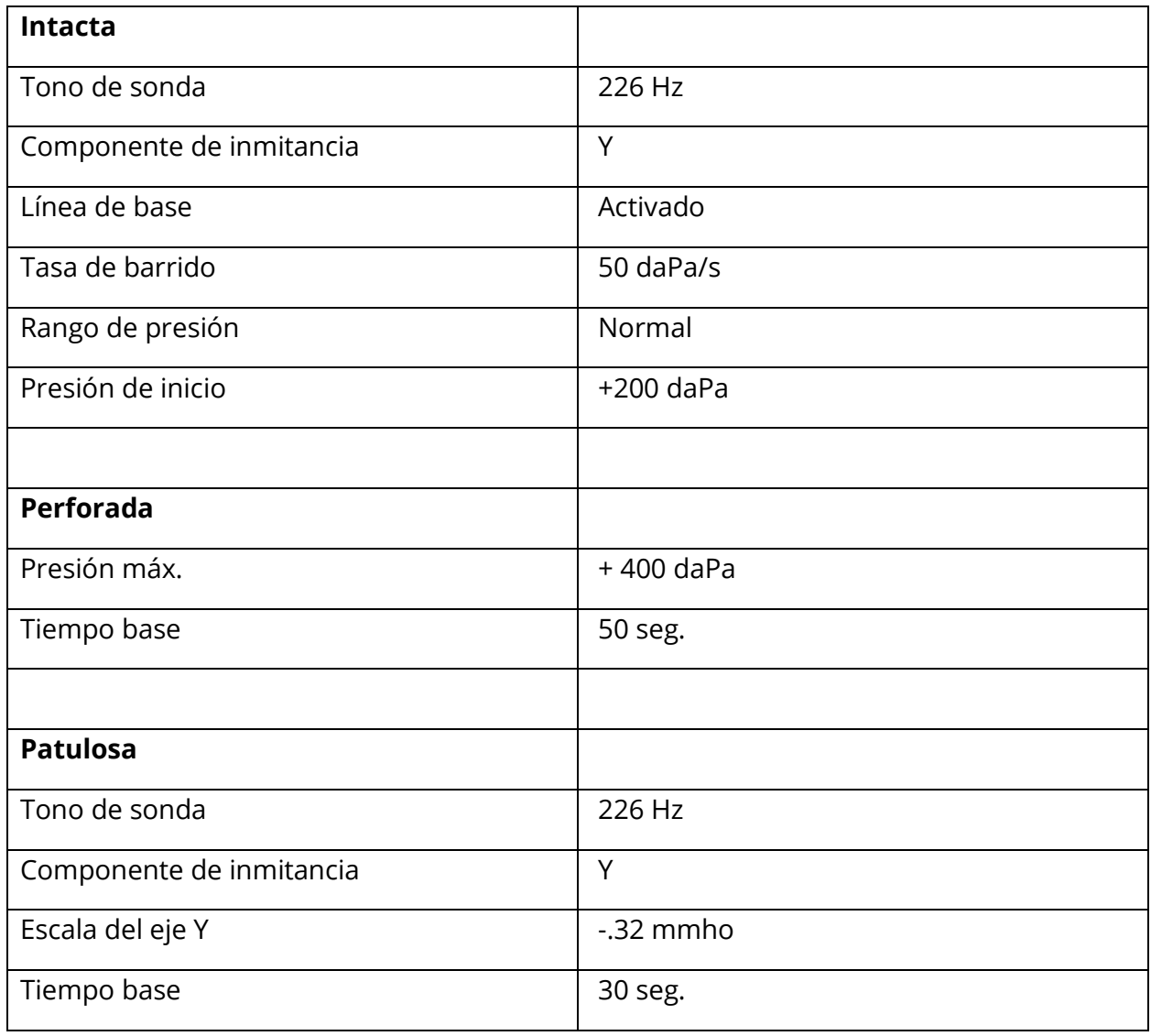

# AJUSTES MULTI-HZ

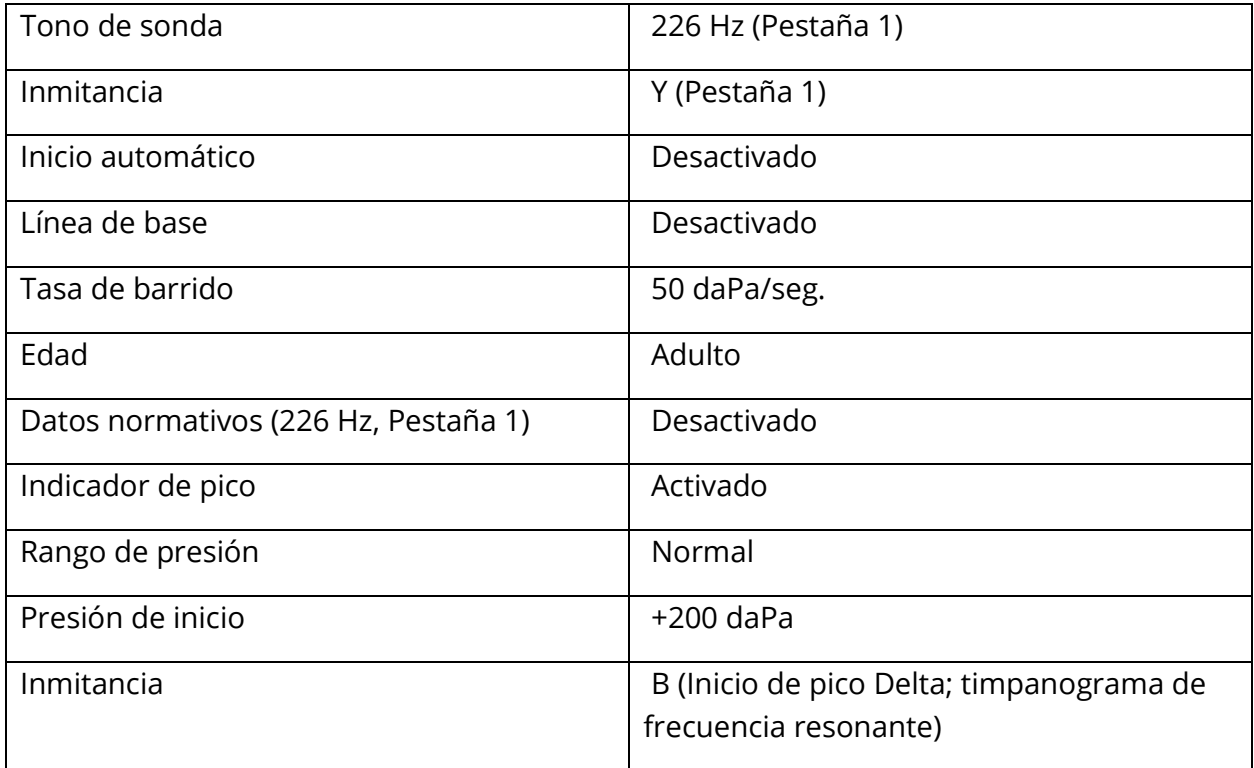

### CONFIGURACIÓN DE BANDA ANCHA

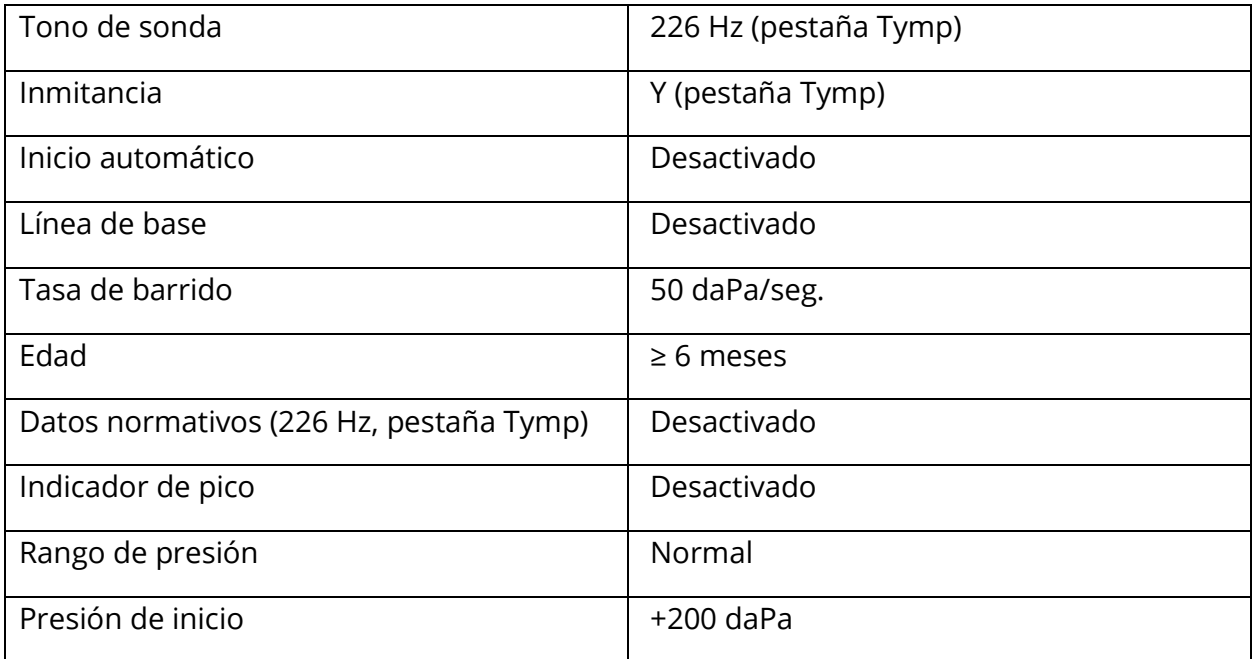

### CONFIGURACIÓN DE SECUENCIA AUTOMÁTICA

### Fábrica [Sistema]

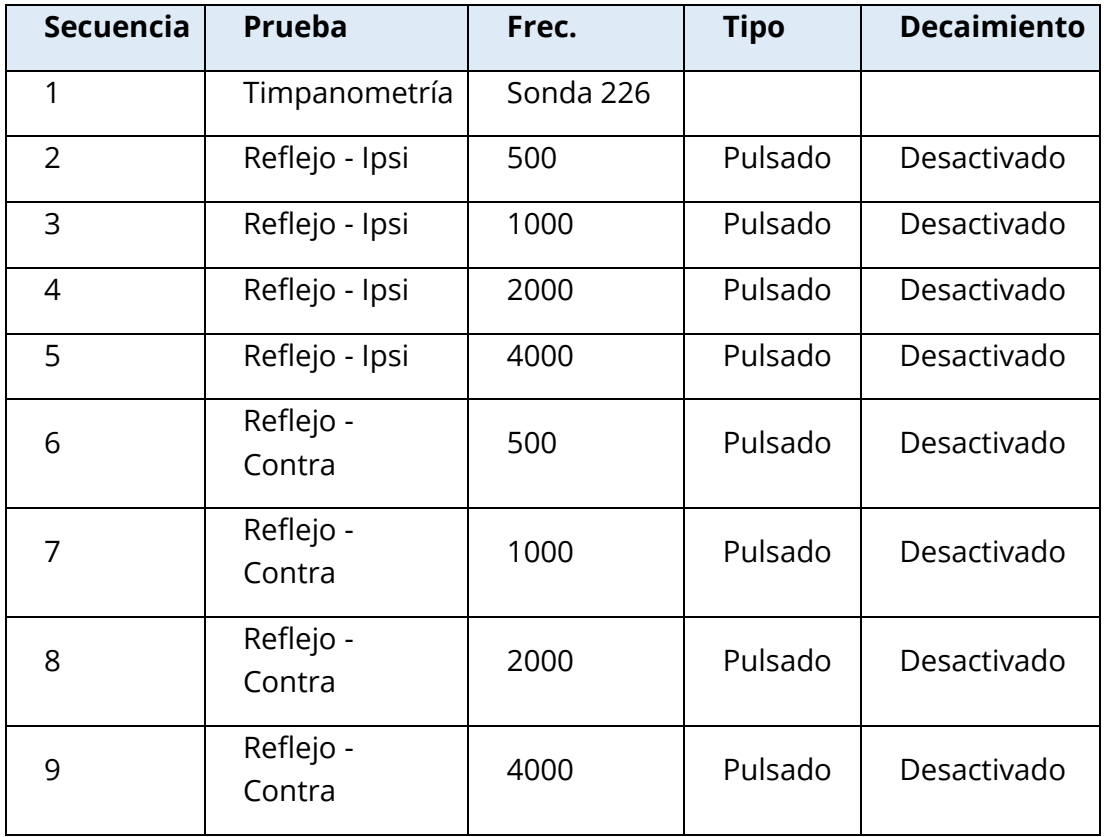

### Secuencia automática 1: T+RT-I/C+RD-C [I/C+RD]

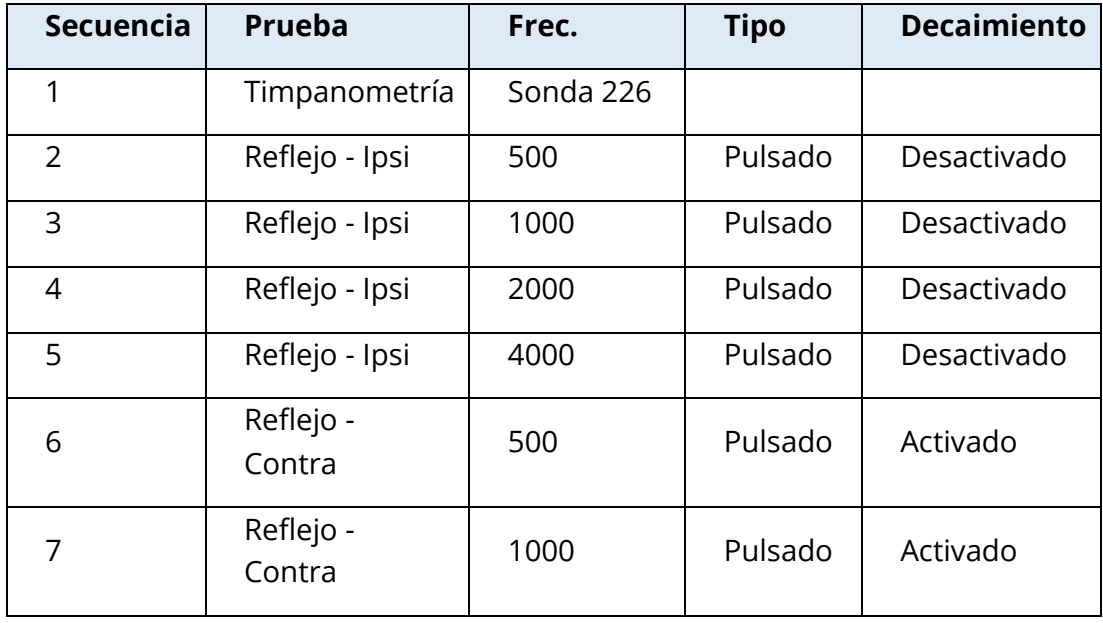

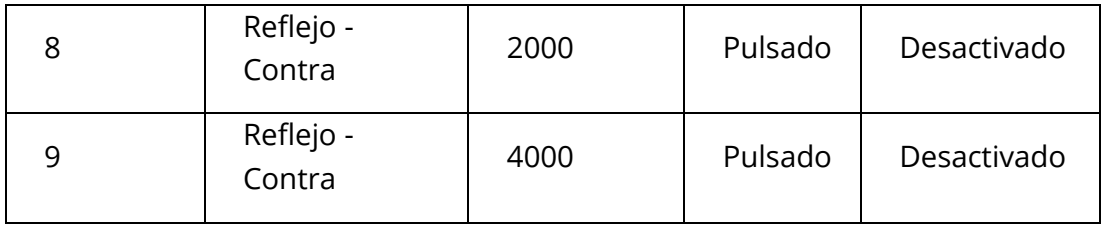

# APÉNDICE B – DATOS TÉCNICOS

El TympStar Pro es un producto médico de diagnóstico activo. El dispositivo está clasificado como un dispositivo de clase IIa según la Normativa de Dispositivos Médicos de la UE (EU) 2017/745 y como un dispositivo de clase II según la FDA de los EE.UU.

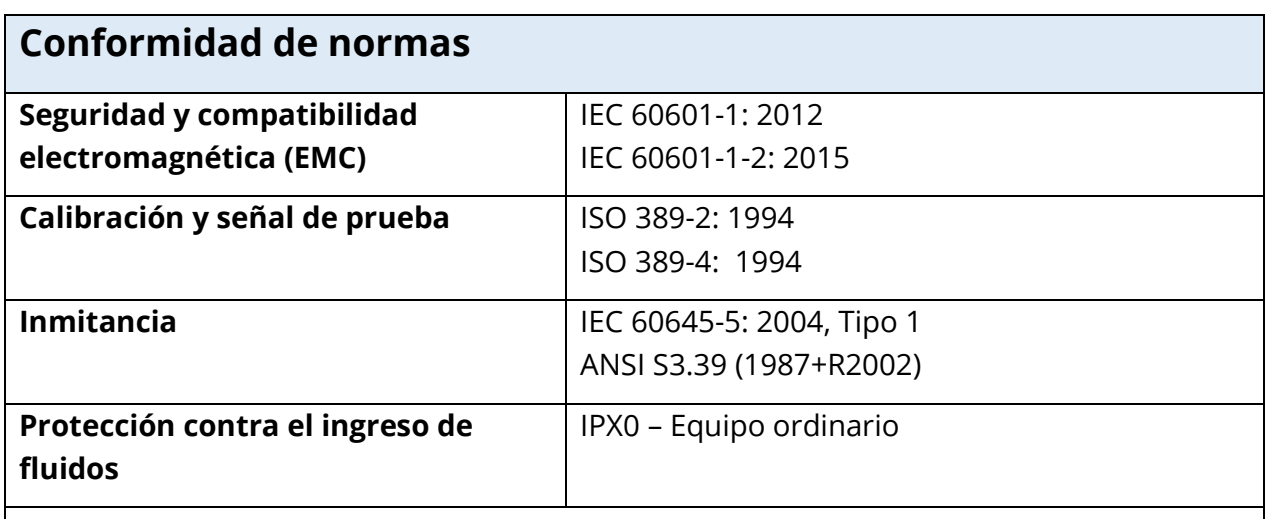

# **Especificaciones generales**

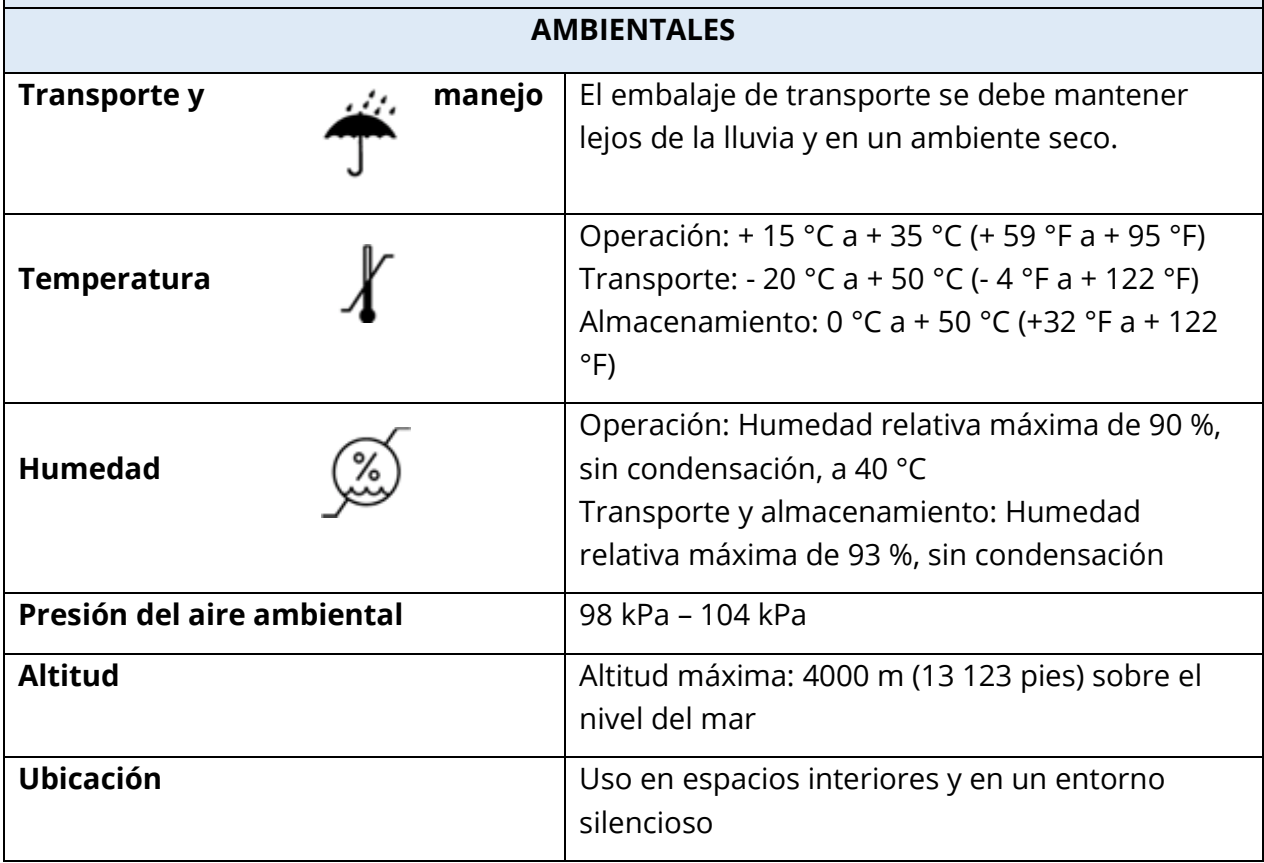

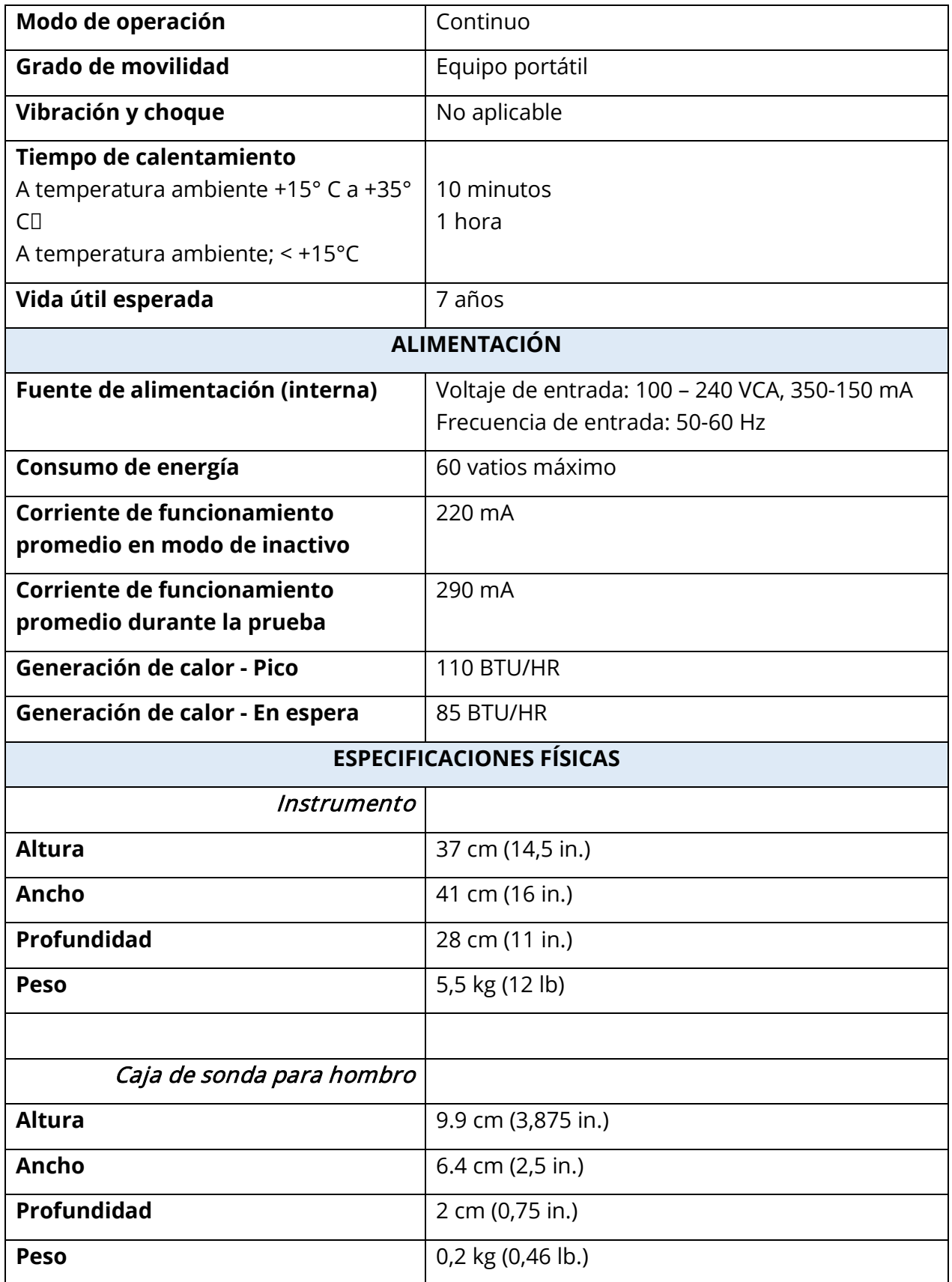

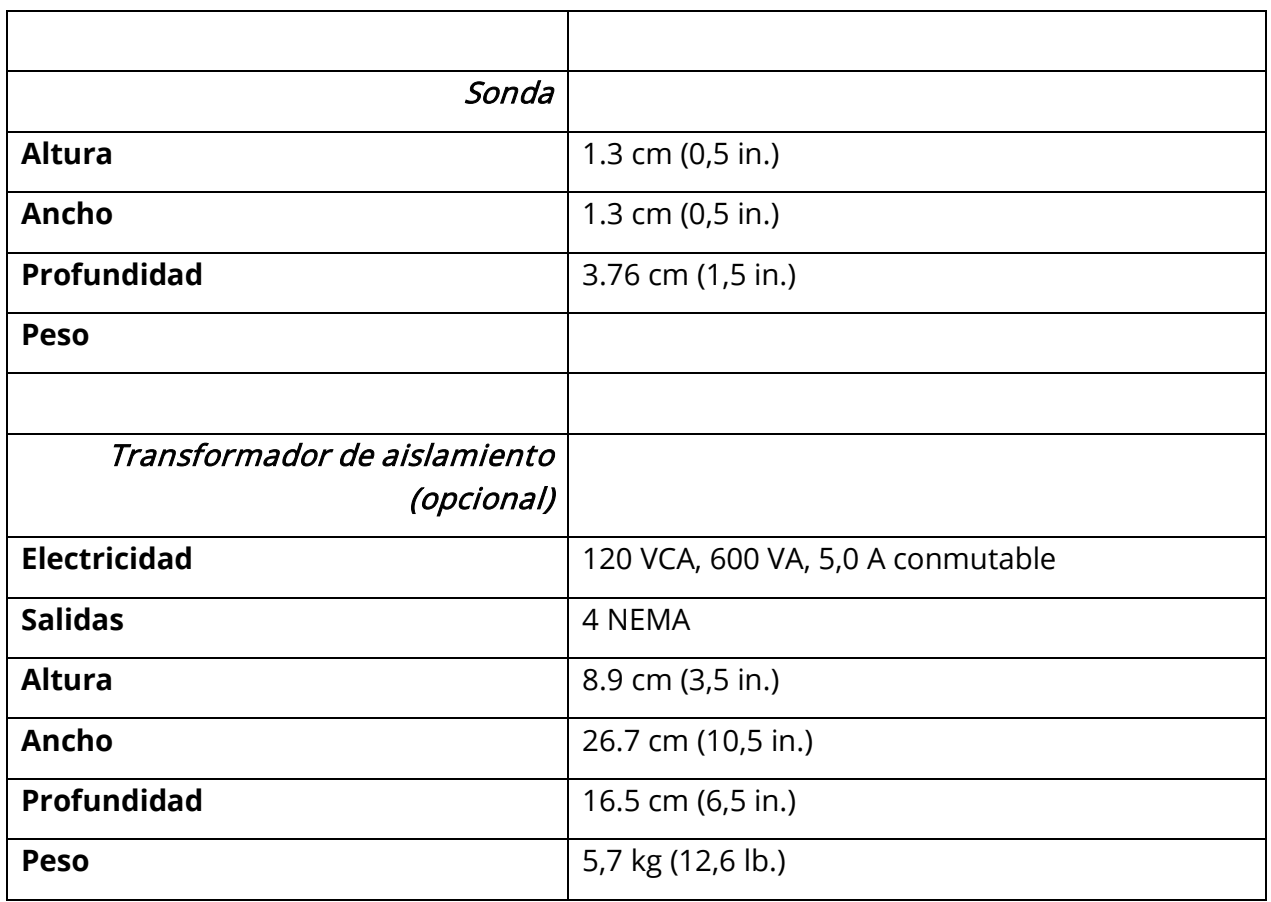

### SISTEMA DE MEDICIÓN

### Señales de la sonda

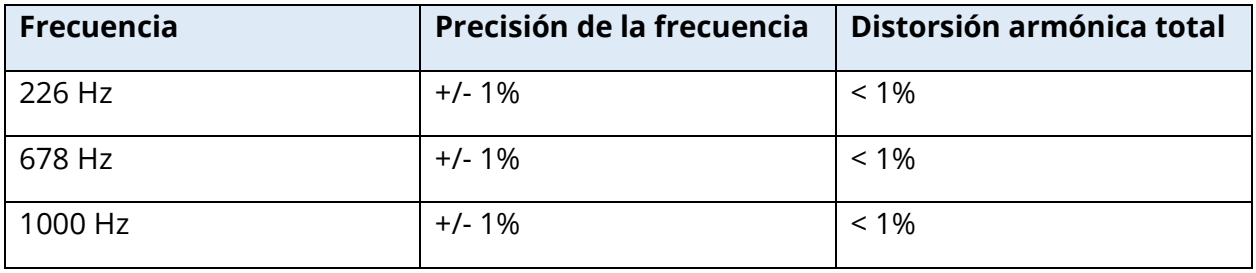

### Nivel de señal de la sonda

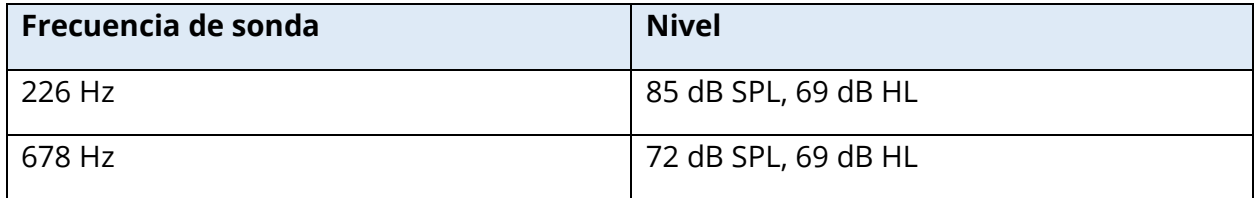

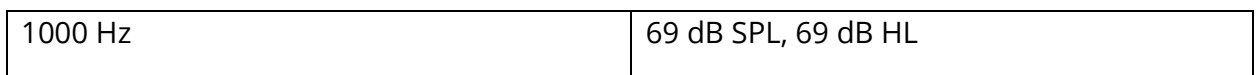

### Rango de medición

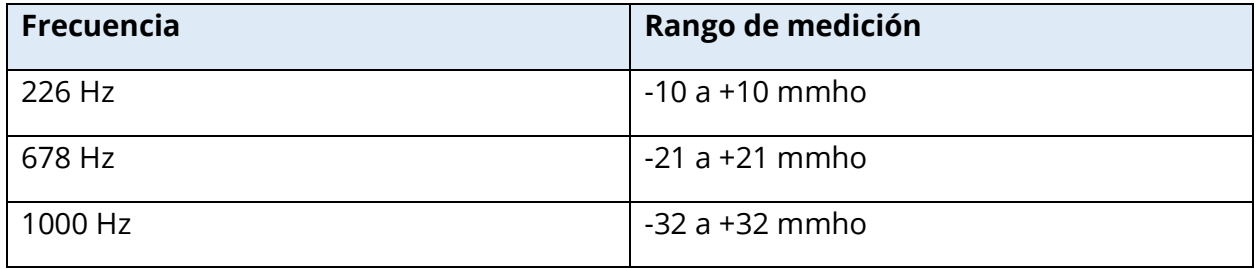

### Precisión de medición

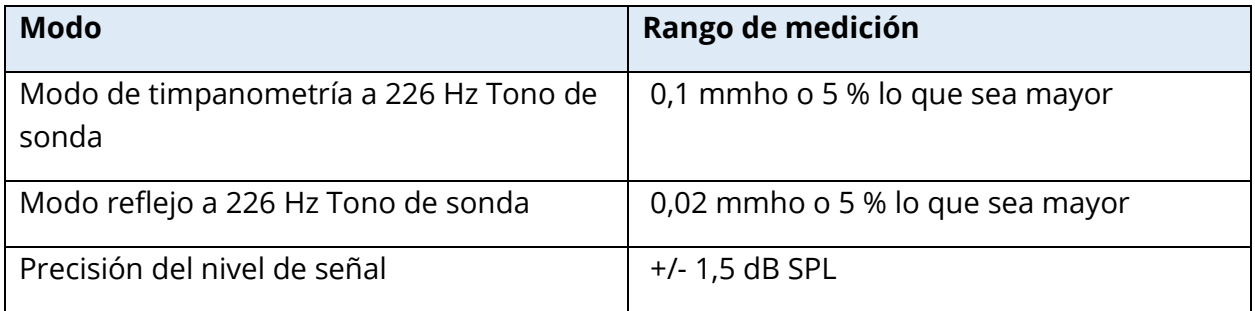

### Características temporales

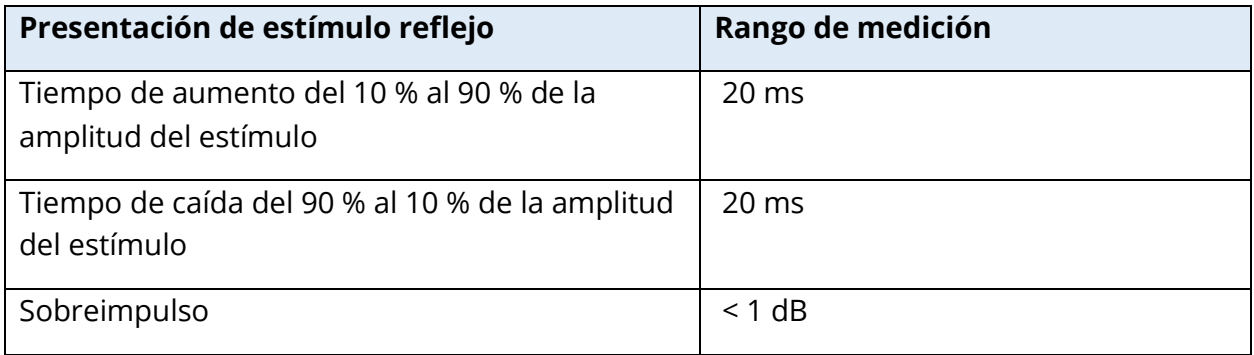

### SISTEMA NEUMÁTICO

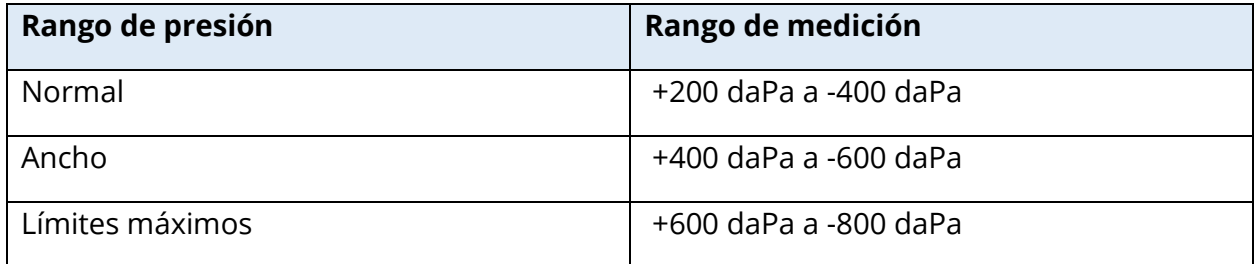

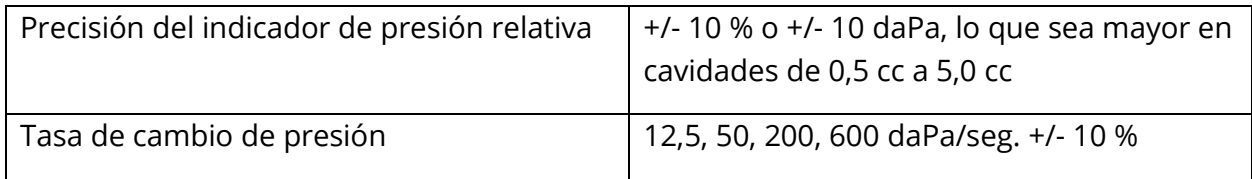

# SISTEMA DE ESTÍMULO ACTIVADOR DE REFLEJO ACÚSTICO

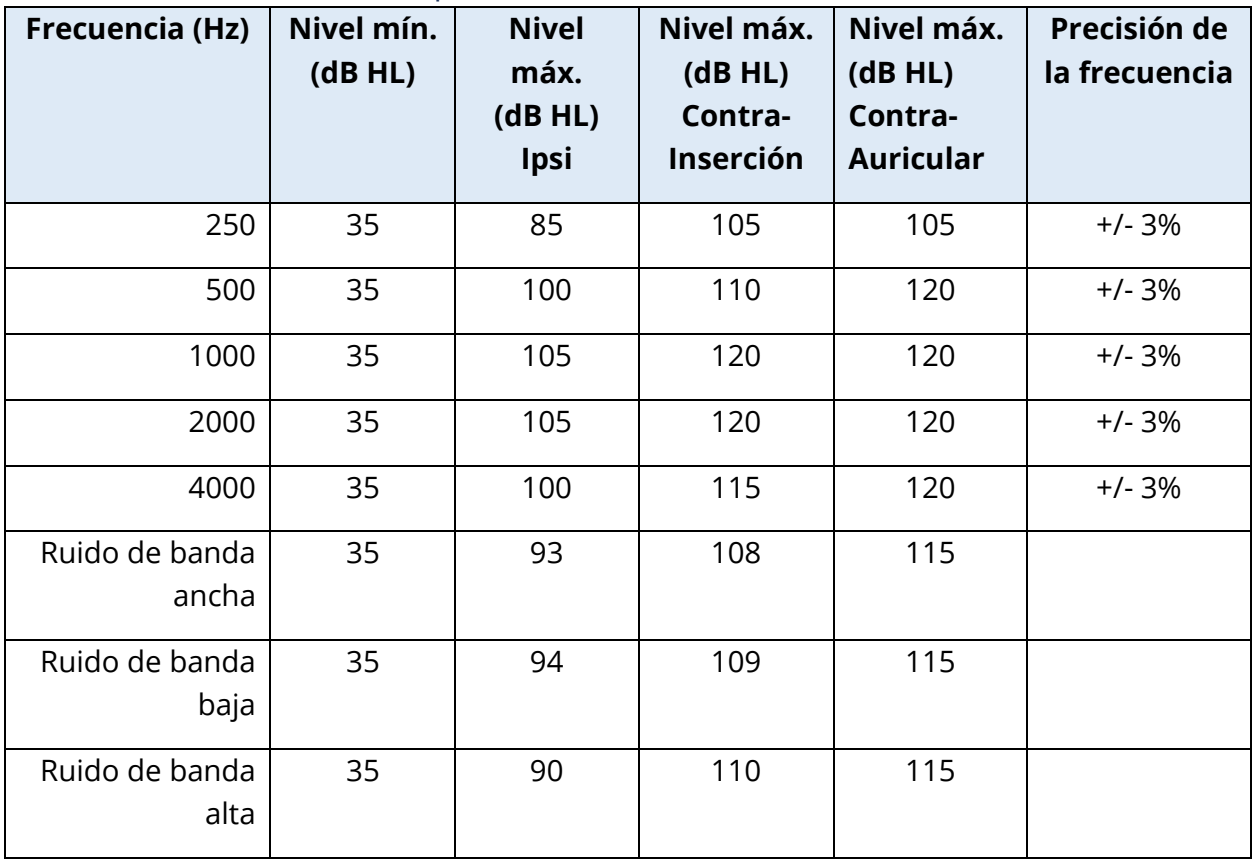

# Señales de estímulo de tono puro

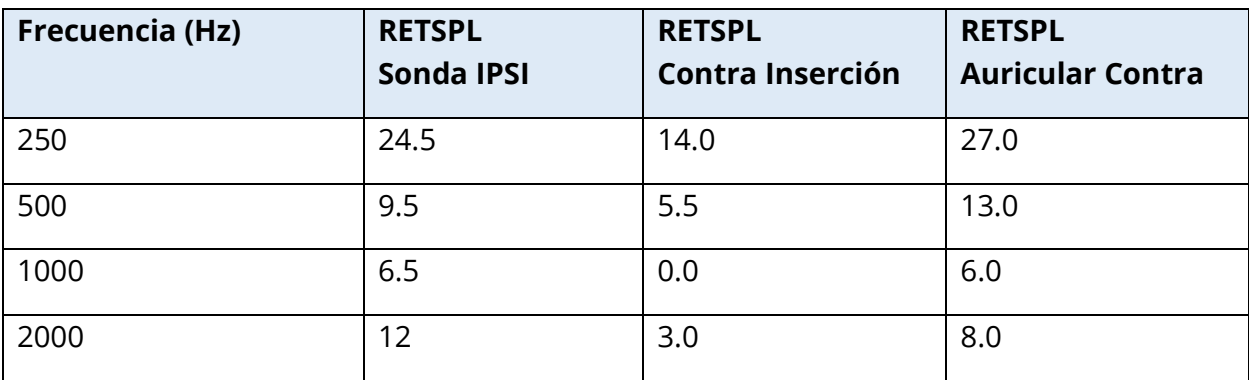

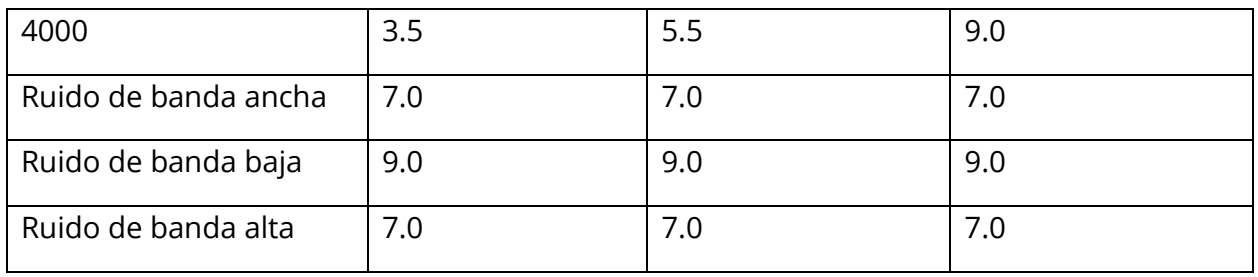

Los valores de referencia de nivel cero (250 Hz-4000 Hz) son un estándar GSI y provienen de un estudio interno realizado de acuerdo con la norma ISO 389-9. Los valores de referencia de BBN, LBN y HBN fueron determinados por GSI utilizando el "Método de determinación de umbral".

**NOTA:** Los niveles se reducen en función del volumen a una tasa de 1 dB SPL por cada 0,1 ml. La reducción de nivel comienza en 1,2 ml.

#### Distorsión armónica de tono puro

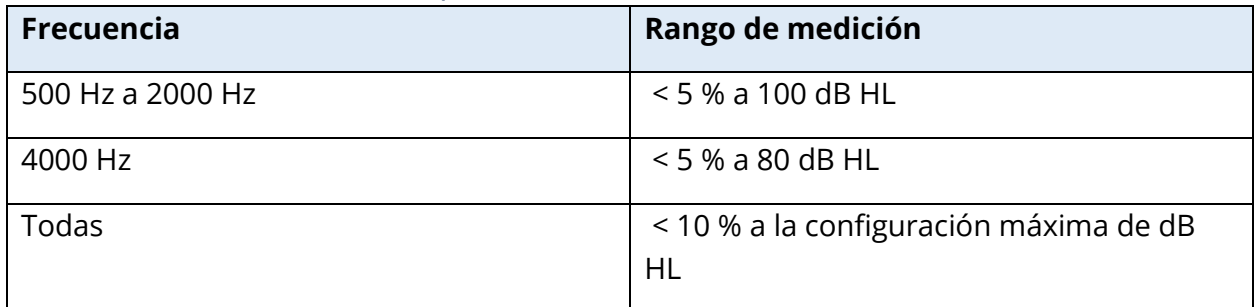

#### Señales de estímulo de ruido de banda ancha

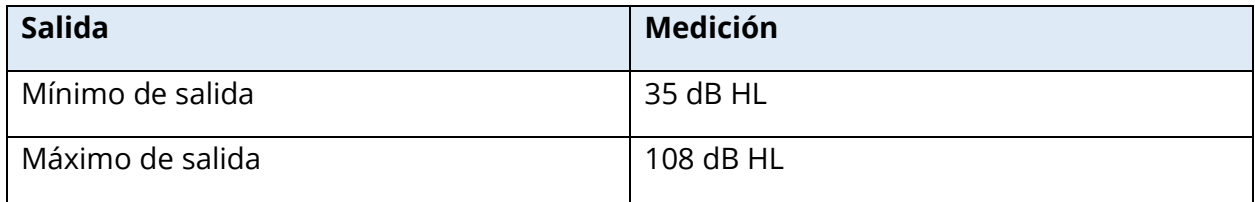

#### Anchos de banda de ruido

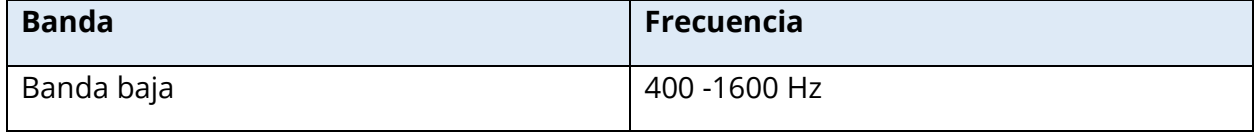

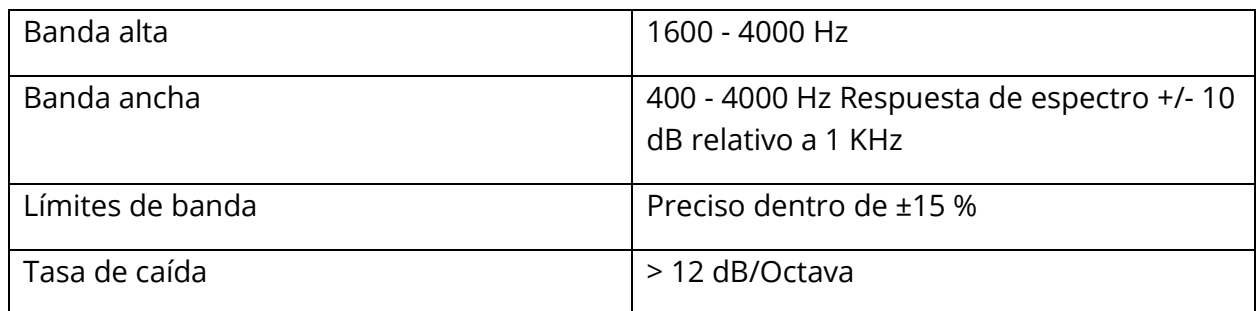

### Señales de estímulo de clic

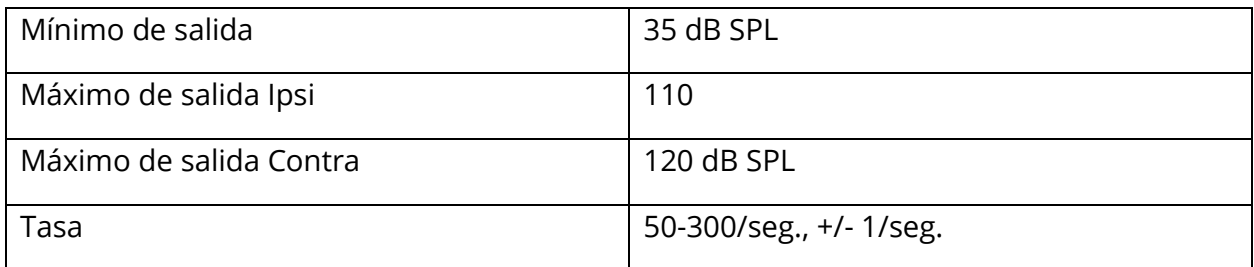

### Intervalo de estímulo y rango mínimo

Tamaño de incremento de 1, 2 y 5 dB

### Precisión del control del nivel de estímulo

+/- 0,5 dB

### Señal de clic de banda ancha de timpanometría de banda ancha, multifrecuencia

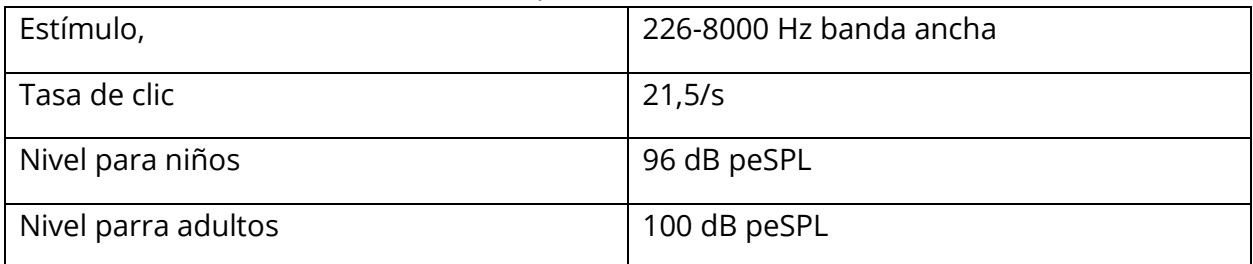

### Activación/desactivación de control de presentación de estímulo y relaciones señalruido

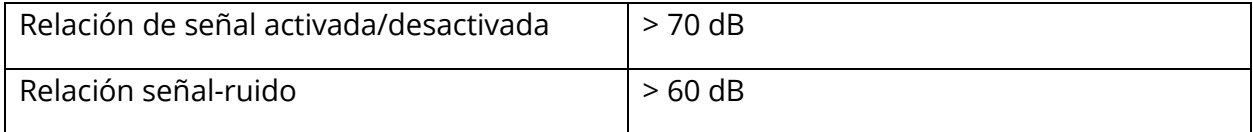

### Señal de estímulo pulsado

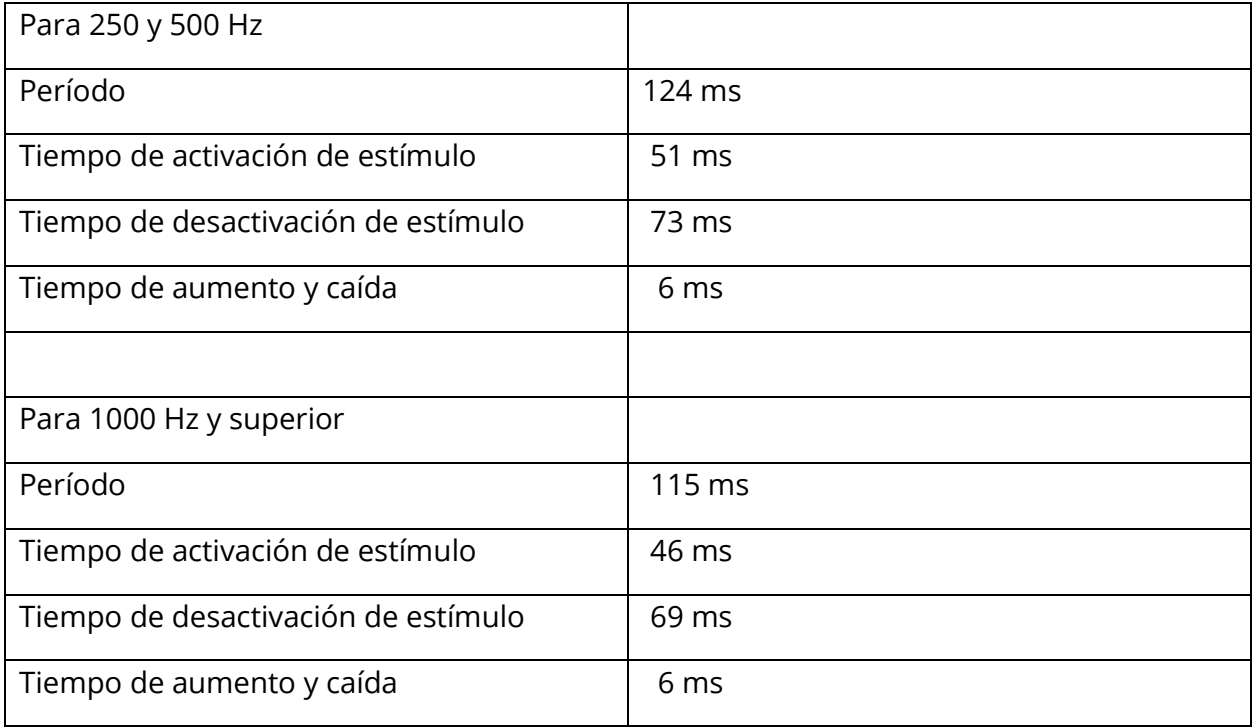

#### Señales de estímulo externo

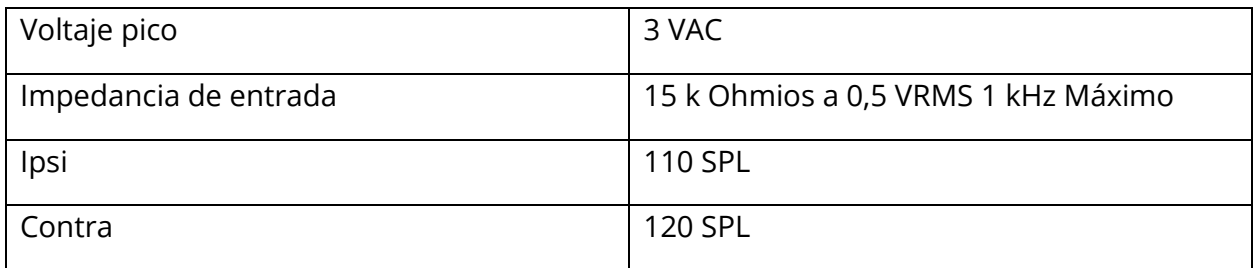

### Calibración de señales de estímulo externo

El requisito de voltaje para la entrada externa es de 0,5 VRMS a 1,0 VRMS. Una vez configurado, no se puede alterar el estímulo (voltaje de frecuencia) o las salidas perderán su calibración.

La frecuencia del estímulo externo debe seleccionarse cuidadosamente para el tono de sonda con el que se utilizará. Si el estímulo está demasiado cerca de la frecuencia del tono de la sonda, se producirá un artefacto de estímulo durante las pruebas de reflejo. Compruebe siempre el artefacto del estímulo presentando el HL máximo en una cavidad de pared dura y observe si hay alguna desviación del eje Y.

La entrada externa se calibrará con datos predeterminados cuando salga de fábrica. Los datos predeterminados suponen que se aplica un voltaje de 1,0 VRMS, 1 kHz en la entrada y que la salida está calibrada en SPL (es decir, se proporcionará una lectura de cuadrante de 80 dB, 80 dB SPL de salida de 1 kHz).

# APÉNDICE C – ESPECIFICACIONES DE LAS CONEXIONES DE ENTRADA Y SALIDA

### CABLE DE ALIMENTACIÓN

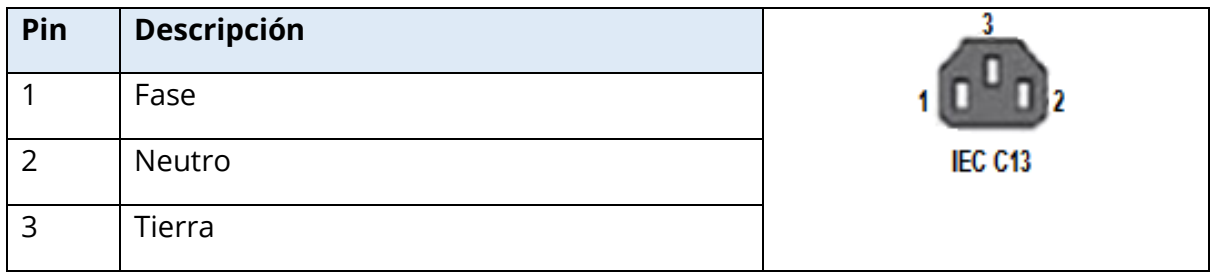

### CONEXIÓN DE COMPUTADORA USB

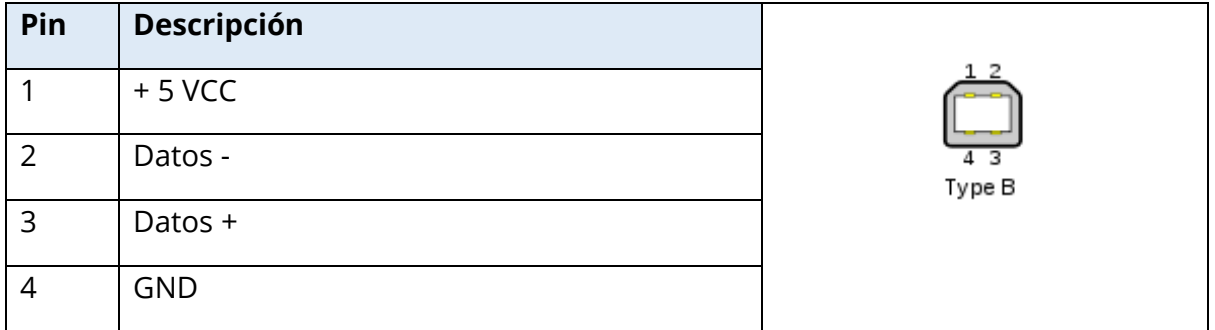

### CONEXIÓN LAN

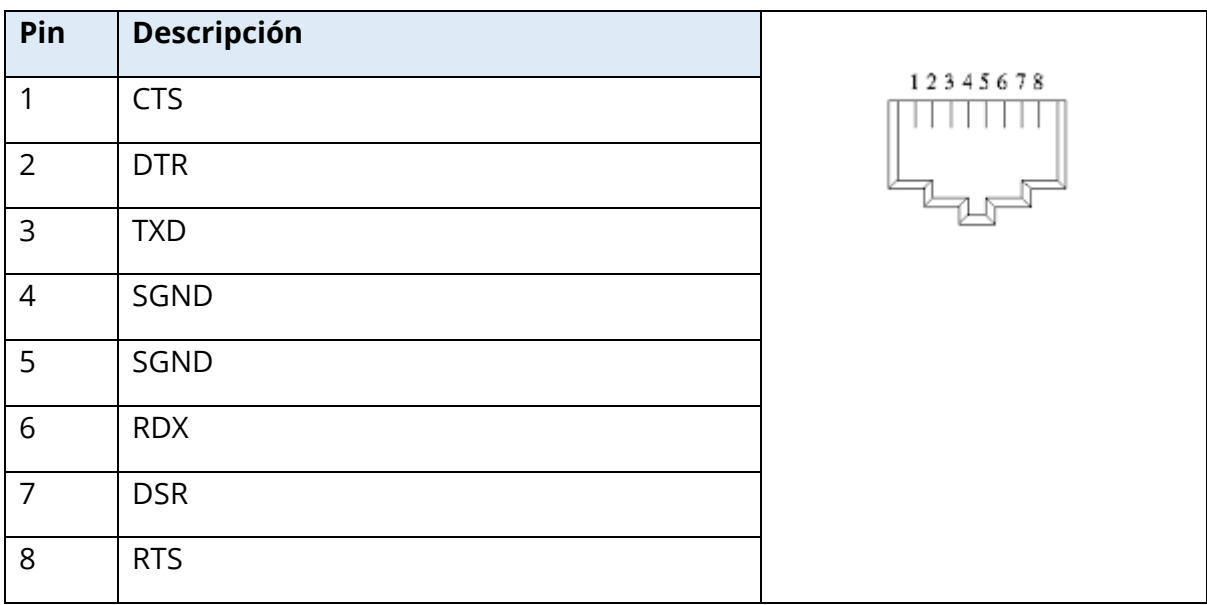

### CONECTORES USB

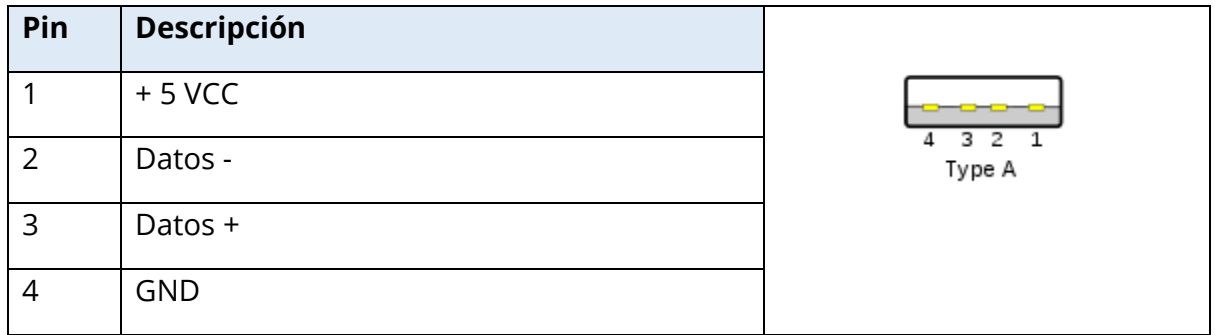

### ENTRADA DE RESPUESTA DEL PACIENTE

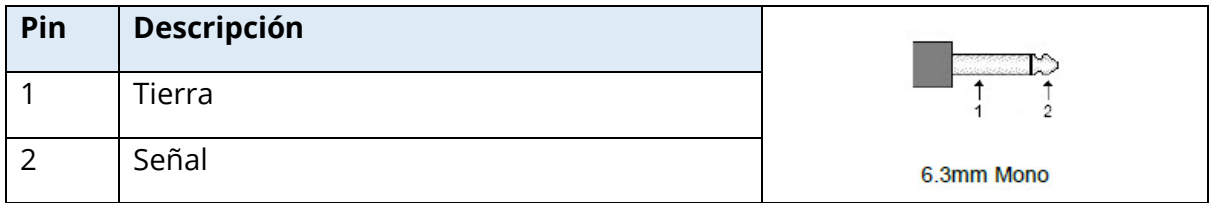

# AUDÍFONOS DE INSERCIÓN (2 CONECTORES, D, I)

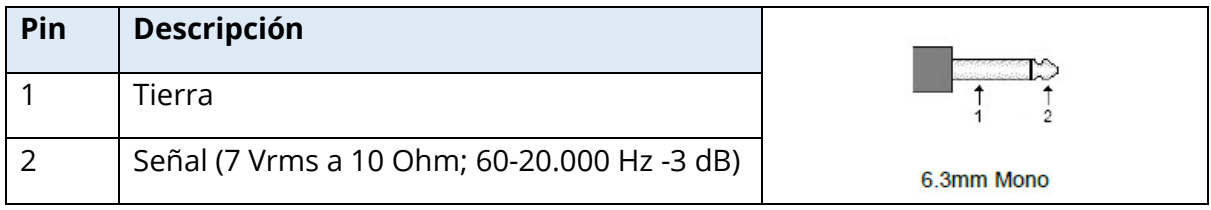

# SALIDA CC (SOLO PARA USAR CON LA IMPRESORA SANIBEL DE 4")

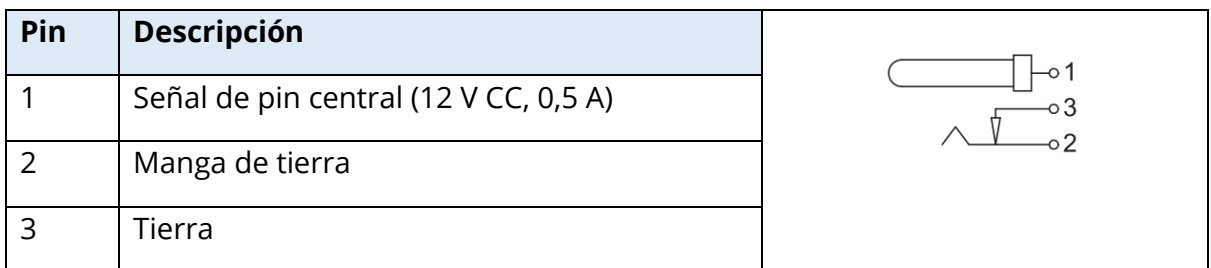

### SALIDA DE MONITOR EXTERNO

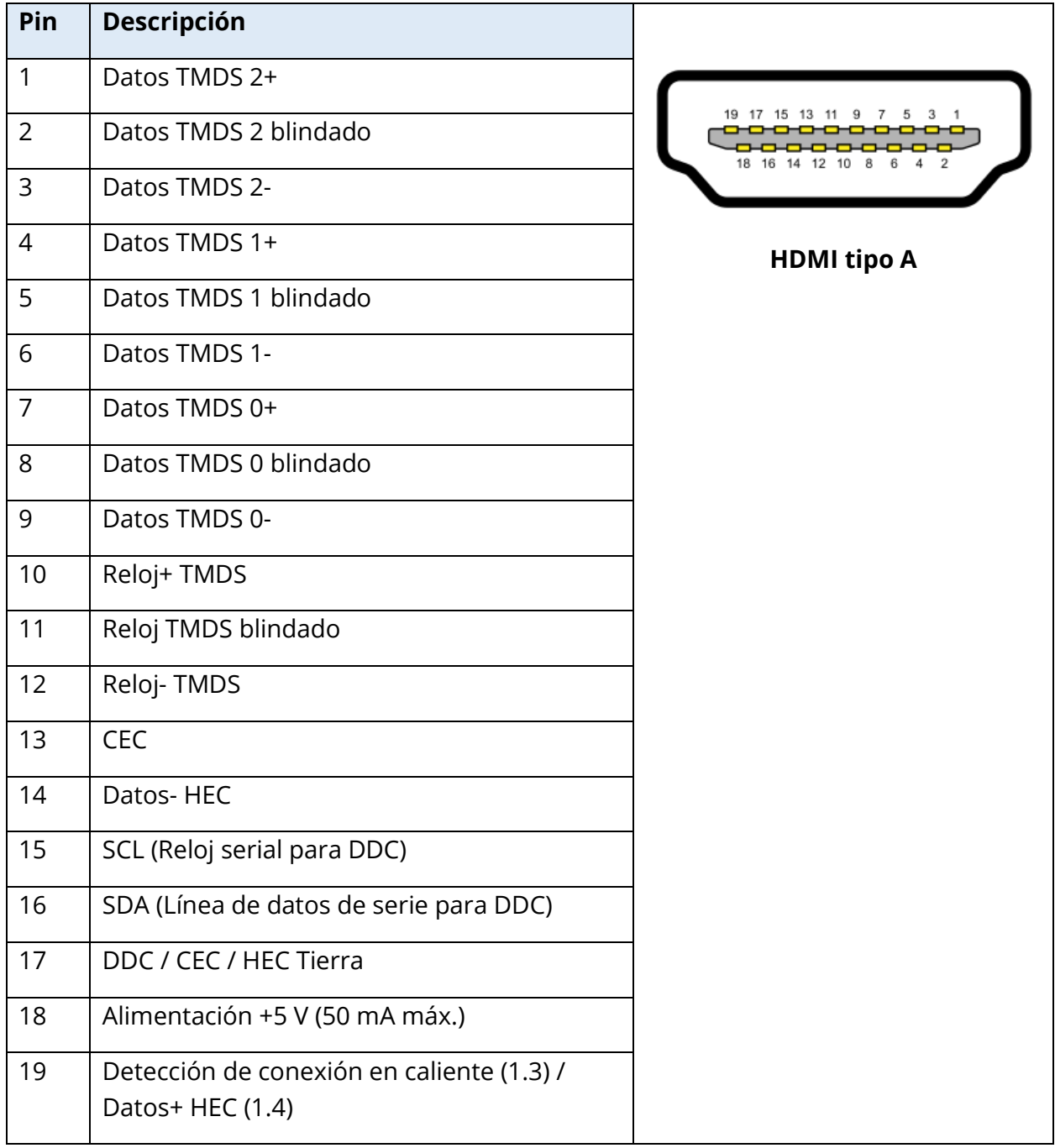

### ENTRADA EXTERNA

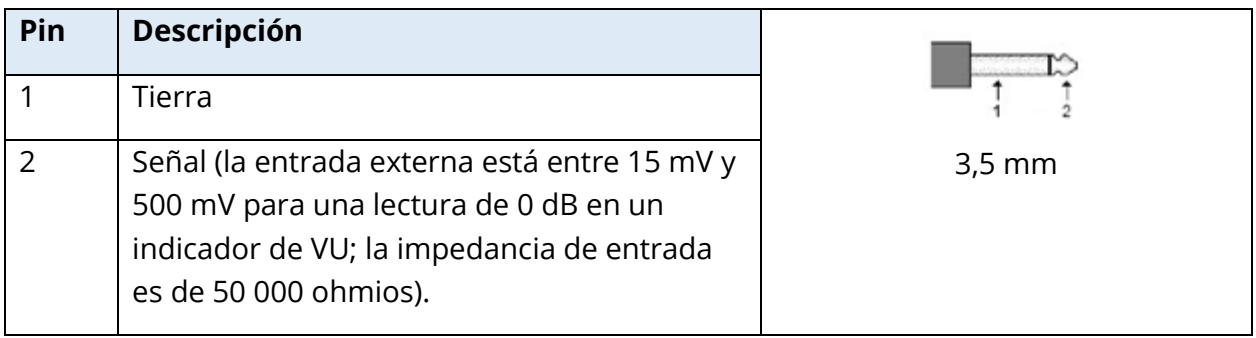

# CAJA DE SONDA

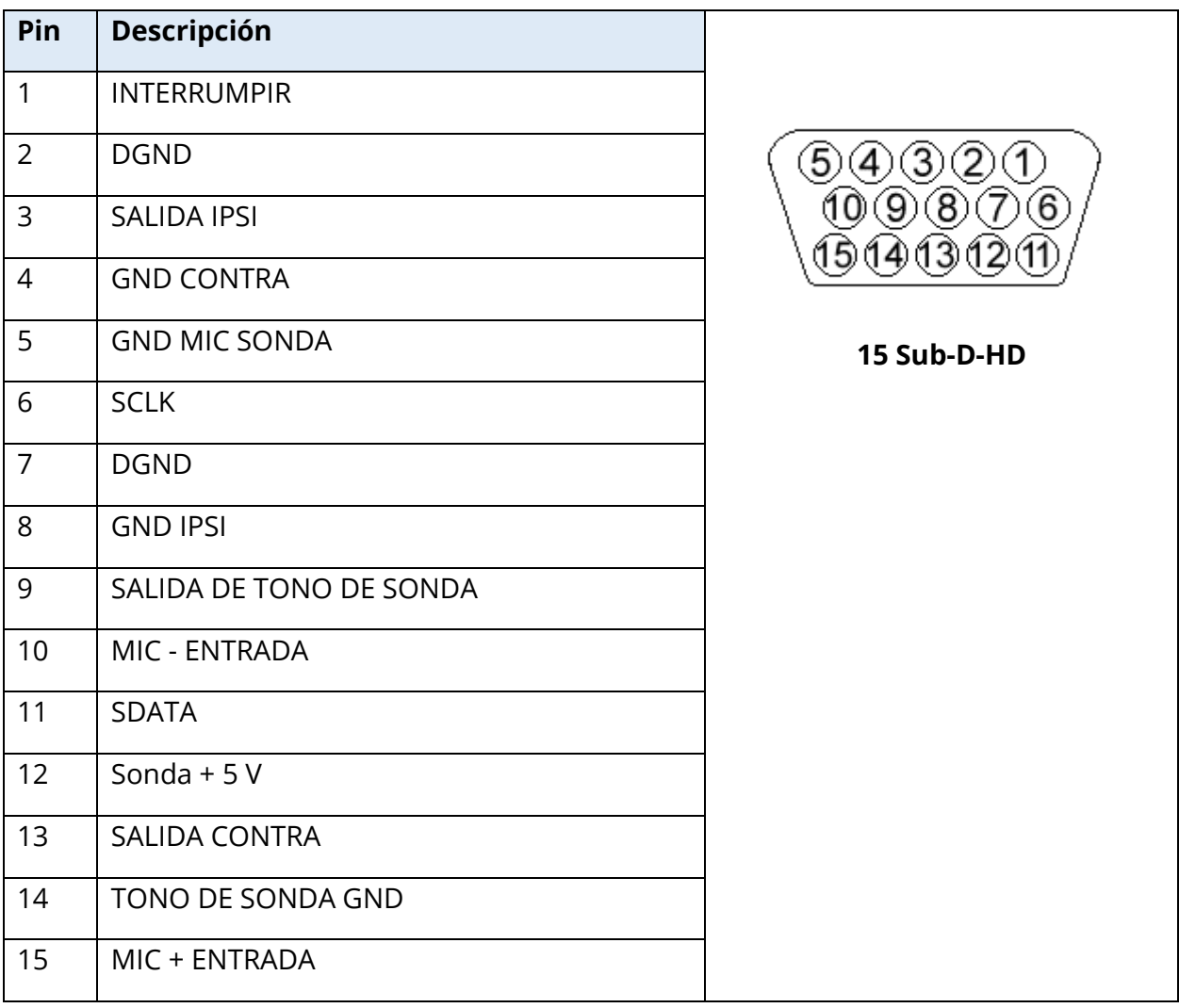

# APÉNDICE D - NORMAS DE SEGURIDAD, EMC Y ASOCIADAS

Los equipos de comunicaciones de RF portátiles y móviles pueden afectar al TympStar Pro. Instale y opere el TympStar Pro de acuerdo con la información de EMC presentada en este apéndice.

El TympStar Pro ha sido probado para emisiones EMC e inmunidad como instrumento independiente. No utilice el TympStar Pro junto a otros equipos electrónicos o apilado con ellos. Si es necesario usarlo cerca de otros equipos electrónicos o apilado con estos, el usuario debe verificar el funcionamiento normal del equipo en la configuración.

El uso de accesorios, transductores y cables distintos a los especificados, excepto las piezas para servicio vendidas por GSI como piezas de reemplazo para componentes internos, puede dar lugar a un aumento de las EMISIONES o una disminución de la INMUNIDAD del dispositivo. Cualquier persona que conecte equipos adicionales es responsable de asegurarse de que el sistema cumpla con la norma IEC 60601-1-2.

### PRECAUCIONES RELATIVAS A LA EMC

Este instrumento es adecuado para entornos hospitalarios, excepto en cercanía de equipos quirúrgicos de alta frecuencia (HF) activos y en habitaciones con blindaje contra radiofrecuencia (RF) para sistemas de imágenes de resonancia magnética en los que la intensidad de las perturbaciones electromagnéticas es alta.

Se debe evitar el uso de este instrumento cerca de otros equipos o apilado con estos, ya que esto puede causar un funcionamiento inadecuado. Si es necesario usarlo de esta manera, el instrumento y los otros equipos se deben observar para verificar que estén funcionando normalmente.

Los equipos de comunicaciones de radiofrecuencia portátiles (incluyendo periféricos como cables de antena y antenas externas) se deben usar a no menos de 30 cm (12 pulgadas) de cualquier pieza del TympStar Pro, incluidos los cables especificados por el fabricante. De lo contrario, podría haber una disminución del rendimiento del equipo.

El RENDIMIENTO ESENCIAL de este instrumento está definido por el fabricante como:

Este instrumento no tiene un RENDIMIENTO ESENCIAL.

La ausencia o pérdida de RENDIMIENTO ESENCIAL no puede ocasionar ningún riesgo inadmisible inmediato. El diagnóstico final siempre deberá basarse en conocimientos clínicos.

El TympStar Pro está diseñado para el uso en los entornos electromagnéticos especificados a continuación. El cliente o el usuario del instrumento debe asegurarse de que se use en estos entornos.

### COMPATIBILIDAD ELECTROMAGNÉTICA

Aunque el instrumento cumple los requisitos EMC pertinentes, se deben tomar precauciones para evitar la exposición innecesaria a campos electromagnéticos, p. ej., desde teléfonos móviles, etc. Si el dispositivo se utiliza junto a otros equipos, debe observarse que no se produzcan perturbaciones mutuas.

El uso de accesorios, transductores y cables distintos a los especificados o suministrados por el fabricante de este equipo puede causar un aumento de las emisiones electromagnéticas o una disminución de la inmunidad electromagnética de este equipo, y ocasionar un funcionamiento indebido. Para garantizar la conformidad con los requerimientos relativos a la EMC especificados en la norma IEC 60601-1-2, es esencial usar únicamente los siguientes accesorios.

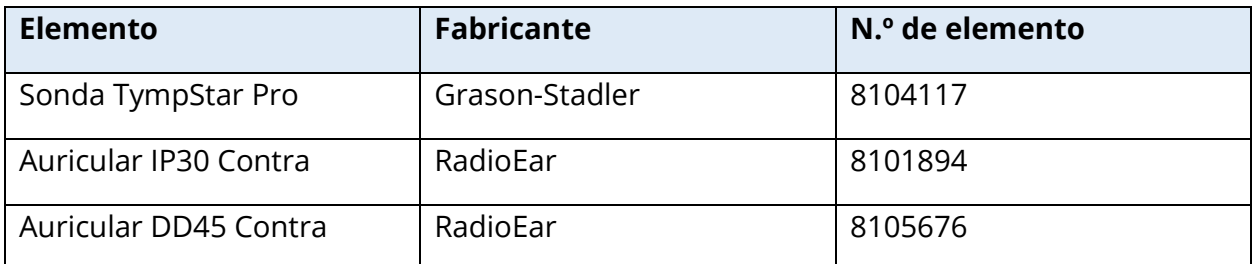

Se garantiza el cumplimiento de los requisitos de EMC especificados en IEC 60601-1-2 si los tipos de cable y los transductores son los que se especifican a continuación:

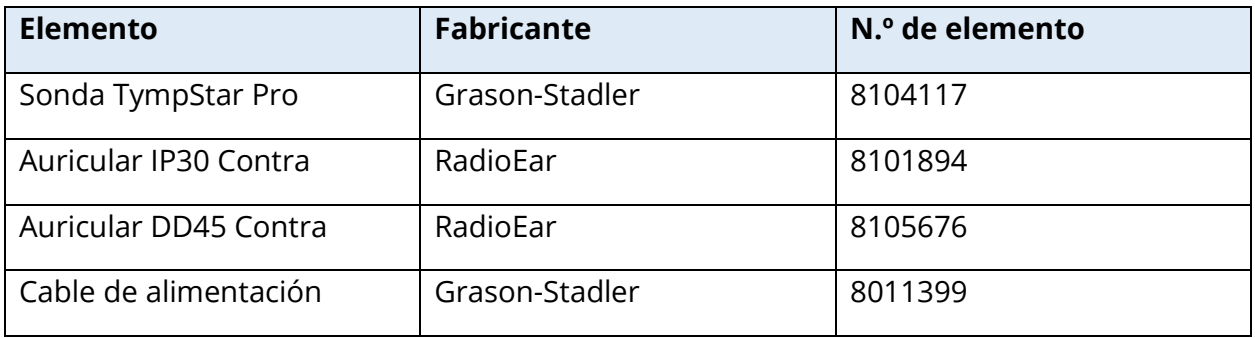

**AVISO**: El uso de accesorios, transductores y cables con equipos o sistemas médicos distintos a este equipo puede causar un aumento de las emisiones electromagnéticas o una disminución de la inmunidad electromagnética del equipo o sistema médico.

### GUÍA Y DECLARACIÓN DEL FABRICANTE

### EMISIONES ELECTROMAGNÉTICAS

El TympStar Pro está diseñado para el uso en los entornos electromagnéticos especificados a continuación. El cliente o el usuario del TympStar Pro debe asegurarse de que se utilice en dicho entorno.

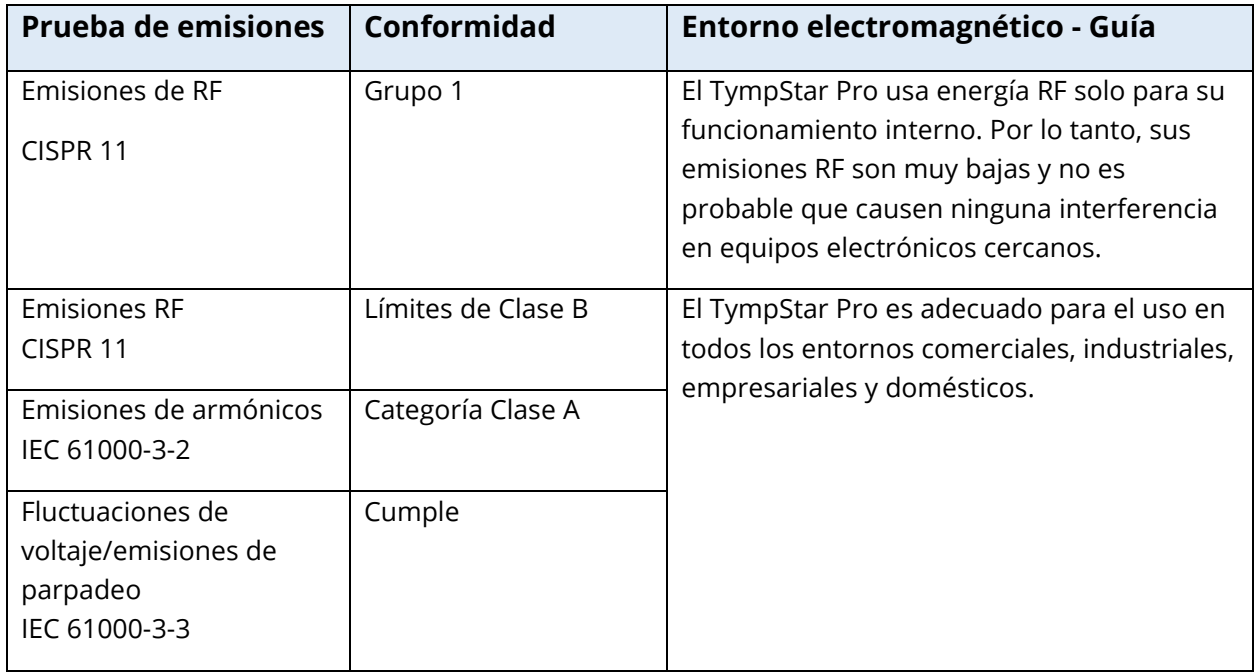

# DISTANCIAS DE SEPARACIÓN RECOMENDADAS ENTRE EQUIPOS DE COMUNICACIONES DE RF PORTÁTILES Y MÓVILES Y EL TYMPSTAR PRO

El TympStar Pro está diseñado para el uso en un entorno electromagnético en el que las perturbaciones de RF radiada estén controladas. El cliente o el usuario del TympStar Pro pueden ayudar a prevenir las interferencias electromagnéticas manteniendo una distancia mínima entre los equipos de comunicaciones de RF portátiles y móviles (transmisores) y el TympStar Pro, como se recomienda a continuación, de acuerdo con la potencia de salida máxima del equipo de comunicaciones.

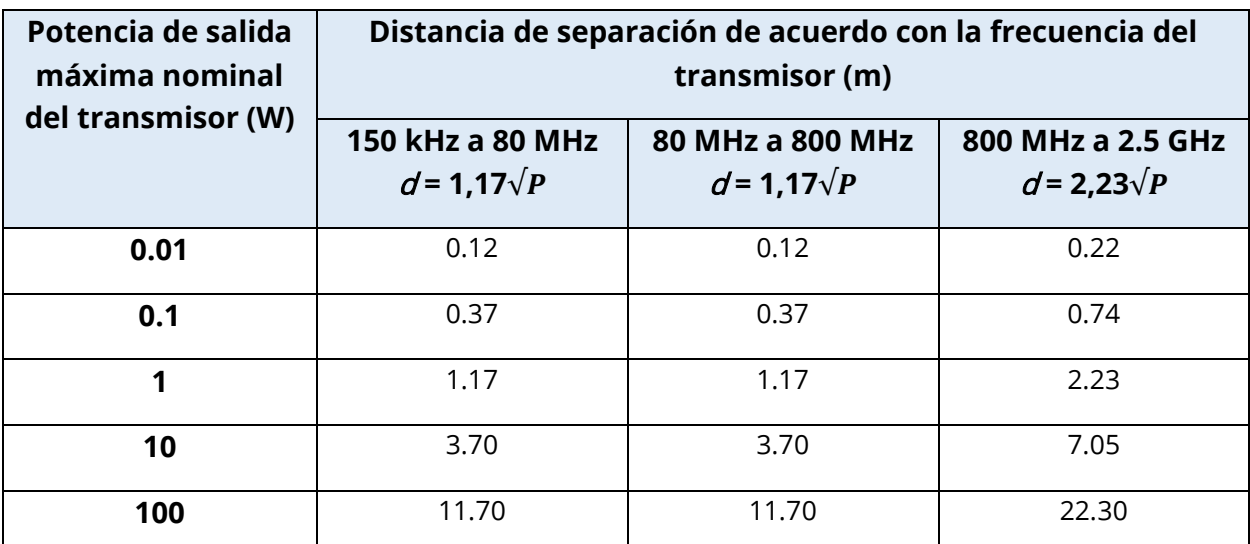

Para transmisores con una potencia de salida máxima nominal no indicada en el cuadro anterior, la distancia de separación recomendada  $d$  en metros (m) se puede estimar usando la ecuación aplicable a la frecuencia del transmisor, donde P es la potencia de salida máxima nominal del transmisor en vatios (W) de acuerdo con el fabricante del transmisor.

**Nota 1**: A 80 MHz y 800 MHz, se aplica el rango de frecuencia más alto.

**Nota 2**: Estas directrices pueden no ser aplicables a todas las situaciones. La propagación electromagnética se ve afectada por la absorción y reflexión provenientes de estructuras, objetos y personas.

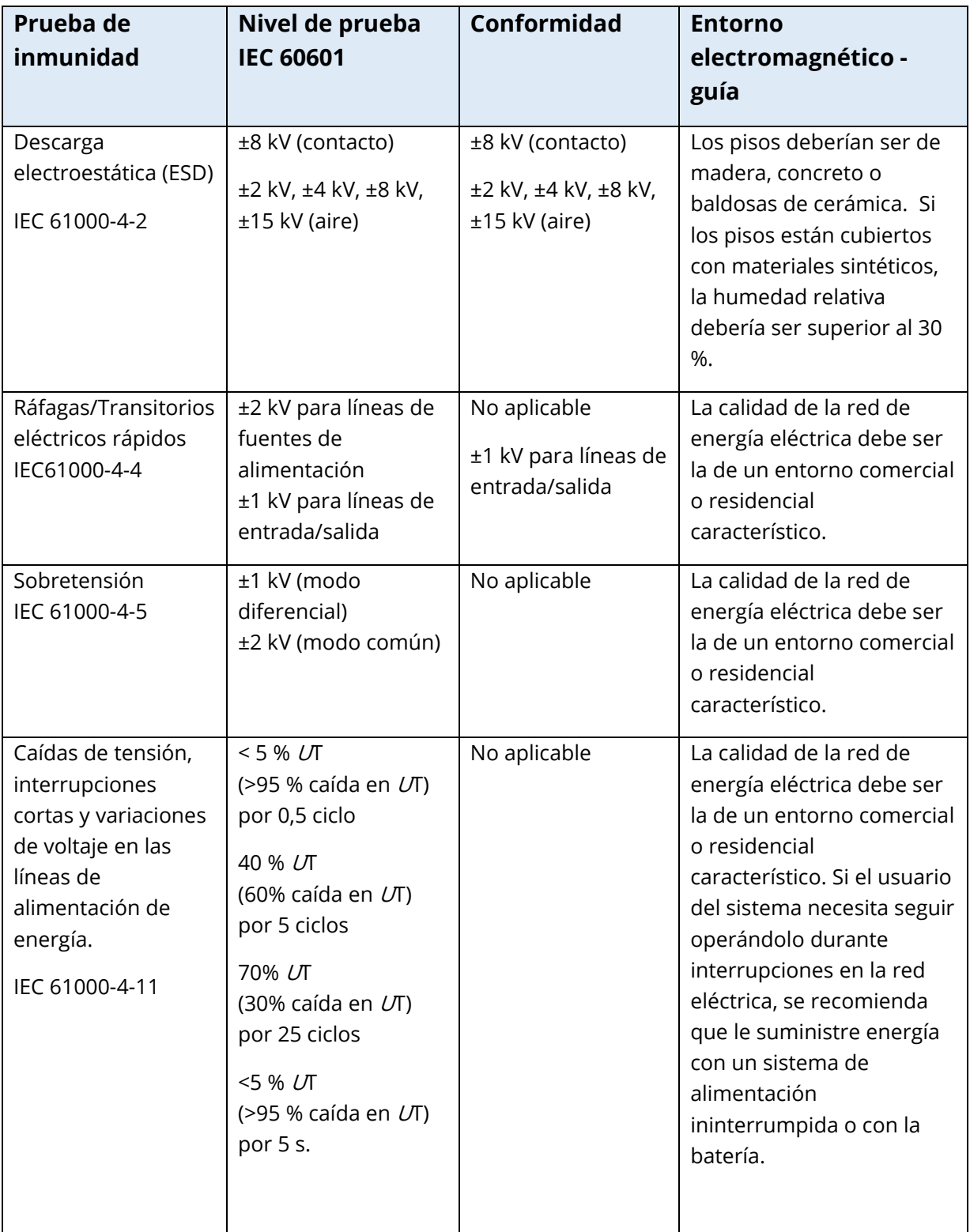

### GUÍA Y DECLARACIÓN DEL FABRICANTE - INMUNIDAD ELECTROMAGNÉTICA

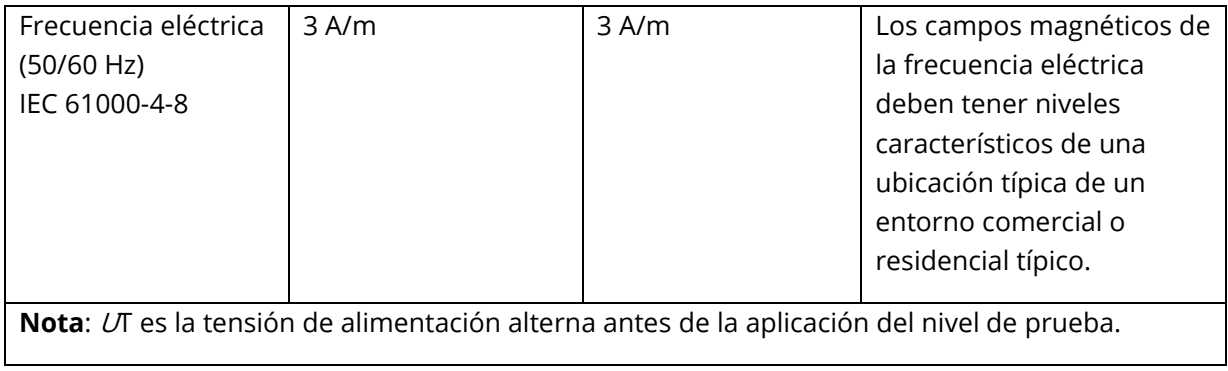

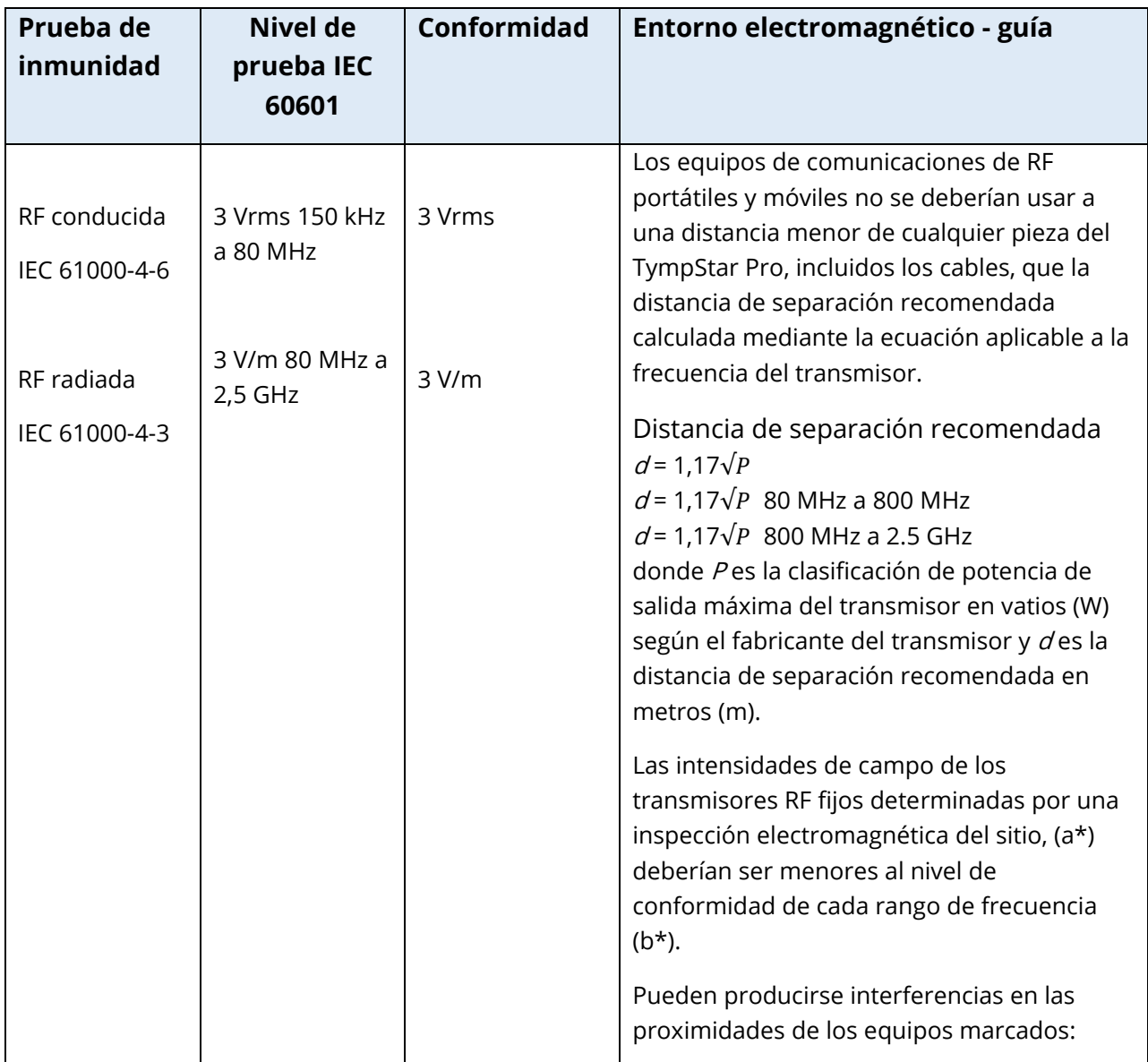

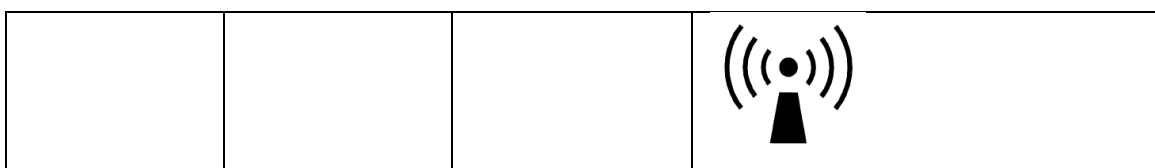

**Nota 1:** A 80 MHz y 800 MHz, se aplica el rango de frecuencia más alto.

**Nota 2**: Estas directrices pueden no ser aplicables a todas las situaciones. La propagación electromagnética se ve afectada por la absorción y reflexión provenientes de estructuras, objetos y personas.

(a\*) Las intensidades de campo de transmisores fijos tales como estaciones base de radioteléfonos (celulares/inalámbricos) y radios móviles terrestres, radioaficionado, transmisión de radio AM y FM y transmisión de televisión no se pueden predecir teóricamente con precisión. Para evaluar el entorno electromagnético generado por transmisores RF fijos, se debería considerar una inspección electromagnética del sitio. Si la intensidad de campo medida en la ubicación en la que se usa el TympStar Pro supera el nivel de conformidad RF aplicable indicado anteriormente, el TympStar Pro se debería observar para verificar su normal funcionamiento. Si se observa un desempeño anormal, pueden ser necesarias medidas adicionales, tales como reorientar o reubicar el TympStar Pro.

(b\*) Sobre el rango de frecuencia de 150 kHz a 80 MHz; las intensidades de campo deben ser menores a 3 V/m.

**AVISO**: No hay desviaciones respecto a la norma colateral y los usos permitidos.

**AVISO**: Todas las instrucciones necesarias para mantener la conformidad relativa a la EMC se pueden encontrar en la sección sobre mantenimiento general de este manual. No se requieren pasos adicionales.

# APÉNDICE E - GARANTÍA Y REPARACIÓN

### GARANTÍA

Nosotros, Grason-Stadler, garantizamos que este producto está libre de defectos de material o de mano de obra y que, cuando se instala y se usa adecuadamente, se desempeñará de acuerdo con las especificaciones aplicables. Esta garantía es extendida al comprador original del instrumento por GSI a través del distribuidor al cual se compró el instrumento y cubre defectos en el material y en la mano de obra por un período de un año desde la fecha de entrega del instrumento al comprador original. Si, dentro de un año después del envío original, se determina que el instrumento no cumple con este estándar, será reparado o, a nuestra elección, será reemplazado sin cargos, excepto por los costos de transporte, cuando sea devuelto a una instalación de Grason-Stadler autorizada. Si se solicita servicio de campo, no habrá ningún cargo por mano de obra o materiales; sin embargo, habrá un cargo por gastos de transporte a la tarifa actual del centro de servicio.

**NOTA:** Abrir la carcasa del instrumento o realizar cambios al producto no aprobados por escrito por Grason-Stadler anulará esta garantía. Grason-Stadler no será responsable por ningún daño indirecto, especial o consecuente, incluso si se ha notificado con anticipación sobre la posibilidad de dichos daños. Los transductores pueden perder la calibración debido a un manejo brusco o a impactos (como caídas). La vida útil de la sonda, los sellos de la sonda y las puntas auditivas depende de las condiciones de uso. Estas piezas solo tienen garantía contra materiales defectuosos o defectos de fabricación.

ESTA GARANTÍA SUSTITUYE A TODAS LAS DEMÁS GARANTÍAS EXPRESAS O IMPLÍCITAS, INCLUYENDO, ENTRE OTRAS, CUALQUIER GARANTÍA IMPLÍCITA DE COMERCIABILIDAD O ADECUACIÓN PARA UN PROPÓSITO PARTICULAR.

### REPARACIÓN

Le aconsejamos no intentar corregir ningún fallo usted mismo ni encargar a personas no expertas para que lo hagan. Este equipo no debe ser reparado por el usuario. Las reparaciones deben ser realizadas únicamente por un representante de servicio autorizado. Las únicas piezas que pueden ser reparadas o reemplazadas por los usuarios son: La sonda OAE o la punta de la sonda y los tubos de los auriculares de inserción.

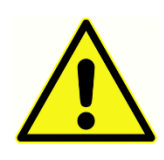

No se permite que nadie que no sea un representante de GSI calificado realice ninguna modificación al equipo. La modificación del equipo puede ser peligrosa. Si este equipo es modificado, se deben realizar inspecciones y pruebas apropiadas para garantizar que se pueda seguir usando de manera

segura.

Para garantizar que su instrumento funciona adecuadamente, el GSI TympStar Pro debe ser revisado y calibrado por lo menos una vez al año. Esta revisión debe ser realizada por su distribuidor o una instalación de servicio GSI autorizada.

Al devolver el instrumento para la reparación o calibración, es esencial enviar los transductores acústicos con el dispositivo. Envíe el dispositivo únicamente a un centro de servicio autorizado. Incluya una descripción detallada de los fallos. Para evitar daños durante el transporte, use el embalaje original, de ser posible, al devolver el instrumento.

Grason-Stadler ofrecerá diagramas de circuitos, listas de piezas de componentes, descripciones, instrucciones de calibración y otra información para asistir al personal de servicio en la reparación de las piezas. Esta información se encuentra en el Manual de Servicio que se puede encargar a GSI o al distribuidor de GSI.

# APÉNDICE F – RECICLAJE Y DESECHADO

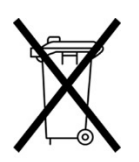

Muchas leyes y regulaciones locales requieren procedimientos especiales para reciclar o desechar los equipos eléctricos y residuos relacionados, incluyendo baterías, tarjetas de circuitos impresos, componentes electrónicos, cables y otros elementos de los dispositivos electrónicos. Siga todas las leyes y regulaciones locales para el desechado adecuado de las baterías y de cualquier otra pieza de

este sistema.

A continuación se indica la dirección de contacto para la devolución y el desechado adecuados de residuos electrónicos relacionados con productos Grason-Stadler en Europa y en otras localidades. Información de contacto para el desechado de residuos de aparatos eléctricos y electrónicos (RAEE) en Europa:

Grason-Stadler c/o DGS Diagnostics A/S Audiometer Alle 1 5500 Middelfart Dinamarca

# TYMPSTAR PRO **MODE D'EMPLOI**

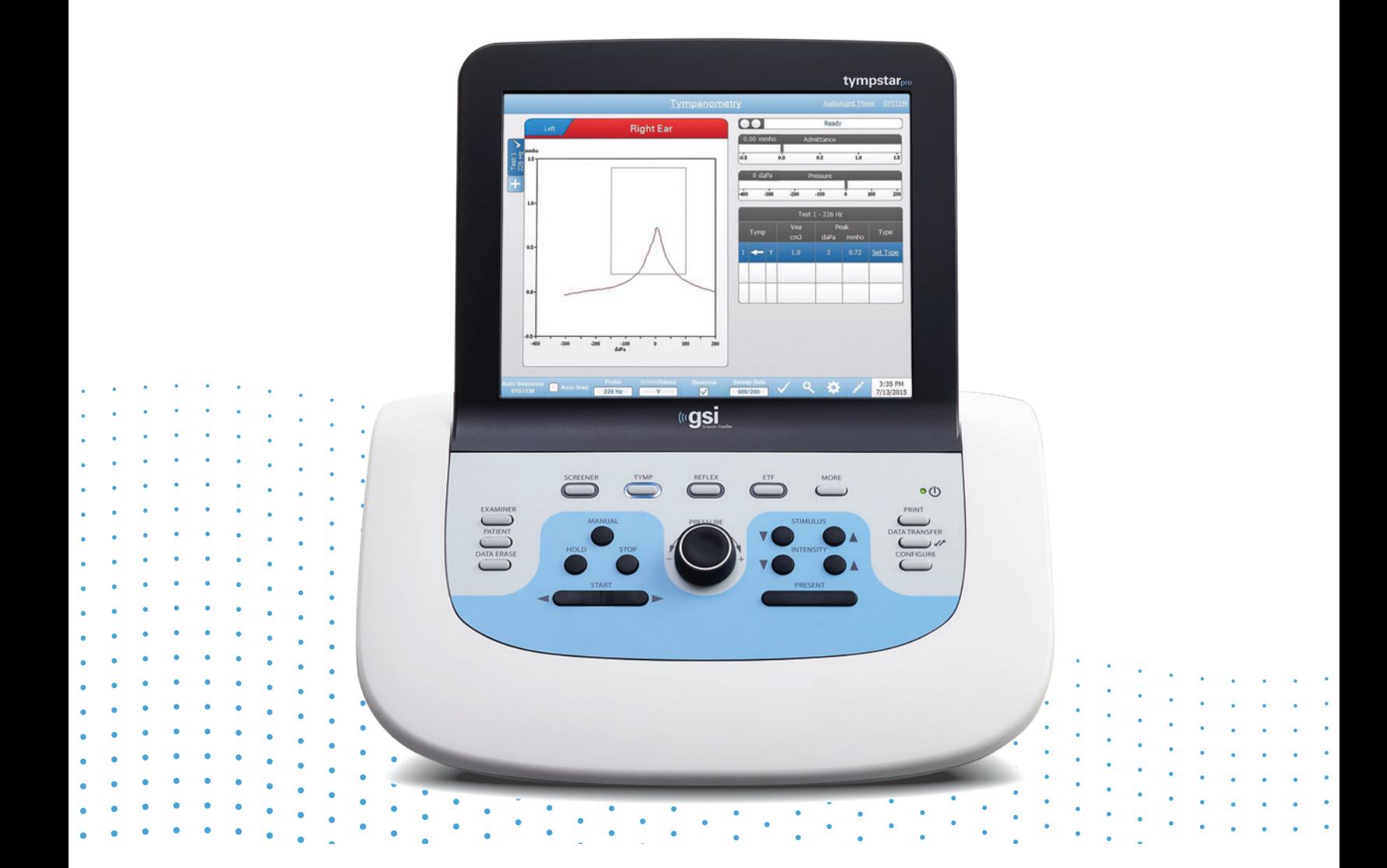

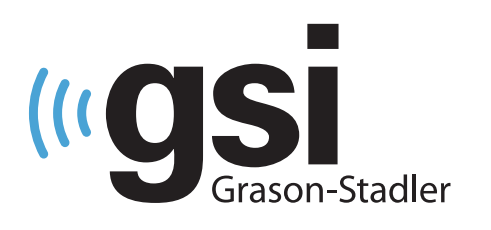

# **TYMPANOMÈTRE** CLINIQUE

**Titre :** Mode d'emploi GSI TympStar Pro ™

**Fabricant** Grason-Stadler 10395 West 70<sup>th</sup> Street Eden Prairie, MN 55344 États-Unis

**Copyright © 2022 Grason-Stadler.** Tous droits réservés. Aucune partie de cette publication ne peut être reproduite ou transmise sous quelque forme ou par quelque moyen que ce soit sans l'autorisation écrite préalable de Grason-Stadler. Les informations contenues dans cette publication sont la propriété de Grason-Stadler.

Ce produit intègre des logiciels développés par d'autres et redistribués conformément aux accords de licence. Les avis de droits d'auteur et les licences pour ces bibliothèques externes sont fournis dans un document supplémentaire inclus avec les autres applications logicielles distribuées avec ce produit.

### **Conformité**

La marque CE 0123 identifie la conformité avec le règlement sur les dispositifs médicaux (UE) 2017/745. Grason-Stadler est une société certifiée ISO 13485.

 $EC$  REP

Représentant autorisé européen Grason-Stadler c/o DGS Diagnostics A/S Audiometer Alle 1 5500 Middelfart Danemark

# $\epsilon$

### **0123**

**Mise en garde :** La loi fédérale américaine limite la vente de cet appareil par ou sur ordonnance d'un médecin ou d'un audioprothésiste agréé.

# <span id="page-395-0"></span>TABLE DES MATIERES

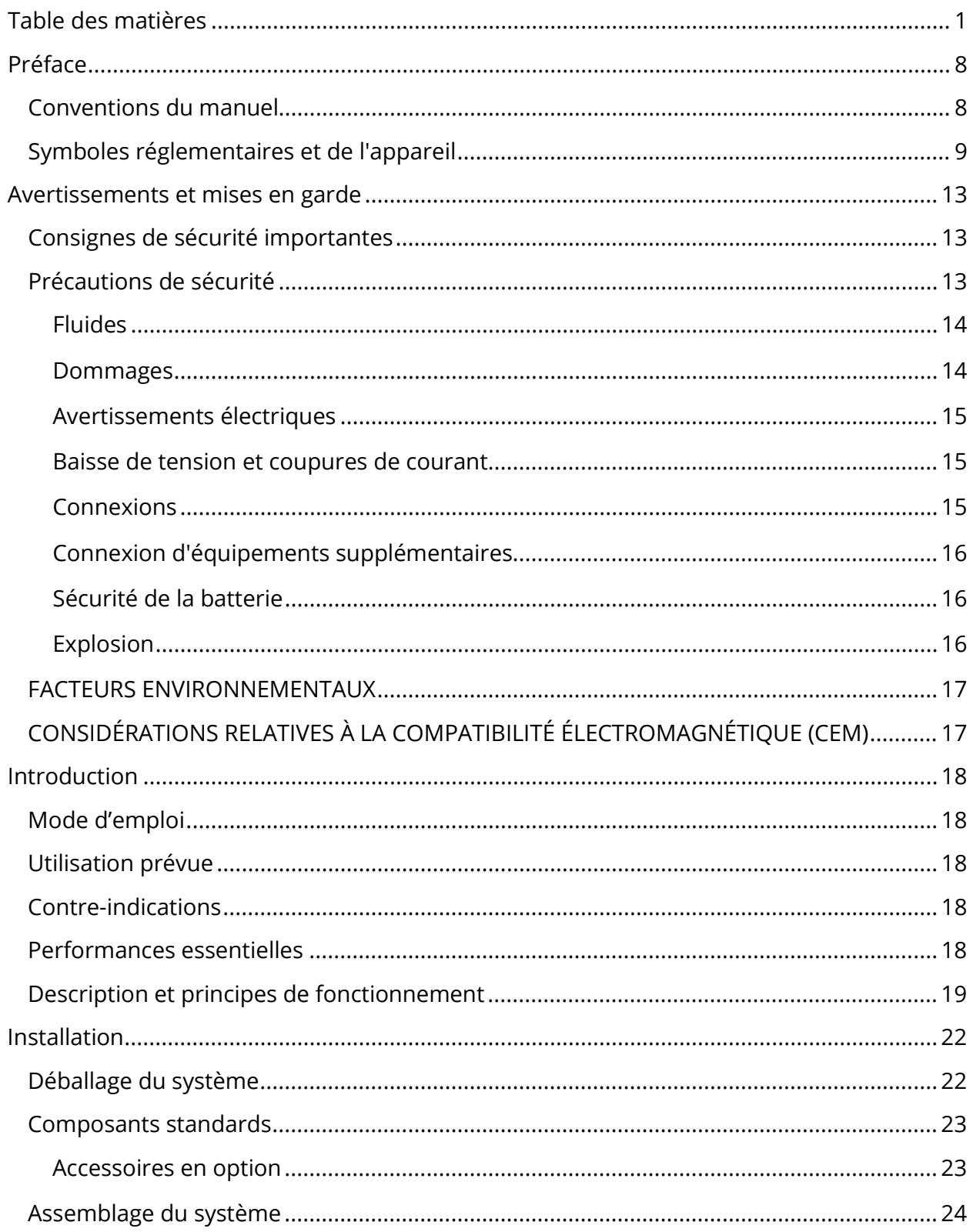
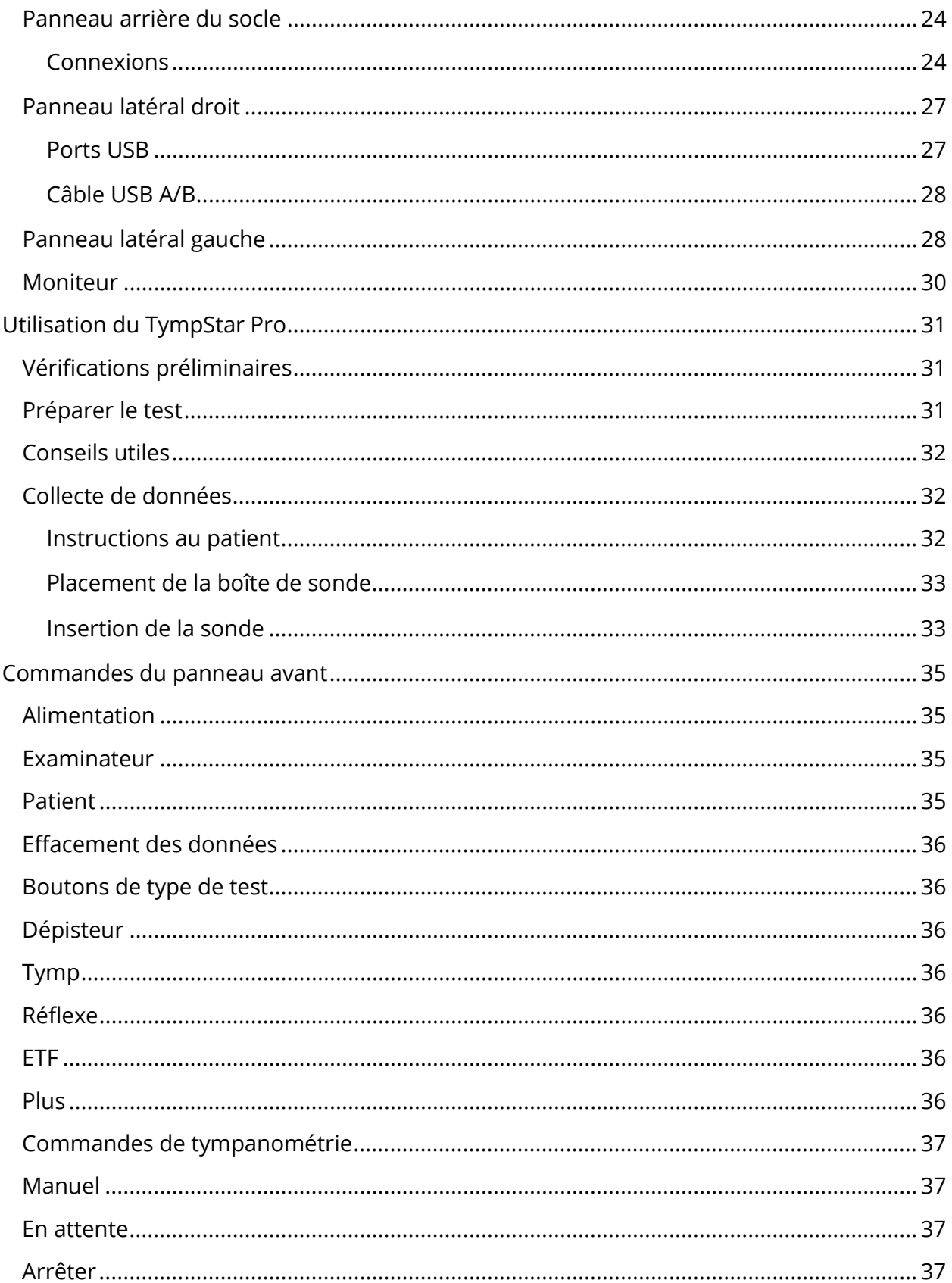

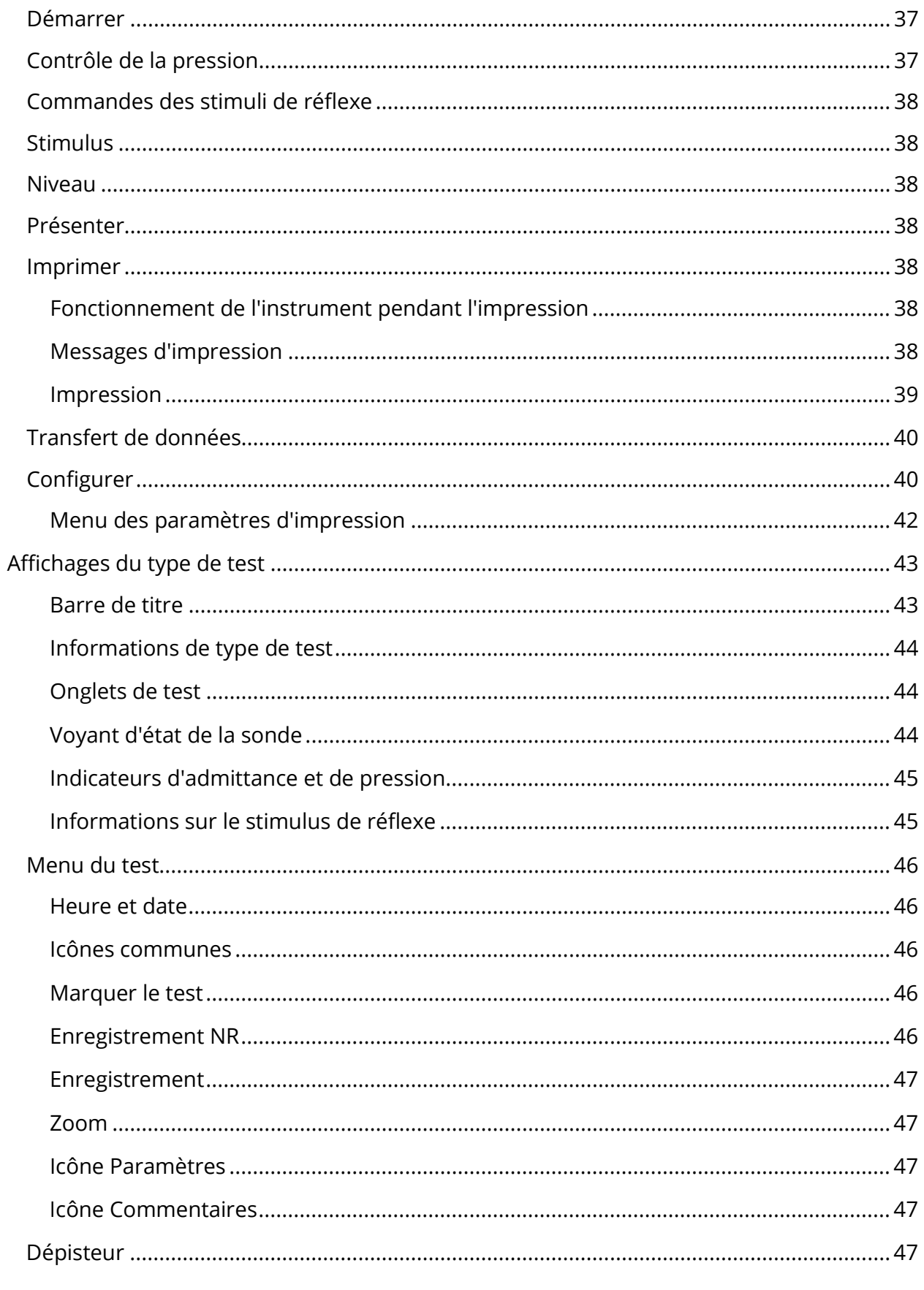

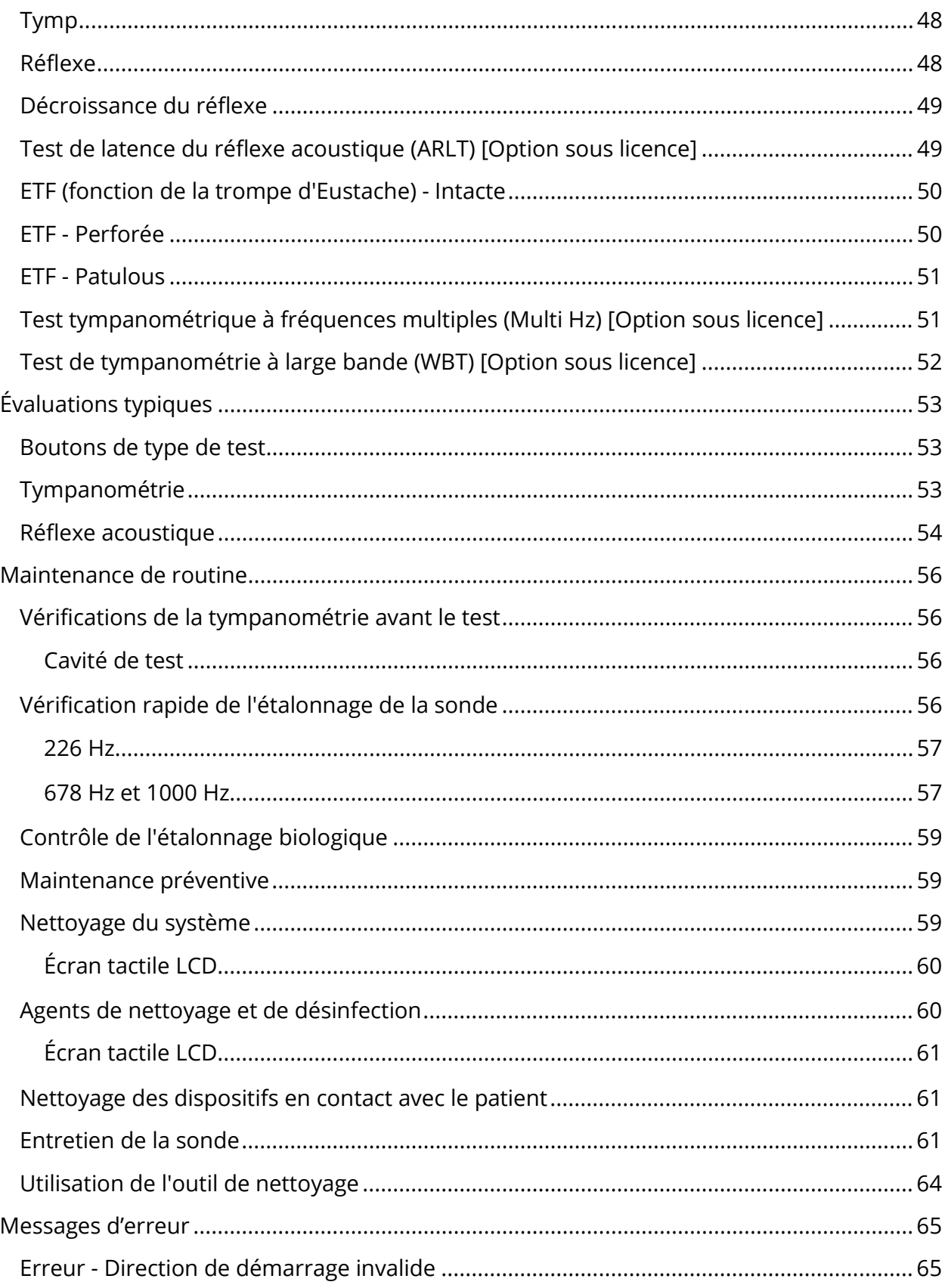

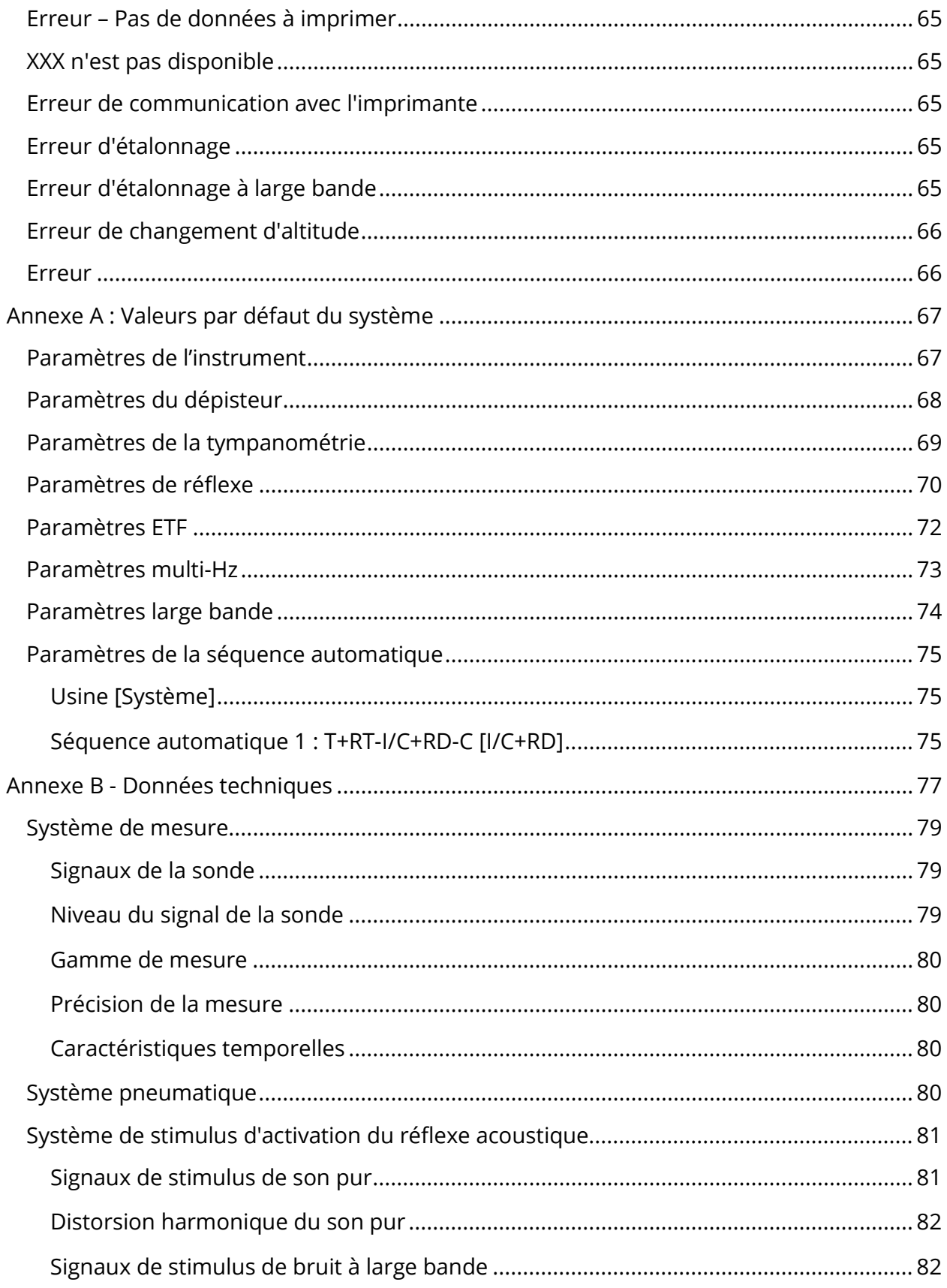

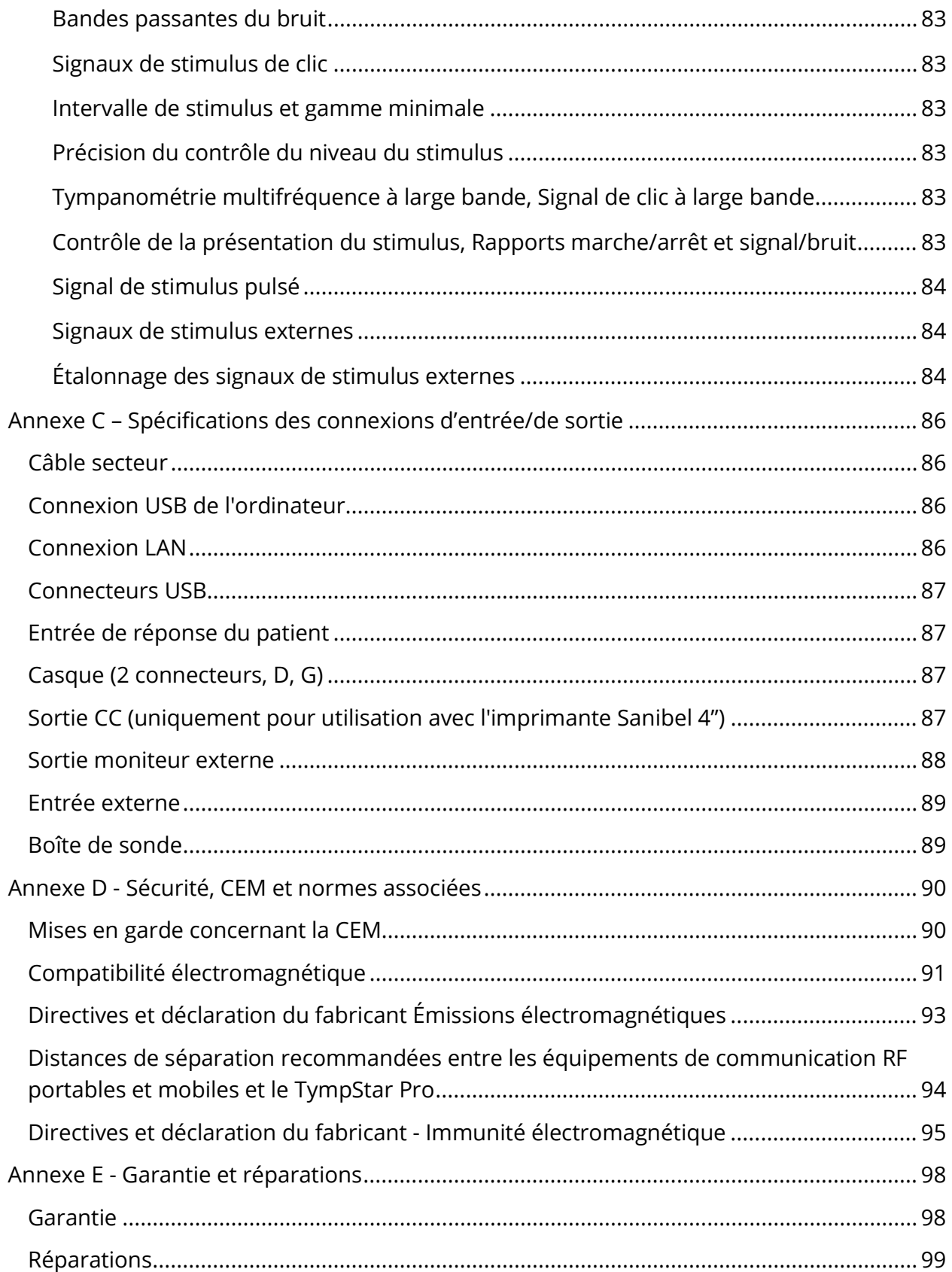

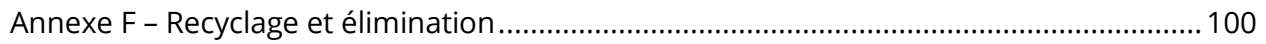

## **PREFACE**

Ce manuel utilisateur fournit des informations sur le GSI TympStar Pro. Ce manuel est destiné au personnel techniquement qualifié. Ce manuel comporte des informations relatives à l'utilisation du système TympStar Pro, y compris des informations de sécurité ainsi que des recommandations d'entretien et de nettoyage. L'utilisation correcte de cet appareil dépend de la lecture attentive de toutes les instructions et de l'étiquetage. Veillez également à respecter toutes les normes de sécurité établies par votre établissement.

**Veuillez noter :** Ce mode d'emploi n'est pas conçu comme un manuel de formation. Le lecteur doit consulter des textes d'audiologie standard pour la théorie et l'application des tests fournis par cet instrument.

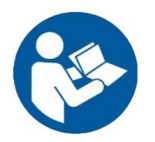

LISEZ CE MANUEL EN INTÉGRALITÉ AVANT DE TENTER D'UTILISER CE SYSTÈME !

#### CONVENTIONS DU MANUEL

Tout au long de ce manuel, les avertissements, mises en garde et notifications ont les significations suivantes.

#### AVERTISSEMENT

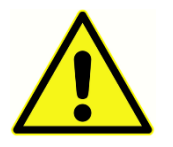

Le symbole AVERTISSEMENT identifie les conditions ou les pratiques susceptibles de présenter un danger pour le patient et/ou l'utilisateur.

#### MISE EN GARDE

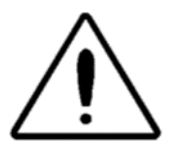

Le symbole MISE EN GARDE identifie les conditions ou les pratiques susceptibles d'entraîner des dommages à l'équipement

**REMARQUE** : Les remarques vous aident à identifier les sources de confusion possible et à éviter les problèmes potentiels pendant le fonctionnement du système.

## SYMBOLES REGLEMENTAIRES ET DE L'APPAREIL

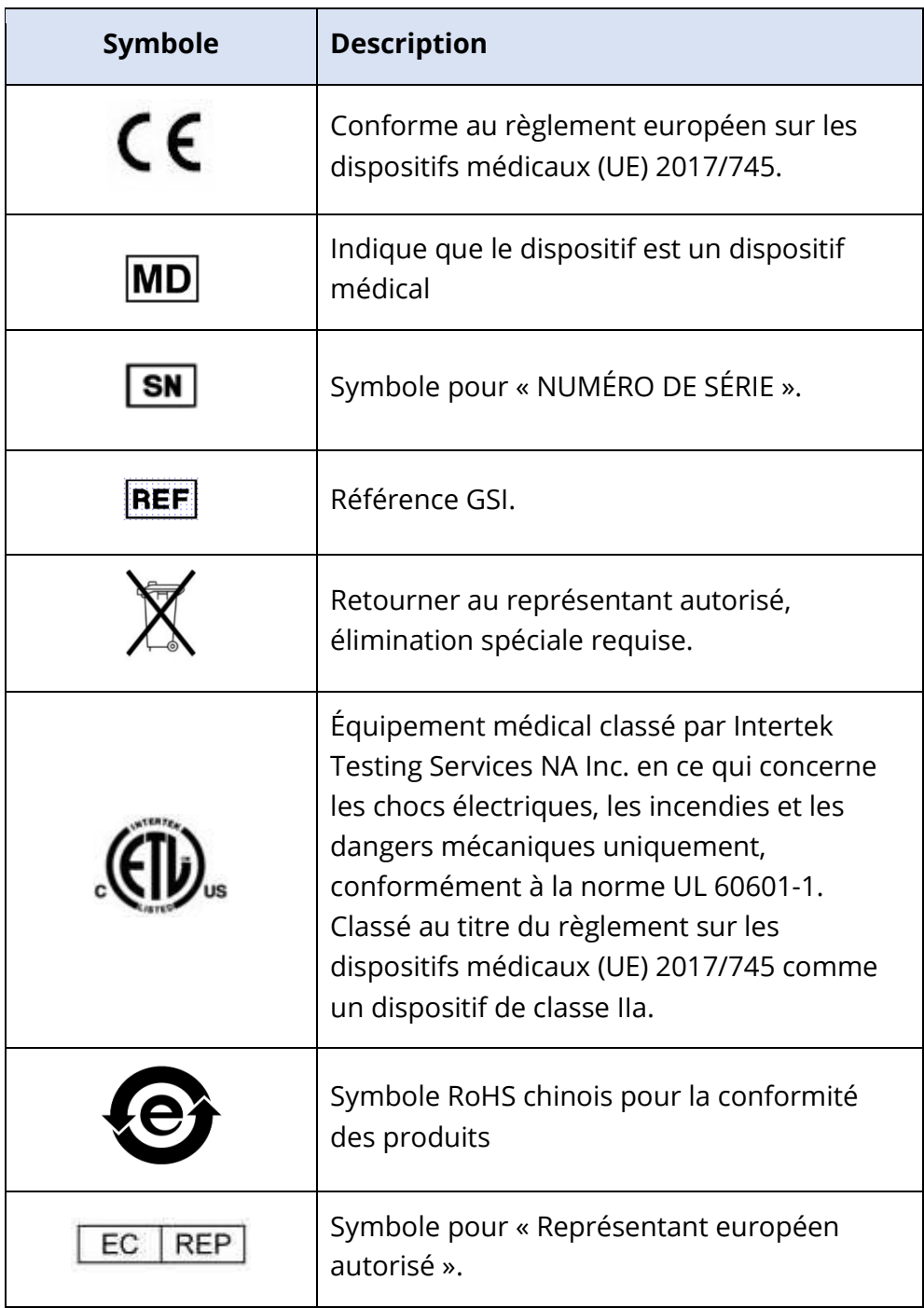

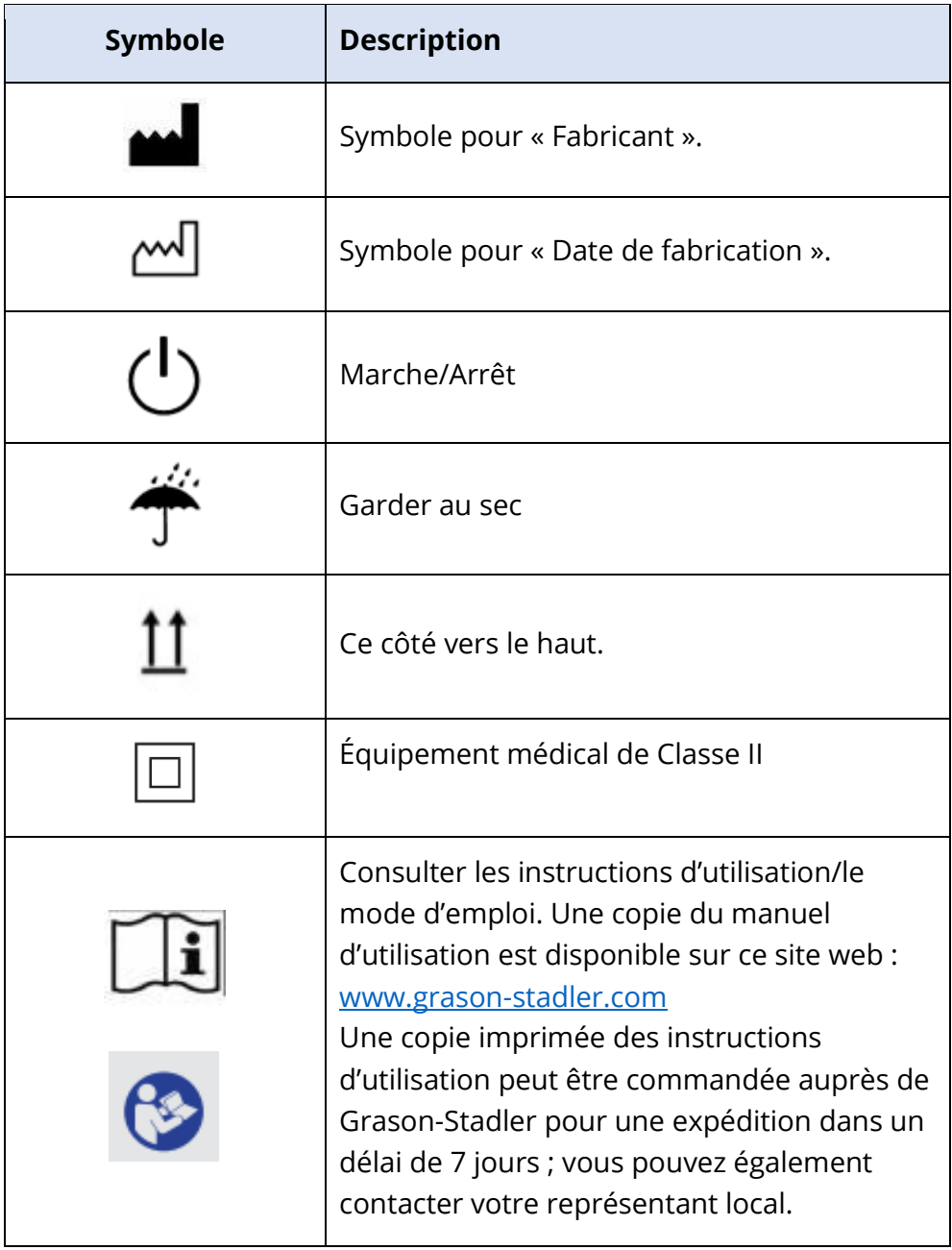

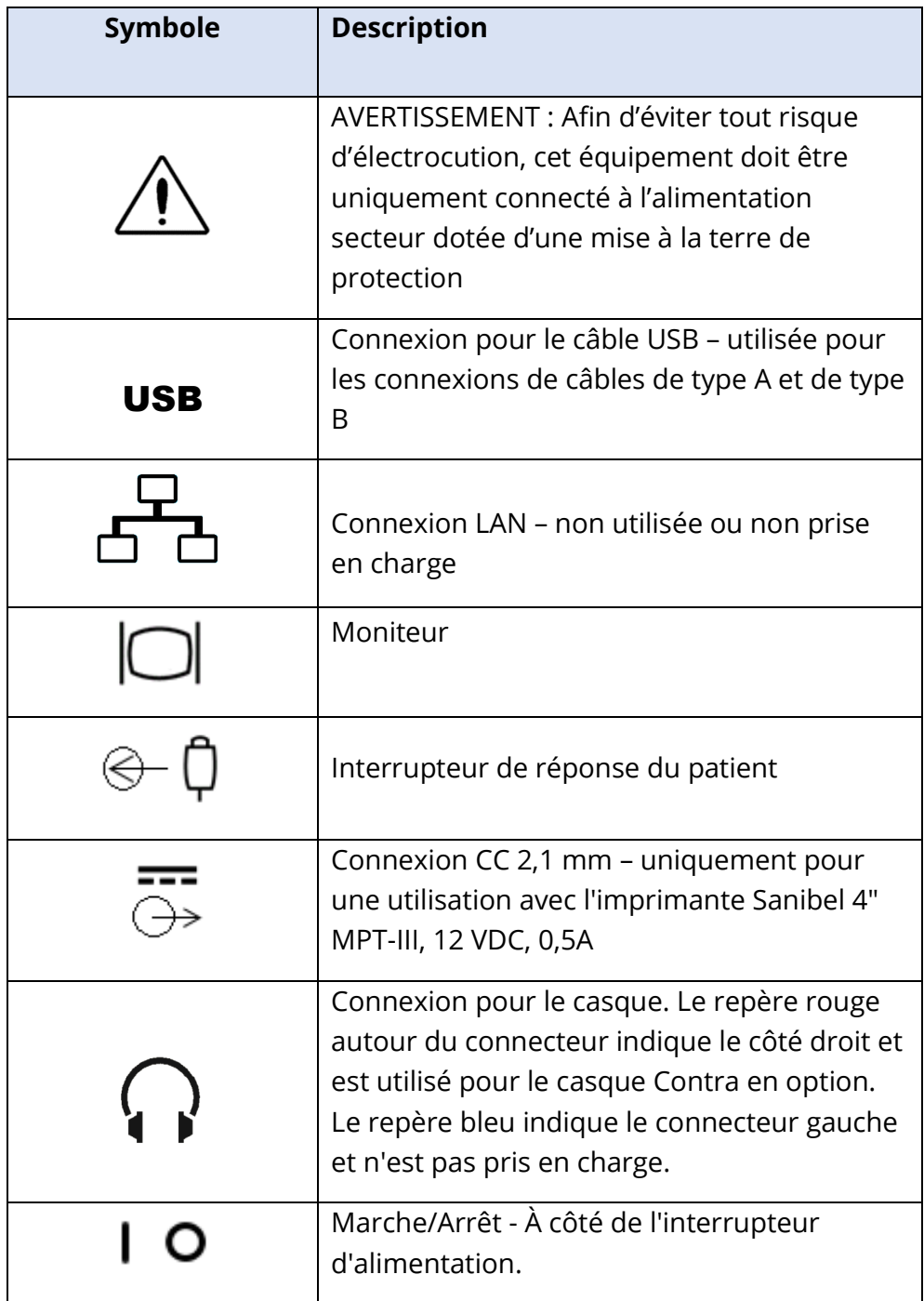

Le symbole suivant apparaît sur l'instrument.

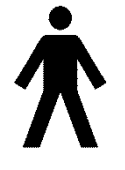

**Définition :** Pièce de type B en contact avec le patient – la norme CEI 60601-1 utilise le terme « pièce en contact avec le patient » pour se référer à la partie du dispositif médical qui entre en contact physique avec le patient pour que le dispositif remplisse son usage prévu. Cette icône indique que le GSI

TympStar Pro est de type B, classe 1 selon la norme internationale CEI 60601-1. Les pièces appliquées sont l'ensemble de la sonde, le clip de la sonde, la dragonne, la bandoulière, l'écouteur à insérer controlatéral ou le casque et les embouts.

# AVERTISSEMENTS ET MISES EN GARDE

### CONSIGNES DE SECURITE IMPORTANTES

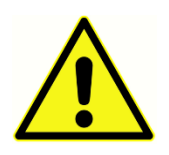

Les précautions de sécurité suivantes doivent toujours être observées. Les précautions de sécurité générales doivent être suivies lors de l'utilisation d'équipements électriques. Le non-respect de ces précautions pourrait entraîner des dommages aux équipements, ainsi que des blessures pour

l'opérateur ou le patient.

L'instrument ne doit être utilisé que par des audioprothésistes qualifiés pour pratiquer des tests de tympanométrie et des tests auditifs tels qu'un audiologiste, un oto-rhinolaryngologiste, un chercheur ou un technicien sous la supervision directe du spécialiste. Les utilisateurs doivent utiliser leurs compétences professionnelles pour interpréter les résultats, ce qui doit être fait en conjonction avec d'autres tests jugés appropriés compte tenu de leurs compétences professionnelles. Une utilisation incorrecte peut entraîner des résultats erronés.

L'employeur doit informer chaque employé sur la manière de reconnaître et d'éviter les conditions dangereuses, ainsi que sur les réglementations applicables à son environnement de travail afin de contrôler et d'éliminer les risques ou toute autre exposition à une maladie ou une blessure. Il est reconnu que les règles de sécurité au sein d'organisations individuelles varient. En cas de conflit entre les informations contenues dans ce manuel et les règles de l'organisation utilisant cet instrument, les règles les plus strictes prévaudront.

## En cas de décès ou d'incident grave lié à l'utilisation de l'appareil, l'incident doit être immédiatement signalé à Grason-Stadler et à l'autorité nationale compétente locale.

#### PRECAUTIONS DE SECURITE

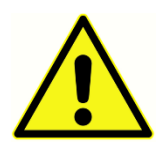

Les performances de ce produit et de ses composants ne seront fiables que lorsqu'ils seront utilisés et entretenus conformément aux instructions contenues dans ce manuel, sur les étiquettes d'accompagnement, et/ou les encarts. Un produit défectueux ne doit pas être utilisé. Assurez-vous que

toutes les connexions aux accessoires externes sont serrées et bien fixées. Les pièces susceptibles d'être cassées ou manquantes ou qui sont visiblement usées, déformées ou contaminées doivent être immédiatement remplacées par des pièces de rechange propres et authentiques fabriquées par ou disponibles auprès de GSI.

Cet instrument est adapté aux milieux hospitaliers, sauf à proximité d'équipements chirurgicaux actifs à haute fréquence (HF) et les pièces blindées contre les radiofréquences (RF) abritant des systèmes d'imagerie par résonance magnétique, où l'intensité des perturbations électromagnétiques est élevée.

En cas d'urgence, débranchez l'instrument de l'alimentation secteur en retirant la fiche de la prise électrique.

Avant la première utilisation de l'instrument chaque jour, ou si des résultats suspects ou incohérents sont apparents, les contrôles spécifiés dans la section Maintenance de routine doivent être effectués. Si le système ne fonctionne pas correctement, ne l'utilisez pas tant que toutes les réparations nécessaires n'ont pas été effectuées et que l'appareil n'a pas été testé et étalonné pour un fonctionnement correct, conformément aux spécifications publiées par Grason-Stadler.

Aucune partie de l'équipement ne peut être réparée ou entretenue s'il est en cours d'utilisation sur le patient.

Le latex n'est utilisé nulle part dans le processus de fabrication. Le matériau de base des coussinets d'écouteurs est constitué de caoutchouc naturel et synthétique.

Fluides

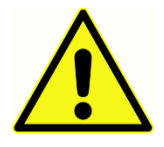

Le dispositif n'est pas destiné à être utilisé dans des environnements exposés aux déversements de liquide. Aucun moyen n'est précisé pour la protection des liquides (pas de classification IP). N'utilisez pas ce dispositif en présence de liquides pouvant être au contact de composants électroniques ou de

câbles. Si l'utilisateur suspecte que des liquides ont été en contact avec des composants ou des accessoires du système, l'appareil ne doit pas être utilisé avant d'être jugé comme ne présentant aucun danger par un technicien de maintenance agréé. Ne plongez pas l'appareil dans des liquides. Reportez-vous à la section Entretien périodique de ce manuel pour connaître la procédure de nettoyage appropriée de l'instrument, de ses accessoires et du fonctionnement des pièces à usage unique.

#### Dommages

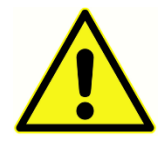

Ne laissez pas tomber cet instrument ou évitez tout impact sur cet instrument. Si l'instrument tombe ou est endommagé, renvoyez-le au fabricant pour réparation et / ou étalonnage. N'utilisez pas l'instrument si vous suspectez un dommage.

N'essayez pas d'ouvrir, de modifier ou de réparer l'instrument. Renvoyez l'instrument au fabricant ou au distributeur pour toutes les réparations et l'entretien requis. L'ouverture de l'instrument annulera la garantie. Voir la section Garantie et réparation dans l'annexe.

#### Avertissements électriques

Le TympStar Pro est conçu pour être utilisé avec une prise de courant de qualité hospitalière. Afin d'éviter tout risque d'électrocution, cet équipement doit être uniquement connecté à l'alimentation secteur dotée d'une mise à la terre de protection. Assurez-vous que la connexion de masse au niveau de la prise électrique secteur est correctement mise à la terre. Cet appareil utilise un cordon d'alimentation à trois fils avec une prise de courant de qualité hospitalière (pour les applications internationales, prise homologuée IEC 60601-1). Des blessures ou des dommages matériels peuvent survenir si un adaptateur à trois ou deux broches est branché entre la fiche d'alimentation du TympStar Pro et une prise de courant ou une rallonge. Pour assurer la fiabilité de la mise à la terre, connectez l'appareil à une prise de qualité hospitalière ou réservée aux hôpitaux (pour les applications non américaines, prise homologuée IEC 60601-1). Inspectez souvent le cordon d'alimentation pour vérifier qu'il n'est pas effiloché ou endommagé. Ne faites pas fonctionner l'appareil avec un cordon d'alimentation ou une fiche endommagés. Une mise à la terre incorrecte constitue un risque pour la sécurité. Vérifiez périodiquement l'intégrité de la mise à la terre du système.

N'utilisez pas de rallonges pour l'instrument ou le transformateur d'isolation. Les rallonges peuvent provoquer des problèmes d'intégrité de masse et d'impédance. Outre les considérations de sécurité électrique, des prises secteur mal mises à la terre pourraient donner lieu à des résultats de tests inexacts en raison de l'introduction d'interférences électriques provenant de l'alimentation secteur. Utilisez uniquement des cordons électriques dotés d'une isolation convenant aux tensions et aux courants transportés et fournis/approuvés par GSI. Le troisième conducteur du cordon d'alimentation électrique est uniquement une mise à la terre fonctionnelle. L'alimentation électrique du dispositif fournit une protection contre les courts-circuits, les surcharges et les surtensions. Le dispositif ne fonctionne pas en dehors de la tension nominale précisée.

#### Baisse de tension et coupures de courant

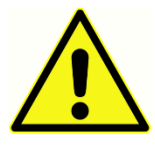

Il y a quatre (4) détecteurs UV dans le domaine numérique, deux (2) détecteurs de surintensité dans le domaine analogique, un pour USB et quatre (4) détecteurs OV/UV sur les lignes d'alimentation principales. Si UN seul d'entre eux tombe en panne, toutes les sorties vers les transducteurs seront coupées.

#### Connexions

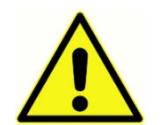

Assurez-vous que toutes les connexions aux accessoires externes sont serrées et bien fixées. Les pièces susceptibles d'être cassées ou manquantes ou qui sont visiblement usées, déformées ou contaminées doivent être

immédiatement remplacées par des pièces de rechange propres et authentiques fabriquées par ou disponibles auprès de GSI. Ne mettez pas le système sous tension tant que tous les câbles n'ont pas été correctement connectés et vérifiés. Consultez ce manuel, qui accompagne toutes les livraisons du système, pour les instructions de configuration. Mettez le système hors tension avant de connecter ou de déconnecter tout composant ou accessoire du système.

#### Connexion d'équipements supplémentaires

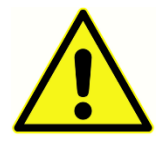

Cet équipement est destiné à être connecté aux autres équipements, formant ainsi un système électrique médical. L'équipement externe destiné à être connecté à l'entrée de signal, à la sortie de signal ou à d'autres connecteurs, doit être conforme à la norme produit pertinente, p. ex. CEI 60950- 1 pour le

matériel informatique et CEI 60601 pour les équipements électriques médicaux. En outre, toutes ces combinaisons - Systèmes électriques médicaux - doivent être conformes aux exigences de sécurité figurant dans la norme générale CEI 60601- 1, édition 3, clause 16. Tout équipement non conforme aux exigences de la norme CEI 60601- 1 en matière de courants de fuite devra être conservé à l'extérieur de l'environnement du patient, c'est-àdire à au moins 1,5 m du support du patient ou devra être fourni via un transformateur de séparation afin de réduire les courants de fuite.

Toute personne connectant un équipement externe à l'entrée de signal, à la sortie de signal ou à d'autres connecteurs a formé un système électrique médical et a donc la responsabilité de s'assurer de la conformité du système aux exigences. En cas de doute, veuillez contacter un technicien médical qualifié ou votre représentant local. Si l'instrument est connecté à un PC (équipement informatique formant un système), assurezvous de ne pas toucher le patient pendant que vous utilisez le PC. Si l'instrument est connecté à un PC (équipement informatique formant un système), le montage et les modifications seront évalués par un technicien médical qualifié conformément aux réglementations de sécurité de la norme CEI 60601.

#### Sécurité de la batterie

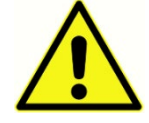

Cet instrument contient une batterie au lithium de type pièce de monnaie pour une horloge en temps réel. La durée de vie de la batterie est de 10 ans. La batterie n'est pas destinée à être modifiée par l'utilisateur. Les batteries

peuvent exploser ou causer des brûlures si elles sont démontées, écrasées ou exposées au feu ou à des températures élevées. Ne pas court-circuiter.

#### Explosion

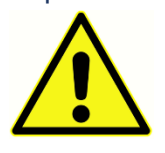

Ce système n'est pas antidéflagrant.

Ne PAS utiliser en présence de mélanges gazeux inflammables. Les utilisateurs doivent prendre en compte l'éventualité d'explosions ou

d'incendies lors de l'utilisation de ce dispositif près de gaz anesthésiques inflammables.

Ne PAS utiliser le système dans un environnement très enrichi en oxygène, tel qu'un caisson hyperbare, une tente à oxygène, etc.

## FACTEURS ENVIRONNEMENTAUX

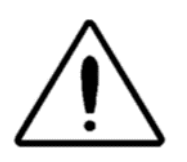

Utilisez et conservez l'instrument à l'intérieur uniquement. Il est recommandé que l'instrument soit utilisé dans une plage de température ambiante de 15 °C / 59 °F à 35 °C / 95 °F, avec une humidité relative comprise entre 30 % et 90 % (sans condensation).

Transportez l'instrument par des températures comprises entre 20 °C / -4 °F et +50 °C / +122 °F et conservez l'instrument par des températures comprises entre 0 °C / 32 °F et 50  $\degree$ C / 122  $\degree$ F.

# CONSIDÉRATIONS RELATIVES À LA COMPATIBILITÉ ÉLECTROMAGNÉTIQUE (CEM)

Les appareils électromédicaux nécessitent des précautions particulières en matière de compatibilité électromagnétique et doivent être installés et mis en service conformément aux informations CEM figurant en annexe. Bien que l'instrument satisfasse aux exigences CEM pertinentes, des précautions doivent être prises pour éviter toute exposition inutile aux champs électromagnétiques, par ex. depuis un téléphone portable, etc. Cette annexe donne des conseils sur l'environnement électromagnétique adapté à l'utilisation de l'instrument.

Les équipements de communication par radiofréquence (RF) portables et mobiles peuvent affecter les équipements électriques médicaux. L'utilisation de cet instrument à côté ou empilé sur d'autres équipements doit être évitée car il en résulterait un fonctionnement incorrect. Si une telle utilisation est nécessaire, cet instrument et les autres équipements doivent être observés afin de vérifier qu'ils fonctionnent normalement.

## INTRODUCTION

Nous vous remercions d'avoir acheté le système GSI TympStar Pro™. L'analyseur d'oreille moyenne TympStar Pro est un instrument clinique d'impédance/admittance acoustique auditive (type 1). Il prend en charge le transfert de données vers un ordinateur mais ne dépend pas de l'ordinateur pour effectuer les tests et ne perdra pas de données si la connexion à l'ordinateur échoue. Les contrôles de connexion et de mot de passe de l'utilisateur assurent la sécurité des données du patient. Les données de test peuvent être transférées vers des logiciels tels que GSI Suite et Noah et peuvent être intégrées dans votre système EMR/EHR.

## MODE D'EMPLOI

Le TympStar Pro est destiné à être utilisé pour mesurer l'impédance/l'admittance acoustique et les otoémissions acoustiques dans le conduit auditif externe humain. Ces mesures sont utiles pour l'évaluation, l'identification, la documentation et le diagnostic des troubles de l'oreille. L'appareil est destiné à être utilisé sur des patients de tout âge.

### UTILISATION PREVUE

Le TympStar Pro est conçu pour être utilisé par un audiologiste, un oto-rhino-laryngologiste (ORL), un audioprothésiste ou un technicien qualifié. Le TympStar Pro est destiné à être utilisé dans un hôpital, une clinique ou tout autre établissement de santé disposant d'un environnement de test silencieux adapté.

## CONTRE-INDICATIONS

L'examen du conduit auditif avec un otoscope éclairé est une condition préalable essentielle à la réussite du test de l'oreille moyenne. Assurez-vous que le conduit est libre de toute obstruction. Si le conduit est complètement bouché à l'entrée ou si du liquide s'écoule du canal auditif, la tympanométrie ne doit pas être tentée tant que cette affection n'est pas résolue. Les tests ne doivent pas être effectués sur des patients présentant les affections énumérées ci-dessous sans l'approbation d'un médecin.

- Stapédectomie récente ou autre chirurgie de l'oreille moyenne
- Écoulement de l'oreille
- Traumatisme auditif externe aigu
- Inconfort (p. ex. otite externe grave)
- La présence d'acouphènes, d'hyperacousie ou d'une autre sensibilité à des sons forts peut être contre-indiquée lors de l'utilisation de stimuli de forte intensité

#### PERFORMANCES ESSENTIELLES

Les performances essentielles de cet appareil selon la norme CEI 60601-1 sont définies par le fabricant comme suit : Cet instrument ne présente pas de performances essentielles. L'absence ou la perte de performances essentielles ne peut entraîner aucun risque immédiat inacceptable. Le diagnostic final doit toujours être basé sur les connaissances cliniques.

## DESCRIPTION ET PRINCIPES DE FONCTIONNEMENT

Les principaux composants de l'instrument TympStar Pro comprennent une unité de bureau avec un écran LCD et un ensemble de sonde qui comporte une sonde et une boîte de sonde connectées à l'appareil. Un écouteur à insérer contralatéral, des embouts auriculaires et une cavité de test sont fournis avec le système.

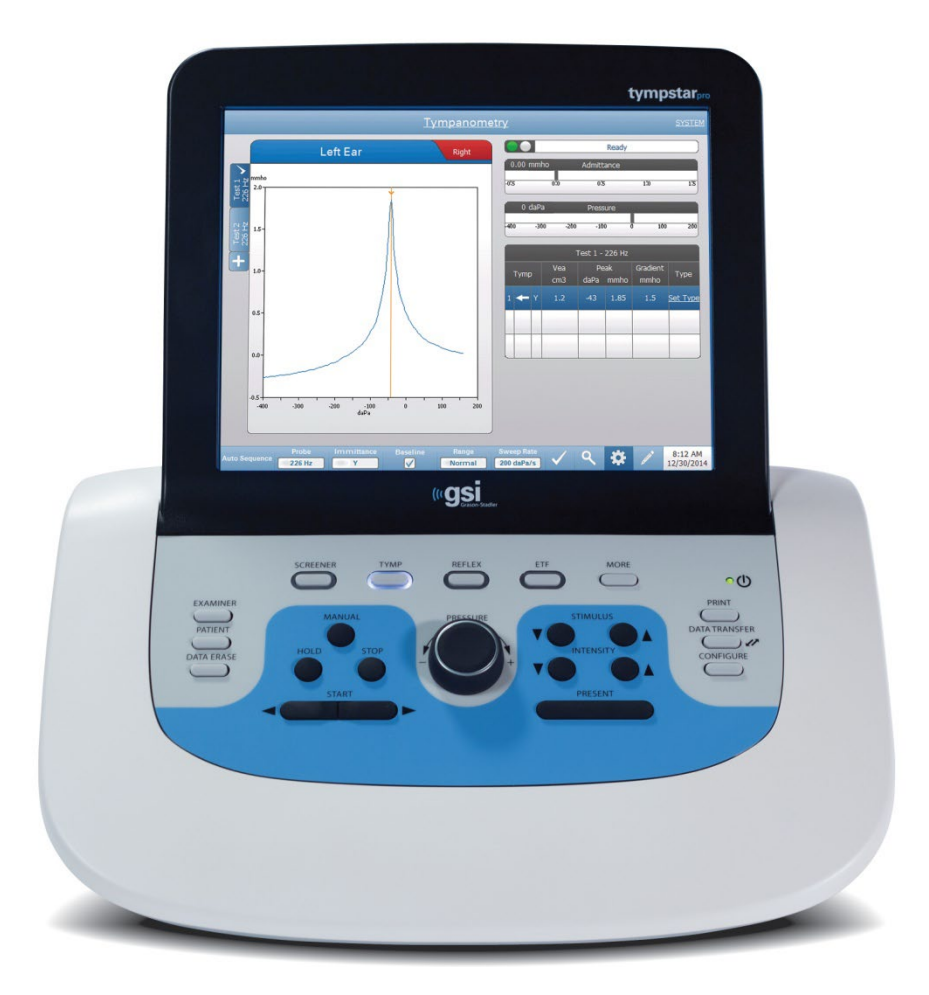

La sonde contient un microphone, deux récepteurs et un canal d'air. L'un des récepteurs est utilisé pour le signal de tonalité de la sonde. Le second récepteur est utilisé pour le signal des stimuli de réflexe acoustique. Le microphone mesure la réponse. Le canal d'air est connecté au système de pompage, ce qui permet d'alimenter le tympan en pression

d'air. L'énergie acoustique, communément appelée tonalité de la sonde, est introduite dans un conduit auditif hermétiquement fermé. Le niveau de décibels de cette tonalité est contrôlé par un microphone et des mesures sont prises à intervalles fixes.

En faisant varier la pression dans le conduit auditif, on modifie la mobilité du tympan. La mobilité est maximale lorsque la pression est égale des deux côtés du tympan. Les modifications de la mobilité du tympan entraînent des modifications du niveau sonore de la sonde dans le conduit auditif, ce qui indique la quantité d'énergie sonore qui pénètre dans l'oreille moyenne.

Le réflexe acoustique consiste en une réponse d'un ou plusieurs muscles de l'oreille moyenne à une stimulation acoustique supraliminaire de la voie auditive. Pour déclencher un réflexe acoustique, un stimulus acoustique (son pur, bruit ou clic) est présenté au conduit auditif par une sonde ou un écouteur. La contraction du muscle stapédien et/ou du tenseur tympanique rigidifie le tympan et la chaîne ossiculaire, réduisant ainsi la facilité avec laquelle le son pénètre dans la voie auditive.

Le TympStar Pro peut effectuer des tests de diagnostic complets, manuels ou automatiques pour analyser la fonction de l'oreille moyenne. Ces tests de diagnostic comprennent la mesure de l'immittance statique plane et compensée et la tympanométrie sous contrôle manuel et automatique de la pression de l'air. L'admittance (Y) et ses composantes, la susceptance (B) et la conductance (G), peuvent être mesurées avec des fréquences de tonalité de sonde de 226, 678 et 1000 Hz. Le TympStar Pro peut générer des signaux de bruit et de sons purs activant les réflexes acoustiques pour la mesure des réflexes acoustiques ipsilatéraux et contralatéraux. Les tests comprennent :

- Tympanométrie de diagnostic
- Tympanométrie de dépistage et dépistage de réflexe
- Seuil de réflexe acoustique
- Décroissance du réflexe acoustique
- Test de la fonction de la trompe d'Eustache
- Test de latence du réflexe acoustique<sup>1</sup>
- Tympanométrie à fréquences multiples (250 Hz à 2000 Hz)<sup>1</sup>
- Tympanométrie à large bande<sup>1</sup>

<sup>1</sup> Nécessite l'option de licence Tympanométrie clinique avancée.

Les opérateurs ont le choix d'utiliser les paramètres de test préprogrammés par GSI ou de programmer des critères de test personnalisés. Un grand écran tactile à cristaux liquides (LCD) affiche clairement les choix de paramètres de test et les alternatives possibles. Les indications d'admittance et de pression sont affichées sur l'écran LCD, ainsi qu'une lecture numérique continue et l'état du test. Les résultats des mesures tympanométriques sont automatiquement mis à l'échelle. Toutes les mesures « Y », « B » et « G » effectuées à des

fréquences de tonalité de sonde de 226 Hz, 678 Hz et 1000 Hz sont exprimées en mmhos. Les stimuli des tests de réflexe peuvent provenir d'une source externe et être présentés par une commande externe. Un curseur est disponible dans tous les modes de test pour définir les positions numériques sur les axes X et Y. Les résultats des tests sont affichés en temps réel, de sorte que l'utilisateur peut visualiser les résultats au fur et à mesure qu'ils sont mesurés. Les données peuvent être enregistrées, imprimées ou envoyées à un PC afin d'établir un rapport et de les importer dans un dossier médical électronique.

## **INSTALLATION**

### DEBALLAGE DU SYSTEME

Bien que chaque GSI TympStar Pro soit soigneusement testé, inspecté et emballé pour l'expédition, il est recommandé après réception de l'instrument d'examiner immédiatement l'extérieur du conteneur pour détecter tout signe de dommage. Avertissez le transporteur si vous constatez des dommages.

- Il est recommandé que vous déballiez votre TympStar Pro avec précaution en veillant à ce que tous les composants soient retirés des matériaux d'emballage.
- $\checkmark$  Vérifiez que tous les composants sont inclus tels que décrits sur le bordereau d'expédition fourni avec votre envoi.
- $\checkmark$  Si certains composants sont manquants, contactez immédiatement votre distributeur pour signaler ce manque.
- $\checkmark$  Si certains composants semblent avoir été endommagés dans votre envoi, contactez immédiatement votre distributeur pour le signaler. N'essayez pas d'utiliser tout composant ou appareil qui vous semble endommagé.
- Veuillez vérifier que tous les accessoires répertoriés ci-dessous ont été reçus en bon état.
- $\checkmark$  Tous les composants standards font partie du dispositif médical et conviennent à un fonctionnement dans un environnement de patient.

Veuillez avertir le transporteur immédiatement si vous constatez des dommages mécaniques. Ceci permettra d'effectuer une réclamation en bonne et due forme. Veuillez conserver tous les matériaux d'emballage afin que l'expert puisse les inspecter également. Veuillez avertir votre distributeur ou GSI une fois que l'expert a terminé son inspection.

## Veuillez conserver tous les matériaux d'emballage d'origine ainsi que le conteneur d'expédition afin que l'instrument puisse être correctement emballé s'il doit être renvoyé pour un entretien ou un étalonnage.

### COMPOSANTS STANDARDS

Vérifiez que tous les accessoires énumérés dans le tableau sont reçus en bon état. Si des accessoires sont manquants, un représentant de Grason-Stadler doit en être informé immédiatement.

- Unité de bureau GSI TympStar Pro, y compris l'ensemble de sonde GSI TympStar Pro \*
- Écouteur à insérer contralatéral \*
- Boîte d'échantillons d'embouts auriculaires pour sonde (3-18,5 mm) \*
- Bandoulière en silicone \*
- Dragonne\*
- Clip de sonde\*
- Cavité de test
- Pack de clés USB TympStar Pro
- Pack de clés USB GSI Suite
- Kit de remplacement du tube de la sonde
- Kit de remplacement de l'embout de la sonde
- Kit de nettoyage de sonde
- Chiffon de nettoyage (LCD)
- Clavier sans fil
- Câble USB 2A-B (2 mètres)
- Câble USB (10 mètres)

#### Accessoires en option

- Transformateur d'isolation
- Casque Contra DD45 P3045\*

\* = Pièce en contact avec le patient (la partie du dispositif médical qui entre en contact physique avec le patient).

### ASSEMBLAGE DU SYSTEME

Placez l'instrument sur un comptoir ou une table stable où il sera utilisé. L'emplacement doit être situé près d'une prise murale correctement mise à la terre. Fixez soigneusement les accessoires achetés à leurs connecteurs étiquetés de manière appropriée sur l'instrument.

- 1. Connectez les transducteurs à l'unité de base
- 2. Connectez le câble USB de l'unité de base au PC si vous utilisez GSI Suite
- 3. Branchez le câble d'alimentation de l'unité de base à une prise de courant ou à un transformateur d'isolement

### <span id="page-418-0"></span>PANNEAU ARRIERE DU SOCLE

#### <span id="page-418-1"></span>Connexions

Les connecteurs du panneau arrière du GSI TympStar Pro sont illustrés ci-dessous. L'étiquette et les prises sont visibles en retournant l'appareil sur une surface plane et stable.

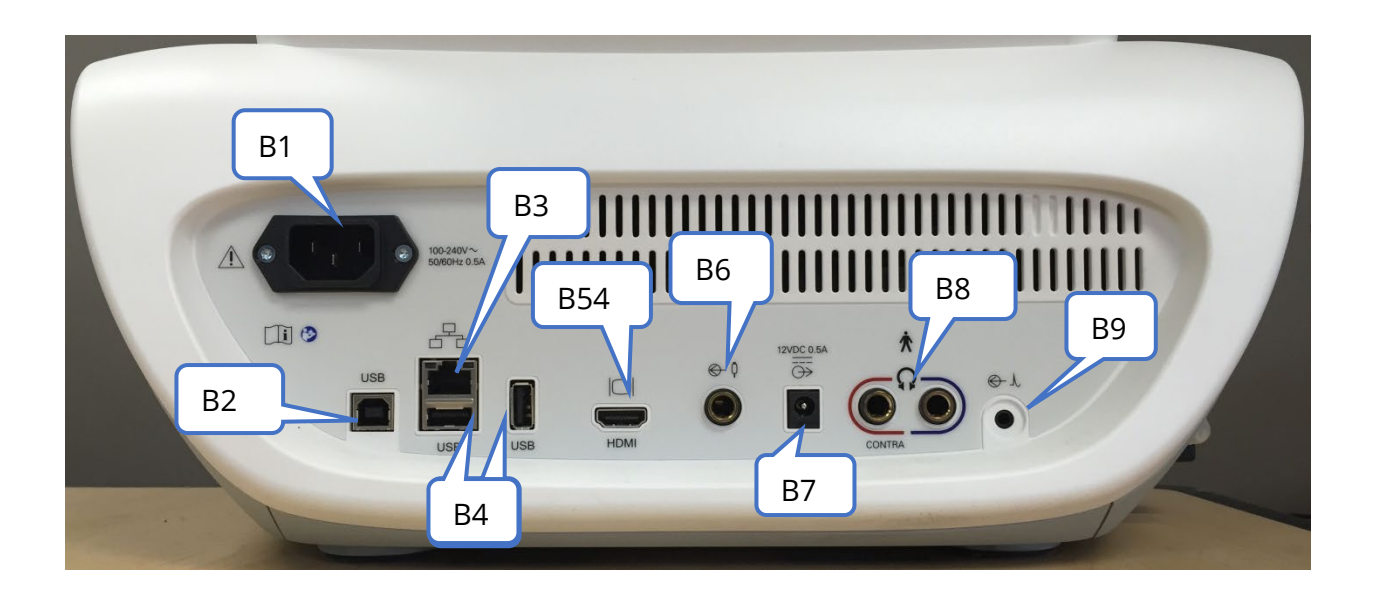

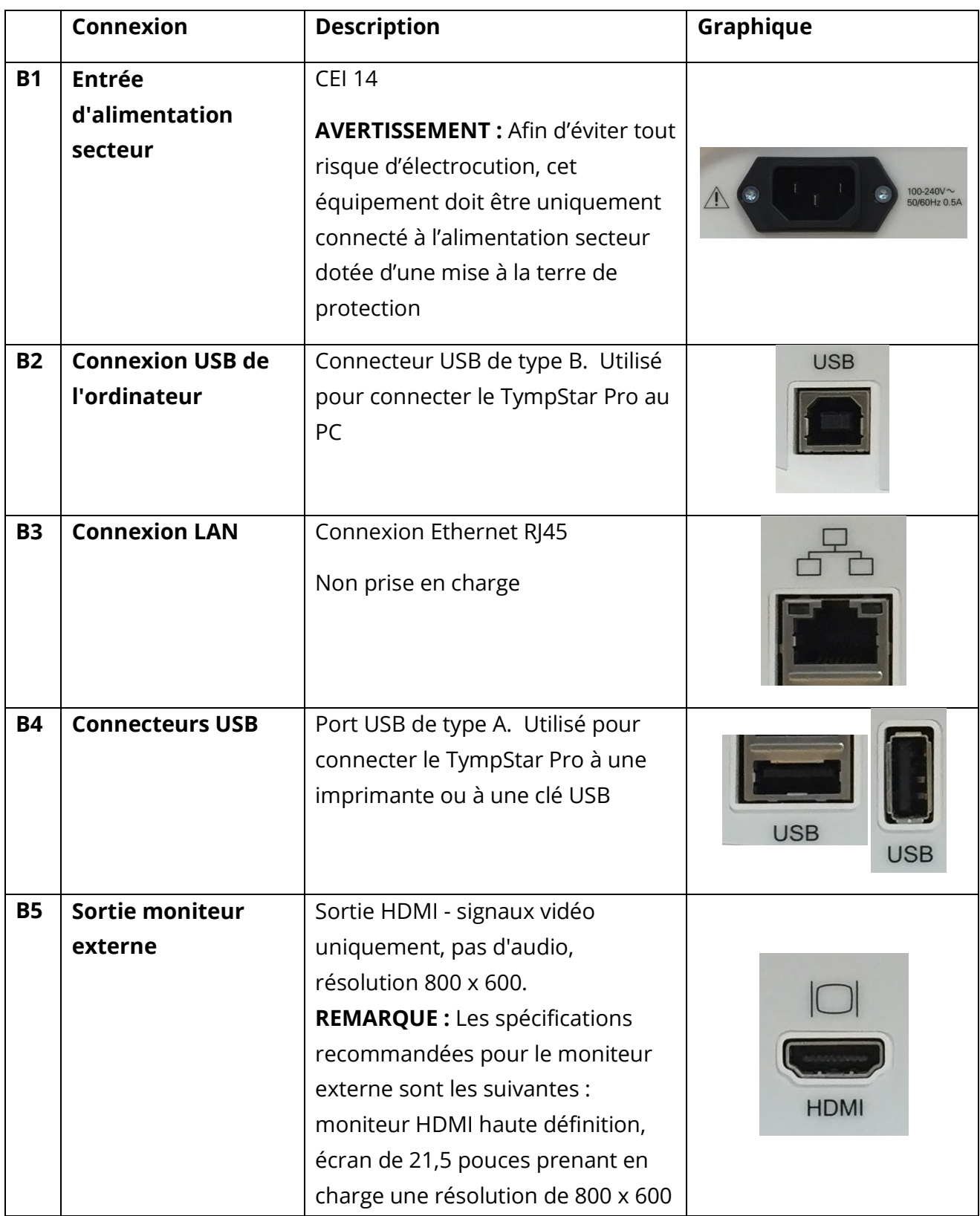

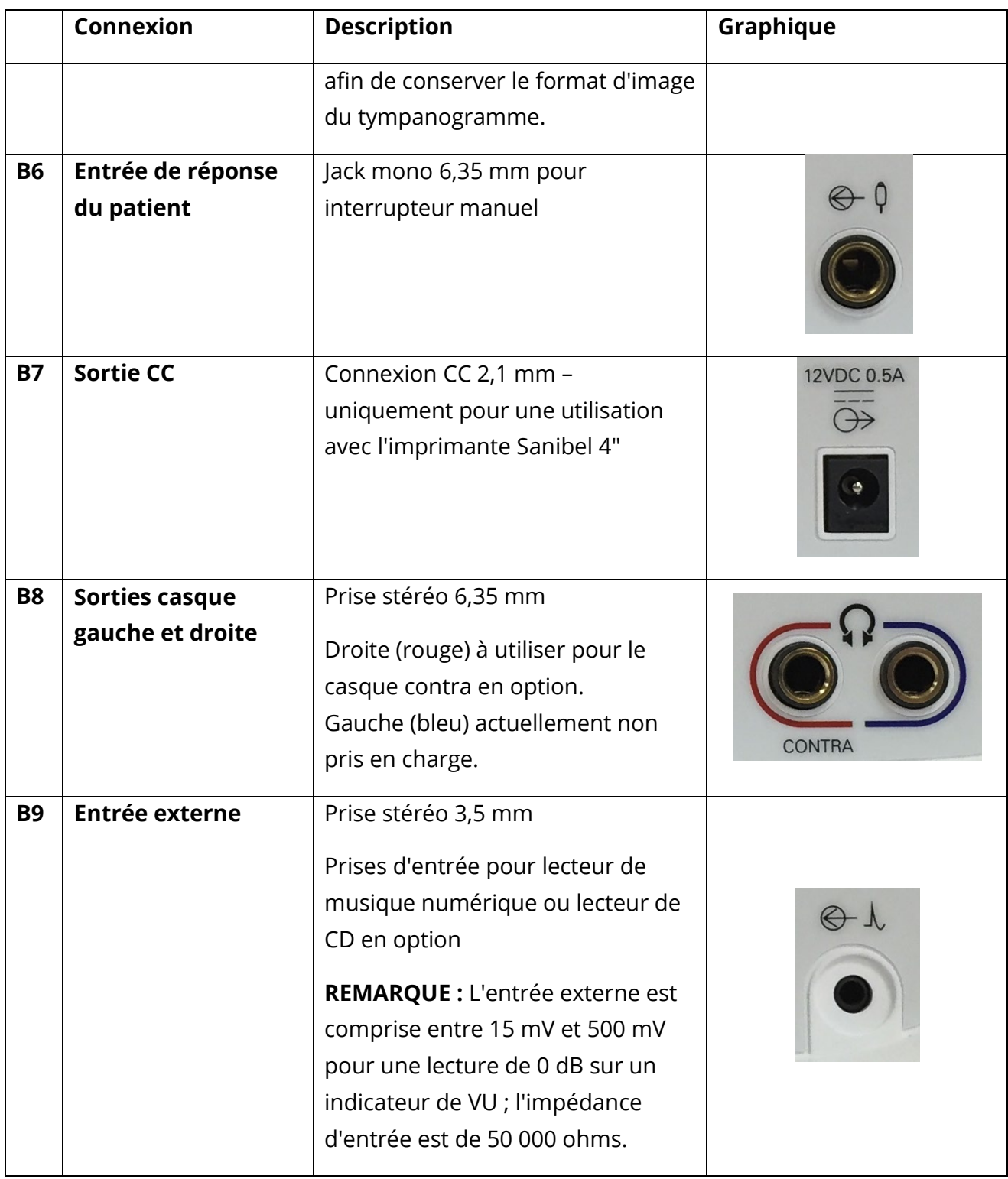

#### <span id="page-421-0"></span>PANNEAU LATERAL DROIT

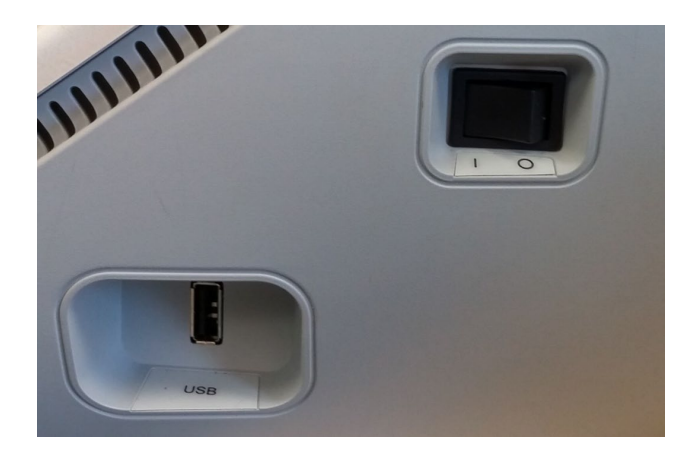

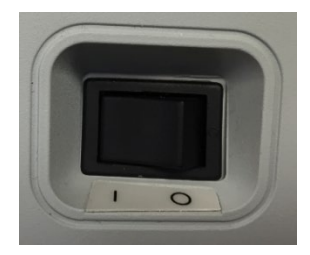

L'interrupteur d'alimentation est situé sur le panneau latéral droit. Ne bloquez pas l'accès à l'interrupteur d'alimentation. Utilisez l'interrupteur d'alimentation pour allumer et éteindre l'appareil.

**REMARQUE :** Après avoir collecté des données, attendez 30 secondes avant d'éteindre l'appareil. Cela permettra de s'assurer que les données collectées ont été enregistrées sur l'appareil.

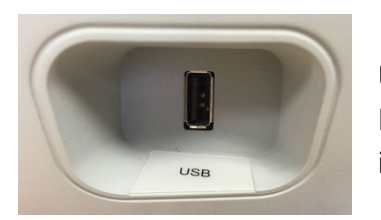

Un port USB (A) se trouve également sur le panneau de droite. La connexion USB peut être utilisée pour connecter une imprimante ou une clé USB pour les mises à jour.

#### <span id="page-421-1"></span>Ports USB

Le TympStar Pro est équipé de quatre (4) ports USB – 3 ports à l'arrière de l'instrument (2 USB de type A, 1 USB de type B) et un sur le côté droit (USB de type A). Il est possible de

D-0133227 Rév. B FR GSI TympStar Pro IFU valid 03/2023 Page 27 de 100

connecter des périphériques externes tels qu'une souris, un clavier ou une imprimante externe à utiliser avec l'instrument. En outre, une clé USB peut être insérée dans un port USB pour la mise à jour du logiciel, l'ajout de fichiers sonores supplémentaires, l'exportation de fichiers journaux de diagnostic et l'impression directe d'un rapport au format PDF.

**REMARQUE :** Nous vous recommandons de scanner les fichiers sur une clé USB pour détecter les virus avant d'installer la clé dans l'instrument.

#### <span id="page-422-0"></span>Câble USB A/B

La connexion à distance à un ordinateur externe est réalisée à l'aide d'un câble USB A/B standard.

**REMARQUE :** Il est recommandé de toujours avoir les ports USB activés sur le PC. Désactivez l'option d'alimentation « Suspendre USB » sur le PC.

#### <span id="page-422-1"></span>PANNEAU LATERAL GAUCHE

Le connecteur de la boîte de sonde se trouve sur le panneau latéral gauche du TympStar Pro. La connexion comporte un tube pour l'acheminement de la pression d'air et une connexion électronique pour le microphone et les récepteurs.

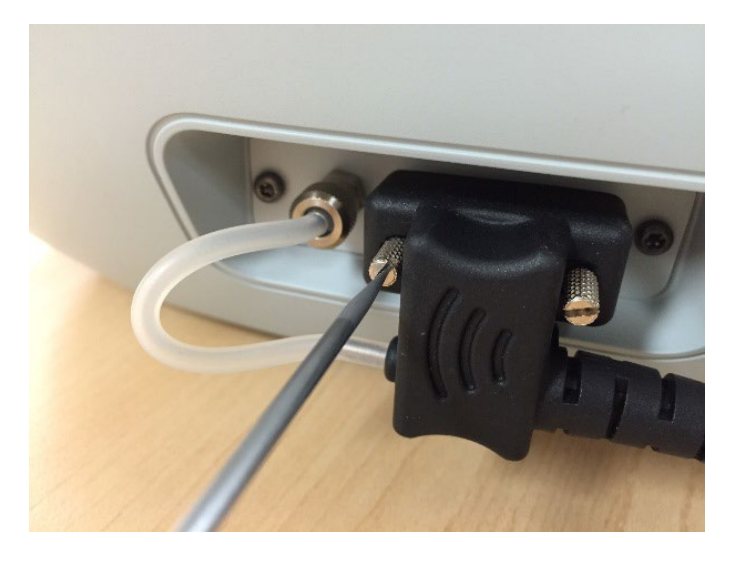

#### BOITE DE SONDE

La boîte de sonde contient les connexions pour la sonde et la sonde contralatérale. Les boutons de la boîte permettent à l'opérateur de changer l'oreille testée et de démarrer et arrêter le test. L'oreille sélectionnée est indiquée à l'écran et sur la boîte de sonde comme étant l'oreille présentant le voyant. La boîte est munie d'un velcro à l'arrière pour permettre de la fixer à la dragonne.

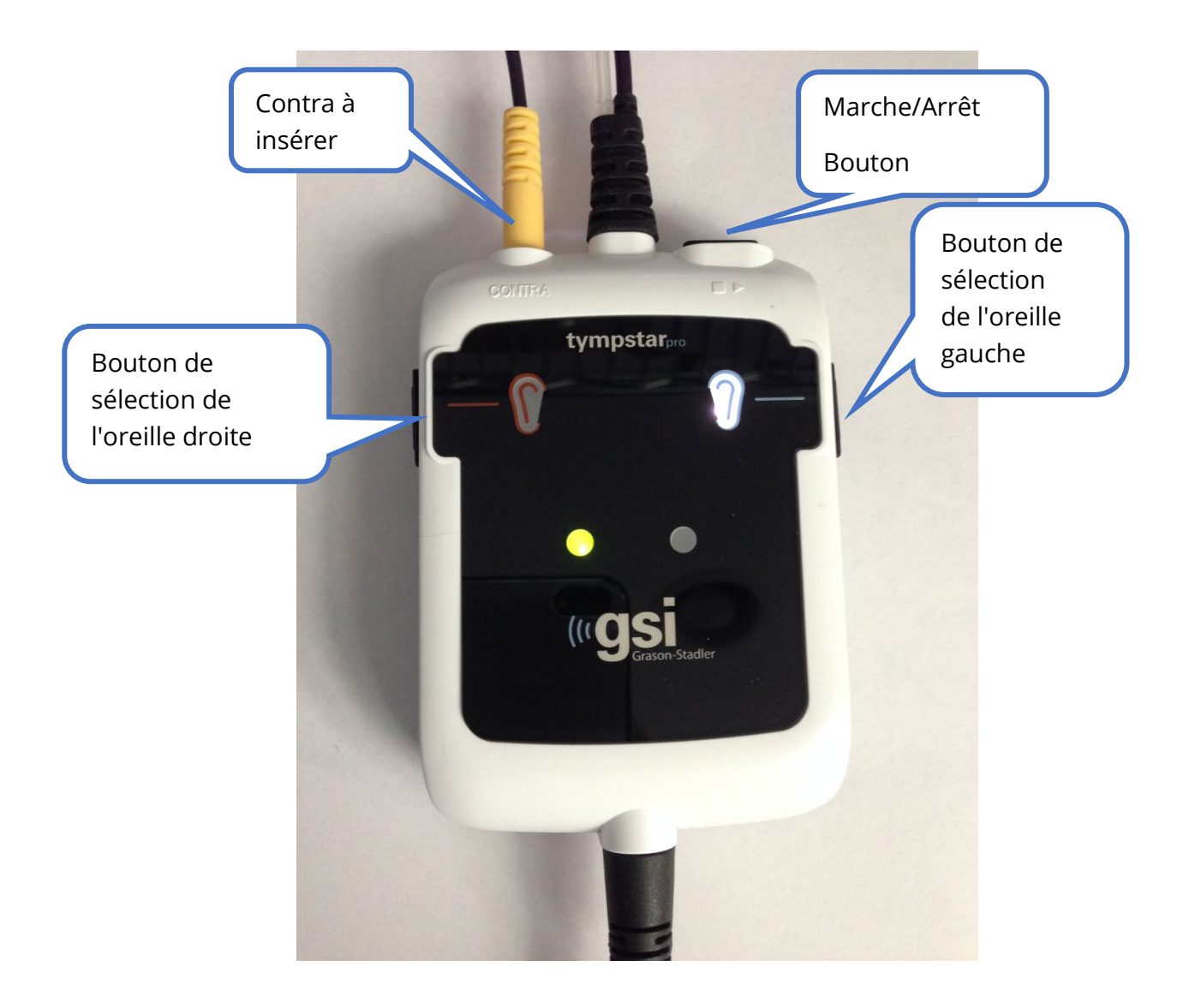

Les voyants de la boîte de sonde indiquent l'état de la sonde et peuvent présenter les états suivants :

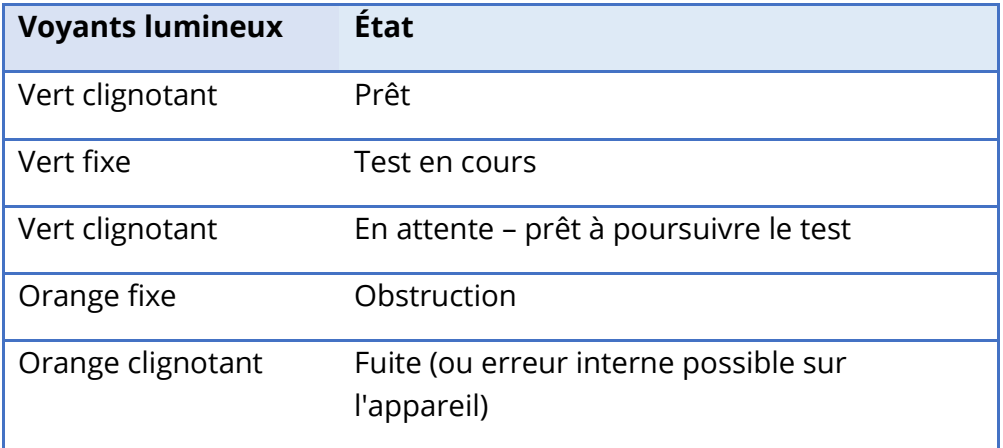

## <span id="page-424-0"></span>MONITEUR

Le TympStar Pro est équipé en standard d'un écran tactile LCD. L'écran LCD est utilisé pour afficher toutes les informations de test de l'instrument. L'écran tactile fournit la méthode d'entrée pour effectuer les sélections. Un clavier et une souris en option peuvent également être utilisés.

# <span id="page-425-0"></span>UTILISATION DU TYMPSTAR PRO

### <span id="page-425-1"></span>VERIFICATIONS PRELIMINAIRES

Il est recommandé d'effectuer un test sur une oreille normale chaque jour pour s'assurer que l'instrument fonctionne correctement. Reportez-vous à la section *Entretien* périodique pour plus de détails. Avant de commencer toute procédure utilisant le GSI TympStar Pro, assurez-vous que le cordon d'alimentation est branché dans une prise de courant correctement mise à la terre.

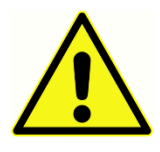

Vérifiez également que tous les cordons des transducteurs et de l'imprimante sont bien insérés dans leurs connecteurs sur les panneaux arrière et latéraux. Vérifiez que tous les cordons ne sont pas effilochés ou endommagés. Si l'un des cordons est endommagé, n'utilisez pas le TympStar Pro.

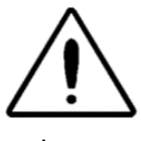

Manipulez la sonde et les écouteurs contra avec soin. Ne les faites pas tomber et ne les laissez pas s'entrechoquer. Un choc mécanique violent peut altérer leurs caractéristiques de fonctionnement ou modifier les niveaux de sortie, ce qui peut nécessiter le remplacement des transducteurs.

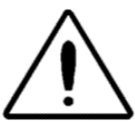

Il est recommandé de soumettre toutes les parties qui entrent en contact direct avec le patient à des procédures de désinfection standard entre les patients. Cela inclut un nettoyage physique et l'utilisation d'un désinfectant reconnu. Les instructions du fabricant doivent être suivies pour l'utilisation de tout agent désinfectant.

#### <span id="page-425-2"></span>PREPARER LE TEST

Une fois que vous avez effectué les vérifications préliminaires et les contrôles d'entretien de routine, préparez-vous à tester les patients.

- √ Allumez l'instrument et laissez-le atteindre la température de fonctionnement (environ 10 minutes).
- √ Vérifiez que les transducteurs et les autres composants du système fonctionnent correctement.
- $\sqrt{\phantom{a}}$  Asseyez le patient confortablement dans la zone de test.
- √ Placez les transducteurs sélectionnés sur le patient.

## <span id="page-426-0"></span>CONSEILS UTILES

La tympanométrie et le test du réflexe acoustique peuvent être effectués sur des patients de tout âge ; cependant, la technique utilisée varie en fonction de l'âge. De trois ans à l'âge adulte, la tympanométrie peut être réalisée sans trop de difficultés en raison de la nature coopérative de ce groupe d'âge. Avec les patients de moins de trois ans, il faut faire preuve d'un peu d'ingéniosité pour que le patient reste relativement calme pendant les secondes nécessaires au test. Dans tous les cas, la distraction est la clé du succès. Tout ce qui peut fournir une distraction sonore et/ou visuelle devrait fonctionner.

La succion d'une tétine ou d'un biberon est utile pour les plus jeunes. Cependant, le tracé du tympanogramme n'apparaîtra pas aussi lisse en raison de l'artefact de mouvement. Il est également utile qu'un parent tienne le nourrisson pendant le test.

La clé du succès dans tous les cas est d'être à hauteur d'yeux du canal auditif. Utilisez une main stable et surveillez le canal auditif et les lumières de la sonde jusqu'à ce que le test soit terminé. Il est conseillé, dès la réception de l'instrument, de s'exercer sur un patient coopératif afin de se familiariser avec son utilisation.

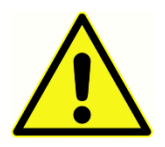

Un embout de sonde fourni par GSI doit être utilisé. L'utilisation de la sonde sans l'embout de sonde peut entraîner des blessures au sujet.

Des embouts de différentes tailles sont fournis avec cet instrument. L'utilisation de la sonde sans embout peut entraîner des blessures au sujet. En général, les critères suivants s'appliquent :

- Prématuré < 8 mm
- Nouveau-né 8 mm, 11 mm
- Préscolaire 11 mm, 13 mm
- Âge scolaire 11 mm, 13 mm, 15 mm
- Adulte 15 mm, 17 mm, 19 mm

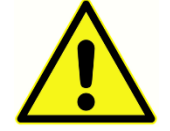

Les écouteurs à insertion sont à usage unique. L'utilisation d'embouts jetables garantit des conditions sanitaires pour chaque patient.

## <span id="page-426-1"></span>COLLECTE DE DONNEES

#### <span id="page-426-2"></span>Instructions au patient

Asseyez le patient confortablement dans la zone de test. Expliquez au patient qu'il est sur le point de subir un test auditif et que, contrairement à d'autres tests audiométriques, il lui est demandé de s'abstenir de parler, de faire des mouvements excessifs et d'avaler, sauf si on le lui demande. Lorsque l'on teste des enfants, il est souvent souhaitable de les asseoir de manière à ce qu'ils puissent voir l'instrument pendant que le test est effectué. Cela tend à augmenter leur coopération et à atténuer tout sentiment d'appréhension.

#### <span id="page-427-0"></span>Placement de la boîte de sonde

Placez le support d'épaule de la boîte de sonde sur l'épaule du patient, du même côté que l'oreille à tester. La bande velcro doit être orientée vers l'extérieur du corps. La boîte de sonde est ensuite positionnée à l'avant de la bande Velcro.

#### <span id="page-427-1"></span>Insertion de la sonde

L'examen du conduit auditif avec un otoscope éclairé est une condition préalable essentielle à la réussite du test de l'oreille moyenne. Cet examen permet d'obtenir les résultats suivants :

- Détecte la présence de cérumen potentiellement obstructif.
- Aide à déterminer l'angle approprié d'insertion de la sonde.
- Aide à déterminer la taille appropriée de l'embout pour obtenir une fermeture étanche du conduit auditif.

**REMARQUE :** Avant de tenter de sceller l'entrée du canal auditif, inspectez visuellement l'ouverture pour vous assurer que le canal est libre de toute obstruction. Si le conduit est complètement bouché à l'entrée ou si du liquide s'écoule du canal auditif, la tympanométrie ne doit pas être tentée tant que cette affection n'est pas résolue.

Sélectionnez l'embout de taille correcte et positionnez-le complètement sur la sonde. L'embout doit être poussé fermement sur l'extrémité de la sonde jusqu'à ce qu'il soit complètement en place. Les tubes de la sonde doivent être presque au même niveau que la surface supérieure de l'embout. Éloignez les cheveux de l'oreille. Insérez fermement l'extrémité de la sonde dans le canal auditif en effectuant un mouvement de rotation d'avant en arrière. Tirez le pavillon de l'oreille vers le haut et l'arrière pour les adultes, et vers le bas et l'arrière pour les enfants. L'embout de la sonde doit être fermement placé dans le canal auditif sans être maintenu. Si une fuite se produit, un embout de taille différente peut être nécessaire.

- 1. Sélectionnez le test souhaité sur le panneau avant de l'appareil.
- 2. Assurez-vous que le voyant vert de la boîte de sonde clignote.
- 3. Appuyez sur le bouton Start (Démarrer) du panneau avant de l'instrument ou sur le bouton de la boîte de sonde.
- 4. Surveillez le voyant de la sonde. Dès qu'une bonne étanchéité est obtenue, le voyant vert clignotant devient fixe et le reste tant que le test est en cours.
- 5. Lorsque le test est terminé, le voyant vert de la sonde clignote. Vous pouvez continuer avec un autre test ou appuyer sur le bouton Stop (Arrêter) de l'instrument. Le résultat du test peut être consulté sur l'écran de l'instrument. Il est maintenant approprié de retirer la sonde du canal auditif.

# <span id="page-429-0"></span>COMMANDES DU PANNEAU AVANT

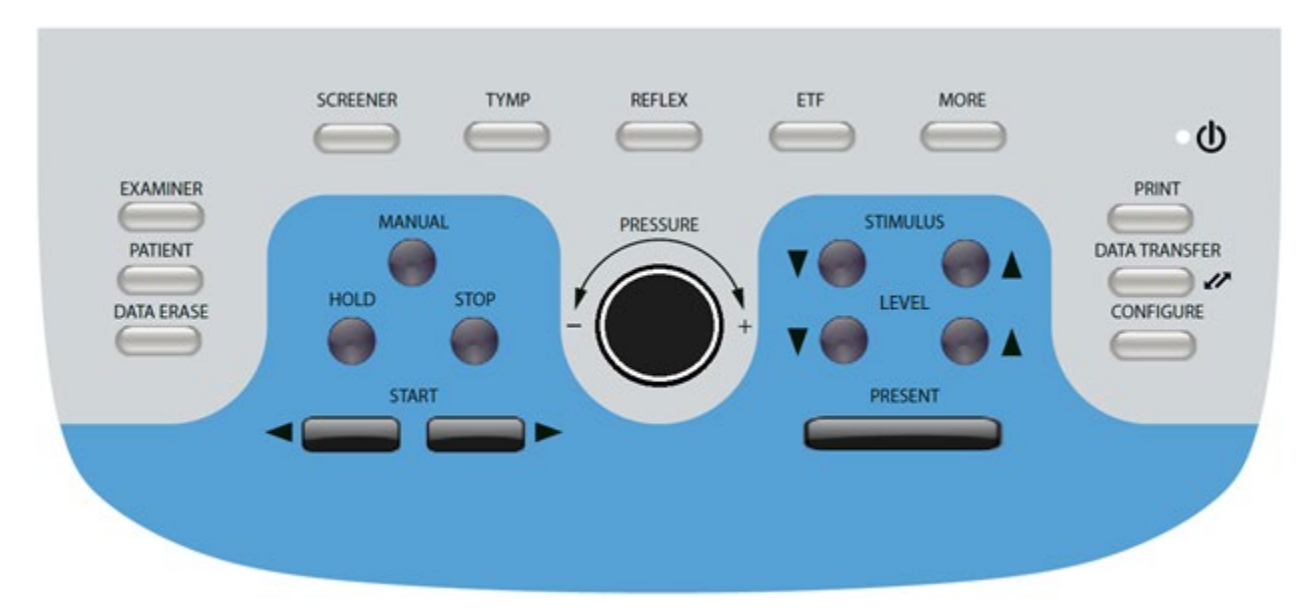

Les commandes du panneau avant du TympStar Pro sont présentées ci-dessous.

## <span id="page-429-1"></span>ALIMENTATION

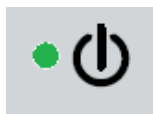

Le voyant vert, situé dans la partie supérieure droite du panneau avant, s'allume lorsque le TympStar Pro est alimenté par le secteur. Cela indique que l'interrupteur d'alimentation est en position de marche.

#### <span id="page-429-2"></span>EXAMINATEUR

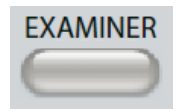

Le bouton EXAMINER (Examinateur) affiche une liste d'examinateurs qui peuvent être affectés à chaque session de test. Des noms d'examinateurs et des options de sécurité supplémentaires sont définis dans l'application de

configuration.

#### <span id="page-429-3"></span>PATIENT

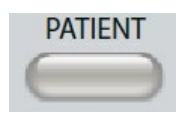

Le bouton PATIENT affiche l'écran Patient et permet à l'examinateur de créer une nouvelle session et de saisir les données démographiques du patient. L'écran Liste des patients permet à l'utilisateur de sélectionner un patient

dans la liste des patients, de supprimer un patient donné, de supprimer tous les patients et d'importer une liste de patients. L'écran Liste des sessions permet à l'utilisateur de charger une session de test précédente, de transférer les données du patient, de supprimer une ou toutes les sessions, et d'exporter un dossier patient au format XML vers une clé USB (Enregistrer sur USB).

#### <span id="page-430-0"></span>EFFACEMENT DES DONNEES

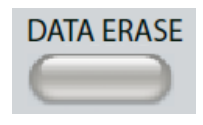

DATA ERASE Le bouton DATA ERASE (Effacement des données) présente une boîte de dialogue permettant de choisir les données à effacer de la session en cours. La session entière, un onglet de test spécifique ou une forme d'onde

sélectionnée peuvent être effacés.

#### <span id="page-430-1"></span>BOUTONS DE TYPE DE TEST

#### <span id="page-430-2"></span>**DEPISTEUR**

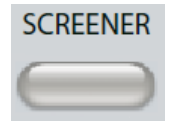

La touche SCREENER (Dépisteur) affiche l'écran de dépistage et charge le protocole de dépistage actuel.

#### <span id="page-430-3"></span>TYMP

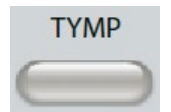

La touche TYMP affiche l'écran de tympanométrie.

#### <span id="page-430-4"></span>REFLEXE

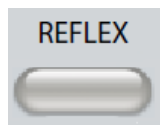

La touche REFLEX (Réflexe) affiche l'écran du seuil de réflexe. Ce bouton permet d'alterner entre le seuil/la croissance du réflexe et la décroissance du réflexe.

#### <span id="page-430-5"></span>ETF

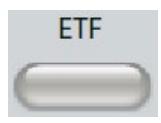

La touche ETF affiche l'écran de test de la fonction de la trompe d'Eustache. Ce bouton permet d'alterner entre les tests de la fonction de la trompe d'Eustache intacte, perforée et de Patulous.

<span id="page-430-6"></span>PLUS

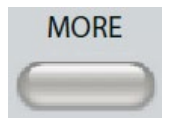

La touche MORE (Plus) affiche la liste des autres tests disponibles. La sélection d'un élément de la liste affiche l'écran du test correspondant. Les tests disponibles à partir de la touche More sont les suivants : Décroissance

du réflexe, ARLT (option sous licence), ETF perforée, ETF de Patulous, Multi-Hz (option sous licence), Tympanométrie à large bande (option sous licence)

#### <span id="page-431-0"></span>COMMANDES DE TYMPANOMETRIE

### <span id="page-431-1"></span>MANUEL

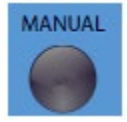

Le bouton Manual (Manuel) permet de modifier le test pour utiliser le bouton de contrôle de la pression au lieu de la vitesse et de la direction de la pression prédéfinis dans le protocole de tympanométrie.

#### <span id="page-431-2"></span>EN ATTENTE

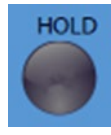

Le bouton Hold (En attente) permet de maintenir la pression actuelle dans le conduit auditif. Le test reste en état d'attente jusqu'à ce que vous appuyiez sur Start (Démarrer) ou Stop (Arrêter).

### <span id="page-431-3"></span>ARRETER

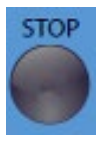

Le bouton Stop (Arrêter) arrête le test en cours et relâche la pression dans le conduit auditif.

#### <span id="page-431-4"></span>**DEMARRER**

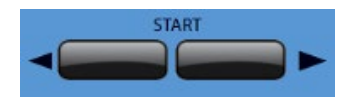

La commande Start (Démarrer) dispose de deux boutons pour commencer le test. La direction du changement de pression est indiquée par la flèche. Le bouton de gauche fait passer la

pression de positive à négative et le bouton de droite fait passer la pression de négative à positive. La pression démarre à la pression indiquée dans le protocole. Si un test est en état d'attente, le bouton Start (Démarrer) permet de poursuivre le test.

#### <span id="page-431-5"></span>CONTROLE DE LA PRESSION

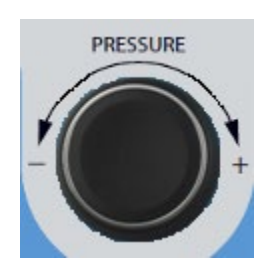

La commande Pressure (Pression) est une commande rotative permettant de régler manuellement la pression dans le conduit auditif. Tourner la commande vers la gauche (sens inverse des aiguilles d'une montre) diminue la pression et tourner la commande vers la droite (sens des aiguilles d'une montre) augmente la pression. Dans l'écran de zoom, la commande de pression est utilisée pour déplacer le curseur

sur la forme d'onde.
## COMMANDES DES STIMULI DE REFLEXE

## **STIMULUS**

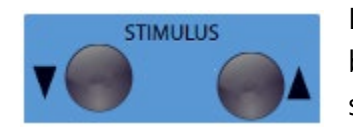

Les commandes du stimulus permettent de se déplacer de haut en bas dans la liste des stimuli d'activation du réflexe disponibles. Le stimulus d'activation sélectionné est affiché sur l'écran du réflexe.

## **NIVEAU**

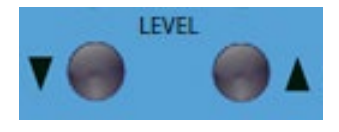

Les commandes de niveau augmentent/diminuent le niveau du stimulus (dB HL) du stimulus d'activation du réflexe acoustique. Le niveau actuel est affiché sur l'écran du réflexe.

## PRESENTER

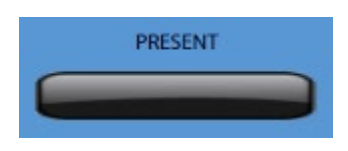

La commande Present (Présenter) délivre le stimulus de réflexe au niveau (dB HL) indiqué au transducteur approprié pour le test de réflexe acoustique et de décroissance.

#### IMPRIMER

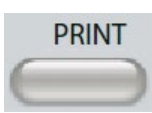

Lorsqu'on appuie sur le bouton PRINT (Imprimer), l'action entreprise dépend des paramètres d'impression de l'écran Configurer. Une imprimante compatible peut être connectée à TympStar Pro pour permettre l'impression

directe des résultats du test tympanométrique. L'imprimante doit être compatible HP PCL3, HP PCL5E, HP PCL3 GUI ou TSPL. Si une clé USB est insérée dans un port USB disponible, l'impression au format PDF peut également être sélectionnée. Les paramètres d'impression par défaut sont ceux d'une impression au format lettre utilisant la couleur et le protocole PCL3. Les paramètres du protocole de l'imprimante, le format du papier et l'action du bouton Imprimer peuvent être modifiés à partir de l'écran Configurer de l'instrument.

#### Fonctionnement de l'instrument pendant l'impression

Le TympStar Pro n'est pas opérationnel pendant l'impression. Attendez que l'état de l'imprimante indique que l'impression est terminée avant d'essayer de lancer des actions sur l'instrument.

#### Messages d'impression

Printing (Impression) Une barre d'état indique la progression de l'impression après avoir appuyé sur le bouton d'impression.

Check Printer Connection and Paper (Vérifier la connexion de l'imprimante et le papier) Si une erreur est détectée pendant l'impression, un message s'affiche.

Printing Complete (Impression terminée) Une fois l'impression envoyée à l'imprimante, un message de fin d'impression s'affiche.

#### **Boîte de dialogue d'impression**

Une boîte de dialogue d'impression s'affiche lorsque l'option Dialog Print (Boîte de dialogue d'impression) est sélectionnée dans l'écran Configurer, menu Paramètres d'impression.

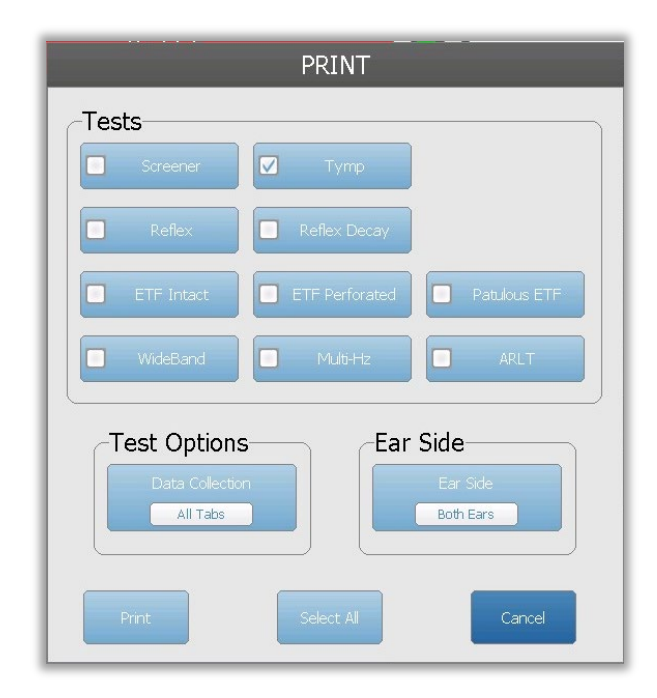

La boîte de dialogue d'impression permet de choisir les types de test à imprimer. La coche du bouton indique que le type de test sera imprimé. Le bouton Select All (Sélectionner tout) permet de sélectionner tous les types de test. Les options de test indiquent les données qui seront imprimées, et l'utilisateur peut choisir l'onglet sélectionné, les onglets marqués, ou tous les onglets. Une seule oreille ou les deux peuvent être sélectionnées.

### Impression

Les paramètres d'impression peuvent être configurés à l'aide du logiciel de configuration (Application de configuration GSI TympStar Pro). Les paramètres disponibles pour l'impression comprennent l'action du bouton d'impression, le protocole de l'imprimante, la taille de la page, la couleur ou l'échelle de gris et le format des informations et du logo de l'établissement. Certains des paramètres de l'imprimante peuvent être configurés dans l'écran Configurer, menu Paramètres d'impression, et comprennent le protocole de l'imprimante, la taille du papier et l'action du bouton d'impression.

## TRANSFERT DE DONNEES

Ø

# **DATA TRANSFER**

Lorsque vous appuyez sur le bouton DATA TRANSFER (Transfert de données), un enregistrement de données contenant les données de test enregistrées est transmis à un ordinateur externe. Les données sont

transférées sous la forme d'une batterie complète de tous les résultats de test enregistrés. Les détails du format de transfert des données peuvent être trouvés dans le manuel de GSI Instrument Services.

## **CONFIGURER**

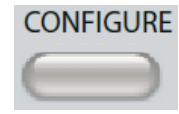

Le bouton CONFIGURE (Configurer) affiche l'écran de configuration. Sur cet écran, il est possible de visualiser les informations de l'instrument telles que le numéro de série, la version du logiciel et les informations d'étalonnage. Ce

bouton affiche les options de configuration permettant de mettre à jour le logiciel TympStar Pro, de régler la date et l'heure, de configurer le curseur, de régler la luminosité de l'écran, de définir l'altitude, de définir les paramètres d'impression et d'exporter les fichiers journaux. En appuyant une seconde fois sur le bouton CONFIGURE (Configurer), on revient à l'écran précédent.

- **Update** (Mise à jour) Placez une clé USB contenant la mise à jour appropriée chargée (paramètres du dispositif ou de la configuration) dans l'un des ports USB. Sélectionnez Update (Mise à jour) et Update type (Type de mise à jour), puis Yes (Oui) dans la boîte de dialogue de confirmation. Les mises à jour du logiciel doivent être obtenues auprès de GSI ou d'un représentant agréé de GSI. Un message s'affiche si aucune clé USB n'est trouvée.
- **Print Settings** (Paramètres d'impression) La sélection du bouton affiche une boîte de dialogue des paramètres de l'imprimante permettant de sélectionner le protocole de l'imprimante, la taille du papier et l'action entreprise lorsqu'on appuie sur le bouton Print (Imprimer).
- **Export Logs** (Exporter les journaux) Cette option permet d'envoyer les fichiers journaux de l'instrument vers une clé USB connectée. Un message s'affiche si aucune clé USB n'est trouvée.

#### **Menu Paramètres**

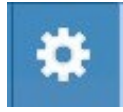

Cette option affiche une boîte de dialogue contenant des options de paramétrage de l'appareil.

- **Transducer** (Transducteur) Sélectionnez le transducteur (insert ou casque) à utiliser pour le test du réflexe acoustique contralatéral.
- **Display Pointer** (Afficher le pointeur) Cette case est sélectionnée pour que la flèche du pointeur de la souris soit visible à l'écran. Lorsqu'elle n'est pas cochée, le pointeur n'apparaît pas.
- **Date and Time** (Date et heure) Sélectionnez pour modifier la date et mettre à jour l'heure affichée sur le TympStar Pro. Sélectionnez Keypad (Clavier) pour accéder au clavier numérique. Un clavier peut également être utilisé pour mettre à jour la date et l'heure à partir de l'instrument autonome.
- **Brightness** (Luminosité) Sélectionnez pour modifier la luminosité de l'écran.
- **Altitude**  Sélectionnez pour modifier l'altitude à laquelle l'instrument est utilisé. La modification de ce paramètre a un impact sur l'étalonnage de l'appareil et met à jour la date du dernier étalonnage. Lorsque l'altitude est modifiée, un étalonnage à large bande à la nouvelle altitude est nécessaire.

#### **Menu Licences**

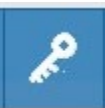

Cette option affiche une boîte de dialogue contenant les options de licence actuelles sur l'appareil.

- **Update** (Mise à jour) Choisissez de mettre à jour la clé de licence manuellement en saisissant le code de la clé dans la zone de texte ou de l'importer à partir d'une clé USB connectée. Lorsque le système est mis à jour avec la licence clinique avancée, un étalonnage à large bande est nécessaire.
- **Export Keys** (Exporter les clés) Sélectionnez cette option pour exporter la clé de licence vers une clé USB connectée.

## Menu des paramètres d'impression

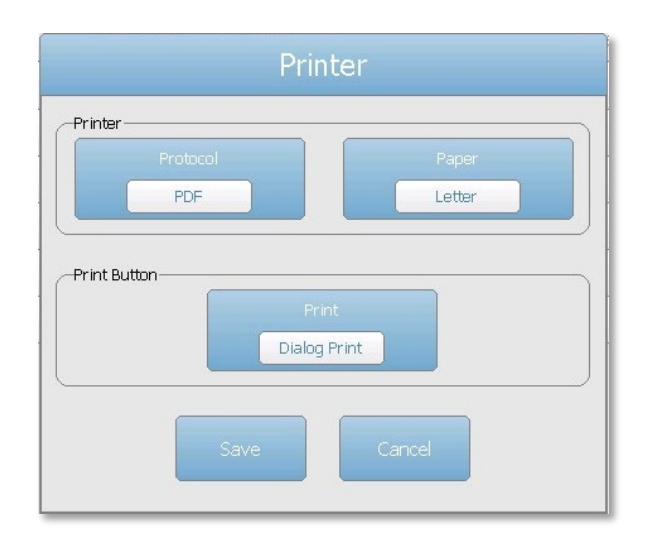

#### Protocole d'impression

Le TympStar Pro prend en charge les protocoles de langage d'impression HP PCL de PCL3 et PCL5E. Le protocole TSPL est utilisé pour l'imprimante LPQ-80. Le protocole PDF envoie l'impression au format PDF sur une clé USB.

#### Papier d'impression

Le TympStar Pro prend en charge les formats de papier lettre et A4, ainsi que les rouleaux de papier et les étiquettes de 3 pouces pour la LPQ-80.

#### Action du bouton d'impression

- Screen Print (Impression d'écran) imprime les données affichées à l'écran.
- Summary Print (Impression récapitulative) imprime les données marquées dans un rapport d'une page qui comprend les tympanogrammes et les résultats des tests de réflexe/décroissance du réflexe sous forme de tableau (pas de graphiques).
- Session Print (Impression de la session) imprime toutes les données marquées de tous les onglets de test et inclut les graphiques du réflexe et de la décroissance du réflexe.
- *Dialog Print* (Boîte de dialogue d'impression) affiche la boîte de dialogue d'impression où vous pouvez choisir ce qui doit être imprimé chaque fois que le bouton d'impression est sélectionné.

# AFFICHAGES DU TYPE DE TEST

Les informations affichées sur l'écran LCD du TympStar Pro varient en fonction du type de test. On retrouve des éléments communs à tous les écrans, comme l'onglet Oreille, le voyant d'état de la sonde, l'indicateur d'admittance, l'indicateur de pression, le menu du test et la barre de titre.

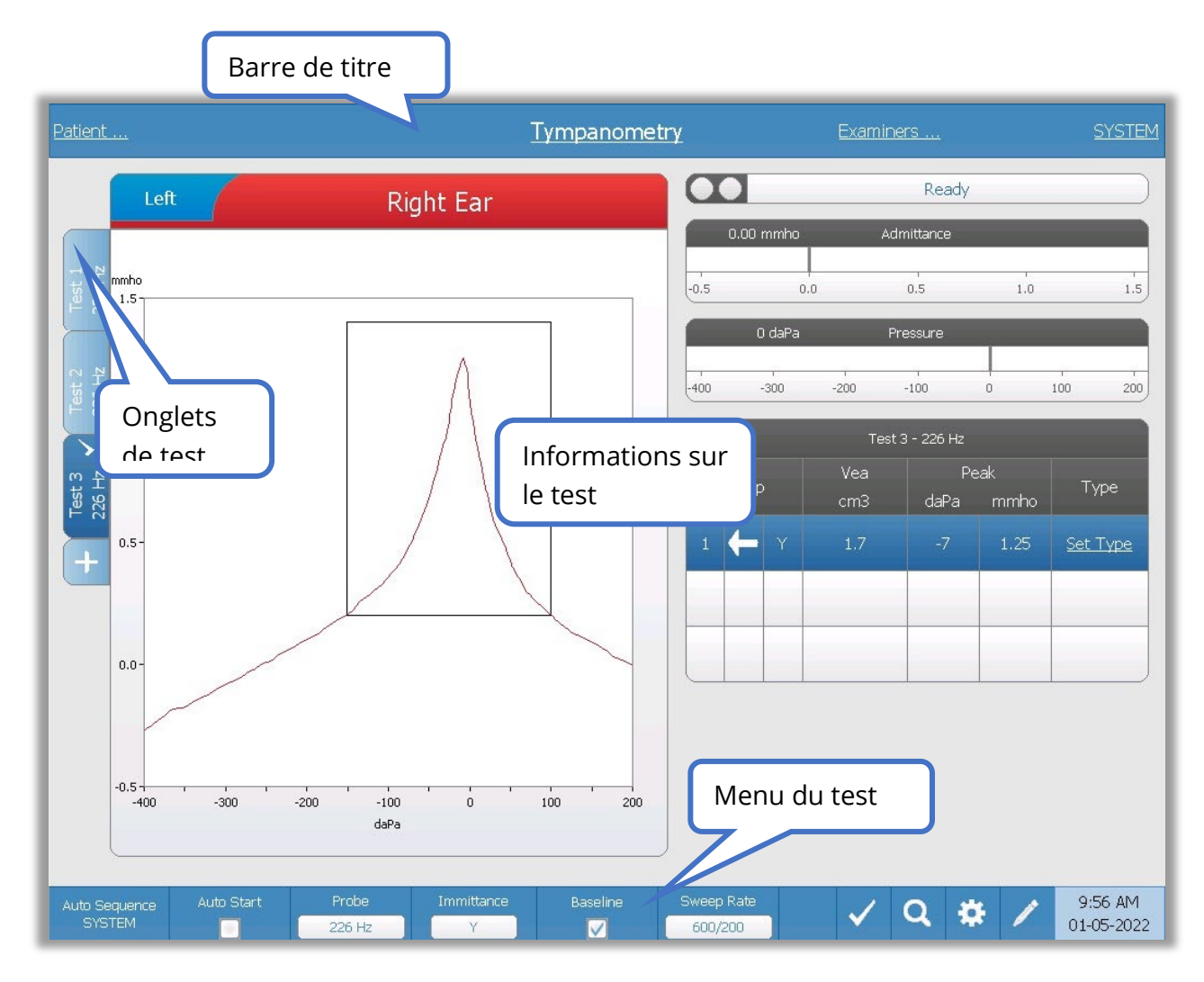

## Barre de titre

La barre de titre est située en haut de l'écran. Le centre de la barre de titre affiche le type de test sélectionné. Le nom du patient apparaît sur le côté gauche de la barre de titre si un nom de patient a été saisi (ou sélectionné à partir d'une liste de patients importée). Le côté droit de la barre de titre affiche le nom de l'examinateur si des examinateurs ont été saisis. Les examinateurs peuvent être saisis à partir de l'application Configuration. Le côté droit

affiche également le protocole de test en cours. Lorsqu'un élément figurant dans la barre de titre est sélectionné, un menu déroulant de choix est présenté.

## Informations de type de test

Sous la barre de titre, des informations spécifiques au test sont affichées. Les informations graphiques du test sont affichées sur le côté gauche de l'écran. Sur le côté droit de l'écran, le voyant d'état de la sonde, les indicateurs d'admittance et de pression sont affichés, ainsi que les informations sur le résultat du test. Les détails sur les informations relatives au type de test sont décrits dans le cadre des affichages de chaque type de test.

### Onglets de test

Les onglets de test apparaissent sur le côté gauche du graphique de données. Pour chaque nouveau test, un onglet est créé, ou vous pouvez créer un nouvel onglet en appuyant sur l'onglet +. Vous pouvez réunir plusieurs tests pour le même type de test et sélectionner l'onglet spécifique pour examiner les données. Pour les tests qui offrent la possibilité d'utiliser différentes tonalités de sonde, la tonalité de sonde est indiquée dans l'onglet du test. Une coche sur l'onglet indique que le test a été « marqué ». L'onglet marqué indique le test qui sera exporté vers GSI Suite ou imprimé directement depuis l'appareil.

Lorsque vous passez en revue les données, certains paramètres peuvent être modifiés dans l'analyse. Vous pouvez changer la vue de la ligne de base ou la composante d'immittance dans le menu de test. Dans le menu des paramètres, vous pouvez modifier les options d'affichage. Ces modifications de paramètres seront appliquées aux données existantes en cours d'examen. D'autres paramètres du menu de test, tels que la fréquence de la tonalité de sonde ou la vitesse de balayage, créeront un nouvel onglet de test prêt à commencer la collecte. Lorsque vous examinez des données existantes et que vous appuyez sur Start (Démarrer) pour commencer un nouveau test, un nouvel onglet sera créé et les paramètres du test seront ceux définis dans le protocole actuel. Si vous souhaitez recueillir des données et utiliser des paramètres qui ne font pas partie du protocole actuel, vous devez sélectionner l'onglet + et modifier les paramètres, puis appuyer sur le bouton de démarrage.

### Voyant d'état de la sonde

Ready

Le voyant d'état de la sonde indique l'état de la sonde et affiche des messages

concernant le test en cours. Sur le côté gauche du voyant, les deux cercles sont colorés pour correspondre aux voyants de la boîte de sonde. La sonde peut se trouver dans les états suivants :

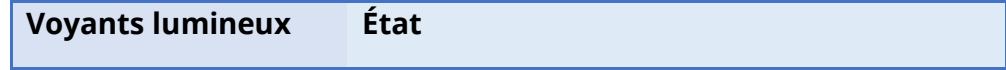

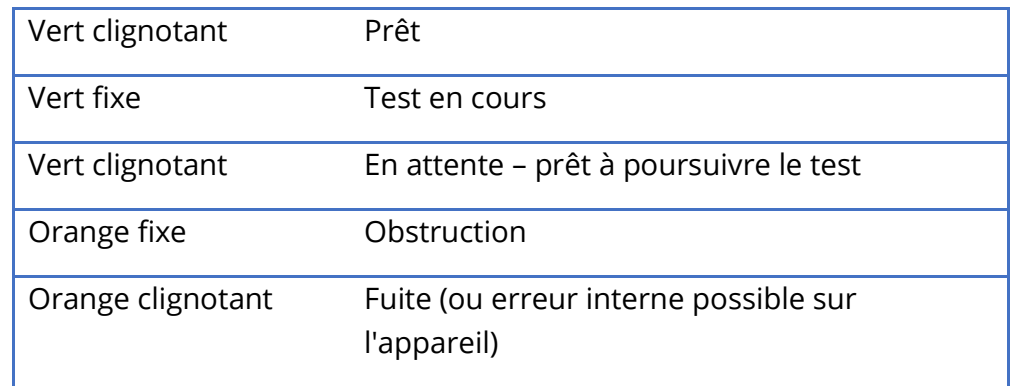

## Indicateurs d'admittance et de pression

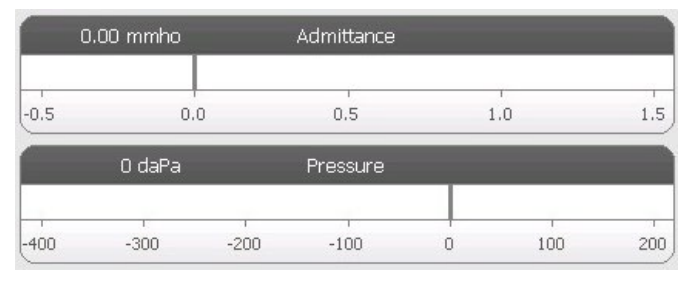

L'indicateur d'admittance affiche l'admittance en temps réel telle qu'elle est enregistrée par la sonde dans le conduit auditif. Les unités sont des millimhos (mmho). La valeur actuelle est affichée en haut à gauche de l'indicateur.

L'indicateur de pression affiche la pression en temps réel telle qu'elle est enregistrée par la sonde dans le conduit auditif. Les unités sont des décapascals (daPa). La valeur actuelle est affichée en haut à gauche de l'indicateur.

## Informations sur le stimulus de réflexe

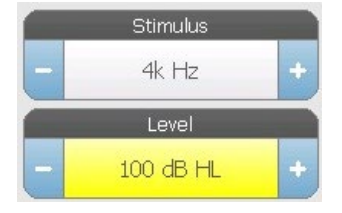

Les informations sur le stimulus de réflexe affichent les informations sur le stimulus déclencheur. Le niveau et le type de stimulus sont contrôlés par les boutons du panneau avant ou les boutons + et - sur les côtés. Si le niveau du stimulus est réglé sur 100 dB HL ou plus, un fond jaune s'affiche pour avertir l'utilisateur

qu'un niveau de sortie élevé a été sélectionné.

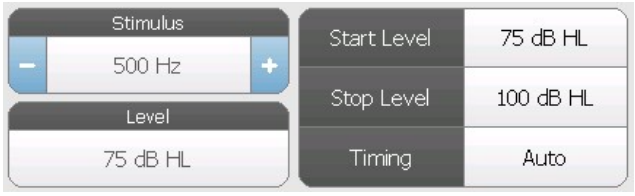

Les niveaux de démarrage et d'arrêt sont affichés lors de la recherche d'un seuil. Les niveaux de démarrage et d'arrêt sont configurés dans la boîte de dialogue de configuration du réflexe. Le timing définit

la manière dont le temps de déclenchement du stimulus est contrôlé et est défini dans la boîte de dialogue des paramètres de réflexe.

## MENU DU TEST

Ce menu est situé en bas de l'écran. Le menu est spécifique au type de test sélectionné.

## Heure et date

La date et l'heure sont affichées dans le coin inférieur droit de l'écran. Grâce à l'application de configuration, l'heure peut être configurée au format 12 ou 24 heures et la date peut être configurée dans n'importe quel ordre (jj/mm/aaaa, etc.). Il est également possible de définir la date et l'heure dans l'écran de configuration de l'instrument.

**REMARQUE :** L'heure ne change pas automatiquement pour l'heure d'été. L'opérateur doit modifier manuellement l'heure à l'aide du bouton de configuration situé sur le panneau avant de l'instrument ou de l'application de configuration. Cependant, si l'appareil est relié à un PC, le logiciel GSI Instrument Services peut automatiquement mettre à jour l'appareil à partir du PC.

## Icônes communes

Ces icônes se trouvent dans la zone du menu de test et sont communes aux différents types de tests.

## Marquer le test

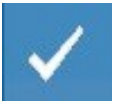

R

L'option de menu Marquer le test est utilisée pour indiquer l'onglet de test qui sera utilisé lorsque les données seront transférées vers GSI Suite ou imprimées. L'onglet marqué est indiqué par la coche dans la zone de l'onglet. Le dernier test

est automatiquement marqué.

## Enregistrement NR

Le bouton Enregistrement NR (icône de disquette NR) dans le menu Réflexe enregistre le graphique de réflexe sélectionné en tant que « No Response » (Aucune réponse). Le graphique est copié de la zone de collecte vers la zone

d'affichage enregistrée. Un seul réflexe par stimulus peut être enregistré. Si vous essayez d'enregistrer un nouveau réflexe alors qu'un réflexe similaire a déjà été enregistré, une boîte de dialogue de confirmation s'affichera avant que les données ne soient remplacées.

## Enregistrement

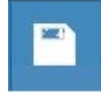

Le bouton Enregistrement (icône de disquette) dans le menu Réflexe enregistre le graphique ou la courbe de croissance du réflexe sélectionné. Le graphique est copié de la zone de collecte vers la zone d'affichage enregistrée. Un seul réflexe

par stimulus peut être enregistré. Si vous essayez d'enregistrer un nouveau réflexe alors qu'un réflexe similaire a déjà été enregistré, une boîte de dialogue de confirmation s'affichera avant que les données ne soient remplacées.

### Zoom

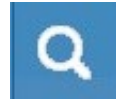

L'option de menu Zoom affiche la boîte de dialogue du zoom. La boîte de dialogue du zoom offre une vue agrandie des données de test et affiche les valeurs de temps et d'admittance pour le point sélectionné.

## Icône Paramètres

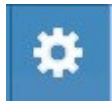

L'icône des paramètres ouvre la boîte de dialogue des paramètres. La boîte de dialogue des paramètres affiche les paramètres sélectionnables par l'utilisateur pour le type de test spécifique.

### Icône Commentaires

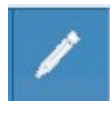

L'icône des commentaires (crayon) ouvre une fenêtre de commentaires. Un clavier externe est utilisé pour saisir les commentaires. Les commentaires peuvent être saisis depuis n'importe quel écran de test, et il est possible de revoir

et de modifier les commentaires depuis n'importe quel écran de test.

## DEPISTEUR

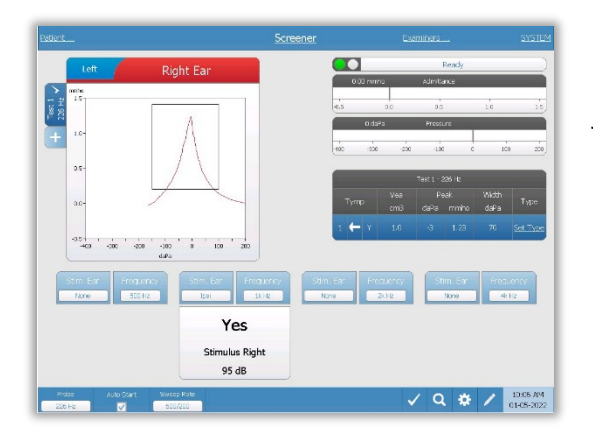

L'écran du dépisteur présente des informations permettant de réaliser un tympanogramme et jusqu'à quatre réflexes acoustiques. Le résultat du tympanogramme individuel est affiché en haut à gauche de l'écran. Une coche indique le résultat de dépistage « marqué ». Les résultats de dépistage marqués sont ceux qui seront transférés dans GSI Suite ou imprimés directement depuis l'appareil. Un seul résultat de dépistage par fréquence de tonalité de sonde peut être marqué. Un total de quatre résultats de dépistage par oreille peut être affiché à l'écran. La zone située sous le tympanogramme comporte les boutons de paramétrage des réflexes acoustiques. Jusqu'à quatre réflexes acoustiques peuvent être recueillis pour chaque test de dépistage.

## TYMP

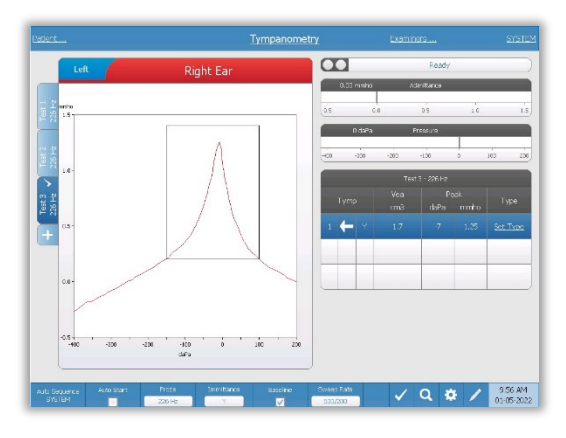

L'écran de tympanométrie présente des informations permettant de réaliser un tympanogramme de diagnostic. Les résultats du tympanogramme individuel sont enregistrés sous forme d'onglets sur le côté gauche du graphique du tympanogramme. Une coche indique le tympanogramme « marqué ». La pression de pic du tympanogramme marqué est utilisée pour définir la pression nécessaire à la réalisation des tests de réflexe acoustique. Le pic peut être réglé

manuellement par l'utilisateur à l'aide de la fonction Zoom. Un seul tympanogramme par fréquence de tonalité de sonde peut être marqué. Un total de six onglets de tympanogrammes par oreille peut être affiché à l'écran.

## **REFLEXE**

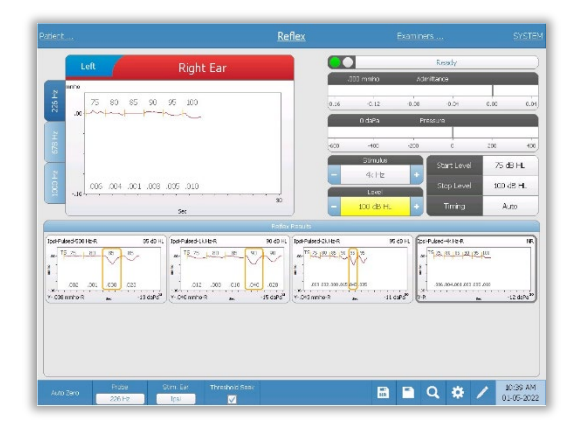

Les données du test de réflexe sont recueillies dans le bloc-notes (zone graphique en haut à gauche) et ne font pas partie de la session tant qu'elles ne sont pas enregistrées dans la zone Reflex Results (Résultats du réflexe). Il existe plusieurs façons d'enregistrer les données dans la zone Reflex Results (Résultats du réflexe). Les données sont automatiquement enregistrées à la fin d'un test de recherche de seuil (TS). Dans ce cas, l'indicateur « TS » sera marqué sur le

graphique et un seuil répondant aux critères sera automatiquement sélectionné par le système. Le seuil est indiqué par une boîte/ligne autour de la courbe. Si aucun seuil n'est trouvé, le test sera marqué comme « no response » (sans réponse) (NR). Lorsque la recherche de seuil n'est pas activée, les données peuvent être enregistrées par l'utilisateur en sélectionnant l'icône Enregistrement ou l'icône Enregistrement NR. Si Enregistrement est sélectionné et qu'un seuil est sélectionné dans le bloc-notes, le seuil sera indiqué dans le réflexe enregistré. Si aucun seuil n'est sélectionné dans le bloc-notes, le test sera « not set » (non défini) (NS). Si Enregistrement NR est sélectionné, le réflexe enregistré sera

marqué comme sans réponse (NR). Le réflexe peut également être enregistré automatiquement par le système. Cela se produit lorsque la recherche de seuil n'est pas activée et que le stimulus est modifié, ou que le test est arrêté. Dans ce cas, si un seuil est sélectionné dans le bloc-notes, il sera marqué dans les résultats du réflexe enregistré. Si aucun seuil n'est marqué, le test sera « not set » (non défini) (NS). La mention « not set » (non défini) indique qu'aucun seuil n'a été sélectionné et que le test n'a pas été marqué comme sans réponse. Pour les tests « not set » (non définis), la sélection du seuil ou le marquage comme absence de réponse est nécessaire pour indiquer le résultat du réflexe.

## DECROISSANCE DU REFLEXE

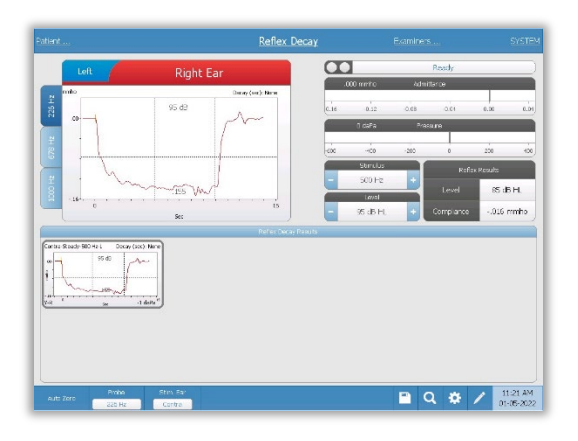

L'écran de décroissance du réflexe présente des informations permettant de réaliser des tests de décroissance du réflexe stapédien. À droite des informations sur le stimulus se trouvent les informations sur le seuil du réflexe. La courbe individuelle du réflexe est sélectionnée dans la zone de collecte et enregistrée dans la zone des résultats de la décroissance du réflexe sous le graphique de collecte des données.

## TEST DE LATENCE DU REFLEXE ACOUSTIQUE (ARLT)

# [OPTION SOUS LICENCE]

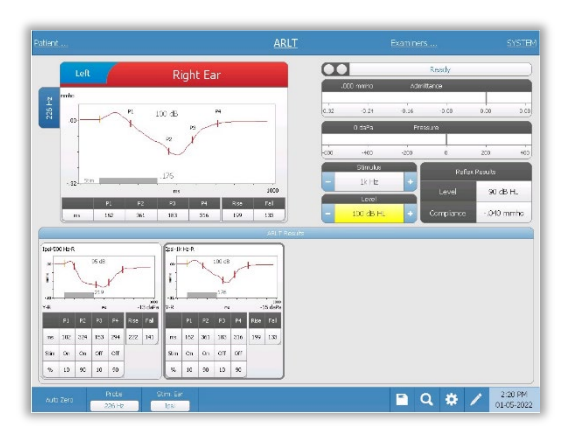

Les données de collecte du réflexe sont affichées sous forme de graphiques avec différentes tonalités de sonde enregistrées sous forme d'onglets sur le côté gauche du graphique du réflexe. La zone située à droite de la zone graphique affiche les indicateurs d'admittance et de pression ainsi que les informations sur le stimulus déclencheur. À droite des informations sur le stimulus se trouvent les informations sur le seuil du réflexe. La courbe individuelle de la

latence du réflexe est enregistrée dans la zone des résultats de latence du réflexe sous les graphiques de collecte de données lorsque l'on appuie sur l'icône d'enregistrement. La barre de menu de la latence du réflexe se trouve sous la zone des résultats.

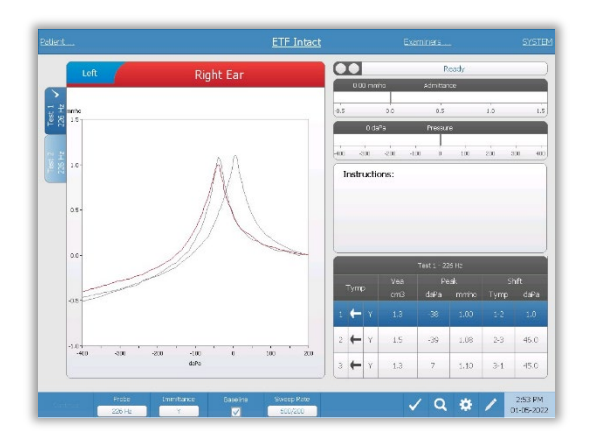

ETF (FONCTION DE LA TROMPE D'EUSTACHE) - INTACTE

L'écran ETF intacte présente des informations permettant de réaliser un test de la fonction de la trompe d'Eustache intacte. Les données recueillies (tympanogrammes) sont affichées avec différentes tonalités de sonde enregistrées sous forme d'onglets sur le côté gauche du graphique. Une boîte de messages d'instructions fournit les instructions pour effectuer le test. Les mesures du résultat sont présentées sous forme de tableau sous les boutons de paramétrage de

la collecte. Le menu ETF perforée apparaît en bas de l'écran.

## ETF - PERFOREE

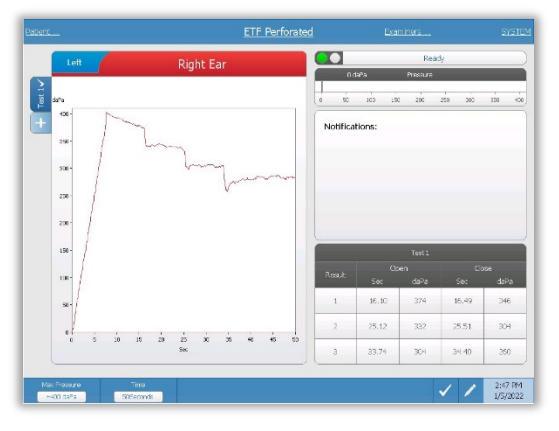

perforée apparaît en bas de l'écran.

L'écran ETF perforée présente des informations permettant de réaliser un test de la fonction de la trompe d'Eustache perforée. Plusieurs tests peuvent être recueillis et les ensembles de données recueillies sont enregistrés sous forme d'onglets sur le côté gauche du graphique. Une boîte de messages de notification fournit les instructions pendant la réalisation du test. Les mesures du résultat sont présentées sous forme de tableau sous les notifications. Le menu ETF

# ETF - PATULOUS

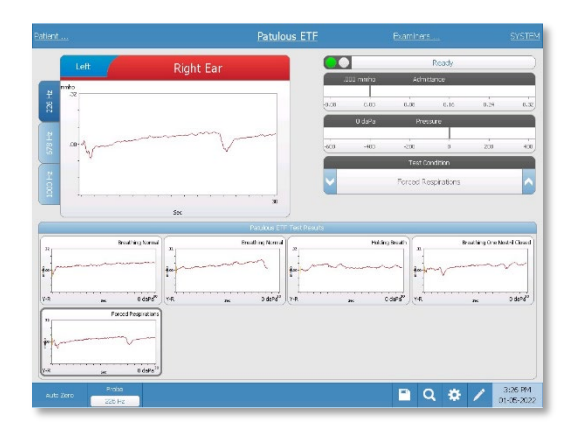

L'écran ETF Patulous présente des informations pour effectuer un test de trompe d'Eustache de Patulous. Plusieurs tests peuvent être recueillis et les graphiques recueillis avec différentes tonalités de sonde sont enregistrés sous forme d'onglets sur le côté gauche du graphique. La zone située à droite de la zone graphique affiche les indicateurs d'admittance et de pression ainsi que les informations sur les conditions de test. Les données de l'ETF de Patulous sont recueillies

dans le bloc-notes (zone graphique en haut à gauche). Les données de test sont automatiquement enregistrées dans la zone des résultats de test de l'ETF de Patulous (en bas) lorsque vous appuyez sur le bouton Stop (Arrêter) ou lorsque la durée du test (base de temps) s'est écoulée. Un maximum de 8 résultats de test peuvent être enregistrés.

TEST TYMPANOMETRIQUE A FREQUENCES MULTIPLES (MULTI HZ)

## [OPTION SOUS LICENCE]

L'écran Multi-Hz présente des informations permettant de réaliser un seul test

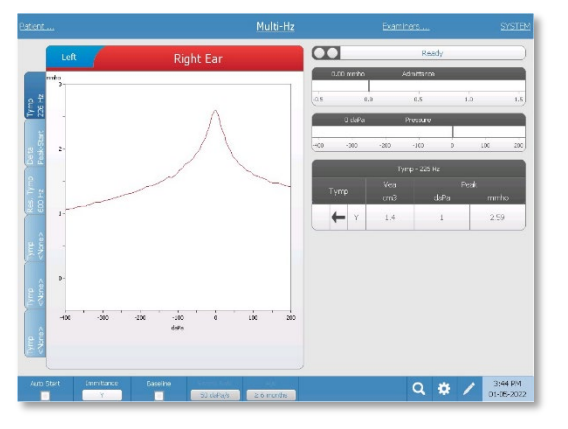

tympanométrique à fréquences multiples par oreille. Il y a un total de six onglets de données sur le côté gauche de l'écran. Les trois premiers onglets contiennent les données du test Multi-Hz. Trois onglets sont disponibles pour afficher les tympanogrammes à d'autres fréquences de tonalité de sonde. Le test Multi-Hz consiste en une séquence automatique de mesure et de calcul des données. La séquence commence par la présentation d'un stimulus à large bande tout

en effectuant un balayage de pression (+200 à -400 par défaut) par paliers de 50 Hz dans le conduit auditif scellé. Une fois terminé, le TSP calcule et affiche le tympanogramme 226 Hz Y (Tab 1/Tymp 226 Hz), la différence entre les composantes B à la pression de départ (+200 daPa) et à la pression de pic (Tab 2 Delta Peak-Start), et le tympanogramme de fréquence de résonance (Tab 3/Tymp XX Hz).

## TEST DE TYMPANOMETRIE A LARGE BANDE (WBT) [OPTION SOUS LICENCE]

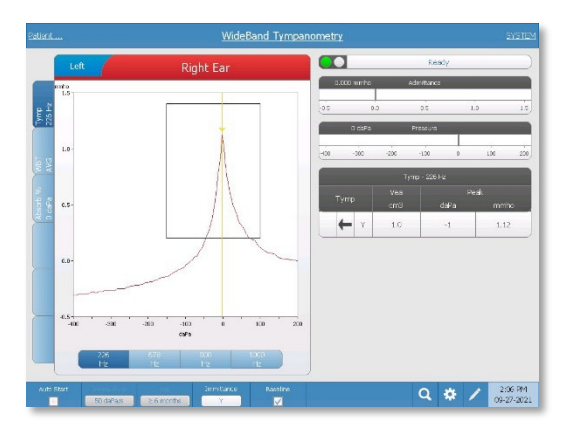

L'écran Tympanométrie à large bande présente des informations permettant de réaliser un seul test tympanométrique à large bande par oreille. Il y a un total de six onglets de données sur le côté gauche de l'écran. Les trois premiers onglets contiennent les données du test de tympanométrie à large bande. Trois autres onglets sont disponibles pour afficher les données de test de tympanométrie à large bande définies par l'utilisateur.

Le test de tympanométrie à large bande consiste en une séquence automatique de mesures et de calculs de données. La séquence commence par la présentation d'un stimulus de clic à large bande tout en effectuant un balayage de pression (+200 à -400 par défaut) dans le conduit auditif scellé. Lorsque cette opération est terminée, le TympStar Pro calcule et affiche trois onglets.

- Tympanogramme Y 226 Hz (ou tympanogramme Y 678, 800, ou 1000 Hz)
- Moyenne du tympanogramme à large bande
- Pourcentage d'absorbance à la pression ambiante (0 daPa)

# ÉVALUATIONS TYPIQUES

## BOUTONS DE TYPE DE TEST

Les boutons de type de test permettent à l'opérateur d'accéder à des protocoles personnalisés en fonction des préférences de l'établissement en appuyant sur un seul bouton. Les tests sont préprogrammés pour optimiser l'efficacité et le flux de travail. Les options par défaut pour chaque type de test sont définies dans le logiciel de configuration PC (Application de configuration TympStar Pro).

## TYMPANOMETRIE

- 1. Sélectionnez le mode Tympanométrie en appuyant sur le bouton TYMP sur le panneau avant. L'affichage présente l'écran du tympanogramme ainsi que les informations récapitulatives.
- 2. Déterminez l'oreille à tester et sélectionnez l'onglet (ou le bouton sur la boîte de la sonde) de l'oreille appropriée (R ou L) afin que les résultats du test soient étiquetés correctement.
- 3. Examinez le canal auditif pour déterminer la taille appropriée de l'embout pour le test et positionnez l'embout sur la sonde. Veillez à ce que l'embout soit poussé aussi loin que possible vers le bas de l'extrémité de la sonde, de manière à ce que l'embout affleure l'extrémité de la sonde.
- 4. Confirmez que le voyant vert sur la boîte de sonde clignote, ce qui indique que l'instrument est prêt à commencer le test.
- 5. Insérez fermement l'embout de la sonde dans le conduit auditif de manière à ce que son ouverture soit complètement recouverte par l'embout et qu'il n'y ait pas de fuites visibles.
- 6. Commencez le test en appuyant sur le bouton START (Démarrer) du panneau avant (ou sur le bouton de la boîte de sonde). L'instrument comporte deux boutons Start (Démarrer). La flèche située à côté du bouton indique le sens du changement de pression. La flèche de gauche indique que la pression passera d'une pression positive de départ à une pression négative d'arrivée. La flèche de droite indique que la pression passera d'une pression de départ négative à une pression d'arrivée positive. Le choix du bouton de démarrage à sélectionner dépend de la pression de départ du test. La pression de départ est définie dans la boîte de dialogue Paramètres en appuyant sur le bouton Paramètres du menu. La pression de départ par défaut est de +200 daPa. Un message d'erreur s'affiche si la direction du bouton Start (Démarrer) est en conflit avec la pression de départ.
- 7. Lorsque le test commence, le système vérifie l'absence de fuites ou d'occlusions et ajuste la pression à la pression de départ définie dans le protocole. Ceci est indiqué

par le voyant vert sur la boîte de sonde (et le voyant sur l'écran de l'appareil) qui passe de clignotant à fixe.

- 8. Visualisez les résultats du test en cours sur la zone d'affichage graphique et sur les indicateurs de pression et d'admittance. Le balayage de pression se poursuit jusqu'à la fin de la plage de pression et s'arrête automatiquement ou passe en état d'attente si plus d'un tympanogramme a été défini dans les paramètres. Il est possible d'appuyer sur le bouton HOLD (En attente) avant la fin du balayage. L'utilisateur peut abandonner le test automatique en appuyant sur le bouton STOP (Arrêter) à tout moment pour les patients difficiles à tester.
- 9. À la fin d'un balayage de pression, les valeurs numériques du pic de compliance (mmho), du pic de pression (daPa) et du gradient (si sélectionné) du tympanogramme apparaissent dans le tableau.
- 10. À partir de la condition Hold (En attente), un tympanogramme supplémentaire peut être recueilli en appuyant sur le bouton Start (Démarrer) dans la direction opposée du balayage. Vous pouvez recueillir jusqu'à trois tympanogrammes.
- 11. Appuyer sur le bouton STOP (Arrêter) met fin au test tympanométrique. Les données tympanométriques supplémentaires ne peuvent pas être enregistrées dans l'onglet. A la fin d'un balayage de pression, l'échelle de compliance change de façon appropriée pour la mesure du pic. La fonction zoom peut être utilisée pour examiner les données de plus près et pour signaler et marquer les pics.

## REFLEXE ACOUSTIQUE

- 1. Sélectionnez le mode Acoustic Reflex (Réflexe acoustique) en appuyant sur le bouton REFLEX (Réflexe) sur le panneau avant. L'écran affiche le format des tests de seuil et de croissance du réflexe.
- 2. Choisissez si vous voulez contrôler manuellement le niveau et la présentation ou si vous voulez que l'instrument ajuste automatiquement le niveau en sélectionnant la boîte d'option de recherche de seuil dans le menu.
- 3. Déterminez l'oreille à tester et sélectionnez l'onglet (ou le bouton sur la boîte de la sonde) de l'oreille appropriée (R ou L) afin que les résultats du test soient étiquetés correctement.
- 4. Examinez le canal auditif pour déterminer la taille appropriée de l'embout pour le test et positionnez l'embout sur la sonde. Veillez à ce que l'embout soit poussé aussi loin que possible vers le bas de l'extrémité de la sonde, de manière à ce que l'embout affleure l'extrémité de la sonde.
- 5. Confirmez que le voyant vert sur la boîte de sonde clignote, ce qui indique que l'instrument est prêt à commencer le test.
- 6. Insérez fermement l'embout de la sonde dans le conduit auditif de manière à ce que son ouverture soit complètement recouverte par l'embout et qu'il n'y ait pas de fuites visibles.
- 7. Commencez le test en appuyant sur le bouton START (Démarrer) du panneau avant (ou sur le bouton de la boîte de sonde). La pression de départ est fixée à partir du pic du tympanogramme marqué. Si aucun pic tympanométrique n'a été marqué, la pression de départ par défaut est fixée à 0 daPa.
- 8. Lorsque le test commence, le système vérifie l'absence de fuites ou d'occlusions et ajuste la pression à la pression de départ. Appuyez sur le bouton PRESENT (Présenter) pour délivrer le stimulus acoustique. Ceci est indiqué par le voyant vert sur la boîte de sonde (et le voyant sur l'écran de l'appareil) qui passe de clignotant à fixe.
- 9. Visualisez les résultats du test en cours sur la zone d'affichage graphique et sur les indicateurs de pression et d'admittance. Après la présentation du stimulus, le système est mis en pause et attend la présentation suivante (si la recherche de seuil est désactivée).
- 10. Réglez le bouton de niveau si nécessaire et appuyez sur le bouton PRESENT (Présenter) pour démarrer un nouveau réflexe. L'utilisateur peut abandonner le test en appuyant sur le bouton STOP (Arrêter) à tout moment. Si la recherche de seuil est activée, le niveau s'ajuste automatiquement jusqu'à ce qu'un seuil soit trouvé ou que le niveau maximum soit atteint. Les niveaux de démarrage et d'arrêt sont définis dans le menu des paramètres – boîte de dialogue Paramètres et dans l'application de configuration PC.
- 11. À la fin d'un stimulus, les valeurs numériques de la déviation maximale de compliance (mmho) apparaissent en bas du graphique, près de l'axe X.
- 12. Appuyer sur le bouton STOP (Arrêter) met fin au test de réflexe. Les données de réflexe supplémentaires ne peuvent pas être enregistrées dans l'onglet. Pour enregistrer l'une des données de réflexe en tant que seuil, sélectionnez la forme d'onde dans les données de test et appuyez sur le bouton Store (Enregistrement) dans le menu de test. La fonction zoom peut être utilisée pour examiner les données de plus près et pour signaler et marquer les seuils et les absences de réponse.

# MAINTENANCE DE ROUTINE

La conception du TympStar Pro devrait permettre une maintenance aisée. Pour assurer la sécurité du patient, prévenir les infections croisées et fournir un service efficace, les appareils de GSI doivent être correctement entretenus. L'entretien doit inclure le nettoyage des pièces en contact avec le patient avant chaque utilisation. Il est recommandé de faire étalonner l'appareil chaque année par un technicien certifié GSI.

Si votre système rencontre un problème, les contrôles de maintenance de routine décrits ci-dessous peuvent indiquer la source de certains problèmes de l'instrument. Si ce n'est pas le cas, l'instrument doit faire l'objet d'un entretien technique avant toute nouvelle utilisation.

**REMARQUE :** Il est recommandé que toutes les réparations soient effectuées uniquement par un représentant du service après-vente de GSI. Les dysfonctionnements résultant d'un entretien ou d'une réparation incorrects par toute personne autre qu'un représentant GSI agréé seront à la charge de l'utilisateur.

## VERIFICATIONS DE LA TYMPANOMETRIE AVANT LE TEST

Une cavité de test est fournie avec cet instrument. Cette cavité de test permet de vérifier rapidement le bon étalonnage de l'appareil. GSI recommande fortement que cette vérification rapide fasse partie de la routine quotidienne.

### Cavité de test

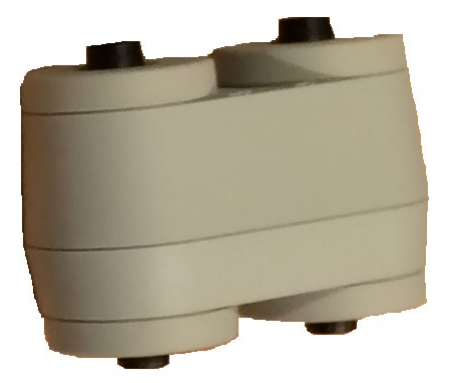

VERIFICATION RAPIDE DE L'ETALONNAGE DE LA SONDE

## 226 Hz

Pour lancer la vérification rapide, sélectionnez le mode Tymp et insérez la sonde dans l'ouverture de 0,5 cm<sup>3</sup> de la cavité de test. Appuyez sur le bouton de démarrage gauche. Pendant la vérification de l'étalonnage, la sonde doit être tenue avec précaution et sans mouvement. Ne placez pas la sonde sur le même comptoir que l'instrument ou sur un objet en mouvement pendant cette vérification, car des bruits mécaniques pourraient être captés par la sonde et interférer avec la vérification de l'étalonnage.

La vérification de l'étalonnage démarre automatiquement après avoir appuyé sur le bouton Start (Démarrer) si la sonde a été insérée correctement dans la cavité. Ceci est confirmé par le changement du voyant vert qui passe de clignotant à fixe. Si le voyant orange est allumé, la sonde n'est pas correctement positionnée dans la cavité et il existe une importante fuite de pression. Si le voyant jaune est allumé, l'extrémité de la sonde a été obstruée. Dans les deux cas, retirer la sonde et attendre que le voyant vert clignote. Insérez à nouveau la sonde. Si nécessaire, nettoyez l'extrémité de la sonde comme décrit plus loin dans ce chapitre.

Le voyant vert recommence à clignoter lorsque la sonde est retirée de la cavité de test. Le tympanogramme affiché à l'écran représente la réponse de la cavité à paroi dure de 0,5 cm<sup>3</sup>. Le Vea (volume équivalent acoustique) doit indiquer 0,5. Les lettres NP apparaissent à côté de la pression (daPa) et de la compliance (mmho). En utilisant la même séquence, placez la sonde dans l'ouverture de la cavité de test étiquetée 2,0 cm<sup>3</sup>. Le tympanogramme obtenu doit être identique, à l'exception du Vea qui doit être de 2,0 cm<sup>3</sup>. La même séquence peut être suivie avec l'ouverture de 5,0 cm<sup>3</sup> sur la cavité de test. Conservez une copie des tests pour pouvoir vous y référer tous les jours lors du contrôle de l'appareil.

Comme la pression acoustique varie en fonction de l'altitude et de la pression barométrique, il est possible d'observer une certaine variation par rapport aux mesures de 0,5, 2,0 et 5,0 cm<sup>3</sup>. L'instrument est soigneusement étalonné dans l'usine, qui se trouve à environ 259 mètres (850 pieds) au-dessus du niveau de la mer. À partir d'une altitude de 457 mètres (1500 pieds), il peut être nécessaire de réétalonner l'instrument pour tenir compte de l'altitude. Il n'est pas nécessaire de réétalonner l'instrument quotidiennement pour tenir compte des changements de pression. Gardez à l'esprit qu'un changement de pression barométrique (c'est-à-dire de basse à haute ou vice-versa) affectera légèrement les lectures de la cavité de test.

## 678 Hz et 1000 Hz

Pour lancer la vérification rapide de la tonalité de sonde de 678 Hz et 1000 Hz, sélectionnez le bouton Tymp sur le panneau avant et la fréquence de tonalité de sonde appropriée dans le paramètre Tymp du menu Tymp. Suivez la même procédure que celle décrite pour la tonalité de sonde de 226 Hz. Notez cependant que  $5.0 \text{ cm}^3$  est au-delà de la capacité de

mesure de la tonalité de sonde de 1000 Hz et qu'il n'est donc pas nécessaire de le tester. Si vous testez la tonalité de sonde de 1000 Hz dans la cavité de 5,0 cm<sup>3</sup>, vous recevrez un message d'erreur de détection de fuite.

## CONTROLE DE L'ETALONNAGE BIOLOGIQUE

Pour les tests de tympanométrie et de réflexe, la meilleure façon de déterminer si l'instrument fonctionne correctement est d'effectuer un contrôle quotidien sur une oreille normale - celle de l'opérateur si possible. Cela permet à l'opérateur d'écouter la tonalité de la sonde et le son du stimulus (pendant le réflexe) et de déterminer si le système de pression d'air fonctionne correctement. Conservez une copie des tests pour pouvoir vous y référer tous les jours lors du contrôle de l'appareil.

Étant donné que les seuils individuels peuvent varier de 5 dB vers le haut ou vers le bas d'un jour à l'autre, une variation dans cette plage peut être considérée comme acceptable. En revanche, les variations qui dépassent cette plage sont susceptibles de révéler des problèmes qui nécessitent une attention particulière. Les contrôles de maintenance de routine décrits dans ce chapitre peuvent suggérer la source et la solution du problème. Si ce n'est pas le cas, l'instrument doit faire l'objet d'un entretien technique par un technicien certifié GSI avant toute nouvelle utilisation.

## MAINTENANCE PREVENTIVE

La maintenance préventive comprend le nettoyage et l'inspection périodiques de l'extérieur de l'instrument. Il est recommandé d'établir un calendrier à cet effet. Sauf indication contraire, la fréquence de nettoyage de l'instrument peut être déterminée par l'utilisateur, en fonction des conditions et de la fréquence d'utilisation. Il est recommandé de nettoyer l'instrument au moins une fois par an.

Grason-Stadler fournira, sur demande, des schémas de câblage, des nomenclatures de composants, des descriptions, des instructions d'étalonnage ou d'autres informations pour aider le personnel d'entretien à réparer l'instrument. Le manuel d'entretien du TympStar Pro contient ces informations.

## NETTOYAGE DU SYSTEME

**Éteignez** le système et débranchez l'alimentation avant de nettoyer l'instrument. Utilisez un chiffon doux légèrement imbibé de solution de nettoyage pour nettoyer toutes les surfaces exposées. Veillez à ce que le liquide n'entre pas en contact avec les parties métalliques à l'intérieur des transducteurs (par exemple, les écouteurs / casque). Ne laissez pas les solutions ou les agents désinfectants s'infiltrer dans les parties électroniques du système. Faites particulièrement attention aux commandes, aux connecteurs et aux bords des panneaux. Enlevez la poussière de l'extérieur du système avec une brosse ou un chiffon doux. Utilisez une brosse pour déloger toute saleté sur ou autour des connecteurs et des bords du panneau. Enlevez les saletés tenaces à l'aide d'un chiffon doux légèrement imbibé d'eau et de détergent doux. Essuyez ensuite les surfaces pour les sécher. N'utilisez pas l'instrument ou les transducteurs avant qu'ils ne soient complètement secs.

## Écran tactile LCD

La première étape du nettoyage d'un écran doit toujours consister à nettoyer autant que possible l'écran sans le toucher. Une simple poire soufflante en caoutchouc peut être utilisée pour déloger la plupart des particules de poussière adhérant de manière électrostatique. Utilisez le chiffon de nettoyage en microfibres fourni pour essuyer les traces de doigts sur l'écran LCD. Nettoyez l'écran en effectuant un mouvement lent et léger, aussi large que possible, de gauche à droite ou de haut en bas. Bien que la microfibre ne présente que peu ou pas de risque pour l'écran, en évitant de nettoyer par petits mouvements circulaires, vous évitez le risque de créer des taches de polissage ou des marques en spirale sur la surface de l'écran. Une pression légère et des mouvements amples sont les plus sûrs. Bien que la microfibre soit généralement assez efficace pour éliminer la poussière et les impuretés, si vous avez besoin de mieux nettoyer, n'hésitez pas à humidifier légèrement le chiffon avec de l'eau **distillée** (évitez l'eau du robinet car elle peut laisser des dépôts minéraux et une pellicule sur l'écran). Le chiffon doit être suffisamment humide pour qu'on le sente mouillé au toucher, mais pas au point de pouvoir en extraire de l'eau. N'oubliez pas : vous ne voulez pas qu'une seule goutte d'eau coule sur votre écran et pénètre dans le cadre. Si l'écran est encore sale, vous pouvez utiliser une solution de nettoyage sur le chiffon en microfibres. Il est recommandé d'utiliser un mélange de 50 % d'eau distillée et de 50 % de vinaigre blanc ou une solution de nettoyage vendue dans le commerce spécialement conçue pour nettoyer un écran tactile LCD.

- N'utilisez jamais de nettoyants ménagers ou de produits chimiques puissants tels que l'ammoniaque, l'acétone, le toluène ou l'alcool éthylique. Ces produits chimiques peuvent endommager la surface de l'écran.
- N'utilisez jamais de tissus abrasifs, y compris des serviettes en papier. Ils peuvent laisser des micro-rayures sur les surfaces nettoyées, qui s'accumuleront avec le temps et rendront les écrans ternes.
- Ne vaporisez ou n'appliquez jamais une solution directement sur votre écran. Elle pourrait s'infiltrer dans l'appareil et endommager les composants électroniques.

## AGENTS DE NETTOYAGE ET DE DESINFECTION

Selon les recommandations des Centres américains pour le contrôle et la prévention des maladies (CDC), les équipements audiométriques sont des équipements médicaux non critiques et nécessitent généralement un nettoyage suivi d'une désinfection de niveau faible à intermédiaire, selon la nature de la contamination. Le nettoyage doit être effectué à l'aide d'un détergent doux et savonneux (tel que du liquide vaisselle) et d'un chiffon humide, ou d'une éponge Endozime, suivi d'une application de désinfectant hospitalier homologué par l'EPA. N'utilisez pas de nettoyants abrasifs.

L'utilisation d'un désinfectant sans alcool est recommandée pour les grandes surfaces. Les produits sans alcool contiennent l'ingrédient actif que l'on appelle composé d'ammonium quaternaire. Vous pouvez également utiliser un nettoyant à base de peroxyde d'hydrogène tel que les lingettes désinfectantes Oxivir pour nettoyer la sonde, la boîte de sonde et pour essuyer l'appareil. Le composé d'ammonium quaternaire et le peroxyde d'hydrogène sont spécifiquement conçus pour désinfecter les produits en caoutchouc, en plastique, en silicone et en acrylique qui sont couramment utilisés dans les instruments d'évaluation auditive.

## Écran tactile LCD

Vous pouvez utiliser en toute sécurité une lingette désinfectante contenant jusqu'à 0,5 % de peroxyde d'hydrogène ou un produit vendu dans le commerce spécialement conçu pour les écrans LCD (par exemple, CareWipes Antibacterial Force, article n° : 2XL-400). Essuyez délicatement l'écran, en veillant à ce que le liquide ne coule pas dans le cadre. Après la désinfection, laissez l'écran sécher complètement avant la prochaine utilisation. Au lieu des lingettes désinfectantes, une source de lumière ultraviolette (UV) peut être utilisée pour désinfecter les surfaces des écrans tactiles.

## NETTOYAGE DES DISPOSITIFS EN CONTACT AVEC LE PATIENT

Les pièces en contact avec le patient doivent être nettoyées avant chaque utilisation. La sonde et l'écouteur contralatéral ainsi que la boîte de sonde peuvent être essuyés avec un chiffon légèrement humide contenant des nettoyants à base d'eau et de savon, d'ammoniac ou d'eau de Javel. Essuyez délicatement les éléments avec le chiffon légèrement humide en veillant à ne pas introduire d'humidité dans la partie haut-parleur de la sonde et des écouteurs contralatéraux. Les embouts de la sonde sont à usage unique et ne doivent pas être réutilisés.

## ENTRETIEN DE LA SONDE

Dans le cadre d'une utilisation normale, du cérumen peut s'infiltrer dans le nez de la sonde (extrémité de la sonde). Pendant la période de préchauffage quotidienne et tout au long de la journée, inspectez l'extrémité de la sonde pour vous assurer qu'elle est propre et exempte de cérumen. Consultez les instructions suivantes pour nettoyer et entretenir la sonde de l'instrument.

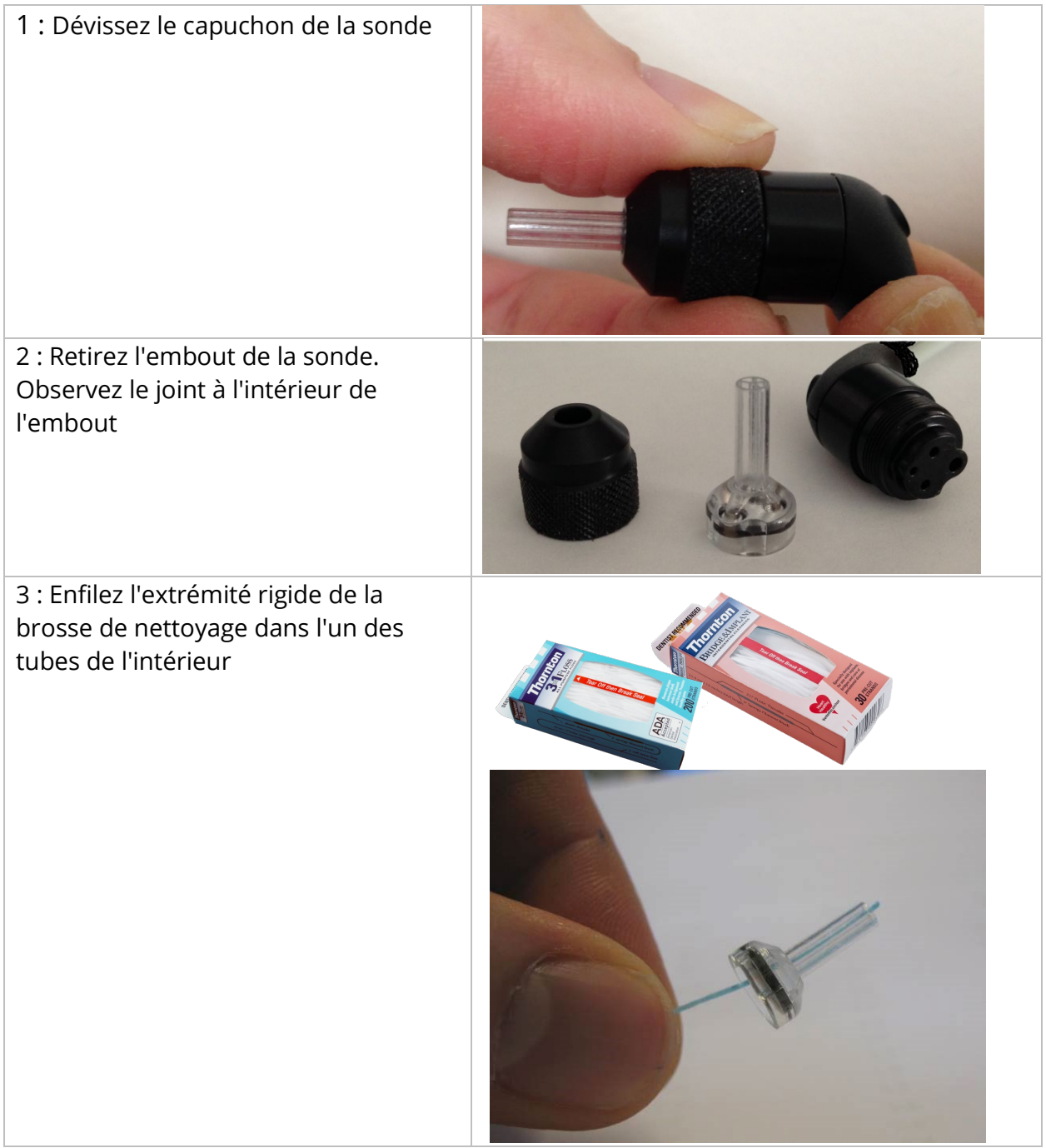

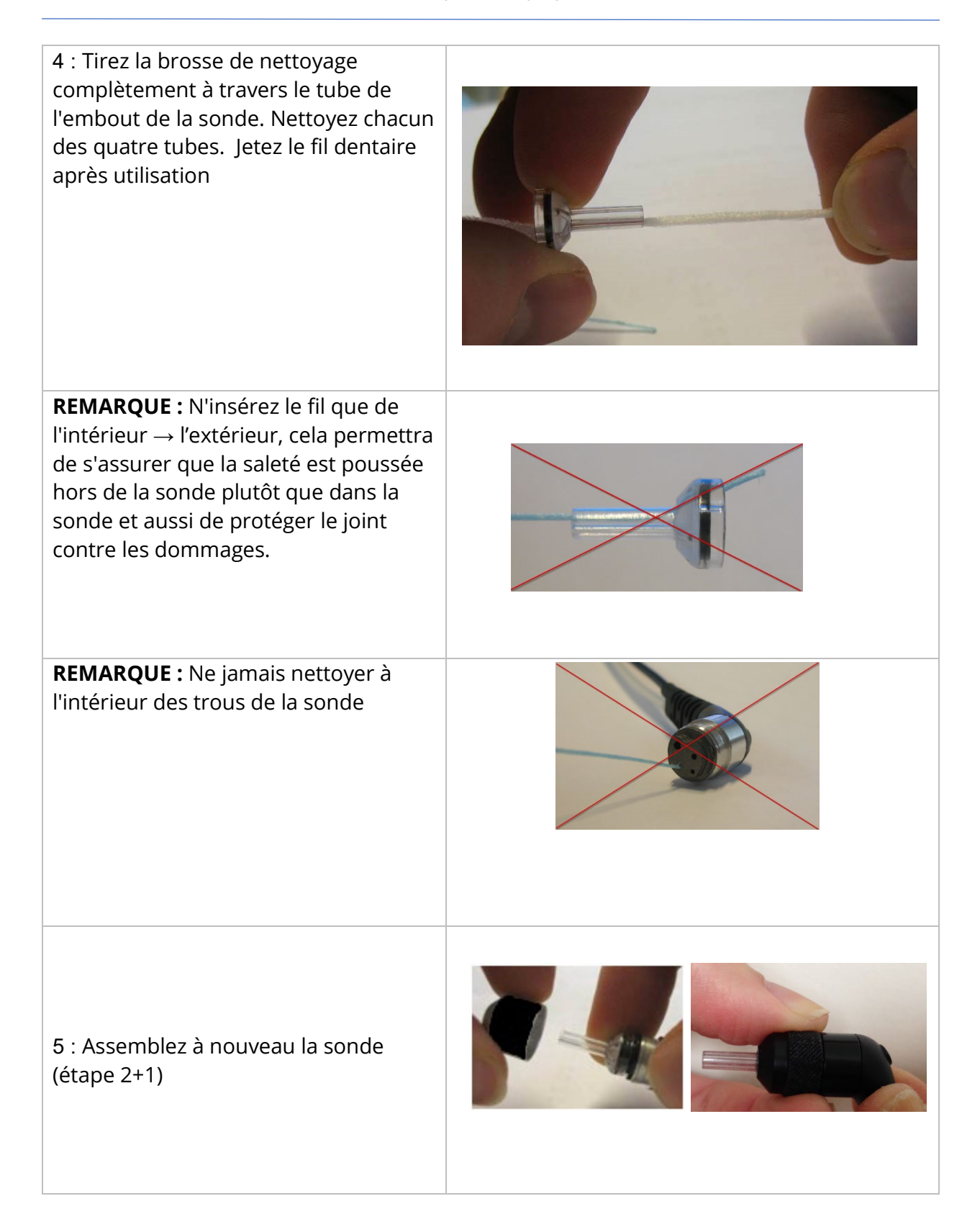

## UTILISATION DE L'OUTIL DE NETTOYAGE

Le kit de nettoyage fournit également un outil de nettoyage 3 en 1. À une extrémité de l'outil se trouve une boucle métallique et l'autre extrémité de l'outil peut être retirée pour faire apparaître un fil et une brosse. Cet outil est utile pour retirer le cérumen qui n'a pas été enlevé avec le fil dentaire. Le fil métallique de cet outil peut aider à faire sortir le cérumen de chacun des quatre tubes. La boucle métallique à l'extrémité de cet outil 3 en 1 peut être utilisée pour nettoyer les embouts auriculaires lorsque ceux-ci sont utilisés sur le même patient (les embouts auriculaires sont à usage unique).

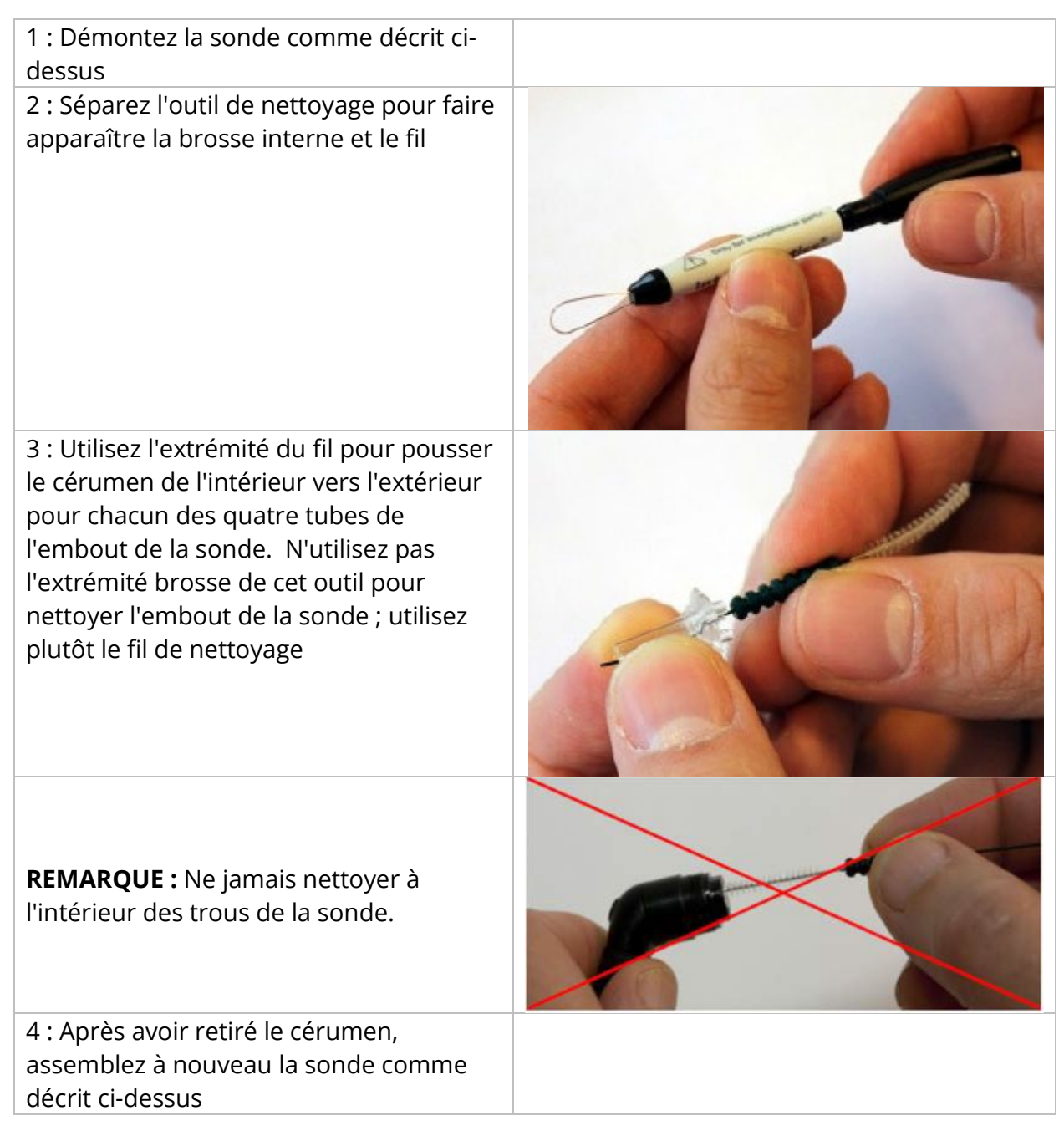

# MESSAGES D'ERREUR

## ERREUR - DIRECTION DE DEMARRAGE INVALIDE

Lors de l'enregistrement de tympanogrammes, la direction du balayage de pression est déterminée par la direction du bouton START (Démarrer) sur lequel on appuie. La direction va d'une pression positive à une pression négative (flèche gauche START) ou d'une pression négative à une pression positive (flèche droite START). La pression de départ est déterminée à partir de la configuration du tympanogramme initial ou de la pression de maintien finale si plusieurs tympanogrammes sont recueillis. Si la pression de départ ou de maintien est positive, l'instrument n'est pas en mesure d'effectuer une pressurisation positive et, par conséquent, si vous appuyez sur la flèche droite du bouton START, le message d'erreur s'affiche. De même, si la pression de départ ou de maintien est négative, l'instrument n'est pas en mesure d'effectuer une pressurisation négative et, par conséquent, si vous appuyez sur la flèche gauche du bouton START, le message d'erreur s'affiche.

## ERREUR – PAS DE DONNEES A IMPRIMER

Les données recueillies lors des tests sont disponibles pour l'impression. S'il n'y a pas de données ou si un écran ne contenant pas de données est affiché, comme l'écran de configuration, vous pouvez recevoir le message d'erreur « Pas de données à imprimer ».

## XXX N'EST PAS DISPONIBLE

Indique que l'on a appuyé sur un bouton du panneau avant (XXX) qui n'est pas disponible actuellement. Cela est généralement dû à un test en cours.

### ERREUR DE COMMUNICATION AVEC L'IMPRIMANTE

Si des problèmes de communication surviennent pendant l'impression, un message d'erreur s'affiche.

### ERREUR D'ETALONNAGE

Les transducteurs de sonde (IPSI) et Contra doivent être étalonnés. Si cette erreur apparaît, il est recommandé de contacter votre représentant du service après-vente de GSI.

### ERREUR D'ETALONNAGE A LARGE BANDE

Le système n'a pas été étalonné pour le test à large bande. Contactez votre représentant du service après-vente de GSI pour l'étalonnage.

## ERREUR DE CHANGEMENT D'ALTITUDE

Le changement d'altitude nécessite un nouvel étalonnage à large bande à la nouvelle altitude. Contactez votre représentant du service après-vente de GSI pour l'étalonnage.

## ERREUR

S'il y a des erreurs générales du système, une boîte de dialogue avec « Erreur » dans le titre s'affiche avec l'erreur donnée.

# ANNEXE A : VALEURS PAR DEFAUT DU SYSTEME

L'instrument est livré avec les paramètres par défaut indiqués ci-dessous. Ces paramètres peuvent être modifiés en connectant l'instrument à un PC et en exécutant le logiciel de configuration (Application de configuration TympStar Pro).

## PARAMETRES DE L'INSTRUMENT

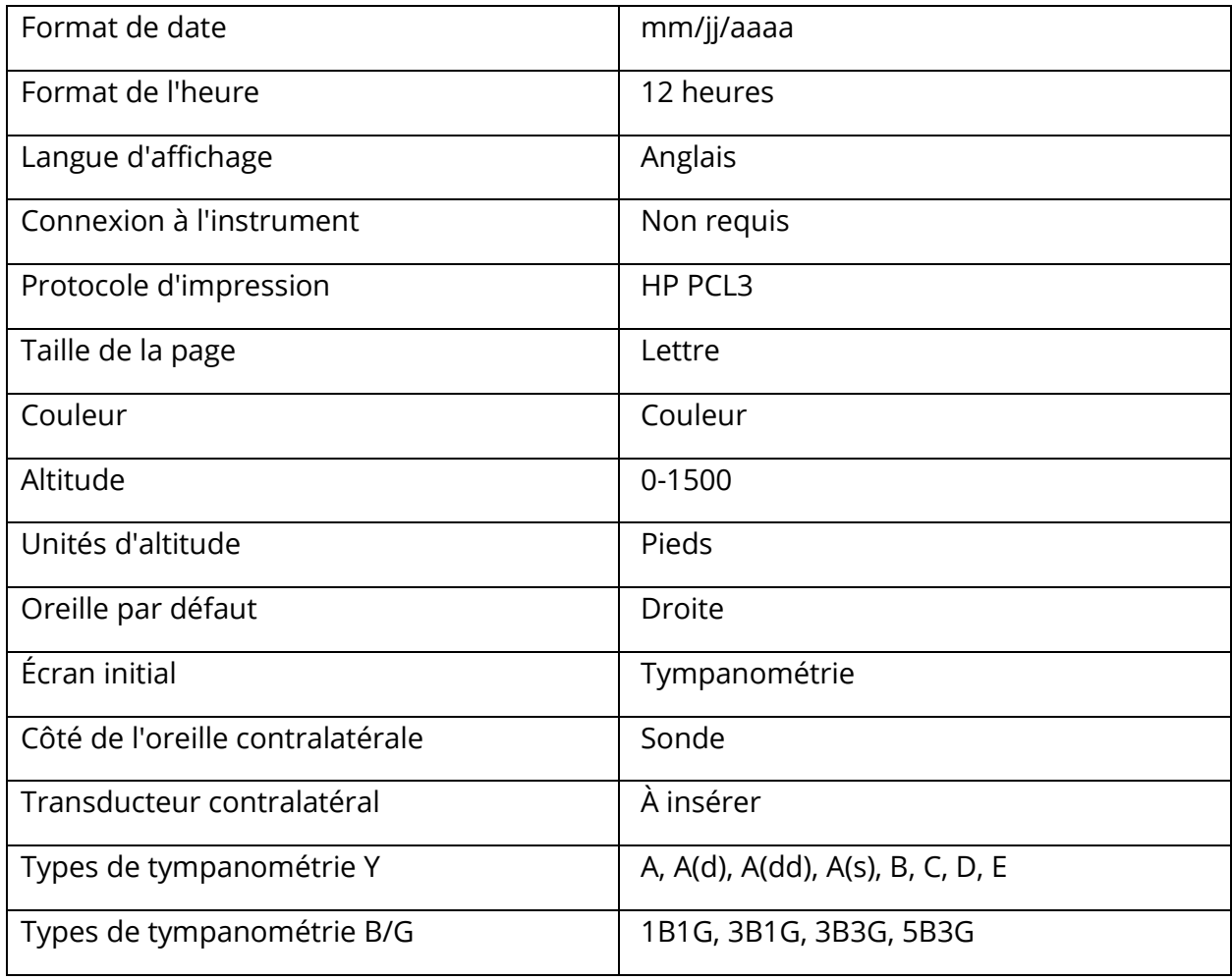

## PARAMETRES DU DEPISTEUR

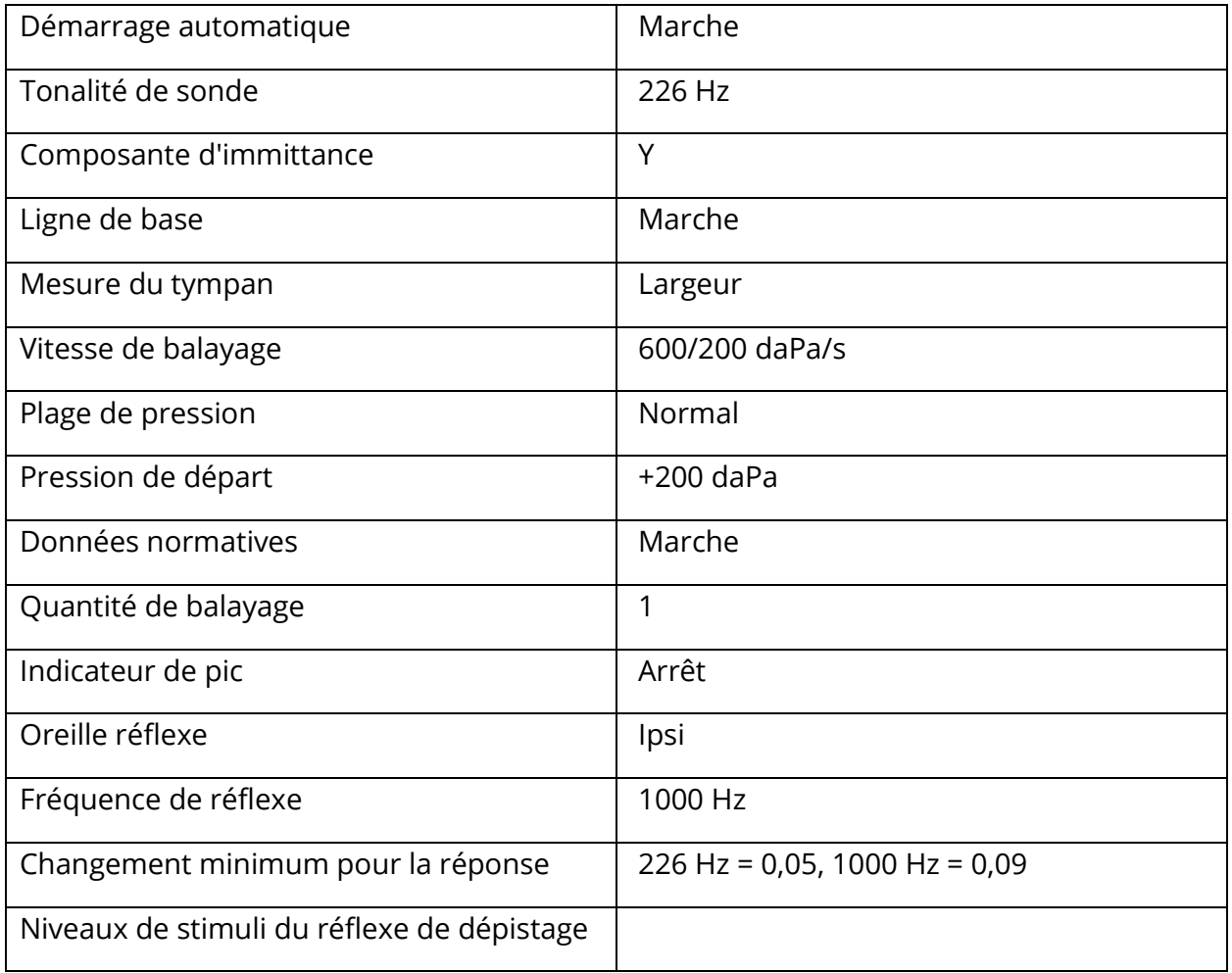

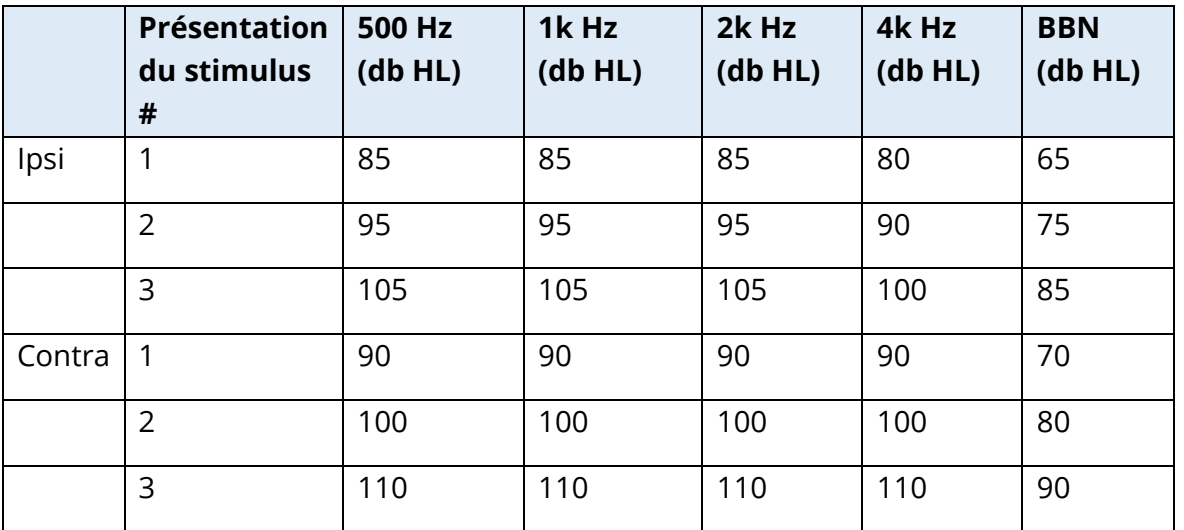

## PARAMETRES DE LA TYMPANOMETRIE

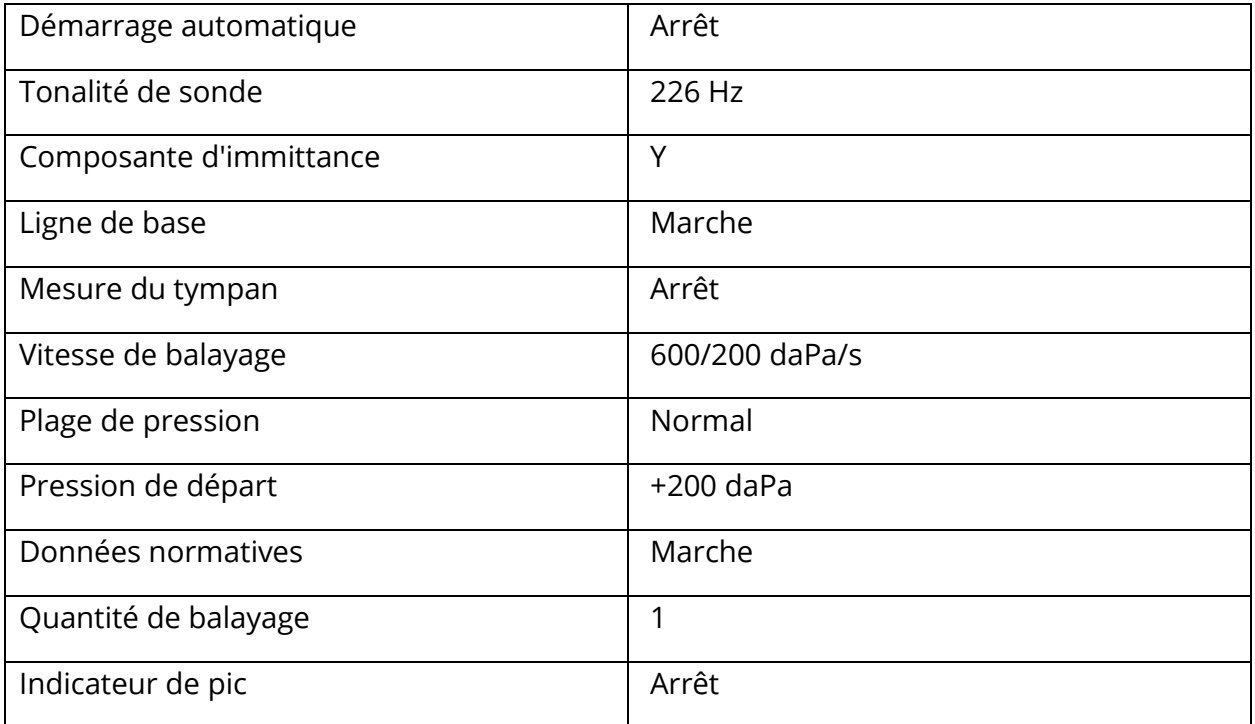

## PARAMETRES DE REFLEXE

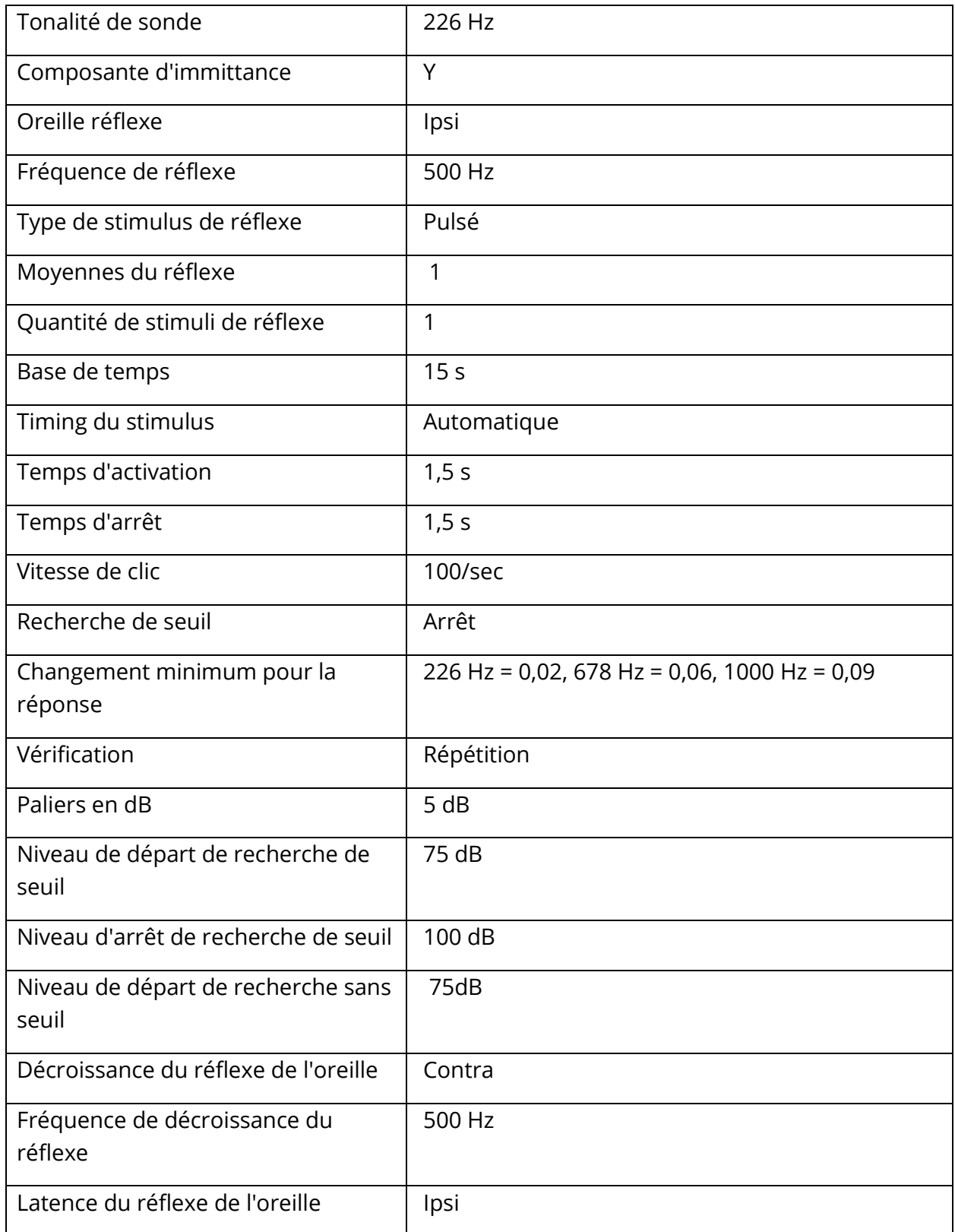

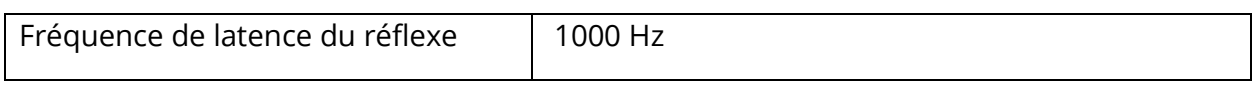

# PARAMETRES ETF

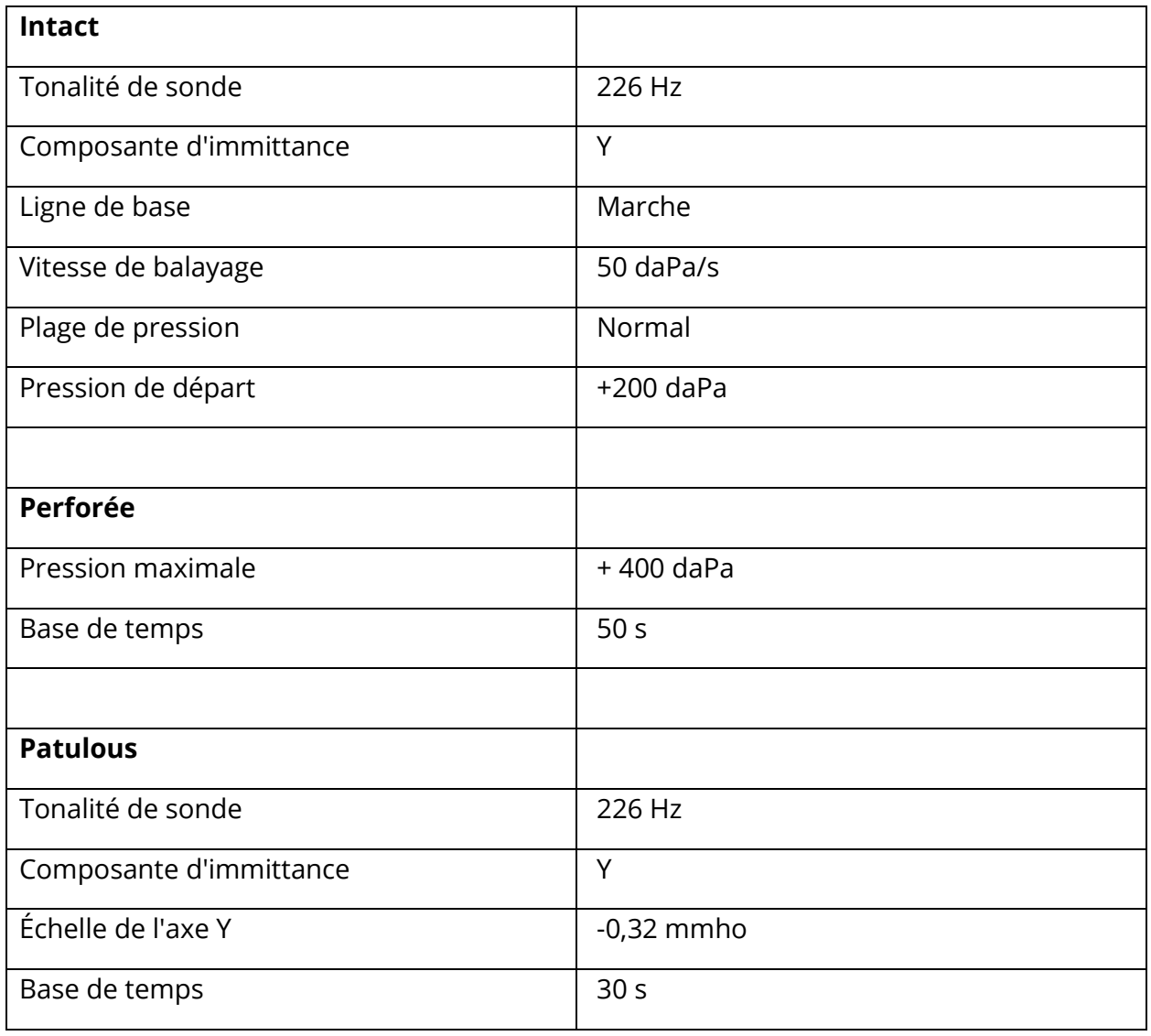

## PARAMETRES MULTI-HZ

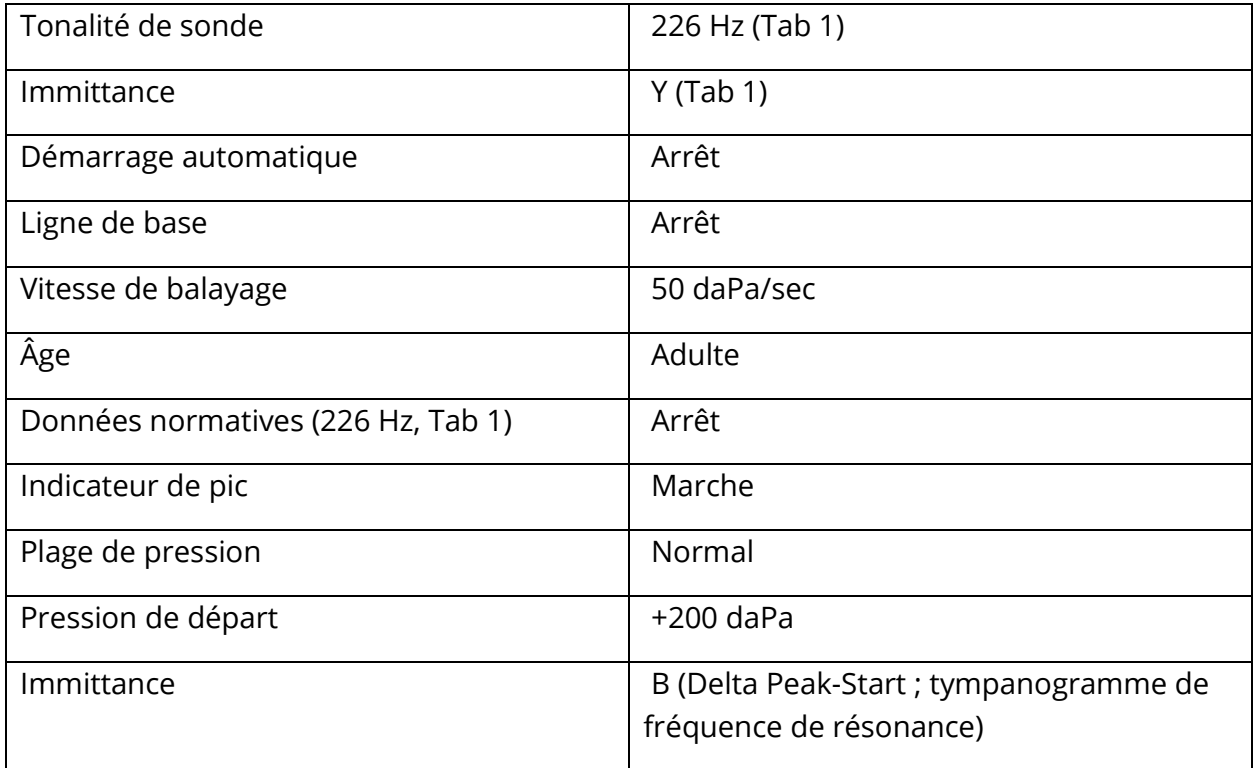
## PARAMETRES LARGE BANDE

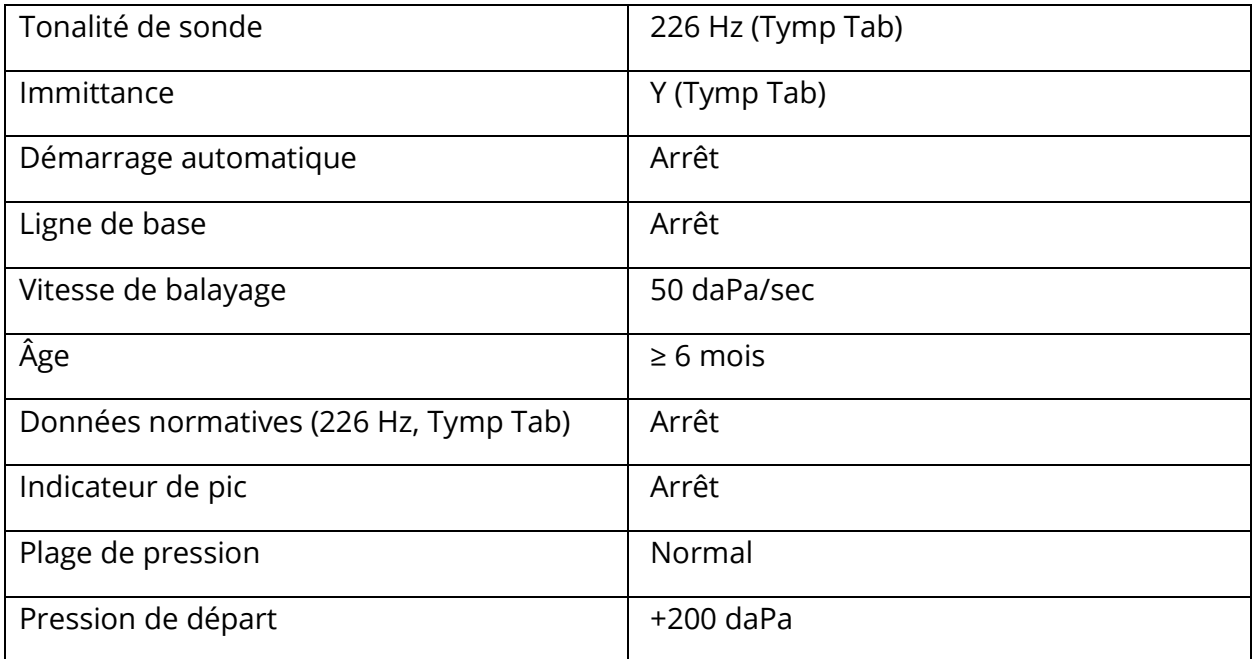

## PARAMETRES DE LA SEQUENCE AUTOMATIQUE

## Usine [Système]

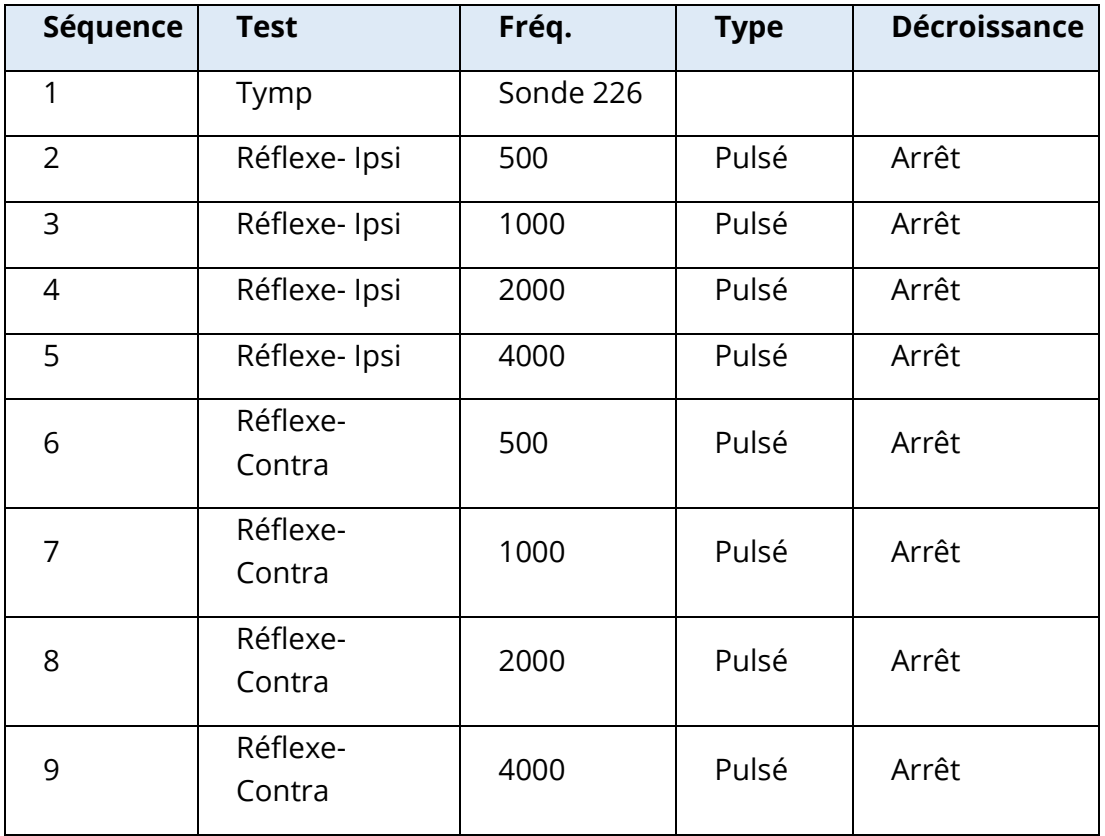

## Séquence automatique 1 : T+RT-I/C+RD-C [I/C+RD]

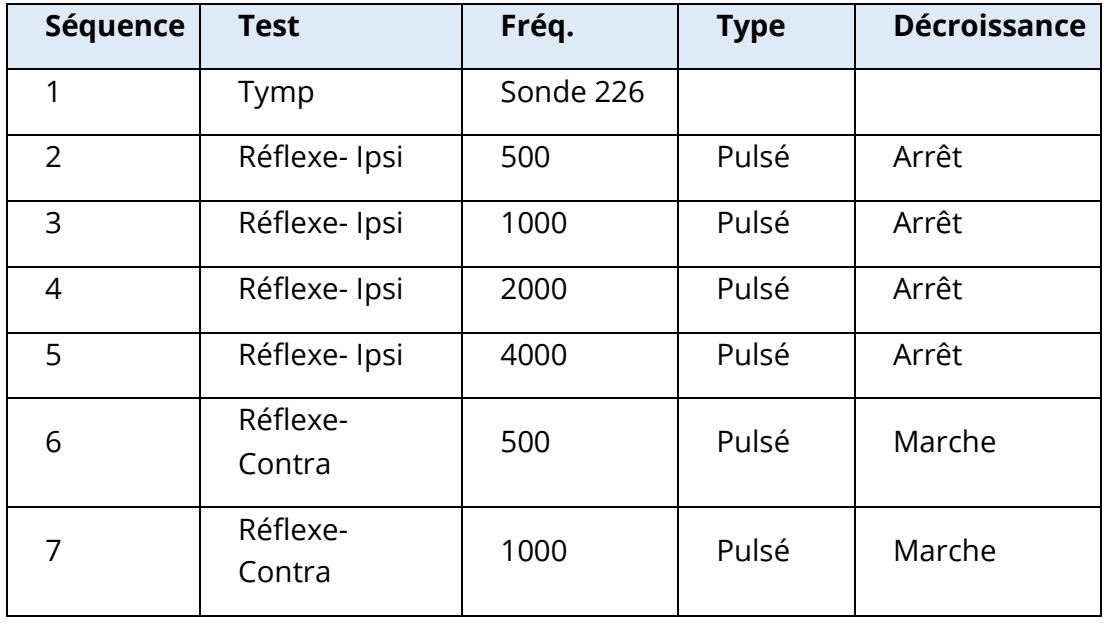

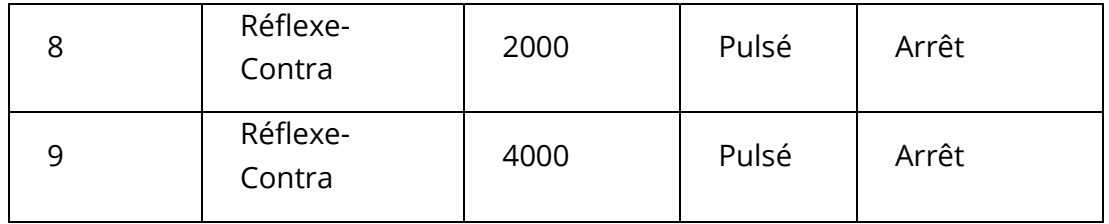

## ANNEXE B - DONNEES TECHNIQUES

Le système TympStar Pro est un produit actif de diagnostic médical. Le dispositif est classé comme un dispositif de classe IIa selon le règlement de l'UE sur les dispositifs médicaux (UE) 2017/745 et un dispositif de classe II selon la FDA américaine.

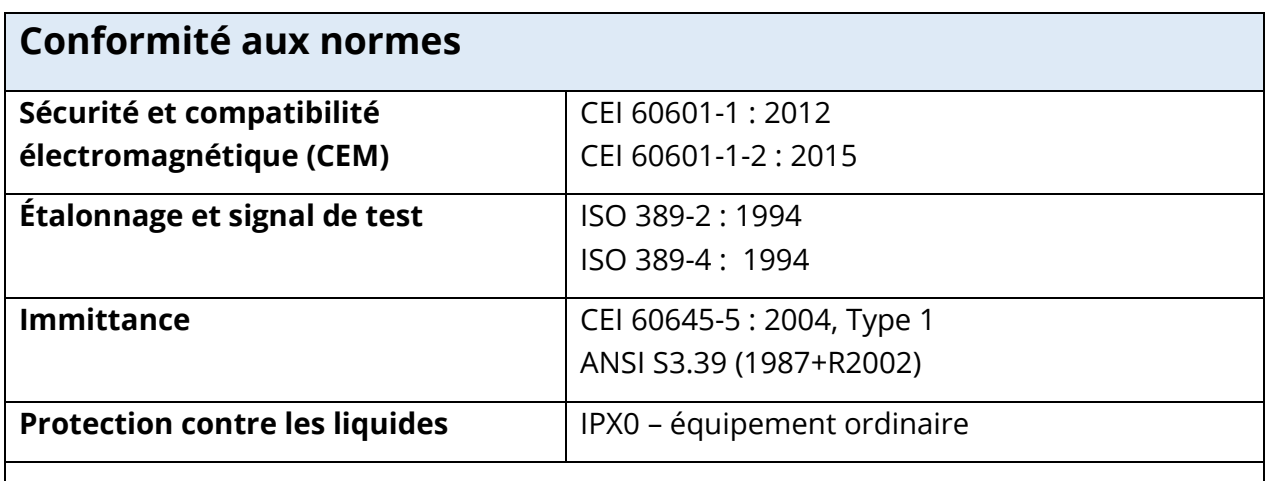

## **Spécifications générales**

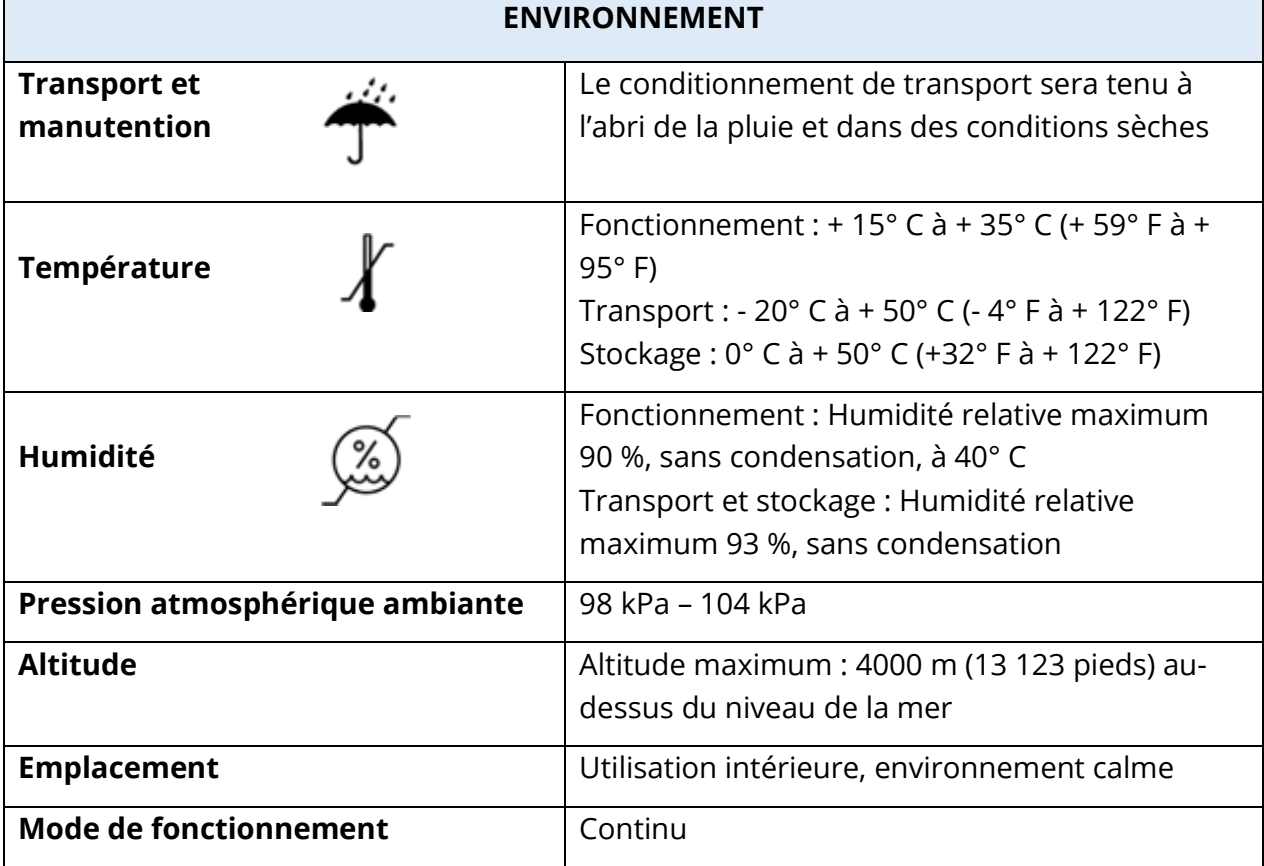

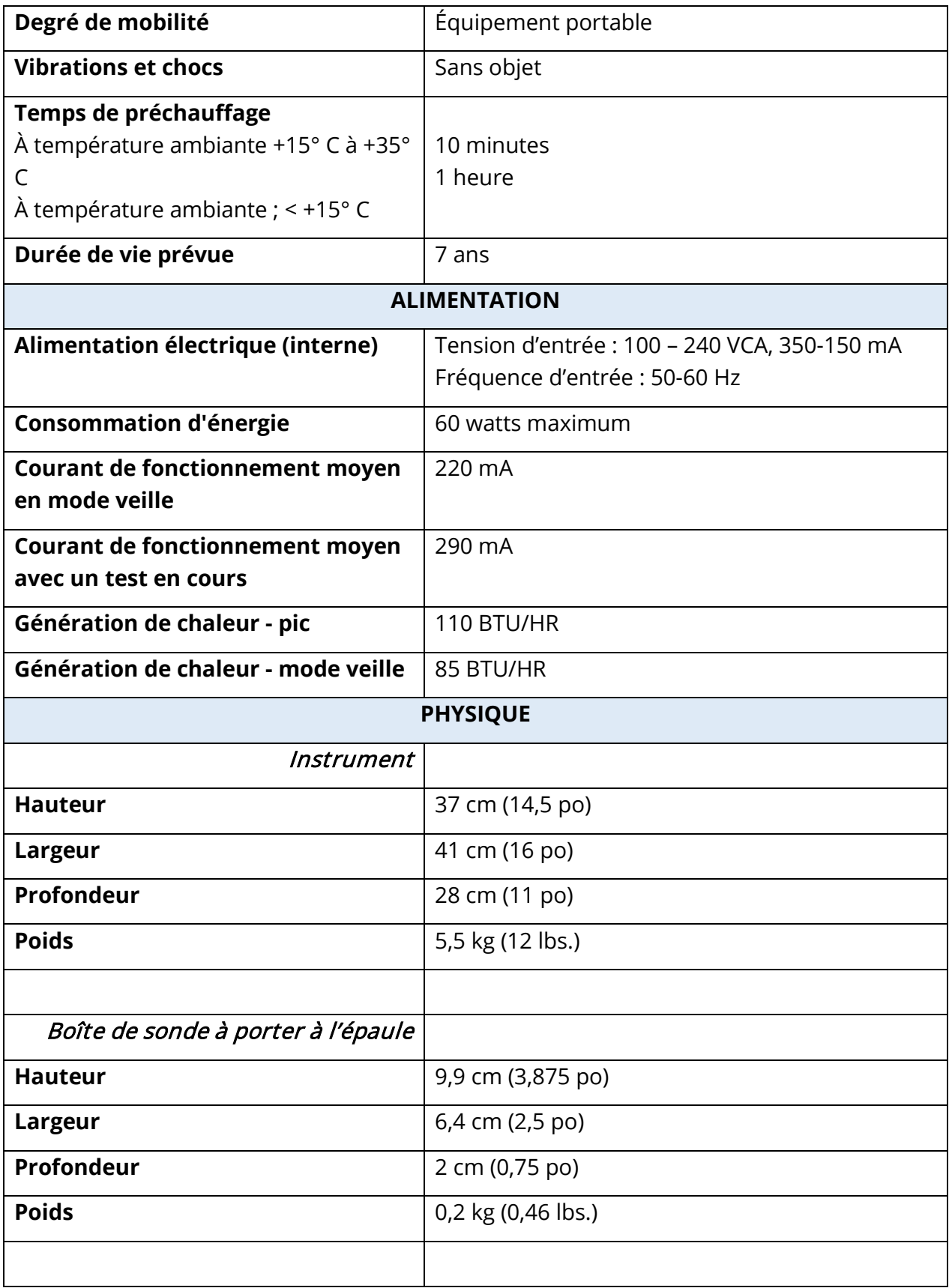

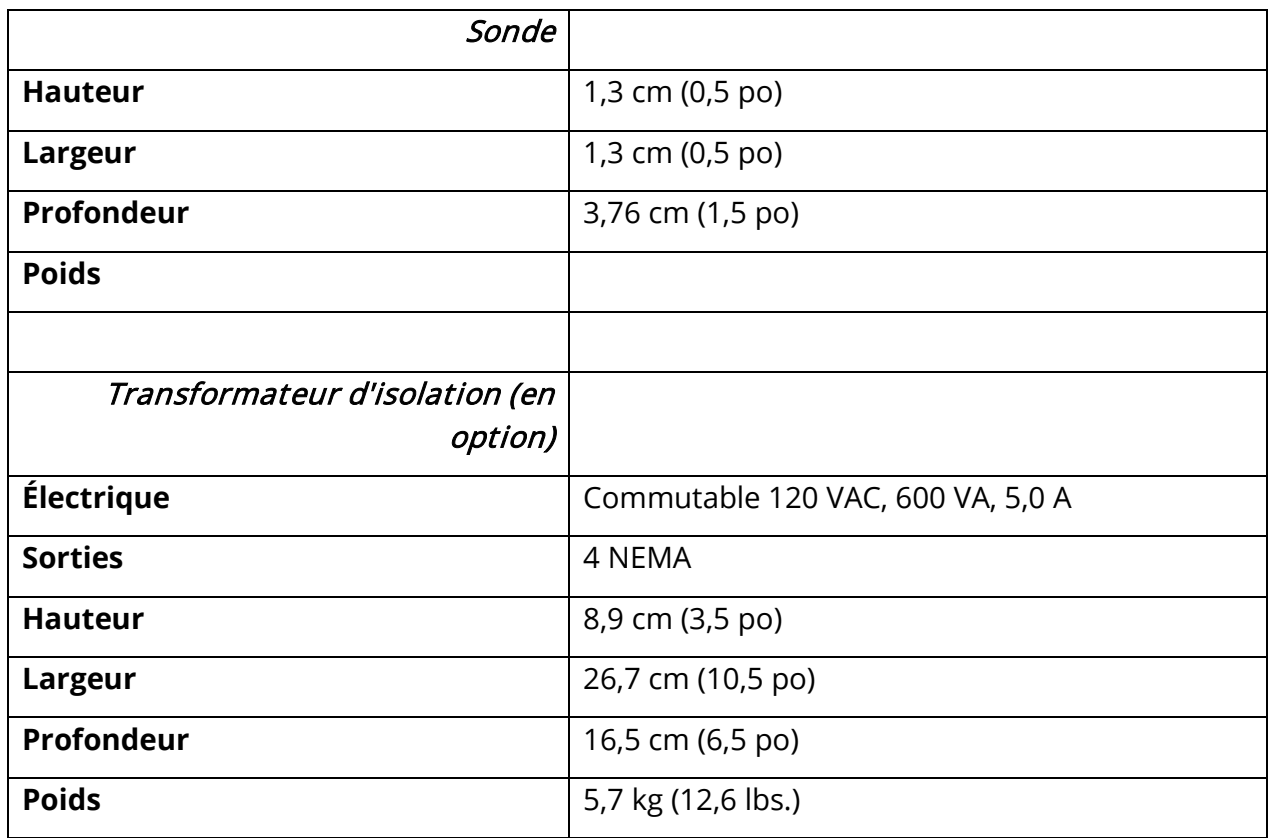

## SYSTEME DE MESURE

#### Signaux de la sonde

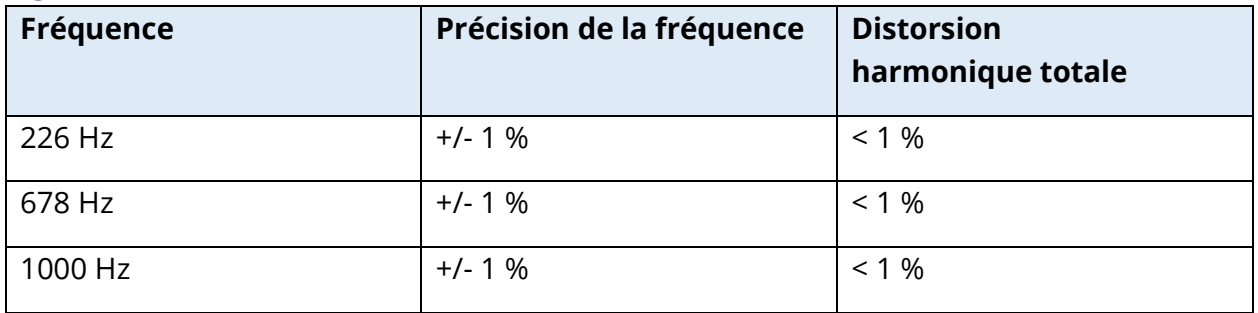

## Niveau du signal de la sonde

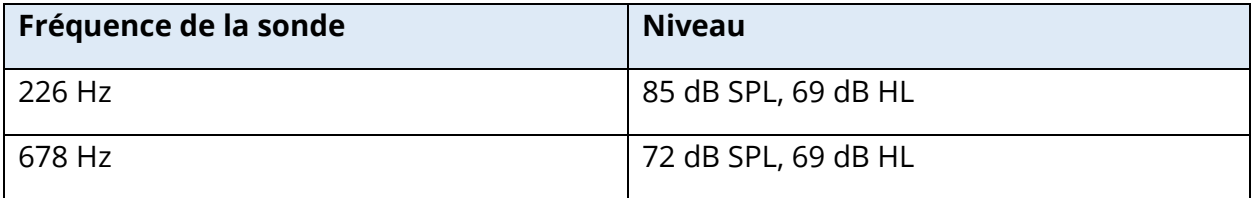

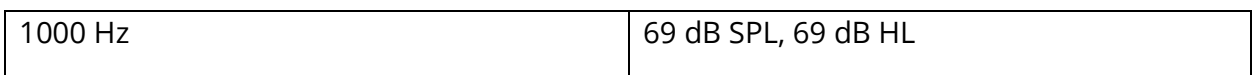

### Gamme de mesure

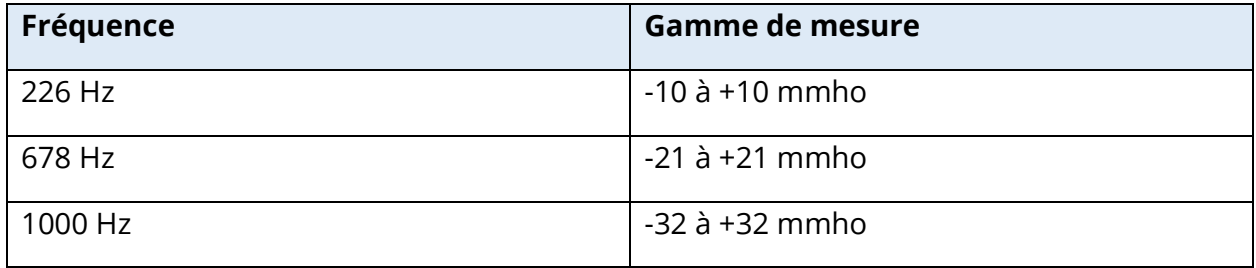

#### Précision de la mesure

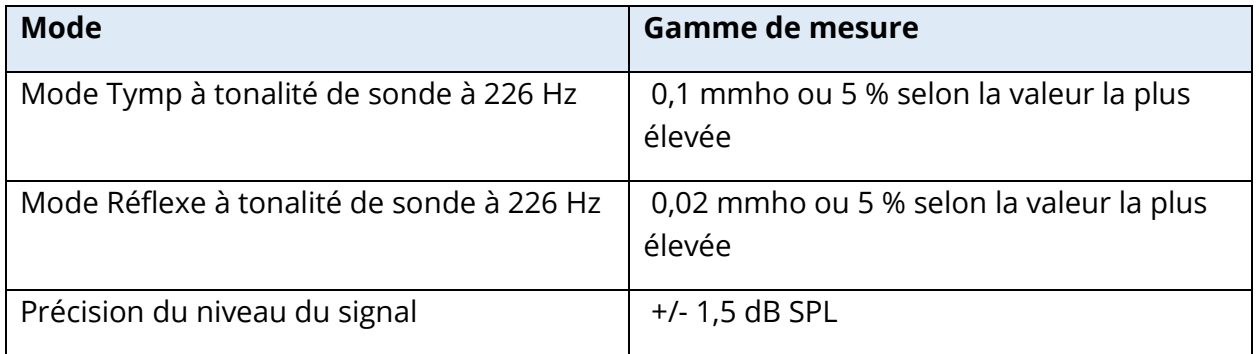

## Caractéristiques temporelles

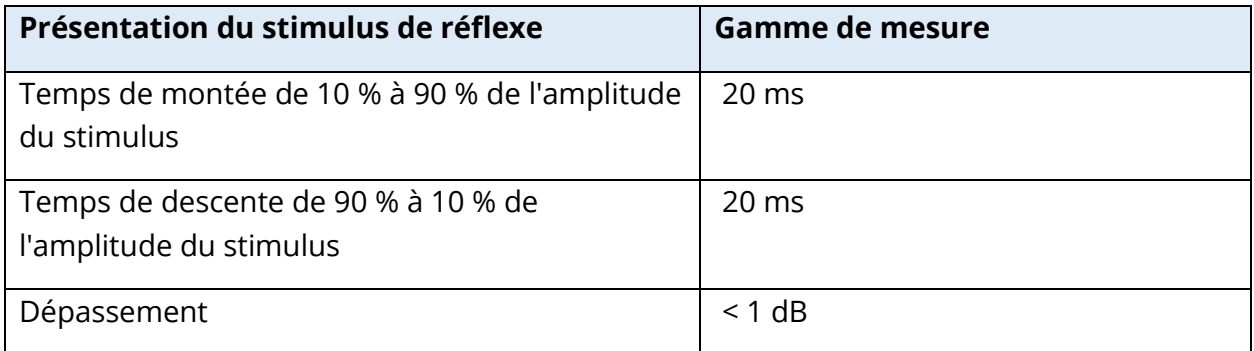

## SYSTEME PNEUMATIQUE

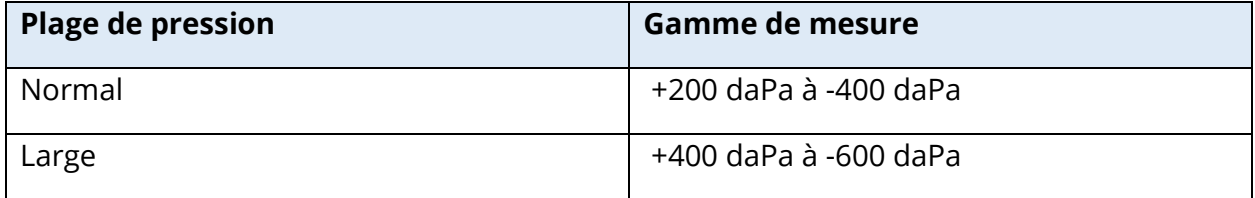

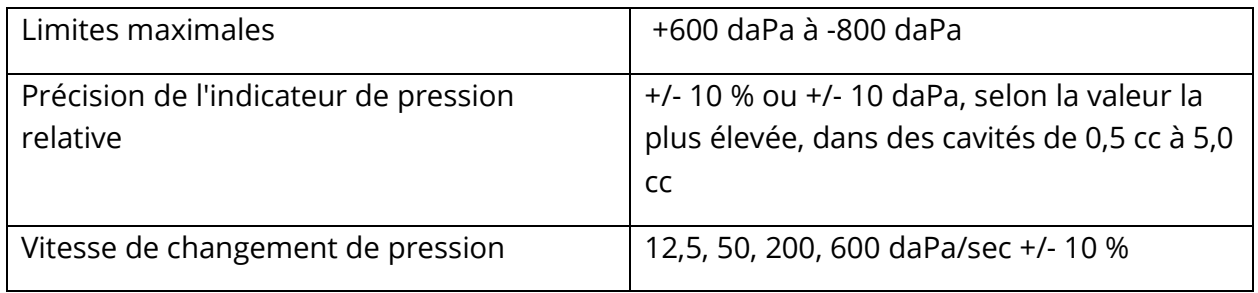

## SYSTEME DE STIMULUS D'ACTIVATION DU REFLEXE ACOUSTIQUE

Signaux de stimulus de son pur

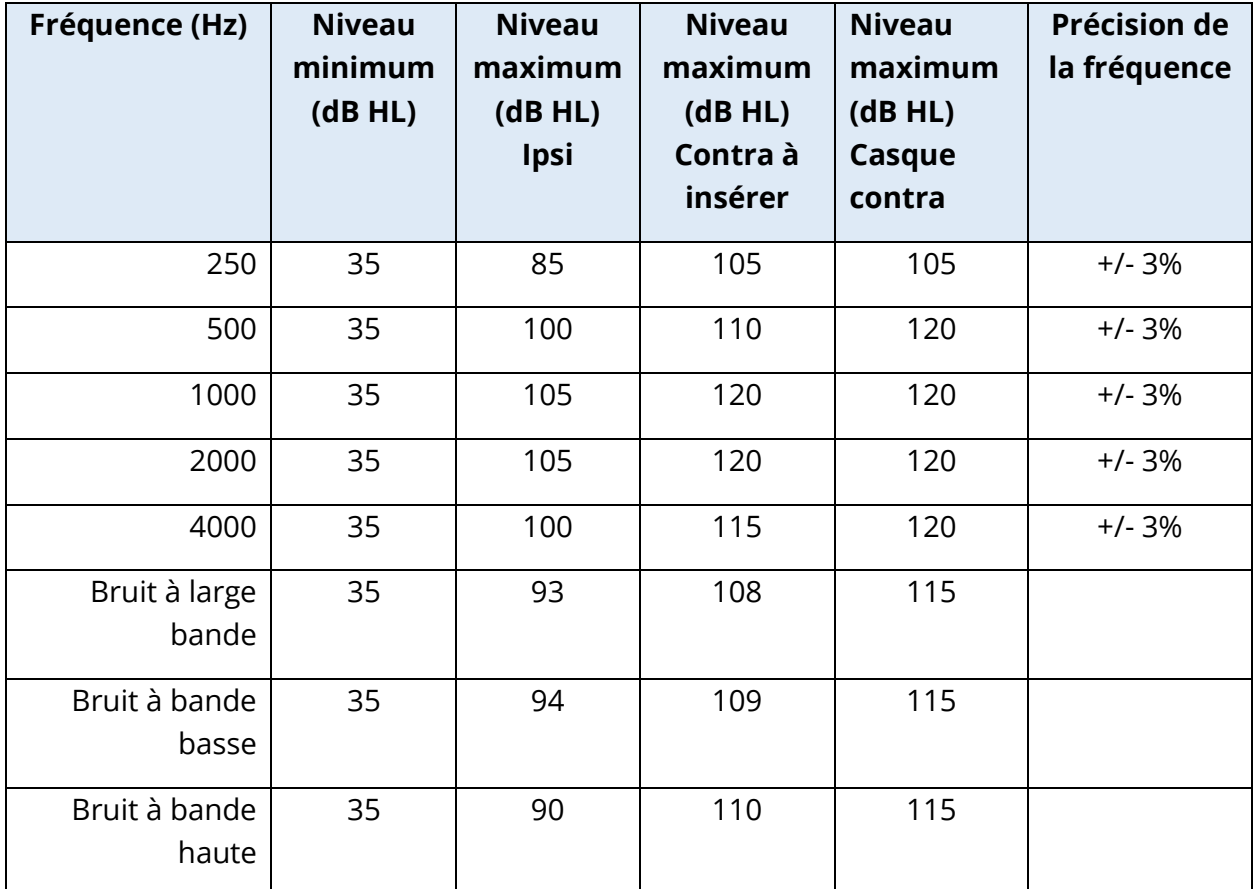

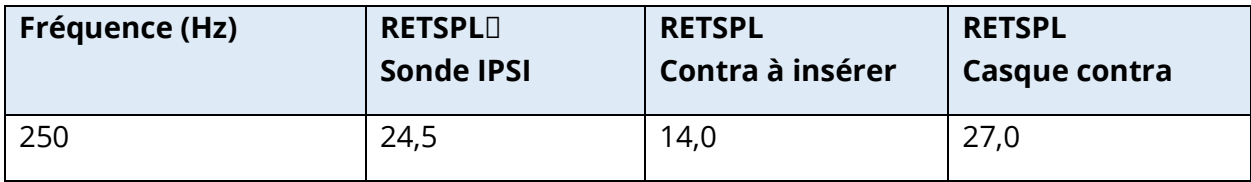

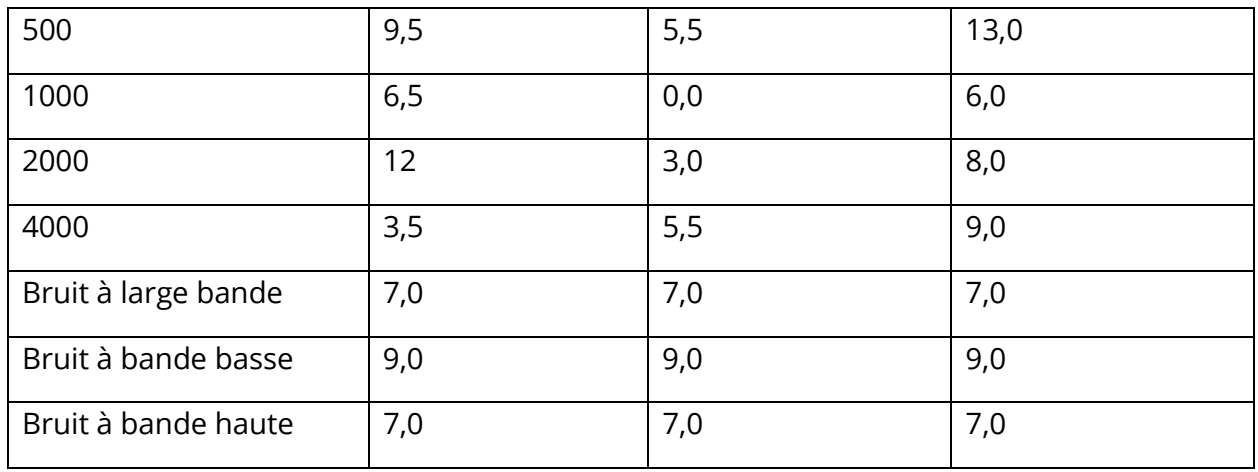

Les valeurs de référence du niveau zéro (250 Hz-4000 Hz) sont une norme GSI et proviennent d'une étude interne réalisée conformément à la norme ISO 389-9. Les valeurs de référence BBN, LBN et HBN ont été déterminées par GSI en utilisant la « Méthode de détermination du seuil ».

**REMARQUE :** Les niveaux sont réduits en fonction du volume à raison de 1 dB SPL pour chaque 0,1 ml. La réduction du niveau commence à 1,2 ml.

#### Distorsion harmonique du son pur

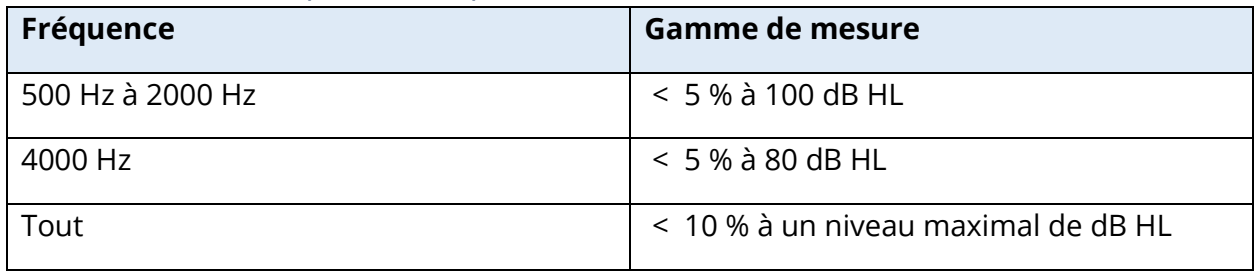

#### Signaux de stimulus de bruit à large bande

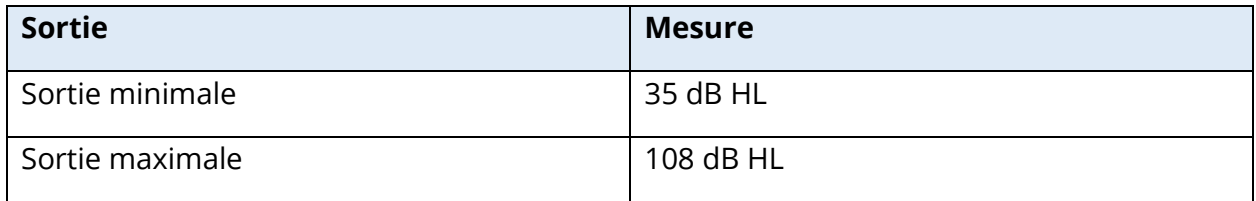

#### Bandes passantes du bruit

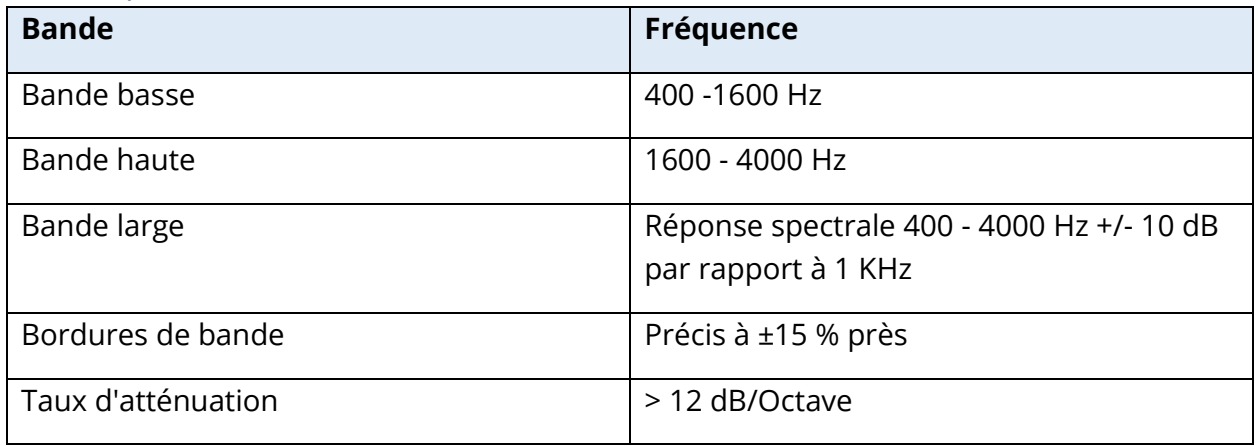

#### Signaux de stimulus de clic

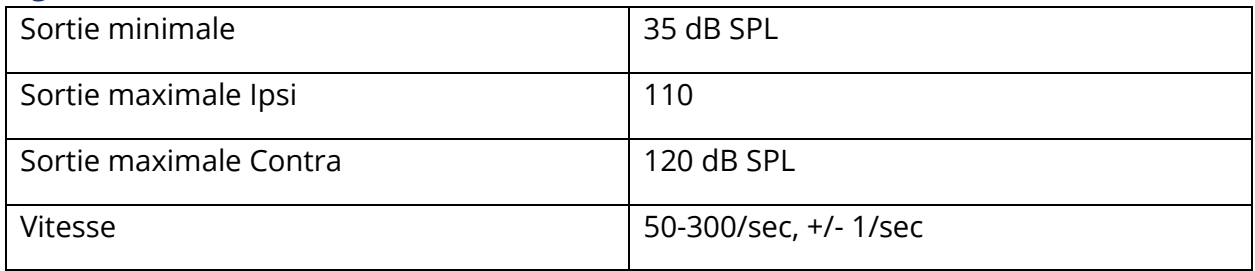

Intervalle de stimulus et gamme minimale Paliers de 1, 2 et 5 dB

## Précision du contrôle du niveau du stimulus +/- 0,5 dB

## Tympanométrie multifréquence à large bande, Signal de clic à large bande

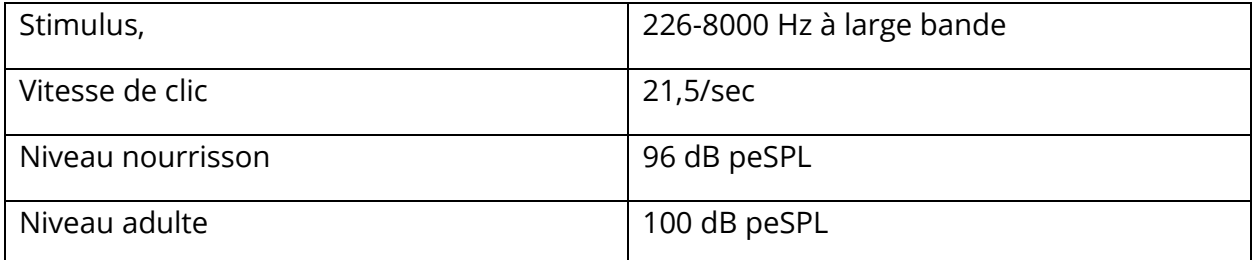

#### Contrôle de la présentation du stimulus, Rapports marche/arrêt et signal/bruit

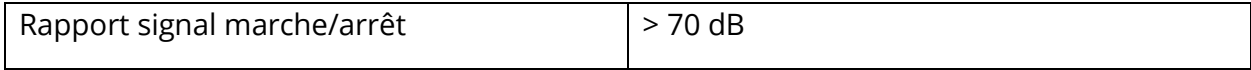

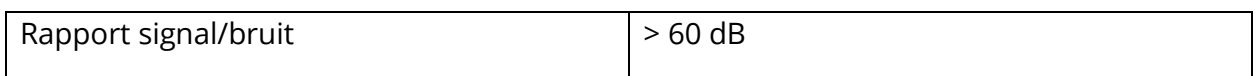

#### Signal de stimulus pulsé

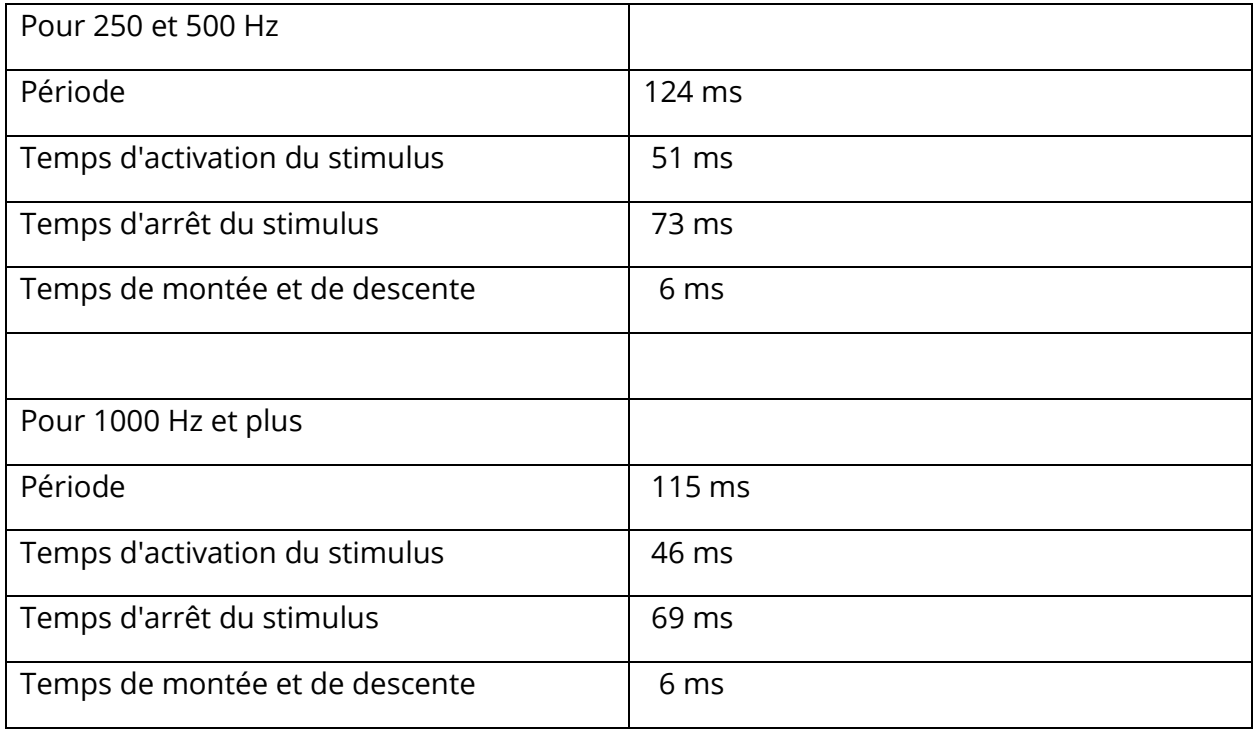

#### Signaux de stimulus externes

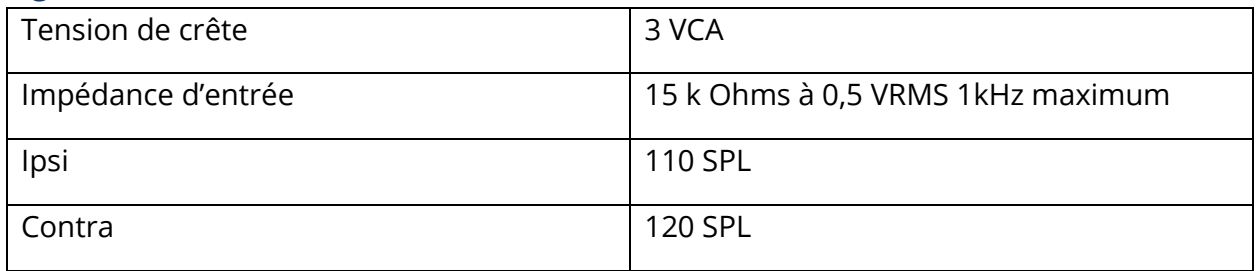

### Étalonnage des signaux de stimulus externes

La tension requise pour l'entrée externe est de 0,5 VRMS à 1,0 VRMS. Une fois réglé, le stimulus ne peut pas être modifié (tension ou fréquence), sinon les sorties perdront leur étalonnage.

La fréquence du stimulus externe doit être soigneusement sélectionnée pour la tonalité de sonde avec laquelle il sera utilisé. Si le stimulus est trop proche de la fréquence de la sonde, un artefact de stimulus se produira pendant les tests de réflexe. Vérifiez toujours

l'artefact du stimulus en présentant le HL maximum dans une cavité à paroi dure et notez s'il y a une déviation de l'axe Y.

L'entrée externe est étalonnée avec des données par défaut lorsqu'elle quitte l'usine. Les données par défaut supposent qu'une tension de 1,0 VRMS, 1 kHz est appliquée à l'entrée et que la sortie est calibrée en SPL (c'est-à-dire que la lecture du cadran à 80 dB correspondra à 80 dB SPL de sortie à 1 kHz).

# ANNEXE C – SPECIFICATIONS DES CONNEXIONS D'ENTREE/DE SORTIE

## CABLE SECTEUR

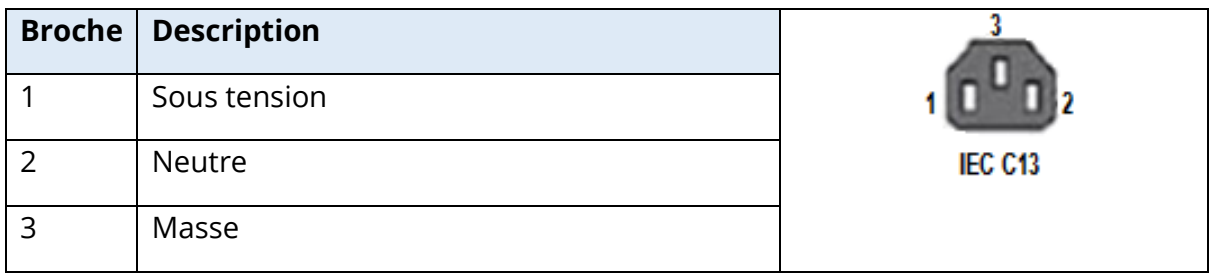

## CONNEXION USB DE L'ORDINATEUR

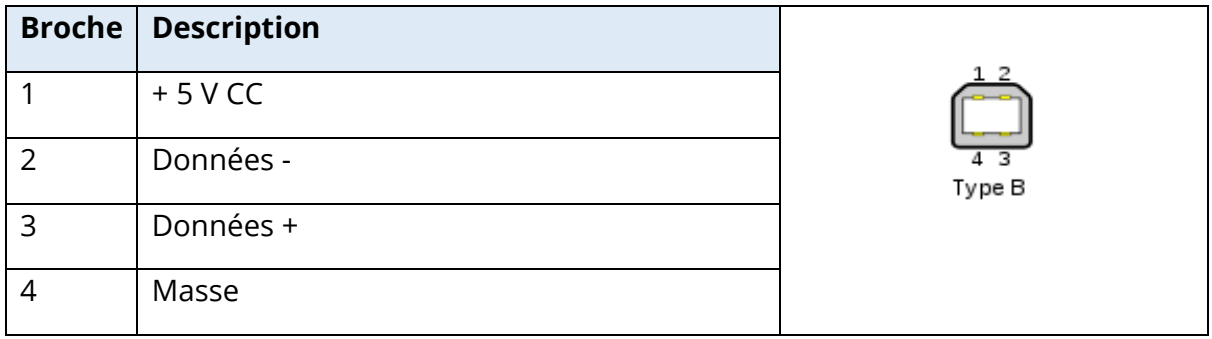

## CONNEXION LAN

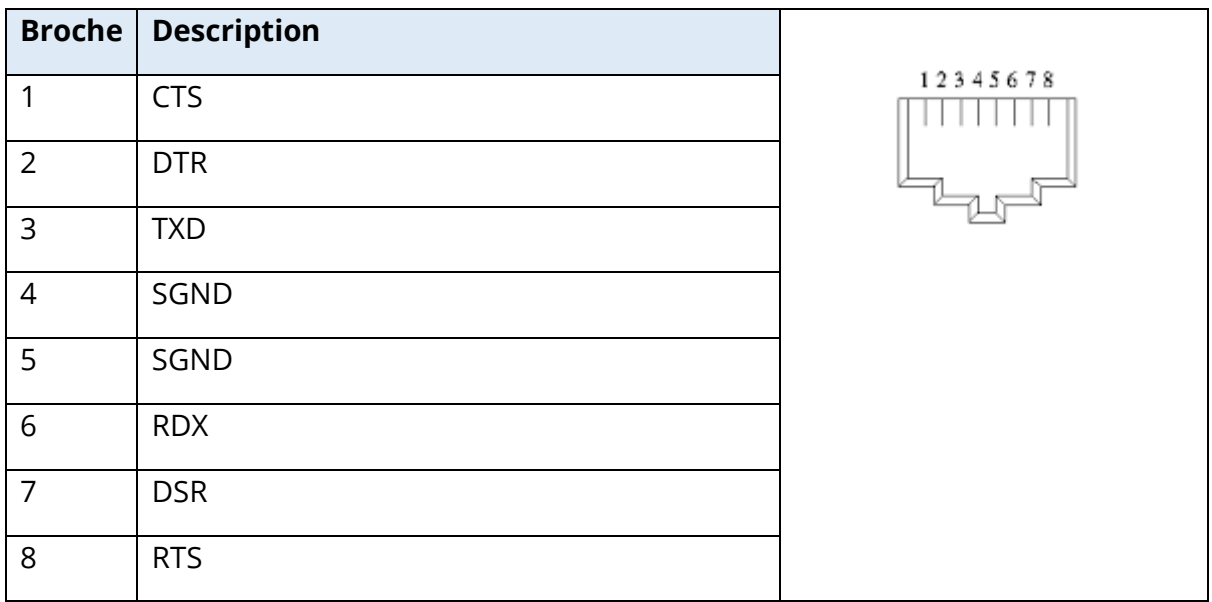

## CONNECTEURS USB

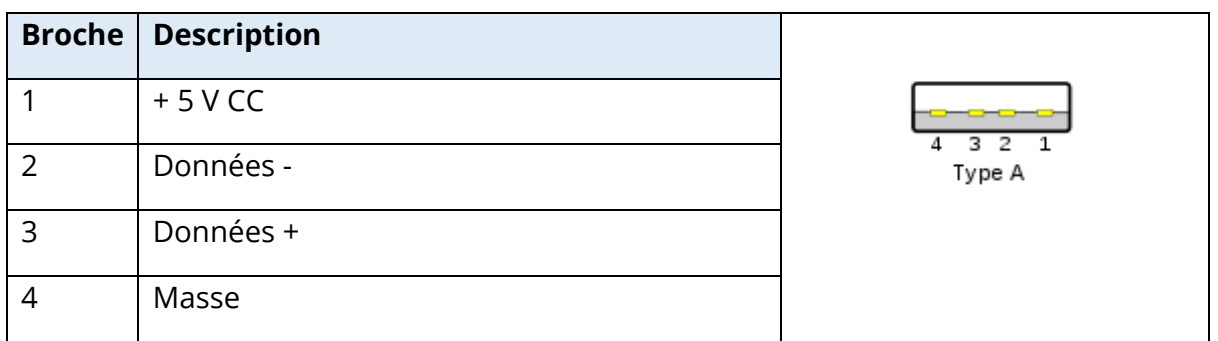

## ENTREE DE REPONSE DU PATIENT

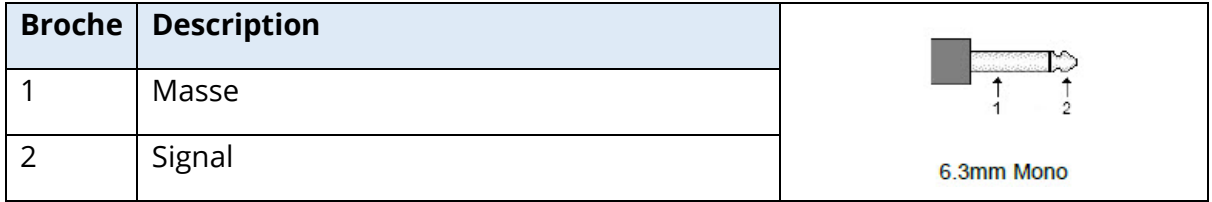

## CASQUE (2 CONNECTEURS, D, G)

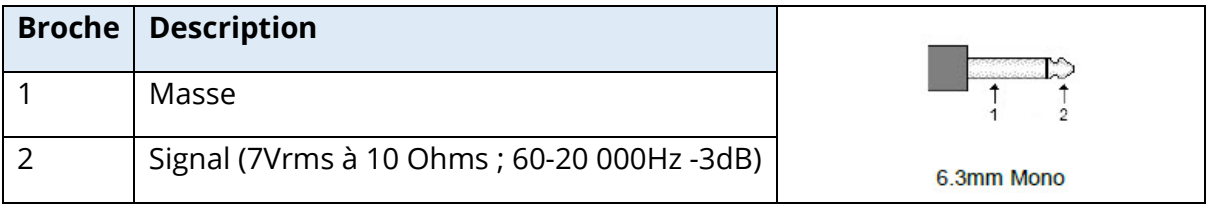

## SORTIE CC (UNIQUEMENT POUR UTILISATION AVEC L'IMPRIMANTE SANIBEL 4")

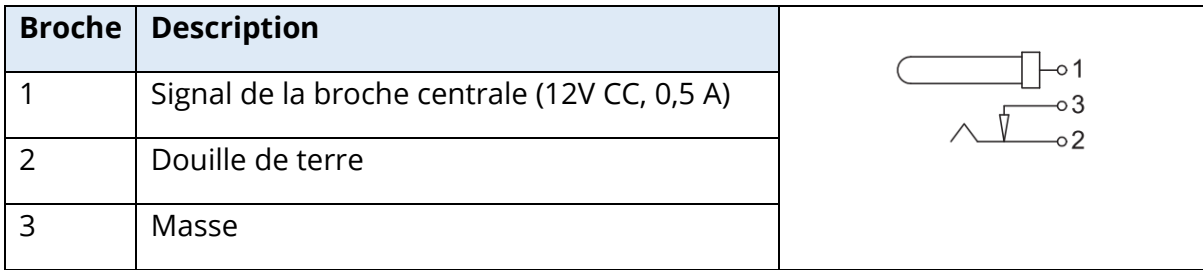

## SORTIE MONITEUR EXTERNE

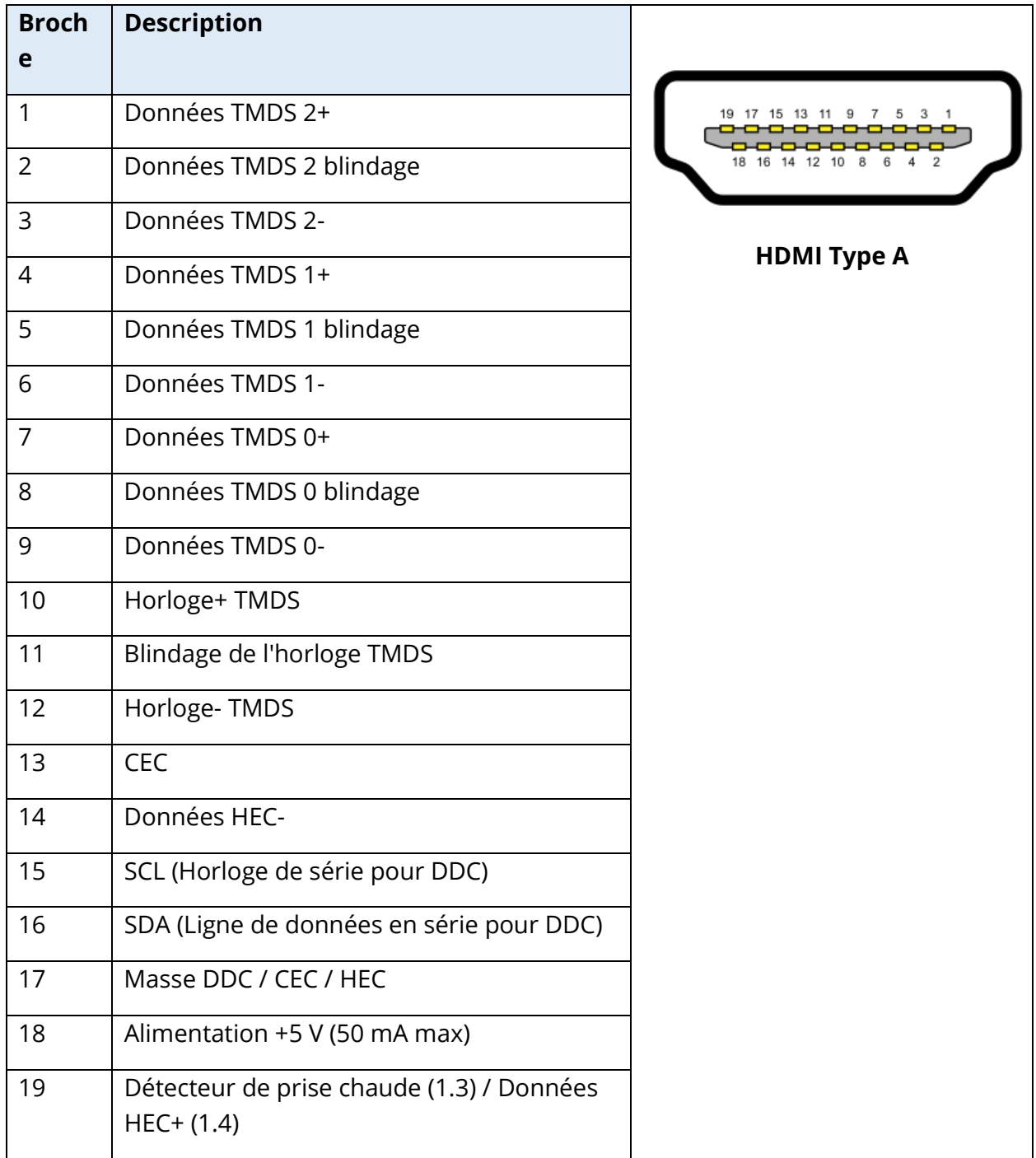

## ENTREE EXTERNE

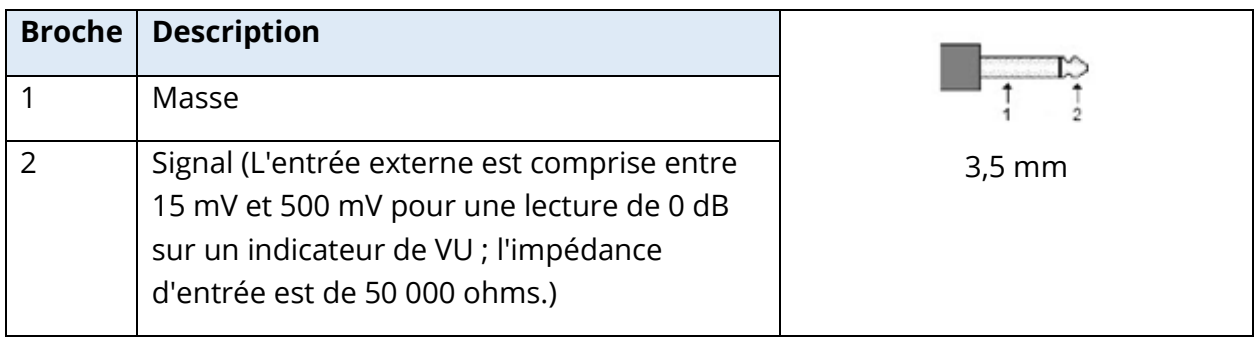

## BOITE DE SONDE

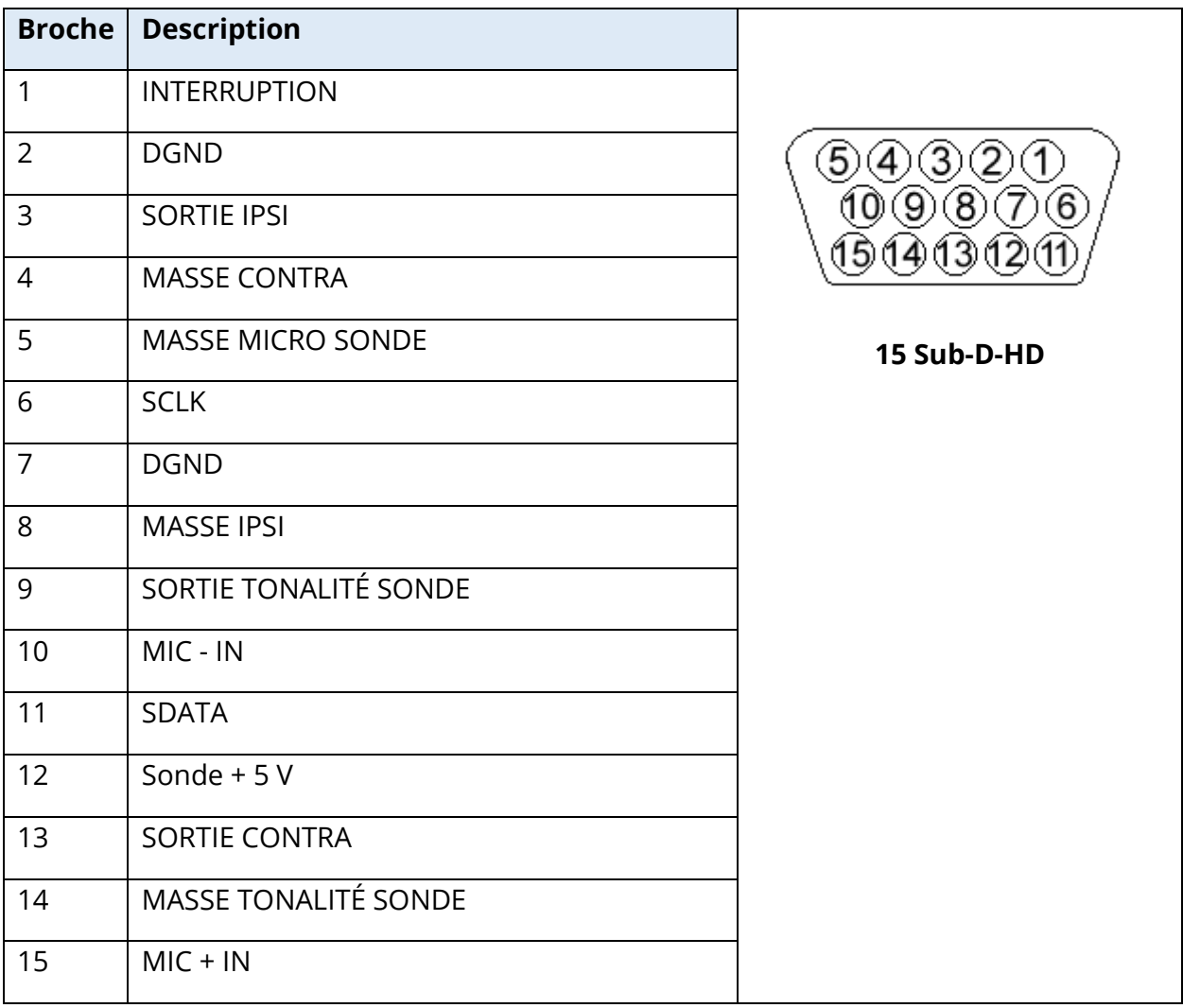

## ANNEXE D - SECURITE, CEM ET NORMES ASSOCIEES

Les équipements de communication RF portables et mobiles peuvent affecter le TympStar Pro. Installez et utilisez le TympStar Pro conformément aux informations sur la CEM présentées dans cette annexe.

Le TympStar Pro a été testé pour les émissions et l'immunité CEM en tant qu'instrument autonome. N'utilisez pas le TympStar Pro à proximité ou empilé avec d'autres équipements électroniques. Si une utilisation adjacente ou empilée est nécessaire, l'utilisateur doit vérifier le fonctionnement normal de la configuration.

L'utilisation d'accessoires, de transducteurs et de câbles autres que ceux spécifiés, à l'exception des pièces d'entretien vendues par GSI comme pièces de rechange pour les composants internes, peut entraîner une augmentation des ÉMISSIONS ou une diminution de l'IMMUNITÉ de l'appareil. Toute personne connectant un équipement supplémentaire doit s'assurer que le système est conforme à la norme CEI 60601-1-2.

## MISES EN GARDE CONCERNANT LA CEM

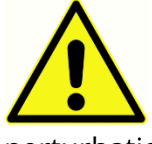

Cet instrument est adapté aux milieux hospitaliers, sauf à proximité d'équipements chirurgicaux actifs HF et les pièces blindées contre les RF abritant des systèmes d'imagerie par résonance magnétique, où l'intensité des perturbations électromagnétiques est élevée.

L'utilisation de cet instrument à côté ou empilé sur d'autres équipements doit être évitée car il en résulterait un fonctionnement incorrect. Si une telle utilisation est nécessaire, cet instrument et les autres équipements doivent être observés afin de vérifier qu'ils fonctionnent normalement.

Les équipements de communication RF portables (y compris les périphériques tels que les câbles d'antenne et les antennes externes) doivent être utilisés à plus de 30 cm (12 pouces) de n'importe quelle pièce du système TympStar Pro, y compris les câbles spécifiés par le fabricant. Sinon, une dégradation des performances de cet équipement pourrait en résulter.

Les PERFORMANCES ESSENTIELLES de cet instrument sont définies comme suit par le fabricant :

Cet instrument ne présente pas de PERFORMANCES ESSENTIELLES.

L'absence ou la perte de PERFORMANCES ESSENTIELLES ne peut entraîner aucun risque immédiat inacceptable. Le diagnostic final doit toujours être basé sur les connaissances cliniques.

Le système TympStar Pro est conçu pour être utilisé dans l'environnement électromagnétique spécifié ci-dessous. Le client ou l'utilisateur de l'instrument doit s'assurer qu'il est utilisé dans un tel environnement.

### COMPATIBILITE ELECTROMAGNETIQUE

Bien que l'instrument satisfasse aux exigences CEM pertinentes, des précautions doivent être prises pour éviter toute exposition inutile aux champs électromagnétiques, par ex. depuis un téléphone portable, etc. Si l'appareil est utilisé à côté d'un autre équipement, il convient de noter qu'aucune perturbation mutuelle n'apparaît.

L'utilisation d'accessoires, de transducteurs et de câbles autres que ceux spécifiés ou fournis par le fabricant de cet équipement pourrait se traduire par une augmentation des émissions électromagnétiques ou une diminution de l'immunité électromagnétique de cet équipement et entraîner un fonctionnement inadéquat. Afin de garantir la conformité aux exigences en matière de CEM telles que spécifiées dans la norme CEI 60601-1-2, il est essentiel d'utiliser uniquement les accessoires suivants :

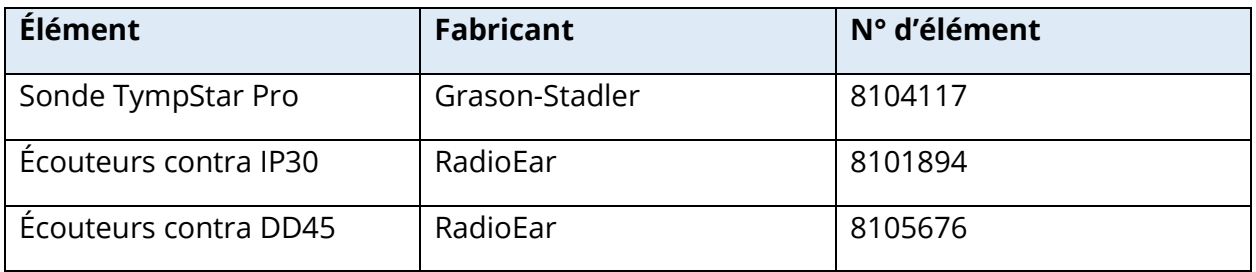

La conformité aux exigences en matière de CEM telles que spécifiées dans la norme CEI 60601-1-2 est garantie si les types de câbles et transducteurs sont tels que spécifiés cidessous :

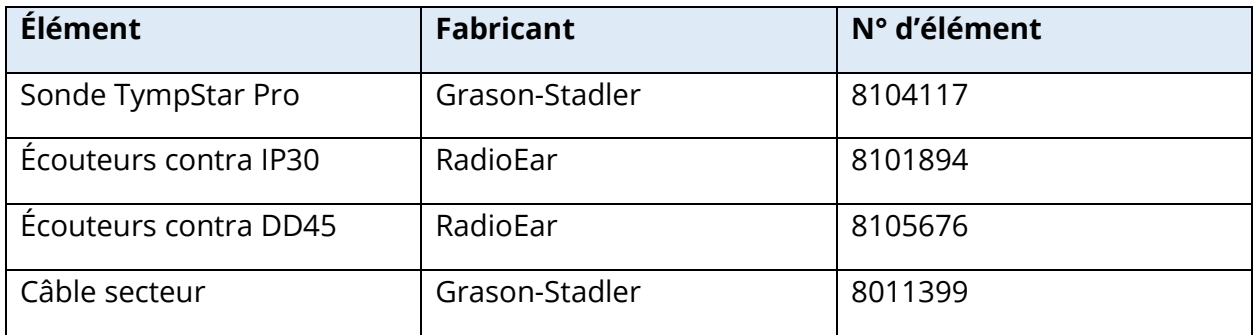

**REMARQUE** : L'utilisation des accessoires, transducteurs et câbles avec un équipement/système médical autre que cet équipement peut se traduire par une augmentation des émissions ou une diminution de l'immunité de l'équipement/du système médical.

## DIRECTIVES ET DECLARATION DU FABRICANT

## ÉMISSIONS ELECTROMAGNETIQUES

Le système TympStar Pro est conçu pour être utilisé dans l'environnement électromagnétique spécifié ci-dessous. Le client ou l'utilisateur du TympStar Pro doit s'assurer qu'il est utilisé dans un tel environnement.

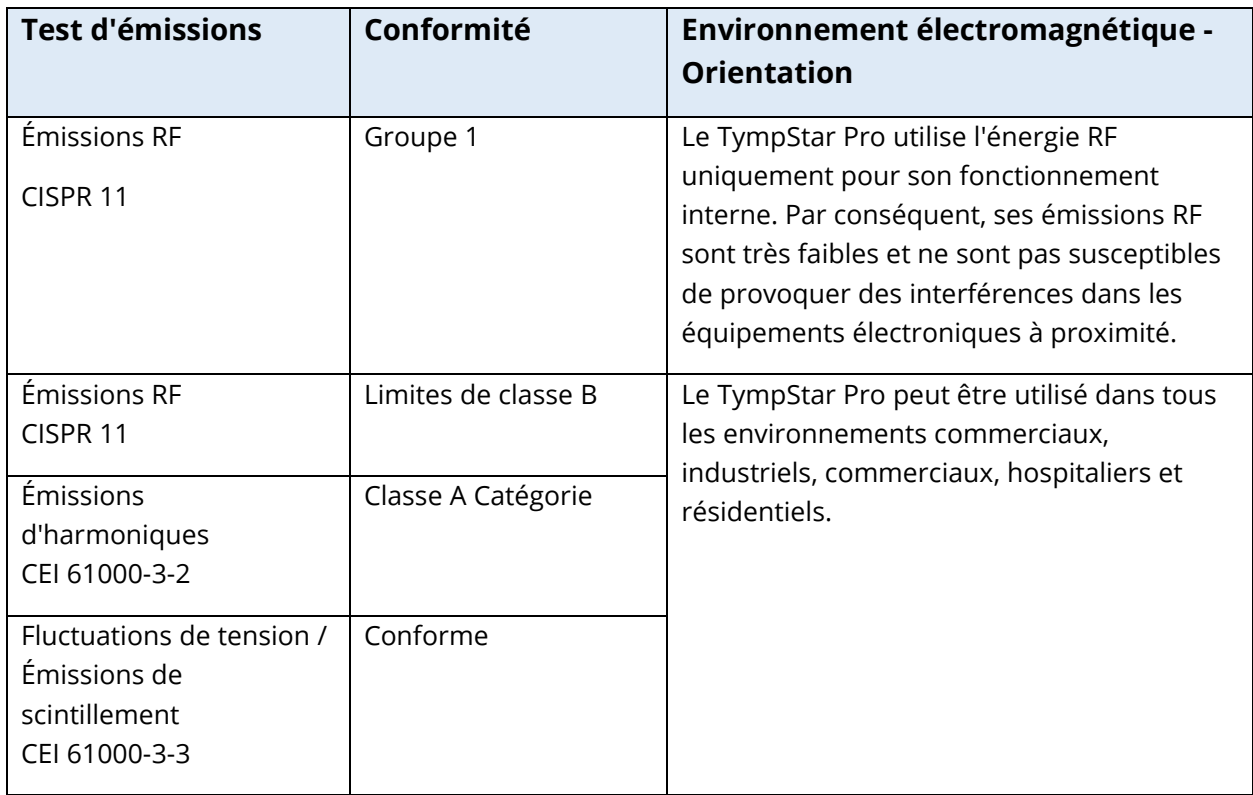

## DISTANCES DE SEPARATION RECOMMANDEES ENTRE LES EQUIPEMENTS DE COMMUNICATION RF PORTABLES ET MOBILES ET LE TYMPSTAR PRO

Le système TympStar Pro est conçu pour être utilisé dans un environnement électromagnétique dans lequel les perturbations RF émises sont contrôlées. Le client ou l'utilisateur du TympStar Pro peut aider à prévenir les interférences électromagnétiques en maintenant une distance minimale entre les équipements de communication RF portables et mobiles (émetteurs) et le TympStar Pro, comme indiqué ci-dessous, en fonction de la puissance de sortie maximale de l'équipement de communication.

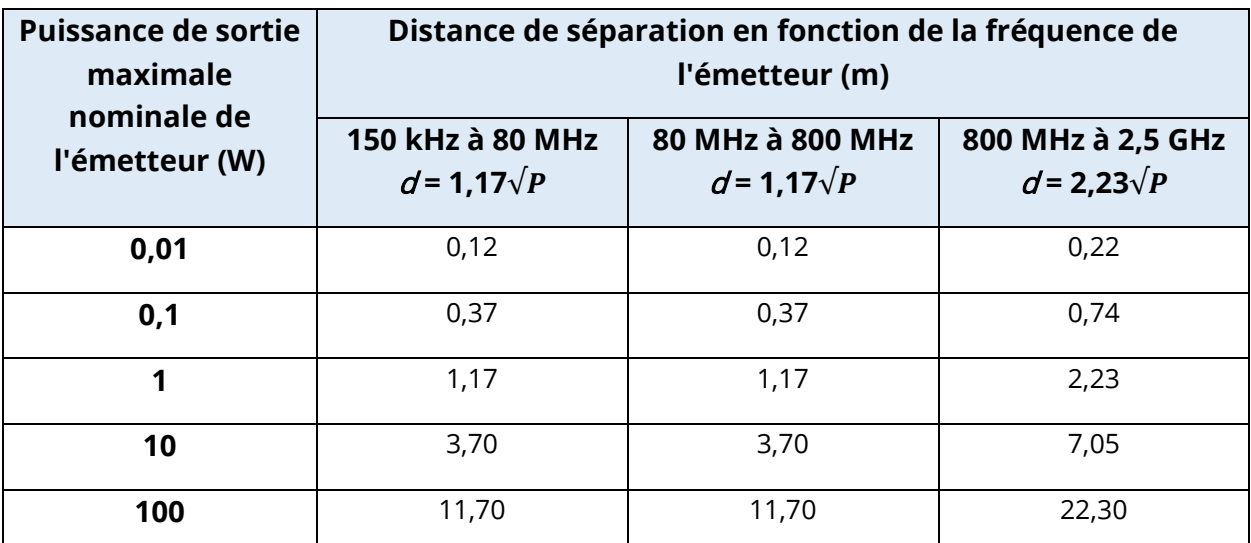

Pour les émetteurs dont la puissance de sortie maximale n'est pas indiquée ci-dessus, la distance  $d$  de séparation recommandée en mètres (m) peut être estimée à l'aide de l'équation applicable à la fréquence des émetteurs, où P est la puissance de sortie maximale de l'émetteur en watts (W) selon le fabricant de l'émetteur.

**Remarque 1 :** À 80 MHz et 800 MHz, la plage de fréquences la plus élevée s'applique.

**Remarque 2 :** Ces directives peuvent ne pas s'appliquer à toutes les situations. La propagation électromagnétique est affectée par l'absorption et la réflexion des structures, des objets et des personnes.

## DIRECTIVES ET DECLARATION DU FABRICANT - IMMUNITE ELECTROMAGNETIQUE

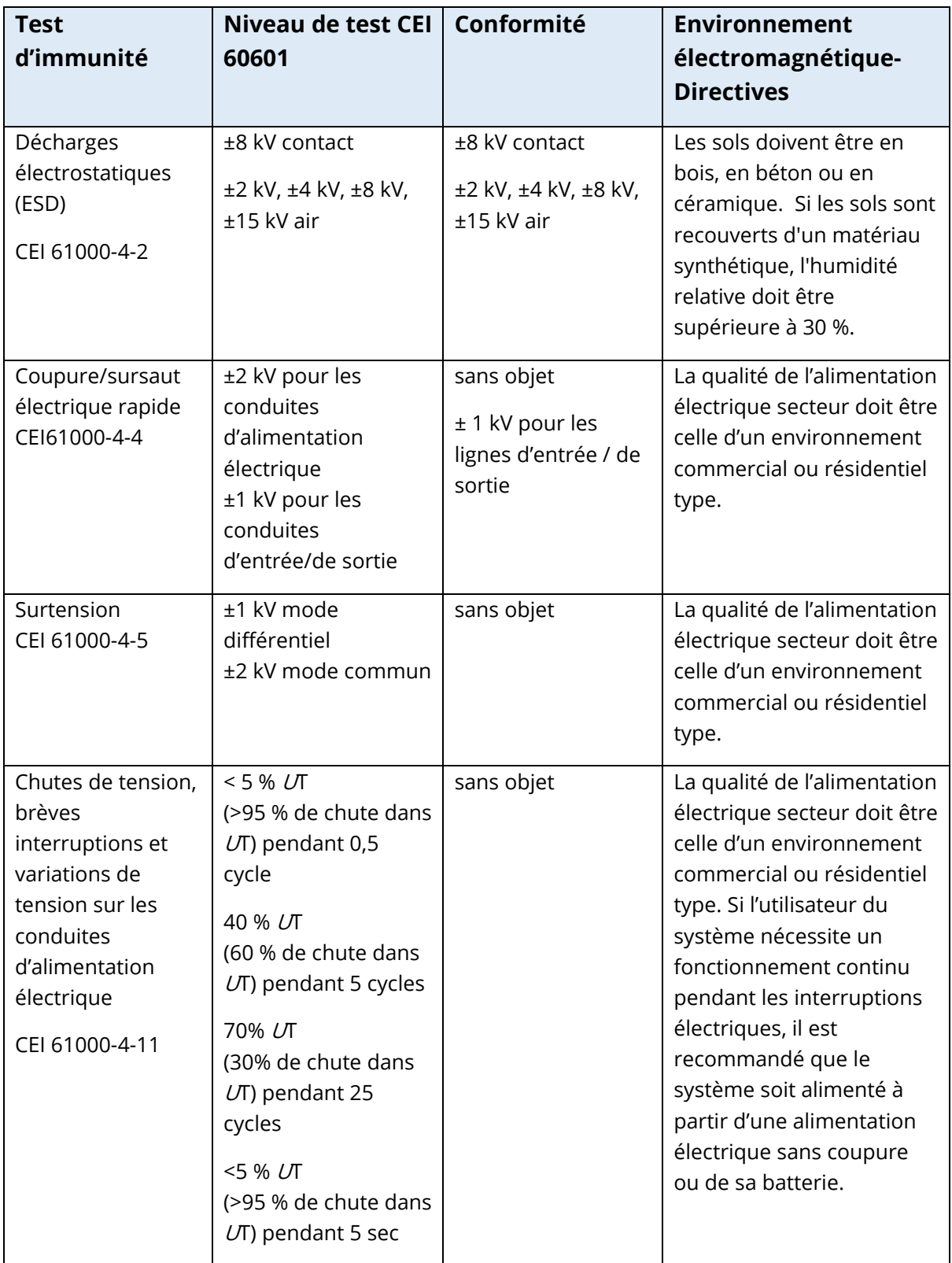

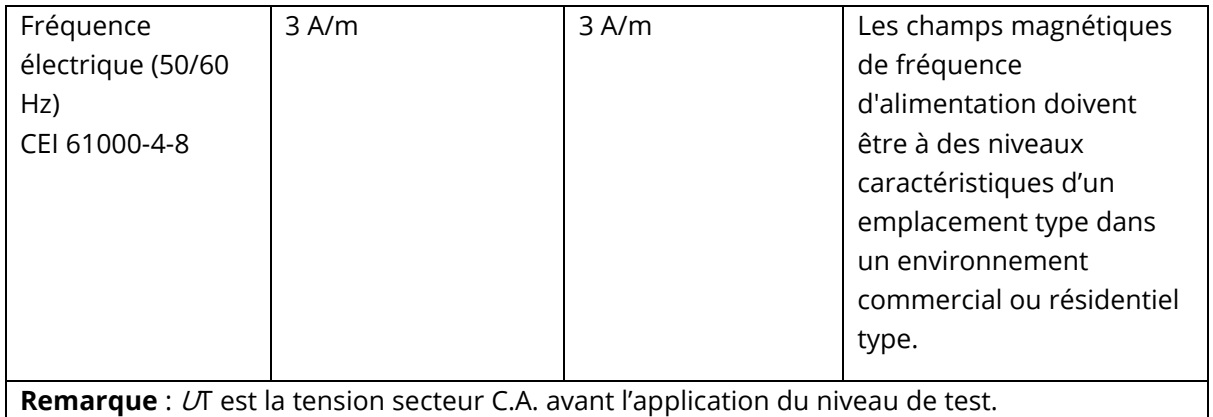

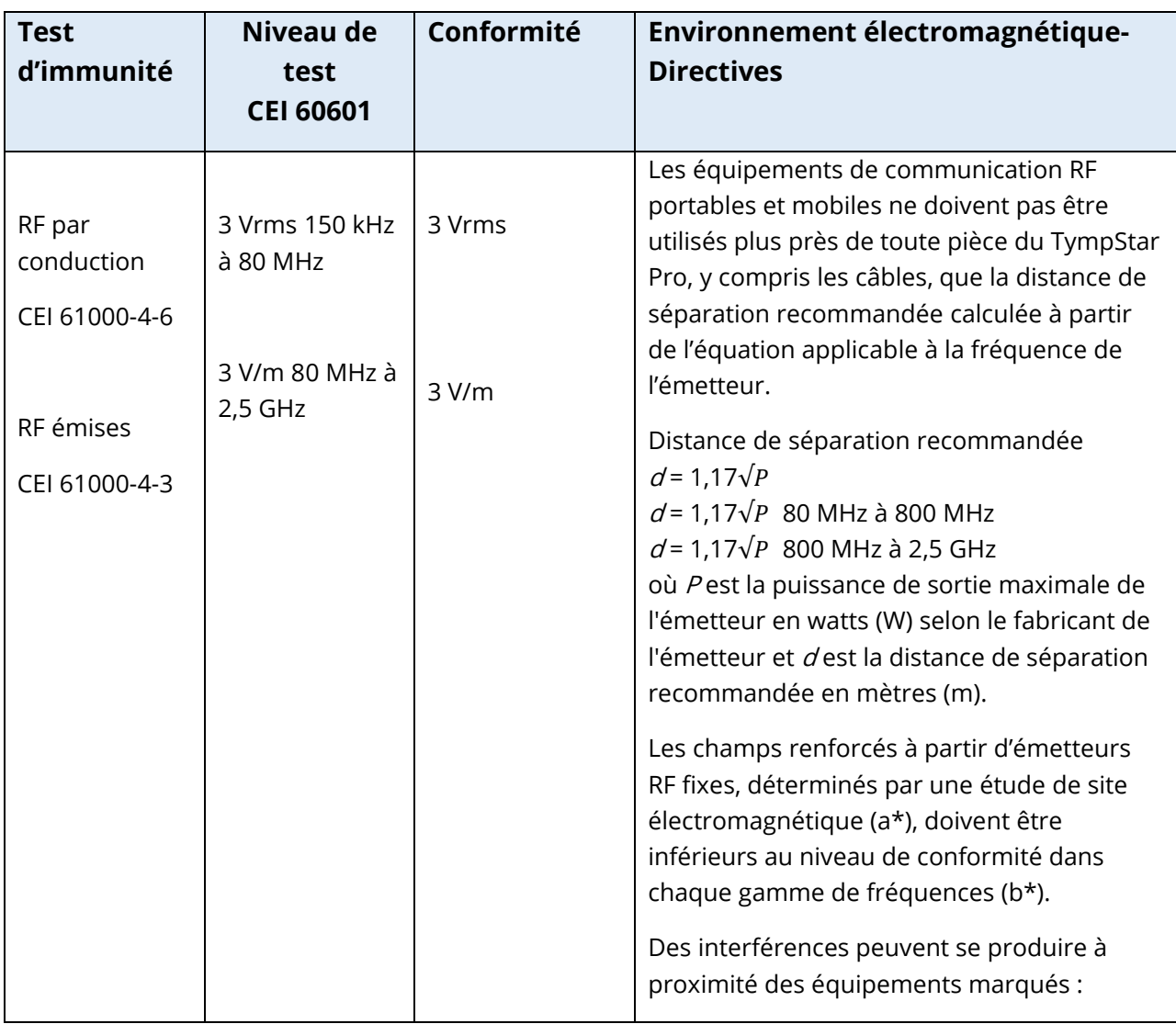

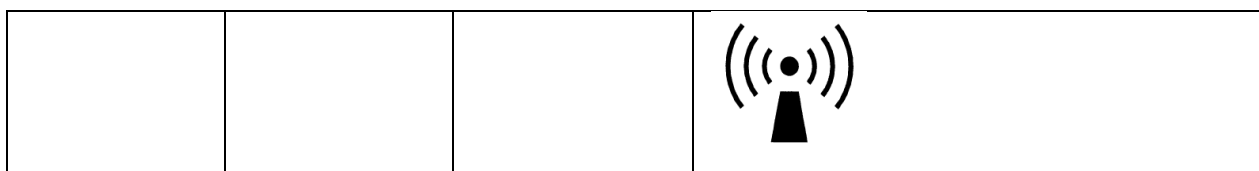

**Remarque 1 :** À 80 MHz et 800 MHz, la plage de fréquences la plus élevée s'applique.

**Remarque 2 :** Ces directives peuvent ne pas s'appliquer à toutes les situations. La propagation électromagnétique est affectée par l'absorption et la réflexion des structures, des objets et des personnes.

(a\*) Les intensités de champ des émetteurs fixes, tels que les stations de base pour les téléphones radio (cellulaires / sans fil) et les radios mobiles terrestres, les radioamateurs, les radios AM et FM et les émissions télévisées ne peuvent être prédites théoriquement avec précision. Pour évaluer l'environnement électromagnétique dû aux émetteurs RF fixes, une étude de site électromagnétique doit être envisagée. Si l'intensité de champ mesurée à l'emplacement d'utilisation du TympStar Pro dépasse le niveau de conformité RF applicable ci-dessus, le TympStar Pro doit être surveillé pour vérifier son fonctionnement normal. Si des performances anormales sont observées, des mesures supplémentaires peuvent être nécessaires, telles que la réorientation ou le déplacement du TympStar Pro.

(b\*) Sur la plage de fréquences de 150 kHz à 80 MHz, les intensités de champ doivent être inférieures à 3 V / m.

**REMARQUE** : Il n'y a aucun écart par rapport aux utilisations standard collatérales et aux utilisations autorisées.

**REMARQUE** : Toutes les instructions nécessaires pour le maintien de la conformité concernant la CEM se trouvent dans la section Entretien général de ces instructions. Aucune autre étape n'est requise.

## ANNEXE E - GARANTIE ET REPARATIONS

## **GARANTIF**

Nous, Grason-Stadler, garantissons que ce produit est exempt de défauts de matériaux et de fabrication et que, s'il est correctement installé et utilisé, il fonctionnera conformément aux spécifications applicables. Cette garantie est étendue par GSI à l'acheteur d'origine de l'instrument par le biais du distributeur auprès duquel il a été acheté et couvre les défauts de matériaux et de main d'œuvre pendant une période d'un an à compter de la date de livraison de l'instrument à l'acheteur d'origine. Si dans un délai d'un an après l'expédition initiale, il est constaté qu'il ne respecte pas cette norme, il sera réparé ou, à notre discrétion, remplacé sans frais, sauf pour les frais de transport, s'il est renvoyé à un centre agréé Grason-Stadler. Si une intervention de maintenance sur site est demandée, il n'y aura pas de frais de main-d'œuvre ou de matériel. Toutefois, les frais de déplacement seront facturés au tarif actuel du centre de services.

**REMARQUE :** L'ouverture de la caisse de l'instrument ou toute modification du produit non approuvée par écrit par Grason-Stadler annulera cette garantie. Grason-Stadler ne saurait être tenu pour responsable des dommages indirects, spéciaux ou consécutifs, même en cas de notification préalable de la possibilité de tels dommages. Les transducteurs peuvent ne plus être étalonnés en raison d'une manipulation brutale ou d'un impact (chute). La durée de vie de la sonde, des joints de sonde et des embouts auriculaires dépendent des conditions d'utilisation. Ces pièces ne sont garanties que contre les défauts de matériaux ou de fabrication.

CETTE GARANTIE REMPLACE TOUTE AUTRE GARANTIE, EXPRESSE OU IMPLICITE, Y COMPRIS, MAIS SANS S'Y LIMITER, TOUTE GARANTIE IMPLICITE DE QUALITÉ MARCHANDE OU D'ADÉQUATION À UN USAGE PARTICULIER.

## **REPARATIONS**

Nous vous déconseillons d'essayer de corriger les défauts par vous-même ou de faire appel à des non experts. Cet équipement n'est pas réparable par l'utilisateur. Les réparations doivent être effectuées par un agent d'entretien agréé uniquement. Les seules pièces qui peuvent être réparées/remplacées par les utilisateurs sont : Sonde OEA ou embout et tubes des écouteurs à insérer.

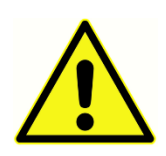

Seuls les représentants qualifiés de GSI sont autorisés à modifier l'équipement. La modification de l'équipement pourrait s'avérer dangereuse. Si cet équipement est modifié, une inspection et des tests appropriés doivent être réalisés afin de garantir une utilisation sûre de l'équipement en permanence.

Afin de garantir que votre instrument fonctionne correctement, le GSI TympStar Pro doit être vérifié et étalonné au moins une fois par an. Ce contrôle doit être réalisé par votre distributeur ou centre de service GSI agréé.

Lors du retour de l'instrument pour des réparations ou un étalonnage, il est essentiel d'envoyer les transducteurs acoustiques avec l'appareil. Envoyez l'appareil à un centre de service agréé uniquement. Veuillez inclure une description détaillée des défauts. Afin de prévenir tout dommage pendant le transport, veuillez utiliser l'emballage d'origine si possible lorsque vous retournez l'instrument.

Grason-Stadler fournira des schémas de câblage, des nomenclatures de composants, des descriptions, des instructions d'étalonnage ou d'autres informations pour aider le personnel d'entretien à réparer les pièces. Ces informations se trouvent dans le Manuel de service qui peut être commandé auprès de GSI ou d'un distributeur GSI.

## ANNEXE F – RECYCLAGE ET ELIMINATION

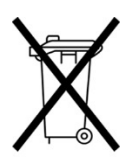

De nombreuses lois et réglementations locales exigent des procédures spéciales pour recycler ou éliminer les équipements électriques et les déchets y compris les batteries, les cartes de circuits imprimés, les composants électroniques, le câblage et les autres éléments des appareils électroniques. Respectez toutes les lois et réglementations locales pour l'élimination appropriée des batteries et de

toute autre partie de ce système.

Vous trouverez ci-dessous l'adresse de contact pour le retour ou l'élimination des déchets électroniques liés aux produits Grason-Stadler en Europe et dans d'autres localités. Les coordonnées pour la DEEE en Europe :

Grason-Stadler c/o DGS Diagnostics A/S Audiometer Alle 1 5500 Middelfart Danemark

# **TYMPSTAR PRO ISTRUZIONI PER L'USO**

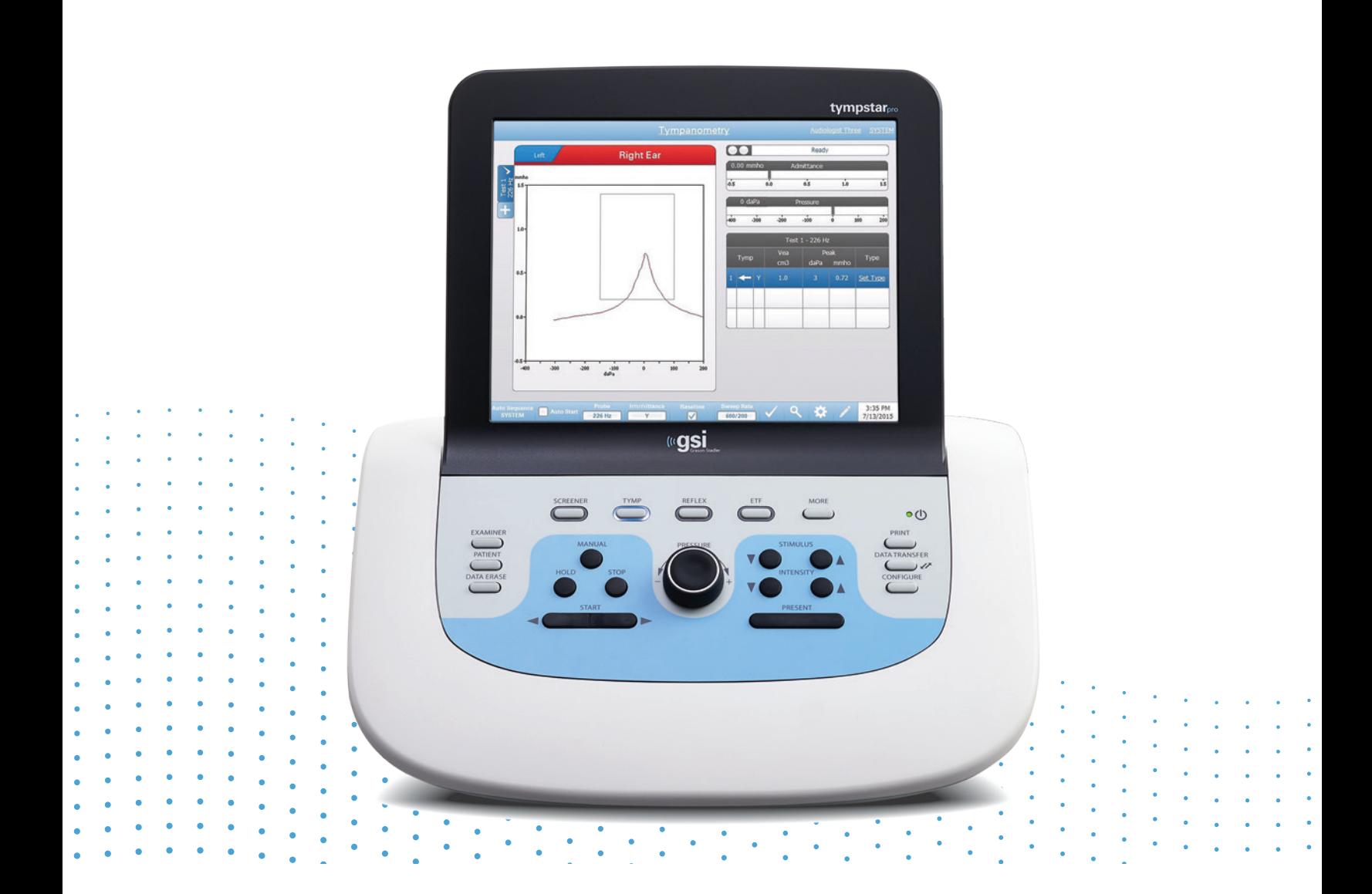

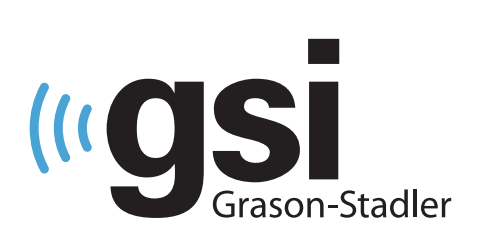

# *IPANOMETRIA* **CLINICA**

**Titolo**: Istruzioni per l'uso di GSI TympStar Pro™

**Produttore** Grason-Stadler 10395 West 70<sup>th</sup> Street Eden Prairie, MN 55344, USA USA

**Copyright © 2022 Grason-Stadler**. Tutti i diritti riservati. Nessuna parte di questa pubblicazione può essere riprodotta o trasmessa in alcuna forma o con alcun mezzo senza la previa autorizzazione scritta di Grason-Stadler. Le informazioni contenute nella presente pubblicazione sono di proprietà di Grason-Stadler.

Il prodotto include un software sviluppato da terzi e ridistribuito in base agli accordi di licenza. Le note sul copyright e le licenze per queste librerie esterne sono fornite in un documento supplementare, incluso con le altre applicazioni software distribuite con questo prodotto.

#### **Conformità**

Il marchio CE 0123 identifica la conformità al Regolamento (UE) 2017/745 sui dispositivi medici. Grason-Stadler è una società certificata ISO 13485.

 $EC$  REP

Rappresentante autorizzato europeo Grason-Stadler c/o DGS Diagnostics A/S Audiometer Alle 1 5500 Middelfart Danimarca

# $C \in$

## **0123**

**Attenzione:** in base alla legge federale degli Stati Uniti, la vendita di questo dispositivo può essere effettuata solo dietro ordine di un medico o di un professionista dell'udito.

## <span id="page-497-0"></span>SOMMARIO

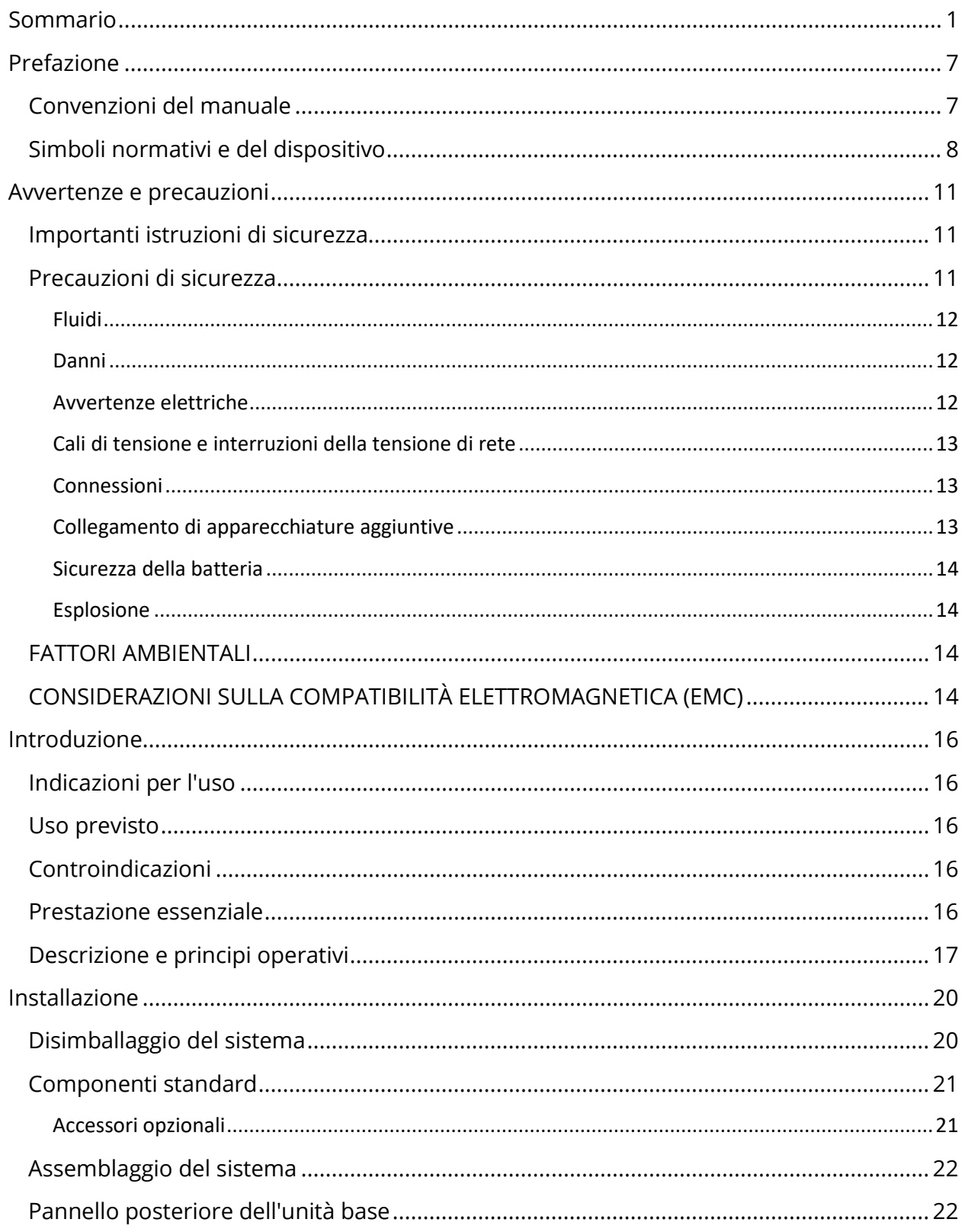

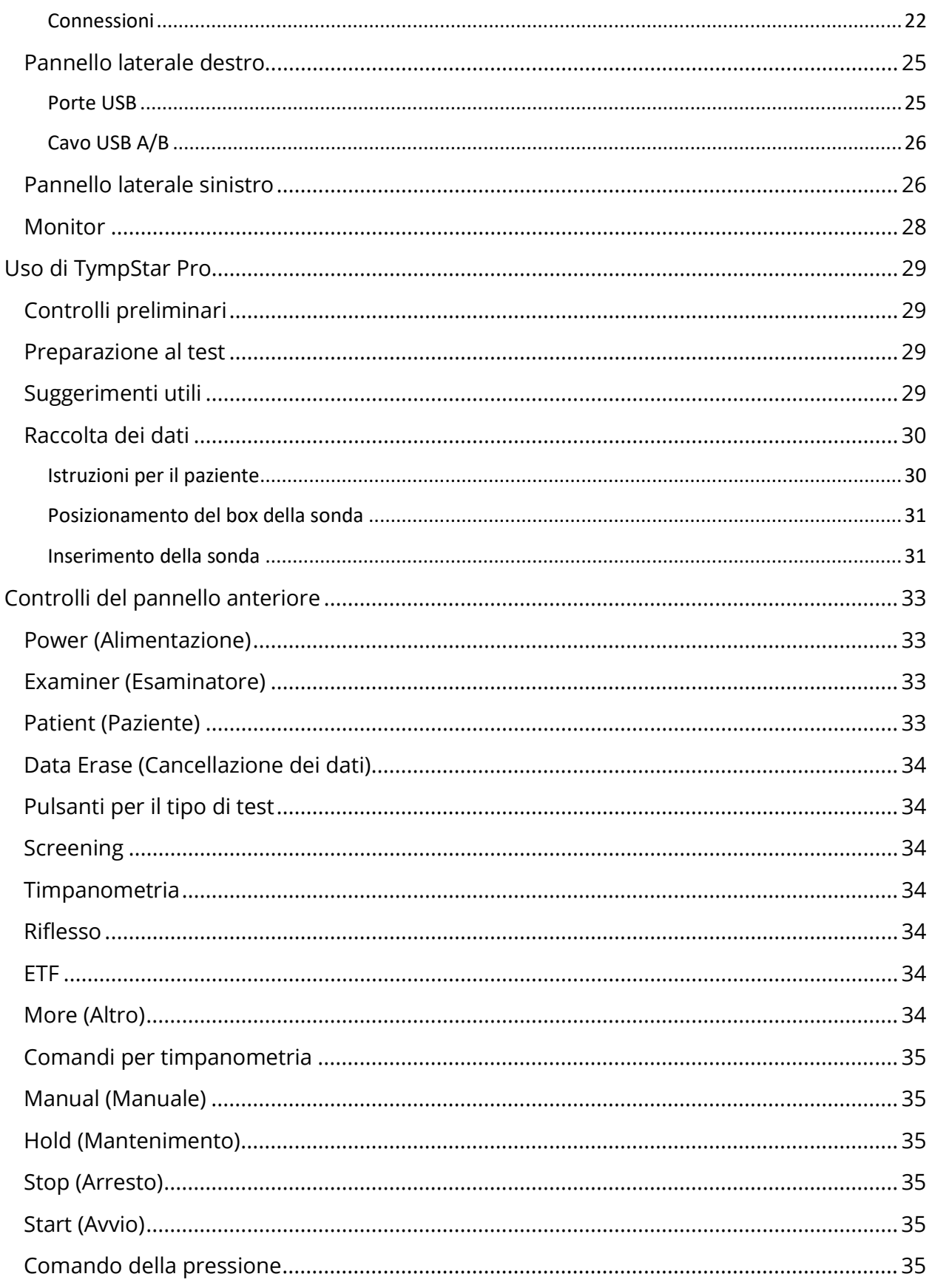

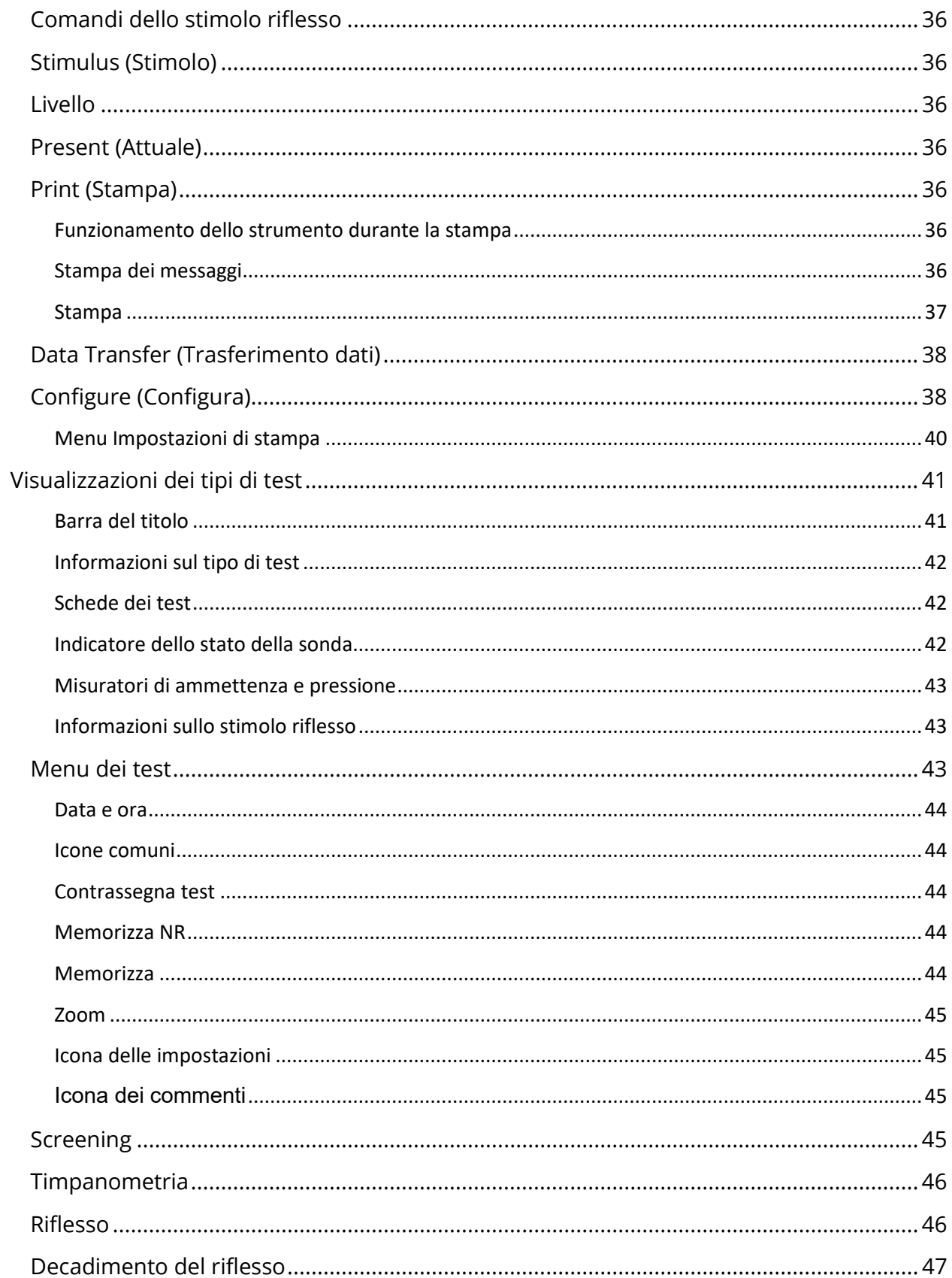

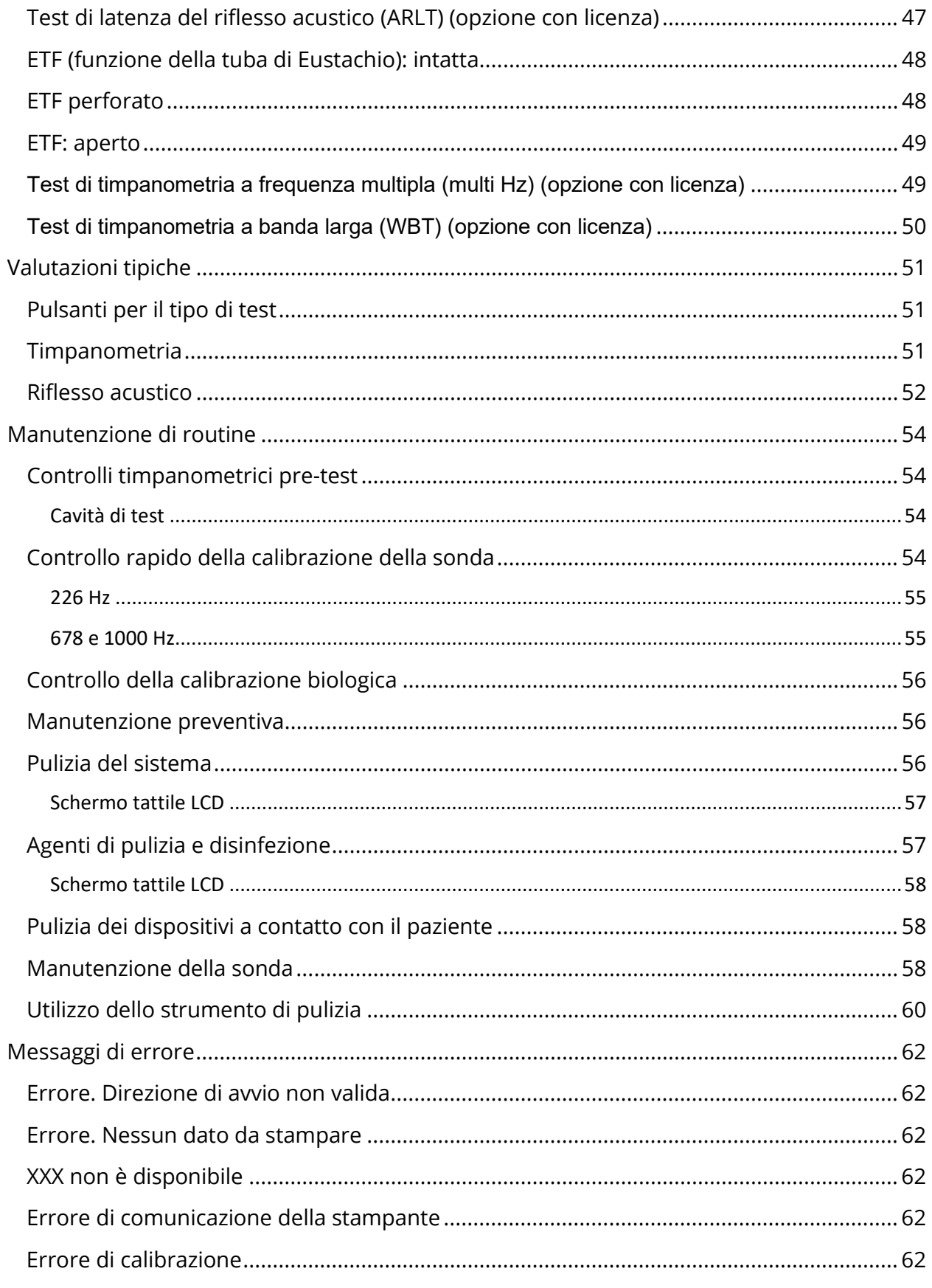

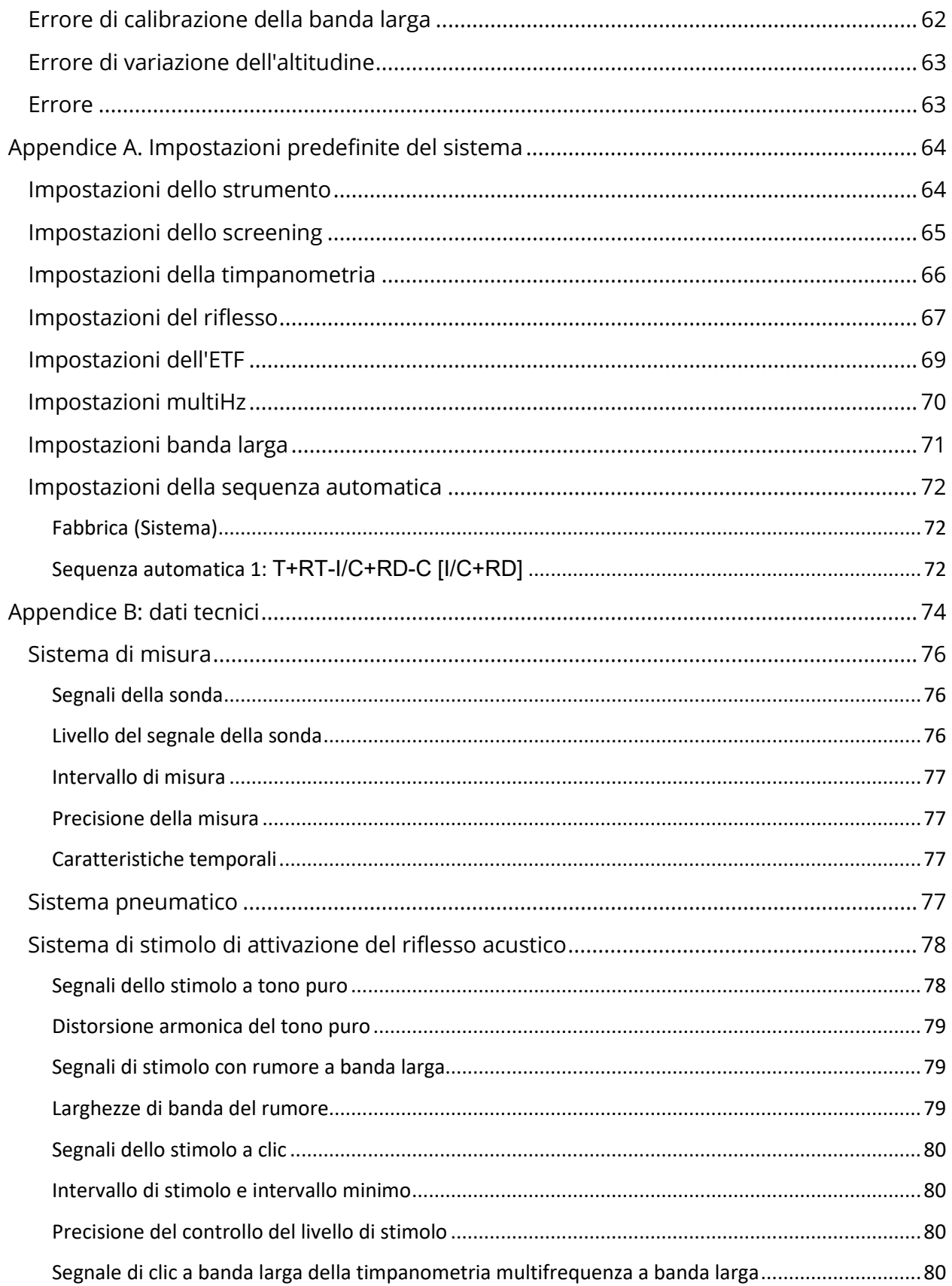

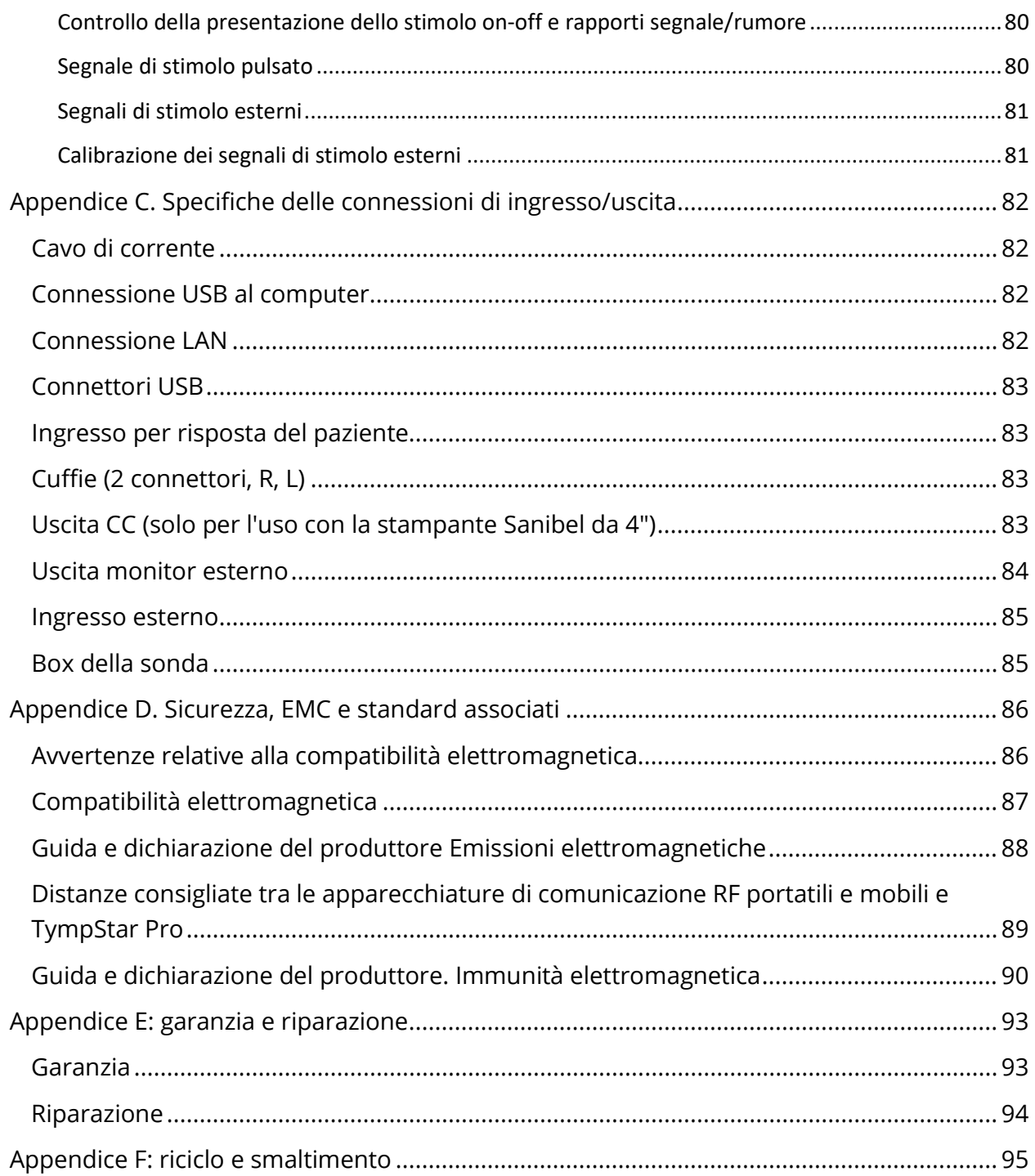

## <span id="page-503-0"></span>PREFAZIONE

Il presente manuale d'uso fornisce informazioni su GSI TympStar Pro ed è destinato a personale tecnicamente qualificato. Il presente manuale contiene informazioni relative all'uso del sistema TympStar Pro, comprese informazioni sulla sicurezza e raccomandazioni per la manutenzione e la pulizia. L'uso corretto del dispositivo richiede un'attenta lettura di tutte le istruzioni ed etichette. Attenersi inoltre a tutti gli standard di sicurezza stabiliti dalla propria struttura.

**Nota**: le presenti Istruzioni per l'uso non sono intese come manuale di formazione. Il lettore dovrà consultare i testi standard di audiologia per la teoria e l'applicazione dei test forniti dallo strumento.

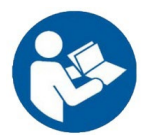

LEGGERE L'INTERO MANUALE PRIMA DI UTILIZZARE IL SISTEMA.

#### <span id="page-503-1"></span>CONVENZIONI DEL MANUALE

Nell'intero manuale, avvertenze, precauzioni e avvisi presentano i seguenti significati.

#### AVVERTENZA

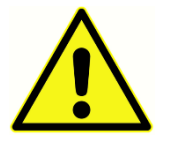

Il simbolo di AVVERTENZA identifica condizioni o pratiche che possono costituire un pericolo per il paziente e/o l'utente.

#### ATTENZIONE

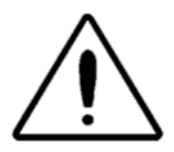

Il simbolo di ATTENZIONE identifica condizioni o pratiche che possono causare danni all'apparecchiatura

**NOTA**: le note permettono di identificare le aree di possibile confusione ed evitare potenziali problemi durante il funzionamento del sistema.
### SIMBOLI NORMATIVI E DEL DISPOSITIVO

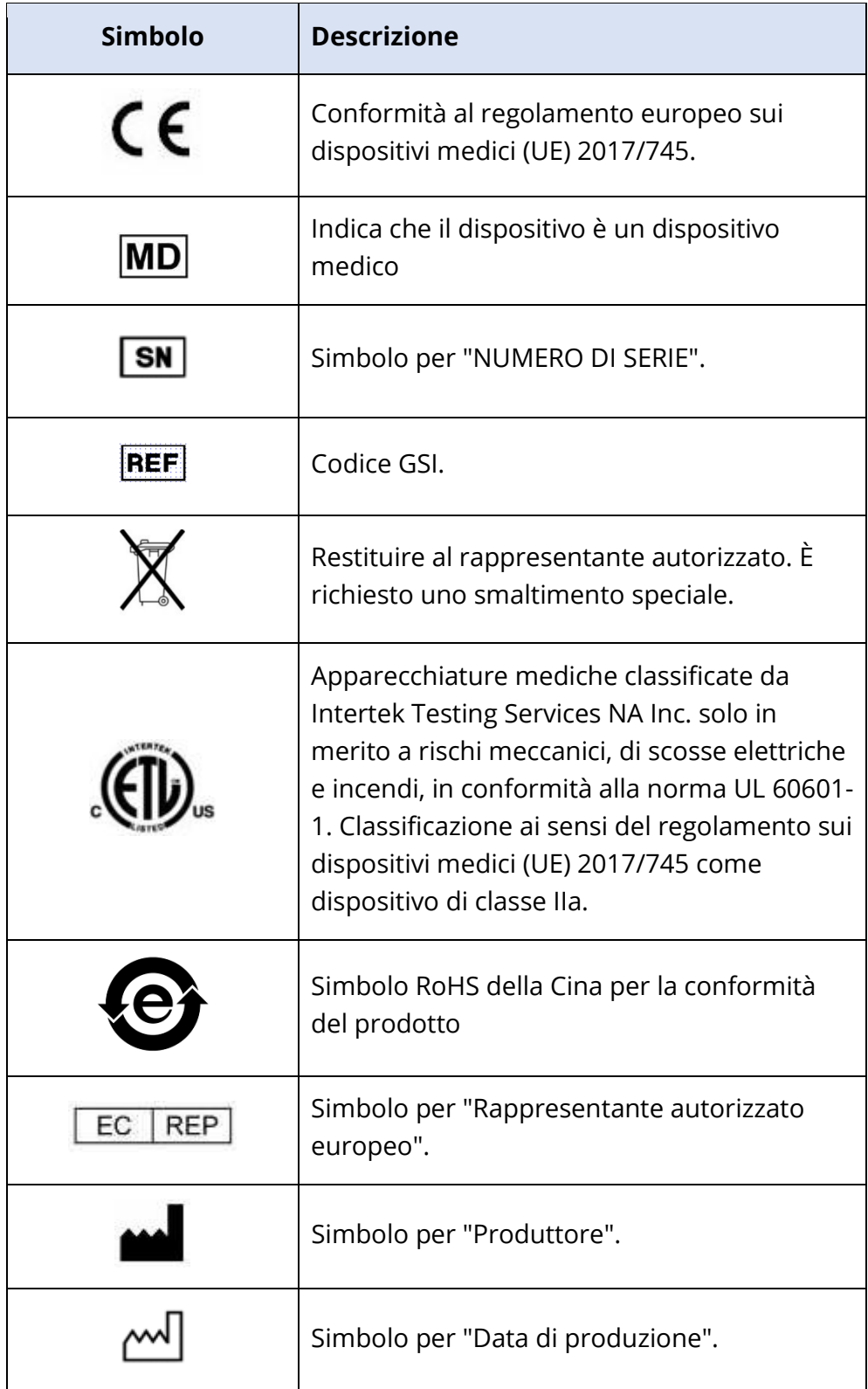

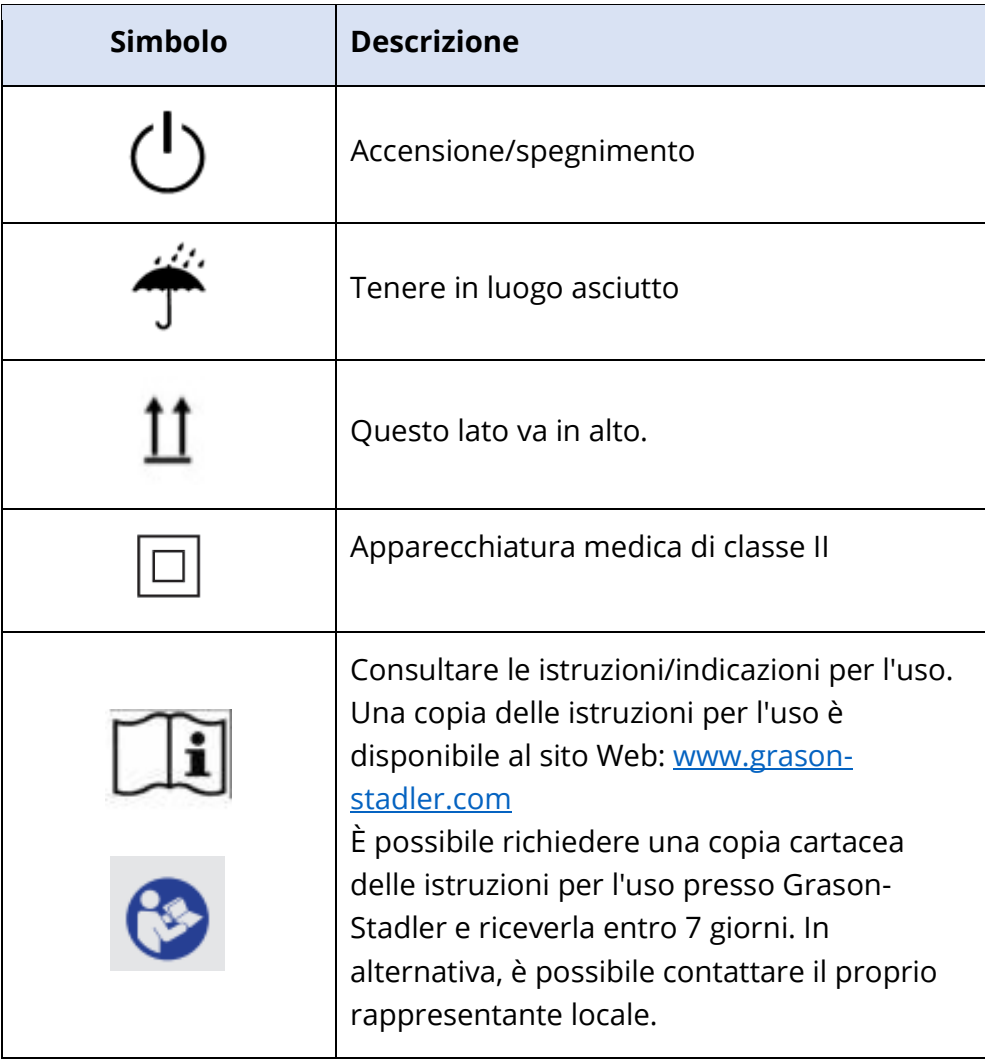

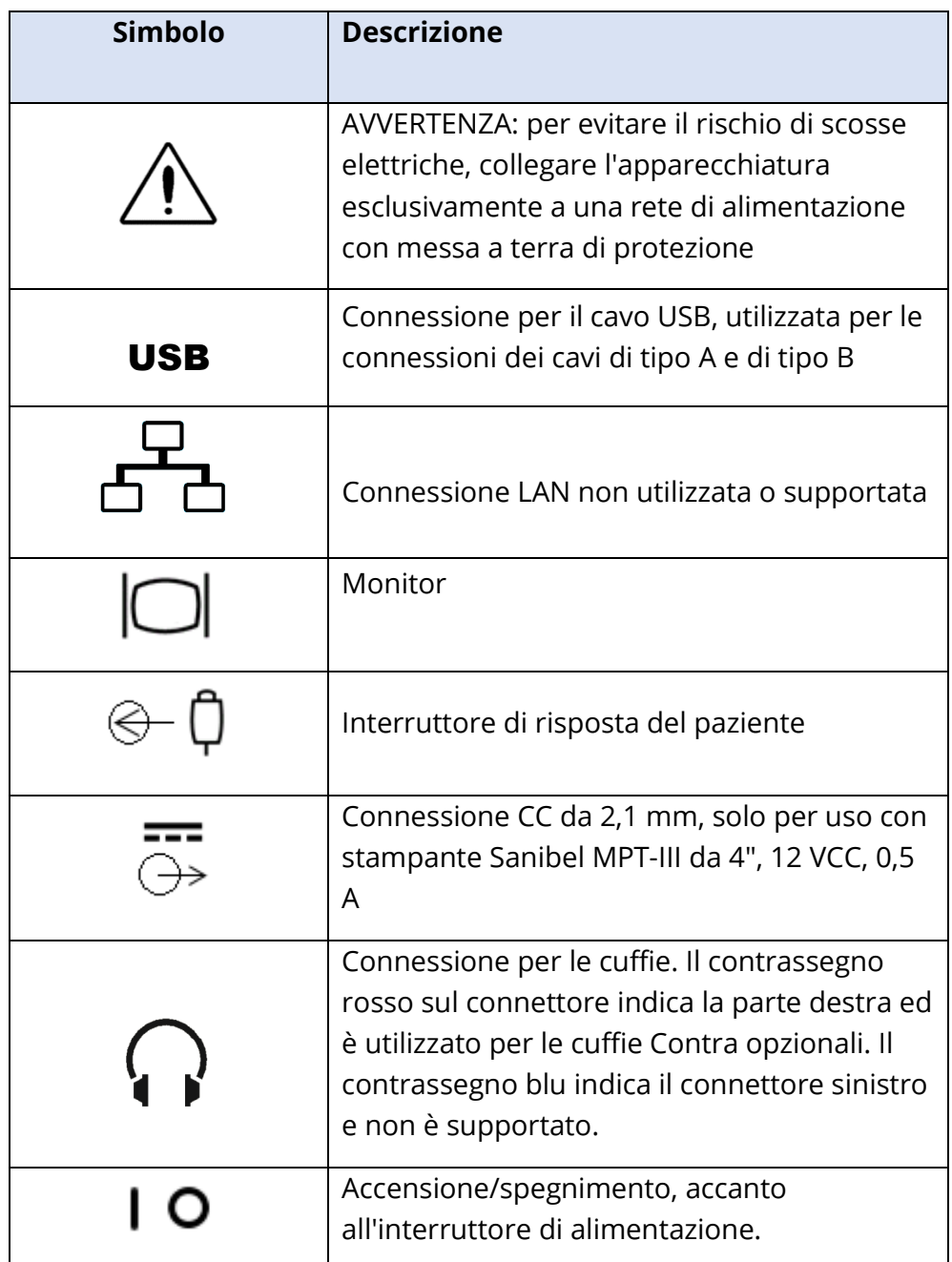

Lo strumento presenta il seguente simbolo.

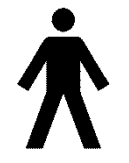

**Definizione:** parte applicata di tipo B. La norma IEC 60601-1 utilizza il termine parte applicata per indicare la parte del dispositivo medico che entra in contatto fisico con il paziente affinché il dispositivo svolga la funzione prevista. Questa icona indica che il sistema GSI TympStar Pro è di tipo B,

classe 1, in conformità alla norma internazionale IEC 60601-1. Le parti applicate sono: gruppo sonda, clip della sonda, cinturino da polso, tracolla, inserto auricolare controlaterale o cuffia e auricolari.

# AVVERTENZE E PRECAUZIONI

### IMPORTANTI ISTRUZIONI DI SICUREZZA

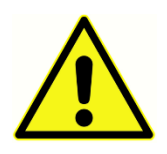

Osservare sempre le seguenti precauzioni di sicurezza. Durante l'utilizzo di apparecchiature elettriche, attenersi alle precauzioni generali di sicurezza. La mancata osservanza di queste precauzioni può causare danni all'apparecchiatura e lesioni all'operatore o al paziente.

Lo strumento deve essere utilizzato solo da professionisti dell'udito qualificati per l'esecuzione di timpanometria e test uditivi, come audiologi, otorinolaringoiatri, ricercatori o tecnici sotto la diretta supervisione di uno specialista. Al momento di interpretare i risultati, gli utenti devono basarsi sulle loro abilità professionali, usando in concomitanza altri test ritenuti da loro appropriati. L'uso non corretto potrebbe portare a risultati errati.

Il datore di lavoro deve fornire a ciascun dipendente istruzioni sul riconoscimento e sull'esclusione delle condizioni di sicurezza e sulle norme applicabili al proprio ambiente di lavoro per controllare o eliminare eventuali pericoli o altre esposizioni a malattie o infortuni. Le regole di sicurezza variano in base alle singole organizzazioni. In caso di conflitto tra il materiale contenuto nel presente manuale e le regole dell'organizzazione che utilizza lo strumento, le regole più stringenti devono avere la priorità.

### In caso di decesso o incidente grave legato all'uso del dispositivo, segnalare immediatamente l'evento a Grason-Stadler e all'autorità nazionale competente.

### PRECAUZIONI DI SICUREZZA

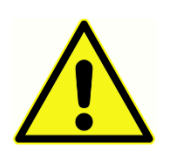

Questo prodotto e i suoi componenti funzionano in modo affidabile solo se utilizzati e sottoposti a manutenzione in conformità alle istruzioni contenute nel presente manuale, nelle etichette e/o negli inserti allegati. Non utilizzare un prodotto difettoso. Verificare che tutti i collegamenti agli accessori esterni

siano ben saldi e fissati correttamente. Le parti eventualmente danneggiate o assenti o visibilmente usurate, deformate o contaminate devono essere sostituite immediatamente con parti di ricambio originali e non danneggiate prodotte da GSI o disponibili presso l'azienda.

Lo strumento è adatto ad ambienti ospedalieri, ad eccezione di apparecchiature chirurgiche attive ad alta frequenza (HF) e sale schermate a radiofrequenza (RF) dei sistemi per risonanza magnetica, dove l'intensità dei disturbi elettromagnetici è elevata.

In caso di emergenza, scollegare lo strumento dalla rete di alimentazione estraendo la spina dalla presa di corrente.

Prima del primo utilizzo quotidiano dello strumento o se si palesano risultati sospetti o incoerenti, eseguire i controlli specificati nella sezione Manutenzione di routine. Se il sistema non funziona correttamente, non metterlo in funzione fino a quando non saranno state eseguite tutte le riparazioni necessarie e l'unità sarà stata testata e calibrata per il corretto funzionamento in conformità con le specifiche pubblicate di Grason-Stadler.

Nessuna parte dell'apparecchiatura può essere sottoposta a riparazione o manutenzione mentre è in uso con il paziente.

Il processo di produzione non prevede l'uso di lattice. Il materiale di base dei padiglioni delle cuffie è costituito da gomma naturale e sintetica.

### Fluidi

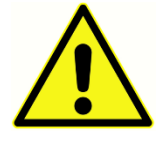

Il dispositivo non deve essere utilizzato in ambienti esposti a perdite di liquidi. Non è specificato alcun mezzo per la protezione dai fluidi (nessuna classificazione IP). Non utilizzare il dispositivo in presenza di liquidi che potrebbero entrare in contatto con i componenti elettronici o i cavi. Se l'utente

sospetta un contatto fra fluidi e componenti o accessori del sistema, l'unità non deve essere utilizzata fino a quando non sarà ritenuta sicura da un tecnico dell'assistenza autorizzato. Non immergere l'unità in alcuna sostanza liquida. Consultare la sezione Manutenzione di routine del presente manuale per la corretta procedura di pulizia dello strumento e dei suoi accessori e la funzione delle parti monouso.

### Danni

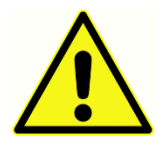

Non far cadere o colpire in altro modo lo strumento. Se lo strumento subisce danni o cadute, restituirlo al produttore per la riparazione e/o la calibrazione. Non usare lo strumento in caso di sospetto danno.

Non tentare di aprire, modificare o riparare lo strumento. Restituire lo strumento al produttore o al distributore per tutti i requisiti di riparazione e assistenza. L'apertura dello strumento invalida la garanzia. Vedere Garanzia e riparazione nell'appendice.

### Avvertenze elettriche

L'unità TympStar Pro è progettata per l'uso con prese di tipo ospedaliero. Per evitare il rischio di scosse elettriche, collegare l'apparecchiatura esclusivamente a una rete di alimentazione con messa a terra di protezione. Verificare che il collegamento a terra della presa di corrente presenti una corretta messa a terra. Il dispositivo utilizza un cavo di alimentazione a tre fili con spina di tipo ospedaliero (per applicazioni internazionali, spina con approvazione IEC 60601-1). Il collegamento di una prolunga o di un adattatore da tre a due poli tra la spina dell'unità TympStar Pro e una presa CA può provocare lesioni al personale o danni alle apparecchiature. Per garantire l'affidabilità della messa a terra, collegare il dispositivo a una presa di tipo ospedaliero o

solo ospedaliera (per applicazioni non statunitensi, presa con approvazione IEC 60601-1). Verificare di frequente che il cavo di alimentazione non presenti danni o sfilacciature. Non utilizzare l'apparecchio in presenza di danni al cavo di alimentazione o alla spina. Una messa a terra inadeguata costituisce un pericolo per la sicurezza. Controllare periodicamente l'integrità della messa a terra del sistema.

Non utilizzare prolunghe per lo strumento o un trasformatore di isolamento. Le prolunghe possono causare problemi di integrità di terra e di impedenza. Oltre alle considerazioni sulla sicurezza elettrica, le prese di corrente con una messa a terra non adeguata possono causare risultati di test imprecisi per via dell'introduzione di interferenze elettriche dalla rete. Usare solo cavi di alimentazione con isolamento adatto alle tensioni e alle correnti trasportate, forniti/approvati da GSI. Il terzo conduttore del cavo di alimentazione costituisce solo una terra funzionale. L'alimentatore del dispositivo fornisce una protezione contro cortocircuiti, sovraccarichi e sovratensioni. Il dispositivo non funzionerà al di fuori della tensione nominale specificata.

### Cali di tensione e interruzioni della tensione di rete

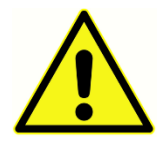

Sono presenti quattro (4) rilevatori UV nel dominio digitale, due (2) rilevatori di sovracorrente nel dominio analogico, uno per USB e quattro (4) rilevatori OV/UV sulle linee di alimentazione principali. In caso di guasto ad anche UNO solo di questi elementi, tutte le uscite dei trasduttori verranno disattivate.

### Connessioni

Verificare che tutti i collegamenti agli accessori esterni siano ben saldi e fissati correttamente. Le parti eventualmente danneggiate o assenti o visibilmente usurate, deformate o contaminate devono essere sostituite immediatamente con parti di ricambio originali e non danneggiate prodotte da GSI o disponibili presso l'azienda. Non accendere il sistema prima di aver scollegato e verificato correttamente tutti i cavi. Per le istruzioni di configurazione, consultare il presente manuale a corredo del sistema. Spegnere il sistema prima di collegare o scollegare qualsiasi componente o accessorio del sistema.

### Collegamento di apparecchiature aggiuntive

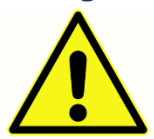

L'apparecchiatura è destinata al collegamento ad altre apparecchiature per formare un sistema elettromedicale. Le apparecchiature esterne destinate al collegamento con ingressi o uscite dei segnali o altri connettori devono essere conformi alle norme di prodotto pertinenti, ad esempio IEC 60950-1 per le

apparecchiature informatiche e la serie IEC 60601 per le apparecchiature elettromedicali. Inoltre, tutte le combinazioni di questo tipo (sistemi elettromedicali) devono essere conformi ai requisiti di sicurezza di cui alla norma generale IEC 60601-1, edizione 3, clausola 16. Le apparecchiature non conformi ai requisiti in materia di corrente di

dispersione della norma IEC 60601-1 devono essere mantenute lontane dal paziente, ad almeno 1,5 m dal supporto del paziente, o devono essere alimentate tramite un trasformatore di separazione per ridurre le correnti di dispersione.

Qualsiasi persona che colleghi apparecchiature esterne a ingressi o uscite dei segnali o ad altri connettori crea un sistema elettromedicale ed è quindi responsabile della conformità del sistema ai requisiti. In caso di dubbi, contattare un tecnico medico qualificato o il proprio rappresentante locale. Se lo strumento è collegato a un PC (apparecchiatura IT che forma un sistema), non toccare il paziente durante l'utilizzo del PC. Se lo strumento è collegato a un PC (apparecchiatura IT che forma un sistema), assemblaggio e modifiche devono essere valutati da un tecnico medico qualificato in base alle indicazioni di sicurezza previste dalla norma IEC 60601.

### Sicurezza della batteria

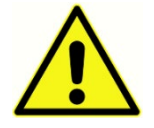

Lo strumento contiene una batteria al litio a moneta per l'orologio in tempo reale. La durata prevista della batteria è di 10 anni. La batteria non è progettata per essere sostituita dall'utente. Le batterie possono esplodere o causare

ustioni, se smontate, schiacciate o esposte a fiamme o alte temperature. Non cortocircuitare.

### Esplosione

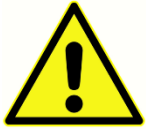

Questo sistema non è a prova di esplosione.

NON utilizzare in presenza di miscele gassose infiammabili. Gli utenti devono prendere in considerazione la possibilità di esplosioni o incendi in caso di utilizzo del dispositivo in prossimità di gas anestetici infiammabili.

NON utilizzare il sistema in ambienti altamente arricchiti di ossigeno, come camere iperbariche, tende a ossigeno e così via.

### FATTORI AMBIENTALI

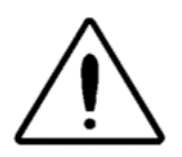

Utilizzare e conservare lo strumento solo in ambienti chiusi. Usare lo strumento in un intervallo di temperatura ambiente compreso tra 15 °C (59 °F) a 35 °C (95 °F), con un'umidità relativa compresa tra il 30% e il 90% (senza condensa).

Trasportare lo strumento a temperature comprese tra 20 °C (-4 °F) e +50 °C (+122 °F) e conservarlo a temperature comprese tra 0 °C (32 °F) e 50 °C (122 °F).

## CONSIDERAZIONI SULLA COMPATIBILITÀ ELETTROMAGNETICA (EMC)

Le apparecchiature elettromedicali richiedono precauzioni speciali per quanto riguarda la compatibilità elettromagnetica e devono essere installate e messe in funzione in base alle informazioni EMC contenute nell'appendice. Sebbene lo strumento soddisfi i requisiti EMC pertinenti, occorre adottare precauzioni per evitare l'esposizione non necessaria a campi elettromagnetici, ad esempio quelli dei telefoni cellulari e così via. L'appendice fornisce indicazioni sull'ambiente elettromagnetico in cui utilizzare lo strumento.

Le apparecchiature di comunicazione portatili e mobili a radiofrequenza (RF) possono influire sulle apparecchiature elettromedicali. Evitare l'uso dello strumento accanto o impilato ad altre apparecchiature poiché ciò potrebbe causare un funzionamento non corretto. Per utilizzare il dispositivo in questo modo, verificare il corretto funzionamento dello strumento e delle altre apparecchiature.

# INTRODUZIONE

Grazie per aver acquistato il sistema GSI TympStar Pro™. L'analizzatore dell'orecchio medio TympStar Pro è uno strumento clinico di ammettenza/impedenza acustica clinica (tipo 1). L'unità supporta il trasferimento dei dati a un computer, ma non si appoggia a un computer per eseguire i test. L'interruzione della connessione a un computer non comporta la perdita dei dati. I controlli di accesso e password degli utenti garantiscono la sicurezza dei dati dei pazienti. È possibile trasferire i dati dei test a software quali GSI Suite e Noah e integrarli nel sistema EMR/EHR.

### INDICAZIONI PER L'USO

Il sistema TympStar Pro è destinato alla misurazione dell'impedenza/ammettenza acustica e delle emissioni otoacustiche all'interno del condotto uditivo esterno umano. Queste misure sono utili nella valutazione, identificazione, documentazione e diagnosi dei disturbi dell'orecchio. Il dispositivo è destinato all'uso su pazienti di qualsiasi età.

### USO PREVISTO

L'unità TympStar Pro deve essere utilizzata da audiologi, otorinolaringoiatri, audioprotesisti o tecnici specializzati. TympStar Pro è destinato all'uso in ospedali, cliniche o altre strutture sanitarie con idonei ambienti di test silenziosi.

### CONTROINDICAZIONI

L'esame del condotto uditivo con un otoscopio illuminato è un prerequisito essenziale per il successo delle analisi dell'orecchio medio. Assicurarsi che il canale sia libero da qualsiasi ostruzione. Se il canale è completamente ostruito all'ingresso o se scorre del liquido dal condotto uditivo, non si deve eseguire la timpanometria finché non si sia chiarito il problema. I test non devono essere eseguiti su pazienti che presentano le condizioni elencate di seguito senza l'approvazione di un medico.

- Recente stapedectomia o altro intervento chirurgico all'orecchio medio
- Secrezioni dall'orecchio
- Trauma acuto del condotto uditivo esterno
- Disagio (es. otite esterna grave)
- La presenza di tinnito, iperacusia o altra sensibilità ai suoni forti può costituire una controindicazione all'esecuzione del test in caso di utilizzo di stimoli ad alta intensità

### PRESTAZIONE ESSENZIALE

Il produttore dichiara quanto segue in materia di prestazione essenziale dello strumento in conformità alla norma IEC 60601-1: Questo strumento non offre prestazioni essenziali.

L'assenza o perdita delle prestazioni essenziali non può comportare alcun rischio immediato e inaccettabile. La diagnosi finale deve sempre basarsi sulle conoscenze cliniche.

### DESCRIZIONE E PRINCIPI OPERATIVI

I componenti principali dello strumento TympStar Pro consistono in un'unità da tavolo con display LCD e gruppo sonda dotato di sonda e relativo box collegati al dispositivo. Il sistema comprende inserti auricolari controlaterali, auricolari e cavità di test.

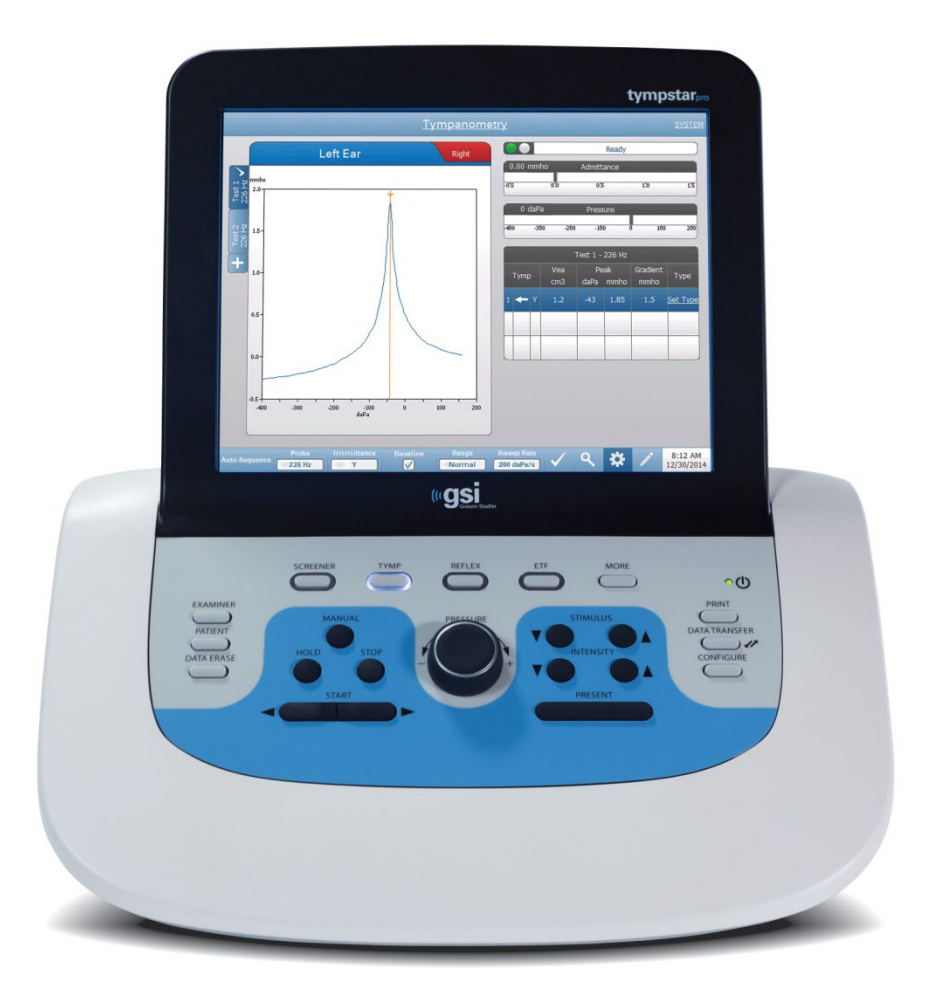

La sonda contiene un microfono, due ricevitori e un canale dell'aria. Uno dei ricevitori viene utilizzato per il segnale del tono sonda. Il secondo ricevitore viene utilizzato per il segnale di stimolo del riflesso acustico. Il microfono misura la risposta. Il canale dell'aria è collegato al sistema di pompaggio che consente di alimentare la membrana timpanica con la pressione

dell'aria. L'energia acustica, comunemente chiamata tono della sonda, viene introdotta in un condotto uditivo sigillato ermeticamente. Il livello di decibel del tono viene monitorato tramite un microfono con misurazioni effettuate a intervalli di tempo fissi.

Le variazioni della pressione all'interno del condotto uditivo comportano un'alterazione della mobilità del timpano. La massima mobilità si verifica quando la pressione su entrambi i lati del timpano è uguale. Le variazioni di mobilità del timpano producono cambiamenti nel livello del tono della sonda all'interno del condotto uditivo, indicando la quantità di energia sonora che entra nell'orecchio medio.

Il riflesso acustico consiste nella risposta di uno o più muscoli dell'orecchio medio a una stimolazione acustica soprasoglia della via acustica. Per suscitare un riflesso acustico, viene presentato uno stimolo acustico (tono puro, rumore o clic) nel condotto uditivo da una sonda o da un auricolare. La contrazione del muscolo stapedio e/o del tensore del timpano irrigidisce il timpano e la catena degli ossicini, riducendo così la possibilità di ingresso del suono nella via acustica.

TympStar Pro può eseguire test diagnostici completi, manuali o automatici per l'analisi della funzione dell'orecchio medio. I test diagnostici comprendono l'ammettenza statica compensata e sul piano di misurazione, nonché la timpanometria sotto controllo manuale e automatico della pressione dell'aria. L'ammettenza (Y), e i relativi componenti, la suscettanza (B) e la conduttanza (G), possono essere misurati con frequenze di tono della sonda di 226, 678 e 1000 Hz. TympStar Pro è in grado di generare segnali acustici di attivazione dei riflessi acustici a rumore e tono puro per la misurazione dei riflessi acustici ipsilaterali e controlaterali. I test comprendono:

- Timpanometria diagnostica
- Screening timpanometrico e riflesso
- Soglia del riflesso acustico
- Decadimento del riflesso acustico
- Test di funzionalità della tuba di Eustachio
- Test di latenza del riflesso acustico<sup>1</sup>
- Timpanometria a frequenza multipla (da 250 Hz a 2000 Hz)<sup>1</sup>
- Timpanometria a banda larga<sup>1</sup>

<sup>1</sup> Richiede l'opzione di licenza per timpanometria clinica avanzata.

Gli operatori possono scegliere se utilizzare i parametri di test preprogrammati GSI o programmare criteri di test personalizzati. Un ampio display touch a cristalli liquidi (LCD) visualizza chiaramente i parametri di test scelti e le possibili alternative. Le indicazioni relative ad ammettenza e pressione sono visualizzate sul display LCD insieme a una lettura digitale continua e allo stato del test. I risultati della misurazione timpanometrica vengono scalati in automatico. Tutte le misurazioni di "Y", "B" e "G" eseguite alle frequenze dei toni

della sonda di 226 Hz, 678 Hz e 1000 Hz sono espresse in mmho. Gli stimoli per il test dei riflessi possono provenire da una fonte esterna ed essere presentati tramite un controllo esterno. In tutte le modalità di test è disponibile un cursore per la definizione delle posizioni numeriche sugli assi X e Y. I risultati dei test sono visualizzati in tempo reale, in modo che l'utente possa consultarli durante la misurazione. I dati possono essere salvati, stampati o inviati a un PC per la creazione di referti e l'importazione in una cartella clinica elettronica.

# INSTALLAZIONE

### DISIMBALLAGGIO DEL SISTEMA

Sebbene tutti i sistemi GSI TympStar Pro siano stati accuratamente testati, ispezionati e imballati per la spedizione, è una buona pratica, dopo aver ricevuto lo strumento, esaminare immediatamente l'esterno del contenitore per eventuali segni di danni. Avvisare il corriere se si riscontrano danni.

- $\checkmark$  Disimballare con cura il sistema TympStar Pro per assicurarsi che tutti i componenti siano stati rimossi dai materiali di imballaggio.
- $\checkmark$  Verificare che tutti i componenti siano presenti, come indicato nella bolla di accompagnamento allegata alla spedizione.
- $\checkmark$  In caso di assenza di un componente, contattare immediatamente il distributore per segnalare tale circostanza.
- $\checkmark$  Se un componente sembra aver subito danni durante la spedizione, contattare immediatamente il distributore per segnalarlo. Non utilizzare componenti o dispositivi apparentemente danneggiati.
- $\checkmark$  Verificare che tutti gli accessori elencati di seguito siano stati ricevuti in buone condizioni.
- $\checkmark$  Tutti i componenti standard fanno parte del dispositivo medico e sono adatti al funzionamento in ambienti con pazienti.

Comunicare immediatamente al trasportatore eventuali danni meccanici in modo da presentare una richiesta di risarcimento adeguata. Conservare tutto il materiale di imballaggio in modo che il perito possa ispezionarlo. Comunicare al rivenditore o a GSI il completamento dell'ispezione da parte del perito.

### Conservare tutto il materiale di imballaggio originale e l'involucro di spedizione, in modo da imballare correttamente lo strumento in caso di restituzione per assistenza o calibrazione.

### COMPONENTI STANDARD

Verificare che tutti gli accessori indicati nella tabella siano ricevuti in buone condizioni. In caso di accessori mancanti, informare immediatamente un rappresentante Grason-Stadler.

- Unità da tavolo GSI TympStar Pro, compreso il gruppo sonda GSI TympStar Pro\*
- Inserto auricolare controlaterale\*
- Scatola di campioni di auricolari per sonde  $(3-18,5 \text{ mm})^*$
- Tracolla, silicone\*
- Cinturino da polso\*
- Clip per sonda\*
- Cavità di test
- Pacchetto unità flash TympStar Pro
- Pacchetto unità flash GSI Suite
- Kit di sostituzione del tubo della sonda
- Kit di sostituzione della punta della sonda
- Kit di pulizia della sonda
- Panno di pulizia (LCD)
- Tastiera wireless
- Cavo USB 2A-B (2 metri)
- Cavo USB (10 metri)

### Accessori opzionali

- Trasformatore di isolamento
- Cuffia Contra DD45 P3045\*

\* = Parte applicata (la parte del dispositivo medico che entra in contatto fisico con il paziente).

### ASSEMBLAGGIO DEL SISTEMA

Posizionare lo strumento su un banco o tavolo stabile dove verrà usato. La posizione dovrebbe essere vicino a una presa a muro correttamente collegata a terra. Collegare con cura gli accessori acquistati ai connettori dello strumento opportunamente etichettati.

- 1. Collegare i trasduttori all'unità base
- 2. In caso di utilizzo di GSI Suite, collegare il cavo USB dall'unità base al PC
- 3. Collegare il cavo di alimentazione dall'unità base alla presa di corrente o al trasformatore di isolamento

### PANNELLO POSTERIORE DELL'UNITÀ BASE

### Connessioni

Di seguito sono illustrati i connettori sul pannello posteriore di GSI TympStar Pro. Etichette e jack sono visibili girando lo strumento su una superficie piana e stabile.

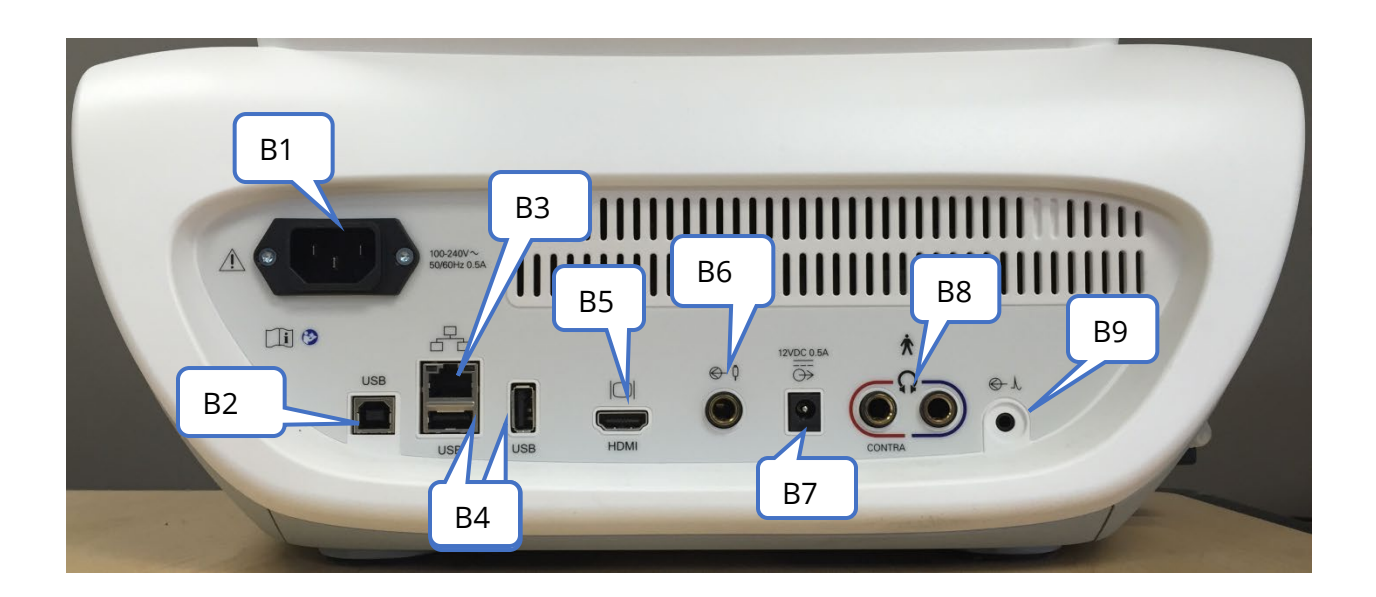

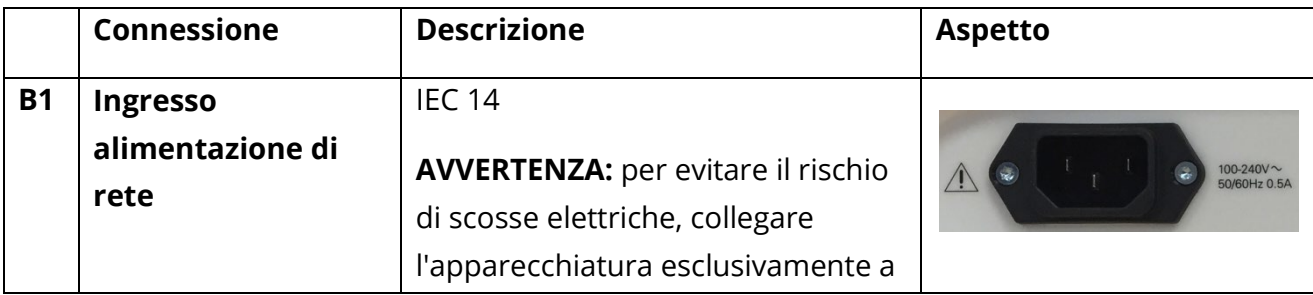

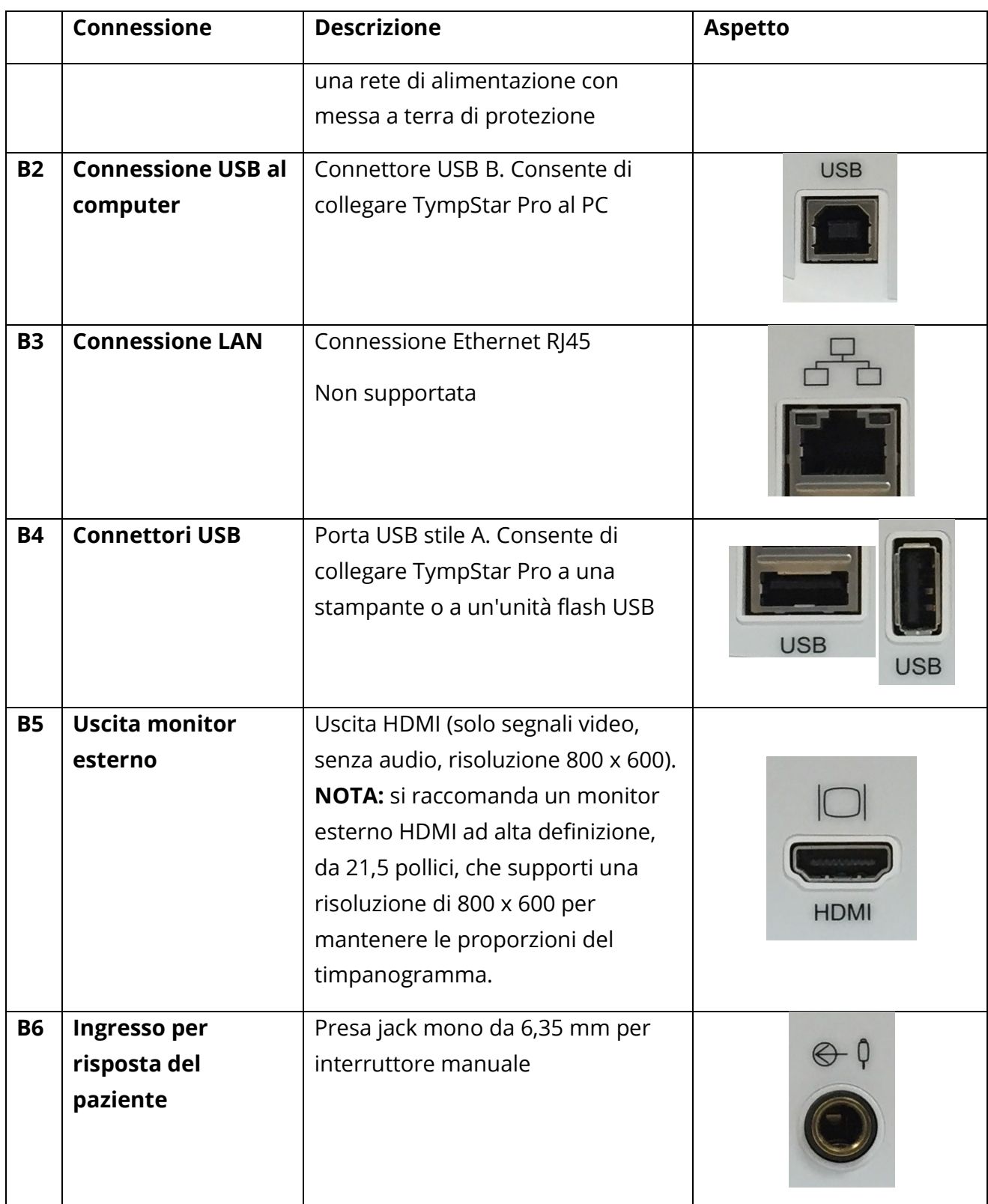

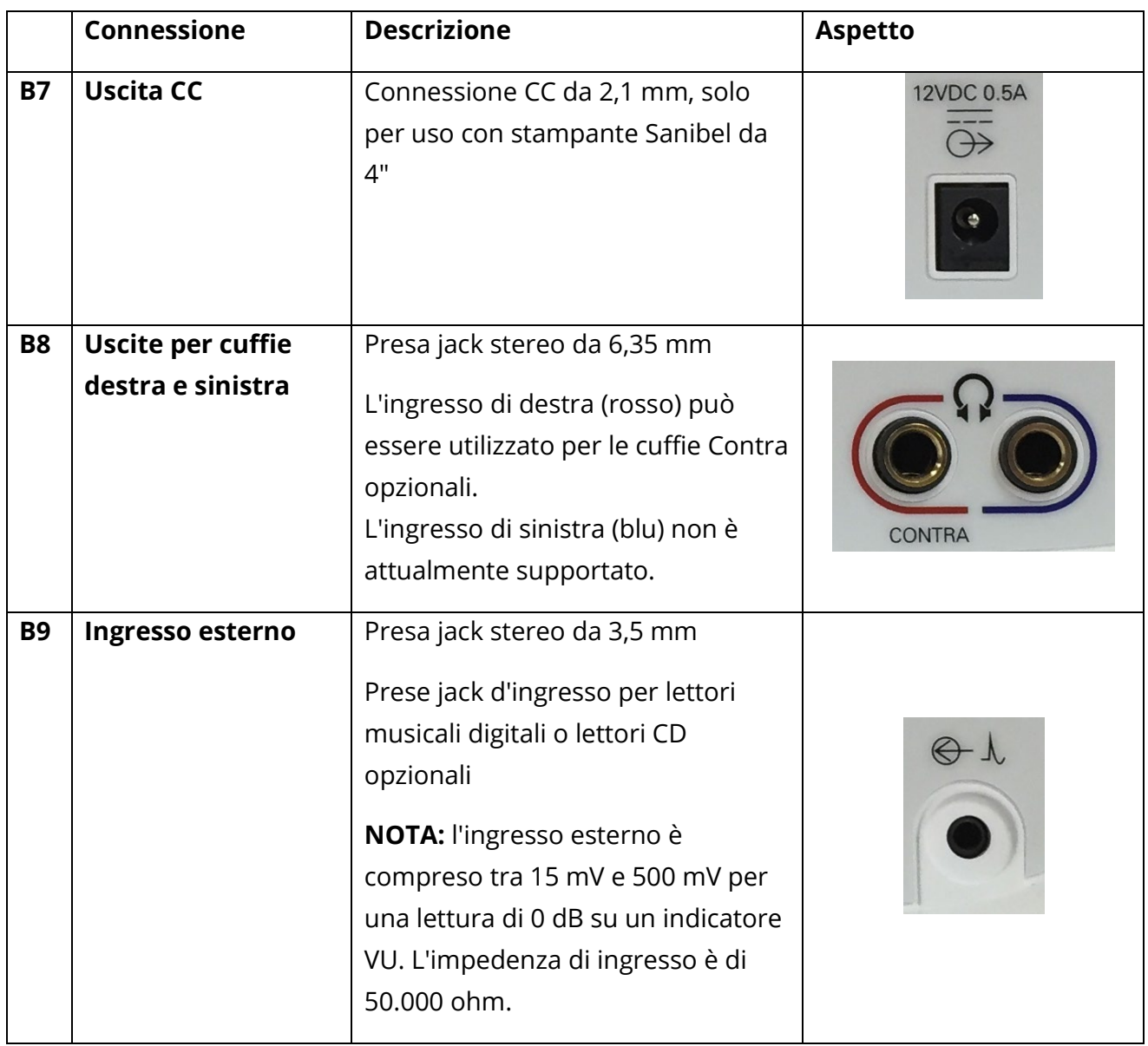

### PANNELLO LATERALE DESTRO

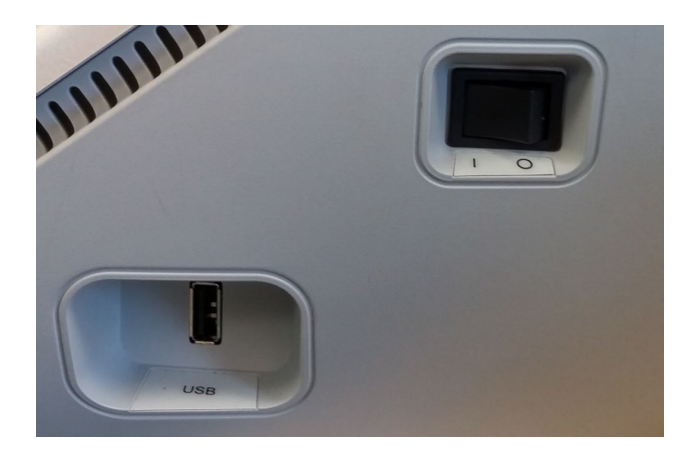

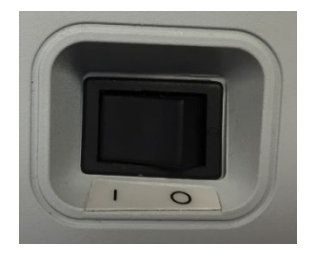

L'interruttore di alimentazione si trova sul pannello destro. Non bloccare l'accesso all'interruttore di alimentazione. Utilizzare l'interruttore di alimentazione per accendere e spegnere il dispositivo.

**NOTA.** dopo la raccolta dei dati, attendere 30 secondi prima di spegnere la macchina in modo da garantire il salvataggio sul dispositivo dei dati acquisiti.

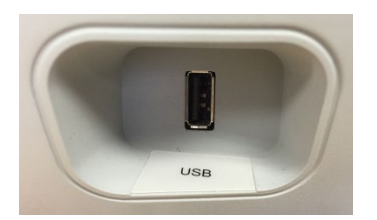

Il pannello destro presenta anche una porta USB (A). La connessione USB consente di collegare una stampante o un'unità USB per gli aggiornamenti.

### Porte USB

L'unità TympStar Pro è dotata di quattro (4) porte USB: 3 porte sulla parte posteriore dello strumento (2 USB tipo A, 1 USB tipo B) e 1 sul lato destro (USB tipo A). È possibile collegare

D-0133227 Rev B IT GSI TympStar Pro IFU Multi-Language 03/2023 Pagina 25 di 95

dispositivi esterni quali mouse, tastiera o stampante esterna da utilizzare con lo strumento. Inoltre, è possibile inserire una chiavetta di memoria in una porta USB per aggiornare il software, aggiungere ulteriori file audio, esportare file di registro diagnostici e stampare direttamente i referti in formato PDF.

**NOTA.** si consiglia di eseguire una scansione dei file sull'unità USB per verificare la presenza di virus prima di inserirla nello strumento.

### Cavo USB A/B

Utilizzare un cavo USB A/B standard per la connessione remota a un computer esterno.

**NOTA**: si consiglia di tenere sempre attive le porte USB sul PC. Disattivare l'opzione di alimentazione "sospensione USB" sul PC.

### PANNELLO LATERALE SINISTRO

Il connettore del gruppo box della sonda si trova sul pannello laterale sinistro del TympStar Pro. Il collegamento è dotato di un tubo per l'erogazione della pressione dell'aria e di un collegamento elettronico per microfono e ricevitori.

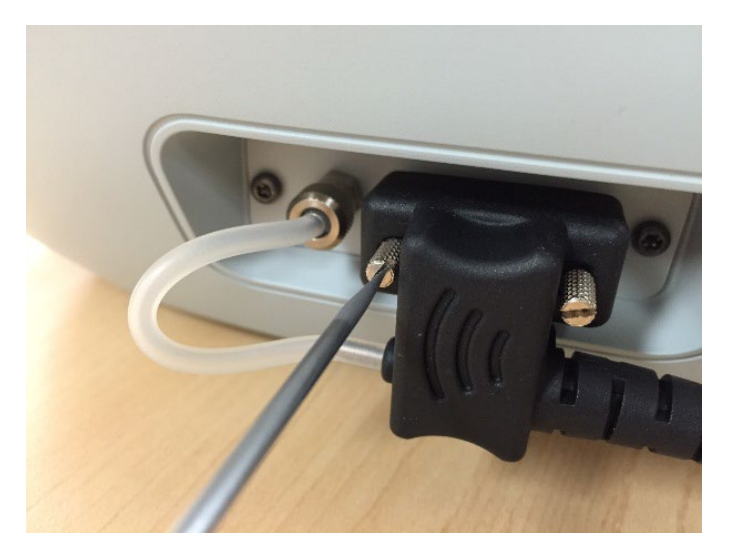

### BOX DELLA SONDA

Il box della sonda contiene i collegamenti per la sonda e la sonda controlaterale. I pulsanti sul box consentono all'operatore di modificare l'orecchio da testare, nonché di avviare e interrompere i test. L'orecchio selezionato viene indicato sullo schermo e illuminandosi sul box della sonda. Il velcro presente nella parte posteriore del box ne consente il fissaggio al cinturino da polso.

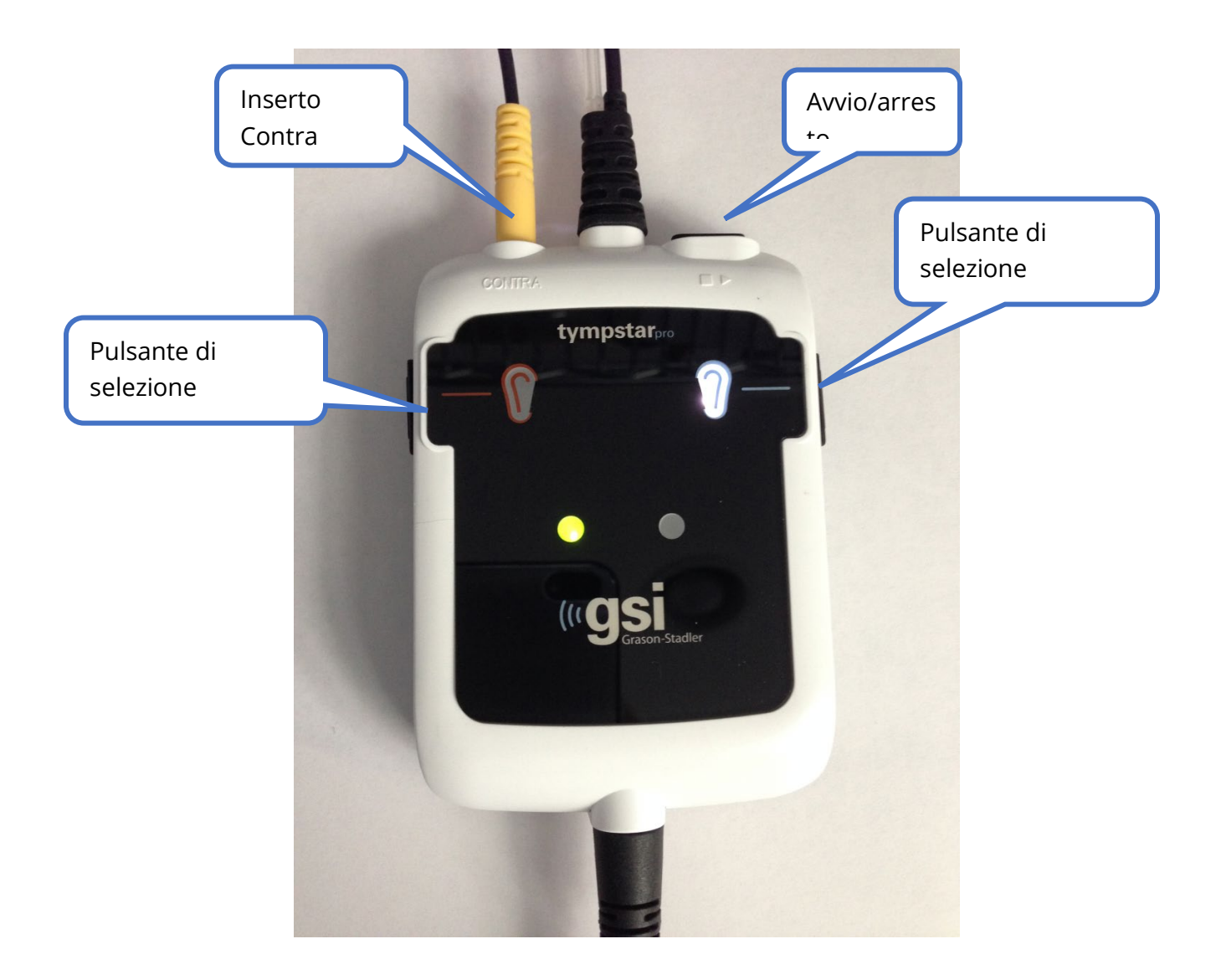

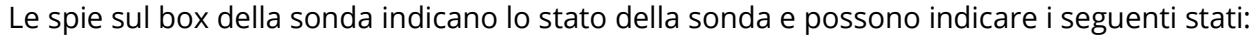

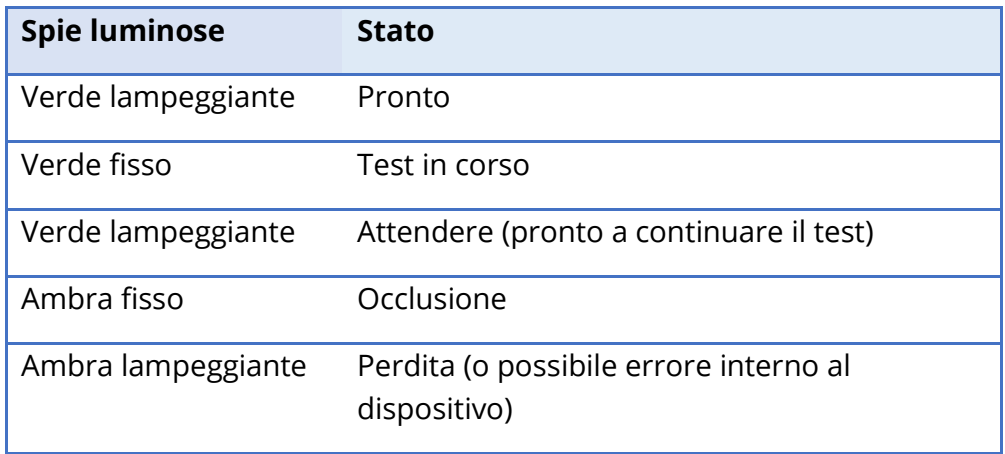

### **MONITOR**

TympStar Pro è dotato di serie di un display LCD touch screen. Il display LCD consente di visualizzare tutte le informazioni sui test dello strumento. Il touch screen costituisce il metodo di input per effettuare selezioni. È possibile utilizzare anche una tastiera e un mouse opzionali.

# USO DI TYMPSTAR PRO

### CONTROLLI PRELIMINARI

È buona norma eseguire ogni giorno un test su un orecchio normale per verificare il corretto funzionamento dello strumento. Per dettagli, vedere *Manutenzione di routine*. Prima di iniziare qualsiasi procedura con GSI TympStar Pro, verificare che il cavo di alimentazione sia collegato a una presa con messa a terra adeguata.

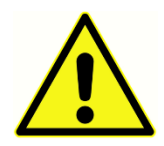

Verificare inoltre che tutti i cavi di trasduttori e stampante siano inseriti saldamente nei rispettivi connettori sul pannello posteriore e laterale. Controllare che tutti i cavi non siano sfilacciati o danneggiati. Non utilizzare TympStar Pro in presenza di cavi danneggiati.

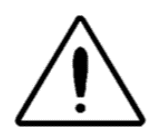

Maneggiare con cura sonda e auricolari Contra, evitando cadute o impatti reciproci. Forti urti meccanici possono alterare le caratteristiche operative o modificare i livelli di uscita, rendendo necessaria la sostituzione dei trasduttori.

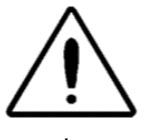

Si raccomanda di sottoporre tutte le parti in contatto diretto con il paziente a procedure di disinfezione standard tra un paziente e l'altro. Ciò comprende la pulizia fisica e l'uso di un disinfettante approvato. Seguire le istruzioni del produttore in caso di utilizzo di qualsiasi agente disinfettante.

### PREPARAZIONE AL TEST

Una volta eseguiti controlli preliminari ed eventuali controlli di manutenzione ordinaria, prepararsi a testare i pazienti.

- √ Accendere lo strumento e lasciare che raggiunga la temperatura di esercizio (circa 10 minuti).
- √ Verificare che i trasduttori e gli altri componenti del sistema funzionino correttamente.
- $\sqrt{\phantom{a}}$  Far sedere il paziente comodamente nell'area del test.
- √ Posizionare i trasduttori selezionati sul paziente.

### SUGGERIMENTI UTILI

La timpanometria e il test riflesso acustico possono essere eseguiti su pazienti di qualsiasi età, tuttavia, la tecnica utilizzata varia a seconda dell'età. Dai tre anni fino all'età adulta, è possibile eseguire la timpanometria in modo agevole grazie alla natura collaborativa di questo gruppo di età. Con i pazienti di età inferiore ai tre anni, è necessario impegnarsi per mantenere il paziente tranquillo durante i secondi necessari per il test. In tutti i casi, elementi di distrazione, quali elementi sonori e/o visivi, dovrebbero funzionare.

Per i più piccoli, è utile un ciuccio o un biberon. Tuttavia, il tracciato del timpanogramma non sarà uniforme a causa degli artefatti da movimento. Anche la presenza di un genitore che tenga in braccio il neonato durante il test è utile.

È fondamentale in tutti i casi far sì che il condotto uditivo sia all'altezza degli occhi. Procedere in modo deciso e monitorare il condotto uditivo e le luci della sonda fino al termine del test. È buona norma, quando si riceve lo strumento per la prima volta, esercitarsi su un paziente collaborativo per acquisire sicurezza nell'uso.

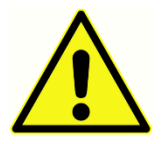

Utilizzare punte della sonda fornite da GSI. L'uso della sonda senza la relativa punta può provocare lesioni al soggetto.

Lo strumento è dotato di auricolari di diverse dimensioni. La dimensione dell'auricolare varia in base a quelle del singolo paziente. In generale, si applicano i seguenti criteri:

- Prematuri: < 8 mm
- Neonati: 8 mm, 11 mm
- Età prescolare: 11 mm, 13 mm
- Età scolare: 11 mm, 13 mm, 15 mm
- Adulti: 15 mm, 17 mm, 19 mm

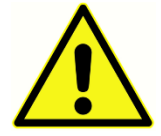

Gli inserti auricolari sono monouso. L'uso di auricolari monouso garantisce condizioni igieniche ottimali per ciascun paziente.

### RACCOLTA DEI DATI

### Istruzioni per il paziente

Far sedere il paziente comodamente nell'area del test. Spiegare al paziente che sta per essere sottoposto a test dell'udito e che, a differenza di altri test audiometrici, gli verrà chiesto, salvo diversa indicazione, di non parlare, non fare movimenti eccessivi e deglutire. In caso di test su bambini, è opportuno farli sedere in modo che possano osservare lo

strumento durante l'esecuzione del test. In questo modo saranno più collaborativi e meno in apprensione.

### Posizionamento del box della sonda

Posizionare il supporto a spalla del box della sonda sulla spalla del paziente, dallo stesso lato dell'orecchio da testare. La striscia di velcro deve essere rivolta verso il corpo. Posizionare quindi il box della sonda davanti alla striscia di velcro.

### Inserimento della sonda

L'esame del condotto uditivo con un otoscopio illuminato è un prerequisito essenziale per il successo delle analisi dell'orecchio medio. Tale esame consente di ottenere i risultati seguenti:

- Rileva la presenza di cerume potenzialmente ostruttivo.
- Aiuta a determinare l'angolo corretto di inserimento della sonda.
- Consente di determinare la misura corretta dell'auricolare per garantire la tenuta ermetica del condotto uditivo.

**NOTA**: prima di tentare di sigillare l'ingresso del condotto uditivo, ispezionare visivamente l'apertura per assicurarsi che il canale sia libero da eventuali ostruzioni. Se il canale è completamente ostruito all'ingresso o se scorre del liquido dal condotto uditivo, non si deve eseguire la timpanometria finché non si sia chiarito il problema.

Selezionare l'auricolare della misura corretta e posizionarlo completamente sulla sonda. Spingere con forza l'auricolare sulla punta della sonda fino a inserirlo completamente in posizione. I tubi della sonda devono essere quasi a filo con la superficie superiore dell'auricolare. Allontanare i capelli dall'orecchio. Inserire saldamente la punta della sonda nel condotto uditivo con un movimento di rotazione avanti e indietro. Tirare il padiglione verso l'alto e all'indietro per gli adulti e verso il basso e all'indietro per i bambini. La punta della sonda deve rimanere saldamente all'interno del condotto uditivo senza essere sostenuta. In caso di perdite, potrebbe essere necessario utilizzare un auricolare di dimensioni diverse.

- 1. Selezionare il test desiderato dal pannello anteriore dello strumento.
- 2. Assicurarsi che la spia verde sulla box della sonda lampeggi.
- 3. Premere il pulsante Start (Avvio) sul pannello anteriore dello strumento o il pulsante sul box della sonda.
- 4. Osservare la spia della sonda. Una volta ottenuta una tenuta ottimale, la spia verde

lampeggiante diventa fissa e rimane tale per tutta la durata del test.

5. Al termine del test, la spia verde sulla sonda lampeggia. È possibile proseguire con un altro test o premere il pulsante Stop (Arresto) sullo strumento. Il risultato del test può essere visualizzato sul display dello strumento. A questo punto è opportuno rimuovere la sonda dal condotto uditivo.

# CONTROLLI DEL PANNELLO ANTERIORE

Di seguito sono illustrati i controlli sul pannello anteriore di TympStar Pro.

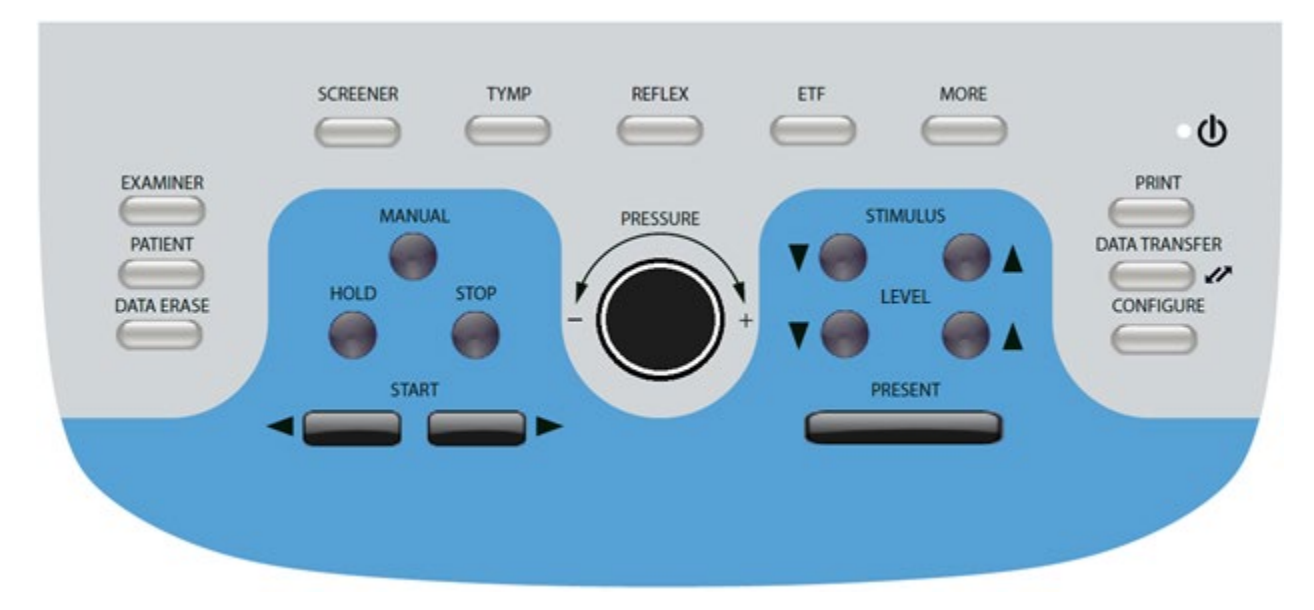

### POWER (ALIMENTAZIONE)

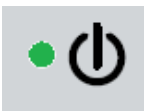

Il LED verde, situato nella parte superiore destra del pannello frontale, si accende quando TympStar Pro riceve l'alimentazione dalla rete elettrica. Ciò indica che l'interruttore di alimentazione è in posizione di accensione.

### EXAMINER (ESAMINATORE)

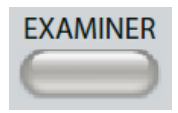

Il pulsante EXAMINER (ESAMINATORE) visualizza un elenco di esaminatori che possono essere assegnati a ciascuna sessione di test. Ulteriori nomi di esaminatori e opzioni di sicurezza sono definiti nell'applicazione di

configurazione.

### PATIENT (PAZIENTE)

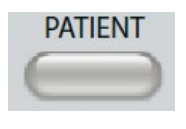

Il pulsante PATIENT (PAZIENTE) visualizza la schermata Paziente e consente all'esaminatore di creare una nuova sessione e inserire i dati demografici del paziente. La schermata Elenco pazienti consente all'utente di selezionare un

paziente dal relativo elenco, eliminare un singolo paziente o tutti i pazienti e importare un elenco di pazienti. La schermata Elenco sessioni consente all'utente di caricare una sessione di test precedente, trasferire i dati del paziente, eliminare una o tutte le sessioni ed esportare un singolo record del paziente in formato XML su un'unità USB (Salva su USB).

### DATA ERASE (CANCELLAZIONE DEI DATI)

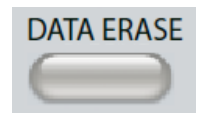

Il pulsante DATA ERASE (CANCELLAZIONE DEI DATI) visualizza una finestra di dialogo da cui scegliere i dati da cancellare dalla sessione corrente. È possibile cancellare l'intera sessione, una scheda di test specifica o una

forma d'onda selezionata.

### PULSANTI PER IL TIPO DI TEST

### **SCREENING**

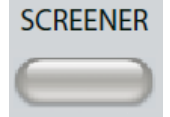

Il pulsante SCREENER (SCREENING) visualizza la schermata di screening e carica il protocollo di screening corrente.

### TIMPANOMETRIA

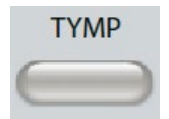

Il pulsante TYMP (TIMPANOMETRIA) visualizza la schermata della timpanometria.

### RIFLESSO

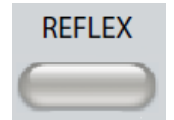

Il pulsante REFLEX (RIFLESSO) visualizza la schermata della soglia di riflesso. Questo pulsante agisce da interruttore per la commutazione tra soglia/crescita del riflesso e decadimento del riflesso.

### ETF

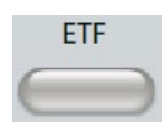

Il pulsante ETF visualizza la schermata del test di funzionalità della tuba di Eustachio. Questo pulsante agisce da interruttore per la commutazione tra i test di funzionalità della tuba di Eustachio intatta, perforata e aperta.

### MORE (ALTRO)

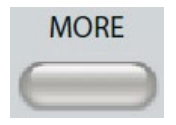

Il pulsante MORE (ALTRO) visualizza l'elenco degli ulteriori test disponibili. Selezionando una voce dall'elenco, viene visualizzata la schermata di test corrispondente. I test disponibili dal pulsante More (Altro) includono

Decadimento riflesso, ARLT (opzione con licenza), ETF perforata, ETF aperta, Multi-Hz (opzione con licenza), Timpanometria a banda larga (opzione con licenza)

### COMANDI PER TIMPANOMETRIA

### MANUAL (MANUALE)

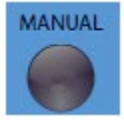

Il pulsante Manual (Manuale) modifica il test in modo da utilizzare la manopola di controllo della pressione anziché la velocità e la direzione della pressione predefinite dal protocollo per la timpanometria.

### HOLD (MANTENIMENTO)

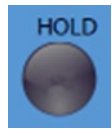

Il pulsante Hold (Mantenimento) mantiene la pressione corrente nel condotto uditivo. Il test rimane nella condizione di mantenimento finché non si preme Start (Avvio) o Stop (Arresto).

### STOP (ARRESTO)

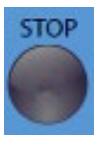

Il pulsante Stop (Arresto) interrompe il test in corso e rilascia la pressione nel condotto uditivo.

### START (AVVIO)

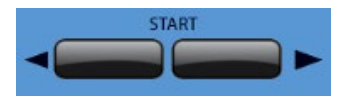

Il comando Start (Avvio) presenta due pulsanti per avviare il test. La direzione della variazione di pressione è indicata dalla freccia. Il pulsante sinistro modifica la pressione da positiva a negativa e il

pulsante destro da negativa a positiva. La pressione si avvia al valore indicato nel protocollo. Se un test è in condizione di mantenimento, il pulsante Start (Avvio) consente di proseguire con il test.

### COMANDO DELLA PRESSIONE

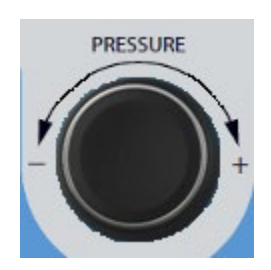

Il comando della pressione è un comando rotativo per la regolazione manuale della pressione all'interno del condotto uditivo. Ruotando il comando verso sinistra (in senso antiorario) si diminuisce la pressione, mentre ruotandolo verso destra (in senso orario) si aumenta la pressione. Nella schermata di zoom, il comando della pressione consente di spostare il cursore sulla forma d'onda.

### COMANDI DELLO STIMOLO RIFLESSO

### STIMULUS (STIMOLO)

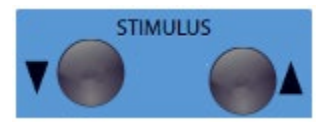

I comandi dello stimolo consentono di spostarsi verso l'alto o verso il basso nell'elenco degli stimoli di attivazione dei riflessi disponibili. Lo stimolo di attivazione selezionato viene visualizzato nella

schermata del riflesso.

### LIVELLO

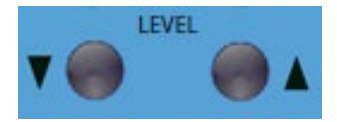

I comandi del livello consentono di aumentare/diminuire il livello (dB HL) dello stimolo che attiva il riflesso acustico. Il livello attuale viene visualizzato nella schermata del riflesso.

### PRESENT (ATTUALE)

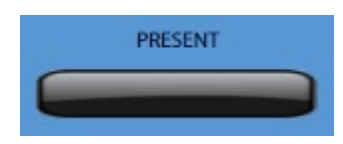

Il comando Present (Attuale) eroga lo stimolo del riflesso al livello (dB HL) indicato al trasduttore opportuno per il test del riflesso acustico e del decadimento.

### PRINT (STAMPA)

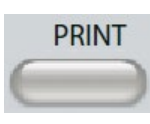

Premendo il pulsante PRINT (STAMPA), l'azione intrapresa varierà in base alle impostazioni di stampa della schermata Configura. È possibile collegare una stampante compatibile a TympStar Pro in modo da stampare direttamente i

risultati dei test timpanometrici. La stampante deve essere compatibile con HP PCL3, HP PCL5E, HP PCL3 GUI o TSPL. Inserendo una chiavetta USB in una porta USB disponibile, è possibile inoltre selezionare la stampa in PDF. Le impostazioni predefinite della stampante prevedono la stampa in formato lettera a colori e protocollo PCL3. L'impostazione del protocollo della stampante, il formato della carta e l'azione del pulsante Print (Stampa) possono essere modificati dalla schermata Configura dello strumento.

### Funzionamento dello strumento durante la stampa

TympStar Pro non rimane operativo durante la stampa. Attendere che la stampante indichi il completamento della stampa prima di tentare di avviare qualsiasi azione sullo strumento.

### Stampa dei messaggi

Stampa: una barra di stato indica l'avanzamento della stampa una volta premuto il pulsante di stampa.

Controllare il collegamento della stampante e la carta: in caso di errore durante la stampa, viene visualizzato un messaggio.

Stampa completata: una volta completata la stampa, viene visualizzato un messaggio di stampa completata.

### **Finestra di dialogo di stampa**

Una finestra di dialogo di stampa viene visualizzata quando si seleziona Finestra di dialogo di stampa nella schermata Configura nel menu Impostazioni di stampa.

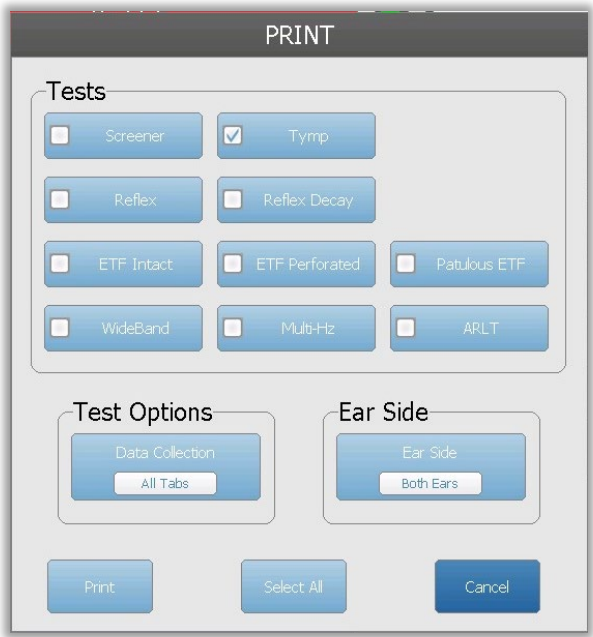

La finestra di dialogo di stampa consente di scegliere i tipi di test da stampare. Il segno di spunta nel pulsante indica che il tipo di test verrà stampato. Il pulsante Seleziona tutto consente di selezionare tutti i tipi di test. Le opzioni di test indicano i dati che verranno stampati. L'utente può scegliere la scheda selezionata, le schede contrassegnate o tutte le schede. È possibile selezionare un solo orecchio o entrambi.

### Stampa

Le impostazioni di stampa possono essere configurate utilizzando il software di configurazione (app di configurazione di GSI TympStar Pro). Le impostazioni disponibili per la stampa comprendono azione del pulsante di stampa, protocollo della stampante, dimensioni della pagina, stampa a colori o in scala di grigi, formato delle informazioni sulla struttura e logo. Alcune impostazioni della stampante possono essere configurate nella

schermata Configura, nel menu Impostazioni di stampa, e comprendono protocollo della stampante, formato della carta e azione del pulsante di stampa.

### DATA TRANSFER (TRASFERIMENTO DATI)

### **DATA TRANSFER** Ø

Premendo il pulsante DATA TRANSFER (TRASFERIMENTO DATI), viene trasmesso a un computer esterno un record contenente i dati del test memorizzati. I dati vengono trasferiti come una batteria completa di

tutti i risultati dei test salvati. I dettagli sul formato di trasferimento dei dati sono indicati nel manuale di GSI Instrument Services.

### CONFIGURE (CONFIGURA)

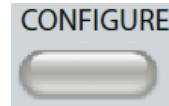

Il pulsante CONFIGURE (CONFIGURA) visualizza la schermata di configurazione. La schermata permette di visualizzare le informazioni sullo strumento, come il numero di serie, la versione del software e le informazioni

sulla calibrazione. Il pulsante visualizza le opzioni di configurazione per aggiornare il software TympStar Pro, impostare data e ora configurare il cursore, regolare la luminosità dello schermo, impostare l'altitudine, configurare le impostazioni di stampa ed esportare i file di registro. Premendo una seconda volta il tasto CONFIGURE (CONFIGURA) si torna alla schermata precedente.

- **Aggiorna**: inserire un'unità USB con l'aggiornamento opportuno (impostazioni del dispositivo o della configurazione) in una delle porte USB. Selezionare Aggiorna e il tipo di aggiornamento, quindi Sì dalla finestra di dialogo di conferma. Richiedere gli aggiornamenti software a GSI o a un rappresentante autorizzato GSI. Viene visualizzato un messaggio in caso di mancata individuazione di una chiavetta USB.
- **Impostazioni di stampa**: selezionando questo pulsante viene visualizzata una finestra di dialogo delle impostazioni della stampante per selezionare protocollo della stampante, formato della carta e azione del pulsante Print (Stampa).
- **Esportazione dei registri**: l'opzione invia i file di registro dallo strumento a un'unità USB collegata. Viene visualizzato un messaggio in caso di mancata individuazione di un'unità USB.

### **Menu Impostazioni**

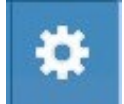

L'opzione visualizza una finestra di dialogo con le opzioni di impostazione del dispositivo.

- **Trasduttore**: selezionare il trasduttore (inserto o cuffia) da utilizzare per il test riflesso acustico controlaterale.
- **Visualizza puntatore**: selezionare la casella di controllo per rendere visibile sullo schermo la freccia del puntatore del mouse. Se deselezionata, il puntatore non verrà visualizzato.
- **Data e ora**: selezionare per modificare la data e aggiornare l'ora visualizzata su TympStar Pro. Selezionare Tastierino numerico per accedere al tastierino numerico. È inoltre possibile utilizzare una tastiera per aggiornare la data e l'ora dallo strumento indipendente.
- **Luminosità**: selezionare per modificare la luminosità dello schermo.
- **Altitudine**: selezionare per modificare l'altitudine di utilizzo dello strumento. La modifica di questa impostazione influisce sulla calibrazione del dispositivo e aggiorna la data dell'ultima calibrazione. In caso di modifica dell'altitudine, effettuare la calibrazione a banda larga alla nuova altitudine.

#### **Menu Licenze**

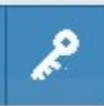

L'opzione visualizza una finestra di dialogo con le attuali opzioni di licenza sul dispositivo.

- **Aggiorna**: selezionare per aggiornare la chiave di licenza manualmente digitando il codice della chiave nella casella di testo o importare da un'unità USB collegata. In caso di aggiornamento alla licenza clinica avanzata, effettuare la calibrazione a banda larga.
- **Esporta chiavi**: selezionare per esportare la chiave di licenza su un'unità USB collegata.

### Menu Impostazioni di stampa

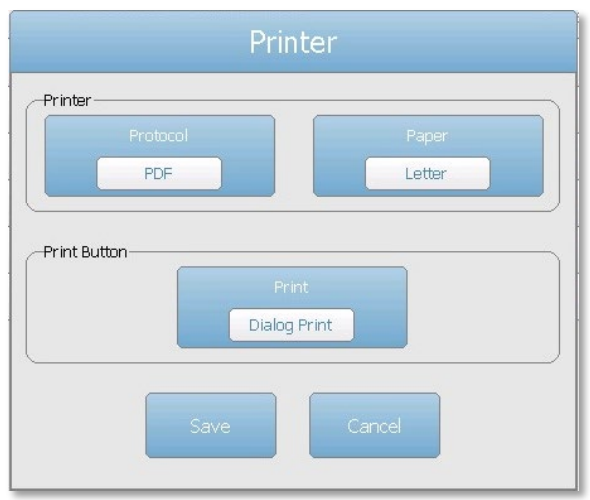

#### Protocollo della stampante

TympStar Pro supporta i protocolli del linguaggio di stampa HP PCL, PCL3 e PCL5E. La stampante LPQ-80 utilizza il protocollo TSPL. Il protocollo PDF invia la stampa in formato PDF a un'unità USB collegata.

#### Carta per stampante

TympStar Pro supporta i formati di carta lettera e A4, nonché carta ed etichette in rotolo da 3" per LPQ-80.

#### Azione del pulsante di stampa

- *Stampa schermata*: stampa i dati visualizzati sullo schermo.
- Stampa di riepilogo: stampa i dati contrassegnati in un referto a una pagina che include timpanogrammi e risultati dei test di decadimento riflesso/riflesso in formato tabellare (senza grafici).
- Stampa sessione: stampa tutti i dati contrassegnati da tutte le schede dei test e include i grafici dei riflessi e del decadimento dei riflessi.
- Finestra di dialogo di stampa: visualizza la finestra di dialogo di stampa in cui è possibile scegliere gli elementi da stampare quando si seleziona il pulsante di stampa.

## VISUALIZZAZIONI DEI TIPI DI TEST

Le informazioni visualizzate sul display LCD di TympStar Pro variano a seconda del tipo di test. Tutte le schermate presentano elementi comuni, come la scheda Orecchio, l'indicatore di stato della sonda, il misuratore di ammettenza, il misuratore di pressione, il menu Test e la barra del titolo.

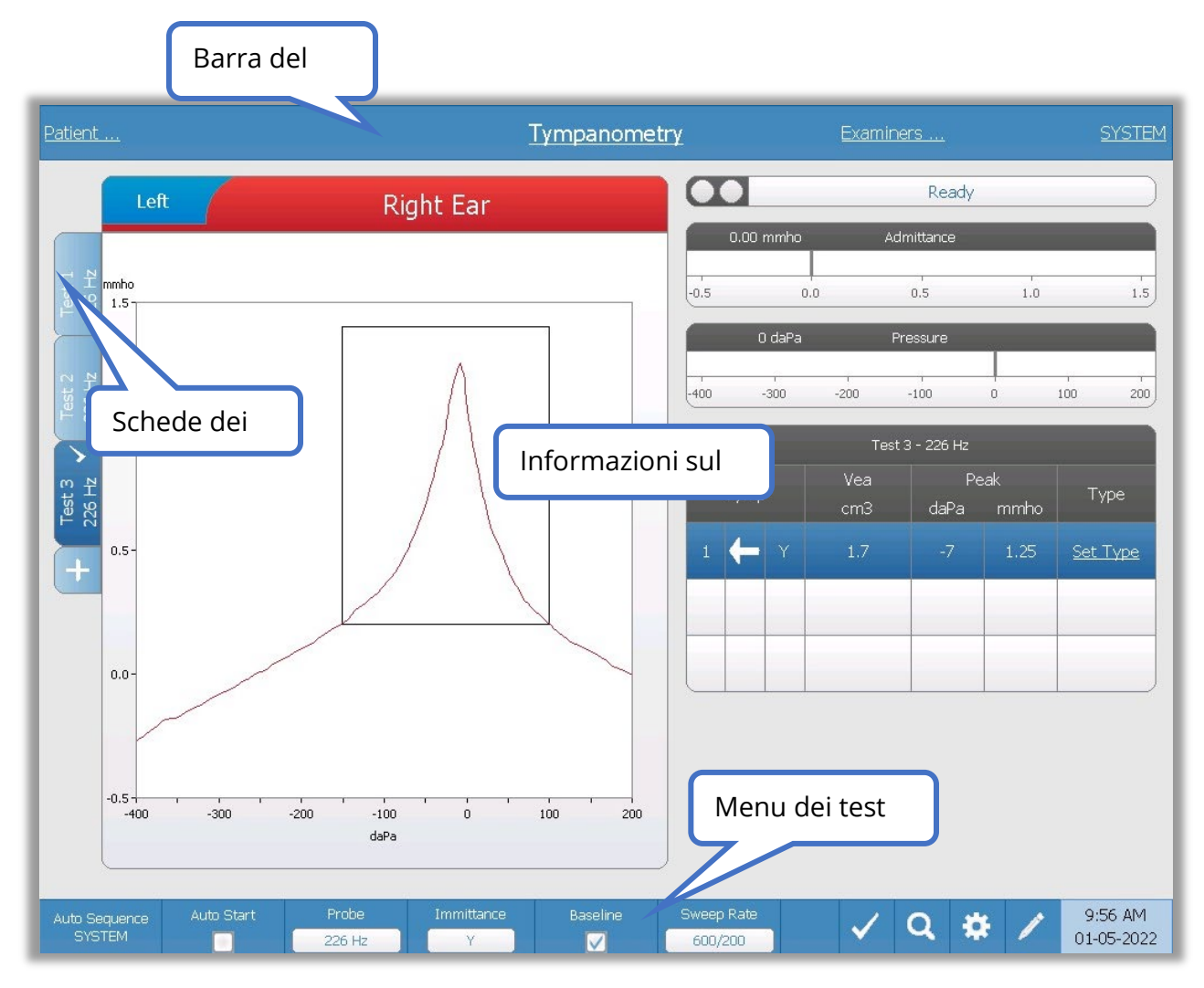

### Barra del titolo

La barra del titolo si trova nella parte superiore del display. Al centro della barra del titolo viene visualizzato il tipo di test selezionato. Il nome del paziente è visualizzato sul lato sinistro della barra del titolo se è stato inserito (o selezionato da un elenco di pazienti importati). Nella parte destra della barra del titolo viene visualizzato il nome dell'esaminatore (se ne è stato inserito uno). Gli esaminatori possono essere inseriti dall'applicazione Configurazione. Sul lato destro viene visualizzato anche l'attuale

protocollo di test. Selezionando una voce indicata nella barra del titolo, viene visualizzato un menu a discesa di da cui effettuare una scelta.

### Informazioni sul tipo di test

Sotto la barra del titolo, vengono visualizzate le informazioni specifiche del test. Le informazioni grafiche del test sono visualizzate sul lato sinistro della schermata. Sul lato destro della schermata vengono visualizzati l'indicatore dello stato della sonda, i misuratori di ammettenza e pressione, oltre alle informazioni sui risultati del test. I dettagli relativi alle informazioni sul tipo di test sono indicati nelle visualizzazioni dei singoli tipi di test.

### Schede dei test

Le schede dei test vengono visualizzate sul lato sinistro del grafico dei dati. Per tutti i nuovi test viene creata una scheda. In alternativa, si può creare una nuova scheda premendo il tasto +. È possibile raccogliere più test per lo stesso tipo di test e selezionare la scheda specifica per esaminare i dati. Per i test che prevedono la possibilità di diversi toni della sonda, questi sono indicati nella scheda del test. Un segno di spunta sulla scheda indica che il test è stato "contrassegnato". La scheda contrassegnata indica il test che verrà esportato in GSI Suite o stampato direttamente dal dispositivo.

Durante l'esame dei dati, alcuni parametri possono essere modificati durante l'analisi. È possibile modificare la visualizzazione della linea di base o il componente di ammettenza nel menu del test. Il menu delle impostazioni consente di modificare le opzioni di visualizzazione. Le modifiche dei parametri saranno applicate ai dati esistenti in fase di esame. Altri parametri del menu di test, come la frequenza del tono della sonda o la velocità di sweep, creeranno una nuova scheda di test pronta per la raccolta dei dati. Durante l'esame dei dati esistenti, premendo il pulsante Start (Avvio) per avviare un nuovo test, viene creata una nuova scheda e i parametri del test saranno quelli definiti nel protocollo corrente. Per raccogliere dati e utilizzare parametri non facenti parte del protocollo attuale, selezionare la scheda + e modificare i parametri, quindi premere il pulsante di avvio.

### Indicatore dello stato della sonda

Ready

L'indicatore dello stato della sonda indica lo stato della sonda e visualizza i

messaggi relativi al test in corso. Sul lato sinistro dell'indicatore, i due cerchi presenteranno un colore corrispondente alle spie LED del box della sonda. La sonda può trovarsi nei seguenti stati:

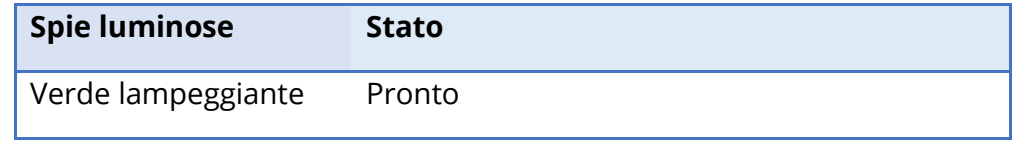

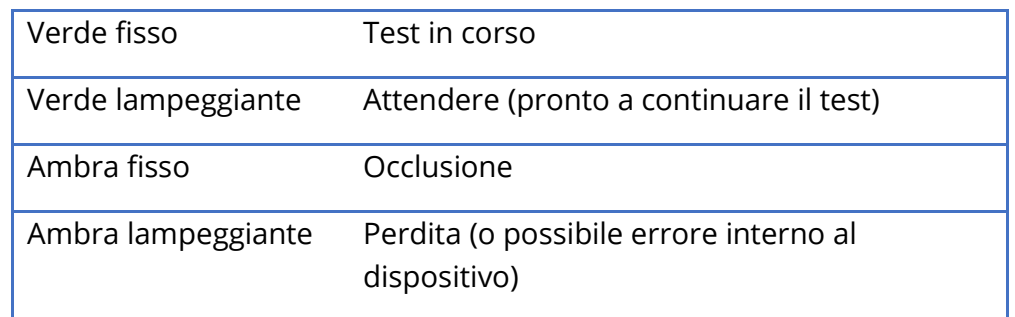

### Misuratori di ammettenza e pressione

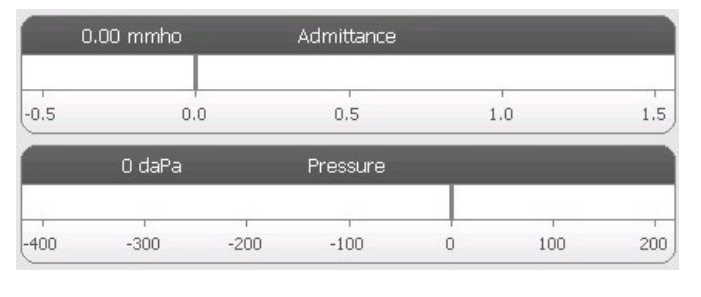

Il misuratore di ammettenza visualizza l'ammettenza in tempo reale mentre viene registrata dalla sonda nel condotto uditivo. Le unità di misura sono i millimho (mmho). Il valore corrente è visualizzato in alto a sinistra dello strumento.

Il misuratore di pressione visualizza la pressione in tempo reale mentre viene registrata dalla sonda nel condotto uditivo. Le unità di misura sono i decapascal (daPa). Il valore corrente è visualizzato in alto a sinistra dello strumento.

### Informazioni sullo stimolo riflesso

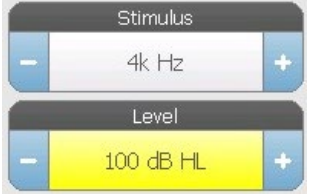

Le informazioni sullo stimolo riflesso visualizzano le informazioni sullo stimolo evocativo. Il livello e il tipo di stimolo sono controllati dai pulsanti sul pannello anteriore o dai pulsanti + e - sui lati. Se il livello dello stimolo è impostato su 100 dB HL o su un valore superiore, viene visualizzato uno sfondo giallo per avvisare l'utente

che è stato selezionato un livello di uscita elevato.

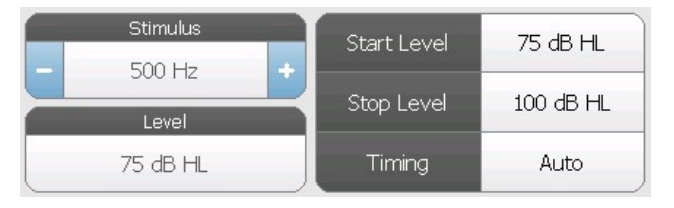

Quando si esegue una ricerca della soglia, vengono visualizzati i livelli di avvio e di arresto. I livelli di avvio e arresto si configurano nella finestra di dialogo Configura riflesso. La temporizzazione

definisce il controllo del tempo di attivazione dello stimolo e va definita nella finestra di dialogo delle impostazioni del riflesso.

### MENU DEI TEST
Il menu è situato nella parte inferiore del display. Il menu è specifico per il tipo di test selezionato.

#### Data e ora

Data e ora sono visualizzate nell'angolo inferiore destro della schermata. Utilizzando l'applicazione di configurazione, è possibile configurare l'ora in un formato a 12 o 24 ore, mentre la data può essere configurata in qualsiasi ordine (gg/mm/aaaa e così via). È inoltre possibile impostare data e ora nella schermata di configurazione dello strumento.

**NOTA**: l'ora non cambia in automatico nell'ora legale. L'operatore deve modificare manualmente l'ora utilizzando il pulsante di configurazione sul pannello anteriore dello strumento o l'applicazione di configurazione. Tuttavia, se il dispositivo è collegato a un PC, il software GSI Instrument Services è in grado di aggiornare in automatico il dispositivo dal PC.

#### Icone comuni

Queste icone si trovano nell'area del menu del test e sono comuni ai diversi tipi di test.

#### Contrassegna test

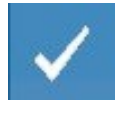

L'opzione di menu Contrassegna test consente di indicare la scheda di test da utilizzare in caso di stampa o trasferimento dei dati a GSI Suite. La scheda contrassegnata è indicata dal segno di spunta nell'area della scheda. L'ultimo test

viene contrassegnato in automatico.

#### Memorizza NR

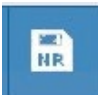

Il pulsante Memorizza NR (icona del disco NR) del menu Riflesso salva il grafico del riflesso selezionato come "Nessuna risposta". Il grafico viene copiato dall'area di raccolta a quella di visualizzazione memorizzata. È possibile memorizzare un solo

riflesso per stimolo. Tentando di memorizzare un nuovo riflesso se ne è già memorizzato uno simile, verrà visualizzata una finestra di conferma prima della sostituzione dei dati.

#### Memorizza

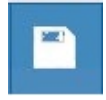

Il pulsante Memorizza (icona del disco) del menu Riflessi consente di salvare il grafico dei riflessi o la curva di crescita selezionati. Il grafico viene copiato dall'area di raccolta a quella di visualizzazione memorizzata. È possibile memorizzare un

solo riflesso per stimolo. Tentando di memorizzare un nuovo riflesso in presenza di uno

simile già salvato, verrà visualizzata una finestra di conferma prima della sostituzione dei dati.

#### Zoom

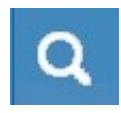

L'opzione del menu Zoom visualizza la finestra di dialogo dello zoom. Essa offre una vista ingrandita dei dati del test e presenta i valori del tempo e dell'ammettenza per il punto selezionato.

#### Icona delle impostazioni

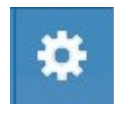

L'icona delle impostazioni consente di visualizzare la finestra di dialogo delle impostazioni. La finestra di dialogo delle impostazioni visualizza i parametri selezionabili dall'utente per il tipo di test specifico.

#### Icona dei commenti

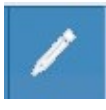

L'icona dei commenti (matita) visualizza la finestra dei commenti. Per inserire i commenti è possibile utilizzare una tastiera esterna. È possibile inserire i commenti, rivederli e modificarli da qualsiasi schermata del test.

# **SCREENING**

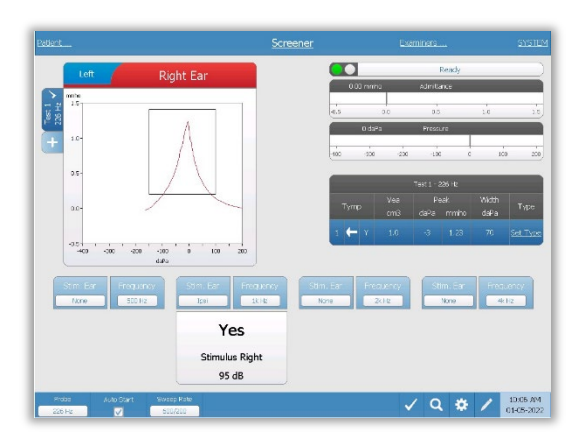

La schermata dello screening visualizza le informazioni per l'esecuzione di un timpanogramma e fino a quattro riflessi acustici. Il singolo risultato del timpanogramma viene visualizzato nella parte superiore sinistra dello schermo. Un segno di spunta indica un risultato dello screening pari a "contrassegnato". I risultati di uno screening contrassegnato verranno trasferiti a GSI Suite o stampati dal dispositivo. È possibile contrassegnare un solo risultato di

screening per ciascuna frequenza del tono della sonda. Sullo schermo è possibile visualizzare un totale di quattro risultati di screening per ciascun orecchio. Nell'area posta sotto il timpanogramma sono presenti i pulsanti dei parametri dei riflessi acustici. Per ciascun test di screening è possibile raccogliere fino a quattro riflessi acustici.

# TIMPANOMETRIA

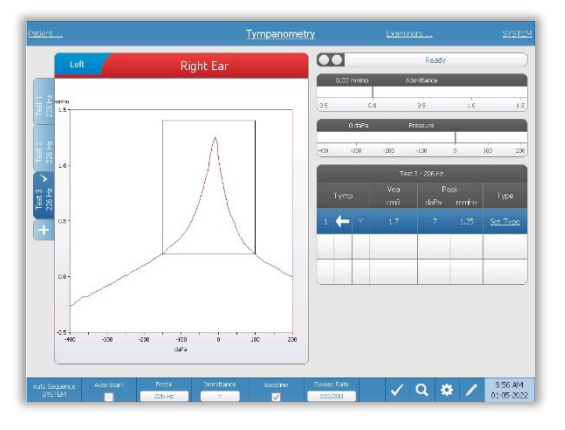

La schermata di timpanometria presenta le informazioni per l'esecuzione di un timpanogramma diagnostico. I risultati dei singoli timpanogrammi vengono memorizzati sotto forma di schede sul lato sinistro del grafico del timpanogramma. Un segno di spunta indica un timpanogramma "contrassegnato". La pressione di picco del timpanogramma marcato viene utilizzata per impostare la pressione per l'esecuzione dei test riflesso acustico. È possibile

impostare il picco utilizzando la funzione Zoom. È possibile contrassegnare solo un singolo timpanogramma per ciascuna frequenza del tono della sonda. Sullo schermo è possibile visualizzare un totale di sei schede del timpanogramma per orecchio.

# **RIFLESSO**

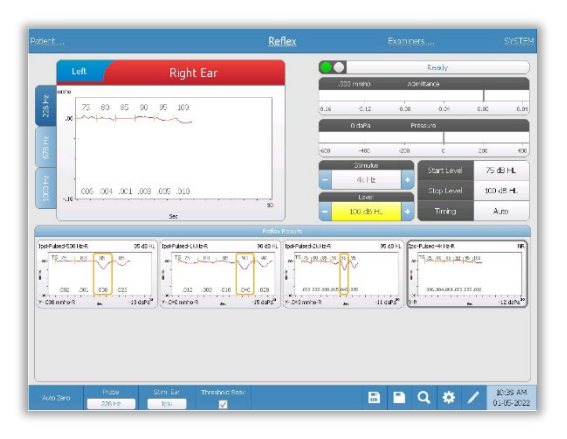

I dati del test del riflesso vengono raccolti nel blocco appunti (area del grafico in alto a sinistra) e non faranno parte della sessione prima di essere memorizzati nell'area dei risultati del riflesso. È possibile memorizzare i dati in diversi modi nell'area dei risultati del riflesso. I dati vengono memorizzati automaticamente al termine di un test di ricerca della soglia (TS). In questo caso, l'indicatore "TS" verrà inserito sul grafico e il sistema selezionerà automaticamente

una soglia in grado di soddisfare i criteri. La soglia viene indicata da un riquadro/una linea posti intorno alla curva. Se non viene rilevata alcuna soglia, il test viene contrassegnato come "nessuna risposta" (No Response, NR). Se la ricerca della soglia non è abilitata, è possibile memorizzare i dati selezionando le icone Memorizza o Memorizza NR. Se si seleziona Memorizza e una soglia nel blocco appunti, la soglia verrà indicata nel riflesso memorizzato. Se non viene selezionata alcuna soglia nel blocco appunti, il test sarà "non impostato" (Not Set, NS). Se si seleziona Memorizza NR, il riflesso memorizzato viene contrassegnato con "nessuna risposta" (No Response, NR). È possibile anche memorizzare automaticamente il riflesso nel sistema. Ciò avviene quando la ricerca della soglia non è abilitata, lo stimolo viene modificato o il test viene interrotto. In questo caso, se una soglia

è selezionata nel blocco appunti, verrà contrassegnata nei risultati dei riflessi salvati. Se non è contrassegnata alcuna soglia, il test sarà "non impostato" (Not Set, NS). "Non impostato" indica che non è stata selezionata alcuna soglia e che il test non è stato contrassegnato come "nessuna risposta". Per i test "non impostati", selezionare la soglia o contrassegnare il risultato del riflesso come risposta negativa

#### DECADIMENTO DEL RIFLESSO

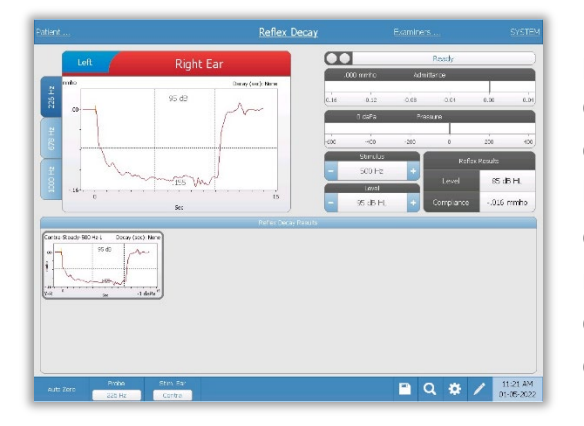

La schermata del decadimento del riflesso presenta informazioni per l'esecuzione dei test di decadimento del riflesso stapediale. A destra delle informazioni sullo stimolo vengono indicate le informazioni sulla soglia del riflesso. La singola curva del riflesso viene selezionata dall'area di raccolta e memorizzata nell'area dei risultati del decadimento dei riflessi sotto il grafico di raccolta dati.

# TEST DI LATENZA DEL RIFLESSO ACUSTICO (ARLT) (OPZIONE CON LICENZA)

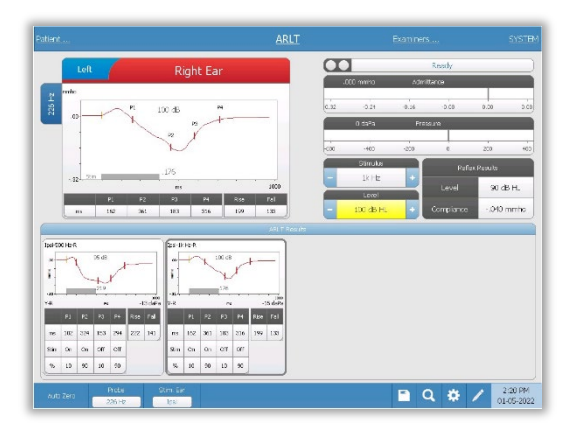

I dati di raccolta dei riflessi vengono visualizzati come grafici e i diversi toni di sonda memorizzati come schede sul lato sinistro del grafico dei riflessi. Nella zona a destra dell'area grafica vengono visualizzati i misuratori di ammettenza e pressione, insieme alle informazioni sullo stimolo generato. A destra delle informazioni sullo stimolo vengono indicate le informazioni sulla soglia del riflesso. Quando si preme l'icona di memorizzazione, la curva di latenza riflessa

individuale viene memorizzata nell'area dei risultati della latenza riflessa, posta sotto i grafici di raccolta dati. La barra del menu della latenza dei riflessi è posta sotto l'area dei risultati.

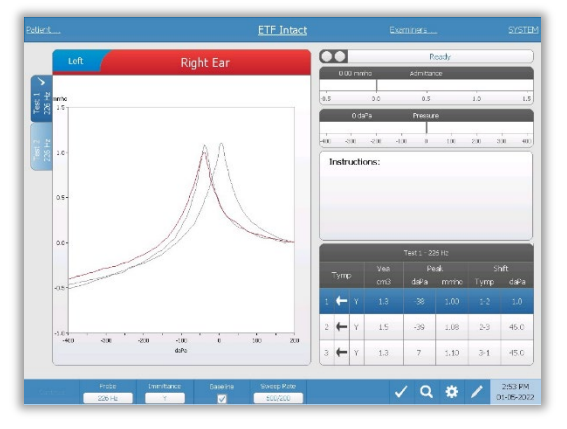

# ETF (FUNZIONE DELLA TUBA DI EUSTACHIO): INTATTA

La schermata ETF intatta presenta le informazioni necessarie per condurre un test di funzionalità della tuba di Eustachio intatta. I dati raccolti (timpanogrammi) vengono visualizzati con diversi toni sonda memorizzati sotto forma di schede sul lato sinistro del grafico. La casella del messaggio fornisce istruzioni per l'esecuzione del test. Le misurazioni dei risultati vengono presentate sotto forma di tabella sotto i pulsanti dei parametri di raccolta. Il menu ETF intatto

viene visualizzato nella parte inferiore dello schermo.

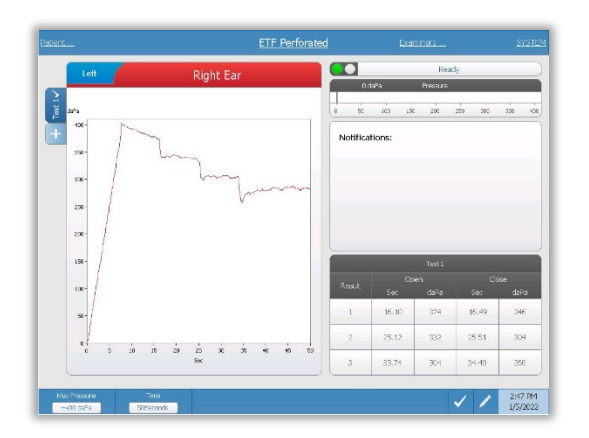

dello schermo.

### ETF PERFORATO

La schermata ETF perforato visualizza le informazioni per l'esecuzione di un test della funzionalità di una tuba di Eustachio perforata. È possibile raccogliere più test: i set di dati raccolti vengono memorizzati sotto forma di schede sul lato sinistro del grafico. Una casella di notifica fornisce le istruzioni per l'esecuzione del test. Le misurazioni dei risultati vengono presentate in una tabella posta sotto le notifiche. Il menu ETF intatto viene visualizzato nella parte inferiore

# ETF: APERTO

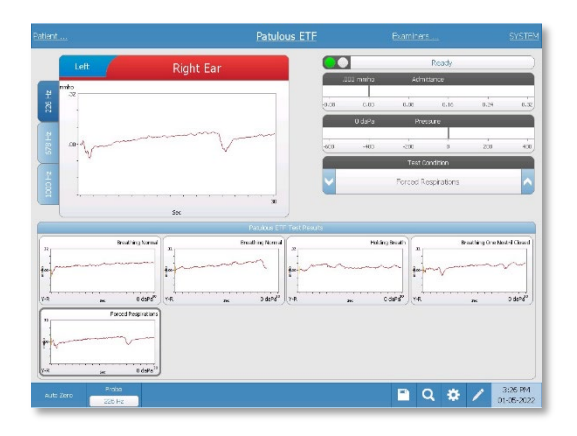

La schermata ETF aperto presenta le informazioni per l'esecuzione di un test di una tuba di Eustachio aperta. È possibile raccogliere più test: i grafici raccolti con diversi toni della sonda vengono memorizzati sotto forma di schede sul lato sinistro del grafico. Nell'area a destra del grafico vengono visualizzati i misuratori di ammettenza e pressione e le informazioni sulle condizioni di test. I dati relativi all'ET aperta vengono raccolti nel blocco appunti (area grafica

in alto a sinistra). I dati del test vengono memorizzati automaticamente nell'area Risultati del test ETF aperta (in basso) alla pressione del pulsante Stop o al termine del tempo del test (base temporale). È possibile salvare un massimo di 8 risultati di test memorizzati.

# TEST DI TIMPANOMETRIA A FREQUENZA MULTIPLA (MULTI HZ) (OPZIONE CON LICENZA)

La schermata Multi-Hz visualizza le informazioni per l'esecuzione di un singolo test

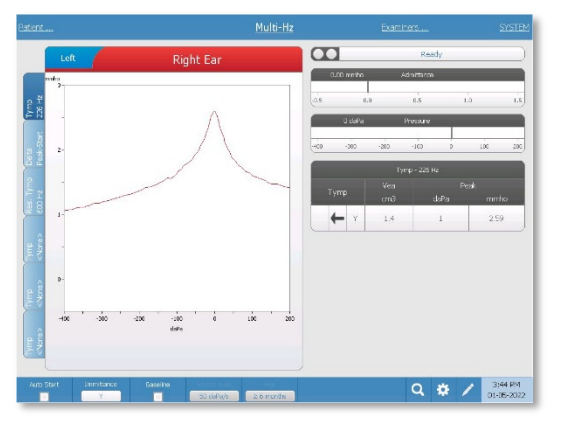

timpanometrico a frequenza multipla per orecchio. Sul lato sinistro del display si trova un totale di sei schede dati. Le prime tre contengono i dati del test Multi-Hz. Sono disponibili tre schede per visualizzare i timpanogrammi ad altre frequenze del tono della sonda. Il test Multi-Hz consiste in una sequenza automatica di misurazione e calcolo dei dati. La sequenza inizia presentando uno stimolo a banda larga completando uno sweep di pressione (da +200 a -

400 per impostazione predefinita) a passi di 50 Hz nel condotto uditivo sigillato. Una volta completato, il TSP calcola e visualizza il timpanogramma Y a 226 Hz (Tab 1/timp. 226 Hz), la differenza tra le componenti B alla pressione iniziale (+200 daPa) e la pressione di picco (tab 2 inizio-picco Delta) e il timpanogramma della frequenza di risonanza (Tab 3/Timp. XX Hz).

## TEST DI TIMPANOMETRIA A BANDA LARGA (WBT) (OPZIONE CON LICENZA)

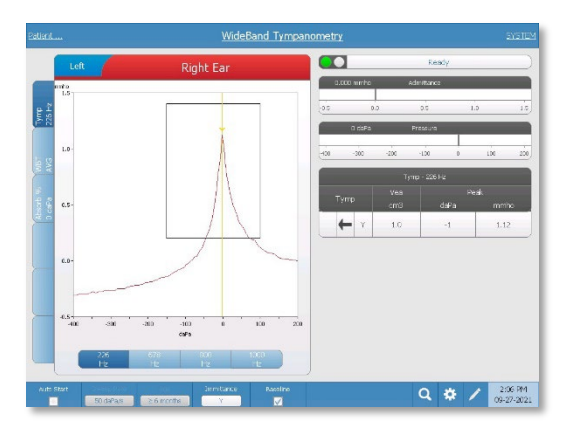

La schermata Timpanometria a banda larga visualizza le informazioni per l'esecuzione di un singolo test timpanometrico a banda larga per orecchio. Sul lato sinistro del display si trova un totale di sei schede dati. Le prime tre schede contengono i dati del test timpanometrico a banda larga. Sono disponibili tre schede aggiuntive per visualizzare i dati dei test timpanometrici a banda larga definiti dall'utente.

L'esame timpanometrico a banda larga consiste

in una sequenza automatica di misurazioni e calcoli di dati. La sequenza inizia con la presentazione di uno stimolo di clic a banda larga completando uno sweep di pressione (da +200 a -400 per impostazione predefinita) nel condotto uditivo sigillato. Una volta completato, TympStar Pro calcola e visualizza tre schede.

- Timpanogramma Y a 226 Hz (o a 678, 800 o 1000 Hz)
- Media del timpanogramma a banda larga
- Assorbanza percentuale a pressione ambiente (0 daPa)

# VALUTAZIONI TIPICHE

#### PULSANTI PER IL TIPO DI TEST

I pulsanti del tipo di test consentono di accedere a protocolli personalizzati in base alle preferenze dell'impianto con la semplice pressione di un pulsante. I test sono preprogrammati per ottimizzare l'efficienza e il flusso di lavoro. Le opzioni per i valori predefiniti di ciascun tipo di test vengono impostate nel software di configurazione per PC (TympStar Pro Config App).

#### TIMPANOMETRIA

- 1. Selezionare la modalità Timpanometria premendo il pulsante TYMP sul pannello frontale. Il display visualizza la schermata del timpanogramma e le informazioni di riepilogo.
- 2. Determinare l'orecchio di test e selezionare la scheda (o il pulsante sul box della sonda) dell'orecchio appropriato (R o L), in modo da etichettare correttamente i risultati del test.
- 3. Esaminare il condotto uditivo per determinare la misura appropriata del padiglione auricolare per il test e posizionare il padiglione sulla sonda. Verificare che il padiglione auricolare sia spinto il più possibile verso la punta della sonda, in modo che il padiglione si trovi a filo con la punta della sonda.
- 4. Verificare che la spia verde sul box della sonda lampeggi, in modo da indicare che lo strumento è pronto per iniziare il test.
- 5. Inserire saldamente la punta della sonda nel condotto uditivo in modo che l'apertura sia completamente coperta dalla punta e non siano presenti perdite visibili.
- 6. Iniziare il test premendo il pulsante START (Avvio) sul pannello frontale (o il pulsante sul box della sonda). Sullo strumento sono presenti due pulsanti di avvio. La freccia posta accanto al pulsante indica la direzione della variazione di pressione. La freccia a sinistra indica una pressione che passerà da una iniziale positiva a una finale negativa. La freccia a destra indica una pressione che passerà da una iniziale negativa a una finale positiva. La scelta del pulsante di avvio da selezionare dipende dalla pressione di avvio del test. La pressione iniziale viene impostata nella finestra di dialogo delle impostazioni usando il pulsante Impostazioni del menu. La pressione di avvio predefinita è +200 daPa. Se la direzione del pulsante di avvio è in conflitto con la pressione di avvio, viene visualizzato un messaggio di errore.
- 7. All'inizio del test, il sistema verifica la presenza di eventuali perdite o occlusioni e regola la pressione su quella iniziale impostata nel protocollo. Ciò viene indicato

dalla spia verde sul box della sonda (e dall'indicatore sullo schermo del dispositivo), che passa da lampeggiante a fissa.

- 8. Visualizzare i risultati dei test in corso sull'area del display grafico e sui misuratori di pressione e ammettenza. La scansione della pressione continua fino alla fine dell'intervallo di pressione per poi arrestarsi automaticamente o entrare in uno stato di sospensione se nelle impostazioni viene definito più di 1 timpanogramma. È possibile premere il pulsante HOLD (sospensione) prima del completamento della scansione. L'utente può abbandonare il test automatico premendo il pulsante STOP (Arresto) in qualsiasi momento, ad esempio per i pazienti difficili da testare.
- 9. Al completamento di una scansione della pressione, nella tabella verranno visualizzati i valori numerici del picco di compliance (mmho), del picco di pressione (daPa) e del gradiente (se selezionato) per il timpanogramma.
- 10. Dalla condizione di attesa è possibile eseguire un timpanogramma aggiuntivo premendo il pulsante Start (avvio) nella direzione opposta dello sweep. È possibile eseguire fino a tre timpanogrammi.
- 11. Premendo il tasto STOP (arresto) viene completato il test del timpano. Non è possibile memorizzare dati del timpano aggiuntivi nella scheda. Al termine di una scansione della pressione, la scala di conformità cambia in modo da adattarsi alla misura del picco. È possibile utilizzare la funzione di zoom per esaminare i dati più da vicino ed evidenziare e contrassegnare i punti di picco.

### RIFLESSO ACUSTICO

- 1. Selezionare la modalità Riflesso acustico premendo il pulsante REFLEX (Riflesso) sul pannello frontale. Il display visualizza il formato dei test della crescita e soglia dei riflessi.
- 2. Scegliere se controllare manualmente il livello e la presentazione o consentire allo strumento di regolare automaticamente il livello selezionando la casella di opzione Ricerca soglia dal menu.
- 3. Determinare l'orecchio di test e selezionare la scheda (o il pulsante sul box della sonda) dell'orecchio appropriato (R o L), in modo da etichettare correttamente i risultati del test.
- 4. Esaminare il condotto uditivo per determinare la misura appropriata del padiglione auricolare per il test e posizionare il padiglione sulla sonda. Verificare che il padiglione auricolare sia spinto il più possibile verso la punta della sonda, in modo che il padiglione si trovi a filo con la punta della sonda.
- 5. Verificare che la spia verde sul box della sonda lampeggi, in modo da indicare che lo strumento è pronto per iniziare il test.
- 6. Inserire saldamente la punta della sonda nel condotto uditivo in modo che l'apertura sia completamente coperta dalla punta e non siano presenti perdite visibili.
- 7. Iniziare il test premendo il pulsante START (Avvio) sul pannello frontale (o il pulsante sul box della sonda). La pressione iniziale viene impostata a partire dal picco del timpanogramma contrassegnato. Se non è stato contrassegnato alcun picco timpanometrico, la pressione iniziale predefinita viene impostata su 0 daPa.
- 8. All'inizio del test, il sistema verifica la presenza di eventuali perdite o occlusioni e regola la pressione su quella iniziale. Premere il pulsante PRESENT (Presente) per erogare lo stimolo acustico. Ciò viene indicato dalla spia verde sul box della sonda (e dall'indicatore sullo schermo del dispositivo), che passa da lampeggiante a fissa.
- 9. Visualizzare i risultati dei test in corso sull'area del display grafico e sui misuratori di pressione e ammettenza. Dopo la presentazione dello stimolo, il sistema viene messo in pausa e attenderà la presentazione successiva (se la ricerca della soglia è disattivata).
- 10. Regolare il pulsante di livello secondo necessità e premere il pulsante PRESENT (Presente) per avviare un nuovo riflesso. L'utente può abbandonare il test premendo il pulsante STOP (Arresto) in qualsiasi momento. Se la ricerca della soglia è abilitata, il livello viene regolato automaticamente fino a quando viene individuata una soglia o raggiunto il livello massimo. I livelli di avvio e arresto vengono impostati nel menu Impostazioni, finestra di dialogo Impostazioni e nell'applicazione PC Config.
- 11. Al completamento di uno stimolo, i valori numerici della deflessione massima di conformità (mmho) vengono visualizzati nella parte inferiore del grafico, vicino all'asse X.
- 12. Premendo il tasto STOP (arresto) viene concluso il test dei riflessi. Non è possibile memorizzare nella scheda dati aggiuntivi sul riflesso. Per salvare uno qualsiasi dei dati del riflesso come soglia, selezionare la forma d'onda dai dati del test e premere il pulsante Memorizza nel menu del test. È possibile utilizzare la funzione di zoom per esaminare i dati più da vicino ed evidenziare e contrassegnare le soglie e l'assenza di risposta.

# MANUTENZIONE DI ROUTINE

Il design di TympStar Pro dovrebbe offrire un funzionamento senza problemi. Per garantire la sicurezza dei pazienti, prevenire le infezioni crociate e offrire un servizio efficace, sottoporre i dispositivi GSI a una manutenzione adeguata. La manutenzione deve comprendere la pulizia delle parti a contatto con il paziente prima di ciascun utilizzo. Far calibrare lo strumento ogni anno da un tecnico certificato GSI.

Se il sistema dovesse presentare un problema, i controlli di manutenzione ordinaria descritti di seguito consentiranno di individuare l'origine dei problemi dello strumento. In caso contrario, sottoporre lo strumento a un intervento di assistenza tecnica prima dell'uso.

**NOTA:** far eseguire tutte le riparazioni solo da un rappresentante qualificato dell'assistenza GSI. I malfunzionamenti derivanti dalla manutenzione o riparazione impropria da parte di persone diverse da un rappresentante autorizzato GSI saranno a carico dell'utente.

#### CONTROLLI TIMPANOMETRICI PRE-TEST

Lo strumento è dotato di una cavità test. Questa cavità test consente di verificare rapidamente la corretta calibrazione dell'unità. GSI consiglia di eseguire questo controllo rapido nell'ambito della routine quotidiana.

#### Cavità di test

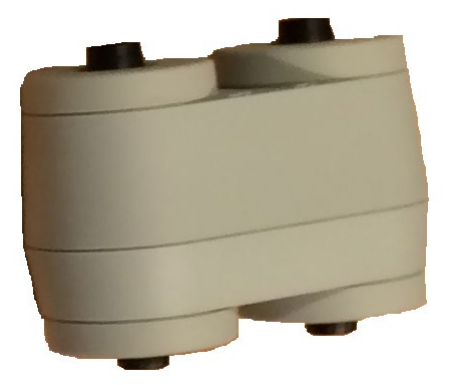

CONTROLLO RAPIDO DELLA CALIBRAZIONE DELLA SONDA

#### 226 Hz

Per avviare il controllo rapido, selezionare la modalità Tymp e inserire la sonda nell'apertura da 0,5 cm<sup>3</sup> della cavità test. Premere il pulsante sinistro di avvio. Durante il controllo della calibrazione, impugnare la sonda con attenzione e senza eseguire movimenti. Non collocare la sonda sullo stesso bancone dello strumento o su un oggetto in movimento durante la verifica, poiché la sonda potrebbe captare il rumore meccanico e interferire con la verifica della calibrazione.

Il controllo della calibrazione viene avviato automaticamente dopo la pressione del pulsante Start (Avvio) se la sonda è inserita correttamente nella cavità. Ciò viene confermato dal passaggio della spia verde da lampeggiante a fissa. Se la spia arancione è accesa, la sonda non è posizionata correttamente nella cavità ed è presente una forte perdita di pressione. Se la spia gialla è accesa, la punta della sonda è occlusa. In entrambi i casi, rimuovere la sonda e attendere che la spia verde lampeggi. Inserire nuovamente la sonda. Se necessario, pulire la punta della sonda come descritto nel seguito del capitolo.

La spia verde riprende a lampeggiare quando la sonda viene rimossa dalla cavità di test. Il timpanogramma sul display rappresenta la risposta della cavità da 0,5 cm<sup>3</sup> a parete rigida. Il Vea (volume acustico equivalente) deve essere pari a 0,5. Le lettere NP verranno visualizzate accanto alla pressione (daPa) e conformità (mmho). Usando la stessa sequenza, posizionare la sonda nell'apertura della cavità di test contrassegnata con 2,0 cm<sup>3</sup>. Il timpanogramma risultante deve essere identico, con l'esclusione del Vea, che deve essere di 2,0 cm $^3$ . È possibile seguire la stessa sequenza con un'apertura di 5,0 cm $^3$  sulla $\,$ cavità di test. Conservare una copia dei test come riferimento quotidiano per il controllo dello strumento.

Poiché la pressione sonora varia con l'altitudine e la pressione barometrica, è possibile osservare alcune variazioni rispetto alle letture di 0,5, 2,0 e 5,0 cm<sup>3</sup>. Lo strumento viene accuratamente calibrato in fabbrica a circa 300 metri sul livello del mare. A un'altitudine di almeno 457 metri potrebbe essere necessario ricalibrare lo strumento per compensare l'altitudine. Non occorre ricalibrare quotidianamente le variazioni di pressione barometrica. Una variazione della pressione barometrica (es. da bassa ad alta o viceversa) influisce leggermente sulle letture della cavità di test.

#### 678 e 1000 Hz

Per avviare il controllo rapido del tono di sonda a 678 Hz e 1000 Hz, selezionare il pulsante Tymp (Timpano) sul pannello frontale e la frequenza del tono della sonda appropriata dal parametro Tymp del menu Tymp. Attenersi alla stessa procedura descritta per il tono della sonda da 226 Hz. Nota: 5,0 cm<sup>3</sup> è al di fuori della capacità di misurazione del tono della sonda da 1000 Hz e non è quindi necessario eseguire il test. Eseguendo il test del tono della sonda da 1000 Hz nella cavità da 5,0 cm<sup>3</sup>, viene emesso un messaggio di errore

relativo al rilevamento di una perdita.

#### CONTROLLO DELLA CALIBRAZIONE BIOLOGICA

Per i test timpanometrici e dei riflessi, per determinare il corretto funzionamento dello strumento consigliamo di eseguire un controllo quotidiano su un orecchio normale, possibilmente quello dell'operatore. In questo modo, l'operatore può ascoltare il tono della sonda e quello dello stimolo (durante il riflesso) e stabilire se il sistema di pressione dell'aria funzioni correttamente. Conservare una copia dei test da usare come riferimento quotidiano per il controllo dello strumento.

Poiché le singole soglie possono aumentare o diminuire anche di 5 dB da un giorno all'altro, è possibile considerare accettabile una variazione in questo intervallo. Le variazioni superiori a questo intervallo possono indicare problemi da risolvere. I controlli di manutenzione ordinaria descritti in questo capitolo possono suggerire l'origine e soluzione del problema. In caso contrario, sottoporre lo strumento a un intervento di assistenza tecnica da parte di un tecnico certificato GSI prima dell'uso.

#### MANUTENZIONE PREVENTIVA

La manutenzione preventiva comprende la pulizia e l'ispezione periodica dell'esterno dello strumento. Consigliamo di creare un programma per questi scopi. Se non viene diversamente indicato, l'utente può calcolare la frequenza di pulizia dello strumento a seconda delle condizioni e della frequenza di utilizzo. Consigliamo di pulire lo strumento almeno una volta all'anno.

Su richiesta, Grason-Stadler può fornire schemi dei circuiti, elenchi dei componenti, descrizioni, informazioni di calibrazione o di altro tipo per aiutare il personale di assistenza qualificato a riparare lo strumento. Il manuale di assistenza di TympStar Pro contiene queste informazioni.

#### PULIZIA DEL SISTEMA

**SPEGNERE** il sistema e scollegare l'alimentazione prima di pulire lo strumento. Utilizzare un panno morbido e leggermente inumidito con una soluzione detergente per pulire le superfici esposte. Non far entrare i liquidi a contatto con le parti metalliche presenti all'interno dei trasduttori (es. auricolari/cuffie). Impedire alle soluzioni o ai disinfettanti di penetrare nelle parti elettroniche del sistema. Prestare particolare attenzione ai comandi, connettori e bordi del pannello. Rimuovere la polvere dall'esterno del sistema usando una spazzola o un panno morbido. Utilizzare una spazzola per rimuovere lo sporco presente sui connettori e sui bordi del pannello. Rimuovere lo sporco ostinato con un panno morbido leggermente inumidito con acqua e detergente delicato. Asciugare le superfici. Non utilizzare lo strumento o i trasduttori se non sono completamente asciutti.

#### Schermo tattile LCD

Il primo passo per la pulizia di uno schermo consiste nel pulire lo schermo senza toccarlo. È possibile rimuovere gran parte delle particelle di polvere che aderiscono a causa della forza elettrostatica usando una semplice peretta di gomma. Utilizzare il panno di pulizia in microfibra in dotazione per eliminare le impronte digitali dallo schermo LCD. Agire con un tocco lento e leggero, muovendosi con un movimento il più ampio possibile da sinistra a destra o in alto e in basso lungo lo schermo. Anche se la microfibra non comporta alcun rischio per lo schermo, evitare i piccoli movimenti circolari per prevenire la creazione di macchie o segni a spirale sulla superficie dello schermo. Consigliamo di usare una pressione leggera e movimenti ampi. Anche se la microfibra è di solito in grado di eliminare la polvere e l'oleosità, per una maggiore forza pulente è possibile inumidire leggermente il panno con acqua **distillata** (non di rubinetto, poiché potrebbe lasciare depositi di minerali e una pellicola sullo schermo). Il panno deve essere abbastanza umido da risultare bagnato al tatto, ma non da poterlo strizzare. Fare in modo che l'acqua non scorra sullo schermo o penetri nella cornice. Se lo schermo è ancora sporco, utilizzare una soluzione detergente e un panno in microfibra. Utilizzare una miscela al 50% di acqua distillata e al 50% di aceto bianco per uso domestico o una soluzione detergente commerciale per la pulizia del touch screen LCD.

- Non utilizzare mai detergenti per la casa o prodotti contenenti sostanze chimiche aggressive, come ad esempio ammoniaca, acetone, toluene o alcol etilico. Queste sostanze potrebbero danneggiare la superficie del display.
- Non utilizzare tessuti abrasivi, ad esempio gli asciugamani di carta. Questi prodotti possono lasciare micrograffi sulle superfici pulite, che si accumulano nel tempo causando l'opacizzazione degli schermi.
- Non spruzzare o applicare in altro modo una soluzione direttamente sul display. Essa potrebbe penetrare nel dispositivo e danneggiare le parti elettroniche.

### AGENTI DI PULIZIA E DISINFEZIONE

Secondo le indicazioni dei centri statunitensi per il controllo e la prevenzione delle malattie (CDC), le apparecchiature audiometriche sono sistemi medici non critici che richiedono una pulizia seguita da una disinfezione di livello basso o intermedio, a seconda della natura della contaminazione. Eseguire la pulizia con un detergente delicato (es. detersivo per piatti) e un panno umido o una spugna Endozime, seguita dall'applicazione di un disinfettante ospedaliero registrato dall'EPA. Non utilizzare detergenti abrasivi.

Usare un disinfettante a base non alcolica sulle aree più estese. I prodotti non alcolici contengono l'ingrediente attivo "composto ammonico quaternario". In alternativa, è possibile utilizzare un detergente a base di perossido di idrogeno, come ad esempio le salviette disinfettanti Oxivir, per pulire la sonda, il relativo box e la macchina. Il composto ammonico quaternario e il perossido di idrogeno consentono di disinfettare i prodotti di gomma, plastica, silicone e acrilico comunemente utilizzati negli apparecchi di valutazione dell'udito.

#### Schermo tattile LCD

È possibile utilizzare una salvietta disinfettante contenente fino allo 0,5% di perossido di idrogeno o un prodotto commerciale formulato per gli schermi LCD (es. CareWipes Antibacterial Force, numero di articolo: 2XL-400). Pulire delicatamente lo schermo prestando attenzione a non far gocciolare il liquido nella cornice. Dopo la disinfezione, lasciar asciugare completamente lo schermo prima dell'uso. In alternativa alle salviette disinfettanti, è possibile utilizzare una sorgente di luce ultravioletta (UV) per disinfettare le superfici dei touch screen.

#### PULIZIA DEI DISPOSITIVI A CONTATTO CON IL PAZIENTE

Pulire le parti a contatto con il paziente prima di ciascun utilizzo. È possibile pulire la sonda, l'auricolare controlaterale e il box sonda con un panno leggermente umido contenente acqua e sapone o detergenti a base di ammoniaca o candeggina. Pulire delicatamente gli oggetti con un panno leggermente umido, facendo attenzione a non far penetrare l'umidità nella parte dell'altoparlante della sonda e negli auricolari controlaterali. Gli auricolari della sonda sono monouso e non devono essere riutilizzati.

#### MANUTENZIONE DELLA SONDA

Durante l'uso normale, il cerume può penetrare nel cono della sonda (punta della sonda). Durante il periodo di riscaldamento e nel corso della giornata, ispezionare la punta della sonda per verificare che sia pulita e priva di cerume. Per la pulizia e manutenzione della sonda dello strumento, attenersi alle seguenti istruzioni.

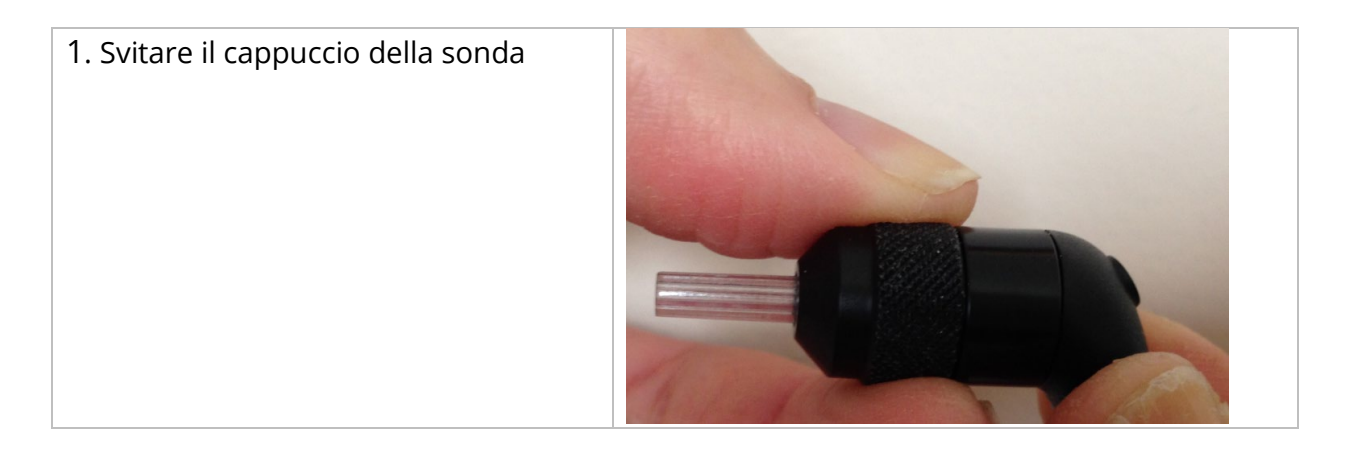

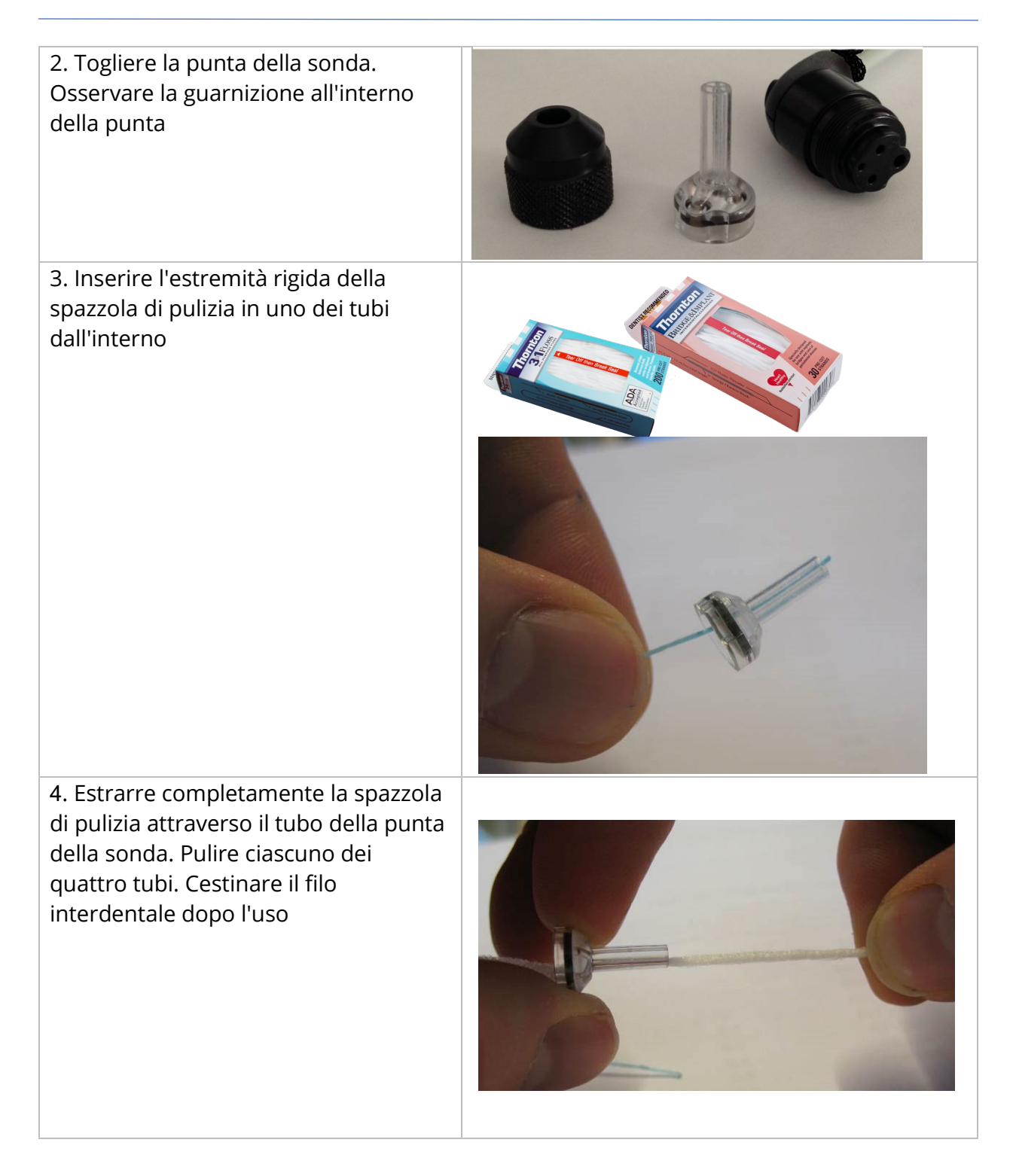

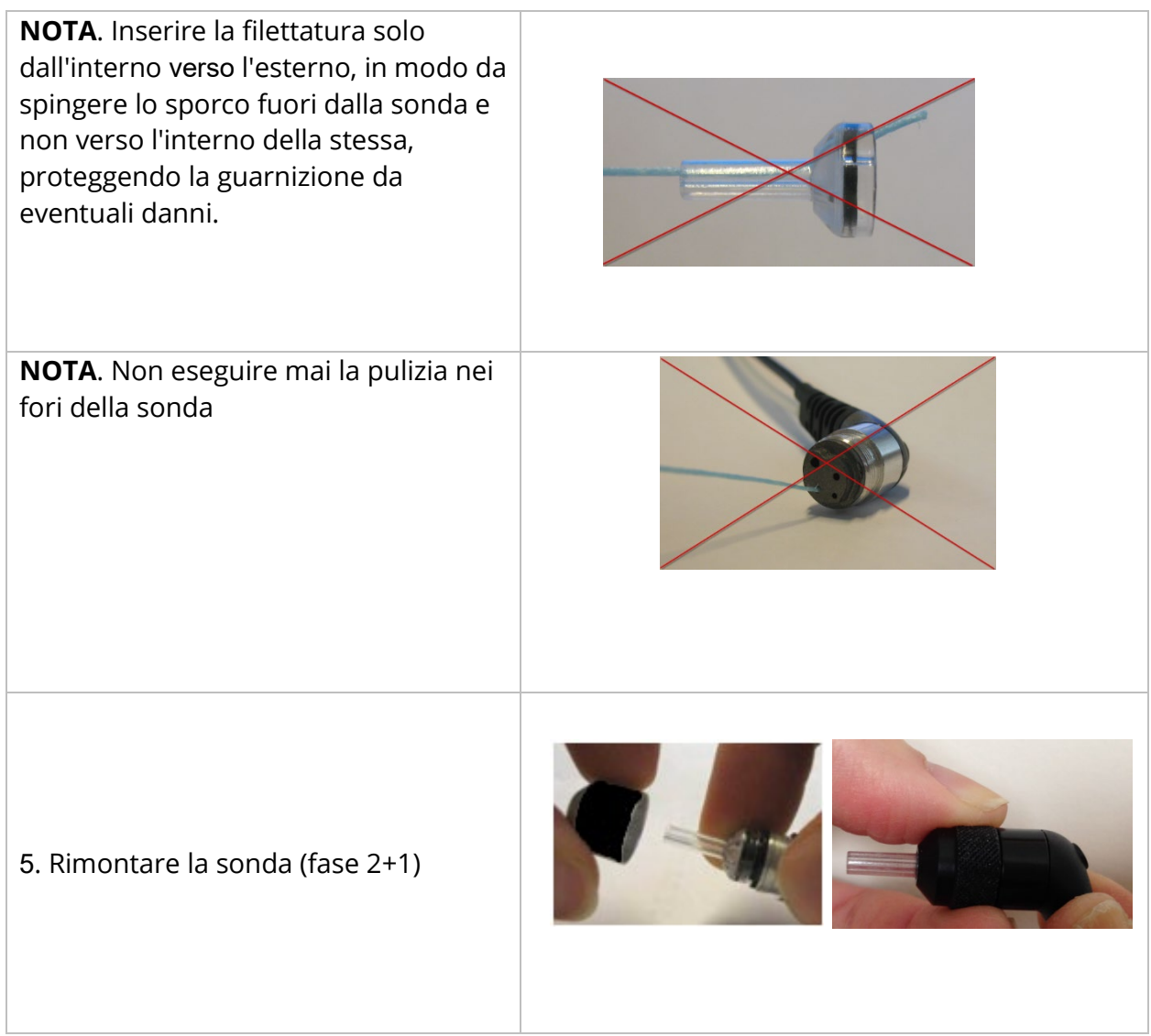

### UTILIZZO DELLO STRUMENTO DI PULIZIA

Il kit di pulizia comprende anche uno strumento di pulizia "3 in 1". A un'estremità dell'utensile è presente un anello metallico ed è possibile rimuovere l'altra estremità per esporre un filo e una spazzola. Questo strumento consente di rimuovere il cerume non eliminato con il filo interdentale. Il filo metallico di questo strumento potrebbe spingere il cerume fuori da ciascuno dei quattro tubi. L'anello metallico posto all'estremità di questo strumento "3 in 1" è adatto alla pulizia degli inserti auricolari utilizzati per un dato paziente (gli inserti auricolari sono monouso).

1. Smontare la sonda come indicato in precedenza

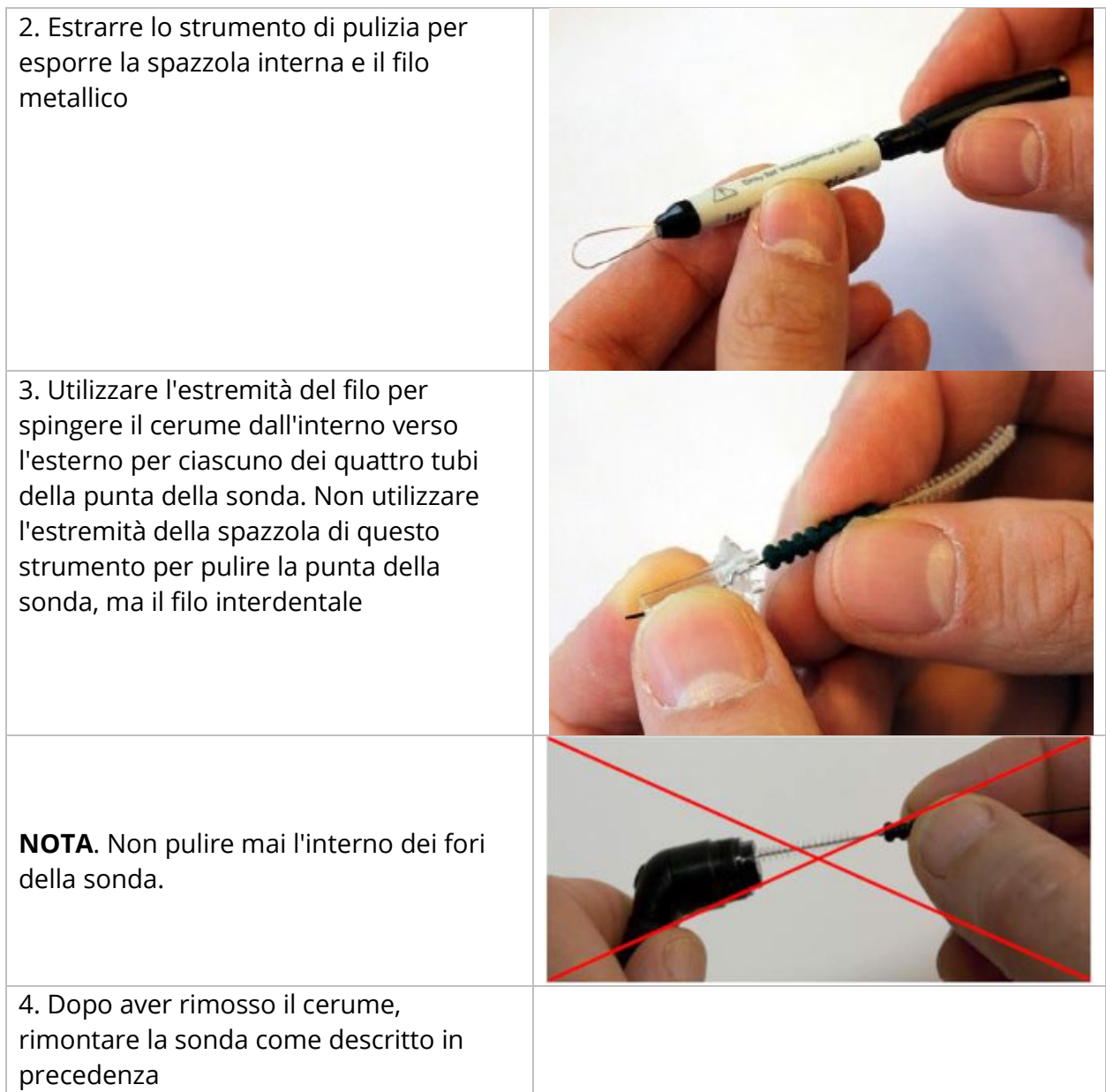

# MESSAGGI DI ERRORE

#### ERRORE. DIREZIONE DI AVVIO NON VALIDA

Durante la registrazione dei timpanogrammi, la direzione dello sweep della pressione dipende da quella della pressione del pulsante START (Avvio). La direzione passa da una pressione positiva a una negativa (START con freccia sinistra) o da una negativa a una positiva (START con freccia destra). La pressione iniziale viene determinata dalla configurazione per il timpanogramma iniziale o dalla pressione di sospensione finale in caso di raccolta di più timpanogrammi. Se la pressione di avvio o sospensione è positiva, lo strumento non sarà in grado di eseguire una pressurizzazione in direzione positiva. Quindi, premendo il pulsante START (Avvio) con la freccia destra verrà visualizzato un messaggio di errore. Allo stesso modo, se la pressione di avvio o sospensione è negativa, lo strumento non sarà in grado di eseguire una pressurizzazione in direzione negativa. Quindi, premendo il pulsante START (Avvio) con la freccia sinistra verrà visualizzato il messaggio di errore

#### ERRORE. NESSUN DATO DA STAMPARE

I dati raccolti dai test sono disponibili per la stampa. Se non sono presenti dati o se viene visualizzata una schermata priva di dati, come ad esempio la schermata di configurazione, potrebbe essere visualizzato il messaggio di errore "Nessun dato da stampare".

#### XXX NON È DISPONIBILE

Indica la pressione di un pulsante del pannello frontale (XXX) al momento non disponibile. Di solito, questo errore dipende dall'esecuzione di un test in corso.

#### ERRORE DI COMUNICAZIONE DELLA STAMPANTE

In caso di problemi di comunicazione durante la stampa, viene visualizzato un messaggio di errore.

#### ERRORE DI CALIBRAZIONE

Calibrare la sonda (IPSI) e i trasduttori Contra. Se viene visualizzato questo errore, contattare un rappresentante dell'assistenza GSI.

#### ERRORE DI CALIBRAZIONE DELLA BANDA LARGA

Il sistema non è calibrato per i test a banda larga. Contattare il rappresentante dell'assistenza GSI per la calibrazione.

## ERRORE DI VARIAZIONE DELL'ALTITUDINE

La modifica dell'altitudine richiede una nuova calibrazione a banda larga alla nuova altitudine. Contattare il rappresentante dell'assistenza GSI per la calibrazione.

#### **ERRORE**

In presenza di errori generali del sistema verrà visualizzata una finestra di dialogo con titolo "Errore" e l'indicazione del problema.

# APPENDICE A. IMPOSTAZIONI PREDEFINITE DEL SISTEMA

Lo strumento viene fornito con le impostazioni predefinite indicate di seguito. È possibile modificare queste impostazioni collegando lo strumento a un PC ed eseguendo il software di configurazione (TympStar Pro Config App).

#### IMPOSTAZIONI DELLO STRUMENTO

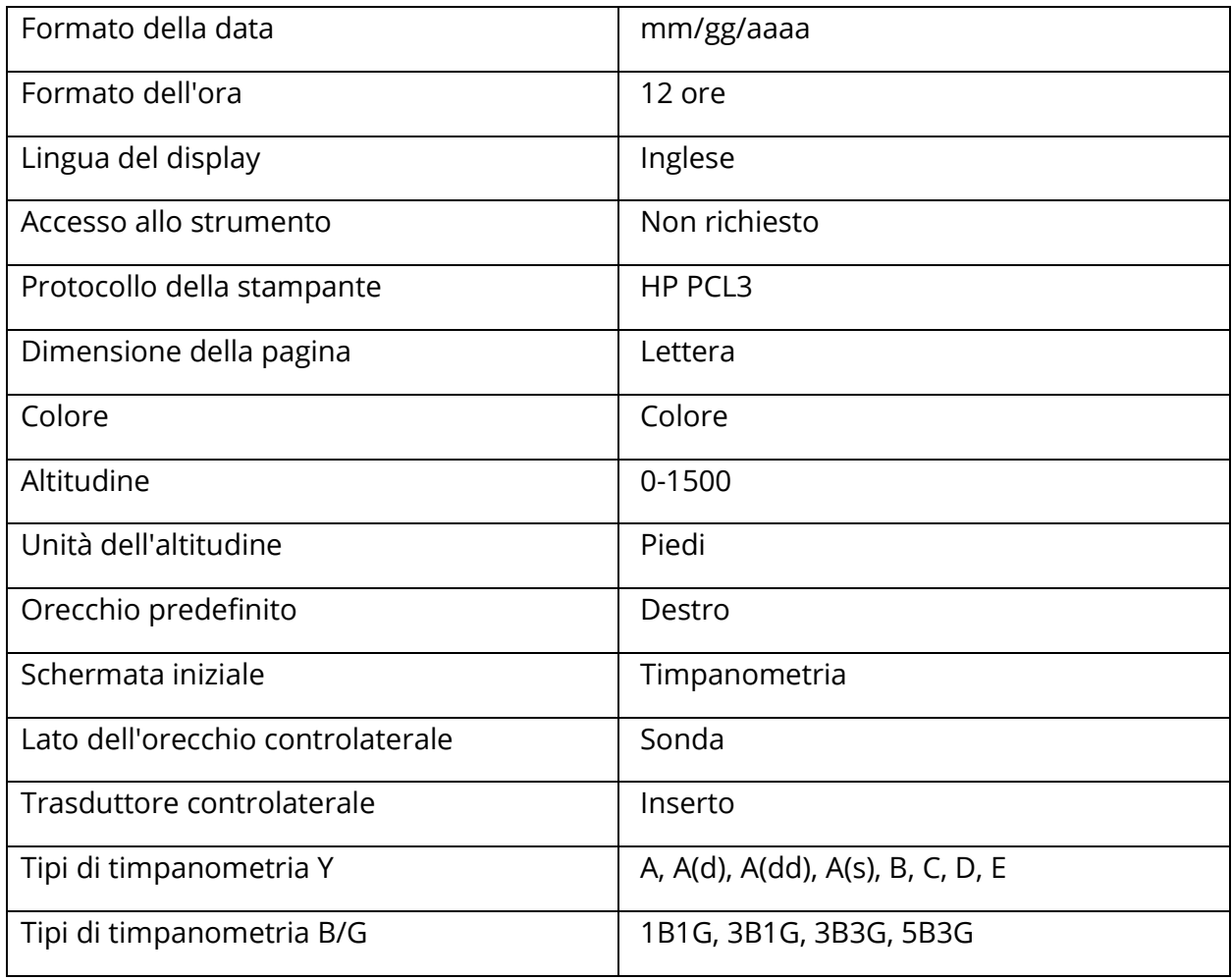

## IMPOSTAZIONI DELLO SCREENING

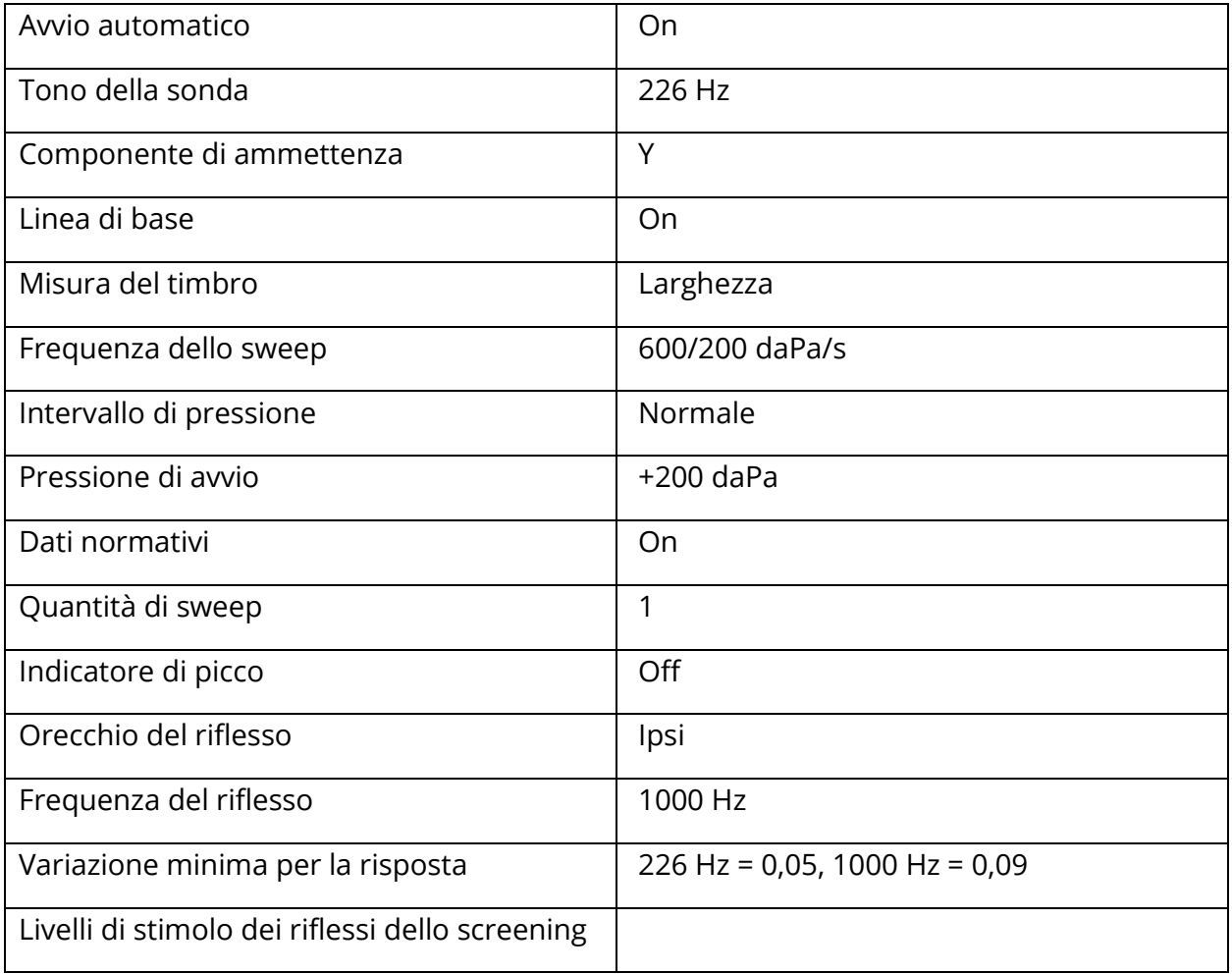

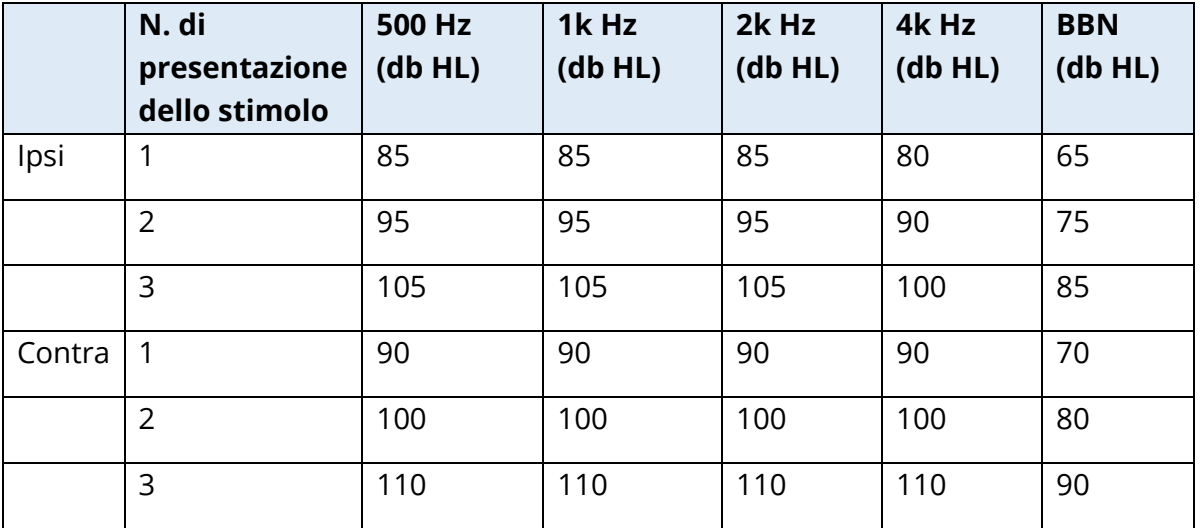

#### IMPOSTAZIONI DELLA TIMPANOMETRIA

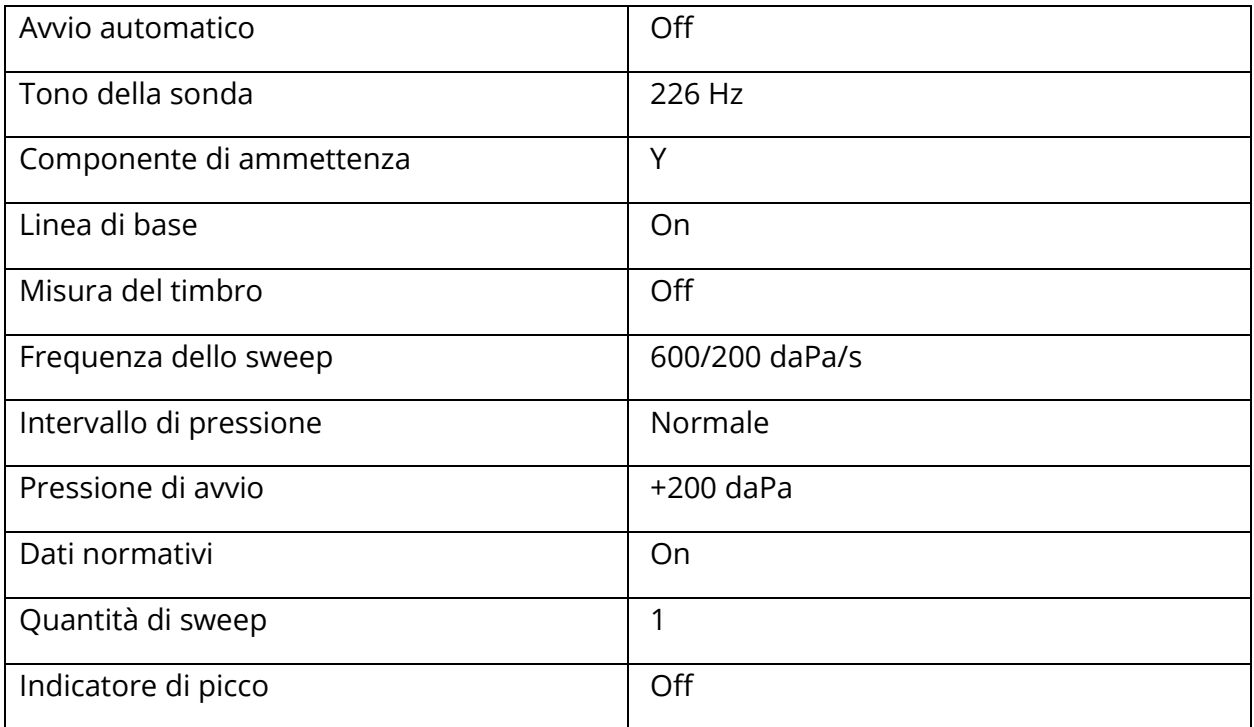

# IMPOSTAZIONI DEL RIFLESSO

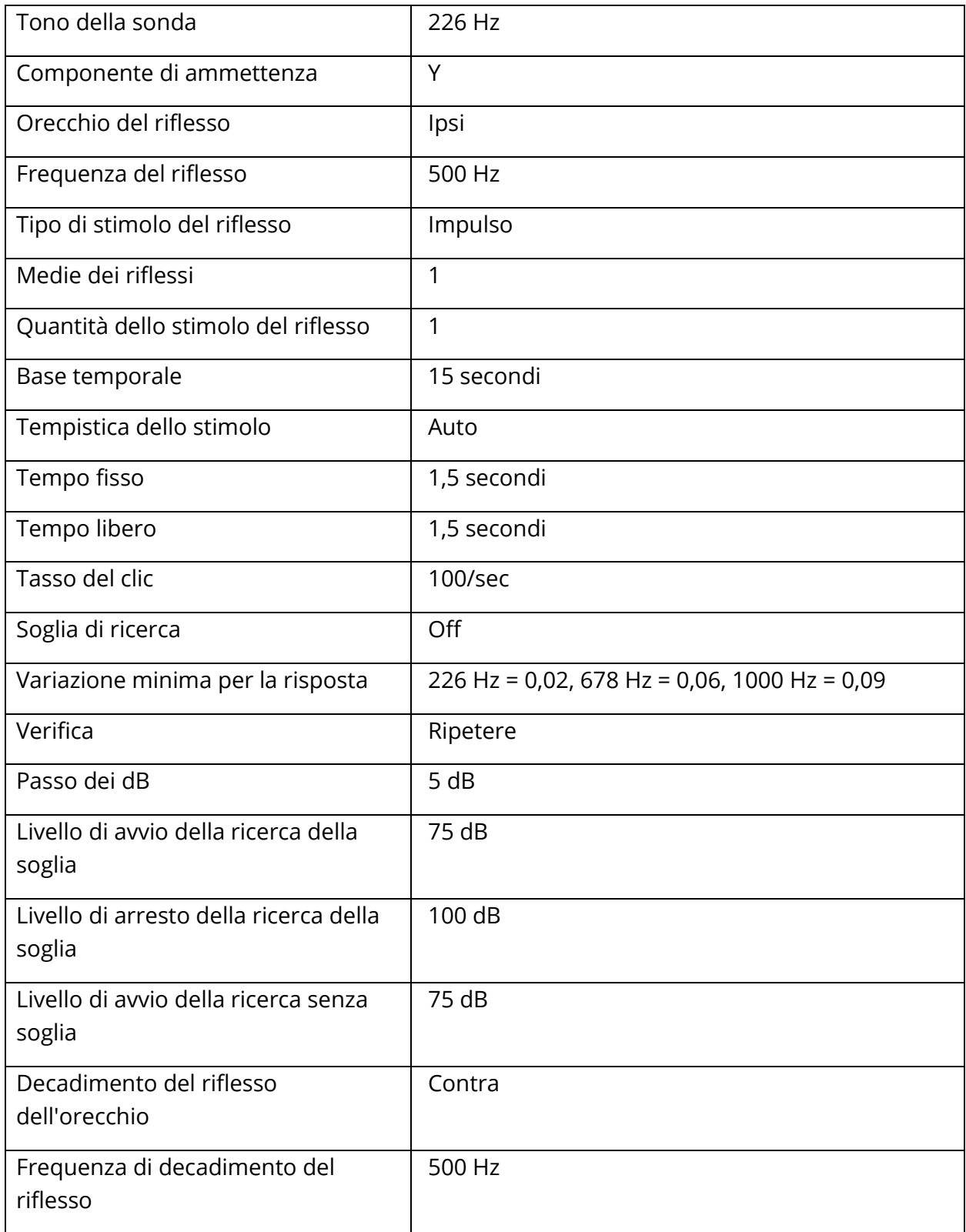

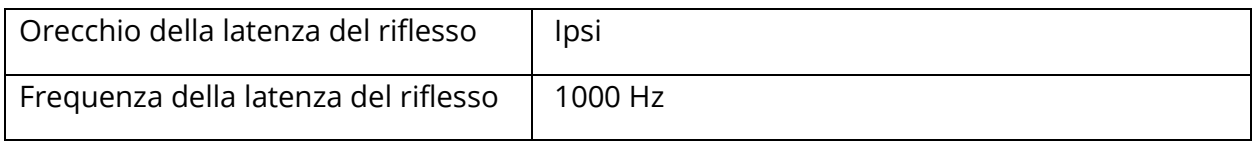

# IMPOSTAZIONI DELL'ETF

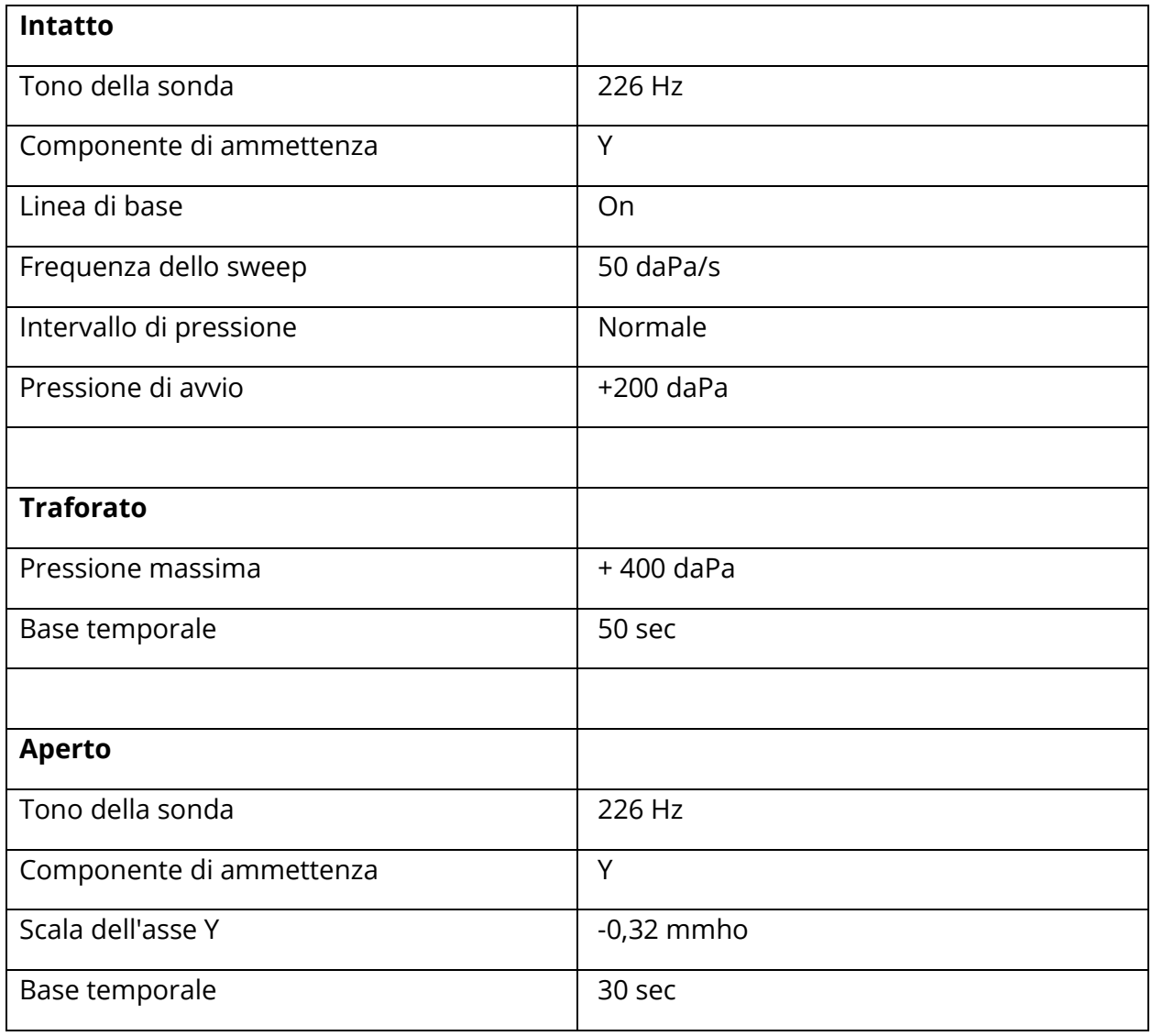

# IMPOSTAZIONI MULTIHZ

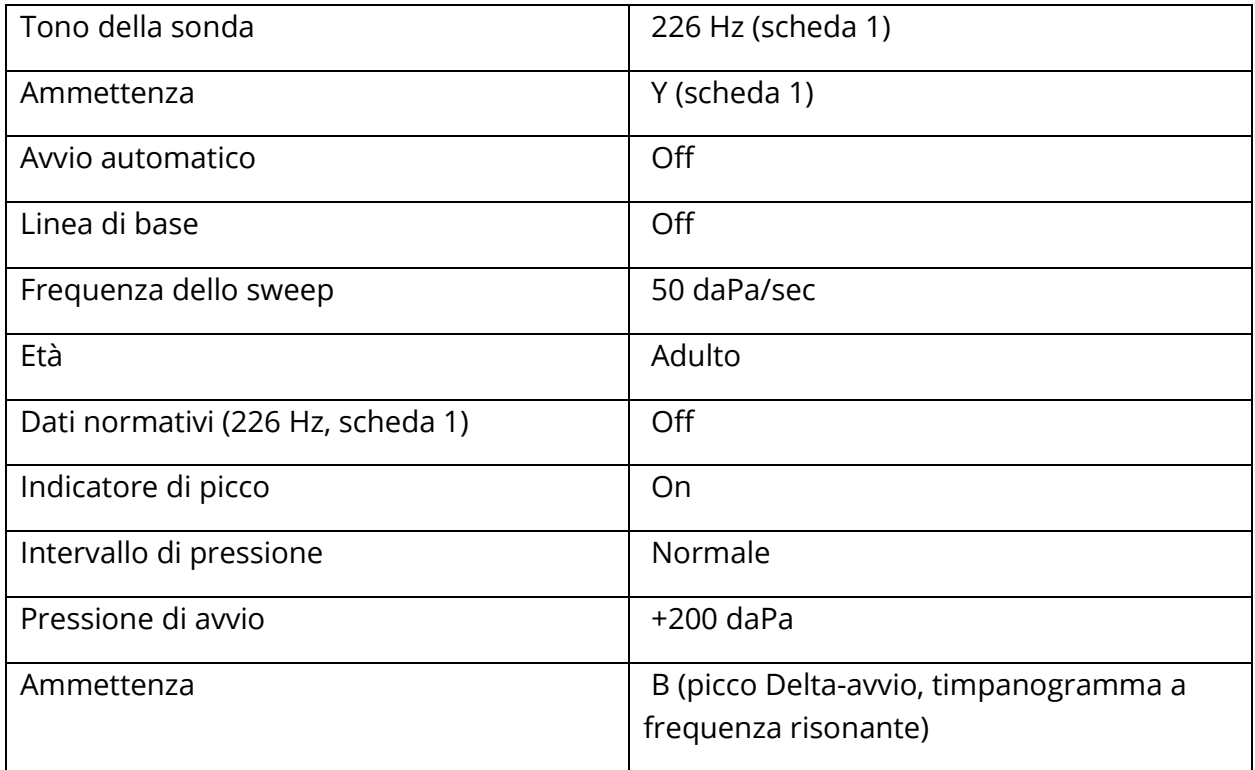

#### IMPOSTAZIONI BANDA LARGA

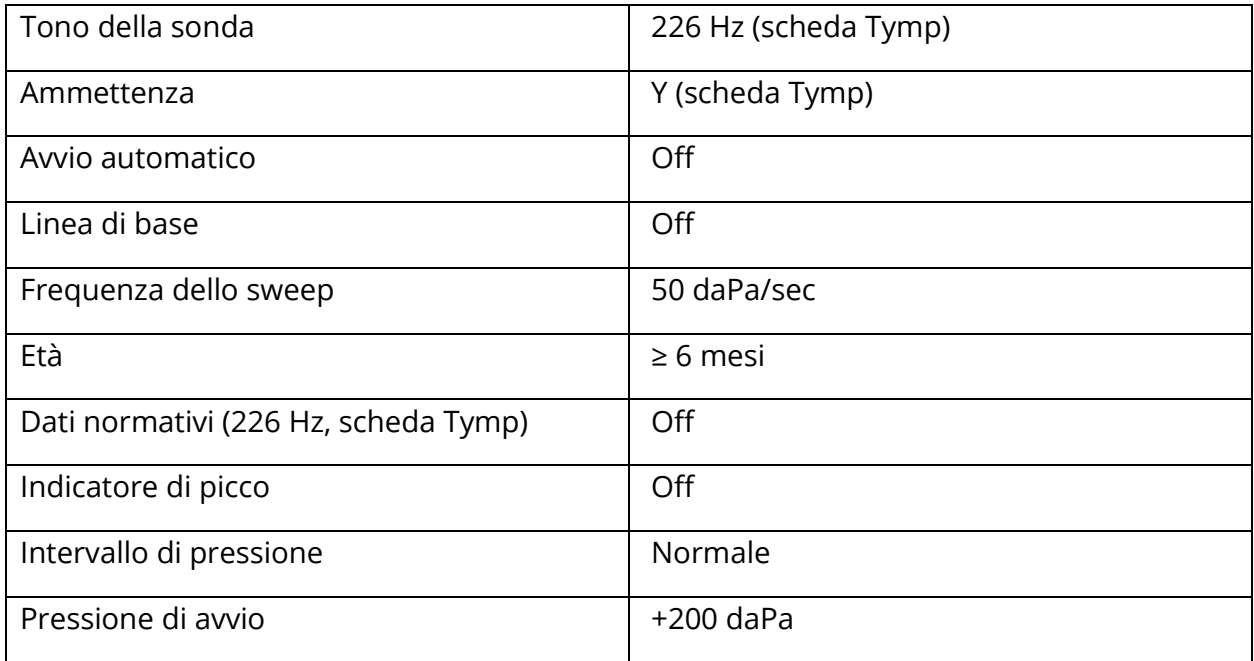

## IMPOSTAZIONI DELLA SEQUENZA AUTOMATICA

## Fabbrica (Sistema)

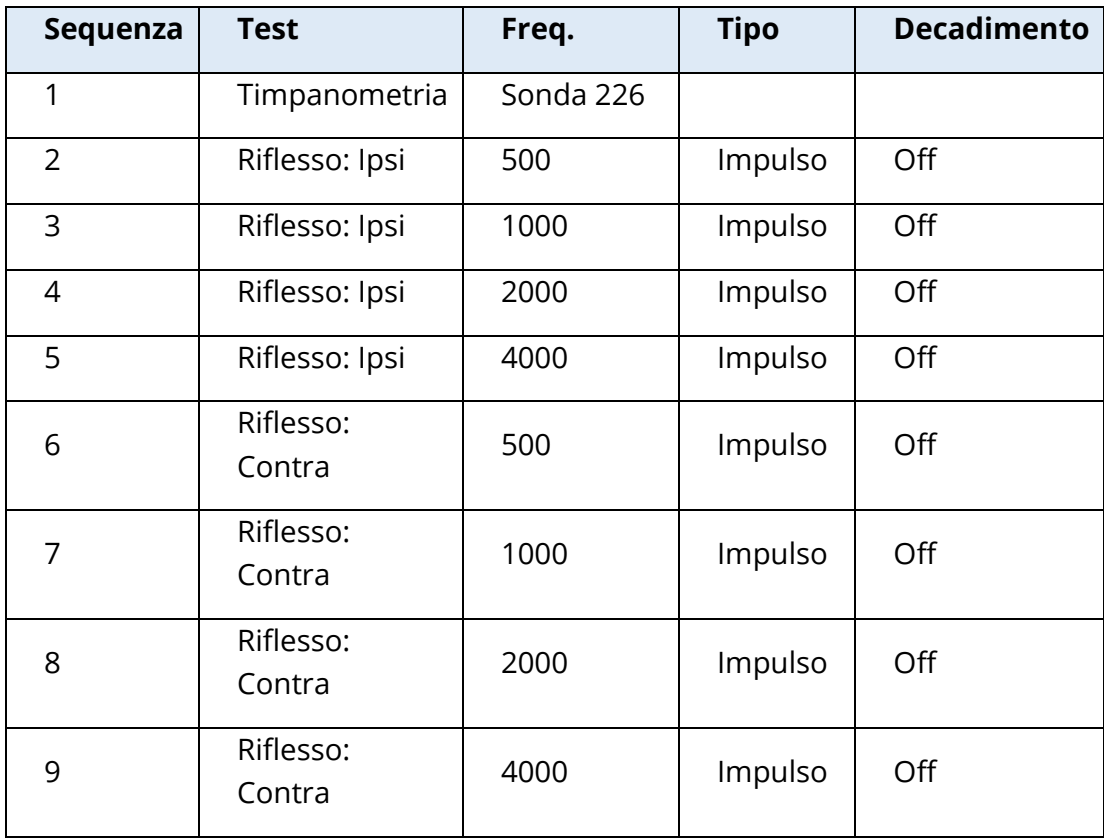

# Sequenza automatica 1: T+RT-I/C+RD-C [I/C+RD]

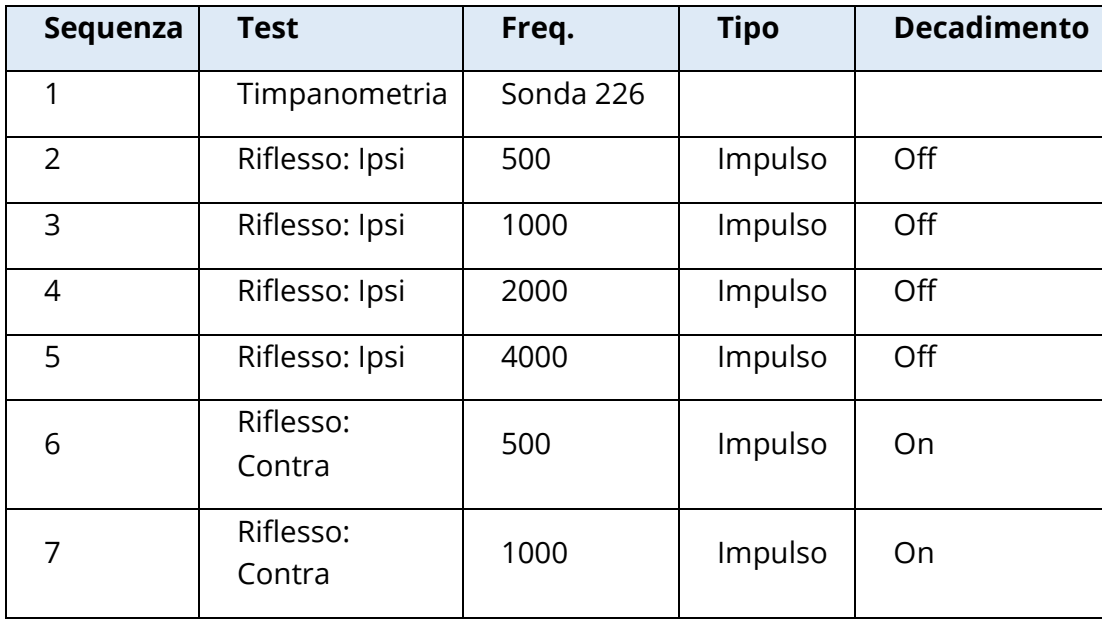

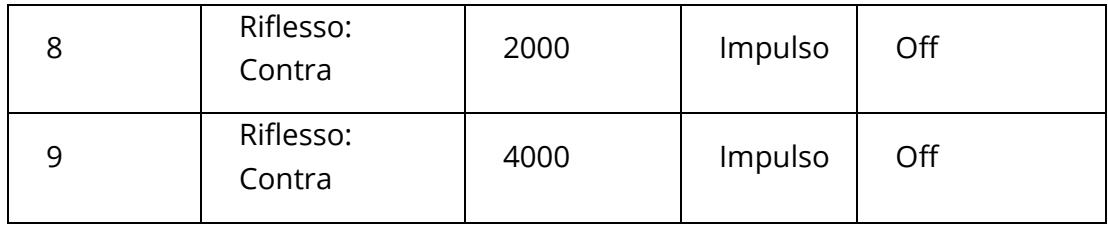

# APPENDICE B: DATI TECNICI

TympStar Pro è un prodotto medico diagnostico attivo. Il dispositivo è classificato come di classe IIa secondo il regolamento sui dispositivi medici (UE) 2017/745 e di classe II secondo la FDA statunitense.

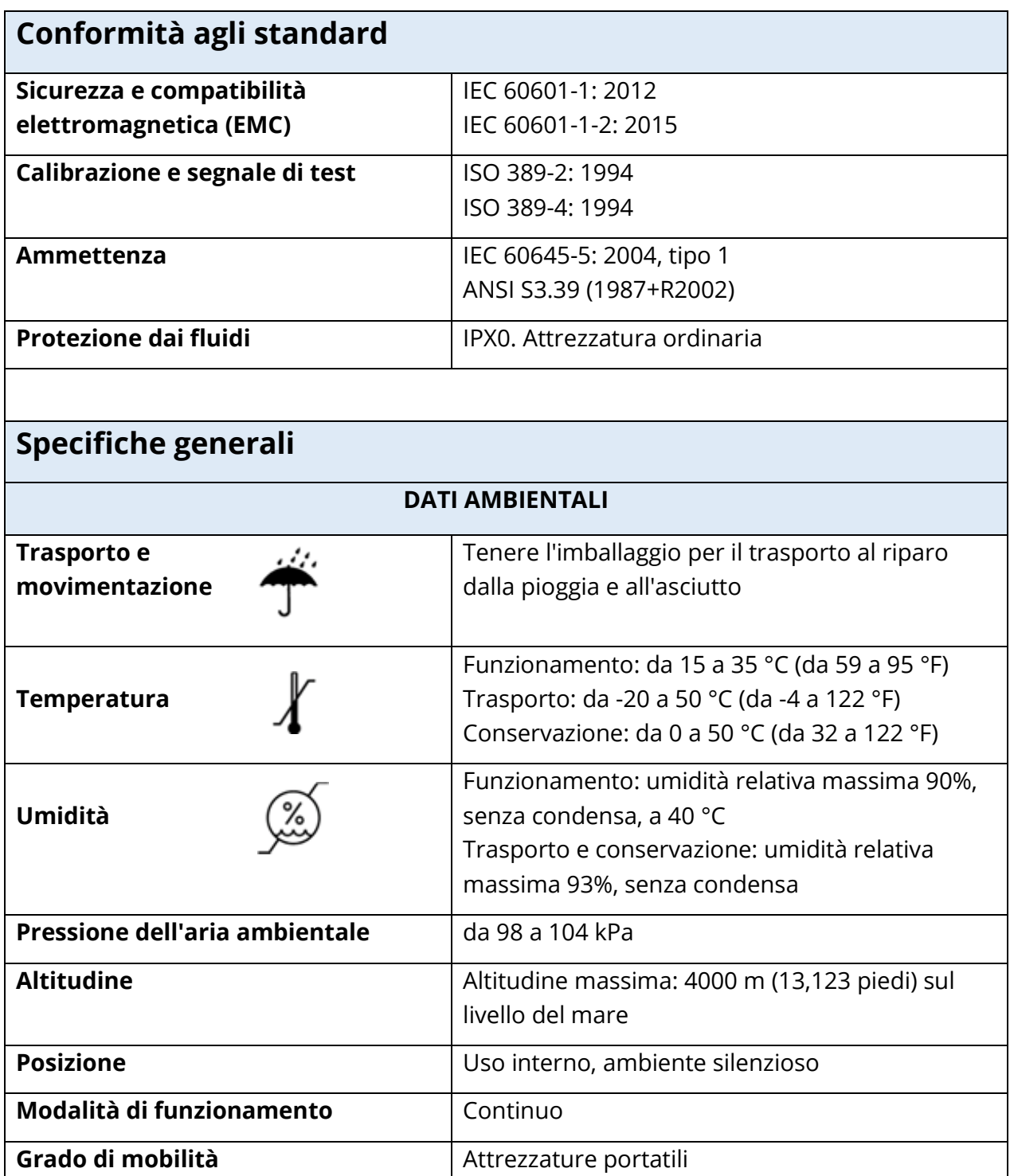

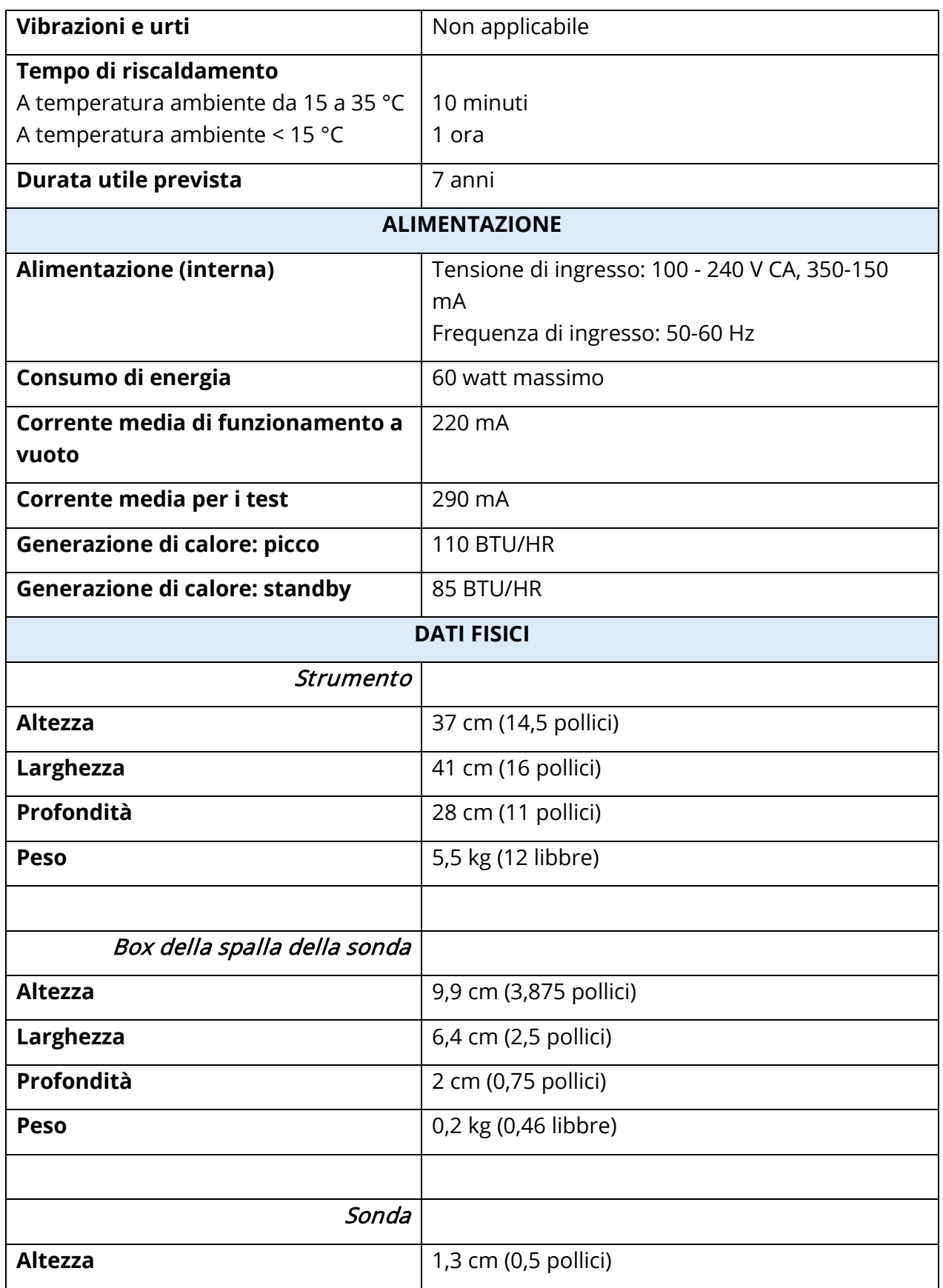

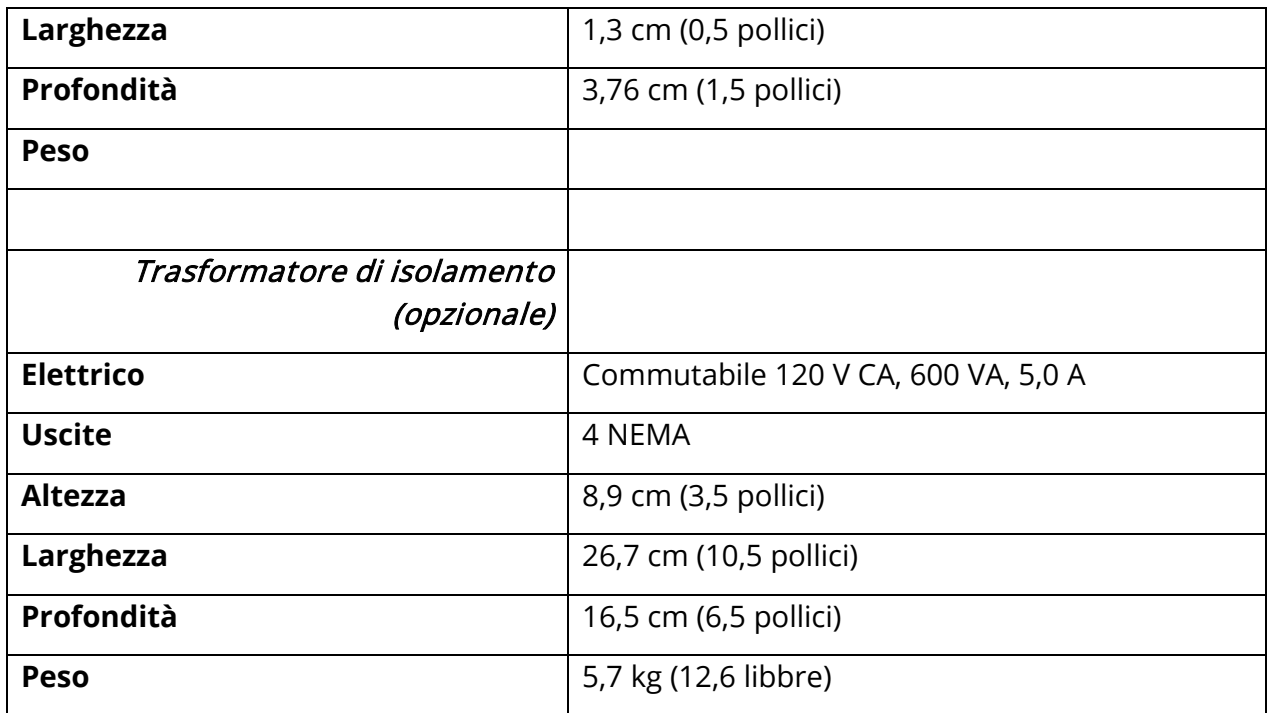

# SISTEMA DI MISURA

#### Segnali della sonda

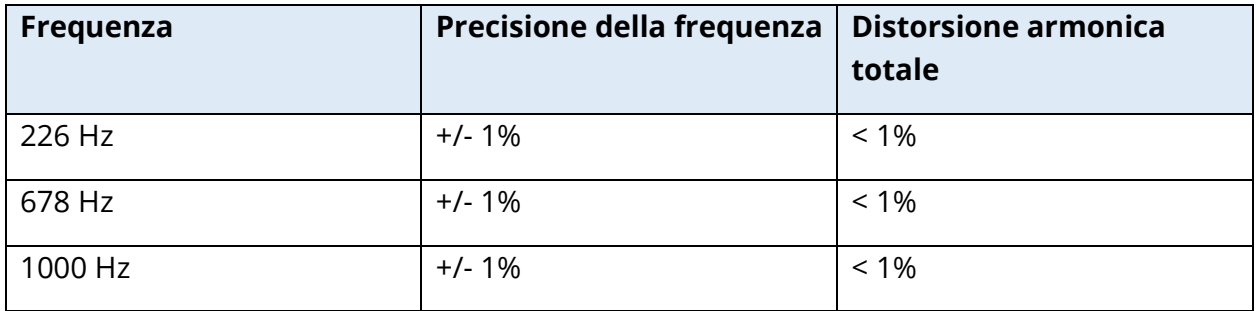

# Livello del segnale della sonda

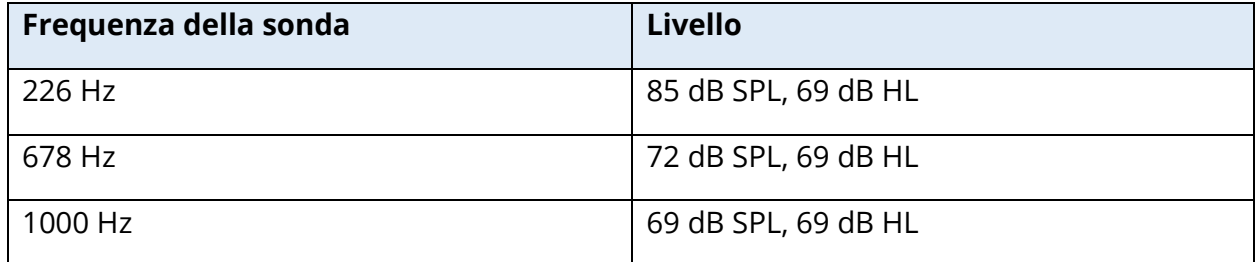

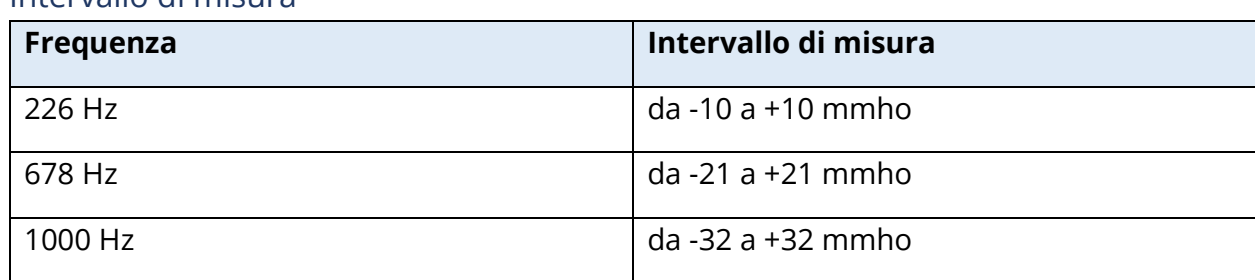

#### Intervallo di misura

#### Precisione della misura

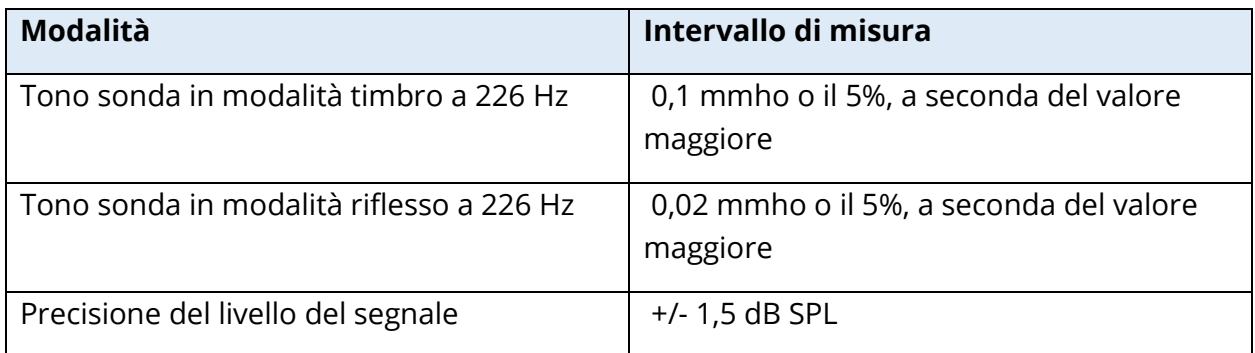

#### Caratteristiche temporali

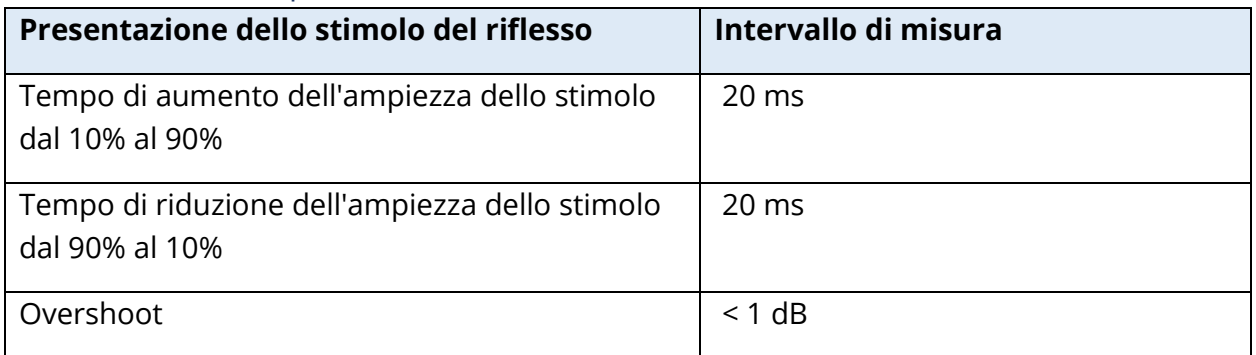

### SISTEMA PNEUMATICO

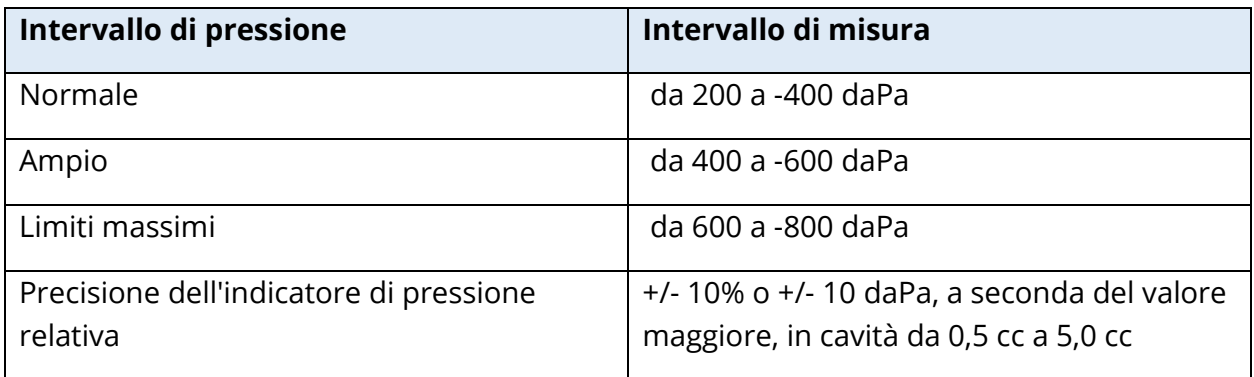

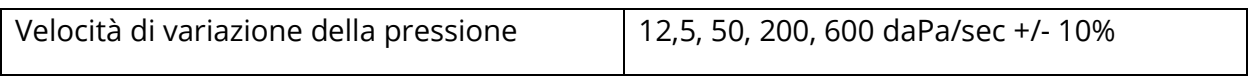

#### SISTEMA DI STIMOLO DI ATTIVAZIONE DEL RIFLESSO ACUSTICO

Segnali dello stimolo a tono puro

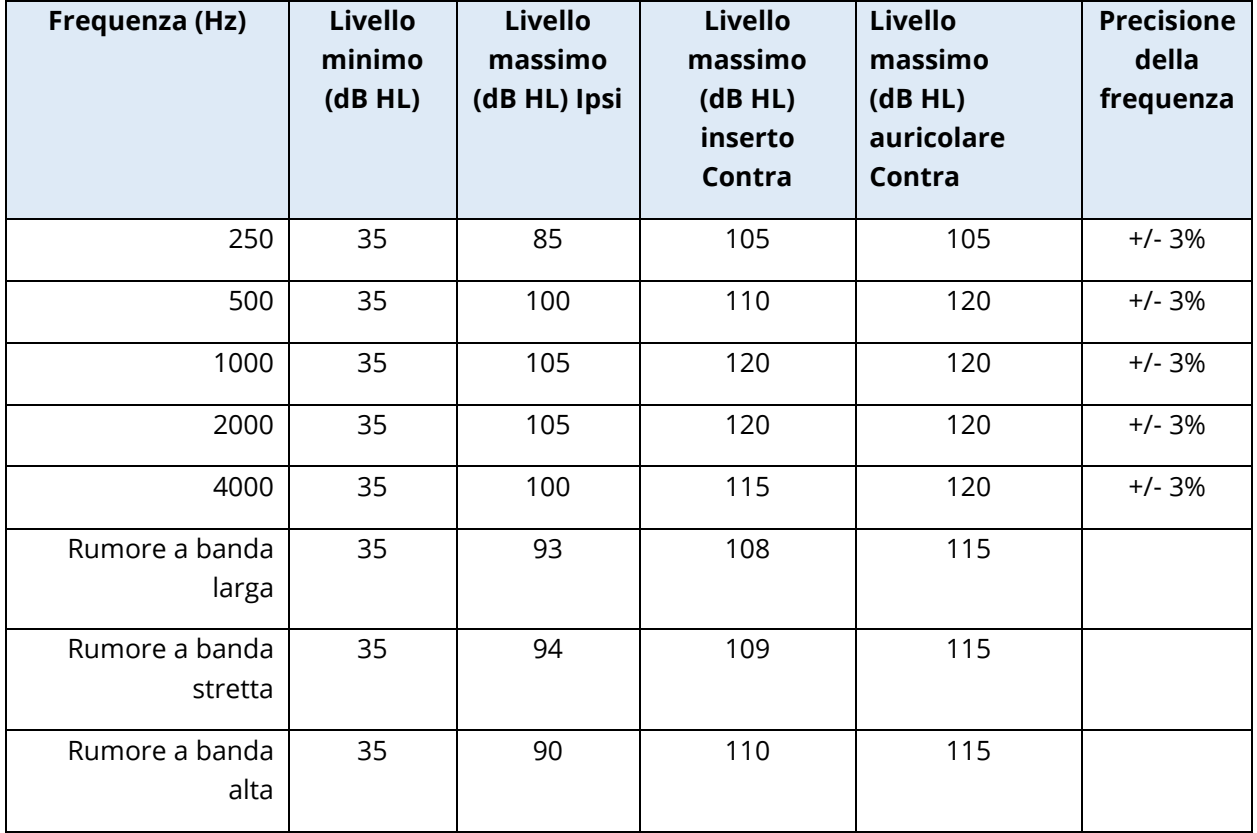

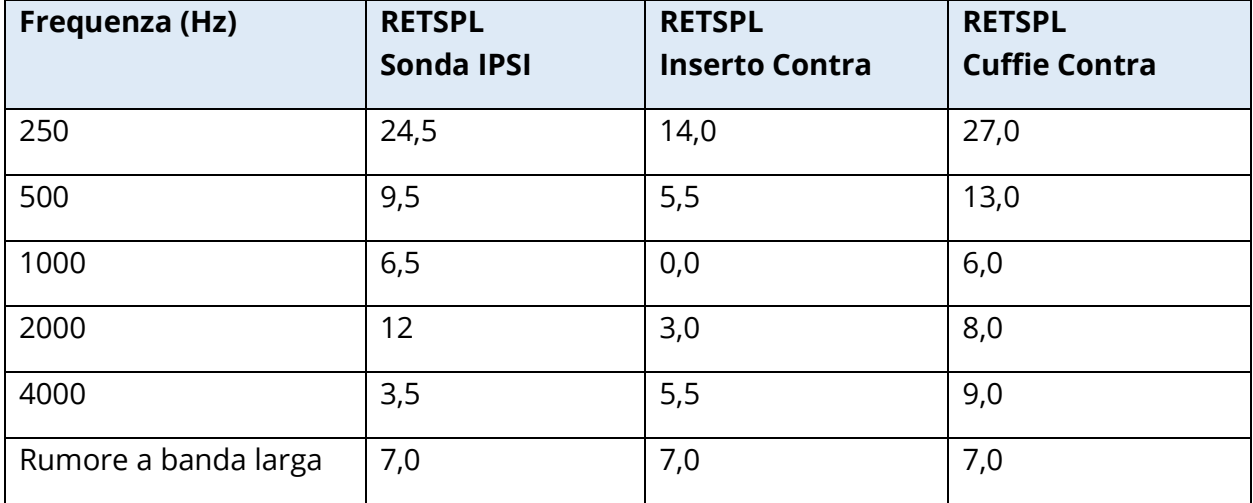

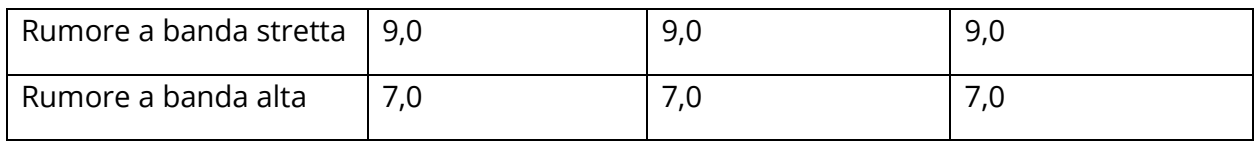

I valori di riferimento del livello zero (250 Hz-4000 Hz) sono uno standard GSI derivante da uno studio interno eseguito in conformità alla norma ISO 389-9. I valori di riferimento BBN, LBN e HBN vengono determinati da GSI utilizzando il "metodo di determinazione della soglia".

**NOTA.** I livelli diminuiscono in funzione del volume al ritmo di 1 dB SPL per ciascun 0,1 ml. La riduzione del livello inizia a 1,2 ml.

#### Distorsione armonica del tono puro

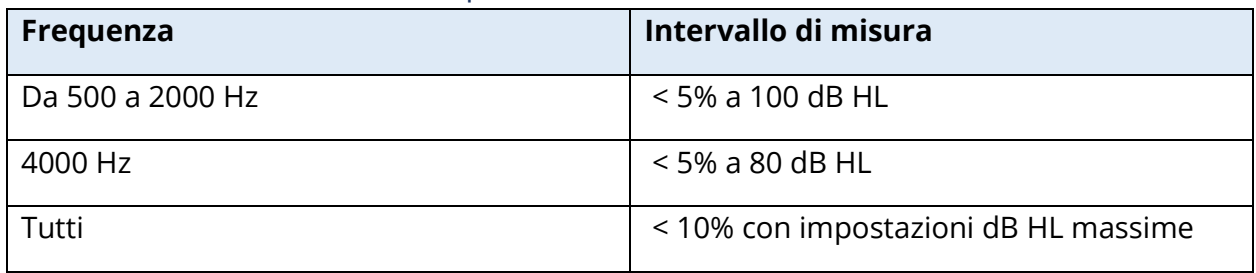

#### Segnali di stimolo con rumore a banda larga

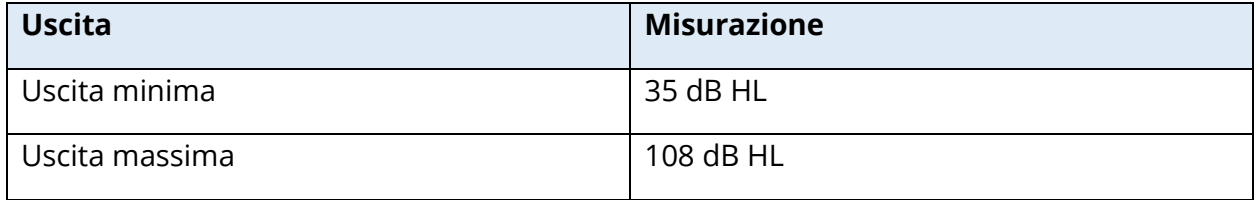

#### Larghezze di banda del rumore

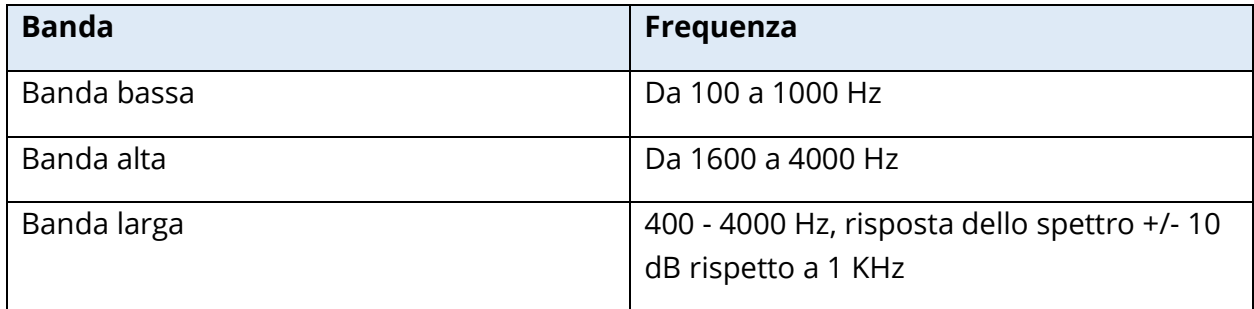
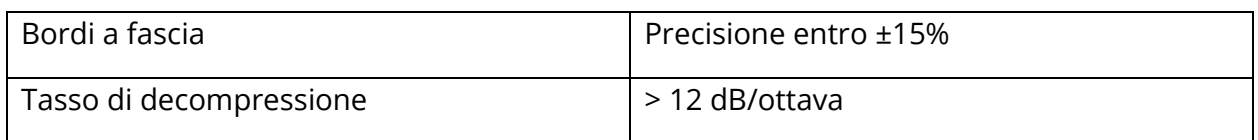

#### Segnali dello stimolo a clic

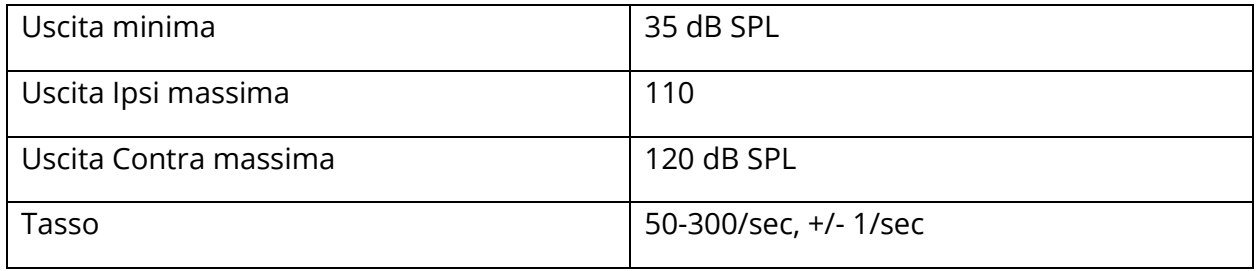

Intervallo di stimolo e intervallo minimo Passo di 1, 2 e 5 dB

# Precisione del controllo del livello di stimolo

+/- 0,5 dB

#### Segnale di clic a banda larga della timpanometria multifrequenza a banda larga

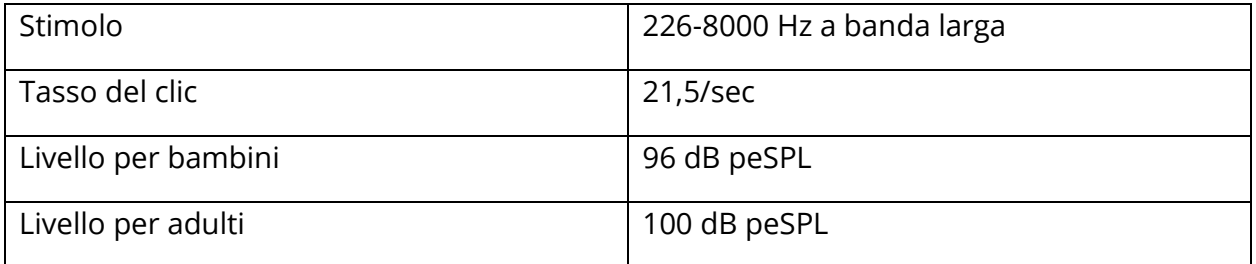

#### Controllo della presentazione dello stimolo on-off e rapporti segnale/rumore

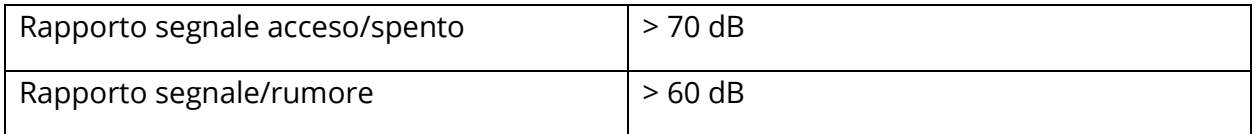

#### Segnale di stimolo pulsato

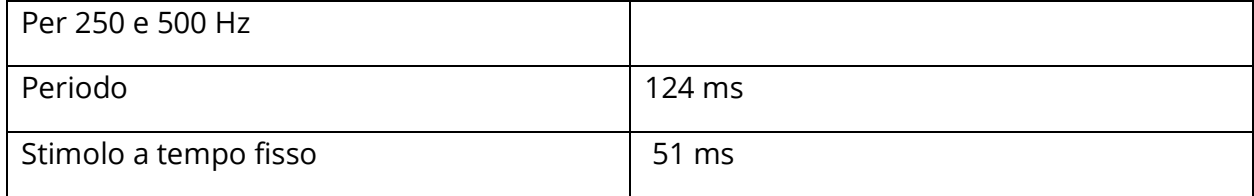

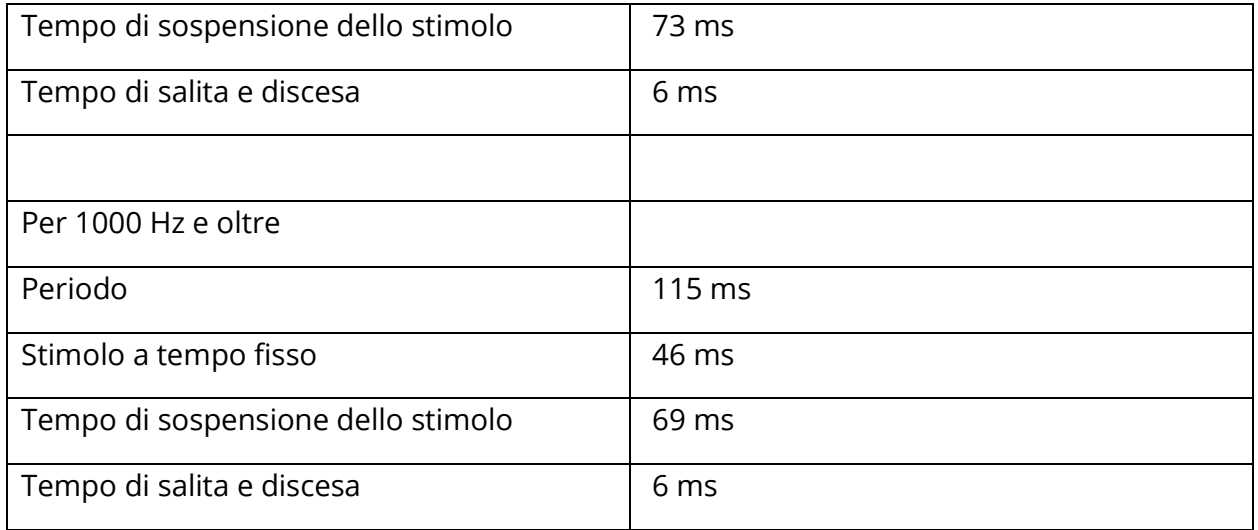

#### Segnali di stimolo esterni

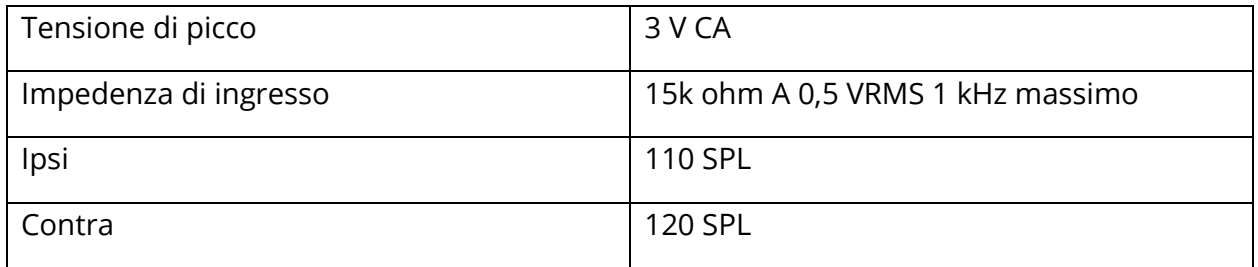

#### Calibrazione dei segnali di stimolo esterni

La tensione richiesta per l'ingresso esterno è compresa tra 0,5 VRMS e 1,0 VRMS. Una volta impostato, non è possibile modificare lo stimolo (tensione o frequenza), poiché in tal caso la calibrazione delle uscite andrà perduta.

Selezionare con attenzione la frequenza dello stimolo esterno per il tono della sonda con cui verrà utilizzato. Se lo stimolo è troppo vicino alla frequenza del tono della sonda, durante i test del riflesso si verificherà un artefatto dello stimolo. Verificare sempre l'artefatto dello stimolo presentando la massima HL in una cavità della parete rigida e notare la presenza di una deflessione dell'asse Y.

L'ingresso esterno viene calibrato con i dati predefiniti in fabbrica. I dati predefiniti presuppongono che all'ingresso venga applicata una tensione di 1,0 VRMS, 1 kHz e che l'uscita venga calibrata in SPL (ovvero, la lettura di 80 dB del quadrante fornirà 80 dB SPL di uscita a 1 kHz).

# APPENDICE C. SPECIFICHE DELLE CONNESSIONI DI INGRESSO/USCITA

#### CAVO DI CORRENTE

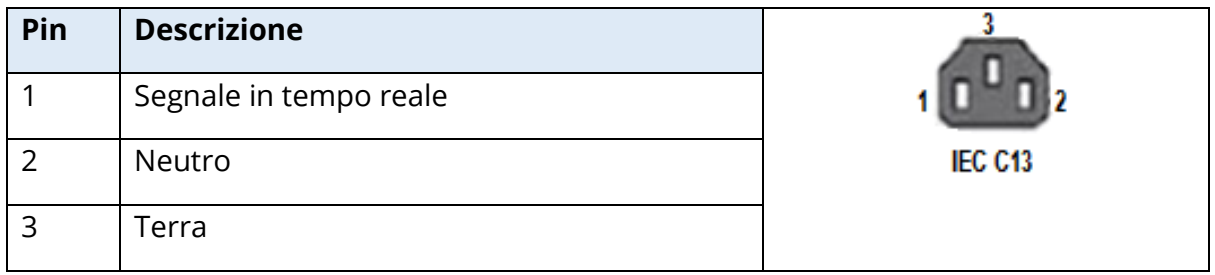

#### CONNESSIONE USB AL COMPUTER

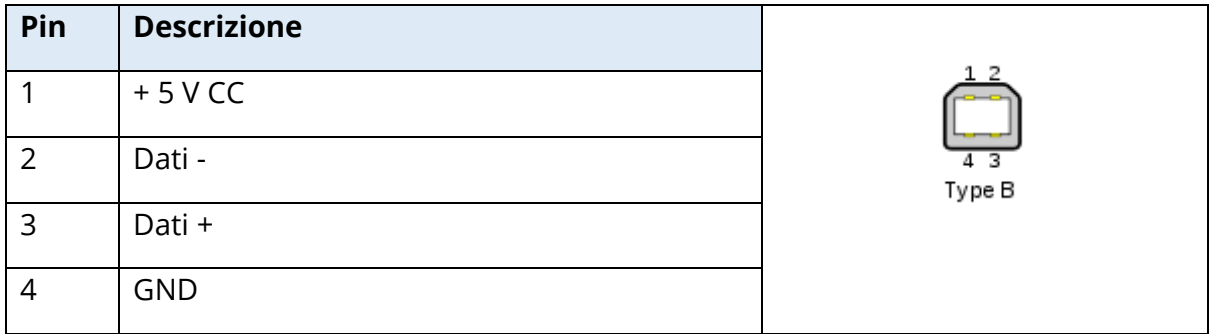

#### CONNESSIONE LAN

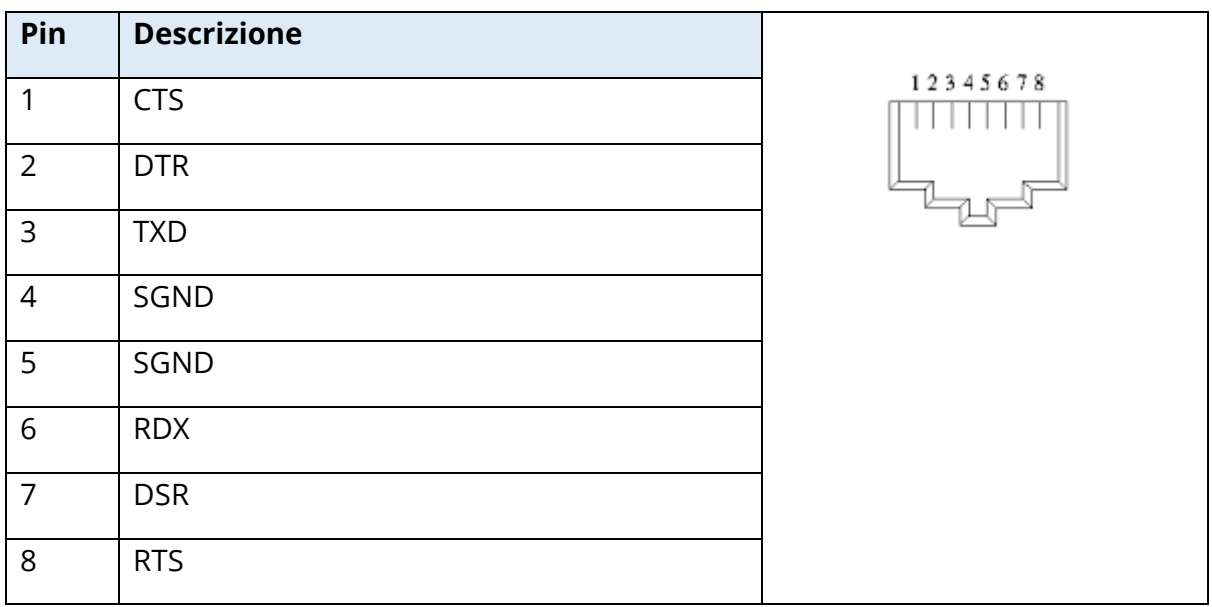

#### CONNETTORI USB

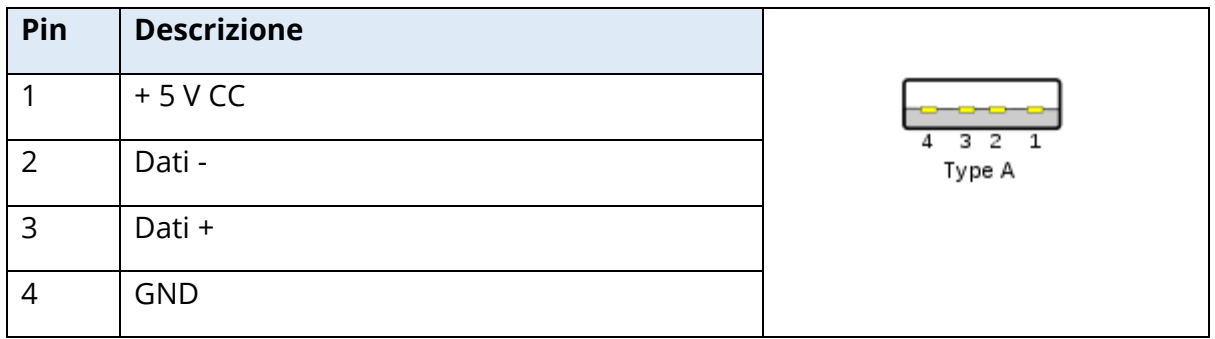

#### INGRESSO PER RISPOSTA DEL PAZIENTE

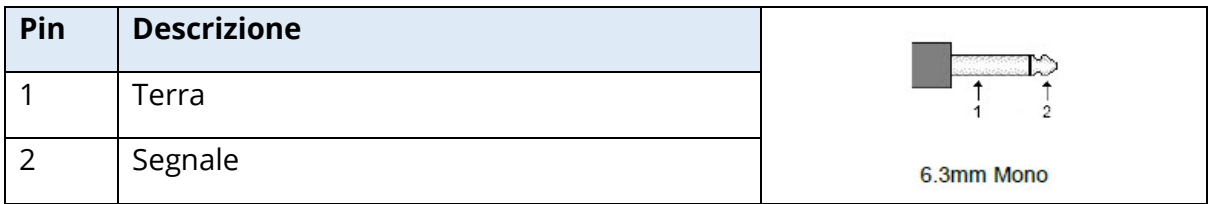

### CUFFIE (2 CONNETTORI, R, L)

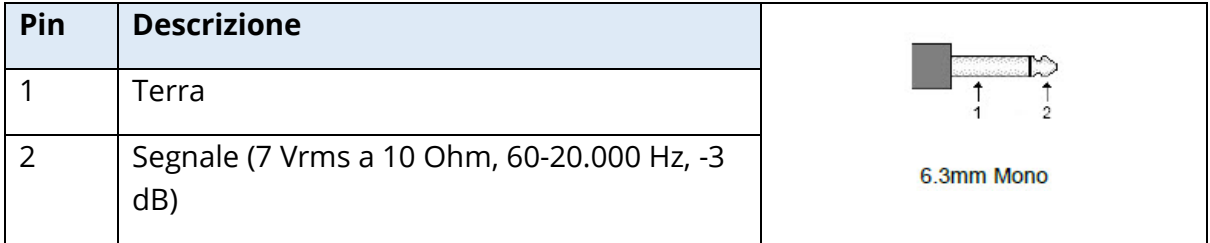

#### USCITA CC (SOLO PER L'USO CON LA STAMPANTE SANIBEL DA 4")

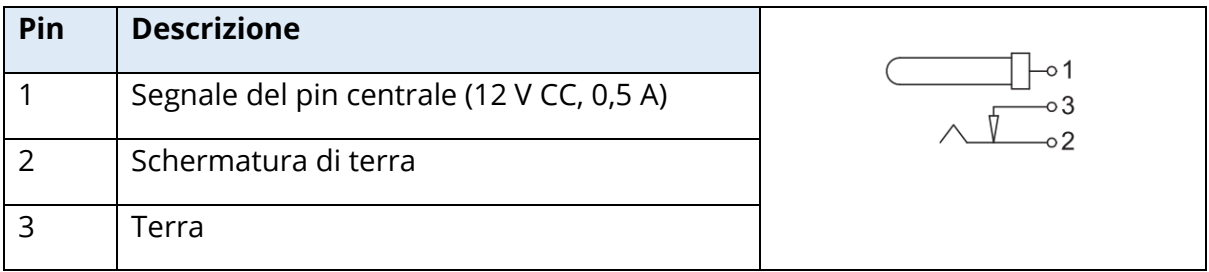

#### USCITA MONITOR ESTERNO

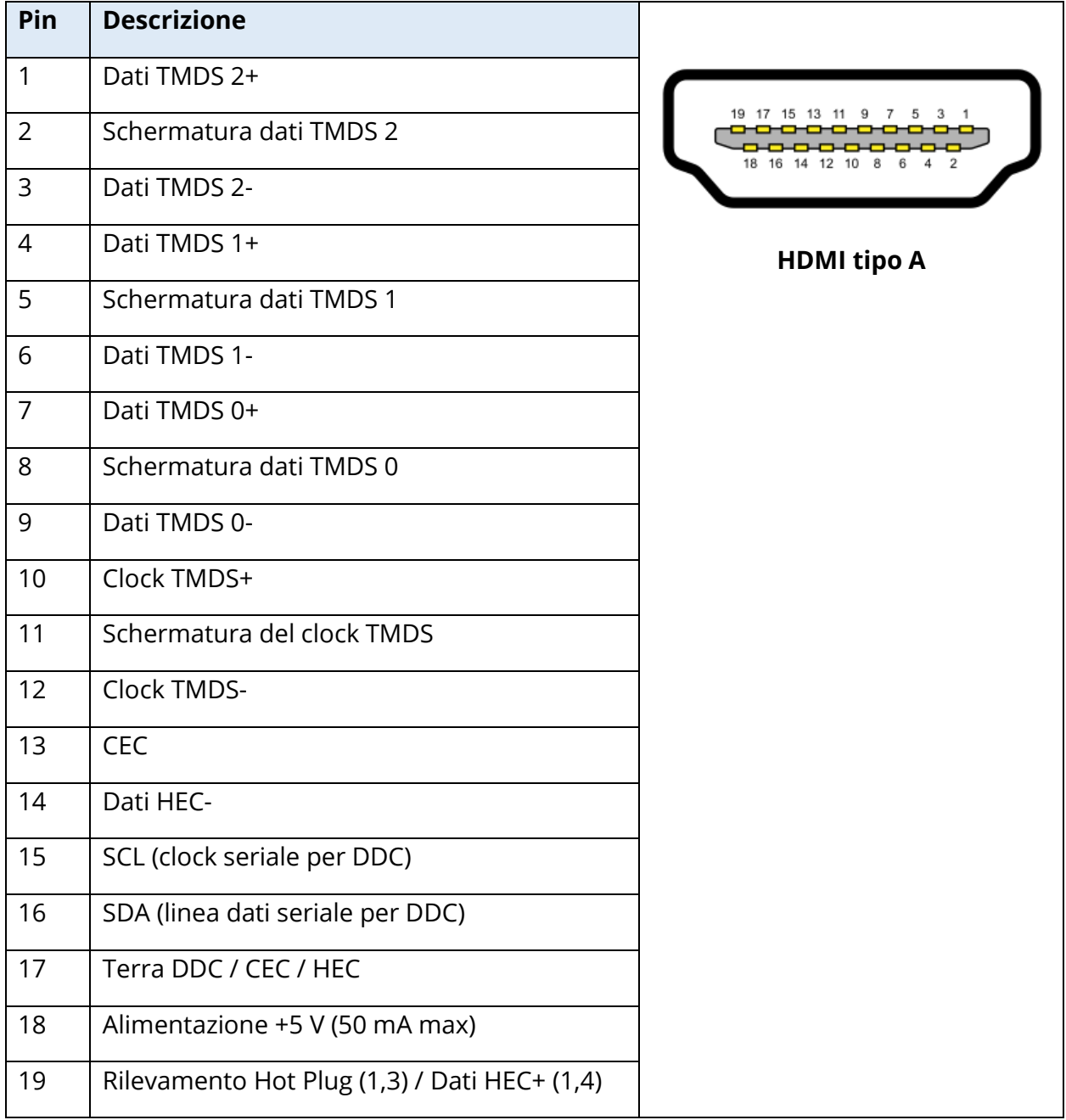

#### INGRESSO ESTERNO

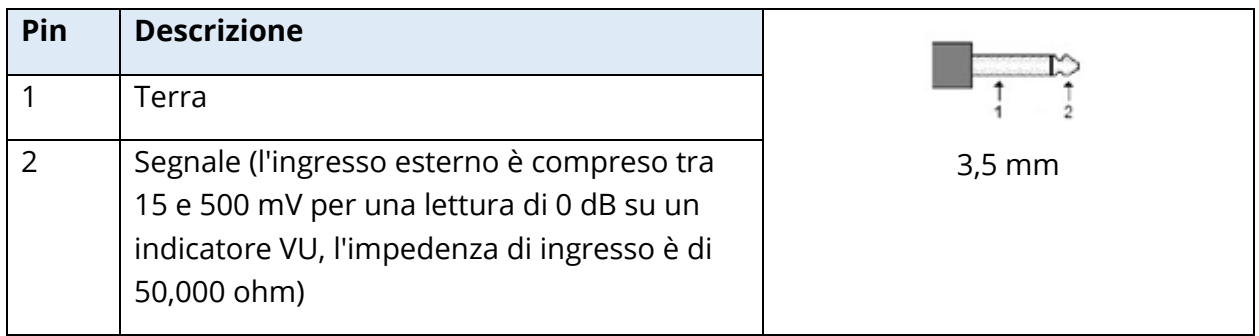

#### BOX DELLA SONDA

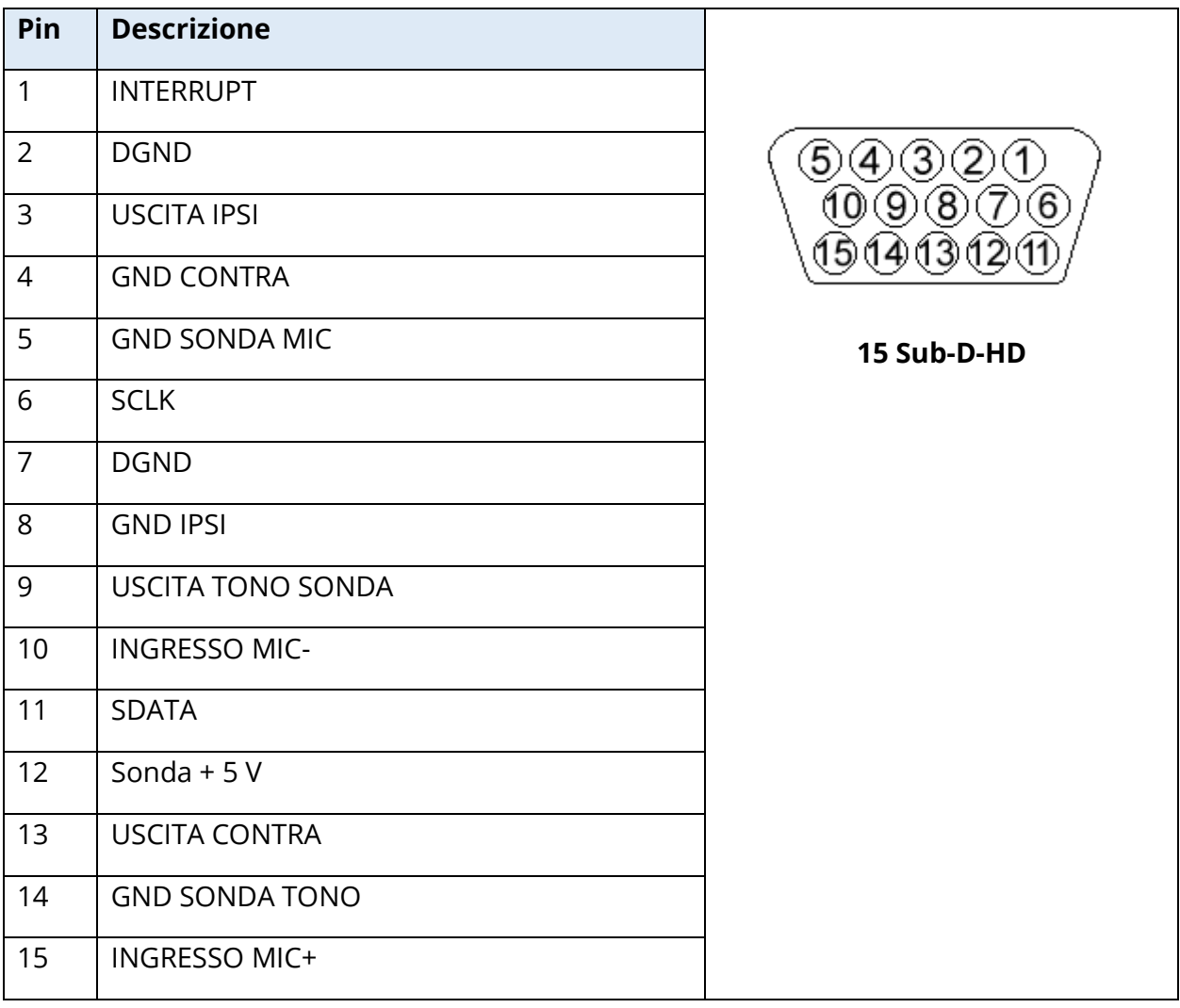

## APPENDICE D. SICUREZZA, EMC E STANDARD ASSOCIATI

Le apparecchiature di comunicazione RF portatili e mobili possono influenzare TympStar Pro. Installare e utilizzare TympStar Pro in base alle informazioni sulla compatibilità elettromagnetica riportate nella presente appendice.

TympStar Pro è stato testato in relazione alle emissioni EMC e all'immunità come strumento indipendente. Non utilizzare TympStar Pro nelle vicinanze o sovrapposto ad altre apparecchiature elettroniche. Se occorre usarlo in posizione adiacente o impilata, verificare il normale funzionamento nella configurazione.

L'uso di accessori, trasduttori e cavi diversi da quelli specificati, a eccezione delle parti di manutenzione vendute da GSI come ricambi per i componenti interni, potrebbe causare un aumento delle EMISSIONI o una riduzione dell'IMMUNITÀ del dispositivo. Chiunque colleghi apparecchiature aggiuntive dovrà verificare che il sistema sia conforme allo standard IEC 60601-1-2.

#### AVVERTENZE RELATIVE ALLA COMPATIBILITÀ ELETTROMAGNETICA

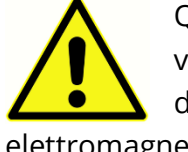

Questo strumento è adatto agli ambienti ospedalieri, a eccezione delle zone vicine alle apparecchiature chirurgiche HF attive e alle sale con schermatura RF dei sistemi per la risonanza magnetica, in cui l'intensità dei disturbi elettromagnetici è molto elevata.

Evitare l'uso dello strumento accanto o impilato ad altre apparecchiature poiché ciò potrebbe causare un funzionamento non corretto. Per utilizzare il dispositivo in questo modo, verificare il corretto funzionamento dello strumento e delle altre apparecchiature.

Usare le apparecchiature di comunicazione RF portatili (comprese periferiche come ad esempio cavi dell'antenna e antenne esterne) a non meno di 30 cm (12 pollici) da qualsiasi parte di TympStar Pro, compresi i cavi specificati dal produttore. In caso contrario, le prestazioni dell'apparecchiatura potrebbero subire un degrado.

Le PRESTAZIONI ESSENZIALI per questo strumento vengono definite dal produttore come segue:

Questo strumento non offre PRESTAZIONI ESSENZIALI.

L'assenza o perdita delle PRESTAZIONI ESSENZIALI non può comportare alcun rischio immediato e inaccettabile. La diagnosi finale deve sempre basarsi sulle conoscenze cliniche.

TympStar Pro è destinato all'uso nell'ambiente elettromagnetico specificato di seguito. Il cliente o l'utente dell'apparecchio dovrà verificarne l'utilizzo in tale ambiente.

#### COMPATIBILITÀ ELETTROMAGNETICA

Anche se lo strumento soddisfa i requisiti EMC pertinenti, adottare precauzioni per evitare l'esposizione non necessaria a campi elettromagnetici, ad esempio quelli dei telefoni cellulari e di altro tipo. Se il dispositivo viene utilizzato in prossimità di altre apparecchiature, verificare che non si verifichi alcun disturbo reciproco.

L'uso di accessori, trasduttori e cavi diversi da quelli specificati o forniti dal produttore dell'apparecchiatura potrebbe causare un aumento delle emissioni elettromagnetiche, una riduzione dell'immunità elettromagnetica e un funzionamento improprio dell'apparecchiatura. Utilizzare solo i seguenti accessori per garantire la conformità ai requisiti EMC specificati nella norma IEC 60601-1-2:

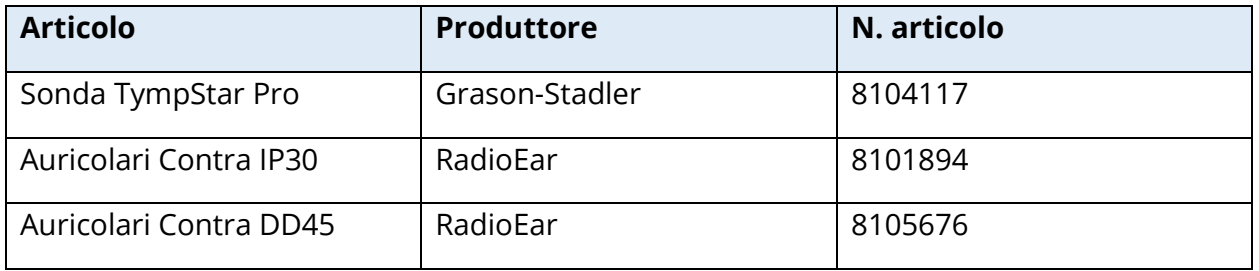

La conformità ai requisiti EMC specificati nella norma IEC 60601-1-2 è garantita usando i tipi di cavo e trasduttori specificati di seguito:

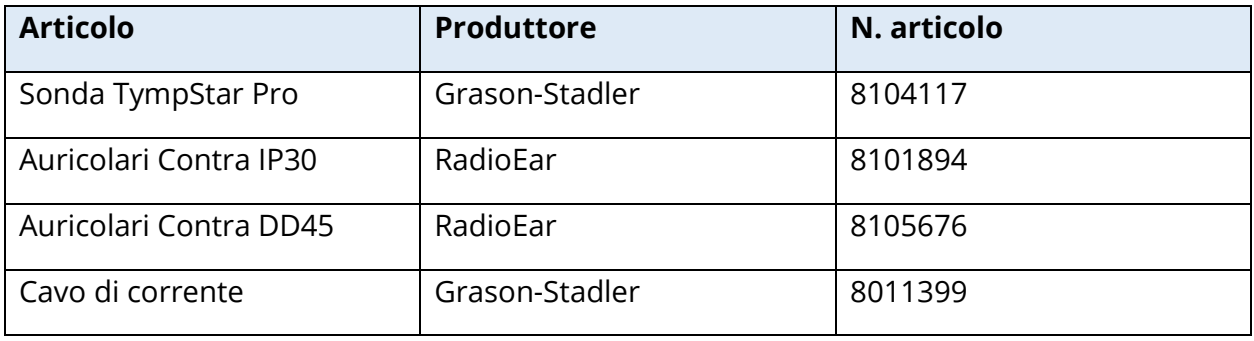

**AVVISO**: l'uso di accessori, trasduttori e cavi con apparecchiature/sistemi medici diversi dal presente dispositivo potrebbe causare un aumento delle emissioni o una riduzione dell'immunità dell'apparecchiatura/del sistema medico.

#### GUIDA E DICHIARAZIONE DEL PRODUTTORE

#### EMISSIONI ELETTROMAGNETICHE

TympStar Pro è destinato all'uso nell'ambiente elettromagnetico specificato di seguito. Il cliente o l'utente di TympStar Pro deve usare il prodotto in un ambiente di questo tipo.

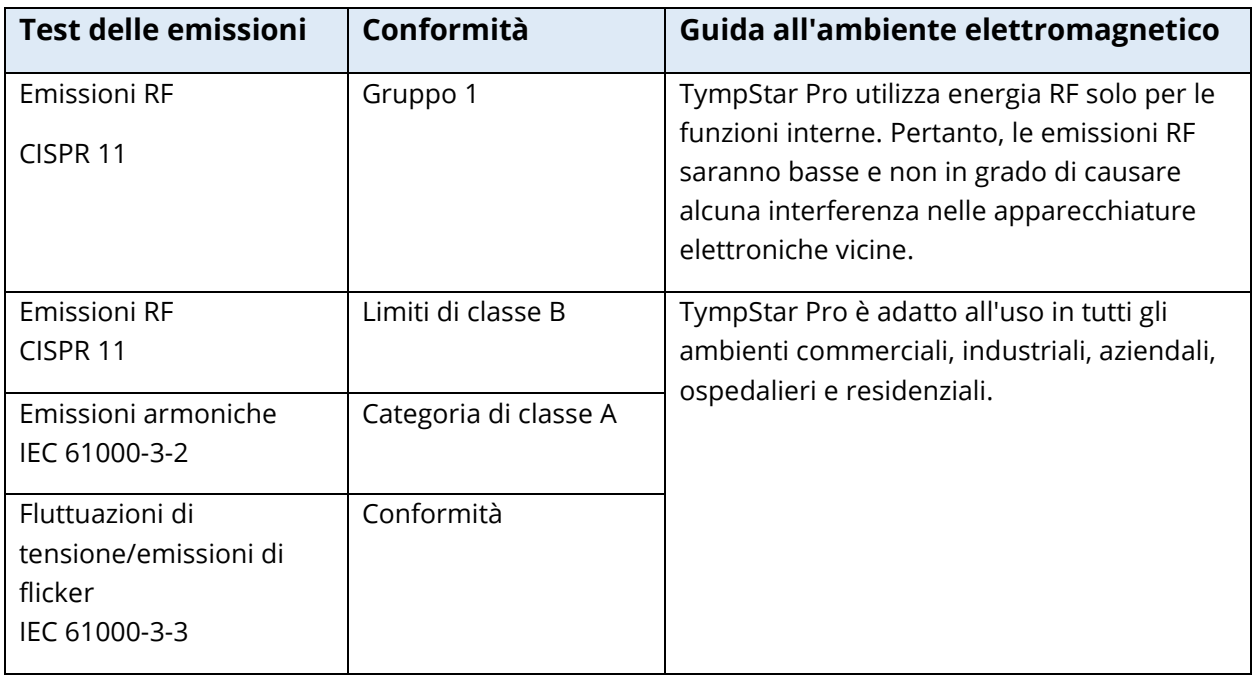

### DISTANZE CONSIGLIATE TRA LE APPARECCHIATURE DI COMUNICAZIONE RF PORTATILI E MOBILI E TYMPSTAR PRO

TympStar Pro è destinato all'uso in un ambiente elettromagnetico in cui i disturbi RF irradiati vengano controllati. Il cliente o l'utente di TympStar Pro può prevenire le interferenze elettromagnetiche mantenendo una distanza minima tra le apparecchiature di comunicazione RF portatili e mobili (trasmettitori) e TympStar Pro, come indicato di seguito, in base alla potenza massima di uscita dell'apparecchiatura di comunicazione.

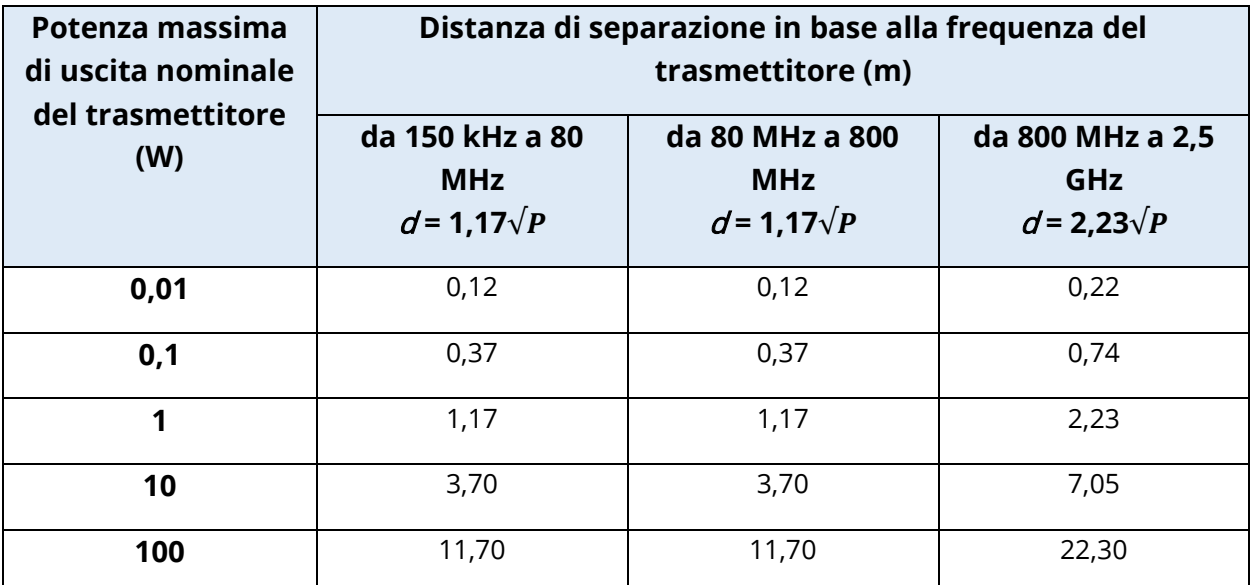

Per i trasmettitori con potenza di uscita massima non elencata qui sopra, è possibile calcolare la distanza di separazione indicata  $(d)$  in metri (m) utilizzando l'equazione applicabile alla frequenza dei trasmettitori, in cui Pè la potenza massima in uscita del trasmettitore in watt (W) in base al produttore del trasmettitore.

**Nota 1.** A 80 MHz e 800 MHz, viene applicata la gamma di frequenza più alta.

**Nota 2**. Queste linee guida potrebbero non essere applicabili a tutte le situazioni. La propagazione elettromagnetica viene influenzata dall'assorbimento e dalla riflessione di strutture, oggetti e persone.

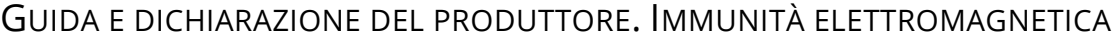

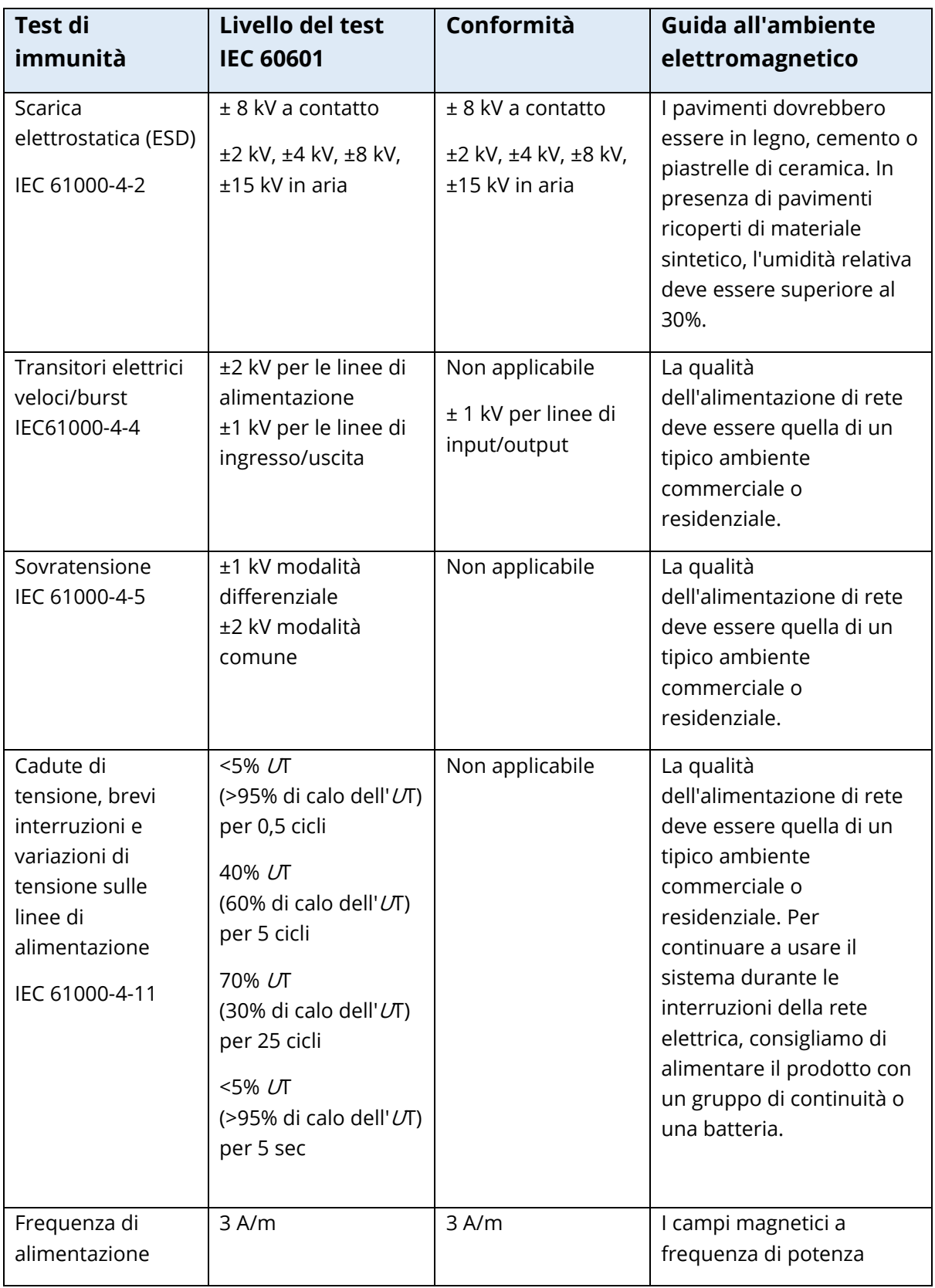

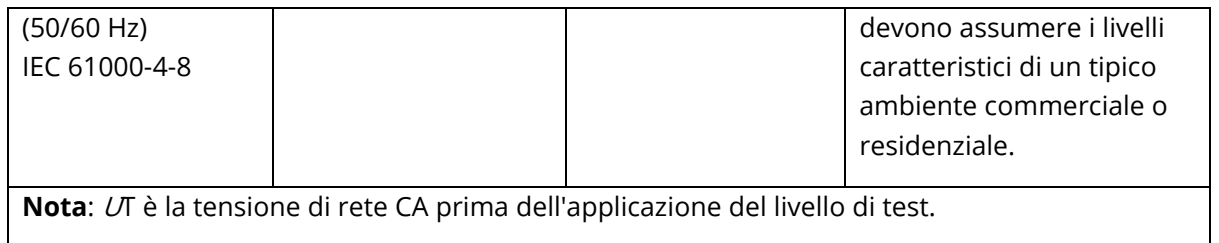

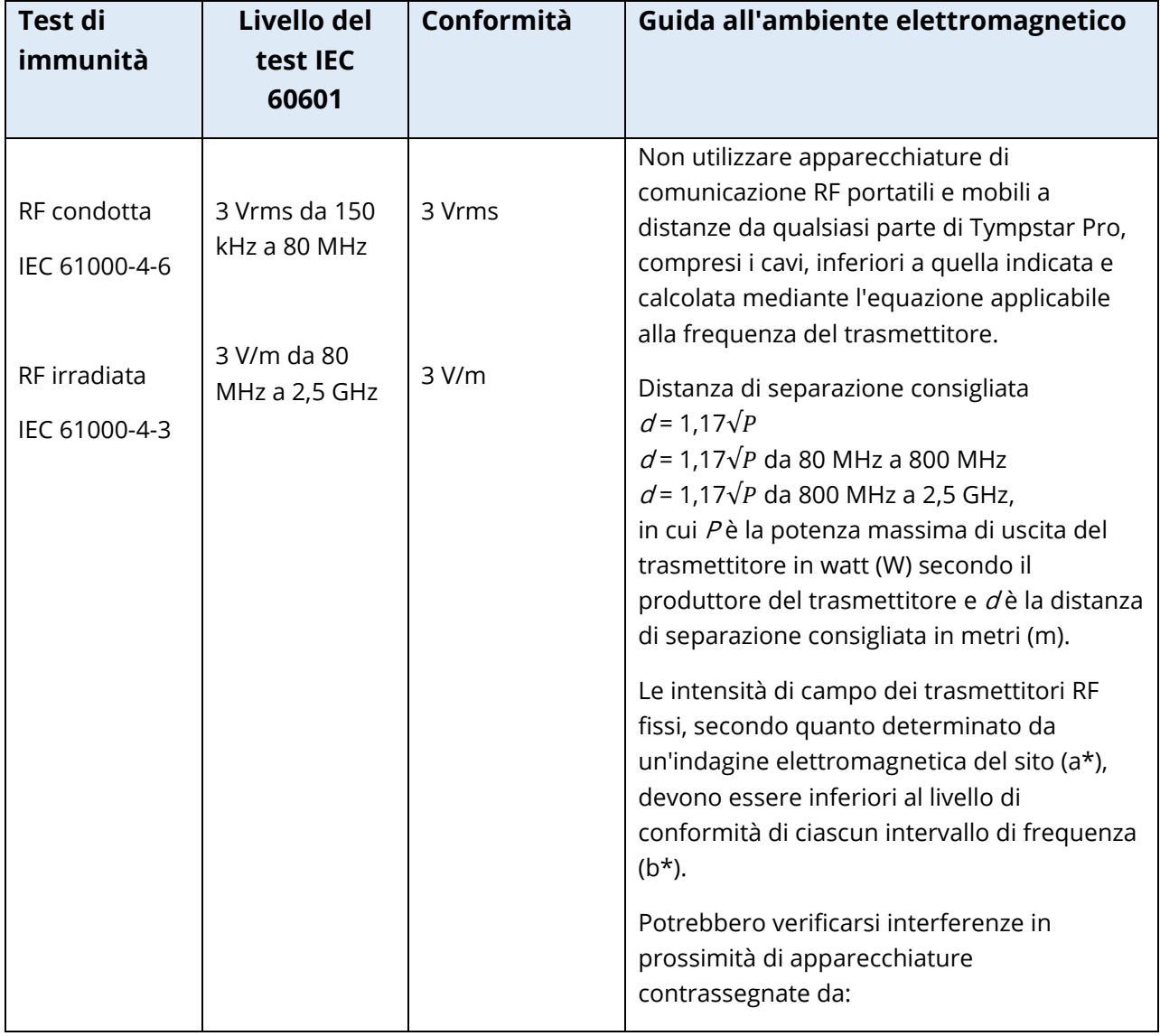

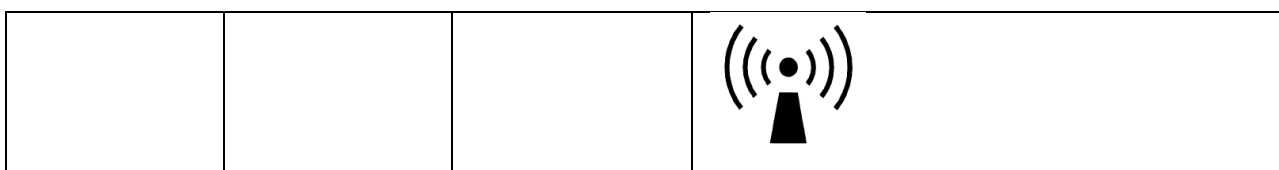

**Nota 1**. A 80 MHz e 800 MHz, viene applicata la gamma di frequenza più alta.

**Nota 2**. Queste linee guida potrebbero non essere applicabili a tutte le situazioni. La propagazione elettromagnetica viene influenzata dall'assorbimento e dalla riflessione di strutture, oggetti e persone.

(a\*) Le intensità di campo dei trasmettitori fissi, come ad esempio le stazioni base per i telefoni radio (cellulari / cordless) e le radio mobili terrestri, le radio amatoriali, le trasmissioni radio AM e FM e le trasmissioni TV, non sono prevedibili in modo esatto a livello teorico. Per valutare l'ambiente elettromagnetico determinato dai trasmettitori RF fissi, eseguire una rilevazione elettromagnetica del sito. Se l'intensità di campo misurata nel luogo di utilizzo di TympStar Pro superasse il livello di conformità RF applicabile di cui sopra, tenere l'apparecchio sotto controllo per verificarne il normale funzionamento. In presenza di prestazioni anomale, apportare ulteriori misure, come ad esempio il riorientamento o la ricollocazione di TympStar Pro.

(b\*) Oltre la gamma di frequenza da 150 kHz a 80 MHz, le intensità di campo devono essere inferiori a 3 V/m.

**AVVISO**: non sono consentite deviazioni dallo standard di garanzia e dalle quote di utilizzo

**AVVISO**: tutte le istruzioni per la garanzia della conformità in materia di EMC vengono indicate nella sezione di manutenzione generale delle presenti istruzioni. Non sono richiesti altri passaggi.

# APPENDICE E: GARANZIA E RIPARAZIONE

#### GARANZIA

Grason-Stadler garantisce che questo prodotto sia esente da difetti legati a materiali e lavorazione e, se correttamente installato e utilizzato, che sia funzionante in conformità alle specifiche applicabili. La presente garanzia viene estesa da GSI all'acquirente originale dello strumento tramite il distributore presso il quale è stato acquistato e riguarda i difetti di materiale e fabbricazione per un anno dalla data di consegna dello strumento all'acquirente originale. Se, entro un anno dalla spedizione originale, il prodotto non dovesse soddisfare questo standard, verrà riparato o, a nostra discrezione, sostituito gratuitamente, senza alcun rimborso delle spese di trasporto, se restituito a una struttura Grason-Stadler autorizzata. In caso di utilizzo di un servizio di assistenza sul posto, non verrà addebitato alcun costo per la lavorazione o il materiale, ma occorrerà corrispondere le spese per il viaggio fino al centro servizi (alle tariffe correnti).

**NOTA:** l'apertura dello strumento o le modifiche al prodotto non approvate per iscritto da Grason-Stadler invalideranno la presente garanzia. Grason-Stadler non sarà responsabile di eventuali danni indiretti, speciali o consequenziali, anche se avvertita anticipatamente dell'eventualità degli stessi. I trasduttori potrebbero perdere la taratura a causa di un trattamento brusco o un urto (caduta). La durata della sonda, delle guarnizioni relative e degli auricolari dipende dalle condizioni di utilizzo. Queste parti sono garantite solo in caso di difetti di fabbrica o legati ai materiali.

LA PRESENTE GARANZIA SOSTITUISCE TUTTE LE ALTRE, ESPRESSE O IMPLICITE FRA CUI, A TITOLO ESEMPLIFICATIVO E NON ESAUSTIVO, LE EVENTUALI GARANZIE IMPLICITE DI COMMERCIABILITÀ O IDONEITÀ PER UNO SCOPO PARTICOLARE.

#### RIPARAZIONE

Non riparare i guasti o assegnare tale operazione a persone inesperte. L'utente non può riparare l'apparecchiatura. Far eseguire le riparazioni a un tecnico dell'assistenza qualificato. Le uniche parti che gli utenti possono riparare e sostituire sono le seguenti: sonda OAE, punta e tubi degli inserti auricolari.

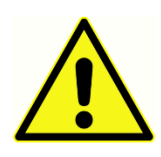

Non sono consentite modifiche all'apparecchiatura da parte di persone diverse dai rappresentanti qualificati di GSI. La modifica dell'apparecchiatura potrebbe essere pericolosa. In caso di modifica dell'apparecchiatura, eseguire ispezioni e test appropriati per garantirne l'uso sicuro.

Per il corretto funzionamento dello strumento, controllare e calibrare GSI TympStar Pro almeno una volta all'anno. Far eseguire questo controllo a un rivenditore o centro di assistenza autorizzato GSI.

Nel restituire lo strumento per la riparazione o calibrazione, inviare anche i trasduttori acustici. Inviare il dispositivo solo a un centro di assistenza autorizzato. Aggiungere una descrizione dettagliata dei difetti. Per prevenire i danni durante il trasporto, utilizzare l'imballaggio originale per restituire lo strumento.

Grason-Stadler fornirà schemi dei circuiti, elenchi dei componenti, descrizioni, istruzioni di calibrazione o altre informazioni per aiutare il personale di assistenza nella riparazione dei componenti. Queste informazioni si trovano nel manuale di manutenzione, che è possibile richiedere a GSI o a un distributore.

# APPENDICE F: RICICLO E SMALTIMENTO

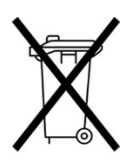

Numerose leggi e normative locali impongono l'adozione di procedure speciali per riciclare o smaltire le apparecchiature elettriche e i relativi rifiuti, fra cui batterie, circuiti stampati, componenti elettronici, cavi e altri elementi di dispositivi elettronici. Attenersi a tutte le leggi e ai regolamenti locali per il corretto smaltimento delle batterie e di qualsiasi altra parte del sistema.

Di seguito viene indicato l'indirizzo di contatto per la restituzione o lo smaltimento dei rifiuti elettronici relativi ai prodotti Grason-Stadler in Europa e in altre località. Informazioni di contatto RAEE in Europa:

Grason-Stadler c/o DGS Diagnostics A/S Audiometer Alle 1 5500 Middelfart Danimarca

# TYMPSTAR PRO **INSTRUCCIONES DE USO**

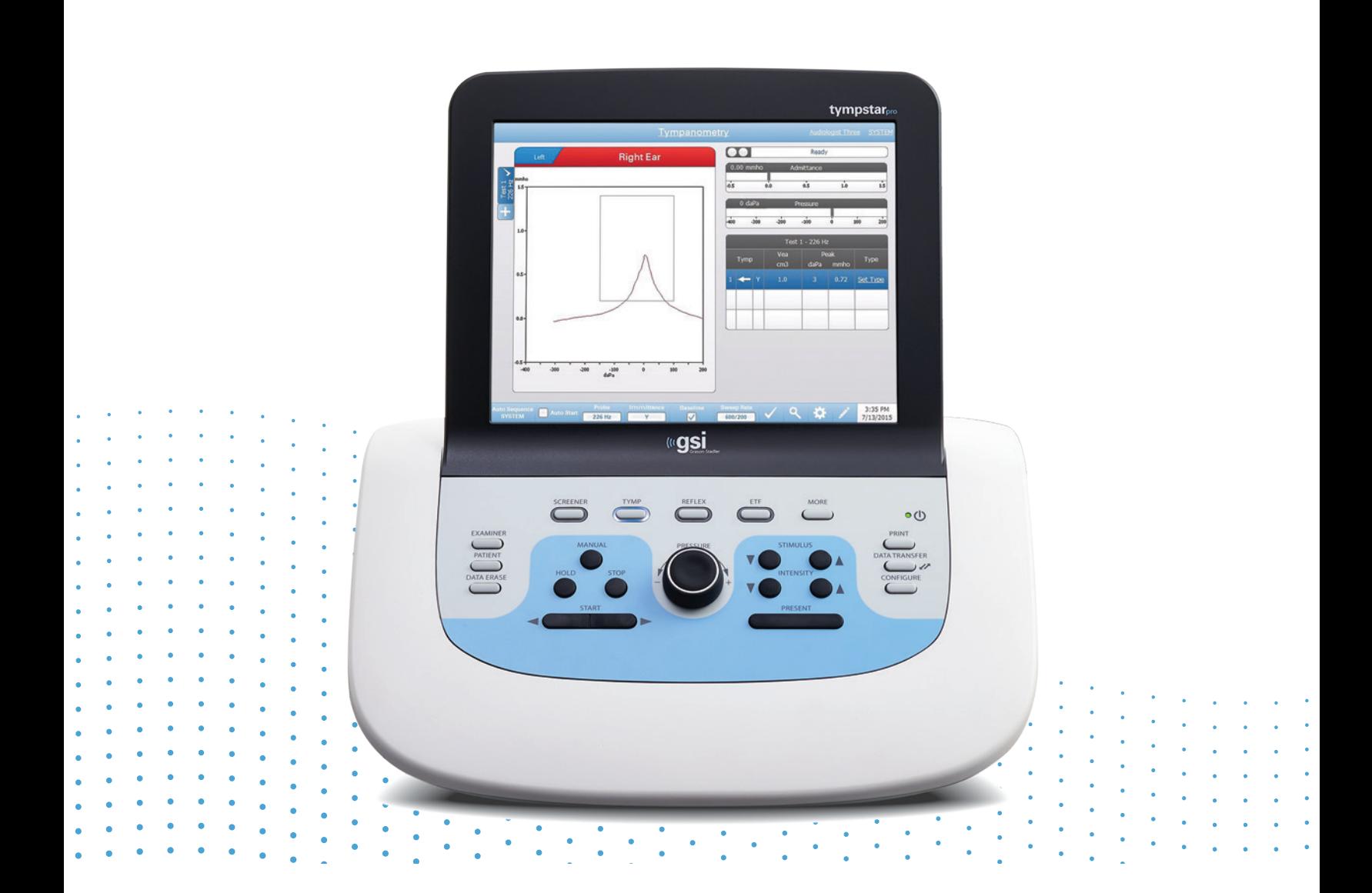

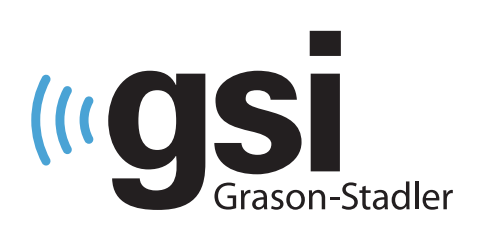

# **TIMPANÓMETRO** CLÍNICO

**Título:** Instruções de uso do GSI TympStar Pro™

**Fabricante** Grason-Stadler 10395 West 70<sup>th</sup> Street Eden Prairie, MN 55344 EUA

**Copyright © 2022 Grason-Stadler.** Todos os direitos reservados. Nenhuma parte desta publicação pode ser reproduzida ou transmitida de qualquer forma ou por qualquer meio sem a permissão prévia por escrito da Grason-Stadler. As informações contidas nesta publicação são de propriedade da Grason-Stadler.

Este produto inclui software desenvolvido por terceiros e redistribuídos de acordo com contratos de licença. Avisos de direitos autorais e licenças para estas bibliotecas externas são fornecidos em um documento complementar, que está incluído com os outros aplicativos de software distribuídos com este produto.

#### **Conformidade**

A marcação CE 0123 identifica a conformidade com o Regulamento de Dispositivos Médicos (UE) 2017/745. Grason-Stadler é uma empresa certificada pela ISO 13485.

 $EC$  REP

Representante Autorizado Europeu Grason-Stadler c/o DGS Diagnostics A/S Audiometer Alle 1 5500 Middelfart Dinamarca

# $C \in$

#### **0123**

**Cuidado:** A lei federal americana limita a venda deste dispositivo a médicos ou por meio de solicitação de um médico ou outro profissional de saúde auditiva licenciado.

# <span id="page-594-0"></span>ÍNDICE

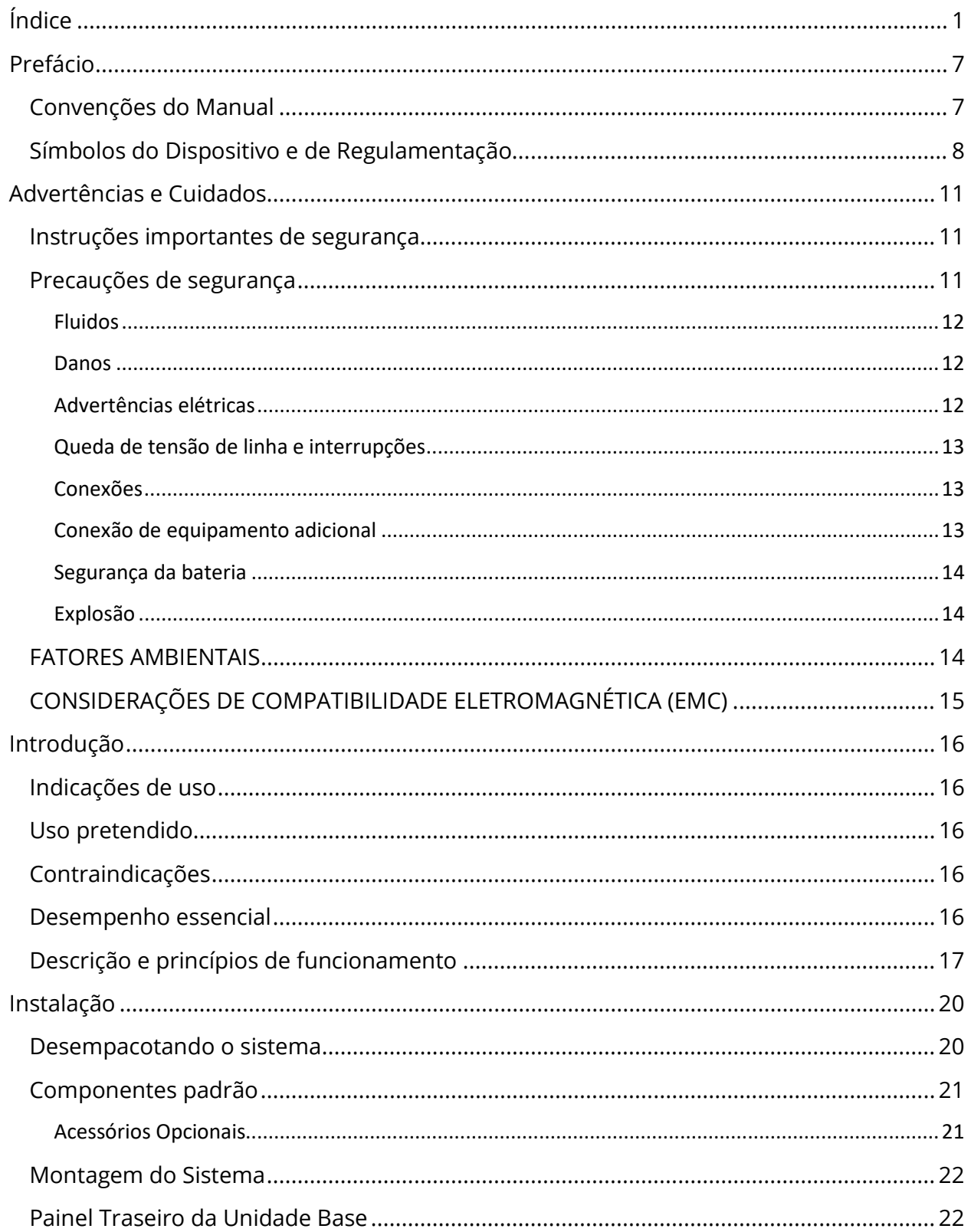

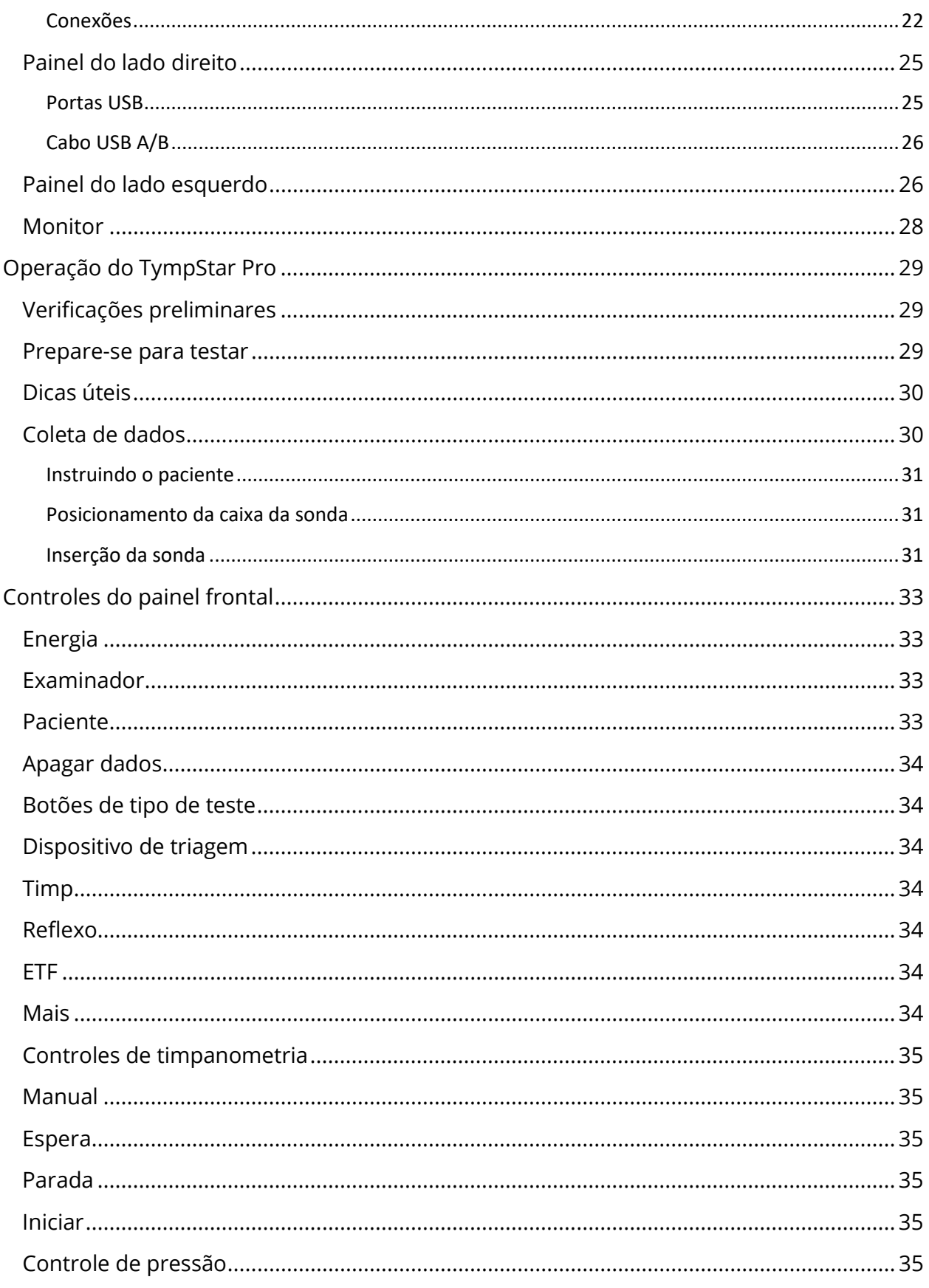

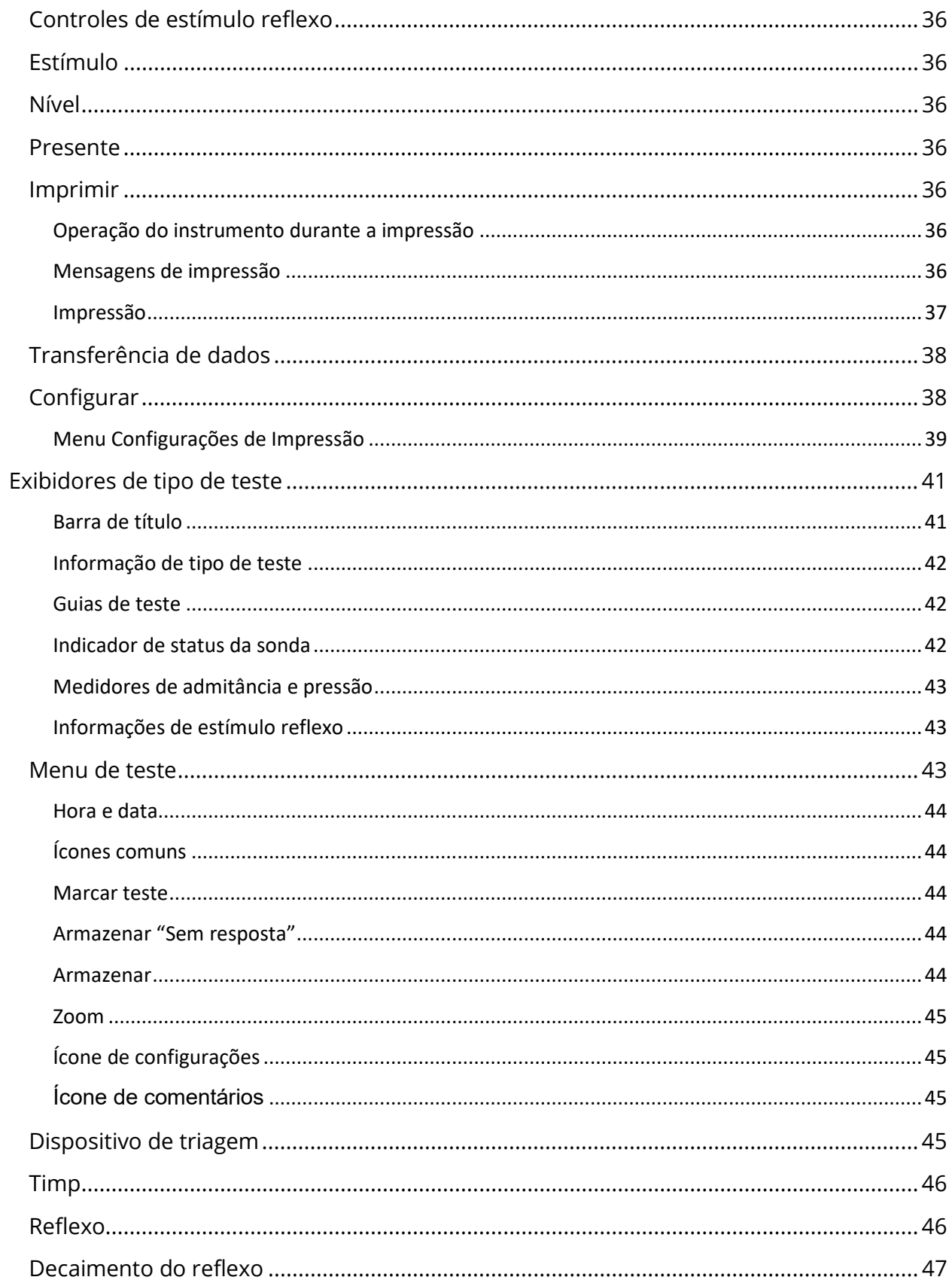

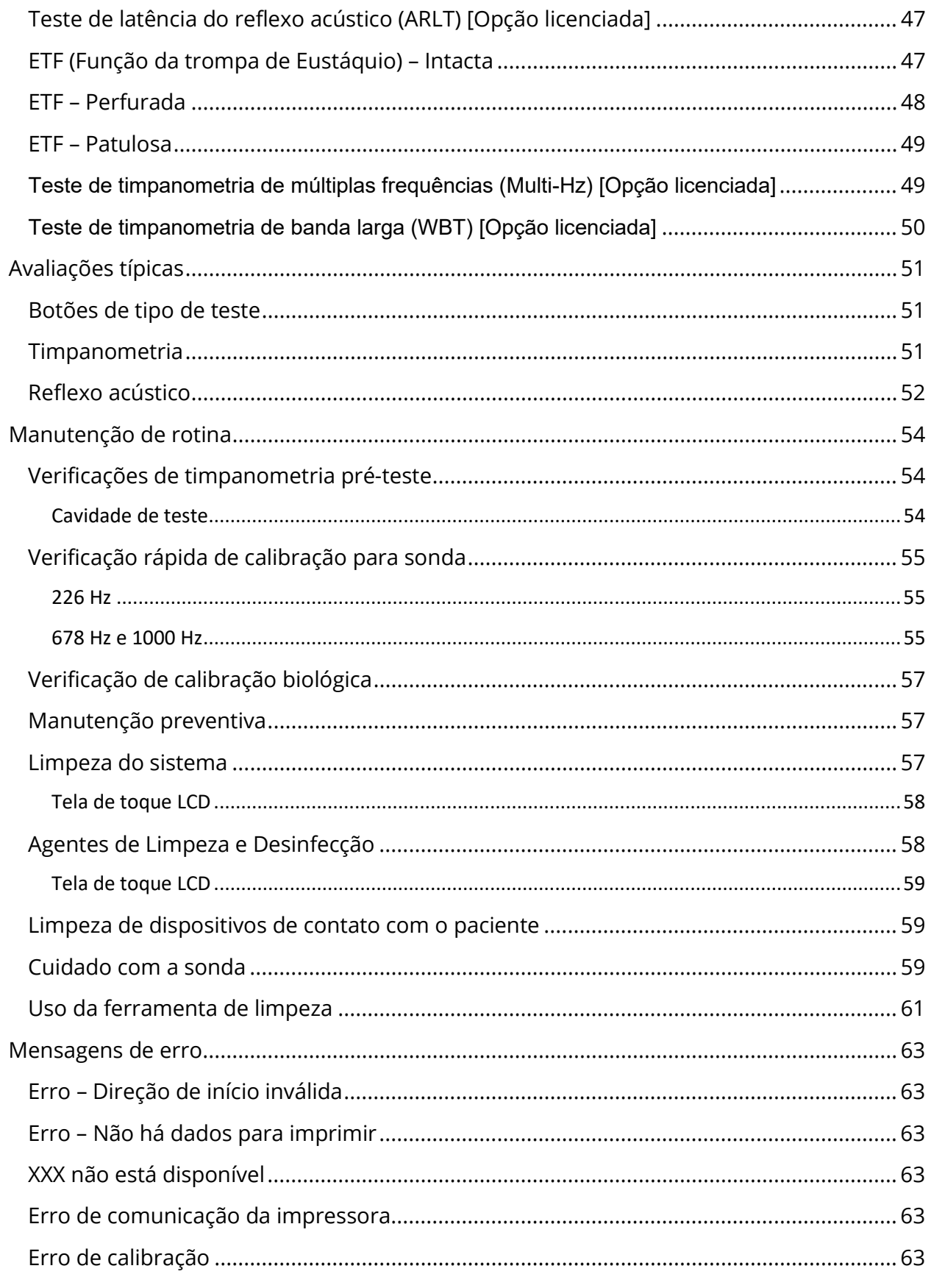

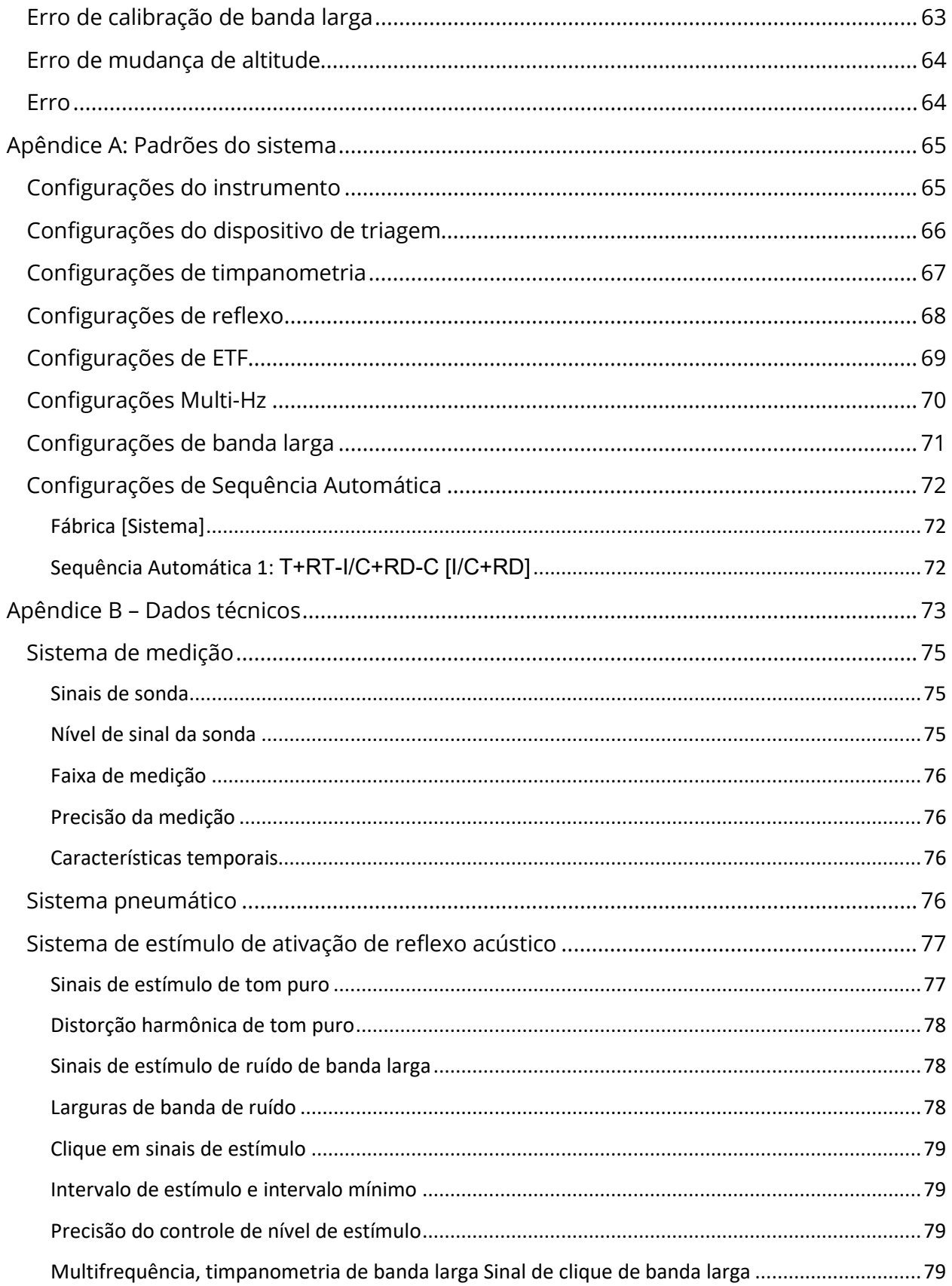

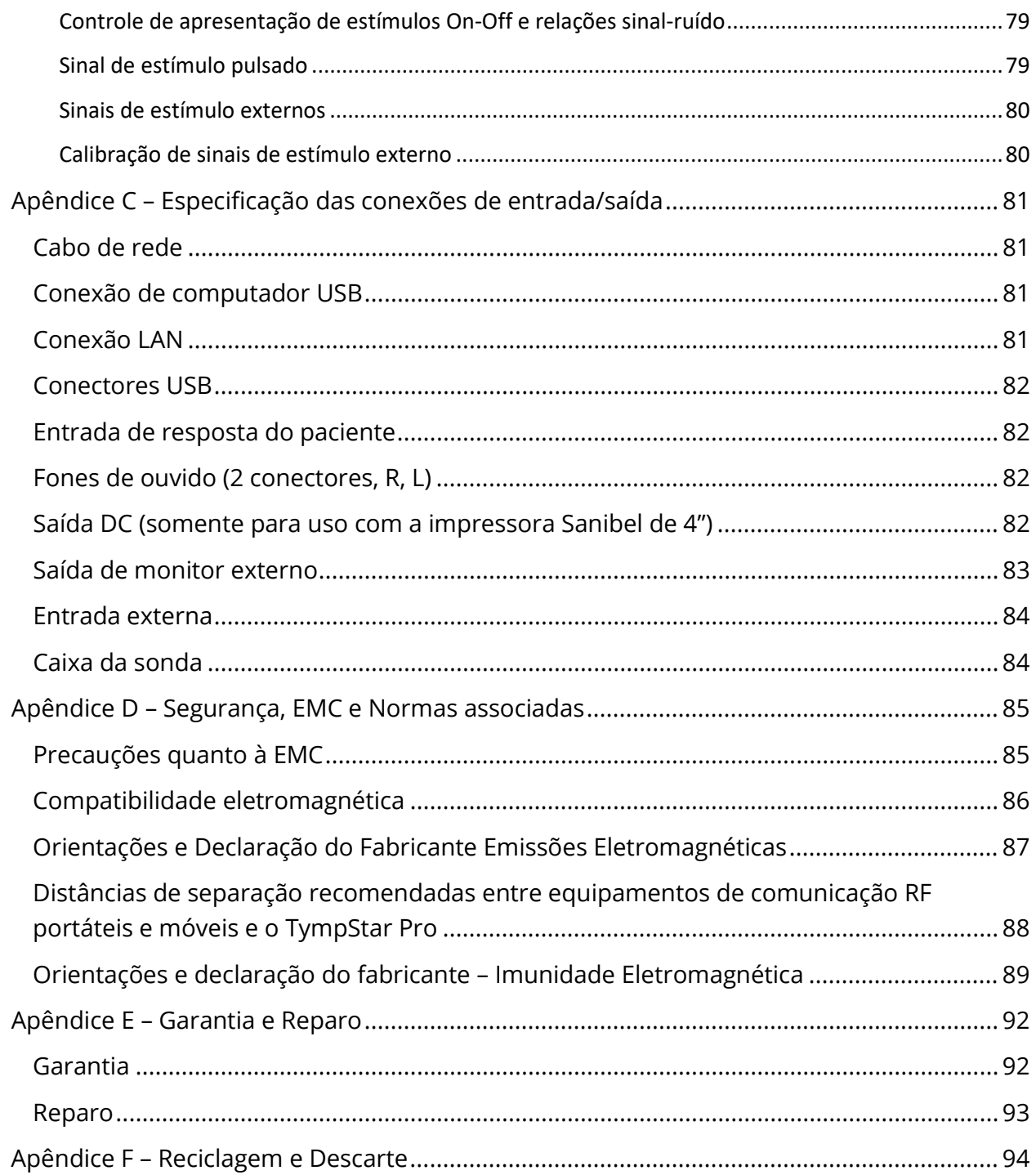

## <span id="page-600-0"></span>PREFÁCIO

Este manual do usuário fornece informações sobre o GSI TympStar Pro. Este manual destina-se a pessoal tecnicamente qualificado. Este manual de contém informações pertinentes ao uso do sistema TympStar Pro, incluindo informações de segurança, bem como recomendações de manutenção e limpeza. O uso adequado deste dispositivo depende da leitura cuidadosa de todas as instruções e etiquetas. Siga também todos os padrões de segurança estabelecidos pela sua instalação.

**Nota:** Estas instruções de uso não têm a intenção de ser um manual de treinamento. O leitor deve consultar textos padrão de audiologia para a teoria e aplicação dos testes fornecidos por este instrumento.

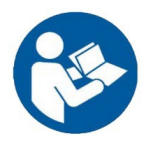

LEIA ESTE MANUAL INTEIRAMENTE ANTES DE TENTAR USAR ESTE SISTEMA!

#### <span id="page-600-1"></span>CONVENÇÕES DO MANUAL

Ao longo deste manual, são utilizados os seguintes significados de avisos, precauções e avisos.

#### ADVERTÊNCIA

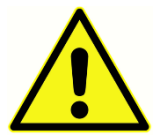

O símbolo de ADVERTÊNCIA identifica condições ou práticas que podem representar perigo para o paciente e/ou usuário.

#### CUIDADO

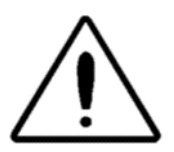

O símbolo de CUIDADO identifica as condições ou práticas que podem resultar em danos ao equipamento.

**OBSERVAÇÃO:** As observações ajudam a identificar áreas de possível confusão e evitar possíveis problemas durante a operação do sistema.

### <span id="page-601-0"></span>SÍMBOLOS DO DISPOSITIVO E DE REGULAMENTAÇÃO

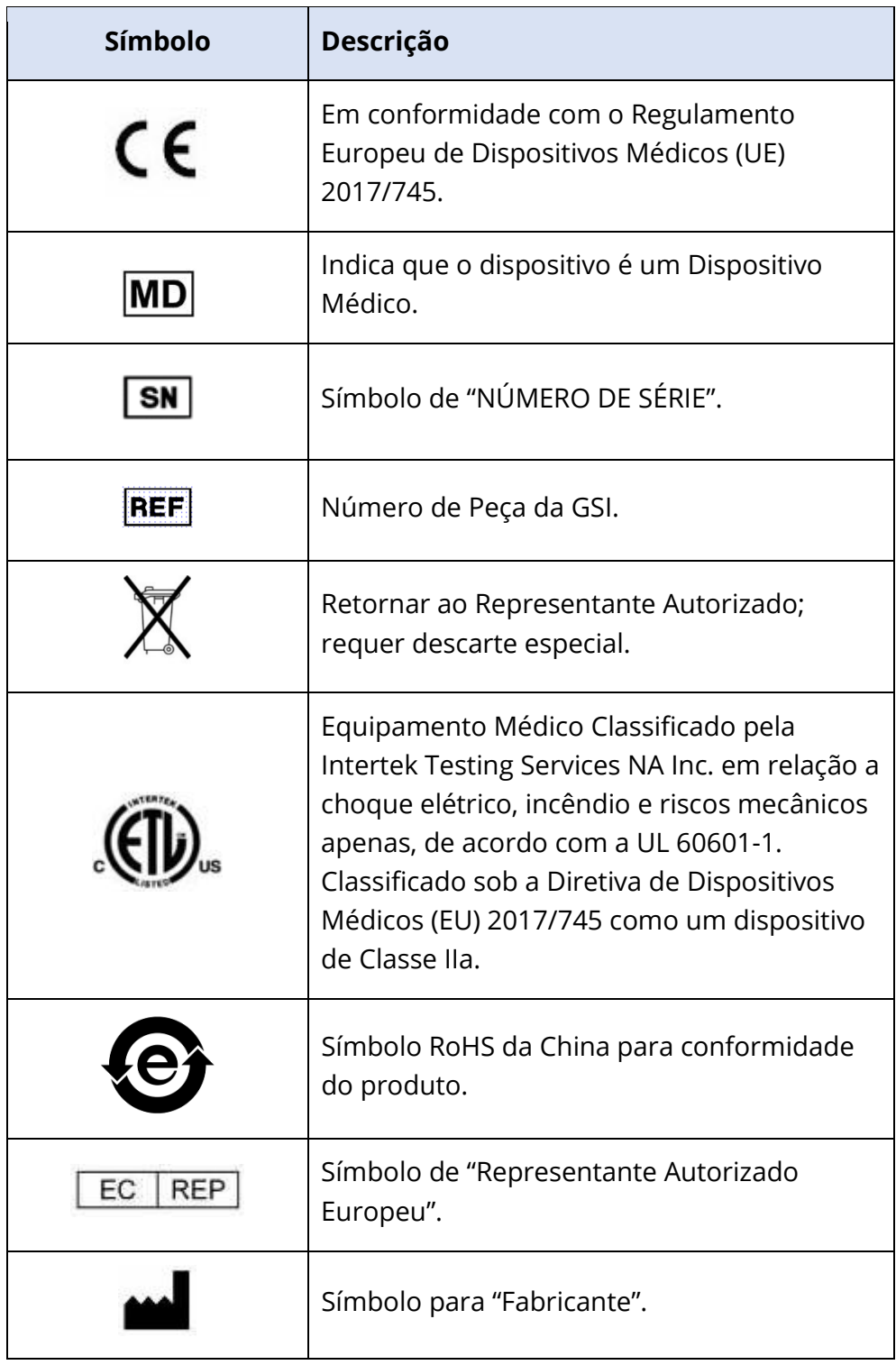

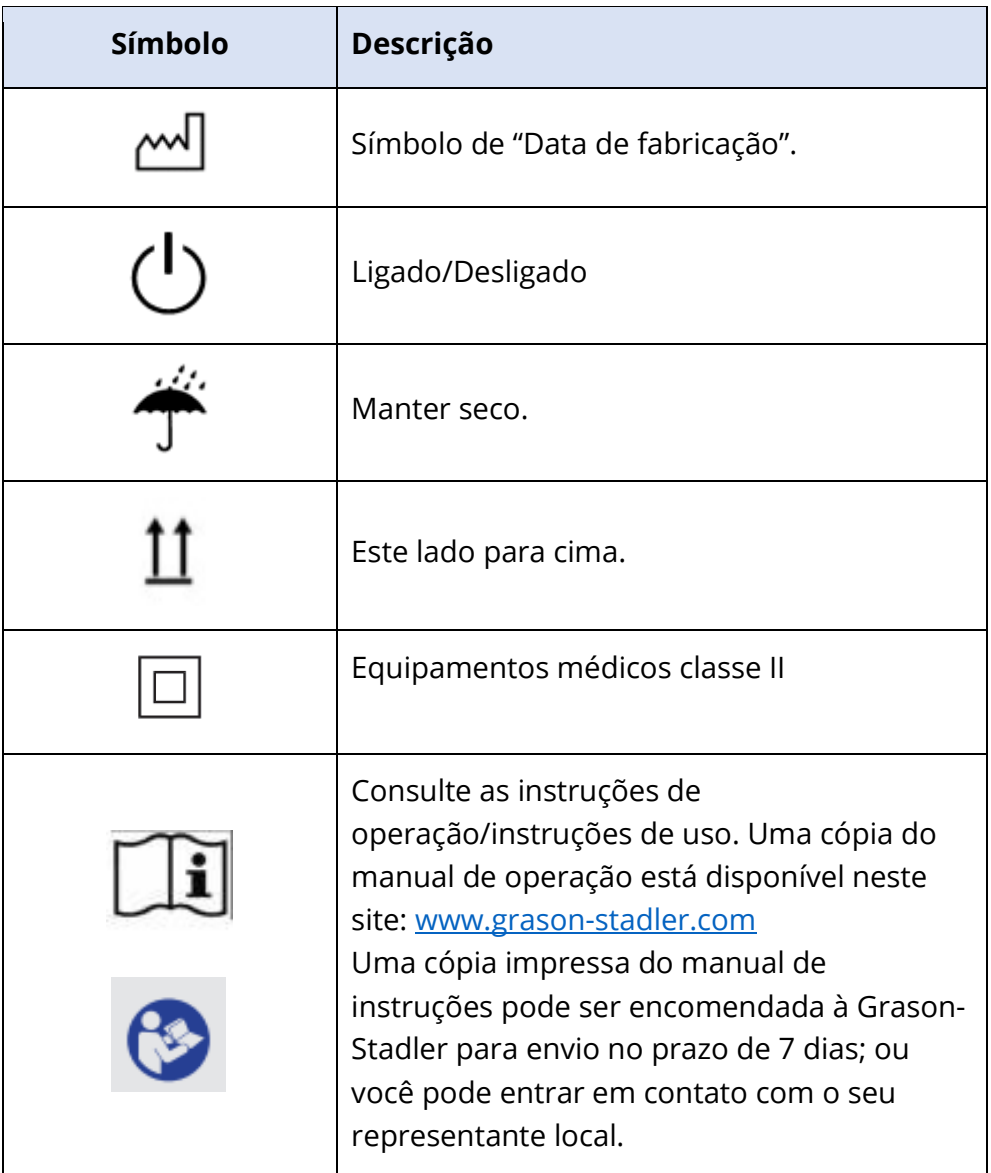

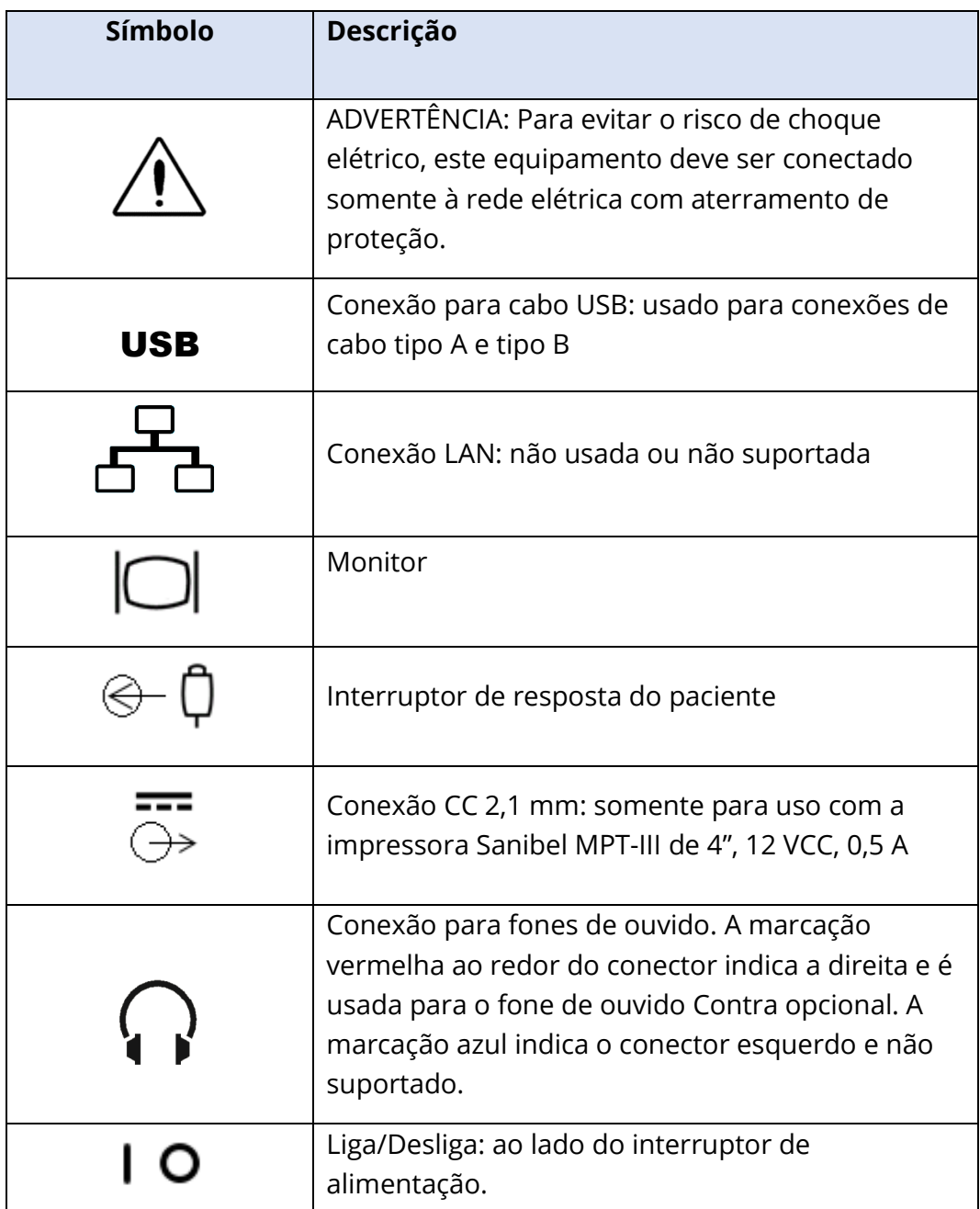

Os seguintes símbolos aparecem no instrumento.

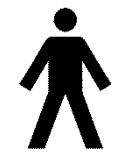

**Definição:** Peça aplicada tipo B – IEC 60601-1 utiliza o termo "peça aplicada" para se referir à peça do dispositivo médico que entra em contato físico com o paciente para que o dispositivo desempenhe sua função prevista. Este ícone indica que o GSI TympStar Pro é Tipo B, Classe 1 de acordo com a

norma internacional IEC 60601-1. As peças aplicadas são o conjunto da sonda, clipe da sonda, alça de pulso, alça de ombro, fone de ouvido ou fone de ouvido de inserção contralateral e as pontas auriculares.

# <span id="page-604-0"></span>ADVERTÊNCIAS E CUIDADOS

#### <span id="page-604-1"></span>INSTRUÇÕES IMPORTANTES DE SEGURANÇA

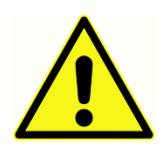

As seguintes precauções de segurança devem sempre ser observadas. Precauções gerais de segurança devem ser seguidas na operação de equipamentos elétricos. A não observância dessas precauções poderá resultar em danos ao equipamento e ferimentos ao operador ou paciente.

O aparelho só deve ser utilizado por profissionais de saúde auditiva qualificados para realizar testes auditórios e de timpanometria, como audiologista, otorrinolaringologista, pesquisador ou técnico sob supervisão direta do especialista. Os usuários devem usar suas habilidades profissionais na interpretação dos resultados e isso deve ser feito em conjunto com outros testes conforme considerados adequados, em vista de suas competências profissionais. O uso incorreto pode levar a resultados errados.

O empregador deve instruir cada funcionário quanto ao reconhecimento e evitar as condições inseguras e os regulamentos aplicáveis ao seu ambiente de trabalho para controlar ou eliminar quaisquer riscos ou outra exposição a doenças ou lesões. Entende-se que as regras de segurança dentro de organizações individuais variam. Se houver um conflito entre o material contido neste manual e as regras da organização usando este instrumento, as regras mais rigorosas devem ter precedência.

#### Em caso de morte ou incidente grave relacionado ao uso do dispositivo, o incidente deve ser imediatamente comunicado à Grason-Stadler e à autoridade nacional competente local.

#### <span id="page-604-2"></span>PRECAUÇÕES DE SEGURANÇA

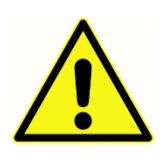

Este produto e seus componentes terão um desempenho confiável somente quando operados e mantidos de acordo com as instruções contidas neste manual, etiquetas acompanhantes e/ou inserções. Um produto defeituoso não deve ser usado. Certifique-se de que todas as conexões aos acessórios

externos estejam bem apertadas e fixadas adequadamente. As peças que possam estar quebradas ou faltando ou que estejam visivelmente gastas, distorcidas ou contaminadas devem ser substituídas imediatamente por peças de reposição limpas e genuínas fabricadas pela GSI ou disponíveis na GSI.

Este instrumento é adequado em ambientes hospitalares, exceto para equipamentos cirúrgicos quase ativos de alta frequência (HF) e salas blindadas de rádio frequência (RF) de sistemas de ressonância magnética, onde a intensidade do distúrbio eletromagnético é alta.

Em caso de emergência, desconecte o instrumento da rede de alimentação puxando a tomada elétrica.

Antes da primeira utilização do instrumento a cada dia, ou se suspeitar de evidências de resultados inconsistentes, devem ser realizadas as verificações especificadas na Seção "Manutenção de rotina". Se o sistema não estiver funcionando corretamente, não o utilize até que todos os reparos necessários sejam feitos e a unidade seja testada e calibrada para o funcionamento adequado de acordo com as especificações publicadas pela Grason-Stadler.

Nenhuma parte do equipamento pode ser reparada ou passar por manutenção enquanto estiver em uso com o paciente.

Látex não é utilizado em nenhuma parte do processo de fabricação. O material de base para os protetores de fone de ouvido é feito de borracha natural e sintética.

#### <span id="page-605-0"></span>Fluidos

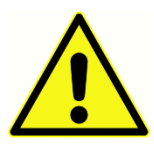

O dispositivo não se destina a ser utilizado em ambientes expostos a derramamentos de fluidos. Nenhum meio é especificado para proteção de fluidos (não classificado como IP). Não utilize o dispositivo na presença de fluido que possa entrar em contato com qualquer um dos componentes

eletrônicos ou fios. Caso o usuário suspeite que fluidos tenham entrado em contato com os componentes ou acessórios do sistema, a unidade não deve ser utilizada até que seja considerada segura por um técnico de serviço autorizado. Não mergulhe a unidade em nenhum líquido. Consulte a Seção "Manutenção de rotina" deste manual para obter o procedimento adequado de limpeza do instrumento e de seus acessórios e a função das peças de uso único.

#### <span id="page-605-1"></span>Danos

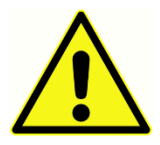

Não deixe o instrumento cair nem sofrer algum tipo de impacto. Se o instrumento for derrubado ou danificado, devolva-o ao fabricante para reparo e/ou calibração. Não utilize o instrumento em caso de suspeita de danos.

Não tente abrir, modificar ou consertar o instrumento. Envie o aparelho para o fabricante ou distribuidor para que sejam realizados todos os reparos e manutenção. A abertura do instrumento irá invalidar a garantia. Consulte a seções Garantia e Reparo no Apêndice.

#### <span id="page-605-2"></span>Advertências elétricas

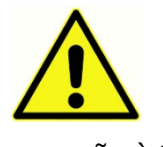

O TympStar Pro foi projetado para ser usado com uma tomada hospitalar. Para evitar o risco de choque elétrico, este equipamento deve ser conectado somente à rede elétrica com aterramento de proteção. Certifique-se de que a

conexão à terra na tomada de energia elétrica esteja devidamente aterrada. Este dispositivo usa um cabo de alimentação de três fios com um plugue de grau hospitalar (para aplicações internacionais, um plugue aprovado pela norma IEC 60601-1). Podem ocorrer ferimentos ao pessoal ou danos ao equipamento quando um adaptador de três pinos para dois pinos estiver conectado entre o plugue de alimentação TympStar Pro e uma tomada AC ou cabo de extensão. Para assegurar a confiabilidade do aterramento, conecte o dispositivo a um receptáculo hospitalar ou apenas para hospitais (para aplicações fora dos EUA, um receptáculo aprovado pela norma IEC 60601-1). Inspecione o cabo de alimentação periodicamente para observar desgaste ou outros danos. Não opere o aparelho com um cabo elétrico ou plugue danificado. O aterramento inadequado é um risco à segurança. Verifique periodicamente a integridade do sistema.

Não utilize extensões para o instrumento ou transformador de isolamento. Os cabos de extensão podem causar problemas de integridade e impedância do solo. Além das considerações de segurança elétrica, as fontes de alimentação com aterramento deficiente podem causar resultados de teste imprecisos devido à introdução de interferência elétrica da rede elétrica. Utilizar somente cabos de força com isolamento nominal para as tensões e correntes transportadas e fornecidos/aprovados pela GSI. O terceiro condutor do cabo de alimentação é apenas um terra funcional. A fonte de alimentação no dispositivo fornece proteção contra curto-circuito, sobrecarga e sobretensão. O dispositivo não funcionará fora da tensão nominal especificada.

#### <span id="page-606-0"></span>Queda de tensão de linha e interrupções

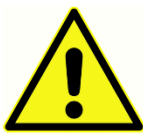

Existem quatro (4) detectores UV no domínio digital, dois (2) detectores de sobrecorrente no domínio analógico, um para USB e quatro (4) detectores OV/UV nas principais linhas de abastecimento. Se apenas UM falhar, todas as saídas dos transdutores serão silenciadas.

#### <span id="page-606-1"></span>Conexões

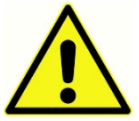

Certifique-se de que todas as conexões aos acessórios externos estejam bem apertadas e fixadas adequadamente. As peças que possam estar quebradas ou faltando ou que estejam visivelmente gastas, distorcidas ou contaminadas devem ser substituídas imediatamente por peças de reposição limpas e genuínas fabricadas pela GSI ou disponíveis na GSI. Não ligue a energia do sistema até que todos os cabos tenham sido conectados e verificados corretamente. Consulte este manual, que acompanha todas as entregas do sistema, para obter instruções de configuração. Desligue a energia do sistema antes de conectar ou desconectar quaisquer componentes ou acessórios do sistema.

#### <span id="page-606-2"></span>Conexão de equipamento adicional

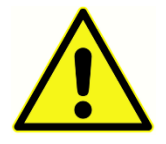

Este equipamento destina-se a ser conectado a outro equipamento, formando assim um Sistema Elétrico Médico. O equipamento externo destinado à conexão com a entrada, saída de sinal ou outros conectores devem estar em

conformidade com a norma relevante do produto, por exemplo, IEC 60950-1 para equipamentos de TI e a série IEC 60601 para equipamentos elétricos médicos. Além disso, todas essas combinações (Sistemas Elétricos Médicos) devem cumprir os requisitos de segurança estabelecidos na norma geral IEC 60601-1, edição 3, cláusula 16. Qualquer equipamento que não atenda aos requisitos de vazamento de corrente na IEC 60601-1 deve ser mantido fora do ambiente do paciente, ou seja, a pelo menos 1,5 m do suporte do paciente ou deve ser fornecido através de um transformador de separação com a finalidade de reduzir as correntes de vazamento.

Qualquer pessoa que conecte um equipamento externo para sinalizar entrada, saída de sinal ou outros conectores formou um Sistema Elétrico Médico e, portanto, é responsável por fazer que o sistema atenda aos requisitos. Em caso de dúvida, contate um técnico médico qualificado ou o seu representante local. Se o instrumento for conectado a um PC (equipamento de TI que forma um sistema), não toque o paciente enquanto estiver operando o PC. Se o instrumento estiver conectado a um PC (equipamento de TI que forma um sistema), a montagem e as modificações devem ser avaliadas por um técnico médico qualificado de acordo com os regulamentos de segurança em IEC 60601.

#### <span id="page-607-0"></span>Segurança da bateria

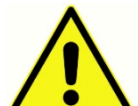

Este instrumento contém uma bateria de lítio tipo moeda para um relógio em tempo real. A expectativa de vida da bateria é de 10 anos. A bateria não foi projetada para ser trocada pelo usuário. As baterias podem explodir ou causar queimaduras se forem desmontadas, esmagadas ou expostas ao fogo ou altas temperaturas. Não provoque curto-circuito.

#### <span id="page-607-1"></span>Explosão

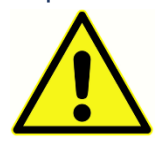

Este sistema não é à prova de explosão.

NÃO use na presença de misturas gasosas inflamáveis. Os usuários devem considerar a possibilidade de explosões ou incêndio ao utilizar este dispositivo

perto de gases anestésicos inflamáveis.

Os usuários devem considerar a possibilidade de explosões ou incêndio ao utilizar este dispositivo perto de gases anestésicos inflamáveis.

#### <span id="page-607-2"></span>FATORES AMBIENTAIS

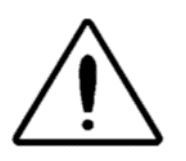

Utilize e armazene o instrumento apenas em ambientes fechados. Recomenda-se que o instrumento seja operado dentro de uma faixa de temperatura ambiente de 15°C/59°F a 35°C/95°F e em umidade relativa entre 30% e 90% (sem condensação).

Transportar o instrumento em temperaturas entre 20°C/-4°F a +50°C/+122°F e armazenar o instrumento em temperaturas entre 0°C/32°F a 50°C/122°F.

### <span id="page-608-0"></span>CONSIDERAÇÕES DE COMPATIBILIDADE ELETROMAGNÉTICA (EMC)

O equipamento eletromédico necessita de precauções especiais relativas a EMC e deve ser instalado e colocado em serviço de acordo com as informações de EMC contidas no Apêndice. Embora o instrumento cumpra os requisitos EMC relevantes, devem ser tomadas precauções para evitar exposição desnecessária a campos eletromagnéticos, por ex., de telefones celulares, etc. Este apêndice fornece orientações sobre o ambiente eletromagnético no qual o instrumento deve ser operado.

Equipamentos de comunicação por rádio frequência (RF) portáteis e móveis podem afetar equipamentos médicos elétricos. O uso deste instrumento adjacente ou empilhado com outro equipamento deve ser evitado, pois pode resultar em operação incorreta. Se tal uso for necessário, este instrumento e o outro equipamento devem ser observados para verificar se estão operando normalmente.

## <span id="page-609-0"></span>INTRODUÇÃO

Obrigado por adquirir o sistema GSI TympStar Pro™. O analisador de ouvido médio de TympStar Pro é um instrumento clínico auricular de impedância/admitância acústica (Tipo 1). Ele oferece suporte à transferência de dados para um computador, mas não depende do computador para realizar testes e não perderá dados se a conexão do computador falhar. Os controles de login e senha do usuário fornecem segurança para os dados do paciente. Os dados de teste podem ser transferidos para softwares como GSI Suite e Noah e podem ser integrados ao seu sistema EMR/EHR.

#### <span id="page-609-1"></span>INDICAÇÕES DE USO

O TympStar Pro destina-se à medição de impedância/admitância acústica e emissões otoacústicas dentro do canal auditivo externo humano. Essas medições são úteis na avaliação, identificação, documentação e diagnóstico de distúrbios auditivos. O dispositivo pode ser utilizado em pacientes de qualquer idade.

#### <span id="page-609-2"></span>USO PRETENDIDO

O TympStar Pro destina-se ao uso por um fonoaudiólogo, um otorrinonaringologista, profissional de saúde auditiva ou técnico treinado. O TympStar Pro destina-se a ser utilizado em um hospital, clínica ou outra instituição de saúde com um ambiente de testes adequado e silencioso.

#### <span id="page-609-3"></span>**CONTRAINDICAÇÕES**

Exame do canal auricular com um otoscópio iluminado é um pré-requisito essencial para o sucesso do teste do ouvido médio. Assegure-se de que o canal esteja livre de qualquer obstrução. Se o canal estiver completamente entupido na entrada, ou se houver líquido saindo do canal auditivo, a timpanometria não deve ser realizada até que a condição seja resolvida. O teste não deve ser realizado em pacientes com as condições listadas abaixo, sem aprovação de um médico.

- Estapedectomia recente ou outra cirurgia de ouvido médio
- Secreção nos ouvidos
- Trauma agudo do canal auditivo externo
- Desconforto (por ex., otite externa grave)
- Presença de zumbido, hiperacusia ou outra sensibilidade a sons altos podem ser contraindicações quando estímulos de alto nível de intensidade são usados.

#### <span id="page-609-4"></span>DESEMPENHO ESSENCIAL

O desempenho essencial para este instrumento de acordo com a IEC 60601-1 é definido pelo fabricante como: Este instrumento não possui um Desempenho essencial. Ausência ou perda de Desempenho essencial não pode levar a qualquer risco imediato inaceitável. O diagnóstico final deve ser sempre baseado no conhecimento clínico.

#### <span id="page-610-0"></span>DESCRIÇÃO E PRINCÍPIOS DE FUNCIONAMENTO

Os principais componentes do instrumento TympStar Pro consistem em uma unidade de mesa com um LCD e um conjunto de sonda que possui uma sonda e uma caixa de sonda conectada ao dispositivo. Um fone de inserção contralateral, pontas auriculares e cavidade de teste estão incluídos no sistema.

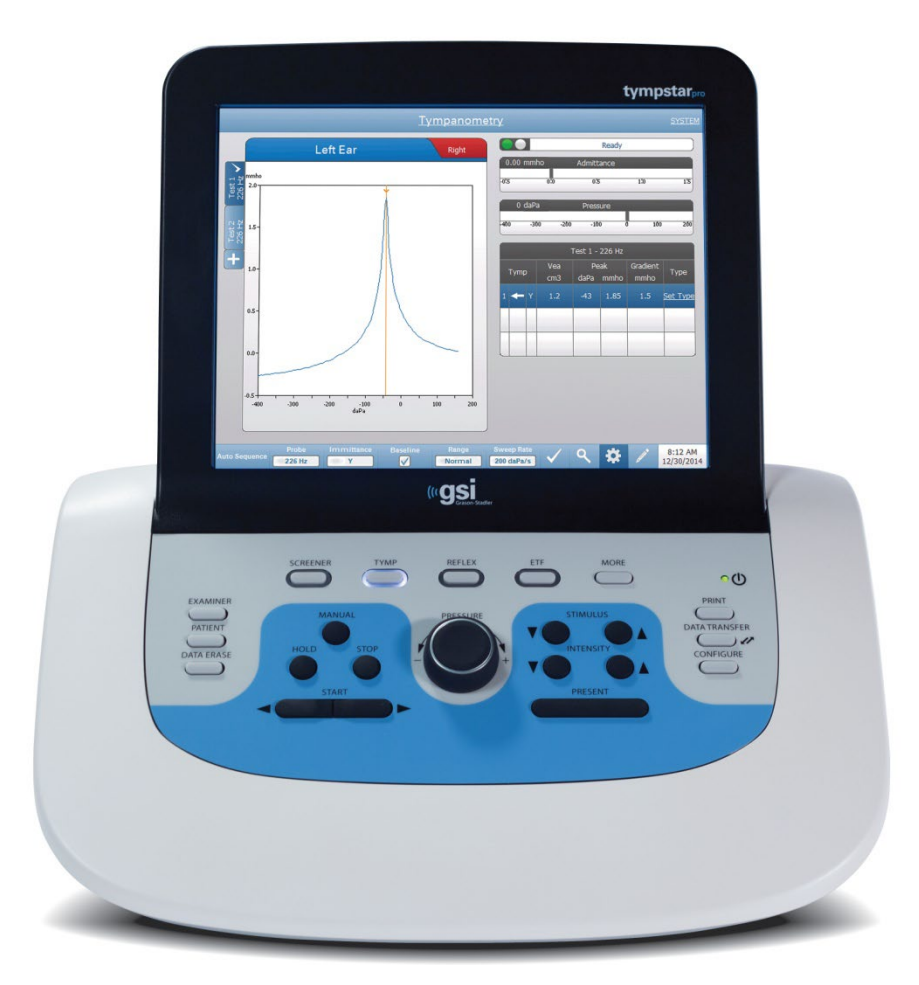

A sonda contém um microfone, dois receptores e um canal de ar. Um dos receptores é usado para sinal sonoro da sonda. O segundo receptor é usado para o sinal de estímulo do reflexo acústico. O microfone mede a resposta. O canal de ar está ligado ao sistema de bomba que torna possível fornecer pressão de ar ao tímpano. A energia acústica, comumente chamada de tom da sonda, é introduzida em um canal auditivo

hermeticamente selado. O nível de decibéis desse tom é monitorado por meio de um microfone com medições feitas em intervalos de tempo fixos.

À medida que a pressão dentro do canal auditivo é variada, a mobilidade do tímpano é alterada. A mobilidade máxima ocorrerá quando a pressão em ambos os lados do tímpano for igual. Alterações na mobilidade do tímpano produzem mudanças no nível do tom da sonda dentro do canal auditivo, indicando a quantidade de energia sonora que entra no ouvido médio.

O reflexo acústico consiste em uma resposta de um ou mais músculos da orelha média à estimulação acústica supralimiar da via auditiva. Para provocar um reflexo acústico, um estímulo acústico (tom puro, ruído ou clique) é apresentado ao canal auditivo por uma sonda ou fone de ouvido. A contração do músculo estapédio e/ou do tensor do tímpano enrijece o tímpano e a cadeia ossicular, diminuindo a facilidade com que o som entra na via auditiva.

O TympStar Pro pode realizar testes diagnósticos completos, manuais ou automáticos para análise da função do ouvido médio. Este teste de diagnóstico inclui plano de medição e imitância estática compensada e timpanometria sob controle manual e automático da pressão do ar. Admitância (Y), e seus componentes Susceptância (B) e Condutância (G), podem ser medidos com frequências de tom de sonda de 226, 678 e 1000 Hz. O TympStar Pro pode gerar sinais de ativação de reflexo acústico de tom puro e ruído para a medição de reflexos acústicos ipsilaterais e contralaterais. Os testes incluem:

- Timpanometria diagnóstica
- Timpanometria de triagem e reflexo
- Limiar de reflexo acústico
- Decaimento do reflexo acústico
- Teste de função da trompa de Eustáquio
- Teste de latência do reflexo acústico $<sup>1</sup>$ </sup>
- Timpanometria de múltiplas frequências (250 Hz a 2000 Hz)<sup>1</sup>
- Timpanometria de banda larga<sup>1</sup>

 $1$  Requer a opção Licença de Timpanometria Clínica Avançada.

Os operadores têm a opção de usar parâmetros de teste pré-programados GSI ou programar critérios de teste personalizados. Um grande display de cristal líquido (LCD) habilitado para toque exibe claramente as opções de parâmetros de teste e as possíveis alternativas. As indicações de admissão e pressão são mostradas no LCD junto com uma leitura digital contínua e status de teste. Os resultados da medição timpanométrica são dimensionados automaticamente. Todas as medições "Y", "B" e "G" realizadas em frequências de tom de sonda de 226 Hz, 678 Hz e 1000 Hz são expressas em mmhos. Estímulos de teste reflexo podem ser recebidos de uma fonte externa e apresentados por
meio de controle externo. Um cursor está disponível em todos os modos de teste para definir posições numéricas nos eixos X e Y. Os resultados dos testes são exibidos em tempo real para que o usuário possa visualizar os resultados à medida que estão sendo medidos. Os dados podem ser salvos, impressos ou enviados a um PC para relatórios e importação em um prontuário eletrônico.

## INSTALAÇÃO

### DESEMPACOTANDO O SISTEMA

Embora cada GSI TympStar Pro seja cuidadosamente testado, inspecionado e embalado para transporte, após receber o instrumento, é uma boa prática examinar imediatamente o exterior do pacote quanto a quaisquer sinais de danos. Informe à transportadora se algum dano for observado.

- É recomendável que você desembale seu TympStar Pro cuidadosamente, retirando todos os componentes dos materiais de embalagem.
- $\checkmark$  Verifique se todos os componentes estão incluídos, como mostrado na guia de remessa incluída com o seu envio.
- $\checkmark$  Se algum componente estiver faltando, entre em contato imediatamente com seu distribuidor para informar a falta.
- $\checkmark$  Se algum componente parecer estar danificado no envio, entre em contato imediatamente com seu distribuidor para relatar isso. Não tente usar nenhum componente ou dispositivo que pareça estar danificado.
- $\checkmark$  Verifique se todos os acessórios listados abaixo foram recebidos em boas condições.
- Todos os componentes padrão fazem parte do dispositivo médico e são adequados para operação em um ambiente de paciente.

Notifique o transportador imediatamente se algum dano mecânico for notado. Isso garantirá que uma reclamação seja feita de forma adequada. Guarde todo o material da embalagem para que o ajustador de reclamações possa inspecioná-la também. Notifique o seu revendedor ou GSI quando o ajustador tiver concluído a inspeção.

### Guarde todo o material de embalagem original e o container de envio para que o instrumento possa ser devidamente embalado caso precise ser devolvido para manutenção ou calibração.

### COMPONENTES PADRÃO

Verifique se todos os acessórios listados na tabela foram recebidos em boas condições. Se algum acessório estiver faltando, um representante da Grason-Stadler deve ser notificado imediatamente.

- Unidade de mesa GSI TympStar Pro incluindo conjunto de sonda GSI TympStar Pro\*
- Fone de inserção contralateral\*
- Caixa de amostra de pontas auriculares de sonda  $(3-18,5 \text{ mm})^*$
- Alça de ombro, silicone\*
- Alça de pulso\*
- Clipe de sonda\*
- Cavidade de teste
- Pacote de pendrive TympStar Pro
- Pacote de pendrive GSI Suite
- Kit de substituição do tubo da sonda
- Kit de substituição da ponta da sonda
- Kit de limpeza da sonda
- Pano de limpeza (LCD)
- Teclado sem fio
- Cabo USB 2A-B (2 metros)
- Cabo USB (10 metros)

### Acessórios Opcionais

- Transformador de Isolamento
- DD45 Contra fone de ouvido P3045\*

\* = Peça aplicada (a peça do dispositivo médico que entra em contato físico com o paciente).

### MONTAGEM DO SISTEMA

Coloque o instrumento em um balcão ou mesa estável onde ele será usado. O local deve estar perto de uma tomada de parede aterrada corretamente. Anexe com cuidado os acessórios comprados aos respectivos conectores identificados no instrumento.

- 1. Conecte os transdutores à unidade base.
- 2. Conecte o cabo USB da unidade base ao PC (se estiver usando o GSI Suite).
- 3. Conecte o cabo de alimentação da unidade base à tomada ou transformador de isolamento.

### PAINEL TRASEIRO DA UNIDADE BASE

### Conexões

Os conectores no painel traseiro do GSI TympStar Pro são mostrados abaixo. A etiqueta e os conectores são visíveis girando o instrumento em uma superfície plana e estável.

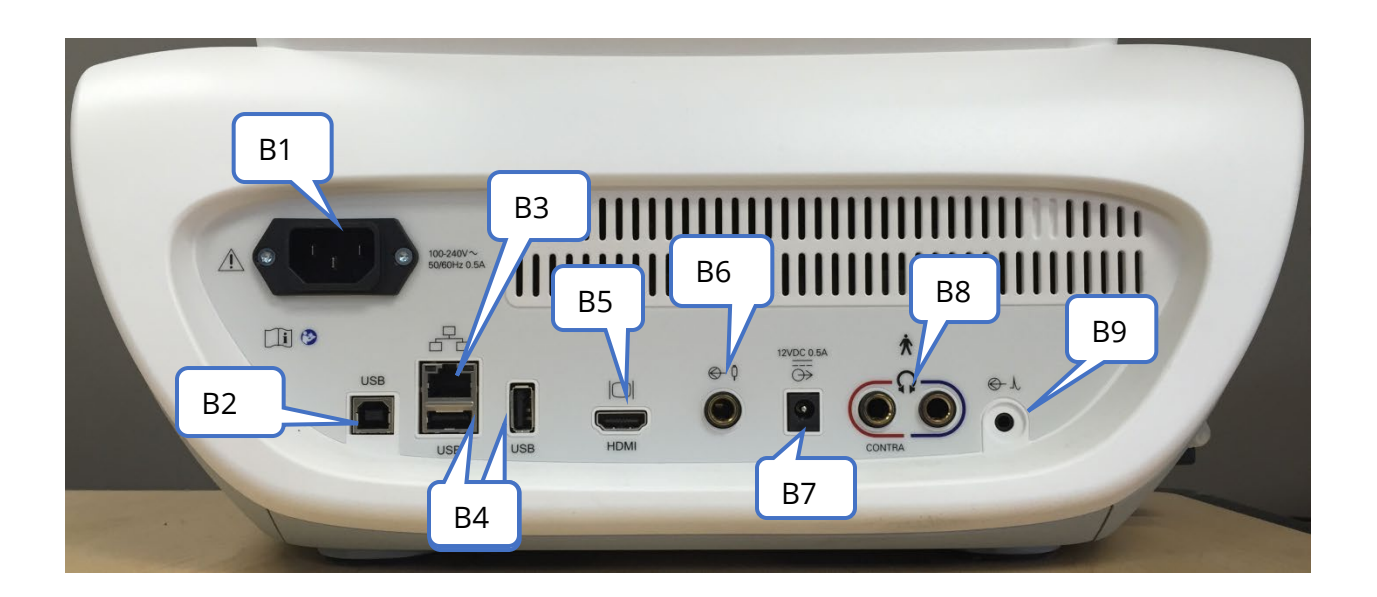

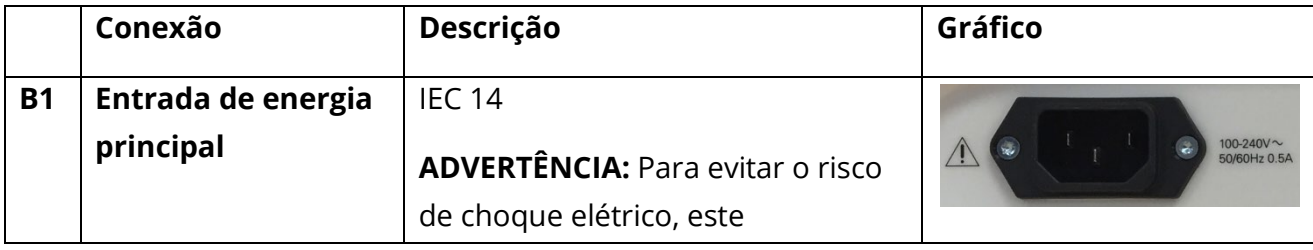

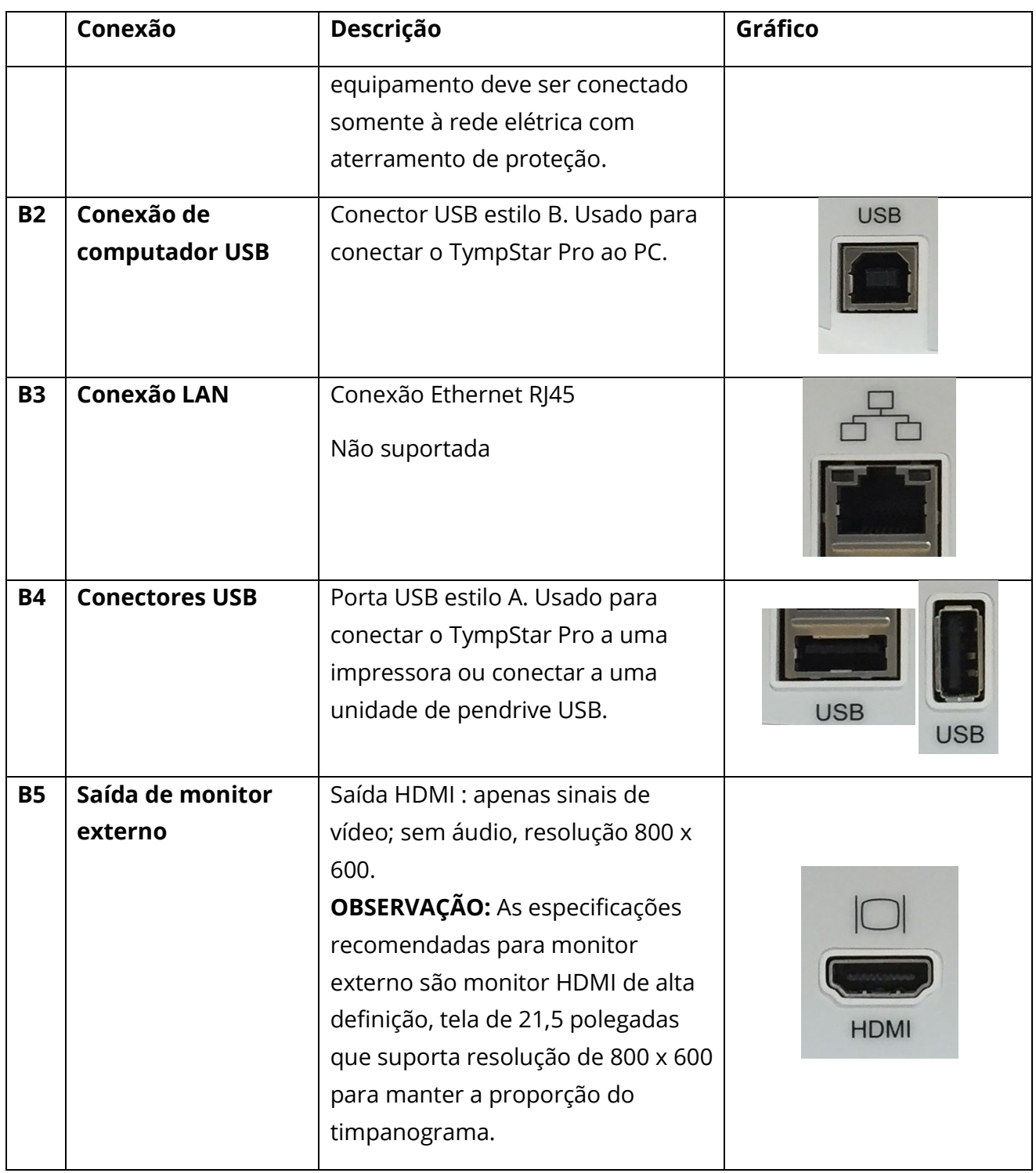

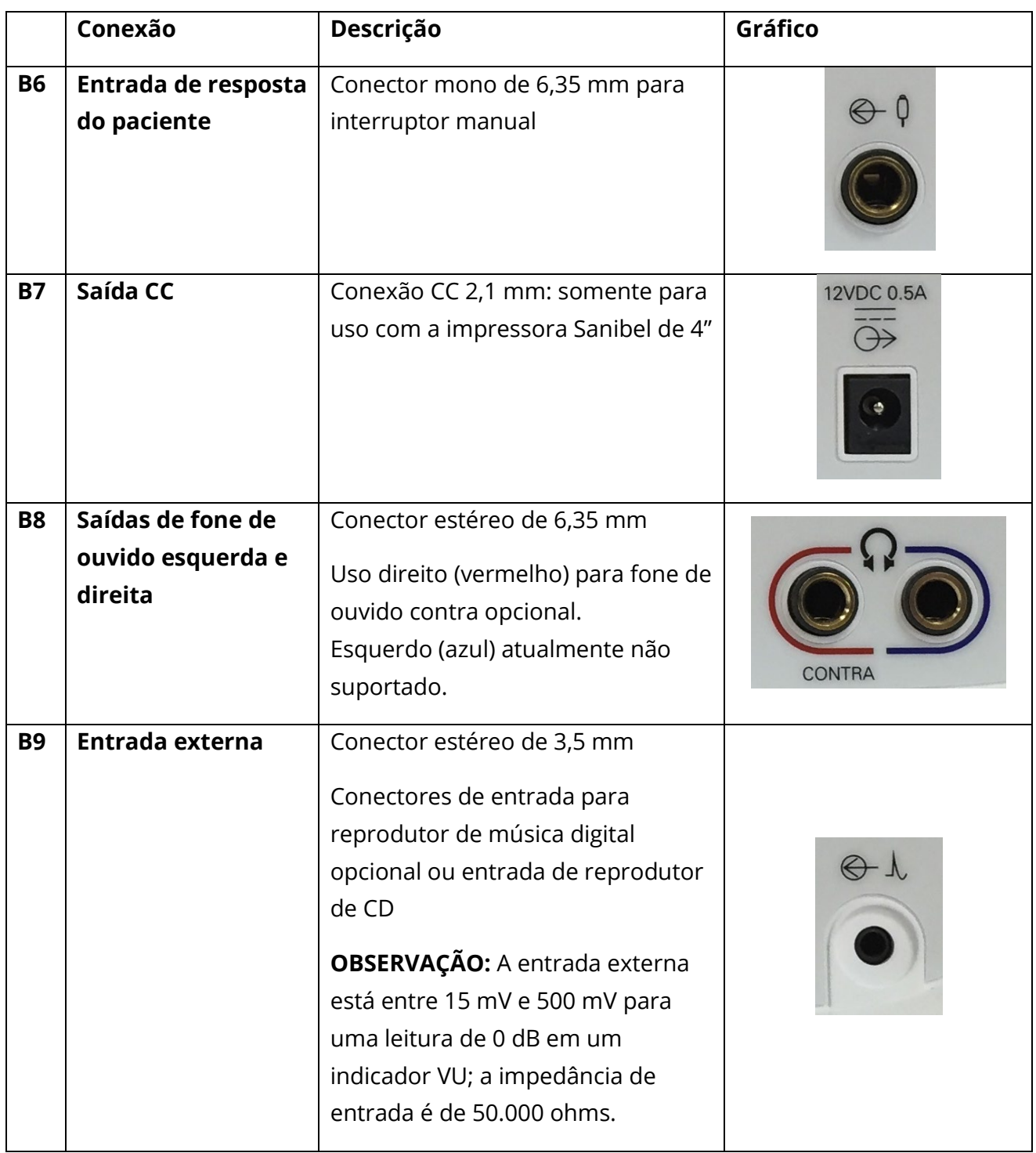

### PAINEL DO LADO DIREITO

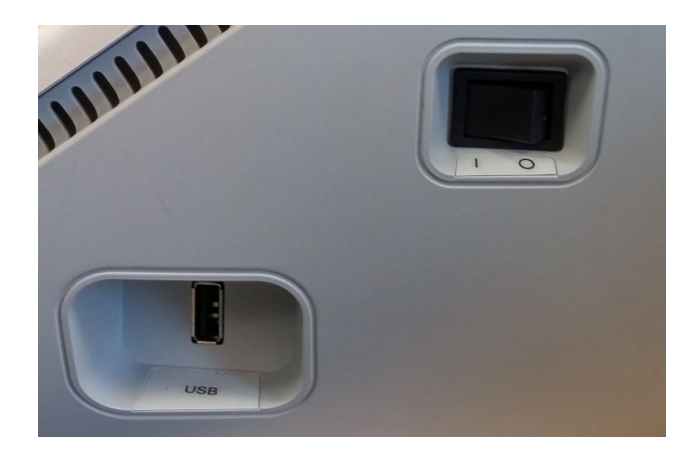

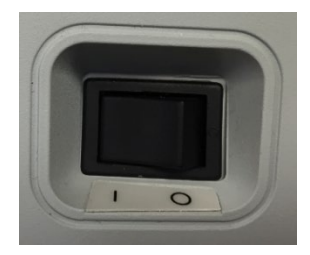

O interruptor de alimentação está localizado no painel do lado direito. Não bloqueie o acesso ao interruptor de alimentação. Use o botão liga/desliga para ligar e desligar o dispositivo.

**OBSERVAÇÃO:** Após a coleta de dados, aguarde 30 segundos antes de desligar a máquina. Isso garantirá que os dados coletados tenham sido copiados no dispositivo.

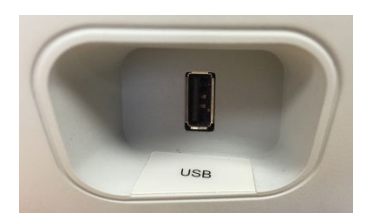

Uma porta USB (A) também é encontrada no painel direito. A conexão USB pode ser usada para conectar uma impressora ou uma unidade USB para upgrades.

### Portas USB

O TympStar Pro está equipado com quatro (4) portas USB: 3 portas na parte traseira do instrumento (2 USB Tipo A, 1 USB Tipo B) e uma no lado direito (USB Tipo A). É possível conectar dispositivos externos como mouse, teclado ou impressora externa para serem

D-0133227 Rev B PT GSI TympStar Pro IFU Multi-Language 03/2023 Página 25 de 94

usados com o instrumento. Além disso, um cartão de memória pode ser inserido em uma porta USB para atualização de software, adição de arquivos de som adicionais, exportação de arquivos de registro de diagnóstico e impressão direta de um relatório em PDF.

**OBSERVAÇÃO:** Recomendamos verificar os arquivos em uma unidade USB em busca de vírus antes de instalar a unidade no instrumento.

### Cabo USB A/B

A conexão remota a um computador externo é obtida usando um cabo USB A/B padrão.

**OBSERVAÇÃO:** Recomenda-se sempre ter as portas USB habilitadas no PC. Desative a opção de alimentação "suspender USB" no PC.

### PAINEL DO LADO ESQUERDO

O conector para o conjunto da caixa da sonda está no painel lateral esquerdo do TympStar Pro. A conexão possui um tubo para a entrega da pressão do ar e uma conexão eletrônica para o microfone e os receptores.

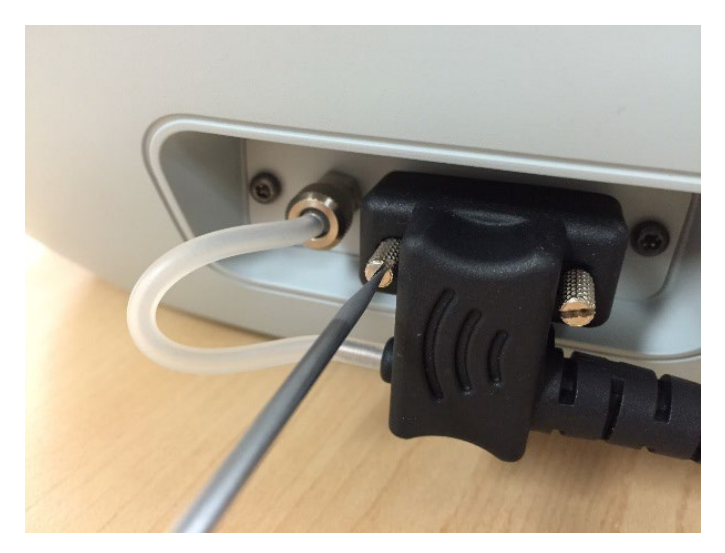

### CAIXA DA SONDA

A caixa da sonda contém as conexões da sonda e da sonda contralateral. Os botões na caixa permitem que o operador troque o ouvido que está sendo testado e inicie e interrompa o teste. O ouvido selecionado é indicado na tela e na caixa da sonda como o ouvido que possui a luz. Há velcro na parte de trás da caixa para permitir a fixação na alça de pulso.

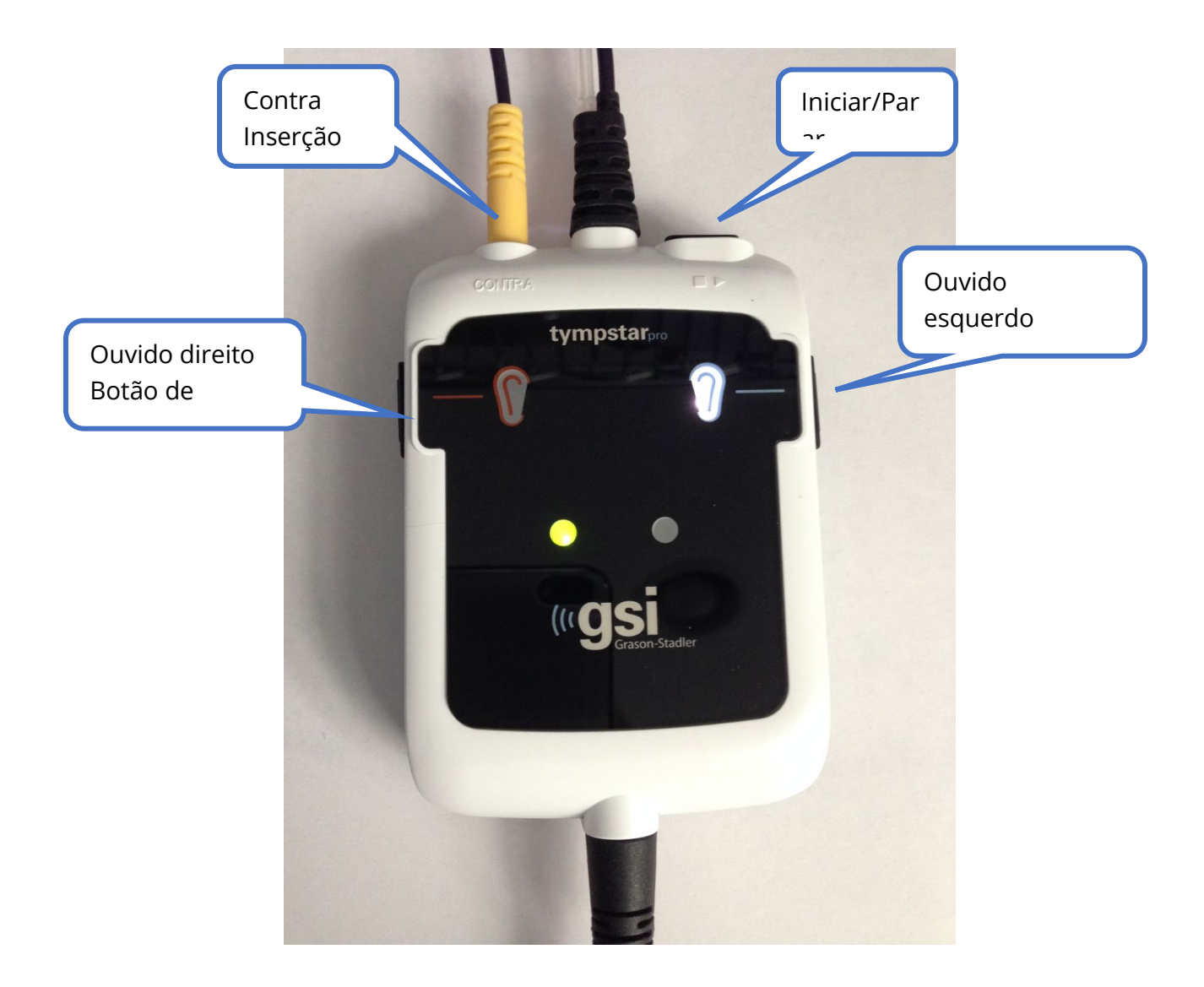

As luzes na caixa da sonda indicam o status da sonda e podem estar nos seguintes estados:

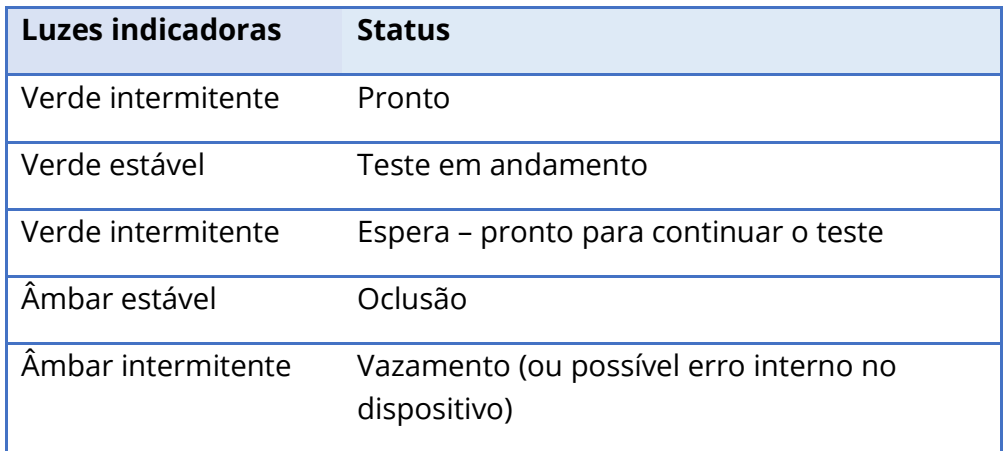

### **MONITOR**

O TympStar Pro vem de fábrica com uma tela de toque LCD. O LCD é usado para exibir todas as informações de teste do instrumento. A tela de toque fornece o método de entrada para fazer seleções. Um teclado e mouse opcionais também podem ser usados.

## OPERAÇÃO DO TYMPSTAR PRO

### VERIFICAÇÕES PRELIMINARES

É uma boa prática realizar um teste em um ouvido normal todos os dias para garantir que o instrumento esteja funcionando corretamente. Consulte a seção Manutenção de rotina para obter detalhes. Antes de iniciar qualquer procedimento usando o GSI TympStar Pro, confira se o cabo de alimentação está conectado a uma tomada devidamente aterrada.

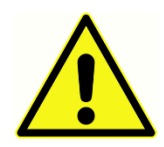

Verifique também se todos os cabos dos transdutores e da impressora estão encaixados firmemente em seus conectores nos painéis traseiro e lateral. Inspecione todos os cabos quanto a desgaste e danos. Se houver algum dano em qualquer cabo, não use o TympStar Pro.

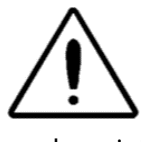

Manuseie com cuidado a sonda e os contra fones de ouvido. Não os deixe cair nem permita que batam um no outro. Choques mecânicos severos podem alterar suas características operacionais ou alterar os níveis de saída, o que

pode exigir a substituição dos transdutores.

Recomenda-se que todas as peças que entram em contato direto com o paciente sejam submetidas a procedimentos padrão de desinfecção entre pacientes. Isso inclui a limpeza física e o uso de um desinfetante reconhecido. As instruções individuais do fabricante devem ser seguidas para o uso de qualquer agente desinfetante.

### PREPARE-SE PARA TESTAR

Depois de realizar as verificações preliminares e quaisquer verificações de manutenção de rotina, prepare-se para testar os pacientes.

- √ Ligue o instrumento e deixe-o atingir a temperatura de operação (aproximadamente 10 minutos).
- √ Verifique se os transdutores e outros componentes do sistema estão funcionando corretamente.
- $\sqrt{\phantom{a}}$  Faça o paciente sentar confortavelmente na área de teste.
- $\sqrt{\phantom{a}}$  Coloque os transdutores selecionados no paciente.

### DICAS ÚTEIS

A timpanometria e o teste do reflexo acústico podem ser realizados em pacientes de qualquer idade; no entanto, a técnica usada irá variar com a idade. Dos três anos até a idade adulta, a timpanometria pode ser realizada com pouca dificuldade, devido à natureza cooperativa dessa faixa etária. Com pacientes com menos de três anos de idade, é necessário ter um pouco de criatividade para manter o paciente relativamente quieto durante os segundos necessários para o teste. Em todos os casos, a distração é a chave para o sucesso. Qualquer coisa que forneça uma distração sonora e/ou visual deve funcionar.

Chupar chupeta ou uma mamadeira ajudará no caso dos pacientes mais jovens. No entanto, o traçado do timpanograma não aparecerá tão suave devido ao artefato de movimento. Também é útil ter um dos pais segurando o bebê durante o teste.

A chave para o sucesso em todos os casos é estar ao nível dos olhos com o canal auditivo. Use uma mão firme para monitorar o canal auditivo e as luzes da sonda até que o teste termine. É uma boa ideia, ao receber o instrumento pela primeira vez, praticar em um paciente cooperativo para ganhar confiança em seu uso.

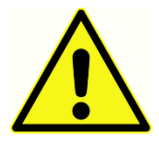

Uma ponta de sonda fornecida pela GSI deve ser usada. Usar a sonda sem a ponta da sonda pode resultar em ferimentos no participante.

Pontas auriculares de tamanhos diferentes são fornecidos com este instrumento. O tamanho da ponta auricular varia de acordo com o tamanho do paciente. De modo geral, os seguintes critérios se aplicam:

- Prematuro  $\leq 8$  mm
- Recém-nascido 8 mm, 11 mm
- Pré-escolar –11 mm, 13 mm
- Idade escolar –11 mm, 13 mm, 15 mm
- Adulto –15 mm, 17 mm, 19 mm

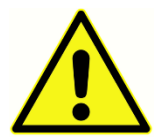

As pontas auriculares de inserção são de uso único. O uso de pontas auriculares descartáveis garante condições sanitárias para cada paciente.

### COLETA DE DADOS

### Instruindo o paciente

Faça o paciente sentar confortavelmente na área de teste. Explique ao paciente que ele está prestes a ter seus ouvidos testados e que, ao contrário de outros testes audiométricos, solicita-se que ele se abstenha de falar, fazer movimentos excessivos e engolir, a menos que seja instruído a fazê-lo. Ao testar crianças, muitas vezes é desejável colocá-las sentadas para que possam observar o instrumento enquanto o teste é realizado. Isso tende a aumentar sua cooperação e diminui qualquer sentimento de apreensão.

### Posicionamento da caixa da sonda

Posicione o suporte de ombro para a caixa da sonda sobre o ombro do paciente do mesmo lado do ouvido a ser testado. A tira de velcro deve ficar de costas para o corpo. A caixa da sonda é então posicionada na frente da tira de velcro.

### Inserção da sonda

Exame do canal auricular com um otoscópio iluminado é um pré-requisito essencial para o sucesso do teste do ouvido médio. Tal exame atinge o seguinte:

- Detecta a presença de cerúmen potencialmente obstrutivo.
- Auxilia na determinação do ângulo adequado de inserção da sonda.
- Ajuda a determinar o tamanho adequado da ponta auricular para obter uma vedação hermética do canal auditivo.

**OBSERVAÇÃO:** Antes de tentar tampar a entrada do canal auditivo, inspecione visualmente a abertura para certificar-se de que o canal esteja livre de qualquer obstrução. Se o canal estiver completamente entupido na entrada, ou se houver líquido saindo do canal auditivo, a timpanometria não deve ser realizada até que a condição seja resolvida.

Selecione o tamanho correto de ponta auricular e posicione-a totalmente na sonda. A ponta auricular deve ser empurrada com firmeza na ponta da sonda até que esteja totalmente assentada. Os tubos da sonda devem estar quase nivelados com a superfície superior da ponta auricular. Afaste qualquer fio de cabelo do ouvido. Insira a ponta da sonda firmemente no canal auditivo com um movimento de torção para frente e para trás. Puxe o pavilhão para cima e para trás nos adultos e para baixo e para trás nas crianças. A ponta da sonda deve ficar firmemente dentro do canal auditivo sem ser segurada. Se ocorrer um vazamento, pode ser necessário um tamanho diferente de ponta auricular.

- 1. Selecione o teste desejado no painel frontal do instrumento.
- 2. Certifique-se de que a luz verde na sonda esteja piscando.
- 3. Pressione o botão Iniciar no painel frontal do instrumento ou o botão na caixa da sonda.
- 4. Observe a lâmpada da sonda. Assim que uma boa vedação for obtida, a luz verde piscando mudará para um brilho constante e permanecerá estável enquanto o teste estiver em andamento.
- 5. Quando o teste termina, a luz verde da sonda estará piscando. Você pode continuar com outro teste ou pressionar o botão Parar no instrumento. O resultado do teste pode ser visualizado no visor do instrumento. Agora é apropriado remover a sonda do canal auditivo.

## CONTROLES DO PAINEL FRONTAL

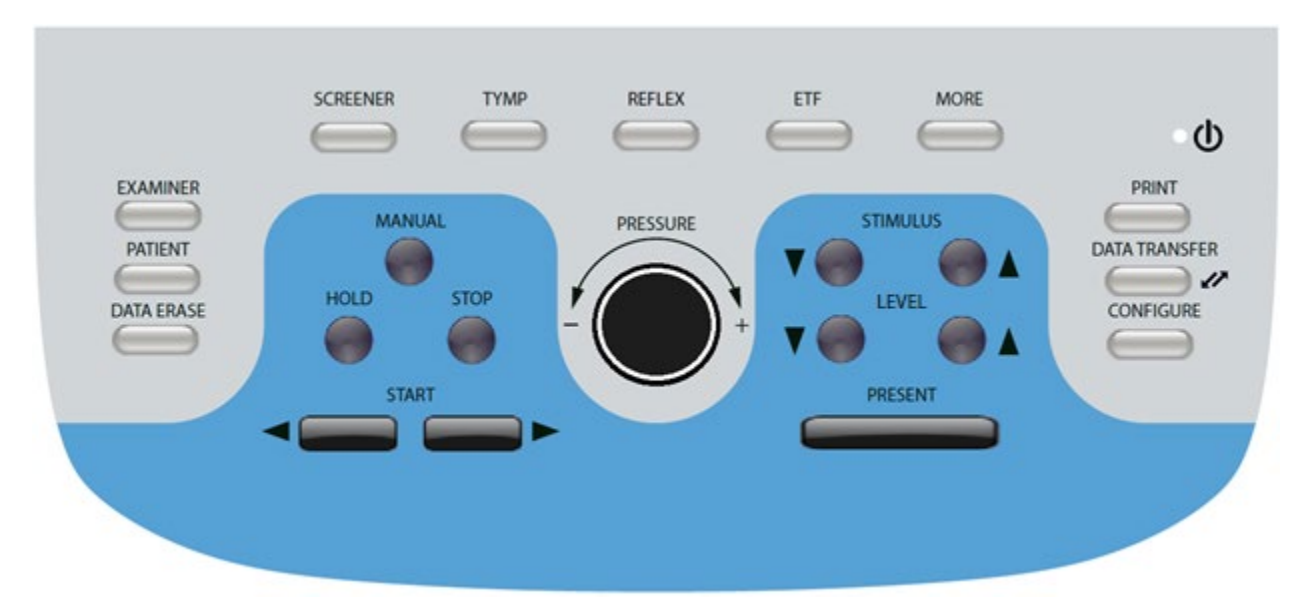

Os controles no painel frontal do TympStar Pro são mostrados abaixo.

### ENERGIA

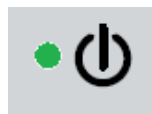

O LED verde (localizado na parte superior direita do painel frontal) acende quando a alimentação da rede elétrica é fornecida ao TympStar Pro. Isso indica que o interruptor de alimentação está na posição ligado.

### EXAMINADOR

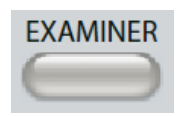

O botão EXAMINADOR exibe uma lista de examinadores que podem ser atribuídos a cada sessão de teste. Outros nomes de examinadores e opções de segurança são definidos no aplicativo de configuração.

### PACIENTE

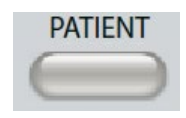

O botão PACIENTE exibe a tela "Paciente" e permite que o examinador crie uma nova sessão e insira os dados demográficos do paciente. A tela "Lista de pacientes" permite que o usuário selecione um paciente da lista de

pacientes, exclua um paciente individual, exclua todos os pacientes e importe uma lista de pacientes. A tela "Lista de sessões" permite ao usuário carregar uma sessão de teste anterior, transferir dados do paciente, excluir uma ou todas as sessões e exportar um registro individual do paciente em formato XML para uma unidade USB (Salvar em USB).

### APAGAR DADOS

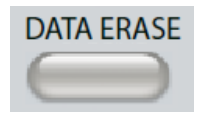

O botão APAGAR DADOS apresenta um diálogo para escolher os dados a serem apagados da sessão atual. Pode ser apagada a sessão inteira, uma guia de teste específica ou forma de onda selecionada.

### BOTÕES DE TIPO DE TESTE

### DISPOSITIVO DE TRIAGEM

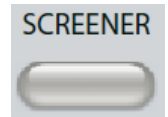

A tecla DISPOSITIVO DE TRIAGEM exibe a tela de triagem e carrega o protocolo de triagem atual.

### TIMP

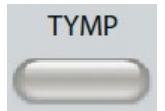

A tecla TIMP exibe a tela de timpanometria.

### REFLEXO

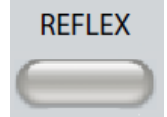

A tecla REFLEXO exibe a tela de limite do reflexo. Este botão funciona como uma alternância para alternar entre limiar/crescimento de reflexo e decaimento de reflexo.

### ETF

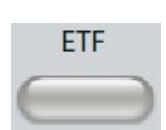

A tecla ETF exibe a tela de Teste de função da trompa de Eustáquio. Este botão permite alternar entre os testes de função da trompa de Eustáquio intacta, perfurada e patulosa.

### **MAIS**

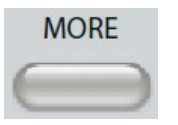

A tecla MAIS exibe a lista dos outros testes disponíveis. A seleção de um item da lista exibe a tela de teste correspondente. Entre os testes disponíveis a partir da tecla "Mais" estão: Decaimento de Reflexo, ARLT (Opção Licenciada),

ETF Perfurada, ETF Patulosa, Multi-Hz (Opção Licenciada), Timpanometria de banda larga (Opção Licenciada).

### CONTROLES DE TIMPANOMETRIA

### MANUAL

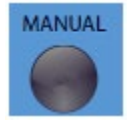

O botão "Manual" altera o teste para usar o botão de controle de pressão em vez da taxa de pressão e direção predefinidas do protocolo para timpanometria.

### ESPERA

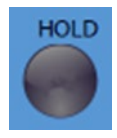

O botão "Espera" mantém a pressão atual no canal auditivo. O teste permanece na condição de espera até que "Iniciar" ou "Parar" seja pressionado.

### PARADA

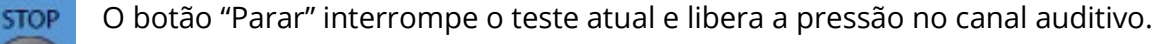

### INICIAR

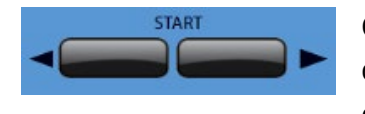

O controle "Iniciar" tem dois botões para dar início ao teste. A direção da mudança de pressão é indicada pela seta. O botão esquerdo altera a pressão de positivo para negativo e o botão

direito altera a pressão de negativo para positivo. A pressão começa na pressão indicada no protocolo. Se um teste estiver em condição de espera, o botão Iniciar continua o teste.

### CONTROLE DE PRESSÃO

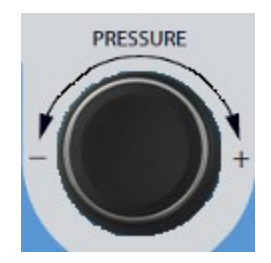

O controle de pressão é um controle giratório para ajuste manual da pressão dentro do canal auditivo. Girar o controle para a esquerda (sentido anti-horário) diminui a pressão; girar o controle para a direita (sentido horário) aumenta a pressão. Estando na tela de zoom, o controle de pressão é usado para mover o cursor na forma de onda.

### CONTROLES DE ESTÍMULO REFLEXO

### ESTÍMULO

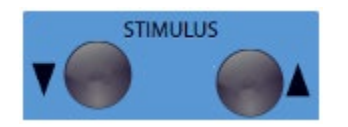

Os controles de estímulo movem-se para cima/para baixo na lista de estímulos de ativação reflexa disponíveis. O estímulo ativador selecionado é exibido na tela de reflexo.

NÍVEL

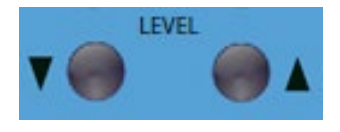

Os controles de nível aumentam/diminuem o nível de estímulo (dB HL) do estímulo ativador do reflexo acústico. O nível atual é exibido na tela de reflexo.

### PRESENTE

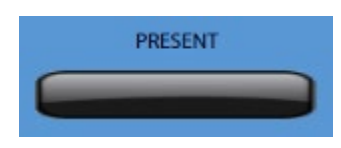

O controle presente fornece o estímulo reflexo no nível (dB HL) indicado para o transdutor apropriado para o reflexo acústico e teste de decaimento.

### IMPRIMIR

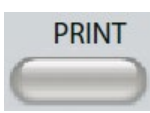

Quando o botão IMPRIMIR é pressionado, a ação tomada depende das configurações de impressão na tela "Configurar". Uma impressora compatível pode ser conectada ao TympStar Pro para permitir a impressão direta dos

resultados do teste timpanométrico. A impressora deve ser compatível com HP PCL3, HP PCL5E, HP PCL3 GUI ou TSPL. Se um cartão de memória USB for inserido em uma porta USB disponível, imprimir em PDF também pode ser selecionado. As configurações padrão da impressora são para impressão em tamanho carta usando cores e o protocolo PCL3. A configuração do protocolo da impressora, o tamanho do papel e a ação do botão Imprimir podem ser alterados a partir da tela "Configurar" no instrumento.

### Operação do instrumento durante a impressão

O TympStar Pro não continua operacional durante a impressão. Aguarde até que o status da impressora indique que a impressão foi concluída antes de tentar iniciar qualquer ação no instrumento.

### Mensagens de impressão

Imprimindo Uma barra de status indicará o progresso da impressão depois que o botão de impressão for pressionado.

Verifique a conexão e o papel da impressora Se for detectado um erro durante a impressão, uma mensagem será exibida.

Impressão concluída Assim que a impressão for enviada para a impressora, uma mensagem de impressão concluída é exibida.

### **Diálogo de impressão**

Um diálogo de impressão é exibido quando o "Diálogo Imprimir" é selecionado na tela "Configurar", menu "Configurações de impressão".

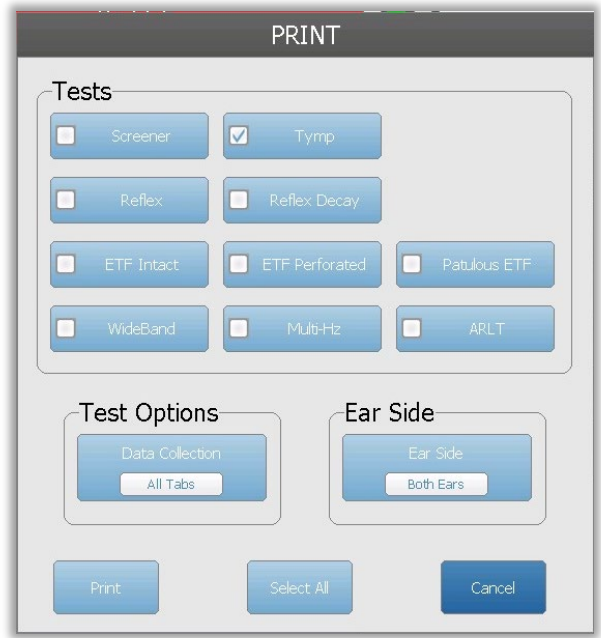

A caixa de diálogo de impressão permite a escolha dos tipos de teste a serem impressos. A marca de verificação no botão indica que o tipo de teste será impresso. O botão "selecionar tudo" seleciona todos os tipos de teste. As opções de teste indicam os dados que serão impressos; o usuário pode escolher a guia selecionada, as guias marcadas ou todas as guias. Pode-se selecionar um único ouvido ou ambos os ouvidos.

### Impressão

As configurações de impressão podem ser configuradas usando o software de configuração (App de Config do GSI TympStar Pro). As configurações disponíveis para a impressão incluem a ação do botão de impressão, o protocolo da impressora, tamanho da página, cor ou escala de cinza e o formato das informações e logotipo da instalação. Algumas das configurações da impressora podem ser configuradas na tela "Configurar", menu "Configurações de impressão" e incluem protocolo da impressora, tamanho do papel e ação do botão de impressão.

### TRANSFERÊNCIA DE DADOS

# $\boldsymbol{v}$

DATA TRANSFER | Quando o botão DATA TRANSFER é pressionado, um registro de dados contendo os dados de teste armazenados é transmitido para um computador externo. Os dados são transferidos como uma bateria

completa de todos os resultados de teste salvos. Os detalhes do formato de transferência de dados podem ser encontrados no manual Serviços de Instrumentos GSI.

### **CONFIGURAR**

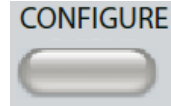

O botão CONFIGURAR exibe a tela de configuração. A partir desta tela, é possível visualizar as informações do instrumento como número de série, versão do software e informações de calibração. Este botão exibe opções de

configuração para atualizar o software TympStar Pro, definir data e hora, configurar o cursor, ajustar o brilho da tela, definir altitude, definir configurações de impressão e exportar arquivos de registro. Pressionando o botão CONFIGURAR uma segunda vez, você retorna à tela anterior.

- **Atualizar**: coloque uma unidade USB com a atualização apropriada carregada (dispositivo ou configurações) em uma das portas USB. Selecione "Atualizar" e tipo de atualização e, em seguida, "Sim" na caixa de diálogo de confirmação. As atualizações de software devem ser obtidas da GSI ou de um representante autorizado da GSI. Uma mensagem é exibida se nenhum disco USB for encontrado.
- **Configurações de impressão**: a seleção deste botão exibe um diálogo de configurações da impressora para selecionar o protocolo da impressora, o tamanho do papel e qual ação é executada quando o botão "Imprimir" é pressionado.
- **Exportar registros**: esta opção envia os arquivos de registro do instrumento para uma unidade USB conectada. Uma mensagem é exibida se nenhuma unidade USB for encontrada.

### **Menu Configurações**

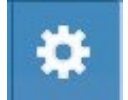

Esta opção exibe uma caixa de diálogo com opções de configurações do dispositivo.

- **Transdutor**: selecione o transdutor (encarte ou fone de ouvido) a ser usado para o teste de reflexo acústico contralateral.
- **Exibir ponteiro**: esta caixa de seleção é marcada para que a seta do ponteiro do mouse fique visível na tela. Quando desmarcada, o ponteiro não aparece.
- **Data e hora**: selecione para alterar a data e atualizar a hora exibida no TympStar Pro. Selecione Teclado para acessar o teclado numérico. Um teclado também pode ser usado para atualizar a data e hora do instrumento autônomo.
- **Brilho**: selecione para alterar o brilho da tela.
- **Altitude**: selecione para alterar a altitude em que o instrumento está sendo operado. A alteração dessa configuração afeta a calibração do dispositivo e atualiza a data da última calibração. Quando a altitude é alterada, é necessária a calibração de banda larga na nova altitude.

### **Menu de licenciamento**

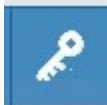

Esta opção exibe uma caixa de diálogo com opções licenciadas atuais no dispositivo.

- **Atualizar**: selecione para atualizar a chave de licença manualmente digitando o código da chave na caixa de texto ou para importar de uma unidade USB conectada. Quando o sistema é atualizado para a Licença Clínica Avançada, é necessária a calibração de Banda Larga.
- **Exportar chaves**: selecione para exportar a chave de licença para uma unidade USB conectada.

### Menu Configurações de Impressão

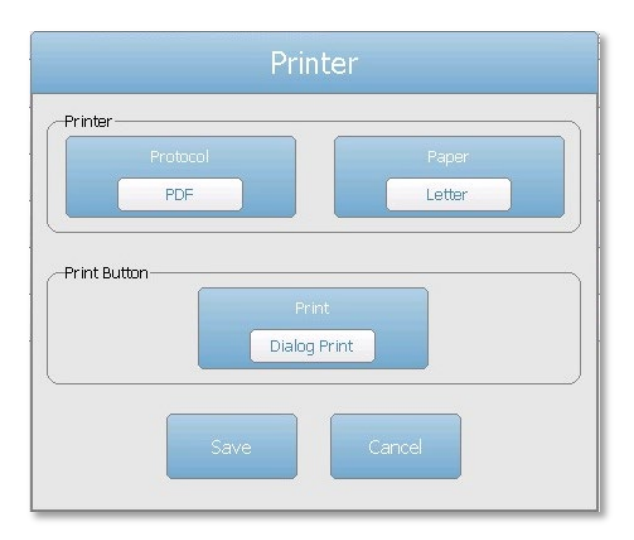

### Protocolo de impressão

O TympStar Pro suporta os protocolos de linguagem de impressora HP PCL PCL3 e PCL5E. O protocolo TSPL é usado para a impressora LPQ-80. O protocolo PDF enviará a impressão para uma unidade USB anexada no formato PDF.

### Papel de impressão

O TympStar Pro suporta tamanhos de papel carta, A4 e papel em rolo de 3" e etiquetas para o LPQ-80.

### Ação do botão Imprimir

- Captura de tela: imprime os dados exibidos na tela.
- · Impressão de resumo: imprime os dados marcados em um relatório de uma página que inclui timpanogramas e resultados de teste de declínio reflexo/reflexo em formato tabular (sem gráficos).
- · Impressão da sessão: imprime todos os dados marcados de todas as guias de teste e inclui gráficos de reflexo e decaimento de reflexo.
- · Imprimir caixa de diálogo: exibe a caixa de diálogo de impressão onde você pode escolher o que imprimir cada vez que o botão de impressão for selecionado.

## EXIBIDORES DE TIPO DE TESTE

As informações exibidas no LCD do TympStar Pro variam de acordo com o tipo de teste. Existem elementos comuns encontrados em todas as telas, como a Guia de ouvido, Indicador de Status da sonda, Medidor de admitância, Medidor de pressão, Menu de teste e Barra de título.

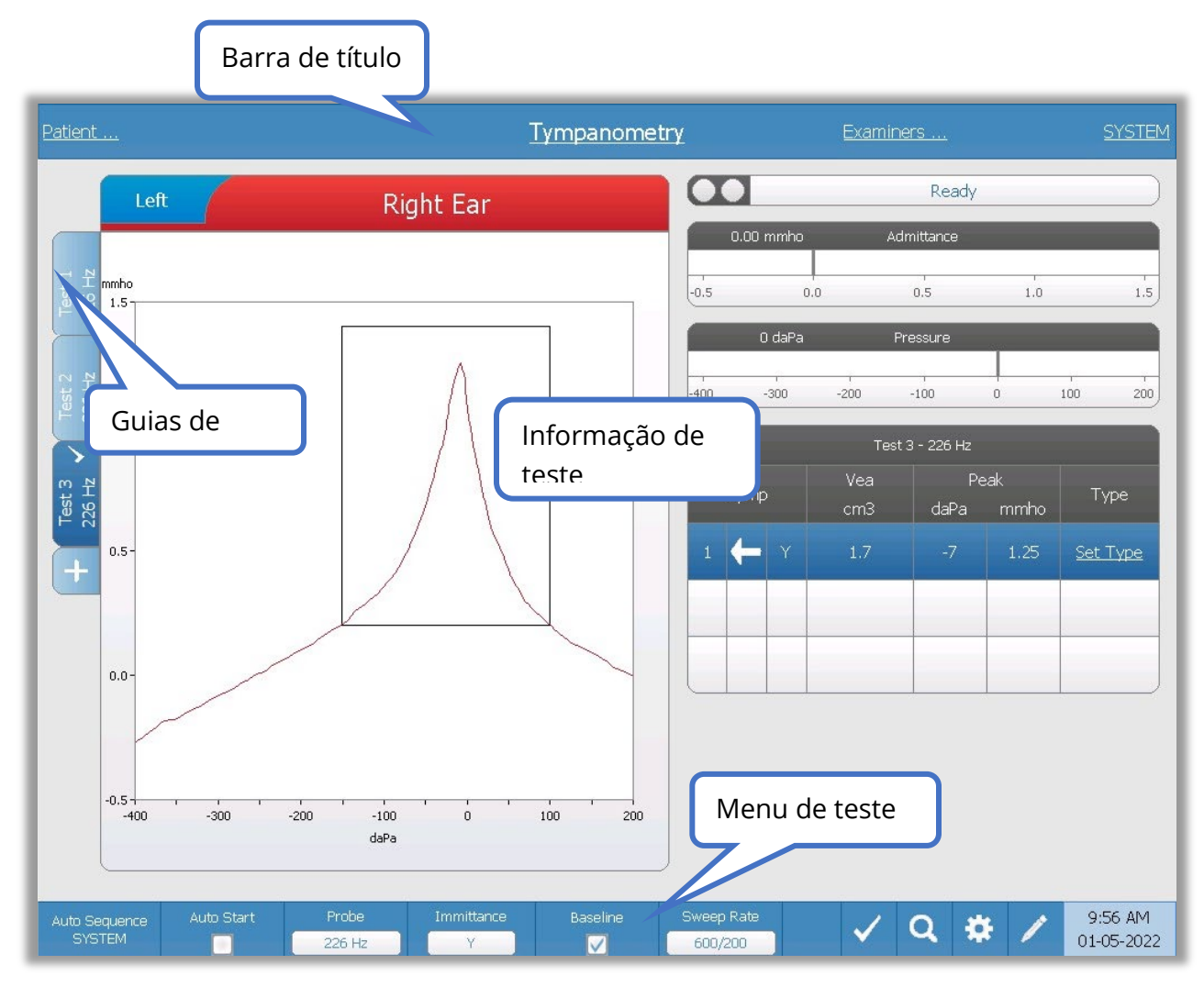

### Barra de título

A barra de título está localizada na parte superior da tela. O centro da barra de título exibe o tipo de teste selecionado. O nome do paciente aparecerá no lado esquerdo da barra de título se um nome de paciente tiver sido inserido (ou selecionado de uma lista de pacientes importada). O lado direito da barra de título exibe o nome do examinador se os examinadores tiverem sido inseridos. Os examinadores podem ser inseridos a partir do aplicativo de Configuração. O lado direito também exibe o protocolo de teste atual.

Quando um item listado na exibição da barra de título é selecionado, é apresentado um menu suspenso de opções.

### Informação de tipo de teste

Sob a barra de título, são exibidas as informações específicas do teste. As informações gráficas do teste são exibidas no lado esquerdo da tela. No lado direito da tela, o indicador de status da sonda, a admitância e os medidores de pressão serão exibidos juntamente com as informações do resultado do teste. Os detalhes sobre as informações do tipo de teste são descritos como parte das exibições de tipo de teste individual.

### Guias de teste

As guias de teste aparecem no lado esquerdo do gráfico de dados. Para cada novo teste, uma aba é criada, ou você pode criar uma nova aba pressionando a aba "+". Você pode coletar vários testes para o mesmo tipo de teste e pode selecionar a guia específica para revisar os dados. Para testes que têm a possibilidade de diferentes tons de sonda, o tom de sonda é indicado na guia de teste. Uma marca de seleção na guia indica que o teste foi "marcado". A guia marcada indica o teste que será exportado para o GSI Suite ou impresso diretamente do dispositivo.

Ao revisar dados, existem alguns parâmetros que podem ser alterados na análise. Você pode alterar a visualização da linha de base ou o componente de imitância no menu de teste. No menu de configurações, você pode alterar as opções de exibição. Essas alterações de parâmetro serão aplicadas aos dados existentes que estão sendo revisados. Outros parâmetros no menu de teste (como a frequência do tom da sonda ou a taxa de varredura) criarão uma nova guia de teste pronta para iniciar a coleta. Quando você estiver revisando os dados existentes e pressionar iniciar para iniciar um novo teste, uma nova guia será criada e os parâmetros para o teste serão aqueles definidos no protocolo atual. Se você deseja coletar dados e usar parâmetros que não fazem parte do protocolo atual, você deve selecionar a guia "+" e alterar os parâmetros e pressionar o botão "Iniciar".

### Indicador de status da sonda

O indicador de status da sonda indica o estado da sonda e exibe mensagens

sobre o teste atual. No lado esquerdo do indicador, os dois círculos serão coloridos para corresponder às luzes LED na caixa da sonda. A sonda pode estar nos seguintes estados:

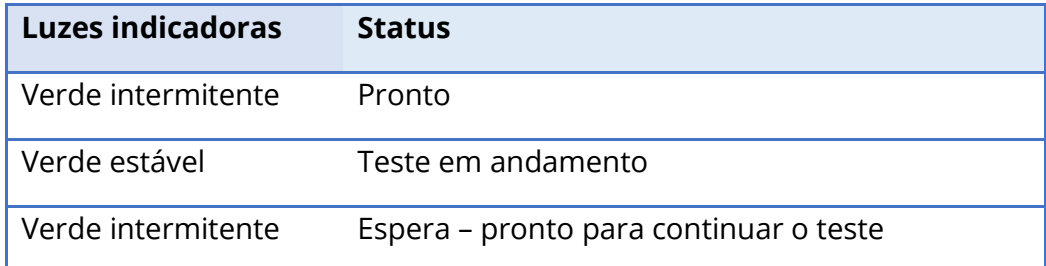

Ready

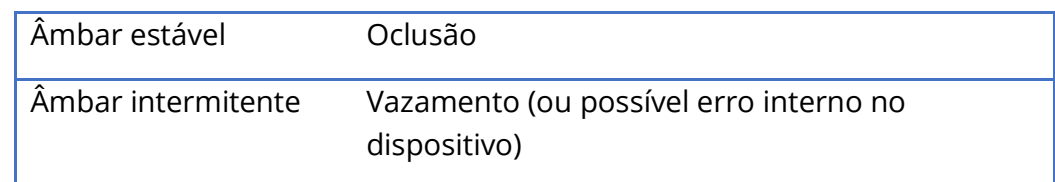

### Medidores de admitância e pressão

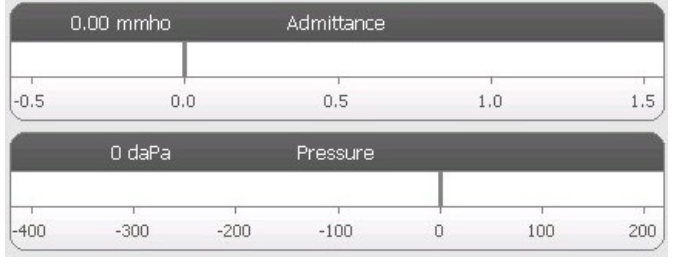

O medidor de admitância exibe a admitância em tempo real conforme está sendo registrada a partir da sonda no canal auditivo. As unidades são millimhos (mmho). O valor atual é exibido no canto superior esquerdo do medidor.

O medidor de pressão exibe a pressão em tempo real conforme está sendo registrada a partir da sonda no canal auditivo. As unidades são decapascals (daPa). O valor atual é exibido no canto superior esquerdo do medidor.

### Informações de estímulo reflexo

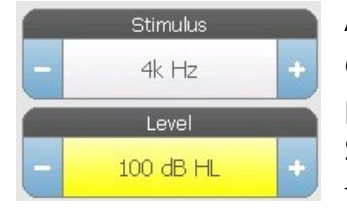

As informações do estímulo reflexo exibem as informações do estímulo eliciador. O nível e o tipo de estímulo são controlados pelos botões no painel frontal ou pelos botões "+" e "-" nas laterais. Se o nível de estímulo for definido para 100 dB HL ou mais, um fundo amarelo será exibido para avisar o usuário de que um nível

de saída alto foi selecionado.

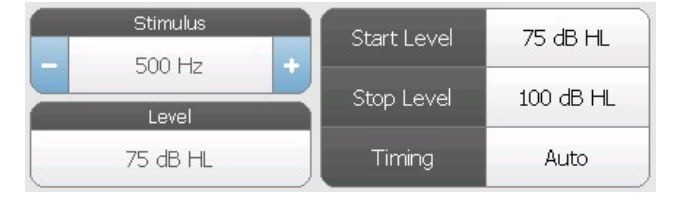

Os níveis de início e parada são exibidos ao realizar uma busca de limiar. Os níveis de início e parada são configurados na caixa de diálogo de configuração do reflexo. O tempo define como o estímulo no tempo é

controlado e é definido na caixa de diálogo de configurações de reflexo.

### MENU DE TESTE

Este menu está localizado na parte inferior da tela. O menu é específico para o tipo de teste selecionado.

### Hora e data

A data e a hora são exibidas no canto inferior direito da tela. Usando o App de Configuração, a hora pode ser configurada em um formato de 12 ou 24 horas e pode ser configurada em qualquer ordem (dd/mm/aaaa, etc.). Também é possível definir a hora e a data na tela de configuração do instrumento.

**OBSERVAÇÃO:** A hora não muda automaticamente para o horário de verão. O operador deve alterar manualmente a hora usando o botão "Configurar" no painel frontal do instrumento ou no app de configuração. No entanto, se o dispositivo estiver conectado a um PC, o software GSI Instrument Services poderá atualizar automaticamente o dispositivo a partir do PC.

### Ícones comuns

Esses ícones são encontrados na área do menu de teste e são comuns aos diferentes tipos de teste.

### Marcar teste

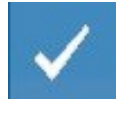

A opção de menu "Marcar teste" é usada para indicar a guia de teste que será usada quando os dados forem transferidos para o GSI Suite ou impressos. A guia marcada é indicada pela marca de seleção na área da guia. O último teste é

marcado automaticamente.

### Armazenar "Sem resposta"

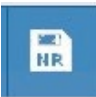

O botão "Armazenar Sem resposta" (ícone do disco NR) no menu "Reflexo" salva o gráfico de reflexo selecionado como "Sem resposta". O gráfico é copiado da área de coleta para a área de exibição armazenada. Apenas um único reflexo por estímulo pode ser armazenado. Se você tentar armazenar um novo reflexo quando um

reflexo semelhante já foi armazenado, você será avisado com uma caixa de diálogo de confirmação antes que os dados sejam substituídos.

### Armazenar

O botão "Armazenar" (ícone do disco) no menu "Reflexo" salva o gráfico de reflexo selecionado ou a curva de crescimento. O gráfico é copiado da área de coleta para a área de exibição armazenada. Apenas um único reflexo por estímulo pode ser armazenado. Se você tentar armazenar um novo reflexo quando um reflexo semelhante já

D-0133227 Rev B PT GSI TympStar Pro IFU Multi-Language 03/2023 Página 44 de 94

foi armazenado, você será avisado com uma caixa de diálogo de confirmação antes que os dados sejam substituídos.

### Zoom

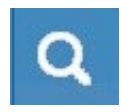

A opção de menu "Zoom" exibe a caixa de diálogo de zoom. A caixa de diálogo de zoom fornece uma visão ampliada dos dados de teste e exibe os valores de tempo e admitância para o ponto selecionado.

### Ícone de configurações

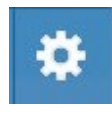

O ícone de configurações abre a caixa de diálogo de configurações. O diálogo de configurações exibe os parâmetros selecionáveis pelo usuário para o tipo de teste específico.

### Ícone de comentários

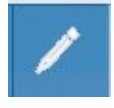

O ícone de comentários (lápis) abre uma janela de comentários. Um teclado externo é usado para inserir comentários. Comentários podem ser inseridos em qualquer tela de teste e é possível revisar e editar comentários de qualquer tela

de teste.

### DISPOSITIVO DE TRIAGEM

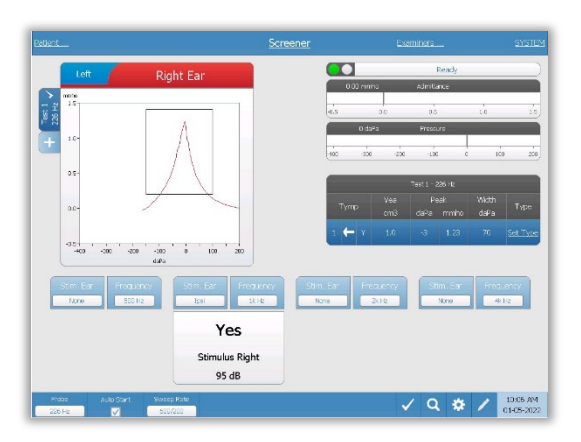

A tela do dispositivo de triagem apresenta informações para a realização de um timpanograma e até quatro reflexos acústicos. O resultado individual do timpanograma é exibido no canto superior esquerdo da tela. Uma marca de seleção indica o resultado da triagem "marcado". Os resultados de triagem marcados são aqueles que serão transferidos para o GSI Suite ou impressos diretamente a partir do dispositivo. Apenas um único resultado de

triagem por frequência de tom de sonda pode ser marcado. Podem ser exibidos até quatro resultados de triagem por ouvido na tela. A área sob o timpanograma possui os botões de parâmetros para os reflexos acústicos. Até quatro reflexos acústicos podem ser coletados para cada teste de triagem.

### TIMP

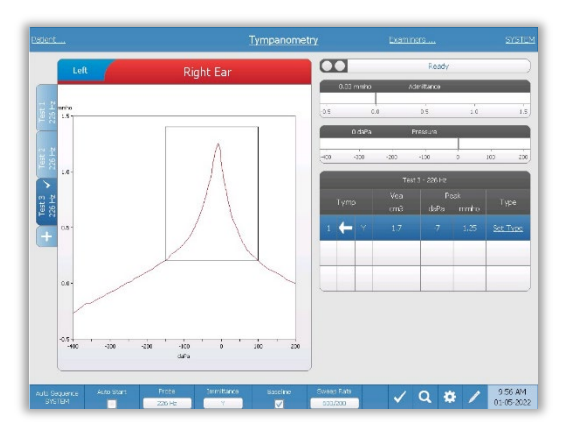

A tela de timpanometria apresenta informações para a realização de um timpanograma diagnóstico. Os resultados individuais do timpanograma são armazenados como guias no lado esquerdo do gráfico do timpanograma. Uma marca de seleção indica o timpanograma "marcado". O pico de pressão do timpanograma marcado é usado para definir a pressão para a realização dos testes de reflexo acústico. O pico pode ser definido manualmente pelo usuário

usando a função "Zoom". Apenas um único timpanograma por frequência de tom de sonda pode ser marcado. Podem ser exibidas até seis guias de timpanograma por ouvido na tela.

### REFLEXO

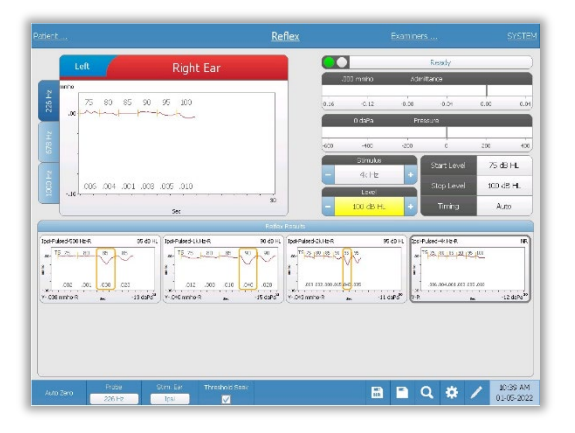

Os dados do teste Reflexo são coletados no bloco de rascunho (área superior esquerda do gráfico) e não fazem parte da sessão até que sejam armazenados na área "Resultados de Reflexo". Existem várias maneiras de armazenar os dados na área de Resultados de Reflexo. Os dados são armazenados automaticamente no final de um teste de Busca de Limiar (TS). Nesse caso, o indicador "TS" será rotulado no gráfico e um limiar que atenda aos critérios será selecionado

automaticamente pelo sistema. O limiar é indicado por uma caixa/linha ao redor da curva. Se nenhum limiar for encontrado, o teste será marcado como "sem resposta" (NR). Quando "Busca de limiar" não está habilitado, os dados podem ser armazenados pelo usuário selecionando o ícone "Armazenar" ou o ícone "Armazenar 'Sem resposta'". Se "Armazenar" for selecionado e um limiar for selecionado no bloco de rascunho, o limiar será indicado no reflexo armazenado. Se nenhum limiar for selecionado no bloco de rascunho, o teste será "não definido" (NS). Se "Armazenar 'Sem resposta'" for selecionado, o reflexo armazenado será marcado como "sem resposta" (NR). O reflexo também pode ser armazenado automaticamente pelo sistema. Isso ocorre quando a busca de limiar não está habilitada e o estímulo é alterado ou o teste é interrompido. Neste caso, se um limiar for selecionado no bloco de rascunho, ele será marcado nos resultados de reflexo salvos. Se nenhum limiar for marcado, o teste será "não definido" (NS). "Não definido" indica que nenhum limiar foi selecionado e o teste não foi marcado como sem resposta. Para testes "não

definidos", é necessário selecionar o limiar ou marcar como "sem resposta" para indicar o resultado do reflexo.

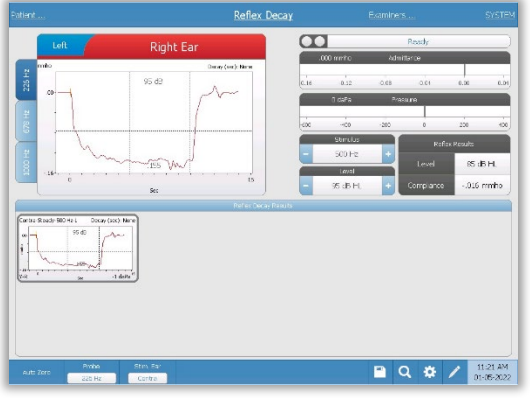

### DECAIMENTO DO REFLEXO

A tela de decaimento do reflexo apresenta informações para a realização de testes de decaimento do reflexo estapediano. À direita da informação do estímulo está a informação do limiar do reflexo. A curva de reflexo individual é selecionada a partir da área de coleta e armazenada na área de resultados de decaimento de reflexo sob o gráfico de coleta de dados.

### TESTE DE LATÊNCIA DO REFLEXO ACÚSTICO (ARLT) [OPÇÃO LICENCIADA]

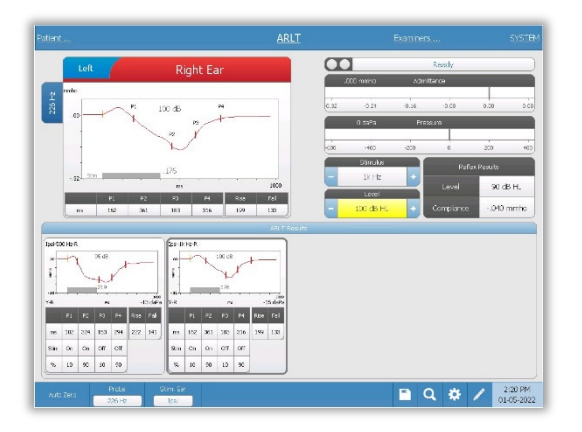

Os dados de coleta de reflexos são exibidos como gráficos com diferentes tons de sonda armazenados como guias no lado esquerdo do gráfico de reflexos. A área à direita da área gráfica exibe os medidores de admitância e pressão junto com as informações do estímulo eliciador. À direita da informação do estímulo está a informação do limiar do reflexo. A curva de latência reflexa individual é armazenada na área de resultados de latência reflexa sob os gráficos

de coleta de dados quando o ícone de armazenamento é pressionado. A barra de menu de latência reflexa fica abaixo da área de resultados.

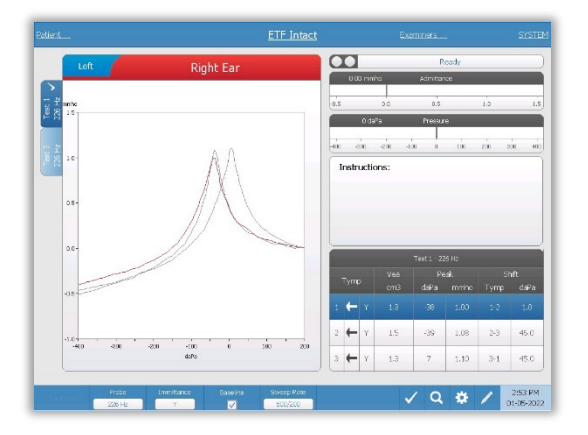

### ETF (FUNÇÃO DA TROMPA DE EUSTÁQUIO) – INTACTA

A tela da ETF Intacta apresenta informações para a realização de um teste de função da trompa de Eustáquio intacta. Os dados coletados (timpanogramas) são exibidos com diferentes tons de sonda armazenados como guias no lado esquerdo do gráfico. Uma caixa de mensagem de instrução fornece as instruções para realizar o teste. As medições de resultados são apresentadas como uma tabela sob os botões de parâmetros de coleta. O menu "ETF Intacta"

aparece na parte inferior da tela.

### ETF – PERFURADA

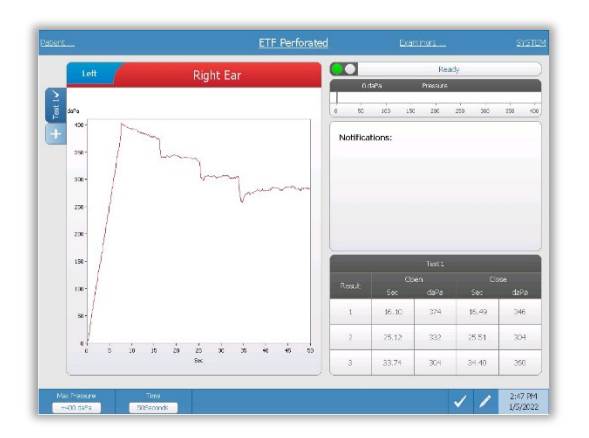

parte inferior da tela.

A tela da ETF Perfurada apresenta informações para a realização de um teste de função da trompa de Eustáquio perfurada. Vários testes podem ser coletados e os conjuntos de dados coletados são armazenados como guias no lado esquerdo do gráfico. Uma caixa de mensagem de notificação fornece as instruções durante a realização do teste. As medições de resultados são apresentadas como uma tabela sob as notificações. O menu "ETF Intacta" aparece na

### ETF – PATULOSA

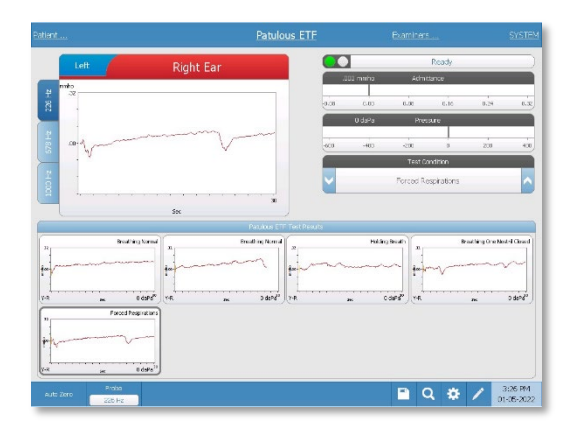

A tela da ETF Patulosa apresenta informações para a realização de um teste de trompa de Eustáquio patulosa. Vários testes podem ser coletados e os gráficos coletados com diferentes tons de sonda são armazenados como guias no lado esquerdo do gráfico. A área à direita da área gráfica exibe os medidores de admitância e pressão junto com as informações da condição de teste. Os dados de ET Patulosa são coletados no bloco de rascunho (área superior esquerda do

gráfico). Os dados de teste são armazenados automaticamente na área de Resultado do teste de ETF Patulosa (parte inferior) quando o botão Parar é pressionado ou quando o tempo de teste (base de tempo) tiver decorrido. Podem ser salvos 8 resultados de teste armazenados, no máximo.

### TESTE DE TIMPANOMETRIA DE MÚLTIPLAS FREQUÊNCIAS (MULTI-HZ) [OPÇÃO LICENCIADA]

A tela "Multi-Hz" apresenta informações para a realização de um único teste de

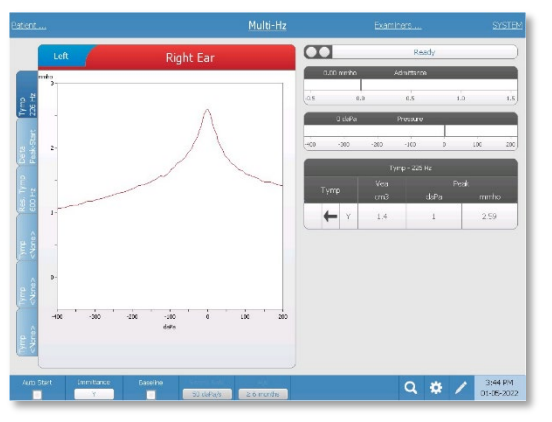

timpanometria de múltiplas frequências por ouvido. Há um total de seis guias de dados no lado esquerdo da tela. As primeiras três guias conterão dados de teste com Multi-Hz. Três guias estão disponíveis para exibir timpanogramas em outras frequências de tom de sonda. O teste Multi-Hz consiste em uma sequência automática de medição e cálculo de dados. A sequência começa apresentando um estímulo de banda larga enquanto completa uma varredura de

pressão (+200 a -400 por padrão) em etapas de 50 Hz no canal auditivo selado. Uma vez concluído, o TSP calcula e exibe o timpanograma Y de 226 Hz (Guia 1/Timp 226 Hz), diferença entre os componentes B na pressão Inicial (+200 daPa) e a pressão de Pico (Guia 2 Delta Pico-Início), e o timpanograma de frequência ressonante (Guia 3/Timp XX Hz).

### TESTE DE TIMPANOMETRIA DE BANDA LARGA (WBT) [OPÇÃO LICENCIADA]

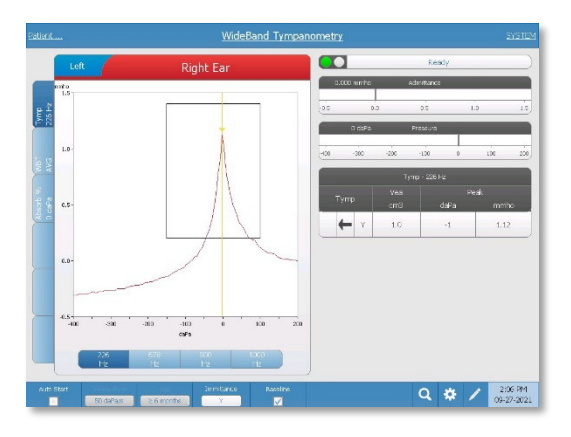

A tela "Timpanometria de banda larga" apresenta informações para a realização de um único teste de timpanometria de banda larga. Há um total de seis guias de dados no lado esquerdo da tela. As primeiras três guias conterão dados de teste de Timpanometria de banda larga. Outras três guias estão disponíveis para exibir dados de teste de Timpanometria de banda larga definidos pelo usuário.

O teste de Timpanometria de banda larga

consiste em uma sequência automática de medições e cálculo de dados. A sequência começa apresentando um estímulo de clique de banda larga enquanto completa uma varredura de pressão (+200 a -400 por padrão) no canal auditivo selado. Uma vez concluído, o TympStar Pro calcula e exibe três guias.

- Timpanograma Y de 226 Hz (ou Timpanograma Y de 678, 800, ou 1000 Hz)
- Média de timpanograma de banda larga
- Porcentagem de absorbância à pressão ambiente (0 daPa)

# AVALIAÇÕES TÍPICAS

### BOTÕES DE TIPO DE TESTE

Os botões de tipo de teste permitem que o operador acesse protocolos personalizados de acordo com a preferência da instalação com um único toque de botão. Os testes são préprogramados para otimizar a eficiência e o fluxo de trabalho. As opções para os padrões para cada tipo de teste são configuradas no software de configuração do PC (App Config. TympStar Pro).

### TIMPANOMETRIA

- 1. Selecione o modo Timpanometria pressionando TIMP no painel frontal. O display mostrará a tela do timpanograma junto com as informações do resumo.
- 2. Determine o ouvido do teste e selecione a guia do ouvido apropriado (R ou L) (ou botão na caixa da sonda) para que os resultados do teste sejam rotulados adequadamente.
- 3. Examine o canal auditivo para determinar o tamanho apropriado da ponta auricular para o teste e posicione a ponta auricular na sonda. Certifique-se de que a ponta auricular seja empurrada o mais abaixo possível da ponta da sonda, de modo que a ponta fique nivelada com a ponta da sonda.
- 4. Confirme se a luz verde na caixa da sonda está piscando, o que indica que o instrumento está pronto para iniciar o teste.
- 5. Insira a ponta da sonda com segurança no canal auditivo de forma que sua abertura esteja totalmente coberta com a ponta auricular e não haja vazamentos visíveis.
- 6. Inicie o teste pressionando o botão INICIAR no painel frontal (ou o botão na caixa da sonda). Existem dois botões "Iniciar" no instrumento. A seta ao lado do botão indica a direção da mudança de pressão. A seta para a esquerda indica que a pressão irá de uma pressão inicial positiva para uma pressão final negativa. A seta para a direita indica que a pressão irá de uma pressão inicial negativa para uma pressão final positiva. A escolha de qual botão de partida selecionar depende da pressão inicial para o teste. A pressão inicial é definida na caixa de diálogo "Configurações" do botão de configurações no menu. A pressão inicial padrão é +200 daPa. Uma mensagem de erro é exibida se a direção do botão "Iniciar" estiver em conflito com a pressão inicial.
- 7. Quando o teste começa, o sistema verifica se há vazamentos ou oclusões e ajusta a pressão para a pressão inicial conforme definido no protocolo. Isso é indicado pela luz verde na caixa da sonda (e indicador na tela do dispositivo) mudando de piscando para estável.
- 8. Visualize os resultados dos testes em andamento na área de exibição gráfica e nos medidores de pressão e admitância. A varredura de pressão continua até o final da faixa de pressão e para automaticamente ou entra em um status de espera se mais de 1 timpanograma tiver sido definido nas configurações. O botão ESPERA pode ser pressionado antes da conclusão da varredura. O usuário pode abandonar o teste automático pressionando o botão PARAR a qualquer momento em caso de pacientes difíceis de testar.
- 9. Após a conclusão de uma varredura de pressão, aparecem na tabela os valores numéricos para pico de conformidade (mmho), pico de pressão (daPa) e gradiente (se selecionado) para o timpanograma.
- 10. A partir da condição "Espera", um timpanograma adicional pode ser coletado pressionando o botão "Iniciar" na direção de varredura oposta. Até três timpanogramas podem ser coletados.
- 11. Ao pressionar o botão PARAR, o teste de tímpano é terminado. Dados de tímpanos adicionais não podem ser armazenados na guia. Após a conclusão de uma varredura de pressão, a escala de conformidade muda adequadamente para a medição de pico. A função de zoom pode ser usada para examinar os dados mais de perto e chamar e marcar pontos de pico.

### REFLEXO ACÚSTICO

- 1. Selecione o modo Reflexo acústico pressionando REFLEXO no painel frontal. O visor mostrará o formato dos testes de limiar de reflexo e crescimento.
- 2. Selecione se deseja controlar manualmente o nível e a apresentação ou fazer com que o instrumento ajuste automaticamente o nível selecionando a caixa de opção de busca de limiar no menu.
- 3. Determine o ouvido do teste e selecione a guia do ouvido apropriado (R ou L) (ou botão na caixa da sonda) para que os resultados do teste sejam rotulados adequadamente.
- 4. Examine o canal auditivo para determinar o tamanho apropriado da ponta auricular para o teste e posicione a ponta auricular na sonda. Certifique-se de que a ponta auricular seja empurrada o mais abaixo possível da ponta da sonda, de modo que a ponta fique nivelada com a ponta da sonda.
- 5. Confirme se a luz verde na caixa da sonda está piscando, o que indica que o instrumento está pronto para iniciar o teste.
- 6. Insira a ponta da sonda com segurança no canal auditivo de forma que sua abertura esteja totalmente coberta com a ponta auricular e não haja vazamentos visíveis.
- 7. Inicie o teste pressionando o botão INICIAR no painel frontal (ou o botão na caixa da sonda). A pressão inicial é definida a partir do pico do timpanograma marcado. Se nenhum pico timpanométrico foi marcado, a pressão inicial padrão é definida como 0 daPa.
- 8. Quando o teste começa, o sistema verifica se há vazamentos ou oclusões e ajusta a pressão para a pressão inicial. Pressione o botão PRESENTE para fornecer o estímulo acústico. Isso é indicado pela luz verde na caixa da sonda (e indicador na tela do dispositivo) mudando de piscando para estável.
- 9. Visualize os resultados dos testes em andamento na área de exibição gráfica e nos medidores de pressão e admitância. Após a apresentação do estímulo, o sistema é pausado e aguarda a próxima apresentação (se a busca de limiar estiver desativada).
- 10. Ajuste o botão de nível conforme necessário e pressione o botão PRESENTE para iniciar um novo reflexo. O usuário pode abandonar o teste pressionando o botão PARAR a qualquer momento. Se a busca de limiar estiver habilitada, o nível será ajustado automaticamente até que um limiar seja encontrado ou o nível máximo seja alcançado. Os níveis de início e parada são definidos no menu de configurações – diálogo "Configurações" e no App Config PC.
- 11. Após a conclusão de um estímulo, os valores numéricos para a deflexão máxima de complacência (mmho) aparecem na parte inferior do gráfico próximo ao eixo X.
- 12. Ao pressionar o botão PARAR, o teste de reflexo é terminado. Dados de reflexo adicionais não podem ser armazenados na guia. Para salvar qualquer dado de reflexo como limiar, selecione a forma de onda a partir dos dados de teste e pressione o botão "Armazenar" no menu de teste. A função de zoom pode ser usada para examinar os dados mais de perto e chamar e marcar limiares e "sem respostas".

## MANUTENÇÃO DE ROTINA

O design do TympStar Pro deve fornecer um serviço sem problemas. Para ajudar a garantir a segurança do paciente, prevenir infecções cruzadas e fornecer um serviço eficaz, os dispositivos GSI devem ser mantidos de forma adequada. A manutenção deve incluir a limpeza das peças de contato do paciente antes de cada uso. Recomenda-se que o instrumento seja calibrado anualmente por um técnico certificado da GSI.

Se o seu sistema apresentar algum problema, as verificações de manutenção de rotina descritas abaixo podem apontar para a origem de alguns problemas do instrumento. Se não for o caso, o instrumento deve receber assistência técnica antes ser usado.

**OBSERVAÇÃO:** Recomenda-se que todos os reparos sejam realizados exclusivamente por um representante de serviço qualificado GSI. As falhas resultantes da manutenção ou reparação inadequadas por alguém que não seja um representante autorizado da GSI serão de responsabilidade do utilizador.

### VERIFICAÇÕES DE TIMPANOMETRIA PRÉ-TESTE

Uma cavidade de teste é fornecida com este instrumento. Essa cavidade de teste permite verificar rapidamente a calibração adequada da unidade. A GSI recomenda fortemente que esta rápida verificação faça parte da rotina diária.

### Cavidade de teste

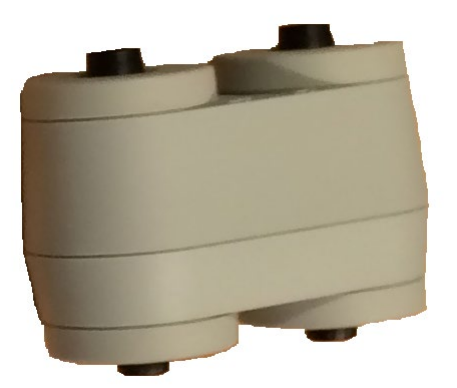
#### VERIFICAÇÃO RÁPIDA DE CALIBRAÇÃO PARA SONDA

#### 226 Hz

Para iniciar a verificação rápida, selecione o modo Timp e insira a sonda na abertura de 0,5 cm<sup>3</sup> na cavidade de teste. Pressione o botão "Iniciar" esquerdo. Durante a verificação de calibração, a sonda deve ser mantida com cuidado e sem movimento. Não coloque a sonda no mesmo contador que o instrumento ou qualquer objeto em movimento durante esta verificação, pois o ruído mecânico pode ser captado pela sonda e interferir com a verificação de calibração.

A verificação de calibração começará automaticamente depois que o botão "Iniciar" foi pressionado se a sonda for inserida corretamente na cavidade. Isso é confirmado pela luz verde que muda de intermitente para uma condição estável. Se a lâmpada laranja estiver acesa, a sonda não está posicionada corretamente dentro da cavidade, de forma que haja um grande vazamento de pressão. Se a lâmpada amarela estiver acesa, a ponta da sonda foi obstruída. Em ambos os casos, remova a sonda e aguarde a luz verde piscando. Insira a sonda mais uma vez. Se necessário, limpe a ponta da sonda conforme descrito posteriormente neste capítulo.

A luz verde continuará a piscar quando a sonda for removida da cavidade de teste. O timpanograma no visor representa a resposta da cavidade de parede dura de 0.5 cm $^3$ . O Vea (volume equivalente acústico) deve ser de 0,5. As letras NP aparecerão ao lado da pressão (daPa) e conformidade (mmho). Usando a mesma sequência, coloque a sonda na abertura da cavidade de teste marcada com 2,0 cm<sup>3</sup>. O timpanograma resultante deve ser idêntico a outro que o Vea deve ler 2,0 cm $^3$ . A mesma sequência pode ser seguida com a abertura de 5,0 cm<sup>3</sup> na cavidade de teste. Mantenha uma cópia dos testes para uma referência diária na verificação do instrumento.

Como a pressão sonora varia com a altitude e a pressão barométrica, algumas variações das leituras de 0,5, 2,0 e 5,0 cm<sup>3</sup> podem ser observadas. O instrumento é cuidadosamente calibrado em nossa fábrica, que fica a aproximadamente 850 pés acima do nível do mar. A uma elevação de 1500 pés ou mais, o instrumento pode precisar ser recalibrado para levar em conta a elevação. Não é necessário recalibrar diariamente para alterações da pressão barométrica. Tenha em mente que uma mudança na pressão barométrica (isto é, de baixa para alta ou vice-versa) afetará levemente as leituras da cavidade de teste.

#### 678 Hz e 1000 Hz

Para iniciar a verificação rápida do tom de sonda de 678 Hz e 1000 Hz, selecione o botão "Timp" no painel frontal e a frequência de tom de sonda apropriada no parâmetro "Timp" do menu "Timp". Siga o mesmo procedimento descrito para o tom de sonda de 226 Hz. Observe, no entanto, que 5,0 cm<sup>3</sup> está além da capacidade de medição do tom de sonda de 1000 Hz e, portanto, não há necessidade de teste. Se testar o tom da sonda de 1000 Hz na

cavidade de 5,0 cm<sup>3</sup>, você receberá uma mensagem de erro de detecção de vazamento.

## VERIFICAÇÃO DE CALIBRAÇÃO BIOLÓGICA

Para os testes de Timpanometria e de Reflexo, a melhor maneira de determinar se o instrumento está funcionando corretamente é realizar uma verificação diária em um ouvido normal (se possível, o ouvido do operador). Isso permite que o operador ouça o tom da sonda e o tom do estímulo (durante o reflexo) e determine se o sistema de pressão do ar está funcionando corretamente. Mantenha uma cópia dos testes para uma referência diária na verificação do instrumento.

Como os limites individuais podem subir ou descer até 5 dB de um dia para o outro, a variação dentro desse intervalo pode ser considerada aceitável. Variações que excedem esse intervalo, no entanto, provavelmente revelarão problemas que requerem atenção. As verificações de manutenção de rotina descritas neste capítulo podem sugerir a fonte e a solução para o problema. Se não o fizerem, o instrumento deve receber assistência técnica por um técnico certificado GSI antes de continuar a usá-lo.

#### MANUTENÇÃO PREVENTIVA

A manutenção preventiva inclui a limpeza periódica e a inspeção da parte externa do instrumento. Recomenda-se que você desenvolva um cronograma para essas finalidades. Salvo indicação em contrário, a frequência de limpeza do instrumento pode ser determinada pelo usuário, dependendo das condições e da frequência de uso. Recomenda-se que o instrumento seja limpo pelo menos anualmente.

Mediante solicitação, a Grason-Stadler fornecerá diagramas de circuito, listas de componentes, descrições, instruções de calibração ou outras informações para ajudar o pessoal de serviço qualificado a reparar o instrumento. O manual de serviço do TympStar Pro contém essas informações.

#### LIMPEZA DO SISTEMA

**DESLIGUE** o sistema e desconecte a energia antes de limpar o instrumento. Use um pano macio levemente umedecido com solução de limpeza para limpar todas as superfícies expostas. Tome cuidado para não permitir que o líquido entre em contato com as partes metálicas dentro dos transdutores (por exemplo, fones de ouvido/headphone). Não permita que soluções ou agentes desinfetantes penetrem nas peças eletrônicas do sistema. Tome cuidado especial com controles, conectores e bordas do painel. Remova a poeira do exterior do sistema com uma escova ou pano macio. Use um pincel para remover qualquer sujeira nos conectores e bordas do painel ou em torno deles. Remova a sujeira persistente com um pano macio levemente umedecido com detergente neutro e água. Limpe as superfícies secas depois. Não use instrumentos ou transdutores até que estejam completamente secos.

#### Tela de toque LCD

Seu primeiro passo na limpeza de uma tela deve ser sempre remover o máximo possível da tela sem tocá-la. Uma simples lâmpada de pó de borracha pode ser usada para desalojar a maioria das partículas de poeira aderidas eletrostaticamente. Use o pano de limpeza de microfibra fornecido para limpar as impressões digitais da tela LCD. Limpe com um toque lento e leve, fazendo um movimento o mais amplo possível, da esquerda para a direita ou para cima e para baixo na tela. Embora a microfibra deva representar pouco ou nenhum risco para a tela, ao evitar a limpeza em pequenos movimentos circulares, você evita o risco de criar manchas ou marcas espirais na superfície da tela. Será mais seguro fazer pressão leve e movimentos amplos. Embora a microfibra geralmente seja eficaz em retirar a poeira e o óleo por conta própria, caso você precise de um poder de limpeza extra, fique à vontade para umedecer levemente o pano com água **destilada** (evite água da torneira, pois pode deixar depósitos minerais e filme na tela). O pano deve estar úmido o suficiente para parecer molhado ao toque, mas não tão úmido que a água possa ser espremida. Lembre-se: é importante não ter uma única gota de água escorrendo pela tela e entrando no painel. Se a tela ainda estiver suja, você pode usar uma solução de limpeza no pano de microfibra. Recomenda-se uma mistura de 50% de água destilada e 50% de vinagre branco doméstico ou uma solução de limpeza comercial projetada especificamente para limpar uma tela de toque LCD.

- Nunca use produtos de limpeza domésticos nem qualquer coisa que contenha produtos químicos como amônia, acetona, tolueno ou álcool etílico. Esses produtos químicos podem danificar a superfície da tela.
- Nunca use tecidos abrasivos, incluindo toalhas de papel. Eles podem deixar micro arranhões em superfícies limpas, que se acumulam com o tempo, causando opacidade na tela.
- Nunca pulverize nem aplique qualquer solução diretamente no monitor. Ela pode vazar para dentro do dispositivo e danificar as peças eletrônicas.

#### AGENTES DE LIMPEZA E DESINFECÇÃO

De acordo com as recomendações dos Centros de Controle e Prevenção de Doenças (CDC) dos EUA, o equipamento audiométrico é um equipamento médico não crítico e normalmente requer limpeza seguida de desinfecção de nível baixo a intermediário, dependendo da natureza da contaminação. A limpeza deve ser feita com um detergente suave com sabão (como detergente de lavar louças) e um pano úmido, ou uma esponja Endozime seguida por uma aplicação de desinfetante hospitalar registrado pela EPA. Não use produtos de limpeza abrasivos.

O uso de um desinfetante não alcoólico é recomendado para áreas maiores. Produtos não alcoólicos contêm o ingrediente ativo referido como composto de amônia quaternária. Ou

você pode usar um limpador à base de peróxido de hidrogênio (como o Oxivir Desinfectant Wipes) para limpar a sonda, a caixa da sonda e limpar a máquina. O composto de amônia quaternária e peróxido de hidrogênio são projetados especificamente para desinfetar produtos de borracha, plástico, silicone e acrílico que são comumente usados em instrumentos de avaliação auditiva.

#### Tela de toque LCD

É seguro usar um lenço desinfetante contendo até 0,5% de peróxido de hidrogênio ou um produto comercial que tenha sido especificamente formulado para telas de LCD (ou seja, CareWipes Antibacterial Force Item #: 2XL-400). Limpe cuidadosamente a tela, tomando cuidado para garantir que nenhum líquido pingue no painel. Após a desinfecção, deixe a tela secar completamente antes do próximo uso. Como alternativa aos lenços desinfetantes, uma fonte de luz ultravioleta (UV) pode ser usada para desinfetar as superfícies da tela sensível ao toque.

#### LIMPEZA DE DISPOSITIVOS DE CONTATO COM O PACIENTE

As peças de contato com o paciente devem ser limpas antes de cada uso. A sonda e o fone de ouvido contralateral e a caixa da sonda podem ser limpos com um pano levemente úmido contendo produtos de limpeza à base de amônia ou água sanitária. Limpe com cuidado os itens com o pano levemente úmido, tomando cuidado para não molhar a parte da caixa de som da sonda e dos fones de ouvido contralaterais. As pontas auriculares da sonda são de uso único e não devem ser reutilizadas.

#### CUIDADO COM A SONDA

Com o uso normal, o cerume pode penetrar no cone da extremidade da sonda (ponta da sonda). Durante o período de aquecimento todos os dias e durante o dia, inspecione a ponta da sonda para certificar-se de que esteja limpa e sem cerume. Consulte as instruções a seguir para limpar e manter a sonda do instrumento.

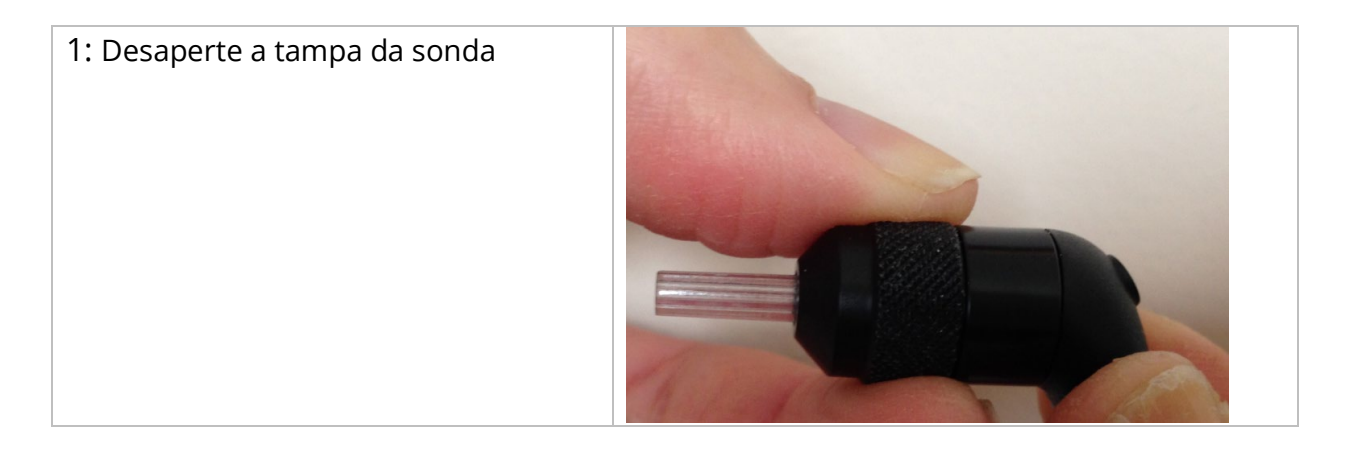

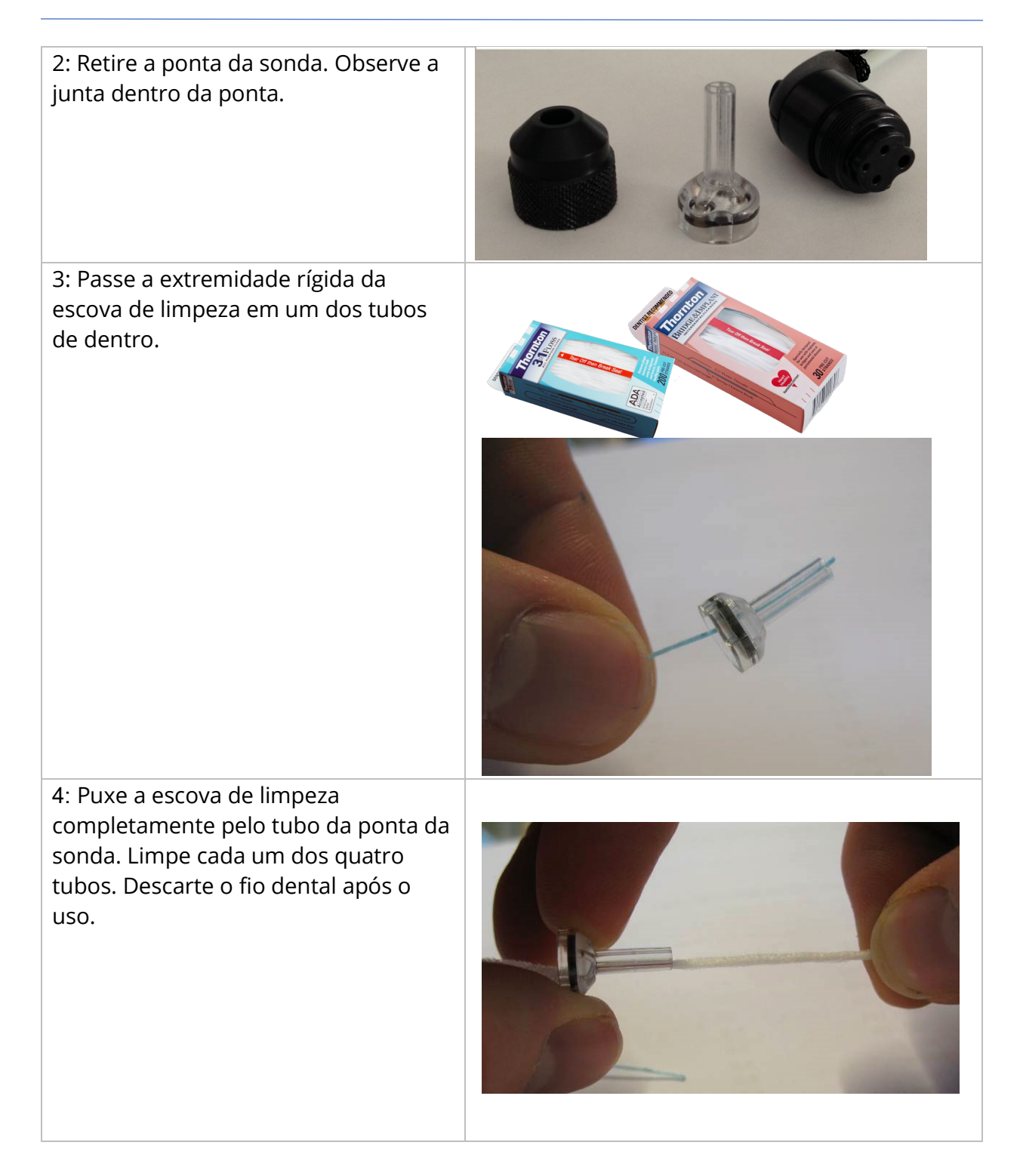

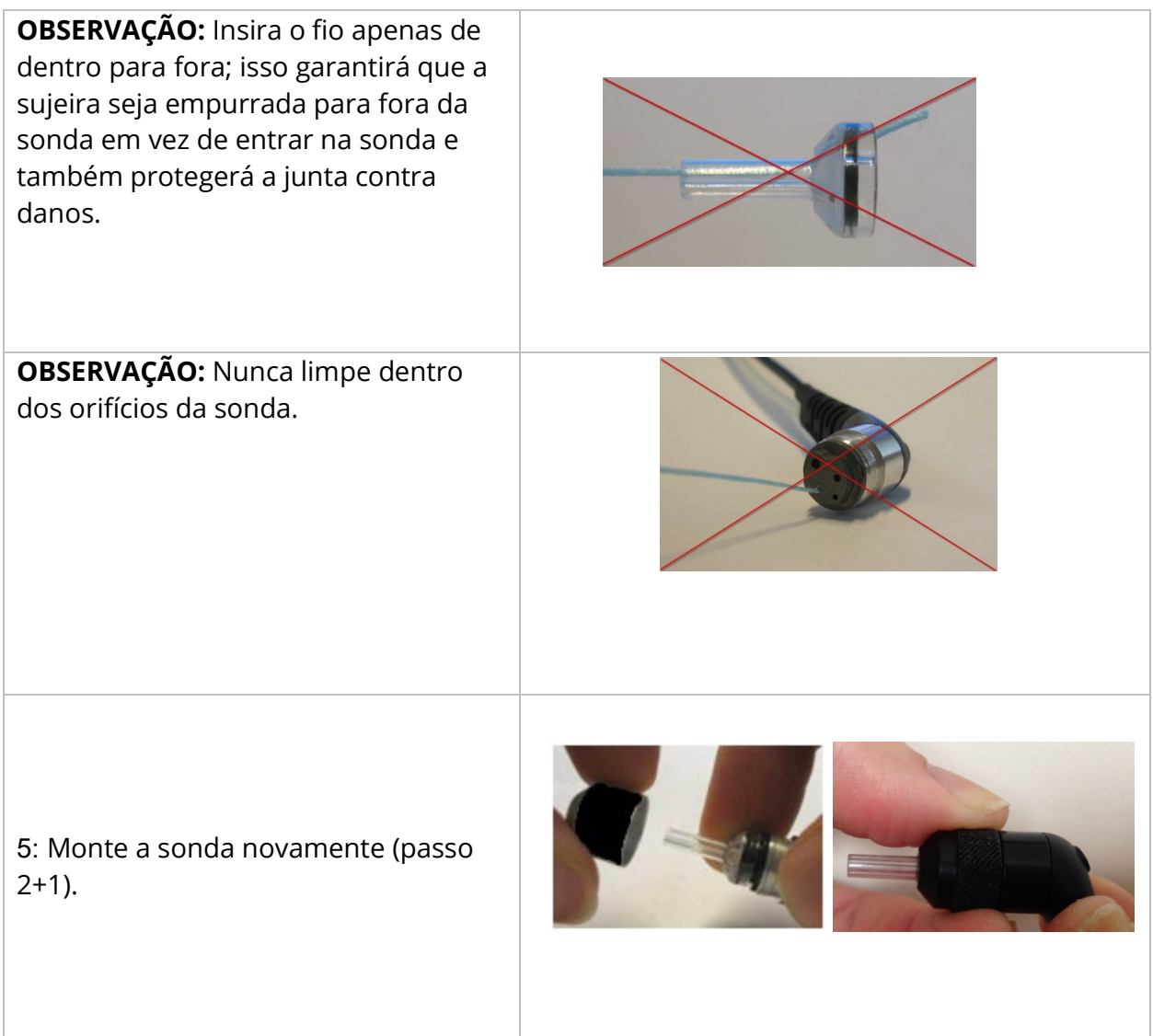

#### USO DA FERRAMENTA DE LIMPEZA

O kit de limpeza também fornece uma ferramenta de limpeza 3 em 1. Em uma extremidade da ferramenta há um laço de metal e a outra extremidade da ferramenta pode ser removida para expor um arame e uma escova. Esta ferramenta é útil para a remoção de cerúmen que não foi removido com o uso do fio dental. O fio desta ferramenta pode ajudar a empurrar o cerúmen de cada um dos quatro tubos. A alça de metal na extremidade desta ferramenta 3 em 1 pode ser usada para limpar as pontas auriculares quando são usadas no mesmo paciente (as pontas auriculares são de uso único).

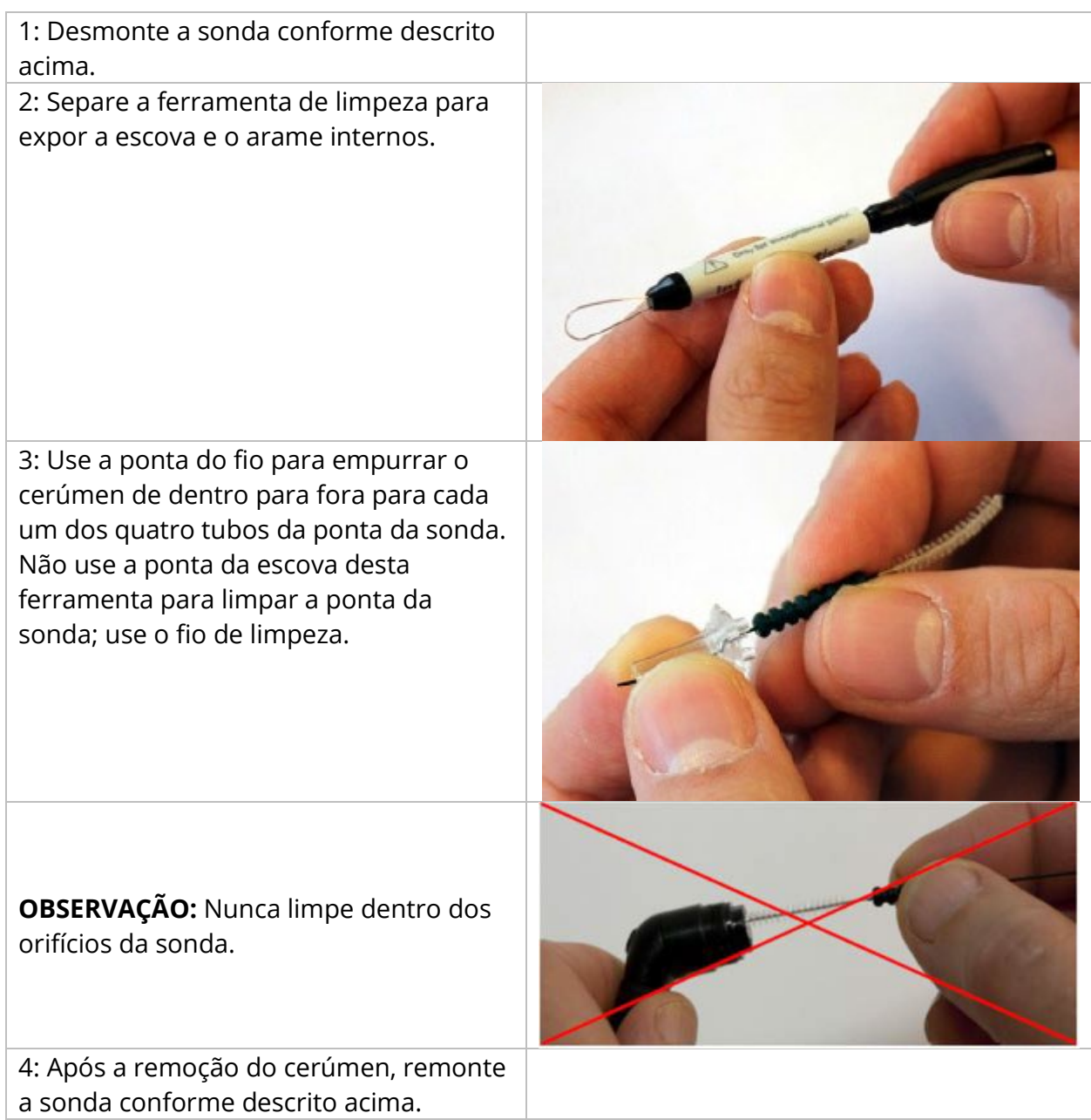

# MENSAGENS DE ERRO

#### ERRO – DIREÇÃO DE INÍCIO INVÁLIDA

Ao gravar timpanogramas, a direção da varredura de pressão é determinada pela direção do botão INÍCIO pressionado. A direção é de uma pressão positiva para uma pressão negativa (INÍCIO com a seta para a esquerda) ou de uma pressão negativa para uma pressão positiva (INÍCIO com a seta para a direita). A pressão inicial é determinada a partir da configuração do timpanograma inicial ou da pressão de espera final se vários timpanogramas estiverem sendo coletados. Se a pressão inicial ou de espera for positiva, o instrumento não poderá pressurizar em uma direção positiva e, portanto, se você pressionar o botão INÍCIO com a seta para a direita, a mensagem de erro será exibida. Da mesma forma, se a pressão inicial ou de espera for negativa, o instrumento não poderá pressurizar em uma direção negativa e, portanto, se você pressionar o botão INÍCIO com a seta para a esquerda, a mensagem de erro será exibida.

#### ERRO – NÃO HÁ DADOS PARA IMPRIMIR

Os dados coletados dos testes estão disponíveis para impressão. Se não houver dados ou uma tela sem dados for exibida, como a tela de configuração, você poderá receber a mensagem de erro "Não há dados para imprimir".

#### XXX NÃO ESTÁ DISPONÍVEL

Indica que um botão do painel frontal (XXX) foi pressionado e não está disponível no momento. Isso normalmente é devido a um teste em andamento.

#### ERRO DE COMUNICAÇÃO DA IMPRESSORA

Se houver problemas de comunicação durante a impressão, uma mensagem de erro será exibida.

#### ERRO DE CALIBRAÇÃO

Os transdutores Probe (IPSI) e Contra devem ser calibrados. Se esse erro aparecer, é recomendável entrar em contato com o representante de serviço GSI.

#### ERRO DE CALIBRAÇÃO DE BANDA LARGA

O sistema não foi calibrado para teste de banda larga. Entre em contato com o seu representante de serviço GSI para calibrar.

#### ERRO DE MUDANÇA DE ALTITUDE

Ao alterar a altitude, é obrigatória uma nova calibração de banda larga na nova altitude. Entre em contato com o seu representante de serviço GSI para calibrar.

#### ERRO

Se houver erros gerais do sistema, uma caixa de diálogo com "Erro" no título será exibida com o erro fornecido.

# APÊNDICE A: PADRÕES DO SISTEMA

O instrumento é enviado com as configurações padrão mostradas abaixo. Essas configurações podem ser alteradas conectando o instrumento a um PC e executando o software do app de configuração (App de Config do TympStar Pro).

#### CONFIGURAÇÕES DO INSTRUMENTO

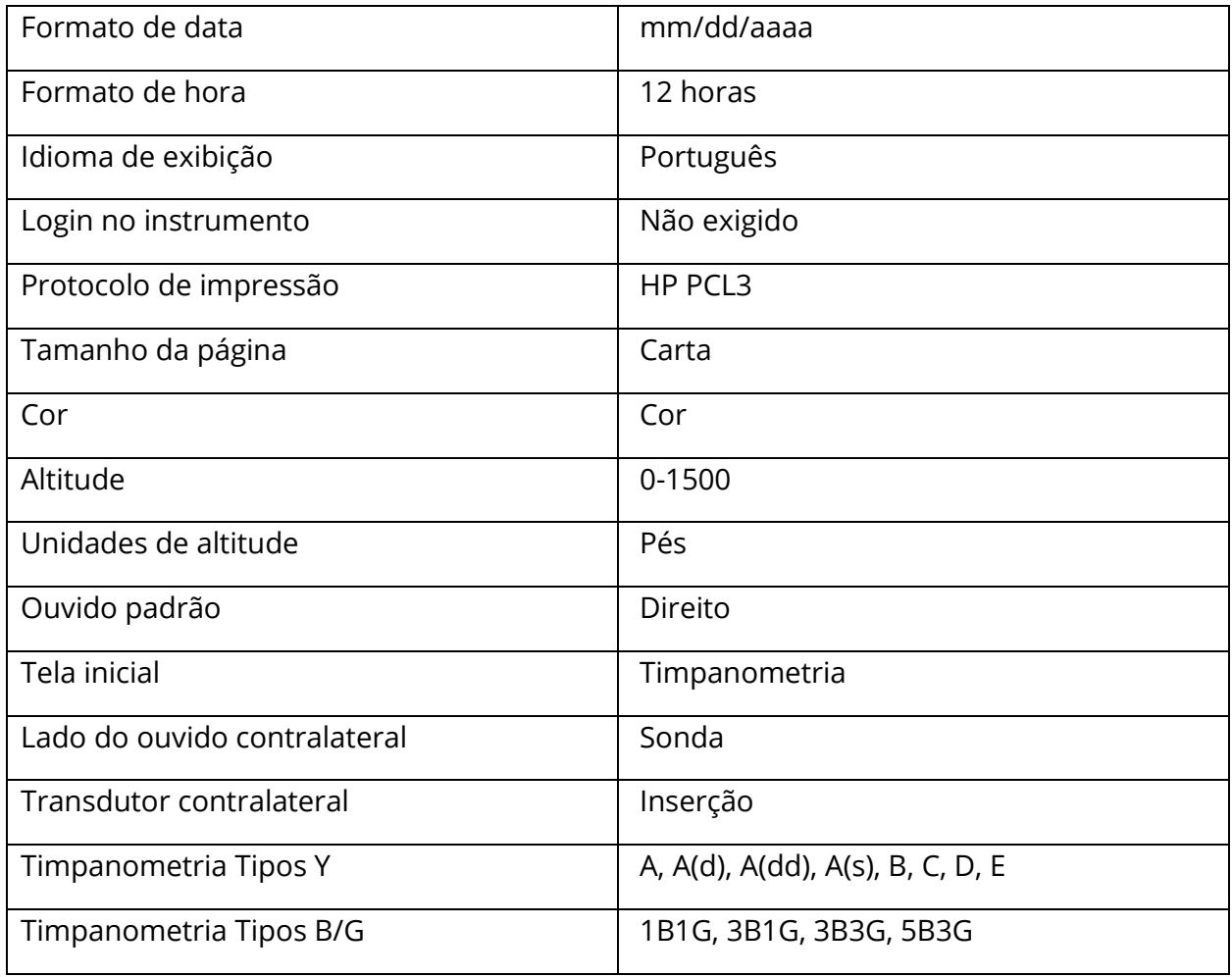

# CONFIGURAÇÕES DO DISPOSITIVO DE TRIAGEM

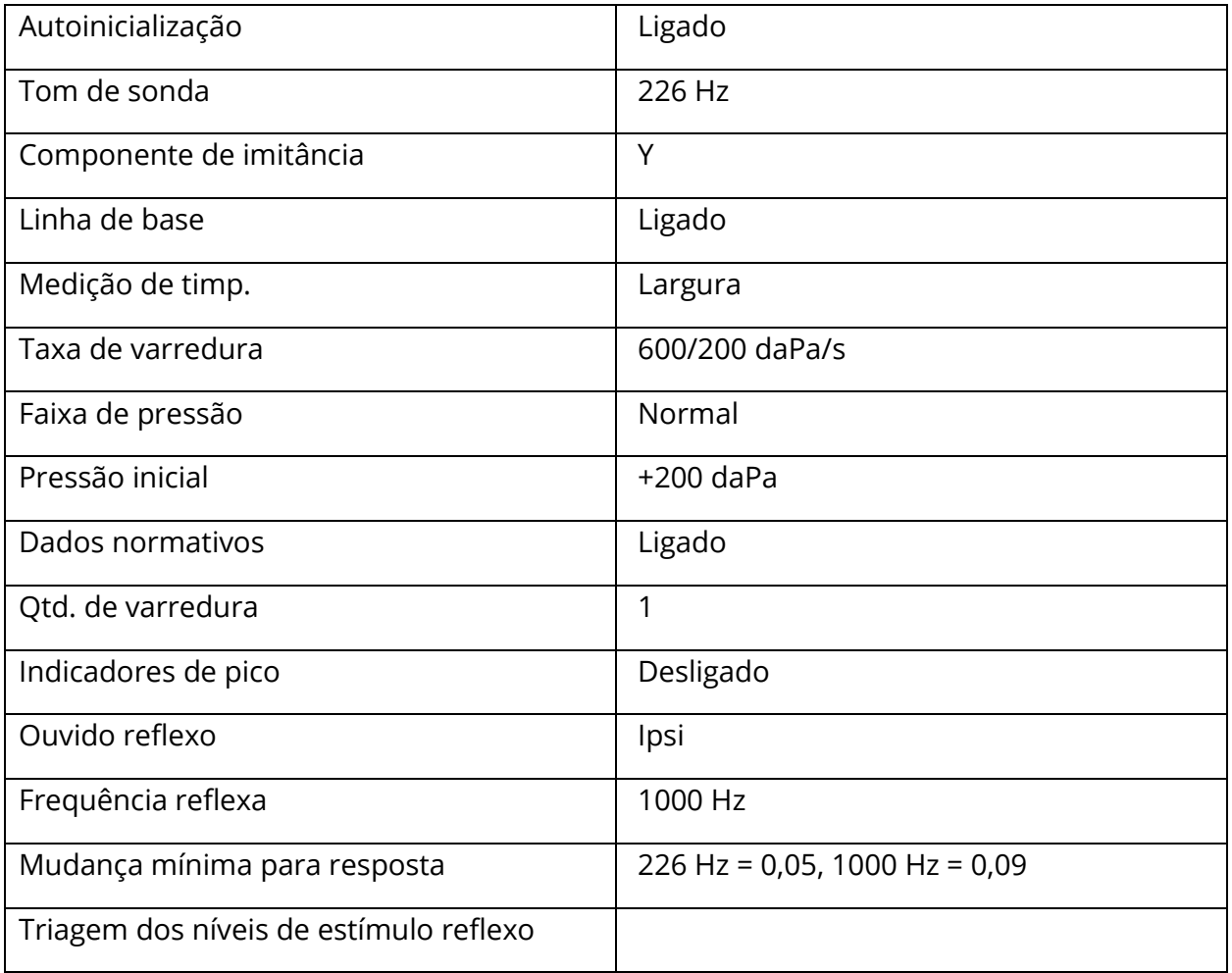

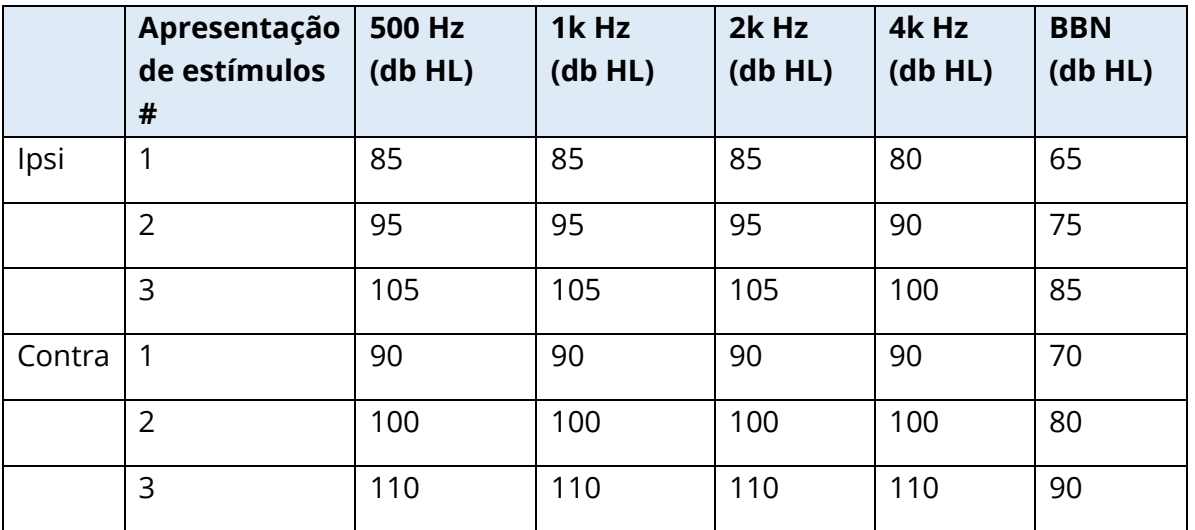

# CONFIGURAÇÕES DE TIMPANOMETRIA

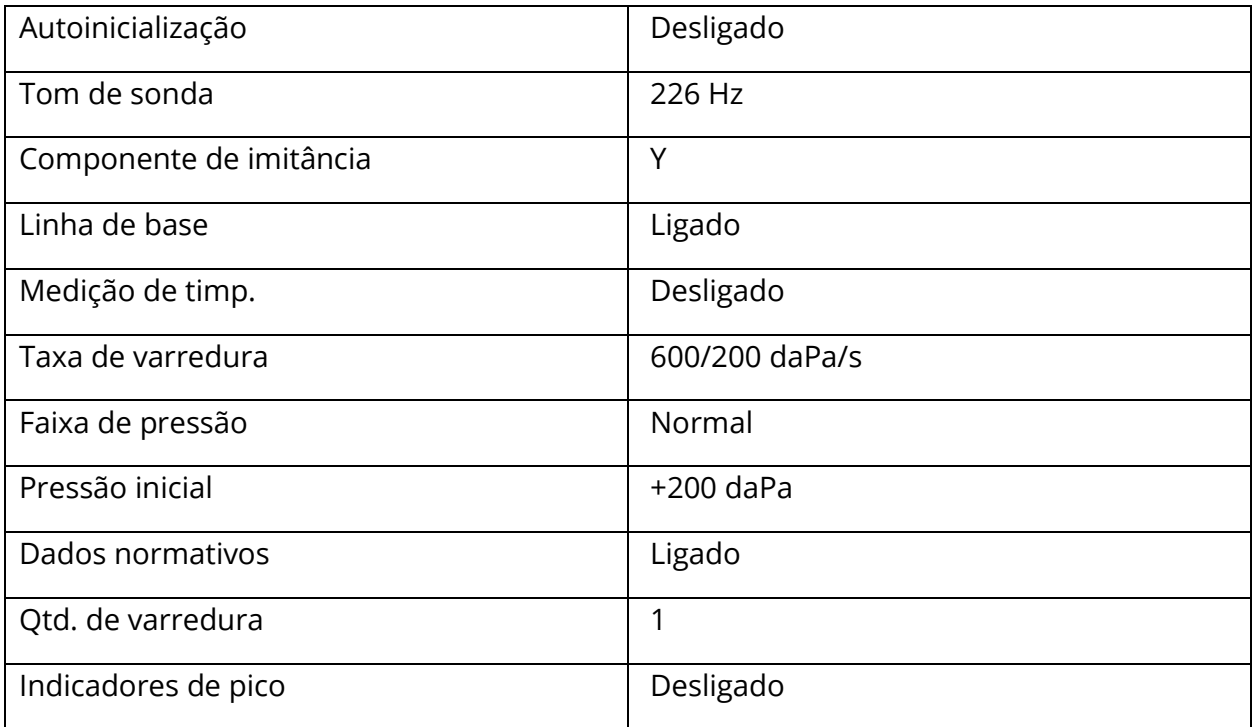

# CONFIGURAÇÕES DE REFLEXO

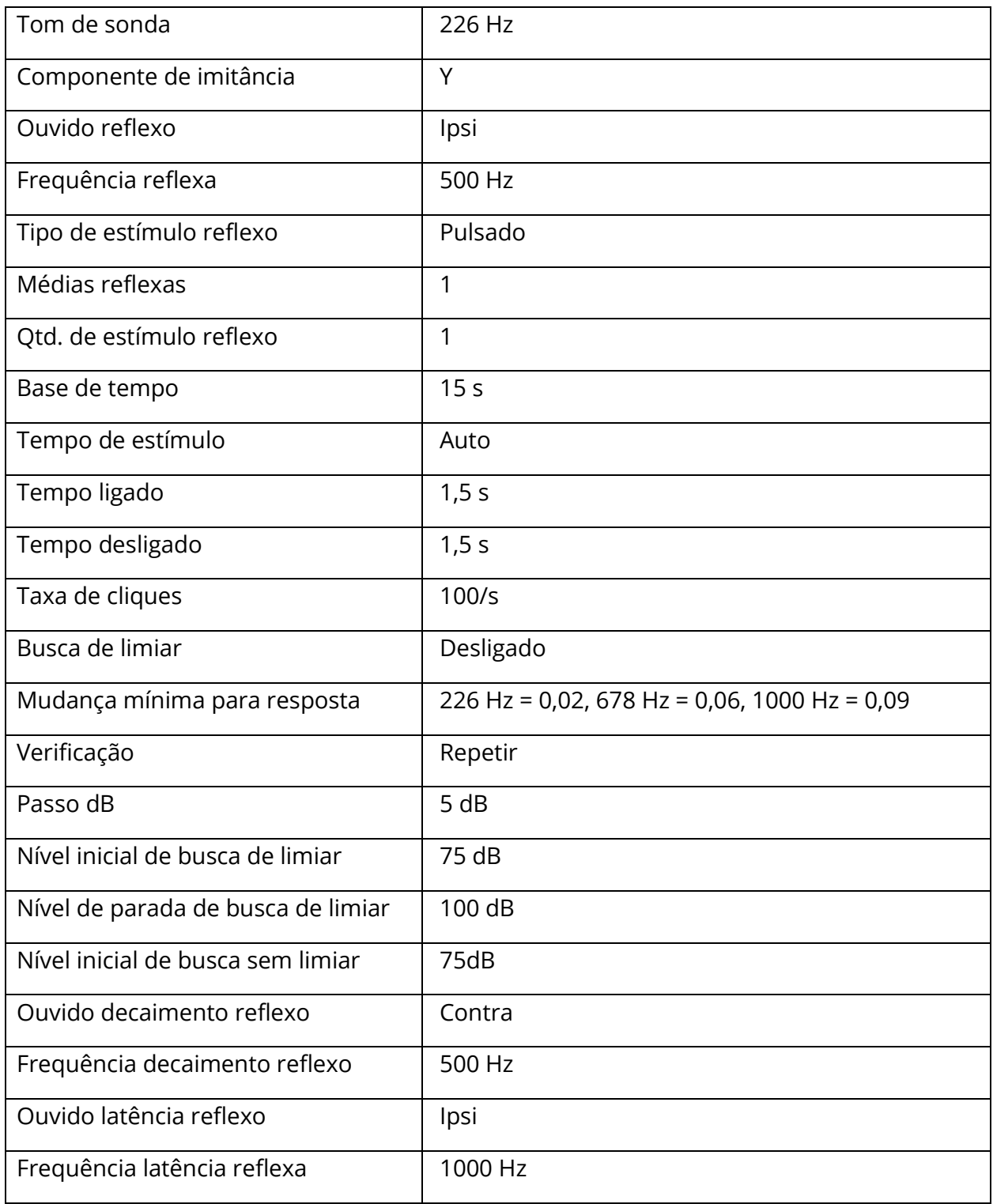

# CONFIGURAÇÕES DE ETF

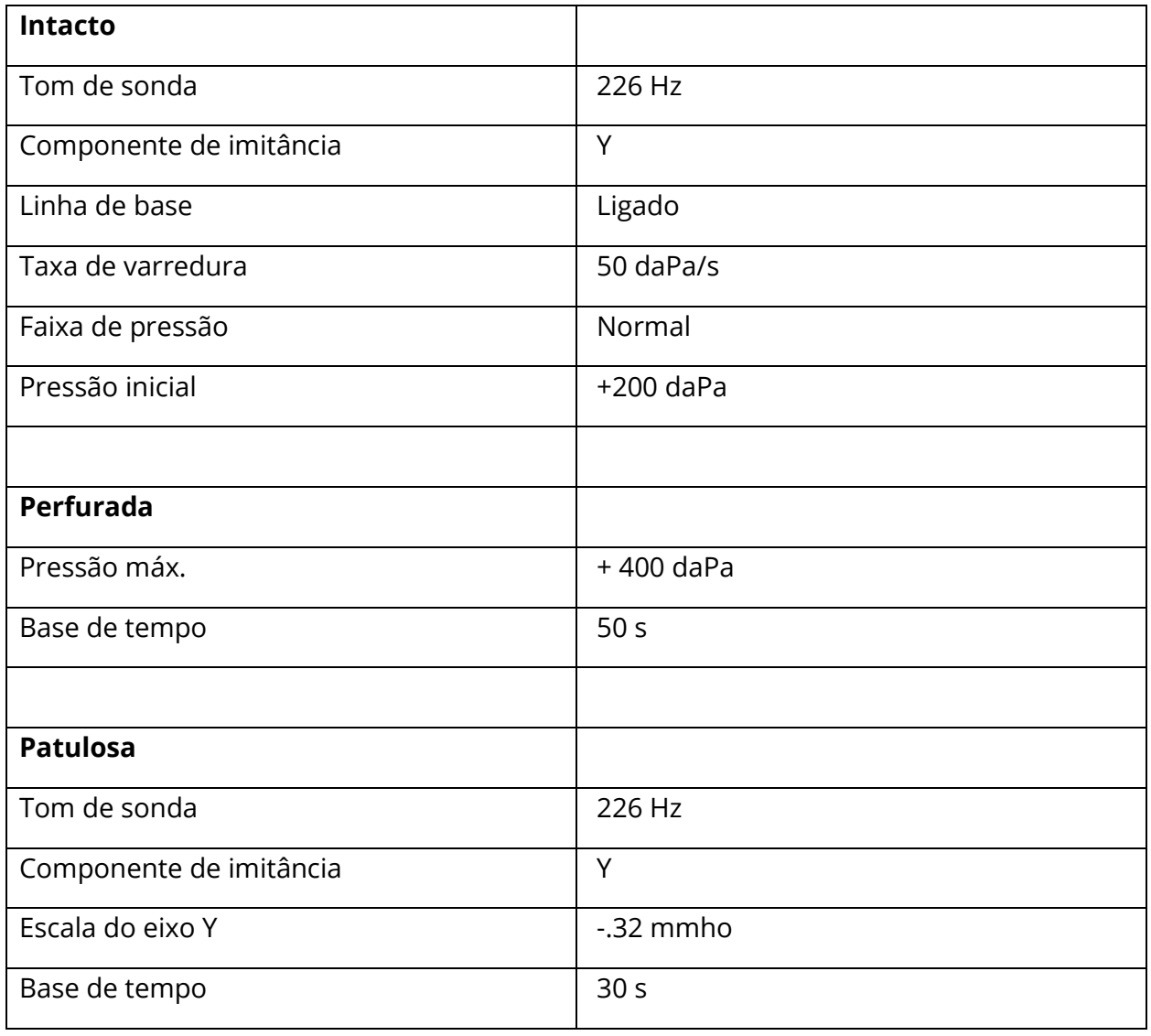

# CONFIGURAÇÕES MULTI-HZ

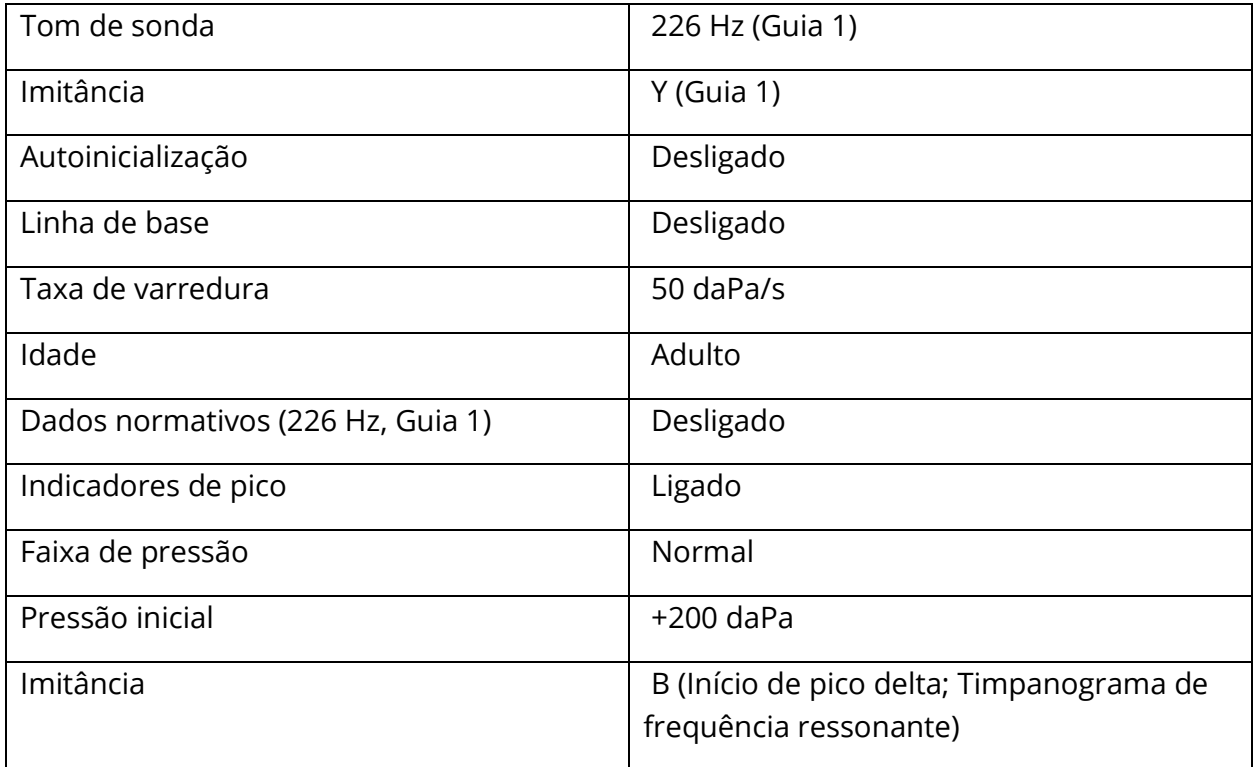

# CONFIGURAÇÕES DE BANDA LARGA

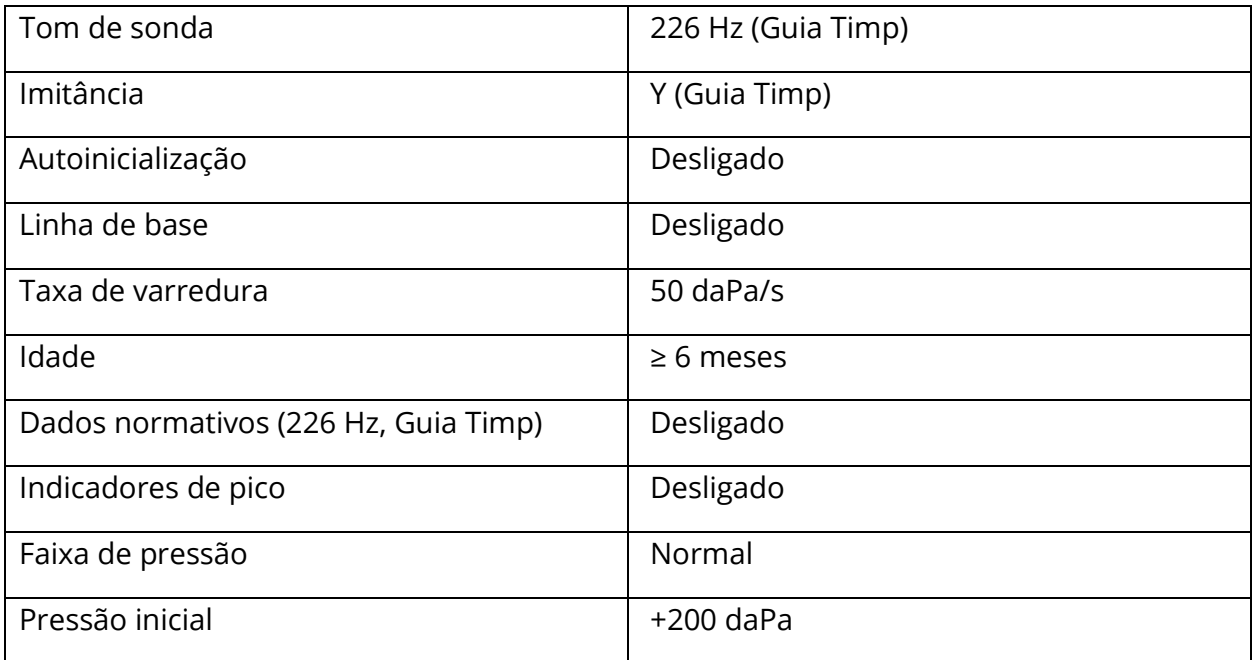

# CONFIGURAÇÕES DE SEQUÊNCIA AUTOMÁTICA

# Fábrica [Sistema]

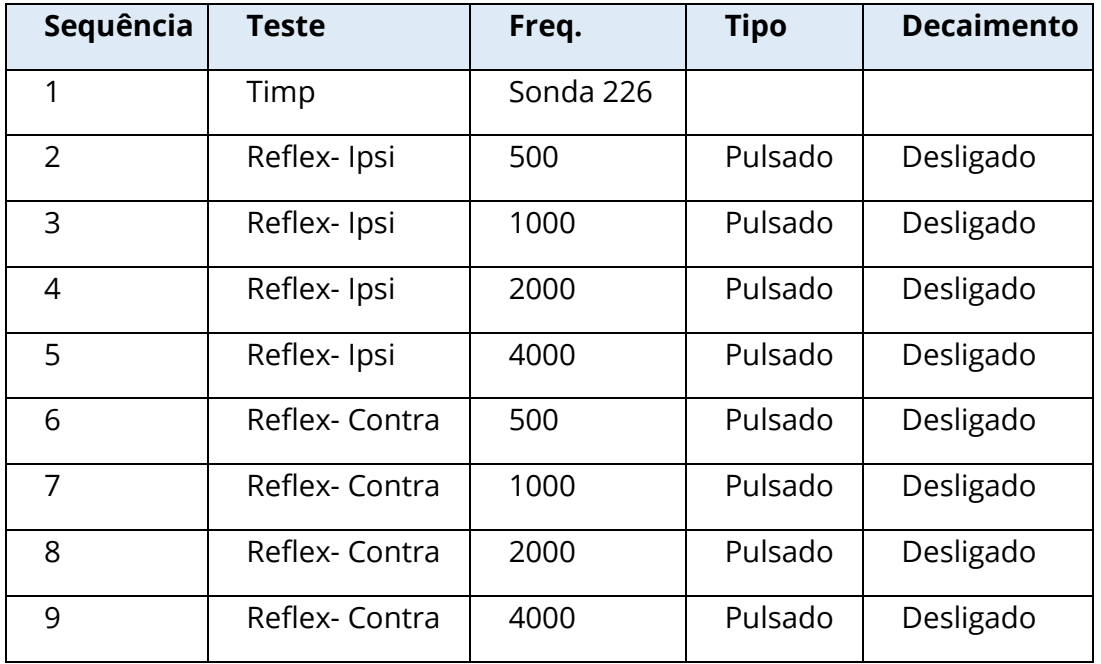

#### Sequência Automática 1: T+RT-I/C+RD-C [I/C+RD]

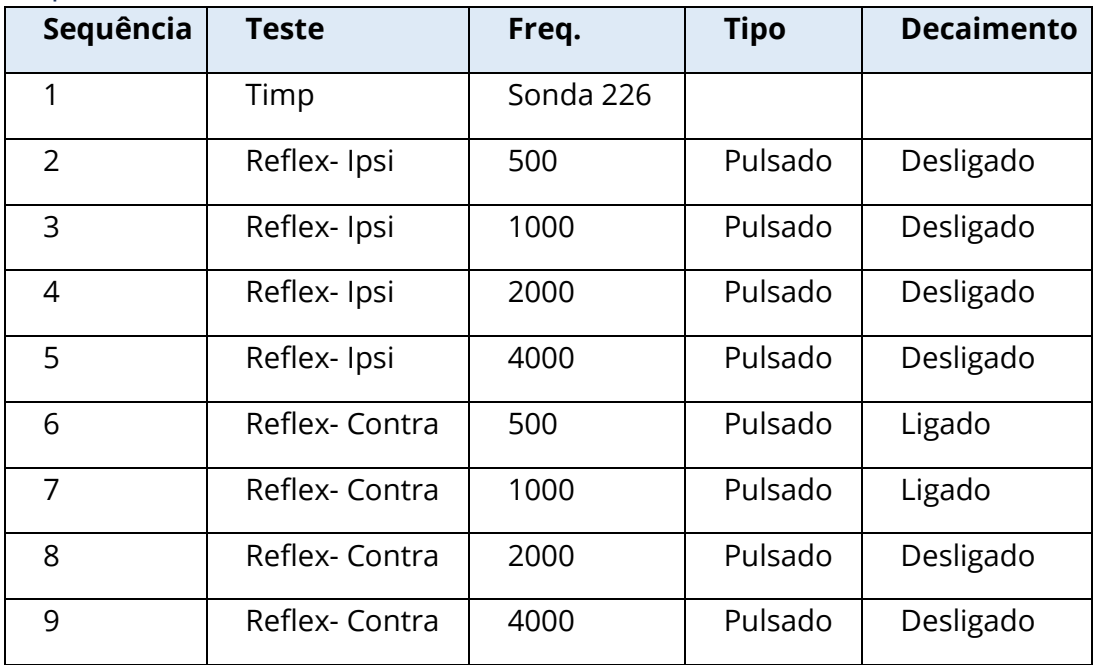

# APÊNDICE B – DADOS TÉCNICOS

O TympStar Pro é um produto médico ativo e de diagnóstico. O dispositivo é classificado como um dispositivo da classe IIa de acordo com o Regulamento de Dispositivos Médicos da UE (UE) 2017/745 e um dispositivo da classe II de acordo com a FDA dos EUA.

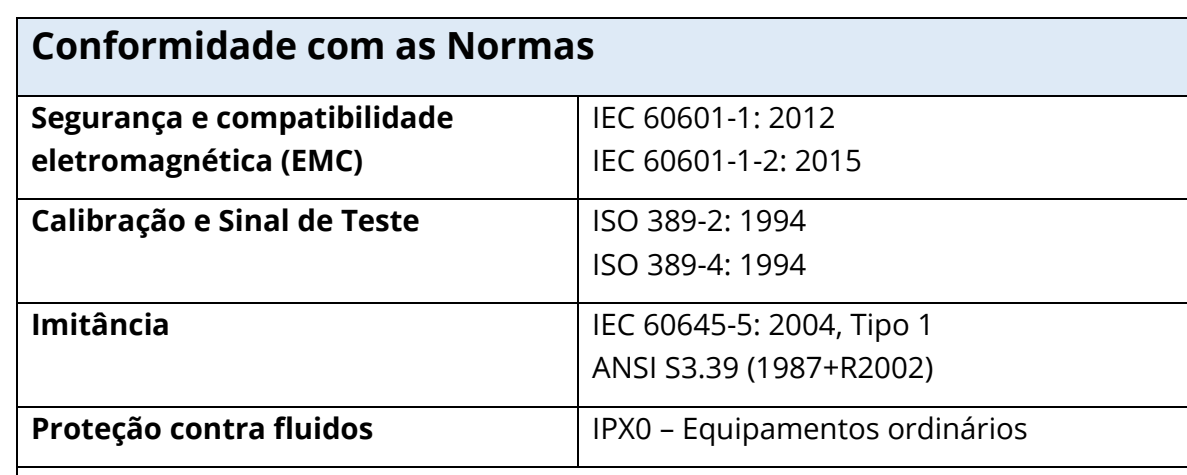

# **Especificações Gerais**

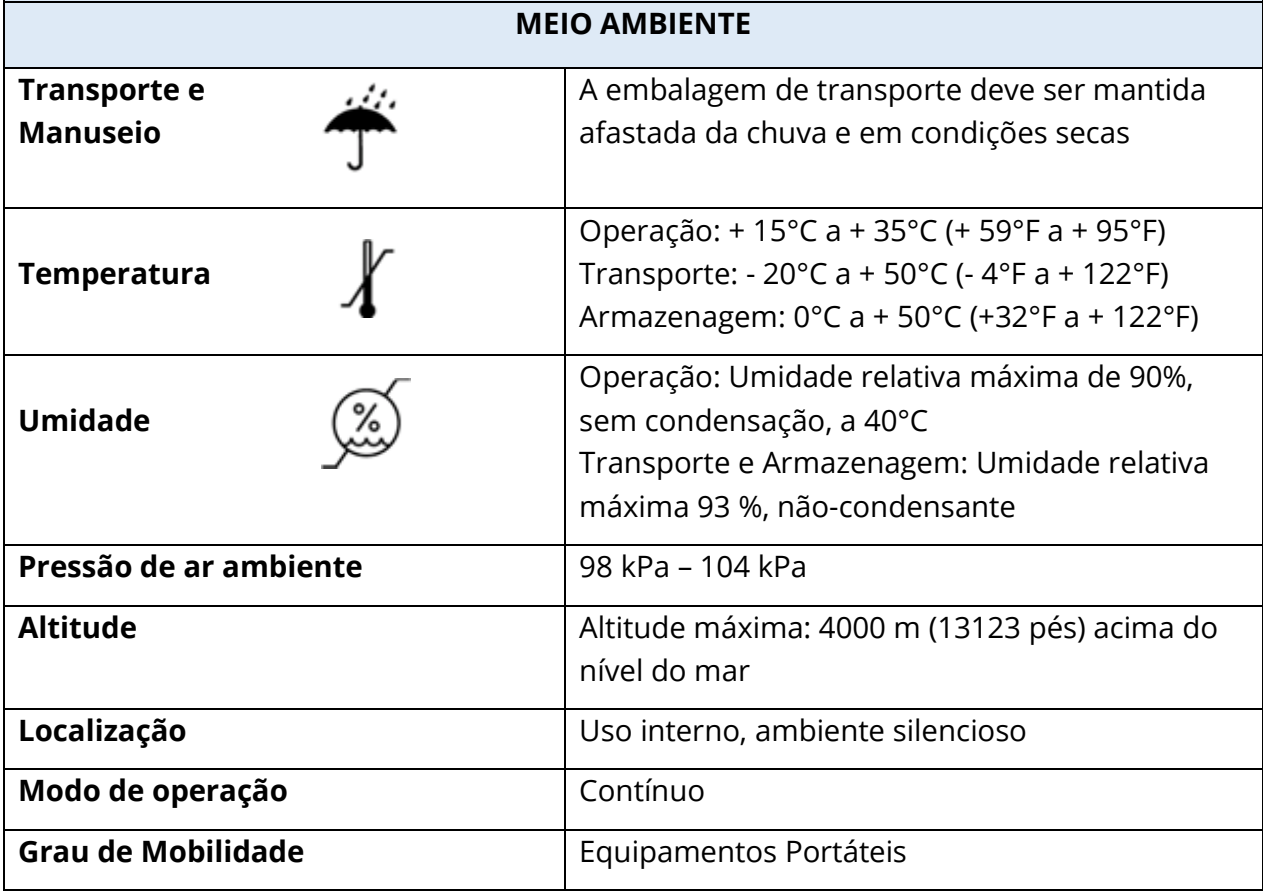

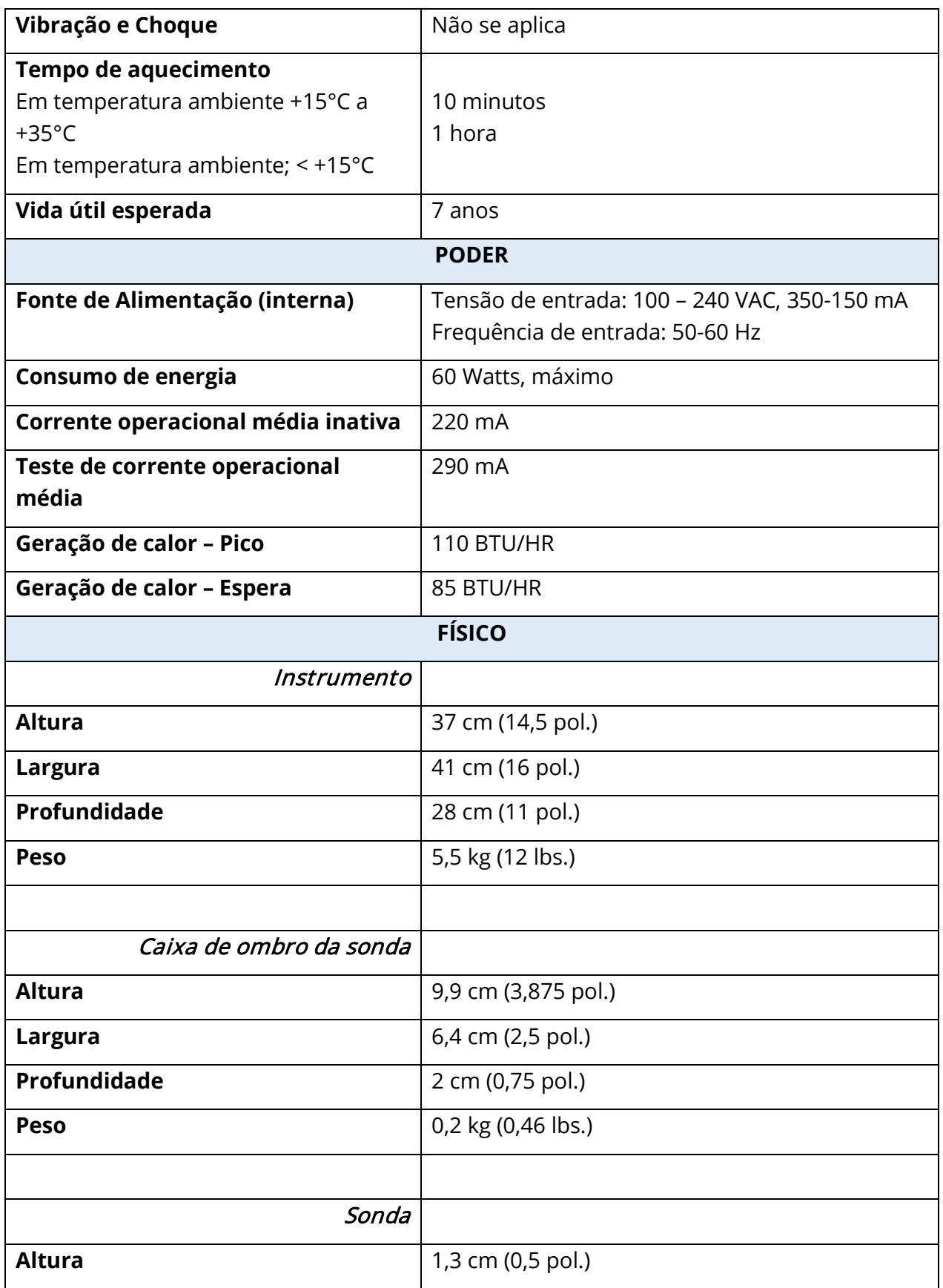

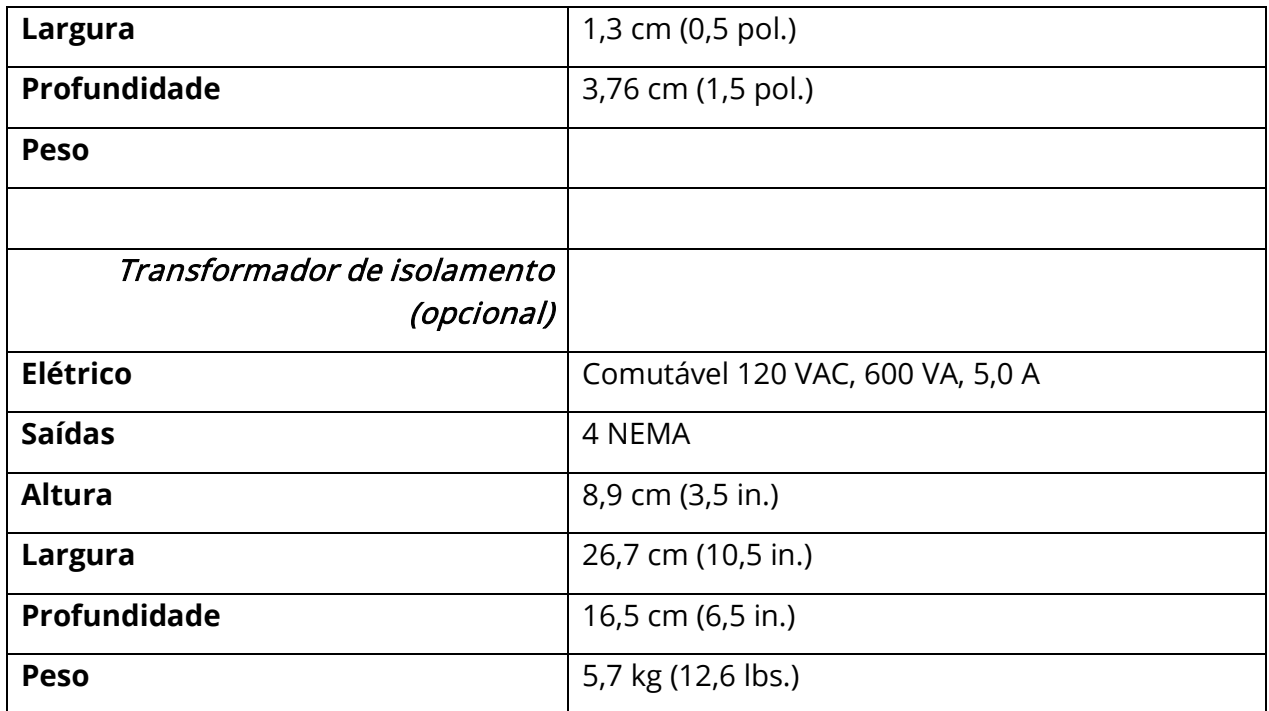

# SISTEMA DE MEDIÇÃO

#### Sinais de sonda

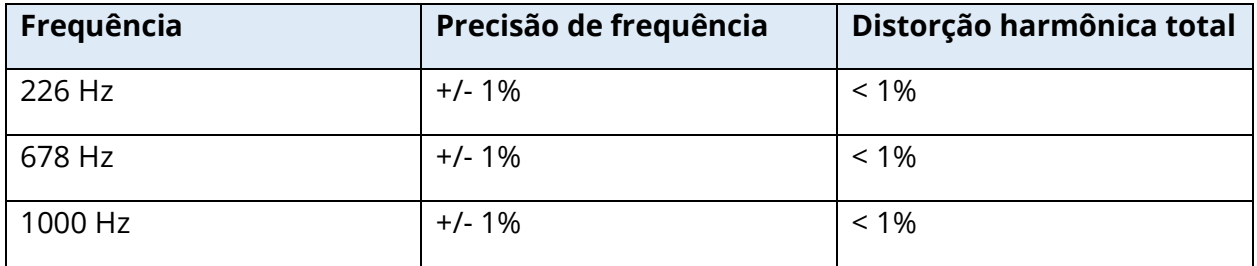

#### Nível de sinal da sonda

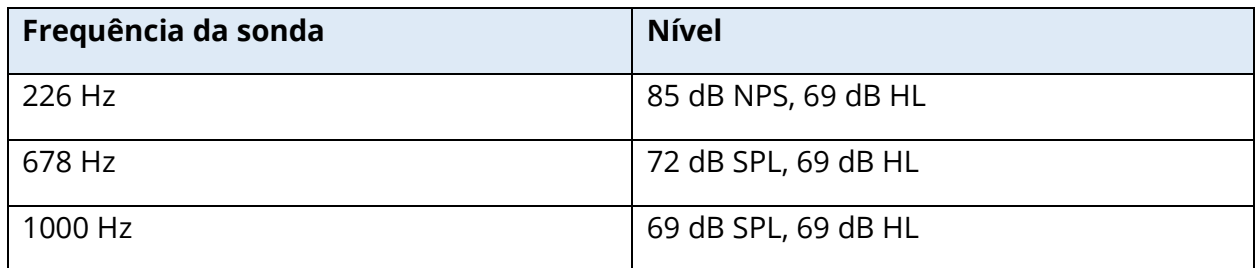

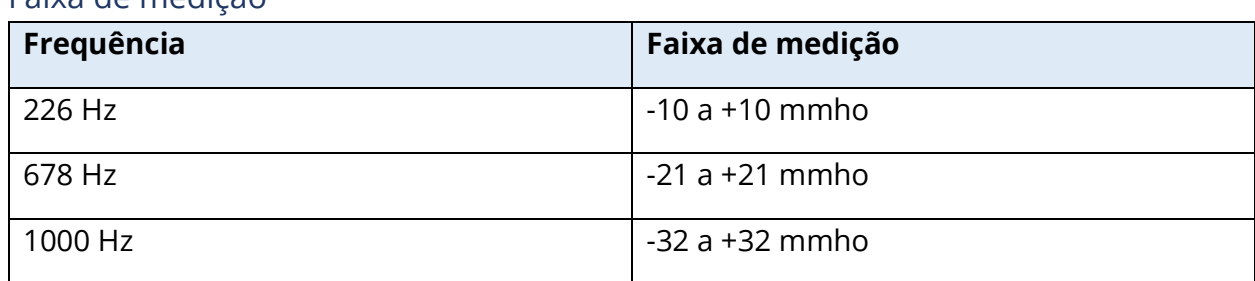

#### Faixa de medição

#### Precisão da medição

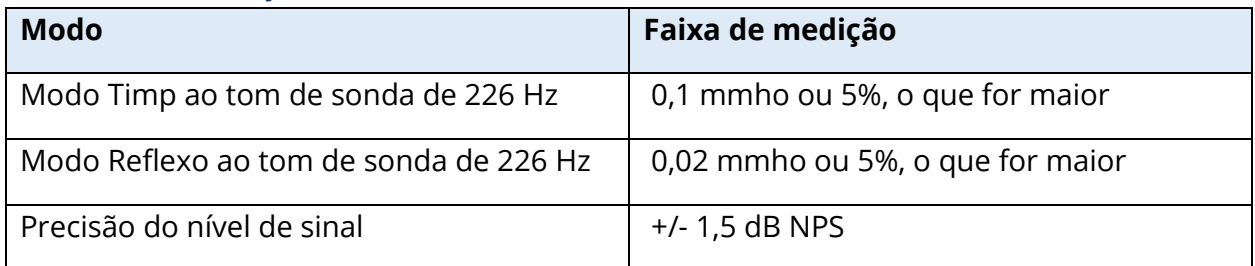

#### Características temporais

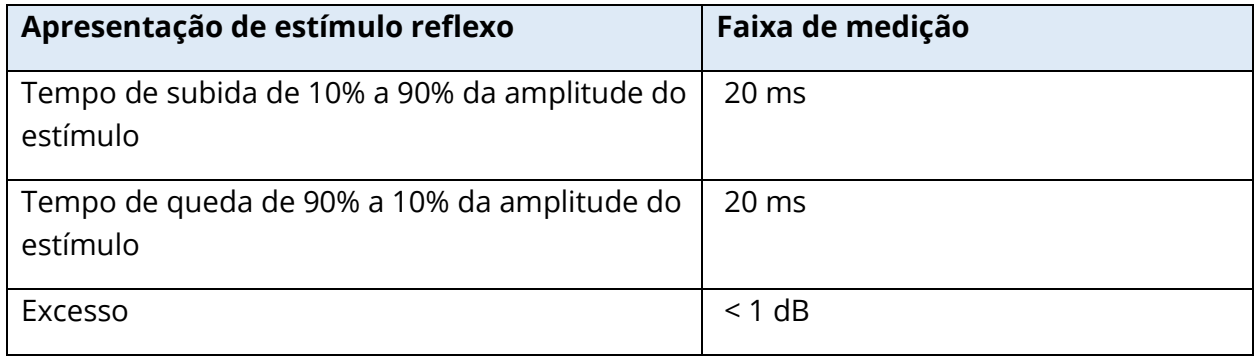

#### SISTEMA PNEUMÁTICO

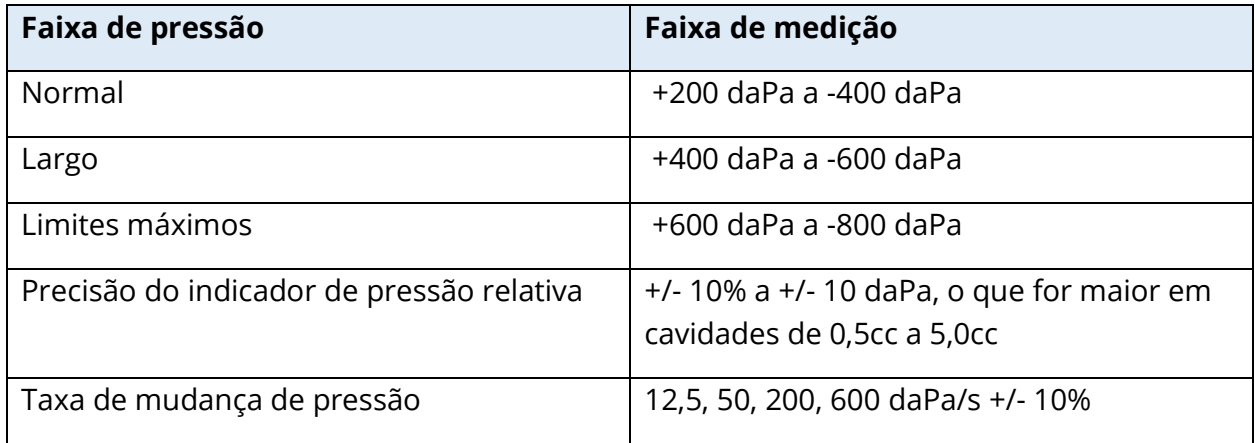

# SISTEMA DE ESTÍMULO DE ATIVAÇÃO DE REFLEXO ACÚSTICO

#### Sinais de estímulo de tom puro

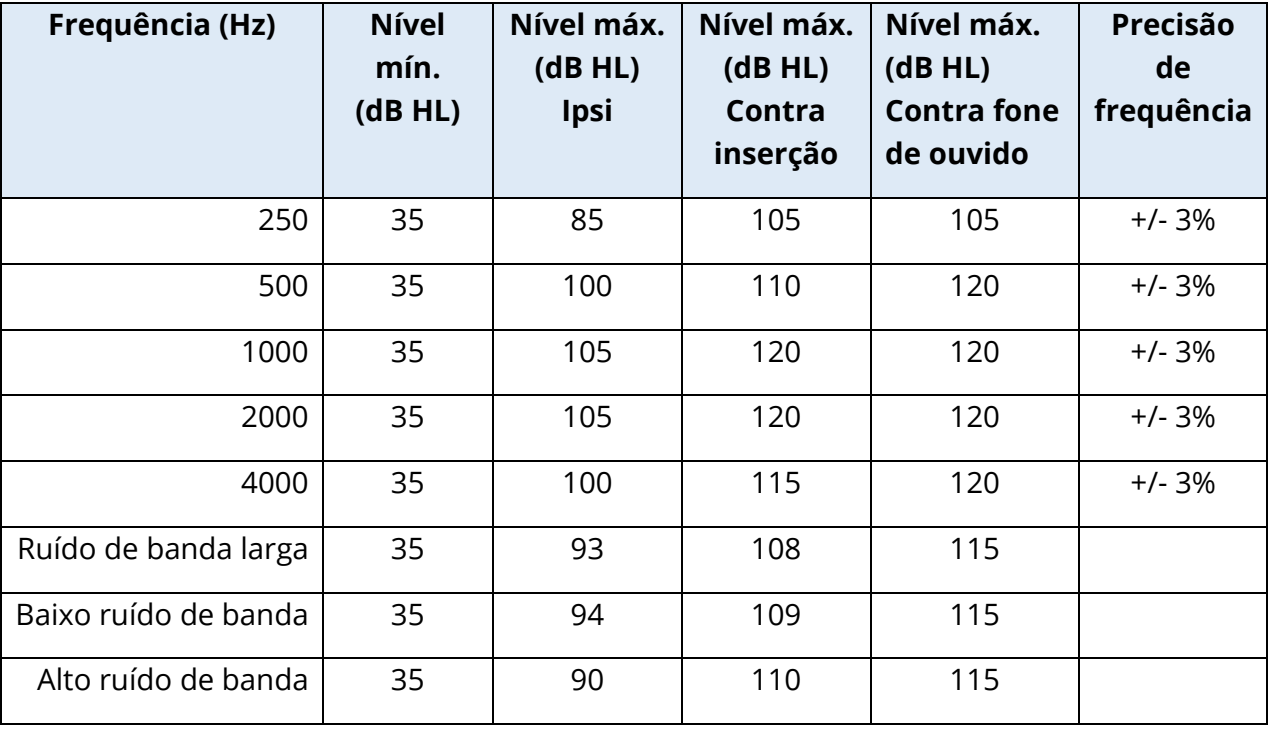

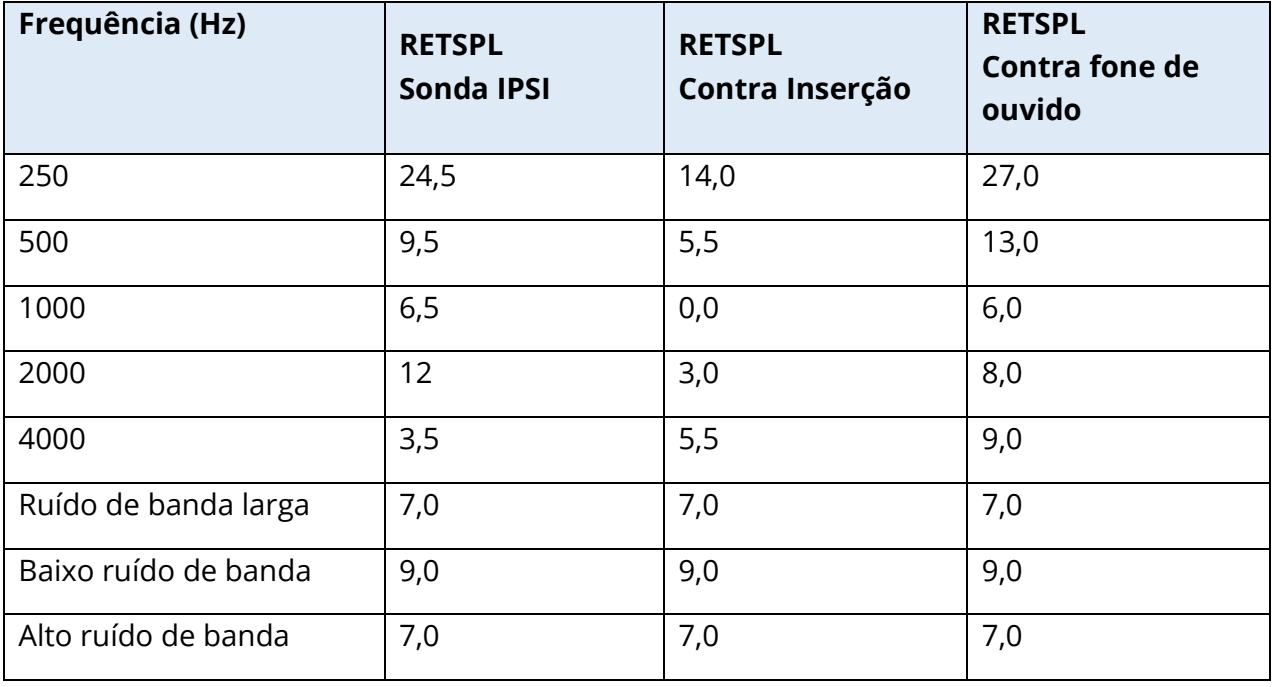

Os valores de referência de nível zero (250 Hz–4000 Hz) são um padrão GSI e vêm de um estudo interno realizado de acordo com a ISO 389-9. Valores de referência BBN, LBN e HBN foram determinados pela GSI usando o "Método de Determinação do Limiar".

**OBSERVAÇÃO:** Os níveis são reduzidos em função do volume a uma taxa de 1 dB NPS para cada 0,1 ml. A redução do nível começa em 1,2 ml.

#### Distorção harmônica de tom puro

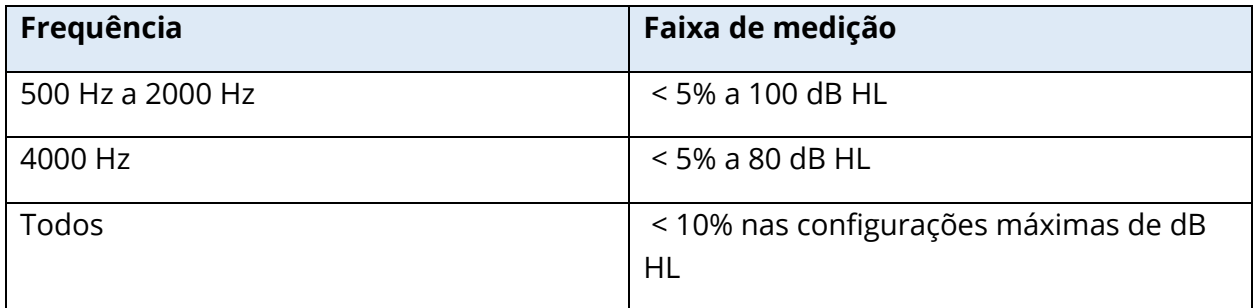

#### Sinais de estímulo de ruído de banda larga

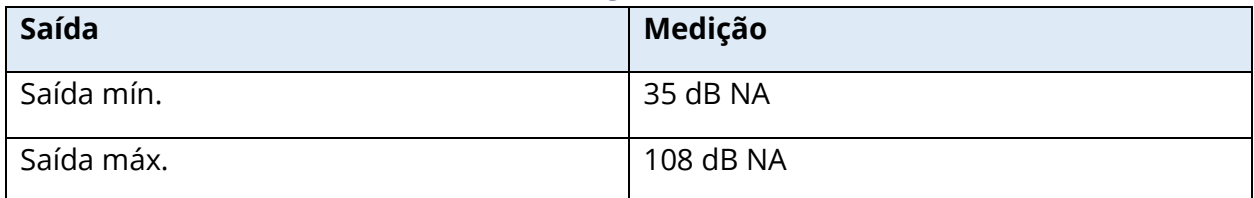

#### Larguras de banda de ruído

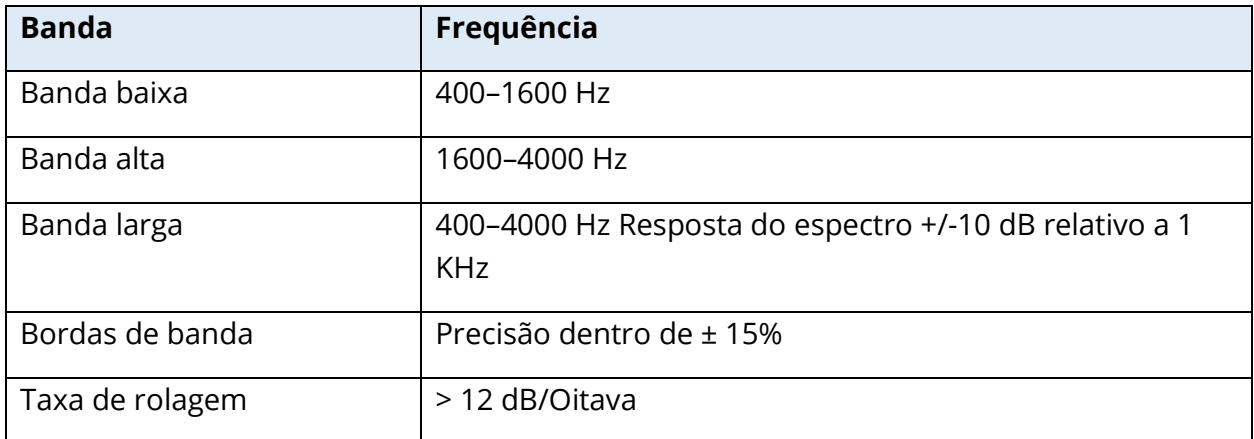

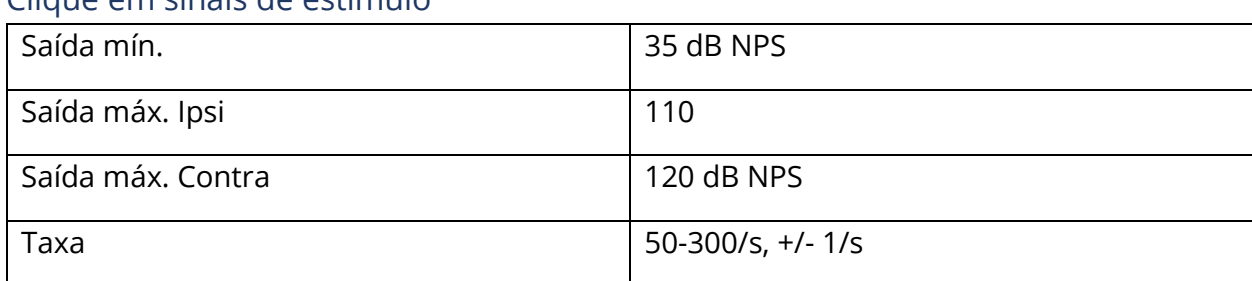

#### Clique em sinais de estímulo

# Intervalo de estímulo e intervalo mínimo

#### tamanho do passo 1, 2 e 5 dB

Precisão do controle de nível de estímulo

+/- 0,5 dB

#### Multifrequência, timpanometria de banda larga Sinal de clique de banda larga

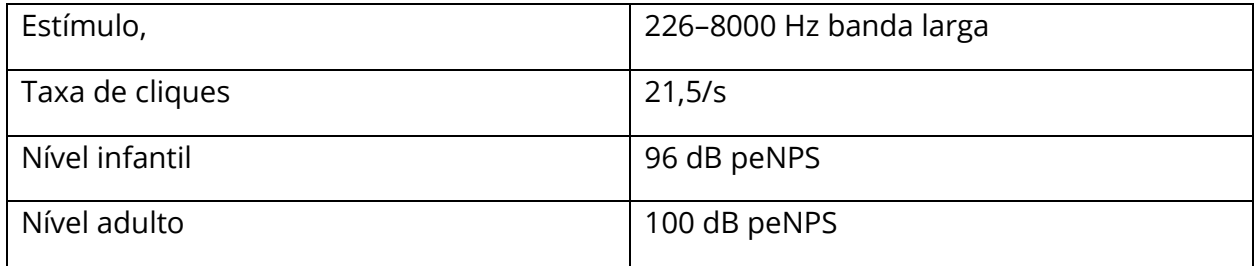

#### Controle de apresentação de estímulos On-Off e relações sinal-ruído

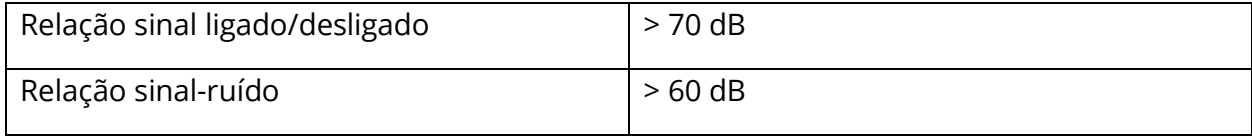

#### Sinal de estímulo pulsado

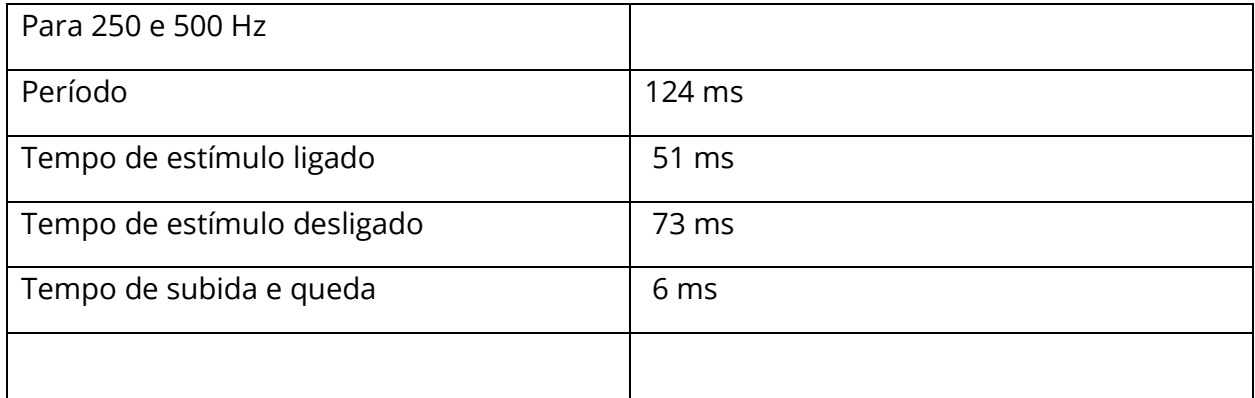

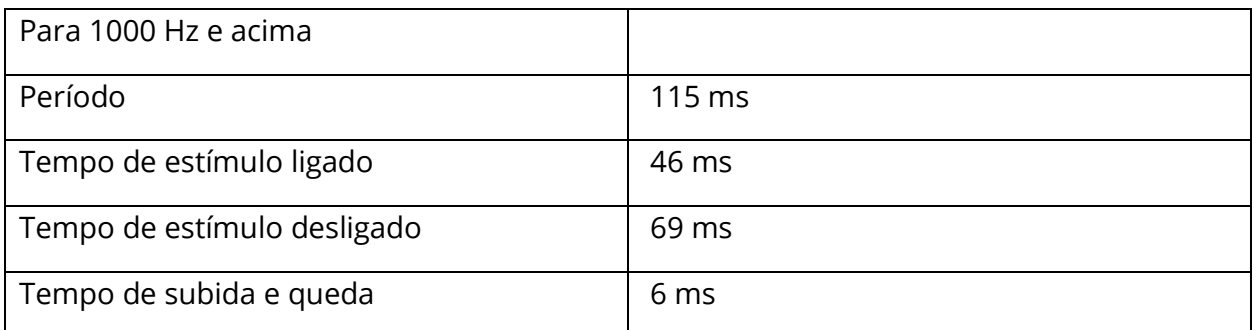

#### Sinais de estímulo externos

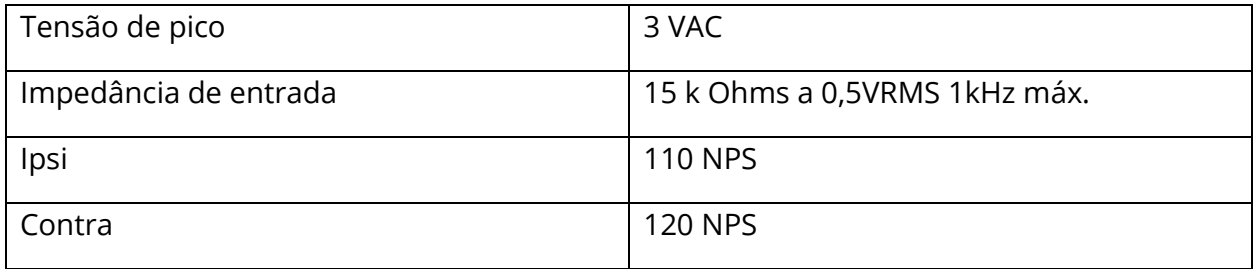

#### Calibração de sinais de estímulo externo

O requisito de tensão para entrada externa é de 0,5 VRMS a 1,0 VRMS. Uma vez definido, o estímulo não pode ser alterado (tensão de frequência) ou as saídas perderão sua calibração.

A frequência do estímulo externo deve ser cuidadosamente selecionada para o tom da sonda com o qual será utilizado. Se o estímulo estiver muito próximo da frequência do tom da sonda, ocorrerá um artefato de estímulo durante os testes de reflexo. Sempre verifique o artefato de estímulo apresentando o HL máximo em uma cavidade de parede dura e observe se há alguma deflexão do eixo Y.

A entrada externa será calibrada com os dados padrão quando sair da fábrica. Os dados padrão assumem que uma tensão de 1,0 VRMS, 1 kHz é aplicada na entrada e que a saída é calibrada em NPS (ou seja, uma leitura de discagem de 80 dB será fornecida com 80 dB NPS de saída de 1 kHz).

# APÊNDICE C – ESPECIFICAÇÃO DAS CONEXÕES DE ENTRADA/SAÍDA

CABO DE REDE

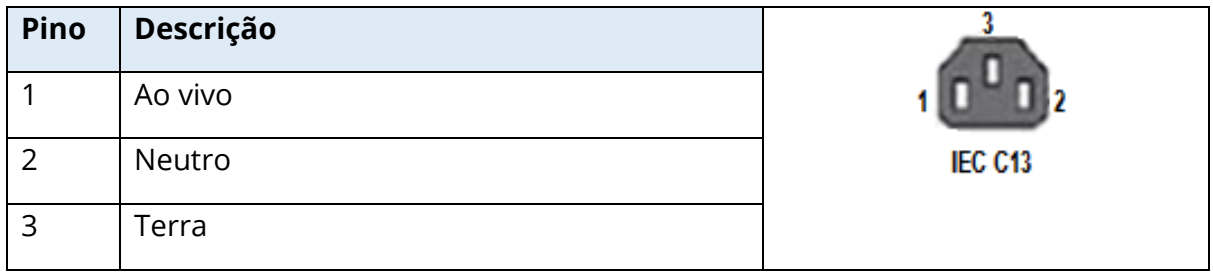

#### CONEXÃO DE COMPUTADOR USB

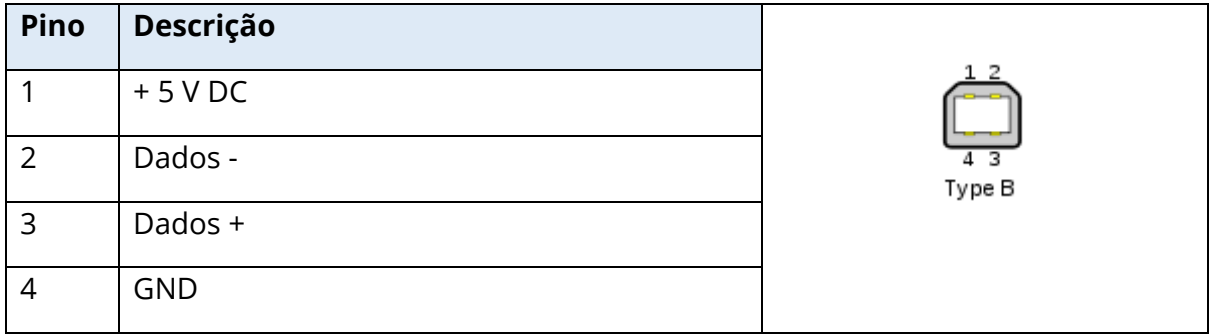

## CONEXÃO LAN

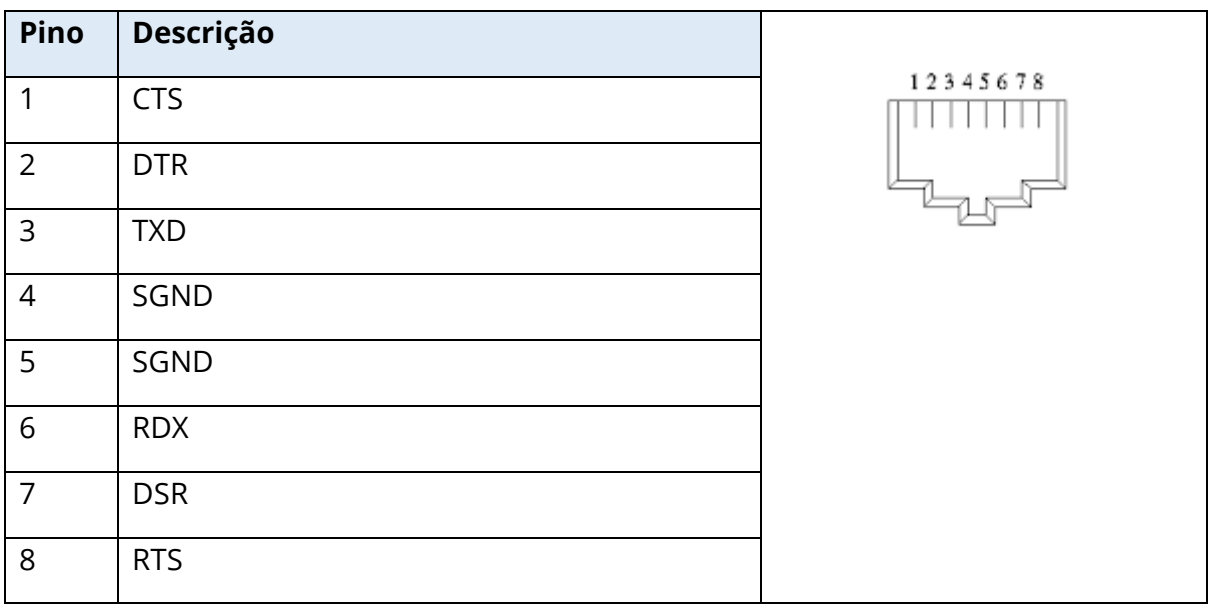

#### CONECTORES USB

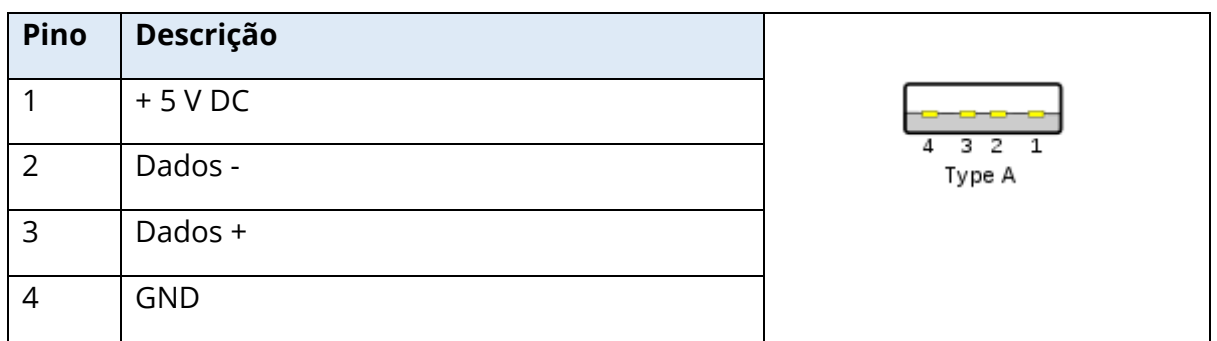

#### ENTRADA DE RESPOSTA DO PACIENTE

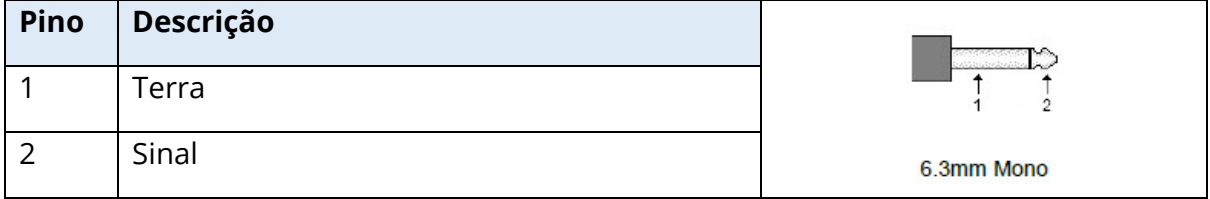

# FONES DE OUVIDO (2 CONECTORES, R, L)

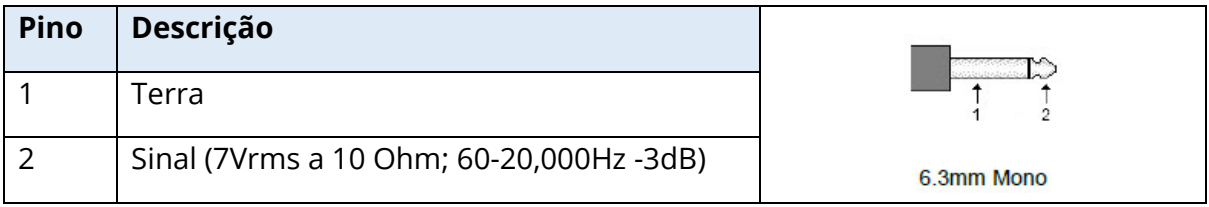

#### SAÍDA DC (SOMENTE PARA USO COM A IMPRESSORA SANIBEL DE 4")

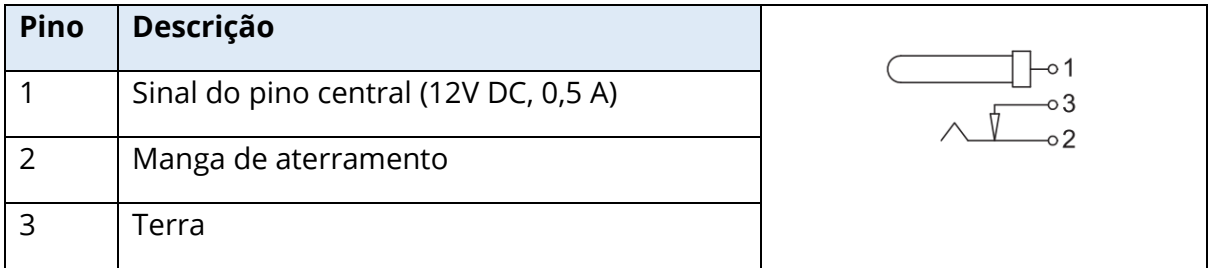

## SAÍDA DE MONITOR EXTERNO

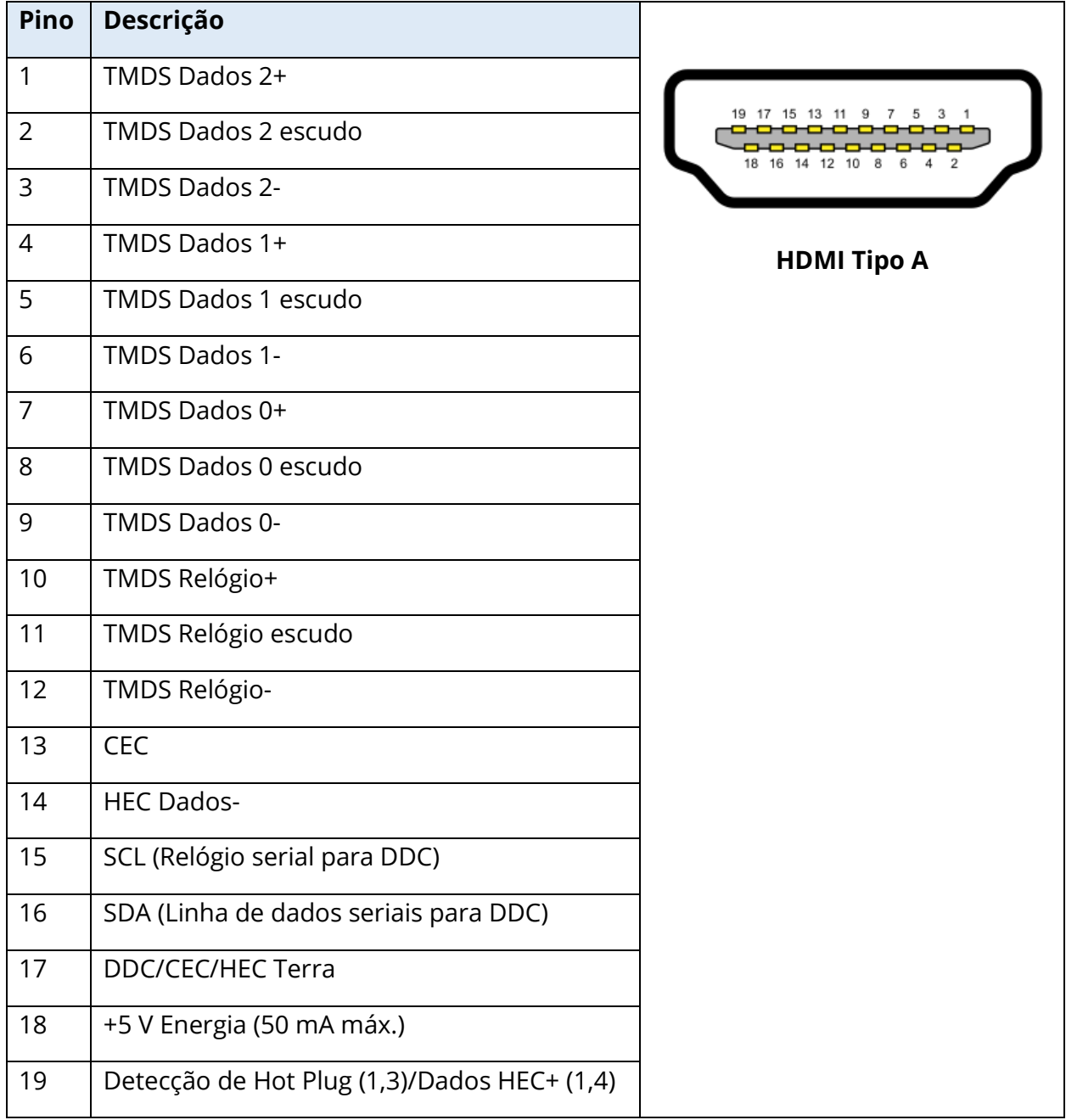

#### ENTRADA EXTERNA

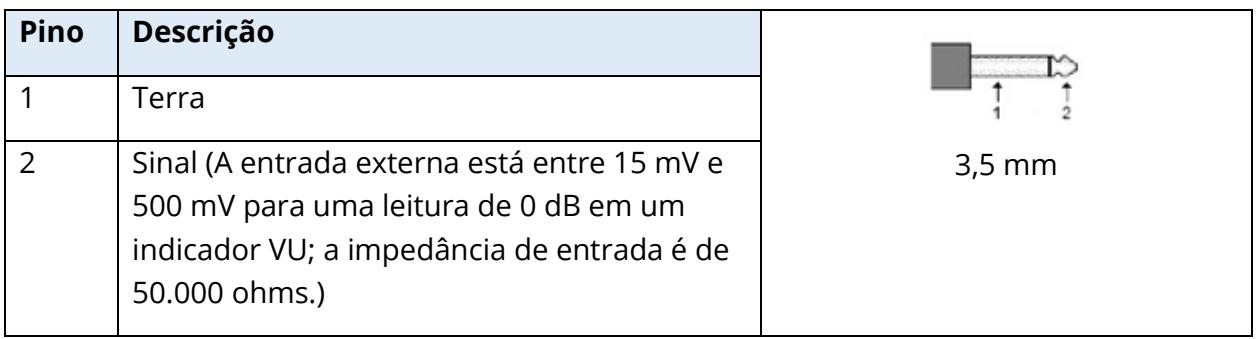

#### CAIXA DA SONDA

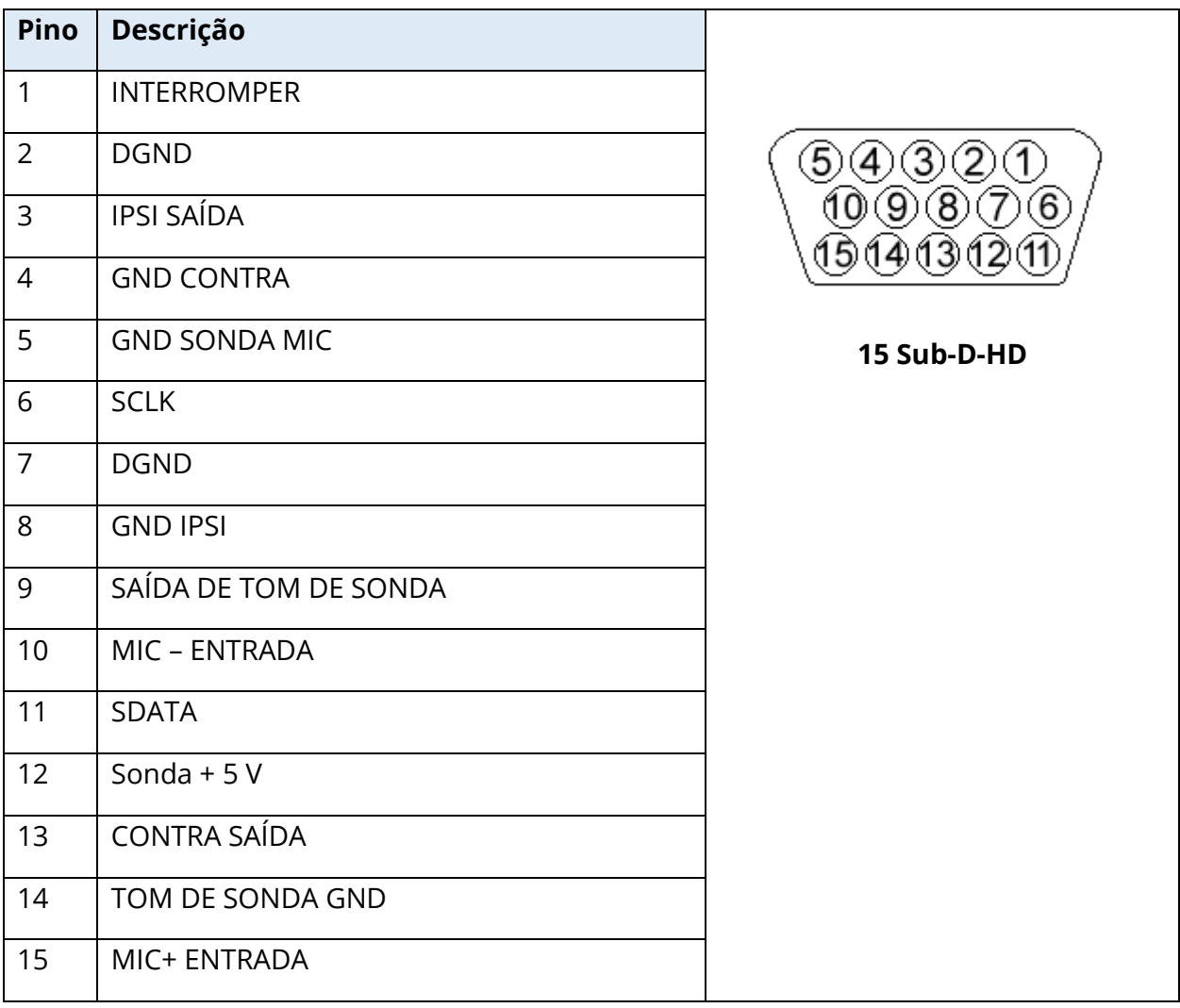

# APÊNDICE D – SEGURANÇA, EMC E NORMAS ASSOCIADAS

Equipamentos de comunicação de RF portáteis e móveis podem afetar o TympStar Pro. Instale e opere o TympStar Pro de acordo com os requisitos de EMC apresentados neste apêndice.

O TympStar Pro foi testado para emissões e imunidade a EMC como um instrumento autônomo. Não use o TympStar Pro adjacente ou empilhado com outro equipamento eletrônico. Se for necessário usá-lo próximo ou empilhado, o usuário deve verificar o funcionamento normal na configuração.

O uso de acessórios, transdutores e cabos diferentes dos especificados, exceto para peças de manutenção vendidas pela GSI como peças de reposição para componentes internos, pode resultar em aumento de EMISSÕES ou diminuição da IMUNIDADE do dispositivo. Qualquer pessoa que ligar um equipamento adicional será responsável por garantir que o sistema esteja em conformidade com a norma IEC 60601-1-2.

#### PRECAUÇÕES QUANTO À EMC

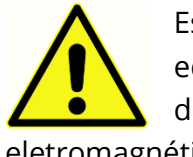

Este instrumento é adequado em ambientes hospitalares, exceto para equipamentos cirúrgicos de alta frequência quase ativos e salas de sistemas de ressonância magnética protegidos por RF, onde a intensidade do distúrbio eletromagnético é alta.

O uso deste instrumento adjacente ou empilhado com outro equipamento deve ser evitado, pois pode resultar em operação incorreta. Se tal uso for necessário, este instrumento e o outro equipamento devem ser observados para verificar se estão operando normalmente.

Equipamentos portáteis de comunicação de RF (incluindo periféricos como cabos de antena e antenas externas) devem ser utilizados a uma distância não inferior a 30 cm (12 polegadas) de qualquer parte do TympStar Pro, incluindo cabos especificados pelo fabricante. Caso contrário, pode resultar a degradação do desempenho deste equipamento.

O DESEMPENHO ESSENCIAL para este instrumento é definido pelo fabricante como:

Este instrumento não possui um DESEMPENHO ESSENCIAL.

Ausência ou perda de DESEMPENHO ESSENCIAL não pode levar a qualquer risco imediato inaceitável. O diagnóstico final deve ser sempre baseado no conhecimento clínico.

O TympStar Pro é destinado ao uso em ambiente eletromagnético especificado abaixo. O cliente ou o usuário do Instrumento deve garantir o uso em tal ambiente.

#### COMPATIBILIDADE ELETROMAGNÉTICA

Embora o instrumento cumpra os requisitos EMC relevantes, devem ser tomadas precauções para evitar a exposição desnecessária aos campos eletromagnéticos, por exemplo, telefones celulares, etc. Se o dispositivo for utilizado em proximidade a outros equipamentos, deve ser observado se não ocorrer nenhuma interferência mútua.

O uso de acessórios, transdutores e cabos diferentes dos especificados ou fornecidos pelo fabricante deste equipamento pode resultar em aumento de emissões eletromagnéticas ou diminuição da imunidade eletromagnética deste equipamento e resultar em operação inadequada. Para garantir a conformidade com os requisitos EMC conforme especificado na IEC 60601-1-2, é essencial utilizar apenas os seguintes acessórios:

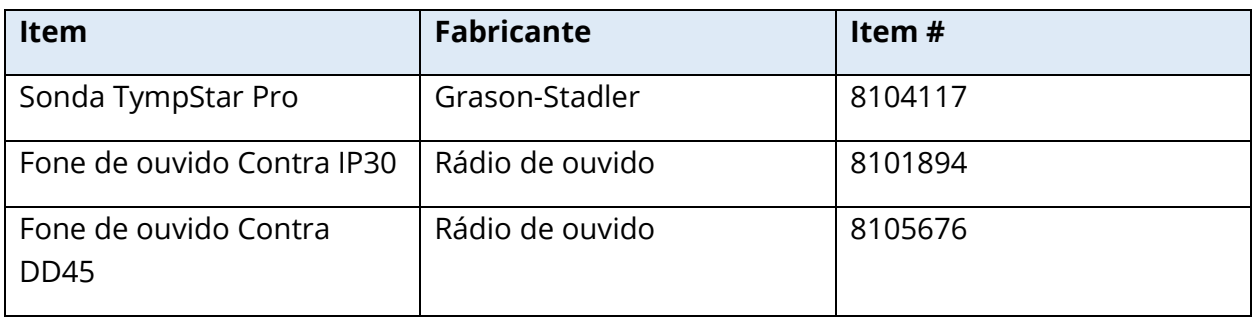

A conformidade com os requisitos de EMC, conforme especificado na IEC 60601-1-2, é assegurada se os tipos de cabo e os transdutores forem os especificados abaixo:

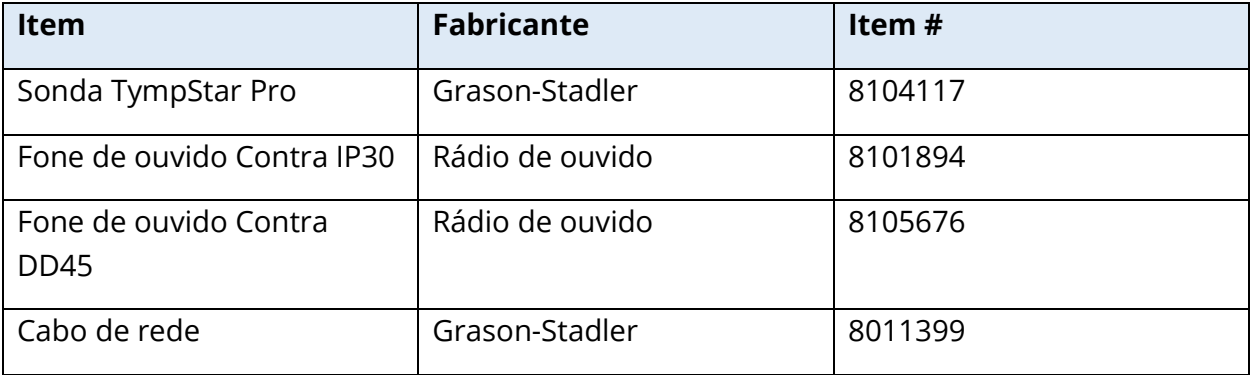

**AVISO:** O uso de acessórios, transdutores e cabos com equipamentos/sistemas médicos diferentes deste equipamento pode resultar em aumento de emissões ou diminuição da imunidade do equipamento/sistema médico.

#### ORIENTAÇÕES E DECLARAÇÃO DO FABRICANTE

## EMISSÕES ELETROMAGNÉTICAS

O TympStar Pro é destinado ao uso em ambiente eletromagnético especificado abaixo. O cliente ou o usuário do TympStar Pro deve garantir o uso em tal ambiente.

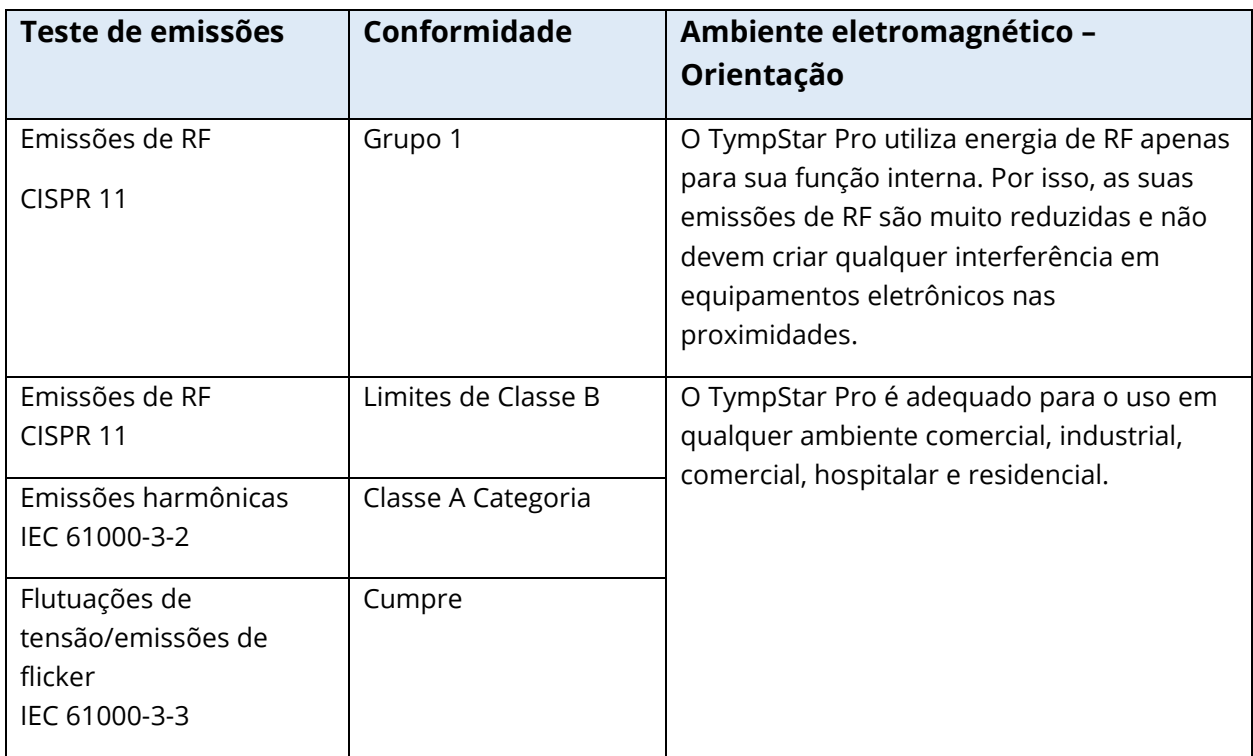

# DISTÂNCIAS DE SEPARAÇÃO RECOMENDADAS ENTRE EQUIPAMENTOS DE COMUNICAÇÃO RF PORTÁTEIS E MÓVEIS E O TYMPSTAR PRO

O TympStar Pro é destinado ao uso em ambiente eletromagnético no qual os distúrbios de RF irradiada são controlados. O cliente ou o usuário do TympStar Pro pode ajudar a evitar interferências eletromagnéticas mantendo a distância mínima entre equipamentos de comunicação RF portáteis e móveis (transmissores) e o TympStar Pro, como recomendado abaixo, de acordo com a potência máxima de saída do equipamento de comunicações.

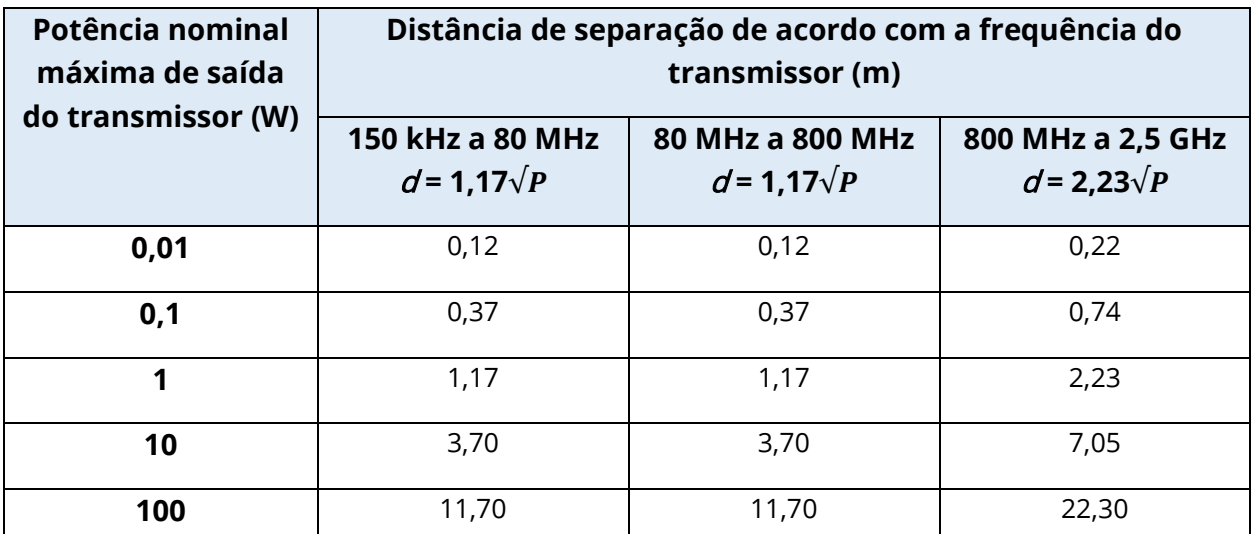

Para transmissores classificados com uma potência máxima de saída não listada acima, a distância de separação recomendada  $d$  em metros (m), pode ser estimada utilizando a equação aplicável à frequência do transmissor, sendo que  $P$ é a potência máxima de saída nominal do transmissor em watts (W), conforme o fabricante do transmissor.

**Observação 1**: Em 80 MHz e 800 MHz, aplica-se o intervalo de frequência mais elevada.

**Observação 2**: Essas diretrizes talvez não se apliquem a todas as situações. A propagação eletromagnética será afetada pela absorção e reflexão por parte de estruturas, objetos e pessoas.

# ORIENTAÇÕES E DECLARAÇÃO DO FABRICANTE – IMUNIDADE ELETROMAGNÉTICA

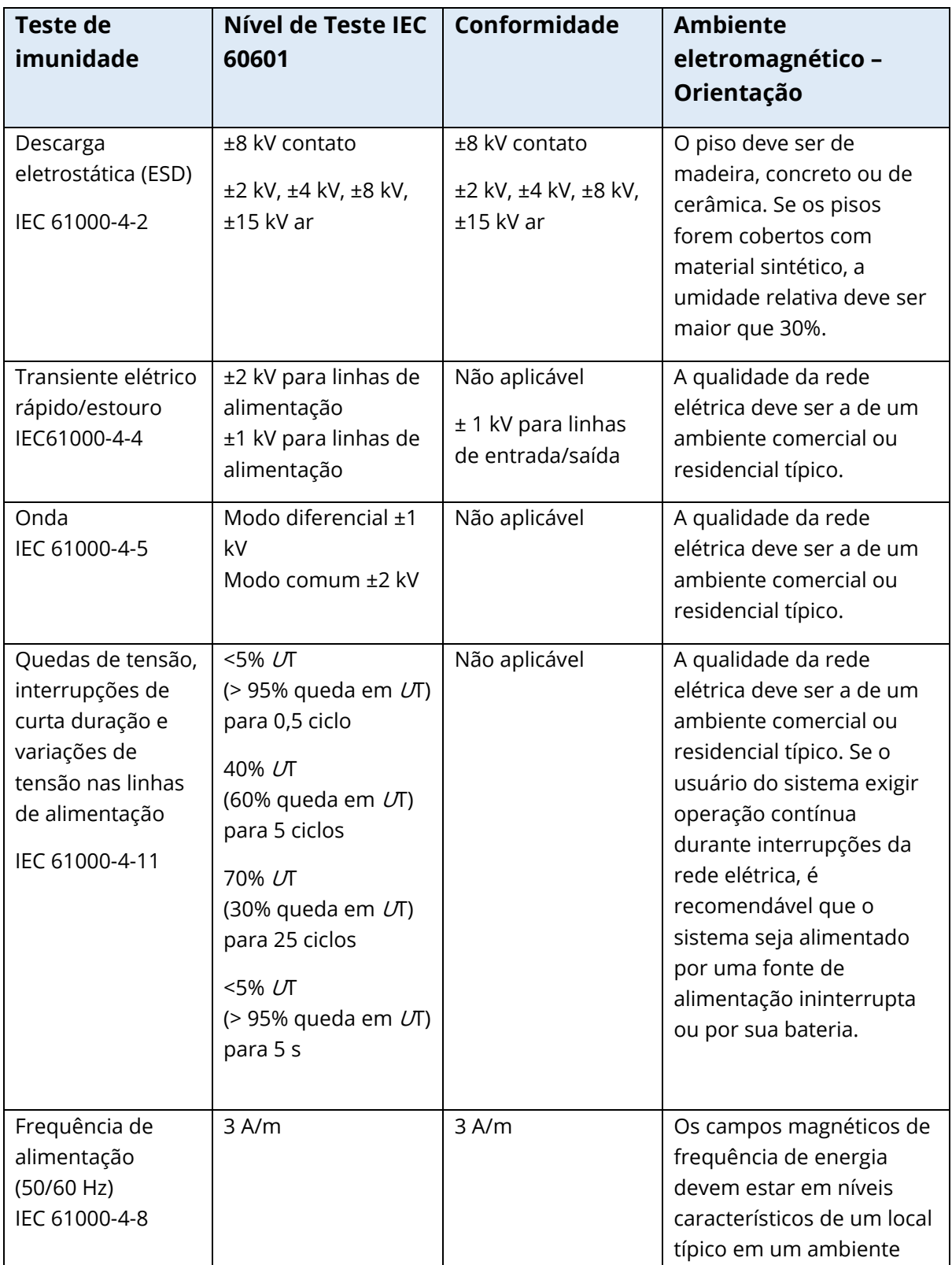

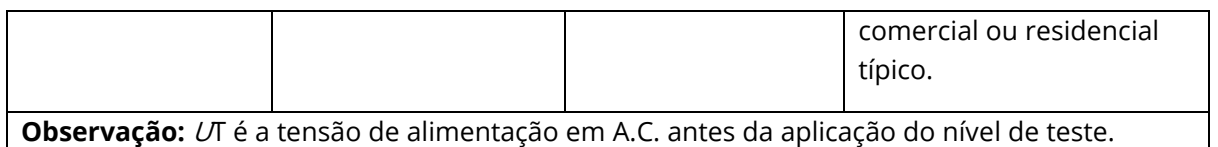

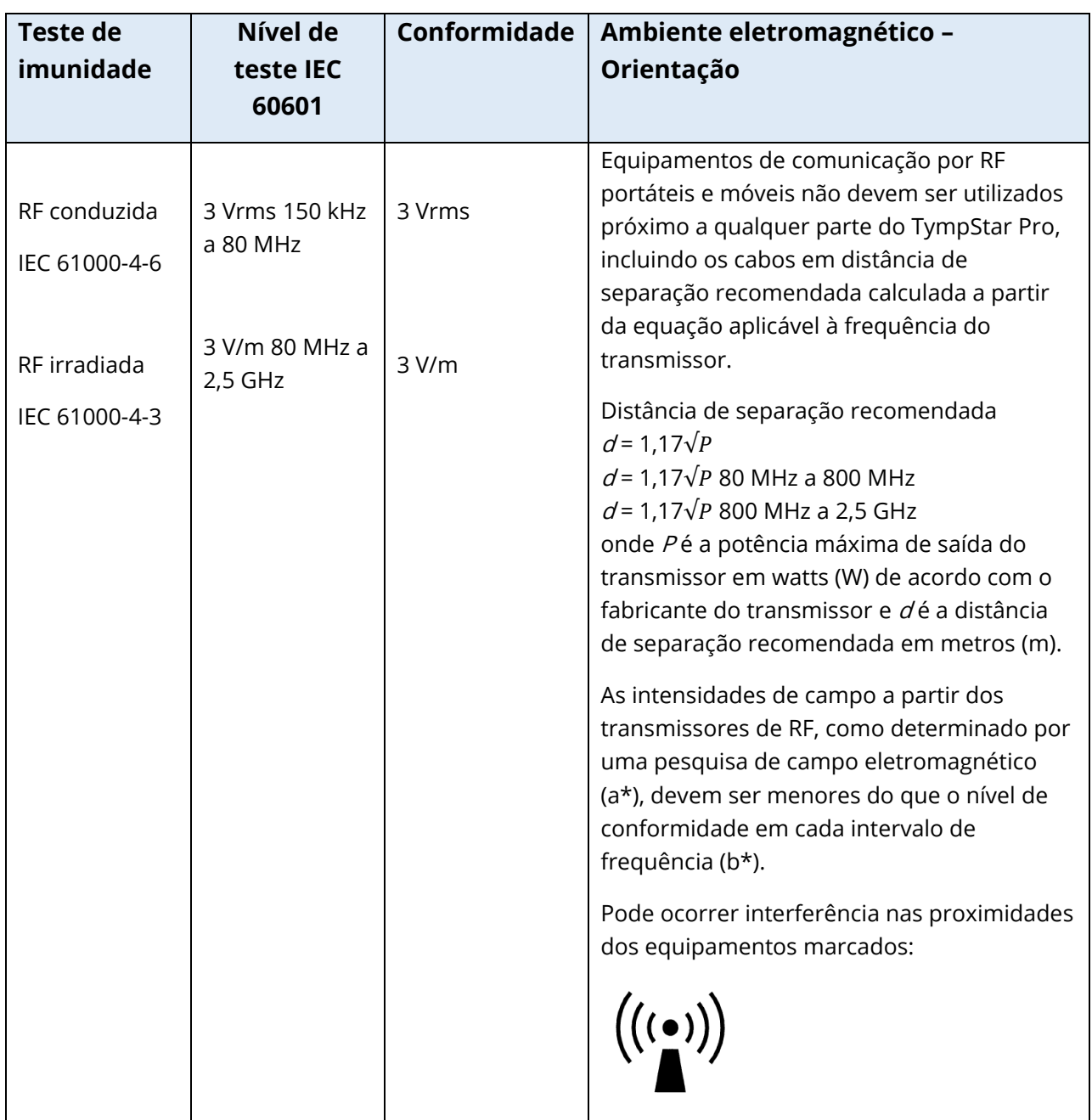

**Nota 1:** Em 80 MHz e 800 MHz, aplica-se o intervalo de frequência mais elevada.

**Observação 2**: Essas diretrizes talvez não se apliquem a todas as situações. A propagação eletromagnética será afetada pela absorção e reflexão por parte de estruturas, objetos e pessoas.
(a\*) Intensidades de campo a partir de transmissores fixos, como as estações de base para telefones por rádio (celulares/telefones sem fio) e rádios móveis terrestres, radioamador, transmissão de rádio AM e FM e transmissão de TV, teoricamente não podem ser previstas com exatidão. Para identificar o ambiente eletromagnético devido a transmissores fixos, deve considerar-se um estudo eletromagnético no local. Se a intensidade de campo medida no local em que o TympStar Pro for utilizado exceder o nível de conformidade RF aplicável mencionado acima, o TympStar Pro deve ser observado quanto à sua operação normal. Se for observado um desempenho anormal, poderá ser necessário tomar medidas adicionais, como, por exemplo, reorientar ou reposicionar o TympStar Pro.

(b\*) No intervalo de frequência de 150 kHz a 80 MHz, as intensidades de campo devem ser menores do que 3 V/m.

**AVISO:** Não há desvios em relação ao padrão de garantia e aos usos das licenças.

**AVISO:** Todas as instruções necessárias para manter a conformidade em relação à EMC podem ser encontradas na seção de manutenção geral desta instrução. Nenhuma etapa adicional é necessária.

# APÊNDICE E – GARANTIA E REPARO

## GARANTIA

Nós, da Grason-Stadler, garantimos que este produto está livre de defeitos de material e mão de obra e, quando corretamente instalado e utilizado, funcionará em conformidade com as especificações. Esta garantia é estendida ao comprador original do instrumento pela GSI através do distribuidor de quem foi adquirido e cobre defeitos de material e mãode-obra pelo período de um ano a partir da data de entrega do instrumento ao comprador original. Se, no prazo de um ano após a remessa original, for verificado que o instrumento não está de acordo com essas especificações, ele será reparado ou substituído a nosso critério, sem nenhum custo, com exceção dos custos de transporte, quando retornado a uma instalação Grason-Stadler autorizada. Se for necessário serviço de campo, não haverá nenhum custo de mão de obra ou material; entretanto, haverá uma taxa para despesas de viagem segundo a diária atual do centro de serviço.

**OBSERVAÇÃO:** A abertura da caixa do instrumento ou alterações no produto não aprovadas por escrito pela Grason-Stadler anularão esta garantia. A Grason-Stadler não será responsável por quaisquer indenizações por danos indiretos, especiais ou consequenciais, mesmo que anteriores à possibilidade de tais danos. Os transdutores podem ficar fora de calibração devido a manuseio ou impacto brusco (queda). A vida útil da sonda, vedações da sonda e pontas auriculares depende das condições de uso. Essas peças só são garantidas contra defeito no material ou de fabricação.

ESTA GARANTIA SUBSTITUI TODAS AS OUTRAS GARANTIAS, EXPRESSAS OU IMPLÍCITAS, INCLUINDO, MAS NÃO LIMITADAS A, QUALQUER GARANTIA IMPLÍCITA DE COMERCIABILIDADE OU ADEQUAÇÃO PARA UM PROPÓSITO EM PARTICULAR.

## REPARO

Aconselhamos você a não tentar corrigir quaisquer falhas por si mesmo ou comissionar pessoal não especializado para fazê-lo. O equipamento não é reparável pelo usuário. Os reparos devem ser realizados apenas por um representante de serviço autorizado. As únicas peças que podem ser reparadas/substituídas pelos usuários são: Sonda ou ponta de OAE e tubos de inserção de fones de ouvido.

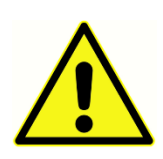

Nenhuma modificação do equipamento é permitida por alguém que não seja um representante qualificado da GSI. A modificação do equipamento pode ser perigosa. Se este equipamento for modificado, devem ser realizadas inspeções e testes adequados para garantir o uso seguro e contínuo do equipamento.

Para garantir que o seu instrumento funcione corretamente, o GSI TympStar Pro deve ser verificado e calibrado pelo menos uma vez por ano. Esta verificação deve ser realizada pelo seu revendedor ou serviço autorizado da GSI.

Ao devolver o instrumento para reparos ou calibração, é essencial enviar os transdutores acústicos com o dispositivo. Envie o dispositivo somente para um centro de serviços autorizado. Inclua uma descrição detalhada das falhas. Para evitar danos em trânsito, use a embalagem original (se possível) ao devolver o instrumento.

A Grason-Stadler fornecerá diagramas de circuito, listas de componentes, descrições, instruções de calibração ou outras informações para auxiliar o pessoal de manutenção no reparo de peças. Estas informações são encontradas no Manual de Serviço que pode ser encomendado à GSI ou ao distribuidor GSI.

## APÊNDICE F – RECICLAGEM E DESCARTE

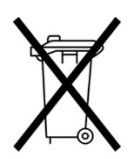

Muitas leis e regulamentos locais requerem procedimentos especiais para reciclagem ou descarte de equipamentos elétricos e resíduos relacionados, incluindo baterias, placas de circuitos impressos, componentes eletrônicos, fiação e outros elementos de dispositivos eletrônicos. Observe todas as leis e regulamentos locais para o descarte apropriado de pilhas e de quaisquer outras

partes do sistema.

Abaixo está o endereço de contato para retorno adequado ou descarte de resíduos eletrônicos com relação aos produtos Grason-Stadler na Europa e outras localidades. Informações de contato da WEEE (Waste Electrical and Electronics Equipment – Resíduos de equipamentos elétricos e eletrônicos) na Europa:

Grason-Stadler c/o DGS Diagnostics A/S Audiometer Alle 1 5500 Middelfart Dinamarca

# TYMPSTAR PRO **KULLANIM TALİMATLARI**

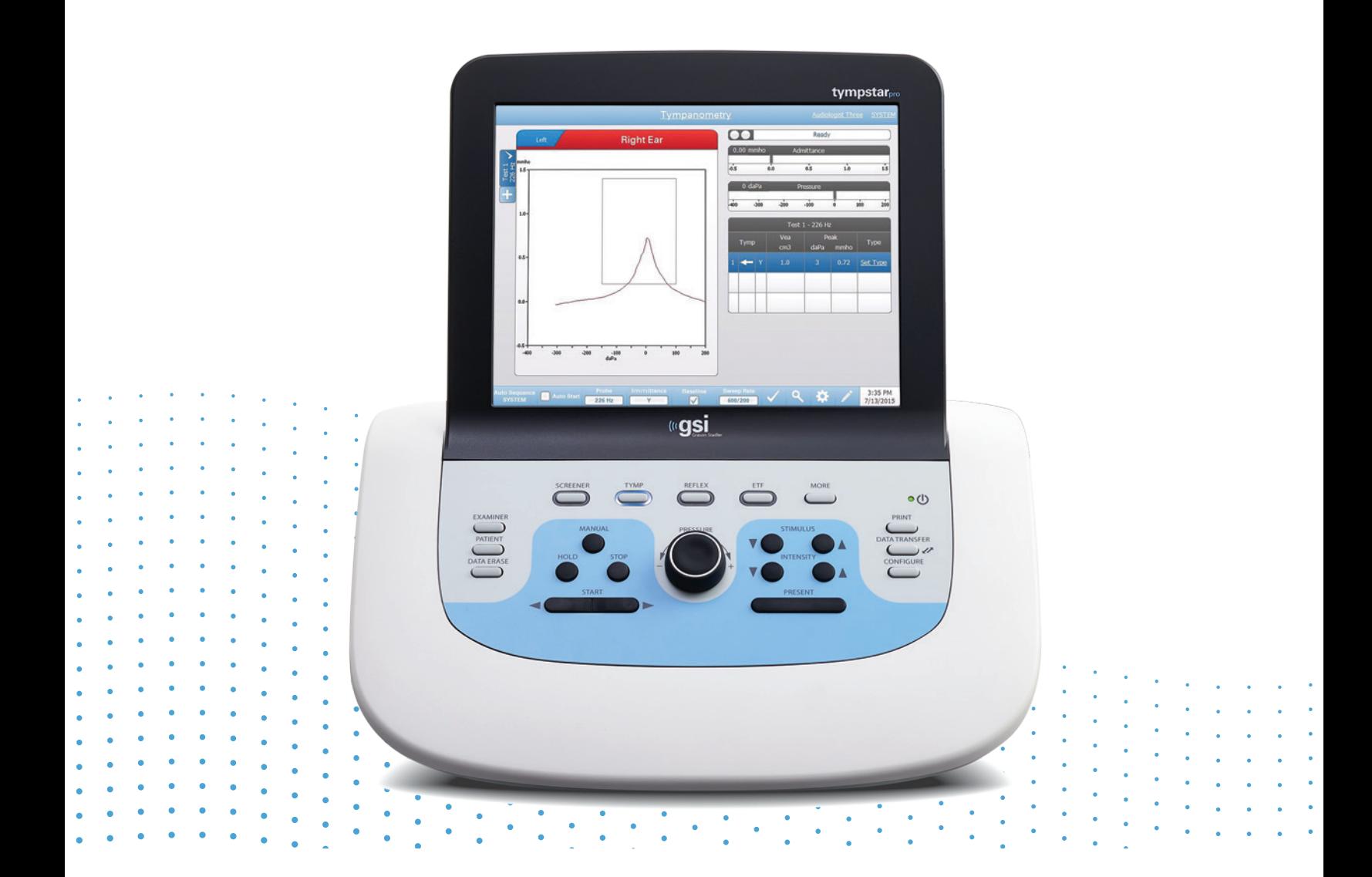

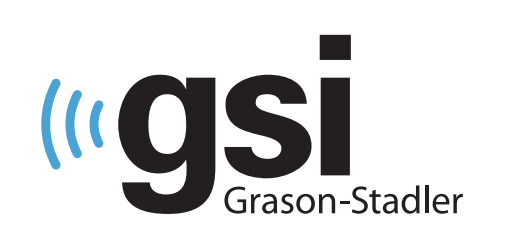

# KLİNİK TİMPANOMETRE

**Başlık:** GSI TympStar Pro™ Kullanım Talimatları

**Üretici** Grason-Stadler 10395 West 70<sup>th</sup> Street Eden Prairie, MN 55344 ABD

**Telif Hakkı © 2022 Grason-Stadler.** Her hakkı saklıdır. Bu yayının hiçbir bölümü, Grason-Stadler'in önceden yazılı izni olmaksızın herhangi bir biçimde veya herhangi bir yolla çoğaltılamaz veya aktarılamaz. Bu yayındaki bilgiler Grason-Stadler'in mülkiyetindedir.

Bu ürün, başkaları tarafından geliştirilen ve lisans anlaşmalarına göre yeniden dağıtılan yazılımları içerir. Bu harici kütüphaneler için telif hakkı bildirimleri ve lisanslar, bu ürünle birlikte dağıtılan diğer yazılım uygulamalarıyla birlikte verilen ek bir belgede sağlanmıştır.

## **Uyumluluk**

CE 0123 işareti, Tıbbi Cihaz Yönetmeliği (AB) 2017/745 ile uyumluluğu tanımlar. Grason-Stadler, ISO 13485 sertifikalı bir şirkettir.

EC **REP** 

Avrupa Yetkili Temsilcisi Grason-Stadler c/o DGS Diagnostics A/S Audiometer Alle 1 5500 Middelfart Danimarka

# $C \in$

**0123**

**Dikkat:** ABD Federal yasaları bu cihazın satışını bir doktor veya lisanslı işitme uzmanı tarafından veya bu kişilerin siparişi üzerine yapılacak şekilde kısıtlamaktadır.

# <span id="page-690-0"></span>*içindekiler*

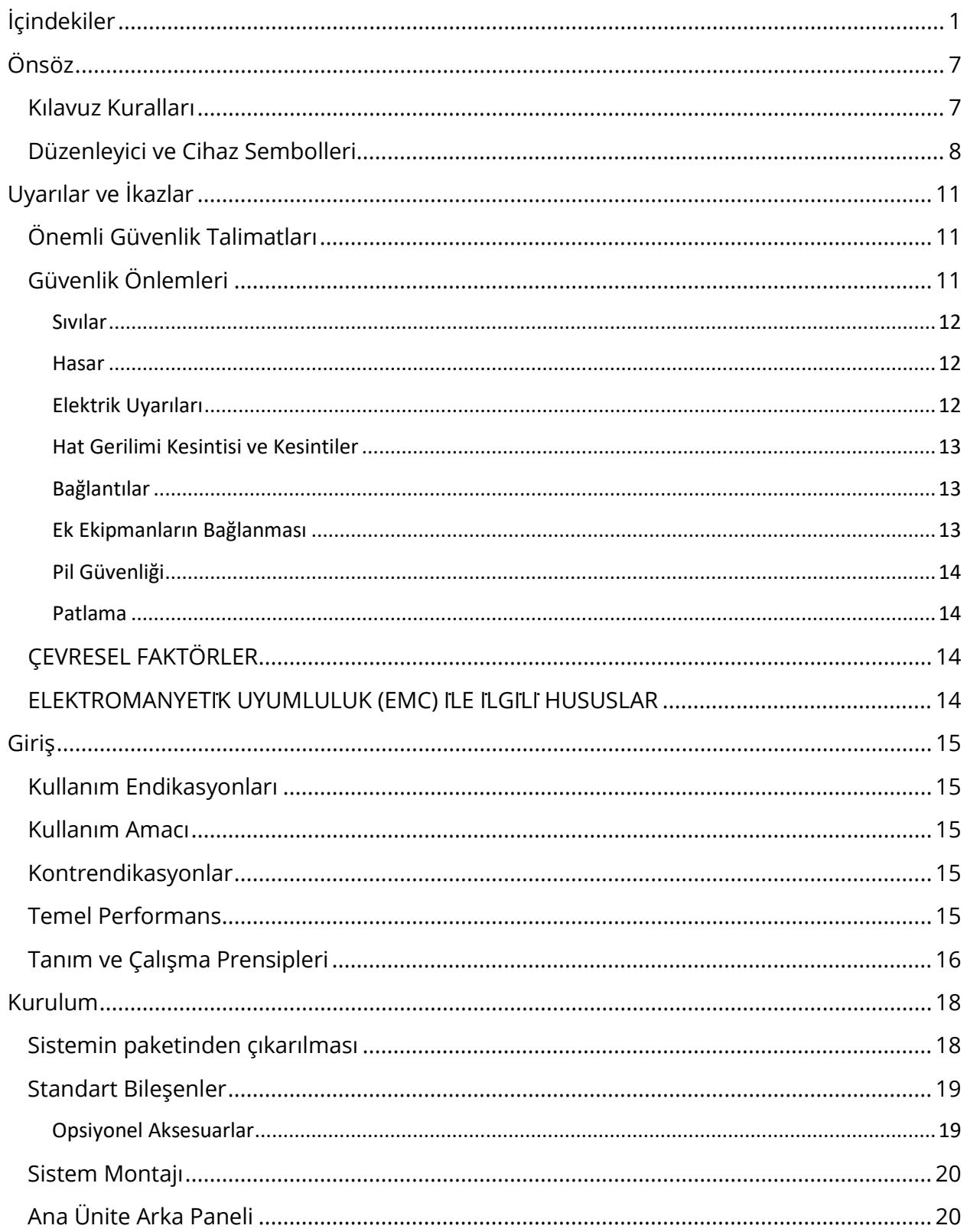

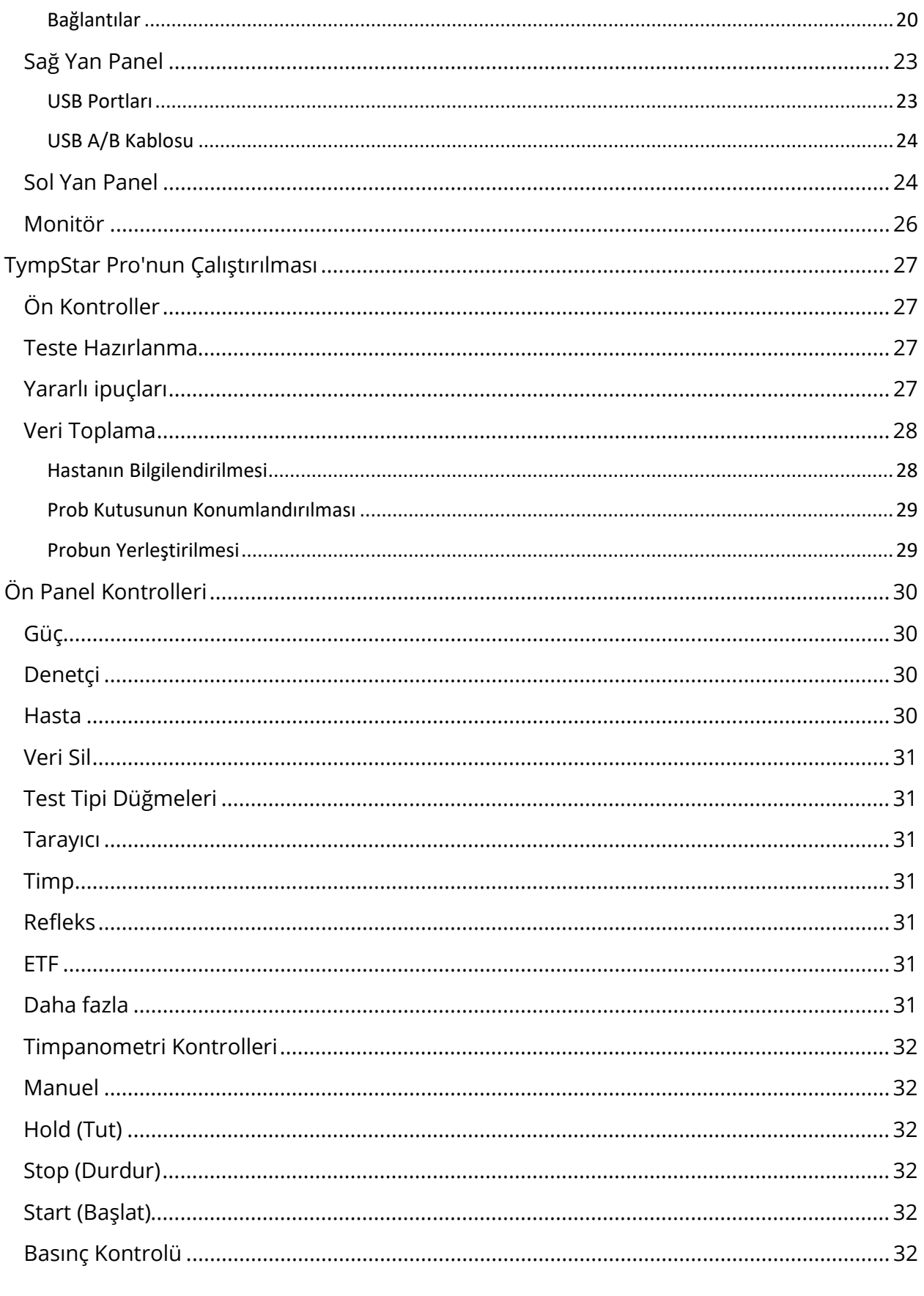

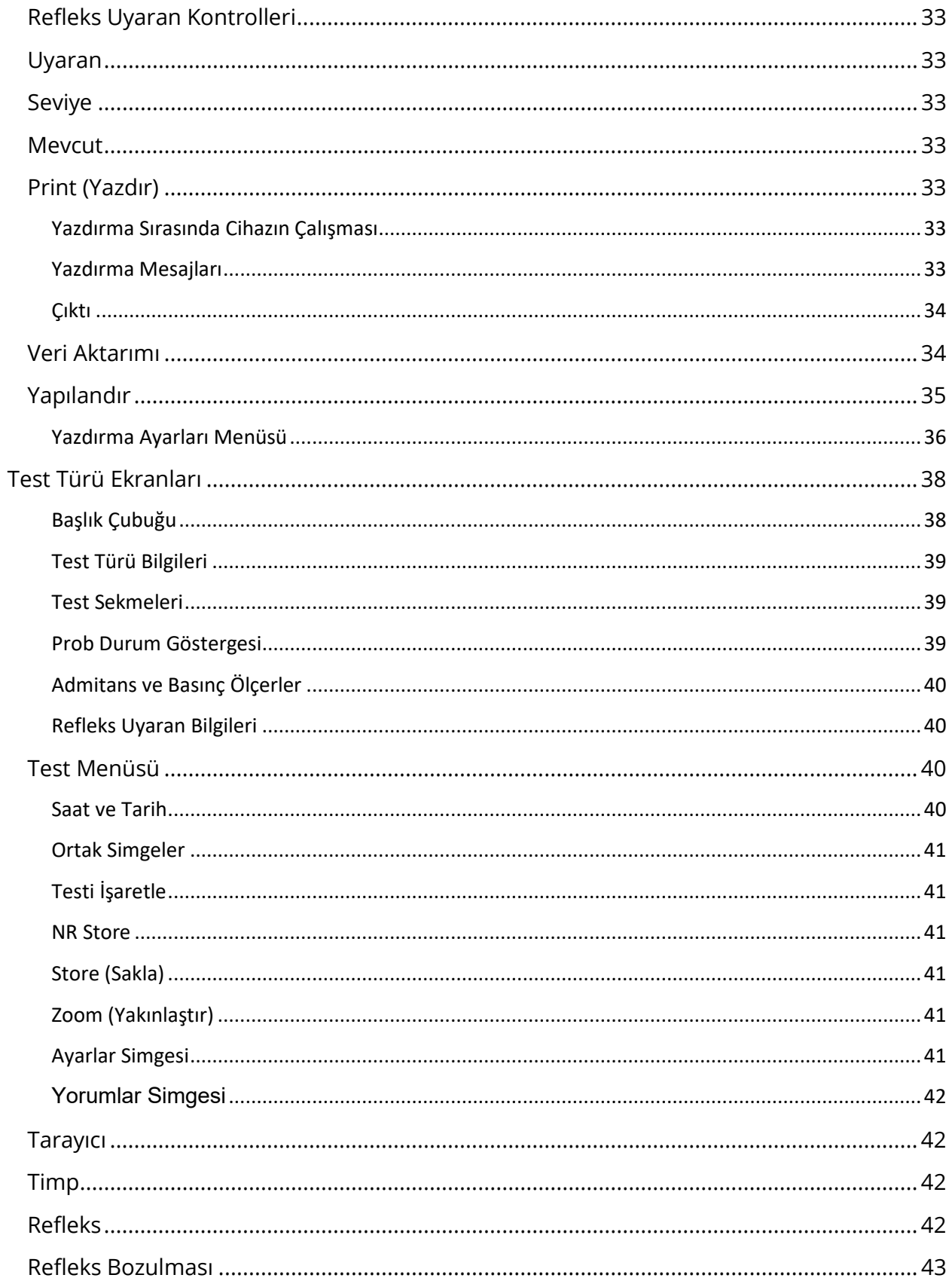

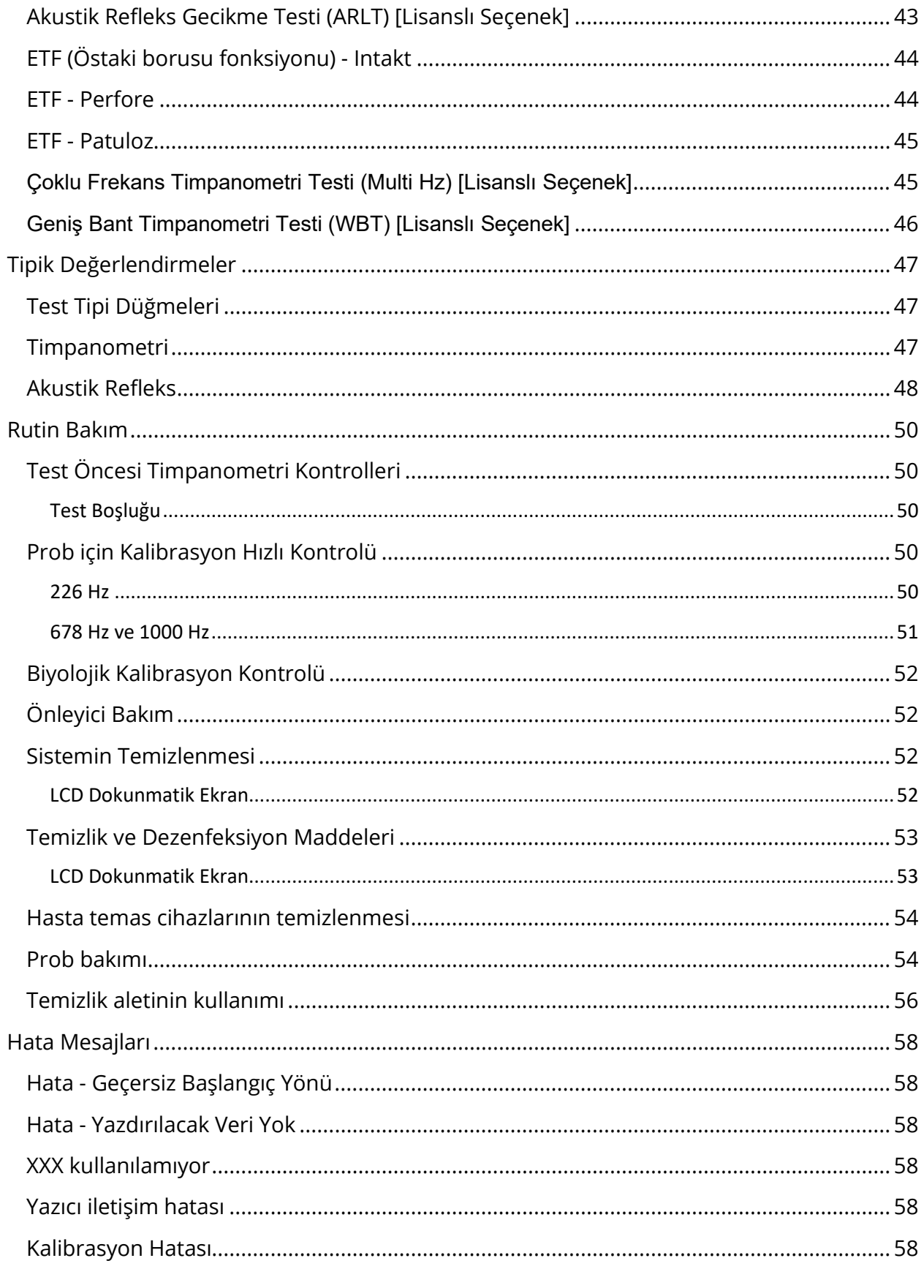

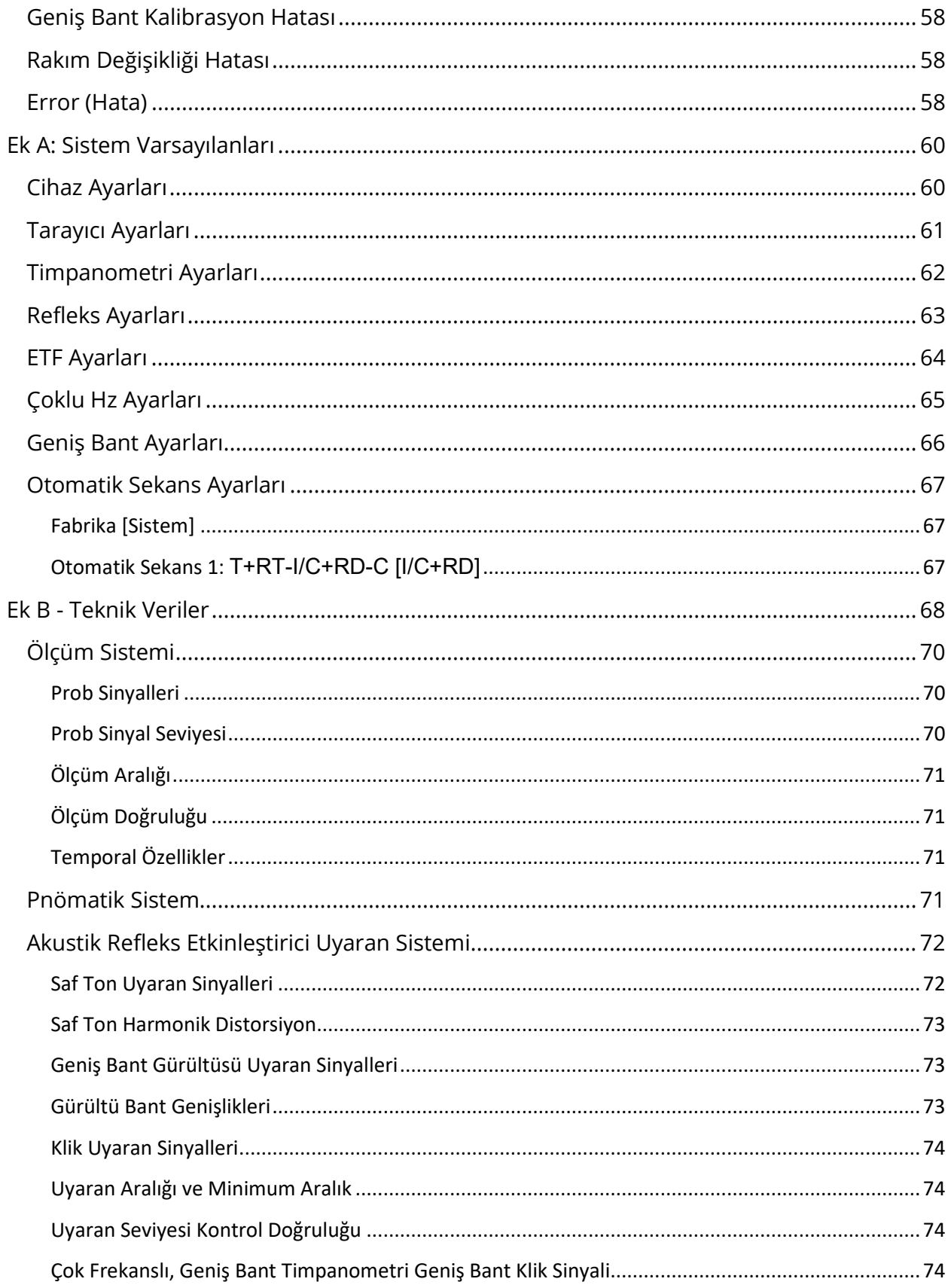

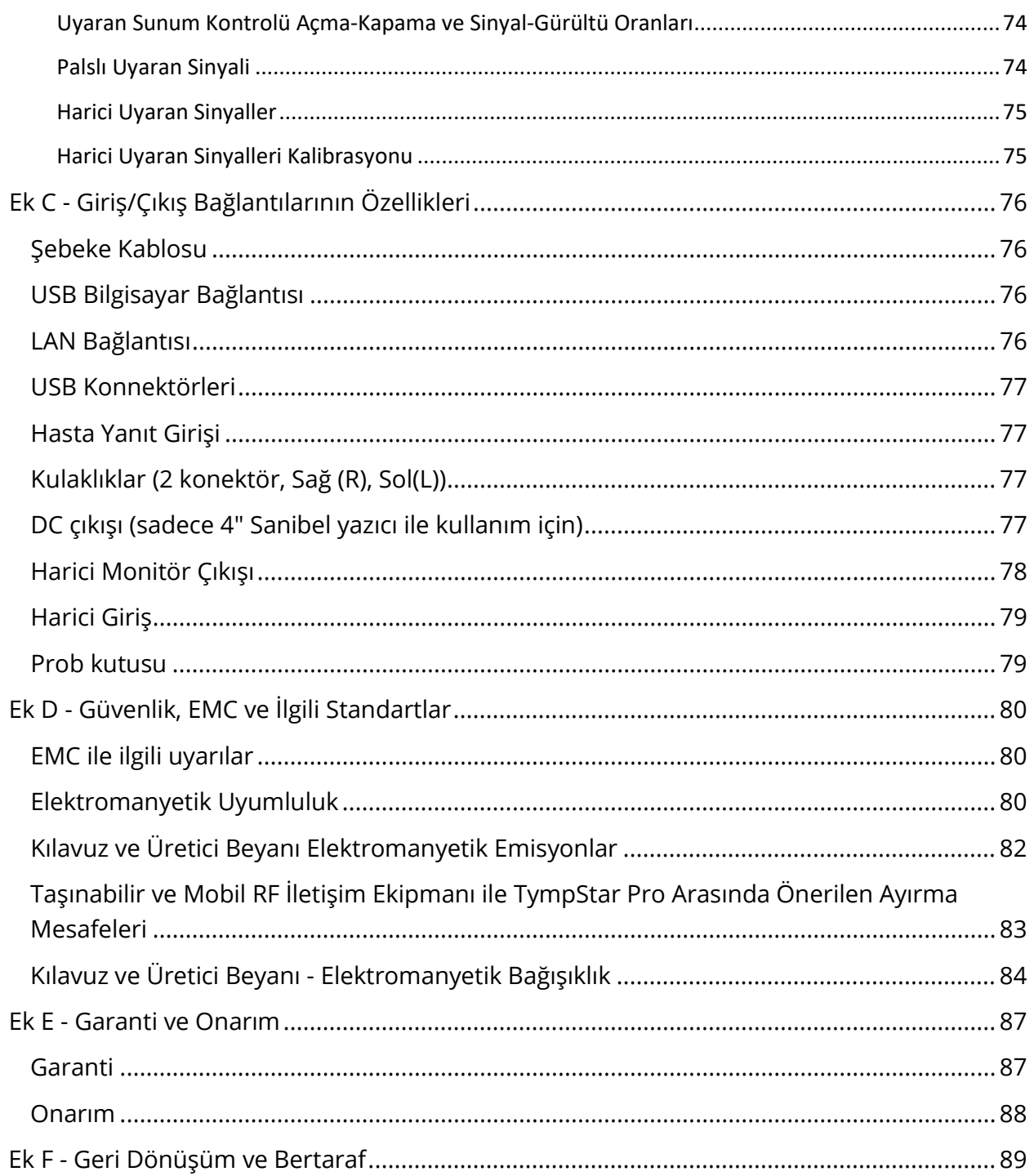

## <span id="page-696-0"></span>ÖNSÖZ

Bu kullanım kılavuzu GSI TympStar Pro hakkında bilgi vermektedir. Bu kılavuz teknik açıdan kalifiye personel için hazırlanmıştır. Bu kılavuz, güvenlik bilgilerinin yanı sıra bakım ve temizlik önerileri de dahil olmak üzere TympStar Pro sisteminin kullanımıyla ilgili bilgiler içerir. Bu cihazın doğru kullanımı, tüm talimatların ve etiketlerin dikkatle okunmasına bağlıdır. Ayrıca tesisiniz tarafından belirlenen tüm güvenlik standartlarına uyduğunuzdan emin olun.

**Lütfen aklınızda bulundurun:** Bu Kullanım Talimatları bir eğitim kılavuzu olarak tasarlanmamıştır. Okuyucu, bu cihaz tarafından sağlanan testlerin teorisi ve uygulaması için standart odyoloji metinlerine başvurmalıdır.

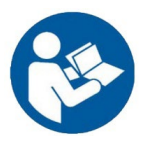

BU SİSTEMİ KULLANMAYA BAŞLAMADAN ÖNCE BU KILAVUZUN TAMAMINI **OKUYUN!** 

## <span id="page-696-1"></span>KILAVUZ KURALLARI

Bu kılavuz boyunca, aşağıdaki uyarılar, ikazlar ve bildirimler kullanılmıştır.

UYARI

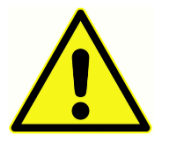

UYARI sembolü, hasta ve/veya kullanıcı için tehlike oluşturabilecek durumları veya uygulamaları tanımlar.

DİKKAT

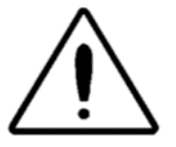

DİKKAT Sembolü, ekipmana zarar verebilecek durumları veya uygulamaları tanımlar

**NOT**: Notlar, olası karışıklık alanlarını belirlemenize ve sistemin çalışması sırasında olası sorunlardan kaçınmanıza yardımcı olur.

## <span id="page-697-0"></span>DÜZENLEYİCİ VE CİHAZ SEMBOLLERİ

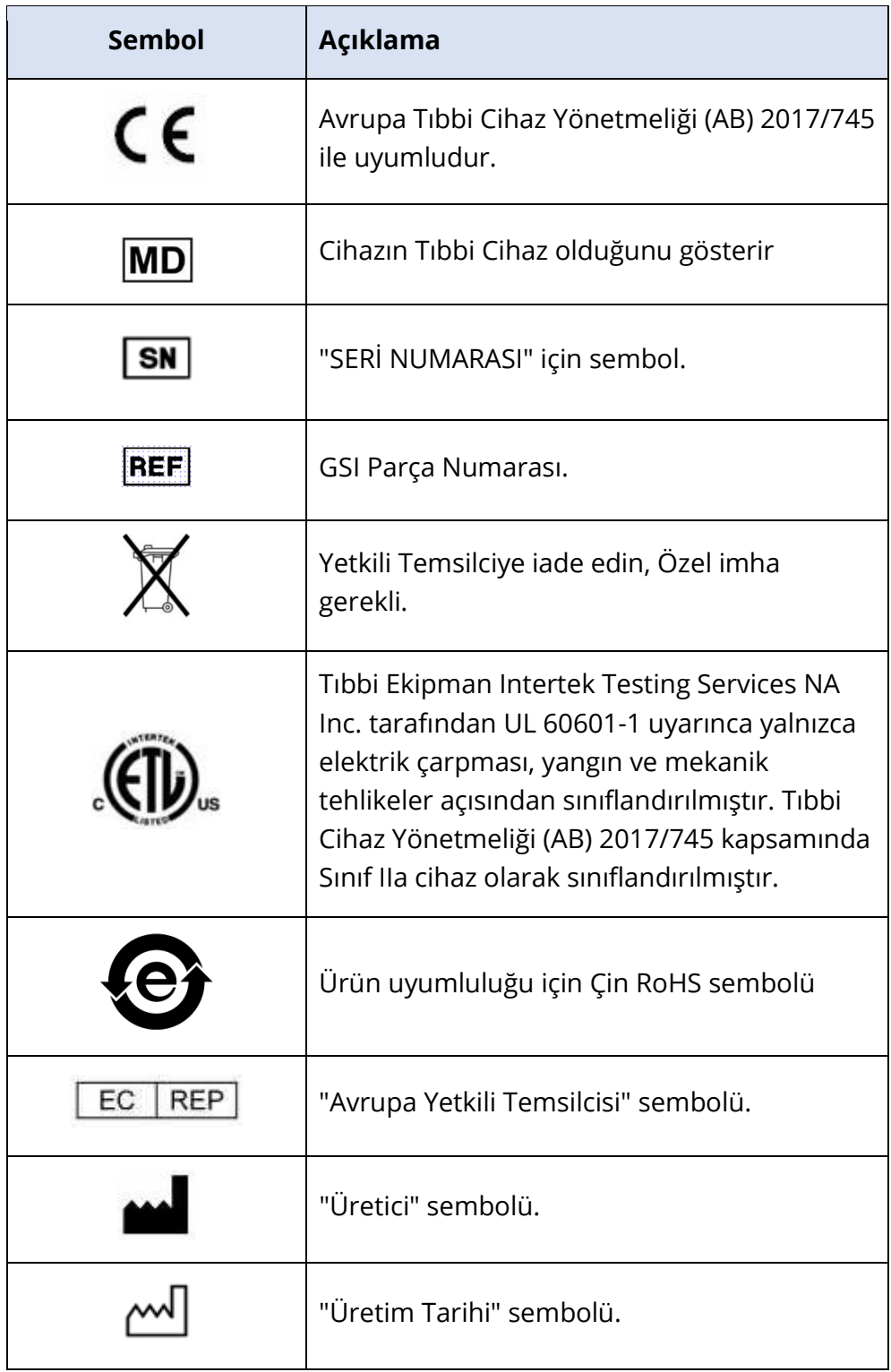

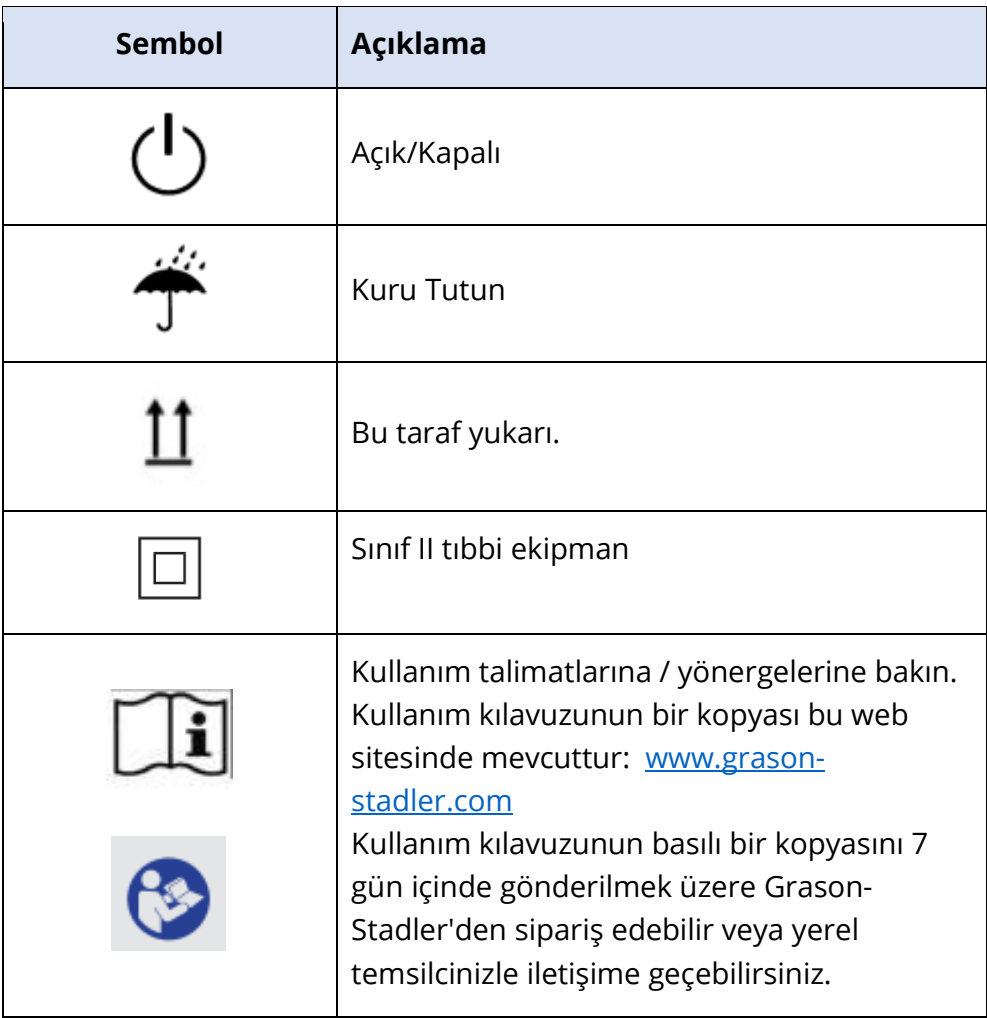

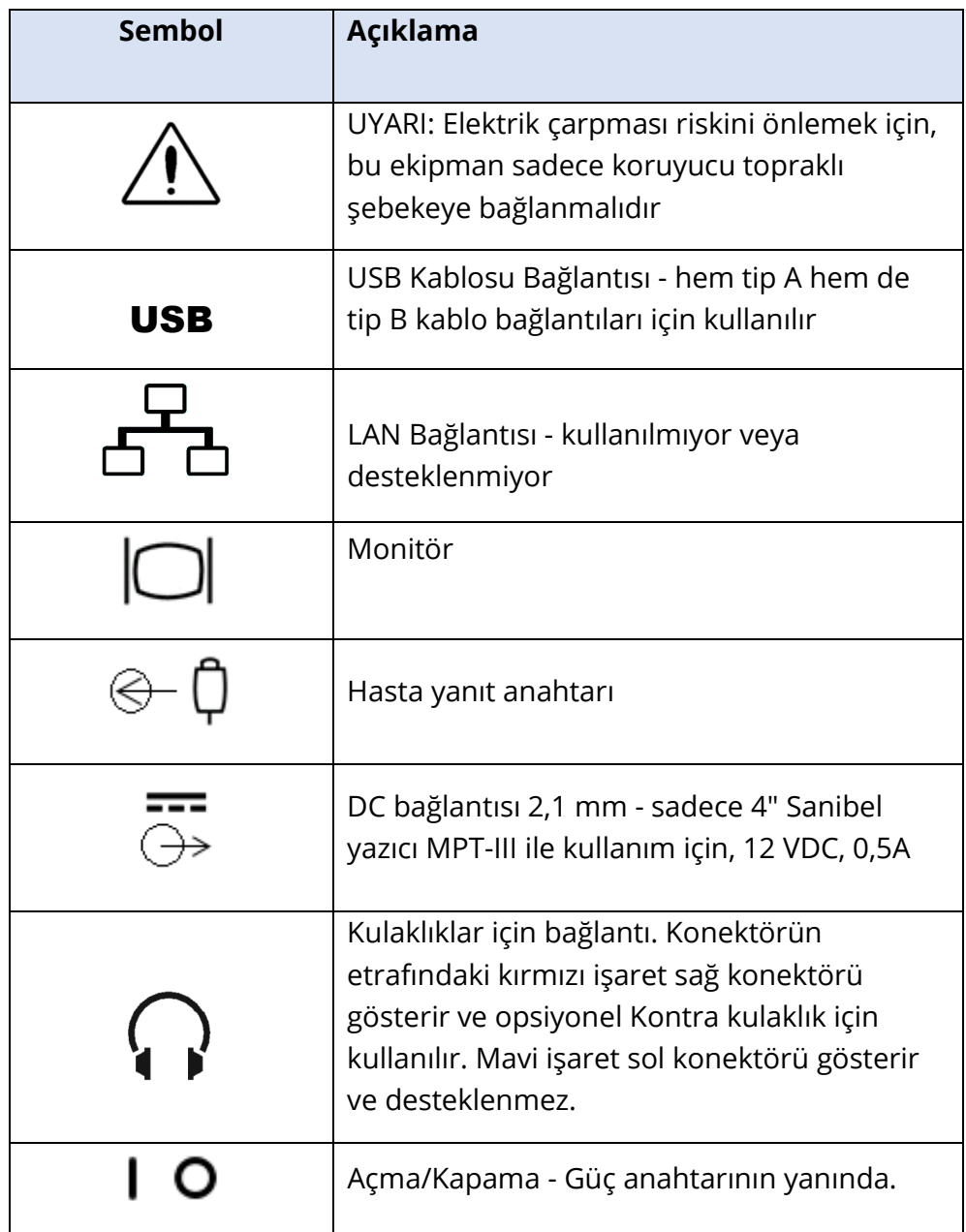

Cihaz üzerinde aşağıdaki sembol görünür.

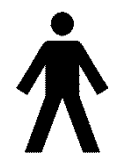

**Tanım:** Tip B uygulamalı parça - IEC 60601-1, cihazın amaçlanan işlevini yerine getirmesi için hastayla fiziksel temasa giren tıbbi cihaz parçasını ifade etmek için uygulamalı parça terimini kullanır. Bu simge, GSI TympStar Pro'nun uluslararası IEC 60601-1 standardına göre Tip B, Sınıf 1 olduğunu gösterir.

Uygulanan parçalar prob düzeneği, prob klipsi, bilek kayışı, omuz kayışı, kontralateral kulaklık veya kulaklık ve kulak uçlarıdır.

# <span id="page-700-0"></span>UYARILAR VE İKAZLAR

## <span id="page-700-1"></span>ÖNEMLİ GÜVENLİK TALİMATLARI

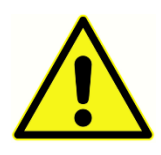

Aşağıdaki güvenlik önlemlerine her zaman uyulmalıdır. Elektrikli ekipman çalıştırılırken genel güvenlik önlemlerine uyulmalıdır. Bu önlemlere uyulmaması ekipmanın hasar görmesine ve operatörün veya hastanın yaralanmasına neden olabilir.

Cihaz yalnızca odyolog, kulak burun boğaz uzmanı, araştırmacı veya uzman tarafından doğrudan denetlenen bir teknisyen gibi timpanometri ve işitsel testleri gerçekleştirme yeterliliğine sahip işitme sağlığı uzmanları tarafından kullanılmalıdır. Kullanıcılar sonuçları yorumlarken profesyonel becerilerini kullanmalıdır ve bu, profesyonel becerileri göz önüne alındığında uygun görülen diğer testlerle birlikte yapılmalıdır. Yanlış kullanım yanlış sonuçlara yol açabilir.

İşveren, her çalışanı güvenli olmayan koşulların tanınması ve bunlardan kaçınılması ve her türlü tehlikenin ya da hastalık veya yaralanmaya maruz kalmanın kontrol edilmesi veya ortadan kaldırılması için çalışma ortamına uygulanabilir düzenlemeler konusunda bilgilendirmelidir. Bireysel kuruluşlar içindeki güvenlik kurallarının farklılık gösterdiği anlaşılmaktadır. Bu kılavuzda yer alan materyal ile bu aracı kullanan kuruluşun kuralları arasında bir çelişki varsa, daha katı olan kurallar öncelikli olmalıdır.

## Cihazın kullanımıyla ilgili olarak ölüm veya ciddi bir olay meydana gelmesi durumunda, olay derhal Grason-Stadler'e ve yerel ulusal yetkili makama bildirilmelidir.

## <span id="page-700-2"></span>GÜVENLİK ÖNLEMLERİ

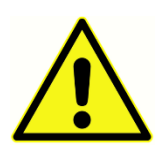

Bu ürün ve bileşenleri yalnızca bu kılavuzda, beraberindeki etiketlerde ve/veya eklerde yer alan talimatlara uygun olarak çalıştırıldığında ve bakımı yapıldığında güvenilir bir şekilde çalışacaktır. Kusurlu bir ürün kullanılmamalıdır. Harici aksesuarların tüm bağlantılarının sıkı ve düzgün bir

şekilde sabitlendiğinden emin olun. Kırık veya eksik olabilecek ya da gözle görülür şekilde aşınmış, bozulmuş veya kirlenmiş parçalar derhal GSI tarafından üretilen veya GSI'dan temin edilebilen temiz, orijinal yedek parçalarla değiştirilmelidir.

Bu cihaz, elektromanyetik bozulma yoğunluğunun yüksek olduğu aktif yüksek frekanslı (HF) cerrahi ekipman ve manyetik rezonans görüntüleme sistemlerinin radyo frekansı (RF) korumalı odaları dışında hastane ortamları için uygundur.

Acil durumlarda, fişi prizden çekerek cihazın elektrik şebekesiyle bağlantısını kesin.

Cihazın her gün ilk kullanımından önce veya şüpheli ya da tutarsız sonuçlar görüldüğünde, Rutin Bakım bölümünde belirtilen kontroller yapılmalıdır. Sistem düzgün çalışmıyorsa, gerekli tüm onarımlar yapılana ve ünite Grason-Stadler'in yayınladığı spesifikasyonlara uygun olarak düzgün çalışması için test ve kalibre edilene kadar çalıştırmayın.

Hasta kullanımdayken ekipmanın hiçbir parçasına servis veya bakım yapılamaz.

Üretim sürecinin hiçbir kısmında lateks kullanılmaz. Kulaklık yastıklarının temel malzemesi doğal ve sentetik kauçuktan yapılmıştır.

#### <span id="page-701-0"></span>Sıvılar

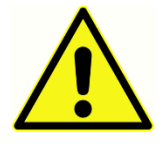

Cihaz, sıvı dökülmelerine maruz kalan ortamlarda kullanılmak üzere tasarlanmamıştır. Sıvı koruması için hiçbir araç belirtilmemiştir (IP sınıfı değildir). Cihazı, elektronik bileşenlere veya kablolara temas edebilecek sıvıların bulunduğu ortamlarda kullanmayın. Kullanıcı, sistem bileşenlerine

veya aksesuarlarına sıvı temas ettiğinden şüphelenirse, yetkili bir servis teknisyeni tarafından güvenli olduğuna karar verilene kadar ünite kullanılmamalıdır. Üniteyi herhangi bir sıvıya daldırmayın. Cihaz ve aksesuarları için uygun temizleme prosedürü ve tek kullanımlık parçaların işlevi için bu kılavuzun Rutin Bakım Bölümüne bakın.

#### <span id="page-701-1"></span>Hasar

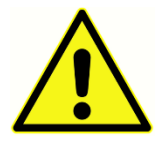

Bu cihazı düşürmeyin veya başka bir şekilde çarpmayın. Cihaz düşürülür veya hasar görürse, onarım ve/veya kalibrasyon için üreticiye iade edin. Herhangi bir hasardan şüpheleniyorsanız cihazı kullanmayın.

Cihazı açmaya, modifiye etmeye veya servis vermeye çalışmayın. Tüm onarım ve servis gereksinimleri için cihazı üreticiye veya distribütöre iade edin. Cihazın açılması garantiyi geçersiz kılacaktır. Ek'teki Garanti ve Onarım bölümüne bakın.

#### <span id="page-701-2"></span>Elektrik Uyarıları

TympStar Pro, hastane sınıfı bir prizle kullanılmak üzere tasarlanmıştır. Elektrik çarpması riskini önlemek için, bu ekipman yalnızca koruyucu topraklı şebekeye bağlanmalıdır. Şebeke elektrik prizindeki toprak bağlantısının uygun şekilde topraklandığından emin olun. Bu cihaz, hastane sınıfı fişli (uluslararası uygulamalar için IEC 60601-1 onaylı fiş) üç telli bir güç kablosu kullanır. TympStar Pro elektrik fişi ile bir AC prizi veya uzatma kablosu arasına üç uçludan iki uçluya bir adaptör bağlandığında personel yaralanabilir veya ekipman hasar görebilir. Topraklama güvenilirliği için, cihazı hastane sınıfı veya yalnızca hastane tipi bir prize bağlayın (ABD dışı uygulamalar için IEC 60601-1 onaylı priz). Güç kablosunu yıpranma veya diğer hasarlara karşı sık sık kontrol edin. Cihazı hasarlı bir güç kablosu veya fiş ile çalıştırmayın. Yanlış topraklama bir güvenlik tehlikesidir. Sistem topraklama bütünlüğünü periyodik olarak kontrol edin.

Cihaz veya izolasyon transformatörü için uzatma kablosu kullanmayın. Uzatma kabloları toprak bütünlüğü ve empedans sorunlarına neden olabilir. Elektrik güvenliği hususlarına ek olarak, iyi topraklanmamış şebeke güç çıkışları, şebekeden gelen elektrik paraziti nedeniyle yanlış test sonuçlarına neden olabilir. Yalnızca GSI tarafından sağlanan/onaylanan ve taşınan gerilim ve akımlar için derecelendirilmiş yalıtıma sahip güç kabloları kullanın. Güç kaynağı kablosundaki üçüncü iletken sadece işlevsel bir topraklamadır. Cihazdaki güç kaynağı kısa devre, aşırı yük ve aşırı gerilime karşı koruma sağlar. Cihaz belirtilen voltaj değerinin dışında çalışmayacaktır.

### <span id="page-702-0"></span>Hat Gerilimi Kesintisi ve Kesintiler

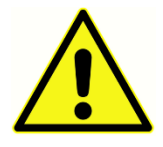

Dijital alanda dört (4) UV dedektörü, analog alanda iki (2) aşırı akım dedektörü, biri USB için ve ana besleme hatlarında dört (4) OV/UV dedektörü vardır. Sadece BİRİ arızalanırsa, transdüserlere giden tüm çıkışlar kapatılacaktır.

## <span id="page-702-1"></span>Bağlantılar

Harici aksesuarların tüm bağlantılarının sıkı ve düzgün bir şekilde sabitlendiğinden emin olun. Kırık veya eksik olabilecek ya da gözle görülür şekilde aşınmış, bozulmuş veya kirlenmiş parçalar derhal GSI tarafından üretilen veya GSI'dan temin edilebilen temiz, orijinal yedek parçalarla değiştirilmelidir. Tüm kablolar düzgün bir şekilde bağlanıp doğrulanana kadar sistem gücünü açmayın. Kurulum talimatları için sistemin tüm teslimatlarına eşlik eden bu kılavuza bakın. Herhangi bir sistem bileşenini veya aksesuarını bağlamadan veya bağlantısını kesmeden önce sistem gücünü kapatın.

## <span id="page-702-2"></span>Ek Ekipmanların Bağlanması

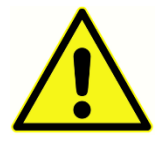

Bu ekipmanın diğer ekipmanlara bağlanması ve böylece bir Tıbbi Elektrik Sistemi oluşturması amaçlanmıştır. Sinyal girişi, sinyal çıkışı veya diğer konektör bağlantıları için tasarlanan harici ekipman, ilgili ürün standardına (BT ekipmanları için UL/IEC 60950-1, tıbbi elektrikli ekipmanlar için IEC 60601 serisi)

uygun olacaktır. Ayrıca, tüm bu kombinasyonlar - Tıbbi Elektrik Sistemleri - genel standart IEC 60601-1, baskı 3, madde 16'da belirtilen güvenlik gerekliliklerine uygun olmalıdır. IEC 60601-1'deki kaçak akım gerekliliklerine uymayan herhangi bir ekipman hasta ortamının dışında, yani hasta desteğinden en az 1,5 m uzakta tutulmalı veya kaçak akımları azaltmak için bir ayırma transformatörü aracılığıyla beslenmelidir.

Harici ekipmanı sinyal girişine, sinyal çıkışına veya diğer konektörlere bağlayan herhangi bir kişi Tıbbi Elektrik Sistemi oluşturmuştur ve bu nedenle sistemin gerekliliklere uymasından sorumludur. Şüpheniz varsa, kalifiye bir tıbbi teknisyenle veya yerel temsilcinizle iletişime geçin. Cihaz bir PC'ye (bir sistem oluşturan IT ekipmanı) bağlıysa, PC'yi çalıştırırken hastaya dokunmadığınızdan emin olun. Cihaz bir PC'ye bağlıysa (bir sistem oluşturan IT ekipmanı)

montaj ve modifikasyonlar IEC 60601'deki güvenlik düzenlemelerine göre kalifiye tıbbi teknisyen tarafından değerlendirilmelidir.

<span id="page-703-0"></span>Pil Güvenliği

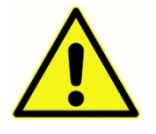

Bu cihaz, gerçek zamanlı saat için madeni para tipi bir lityum pil içerir. Pilin ömür beklentisi 10 yıldır. Pilin kullanıcı tarafından değiştirilmesi amaçlanmamıştır. Piller sökülürse, ezilirse veya ateşe ya da yüksek sıcaklıklara maruz kalırsa patlayabilir veya yanıklara neden olabilir. Kısa devre yapmayın.

<span id="page-703-1"></span>Patlama

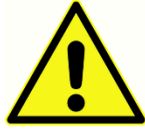

Bu sistem patlamaya dayanıklı değildir.

Yanıcı gaz karışımlarının bulunduğu ortamlarda KULLANMAYIN. Kullanıcılar bu cihazı yanıcı anestezik gazların yakınında kullanırken patlama veya yangın

olasılığını göz önünde bulundurmalıdır.

Sistemi hiperbarik oda, oksijen çadırı vb. gibi yüksek oksijenle zenginleştirilmiş bir ortamda KULLANMAYIN.

## <span id="page-703-2"></span>ÇEVRESEL FAKTÖRLER

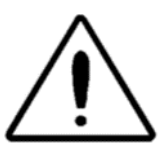

Cihazı yalnızca iç mekanlarda kullanın ve saklayın. Cihazın 15 °C / 59 °F ila 35 °C / 95 °F ortam sıcaklığı aralığında ve %30 ila %90 (yoğuşmasız) bağıl nemde çalıştırılması önerilir.

Cihazı 20 °C / -4 °F ila +50 °C / +122 °F arasındaki sıcaklıklarda taşıyın ve 0 °C / 32 °F ila 50 °C / 122 °F arasındaki sıcaklıklarda saklayın.

## <span id="page-703-3"></span>ELEKTROMANYETİK UYUMLULUK (EMC) İLE İLGİLİ HUSUSLAR

Tıbbi elektrikli ekipman EMC ile ilgili özel önlemler gerektirir ve Ek'teki EMC bilgilerine göre kurulmalı ve hizmete alınmalıdır. Cihaz ilgili EMC gerekliliklerini yerine getirmesine rağmen, örneğin cep telefonlarından vb. kaynaklanan elektromanyetik alanlara gereksiz yere maruz kalmamak için önlemler alınmalıdır. Bu ek, cihazın çalıştırılacağı elektromanyetik ortam hakkında rehberlik sağlar.

Taşınabilir ve mobil radyo frekansı (RF) iletişim ekipmanları tıbbi elektrikli ekipmanları etkileyebilir. Bu cihazın diğer ekipmanlarla bitişik veya üst üste kullanılmasından kaçınılmalıdır, çünkü bu durum yanlış çalışmaya neden olabilir. Böyle bir kullanım gerekliyse, normal çalıştıklarını doğrulamak için bu cihaz ve diğer ekipman gözlemlenmelidir.

## <span id="page-704-0"></span>**Giriş**

GSI TympStar Pro™ sistemini satın aldığınız için teşekkür ederiz. TympStar Pro Orta Kulak Analizörü klinik bir işitsel akustik empedans/admitans cihazıdır (Tip 1). Bir bilgisayara veri aktarımını destekler, ancak testleri gerçekleştirmek için bilgisayara bağlı değildir ve bilgisayar bağlantısı kesilirse veri kaybetmez. Kullanıcı girişi ve şifre kontrolleri hasta verileri için güvenlik sağlar. Test verileri GSI Suite ve Noah gibi yazılımlara aktarılabilir ve EMR/EHR sisteminize entegre edilebilir.

## <span id="page-704-1"></span>KULLANIM ENDİKASYONLARI

TympStar Pro, insan dış kulak kanalındaki akustik empedans/admitans ve otoakustik emisyonların ölçümü için kullanılmak üzere tasarlanmıştır. Bu ölçümler, kulak bozukluklarının değerlendirilmesi, tanımlanması, belgelenmesi ve teşhisinde faydalıdır. Cihazın her yaştan hasta üzerinde kullanılması amaçlanmıştır.

## <span id="page-704-2"></span>KULLANIM AMACI

TympStar Pro'nun bir odyolog, kulak burun boğaz doktoru (KBB), işitme sağlığı uzmanı veya eğitimli teknisyen tarafından kullanılması amaçlanmıştır. TympStar Pro'nun bir hastanede, klinikte veya uygun sessiz test ortamına sahip başka bir sağlık tesisinde kullanılması amaçlanmıştır.

## <span id="page-704-3"></span>KONTRENDİKASYONLAR

Işıklı otoskop ile kulak kanalı muayenesi, başarılı bir orta kulak testi için temel bir ön koşuldur. Kanalda herhangi bir tıkanıklık olmadığından emin olun. Kanal girişte tamamen tıkalıysa veya kulak kanalından sıvı akıyorsa, bu durum giderilene kadar timpanometri denenmemelidir. Aşağıda listelenen durumlara sahip hastalarda tıp doktorunun onayı olmadan test yapılmamalıdır.

- Yakın zamanda stapedektomi veya başka bir orta kulak ameliyatı
- Akıntılı kulak
- Akut dış kulak yolu travması
- Rahatsızlık (örn. şiddetli otitis eksterna)
- Tinnitus, hiperakuzi veya yüksek seslere karşı diğer hassasiyetlerin varlığı, yüksek yoğunluklu uyaranlar kullanıldığında testi kontrendike hale getirebilir

## <span id="page-704-4"></span>TEMEL PERFORMANS

IEC 60601-1 uyarınca bu cihaz için Temel Performans üretici tarafından şu şekilde tanımlanmıştır: Bu cihazın Temel Performansı yoktur. Temel Performansın yokluğu veya kaybı kabul edilemez herhangi bir acil riske yol açamaz. Nihai teşhis her zaman klinik bilgiye dayanmalıdır.

## <span id="page-705-0"></span>TANIM VE ÇALIŞMA PRENSİPLERİ

TympStar Pro cihazının ana bileşenleri, LCD'li bir masaüstü ünitesi ve cihaza bağlı bir prob ve prob kutusuna sahip bir prob düzeneğinden oluşur. Sisteme bir kontralateral insert telefon, kulak uçları ve test boşluğu dahildir.

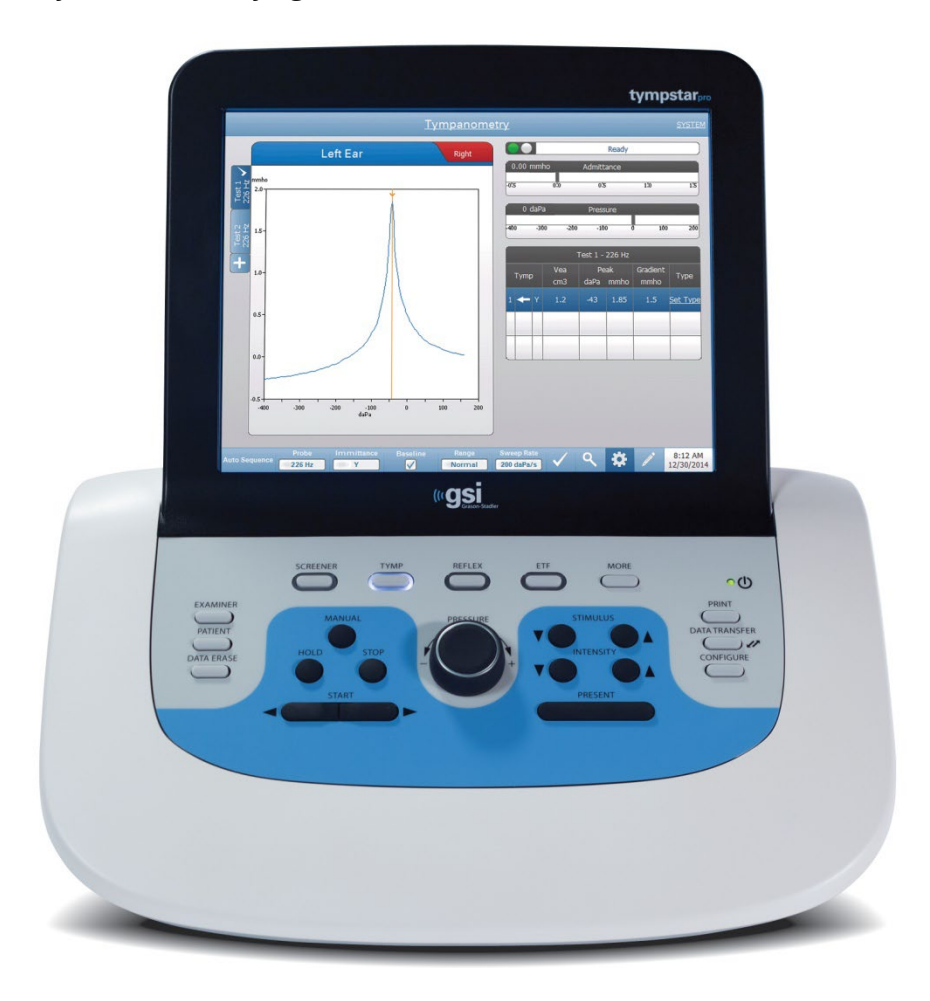

Prob bir mikrofon, iki alıcı ve bir hava kanalı içerir. Alıcılardan biri prob ton sinyali için kullanılır. İkinci alıcı akustik refleks uyaran sinyali için kullanılır. Mikrofon yanıtı ölçer. Hava kanalı, kulak zarına hava basıncı sağlamayı mümkün kılan pompa sistemine bağlıdır. Genellikle prob tonu olarak adlandırılan akustik enerji, hermetik olarak kapatılmış bir kulak kanalına verilir. Bu tonun desibel seviyesi, sabit zaman aralıklarında alınan ölçümlerle bir mikrofon aracılığıyla izlenir.

Kulak kanalı içindeki basınç değiştikçe, kulak zarının hareketliliği de değişir. Kulak zarının her iki tarafındaki basınç eşit olduğunda maksimum hareketlilik meydana gelecektir. Kulak zarının hareketliliğindeki değişiklikler, orta kulağa giren ses enerjisi miktarını gösteren kulak kanalı içindeki prob ton seviyesinde değişiklikler yaratır.

Akustik refleks, işitme yolunun eşik üstü akustik uyarımına bir veya daha fazla orta kulak kası tarafından verilen bir yanıttan oluşur. Akustik refleksi ortaya çıkarmak için, kulak kanalına bir prob veya kulaklıkla akustik bir uyaran (saf ton, gürültü veya klik) sunulur. Stapedius kasının ve/veya tensor timpani kasılması kulak zarını ve kemikçik zincirini sertleştirir; böylece sesin işitme yoluna girme kolaylığını azaltır.

TympStar Pro, orta kulak fonksiyonunun analizi için eksiksiz, manuel veya otomatik tanısal testler gerçekleştirebilir. Bu tanısal test, hava basıncının manuel ve otomatik kontrolü altında ölçüm düzlemi ve kompanse statik immitans ve timpanometriyi içerir. Admitans (Y) ve bileşenleri Suseptans (B) ve İletkenlik (G), 226, 678 ve 1000 Hz prob ton frekansları ile ölçülebilir. TympStar Pro, ipsilateral ve kontralateral akustik reflekslerin ölçümü için gürültü ve saf ton akustik refleks aktive edici sinyaller üretebilir. Testler şunları içerir:

- Tanısal Timpanometri
- Timpanometri ve Refleks Taraması
- Akustik Refleks Eşiği
- Akustik Refleks Bozulması
- Östaki Borusu Fonksiyon Testi
- Akustik Refleks Gecikme Testi<sup>1</sup>
- Çoklu Frekans Timpanometri (250 Hz ila 2000 Hz)<sup>1</sup>
- Geniş Bant Timpanometri<sup>1</sup>

<sup>1</sup> Gelişmiş Klinik Timpanometri Lisansı seçeneğini gerektirir.

Operatörler GSI önceden programlanmış test parametrelerini kullanma veya özelleştirilmiş test kriterlerini programlama seçeneğine sahiptir. Büyük, dokunmatik sıvı kristal ekran (LCD), test parametresi seçeneklerini ve olası alternatifleri net bir şekilde gösterir. Admitans ve basınç göstergeleri, sürekli bir dijital okuma ve test durumu ile birlikte LCD'de gösterilir. Timpanometrik ölçüm sonuçları otomatik olarak ölçeklendirilir. Tüm "Y", "B" ve "G" ölçümleri 226 Hz, 678 Hz ve 1000 Hz prob tonu frekanslarında gerçekleştirilir ve mmhos cinsinden ifade edilir. Refleks test uyaranları harici bir kaynaktan girilebilir ve harici kontrol yoluyla sunulabilir. X ve Y eksenlerindeki sayısal konumları tanımlamak için tüm test modlarında bir imleç mevcuttur. Test sonuçları gerçek zamanlı olarak görüntülenir, böylece kullanıcı sonuçları ölçülürken görüntüleyebilir. Veriler kaydedilebilir, yazdırılabilir veya raporlama ve elektronik tıbbi kayıtlara aktarma için bir PC'ye gönderilebilir.

## <span id="page-707-0"></span>KURULUM

## <span id="page-707-1"></span>SİSTEMİN PAKETİNDEN ÇIKARILMASI

Her GSI TympStar Pro dikkatli bir şekilde test edilip, incelenip nakliye için paketlense de, cihazı teslim aldıktan sonra konteynerin dışını herhangi bir hasar belirtisine karşı hemen incelemek iyi bir uygulamadır. Herhangi bir hasar gözlenirse nakliyeciyi bilgilendirin.

- Tüm bileşenlerin ambalaj malzemelerinden çıkarıldığından emin olmak için TympStar Pro cihazınızın ambalajını dikkatlice açmanız önerilir.
- Tüm bileşenlerin sevkiyatınızla birlikte verilen paketleme fişinde gösterildiği gibi dahil edildiğini doğrulayın.
- Herhangi bir bileşen eksikse, eksikliği bildirmek için derhal distribütörünüzle iletişime geçin.
- $\checkmark$  Herhangi bir bileşen sevkiyat sırasında hasar görmüş gibi görünüyorsa, bunu bildirmek için derhal distribütörünüzle iletişime geçin. Hasarlı görünen herhangi bir bileşeni veya cihazı kullanmaya çalışmayın.
- Lütfen aşağıda listelenen tüm aksesuarların iyi durumda teslim alındığını kontrol edin.
- $\checkmark$  Tüm standart bileşenler tıbbi cihazın bir parçasıdır ve hasta ortamında çalışmaya uygundur.

Herhangi bir mekanik hasar tespit edilirse derhal taşıyıcıya bildirin. Bu, uygun bir talepte bulunulmasını sağlayacaktır. Tüm ambalaj malzemelerini saklayın, böylece hasar eksperi bunları da inceleyebilir. Eksper incelemeyi tamamladığında bayinizi veya GSI'yi bilgilendirin.

## Cihazın servis veya kalibrasyon için geri gönderilmesi gerektiğinde uygun şekilde paketlenebilmesi için tüm orijinal ambalaj malzemelerini ve nakliye konteynerini saklayın.

## <span id="page-708-0"></span>STANDART BİLEŞENLER

Tabloda listelenen tüm aksesuarların iyi durumda teslim alındığını kontrol edin. Herhangi bir aksesuar eksikse, derhal bir Grason-Stadler temsilcisine haber verilmelidir.

- GSI TympStar Pro Prob Tertibatı dahil GSI TympStar Pro masaüstü ünitesi \*
- Kontralateral Telefonu Takın \*
- Prob Kulak Uçlarının numune kutusu (3-18,5 mm) \*
- Omuz Askısı, Silikon \*
- Bilek Kayışı\*
- Prob Klipsi\*
- Test Boşluğu
- TympStar Pro Flash Sürücü Paketi
- GSI Suite Flash Sürücü Paketi
- Prob Tüpü Yedek Kiti
- Prob Ucu Yedek Kiti
- Prob Temizleme Kiti
- Temizleme Bezi (LCD)
- Kablosuz Klavye
- USB 2A-B kablosu (2 metre)
- USB Kablosu (10 metre)

#### <span id="page-708-1"></span>Opsiyonel Aksesuarlar

- İzolasyon Transformatörü
- DD45 Kontra Kulaklık P3045\*
- \* = Uygulanan parça (tıbbi cihazın hasta ile fiziksel temas eden parçası).

## <span id="page-709-0"></span>SİSTEM MONTAJI

Cihazı kullanılacağı yerde sabit bir tezgah veya masa üzerine yerleştirin. Konum, uygun şekilde topraklanmış bir duvar prizinin yakınında olmalıdır. Satın alınan aksesuarları cihaz üzerindeki uygun şekilde etiketlenmiş konektörlerine dikkatlice takın.

- 1. Probları ana üniteye bağlayın
- 2. GSI Suite kullanıyorsanız USB kablosunu ana üniteden PC'ye bağlayın
- 3. Güç kablosunu ana üniteden prize veya izolasyon transformatörüne bağlayın

## <span id="page-709-1"></span>ANA ÜNİTE ARKA PANELİ

### <span id="page-709-2"></span>Bağlantılar

GSI TympStar Pro'nun arka panelindeki konektörler aşağıda gösterilmiştir. Etiket ve jaklar, cihaz düz ve sabit bir yüzey üzerinde çevrildiğinde görülebilir.

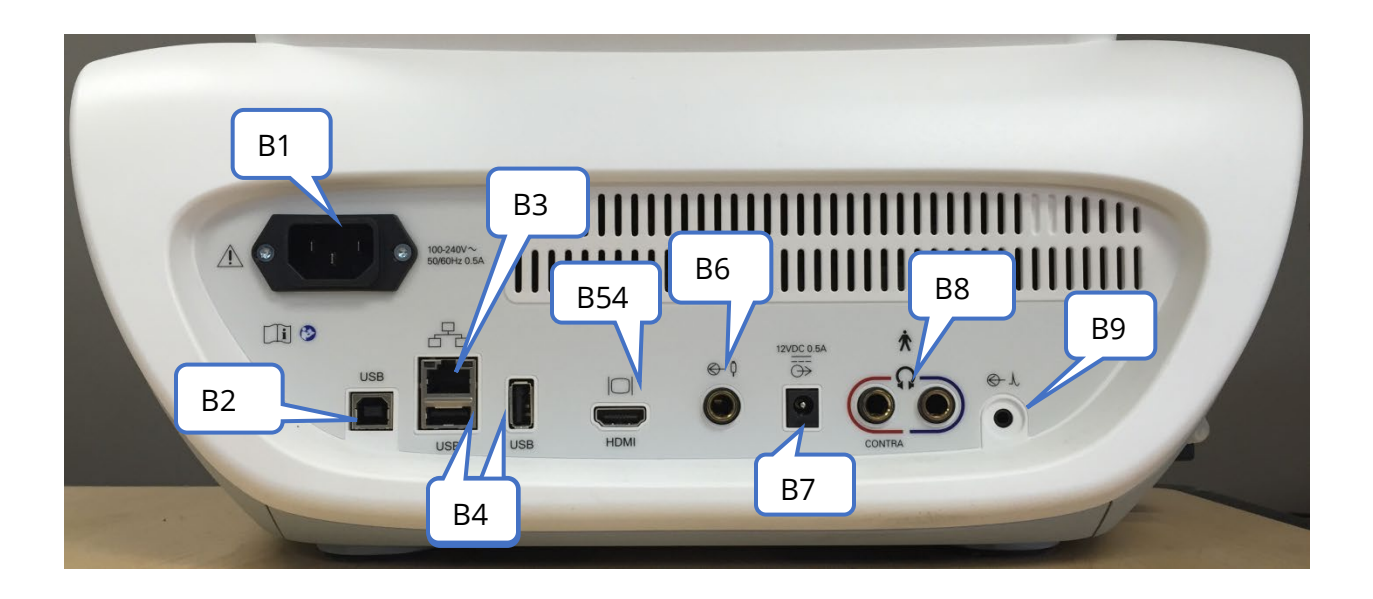

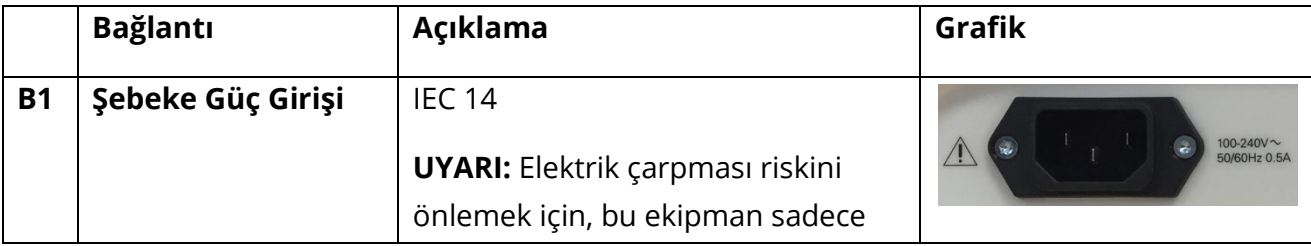

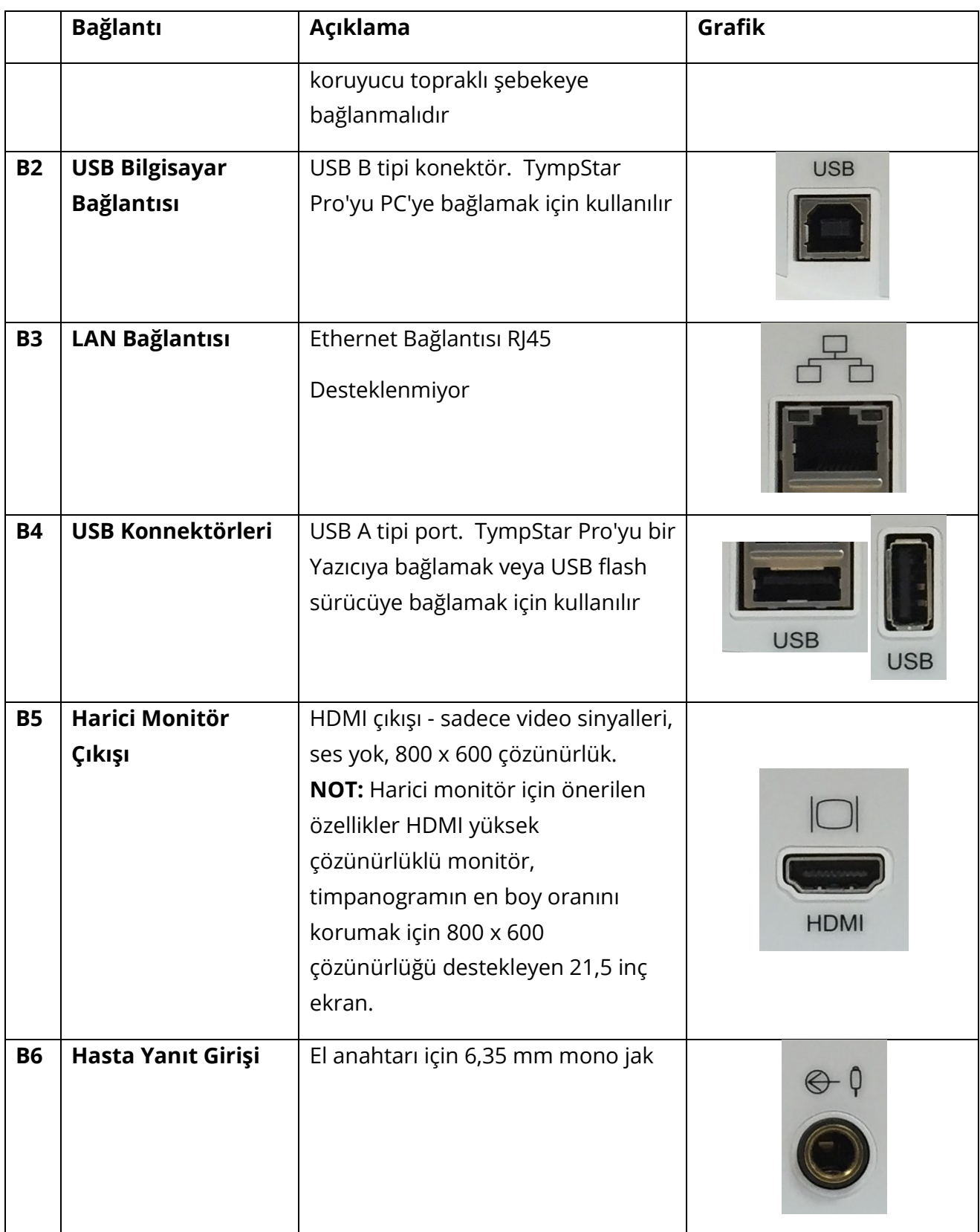

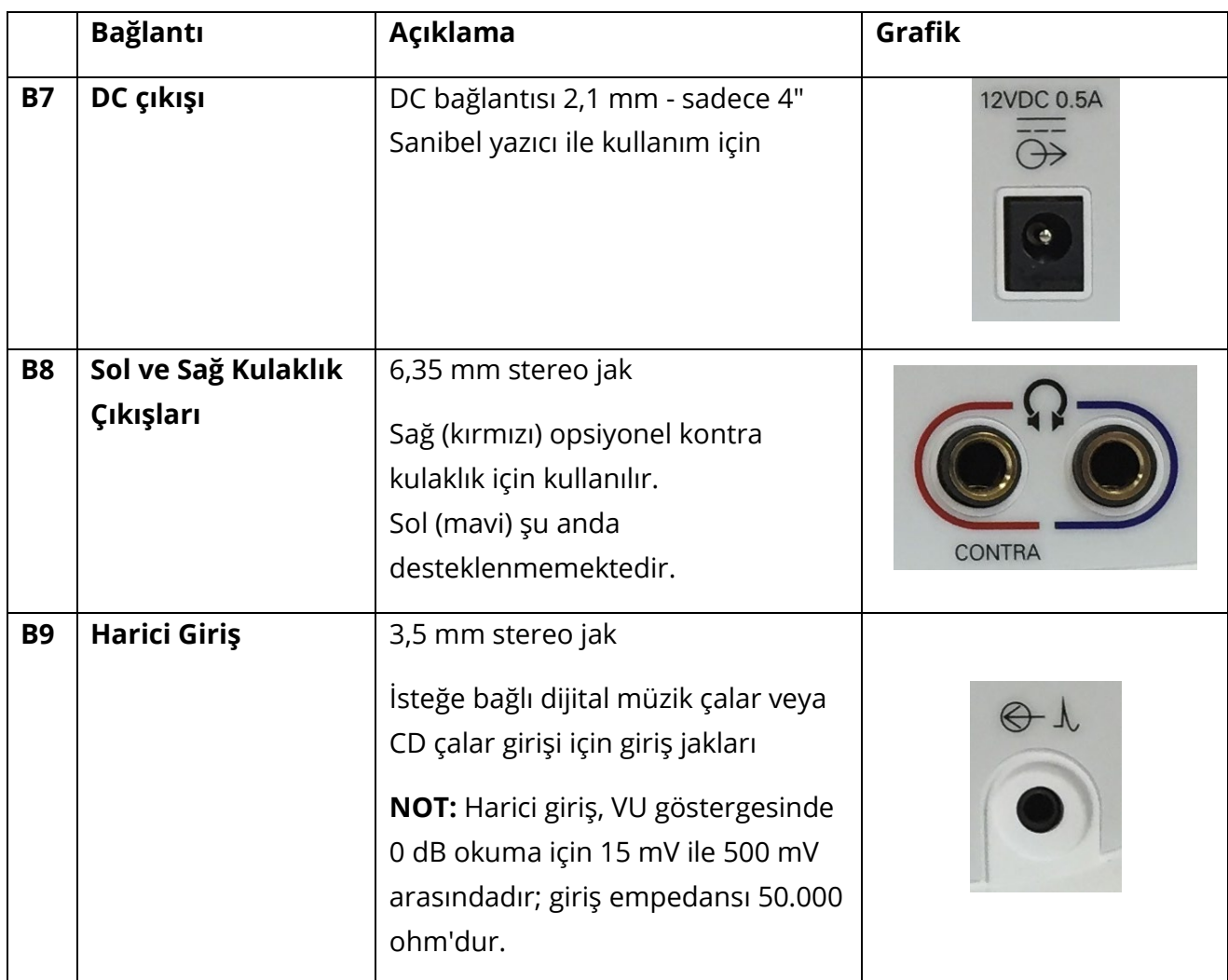

## <span id="page-712-0"></span>SAĞ YAN PANEL

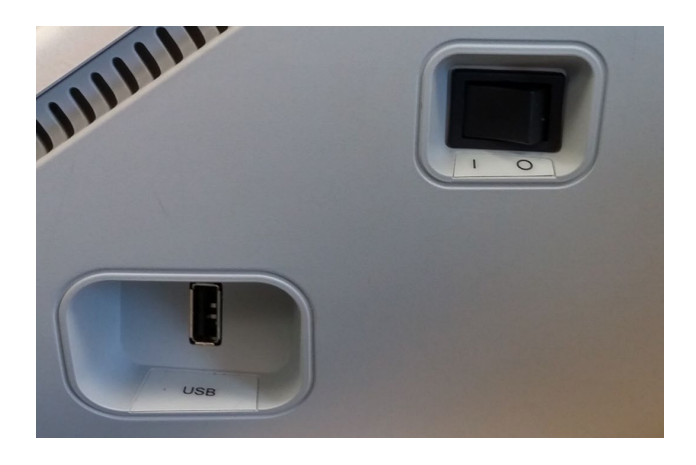

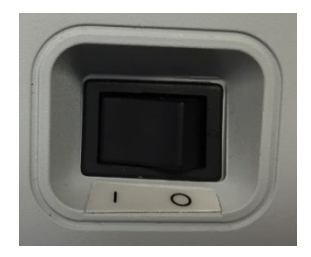

Güç düğmesi sağ taraftaki panelde bulunur. Güç anahtarına erişimi engellemeyin. Cihazı açmak ve kapatmak için güç düğmesini kullanın.

**NOT:** Veri topladıktan sonra makineyi kapatmadan önce 30 saniye bekleyin. Bu, toplanan verilerin cihazda yedeklendiğinden emin olmanızı sağlayacaktır.

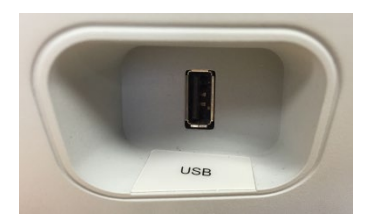

Sağ panelde bir USB (A) portu da bulunmaktadır. USB bağlantısı, bir yazıcı veya yükseltmeler için bir USB sürücü takmak için kullanılabilir.

## <span id="page-712-1"></span>USB Portları

TympStar Pro dört (4) USB portu ile donatılmıştır - 3 port cihazın arkasında (2 USB Tip A, 1 USB Tip B) ve bir port sağ tarafta (USB Tip A). Cihazla birlikte kullanılmak üzere fare, klavye veya harici yazıcı gibi harici cihazlar bağlamak mümkündür. Ayrıca, yazılımı güncellemek, ek ses dosyaları eklemek, tanılama günlük dosyalarını dışa aktarmak ve bir raporu doğrudan PDF olarak yazdırmak için USB portuna bir bellek çubuğu takılabilir.

**NOT:** USB belleği cihaza takmadan önce bellekteki dosyaları virüslere karşı taramanızı öneririz.

#### <span id="page-713-0"></span>USB A/B Kablosu

Harici bir bilgisayara uzaktan bağlantı, standart bir A/B USB kablosu kullanılarak gerçekleştirilir.

**NOT:** Bilgisayarda USB portlarının her zaman etkin olması önerilir. PC'deki "USB'yi askıya al" güç seçeneğini devre dışı bırakın.

## <span id="page-713-1"></span>SOL YAN PANEL

Prob kutusu tertibatının konektörü TympStar Pro'nun sol yan panelindedir. Bağlantıda hava basıncının iletilmesi için bir tüp ve mikrofon ve alıcılar için elektronik bir bağlantı bulunur.

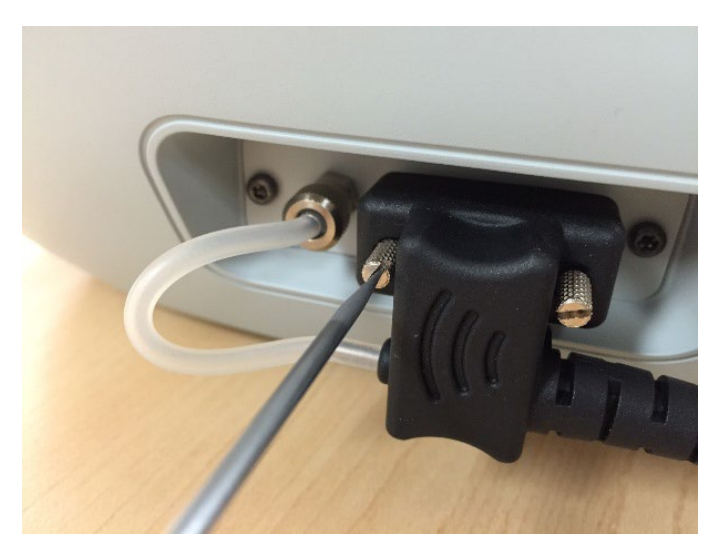

## PROB KUTUSU

Prob kutusu, prob ve kontralateral prob için bağlantıları içerir. Kutu üzerindeki düğmeler operatörün test edilen kulağı değiştirmesini ve testi başlatıp durdurmasını sağlar. Seçilen kulak ekranda ve prob kutusunda ışığın olduğu kulak olarak gösterilir. Kutunun arkasında bilek kayışına takılabilmesi için Velcro bulunmaktadır.

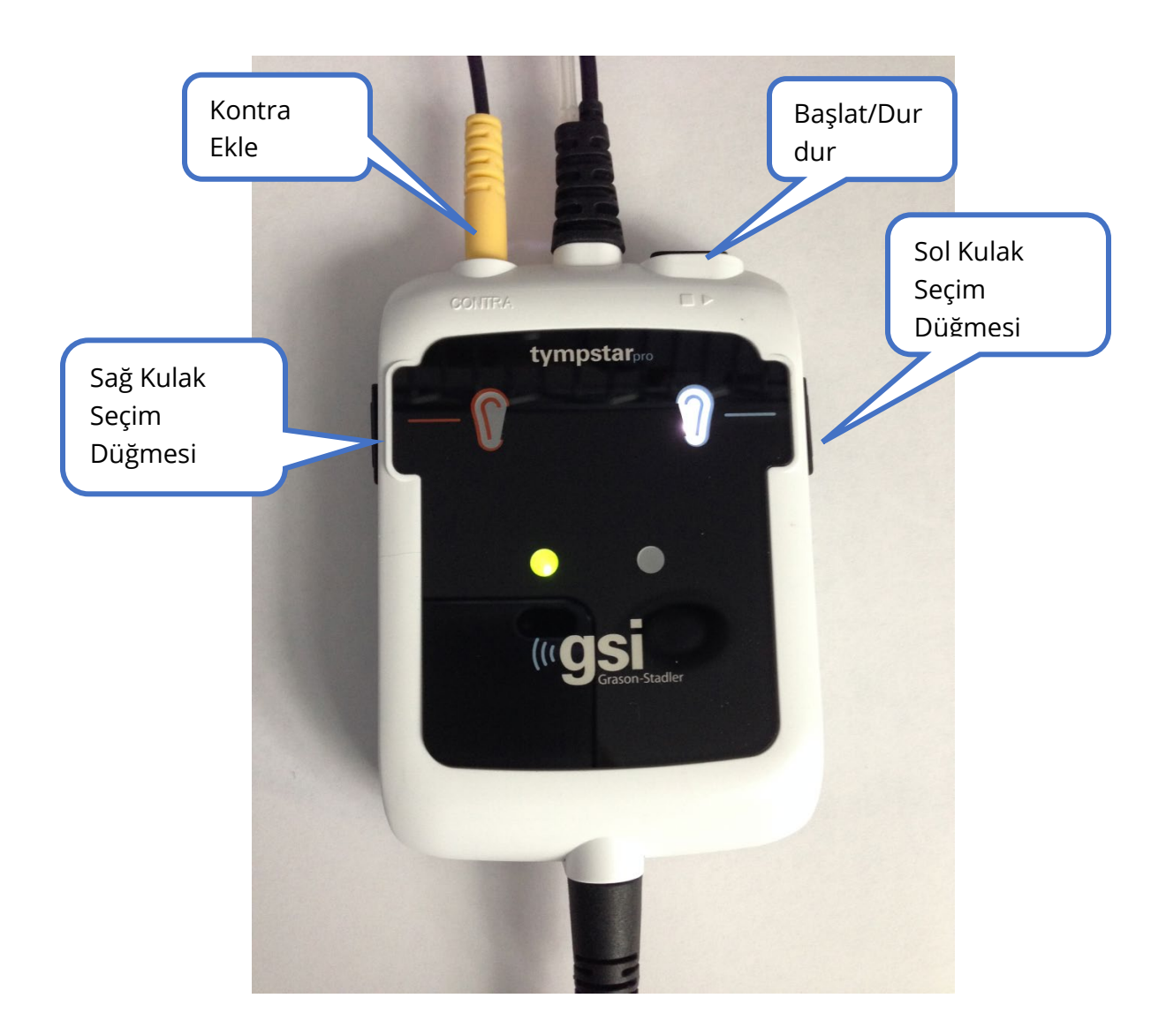

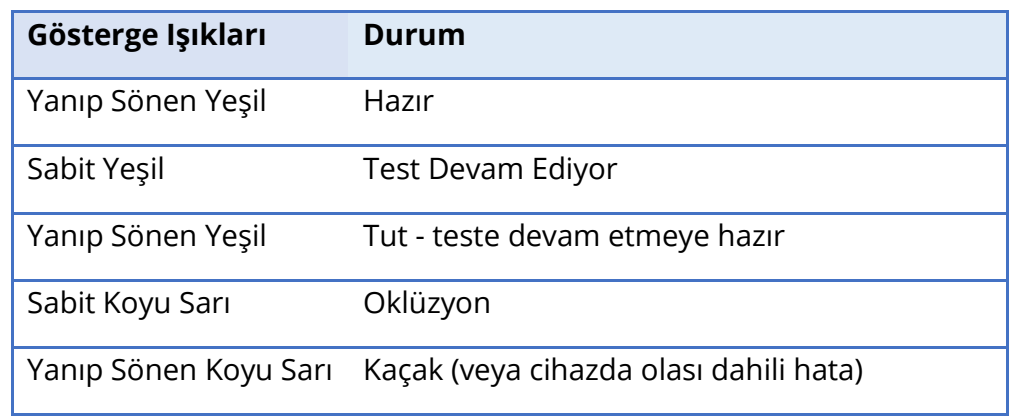

Prob kutusundaki ışıklar probun durumunu gösterir ve aşağıdaki durumlarda olabilir:

## <span id="page-715-0"></span>MONİTÖR

TympStar Pro standart olarak bir LCD dokunmatik ekranla birlikte gelir. LCD, cihazdan gelen tüm test bilgilerini görüntülemek için kullanılır. Dokunmatik ekran, seçim yapmak için giriş yöntemi sağlar. İsteğe bağlı bir klavye ve fare de kullanılabilir.

## <span id="page-716-0"></span>TYMPSTAR PRO'NUN ÇALIŞTIRILMASI

## <span id="page-716-1"></span>ÖN KONTROLLER

Cihazın düzgün çalıştığından emin olmak için her gün normal bir kulak üzerinde test yapmak iyi bir uygulamadır. Ayrıntılar için Rutin Bakım bölümüne bakın. GSI TympStar Pro'yu kullanarak herhangi bir prosedüre başlamadan önce, güç kablosunun uygun şekilde topraklanmış bir prize takılı olduğundan emin olun.

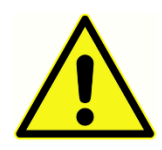

Ayrıca, transdüserlerden ve yazıcıdan gelen tüm kabloların arka ve yan panellerdeki konektörlerine sıkıca oturup oturmadığını kontrol edin. Tüm kabloları yıpranma ve hasar açısından inceleyin. Herhangi bir kabloda hasar varsa TympStar Pro'yu kullanmayın.

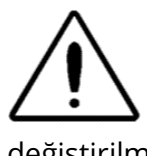

Probu ve kontra kulaklıkları dikkatli kullanın. Düşürmeyin veya birbirine çarpmalarına izin vermeyin. Şiddetli mekanik şok çalışma özelliklerini değiştirebilir veya çıkış seviyelerini değiştirebilir, bu da transdüserlerlerin

değiştirilmesini gerektirebilir.

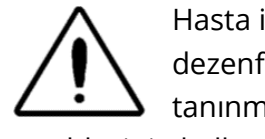

Hasta ile doğrudan temas eden tüm parçaların hastalar arasında standart dezenfeksiyon prosedürlerine tabi tutulması önerilir. Buna fiziksel temizlik ve tanınmış bir dezenfektan kullanımı dahildir. Herhangi bir dezenfeksiyon maddesinin kullanımı için bireysel üreticinin talimatlarına uyulmalıdır.

## <span id="page-716-2"></span>TESTE HAZIRLANMA

Ön kontrolleri ve rutin bakım kontrollerini gerçekleştirdikten sonra hastaları test etmeye hazırlanın.

- √ Cihazı açın ve çalışma sıcaklığına gelmesini bekleyin (yaklaşık 10 dakika).
- √ Transdüserlerin ve diğer sistem bileşenlerinin düzgün çalışıp çalışmadığını kontrol edin.
- √ Hastayı test alanına rahatça oturtun.
- √ Seçilen transdüserleri hastanın üzerine yerleştirin.

<span id="page-716-3"></span>YARARLI İPUÇLARI

Timpanometri ve akustik refleks testi her yaştan hastaya uygulanabilir; ancak kullanılan teknik yaşa göre değişecektir. Üç yaşından yetişkinlere kadar timpanometri, bu yaş grubunun işbirlikçi doğası nedeniyle çok az zorlukla gerçekleştirilebilir. Üç yaşın altındaki hastalarda, test için gereken saniyeler boyunca hastayı nispeten sessiz tutmak için biraz ustalık gerekir. Her durumda, dikkat dağıtma başarının anahtarıdır. Ses ve/veya görsel dikkat dağıtıcı herhangi bir şey işe yarayabilir.

Emzik veya biberon emmek genç nüfusa yardımcı olacaktır. Ancak hareket artefaktı nedeniyle timpanogram izi düzgün görünmeyecektir. Test sırasında bir ebeveynin bebeği tutması da yardımcı olacaktır.

Tüm vakalarda başarının anahtarı kulak kanalıyla göz hizasında olmaktır. Sabit bir el kullanın ve test bitene kadar kulak kanalını ve prob ışıklarını izleyin. Cihazı ilk aldığınızda, kullanımında güven kazanmak için işbirliği yapan bir hasta üzerinde pratik yapmak iyi bir fikirdir.

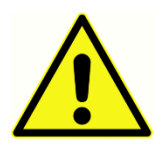

GSI tarafından sağlanan bir Prob Ucu kullanılmalıdır. Probun Prob Ucu olmadan kullanılması deneğin yaralanmasına neden olabilir.

Bu cihazla birlikte farklı boyutlarda kulak uçları verilmektedir. Kulak ucunun boyutu, bireysel hastanın boyutuna göre değişecektir. Genel olarak aşağıdaki kriterler geçerlidir:

- Erken doğan < 8 mm
- Yenidoğan 8 mm, 11 mm
- Okul öncesi -11 mm, 13 mm
- Okul çağı -11 mm, 13 mm, 15 mm
- Yetişkin -15 mm, 17 mm, 19 mm

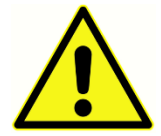

Kulak uçları sadece tek kullanımlıktır. Tek kullanımlık kulak uçlarının kullanılması her hasta için hijyenik koşullar sağlar.

## <span id="page-717-0"></span>VERİ TOPLAMA

## <span id="page-717-1"></span>Hastanın Bilgilendirilmesi

Hastayı test alanına rahatça oturtun. Hastaya kulaklarını test ettirmek üzere olduklarını ve diğer odyometrik testlerden farklı olarak, yönlendirilmedikçe konuşmaktan, aşırı hareket etmekten ve yutkunmaktan kaçınmalarının istendiğini açıklayın. Çocukları test ederken, test yapılırken cihazı izleyebilecekleri şekilde oturtmak genellikle tercih edilir. Bu, işbirliğini artırma eğilimindedir ve herhangi bir endişe duygusunu azaltır.

## <span id="page-718-0"></span>Prob Kutusunun Konumlandırılması

Prob kutusunun omuz bağlantısını hastanın omzunun üzerine, test edilecek kulakla aynı tarafa yerleştirin. Velcro şerit vücuttan uzağa bakmalıdır. Prob kutusu daha sonra Velcro şeridin önüne yerleştirilir.

### <span id="page-718-1"></span>Probun Yerleştirilmesi

Işıklı otoskop ile kulak kanalı muayenesi, başarılı bir orta kulak testi için temel bir ön koşuldur. Böyle bir muayene aşağıdakileri sağlar:

- Potansiyel olarak obstrüktif serumen varlığını tespit eder.
- Uygun prob yerleştirme açısının belirlenmesine yardımcı olur.
- Kulak kanalının hava geçirmez bir şekilde kapatılmasını sağlamak için uygun boyuttaki kulak ucunun belirlenmesine yardımcı olur.

**NOT:** Kulak kanalının girişini kapatmaya çalışmadan önce, kanalda herhangi bir tıkanıklık olmadığından emin olmak için açıklığı görsel olarak inceleyin. Kanal girişte tamamen tıkalıysa veya kulak kanalından sıvı akıyorsa, bu durum giderilene kadar timpanometri denenmemelidir.

Doğru boyuttaki kulak ucunu seçin ve probun üzerine tam olarak yerleştirin. Kulak ucu tam olarak oturana kadar probun ucuna sıkıca itilmelidir. Prob tüpleri kulak ucunun üst yüzeyi ile neredeyse aynı hizada olmalıdır. Saçları kulaktan uzaklaştırın. Prob ucunu ileri-geri bükme hareketiyle kulak kanalına güvenli bir şekilde yerleştirin. Kulak kepçesini yetişkinler için yukarı ve geriye doğru, çocuklar için aşağı ve geriye doğru çekin. Prob ucu tutulmadan kulak kanalına sıkıca oturmalıdır. Sızıntı meydana gelirse, farklı boyutta bir kulak ucu gerekebilir.

- 1. Cihazın ön panelinden istediğiniz testi seçin.
- 2. Prob kutusu üzerindeki yeşil lambanın yanıp söndüğünden emin olun.
- 3. Cihazın ön panelindeki Başlat düğmesine veya prob kutusundaki düğmeye basın.
- 4. Prob lambasını izleyin. İyi bir sızdırmazlık elde edilir edilmez, yanıp sönen yeşil lamba sabit bir parıltıya dönüşecek ve test devam ederken sabit kalacaktır.
- 5. Test sona erdiğinde, prob üzerindeki yeşil lamba yanıp sönmeye başlayacaktır. Başka bir testle devam edebilir veya cihaz üzerindeki Durdur düğmesine basabilirsiniz. Test sonucu cihaz ekranında görüntülenebilir. Artık probu kulak kanalından çıkarmak uygundur.

## <span id="page-719-0"></span>ÖN PANEL KONTROLLERİ

TympStar Pro'nun ön panelindeki kontroller aşağıda gösterilmiştir.

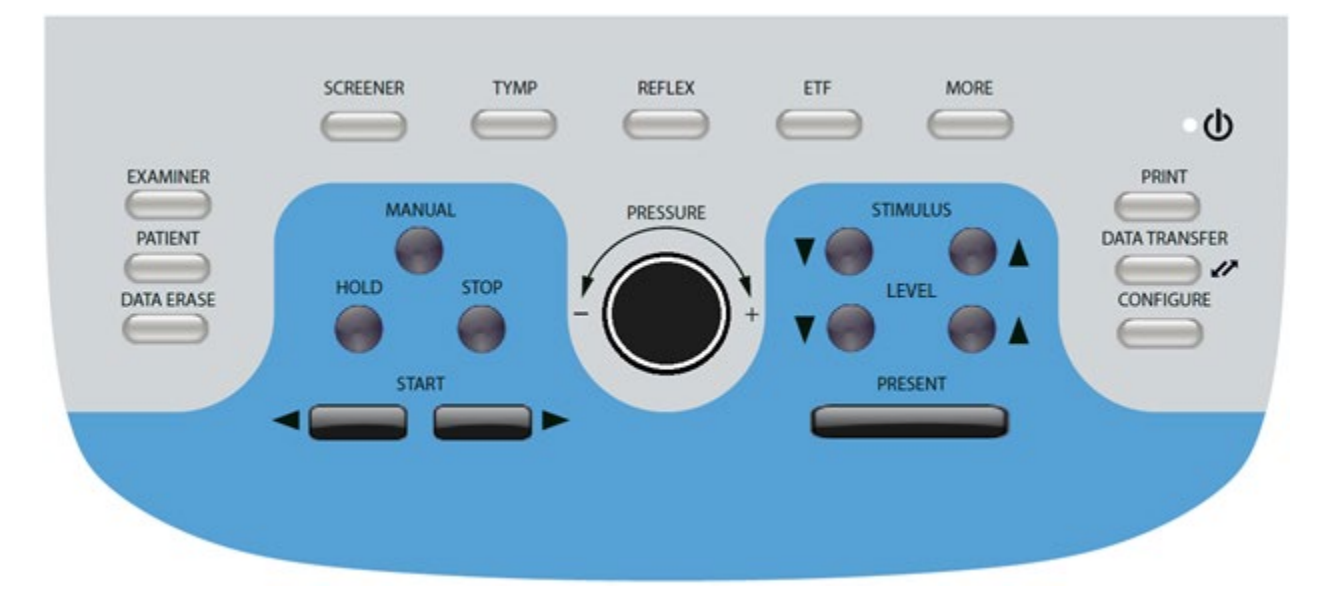

## <span id="page-719-1"></span>GÜÇ

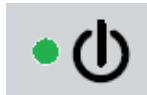

Ön panelin sağ üst kısmında bulunan yeşil LED, TympStar Pro'ya şebeke gücü verildiğinde yanar. Bu, güç anahtarının açık konumda olduğunu gösterir.

## <span id="page-719-2"></span>**DENETCİ**

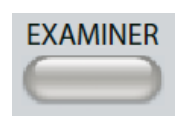

EXAMINER (DENETÇİ) düğmesi her bir test oturumuna atanabilecek denetçilerin bir listesini görüntüler. Ek muayene görevlisi adları ve güvenlik seçenekleri yapılandırma uygulamasında tanımlanır.

## <span id="page-719-3"></span>**HASTA**

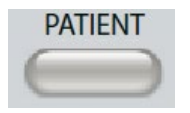

PATIENT (HASTA) düğmesi Hasta ekranını görüntüler ve muayene uzmanının yeni bir oturum oluşturmasına ve hasta demografik bilgilerini girmesine olanak tanır. Hasta Listesi ekranı kullanıcının hasta listesinden bir hasta

seçmesini, tek bir hastayı silmesini, tüm hastaları silmesini ve bir hasta listesini içe aktarmasını sağlar. Oturum Listesi ekranı kullanıcının önceki bir test oturumunu yüklemesine, hasta verilerini aktarmasına, bir veya tüm oturumları silmesine ve tek bir hasta kaydını XML formatında bir USB sürücüye aktarmasına (USB'ye Kaydet) olanak tanır.
### VERİ SİL

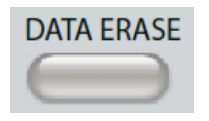

DATA ERASE (VERİ SİL) düğmesi, geçerli oturumdan silinecek verileri seçmek için bir iletişim kutusu sunar. Tüm oturum, belirli bir test sekmesi veya seçilen dalga formu silinebilir.

### TEST TİPİ DÜĞMELERİ

#### **TARAYICI**

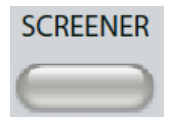

SCREENER (TARAYICI) düğmesi tarama ekranını görüntüler ve geçerli tarama protokolünü yükler.

#### TİMP

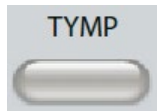

TYMP düğmesi timpanometri ekranını görüntüler.

### **REFLEKS**

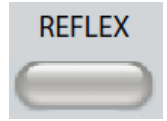

REFLEX (REFLEKS) düğmesi refleks eşik ekranını görüntüler. Bu düğmeler refleks eşiği/büyümesi ve refleks bozulması arasında geçiş yapmak için bir geçiş işlevi görür.

### ETF

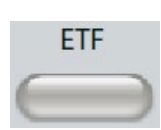

ETF düğmesi Östaki Tüpü Fonksiyon Testi ekranını görüntüler. Bu düğme, Intakt, Perfore ve Patuloz Östaki Tüpü Fonksiyon testleri arasında geçiş yapmak için bir geçiş işlevi görür.

### DAHA FAZLA

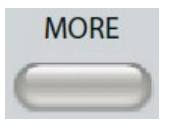

DAHA FAZLA düğmesi mevcut olan diğer testlerin listesini görüntüler. Listeden bir öğe seçildiğinde ilgili test ekranı görüntülenir. Daha Fazla düğmesindan kullanılabilen testler arasında Refleks Bozulması, ARLT (Lisanslı

Seçenek), ETF Perfore, Patuloz ETF, Multi-Hz (Lisanslı Seçenek), Geniş Bant Timpanometri (Lisanslı Seçenek)

### TİMPANOMETRİ KONTROLLERİ

### **MANUEL**

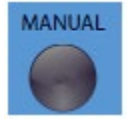

Manuel düğmesi, testi timpanometri protokolündeki önceden tanımlanmış basınç oranı ve yönü yerine basınç kontrol düğmesini kullanacak şekilde değiştirir.

### HOLD (TUT)

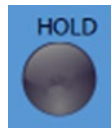

Hold (Beklet) düğmesi kulak kanalındaki mevcut basıncı tutar. Test, Başlat veya Durdur düğmesine basılana kadar bekleme durumunda kalır.

### STOP (DURDUR)

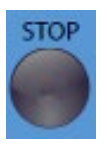

Stop (Durdur) düğmesi mevcut testi durdurur ve kulak kanalındaki basıncı serbest bırakır.

### START (BAŞLAT)

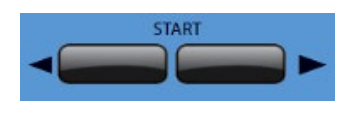

Start (Başlat) kontrolünde testi başlatmak için iki düğme vardır. Basınç değişiminin yönü okla gösterilir. Sol düğme basıncı pozitiften negatife ve sağ düğme basıncı negatiften pozitife

değiştirir. Basınç, protokolde belirtilen basınçta başlar. Bir test Tut durumundaysa Başlat düğmesi testi devam ettirir.

### BASINÇ KONTROLÜ

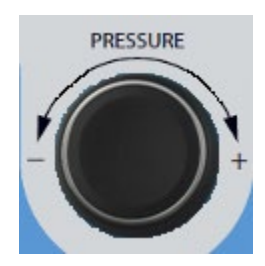

Basınç kontrolü, kulak kanalı içindeki basıncın manuel olarak ayarlanması için döner bir kontroldür. Kumandayı sola çevirmek (saat yönünün tersine) basıncı azaltır ve kumandayı sağa çevirmek (saat yönünde) basıncı artırır. Yakınlaştırma ekranındayken, basınç kontrolü imleci dalga formu üzerinde hareket ettirmek için kullanılır.

### REFLEKS UYARAN KONTROLLERİ

### UYARAN

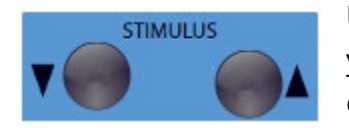

Uyaran kontrolleri mevcut refleks aktivasyon uyaranları listesinde yukarı/aşağı hareket eder. Seçilen etkinleştirme uyaranı refleks ekranında görüntülenir.

SEVİYE

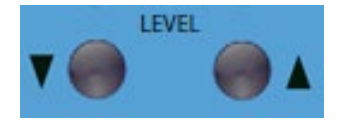

Seviye kontrolleri akustik refleks aktive edici uyaranın uyaran seviyesini (dB HL) artırır/azaltır. Geçerli seviye refleks ekranında görüntülenir.

### **MEVCUT**

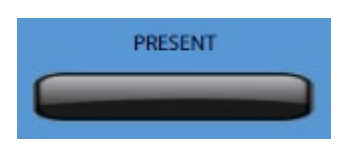

Mevcut kontrol, refleks uyaranını akustik refleks ve bozulma testi için uygun transdüsere belirtilen seviyede (dB HL) iletir.

### PRİNT (YAZDIR)

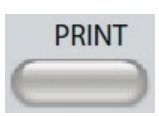

PRINT (YAZDIR) düğmesine basıldığında, gerçekleştirilen eylem Yapılandırma ekranındaki Yazdırma Ayarlarına bağlıdır. Timpanometrik test sonuçlarının doğrudan yazdırılmasını sağlamak için TympStar Pro'ya uyumlu bir yazıcı

takılabilir. Yazıcı HP PCL3, HP PCL5E, HP PCL3 GUI veya TSPL uyumlu olmalıdır. Kullanılabilir bir USB portuna bir USB bellek çubuğu takılırsa, PDF'ye yazdırma da seçilebilir. Varsayılan yazıcı ayarları, renkli ve PCL3 protokolü kullanan letter boyutunda bir çıktı içindir. Yazıcı protokolü ayarı, kağıt boyutu ve Yazdır düğmesi eylemi cihazdaki Yapılandırma ekranından değiştirilebilir.

### Yazdırma Sırasında Cihazın Çalışması

TympStar Pro yazdırma sırasında çalışır durumda kalmıyor. Cihaz üzerinde herhangi bir işlem başlatmaya çalışmadan önce yazıcı durumu yazdırma işleminin tamamlandığını gösterene kadar bekleyin.

#### Yazdırma Mesajları

Yazdırma Yazdırma düğmesine basıldıktan sonra bir durum çubuğu yazdırma ilerlemesini gösterecektir.

Yazıcı Bağlantısını ve Kağıdı Kontrol Edin Yazdırma sırasında bir hata tespit edilirse bir mesaj görüntülenir.

Yazdırma Tamamlandı Çıktı yazıcıya gönderildikten sonra yazdırma tamamlandı mesajı görüntülenir.

#### **Yazdırma İletişim Kutusu**

Yapılandırma ekranı, Yazdırma Ayarları menüsünde Diyalog Yazdırma seçildiğinde bir Yazdırma İletişim Kutusu görüntülenir.

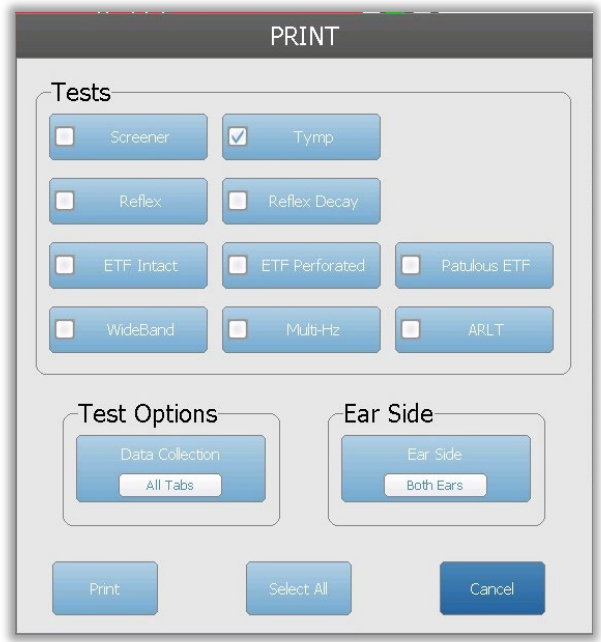

Yazdırma iletişim kutusu yazdırılacak test türlerinin seçilmesine olanak tanır. Düğmedeki onay işareti test türünün yazdırılacağını gösterir. Tümünü seç düğmesi tüm test türlerini seçer. Test seçenekleri yazdırılacak verileri gösterir ve kullanıcı seçili sekmeyi, işaretli sekmeleri veya tüm sekmeleri seçebilir. Tek bir kulak veya her iki kulak seçilebilir.

#### Çıktı

Çıktı ayarları yapılandırma yazılımı (GSI TympStar Pro Config App) kullanılarak yapılandırılabilir. Çıktı için mevcut ayarlar arasında yazdırma düğmesi eylemi, yazıcı protokolü, sayfa boyutu, renkli veya gri tonlamalı ve tesis bilgileri ve logosunun biçimi bulunur. Yazıcı ayarlarından bazıları Yapılandırma ekranı, Yazdırma Ayarları menüsünden yapılandırılabilir ve yazıcı protokolü, kağıt boyutu ve yazdırma düğmesi eylemini içerir.

#### VERİ AKTARIMI

### **DATA TRANSFER** Ø

DATA TRANSFER (VERİ AKTARIMI) düğmesine basıldığında, kayıtlı test verilerini içeren bir veri kaydı harici bir bilgisayara aktarılır. Veriler,

kaydedilen tüm test sonuçlarının tam bir bataryası olarak aktarılır. Veri aktarım formatı ayrıntıları GSI Cihaz Hizmetleri kılavuzunda bulunabilir.

### YAPILANDIR

CONFIGURE (YAPILANDIR) düğmesi yapılandırma ekranını görüntüler. Bu ekrandan seri numarası, yazılım sürümü ve kalibrasyon bilgileri gibi cihaz bilgilerini görüntülemek mümkündür. Bu düğme, TympStar Pro yazılımını

güncellemek, tarih ve saati ayarlamak, imleci yapılandırmak, ekran parlaklığını ayarlamak, rakımı ayarlamak, yazdırma ayarlarını yapmak ve günlük dosyalarını dışa aktarmak için kurulum seçeneklerini görüntüler. CONFIGURE (YAPILANDIR) düğmesine ikinci kez basıldığında önceki ekrana dönülür.

- **Güncelle** USB portlarından birine uygun güncelleme yüklü (cihaz veya yapılandırma ayarları) bir USB sürücü yerleştirin. Güncelle ve güncelleme türünü seçin ve ardından onay iletişim kutusundan Yes(Evet)'i seçin. Yazılım güncellemeleri GSI'dan veya yetkili bir GSI temsilcisinden alınmalıdır. USB disk bulunamazsa bir mesaj görüntülenir.
- **Yazdırma Ayarları** Düğme seçildiğinde, yazıcı protokolünü, kağıt boyutunu ve Yazdır düğmesine basıldığında hangi işlemin yapılacağını seçmek için bir yazıcı ayarları iletişim kutusu görüntülenir.
- **Günlükleri Dışa Aktar** Bu seçenek, cihazdaki günlük dosyalarını takılı bir USB Sürücüye gönderir. USB sürücüsü bulunamazsa bir mesaj görüntülenir.

### **Ayarlar Menüsü**

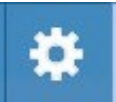

Bu seçenek cihaz ayarları seçeneklerini içeren bir iletişim kutusu görüntüler.

- **Transdüser**-Kontralateral akustik refleks testi için kullanılacak transdüseryü (insert veya kulaklık) seçin.
- **İşaretçiyi Göster** Bu onay kutusu, fare işaretçisi okunun ekranda görünür olması için seçilir. İşaretlenmediğinde işaretçi görünmez.
- **Tarih ve Saat** Tarihi değiştirmek ve TympStar Pro'da görüntülenen saati güncellemek için seçin. Sayısal tuş takımına erişmek için Tuş Takımını seçin. Bağımsız cihazdan tarih ve saati güncellemek için bir klavye de kullanılabilir.
- **Parlaklık** Ekranın parlaklığını değiştirmek için seçin.
- **Rakım** Cihazın çalıştırıldığı rakımı değiştirmek için seçin. Bu ayarın değiştirilmesi cihazın kalibrasyonunu etkiler ve son kalibrasyon tarihini günceller. Rakım değiştirildiğinde, yeni rakımda Geniş Bant kalibrasyonu gereklidir.

#### **Lisanslama Menüsü**

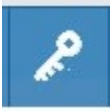

Bu seçenek, cihazdaki mevcut lisans seçeneklerini içeren bir iletişim kutusu görüntüler.

- **Güncelle** Metin kutusuna anahtar kodunu yazarak veya takılı bir USB sürücüsünden içe aktararak lisans anahtarını manuel olarak güncellemek için seçin. Sistem Gelişmiş Klinik Lisansına güncellendiğinde, Geniş Bant kalibrasyonu gereklidir.
- **Anahtarları Dışa Aktar** Lisans anahtarını ekli bir USB sürücüsüne aktarmak için seçin.

#### Yazdırma Ayarları Menüsü

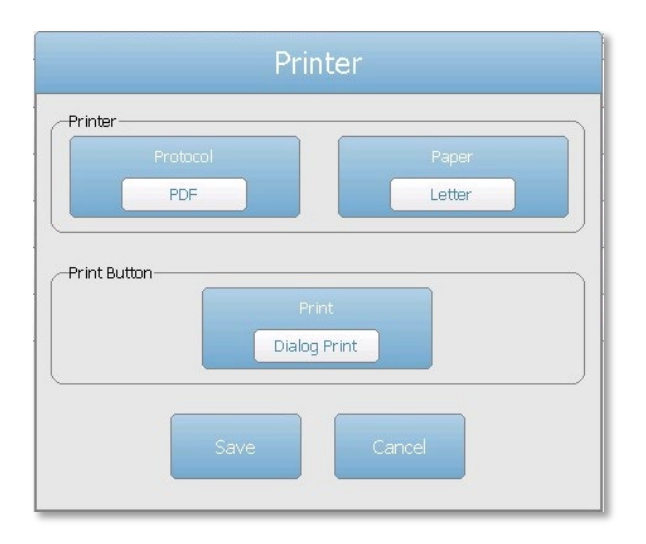

#### Yazıcı Protokolü

TympStar Pro, PCL3 ve PCL5E'nin HP PCL yazıcı dili protokollerini destekler. LPQ-80 yazıcı için TSPL protokolü kullanılır. PDF protokolü çıktıyı PDF formatında takılı bir USB sürücüye gönderir.

#### Yazıcı Kağıdı

TympStar Pro, LPQ-80 için mektup, A4 kağıt boyutlarını ve 3" rulo kağıt ve etiketleri destekler.

#### Yazdır Düğmesi Eylemi

- Ekran Yazdır ekranda görüntülenen verileri yazdırır.
- *Özet Yazdır* işaretlenen verileri timpanogramları ve refleks/refleks bozulması test sonuçlarını içeren tek sayfalık bir rapora tablo formatında yazdırır (grafik yok).
- Oturum Yazdır tüm test sekmelerindeki tüm işaretli verileri yazdırır ve refleks ve refleks bozulma grafiklerini içerir.
- Diyalog Yazdır yazdırma düğmesi her seçildiğinde neyin yazdırılacağını seçebileceğiniz yazdırma iletişim kutusunu görüntüler.

# TEST TÜRÜ EKRANLARI

TympStar Pro LCD'de görüntülenen bilgiler Test Türüne bağlı olarak değişir. Kulak Sekmesi, Prob Durumu göstergesi, Admittans ölçer, Basınç ölçer, Test menüsü ve Başlık Çubuğu gibi tüm ekranlarda bulunan ortak öğeler vardır.

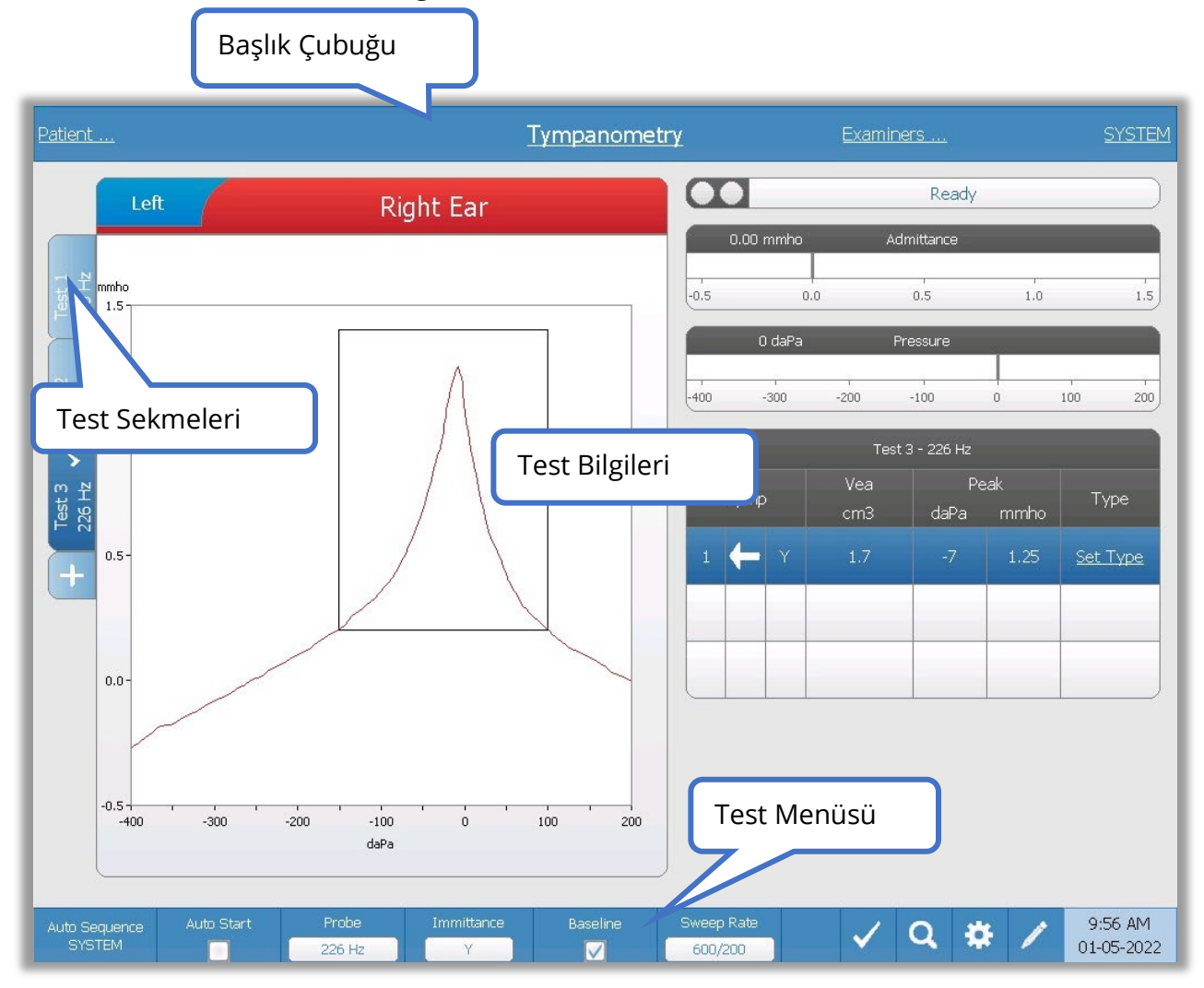

### Başlık Çubuğu

Başlık çubuğu ekranın üst kısmında yer alır. Başlık çubuğunun ortasında seçilen test türü görüntülenir. Bir hasta adı girilmişse (veya içe aktarılan bir hasta listesinden seçilmişse) başlık çubuğunun sol tarafında hastanın adı görüntülenir. Muayene eden kişiler girilmişse başlık çubuğunun sağ tarafında muayene eden kişinin adı görüntülenir. Muayene görevlileri Yapılandırma uygulamasından girilebilir. Sağ tarafta ayrıca geçerli test protokolü de görüntülenir. Başlık çubuğu ekranında listelenen bir öğe seçildiğinde, seçeneklerden oluşan bir açılır menü sunulur.

### Test Türü Bilgileri

Başlık çubuğunun altında, teste özel bilgiler görüntülenecektir. Grafiksel test bilgileri ekranın sol tarafında görüntülenir. Ekranın sağ tarafında, prob durum göstergesi, admitans ve basınç ölçerler testin sonuç bilgileriyle birlikte görüntülenecektir. Test tipi bilgilerine ilişkin ayrıntılar, ayrı test tipi ekranlarının bir parçası olarak açıklanmaktadır.

### Test Sekmeleri

Test sekmeleri veri grafiğinin sol tarafında görünür. Her yeni test için bir sekme oluşturulur veya + sekmesine basarak yeni bir sekme oluşturabilirsiniz. Aynı test türü için birden fazla test toplayabilir ve verileri incelemek için belirli bir sekmeyi seçebilirsiniz. Farklı prob tonları olasılığı olan testler için prob tonu test sekmesinde belirtilir. Sekmedeki bir onay işareti testin "işaretlendiğini" gösterir. İşaretli sekme, GSI Suite'e aktarılacak veya doğrudan cihazdan yazdırılacak testi gösterir.

Verileri gözden geçirirken, analizde değiştirilebilecek bazı parametreler vardır. Test menüsünde taban çizgisi görünümünü veya immitans bileşenini değiştirebilirsiniz. Ayarlar menüsünde, görüntüleme seçeneklerini değiştirebilirsiniz. Bu parametre değişiklikleri, incelenmekte olan mevcut verilere uygulanacaktır. Test menüsündeki prob tonu frekansı veya tarama hızı gibi diğer parametreler, toplamaya başlamaya hazır yeni bir test sekmesi oluşturacaktır. Mevcut verileri incelerken yeni bir teste başlamak için başlat düğmesine bastığınızda yeni bir sekme oluşturulacak ve test için parametreler mevcut protokolde tanımlananlar olacaktır. Veri toplamak ve mevcut protokolün bir parçası olmayan parametreleri kullanmak istiyorsanız, + sekmesini seçmeli ve parametreleri değiştirmeli, ardından başlat düğmesine basmalısınız.

#### Prob Durum Göstergesi

Ready

Prob durum göstergesi probun durumunu gösterir ve mevcut testle ilgili

mesajları görüntüler. Göstergenin sol tarafındaki iki daire, prob kutusundaki LED ışıklarla eşleşecek şekilde renklendirilecektir. Prob aşağıdaki durumlarda olabilir:

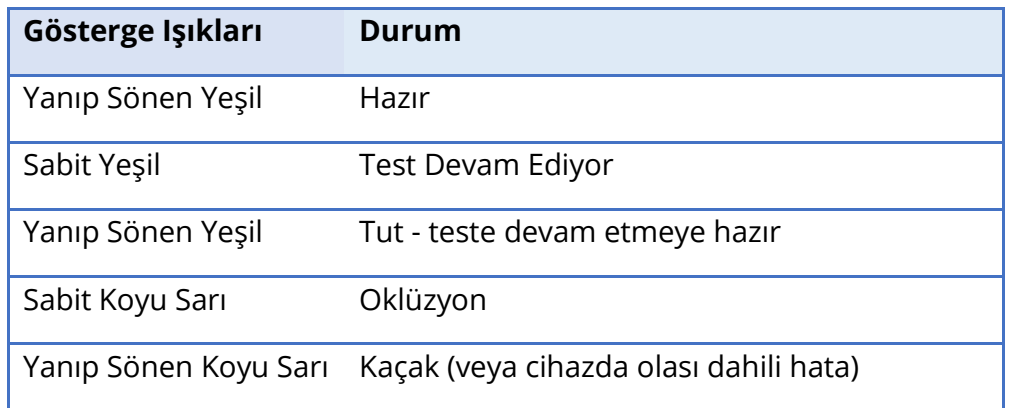

### Admitans ve Basınç Ölçerler

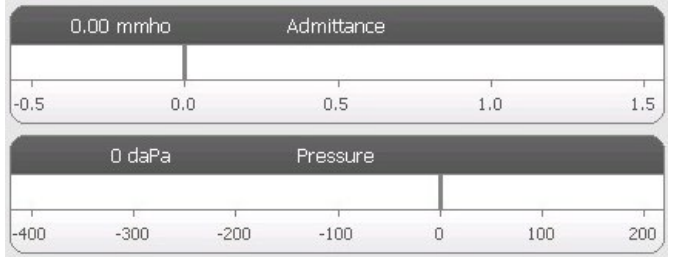

Admitans ölçer, kulak kanalındaki probdan kaydedilen gerçek zamanlı admitansı gösterir. Birimler milimhos (mmho) şeklindedir. Geçerli değer sayacın sol üst kısmında görüntülenir.

Basınç ölçer, kulak kanalındaki probdan

kaydedilen gerçek zamanlı basıncı gösterir. Birimler dekapaskaldır (daPa). Geçerli değer sayacın sol üst kısmında görüntülenir.

### Refleks Uyaran Bilgileri

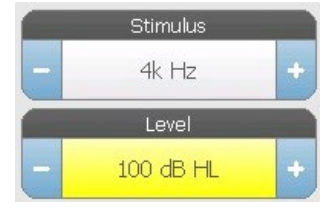

Refleks uyaran bilgisi, ortaya çıkan uyaran bilgisini görüntüler. Seviye ve uyaran tipi ön paneldeki düğmelerden veya yanlardaki + ve - düğmelerinden kontrol edilir. Uyaran seviyesi 100 dB HL veya daha yüksek bir değere ayarlanırsa, kullanıcıyı yüksek bir çıkış seviyesinin seçildiği konusunda uyarmak için sarı bir arka plan

görüntülenir.

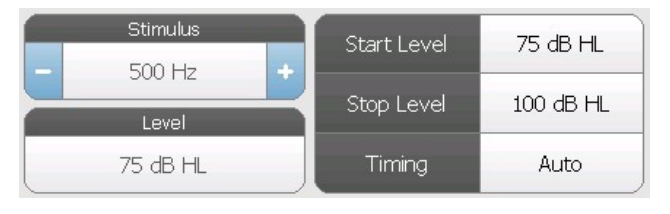

Bir eşik araması gerçekleştirilirken başlangıç ve durdurma seviyeleri görüntülenir. Başlangıç ve durdurma seviyeleri refleks yapılandırma iletişim kutusunda yapılandırılır. Zamanlama,

uyaran açık kalma süresinin nasıl kontrol edildiğini tanımlar ve refleks ayarları iletişim kutusunda tanımlanır.

### TEST MENÜSÜ

Bu menü ekranın alt kısmında yer alır. Menü, seçilen test türüne özeldir.

### Saat ve Tarih

Tarih ve saat ekranın sağ alt köşesinde görüntülenir. Yapılandırma Uygulaması kullanılarak Saat 12 veya 24 saatlik formatta ve Tarih herhangi bir sırada (gg/aa/yyyy, vb.) yapılandırılabilir. Saat ve tarihi cihazın yapılandırma ekranından ayarlamak da mümkündür.

**NOT:** Yaz saati uygulaması için saat otomatik olarak değişmez. Operatör, cihazın ön panelindeki yapılandırma düğmesini veya yapılandırma uygulamasını kullanarak saati manuel olarak değiştirmelidir. Ancak cihaz bir PC'ye bağlıysa GSI Instrument Services yazılımı cihazı PC'den otomatik olarak güncelleyebilir.

### Ortak Simgeler

Bu simgeler test menüsü alanında bulunur ve farklı test türleri için ortaktır.

### Testi İşaretle

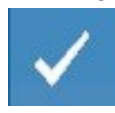

Testi İşaretle menü seçeneği, veriler GSI Suite'e aktarıldığında veya yazdırıldığında kullanılacak test sekmesini belirtmek için kullanılır. İşaretlenen sekme, sekme alanındaki onay işareti ile gösterilir. Son test otomatik olarak işaretlenir.

#### NR Store

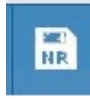

Refleks menüsündeki NR Store düğmesi (NR disk simgesi) seçilen refleks grafiğini 'Yanıt Yok' olarak kaydeder. Grafik, toplama alanından saklanan görüntüleme alanına kopyalanır. Uyaran başına yalnızca tek bir refleks saklanabilir. Benzer bir

refleks zaten depolanmışken yeni bir refleks depolamaya çalışırsanız, veriler değiştirilmeden önce bir onay iletişim kutusu ile uyarılırsınız.

#### Store (Sakla)

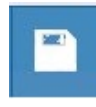

Refleks menüsündeki Store (Sakla) düğmesi (disk simgesi) seçilen refleks grafiğini veya büyüme eğrisini kaydeder. Grafik, toplama alanından saklanan görüntüleme alanına kopyalanır. Uyaran başına yalnızca tek bir refleks saklanabilir. Benzer bir

refleks zaten kaydedilmişken yeni bir refleks kaydetmeye çalışırsanız, veriler değiştirilmeden önce bir onay iletişim kutusu ile uyarılırsınız.

### Zoom (Yakınlaştır)

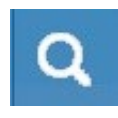

Zoom (Yakınlaştır) menü seçeneği yakınlaştırma iletişim kutusunu görüntüler. Yakınlaştırma iletişim kutusu, test verilerinin büyütülmüş bir görünümünü sağlar ve seçilen nokta için zaman ve admitans değerlerini görüntüler.

#### Ayarlar Simgesi

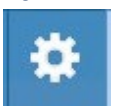

Ayarlar simgesi ayarlar iletişim kutusunu açar. Ayarlar iletişim kutusu, belirli test türü için kullanıcı tarafından seçilebilir parametreleri görüntüler.

### Yorumlar Simgesi

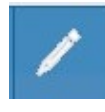

Yorumlar simgesi (kalem) bir yorumlar penceresi açar. Yorumları girmek için harici bir klavye kullanılır. Yorumlar herhangi bir test ekranından girilebilir ve herhangi bir test ekranından yorumları gözden geçirmek ve düzenlemek mümkündür.

### **TARAYICI**

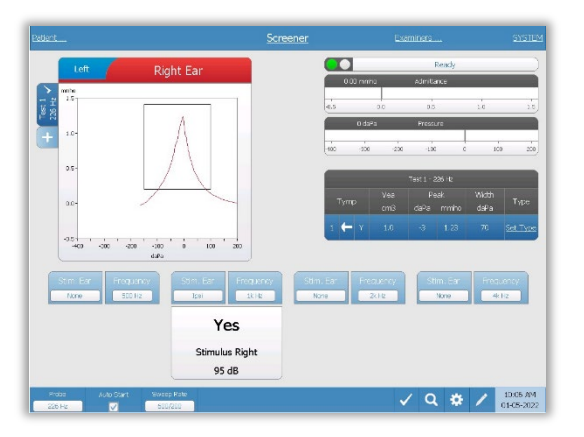

Tarayıcı ekranı timpanogram ve dört adede kadar akustik refleks için bilgi sunar. Bireysel timpanogram sonucu ekranın sol üst tarafında görüntülenir. Bir onay işareti 'işaretli' tarama sonucunu gösterir. İşaretli tarama sonuçları GSI Suite'e aktarılacak veya doğrudan cihazdan yazdırılacak olan sonuçlardır. Prob tonu frekansı başına yalnızca tek bir tarama sonucu işaretlenebilir. Ekranda kulak başına toplam dört tarama sonucu görüntülenebilir. Timpanogramın

altındaki alanda akustik refleksler için parametre düğmeleri bulunur. Her tarama testi için en fazla dört akustik refleks toplanabilir.

### TİMP

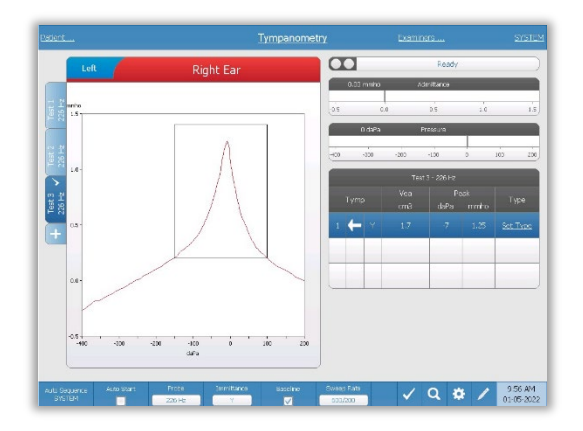

Timpanometri ekranı, tanısal bir timpanogram yürütmek için bilgiler sunar. Bireysel timpanogram sonuçları timpanogram grafiğinin sol tarafında sekmeler halinde saklanır. Bir onay işareti 'işaretli' timpanogramı gösterir. İşaretli timpanogramın tepe basıncı, akustik refleks testlerini yürütmek için basıncı ayarlamak için kullanılır. Tepe noktası kullanıcı tarafından Yakınlaştırma işlevi kullanılarak manuel olarak ayarlanabilir. Prob tonu frekansı başına yalnızca

tek bir timpanogram işaretlenebilir. Ekranda kulak başına toplam altı timpanogram sekmesi görüntülenebilir.

### **REFLEKS**

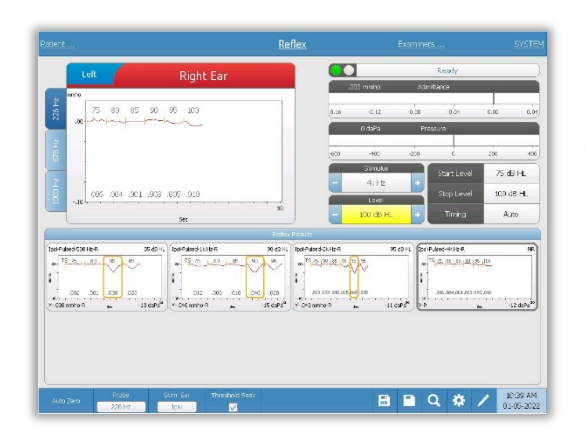

Refleks testi verileri karalama defterinde (sol üst grafik alanı) toplanır ve Refleks Sonuçları alanında saklanana kadar oturumun bir parçası değildir. Verilerin Refleks Sonuçları alanında saklanmasının birkaç yolu vardır. Veriler bir Eşik Araması (TS) testinin sonunda otomatik olarak saklanır. Bu durumda, "TS" göstergesi grafik üzerinde etiketlenecek ve kriterleri karşılayan bir eşik sistem tarafından otomatik olarak seçilecektir. Eşik, eğrinin etrafında bir kutu/çizgi ile gösterilir.

Herhangi bir eşik bulunamazsa test "yanıt yok" (NR) olarak işaretlenecektir. Eşik Araması etkinleştirilmediğinde, veriler kullanıcı tarafından Mağaza simgesi veya NR-Mağaza simgesi seçilerek saklanabilir. Sakla seçilirse ve karalama defterinde bir eşik seçilirse, eşik saklanan reflekste belirtilecektir. Karalama alanında herhangi bir eşik seçilmemişse, test "ayarlanmamış" (NS) olacaktır. NR-Store seçilirse, saklanan refleks yanıt yok (NR) olarak işaretlenecektir. Refleks sistem tarafından otomatik olarak da depolanabilir. Bu, eşik arama etkinleştirilmediğinde ve uyaran değiştirildiğinde veya test durdurulduğunda meydana gelir. Bu durumda, karalama defterinde bir eşik seçilirse, kaydedilen refleks sonuçlarında işaretlenecektir. Hiçbir eşik işaretlenmemişse, test "ayarlanmadı" (NS) olacaktır. "Ayarlanmadı" hiçbir eşiğin seçilmediğini ve testin yanıt yok olarak işaretlenmediğini gösterir. "Ayarlanmadı" durumundaki testlerde, refleksin sonucunu belirtmek için eşiğin seçilmesi veya yanıt yok olarak işaretlenmesi gerekir

### REFLEKS BOZULMASI

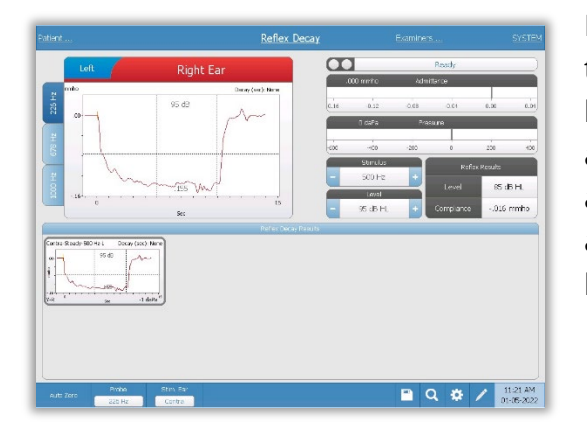

Refleks bozulma ekranı stapedial refleks bozulma testlerinin yürütülmesi için bilgi sunar. Uyaran bilgilerinin sağında refleks eşiği ile ilgili bilgiler yer almaktadır. Bireysel refleks eğrisi toplama alanından seçilir ve veri toplama grafiğinin altındaki refleks bozulma sonuçları alanına kaydedilir.

### AKUSTİK REFLEKS GECİKME TESTİ (ARLT) [LİSANSLI SEÇENEK]

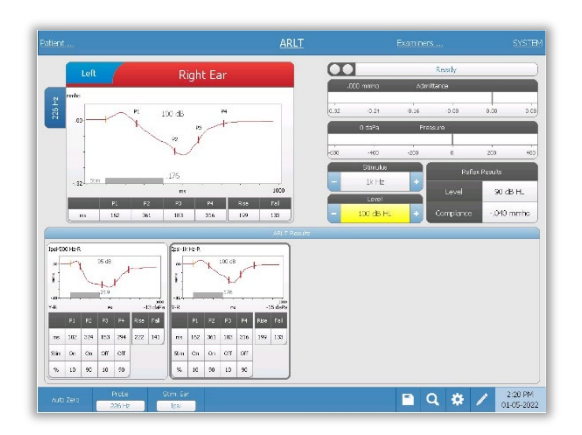

Refleks toplama verileri, refleks grafiğinin sol tarafında sekmeler halinde saklanan farklı prob tonlarıyla birlikte grafikler halinde görüntülenir. Grafik alanının sağındaki alan, ortaya çıkaran uyaran bilgileriyle birlikte admitans ve basınç ölçerleri görüntüler. Uyaran bilgilerinin sağında refleks eşiği ile ilgili bilgiler yer almaktadır. Bireysel refleks gecikme eğrisi, sakla simgesine basıldığında veri toplama grafiklerinin altındaki refleks gecikme sonuçları alanına kaydedilir.

Refleks gecikmesi menü çubuğu sonuçlar alanının altındadır.

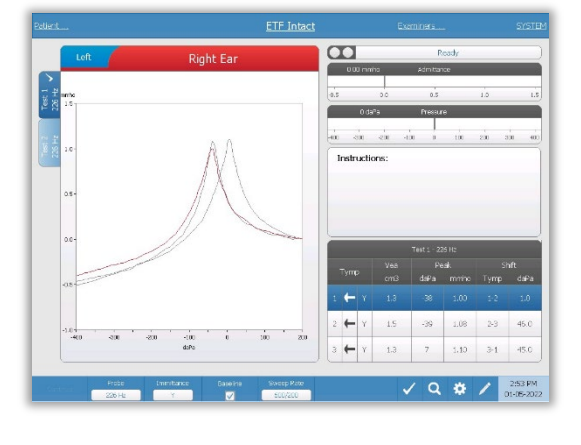

### ETF (ÖSTAKİ BORUSU FONKSİYONU) - INTAKT

ETF intakt ekranı, intakt bir östaki tüpü fonksiyon testi yapmak için bilgiler sunar. Toplanan veriler (timpanogramlar) grafiğin sol tarafında sekmeler halinde saklanan farklı prob tonlarıyla birlikte görüntülenir. Bir talimat mesajı kutusu testin gerçekleştirilmesi için talimatlar sağlar. Sonuç ölçümleri, toplama parametresi düğmelerinin altında bir tablo olarak sunulur. ETF Intakt menüsü ekranın alt kısmında görünür.

### ETF - PERFORE

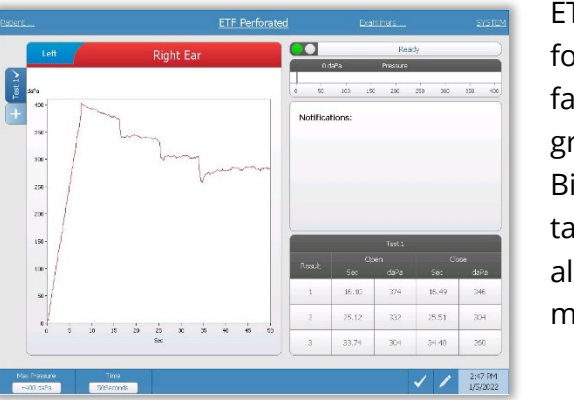

ETF Perfore ekranı, perfore bir Östaki borusu fonksiyon testi yapmak için bilgiler sunar. Birden fazla test toplanabilir ve toplanan veri setleri grafiğin sol tarafında sekmeler halinde saklanır. Bir bildirim mesajı kutusu testi gerçekleştirirken talimatlar sağlar. Sonuç ölçümleri bildirimlerin altında bir tablo olarak sunulur. ETF Intakt menüsü ekranın alt kısmında görünür.

### ETF - PATULOZ

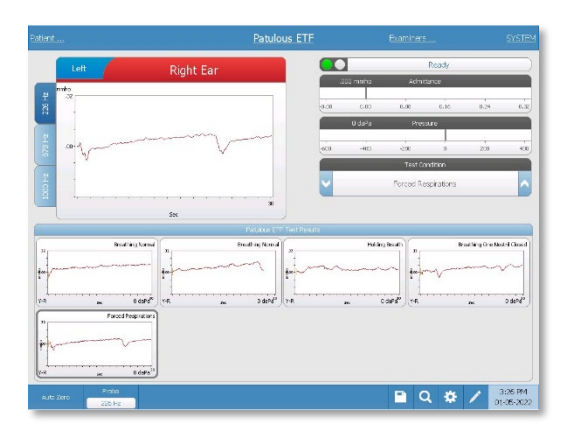

Patuloz ETF ekranı Patuloz Östaki Tüpü testi yapmak için gerekli bilgileri sunar. Birden fazla test toplanabilir ve farklı prob tonlarıyla toplanan grafikler grafiğin sol tarafında sekmeler olarak saklanır. Grafik alanının sağındaki alan, Test Durumu bilgileriyle birlikte admittans ve basınç ölçerleri görüntüler. Patuloz ET verileri karalama defterinde (sol üst grafik alanı) toplanır. Test verileri, Durdur düğmesine basıldığında veya test süresi (zaman tabanı) dolduğunda otomatik

olarak Patuloz ETF Test Sonuçları alanına (alt) kaydedilir. En fazla 8 kayıtlı test sonucu kaydedilebilir.

### ÇOKLU FREKANS TİMPANOMETRİ TESTİ (MULTİ HZ) [LİSANSLI SEÇENEK]

Multi-Hz ekranı, kulak başına tek bir çoklu frekans timpanometri testi yapmak için bilgiler

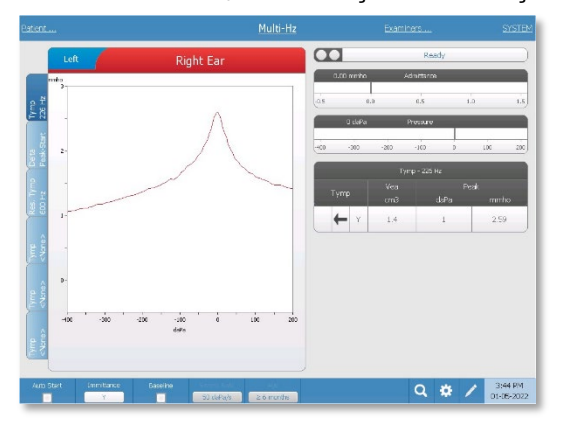

sunar. Ekranın sol tarafında toplam altı veri sekmesi vardır. İlk üç sekme Multi-Hz test verilerini içerecektir. Diğer prob tonu frekanslarında timpanogramları görüntülemek için üç sekme mevcuttur. Multi-Hz testi otomatik bir ölçüm ve veri hesaplama sekansından oluşur. Sekans, kapalı kulak kanalında 50 Hz adımlarla bir basınç taramasını (varsayılan olarak +200 ila -400) tamamlarken geniş bantlı bir uyaran sunarak başlar. Tamamlandığında, TSP 226 Hz Y

timpanogramını (Sekme 1/Tymp 226 Hz), Başlangıç basıncındaki (+200 daPa) B bileşenleri ile Tepe basıncı arasındaki farkı (Sekme 2 Delta Tepe-Başlangıç) ve rezonans frekansı timpanogramını (Sekme 3/Tymp XX Hz) hesaplar ve görüntüler.

### GENİŞ BANT TİMPANOMETRİ TESTİ (WBT) [LİSANSLI SEÇENEK]

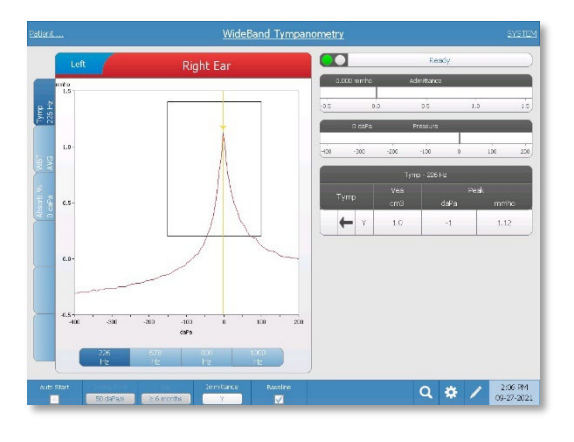

Geniş Bant Timpanometri ekranı, kulak başına tek bir Geniş Bant timpanometri testi yapmak için bilgiler sunar. Ekranın sol tarafında toplam altı veri sekmesi vardır. İlk üç sekme Geniş Bant Timpanometri test verilerini içerecektir. Kullanıcı tanımlı Geniş Bant Timpanometri test verilerini görüntülemek için üç ek sekme mevcuttur.

Geniş Bant Timpanometri testi, otomatik bir ölçüm ve veri hesaplama sekansından oluşur. Sekans, kapalı kulak kanalında bir basınç

taramasını (varsayılan olarak +200 ila -400) tamamlarken geniş bantlı bir klik uyaranı sunarak başlar. Tamamlandığında, TympStar Pro üç sekmeyi hesaplar ve görüntüler.

- 226 Hz Y timpanogram (veya 678, 800 veya 1000 Hz Y timpanogram)
- Geniş Bant Timpanogram Ortalaması
- Ortam basıncında Absorbans Yüzdesi (0 daPa)

# TİPİK DEĞERLENDİRMELER

### TEST TİPİ DÜĞMELERİ

Test Tipi düğmeleri, operatörün tek bir düğmeye basarak tesis tercihine göre özelleştirilmiş protokollere erişmesini sağlar. Testler, verimliliği ve iş akışını optimize etmek için önceden programlanmıştır. Her test tipi için varsayılan seçenekler PC yapılandırma yazılımında (TympStar Pro Config App) ayarlanır.

### TİMPANOMETRİ

- 1. Ön paneldeki TYMP düğmesine basarak Timpanometri modunu seçin. Ekran, özet bilgilerle birlikte timpanogram ekranını gösterecektir.
- 2. Test kulağını belirleyin ve uygun kulak (R veya L) sekmesini (veya prob kutusundaki düğmeyi) seçin, böylece test sonuçları doğru şekilde etiketlenecektir.
- 3. Test için uygun boyuttaki kulak ucunu belirlemek için kulak kanalını inceleyin ve kulak ucunu probun üzerine yerleştirin. Kulak ucunun probun ucuyla aynı hizada olması için kulak ucunun prob ucundan mümkün olduğunca aşağı itildiğinden emin olun.
- 4. Prob kutusundaki yeşil lambanın yanıp söndüğünü teyit edin; bu, cihazın teste başlamaya hazır olduğunu gösterir.
- 5. Prob ucunu kulak kanalına sıkıca yerleştirin, böylece açıklığı kulak ucu ile tamamen kaplanır ve görünür bir sızıntı olmaz.
- 6. Ön paneldeki BAŞLAT düğmesine (veya prob kutusundaki düğmeye) basarak testi başlatın. Cihaz üzerinde iki adet Başlat düğmesi bulunmaktadır. Düğmenin yanındaki ok, basınç değişiminin yönünü gösterir. Sol ok, basıncın pozitif bir başlangıç basıncından negatif bir bitiş basıncına gideceğini gösterir. Sağ ok, basıncın negatif bir başlangıç basıncından pozitif bir bitiş basıncına geçeceğini gösterir. Hangi başlatma düğmesinin seçileceği test için başlangıç basıncına bağlıdır. Başlangıç basıncı, menüdeki Ayarlar düğmesinden Ayarlar iletişim kutusunda ayarlanır. Varsayılan başlangıç basıncı +200 daPa'dır. Başlat düğmesi yönü başlangıç basıncıyla çakışırsa bir hata mesajı görüntülenir.
- 7. Test başladığında, sistem herhangi bir sızıntı veya tıkanıklık olup olmadığını kontrol eder ve basıncı protokolde ayarlandığı gibi başlangıç basıncına ayarlar. Bu, prob kutusundaki yeşil lambanın (ve cihaz ekranındaki göstergenin) yanıp sönme durumundan sabit duruma geçmesiyle gösterilir.
- 8. Devam eden test sonuçlarını grafik ekran alanında ve basınç ve admitans ölçerlerde görüntüleyin. Basınç taraması basınç aralığının sonuna kadar devam eder ve ayarlarda 1'den fazla timpanogram tanımlanmışsa otomatik olarak durur veya bekleme durumuna girer. Tarama tamamlanmadan önce HOLD (TUT) düğmesine

basılabilir. Kullanıcı, test edilmesi zor hastalar için herhangi bir noktada STOP (DURDUR) düğmesine basarak otomatik testten vazgeçebilir.

- 9. Bir basınç taraması tamamlandığında, timpanogram için uyumluluk tepe noktası (mmho), basınç tepe noktası (daPa) ve gradyan (seçildiyse) için sayısal değerler tabloda görünür.
- 10. Bekletme durumundan itibaren Başlat düğmesine ters tarama yönünde basılarak ek bir timpanogram toplanabilir. En fazla üç timpanogram toplanabilir.
- 11. STOP (DURDUR) düğmesine basıldığında timp testi sona erer. Ek timp verileri sekmeye kaydedilemez. Bir basınç taramasının tamamlanmasının ardından uyumluluk ölçeği tepe ölçümü için uygun şekilde değişir. Verileri daha yakından incelemek ve tepe noktalarını işaretlemek için yakınlaştırma işlevi kullanılabilir.

### AKUSTİK REFLEKS

- 1. Ön paneldeki REFLEKS düğmesine basarak Akustik Refleks modunu seçin. Ekranda refleks eşiği ve büyüme testleri için format gösterilecektir.
- 2. Menüden eşik arama seçenek kutusunu seçerek seviyeyi ve sunumu manuel olarak kontrol etmek mi yoksa cihazın seviyeyi otomatik olarak ayarlamasını mı istediğinizi seçin.
- 3. Test kulağını belirleyin ve uygun kulak (R veya L) sekmesini (veya prob kutusundaki düğmeyi) seçin, böylece test sonuçları doğru şekilde etiketlenecektir.
- 4. Test için uygun boyuttaki kulak ucunu belirlemek için kulak kanalını inceleyin ve kulak ucunu probun üzerine yerleştirin. Kulak ucunun probun ucuyla aynı hizada olması için kulak ucunun prob ucundan mümkün olduğunca aşağı itildiğinden emin olun.
- 5. Prob kutusundaki yeşil lambanın yanıp söndüğünü teyit edin; bu, cihazın teste başlamaya hazır olduğunu gösterir.
- 6. Prob ucunu kulak kanalına sıkıca yerleştirin, böylece açıklığı kulak ucu ile tamamen kaplanır ve görünür bir sızıntı olmaz.
- 7. Ön paneldeki BAŞLAT düğmesine (veya prob kutusundaki düğmeye) basarak testi başlatın. Başlangıç basıncı, işaretli timpanogramın tepe noktasından ayarlanır. Hiçbir timpanometrik tepe işaretlenmemişse, varsayılan başlangıç basıncı 0 daPa olarak ayarlanır.
- 8. Test başladığında, sistem herhangi bir sızıntı veya oklüzyon olup olmadığını kontrol eder ve basıncı başlangıç basıncına ayarlar. Akustik uyaranı vermek için PRESENT (SUN) düğmesine basın. Bu, prob kutusundaki yeşil lambanın (ve cihaz ekranındaki göstergenin) yanıp sönme durumundan sabit duruma geçmesiyle gösterilir.
- 9. Devam eden test sonuçlarını grafik ekran alanında ve basınç ve admitans ölçerlerde görüntüleyin. Uyaranın sunumundan sonra sistem duraklatılır ve bir sonraki sunum için bekler (eşik arama kapalıysa).
- 10. Seviye düğmesini gerektiği gibi ayarlayın ve yeni bir refleks başlatmak için PRESENT (SUN) düğmesine basın. Kullanıcı herhangi bir noktada STOP (DURDUR) düğmesine basarak testten vazgeçebilir. Eşik arama etkinse, seviye bir eşik bulunana veya maksimum seviyeye ulaşılana kadar otomatik olarak ayarlanacaktır. Başlangıç ve durdurma seviyeleri ayarlar menüsü - Ayarlar iletişim kutusunda ve PC Config Uygulamasında ayarlanır.
- 11. Bir uyaran tamamlandığında, maksimum uyum sapması (mmho) için sayısal değerler grafiğin alt kısmında X ekseninin yanında görünür.
- 12. STOP (DURDUR) düğmesine basıldığında refleks testi sona erer. Sekmeye ek refleks verileri kaydedilemez. Refleks verilerinden herhangi birini eşik olarak kaydetmek için test verilerinden dalga formunu seçin ve test menüsündeki Store (Sakla) düğmesine basın. Yakınlaştırma işlevi, verileri daha yakından incelemek ve eşikleri ve yanıt yok durumlarını işaretlemek için kullanılabilir.

## RUTİN BAKIM

TympStar Pro'nun tasarımı sorunsuz hizmet sağlamalıdır. Hasta güvenliğinin sağlanmasına yardımcı olmak, çapraz enfeksiyonu önlemek ve etkili hizmet sunmak için GSI cihazlarının bakımı uygun şekilde yapılmalıdır. Bakım, her kullanımdan önce hastayla temas eden parçaların temizlenmesini içermelidir. Cihazın GSI sertifikalı bir teknisyen tarafından yıllık olarak kalibre edilmesi tavsiye edilir.

Sisteminizde bir sorun yaşanırsa, aşağıda açıklanan rutin bakım kontrolleri bazı cihaz sorunlarının kaynağına işaret edebilir. Göstermezlerse, cihaz daha fazla kullanılmadan önce teknik servis hizmeti almalıdır.

**NOT:** Tüm onarımların yalnızca kalifiye bir GSI servis temsilcisi tarafından yapılması tavsiye edilir. Yetkili bir GSI temsilcisi dışında herhangi biri tarafından yapılan uygunsuz bakım veya onarımdan kaynaklanan arızalar kullanıcının sorumluluğunda olacaktır.

### TEST ÖNCESİ TİMPANOMETRİ KONTROLLERİ

Bu cihazla birlikte bir test boşluğu verilmektedir. Bu test boşluğu, ünitenin doğru kalibrasyonunun hızlı bir şekilde doğrulanabilmesini sağlar. GSI, bu hızlı kontrolün günlük rutinin bir parçası olmasını şiddetle tavsiye eder.

### Test Boşluğu

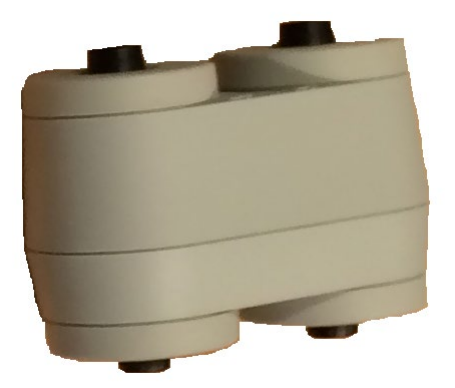

### PROB İÇİN KALİBRASYON HIZLI KONTROLÜ

#### 226 Hz

Hızlı kontrolü başlatmak için Tymp modunu seçin ve probu test boşluğundaki 0,5 cm<sup>3</sup> açıklığa yerleştirin. Sol Başlat düğmesine basın. Kalibrasyon kontrolü sırasında prob

D-0133227 Rev B TR GSI TympStar Pro IFU Multi-Language 03/2023 Sayfa 50 / 89

dikkatli bir şekilde ve hareket ettirilmeden tutulmalıdır. Mekanik gürültü prob tarafından alınabileceğinden ve kalibrasyon kontrolünü etkileyebileceğinden, bu kontrol sırasında probu cihazla aynı tezgaha veya hareketli herhangi bir nesneye yerleştirmeyin.

Kalibrasyon kontrolü, Başlat düğmesine basıldıktan sonra, prob boşluğa düzgün bir şekilde yerleştirilmişse otomatik olarak başlayacaktır. Bu, yeşil lambanın yanıp sönme durumundan sabit bir duruma geçmesiyle onaylanır. Turuncu lamba yanıyorsa, prob boşluğa düzgün yerleştirilmemiştir, dolayısıyla büyük bir basınç kaçağı vardır. Sarı lamba yanıyorsa, prob ucu tıkanmıştır. Her iki durumda da, probu çıkarın ve yanıp sönen yeşil lambayı bekleyin. Probu bir kez daha yerleştirin. Gerekirse, bu bölümün ilerleyen kısımlarında açıklandığı gibi prob ucunu temizleyin.

Prob test boşluğundan çıkarıldığında yeşil lamba yanıp sönmeye devam edecektir. Ekrandaki timpanogram 0,5 cm<sup>3</sup> sert duvarlı boşluktan alınan yanıtı temsil eder. Vea (akustik eşdeğer hacim) 0,5 olarak okunmalıdır. NP harfleri basınç (daPa) ve kompliansın (mmho) yanında görünecektir. Aynı sekansı kullanarak, probu 2,0 cm<sup>3</sup> olarak etiketlenmiş test boşluğu açıklığına yerleştirin. Ortaya çıkan timpanogram, Vea'nın 2,0 cm<sup>3</sup> okuması dışında aynı olmalıdır. Aynı sekans test boşluğundaki 5,0 cm<sup>3</sup> açıklık için de takip edilebilir. Cihazı kontrol ederken günlük referans olarak kullanmak üzere testlerin bir kopyasını saklayın.

Ses basıncı rakım ve barometrik basınçla değişeceğinden, 0,5, 2,0 ve 5,0 cm<sup>3</sup> okumalarında bazı farklılıklar gözlenebilir. Cihaz, deniz seviyesinden yaklaşık 850 feet yükseklikte bulunan fabrikada dikkatlice kalibre edilir. 1500 feet veya daha yüksek bir rakımda, cihazın rakımı hesaba katmak için yeniden kalibre edilmesi gerekebilir. Barometrik basınç değişiklikleri için günlük olarak yeniden kalibre etmek gerekli değildir. Barometrik basınçtaki bir değişikliğin (yani, düşükten yükseğe veya tam tersi) test boşluğu okumalarını biraz etkileyeceğini unutmayın.

### 678 Hz ve 1000 Hz

678 Hz ve 1000 Hz prob tonunun hızlı kontrolünü başlatmak için ön paneldeki Tymp düğmesini ve Tymp menüsündeki Tymp parametresinden uygun prob tonu frekansını seçin. 226Hz prob tonu için açıklanan prosedürün aynısını izleyin. Ancak 5,0 cm<sup>3</sup>'ün 1000 Hz prob tonunun ölçüm kapasitesinin ötesinde olduğunu ve bu nedenle test etmeye gerek olmadığını unutmayın. 1000 Hz prob tonunu 5,0 cm<sup>3</sup> boşlukta test ederseniz bir sızıntı algılandı hata mesajı alırsınız.

### BİYOLOJİK KALİBRASYON KONTROLÜ

Timpanometri ve Refleks testleri için, cihazın düzgün çalıştığını belirlemenin en iyi yolu, mümkünse operatörün kulağı olan normal bir kulakta günlük kontrol yapmaktır. Bu, operatörün prob tonunu ve uyaran tonunu (refleks sırasında) dinlemesini ve hava basıncı sisteminin düzgün çalışıp çalışmadığını belirlemesini sağlar. Cihazı kontrol ederken günlük referans olarak kullanmak üzere testlerin bir kopyasını saklayın.

Bireysel eşikler bir günden diğerine 5 dB kadar yukarı veya aşağı kayabildiğinden, bu aralıktaki varyasyon kabul edilebilir olarak değerlendirilebilir. Ancak bu aralığı aşan değişimler dikkat gerektiren sorunları ortaya çıkarabilir. Bu bölümde açıklanan rutin bakım kontrolleri sorunun kaynağını ve çözümünü önerebilir. Aksi takdirde, cihaz daha fazla kullanılmadan önce GSI sertifikalı bir teknisyen tarafından teknik servis hizmeti almalıdır.

### ÖNLEYİCİ BAKIM

Önleyici bakım, cihazın dış yüzeyinin periyodik olarak temizlenmesini ve incelenmesini içerir. Bu amaçlar için bir program geliştirmeniz önerilir. Aksi belirtilmedikçe, cihazın temizlenme sıklığı kullanım koşullarına ve sıklığına bağlı olarak kullanıcı tarafından belirlenebilir. Cihazın en az yılda bir kez temizlenmesi tavsiye edilir.

Grason-Stadler, talep üzerine, nitelikli servis personelinin cihazı onarmasına yardımcı olmak için devre şemaları, bileşen parça listeleri, açıklamalar, kalibrasyon talimatları veya diğer bilgileri sağlayacaktır. TympStar Pro Servis kılavuzu bu bilgileri içerir.

### SİSTEMİN TEMİZLENMESİ

Cihazı temizlemeden önce sistemi **KAPALI** konuma getirin ve güç bağlantısını kesin. Açıkta kalan tüm yüzeyleri temizlemek için temizleme solüsyonuyla hafifçe nemlendirilmiş yumuşak bir bez kullanın. Sıvının transdüserlerin içindeki metal parçalara (örn. kulaklıklar / kulaklık) temas etmemesine dikkat edin. Solüsyonların veya dezenfekte edici maddelerin sistemin elektronik kısımlarına sızmasına izin vermeyin. Kontrollerin, konektörlerin ve panel kenarlarının etrafına özellikle dikkat edin. Sistemin dış yüzeyindeki tozu yumuşak bir fırça veya bezle temizleyin. Konektörlerin ve panel kenarlarının üzerindeki veya etrafındaki kiri çıkarmak için bir fırça kullanın. İnatçı kirleri hafif deterjan ve suyla hafifçe nemlendirilmiş yumuşak bir bezle temizleyin. Daha sonra yüzeyleri silerek kurulayın. Tamamen kuruyana kadar cihazı veya transdüserleri kullanmayın.

### LCD Dokunmatik Ekran

Bir ekranı temizlerken ilk adımınız her zaman ekrana dokunmadan mümkün olduğunca çok toz çıkarmak olmalıdır. Elektrostatik olarak yapışmış toz parçacıklarının çoğunu yerinden çıkarmak için basit bir kauçuk toz alma ampulü kullanılabilir. LCD ekrandaki parmak izlerini silmek için ürünle birlikte verilen mikrofiber temizlik bezini kullanın. Yavaş ve hafif bir

dokunuşla, ekran boyunca soldan sağa veya yukarı ve aşağı mümkün olduğunca geniş bir hareketle temizleyin. Mikrofiberin ekran için çok az risk oluşturması veya hiç risk oluşturmaması gerekse de, küçük dairesel hareketlerle temizlemekten kaçınarak ekran yüzeyinde parlatılmış noktalar veya spiral izler oluşturma riskini önlersiniz. Hafif basınç ve geniş hareketler en güvenlisidir. Mikrofiber genellikle tozu ve yağı kendi başına kaldırmada oldukça iyi olsa da, ekstra temizleme gücüne ihtiyacınız varsa bezi **damıtılmış** suyla hafifçe nemlendirmekten çekinmeyin (ekranda mineral birikintileri ve film bırakabileceğinden musluk suyundan kaçının). Bez, dokunduğunuzda ıslaklık hissi verecek kadar nemli olmalı, ancak içinden su sıkılabilecek kadar nemli olmamalıdır. Unutmayın: ekranınızdan aşağı akan ve çerçevenin içine giren tek bir damla su bile istemezsiniz. Ekran hala kirliyse mikrofiber bez üzerinde bir temizleme solüsyonu kullanabilirsiniz. 50 damıtılmış su ve %50 beyaz ev sirkesi karışımı veya LCD dokunmatik ekranı temizlemek için özel olarak tasarlanmış ticari bir temizlik solüsyonu önerilir.

- Asla ev tipi temizleyiciler veya amonyak, aseton, toluen veya etil alkol gibi sert kimyasallar içeren herhangi bir şey kullanmayın. Bu kimyasallar ekran yüzeyine zarar verebilir.
- Kağıt havlular da dahil olmak üzere asla aşındırıcı kumaşlar kullanmayın. Bunlar temizlenen yüzeylerde mikro çizikler bırakabilir ve bu çizikler zamanla birikerek ekranın matlaşmasına neden olur.
- Asla herhangi bir solüsyonu doğrudan ekranınıza püskürtmeyin veya başka bir şekilde uygulamayın. Cihazın içine sızabilir ve elektronik parçalara zarar verebilir.

### TEMİZLİK VE DEZENFEKSİYON MADDELERİ

ABD Hastalık Kontrol ve Önleme Merkezlerinin (CDC) tavsiyelerine göre, odyometrik ekipman kritik olmayan tıbbi ekipmandır ve kontaminasyonun niteliğine bağlı olarak tipik olarak temizlik ve ardından düşük ila orta düzeyde dezenfeksiyon gerektirir. Temizlik, hafif sabunlu bir deterjan (bulaşık deterjanı gibi) ve nemli bir bez veya Endozime Sünger ile yapılmalı ve ardından EPA onaylı hastane dezenfektanı uygulanmalıdır. Aşındırıcı temizleyiciler kullanmayın.

Daha geniş alanlar için alkol bazlı olmayan bir dezenfektan kullanılması önerilir. Alkol bazlı olmayan ürünler kuaterner amonyak bileşiği olarak adlandırılan aktif bileşen içerir. Ya da probu, prob kutusunu temizlemek ve makineyi silmek için Oxivir Dezenfektan Mendil gibi hidrojen peroksit bazlı bir temizleyici kullanabilirsiniz. Kuaterner amonyak bileşiği ve hidrojen peroksit, işitme değerlendirme cihazlarında yaygın olarak kullanılan kauçuk, plastik, silikon ve akrilik ürünleri dezenfekte etmek için özel olarak tasarlanmıştır.

### LCD Dokunmatik Ekran

0,5'e kadar hidrojen peroksit içeren dezenfekte edici bir mendil veya LCD ekranlar için özel olarak formüle edilmiş ticari bir ürün (örn. CareWipes Antibacterial Force Ürün No: 2XL-

D-0133227 Rev B TR GSI TympStar Pro IFU Multi-Language 03/2023 Sayfa 53 / 89

400). Çerçeveye sıvı damlamamasına dikkat ederek ekranı yavaşça iyice silin. Dezenfekte ettikten sonra, bir sonraki kullanımdan önce ekranın tamamen kurumasını bekleyin. Mendilleri dezenfekte etmeye alternatif olarak, dokunmatik ekran yüzeylerini dezenfekte etmek için bir ultraviyole (UV) ışık kaynağı kullanılabilir.

### HASTA TEMAS CİHAZLARININ TEMİZLENMESİ

Hastayla temas eden parçalar her kullanımdan önce temizlenmelidir. Prob ve kontralateral kulaklık ve prob kutusu, sabun ve su içeren hafif nemli bir bezle amonyak bazlı temizleyiciler veya çamaşır suyu bazlı temizleyicilerle silinebilir. Probun hoparlör kısmına ve karşı taraftaki kulaklığa nem girmemesine dikkat ederek parçaları hafif nemli bezle hafifçe silin. Probun kulaklık uçları yalnızca tek kullanımlıktır ve tekrar kullanılmamalıdır.

### PROB BAKIMI

Normal kullanımda serumen, prob burun konisinin (prob ucu) içine doğru ilerleyebilir. Her gün ısınma periyodu sırasında ve gün boyunca, temiz ve serumen içermediğinden emin olmak için prob ucunu inceleyin. Cihazın probunu temizlemek ve bakımını yapmak için aşağıdaki talimatlara bakın.

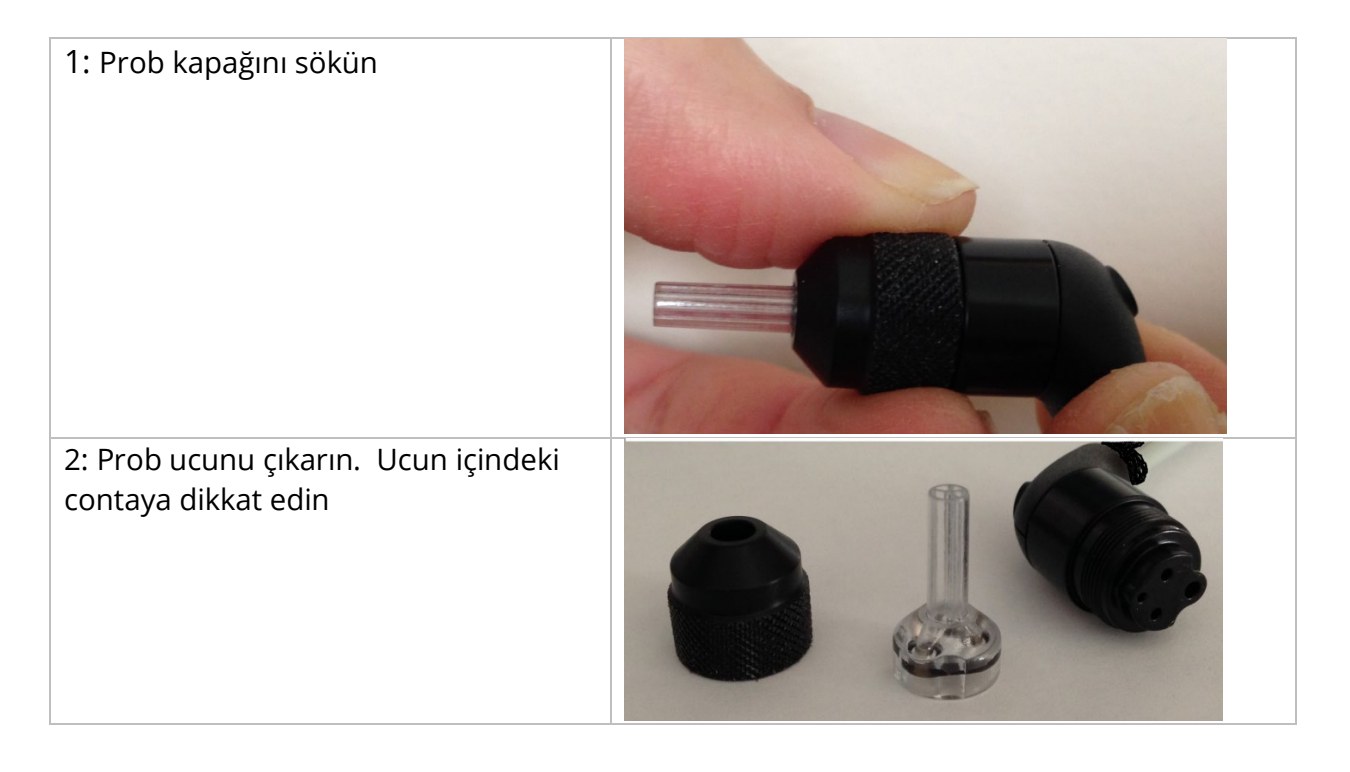

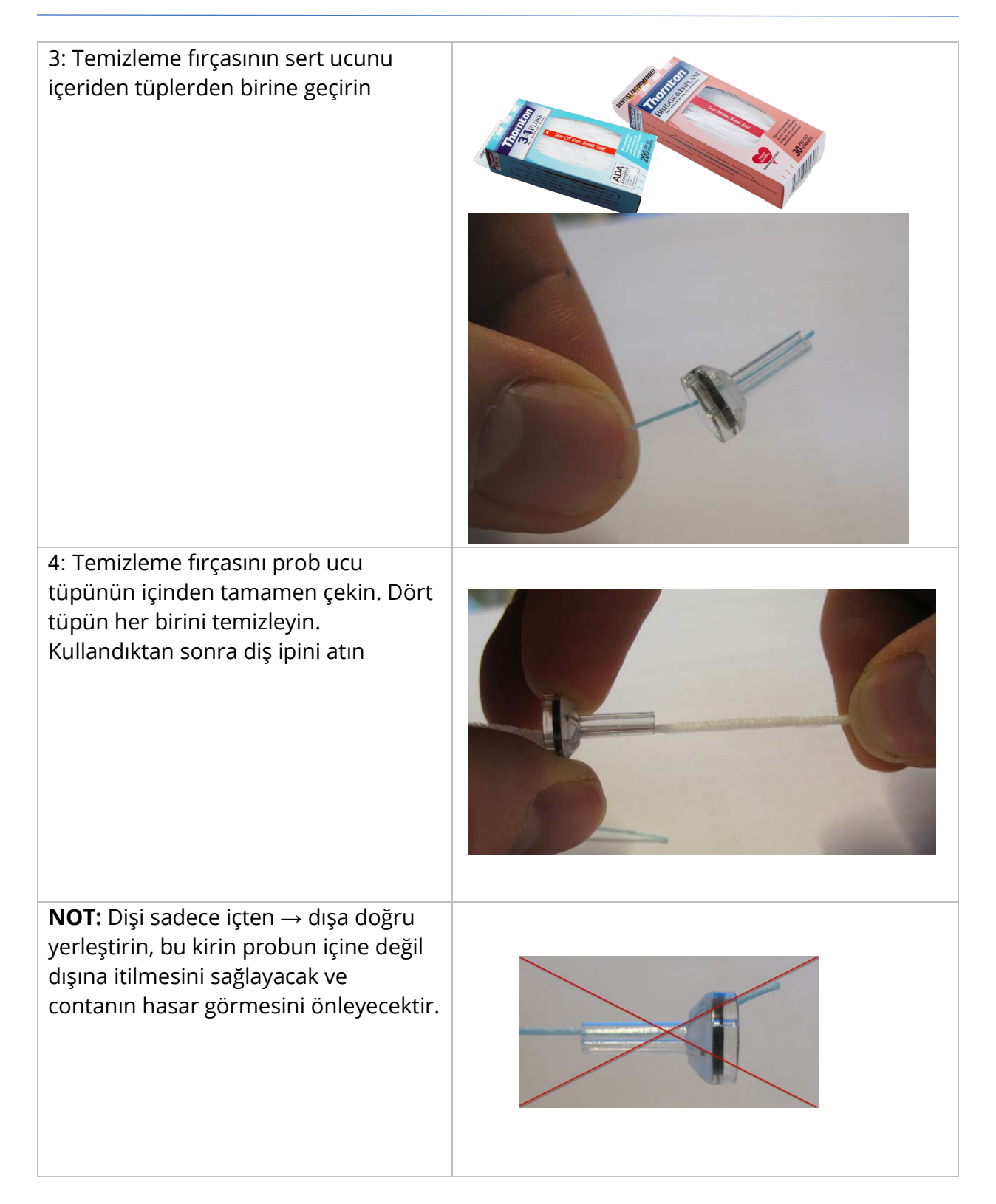

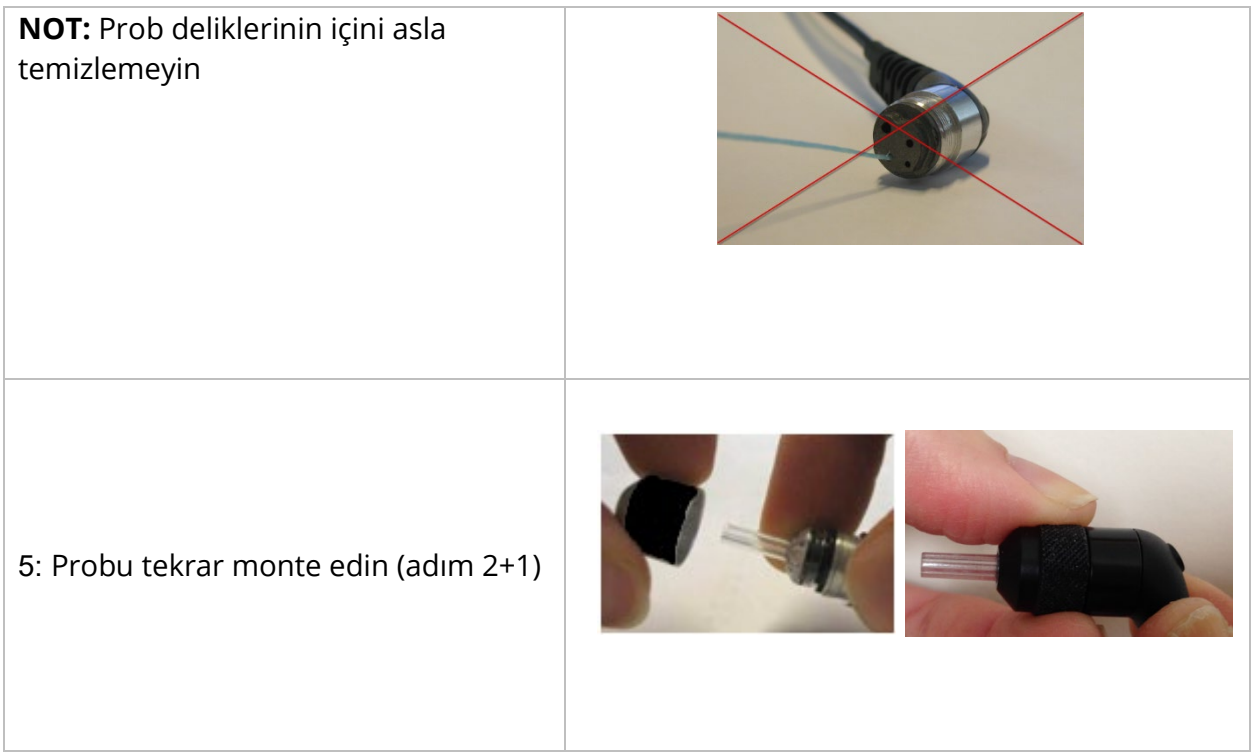

### TEMİZLİK ALETİNİN KULLANIMI

Temizleme kiti ayrıca 3'ü 1 arada bir temizleme aleti sağlar. Aletin bir ucunda metal bir halka bulunur ve aletin diğer ucu bir tel ve fırçayı ortaya çıkarmak için çıkarılabilir. Bu alet, diş ipi kullanılarak çıkarılamayan serümenin çıkarılması için kullanışlıdır. Bu alet üzerindeki tel, dört tüpün her birinden serümenin dışarı itilmesine yardımcı olabilir. Bu 3'ü 1 arada aletin ucundaki metal halka, uçlar aynı hastada kullanıldığında kulak uçlarının temizlenmesi için kullanılabilir (kulak uçları yalnızca tek kullanımlıktır).

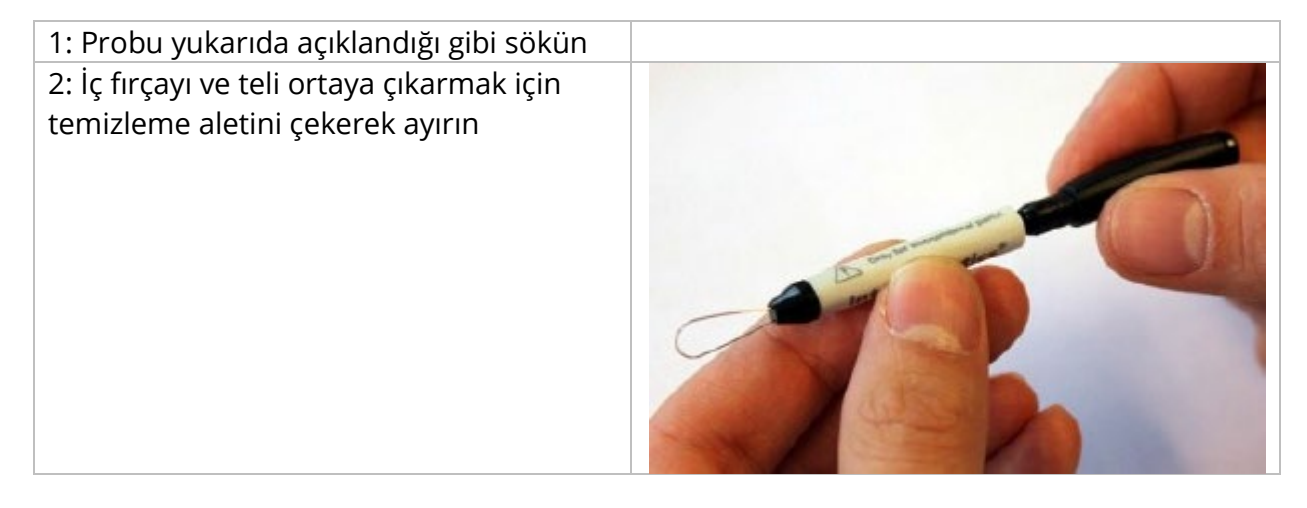

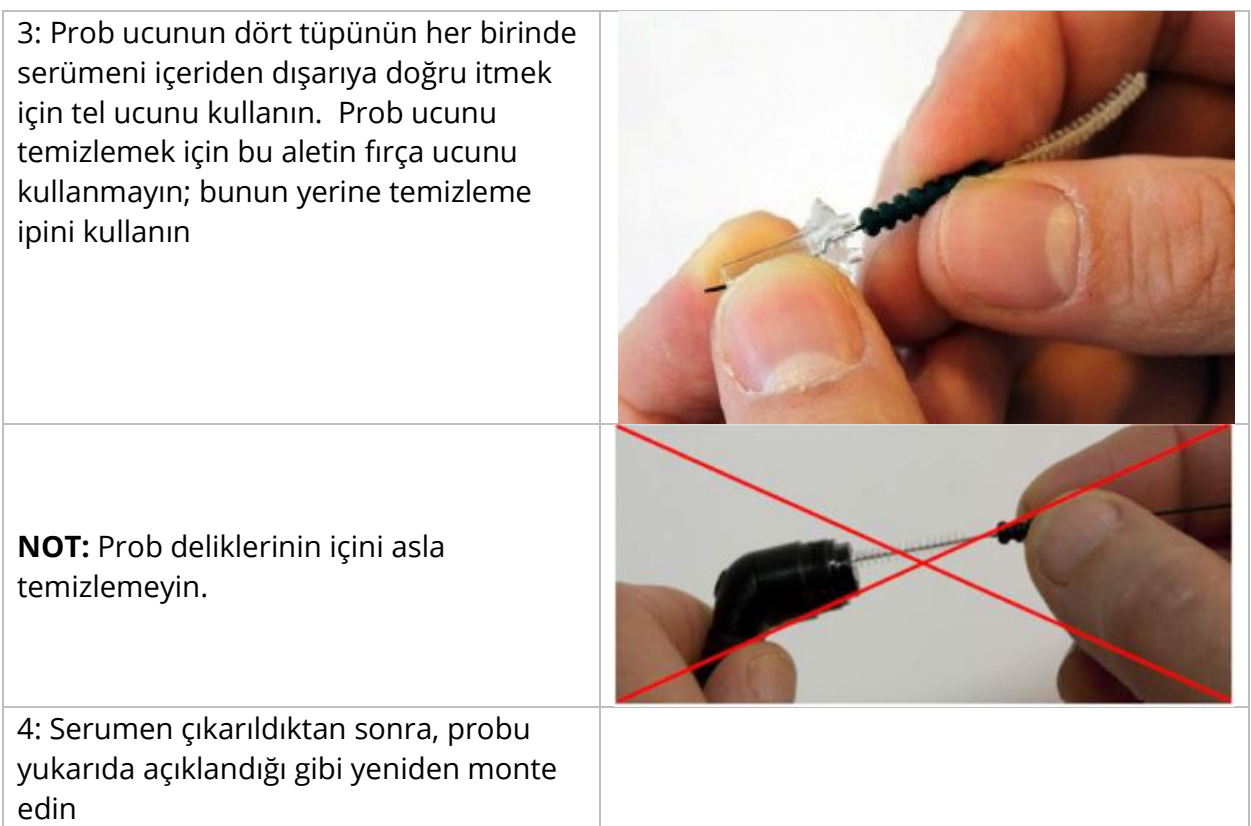

# HATA MESAJLARI

### HATA - GEÇERSİZ BAŞLANGIÇ YÖNÜ

Timpanogramları kaydederken, basınç tarama yönü basılan BAŞLAT düğmesinin yönüne göre belirlenir. Yön, pozitif basınçtan negatif basınca (Sol Ok BAŞLAT) veya negatif basınçtan pozitif basınca (Sağ Ok BAŞLAT) doğrudur. Başlangıç basıncı, ilk timpanogram için yapılandırmadan veya birden fazla timpanogram toplanıyorsa son bekletme basıncından belirlenir. Başlangıç veya tutma basıncı pozitifse, cihaz pozitif yönde basınçlandırma yapamaz ve bu nedenle Sağ Ok BAŞLAT düğmesine basarsanız hata mesajı görüntülenir. Aynı şekilde, başlangıç veya tutma basıncı negatifse, cihaz negatif yönde basınçlandırma yapamaz ve bu nedenle Sol Ok BAŞLAT düğmesine basarsanız hata mesajı görüntülenir

### HATA - YAZDIRILACAK VERİ YOK

Testlerden toplanan veriler yazdırılabilir. Veri yoksa veya yapılandırma ekranı gibi veri olmayan bir ekran görüntüleniyorsa "Yazdırılacak veri yok" hata mesajını alabilirsiniz.

#### XXX KULLANILAMIYOR

Şu anda kullanılamayan bir ön panel düğmesine (XXX) basıldığını gösterir. Bu durum genellikle o anda yapılmakta olan bir testten kaynaklanır.

### YAZICI İLETİŞİM HATASI

Yazdırma sırasında iletişim sorunları oluşursa, bir hata mesajı görüntülenecektir.

#### KALİBRASYON HATASI

Hem Prob (IPSI) hem de Kontra transdüserlerin kalibre edilmesi gerekir. Bu hata ortaya çıkarsa, GSI Servis Temsilcinizle iletişime geçmeniz önerilir.

#### GENİŞ BANT KALİBRASYON HATASI

Sistem Geniş Bant testi için kalibre edilmemiştir. Kalibre etmek için GSI servis temsilcinizle iletişime geçin.

### RAKIM DEĞİŞİKLİĞİ HATASI

Rakımın değiştirilmesi, yeni rakımda yeni bir geniş bant kalibrasyonu gerektirir. Kalibre etmek için GSI servis temsilcinizle iletişime geçin.

### ERROR (HATA)

Genel sistem hataları varsa, verilen hata ile birlikte başlığında "Error (Hata)" yazan bir iletişim kutusu gösterilecektir.

# EK A: SİSTEM VARSAYILANLARI

Cihaz aşağıda gösterilen varsayılan ayarlarla birlikte gönderilir. Bu ayarlar, cihaz bir PC'ye bağlanarak ve yapılandırma uygulama yazılımı (TimpStar Pro Config App) çalıştırılarak değiştirilebilir.

### CİHAZ AYARLARI

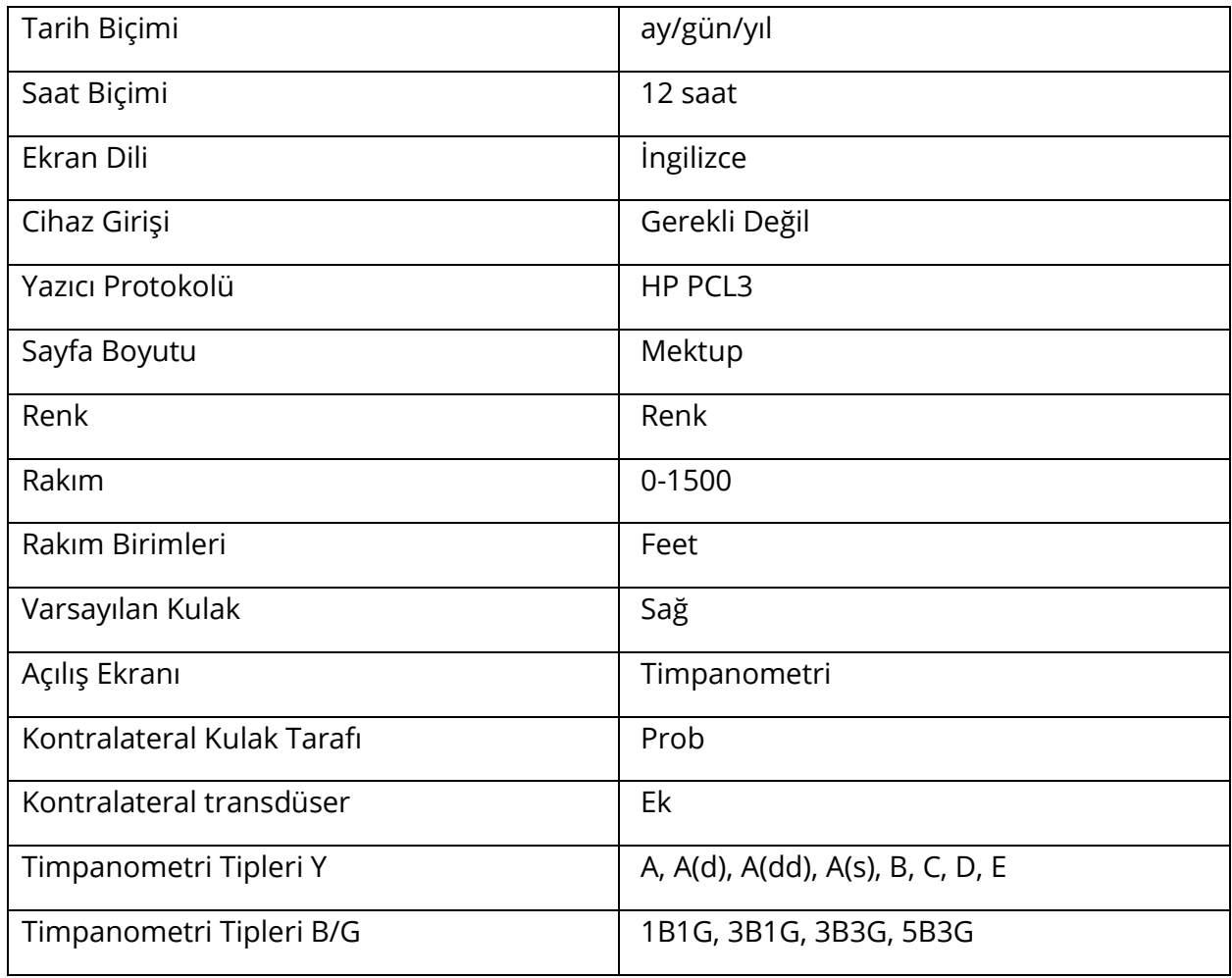

### TARAYICI AYARLARI

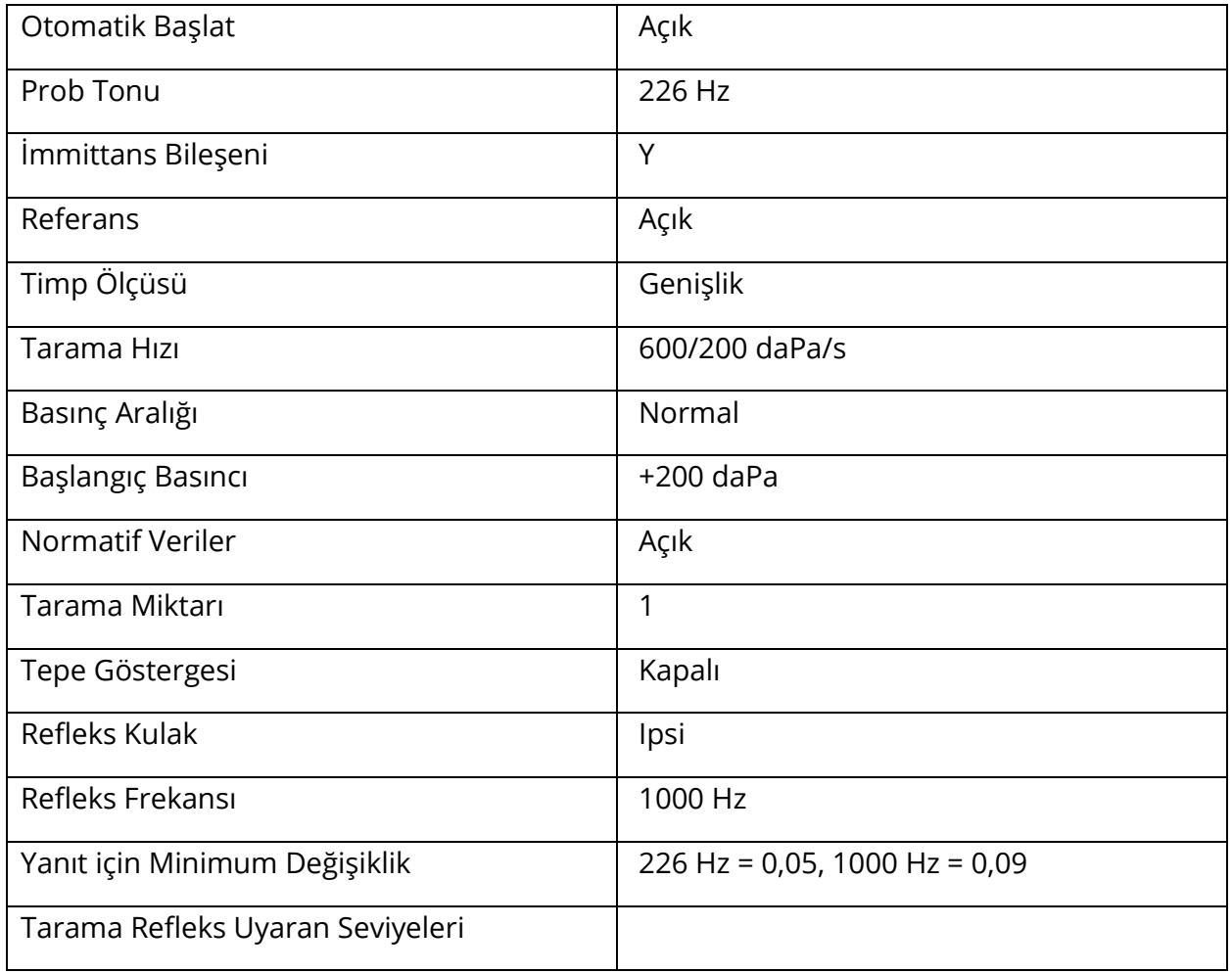

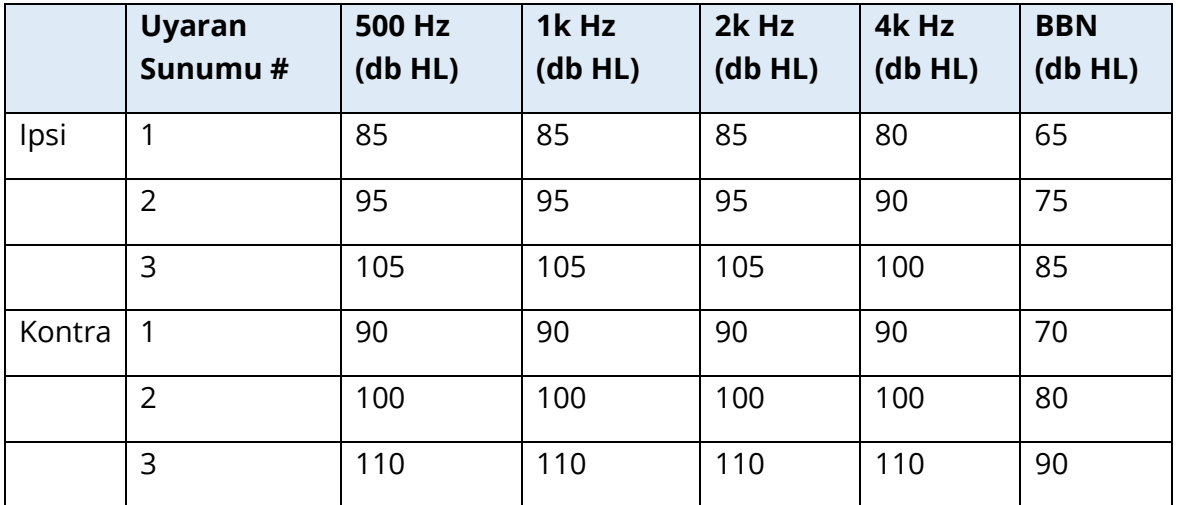

### TİMPANOMETRİ AYARLARI

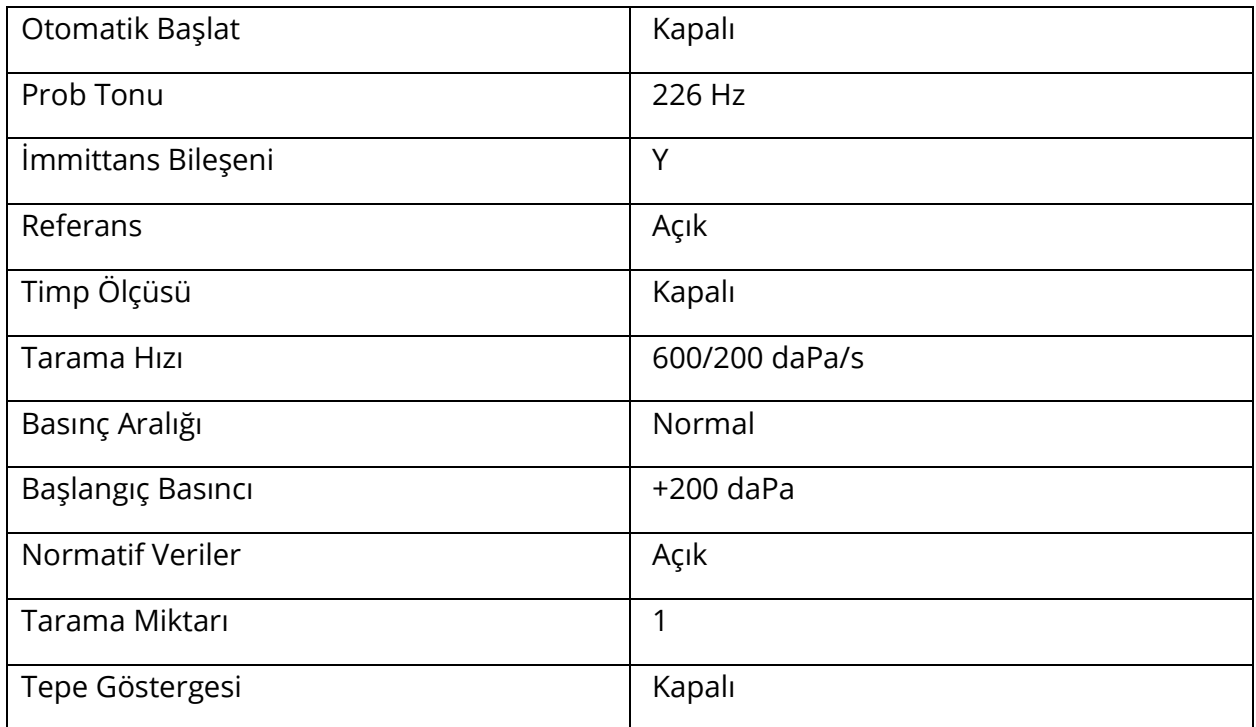

### REFLEKS AYARLARI

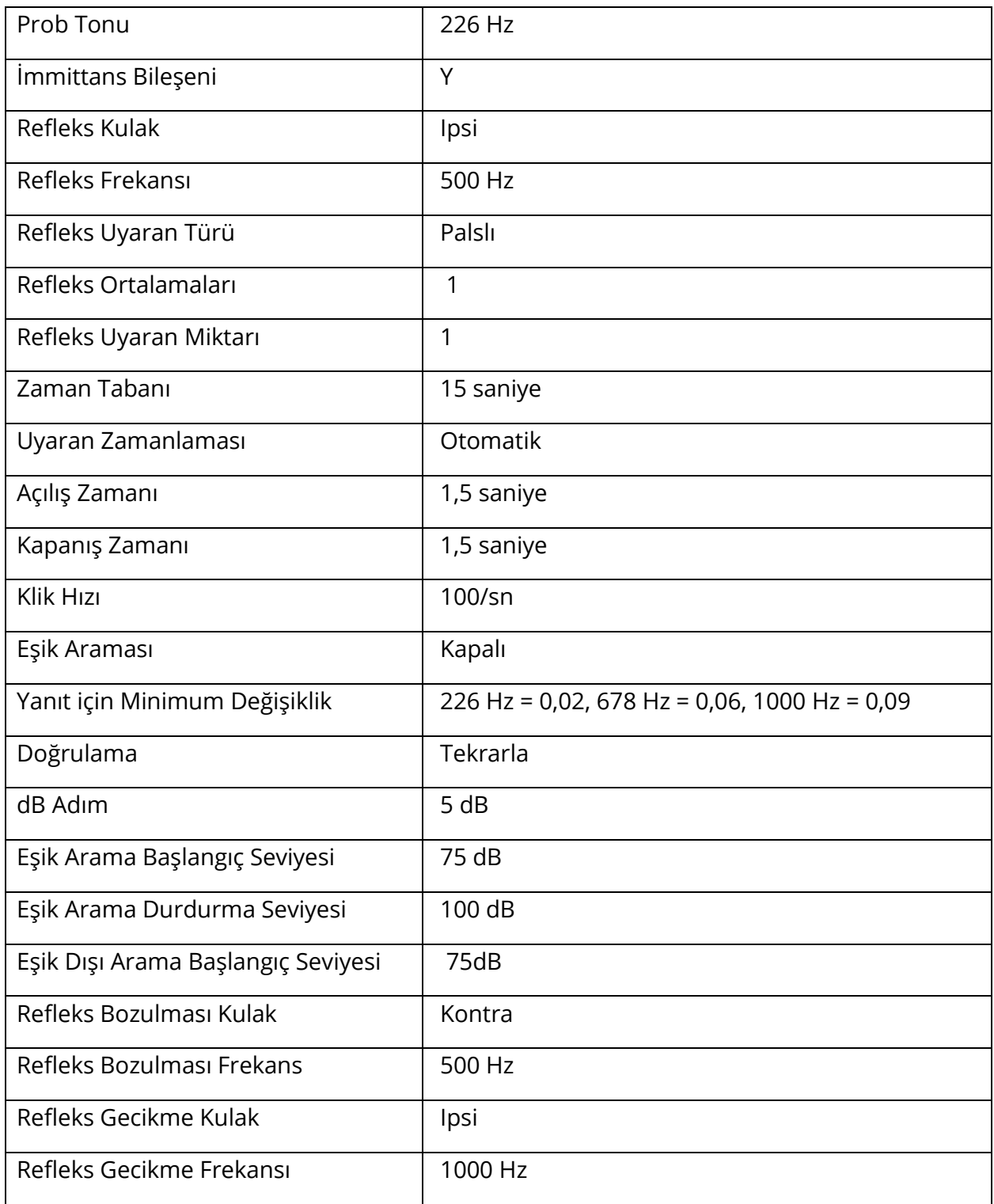

### ETF AYARLARI

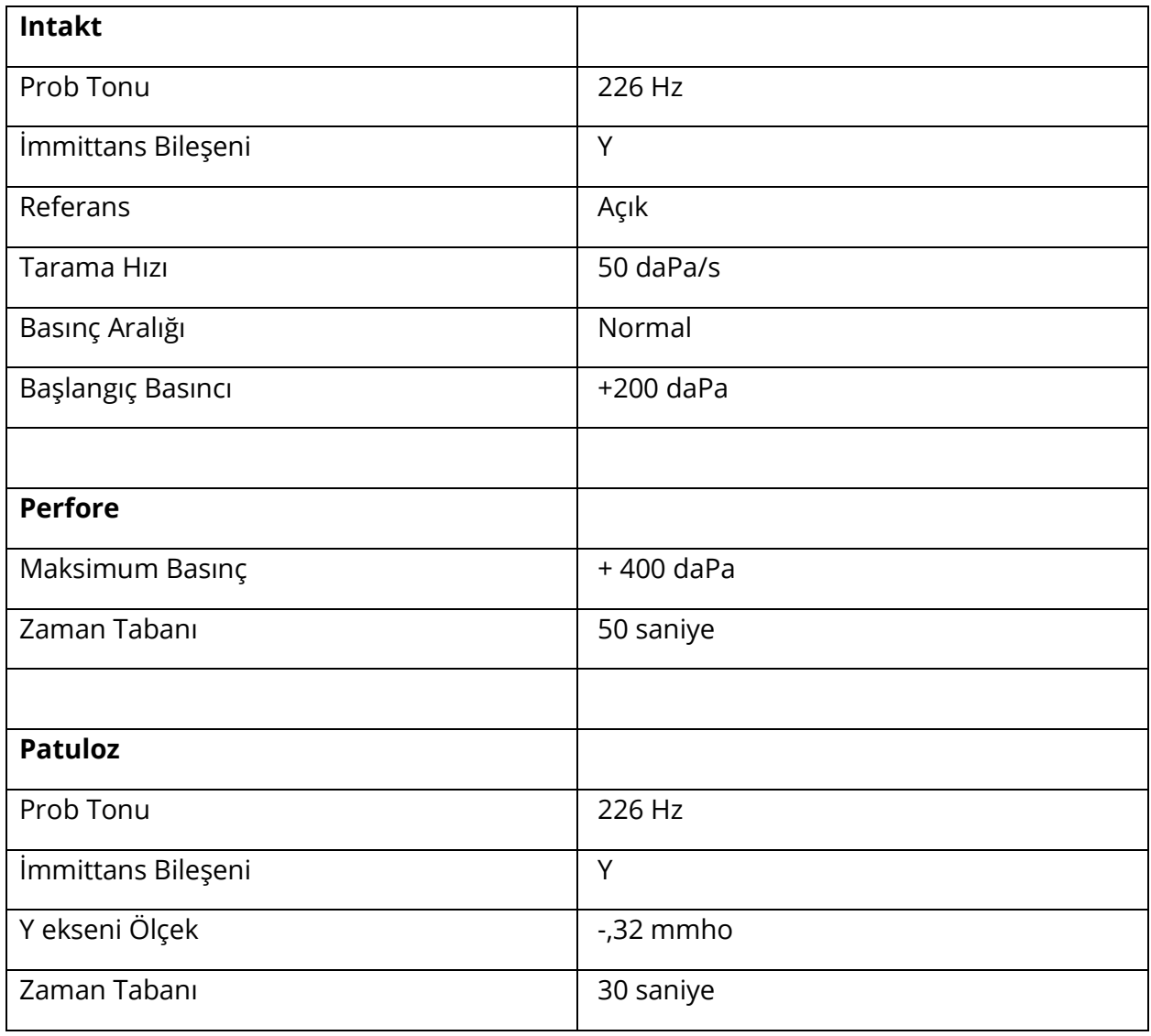

# ÇOKLU HZ AYARLARI

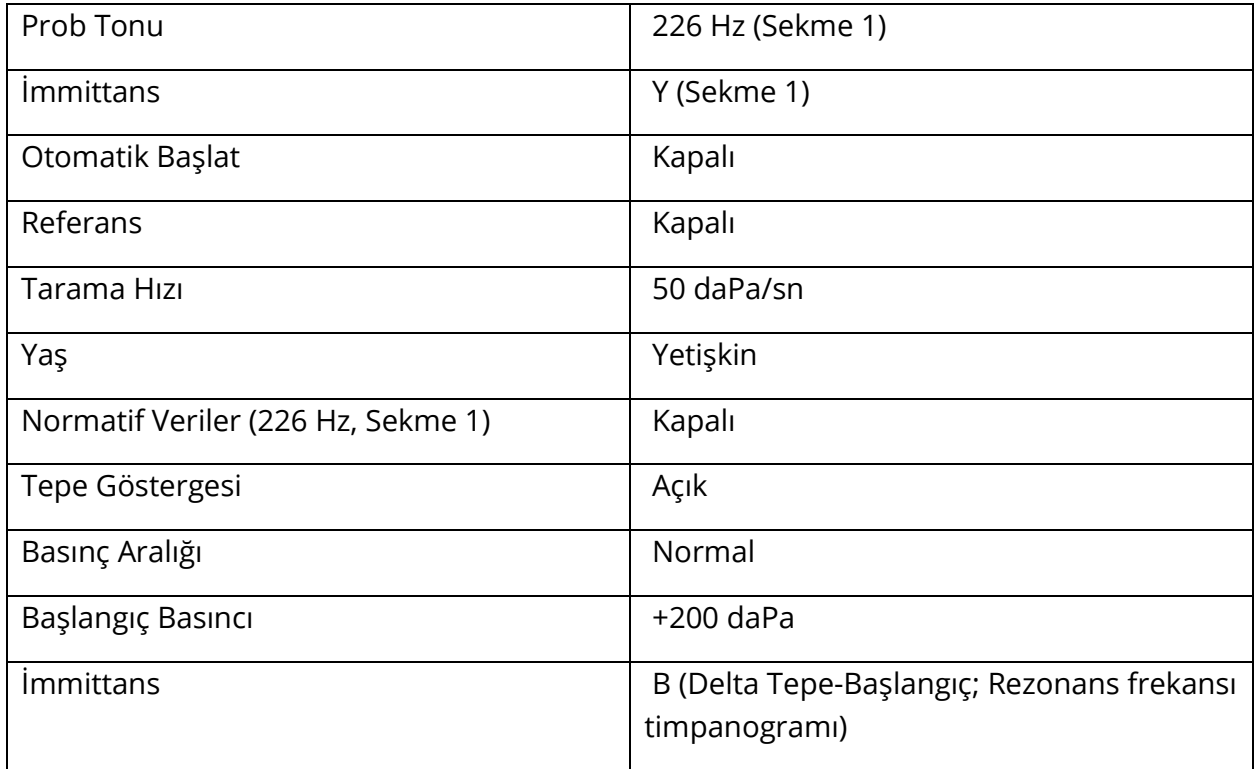

### GENİŞ BANT AYARLARI

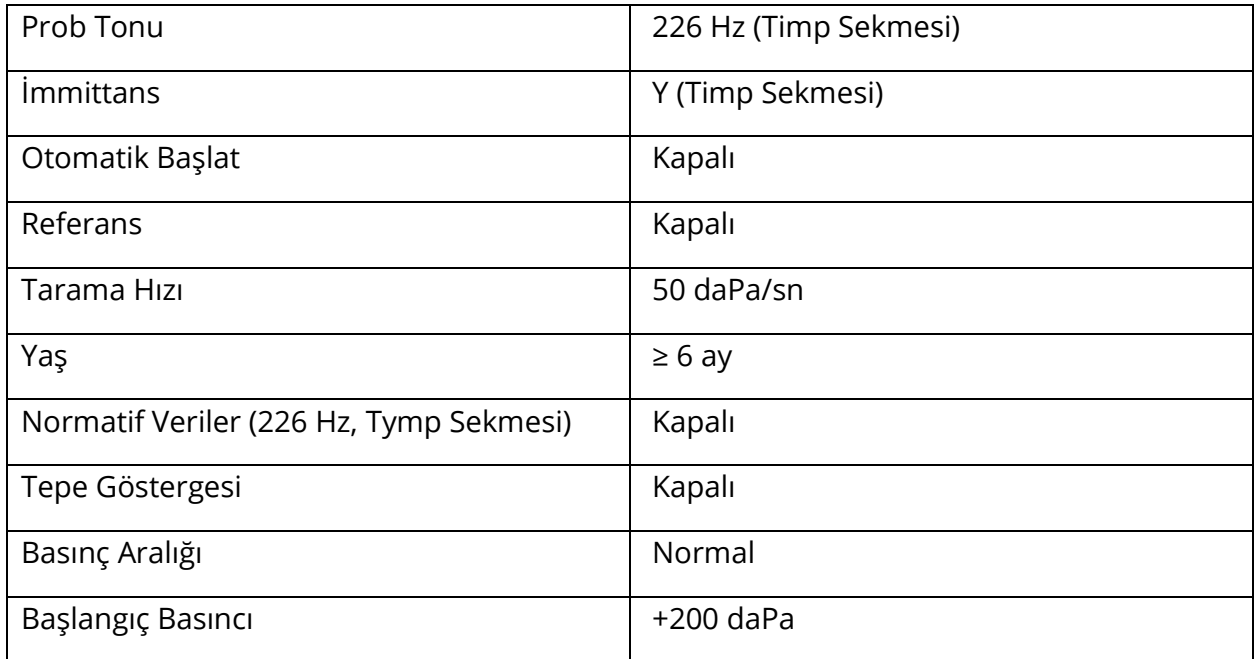
## OTOMATİK SEKANS AYARLARI

## Fabrika [Sistem]

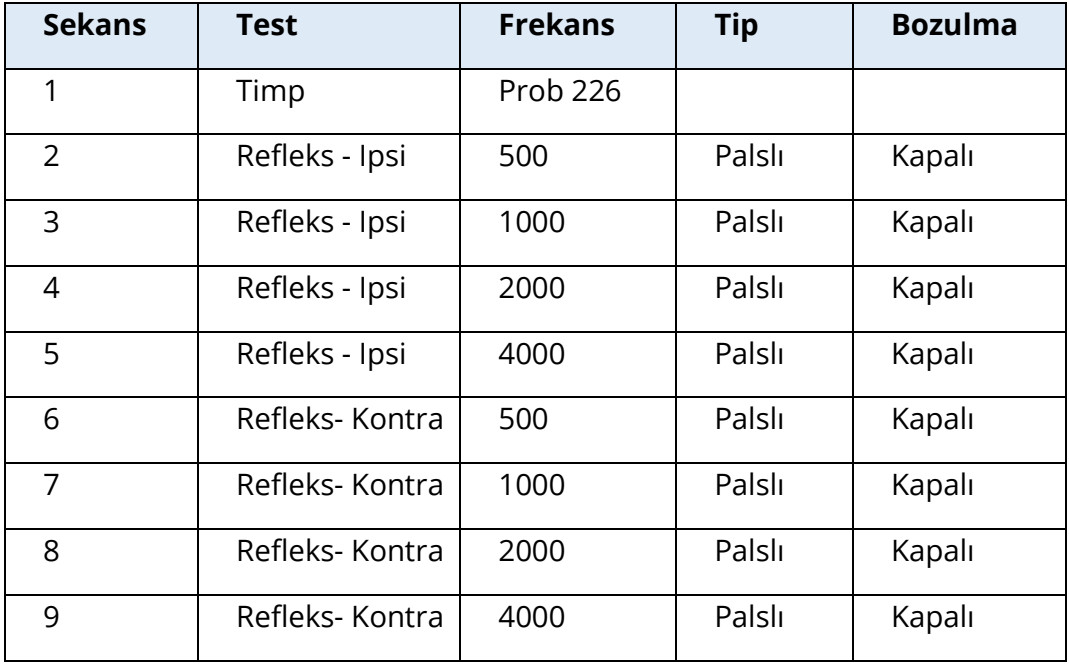

## Otomatik Sekans 1: T+RT-I/C+RD-C [I/C+RD]

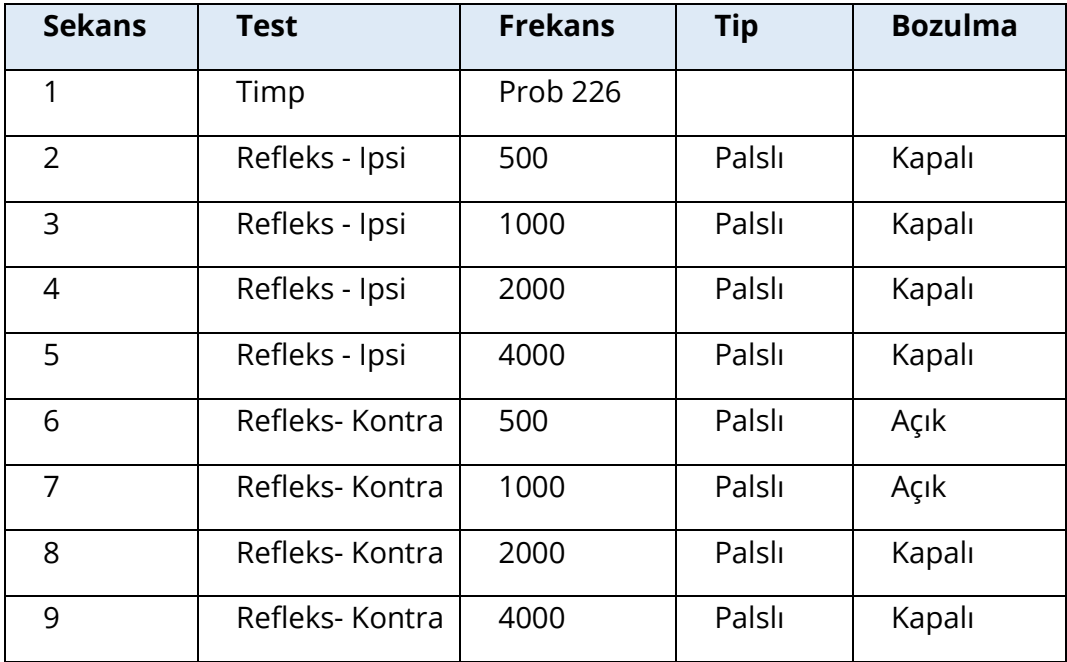

# EK B - TEKNİK VERİLER

TympStar Pro aktif, tanısal bir tıbbi üründür. Cihaz, AB Tıbbi Cihaz Yönetmeliği (AB) 2017/745'e göre sınıf IIa cihazı ve ABD FDA'ya göre sınıf II cihazı olarak sınıflandırılmıştır.

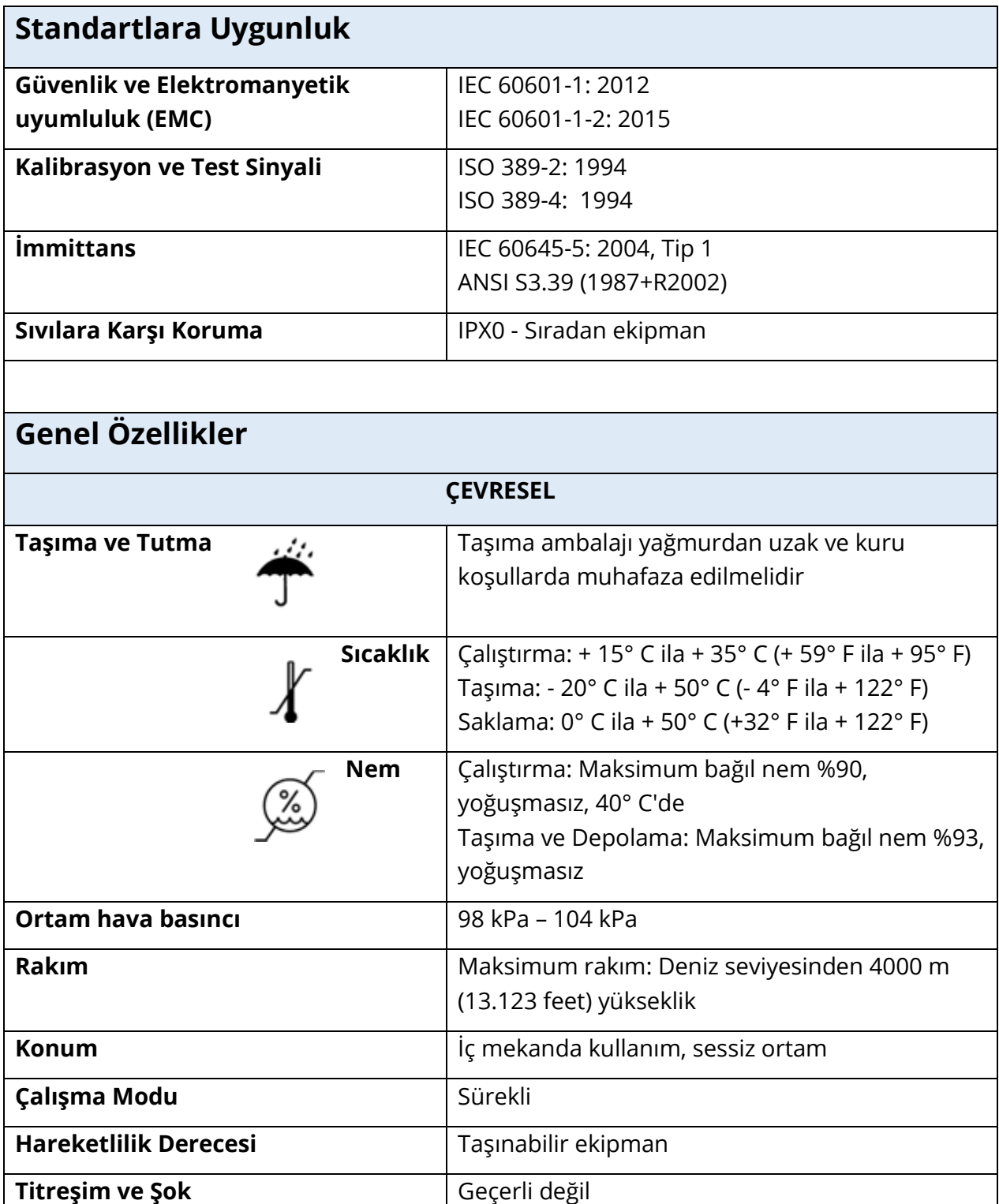

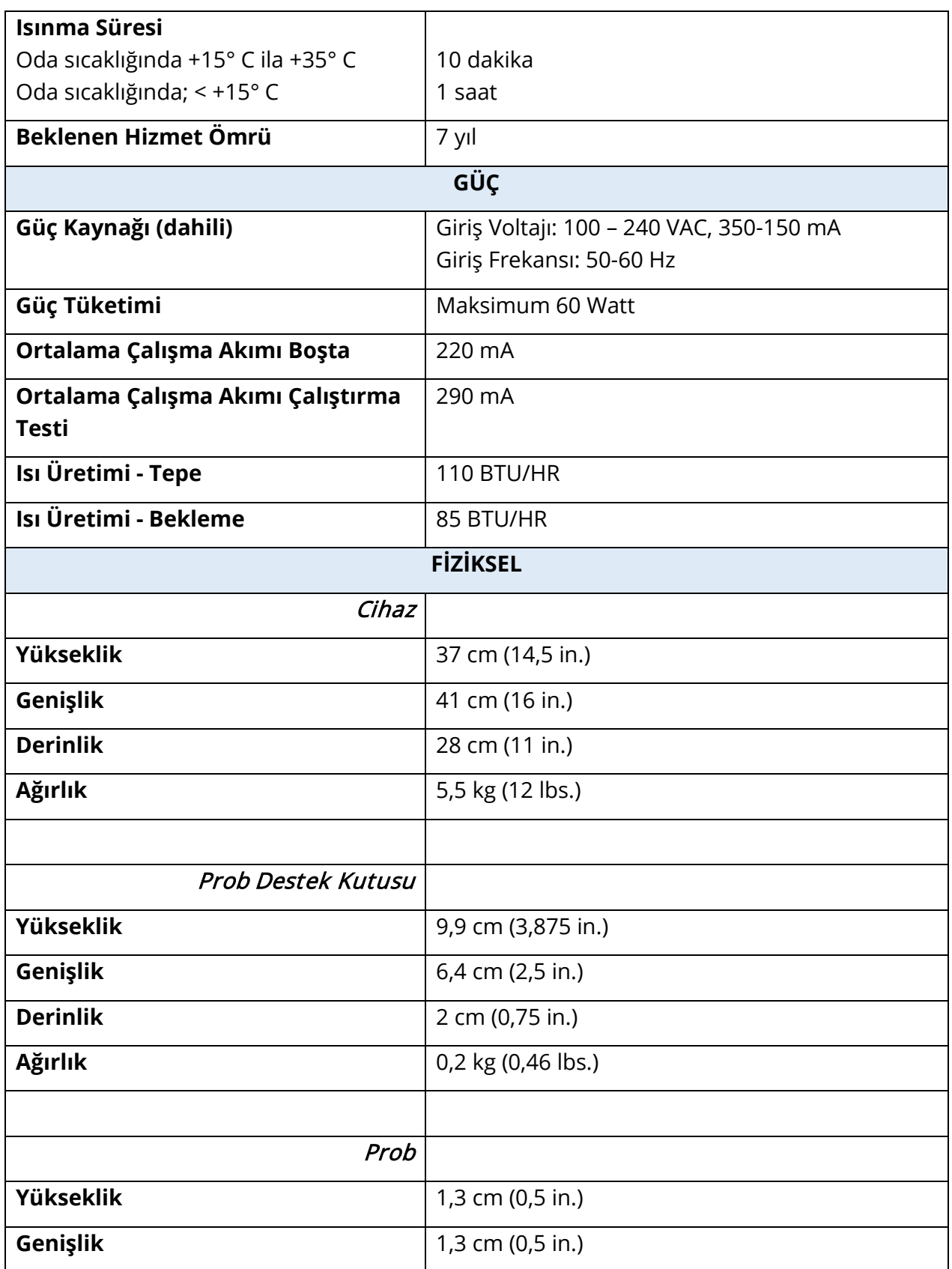

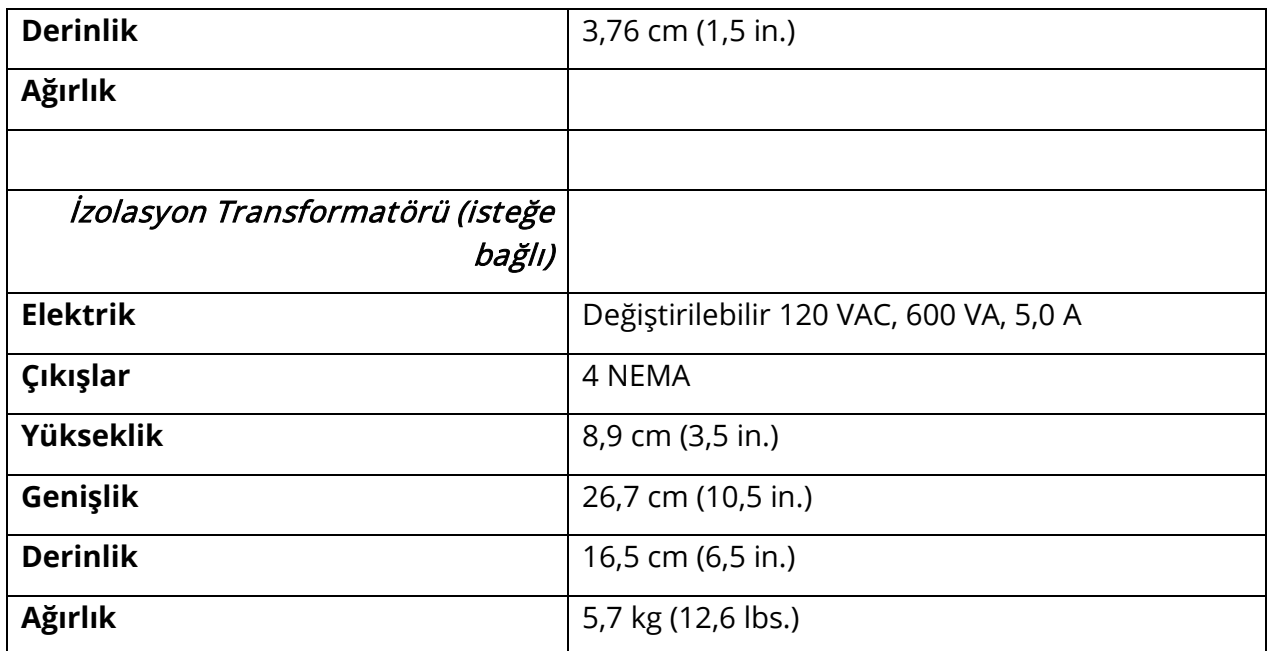

## ÖLÇÜM SİSTEMİ

## Prob Sinyalleri

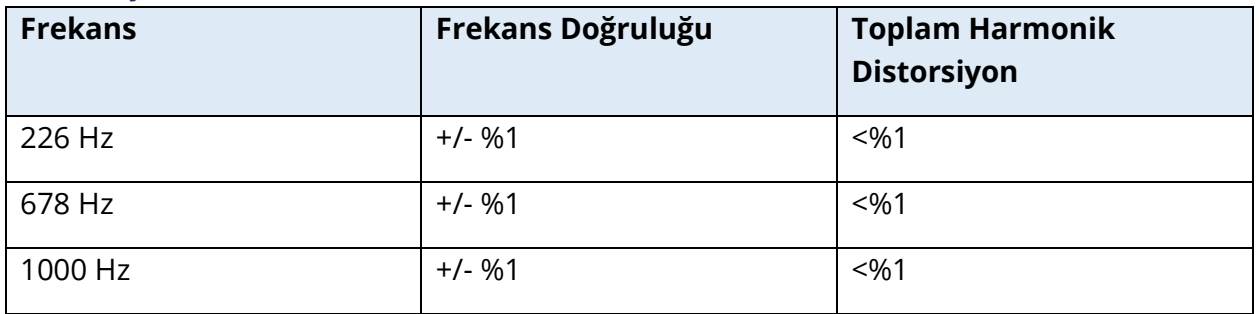

## Prob Sinyal Seviyesi

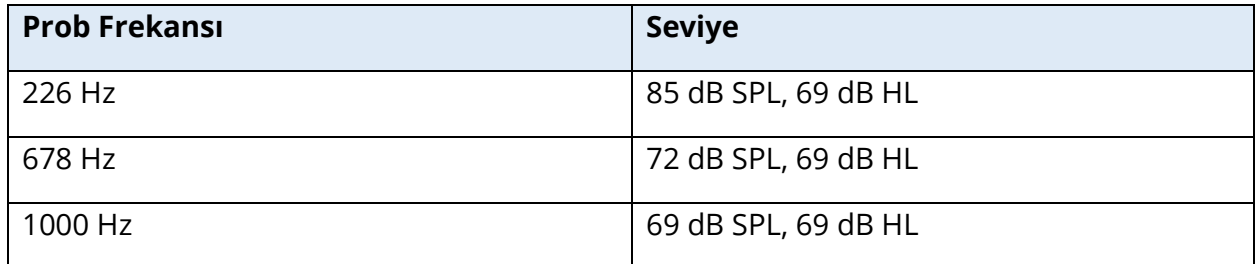

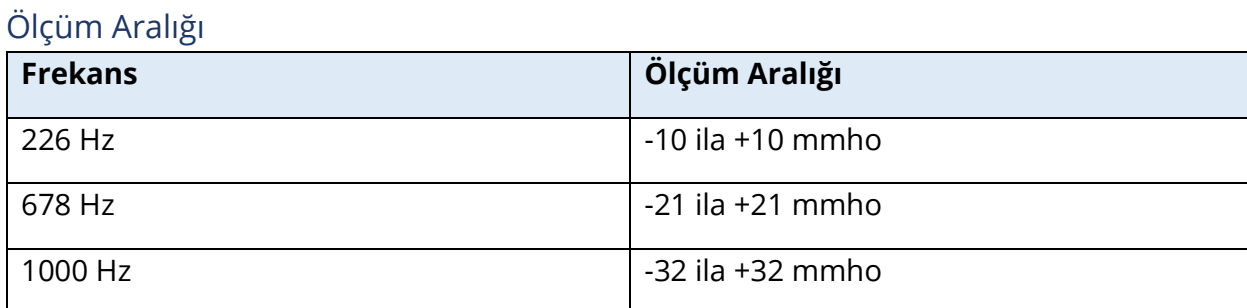

## Ölçüm Doğruluğu

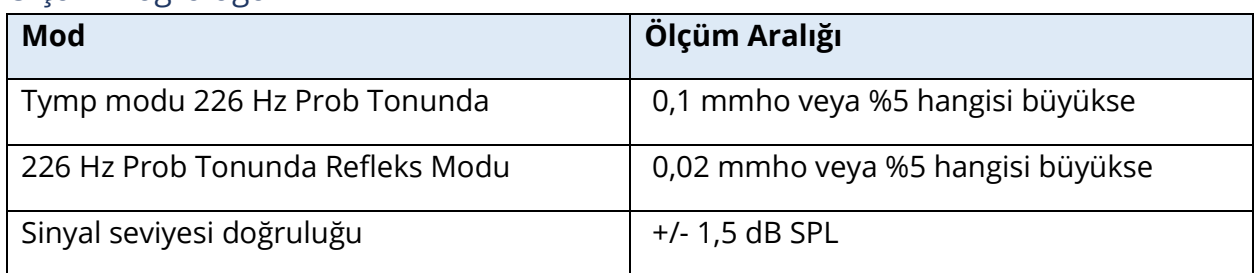

## Temporal Özellikler

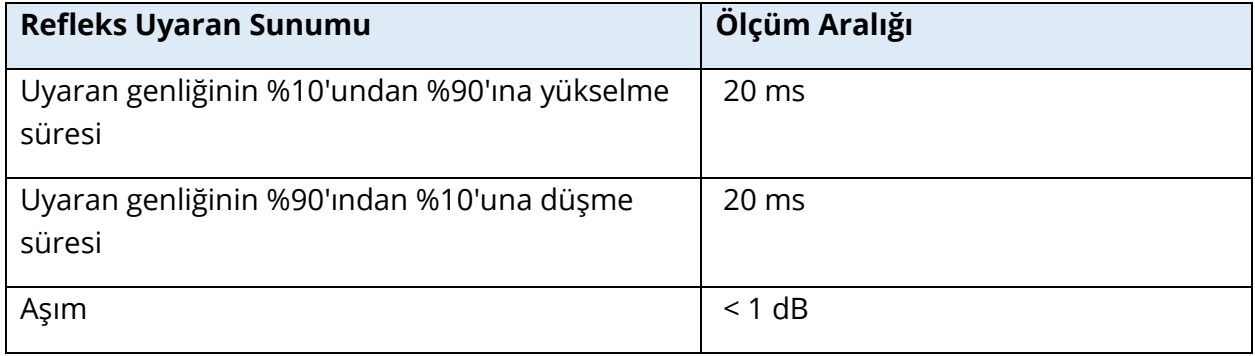

## PNÖMATİK SİSTEM

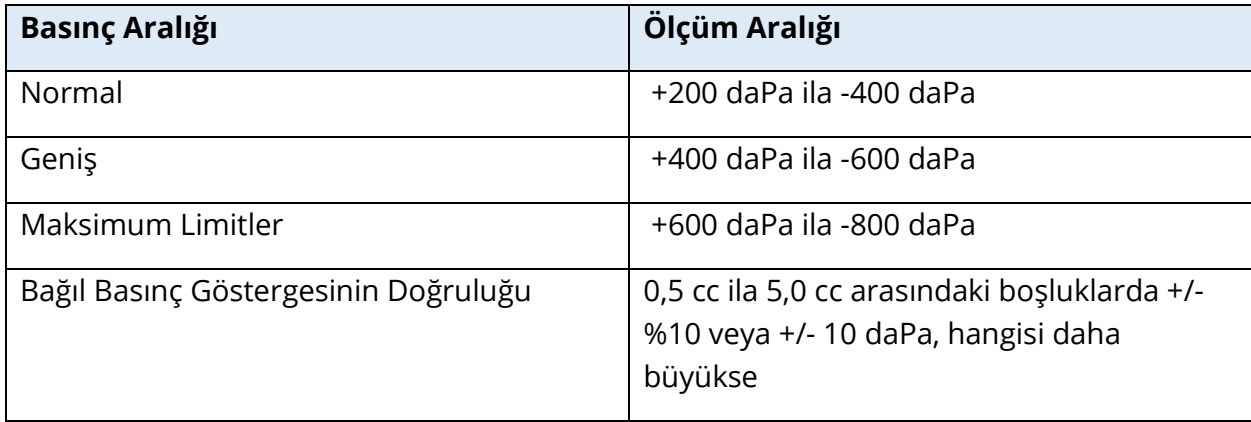

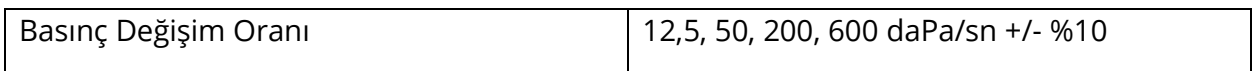

## AKUSTİK REFLEKS ETKİNLEŞTİRİCİ UYARAN SİSTEMİ

Saf Ton Uyaran Sinyalleri

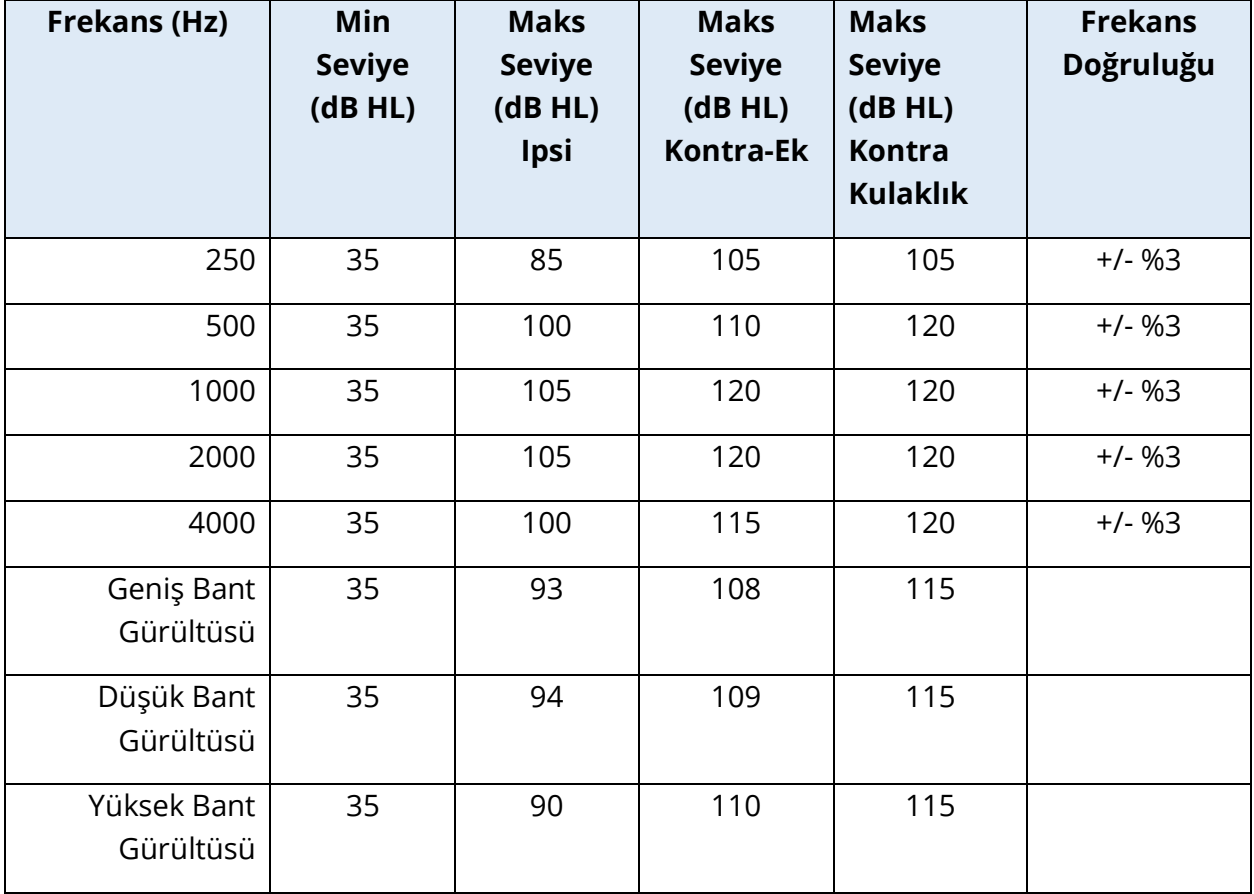

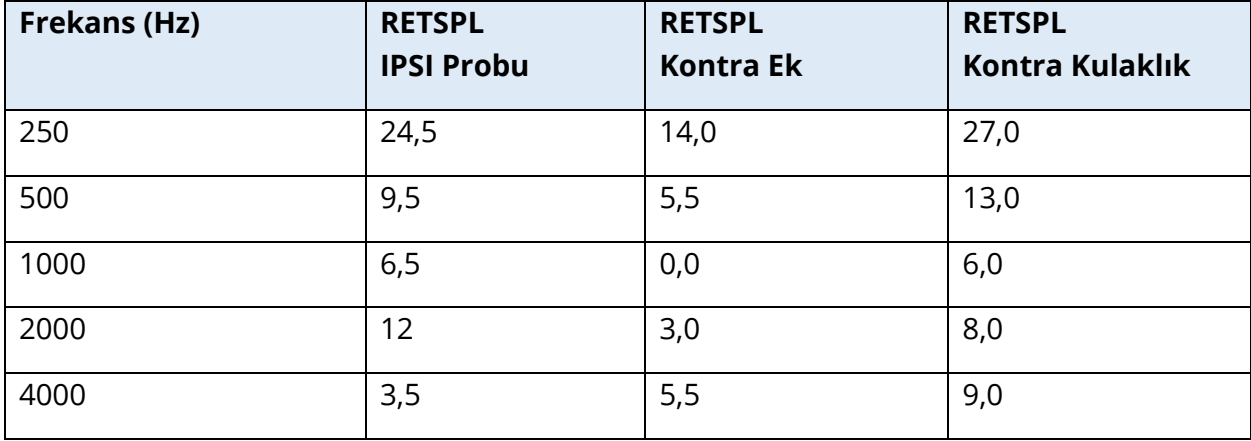

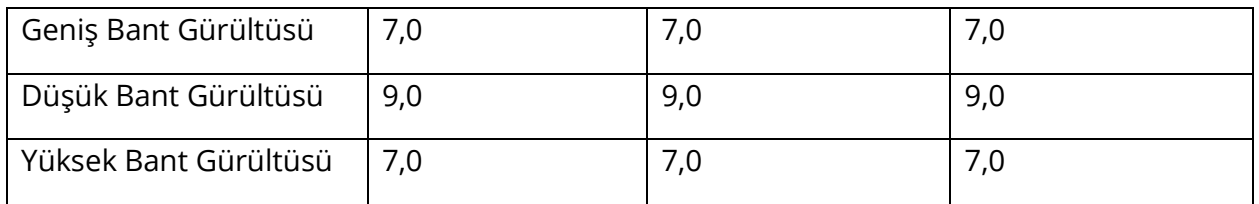

Sıfır seviye referans değerleri (250 Hz-4000 Hz) bir GSI Standardıdır ve ISO 389-9'a göre yapılan dahili bir çalışmadan elde edilmiştir. BBN, LBN ve HBN referans değerleri GSI tarafından "Eşik Belirleme Yöntemi" kullanılarak belirlenmiştir.

**NOT:** Seviyeler hacmin bir fonksiyonu olarak her 0,1 ml için 1 dB SPL oranında azaltılır. Seviye azaltımı 1,2 ml'de başlar.

#### Saf Ton Harmonik Distorsiyon

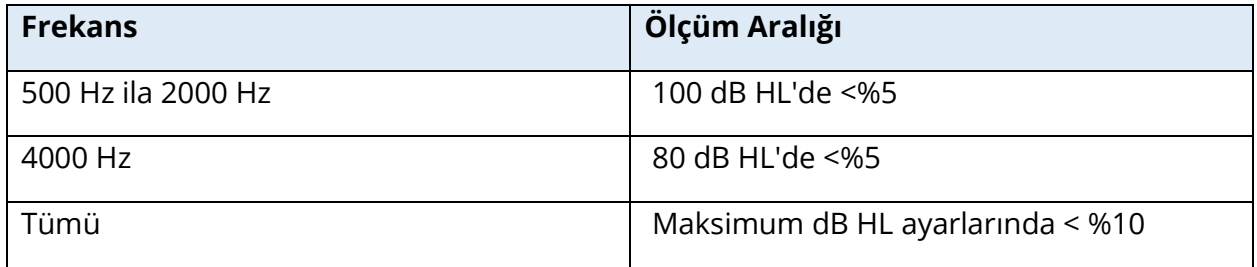

#### Geniş Bant Gürültüsü Uyaran Sinyalleri

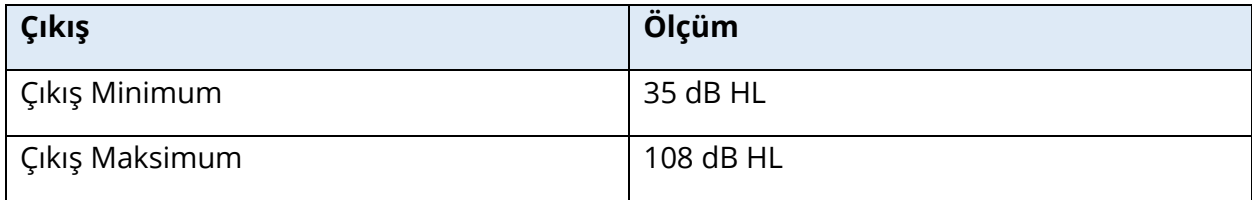

#### Gürültü Bant Genişlikleri

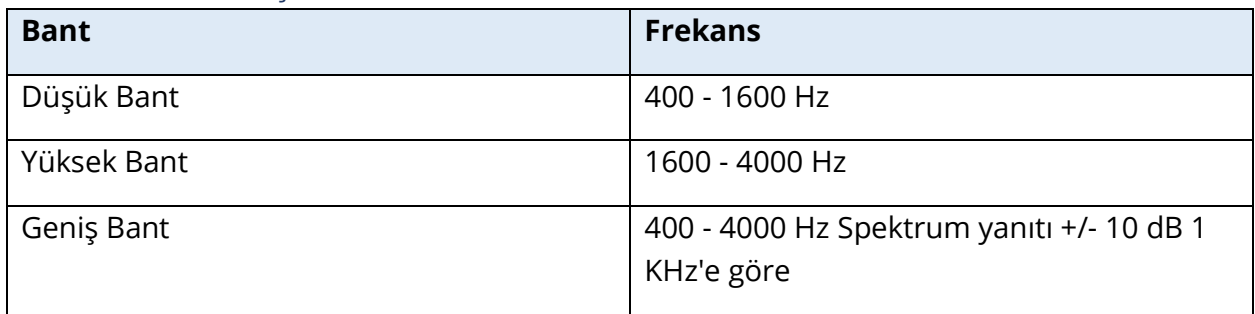

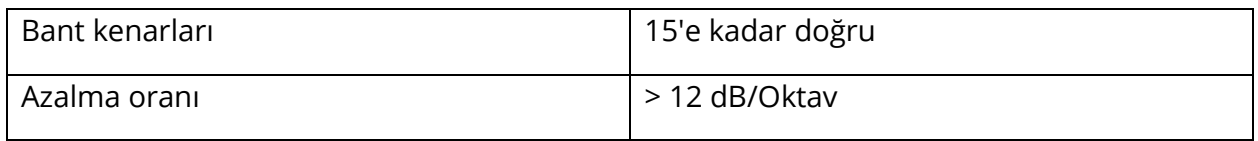

#### Klik Uyaran Sinyalleri

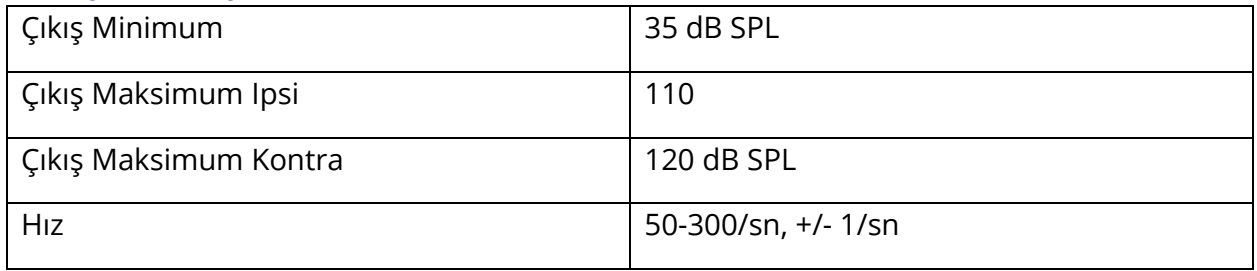

## Uyaran Aralığı ve Minimum Aralık 1, 2 ve 5 dB adım boyutu

### Uyaran Seviyesi Kontrol Doğruluğu +/- 0,5 dB

#### Çok Frekanslı, Geniş Bant Timpanometri Geniş Bant Klik Sinyali

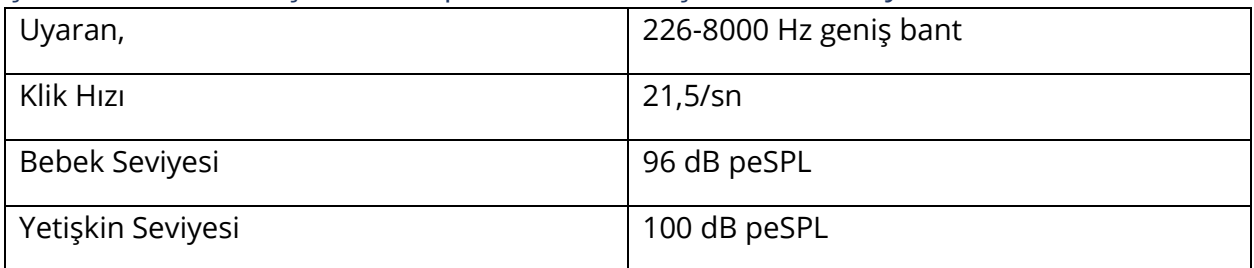

#### Uyaran Sunum Kontrolü Açma-Kapama ve Sinyal-Gürültü Oranları

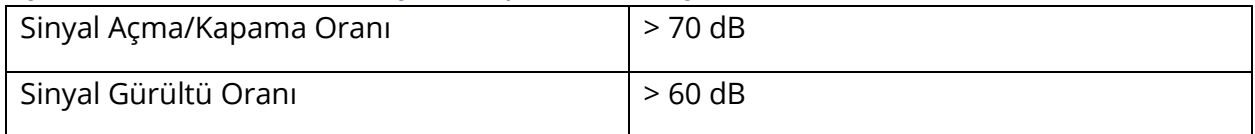

#### Palslı Uyaran Sinyali

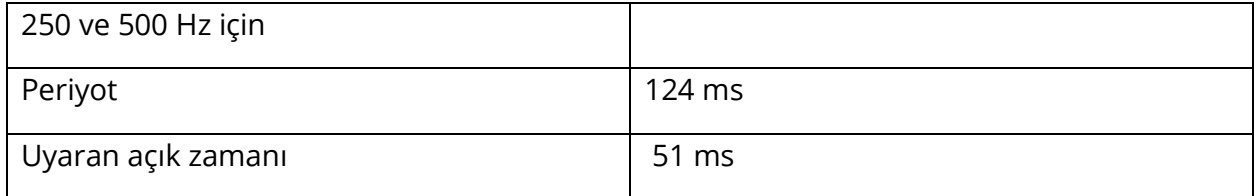

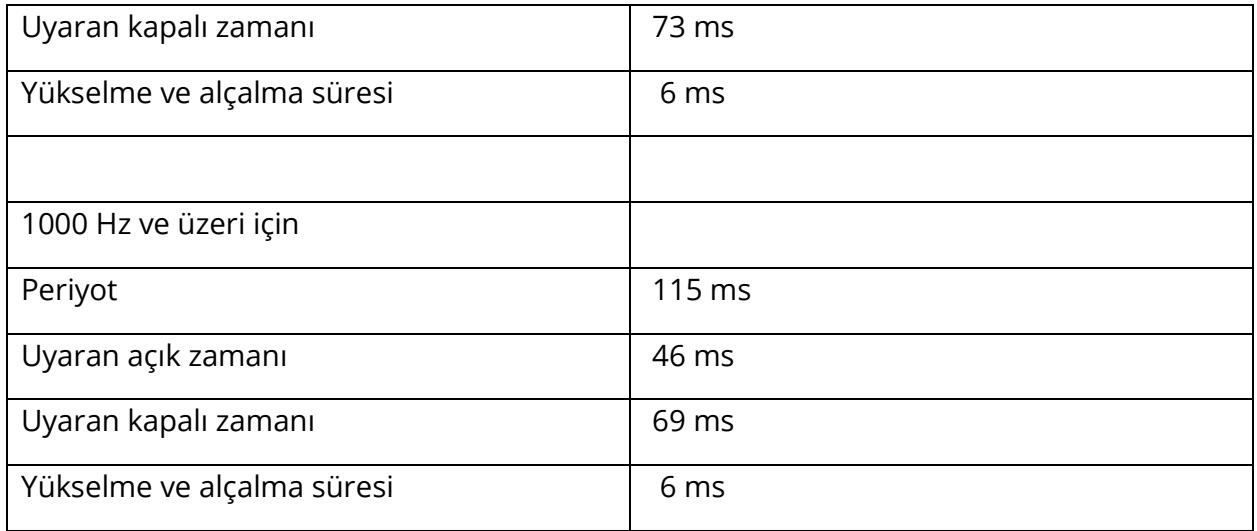

#### Harici Uyaran Sinyaller

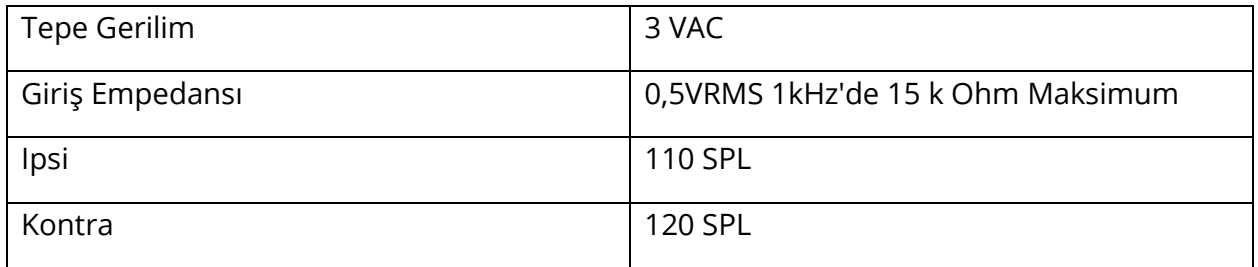

#### Harici Uyaran Sinyalleri Kalibrasyonu

Harici giriş için voltaj gereksinimi 0,5 VRMS ila 1,0 VRMS'dir. Ayarlandıktan sonra uyaran değiştirilemez (frekans voltajı), aksi takdirde çıkışlar kalibrasyonlarını kaybeder.

Harici uyaranın frekansı, birlikte kullanılacağı prob tonu için dikkatle seçilmelidir. Eğer uyaran prob tonu frekansına çok yakınsa, Refleks testleri sırasında bir uyaran artefaktı oluşacaktır. Her zaman maksimum HL'yi sert bir duvar boşluğunda sunarak uyaran artefaktını kontrol edin ve herhangi bir Y ekseni sapması olup olmadığını not edin.

Harici giriş fabrikadan çıktığında varsayılan verilerle kalibre edilecektir. Varsayılan veriler, girişe 1,0 VRMS, 1 kHz voltaj uygulandığını ve çıkışın SPL olarak kalibre edildiğini varsayar (yani, 80 dB kadran okuması, 1 kHz çıkışın 80 dB SPL'sini sağlayacaktır).

# EK C - GİRİŞ/ÇIKIŞ BAĞLANTILARININ ÖZELLİKLERİ

## ŞEBEKE KABLOSU

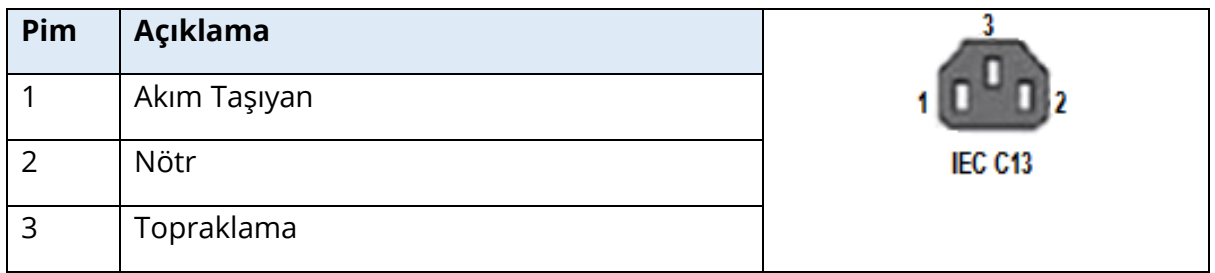

## USB BİLGİSAYAR BAĞLANTISI

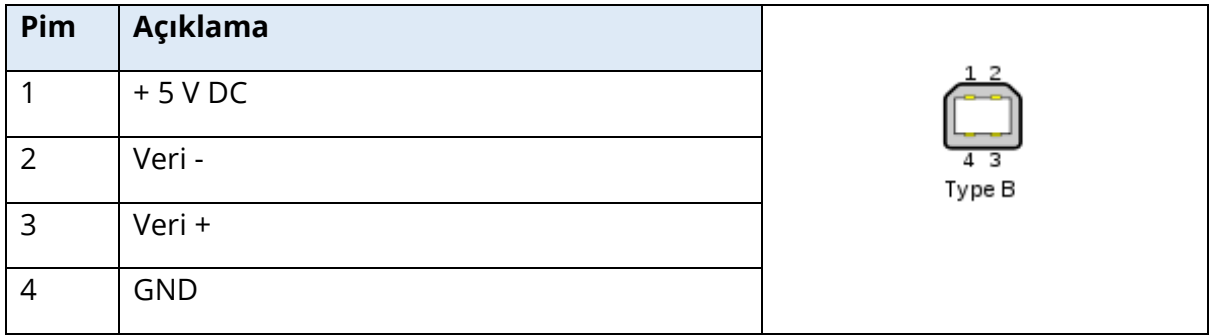

## LAN BAĞLANTISI

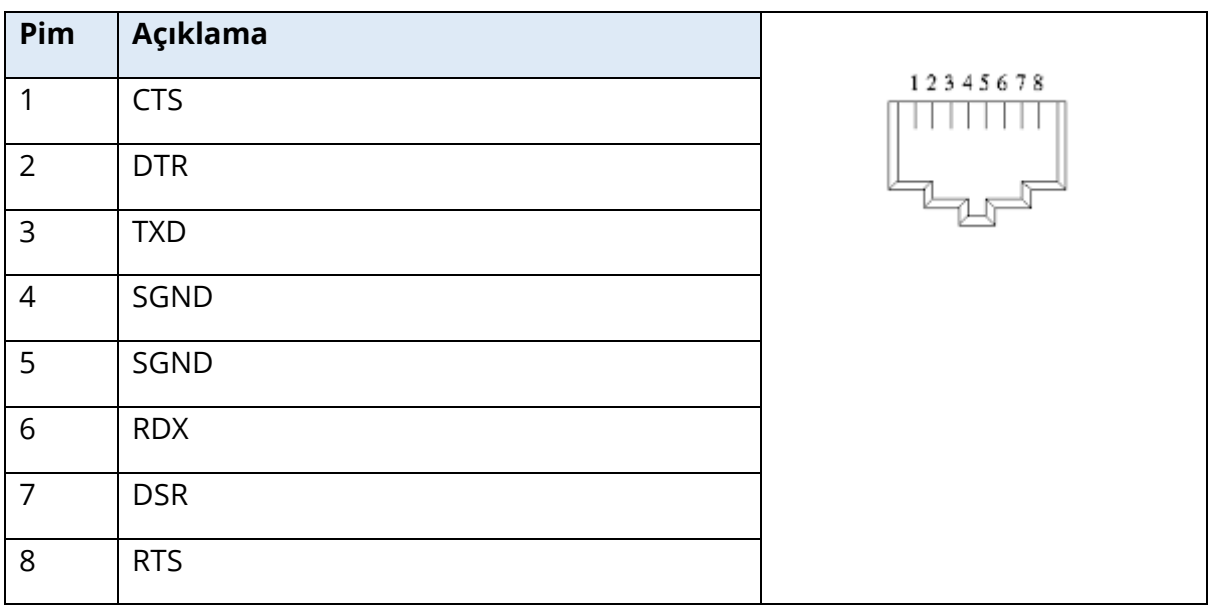

## USB KONNEKTÖRLERİ

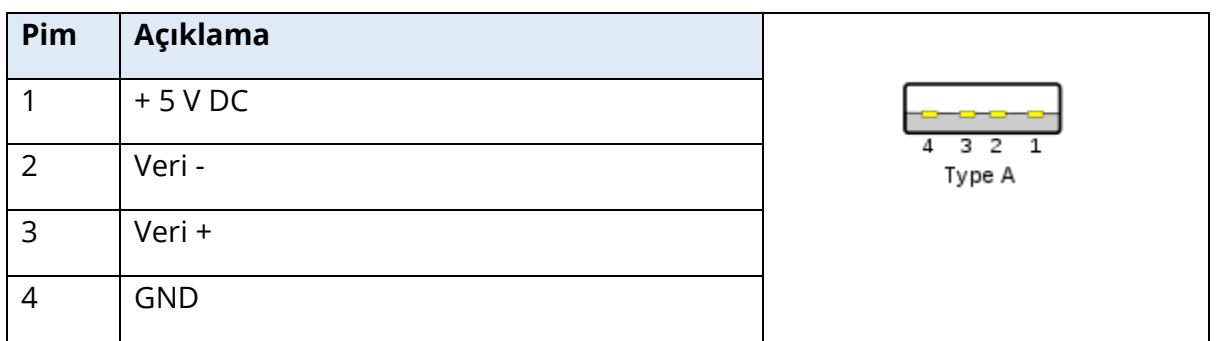

## HASTA YANIT GİRİŞİ

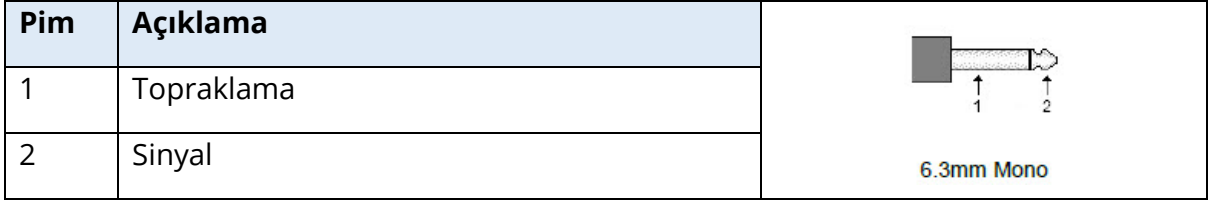

## KULAKLIKLAR (2 KONEKTÖR, SAĞ (R), SOL(L))

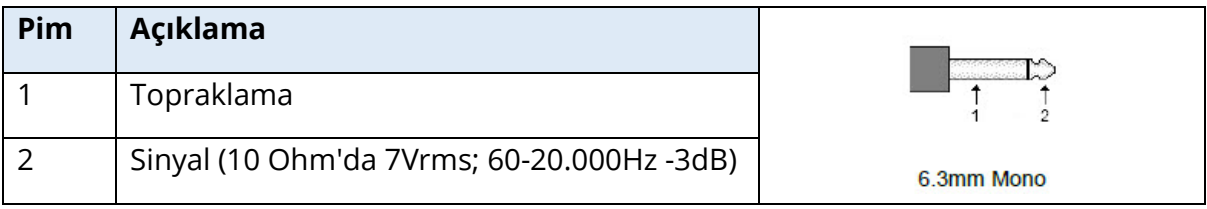

## DC ÇIKIŞI (SADECE 4" SANİBEL YAZICI İLE KULLANIM İÇİN)

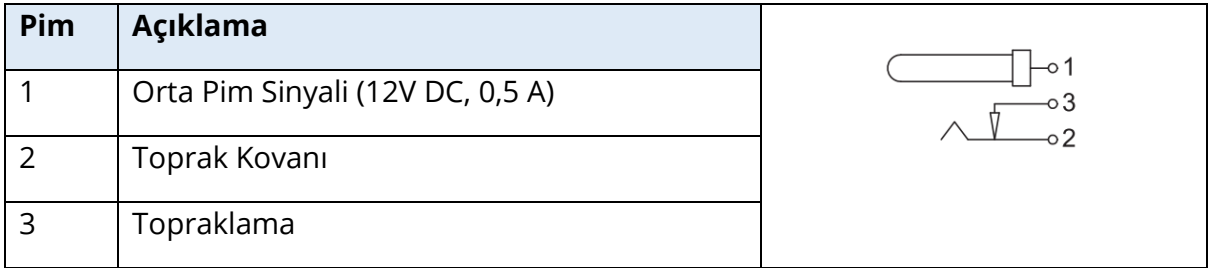

## HARİCİ MONİTÖR ÇIKIŞI

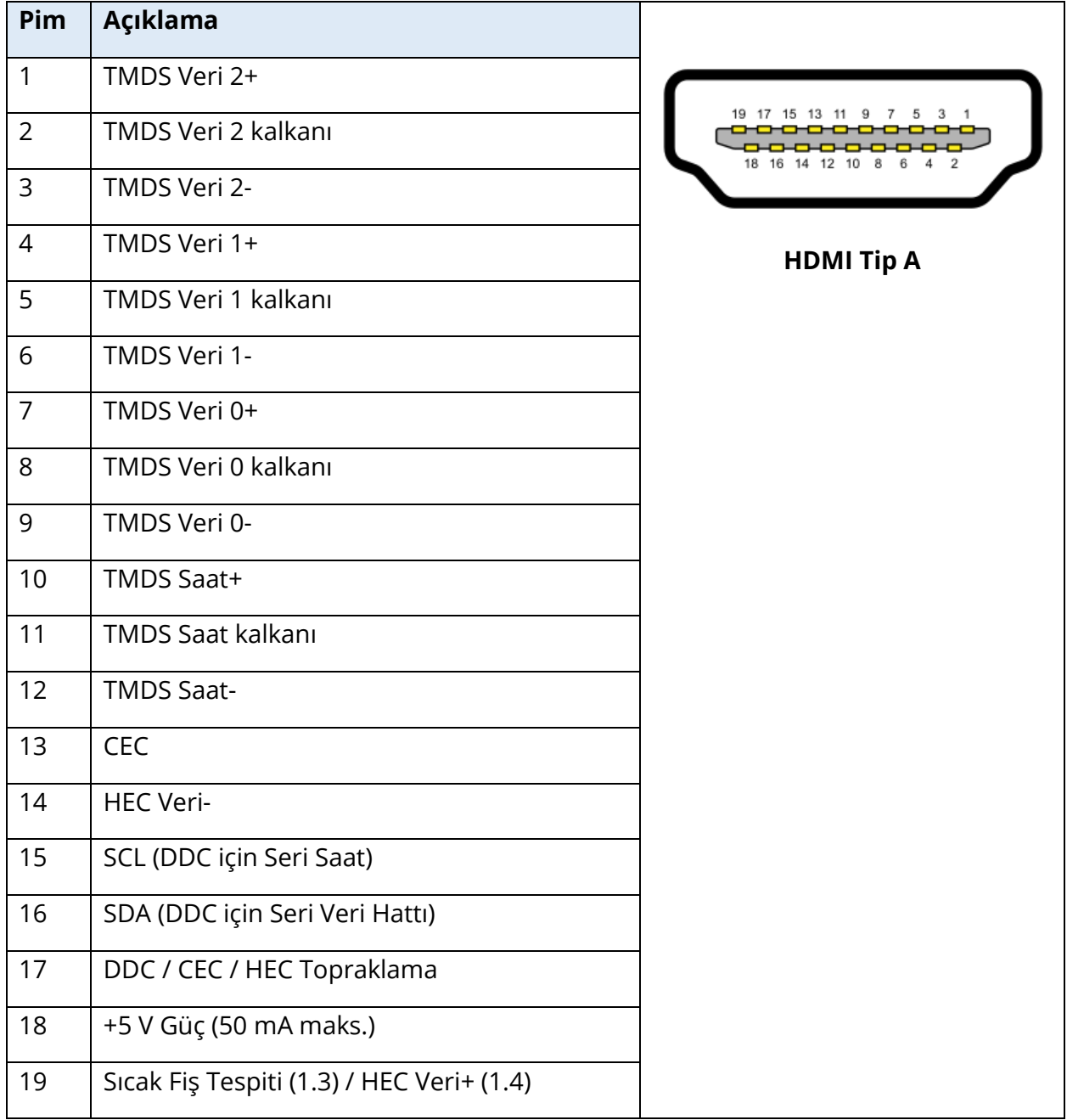

## HARİCİ GİRİŞ

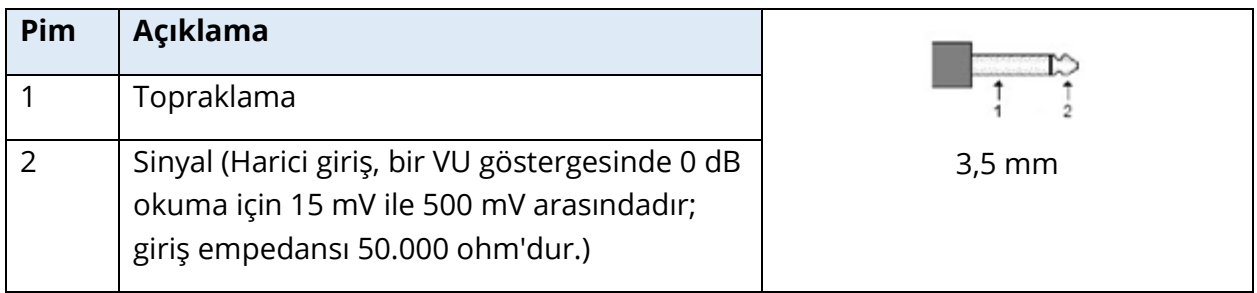

## PROB KUTUSU

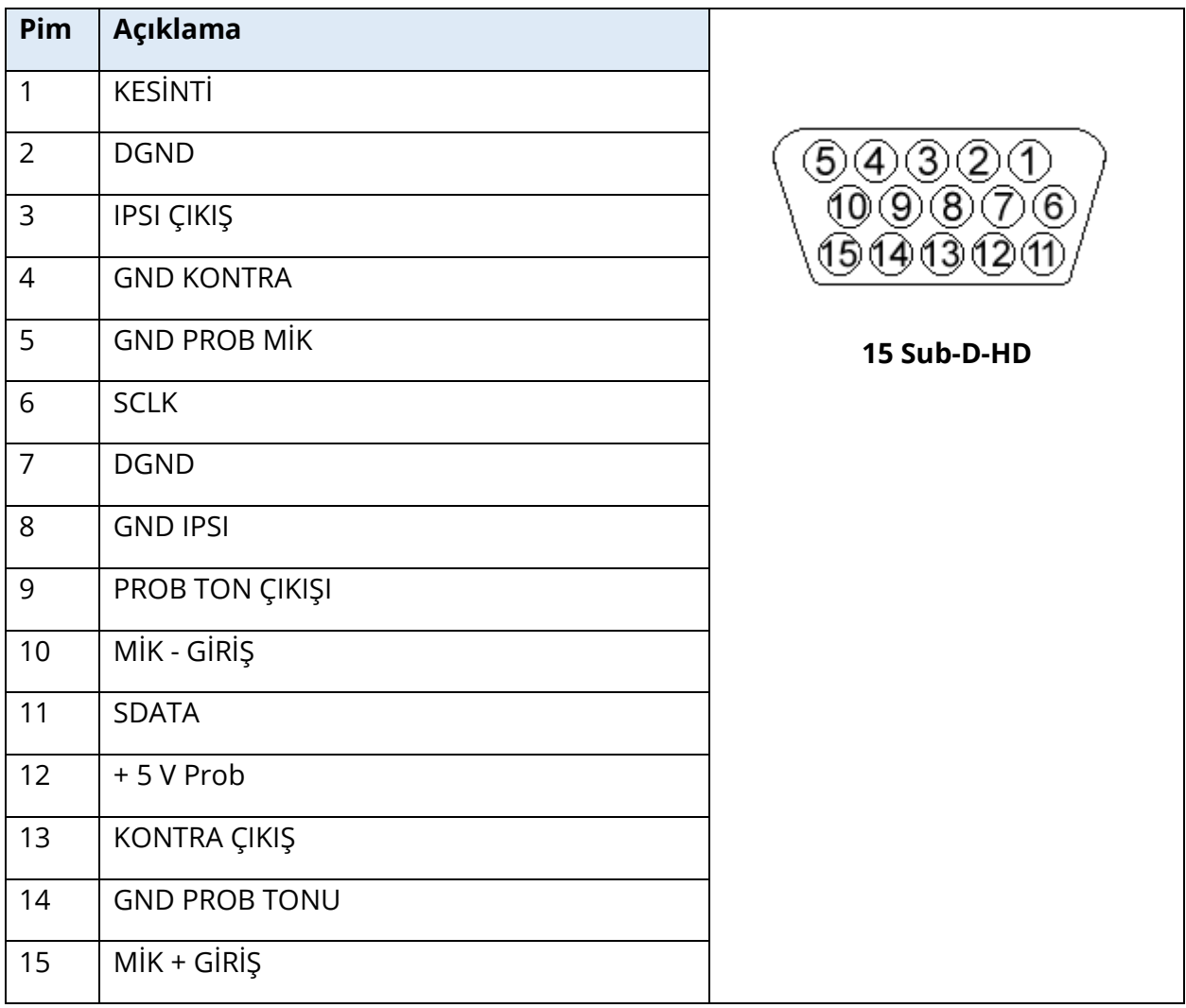

## EK D - GÜVENLİK, EMC VE İLGİLİ STANDARTLAR

Taşınabilir ve Mobil RF iletişim ekipmanları TympStar Pro'yu etkileyebilir. TympStar Pro'yu bu ekte sunulan EMC bilgilerine göre kurun ve çalıştırın.

TympStar Pro, EMC emisyonları ve bağışıklık açısından bağımsız bir cihaz olarak test edilmiştir. TympStar Pro'yu diğer elektronik ekipmanlarla bitişik veya üst üste kullanmayın. Bitişik veya üst üste kullanım gerekliyse, kullanıcı yapılandırmada normal çalışmayı doğrulamalıdır.

GSI tarafından dahili bileşenler için yedek parça olarak satılan servis parçaları haricinde, belirtilenler dışında aksesuar, transdüser ve kablo kullanımı, cihazın EMİSYONLARININ artmasına veya BAĞIŞIKLIĞININ azalmasına neden olabilir. Ek ekipman bağlayan herkes, sistemin IEC 60601-1-2 standardına uygun olduğundan emin olmaktan sorumludur.

#### EMC İLE İLGİLİ UYARILAR

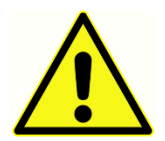

Bu cihaz, elektromanyetik bozulma yoğunluğunun yüksek olduğu aktif HF cerrahi ekipmanı ve manyetik rezonans görüntüleme sistemlerinin RF korumalı odaları dışında hastane ortamları için uygundur.

Bu cihazın diğer ekipmanlarla bitişik veya üst üste kullanılmasından kaçınılmalıdır, çünkü bu durum yanlış çalışmaya neden olabilir. Böyle bir kullanım gerekliyse, normal çalıştıklarını doğrulamak için bu cihaz ve diğer ekipman gözlemlenmelidir.

Taşınabilir RF iletişim ekipmanı (anten kabloları ve harici antenler gibi çevre birimleri dahil), üretici tarafından belirtilen kablolar dahil olmak üzere TympStar Pro'nun herhangi bir parçasına 30 cm'den (12 inç) daha yakın kullanılmamalıdır. Aksi takdirde, bu ekipmanın performansında bozulma meydana gelebilir.

Bu cihaz için TEMEL PERFORMANS üretici tarafından şu şekilde tanımlanmıştır:

Bu cihazın bir TEMEL PERFORMANSI yoktur.

TEMEL PERFORMANSIN yokluğu veya kaybı kabul edilemez herhangi bir acil riske yol açamaz. Nihai teşhis her zaman klinik bilgiye dayanmalıdır.

TympStar Pro, aşağıda belirtilen elektromanyetik ortamda kullanılmak üzere tasarlanmıştır. Müşteri veya Cihazın kullanıcısı, Cihazın böyle bir ortamda kullanıldığından emin olmalıdır.

## ELEKTROMANYETİK UYUMLULUK

Cihaz ilgili EMC gerekliliklerini yerine getirmesine rağmen, örneğin cep telefonlarından vb. kaynaklanan elektromanyetik alanlara gereksiz yere maruz kalmamak için önlemler

D-0133227 Rev B TR GSI TympStar Pro IFU Multi-Language 03/2023 Sayfa 80 / 89

alınmalıdır. Cihaz diğer ekipmanların yanında kullanılıyorsa, karşılıklı bir bozulmanın ortaya çıkmadığı gözlemlenmelidir.

Bu ekipmanın üreticisi tarafından belirtilenler veya sağlananlar dışında aksesuarların, transdüserlerin ve kabloların kullanılması, elektromanyetik emisyonların artmasına veya bu ekipmanın elektromanyetik bağışıklığının azalmasına ve yanlış çalışmaya neden olabilir. IEC 60601-1-2'de belirtilen EMC gereklilikleriyle uyumluluğu sağlamak için yalnızca aşağıdaki aksesuarların kullanılması önemlidir:

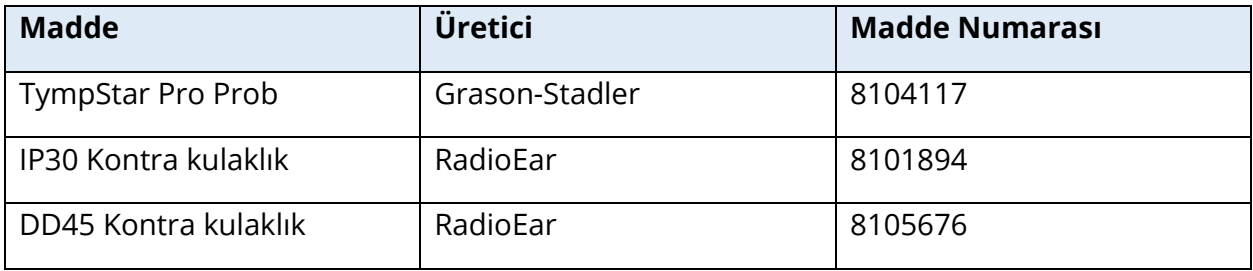

Kablo tipleri ve transdüserler aşağıda belirtildiği gibiyse IEC 60601-1-2'de belirtilen EMC gerekliliklerine uygunluk sağlanır:

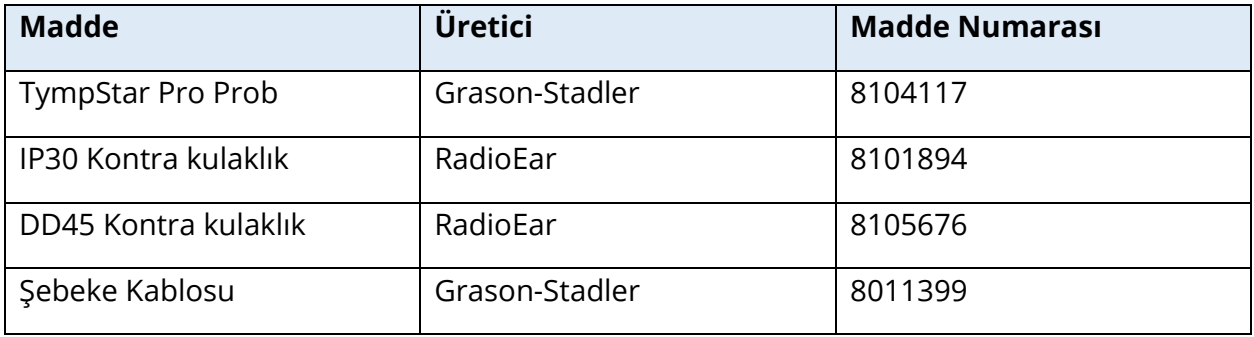

**BİLDİRİ:** Aksesuarların, transdüserlerin ve kabloların bu ekipman dışındaki tıbbi ekipmanlarla/sistemlerle kullanılması, emisyonların artmasına veya tıbbi ekipmanın/sistemin bağışıklığının azalmasına neden olabilir.

## KILAVUZ VE ÜRETİCİ BEYANI

## ELEKTROMANYETİK EMİSYONLAR

TympStar Pro, aşağıda belirtilen elektromanyetik ortamda kullanılmak üzere tasarlanmıştır. Müşteri veya TympStar Pro kullanıcısı, cihazın böyle bir ortamda kullanıldığından emin olmalıdır.

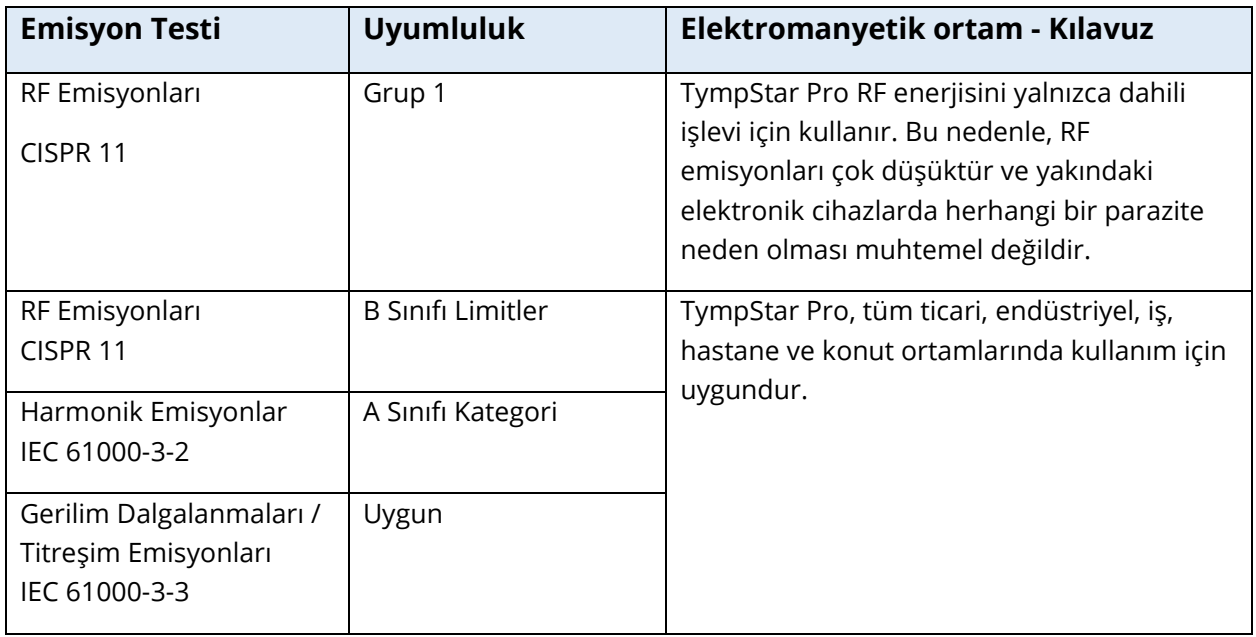

## TAŞINABİLİR VE MOBİL RF İLETİŞİM EKİPMANI İLE TYMPSTAR PRO ARASINDA ÖNERİLEN AYIRMA MESAFELERİ

TympStar Pro, yayılan RF parazitlerinin kontrol edildiği bir elektromanyetik ortamda kullanılmak üzere tasarlanmıştır. Müşteri veya TympStar Pro kullanıcısı, taşınabilir ve mobil RF iletişim ekipmanı (vericiler) ile TympStar Pro arasında, iletişim ekipmanının maksimum çıkış gücüne göre aşağıda önerildiği gibi minimum bir mesafe bırakarak elektromanyetik parazitlerin önlenmesine yardımcı olabilir.

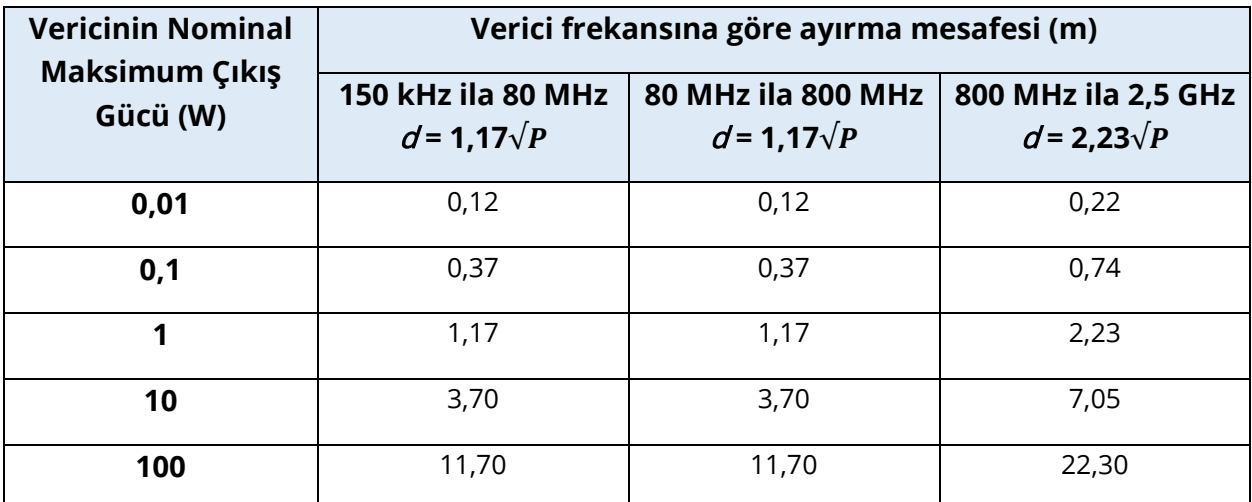

Yukarıda listelenmeyen bir maksimum çıkış gücünde derecelendirilen vericiler için, metre (m) cinsinden önerilen ayırma mesafesi d, vericilerin frekansı için geçerli olan denklem kullanılarak tahmin edilebilir; burada P, verici üreticisine göre watt (W) cinsinden vericinin maksimum çıkış gücü derecesidir.

**Not 1**: 80 MHz ve 800 MHz'de daha yüksek frekans aralığı geçerlidir.

**Not 2**: Bu yönergeler tüm durumlar için geçerli olmayabilir. Elektromanyetik yayılım yapılardan, nesnelerden ve insanlardan gelen emilim ve yansımadan etkilenir.

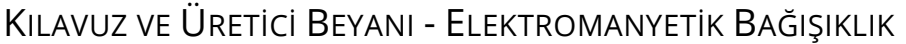

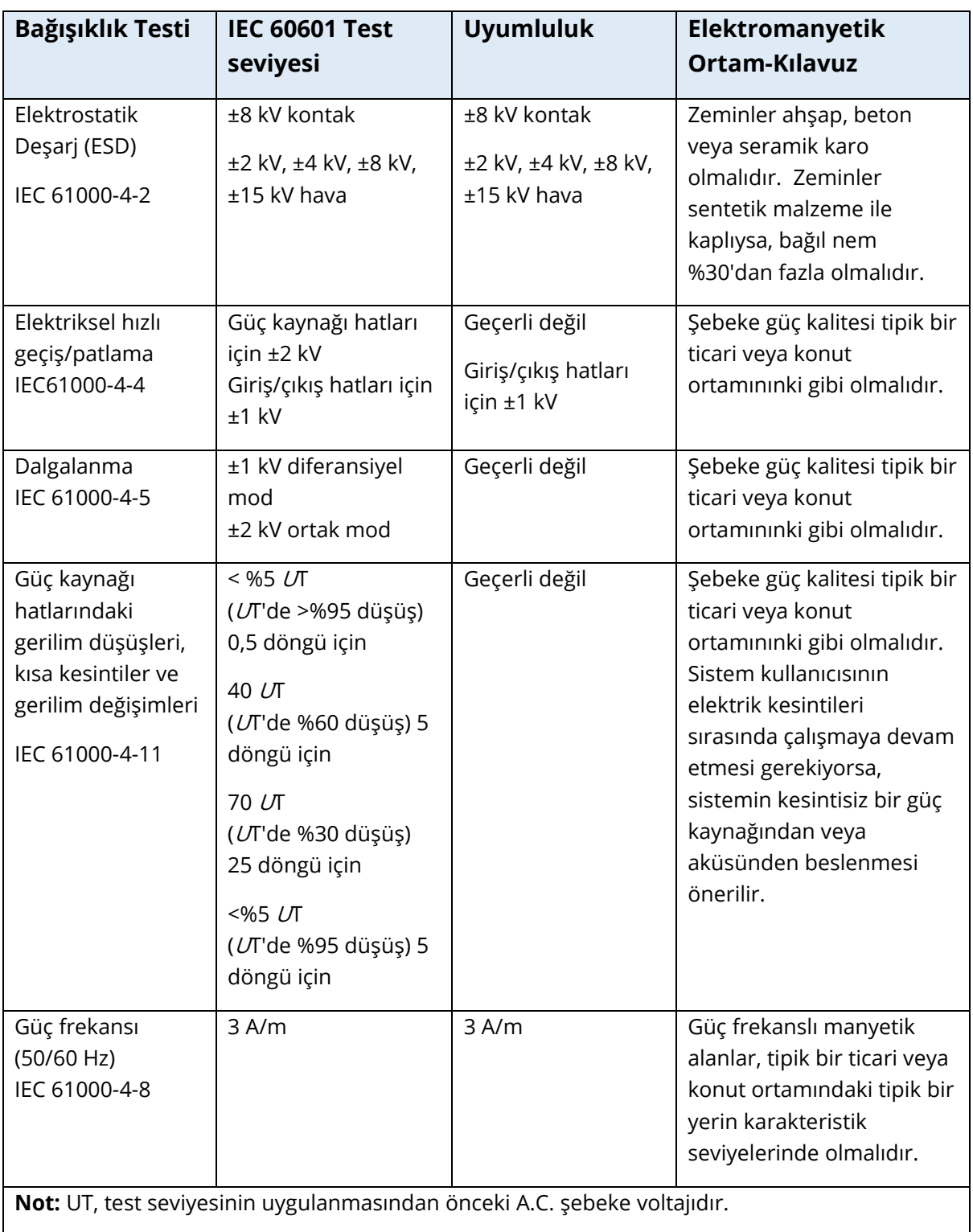

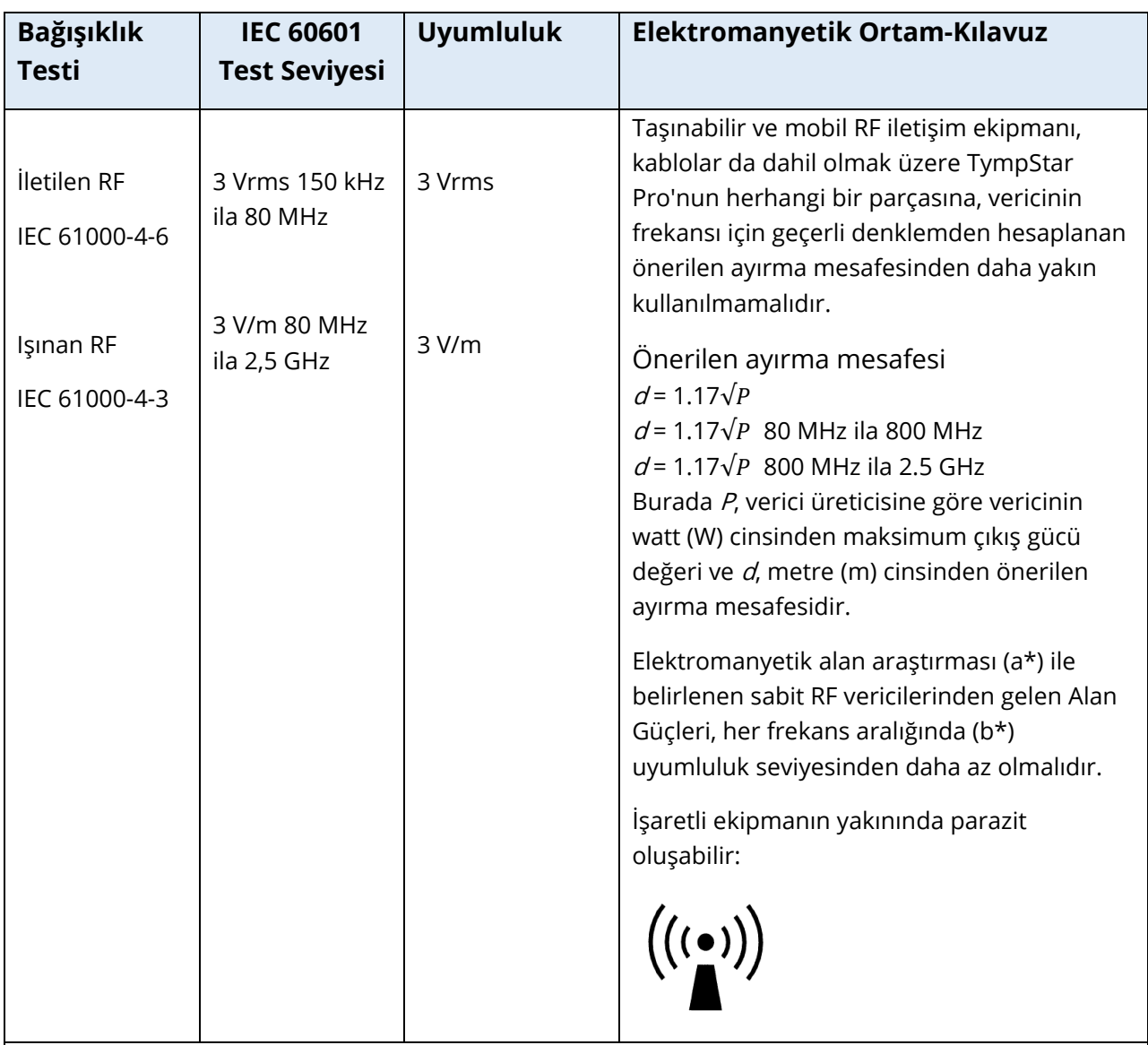

**Not 1:** 80 MHz ve 800 MHz'de daha yüksek frekans aralığı geçerlidir.

**Not 2**: Bu yönergeler tüm durumlar için geçerli olmayabilir. Elektromanyetik yayılım yapılardan, nesnelerden ve insanlardan gelen emilim ve yansımadan etkilenir.

(a\*) Telsiz (hücresel/kablosuz) telefonlar ve kara mobil radyoları için baz istasyonları, amatör radyo, AM ve FM radyo yayını ve TV yayını gibi sabit vericilerden gelen alan güçleri teorik olarak doğru bir şekilde tahmin edilemez. Sabit RF vericilerinden kaynaklanan elektromanyetik ortamı değerlendirmek için bir elektromanyetik alan araştırması düşünülmelidir. TympStar Pro'nun kullanıldığı yerde ölçülen alan gücü yukarıdaki geçerli RF uyumluluk seviyesini aşarsa, normal çalışmayı doğrulamak için TympStar Pro gözlemlenmelidir. Anormal performans gözlenirse, TympStar Pro'nun yeniden yönlendirilmesi veya yerinin değiştirilmesi gibi ek önlemler gerekebilir.

(b\*) 150 kHz ila 80 MHz frekans aralığında, alan güçleri 3 V/m'den az olmalıdır.

**BİLDİRİ:** Teminat standardından ve ödenek kullanımlarından herhangi bir sapma yoktur.

**BİLDİRİ:** EMC ile ilgili uyumluluğun sürdürülmesi için gerekli tüm talimatlar bu talimatın genel bakım bölümünde bulunabilir. Başka bir adım gerekmez.

# EK E - GARANTİ VE ONARIM

## GARANTİ

Grason-Stadler olarak, bu ürünün malzeme ve işçilik açısından kusursuz olduğunu ve doğru şekilde kurulup kullanıldığında geçerli teknik özelliklere uygun olarak çalışacağını garanti ederiz. Bu garanti, GSI tarafından satın alındığı distribütör aracılığıyla cihazın ilk alıcısına verilir ve cihazın ilk alıcıya teslim edildiği tarihten itibaren bir yıl süreyle malzeme ve işçilik kusurlarını kapsar. İlk sevkiyattan sonraki bir yıl içinde bu standardı karşılamadığı tespit edilirse; yetkili bir Grason-Stadler tesisine iade edildiğinde, nakliye masrafları hariç hiçbir ücret talep edilmeden onarılacak veya bizim tercihimize bağlı olarak değiştirilecektir. Saha servisi talep edilirse, işçilik veya malzeme için herhangi bir ücret alınmayacaktır; ancak servis merkezinin geçerli tarifesi üzerinden seyahat masrafları için bir ücret alınacaktır.

**NOT:** Cihaz kutusunun açılması veya üründe Grason-Stadler tarafından yazılı olarak onaylanmayan değişiklikler yapılması bu garantiyi geçersiz kılacaktır. Grason-Stadler, bu tür hasarların olabileceği önceden bildirilmiş olsa bile, dolaylı, özel veya sonuç olarak ortaya çıkan hasarlardan sorumlu olmayacaktır. Transdüserler, kaba kullanım veya darbe (düşürme) nedeniyle kalibrasyondan çıkabilir. Probun, prob contalarının ve kulak uçlarının kullanım ömrü kullanım koşullarına bağlıdır. Bu parçalar yalnızca hatalı malzeme veya üretime karşı garantilidir.

BU GARANTİ, TİCARİ ELVERİŞLİLİK VEYA BELİRLİ BİR AMACA UYGUNLUK İLE İLGİLİ ZIMNİ GARANTİLER DAHİL ANCAK BUNLARLA SINIRLI OLMAMAK ÜZERE AÇIK VEYA ZIMNİ DİĞER TÜM GARANTİLERİN YERİNE GEÇER.

## **ONARIM**

Herhangi bir arızayı kendi başınıza gidermeye çalışmamanızı veya bunu yapması için uzman olmayan kişileri görevlendirmemenizi tavsiye ederiz. Ekipman kullanıcı tarafından tamir edilemez. Onarımlar yalnızca yetkili bir servis temsilcisi tarafından gerçekleştirilmelidir. Kullanıcılar tarafından onarılabilen/değiştirilebilen tek parçalar şunlardır: OAE probu veya kulaklık tüplerinin ucu ve takılması.

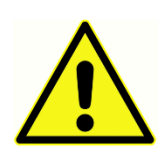

Ekipmanda yetkili GSI temsilcisi dışında hiç kimse tarafından değişiklik yapılmasına izin verilmez. Ekipmanın modifiye edilmesi tehlikeli olabilir. Bu ekipman modifiye edilirse, ekipmanın güvenli kullanımının devamını sağlamak için uygun inceleme ve testler yapılmalıdır.

Cihazınızın düzgün çalıştığından emin olmak için GSI TympStar Pro yılda en az bir kez kontrol edilmeli ve kalibre edilmelidir. Bu kontrol, satıcınız veya yetkili GSI servis tesisi tarafından yapılmalıdır.

Cihazı onarım veya kalibrasyon için iade ederken akustik transdüserlerin cihazla birlikte gönderilmesi önemlidir. Cihazı yalnızca yetkili bir servis merkezine gönderin. Lütfen arızaların ayrıntılı bir açıklamasını ekleyin. Nakliye sırasında hasar görmesini önlemek için, cihazı iade ederken mümkünse orijinal ambalajını kullanın.

Grason-Stadler, parça onarımında servis personeline yardımcı olmak için devre şemaları, bileşen parça listeleri, açıklamalar, kalibrasyon talimatları veya diğer bilgileri sağlayacaktır. Bu bilgiler, GSI'dan veya GSI distribütöründen sipariş edilebilen Servis Kılavuzunda bulunur.

# EK F - GERİ DÖNÜŞÜM VE BERTARAF

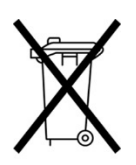

Birçok yerel yasa ve yönetmelik, piller, baskılı devre kartları, elektronik bileşenler, kablolar ve elektronik cihazların diğer unsurları dahil olmak üzere elektrikli ekipmanların ve ilgili atıkların geri dönüşümü veya imhası için özel prosedürler gerektirir. Pillerin ve bu sistemin diğer parçalarının uygun şekilde imha edilmesi için tüm yerel yasa ve yönetmeliklere uyun.

Avrupa'da ve diğer bölgelerde Grason-Stadler ürünleriyle ilgili elektronik atıkların uygun şekilde iadesi veya imhası için iletişim adresi aşağıdadır. Avrupa'da WEEE için iletişim bilgileri:

Grason-Stadler c/o DGS Diagnostics A/S Audiometer Alle 1 5500 Middelfart Danimarka